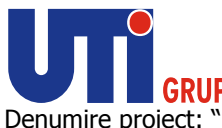

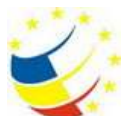

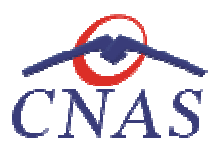

# Sistemul Informatic Unic Integrat al<br>ASIGURĂRILOR DE SĂNĂTATE DIN ASIGURĂRILOR DE SĂNĂTATE DIN ROMÂNIA

*Aplicaţie de raportare pentru medicii de familie Aplicaţie* 

*Manual de utilizare*

Versiune document: document: 4.4 RELEASED Ultima actualizare: 01.11.2014Creat: 06.08.2007

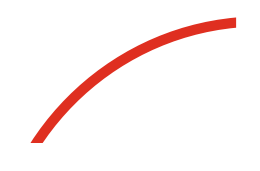

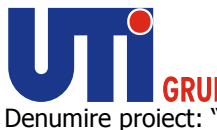

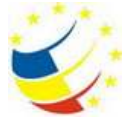

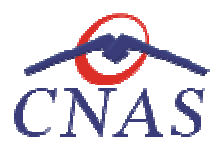

## **CONTROLUL DOCUMENTEL CONTROLUL DOCUMENTELOR**

## **Istoric Modificări**

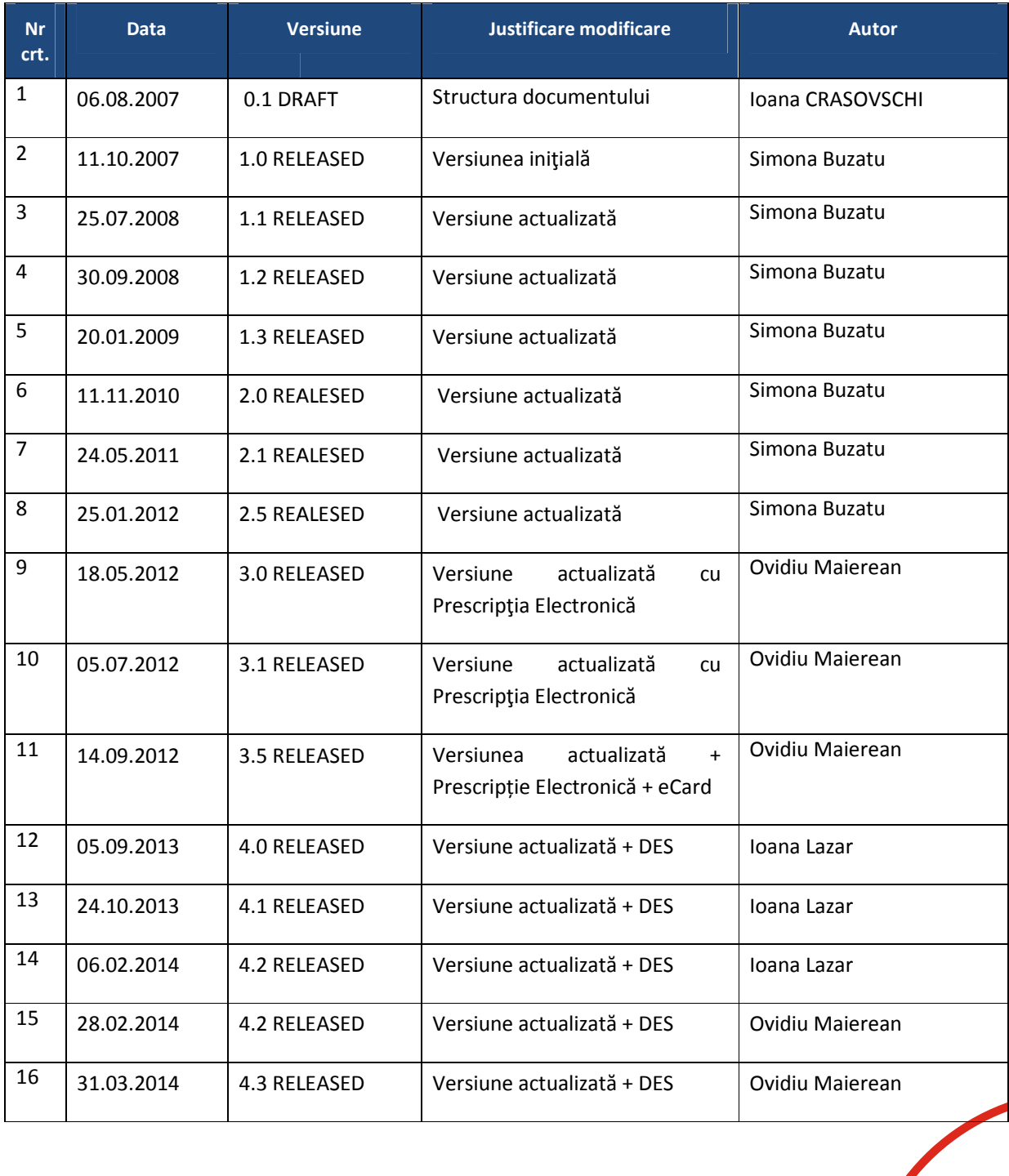

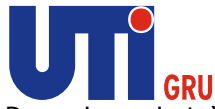

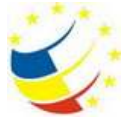

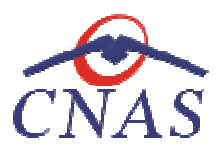

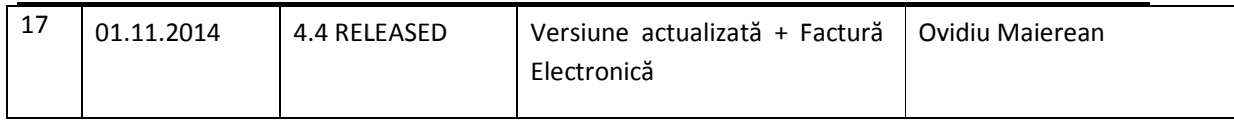

## **Revizii**

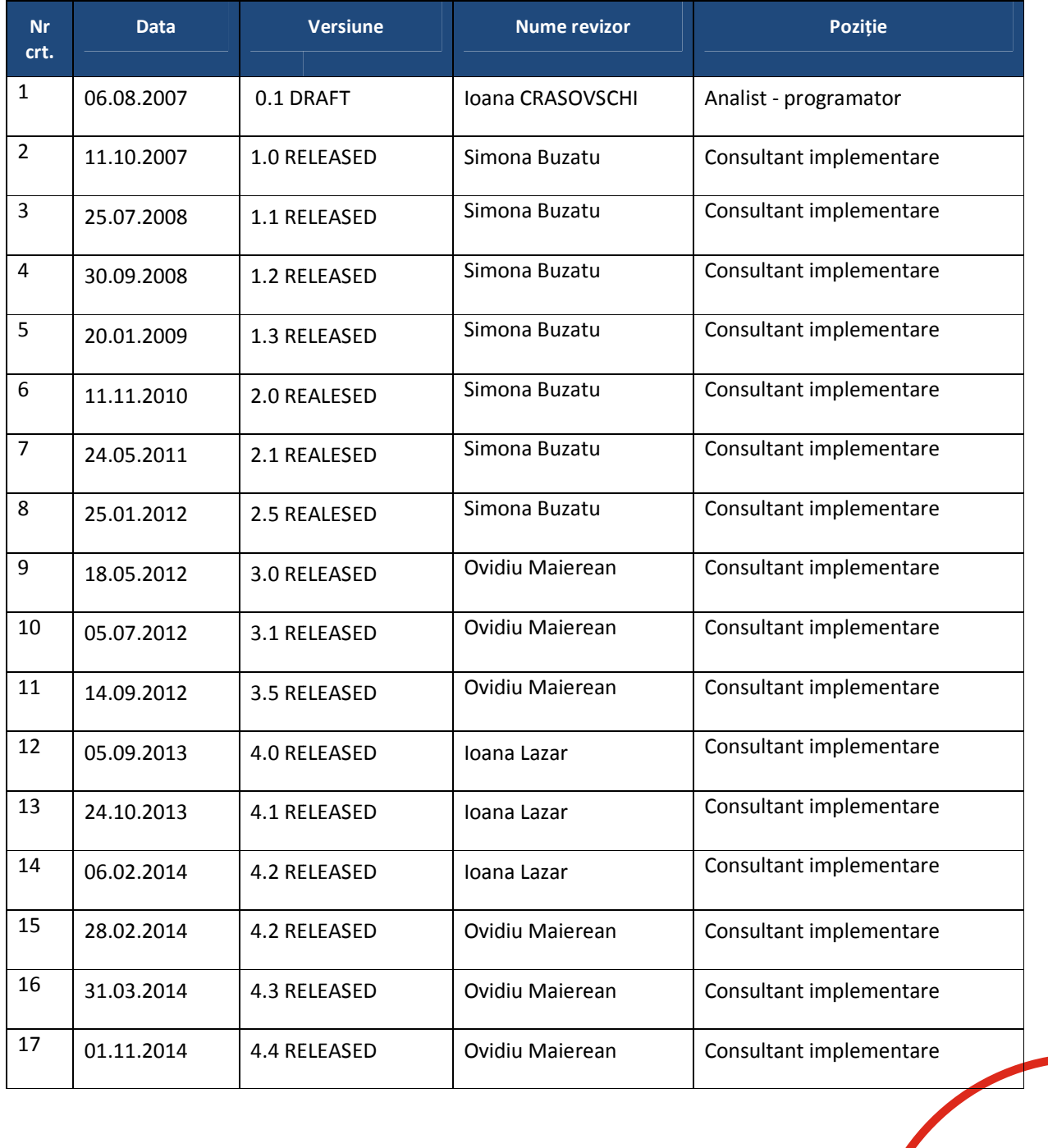

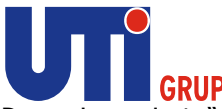

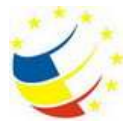

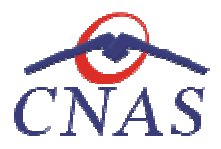

## **Lista de distribuție**

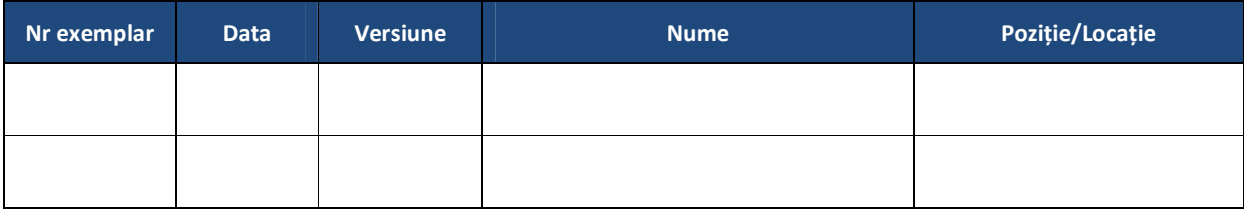

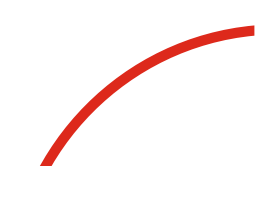

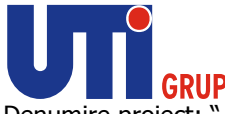

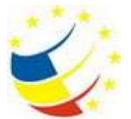

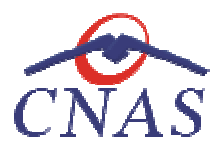

## **Cuprins**

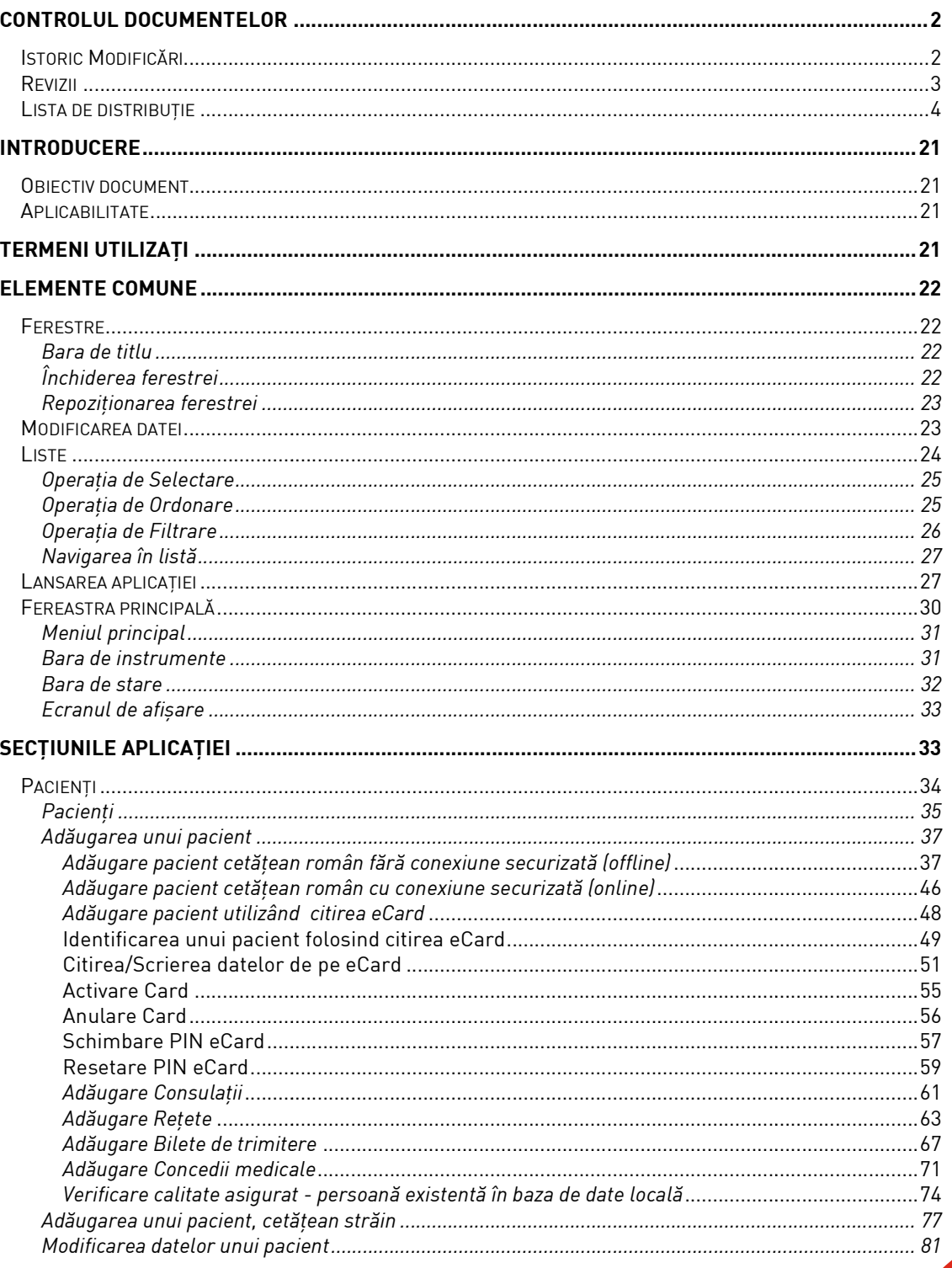

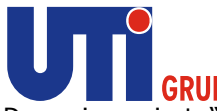

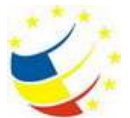

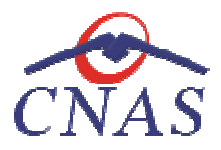

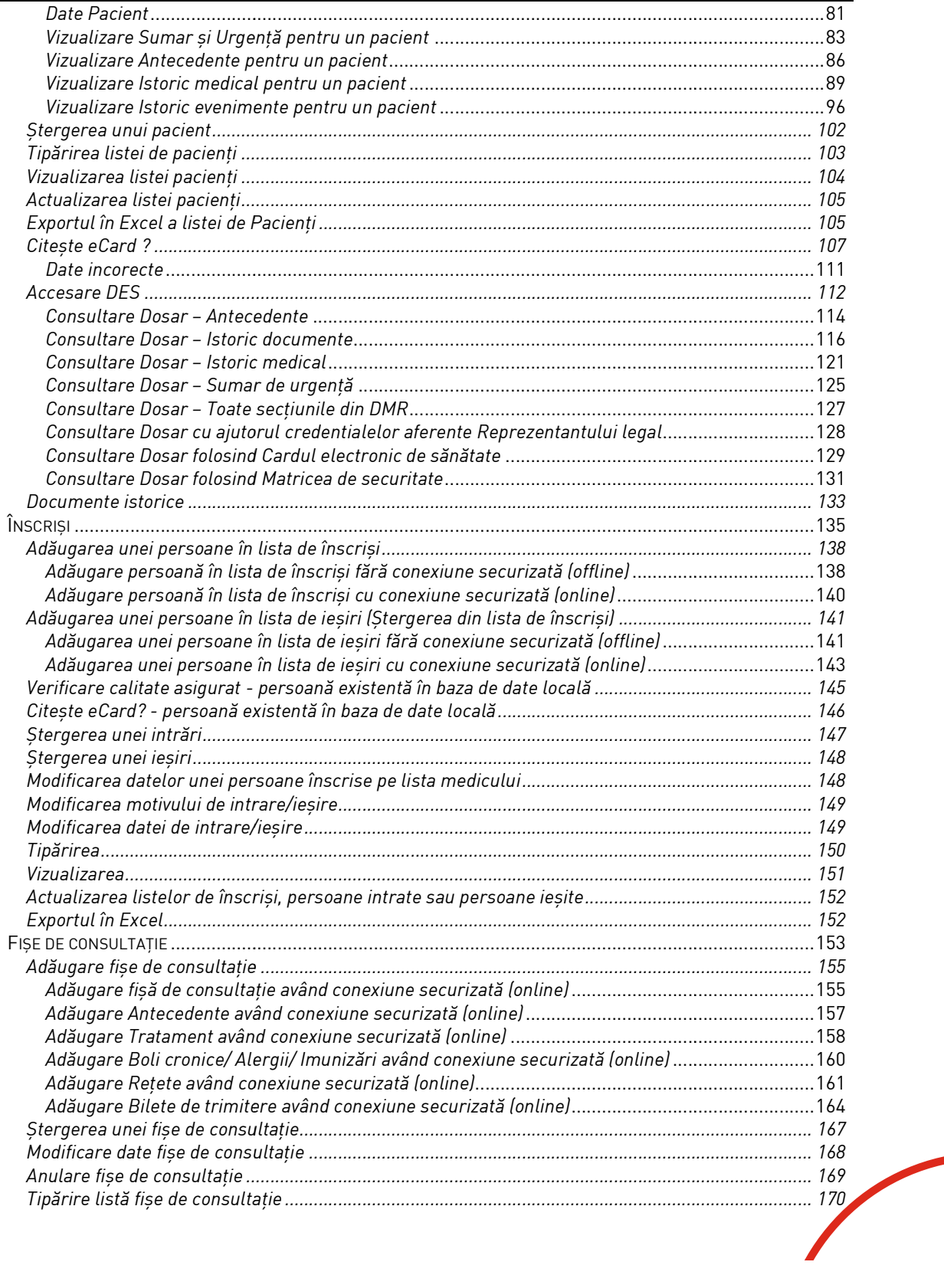

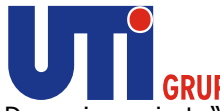

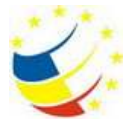

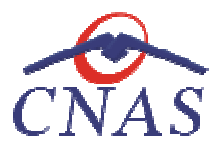

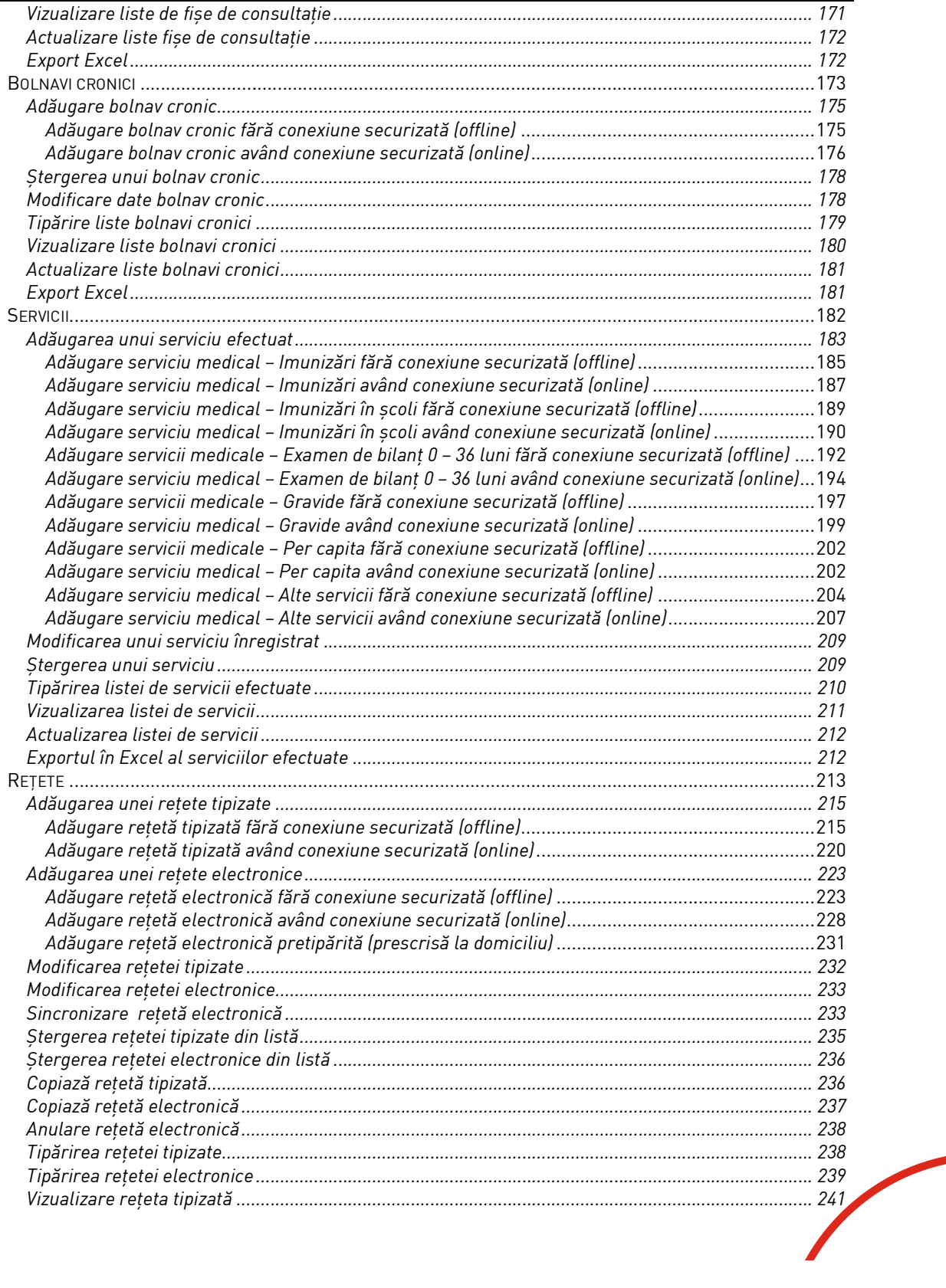

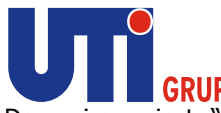

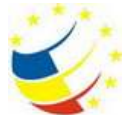

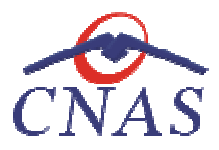

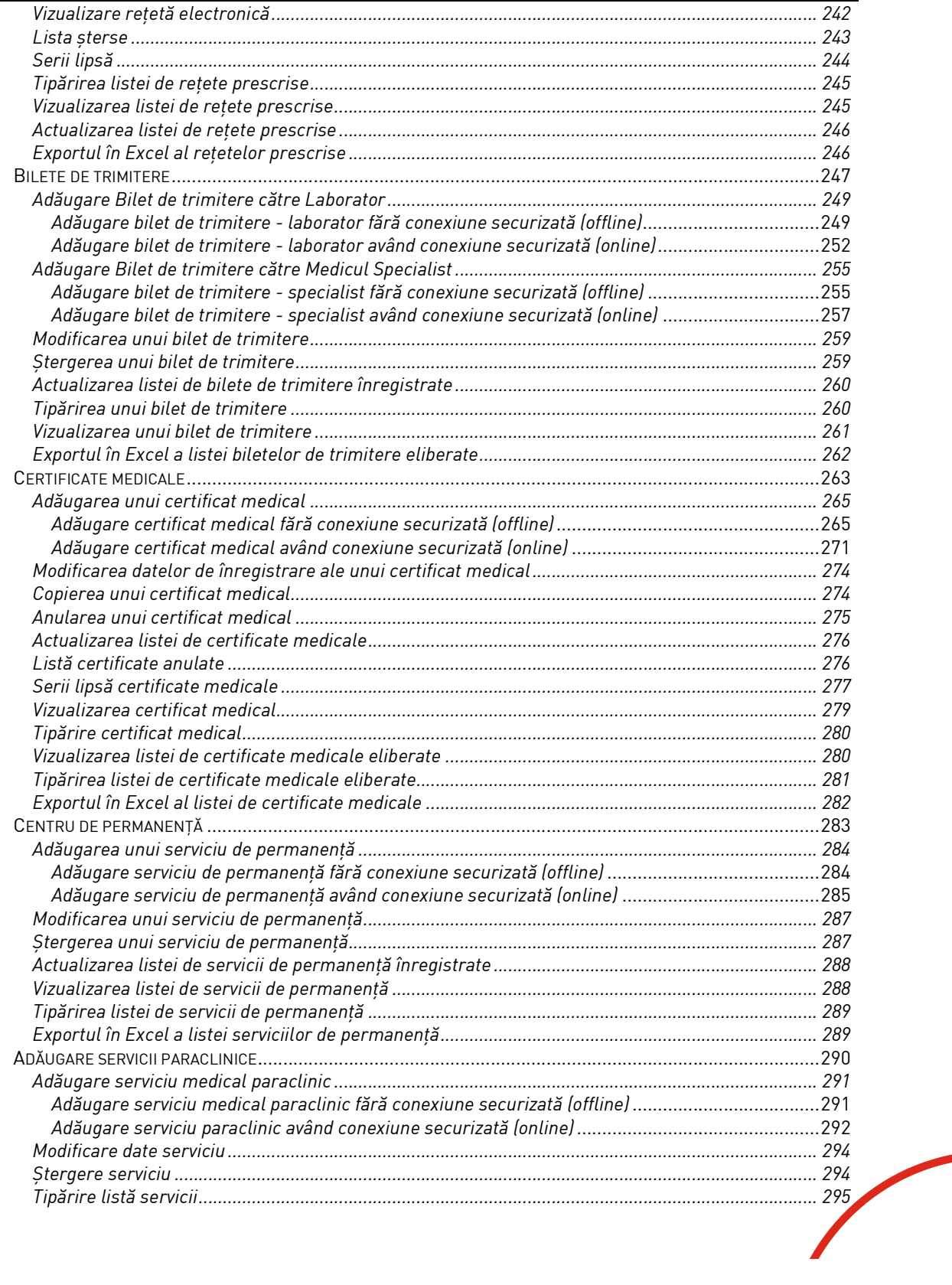

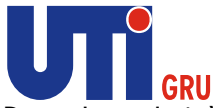

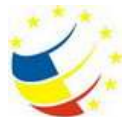

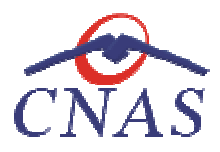

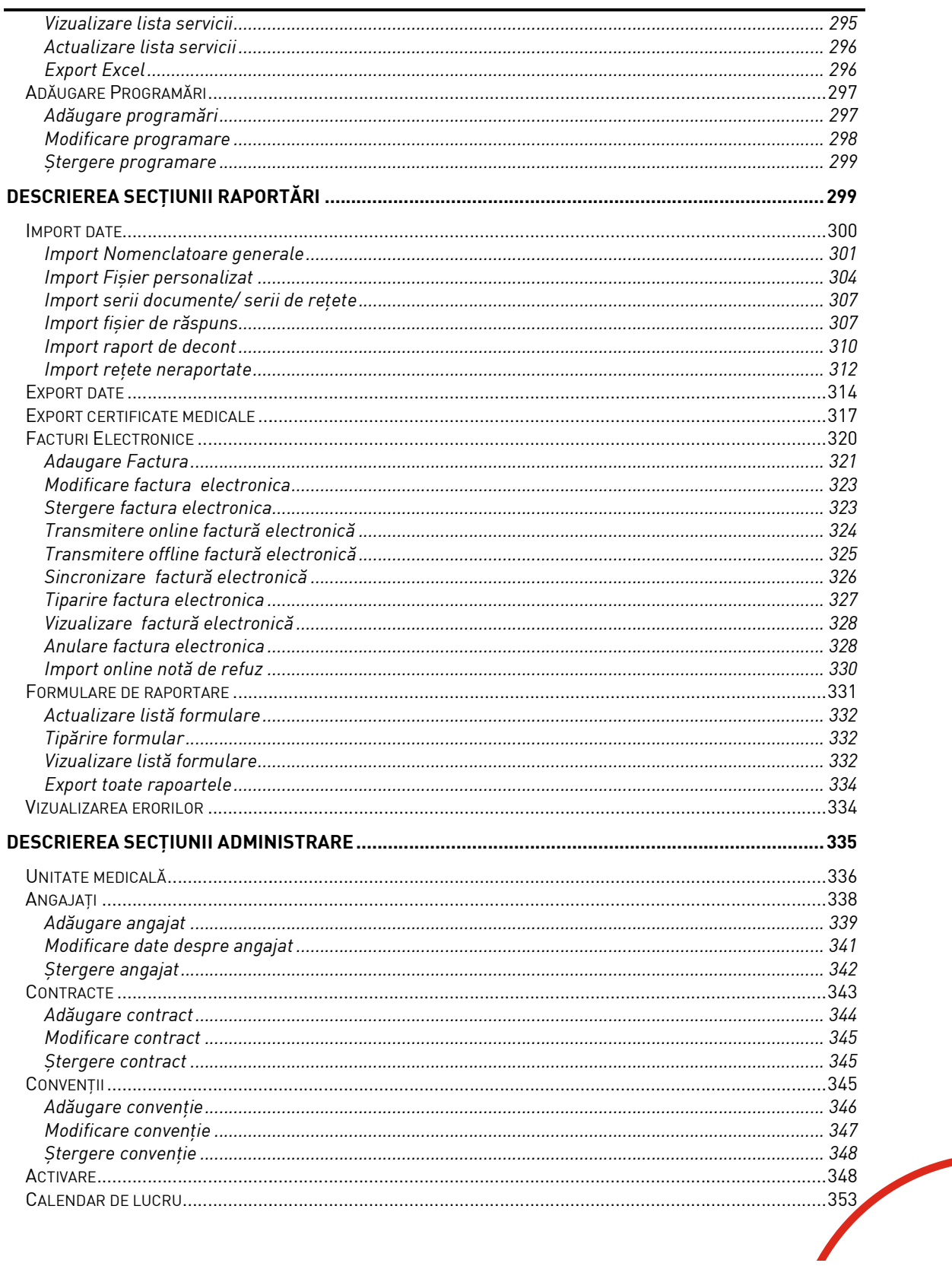

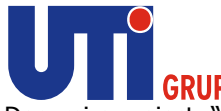

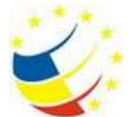

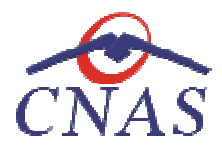

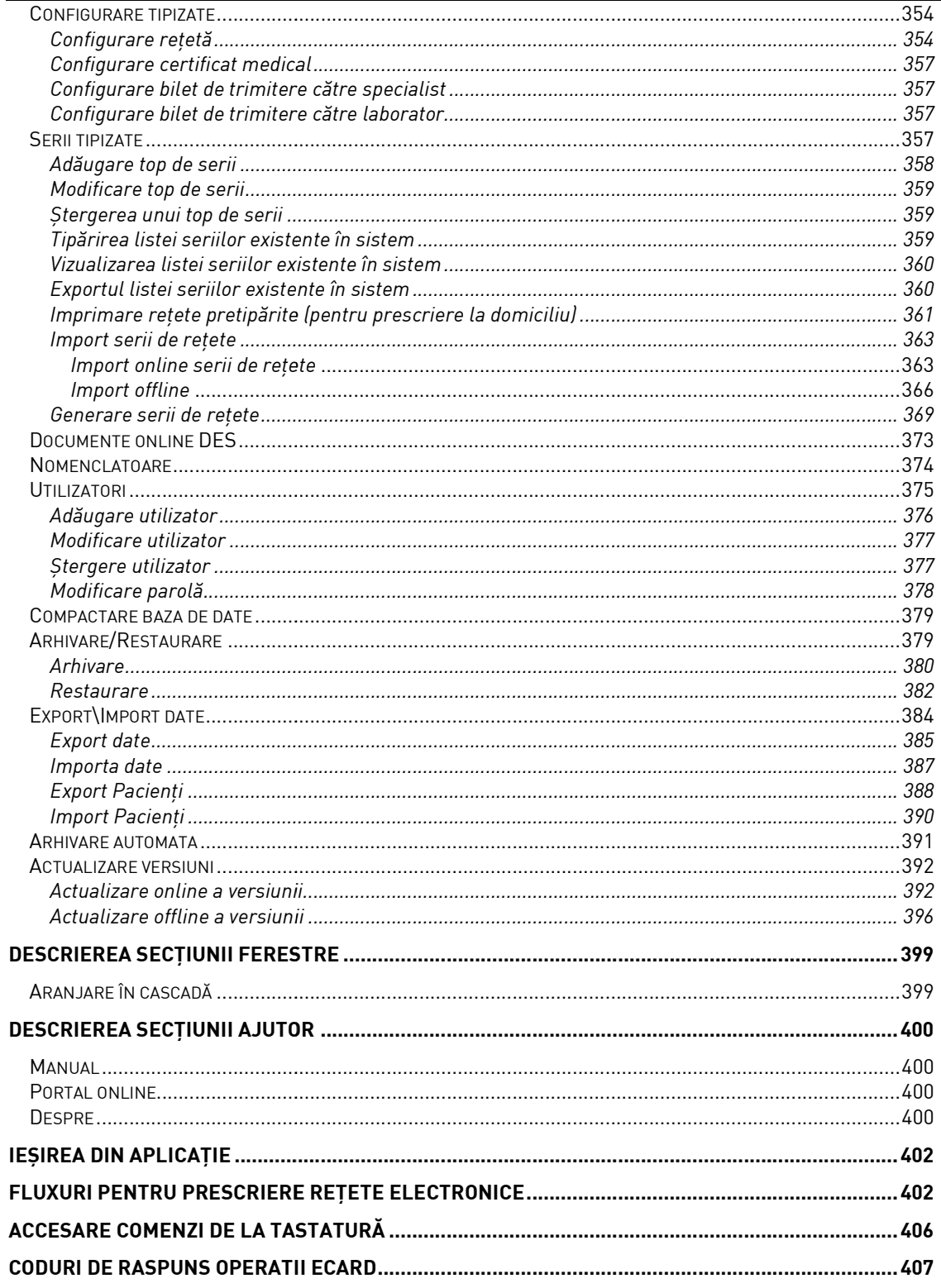

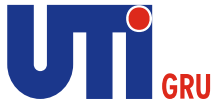

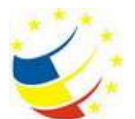

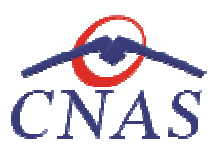

## Lista de figuri

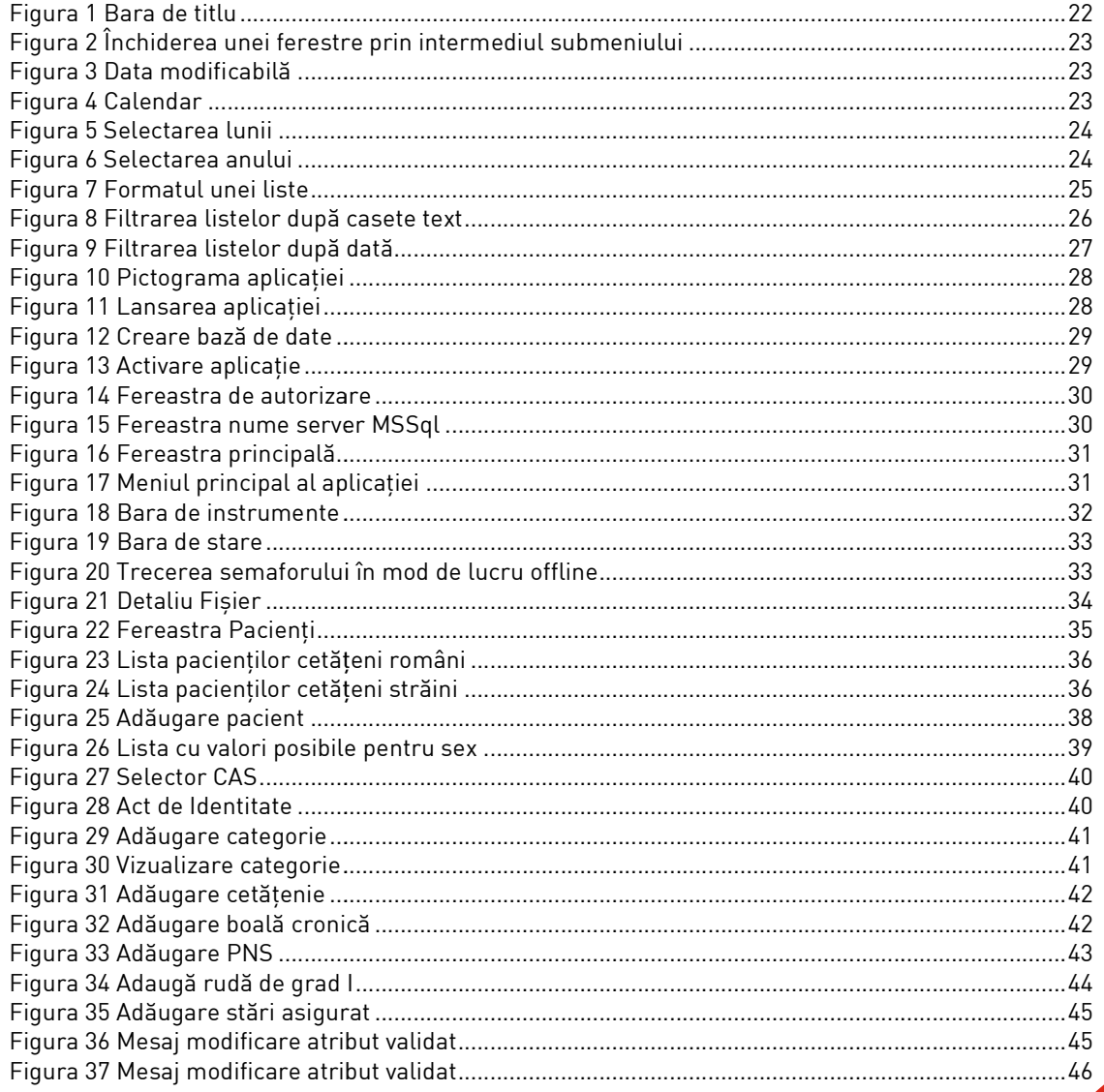

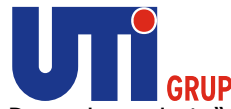

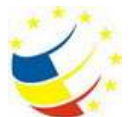

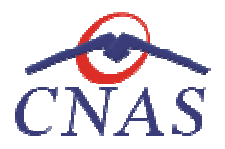

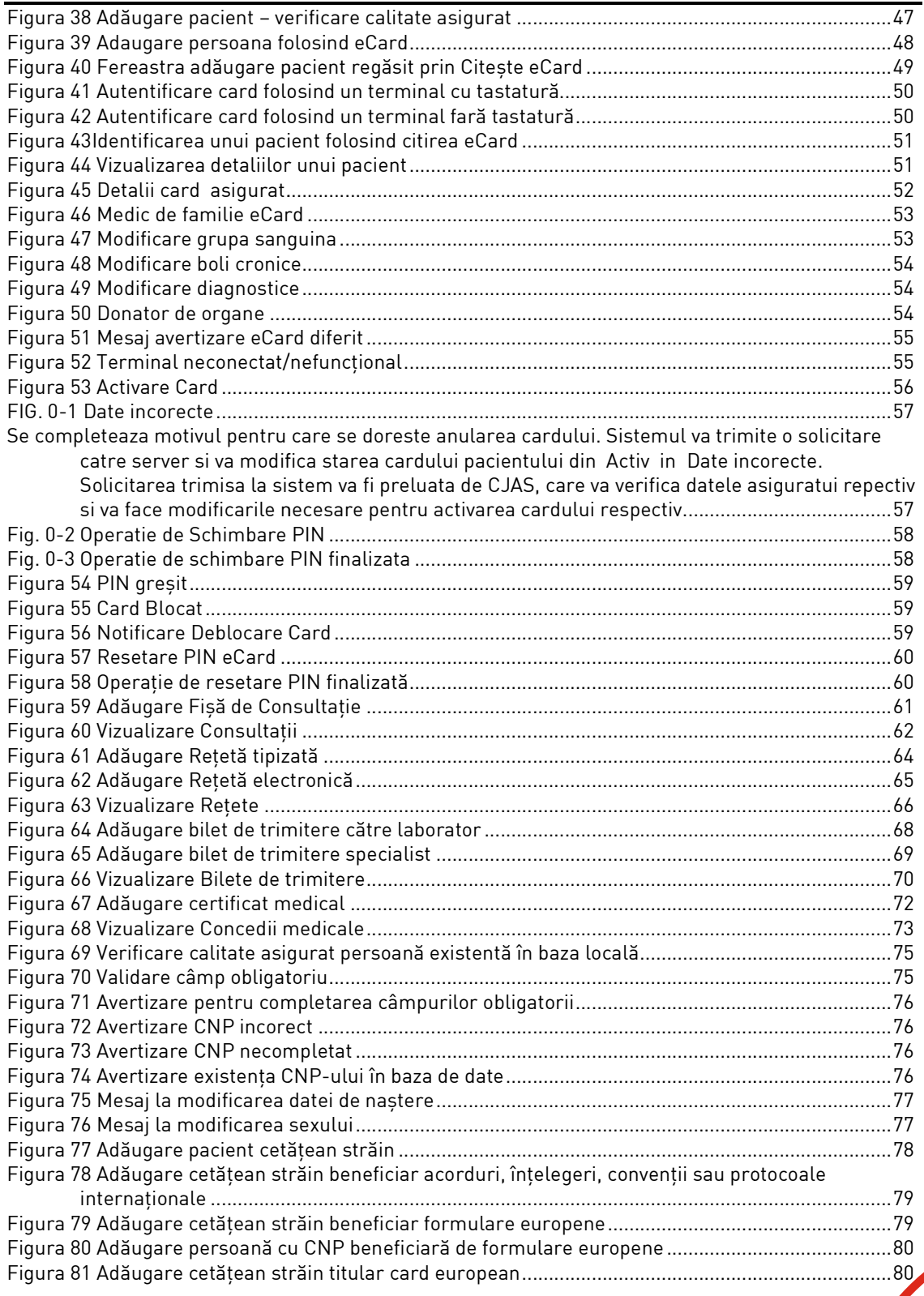

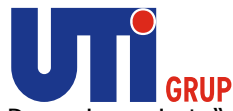

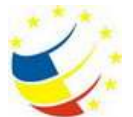

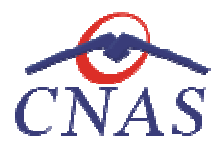

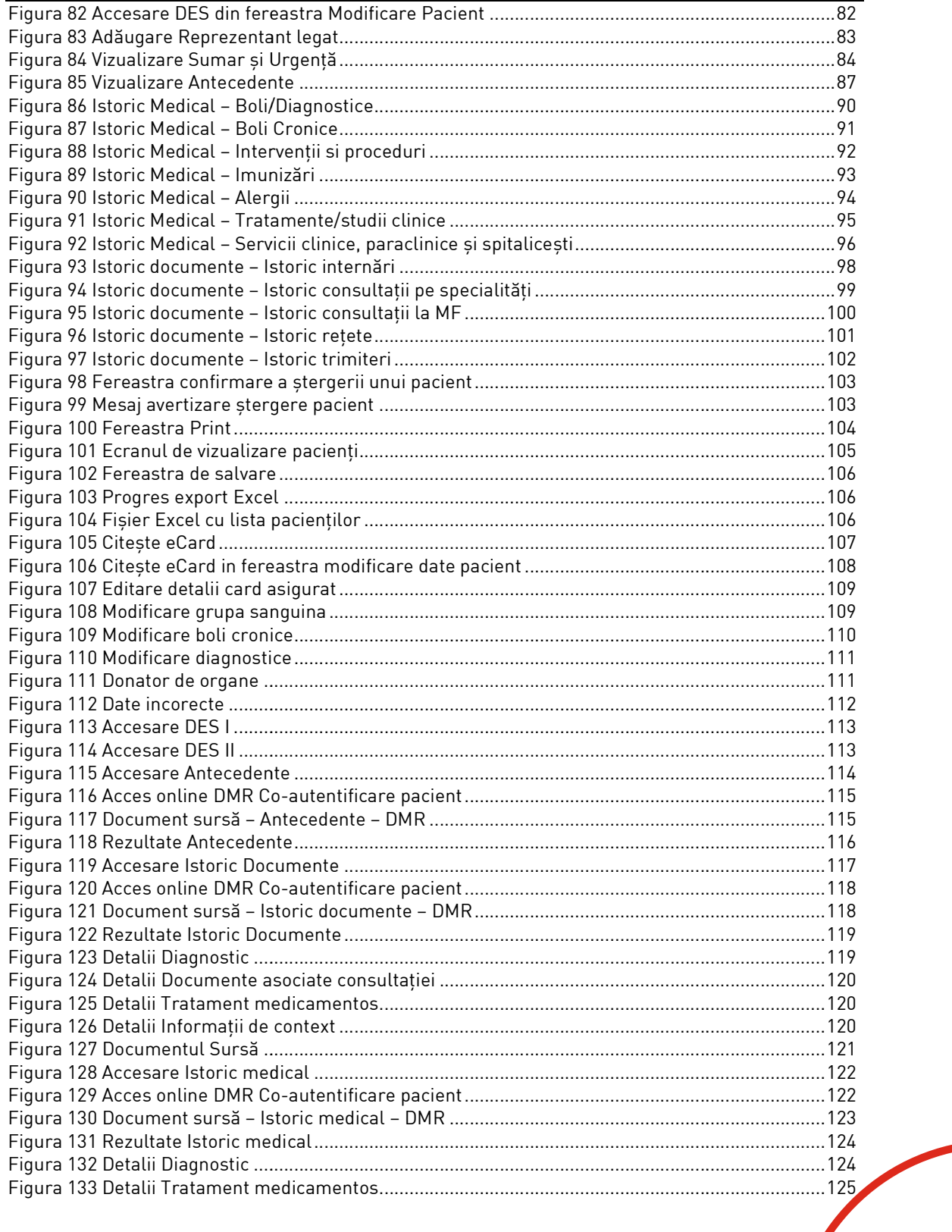

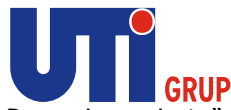

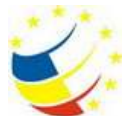

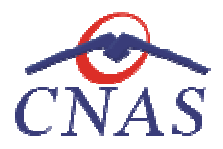

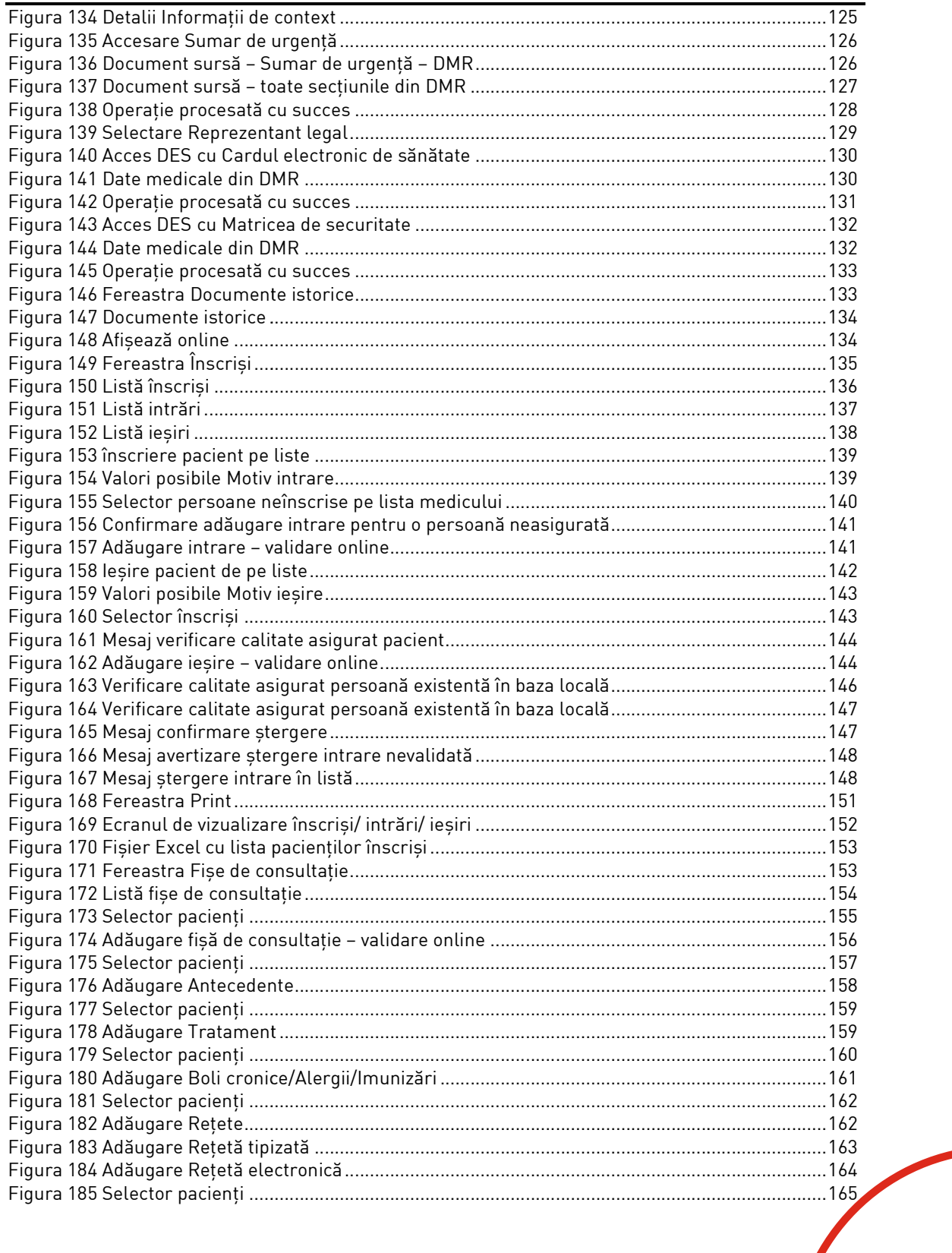

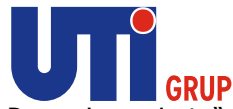

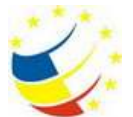

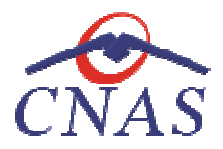

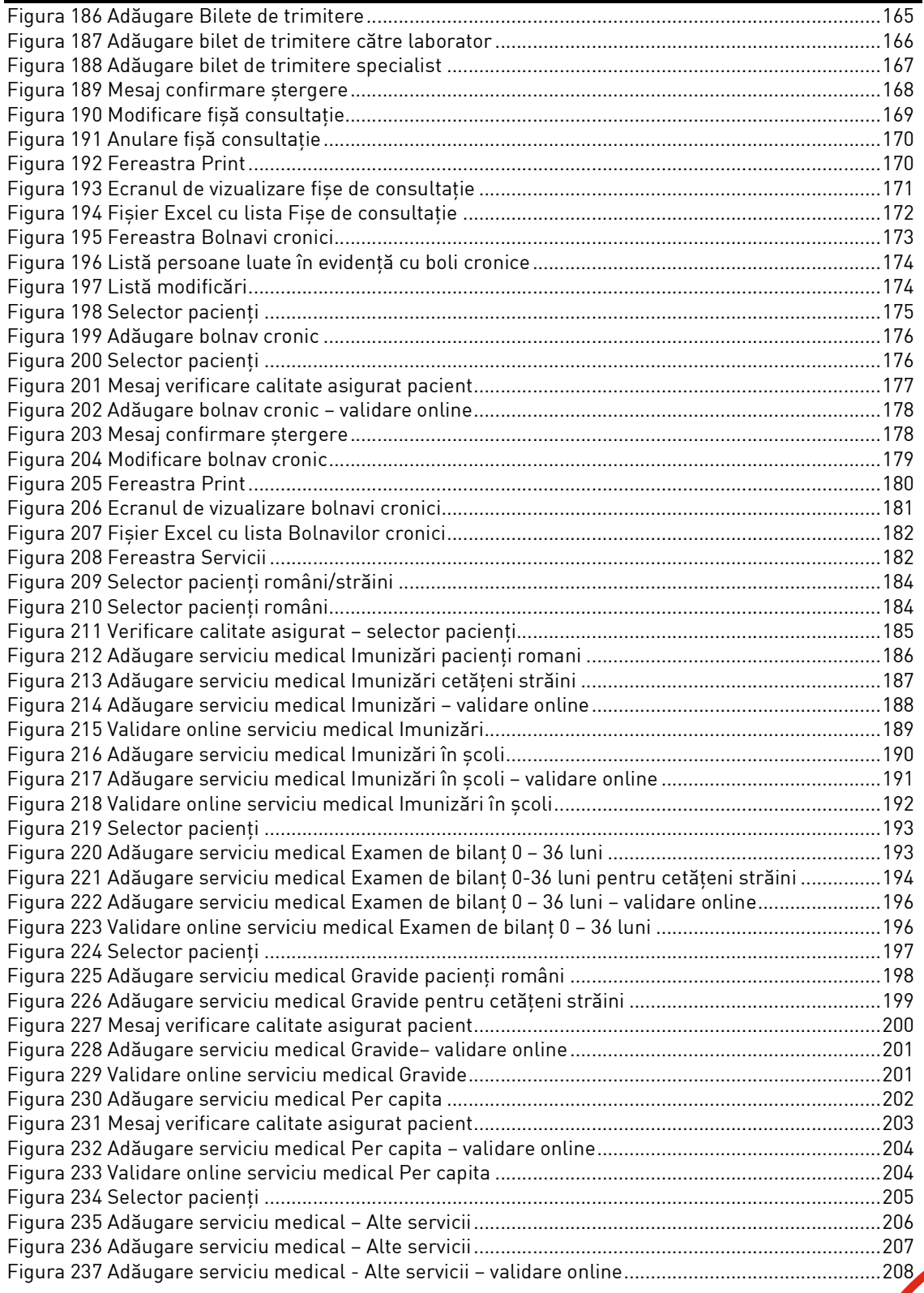

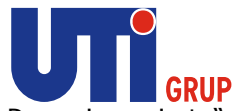

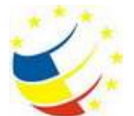

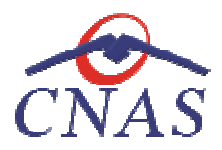

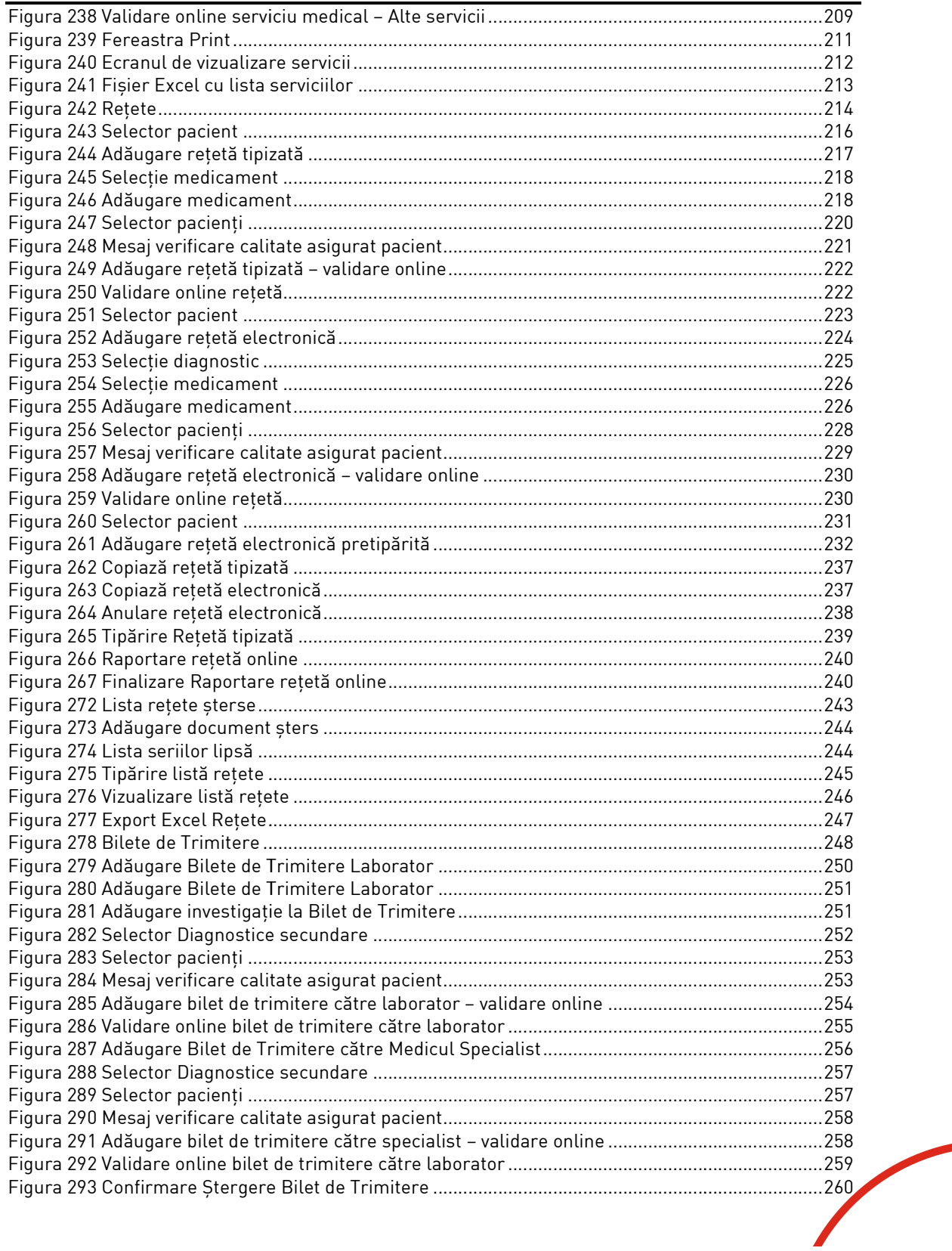

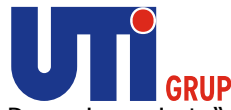

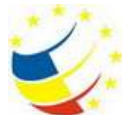

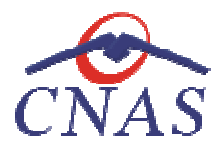

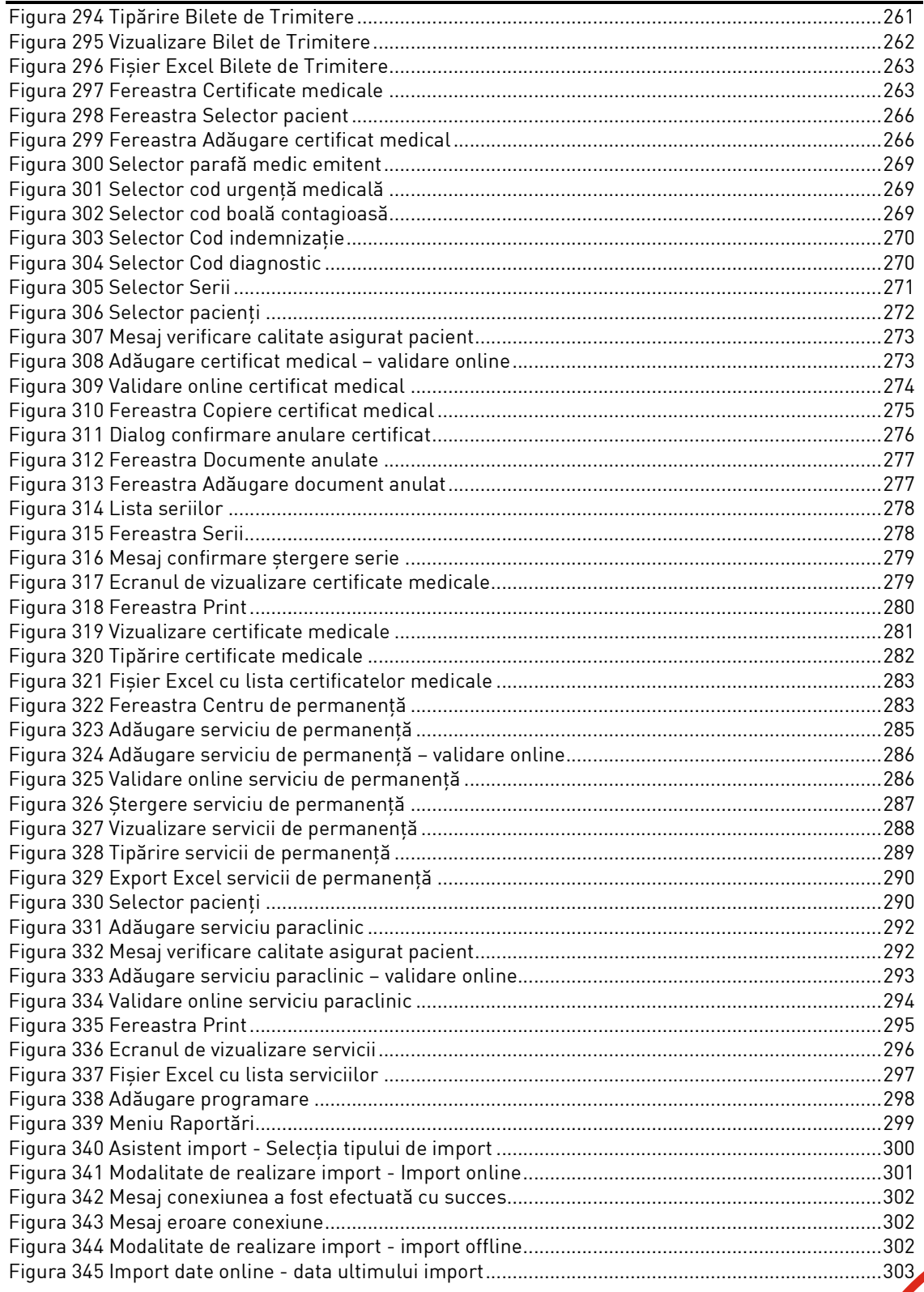

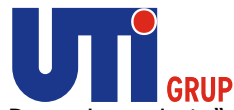

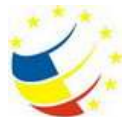

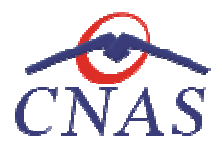

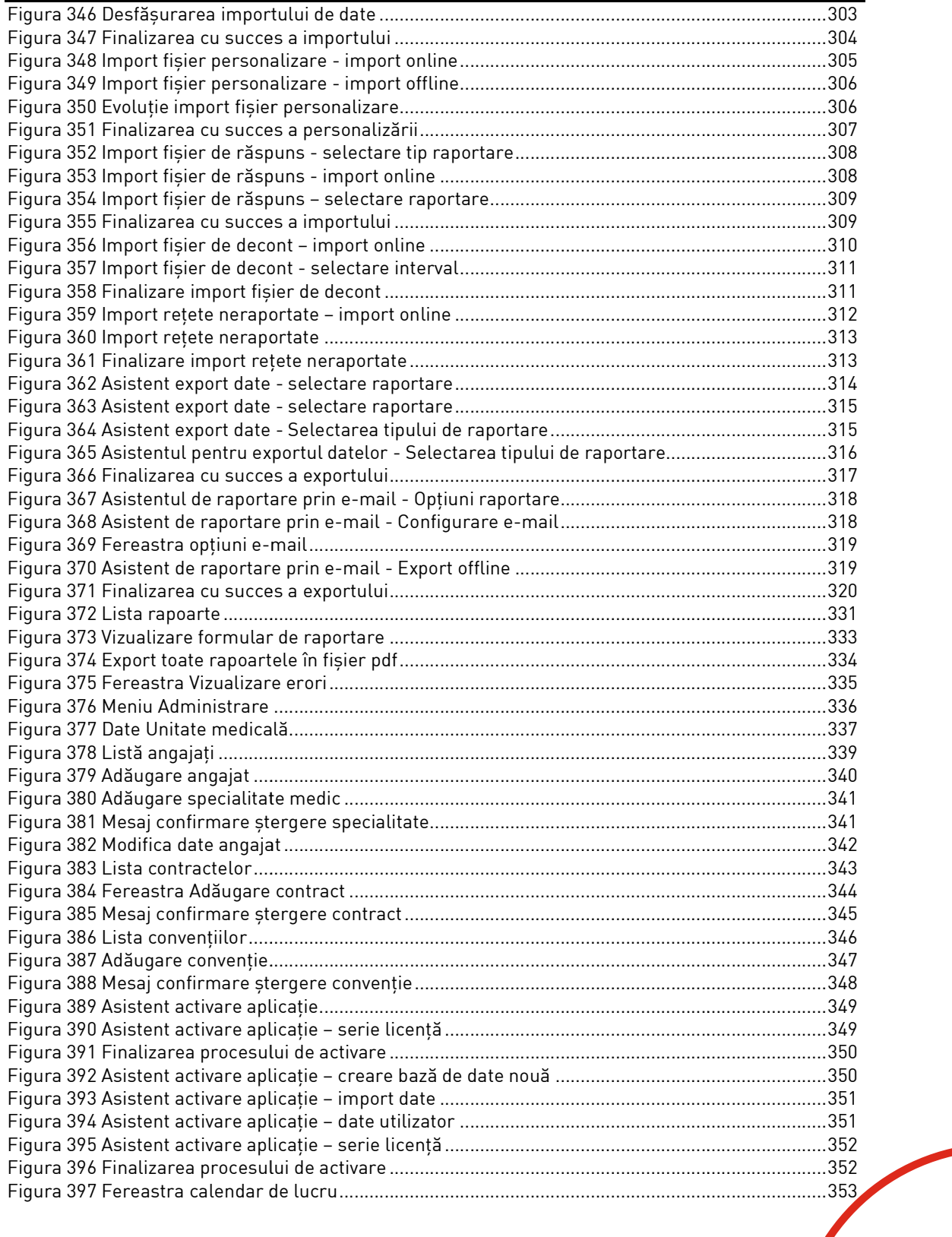

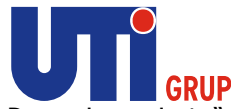

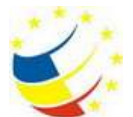

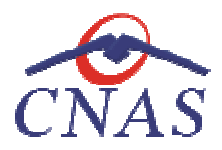

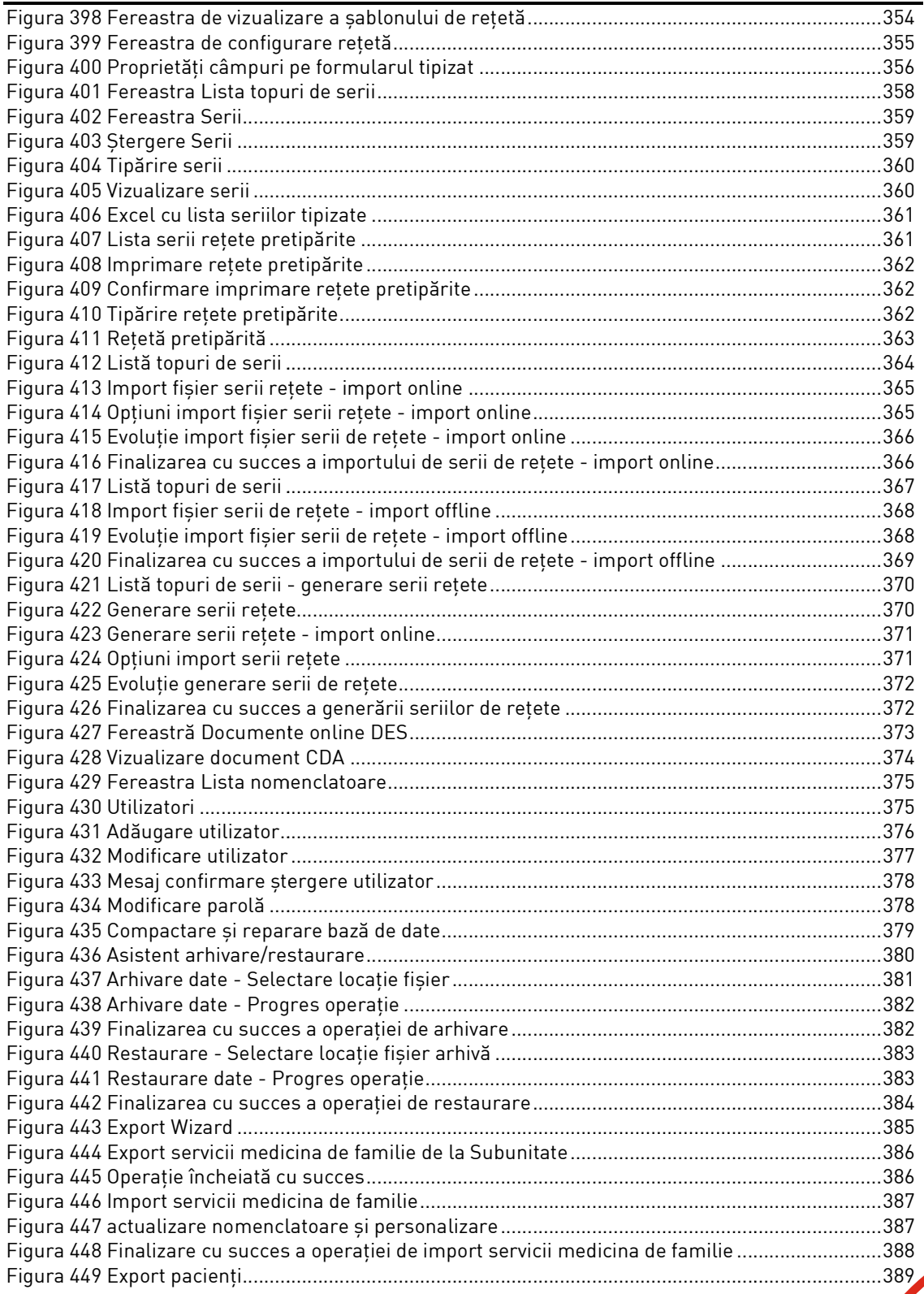

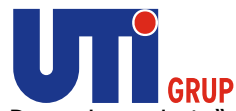

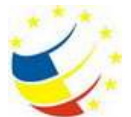

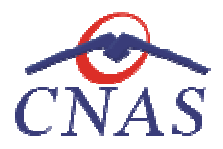

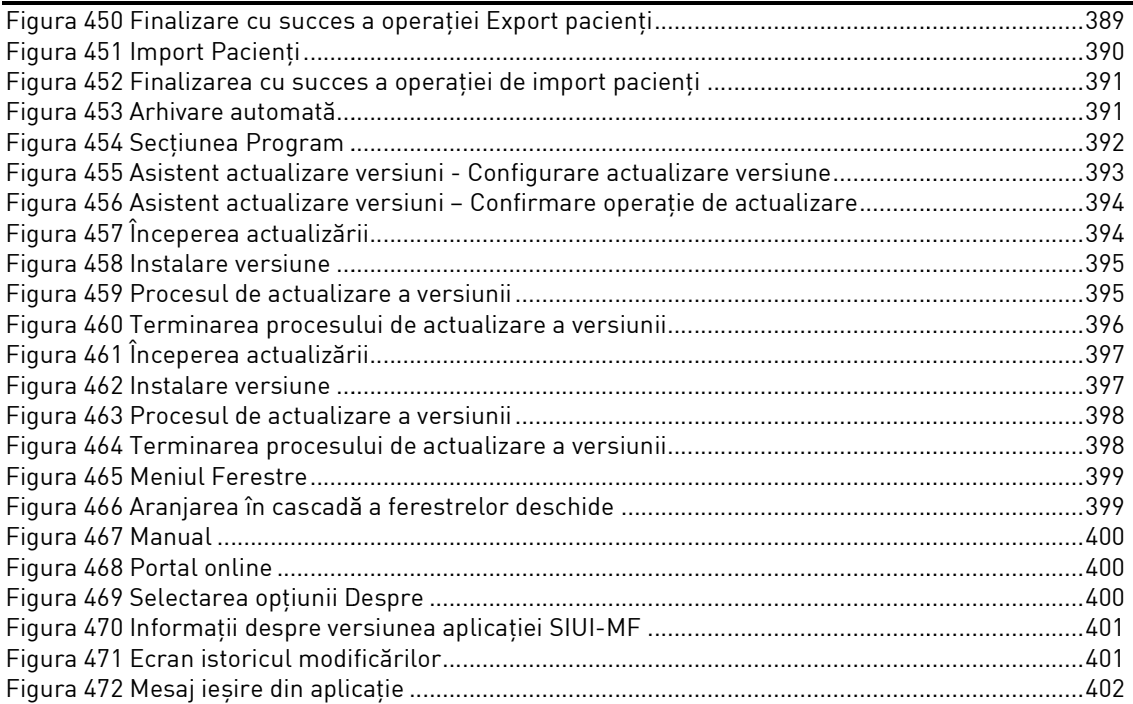

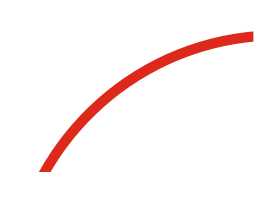

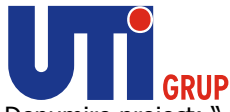

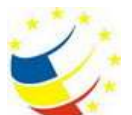

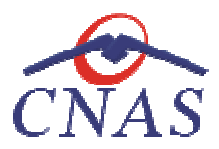

## **INTRODUCERE**

#### **Obiectiv document**

Acest document reprezintă Manualul de Utilizare al aplicației Medicina de Familie Desktop din cadrul Sistemului Informatic Unic Integrat (SIUI) al Asigurărilor de Sănătate din România.

Scopul documentului este de a familiariza utilizatorul cu modalităţile de lucru; totodată documentul serveşte ca instrument pentru înțelegerea funcționalităților aplicației și modului de operare cu aceasta.

## **Aplicabilitate**

Documentul conține informații pentru a a juta utilizatorul în folosirea aplicației SIUI MF.

## **TERMENI UTILIZAŢI**

În prezentul manual sunt utilizaţi următorii termeni şi abrevieri:

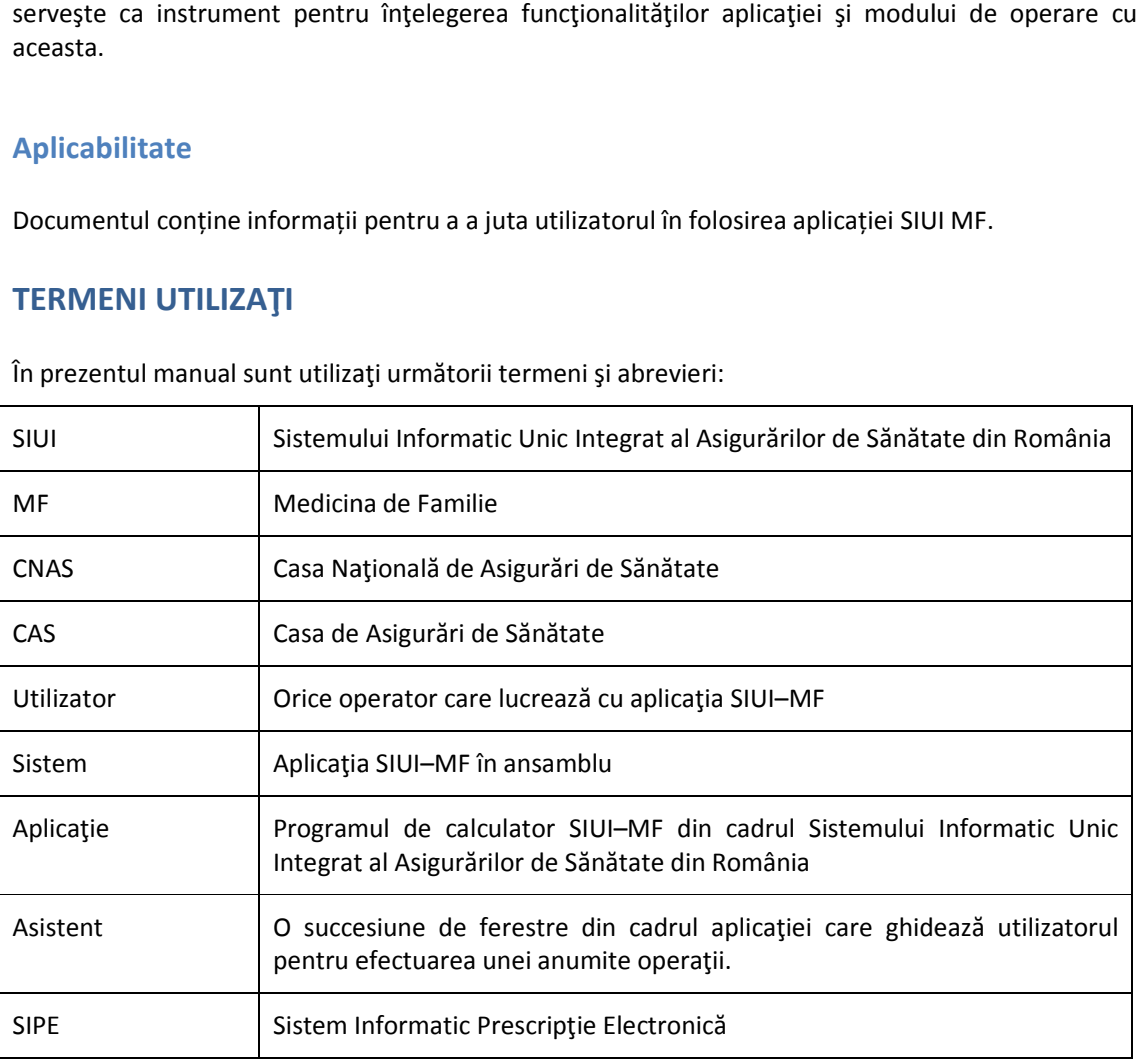

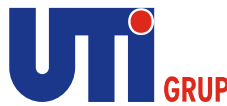

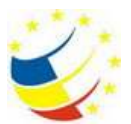

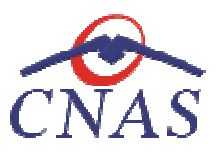

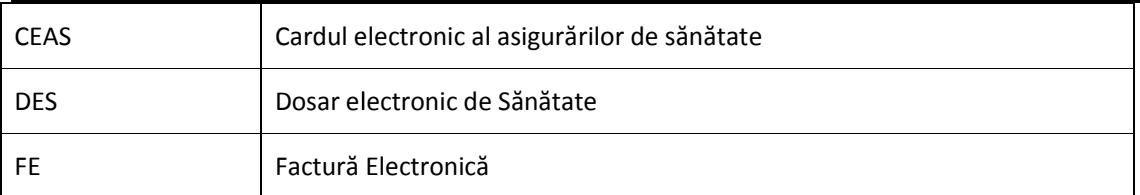

## **ELEMENTE COMUNE**

Paragraful de faţă se referă la acele elemente de interfaţă care se comportă la fel în aplicaţie, indiferent de locul în care apar. Paragraful de față se referă la acele elemente de interfață care se comportă la fel în aplicație,<br>indiferent de locul în care apar.<br>În acest scop, toată aplicația folosește un design unitar iar elementele de interfață sunt

constante. Paragraful de față se referă la acele elemente de interfață care se comportă la fel în aplicaț<br>indiferent de locul în care apar.<br>În acest scop, toată aplicația folosește un design unitar iar elementele de interfață sunt su

#### **Ferestre**

Ferestrele sunt zonele de ecran în care sunt afisate informatiile corespunzătoare fiecărei comenzi date prin intermediul meniurilor sau butoanelor. nele de ecran în care sunt afișate informațiile corespunzătoare fiecărei comenzi<br>liul meniurilor sau butoanelor.<br>1 câteva elemente comune:<br>a fiecărei ferestre se regăsește numele modulului apelat, precedat de iconița

Toate ferestrele au câteva elemente comune:

#### **Bara de titlu**

În partea de sus a fiecărei ferestre se regăseşte numele modulului apelat, precedat de aplicației, numele aplicației, numărul versiunii curente și data la care a fost aceasta lansata. date prin intermediul meniurilor sau butoanelor.<br>Toate ferestrele au câteva elemente comune:<br>Bara de titlu<br>În partea de sus a fiecărei ferestre se regăsește numele modulului apelat, precedat d<br>aplicației, numele aplicației

SIUI-MF [v4.0.2013.458 - 21/10/2013] -

#### **Figura 1 Bara de titlu**

aplicației, numele aplicației, numărul versiunii curente și data la care a fost aceasta lansata.<br>
Tigura 1 Bara de titlu<br>
In exemplul de mai sus, numărul versiunii (v4.0.2013.458) și data lansării acesteia (21/10/2013) se modifica după orice actualizare a versiunii, afișând întotdeauna ultima versiune instalata

#### **Închiderea ferestrei**

Închiderea oricărei ferestre se poate face în unul dintre modurile:

- prin accesarea cu mouse-ul a unui buton de anulare (musulmente sau versiune instalata $\frac{e}{\text{sau}}$  Renunță
- prin accesarea cu mouse-ul a butonului  $\mathbf{x}$  aflat în partea dreaptă a barei de titlu
- prin accesarea cu mouse-ul a butonului **e xerita a**flat în partea dreaptă a barei de titlu<br>• prin accesarea cu mouse-ul a iconiței din stânga barei de meniu și alegerea din submeniul care se afișează, a comenzii Close

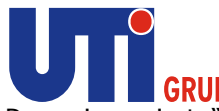

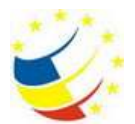

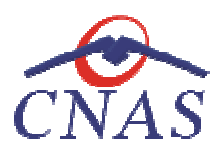

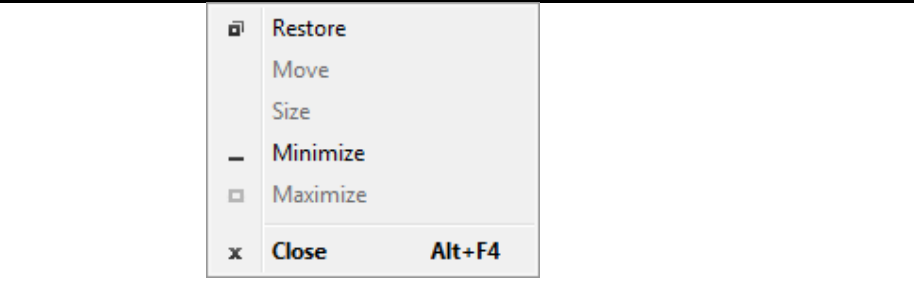

#### **Figura 2 Închiderea unei ferestre prin intermediul submeniului prin**

#### **Repoziţionarea ferestrei**

Prin menținerea mouse-ului apăsat pe bara de titlu a unei ferestre se poate schimba poziția ferestrei în ecranul principal al aplicaţiei. Astfel, fiecare utilizator îşi poate aranja ferestrele pe ecran astfel în ecranul principal al aplicației. Astfel, fiecare utilizator își<br>încât informațiile și modul de lucru să-i fie cât mai accesibile

## **Modificarea datei**

Data modificabilă apare sub forma unei casete goale sau în care se afișează o data inițială; de regulă aceasta este fie data curentă, fie data operării. Formatul date aceasta datei (de exemplu: zi/lună formatului configurat pe calculatorul pe care rulează aplicaţia. formatului în ecranul principal al aplicației. Astfel, fiecare utilizator își poate aranja ferestrele pe ecran astfel<br>încât informațiile și modul de lucru să-i fie cât mai accesibile<br>**Modificarea datei**<br>Data modificabilă apare sub fo

## 24/01/2012 回

#### **Figura 3 Data modificabilă**

Data poate fi modificată prin alegerea unei date din calendar, operaţie posibilă prin apăsarea cu Data poate fi modificată prin alegerea unei date din calendar, operație posibilă prin apăsarea cu<br>mouse-ul a butonului **D**aflat în dreapta casetei. Se deschide o pagină de calendar corespunzătoare datei înscrise în casetă. Se deschide o pagină de<br>cu mouse-ul pe ziua dorită;

Dacă se dorește doar schimbarea zilei, se face click normal cu mouse-ul pe ziua dorită; pagina de calendar se închide și valoarea datei din casetă se schimbă corespunzător.

| 4                 | ianuarie 2012        |  |  |  |  |   |  |  |
|-------------------|----------------------|--|--|--|--|---|--|--|
|                   | LMaMiJVS             |  |  |  |  | D |  |  |
|                   | 26 27 28 29 30 31 1  |  |  |  |  |   |  |  |
|                   | 2 3 4 5 6 7 8        |  |  |  |  |   |  |  |
|                   | 9 10 11 12 13 14 15  |  |  |  |  |   |  |  |
|                   | 16 17 18 19 20 21 22 |  |  |  |  |   |  |  |
|                   | 23 24 25 26 27 28 29 |  |  |  |  |   |  |  |
|                   | 30 31 1 2 3 4 5      |  |  |  |  |   |  |  |
| Today: 24.01.2012 |                      |  |  |  |  |   |  |  |

**Figura 4 Calendar** 

**Modificarea lunii** se poate face în unul dintre modurile:

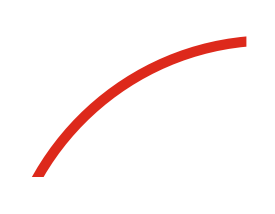

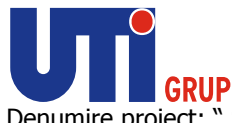

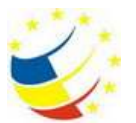

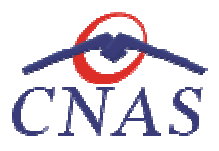

- se navighează cu săgeţile corespunzător de la o lună la alta; numele lunii se schimbă
- prin click normal cu mouse-ul pe numele lunii și selectarea din listă a lunii dorite:

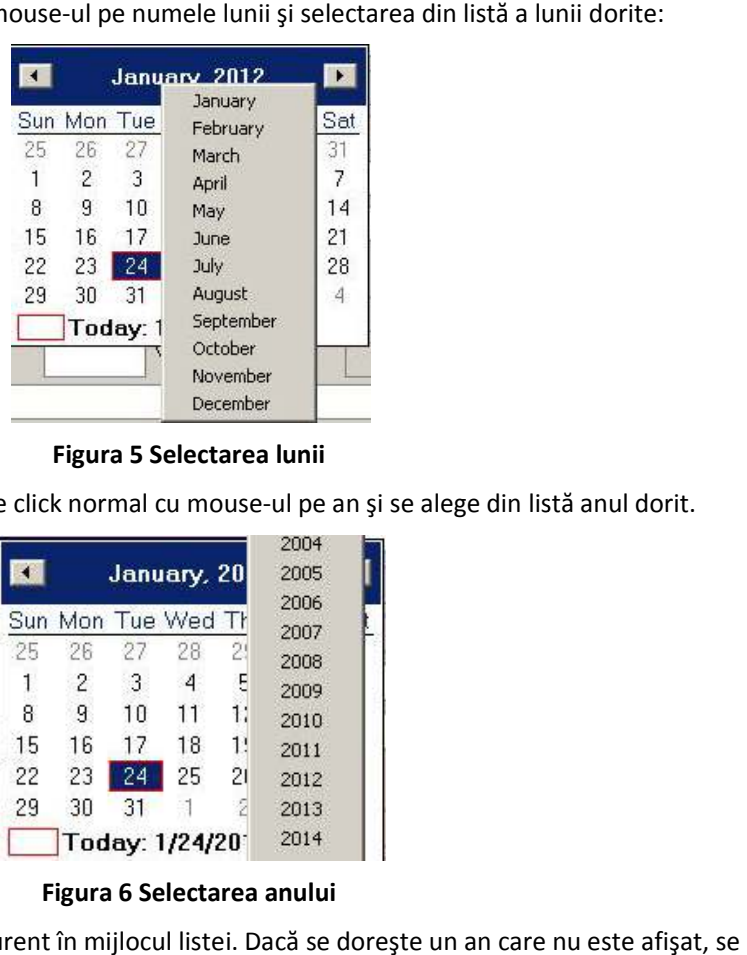

#### **Figura 5 Selectarea lunii**

Pentru modificarea anului se face click normal cu mouse-ul pe an și se alege din listă anul dorit.

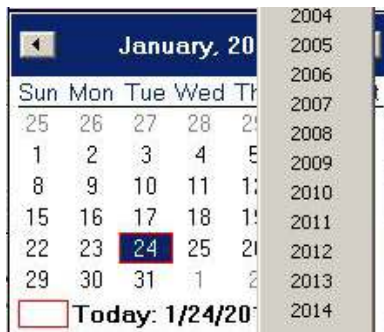

#### **Figura 6 Selectarea anului**

Lista conține 40 de ani, cu anul curent în mijlocul listei. Dacă se dorește un an care nu este vor selecta succesiv ani cât mai apropiați de anul dorit, până când acest an va apărea în listă.<br>Dacă se doreşte selectarea datei curente se apasă cu mouse-ul în caseta de dorește 24.01.20

Dacă se dorește selectarea datei curente se apasă cu mouse-ul în caseta

Today: 24.01.2012

#### **Liste**

Listele conțin înregistrări prezentate sub formă tabelară, având următoarele elemente:

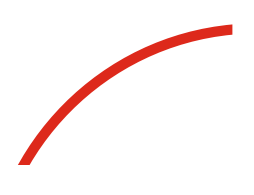

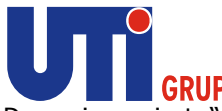

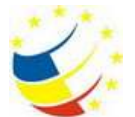

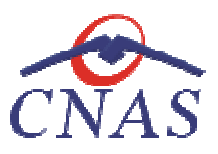

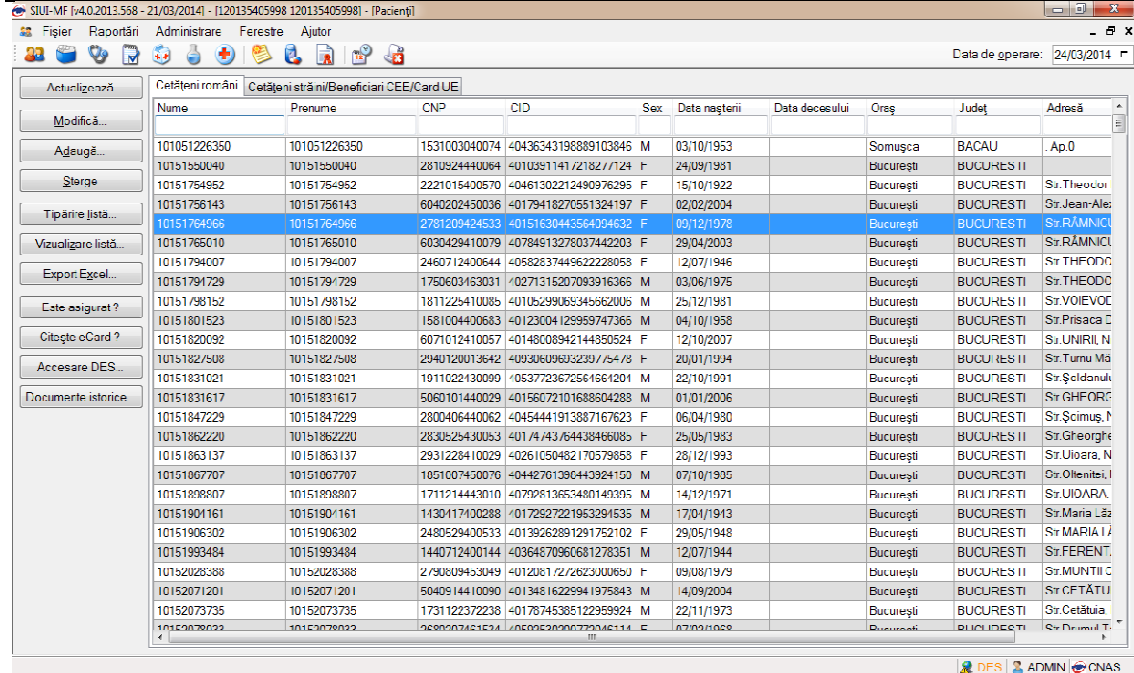

#### **Figura 7 Formatul unei liste**

- **cap de tabel** conţine numele coloanelor tabelului; prin click pe numele unei coloane se realizează operația de ordonare în listă
- **· zona de introducere** filtre este un rând de casete text în care se pot adăuga criteriile de filtrare corespunzătoare fiecărei coloane
- **lista propriu-zisă** conţine înregistrările filtrare din baza de date; prin click pe una dintre înregistrări sau mutarea cu săgeți sus/jos se realizează operația de selectare
- la micşorarea ferestrei, pentru permiterea citirii complete a înregistrărilor din listă, se afişează barele de navigare pe verticală sau/şi orizontală.

#### **Operaţia de Selectare**

 $\overline{\phantom{0}}$ 

afișează barele de navigare pe verticală sau/și orizontală.<br>Operația de Selectare<br>Pentru a executa una din acțiunile corespunzătoare butoanelor din partea stângă a paginii, Utilizatorul selectează înregistrarea pentru care se dorește operația prin click normal cu mouse pe rândul respectiv. Înregistrarea selectată se va colora diferit. **De tabel -** conține numele coloanelor tabelului; prin click pe numele unei coloane se lilzează operația de ordonare în listă<br> **na de introducere** filtre - este un rând de casete text în care se pot adăuga criteriile de<br>
r

#### **Operaţia de Ordonare**

Coloanele listelor pot fi ordonate alfabetic ascendent/descendent. Utilizatorul va apăsa pentru ordonare pe titlul coloanei pentru care doreşte să facă ordonarea.

ordonare pe titlul coloanei pentru care dorește să facă ordonarea.<br>Ordonarea pe o coloană este marcată printr-o săgeată ascendentă sau descendentă (în funcție de tipul ordonării), afișată imediat după numele coloanei. Ordonarea se face numai după o coloană, la un moment dat.

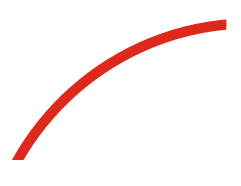

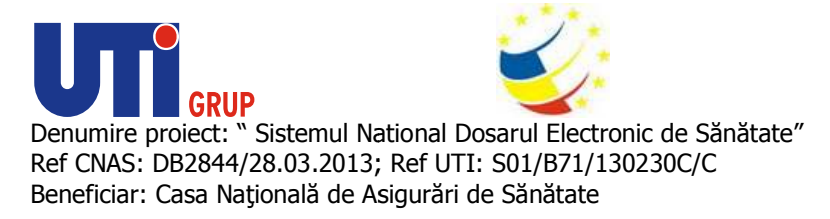

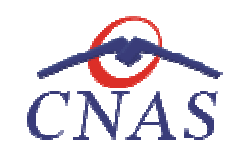

**Operaţia de Filtrare** 

Prin filtrare se înțelege restrângerea numărului de înregistrări afișate în așa fel încât să se poată găsi Prin filtrare se înțelege restrângerea numărului de înregistrări afișate în așa fel încât să se poată găsi<br>mai rapid o înregistrare. După alegerea unui criteriu de filtrare se vor afișa numai înregistrările care satisfac acel criteriu. Criteriile de filtrare corespund coloanelor din listă şi se pot introduce în casetele text afişate în zona de filtre. satisfac acel criteriu. Criteriile de filtrare corespund coloanelo<br>casetele text afișate în zona de filtre.<br>În zona de filtre pot fi alese unul sau mai multe criterii de filtrare. Prin filtrare se înțelege restrângerea numărului de înregistrări afișate în așa fel încât să se poată găsi<br>mai rapid o înregistrare. După alegerea unui criteriu de filtrare se vor afișa numai înregistrările care<br>satisfac a

Casetele text au posibilitatea de căutare după fragment de text (ex. Nume). Fragmentele se<br>introduc astfel:<br>"fragment%" sau "fragment" - orice începe cu fragment. introduc astfel:

"fragment%" sau "fragment" -

"%fragment%" - orice conține fragment.

"%fragment" – orice se termină cu fragment.

Exemplu: dacă la **Nume** se scrie"AA%" sau "AA", vor fi afișate toate înregistrările numele începe cu "AA":

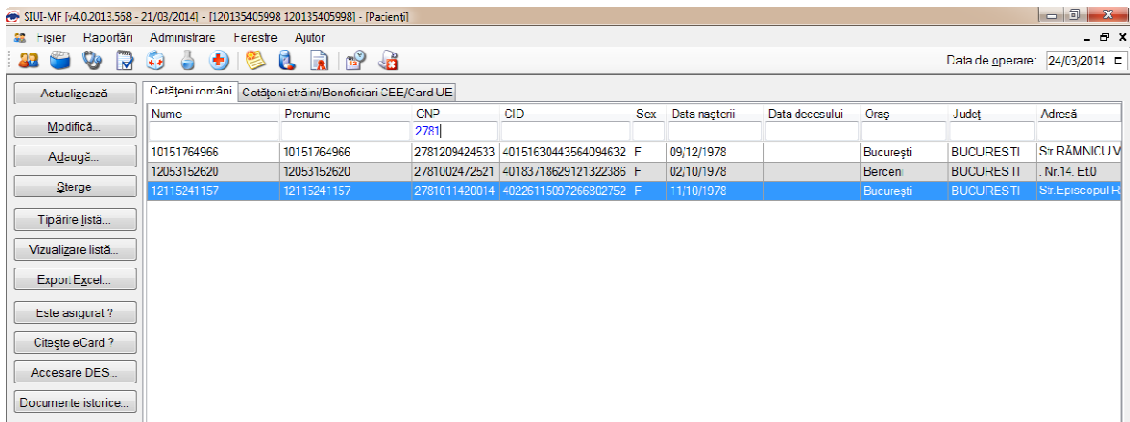

#### **Figura 8 Filtrarea listelor după casete text**

Pentru coloanele care afișează informații de tip dată se afișează înregistrările care conțin în câmpul respectiv valoarea corespunzătoare criteriului de filtrare (data completă în formatul specific). Se pot

respectiv valoarea corespunzătoare criteriului de filtrare (data comp<br>aplica înaintea valorii scrise în filtru operatorii: =, >, <, >=, <= .

respectiv valoarea corespunzătoare criteriului de filtrare (data completă în formatul specific). Se pot<br>aplica înaintea valorii scrise în filtru operatorii: **=, >, <, >=, <= .**<br><u>Exemplu:</u> dacă la **Data nașterii** se scrie " care data nașterii este mai mică și egală cu 01/01/2012.

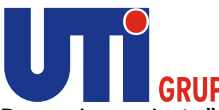

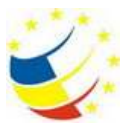

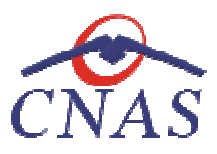

| SIUI-MF (v4.0.2013.558 - 21/03/2014) - [120135405998 120135405998] - [Pacienti] |                                                                      |                                          |                 |                                      |            |                             |                |         |                  | $\begin{array}{c c c c c c} \hline \multicolumn{3}{c }{\mathbf{0}} & \multicolumn{3}{c }{\mathbf{0}} \end{array}$<br>X |
|---------------------------------------------------------------------------------|----------------------------------------------------------------------|------------------------------------------|-----------------|--------------------------------------|------------|-----------------------------|----------------|---------|------------------|----------------------------------------------------------------------------------------------------|
| Fisier<br>Raportári<br>録                                                        | Administrare Ferestre Ajutor                                         |                                          |                 |                                      |            |                             |                |         |                  | $-0x$                                                                                                    |
| 32<br>₹<br>V                                                                    | $\left( \begin{matrix} 1 \ 1 \end{matrix} \right)$<br>Ő<br>$\bullet$ | $\mathbb{P}$<br>d<br>4ó<br>R             |                 |                                      |            |                             |                |         | Data de operare: | 24/03/2014 ⊏                                                                                                    |
| Actualizenză                                                                    | Cetățeni români                                                      | Cetățeni stră ni/Beneficiari CEE/Card UE |                 |                                      |            |                             |                |         |                  |                                                                                                    |
| Modifică                                                                        | <b>Nume</b>                                                          | Prenume                                  | CN <sub>2</sub> | <b>CID</b>                           | <b>Sox</b> | Data nașterii<br>03/10/1953 | Data decesului | Oraș    | Judet            | Adresă                                                                                                    |
| Adaugă                                                                          | 101051226350                                                         | 101051226350                             |                 | 1531003040074 40436343198889103846 M |            | 03/10/1953                  |                | Somuşca | <b>BACAU</b>     | . Ap.0                                                                                                    |
| Sterge                                                                          |                                                                      |                                          |                 |                                      |            |                             |                |         |                  |                                                                                                    |
| Tipärire listä                                                                  |                                                                      |                                          |                 |                                      |            |                             |                |         |                  |                                                                                                    |
| Vizualizare listă                                                               |                                                                      |                                          |                 |                                      |            |                             |                |         |                  |                                                                                                    |
| <b>Export Excel</b>                                                             |                                                                      |                                          |                 |                                      |            |                             |                |         |                  |                                                                                                    |
| Esto asigurat?                                                                  |                                                                      |                                          |                 |                                      |            |                             |                |         |                  |                                                                                                    |
| Citeste eCard ?                                                                 |                                                                      |                                          |                 |                                      |            |                             |                |         |                  |                                                                                                    |
| Accesare DES                                                                    |                                                                      |                                          |                 |                                      |            |                             |                |         |                  |                                                                                                    |
| Documente istorice                                                              |                                                                      |                                          |                 |                                      |            |                             |                |         |                  |                                                                                                    |

**Figura 9 Filtrarea listelor după dată** 

După ce utilizatorul a selectat criteriile dorite de filtrare, filtrarea propriu-zisă se va face apăsând tasta **Enter**, sau apăsând butonul **Actualizează** din partea stângă a ferestrei, în zona de butoane.

Dacă în zona de filtrare nu este introdus nici un criteriu, sistemul va afișa toate înregistrările existente.

După introducerea unor criterii de filtrare într-o anumită pagină, acestea vor fi regăsite atunci când utilizatorul revine în acea pagină după navigarea la alte pagini.

#### **Navigarea în listă**

Pentru vizualizarea unor înregistrări care nu se află în partea lizibilă a ferestrei, derularea listei poate fi făcută prin intermediul barei verticale de navigare.

Pentru vizualizarea informaţiilor tuturor coloanelor, deplasarea listei la dreapta/stânga se face prin intermediul barei orizontale de navigare. utilizatorul revine în acea pagină după navigarea la alte pagini.<br>
Navigarea în listă<br>
Pentru vizualizarea unor înregistrări care nu se află în partea lizibilă a ferestrei, derularea listei poate<br>
fi făcută prin intermediu ilizatorul a selectat criteriile dorite de filtrare, filtrarea propriu-zisă se va face apăsând<br>
sau apăsând butonul **Actualizează** din partea stângă a ferestrei, în zona de butoane.<br>
na de filtrare nu este introdus nici un

Barele de navigare se accesează cu mouse

- lista se mută cu câte o înregistrare prin click pe săgețile de la capetele barei
- · lista se mută în poziția dorită prin tragerea cu ajutorul mouse-ului a barei

Utilizarea barelor de navigare nu modifică selecția făcută.

În cadrul listei, dacă o înregistrare a fost selectată, se poate parcurge lista în sus sau în jos, prin În cadrul listei, dacă o înregistrare a fost selectată, se poate parcurge lista în sus sau în jos, prin<br>tastele săgeată sus/săgeata jos; în acest fel, selecția se mută pe înregistrarea precedentă/următoare. În cazul listelor mari, afişabile pe mai multe pagini de ecran, prin intermediul tastelor PageUp/PageDown, selectia sare pe prima înregistrare a paginii anterioare, respectiv pe ultima înregistrare a paginii următoare. Utilizarea barelor de navigare nu modifică selecția făcută.<br>
În cadrul listei, dacă o înregistrare a fost selectată, se poate parcurge lista în sus sau<br>
tastele săgeată sus/săgeata jos; în acest fel, selecția se mută pe în În cazul listelor mari, afișabile pe mai multe pagi<br>eUp/PageDown, selecția sare pe prima înregistrare a<br>strare a paginii următoare.<br>există mai multe posibilități:<br>click pe pictograma programului SIUI–MF aflată pe desk

## **Lansarea aplicaţiei**

Pentru lansarea aplicației există mai multe posibilități:

• Se execută dublu-click pe pictograma programului SIUI–MF aflată pe desktop

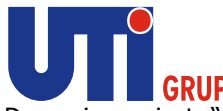

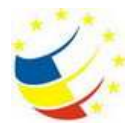

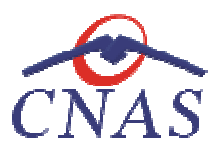

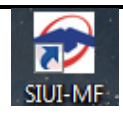

#### **Figura 10 Pictograma aplicaţiei**

• Se accesează calea Start / Programs/ CNAS/ SIUI-MF

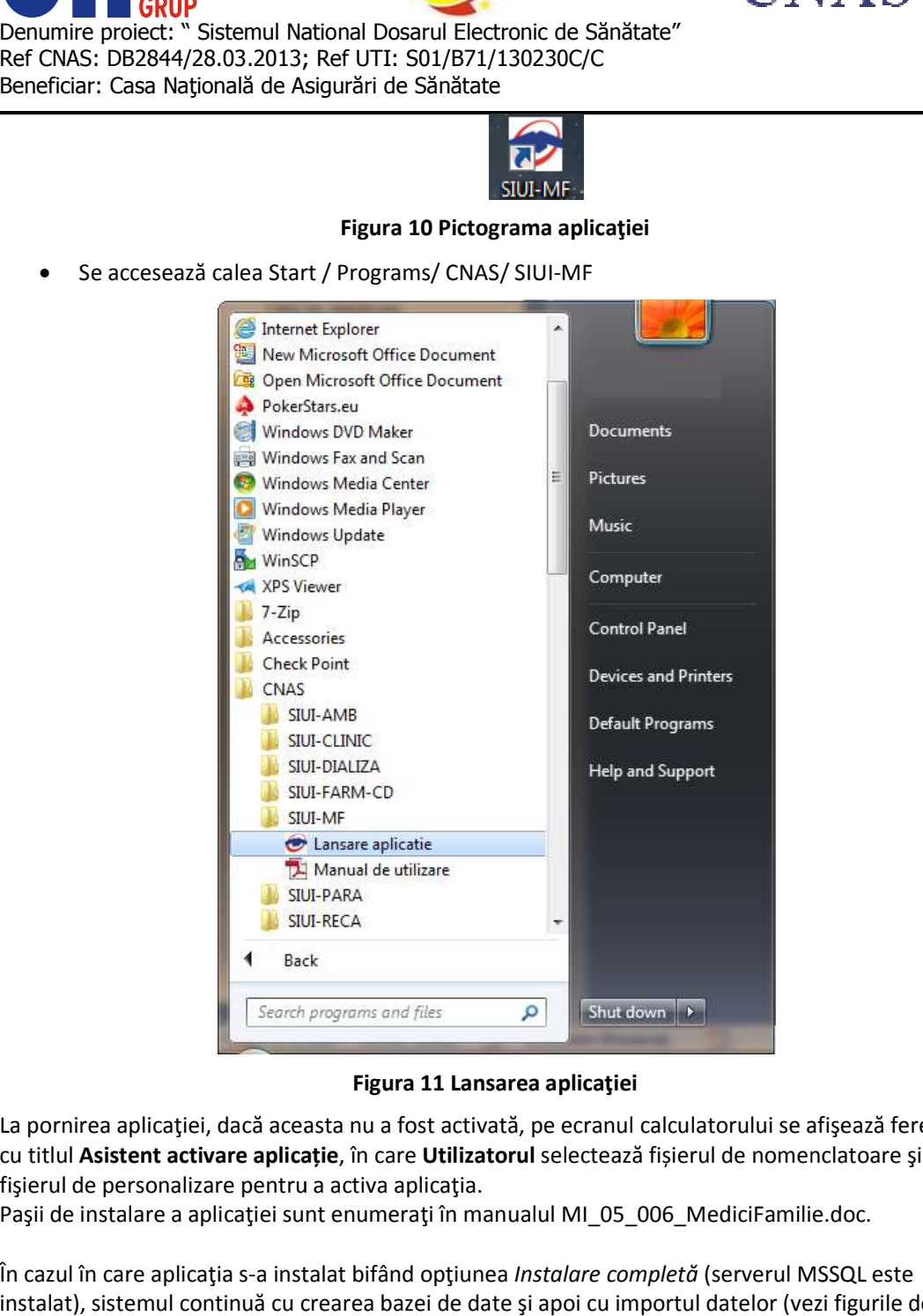

**Figura 11 Lansarea aplicaţiei** 

La pornirea aplicaţiei, dacă aceasta nu a fost activată, pe ecranul calculatorului se afişează fereastra cu titlul Asistent activare aplicație, în care Utilizatorul selectează fișierul de nomenclatoare și fişierul de personalizare pentru a activa aplicaţia. rea aplicației, dacă aceasta nu a fost activată, pe ecranul calculatorului se afișează fer<br>**Asistent activare aplicație**, în care **Utilizatorul** selectează fișierul de nomenclatoare și<br>le personalizare pentru a activa apli

Paşii de instalare a aplicaţiei sunt enumeraţi în manualul MI\_05\_006\_MediciFamilie.doc. fişierul de personalizare pentru a activa aplicația.<br>Paşii de instalare a aplicației sunt enumerați în manualul MI\_05\_006\_MediciFamilie.doc.<br>În cazul în care aplicația s-a instalat bifând opțiunea *Instalare completă* (ser

instalat), sistemul continuă cu crearea bazei de date și apoi cu importul datelor (vezi figurile de mai jos):

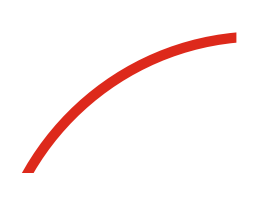

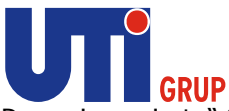

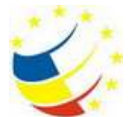

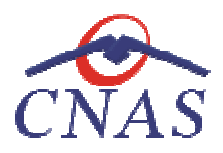

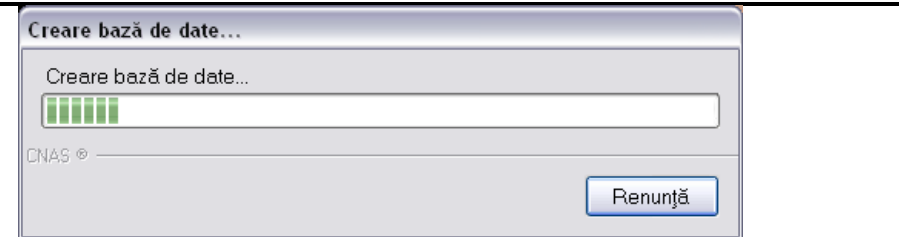

#### **Figura 12 Creare bază de date**

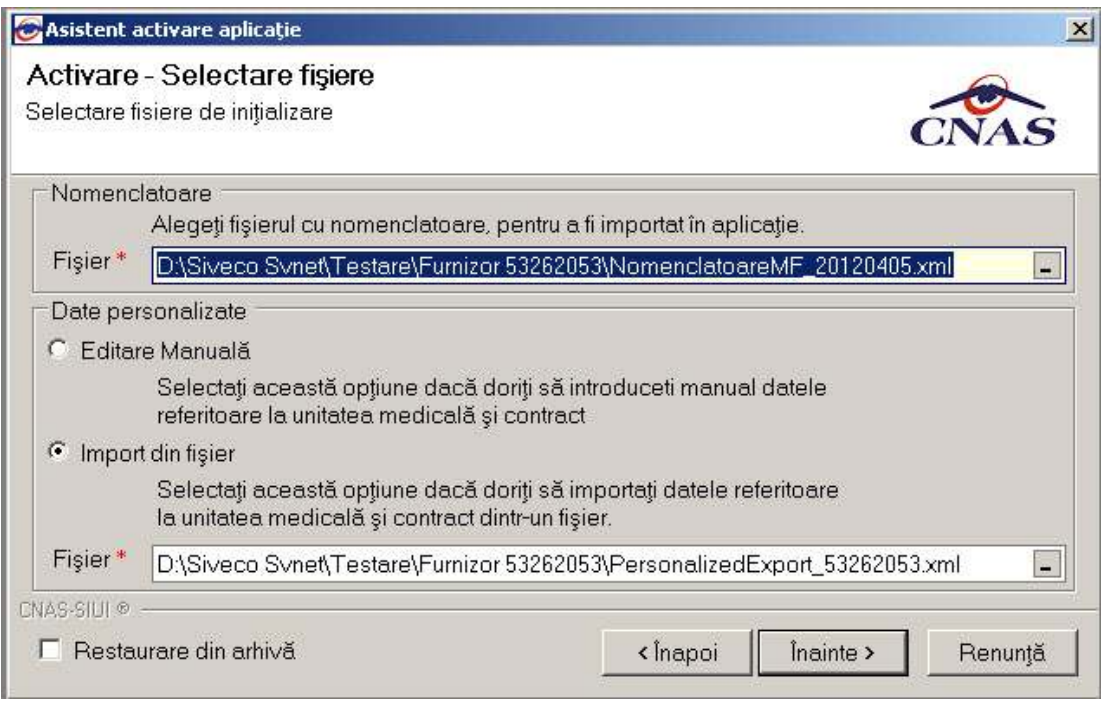

#### **Figura 13 Activare aplicaţie**

La pornirea aplicației, dacă aceasta a fost activată, pe ecranul calculatorului se afișează fereastra cu La pornirea aplicației, dacă aceasta a fost activată, pe ecranul calculatorului se a<br>titlul **Autorizare**, în care **Utilizatorul** introduce un nume de utilizator și o parolă.

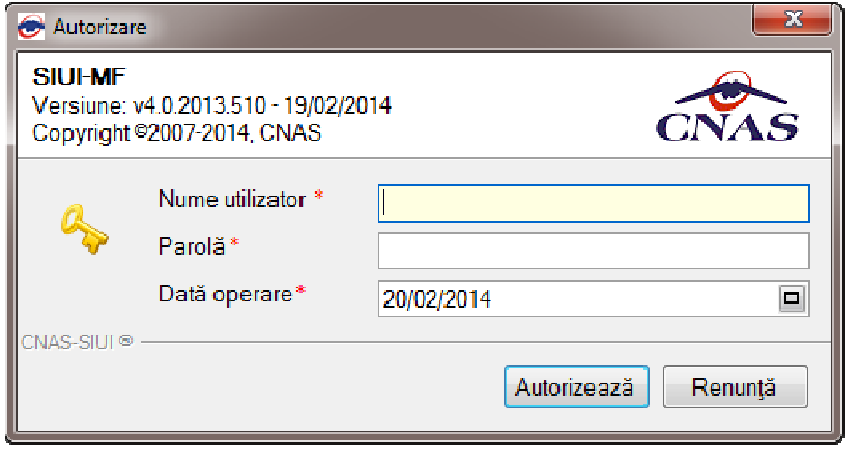

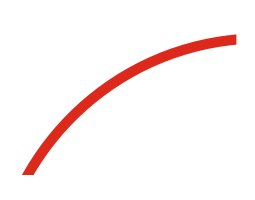

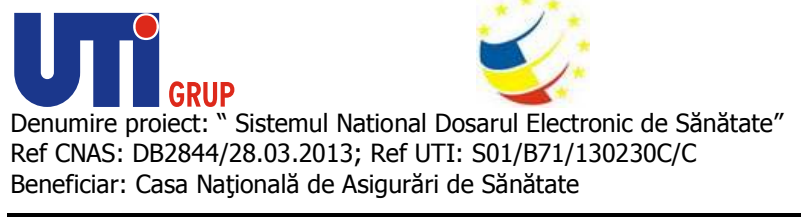

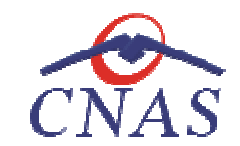

**Figura 14 Fereastra de autorizare** 

Câmpurile din fereastră sunt:

- o **Nume utilizator** numele utilizatorului; câmp obligatoriu, minim 4 caractere, maxim 20 caractere o **Nume utilizator** – numele utilizatorului; câmp obligatoriu, minim 4 caractere, maxim 20 caractere<br> **O Parola** – parola utilizatorului; câmp obligatoriu, minim 4 caractere, maxim 20 caractere<br> **O Data de operare** – câmp
- o **Parola** parola utilizatorului; câmp obligatoriu, minim 4 caractere, maxim 20 caractere
- curentă

În urma validării datelor introduse, aplicaţia este lansată. Utilizatorul care s În Utilizatorul s-a înregistrat la lansarea aplicaţiei va fi numit în continuare aplicaţiei va fi **Utilizatorul curent**.

În cazul în care aplicația s-a instalat bifând opțiunea *Instalare client* (serverul MSSql nu este instalat pe stația de lucru) sistemul afișează ecranul de introducere a numelui stației server MSSql. După ce pe stația de lucru) sistemul afișează ecranul de introducere a numelui stați<br>s-a completat numele serverului aplicația afișează fereastra de **Autorizare.** 

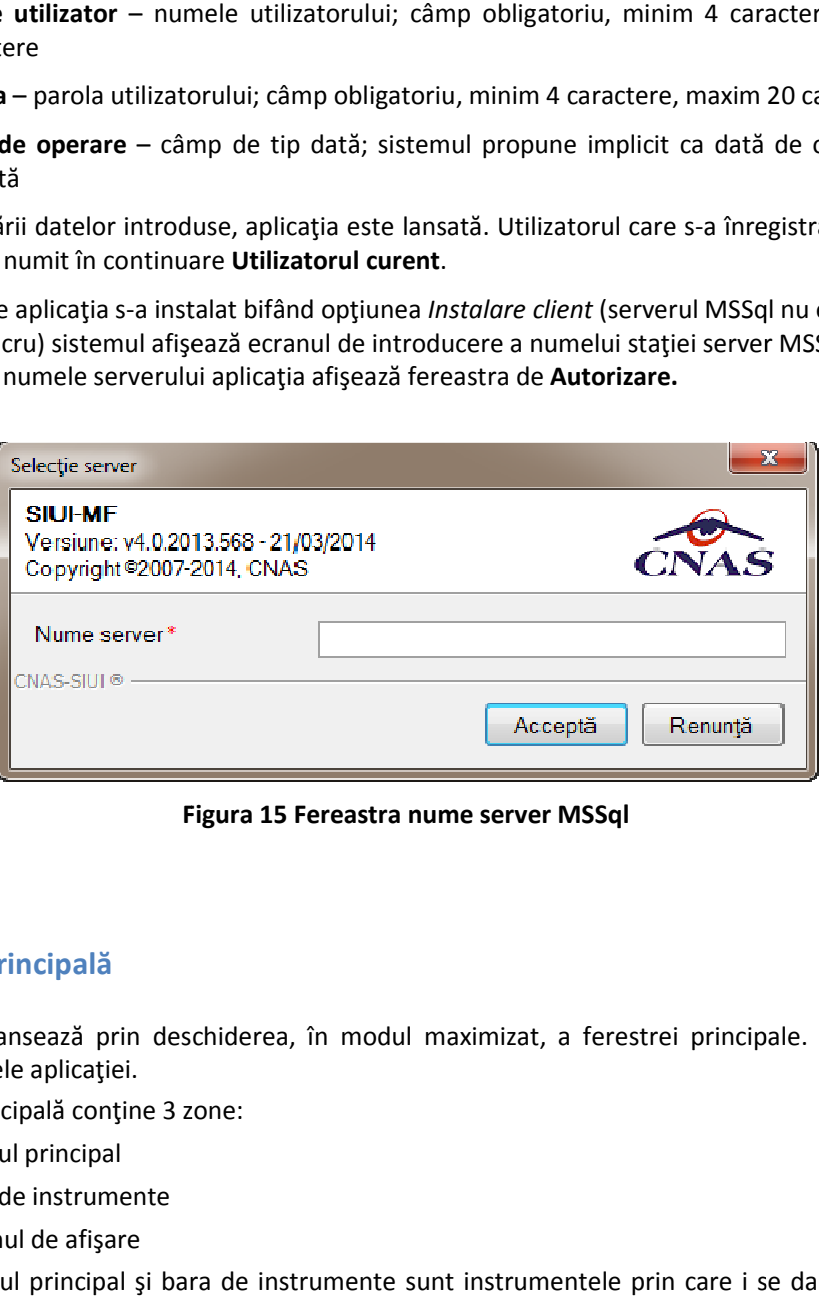

**Figura 15 Fereastra nume server MSSql** 

## **Fereastra principală**

Aplicația se lansează prin deschiderea, în modul maximizat, a ferestrei principale. Bara de titlu<br>afişează numele aplicației.<br>Fereastra principală conține 3 zone: afişează numele aplicaţiei.

Fereastra principală conţine 3 zone:

- meniul principal
- bara de instrumente
- ecranul de afişare
- Meniul principal şi bara de instrumente sunt instrumentele prin care i se dau instrucţiuni Meniul principal și bara de instrumente sunt instrur<br>aplicației despre ceea ce **utilizatorul** dorește să facă.

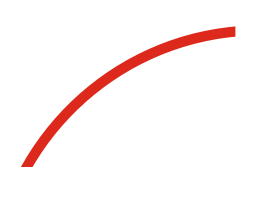

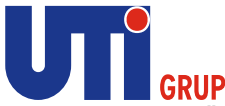

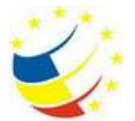

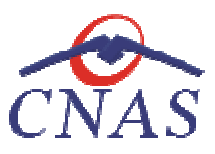

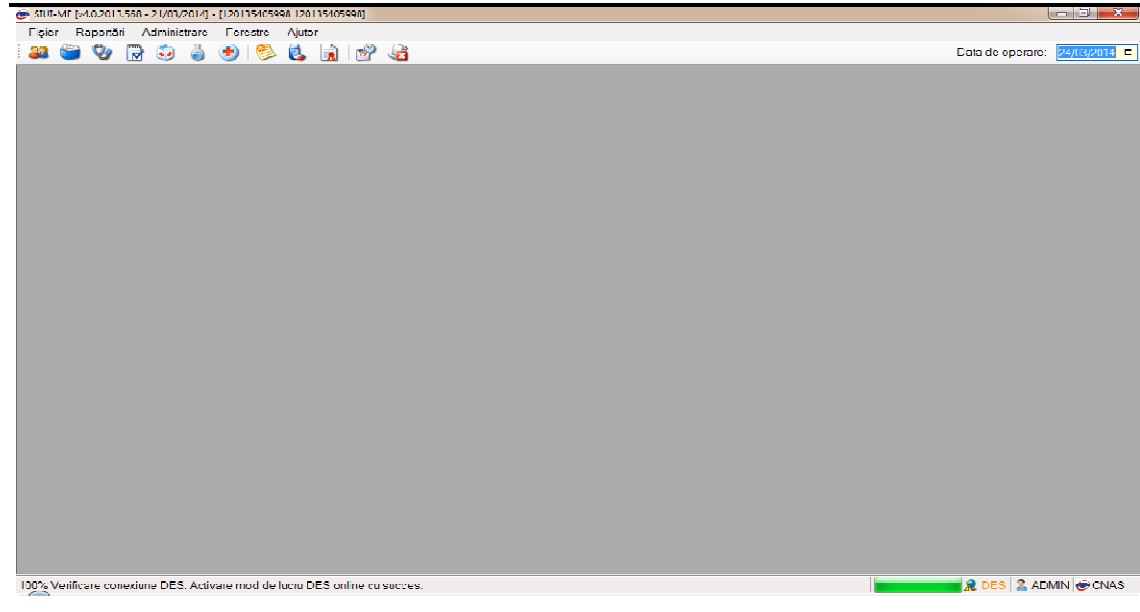

#### **Figura 16 Fereastra principală**

#### **Meniul principal**

**Meniul principal** afişează o listă de comenzi corespunzătoare secţiunilor aplicaţiei:

- Fişier
- Raportări
- Administrare
- **Ferestre**
- Ajutor

Fiecărei secțiuni îi corespund unul sau mai multe module. Inițial nici o secțiune nu este selectată.

#### **Figura 17 Meniul principal al aplicaţiei**

Atunci când Utilizatorul execută un click cu mouse-ul pe o secțiune se deschide un submeniu prin care se apelează modulele aplicaţiei. principal afișează o listă de comenzi corespunzătoare secțiunilor aplicației:<br>Fișier<br>Raportări<br>Administrare<br>Ferestre<br>Ferestre<br>Tișier Raportări Administrare Ferestre Ajutor<br>Tișier Raportări Administrare Ferestre Ajutor<br>Fiși

Notă: În cazul în care data operării (data curentă a calculatorului pe care rulează aplicaţia) este în afara perioadei pentru care există o convenție validă, aplicația se lansează, însă utilizatorul va avea acces doar la meniurile Administrare şi Ajutor. care se apelează modulele aplicației.<br>
<u>Notă:</u> În cazul în care data operării (data curentă a calculatorului pe car<br>
afara perioadei pentru care există o convenție validă, aplicația se lansea:<br>
acces doar la meniurile Admi

#### **Bara de instrumente**

Bara de instrumente a aplicației (toolbar-ul) este împărțită în două zone:

- zona din stânga conţine butoane cu imagini (pictograme)
- zona din dreapta conţine data operării; valoarea implicită este data curentă (data calculatorului pe care rulează aplicația) zona din stânga conține butoane cu ima<br>zona din dreapta conține data ope<br>calculatorului pe care rulează aplicația)

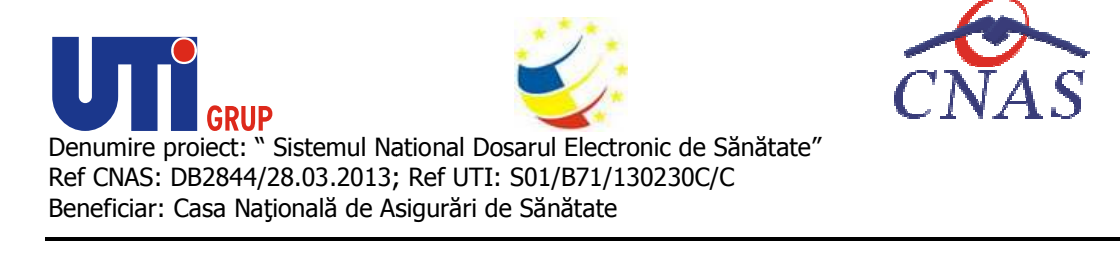

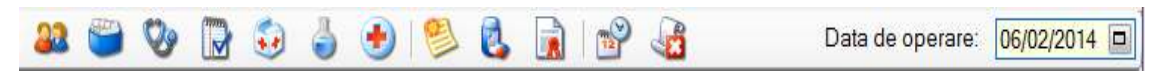

#### **Figura 18 Bara de instrumente**

Fiecare pictogramă (buton cu imagini) corespunde unei acţiuni în cadrul aplicaţiei:

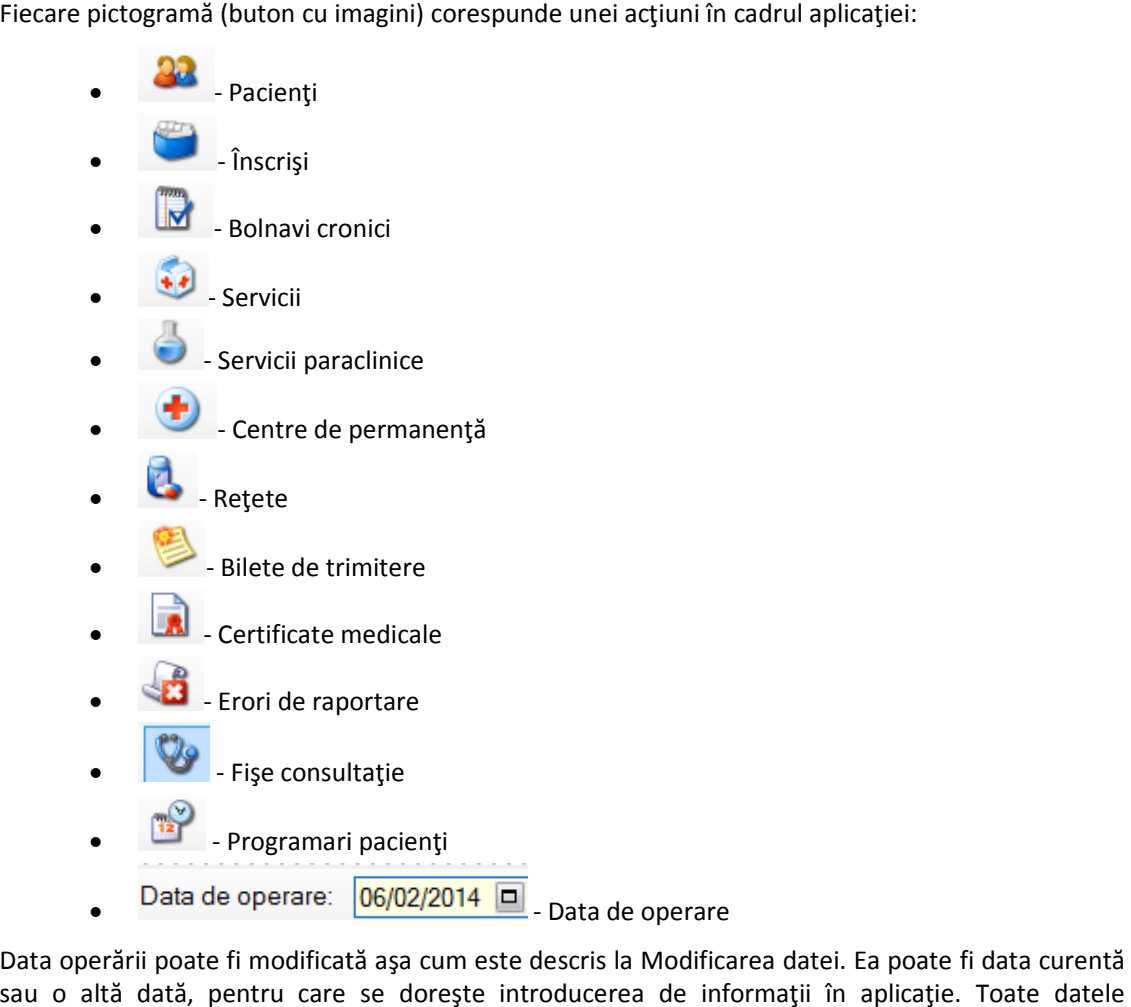

Data operării poate fi modificată așa cum este descris la Modificarea datei. Ea poate fi data curentă sau o altă dată, pentru care se dorește introducerea de informații în aplicație.<br>introduse în aplicație sunt relative la data operării și nu la data curentă. introduse în aplicaţie sunt relative la data operării şi nu la data curentă.

#### **Bara de stare**

Bara de stare a aplicației conține trei pictograme. Fiecare pictogramă (buton cu imagini) corespunde unei acţiuni în cadrul aplicaţiei: unei acțiuni în cadrul aplicației:<br>
• COMAS<br>
• COMIN - utilizatorul logat in aplicație

- •
- 
- **ONLINE**  $\vert$  indicator de stare: online

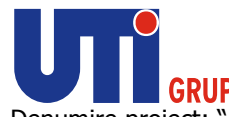

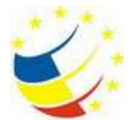

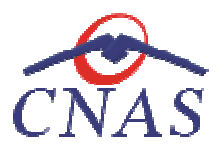

- $\bullet$  **at OFFLINE** indicator de stare: offline
- **ACULS** indicator de stare: online parțial se conectează doar la o parte din adresele web

#### **Figura 19 Bara de stare**

Trecerea de la starea online la starea offline se poate realiza:

Trecerea de la starea online la starea offline se poate realiza:<br>- Prin intervenția utilizatorului, dând dublu-click pe semafor. Sistemul solicita confirmarea trecerii în modul de lucru offline, deoarece nu se vor mai putea realiza: validarea serviciilor de către SIUI și validarea stării de asigurat a persoanelor.

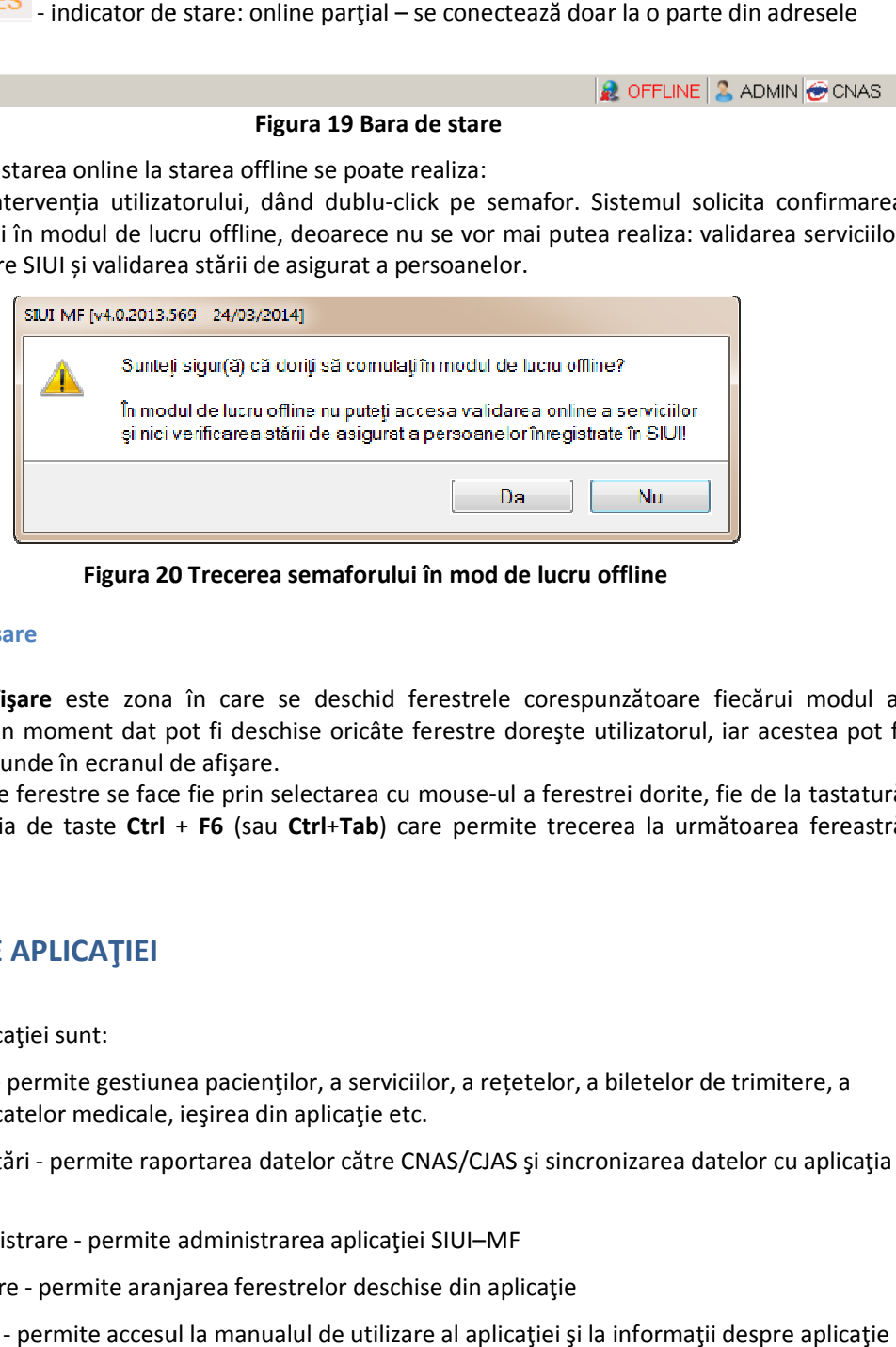

**Figura 20 20 Trecerea semaforului în mod de lucru offline** 

#### **Ecranul de afişare**

**Ecranul de afișare** este zona în care se deschid ferestrele corespunzătoare fiecărui modul al aplicației. La un moment dat pot fi deschise oricâte ferestre dorește utilizatorul, iar acestea pot fi poziționate oriunde în e aplicaţiei. La un moment dat pot fi deschise oricâte ferestre doreşte utilizatorul, iar acestea pot fi pozitionate oriunde în ecranul de afisare.

Navigarea între ferestre se face fie prin selectarea cu mouse-ul a ferestrei dorite, fie de la tastatură prin combinaţia de taste **Ctrl** + **F6** (sau **Ctrl**+**Tab**) care permite trecerea la următoarea fereastră deschisă.

## **SECŢIUNILE APLICAŢIEI**

Secțiunile aplicației sunt:

- Fişier permite gestiunea pacienților, a serviciilor, a rețetelor, a biletelor de trimitere, a certificatelor medicale, ieşirea din aplicaţie etc.
- Raportări permite raportarea datelor către CNAS/CJAS şi medicale, permite către sincronizarea datelor cu aplicaţia CJAS
- Administrare permite administrarea aplicației SIUI-MF
- Ferestre permite aranjarea ferestrelor deschise din aplicaţie
- Ajutor permite accesul la manualul de utilizare al aplicației și la informații despre

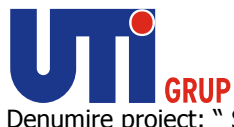

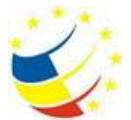

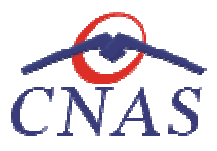

### **Pacienţi**

În urma accesării opțiunii **Fișier** se deschide submeniul:

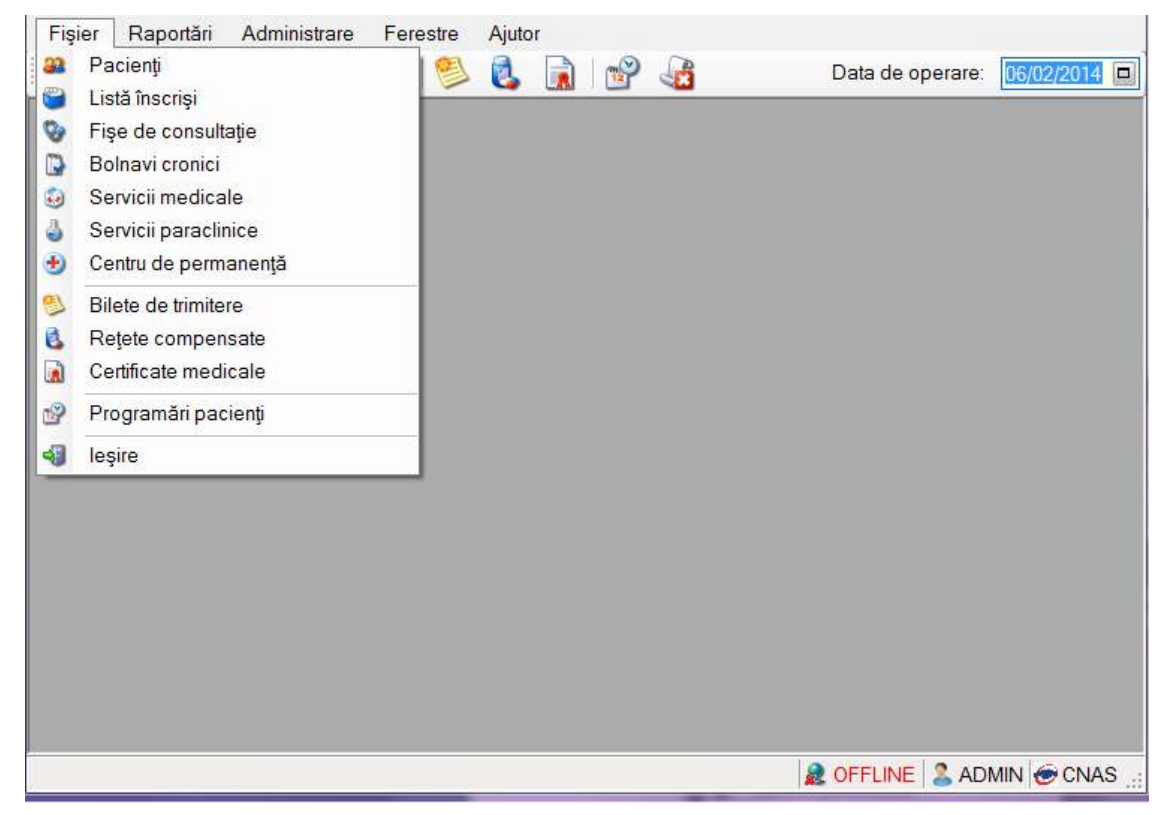

#### **Figura 21 Detaliu Fişier**

Opţiunile din acest meniu sunt:

- *Pacienţi* modulul de administrare date pacienţi
- **Opțiunile din acest meniu sunt:**<br>● *Pacienți* modulul de administrare date pacienți<br>● *Înscriși* modulul de administrare pacienți înscriși pe listele medicului de familie
	- *Fise de consultație*  modulul de administrare fise de consultație
	- *Înscriși* modulul de administrare pacienți înscriși pe listele medicului de familie<br>• *Fise de consultație* modulul de administrare fise de consultație<br>• *Bolnavi cronici* modulul de administrare date bolnavi cron de familie
	- Servicii modulul de administrare servicii
	- *Servicii paraclinice* modulul de administrare servicii paraclinice
	- **•** Centru de permanență modulul de administrare servicii de permanență (gărzile efectuate de medic şi asistent)
	- $\bullet$  *Bilete de trimitere* modulul de administrare bilete de trimitere
	- *Reţete compensate* modulul de administrare re rețete
	- **•** Certificate medicale modulul de administrare certificate medicale
	- *Programări*  modulul de administrare programări
	- *Ieşire* ieşirea din aplicație

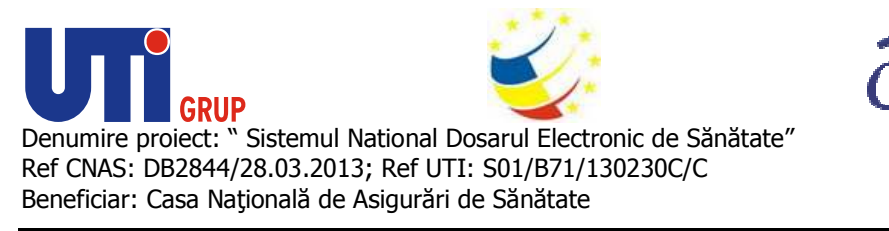

**Pacienţi** 

| SIUI-MF [v4.0.2013.539 - 25/02/2014] - [120135405998 120135405998] - [Pacienti] |                  |                                                                       |                                                                                  |     |              |                |                  |                                 | - 5    |
|---------------------------------------------------------------------------------|------------------|-----------------------------------------------------------------------|----------------------------------------------------------------------------------|-----|--------------|----------------|------------------|---------------------------------|--------|
| 58 Eişier Baportári Administrare Ferestre Ajutor                                |                  |                                                                       |                                                                                  |     |              |                |                  |                                 | 8 X    |
| $\mathbf{Q}$<br>$\Box$                                                          | 58<br>$\bigcirc$ | Ø.<br>R<br>$\left  \frac{1}{12} \right $                              | ക്                                                                               |     |              |                |                  | Data de operare: 25/02/2014 0   |        |
| Actualizeaza                                                                    | <b>Nume</b>      | Cetățeni români   Cetățeni stră ni/Beneficiari CEE/Card UE<br>Prenume | CID<br>≜ CNP                                                                     | Sex | Dete nosteni | Data decesului | Orcs             | Judet                           | Adresã |
| Modifică                                                                        | 10151550040      | 10151550040                                                           | 2310924440064<br>2810924440064 40103911417218277124                              |     | 24/09/1931   |                |                  | <b>BUCUREST</b>                 |        |
| Adaugă                                                                          |                  |                                                                       |                                                                                  |     |              |                | <b>Ducurești</b> |                                 |        |
| Sterge                                                                          |                  |                                                                       |                                                                                  |     |              |                |                  |                                 |        |
| Tipărire listă                                                                  |                  |                                                                       |                                                                                  |     |              |                |                  |                                 |        |
| Vizualizare listă.<br>Export Excel                                              |                  |                                                                       |                                                                                  |     |              |                |                  |                                 |        |
| Este asigurat?                                                                  |                  |                                                                       |                                                                                  |     |              |                |                  |                                 |        |
| Citeşte eCard?                                                                  |                  |                                                                       |                                                                                  |     |              |                |                  |                                 |        |
| Accesare DES                                                                    |                  |                                                                       |                                                                                  |     |              |                |                  |                                 |        |
| Documente istorice.                                                             |                  |                                                                       |                                                                                  |     |              |                |                  |                                 |        |
|                                                                                 |                  |                                                                       |                                                                                  |     |              |                |                  |                                 |        |
|                                                                                 |                  |                                                                       |                                                                                  |     |              |                |                  |                                 |        |
|                                                                                 |                  |                                                                       |                                                                                  |     |              |                |                  |                                 |        |
|                                                                                 |                  |                                                                       |                                                                                  |     |              |                |                  |                                 |        |
|                                                                                 |                  |                                                                       |                                                                                  |     |              |                |                  |                                 |        |
|                                                                                 |                  |                                                                       |                                                                                  |     |              |                |                  |                                 |        |
|                                                                                 |                  |                                                                       |                                                                                  |     |              |                |                  |                                 |        |
|                                                                                 |                  |                                                                       |                                                                                  |     |              |                |                  |                                 |        |
|                                                                                 |                  |                                                                       |                                                                                  |     |              |                |                  |                                 |        |
|                                                                                 |                  |                                                                       |                                                                                  |     |              |                |                  | <b>R</b> DES <b>ADMIN</b> CONAS |        |
|                                                                                 |                  |                                                                       |                                                                                  |     |              |                |                  |                                 |        |
|                                                                                 |                  |                                                                       | Figura 22 Fereastra Pacienți                                                     |     |              |                |                  |                                 |        |
|                                                                                 |                  |                                                                       |                                                                                  |     |              |                |                  |                                 |        |
|                                                                                 |                  |                                                                       | lista persoanelor de cetățenie română care se află în evidența unității medicale |     |              |                |                  |                                 |        |
|                                                                                 |                  |                                                                       |                                                                                  |     |              |                |                  |                                 |        |
| ٠                                                                               |                  |                                                                       | lista cetățenilor străini care se află în evidența unității medicale             |     |              |                |                  |                                 |        |
| Fereastra Pacienți conține:                                                     |                  | butoane pentru comenzi                                                |                                                                                  |     |              |                |                  |                                 |        |

**Figura 22 Fereastra Pacienţi** 

- lista persoanelor de cetăţenie română care se află în evidenţ evidenţa unităţii medicale
- lista cetățenilor străini care se află în evidența unității medicale
- butoane pentru comenzi

- numele (**Nume** )
- prenumele (**Prenume** )
- codul numeric personal ( **CNP**)
- codul de identificare ( **CID**)
- sexul pacientului( pacientului(**Sex**)
- data naşterii (**Data naşterii Data** )
- data decesului ( **Data decesului**)
- oraşul de domiciliu ( **Oraş**)
- judeţul de domiciliu ( (**Judeţ**)
- adresa (**Adresă** )

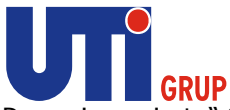

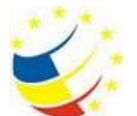

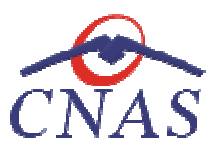

| Cetateni români   Cetăteni străini/Benetician CEE/Card LE |                |               |                                      |      |               |                 |                                             |                   |
|-----------------------------------------------------------|----------------|---------------|--------------------------------------|------|---------------|-----------------|---------------------------------------------|-------------------|
| Nume                                                      | <b>Pronuma</b> | <b>DNR</b>    | CD                                   | Sex. | Data nasterii | Data depositiui | Dras-                                       | Judat             |
| 12033124579                                               | 12033124579    | 1901010231811 | 4054318531BT935657B4 IM              |      | 10/10/1980    |                 |                                             |                   |
| 1284234771B                                               | 12042347718    | 1801010230916 | 40102808440473917287 M               |      | 10/10/1980    |                 |                                             |                   |
| 12042418524                                               | 12042418524    | 1807010420061 | 40702988199723347827 M               |      | 10/10/1980    |                 | Dobroesti                                   | LFOV              |
| 12042463482                                               | 12042463482    | 1801010450039 | 40318710810915069090 M               |      | 10/10/1980    |                 | <b>Contract in the Contract of District</b> | <b>STATISTICS</b> |
| 12051360156                                               | 12051360156    | 1801010410021 | 401141B8E97124952323 M               |      | 10/10/1980    |                 |                                             |                   |
| 12151621944                                               | 12151621944    | 1801010238621 | 40812195418044962041 M               |      | 10/10/1980    |                 | <b>Bucuresti</b>                            | <b>BUCURESTI</b>  |
| 13051777374                                               | 13051777374    |               | 18E0527330254 40135907537680327617 M |      | 27/09/1986    |                 | ligesti:                                    | <b>BUCEAVA</b>    |
| 1108235613                                                | 1108235613     |               | 1801010330216 40170190869310407038 M |      | 10/10/1980    |                 | Negrieaso                                   | <b>BUCEAVA</b>    |
| 1308235615                                                | 1308235615     |               | 1801010330232 40167859295506981854 M |      | 10/10/1980    |                 | <b>Support</b>                              | <b>SUCEAVA</b>    |
| 1388235616                                                | 1308235616     |               | 1801018330240 48819429498050234989 M |      | 10/10/1980    |                 | Buceava                                     | <b>BUCEAVA</b>    |
| 1108235618                                                | 1309235618     |               | 1801010330267 40184329835970650483 M |      | 10/10/1980    |                 | <b>Päträuti</b>                             | <b>BUCEAVA</b>    |

**Figura 23 Lista pacienţilor cetăţeni români** 

**Lista pacienţilor cetăţeni străini Lista pacienţilor**  conţine înregistrări Reprezentante sub formă tabelară. Informaţiile Lista pacienților cetățeni străini conține înregistrări Reprezentante sub formă tabe<br>furnizate pentru fiecare persoană înscrisă sunt (corespunzător coloanelor din listă):

- numele (**Nume** )
- prenumele (**Prenume** )
- cod persoană (**CID/ Cod persoană**)
- sexul pacientului ( pacientului **Sex**)
- data naşterii (**Data naşterii Data** )
- ţara origine (**Ţară origine** )
- codul emitentului ( (**Cod emitent**)
- numele emitentului (**Număr emitent**)
- număr card (**Număr card**)
- data expirării (**Dată expirare** )

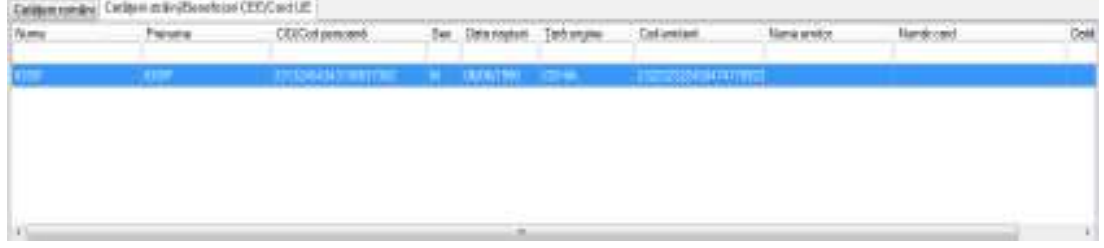

**Figura 24 Lista pacienţilor cetăţeni străini** 

Manipularea înregistrărilor din listă se realizează conform celor descrise în Elemente comune -Operaţii cu liste. Manipularea înregistrărilor din listă se realizează conform celor descrise în Elemeı<br>Operații cu liste.<br>Fiecărui **buton** afișat în partea stângă a ferestrei **Pacienți** îi corespunde o acțiune:

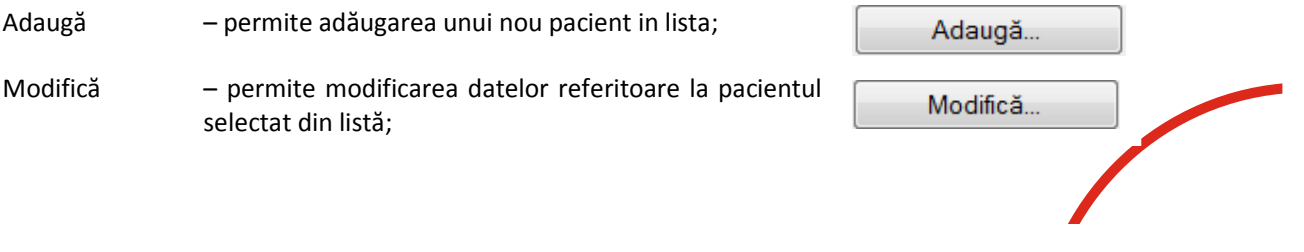
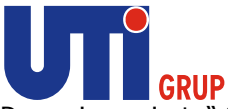

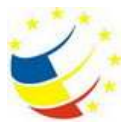

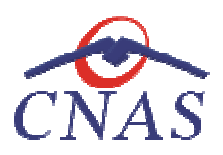

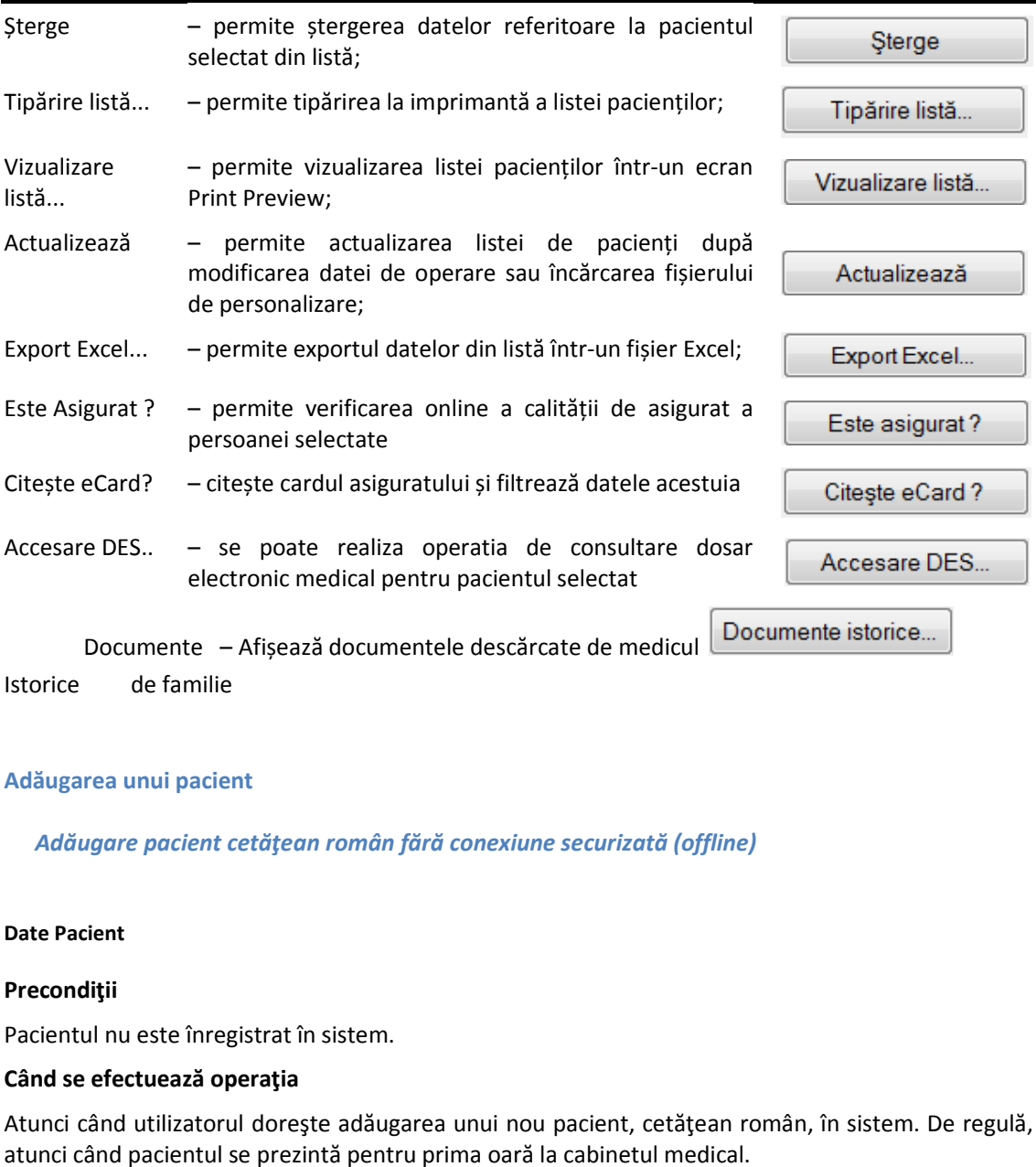

#### **Adăugarea unui pacient**

# *Adăugare pacient cetăţean român fără conexiune securizată (offline)*

#### **Date Pacient**

#### **Precondiţii**

Pacientul nu este înregistrat în sistem.

#### **Când se efectuează operaţia**

Atunci când utilizatorul doreşte adăugarea unui nou pacient, cetăţean român, în sistem. De regulă, atunci când pacientul se prezintă pentru prima oară la cabinetul medical. Atunci când utilizatorul dorește adăugarea unui nou pacient, cetățean român, în sistem. De regulă,<br>atunci când pacientul se prezintă pentru prima oară la cabinetul medical.<br>**Cum se efectuează operația**<br>În urma accesării se

#### **Cum se efectuează operaţia**

unei înregistrări în lista pacienţilor, unei în **utilizatorul** accesează tab pagina *Cetăţeni români eni*  şi apasă butonul Adaugă. Sistemul deschide fereastra Adăugare pacient.

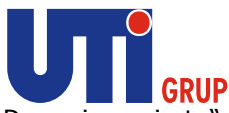

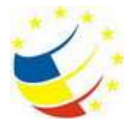

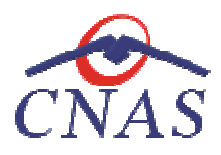

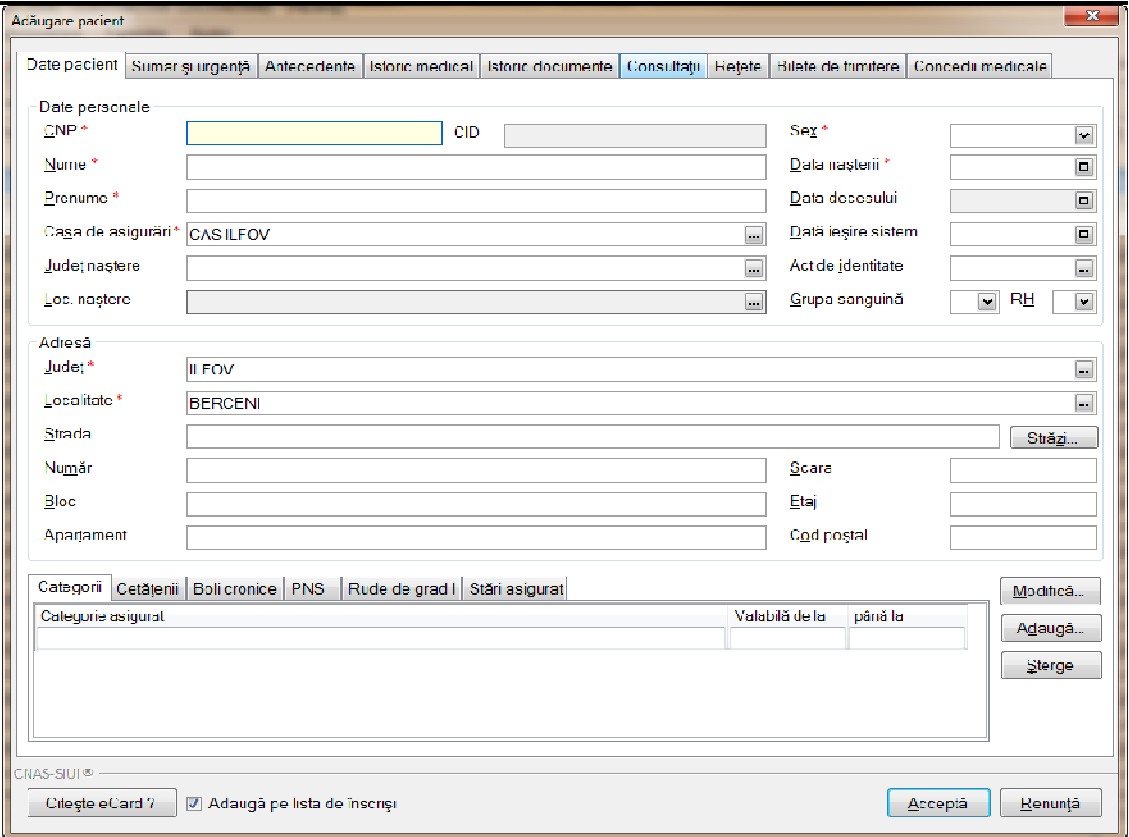

#### **Figura 25 Adăugare pacient**

**Utilizatorul** introduce informaţiile obligatorii despre pacient, astfel:

În tab-ul **Date personale** următoarele:

- izatorul introduce informațiile obligatorii despre pacient, astfel:<br>ib-ul Date personale următoarele:<br>• CNP codul numeric personal al pacientului. Validarea CNP se face imediat după introducerea acestuia în casetă și nu e permisă introducerea altor date cât timp CNP-ul este invalid.
- **· CID** codul de identificare al pacientului se calculează și completează automat de sistem
- **Nume** câmp obligatoriu (caseta de editare), maxim 40 de caractere
- **Prenume** câmp obligatoriu (caseta de editare), maxim 40 de caractere câmp obligatoriu (caseta de editare), maxin<br>**e –** câmp obligatoriu (caseta de editare), ma<br>**Asigurări** - câmp obligatoriu, de tip selector
- **Casa de Asigurări** câmp obligatoriu,
- Județ naștere câmp obligatoriu, de tip selector
- **•** Localitate naștere câmp obligatoriu, de tip selector
- **Sex -** câmp obligatoriu, de tip selector
- **Data nașterii** câmp obligatoriu, de tip dată
- **Data decesului** câmp obligatoriu, de tip dată
- **Dată ieșire sistem -** câmp opțional, de tip dată
- **•** Act de identitate câmp opțional, de tip selector

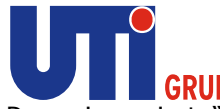

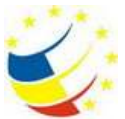

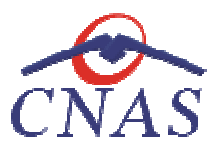

- **Grupa sanguină -** câmp opțional, de tip selector
- **RH-** câmp opțional, de tip selector

În tab-ul **Adresă** următoarele:

- **Județ** câmp obligatoriu, de tip selector
- **Localitate** câmp obligatoriu, de tip selector
- **Strada** câmp opțional, de tip selector
- **Număr** câmp opțional
- **Bloc -** câmp opțional
- **Apartament -** câmp opțional
- **Scara -** câmp opțional
- **Etaj -** câmp opțional
- **Cod poștal -** câmp opțional
- **Citește Card** permite citirea datelor de pe card np opțional, de tip selector<br>i următoarele:<br>câmp obligatoriu, de tip selector<br>- câmp opțional, de tip selector<br>- câmp opțional<br>âmp opțional<br>câmp opțional<br>tral - câmp opțional<br>stal - câmp opțional<br>Card – permite citirea dat
- Adaugă pe lista de înscriși bifă pusă implicit în ecranul de adăugare a pacientului (bifa pusă înseamnă că odată cu salvarea datelor pacientului să se realizeze și înscrierea acestuia pe listele unui medic de familie)

pe listele unui medic de familie)<br>Navigarea între câmpuri se face fie prin accesarea cu mouse-ul a câmpului pentru care **utilizatorul** dorește să introducă datele, fie cu tasta Tab, prin intermediul căreia se parcurg succesiv toate câmpurile.

La completarea CNP-ului, câmpurile CID, sex și data nașterii se actualizează, automat, în mod corespunzător valorilor din CNP. Utilizatorul poate modifica câmpurile sex și data nașterii, dar în acest caz sistemul va cere o confirmare.

Modificarea **datei naşterii**, se realizează prin alegerea unei date din calendar, aşa cum este descris la Modificarea datei. acest caz sistemul va cere o confirmare.<br>Modificarea **datei nașterii**, se realizează prin alegerea unei <sub>'</sub><br>la Modificarea datei.<br>**Utilizatorul** poate modifica **sexul** alegând valori dintr-o listă:

Utilizatorul poate modifica sexul alegând valori dintr-o listă:

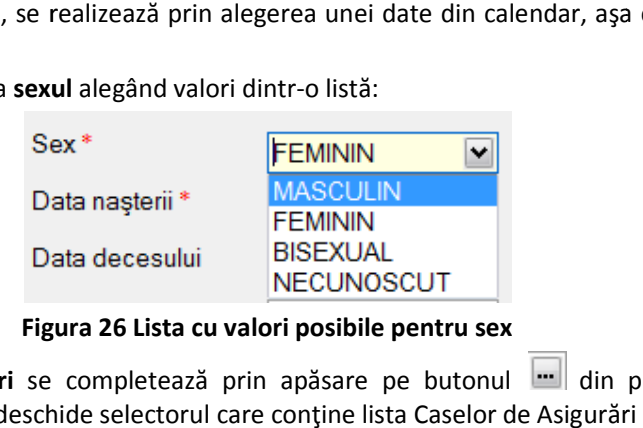

#### **Figura 26 Lista cu valori posibile pentru sex**

Câmpul **Casa de Asigurări** se completează prin apăsare pe butonul **e din partea dreaptă** a câmpului. Acest buton va deschide selectorul care conține lista Caselor de Asigurări de Sănătate.

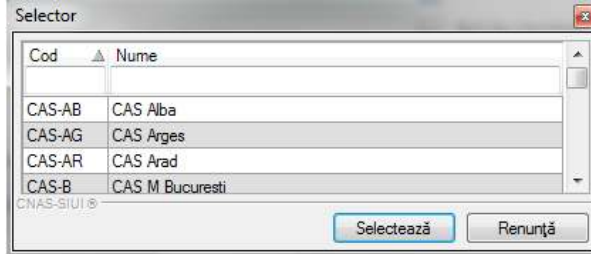

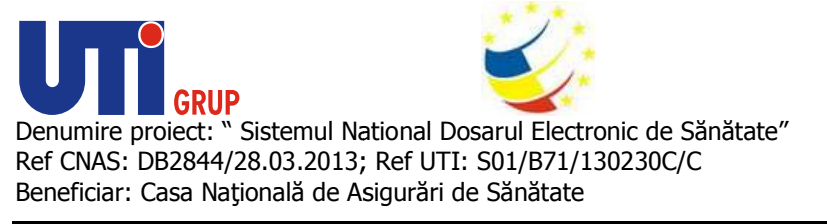

**Figura 27 Selector CAS** 

Se alege înregistrarea dorită, poziționându-se pe rândul respectiv și se apasă butonul Selectează sau prin dublu click cu mouse-ul.

Pentru completarea câmpului Județ naștere (câmp opțional) se activează selectorul **culu** cu județe din partea dreaptă a câmpului.

Dacă este completat câmpul Județ naștere, atunci câmpul Loc. naștere devine activ și obligatoriu. În mod similar, câmpul Localitatea naşterii are asociat un selector.

mod similar, câmpul Localitatea nașterii are asociat un selector.<br>Pentru completarea câmpului **Act de identitate** se accesează butonul **de a**din partea dreaptă a câmpului, care va deschide fereastra **Act de identitate**.

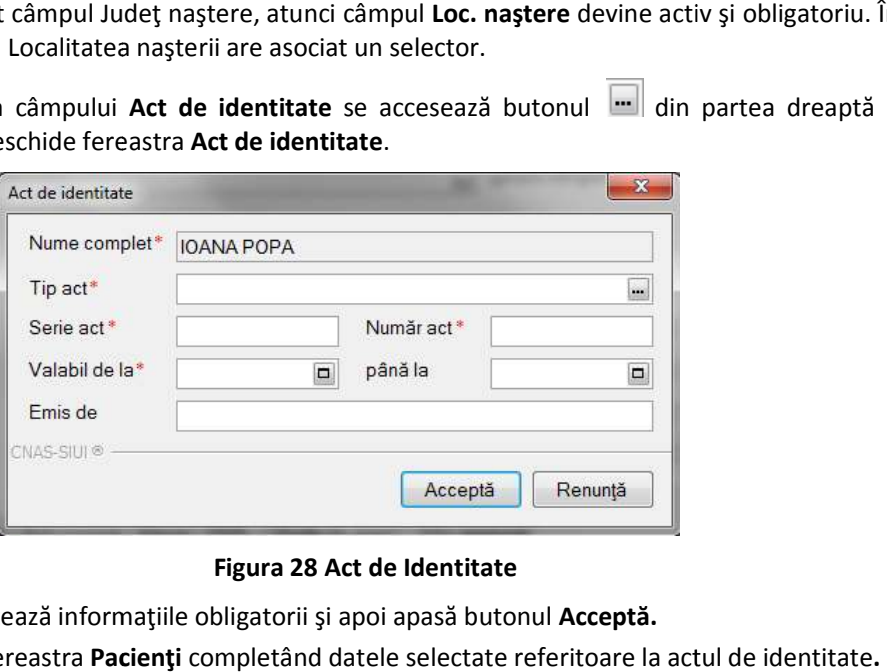

### **Figura 28 Act de Identitate**

**Utilizatorul** completează informaţiile obligatorii şi apoi apasă butonul **Acceptă.**

Sistemul revine în fereastra Pacienți completând datele selectate referitoare la actul de identitate

Câmpurile Grupa sanguină și RH sunt câmpuri opționale, iar completarea lor se face prin alegerea de valori din lista aferentă.

Județul și Localitatea în care persoana domiciliază sunt completate de sistem, cu datele cabinetului medical. Aceste câmpuri pot fi modificate de medical. **utilizator**.

Adresa (conținând informații legate de stradă, număr, bloc, apartament, scară, etaj, cod poștal) este opţională. Aceasta se poate completa/ actualiza fie de **utilizator**, fie prin importul fişierul de personalizare.

Butonul Acceptă permite salvarea informațiilor în baza de date, după validare.

Butonul Renunță închide fereastra activă, fără salvarea informațiilor.

Dacă bifa Adaugă pe lista de înscriși rămâne pusă, după apăsarea butonului Acceptă, este afișată fereastra **Motivul operaţiei**, pentru cazul î în care utilizatorul doreşte ca odată cu salvarea datelor pacientului să realizeze și înscrierea acestuia pe listele medicului de familie.

Fereastra Motivul operației este descrisă pe larg în paragraful Adăugarea unei persoane în lista de *înscrişi.* 

### *Adăugare atribute*

După adăugarea unei persoane, utilizatorul poate adăuga și atributele: *categorii, cetățenii, boli cronice*, *alergii*, *PNS*, *rude de grad grad I*, *stări asigurat* după cum urmează:

*1) Categorii (de asigurat)*

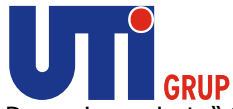

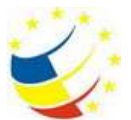

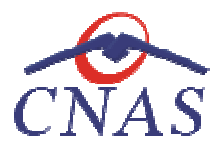

În zona *Detalii persoană,* se accesează tab pagina *Categorii*. În această tab pagină se pot vizualiza categoriile de asigurat aferente persoanei. Aceste categorii nu se adaugă de utilizator, ci se categoriile de asigurat aferente persoanei. Aceste categori<br>actualizează prin fișierul de personalizare primit de la CAS.

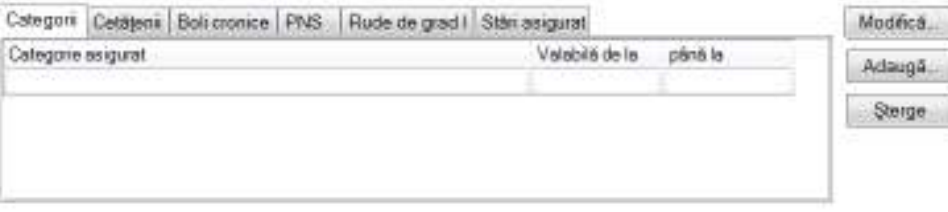

# **Figura 29 Adăugare categorie**

Pentru a vizualiza categoria de asigurat a unei persoane utilizatorul selectează înregistrarea și apasă butonul **Modifică**

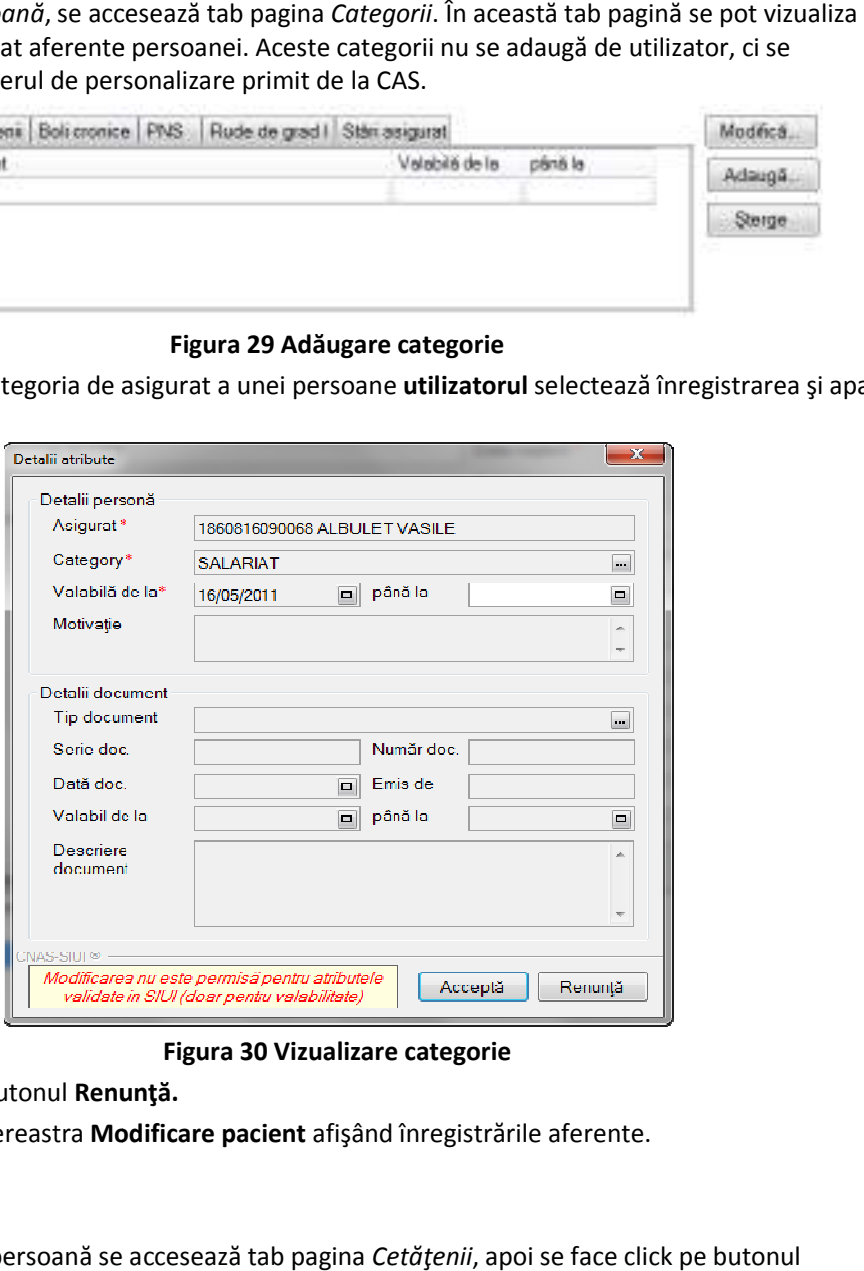

**Figura 30 Vizualizare categorie** 

**Utilizatorul** apasă butonul **Renunţă.**

**Sistemul** revine în fereastra **Modificare pacient** afişând înregistrările aferente.

# *2) Cetăţenii*

.

În fereastra Detalii persoană se accesează tab pagina *Cetăţenii,* apoi se face click pe butonul

Adaugă...

Se deschide fereastra "Detalii atribute", care conține următoarele informații:

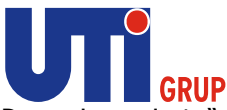

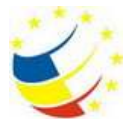

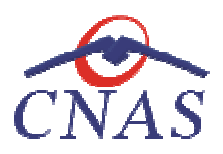

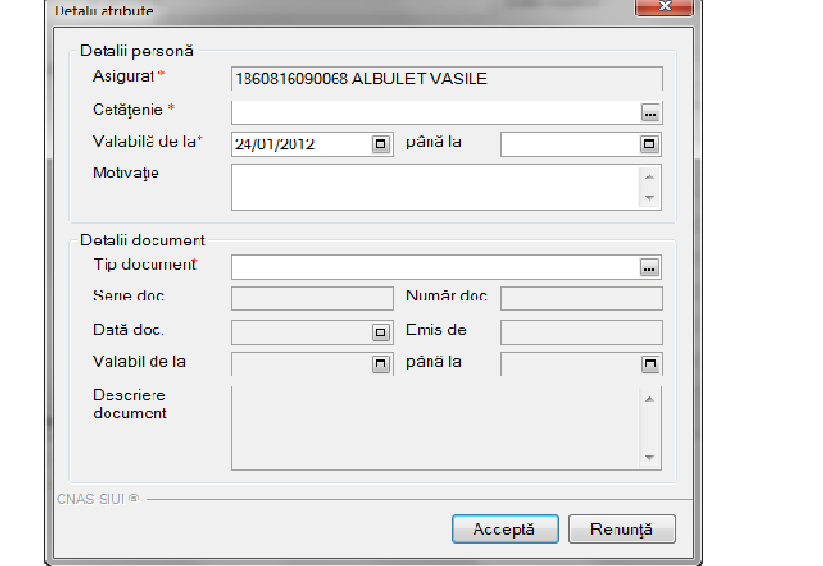

# **Figura 31 Adăugare cetăţenie**

**Utilizatorul** completează informaţiile obligatorii şi apoi apasă butonul **Acceptă.**

**Sistemul** revine în fereastra **Modificare pacient** afişând în lista de cetăţenii datele adăugate.

# *3) Boală cronică*

Sistemul revine în fereastra Modificare pacient afișând în lista de cetățenii datele adăugate.<br>3) *Boală cronică*<br>În fereastra Detalii persoană se accesează tab pagina *Boli cronice,* apoi se face click pe butonul Adaugă... .

Se deschide fereastra "Detalii atribute", aceasta conține următoarele informații:

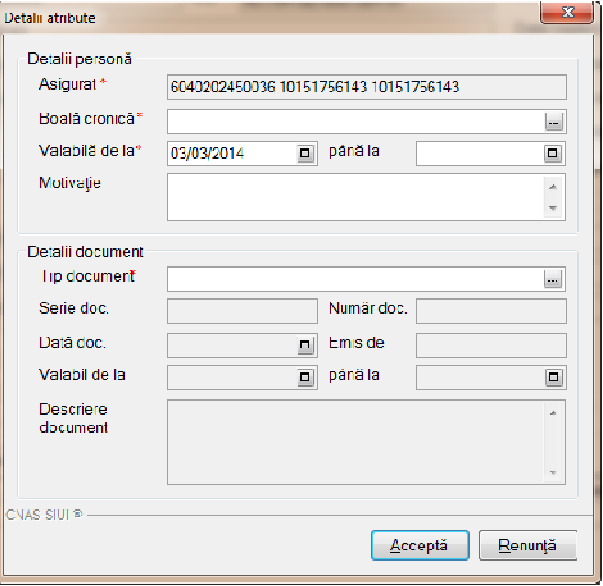

**Figura 32 Adăugare boală cronică** 

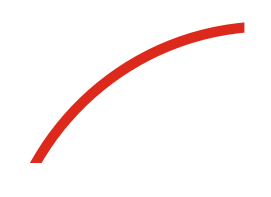

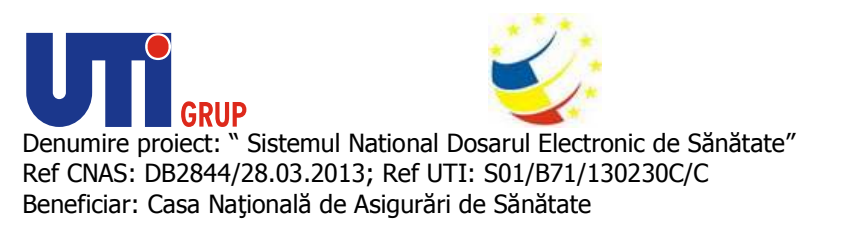

**Utilizatorul** completează informaţiile obligatorii şi apoi apasă butonul **Acceptă.**

**Sistemul** revine în fereastra **Modificare pacient** afişând în lista de boli cronice datele adăugate.

# *4) Programe naţionale de sănătate (PNS)*

Adaugă...

Din fereastra Detalii persoană se accesează tab pagina " *PNS*", apoi se face click pe butonul

. Se deschide fereastra "Detalii atribute", având următoarele informații:

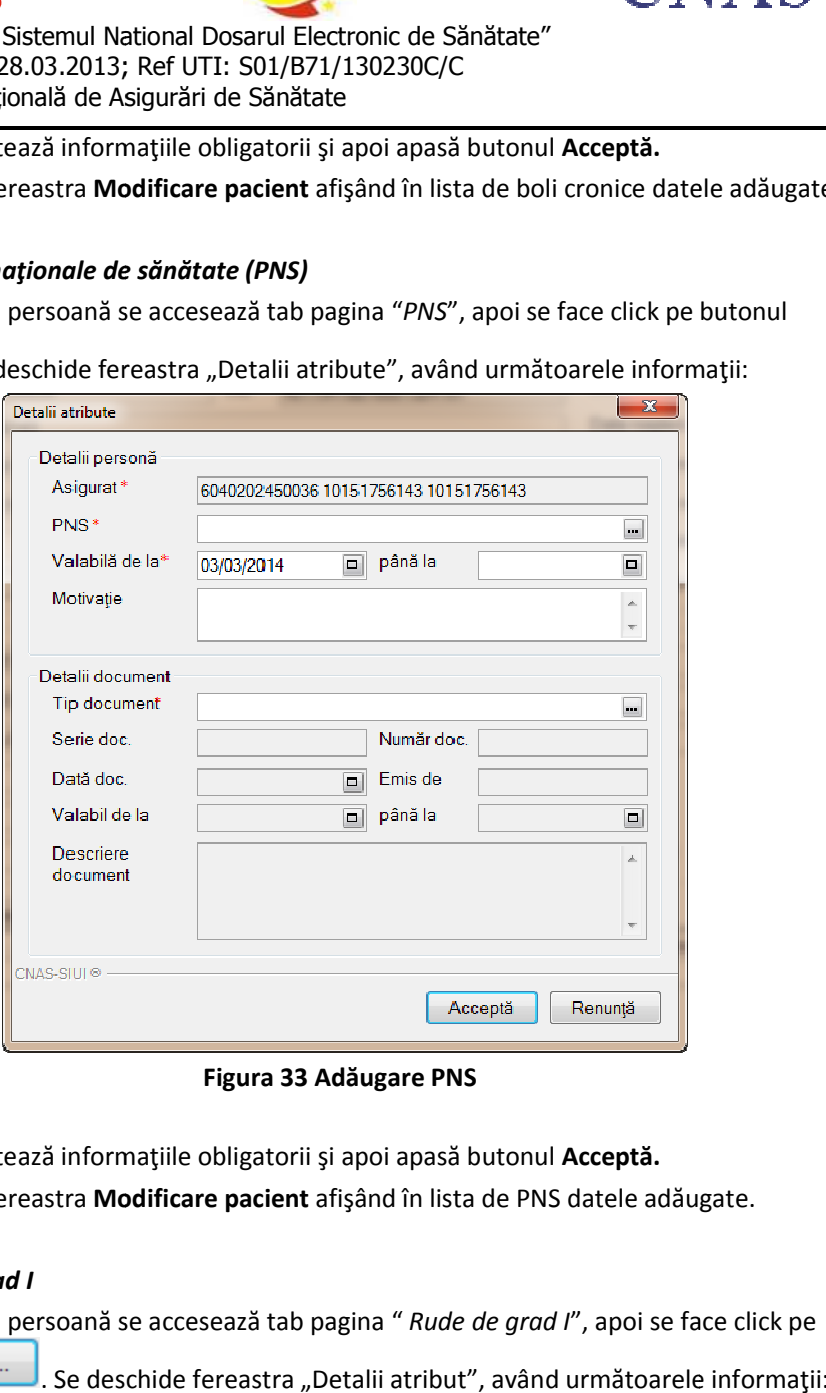

# **Figura 33 Adăugare PNS**

**Utilizatorul** completează informaţiile obligatorii şi apoi apasă butonul **Acceptă. Sistemul** revine în fereastra **Modificare pacient** afişând în lista de PNS datele adăugate.

# *5) Rude de grad I*

Din fereastra Detalii persoană se accesează tab pagina " Rude de grad I", apoi se face click butonul **La Alberta Stephen Stephen II**. Se deschide fereastra "Detalii atribut", având următoarele informații:

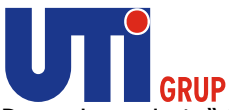

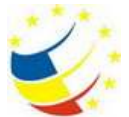

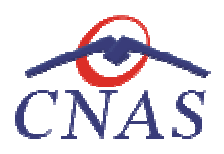

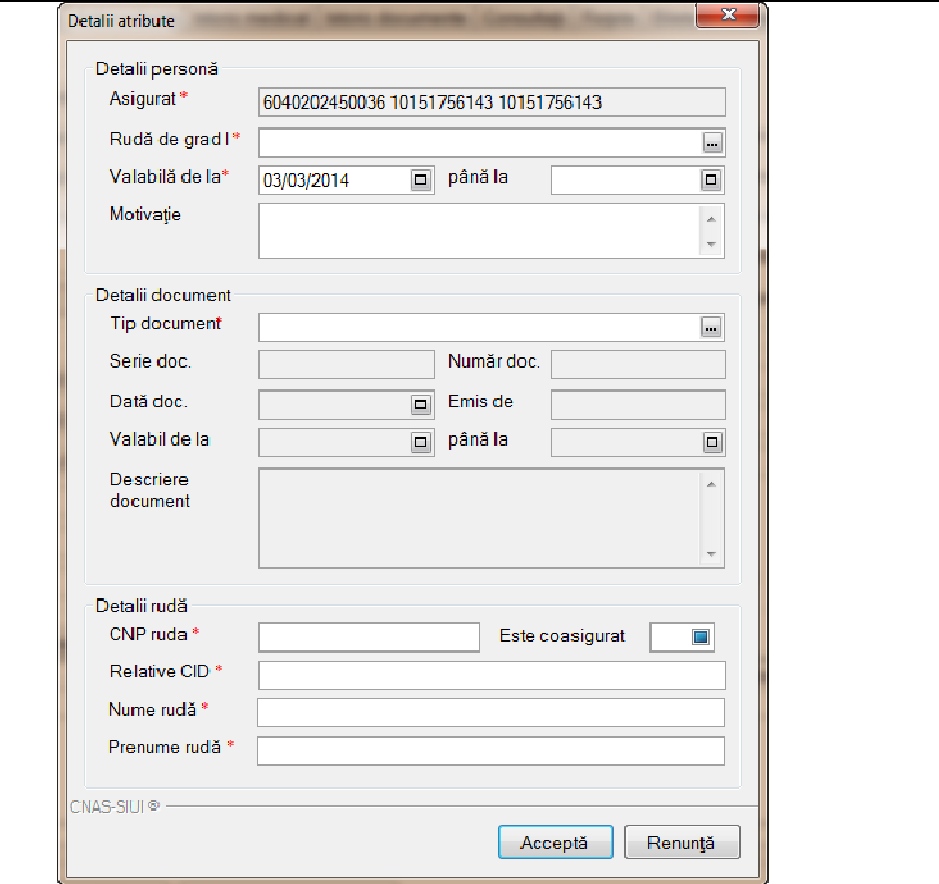

# **Figura 34 Adaugă rudă de grad I**

**Utilizatorul** completează informaţiile obligatorii şi apoi apasă butonul **Acceptă.**

**Sistemul** revine în fereastra **Modificare pacient** afişând în lista de rude de grad I datele adăugate.

# *6) Stări asigurat*

Sistemul revine în fereastra Modificare pacient afișând în lista de rude de grad I datele adăugate.<br>
6) Stări asigurat<br>Din fereastra Detalii persoană se accesează tab pagina " Stări asigurat", apoi se face click pe butonul Adaugă...

. Se deschide fereastra "Detalii atribut", având următoarele informații:

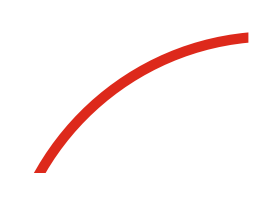

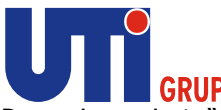

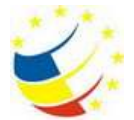

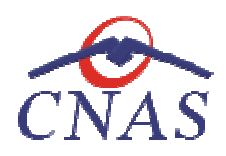

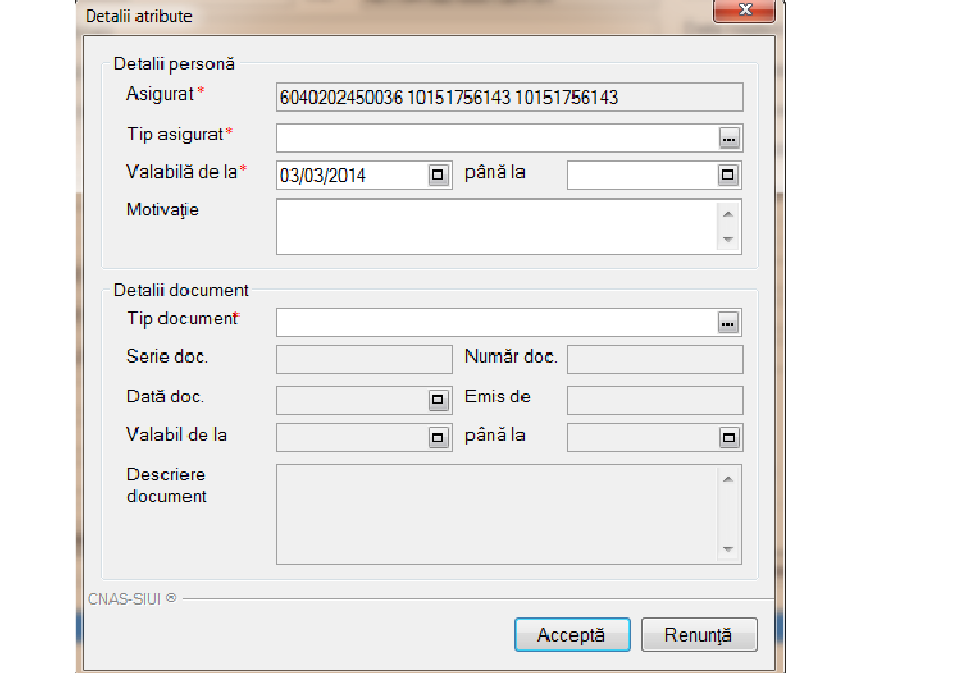

**Figura 35 Adăugare stări asigurat** 

**Utilizatorul** completează informaţiile obligatorii şi apoi apasă butonul **Acceptă.**

Sistemul revine în fereastra Modificare pacient afişând în lista de stări de asigurat datele adăugate.

### *Modificare atribute*

Pentru modificarea unui atribut, utilizatorul selectează atributul și apoi apasă butonul Modifică...

, **sistemul** afişeaz ează fereastra **Detalii atribute.**

După modificarea informațiilor dorite, pentru salvare se accesează butonul "Salvează".

O categorie de asigurat care a fost raportată cu intervalul de valabilitate complet și validată de CAS nu mai poate fi modificată, acest lucru fiind notificat printr-un mesaj:

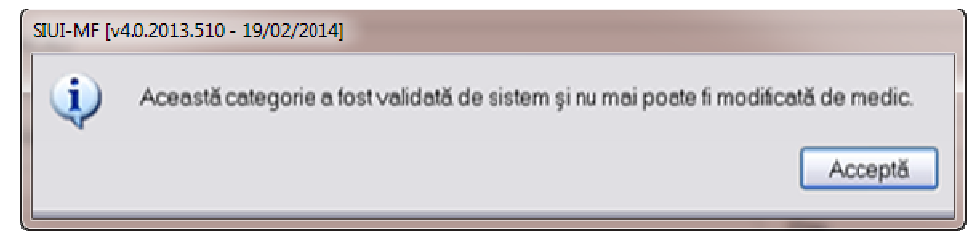

### **Figura 36 Mesaj modificare atribut validat**

În schimb, dacă a fost raportată și validată la CAS doar cu data de început a valabilității, mai poate fi editată doar data de sfârşit a valabilității. În acest caz, fereastra de editare conține un mesaj de notificare:

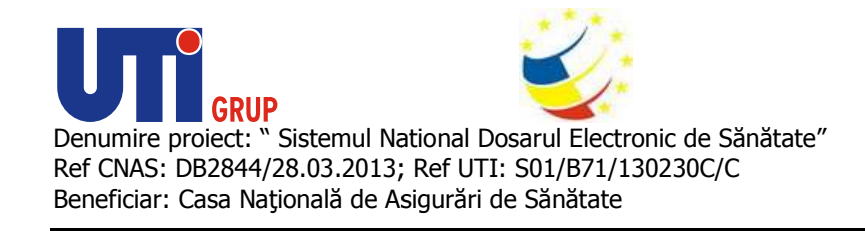

:NAS-SIUI ®ା Modificarea nu este permisă pentru atributele validate in SIUI (doar pentru valabilitate)

# **Figura 37 Mesaj modificare atribut validat**

# *Ştergere atribute*

Pentru ștergerea unui atribut, **utilizatorul** selectează atributul și apoi apasă butonul **interiorul principii**, atributul selectat este şters din sistem.

atributul selectat este șters din sistem.<br>O categorie de asigurat care a fost raportată cu intervalul de valabilitate complet și validată de CAS nu mai poate fi ştearsă.

# *Adăugare pacient cetăţean român cu conexiune securizată (online)*

### **Precondiţii**

Pacientul nu este înregistrat în sistem.

Pacientul nu este înregistrat în sistem.<br>Indicatorul de stare online/offline (semafor) este **Online**, indicând astfel o conexiune securizată cu SIUI. de asigurat care a fost raportată cu intervalul de valabilitate complet și validată de CAS<br>e fi ștearsă.<br>Pocient cetățean român cu conexiune securizată (online)<br>este înregistrat în sistem.<br>le stare online/offline (semafor)

### **Când se efectuează operaţia**

Atunci când utilizatorul dorește adăugarea unui nou pacient, cetățean român, în sistem. De regulă,<br>atunci când pacientul se prezintă pentru prima oară la cabinetul medical. atunci când pacientul se prezintă pentru prima oară la cabinetul medical.

### **Cum se efectuează operaţia**

În urma accesării secţiunii **Fişier/Pacien Fişier/Pacienți**, **sistemul** deschide fereastra **Pacienţi.**  unei înregistrări în lista pacienţilor, unei în **utilizatorul** accesează tab pagina *Cetăţeni români Cetăţeni*  şi apasă butonul Adaugă. Sistemul deschide fereastra Adăugare pacient.

La adăugarea CNP-ului de către utilizator, sistemul trimite o solicitare către SIUI cu privire la CNP-ul respectiv.

Răspunsul este afişat sub forma unui mesaj la nivelul câmpului CNP.

Răspunsul este afişat sub forma unui mesaj la nivelul câmpului CNP.<br>În bara de stare se afişează evoluția procesului și deasemenea mesajul cu răspunsul SIUI-ului.

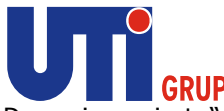

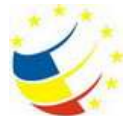

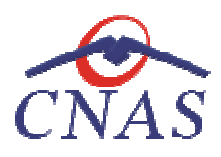

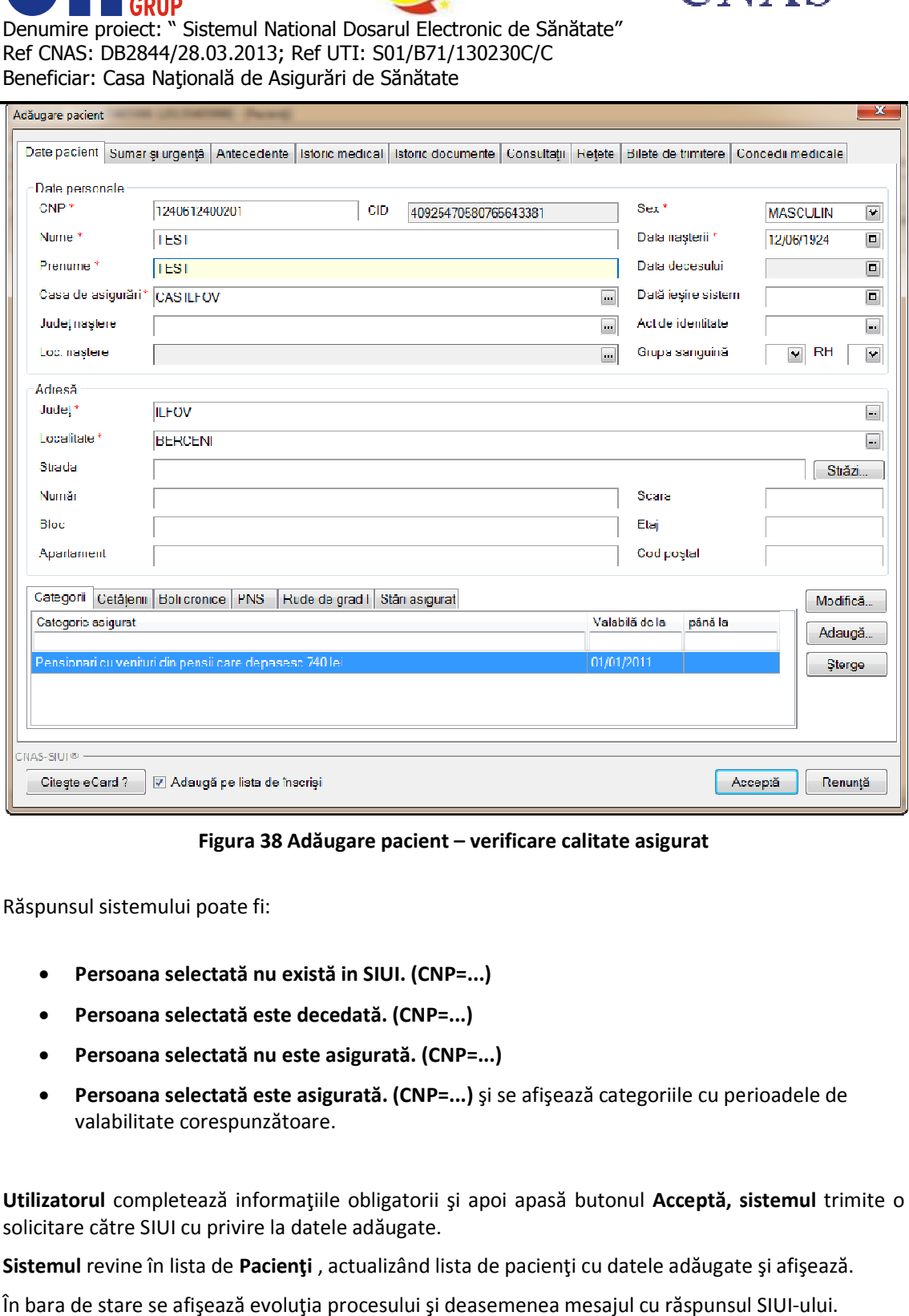

**Figura 38 38 Adăugare pacient – verificare calitate asigurat** 

Răspunsul sistemului poate fi:

- **Persoana selectată nu există in SIUI. (CNP=...)**
- **Persoana selectată este decedată. (CNP=...)**
- **Persoana selectată nu este asigurată. (CNP=...)**
- **Persoana selectată nu există in SIUI. (CNP=...)<br>• Persoana selectată este decedată. (CNP=...)<br>• Persoana selectată nu este asigurată. (CNP=...)<br>• Persoana selectată este asigurată. (CNP=...) și se afișează categoriile c** valabilitate corespunzătoare.

**Utilizatorul** completează informaţiile obligatorii şi apoi apasă butonul **Acceptă, sistem sistemul** trimite o solicitare către SIUI cu privire la datele adăugate.

Sistemul revine în lista de Pacienți , actualizând lista de pacienți cu datele adăugate și afișează.

**Sistemul** revine în lista de **Pacienți** , actualizând lista de pacienți cu datele adăugate și afișeazà<br>În bara de stare se afișează evoluția procesului și deasemenea mesajul cu răspunsul SIUI-ului.

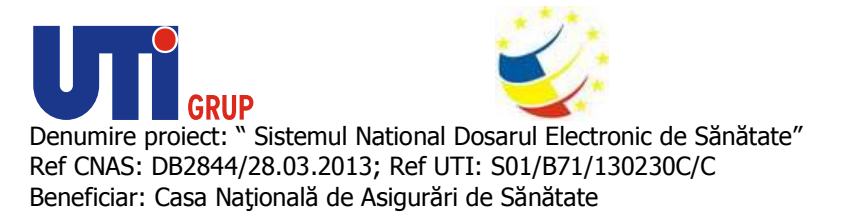

*Adăugare pacient utilizând citirea eCard* 

# **Preconditii**

Terminalul este conectat la calculator. Pacientul nu exista in baza de date a aplicatiei de raportare. Terminalul este conectat la calculator.<br>Pacientul nu exista in baza de date a aplicatiei de raportare.<br>Utilizatorii vor avea posibiliatea de alege unul dintre cele 2 tipuri principale de terminal :

- **Terminal cu afişaj electronic şi tastatur aj tastatură**  Utilizatorul va putea vizualiza pe afişajul terminalului notificările din aplicația de raportare cu privire la operațiile efectuate cu cardul sau care urmează a fi efectuate și va putea folosi tastatura terminalului pentru introducerea PIN-ului. – Utilizatorul va putea vizualiza pe afișajul<br>aportare cu privire la operațiile efectuate cu<br>va putea folosi tastatura terminalului pentru<br>**tatură** – Utilizatorul va vizualiza notificările<br>ul cardului va fi introdus folosi
- Terminal fara afișaj electronic și fara tastatură Utilizatorul va vizualiza notificările terminalului in aplicația SIUI-MF iar PIN-ul cardului va fi introdus folosind tastatura calculatorului.

În urma introducerii cardului in terminal, aplicaţia va afişa notificarea "**Autentificare card pe terminal. Va rugam introduceţi PIN terminal. PIN-ul in terminal**". Asiguratul va introduce corect codul PIN de acces al cardului, apoi apasă tasta "OK" specifică terminalului sau butonul "**Accepta** SIUI-MF.

Utilizatorul va in meniul **Pacienti**  si va apasa butonul "**Citeste eCard**". In cazul in care pacientul nu exista in baza de date, aplicatia va returna notificarea "Persoana nu exista in baza de date. Doriti sa **o adaugati ?**"

| Sa Fisier<br>Raportari | Administrare Ferestre Aiutor |                                                        |             |                                                                     |  |                   |                |                  |                   |                                 |                               | . 6 x |
|------------------------|------------------------------|--------------------------------------------------------|-------------|---------------------------------------------------------------------|--|-------------------|----------------|------------------|-------------------|---------------------------------|-------------------------------|-------|
| ್ಯ<br>l.               | 30                           | $\mathbf{r}^{\circ}$<br>۱ù                             | SF.<br>ക്   |                                                                     |  |                   |                |                  |                   |                                 | Data de operare: 03/11/2014 = |       |
| Actualizează           |                              | Celálen român Celâleni străini/Beneficiari CFF/Card UF |             |                                                                     |  |                   |                |                  |                   |                                 |                               |       |
|                        | Nume                         | <b>Prenume</b>                                         | <b>CNP</b>  | CID.                                                                |  | Sex Doto nosterii | Data decesului | Oras             | Judet             | Adreso                          |                               |       |
| Modifică               |                              |                                                        |             |                                                                     |  |                   |                |                  |                   |                                 |                               |       |
| Adamaä                 | 101051226350                 | 101051226350                                           |             | 1531003040074 40436343198889103846 M                                |  | 03/10/1993        |                | Somusca          | <b>BACAU</b>      | An0                             |                               |       |
|                        | 10151550040                  | 10151550040                                            |             | 2610924440064 40103911417218277124 F                                |  | 24/09/1981        |                | Bucuresti        | <b>BUCURESTI</b>  |                                 |                               |       |
| Slorge                 | 10151754952                  | 10151754952                                            |             | 2221015400570 40461302212490976295 E                                |  | 15/10/1922        |                | <b>Bucurest</b>  | <b>BUCURES II</b> | St Theadar D. Specintin,        |                               |       |
| Liberire lista         | 10151756143                  | 10151756143                                            |             | 6040202450036 40179418270551324197 F                                |  | 02/02/2004        |                | Burancedi        | <b>BUCURESTI</b>  | Str.Jean-Alexandru Stenadi.     |                               |       |
|                        | 10151764966                  | 10151764966                                            |             | 2781209424533 40151630443564094632 F                                |  | 09/12/1978        |                | Bucuresti        | <b>BUCURESTI</b>  | Str. Rammeu Valcea, Nr.20.      |                               |       |
| Vizualizare listă      | 10151765010                  | 10151765010                                            |             | 6030429410079 40784913278037442203 1                                |  | 29/04/2003        |                | <b>Bucurest</b>  | <b>BUCURES II</b> | St.Rámnicu Válcea, Nr.20.       |                               |       |
|                        | 10151794007                  | 10151794007                                            |             | 2460712400644 40582837449622228058 F                                |  | 12/07/1946        |                | Bucuresti        | <b>BUCURESTI</b>  | Str Theodor D. Sperantia,       |                               |       |
| Export Excel           | 10151794729                  | 10151794729                                            |             | 1750603463031 40271315207093916366 M                                |  | 03/06/1975        |                | Bucuresti        | <b>BUCURESTI</b>  | St. Theodor D. Sperantia.       |                               |       |
| <b>Cleaseant</b> also  | 10151798152                  | 10151798152                                            |             | 1811225410085 40105299069345662006 M                                |  | 25/12/1981        |                | <b>Llucurest</b> | <b>BUCURES II</b> | St.Voievod Alexandru            |                               |       |
|                        | 10151801523                  | 10151801523                                            |             | 15810044006 SRR MEJv402014.719 31/10/2014)                          |  |                   |                |                  | <b>BUCURES II</b> | Str Prisaca Domei Nr 16         |                               |       |
| Citeste eCard          | 10151820092                  | 10151820092                                            | 60710124100 | <b>BUCURESTI</b><br>Str.Unini, Nr.19, Ap. 16, EtO                   |  |                   |                |                  |                   |                                 |                               |       |
| Schimba PIN.           | 10151827508                  | 10151827508                                            | 2940120013  | Persoana de ne card no exista in baza de date. Donitisa o adaptadi? |  |                   |                |                  | <b>BUCUREST</b>   | St. Funu Máquiele, Nr.19.       |                               |       |
|                        | 10151831021                  | 10151831021                                            | 19110224300 |                                                                     |  |                   |                |                  | восовези          | Str.Soldanului, Nr.5, Bl.114.   |                               |       |
| Resetează PIN          | 10151831617                  | 10151831617                                            | 50601014400 |                                                                     |  |                   | Da             | Nu.              | <b>BUCURESTI</b>  | Str Gheorghe Adamescu,          |                               |       |
|                        | 10151847229                  | 10151847229                                            | 28004004400 |                                                                     |  |                   |                |                  | <b>BUCURESTI</b>  | Str.Soimus, Nr.1, Bl.L. Sc.1.   |                               |       |
| Accessore DES          | 10151862220                  | 10151862220                                            |             | 2830525430053 40174743764438466085 F                                |  | 25/05/1983        |                | Bueuresti        | <b>BUCURESTI</b>  | Str Gherorghe Adameeting        |                               |       |
| Documente intorice     | 10151863137                  | 10151863137                                            |             | 2931228410029 40261050482170579858 F                                |  | 28/12/1993        |                | Bucurest         | <b>BUCURES II</b> | Str Uigara, Nr.7 BLAT4, Sc.A.   |                               |       |
|                        | 10151867707                  | 10151867707                                            |             | 1851007450076 40442761398443924150 M                                |  | 07/10/1985        |                | Bucuresti        | <b>BUCURESTI</b>  | Str.Oftender, Nr.56, BI.11C.    |                               |       |
|                        | 10151898807                  | 10151898807                                            |             | 1/11214443010 40/92813653480149395 M                                |  | 14/12/19/1        |                | <b>Bucuresti</b> | <b>BUCURES II</b> | St.Uioara, Nr.7, BLA14, Sc.A.   |                               |       |
|                        | 10151904161                  | 10151904161                                            |             | 1430417400288 40172927221953294535 M                                |  | 17/04/1943        |                | Bucuresti        | <b>BUCURESTI</b>  | Str Maria Läzärescu, Nr 55,     |                               |       |
|                        | 10151906302                  | 10151906302                                            |             | 2480529400533 40139262891291752102 F                                |  | 29/05/1948        |                | Burancedi        | <b>BUCURESTI</b>  | Str.Mana Lázárescu, Nr.55.      |                               |       |
|                        | 10151925303                  | 10151925303                                            |             | 6100301420081 40116940042391902067 F                                |  | 01/03/2010        |                | Bucuresti        | <b>BUCURESTI</b>  | Str.Pucheni, Nr.139, Et.0       |                               |       |
|                        | 10151927931                  | 10151927931                                            |             | 1580224400605 40774184984907454746 M                                |  | 24/02/1958        |                | <b>Bucurest</b>  | <b>BUCURES II</b> | St.Puchen, Nr.139, EL0          |                               |       |
|                        | 10151929642                  | 10151929642                                            |             | 2420303400556 40632094877207919171 F                                |  | 03/03/1942        |                | Bucuresti        | <b>BUCURESTI</b>  | Str Livezilor Nr 43 BL36        |                               |       |
|                        | 10151993484                  | 10151993484                                            |             | 1440712400144 40364870960681278351 M                                |  | 12/07/1944        |                | Bucuresti        | <b>BUCURESTI</b>  | St.Ferentan, Nr.13, BI.94.      |                               |       |
|                        | 10151998315                  | 10151998315                                            |             | 1801004410061 4014441/3408/9822283 M                                |  | 04/10/1980        |                | Bucurest         | <b>BUCURES II</b> | Str.Ferentori, Nr.13, BI.94.    |                               |       |
|                        | 10152028388                  | 10152028388                                            |             | 2790809453049 40120817272623000650 F                                |  | 09/08/1979        |                | București        | <b>BUCURESTI</b>  | Str.Muntii Corpoti, Nr.72, EtO  |                               |       |
|                        | 10152029131                  | 10152029131                                            |             | T780515451524 40182658924510985945 M                                |  | 15/05/1978        |                | Bucuresti        | <b>BUCURESTI</b>  | Str.Sälai, Nr.267, Bl.1B. Sc.1. |                               |       |
|                        | 10152071201                  | 10152071201                                            |             | 5040914410090 40134816229941975843 M                                |  | 14/09/2004        |                | Bucuresti        | <b>BUCURESTI</b>  | St.Colábra, Nr.2, BLM20.        |                               |       |

**Figura 39 Adaugare persoana folosind eCard** 

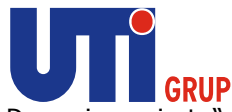

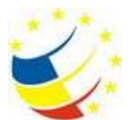

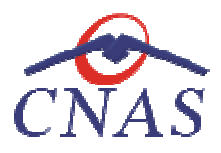

SIUI-MF deschide fereastra **Adăugare Pacient.**  Toate câmpurile obligatorii vor fi precompletate ca SIUI-MF deschide fereastra **Adăugare Pacient.** Toate câmpurile obligatorii vor fi prec<br>urmare a datelor scrise pe card, cu exceptia codului numeric personal al pacientului. Utilizatorul va completa CNP-ul pacientului si va apasa butonul "Accepta"

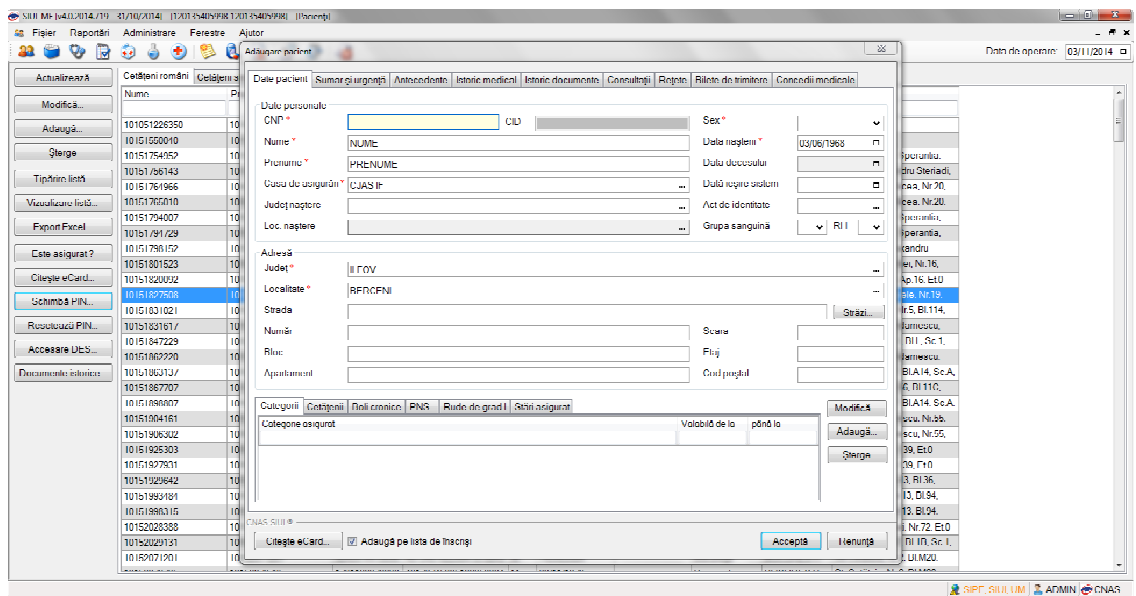

**Figura 40 Fereastra adăugare pacient regăsit prin Citeşte eCard**

# **Identificarea unui pacient folosind citirea eCard**

### Precondiţii

- Aplicaţia SIUI desktop este instalată şi utilizatorul autentificat;
- Terminalul de citire eCard este conectat la PC.
- Indicatorul de stare afiseaza UM conectat online;

• Terminalul de citire eCard este conectat la PC.<br>• Indicatorul de stare afiseaza UM conectat online;<br>În urma introducerii cardului in terminal, aplicația va afișa notificarea "Autentificare card pe terminal. Va rugam introduceţi PIN-ul in terminal".

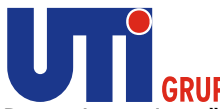

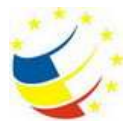

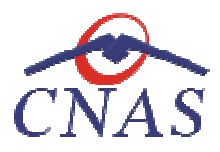

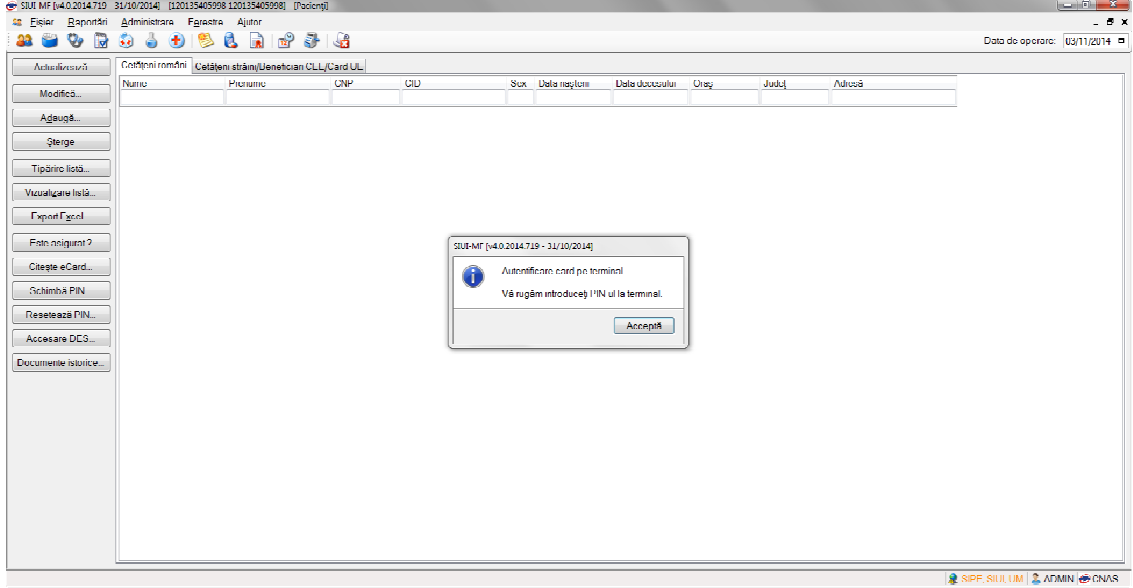

**Figura 41 Autentificare card folosind un terminal cu tastatură**

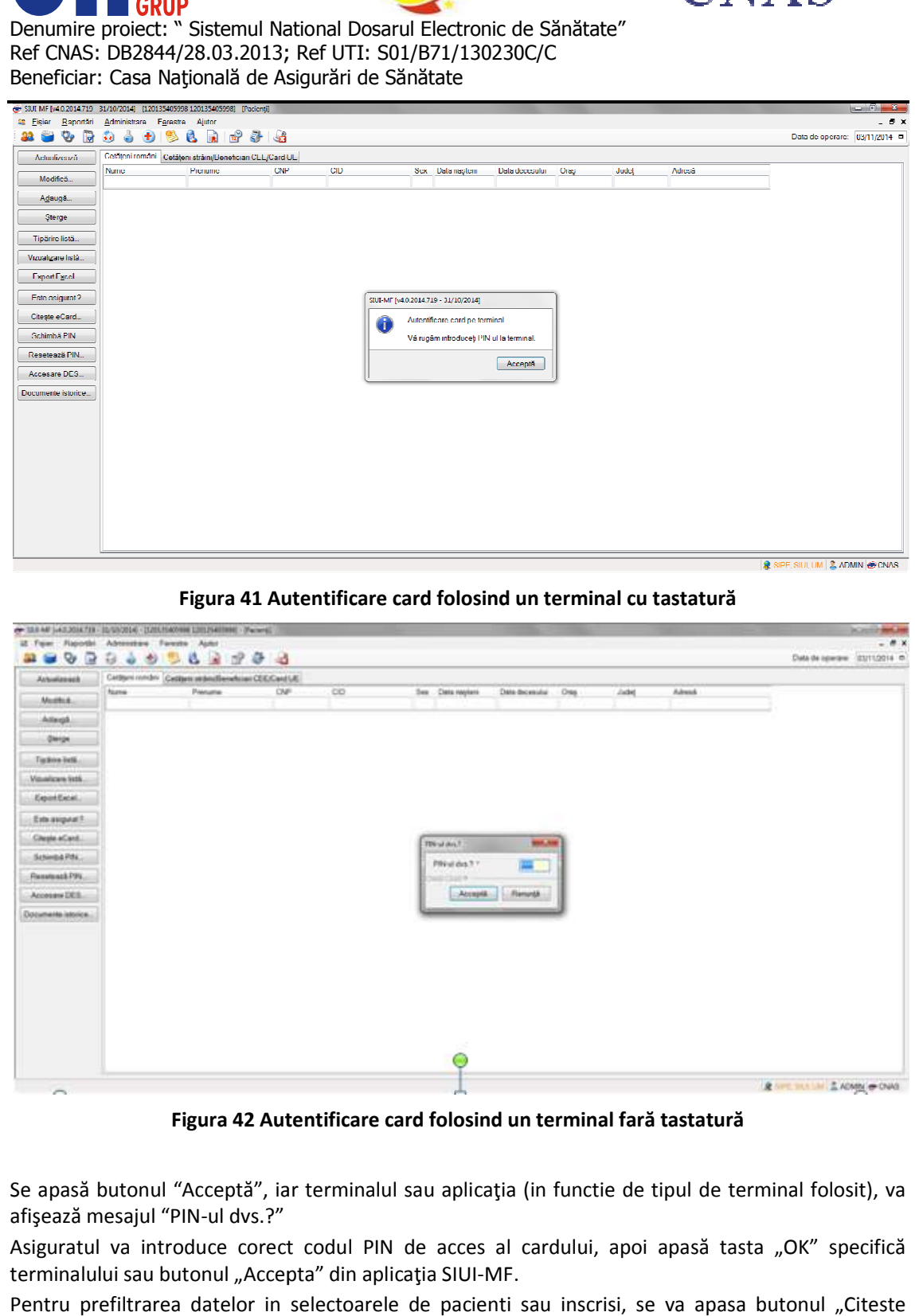

**Figura 42 Autentificare card folosind un terminal** 

Se apasă butonul "Acceptă", iar terminalul sau aplicaţia (in functie de tipul de terminal folosit), va afişează mesajul "PIN-ul dvs.?" Se apasă butonul "Acceptă", iar terminalul sau aplicația (in functie de tipul de terminal folosit), va<br>afișează mesajul "PIN-ul dvs.?"<br>Asiguratul va introduce corect codul PIN de acces al cardului, apoi apasă tasta "OK" sp

terminalului sau butonul "Accepta" din aplicația SIUI-MF.

Pentru prefiltrarea datelor in selectoarele de pacienti sau inscrisi, se va apasa butonul "Citeste eCard".

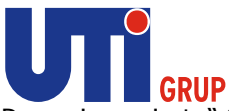

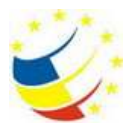

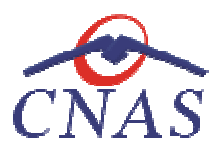

| 88 R S<br>22        | $\bigcirc$<br>-ò                                          | 1.1831<br>U |     |            |  |                   |                     |         |              |        | Data de operare: 03/11/2014 D |  |
|---------------------|-----------------------------------------------------------|-------------|-----|------------|--|-------------------|---------------------|---------|--------------|--------|-------------------------------|--|
| Actualizează        | Cetäțeni români Cetățeni străini/Reneficiari CFF/Card LIF |             |     |            |  |                   |                     |         |              |        |                               |  |
| Modifica            | <b>Nume</b>                                               | A Prenume   | CNP | <b>CID</b> |  | Sex Data nasterii | Doto decesului Oros |         | Judet        | Adreso |                               |  |
|                     |                                                           |             |     |            |  |                   |                     |         |              |        |                               |  |
| Adauga              | STEFANIA LUMINITA   TANASE                                |             |     |            |  | 0//12/19/5        |                     | Bercent | <b>ILFOV</b> |        |                               |  |
| Sterge              |                                                           |             |     |            |  |                   |                     |         |              |        |                               |  |
| Tipärire listä      |                                                           |             |     |            |  |                   |                     |         |              |        |                               |  |
| Vizualizare listă   |                                                           |             |     |            |  |                   |                     |         |              |        |                               |  |
| <b>Export Excel</b> |                                                           |             |     |            |  |                   |                     |         |              |        |                               |  |
| Este asigurat?      |                                                           |             |     |            |  |                   |                     |         |              |        |                               |  |
| Citeste eCard       |                                                           |             |     |            |  |                   |                     |         |              |        |                               |  |
| Schimbă PIN         |                                                           |             |     |            |  |                   |                     |         |              |        |                               |  |
| Reseteuză PIN       |                                                           |             |     |            |  |                   |                     |         |              |        |                               |  |
| Accessed DFS        |                                                           |             |     |            |  |                   |                     |         |              |        |                               |  |
| Documente istorice  |                                                           |             |     |            |  |                   |                     |         |              |        |                               |  |
|                     |                                                           |             |     |            |  |                   |                     |         |              |        |                               |  |
|                     |                                                           |             |     |            |  |                   |                     |         |              |        |                               |  |
|                     |                                                           |             |     |            |  |                   |                     |         |              |        |                               |  |
|                     |                                                           |             |     |            |  |                   |                     |         |              |        |                               |  |
|                     |                                                           |             |     |            |  |                   |                     |         |              |        |                               |  |
|                     |                                                           |             |     |            |  |                   |                     |         |              |        |                               |  |
|                     |                                                           |             |     |            |  |                   |                     |         |              |        |                               |  |
|                     |                                                           |             |     |            |  |                   |                     |         |              |        |                               |  |
|                     |                                                           |             |     |            |  |                   |                     |         |              |        |                               |  |
|                     |                                                           |             |     |            |  |                   |                     |         |              |        |                               |  |

**Figura 43Identificarea unui pacient folosind citirea eCard**

# **Citirea/Scrierea datelor de pe eCard Identificarea irea/Scrierea**

Utilizatorul introduce cardul electronic în terminal. Asiguratul introduce codul pin de acces al Utilizatorul introduce cardul electronic în terminal. Asiguratul introduce codul pin de acces al<br>cardului. După identificarea pacientului folosind eCard-ul, utilizatorul selectează prin dublu-click pacientul pentru vizualizarea detaliilor acestuia.

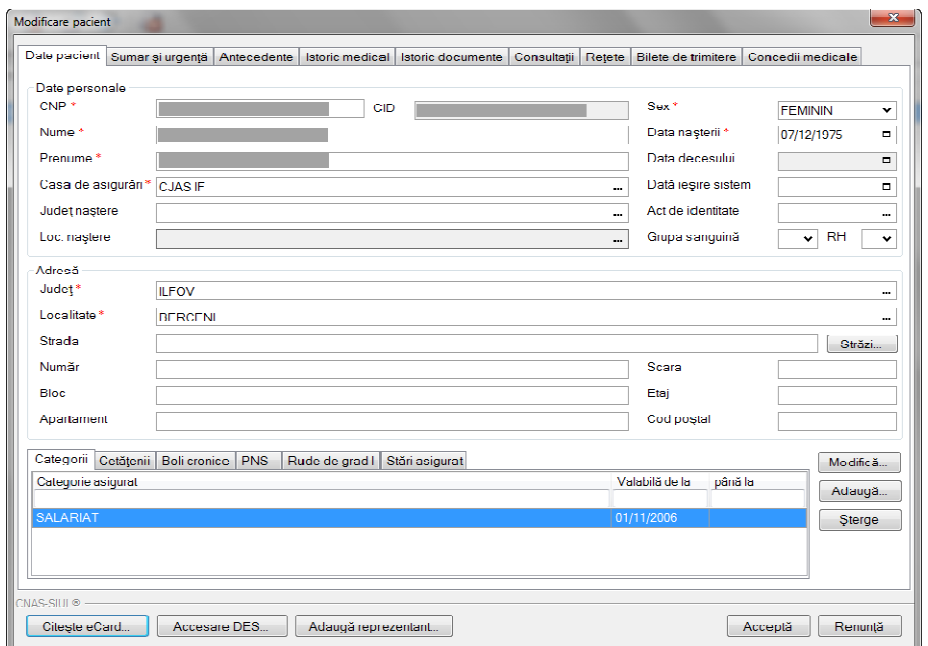

**Figura 44 Vizualizarea detaliilor unui pacient** 

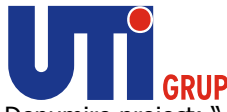

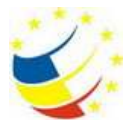

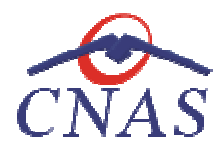

Prin apăsărea butonului "Citește eCard ?" se afișează fereastra "Detalii card asigurat".

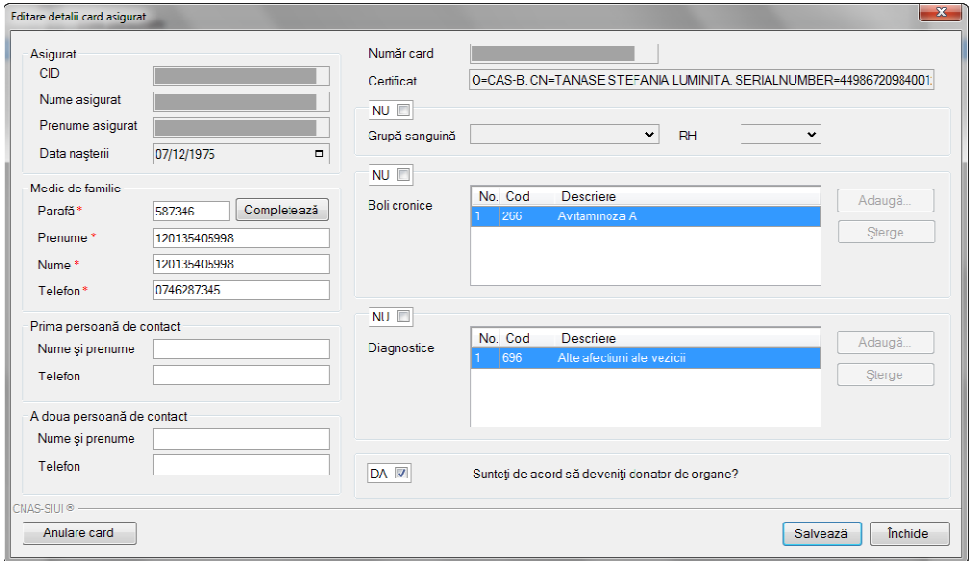

**Figura 45 Detalii card asigurat** 

medicilor de familie.

Modificarea sau scrierea datelor medicale pe cardul electronic de sanatate este permisa doar<br>medicilor de familie.<br>La apasarea butonului Citeste eCard in fereastra Adaugare/Modifica Pacient. aplicatia face va<br>deschide o fe La apasarea butonului Citeste eCard in fereastra Adaugare/Modifica Pacient. aplicatia face va deschide o fereastra cu datele personale ale pacientului. Cardul va avea urmatoarele date prescompletate : CID, Nume Asigurat, Prenume Asigurat, Data nasterii, Numar card, Certificat Citeste eCard in fereastra Adaugare,<br>u datele personale ale pacientului.<br>**Ime Asigurat, Prenume Asigurat, Data**<br>le de pe eCard si modifica datele medi

**Utilizatorul** verifica datele de pe eCard si modifica datele medicale ale pacientului daca este nevoie, astfel:

#### **Asigurat**

- **CID** afiseaza CID-ul pacientului(generat din CNP), camp needitabil
- **Prenume** afiseaza prenumele pacientului, camp needitabil
- **Nume**  afiseaza numele pacientului, camp needitabil
- **Data nasterii**  afiseaza data nasterii pacientului, camp editabil

#### **Medic de familie**

- **Parafa**  afiseaza parafa medicului prescriptor
- **Prenume** afiseaza prenumele medicului
- **Nume**  afiseaza numele medicului
- **Telefon**  afiseaza numarul de telefon al medicului de familie

Pentru completarea datelor medicului de familie, utilizatorul va apasa butonul Completeaza • CID – afiseaza CID-ul pacientului(generat din CNP), camp needitabil<br>• Prenume – afiseaza prenumele pacientului, camp needitabil<br>• Nume – afiseaza numele pacientului, camp needitabil<br>• Data nasterii – afiseaza data naster

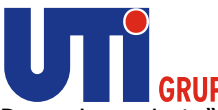

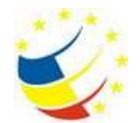

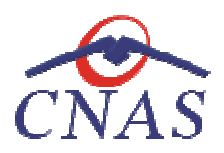

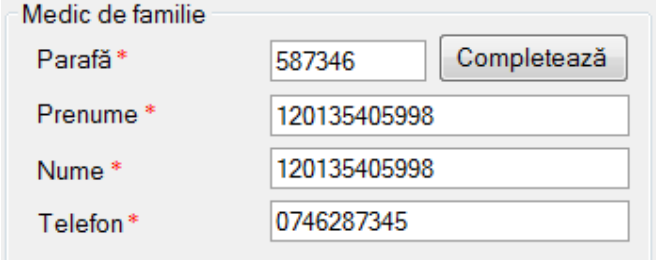

# **Figura 46 Medic de familie eCard**

#### **Prima persoana de contact**

- **Prenume** afiseaza prenumele persoanei de contact, camp needitabil
- **Nume**  afiseaza numele persoanei de contact, camp needitabil
- **Telefon**  afiseaza numarul de telefon al persoanei de contact

#### **A doua persoana de contact**

- **Prenume** afiseaza prenumele persoanei de contact, camp needitabil afiseaza numarul de telefon al persoanei de contact<br>**de contact**<br>— afiseaza prenumele persoanei de contact, camp ne<br>fiseaza numele persoanei de contact, camp needitab<br>afiseaza numarul de telefon al persoanei de contact
- **Nume**  afiseaza numele persoanei de contact, camp needitabil
- **Telefon** afiseaza numarul de telefon al persoanei de contact
- **Numar Card**  afiseaza numarul cardului generat la eliberarea acestui
- **Certificat**  afiseaza certificatul digital al medicului de familie
- **Grupa sanguine**  afiseaza grupa sanguine a pacientului, camp editabil daca se bifeaza **Certificat** – afiseaza certificatul digi<br>**Grupa sanguine** – afiseaza grupa<br>casuta aferenta sectiunii respective

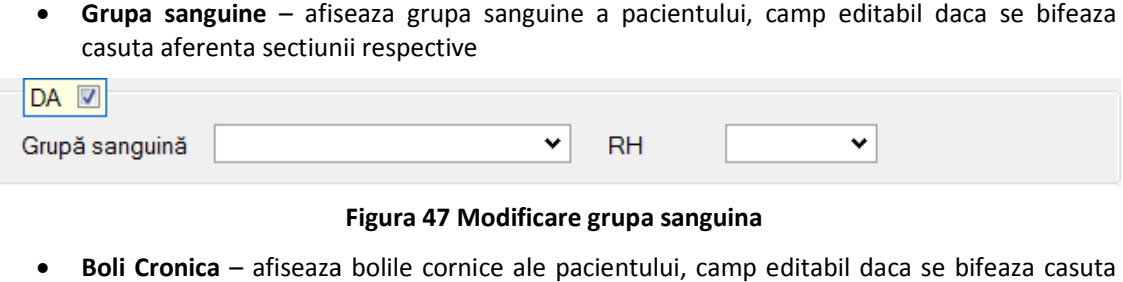

### **Figura 47 Modificare grupa sanguina**

• **Boli Cronica** – afiseaza bolile cornice ale pacientului, camp editabil daca se bifeaza casuta aferenta sectiunii respective

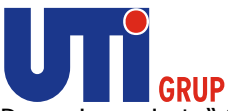

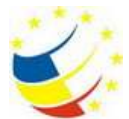

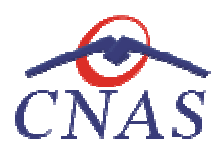

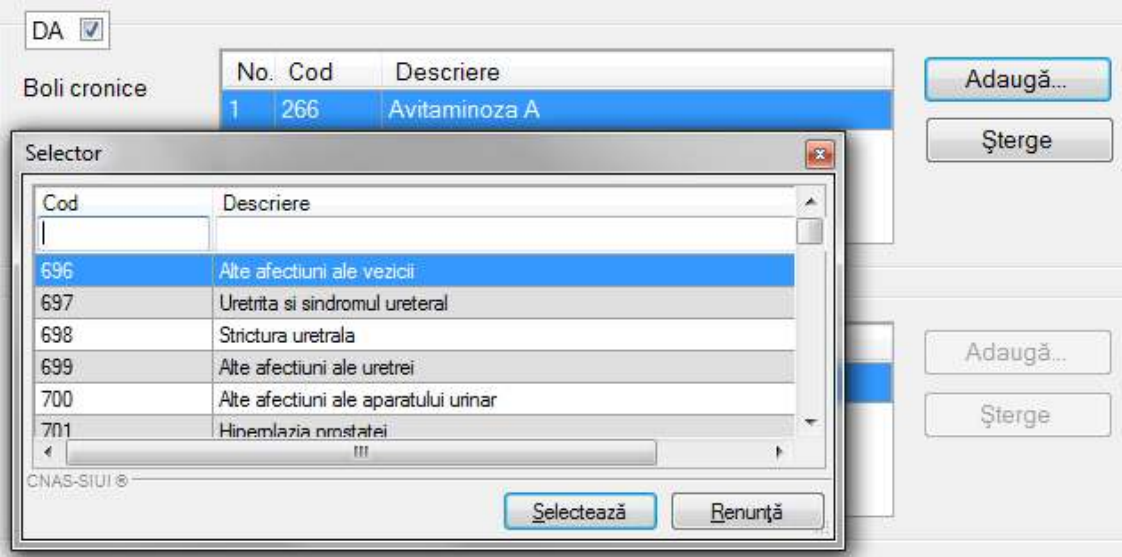

### **Figura 48 Modificare boli cronice**

· Diagnostice - afiseaza diagnosticele pacientului, camp editabil daca se bifeaza casuta aferenta sectiunii respective

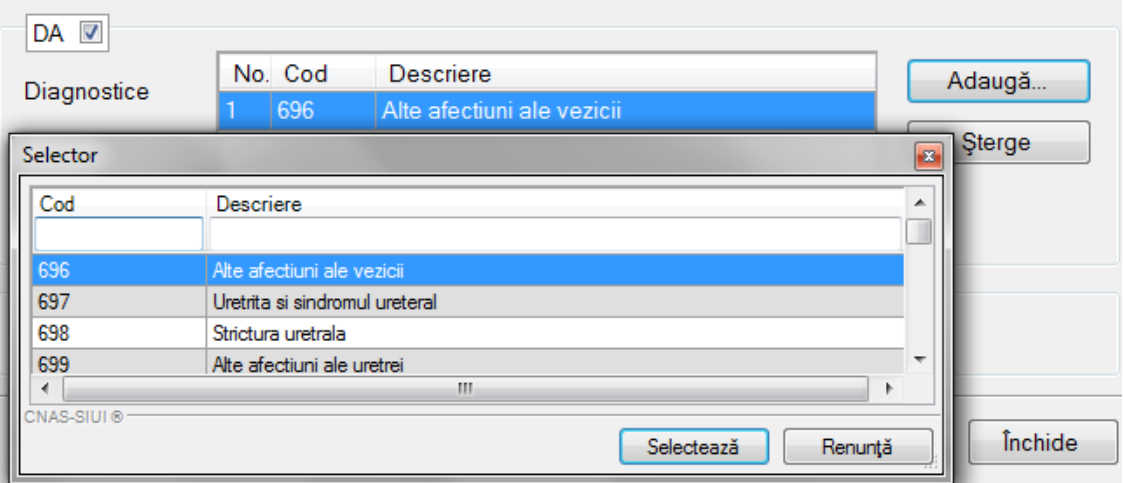

# **Figura 49 Modificare diagnostice**

• **Donator de organe** – pacientul isi da acordul sa devina donator de organe, camp editabil daca se bifeaza casuta aferenta sectiunii respective

 $|DAQ|$ Sunteți de acord să deveniți donator de organe?

**Figura 50 Donator de organe** 

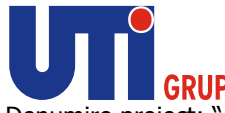

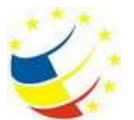

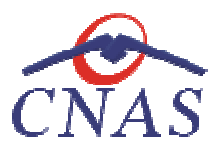

Dacă utilizatorul a selectat alt pacient decât cel înregistrat pe eCard, la apăsărea butonului Dacă utilizatorul a selectat alt pacient decât cel înre<sub>l</sub><br>"Citeşte eCard ?" aplicația returnează mesăj de avertizare:

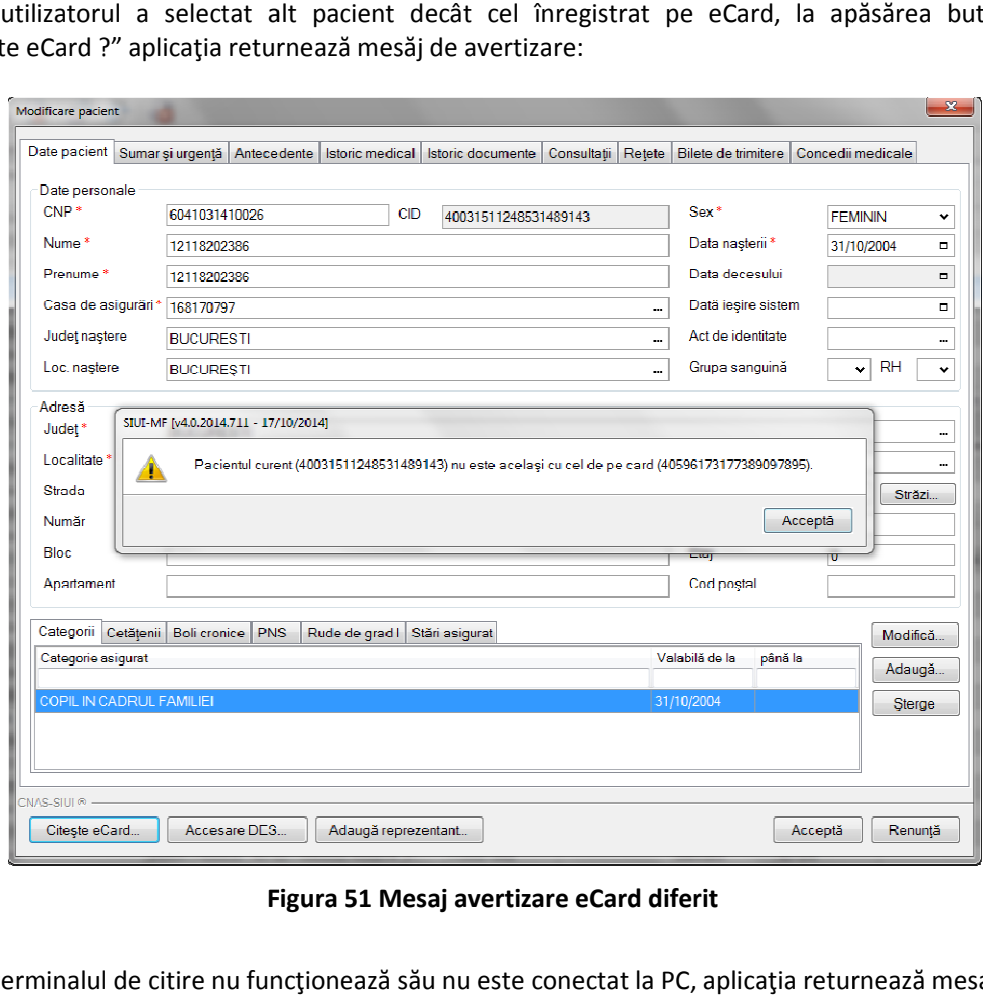

**Figura 51 Mesaj avertizare eCard diferit** 

Dacă terminalul de citire nu funcţionează său nu este conectat la PC, aplicaţia returnează mesajul: Dacă

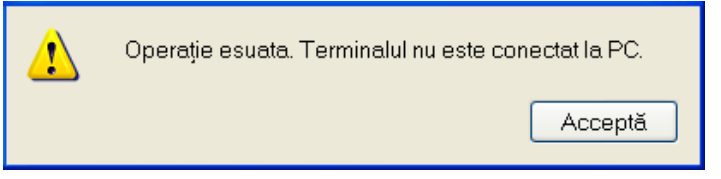

**Figura 52 Terminal neconectat/nefuncţional** 

### **Activare Card**

Terminalul de citire eCard este conectat la calculator.

Se introduce cardul electronic in terminal.

Terminalul de citire eCard este conectat la calculator.<br>Se introduce cardul electronic in terminal.<br>In aplicația SIUI-MF se deschide o fereastră cu mesajul: "**Activare card de sănătate**".

Utilizatorul va apăsa butonul Inainte. Aplicația va inițializa procesul de activare card.

In cazul in care utilizatorul deține un terminal cu afișaj și tastatură, pe afișajul terminalului In cazul in care utilizatorul deține un terminal cu afișaj și tastatură, pe afișajul terminalului<br>va apărea mesajul "**PIN transport ?**". In cazul în care utilizatorul va utiliza un terminal făra

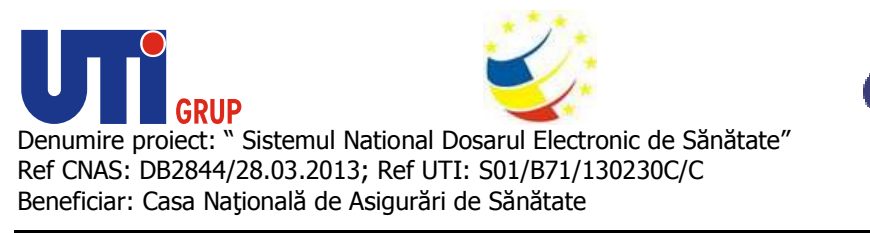

tastatură sau afişaj, mesajul "**PIN transport ?**", va aparea in interfața aplicației SIUI CEAS, iar<br>utilizatorul va folosi tastatura calculatorului pentru introducerea PIN-ului.<br>Asiguratul introduce corect codul PIN de tra utilizatorul va folosi tastatura calculatorului pentru introducerea PIN-ului.

Asiguratul introduce corect codul PIN de transport, cod unic : 000(trei de zero), apoi apas tasta "OK" specifică terminalului. Va apărea mesajul "PIN nou?". Asiguratul va introduce un<br>PIN personalizat format din 4 cifre. Terminalul sau aplicația SIUI-MF, va afișa mesajul<br>"**Confirmare PIN**", unde pacientul va intr PIN personalizat format din 4 cifre. Terminalul sau aplicația SIUI-MF, va afișa mesajul "Confirmare PIN", unde pacientul va introduce încă odata același PIN personalizat, pentru confirmare. In aplicație va apărea mesajul "Cardul a fost activat cu succes".

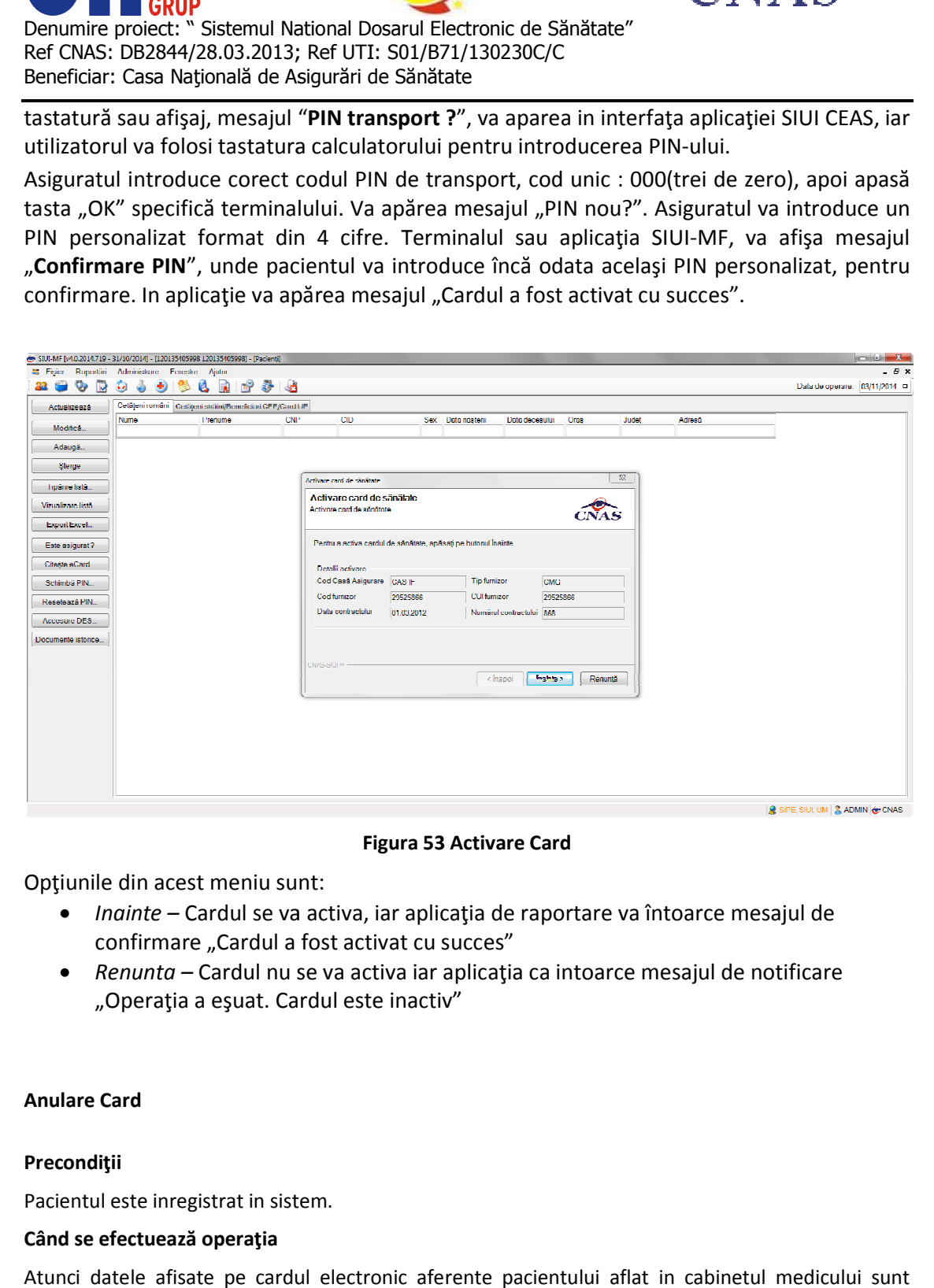

### **Figura 53 Activare Card**

Opţiunile din acest meniu sunt:

- *Inainte* Cardul se va activa, iar aplicaţia de Opţiunile raportare va întoarce mesajul de confirmare "Cardul a fost activat cu succes"
	- *Renunta –* Cardul nu se va activa iar aplicaţia ca intoarce mesajul de notificare "Operaţia a eşuat. Cardul este inactiv" <sub>'</sub> "Cardul a fost<br>Cardul nu se va<br>a eşuat. Cardul

### **Anulare Card**

### **Precondiţii**

Pacientul este inregistrat in sistem.

### **Când se efectuează operaţia**

Atunci datele afisate pe cardul electronic aferente pacientului aflat in cabinetul medicului sunt incorecte.

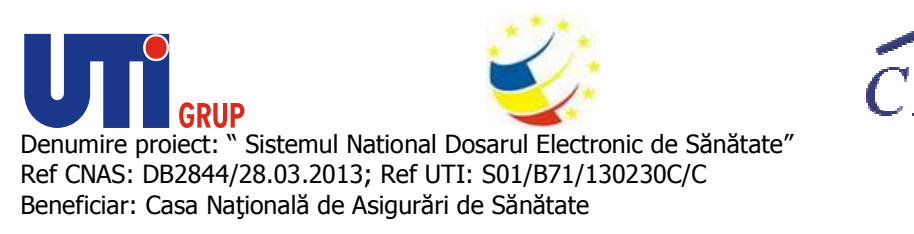

#### **Cum se efectuează operaţia**

In urma accesarii sectiunii Pacienti/Citeste eCard ?/Modifica/Citeste eCard ?, sistemul afiseaza datele pacientului. Pentru a anula respectivul Card se apasa butonul Anulare Card.

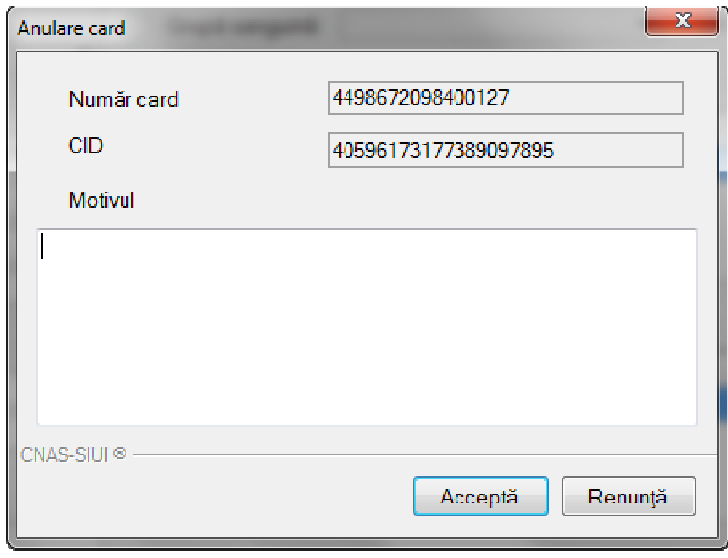

#### **FIG. 0-1 Date incorecte**

Se completeaza motivul pentru care se doreste anularea cardului. Sistemul va trimite o solicitare Se completeaza motivul pentru care se doreste anularea cardului. Sistemul va trimite o solicitar<br>catre server si va modifica starea cardului pacientului din **Activ**in **Date incorecte.** Solicitarea trimisa la sistem va fi preluata de CJAS, care va verifica datele asiguratui repectiv si va face modificarile necesare pentru activarea cardului respectiv.

### **Schimbare PIN eCard**

PIN-ul unui card se va schimba obligatoriu in cazul in care acesta a suferit o operație de deblocare modificarile necesare pentru activarea cardului respectiv.<br> **Schimbare PIN eCard**<br>
PIN-ul unui card se va schimba obligatoriu in cazul in care acesta a suferit o operație de debl<br>card inainte. In cazul in care cardul a fos PIN-ul unui card poate fi schimbat şi la solicitarea titularului. PIN-ul unui card poate fi schimbat și la solicitarea titularului.<br>Pentru inițializarea procesului de schimbare PIN, utilizatorul va apăsa butonul "Schimbare PIN", aflat isa la sistem va fi preluata de CJAS, care va verifica datele asiguratui repectiv si<br>lificarile necesare pentru activarea cardului respectiv.<br>**mbare PIN eCard**<br>ul unui card se va schimba obligatoriu in cazul in care acesta

in fereastra "Pacienti".

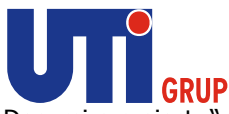

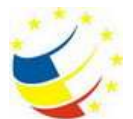

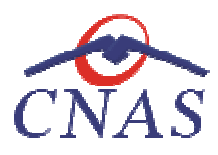

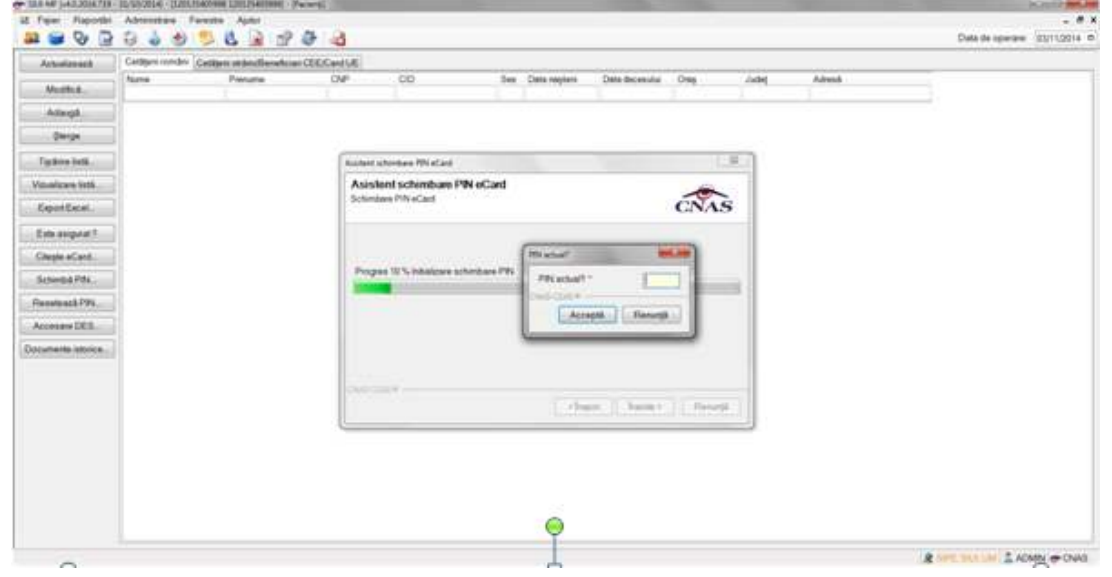

**Fig. 0-2 Operatie de Schimbare PIN** 

In funcţie de terminalul folosit, utilizatorul va continua procesul de schimbare PIN.

In funcție de terminalul folosit, utilizatorul va continua procesul de schimbare PIN.<br>Aplicația/terminalul va afișa mesajul "PIN actual". Utilizatorul va introduce PIN-ul curent (patru de zero in cazul in care s-a efectuat operaţia de deblocare inainte, sau PIN-ul ales de titularul cardului, in cazul in care acesta doreşte schimbarea PIN-ului). Aplicaţia/terminalul va afişa mesajul "PIN nou", unde utilizatorul va introduce un nou PIN, urmat de confirmarea acestuia. Aplicația/terminalul va afișa mesajul "PIN actual". Utilizatorul va introduce PIN-ul curent (<br>zero in cazul in care s-a efectuat operația de deblocare inainte, sau PIN-ul ales de titularul<br>in cazul in care acesta dorește s

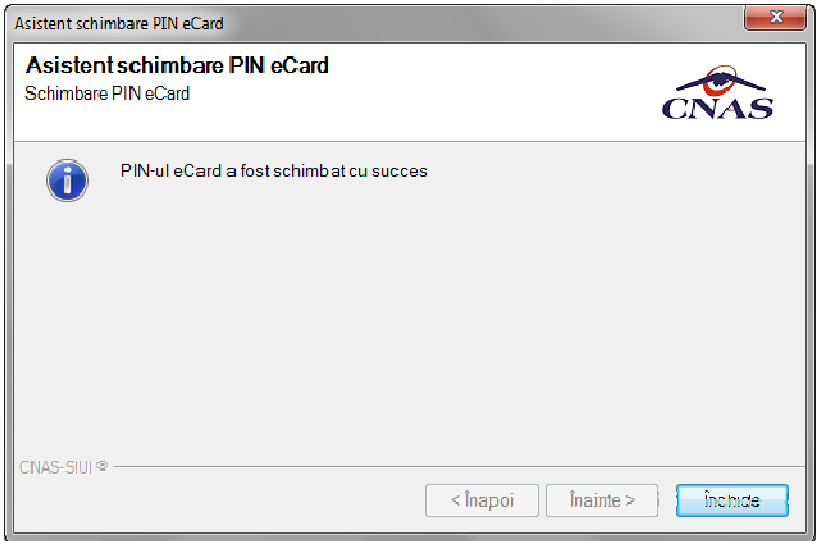

**Fig. Fig. 0-3 Operatie de schimbare PIN finalizata** 

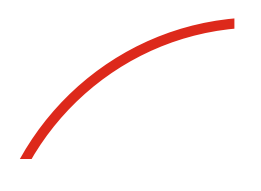

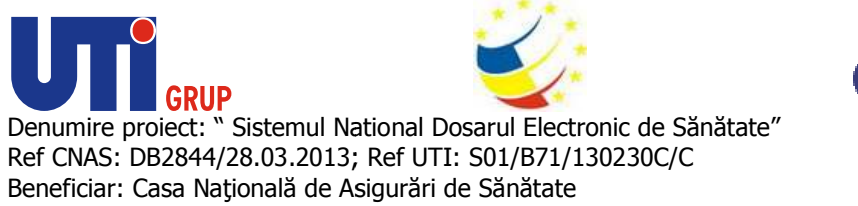

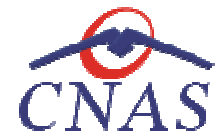

### **Resetare PIN eCard**

Utilizatorul va introduce PIN-ul aferent cardului. In cazul in care PIN-ul este greşit, aplicația va returna un mesaj de atenționare, cum că respectivul PIN, nu este corect.

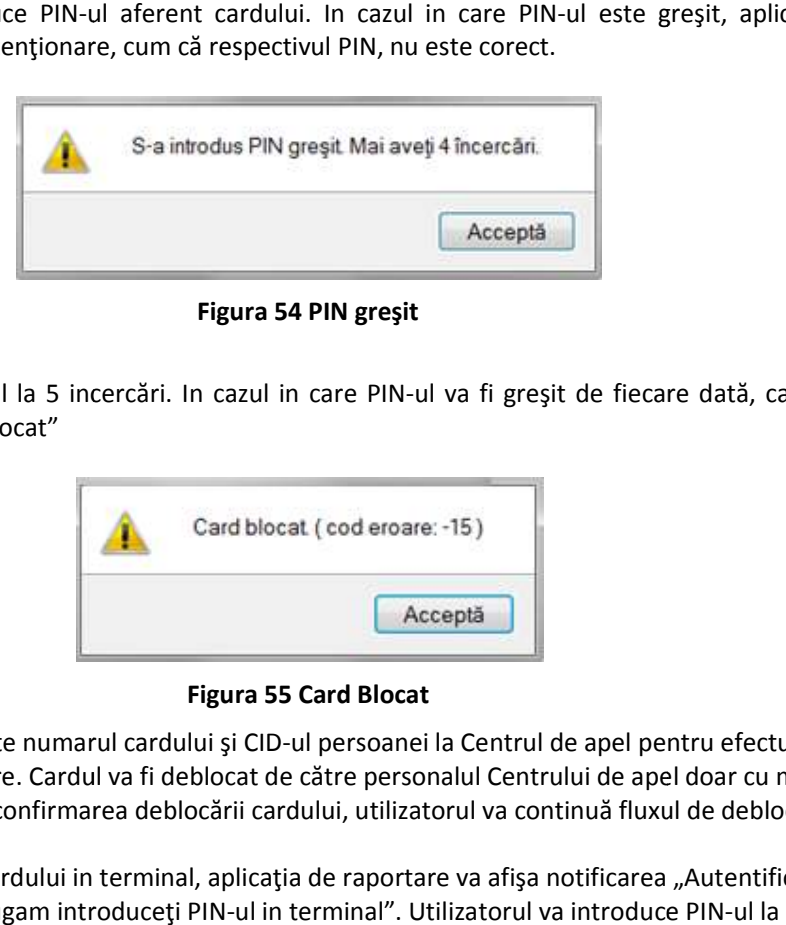

**Figura 54 PIN greşit** 

Utilizatorul are dreptul la 5 incercări. In cazul in care PIN-ul va fi greșit de fiecare dată, cardul va intra in starea "Card Blocat"

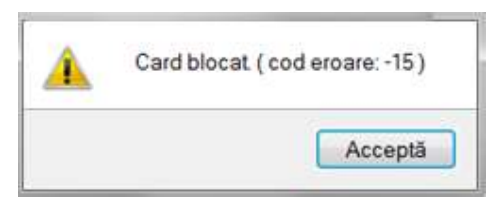

**Figura 55 Card Blocat** 

Utilizatorul va transmite numarul cardului și CID-ul persoanei la Centrul de apel pentru efectuarea operaţiilor de deblocare. Cardul va fi deblocat de către personalul Centrului de apel doar cu modul operațiilor de deblocare. Cardul va fi deblocat de către personalul Centrului de apel doar cu modu<br>"Resetare PIN". După confirmarea deblocării cardului, utilizatorul va continuă fluxul de deblocare din aplicaţia SIUI-MF.

În urma introducerii cardului in terminal, aplicaţia de raportare va afişa notificarea "Autentificare<br>card pe terminal. Va rugam introduceţi PIN-ul in terminal". Utilizatorul va introduce PIN-ul la card pe terminal. Va rugam introduceți PIN-ul in terminal". Utilizatorul va introduce PIN-ul la terminal. În cazul in care foloseşte un terminal cu tastatură, aplicația ii va returna mesajul de eroare terminal. În cazul in care foloseşte un terminal cu tastatură, aplicația ii va returna mesajul de ero<br>"**Card Blocat**" sau, dacă foloseşte un terminal făra tastatură, va apăsa butonul "**Renunță**", caz in care aplicația va returna mesajul "Operație de autentificare abandonată"

Pentru continuarea fluxului de deblocare al cardului, utilizatorul va apăsa butonul "Reseteaza PIN...", aflat in fereastra "Pacienti". Aplicaţia va intoarce un mesaj de notificare prin care<br>utilizatorul este informat că operaţia de deblocare card se poate efectua cu succes doar dı utilizatorul este informat că operația de deblocare card se poate efectua cu succes doar după informarea centrului de apel despre cardul blocat. i

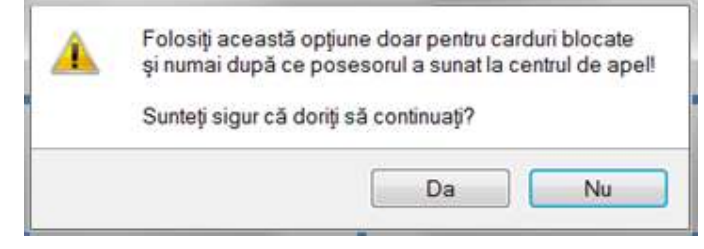

**Figura 56 Notificare Deblocare Card** 

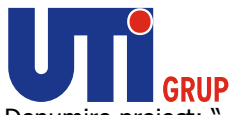

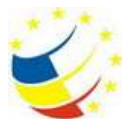

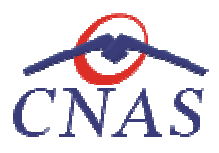

Dacă Utilizatorul va apăsa butonul "DA", aplicația de raportare va inițializa operația de deblocare Card cu Resetare PIN.

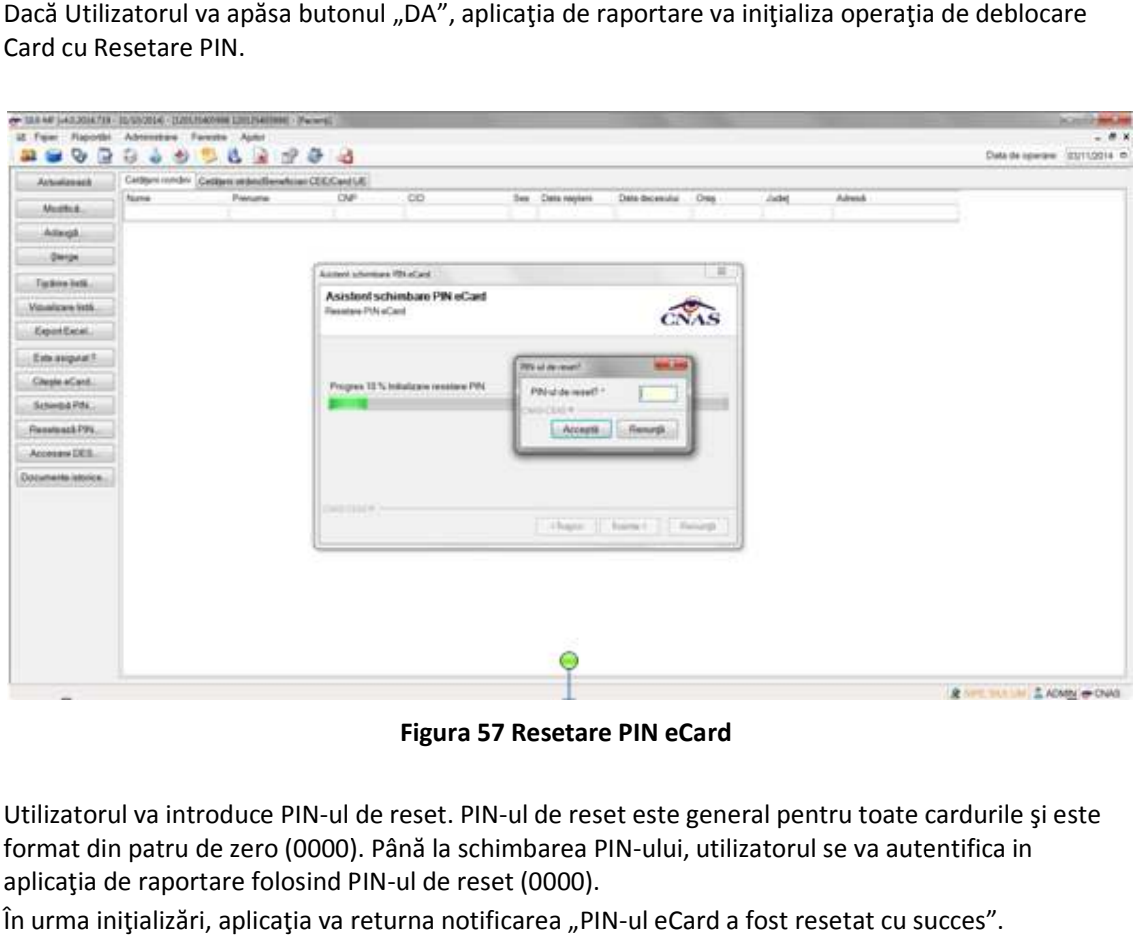

**Figura 57 Resetare PIN eCard** 

Utilizatorul va introduce PIN-ul de reset. PIN-ul de reset este general pentru toate cardurile și este format din patru de zero (0000). Până la schimbarea PIN-ului, utilizatorul se va autentifica in aplicația de raportare folosind PIN-ul de reset (0000).

În urma inițializări, aplicația va returna notificarea "PIN-ul eCard a fost resetat cu succes".

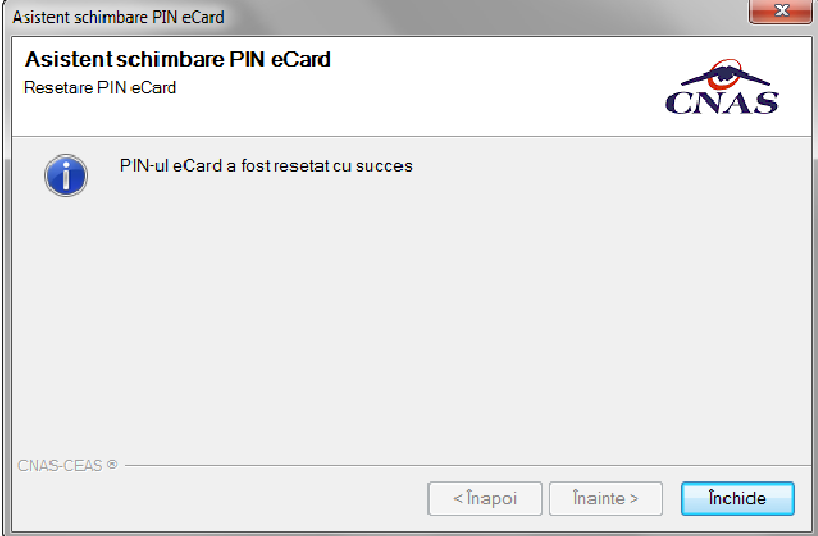

**Figura 58 Operaţie de resetare PIN finalizată** 

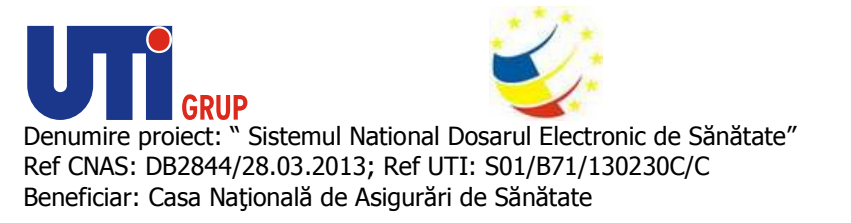

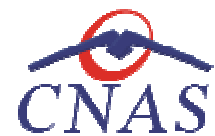

#### *Adăugare Consulații*

#### **Precondiţii**

Datele nu sunt adăugate în sistem.

#### **Când se efectuează operaţia**

Datele nu sunt adăugate în sistem.<br>Când se efectuează operația<br>Atunci când utilizatorul doreşte adăugarea datelor privind consultațiile aferente unui pacient, Atunci când utilizatorul dorește adăugarea datelor privind consultațiile aferente unui pacient,<br>cetățean român, în sistem. De regulă, atunci când pacientul se prezintă pentru o consultație la cabinetul medical.

#### **Cum se efectuează operaţia**

În urma accesării secţiunii **Fişier/Pacien Fişier/Pacienți**, **sistemul** deschide fereastra **Pacienţi.** Pentru vizualizarea informațiilor din tab-ul Consultații aferente unui pacient din lista de pacienți, utilizatorul accesează tab pagina *Cetăţeni români* şi apasă butonul **Modifică**. **Sistemul** deschide fereastra **Modificare pacient** și accesează tab-ul **Consulta Consultații.** 

Utilizatorul apasă butonul Adaugă și sistemul deschide fereastra Adăugare fișă de consultație pentru a introduce informațiile aferente consultației.

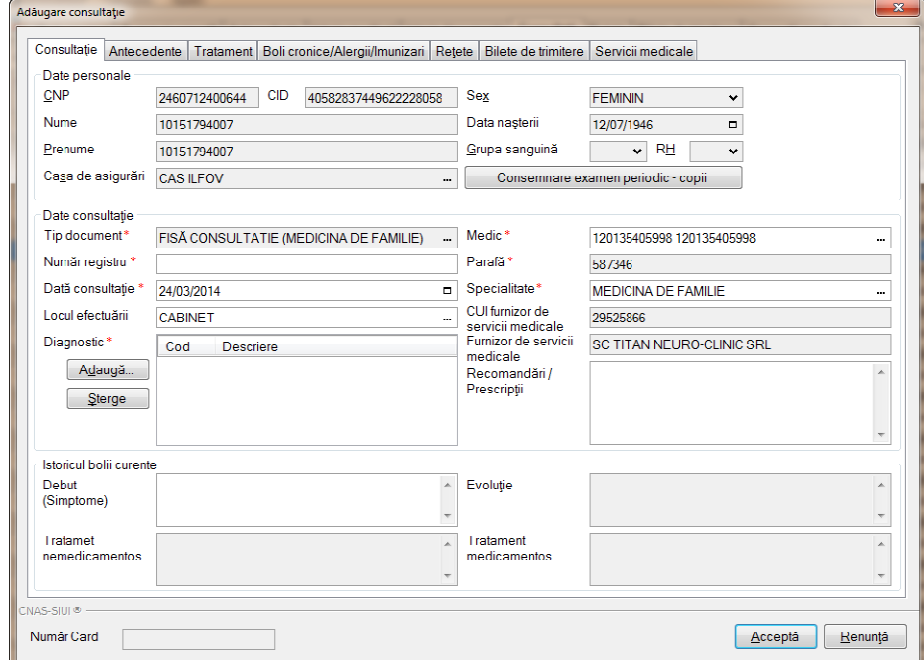

# **Figura 59 Adăugare Fișă de Consultație**

După completarea câmpurilor utilizatorul apasă butonul Acceptă, iar sistemul revine în fereastra Modificare pacient.

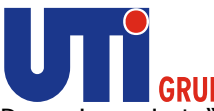

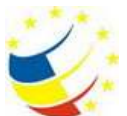

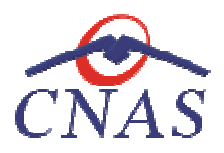

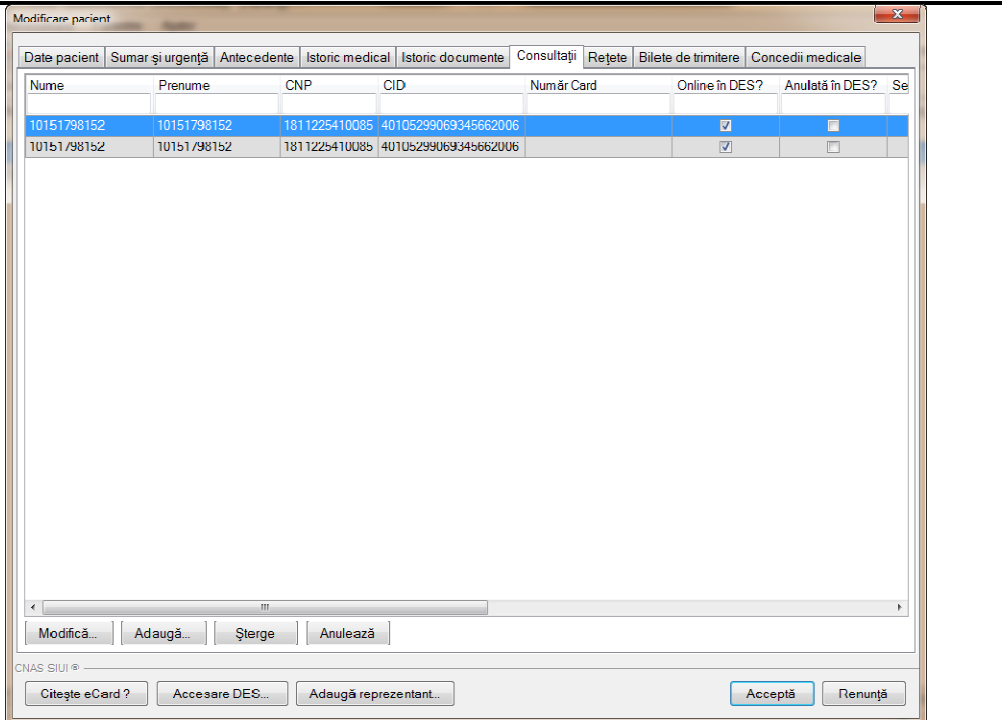

**Figura 60 Vizualizare Consultații** 

Utilizatorul vizualizează informațiile despre Consultațiile efectuate pentru pacientul selectat, astfel:

În tab-ul **Consultații,** se pot vizualiza u următoarele informații:

- Nume câmp în care se pot vizualiza numele pacientului selectat
- **Prenume-** câmp în care se pot vizualiza prenumele pacientului selectat
- **CNP-** câmp în care se pot vizualiza CNP-ul pacientului selectat
- CID- câmp în care se pot vizualiza CID-ul pacientului selectat
- **Număr card–** câmp în care se pot vizualiza Numărul cardului de sănătate al selectat ă informațiile despre Consultațiile efectuate pentru pacientul selectat, astfel:<br>
e pot vizualiza următoarele informații:<br>
în care se pot vizualiza numele pacientului selectat<br>
np în care se pot vizualiza CNP-ul pacientulu
- Online in DES câmp de tip checkbox, care evidențează faptul ca respectiva consultație se va regăsi in sistemul DES
- va regăsi in sistemul DES<br> **Anulată in DES** câmp de tip checkbox, care evidențează faptul ca respectiva consultație este anulată care evidențează faptul ca respectiva consultație se<br>x, care evidențează faptul ca respectiva consultație<br>dacă serviciul este semnat pentru pacientul selectat<br>vizualiza data când s-a efectuat consultația pentru
- **Semnat?** câmp în care se pot vizualiza dacă serviciul este semnat pentru pacientul selectat
- Data efectuării- câmp în care se poate vizualiza data când s-a efectuat consulta pacientul selectat
- **Parafă** câmp în care se pot vizualiza parafa medicului
- Nume medic- câmp în care se pot vizualiza numele medicului care a efectuat consultația pentru pacientul selectat
- pentru pacientul selectat<br> **Tip consultație** câmp în care se pot vizualiza tipul consultației efectuate pacientului selectat **• Tip consultație** câmp în care se pot vizualiza tipul consultației efectuate pacientului<br>selectat<br>**• Număr înregistrare** câmp în care se pot vizualiza numărul de înregistrare a consultației
- efectuate pacientului

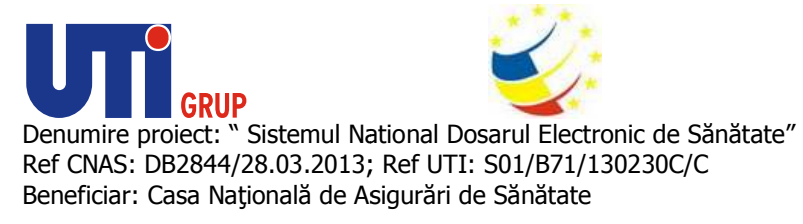

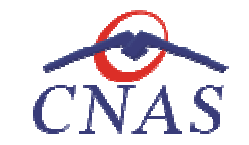

· Utilizator - câmp în care se pot vizualiza numele utilizatorului care a adăugat consultația pacientului

Navigarea între câmpuri se face fie prin accesarea cu mouse-ul a câmpului pentru care utilizatorul dorește să introducă datele, fie cu tasta Tab, prin intermediul căreia se parcurg succesiv toate câmpurile.

Butonul **Acceptă** permite salvarea informatiilor în baza de date, după validare.

Butonul **Renunţă** închide fereastra activă, fără salvarea informaţiilor.

*Adăugare Rețete* 

### **Precondiţii**

Datele nu sunt adăugate în sistem.

# **Când se efectuează operaţia**

Atunci când utilizatorul doreşte adăugarea datelor privind re român, în sistem. De regulă, atunci când pacientul se prezintă pentru o consulta medical. Butonul **Acceptă** permite salvarea informațiilor în baza de date, după validare.<br>Butonul **Renunță** închide fereastra activă, fără salvarea informațiilor.<br>Ad*ăugare Rețete*<br>Precond**iții**<br>Datele nu sunt adăugate în sistem.<br>C datele, fie cu tasta **Tab,** prin intermediul căreia se parcurg succesiv toate<br>ite salvarea informațiilor în baza de date, după validare.<br>de fereastra activă, fără salvarea informațiilor.<br>re**ația**<br>l dorește adăugarea datelo

# **Cum se efectuează operaţia**

În urma accesării secţiunii **Fişier Fişier/Pacienți**, **sistemul** deschide fereastra **Pacienţi.** Pentru vizualizarea informațiilor din tab-ul Rețete aferente unui pacient din lista de pacienţi, țete **utilizatorul** accesează tab pagina *Cetăţeni români* şi apasă butonul **Modifică**. **Sistemul** deschide fereastra **Modificare pacient**  și accesează tab-ul **Rețete.** 

Adaugă tipizată... Prin accesarea butonului , sistemul va deschide fereastra Adaugă rețetă tipizată în care utilizatorul va introduce datele aferente rețetei tipizate pentru pacientul selectat.

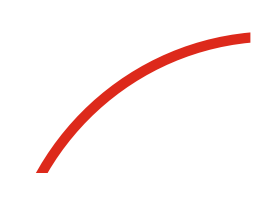

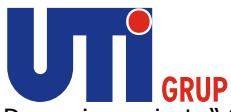

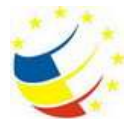

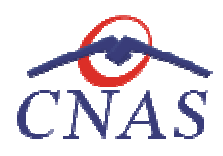

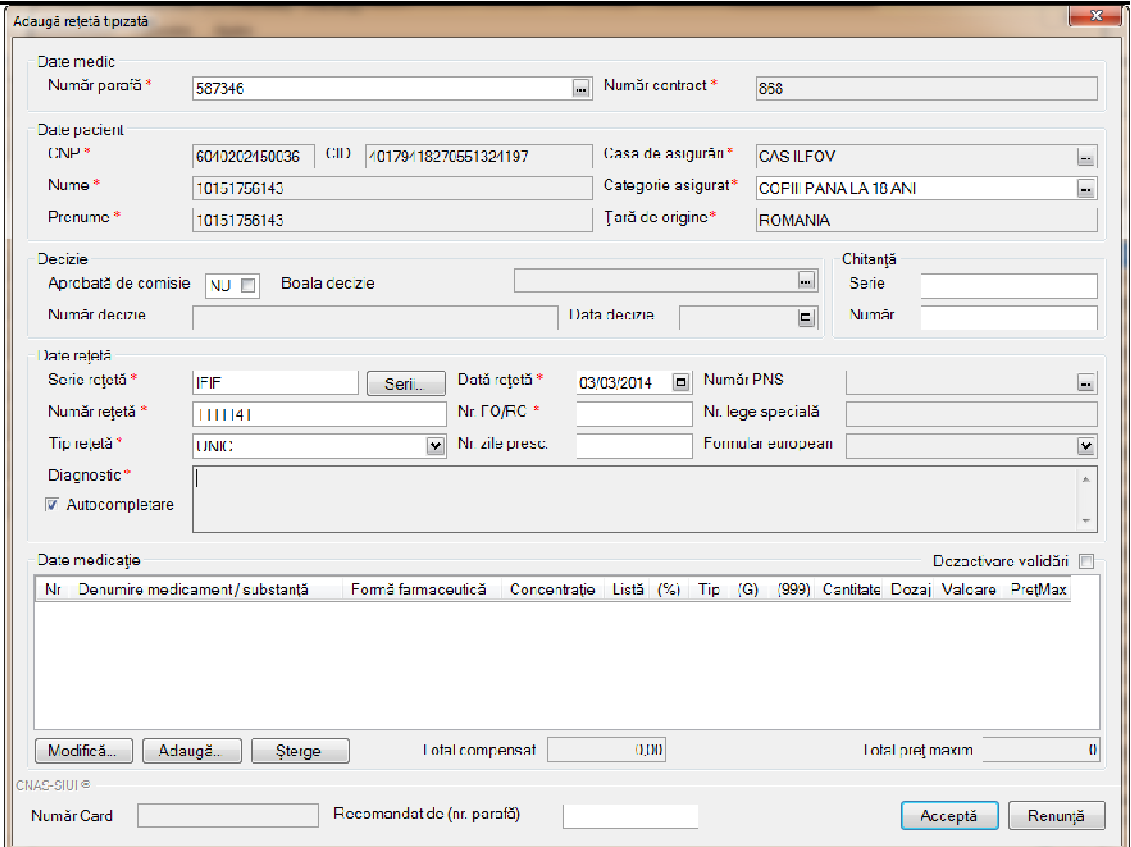

# **Figura 61 Adăugare Rețetă tipizată**

După completarea câmpurilor utilizatorul apasă butonul Acceptă, iar sistemul revine în fereastra<br>Modificare pacient, tab-ul Rețete.<br>Prin accesarea butonului **Adaugă electronică...** esistemul va deschide fereastra Adaugă re Modificare pacient, tab-ul Rețete.

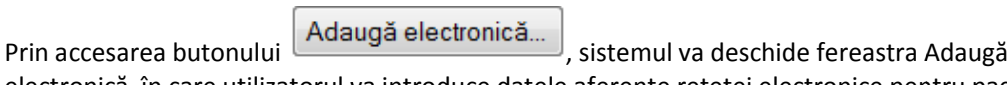

electronică în care utilizatorul va introduce datele aferente rețetei electronice pentru pacientul selectat.

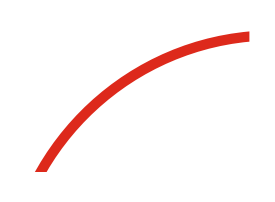

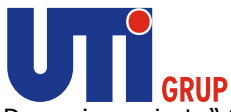

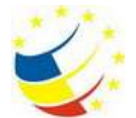

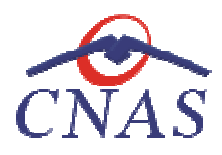

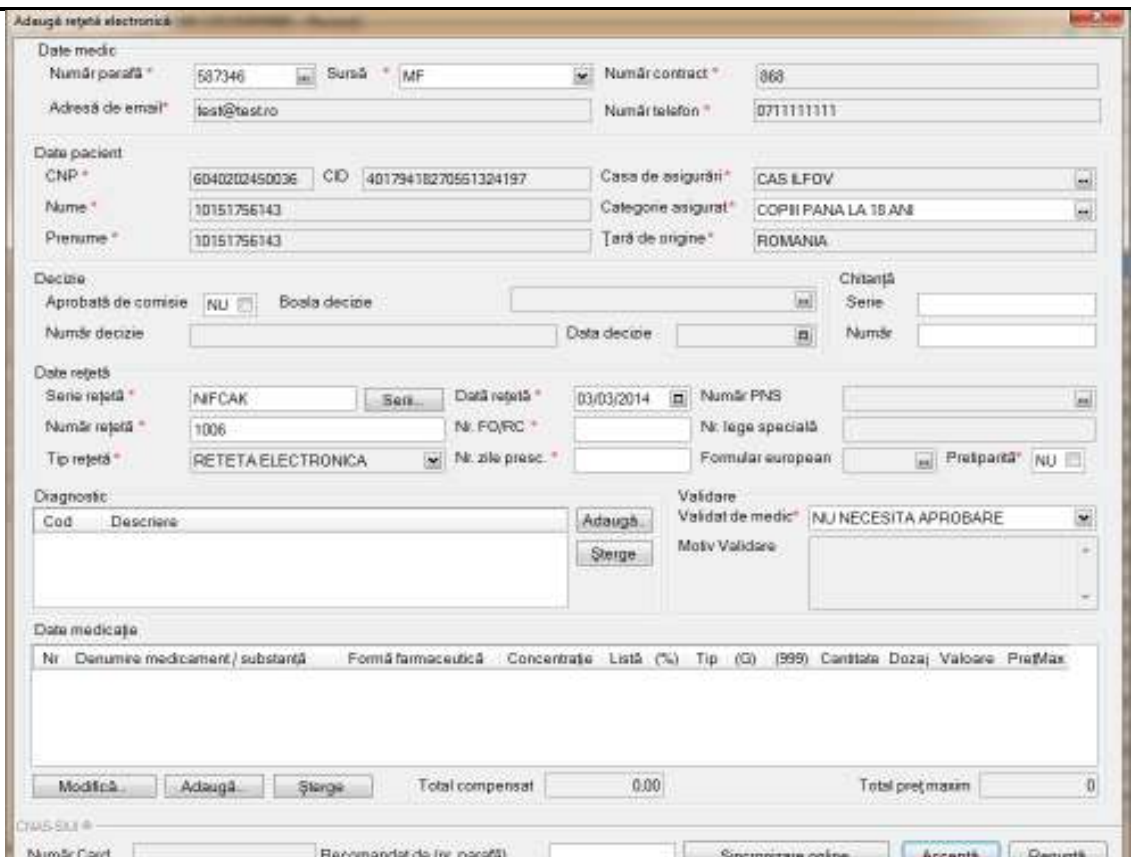

**Figura Figura 62 Adăugare Rețetă electronică** 

După completarea câmpurilor utilizatorul apasă butonul Acceptă, iar sistemul revine în fereastra<br>Modificare pacient, tab-ul Rețete.<br>**Utilizatorul** dispune in fereastra de modificare pacient, de majoritatea operațiilor pe c Modificare pacient, tab-ul Rețete.

**Utilizatorul** dispune in fereastra de modificare pacient, de majoritatea opera țiilor efectua din meniul principal de rețete (Fişier – Rețete Compensate) :

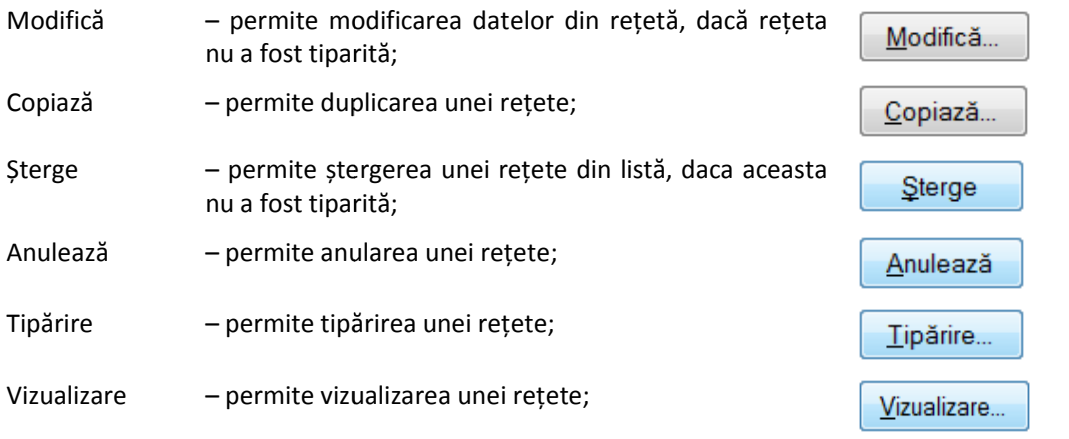

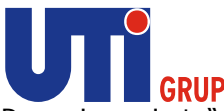

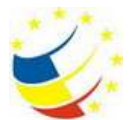

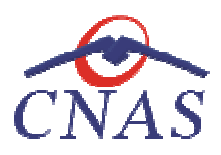

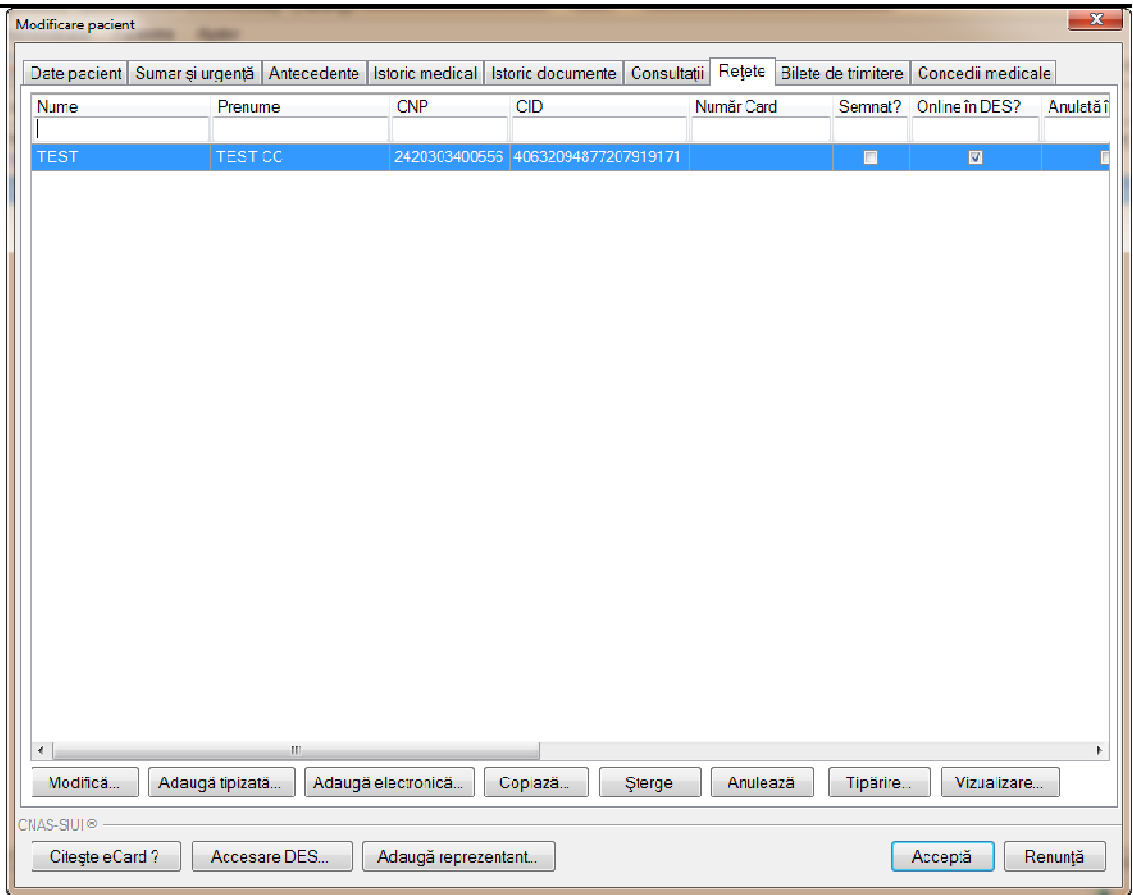

### **Figura 63 Vizualizare Rețete**

Utilizatorul adaugă informațiile despre Rețete prescrise pentru pacientul selectat, astfel:

În tab-ul **Rețete,** se pot adăuga următoarele informa următoarele informații:

- Nume câmp în care se poate vizualiza numele pacientului selectat
- **Prenume** câmp în care se poate vizualiza prenumele pacientului selectat
- **CNP** câmp în care se poate vizualiza CNP-ul pacientului selectat
- **CID** câmp în care se pot vizualiza CID-ul pacientului selectat
- **Număr card** câmp în care se poate vizualiza Numărul cardului de sănătate al selectat **• Număr card** – câmp în care se poate vizualiza Numărul cardului de sănătate al pacientului<br>selectat<br>**• Online in DES** – câmp de tip checkbox, care evidențează faptul că rețeta se va regăsi in despre Rețete prescrise pentru pacientul selectat, astfel:<br>
următoarele informații:<br>
e poate vizualiza numele pacientului selectat<br>
e se poate vizualiza prenumele pacientului selectat<br>
ot vizualiza CID-ul pacientului selec
- sistemul DES evidențează faptul că rețeta<br>
evidențează faptul că rețeta<br>
dacă rețeta prescrisă este s<br>
țetei prescrise pentru pacientu
- **· Anulată in DES** câmp de tip checkbox, care evidențează faptul că rețeta este anulată in sistemul DES
- **Semnat?** câmp în care se poate vizualiza dacă rețeta prescrisă este semnată pentru pacientul selectat
- Serie câmp în care se poate vizualiza seria rețetei prescrise pentru pacientul selectat

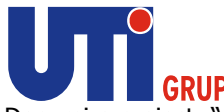

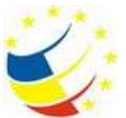

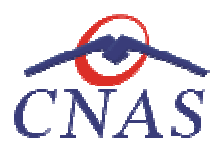

- · Dată câmp în care se poate vizualiza data când s-a prescris rețeta pentru pacientul selectat
- · Diagnostic câmp în care se poate vizualiza diagnosticul aferent rețetei prescrise pentru pacientul selectat
- **· Electronică ?** câmp în care se poate vizualiza dacă rețeta prescrisă este electronică pentru pacientul selectat
- **Tiparită?** câmp în care se poate vizualiza dacă rețeta prescrisă este tiparită pentru pacientul selectat
- **· Pretiparită?** câmp în care se poate vizualiza dacă rețeta prescrisă este pretiparită pentru pacientul selectat că rețeta prescrisă este electronică pentru<br>acă rețeta prescrisă este tiparită pentru<br>că rețeta prescrisă este pretiparită pentru<br>acă rețeta prescrisă este eliberată pentru<br>teta prescrisă este anulată pentru<br>țeta prescrisă
- **Eliberată?** câmp în care se poate vizualiza dacă rețeta prescrisă este eliberată pentru pacientul selectat
- Anulată? câmp în care se poate vizualiza dacă rețeta prescrisă este anulată pentru pacientul selectat
- **Online?** câmp în care se poate vizualiza dacă rețeta prescrisă este online pentru pacientul selectat
- **· Utilizator** câmp în care se poate vizualiza numele utilizatorului care a adăugat re prescrisă în sistem pentru pacientul selectat **.**

Navigarea între câmpuri se face fie prin accesarea cu mouse-ul a câmpului pentru care utilizatorul dorește să introducă datele, fie cu tasta Tab, prin intermediul căreia se parcurg succesiv toate câmpurile.

Butonul **Acceptă** permite salvarea informaţiilor în baza de date, după validare.

Butonul **Renunţă** închide fereastra activă, fără salvarea informaţiilor

# *Adăugare Bilete de trimitere*

### **Precondiţii**

Datele nu sunt adăugate în sistem.

### **Când se efectuează operaţia**

Atunci când utilizatorul doreşte adăugarea datelor privind biletele de trimitere aferente unui Atunci când utilizatorul dorește adăugarea datelor privind biletele de trimitere aferente unui<br>pacient, cetățean român, în sistem. De regulă, atunci când pacientul se prezintă pentru o consultație la cabinetul medical. Butonul **Acceptă** permite salvarea informațiilor în baza de<br>Butonul **Renunță** închide fereastra activă, fără salvarea inf<br>Adăugare Bilete de trimitere<br>Precondiții<br>Datele nu sunt adăugate în sistem.<br>Când se efectuează opera

### **Cum se efectuează operaţia**

În urma accesării secţiunii **Fişier/Pacien Fişier/Pacienți**, **sistemul** deschide fereastra **Pacienţi.** Pentru vizualizarea informațiilor din tab-ul Bilete de trimitere aferente unui pacient din lista de pacienți, utilizatorul accesează tab pagina *Cetăţeni români tăţeni*  şi apasă butonul **Modifică**. **Sistemul** deschide fereastra Modificare pacient și accesează tab-ul Bilete de trimitere.

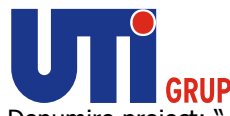

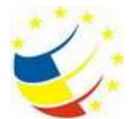

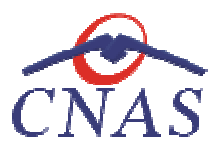

Prin accesarea butonului Trimitere în care utilizatorul va introduce datele Trimitere aferente biletului de trimitere către laborator pentru pacientul selectat. , sistemul va deschide fereastra Adaugă Bilet de

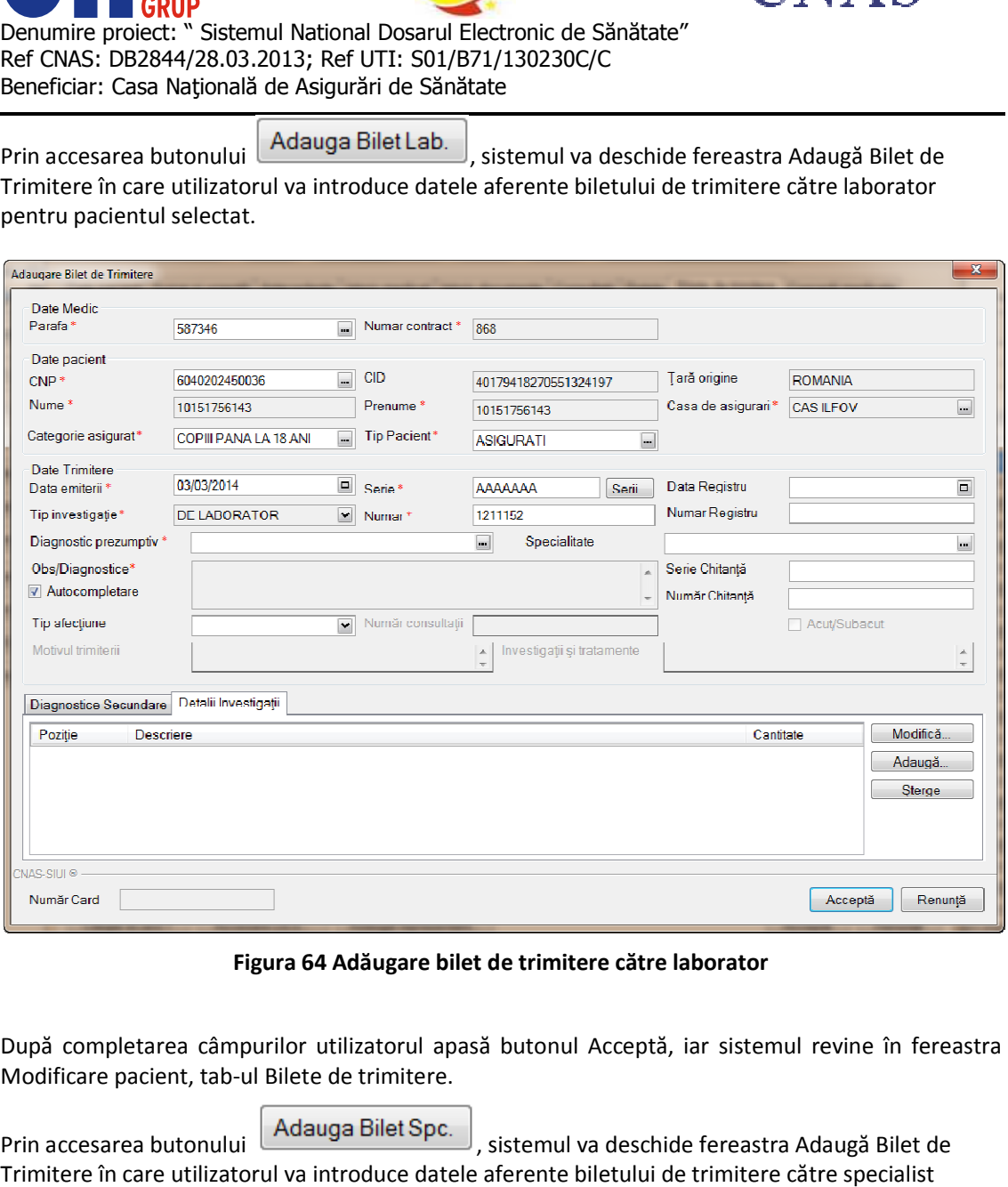

# **Figura 64 64 Adăugare bilet de trimitere către laborator**

După completarea câmpurilor utilizatorul apasă butonul Acceptă, iar sistemul revine în fereastra<br>Modificare pacient, tab-ul Bilete de trimitere.<br>Prin accesarea butonului **Adauga Bilet Spc.**<br>Cistemul va deschide fereastra A Modificare pacient, tab-ul Bilete de trimitere.

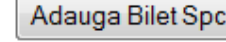

Prin accesarea butonului Trimitere în care utilizatorul va introduce datele aferente biletului de trimitere către specialist pentru pacientul selectat.

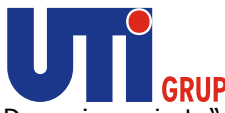

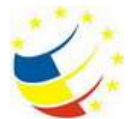

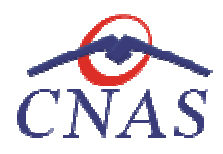

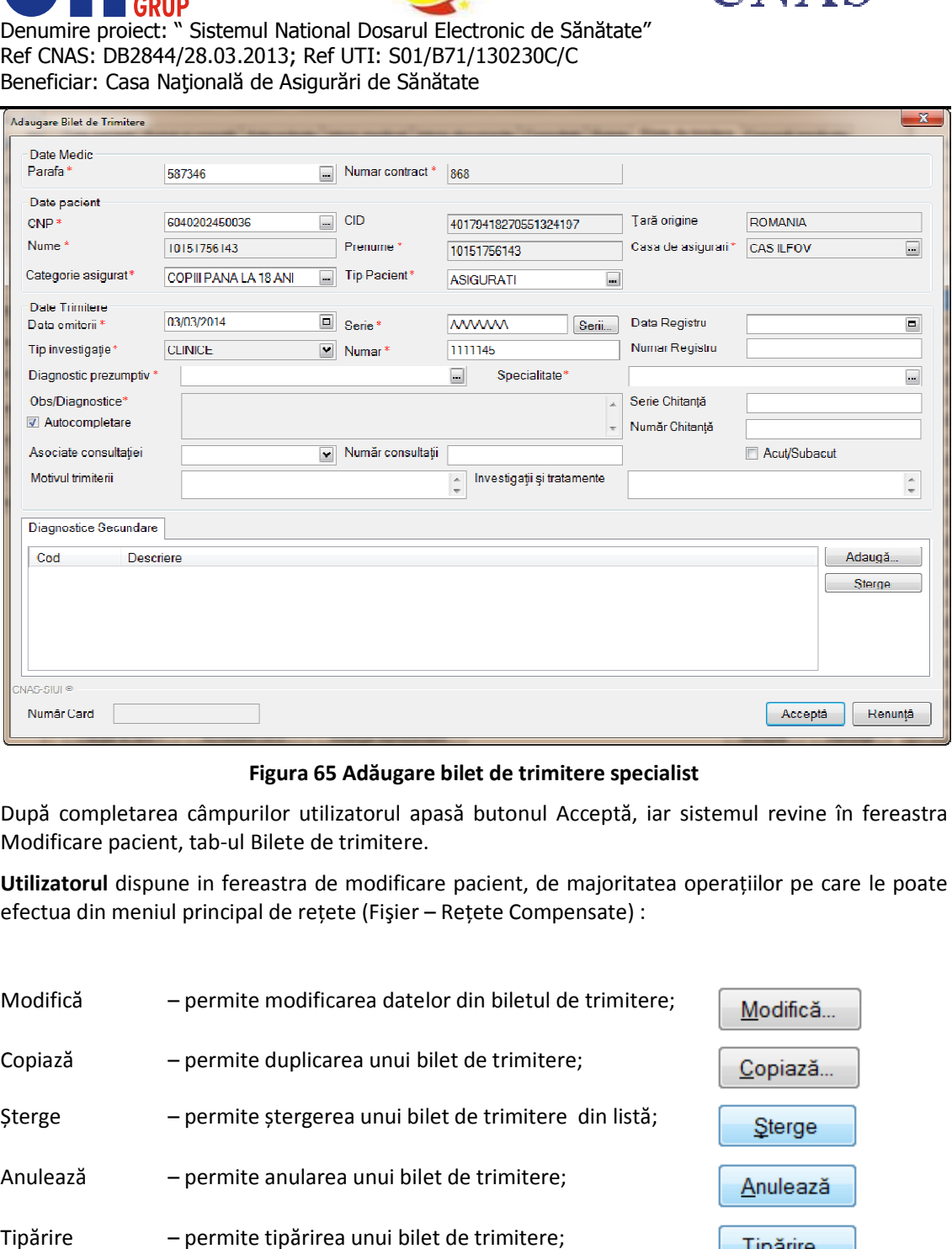

**Figura ura 65 Adăugare bilet de trimitere specialist** 

După completarea câmpurilor utilizatorul apasă butonul Acceptă, iar sistemul revine în fereastra După completarea câmpurilor utilizatorul ap<br>Modificare pacient, tab-ul Bilete de trimitere. După completarea câmpurilor utilizatorul apasă butonul Acceptă, iar sistemul revine în fereastra<br>Modificare pacient, tab-ul Bilete de trimitere.<br>**Utilizatorul** dispune in fereastra de modificare pacient, de majoritatea ope

efectua din meniul principal de rețete (Fișier – Rețete Compensate) :

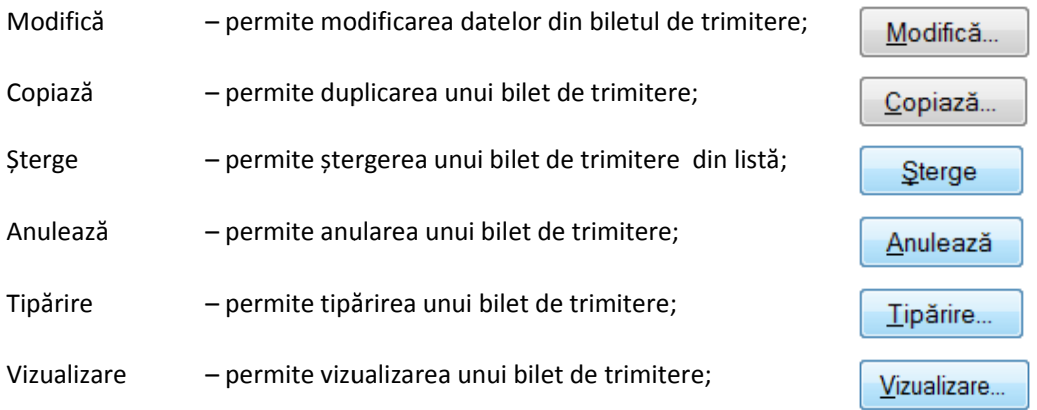

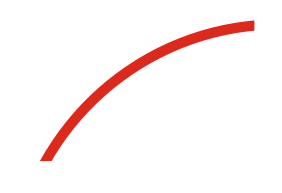

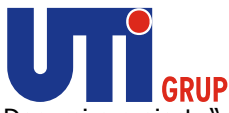

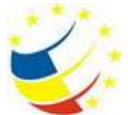

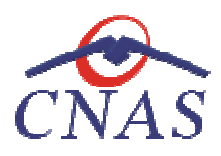

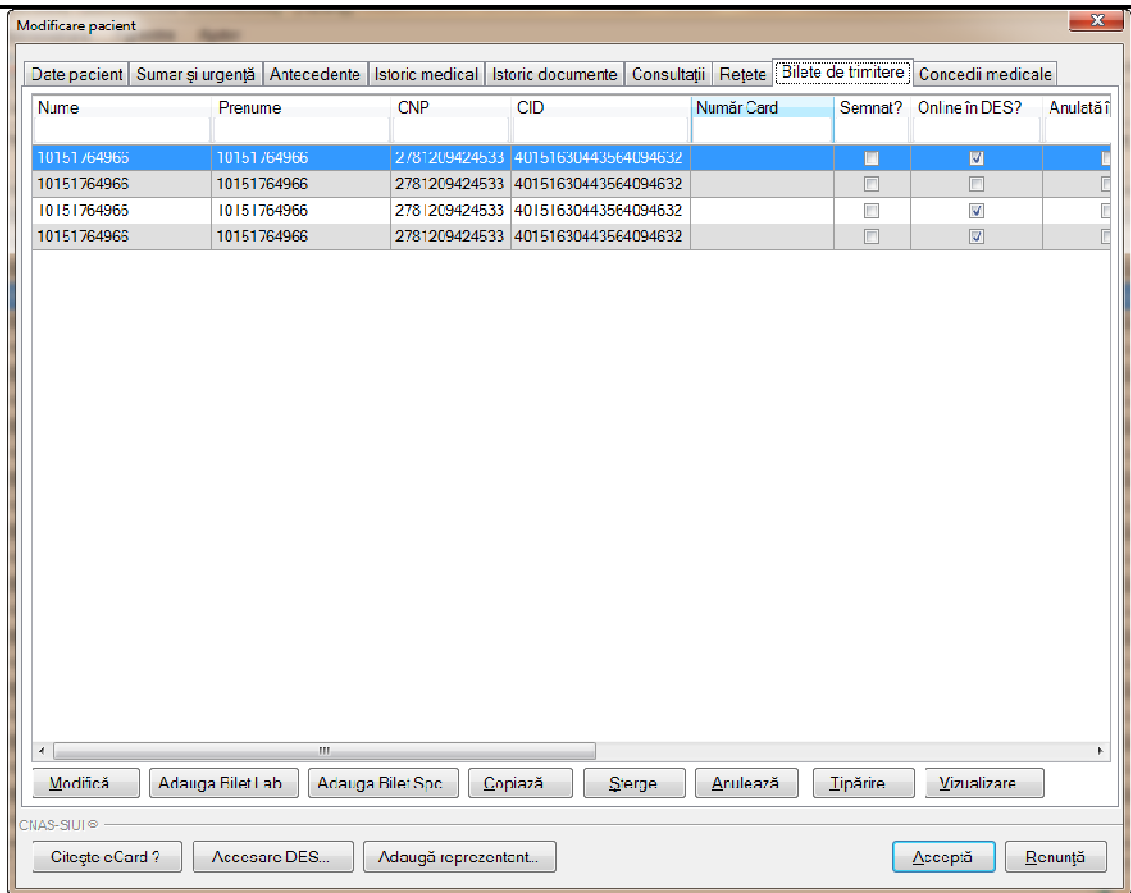

# **Figura 66 Vizualizare Bilete de trimitere**

**Utilizatorul** adaugă informațiile despre Bilete de trimitere pentru pacientul selectat, astfel:<br>În tab-ul **Rețete,** se pot adăuga următoarele informații:

În tab-ul **Rețete,** se pot adăuga următoarele

- Nume câmp în care se poate vizualiza numele pacientului selectat
- **Prenume-** câmp în care se poate vizualiza prenumele pacientului selectat
- **CNP-** câmp în care se poate vizualiza CNP-ul pacientului selectat
- CID- câmp în care se poate vizualiza CID-ul pacientului selectat
- **Număr card–** câmp în care se poate vizualiza Numărul cardului de sănătate al selectat iormațiile despre Bilete de trimitere pentru pacientul selectat, astfel:<br>
t adăuga următoarele informații:<br>
i în care se poate vizualiza numele pacientului selectat<br>
np în care se poate vizualiza CNP-ul pacientului selecta
- · Online in DES câmp de tip checkbox, care evidențează faptul că biletul de trimitere se va regăsi in sistemul DES
- **· Anulată in DES** câmp de tip checkbox, care evidențează faptul că biletul de trimitere este anulat
- **Semnat?** câmp în care se poate vizualiza dacă rețeta prescrisă este semnată pentru pacientul selectat **• Semnat?** – câmp în care se poate vizualiza dacă rețeta prescrisă este semnată pentru<br>pacientul selectat<br>**• Parafa** - câmp în care se poate vizualiza parafa de pe biletului de trimitere eliberat pentru
- pacientul selectat

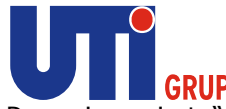

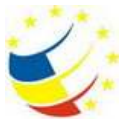

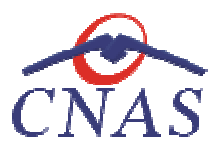

- Serie câmp în care se poate vizualiza seria biletului de trimitere pentru pacientul selectat
- · Dată câmp în care se poate vizualiza data când s-a elibarat biletul de trimitere pentru pacientul selectat
- **Tip investigație** câmp în care se poate vizualiza tipul de investigație ce se regăsește pe biletul de trimitere
- **Diagnostic prezumtiv** câmp în care se poate vizualiza diagnosticul prezumtiv aferent biletului de trimitere eliberat pentru pacientul selectat e trimitere pentru pacientul selectat<br>a elibarat biletul de trimitere pentru<br>pul de investigație ce se regăsește pe<br>pulizatorulai care a adăugat biletul de<br>utilizatorului care a adăugat biletul de<br>ul a câmpului pentru care
- · Utilizator câmp în care se poate vizualiza numele utilizatorului care a adăugat biletul de trimitere în sistem pentru pacientul selectat.

Navigarea între câmpuri se face fie prin accesarea cu mouse-ul a câmpului pentru care dorește să introducă datele, fie cu tasta Tab, prin intermediul căreia se parcurg succesiv toate câmpurile. u tasta **Tab,** prin intermediul căreia se parcurg succesiv toate<br>nformațiilor în baza de date, după validare.<br>activă, fără salvarea informațiilor<br>activă, fără salvarea informațiilor<br>adăugarea datelor privind concediile med

Butonul **Acceptă** permite salvarea informaţiilor în baza de date, după validare.

Butonul **Renunţă** închide fereastra activă, fără salvarea informaţiilor

# *Adăugare Concedii medicale*

### **Precondiţii**

Datele nu sunt adăugate în sistem.

### **Când se efectuează operaţia**

Atunci când utilizatorul doreşte adăugarea datelor privind concediile medicale aferente unui pacient, cetățean român, în sistem. De regulă, atunci când pacientul se prezintă pentru o consultație la cabinetul medical. Butonul **Acceptă** permite salvarea informațiilor în baza de date, după validare.<br>Butonul **Renunță** închide fereastra activă, fără salvarea informațiilor<br>Ad*ăugare Concedii medicale*<br>Precond**iții**<br>Datele nu sunt adăugate în

#### **Cum se efectuează operaţia**

În urma accesării secţiunii **Fişier/Pacien Fişier/Pacienți**, **sistemul** deschide fereastra **Pacienţi.** Pentru vizualizarea informațiilor din tab-ul Concedii medicale aferente unui pacient din lista de pacienți, utilizatorul accesează tab pagina *Cetăţeni români* şi apasă butonul **Modifică**. **Sistemul** deschide fereastra Modificare pacient și accesează tab-ul Concedii medicale. Denumire prolective<br>
Steaminal National Dosarul Electronic de Sânătate"<br>
Ker (MAS: D628-M/28.03.2013); Ref UTI: S01/2971/192330CV<br>
elementaric Casa National de Asquràri de Sânătate<br>
• Senel – câmp ha care se poste vizualiz

Prin accesarea butonului în care utilizatorul va introduce datele aferente certificatului medical pentru pacientul selectat. , sistemul va deschide fereastra Adăugare certificat medical

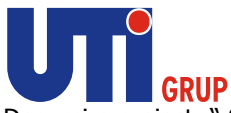

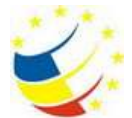

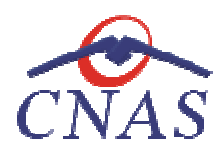

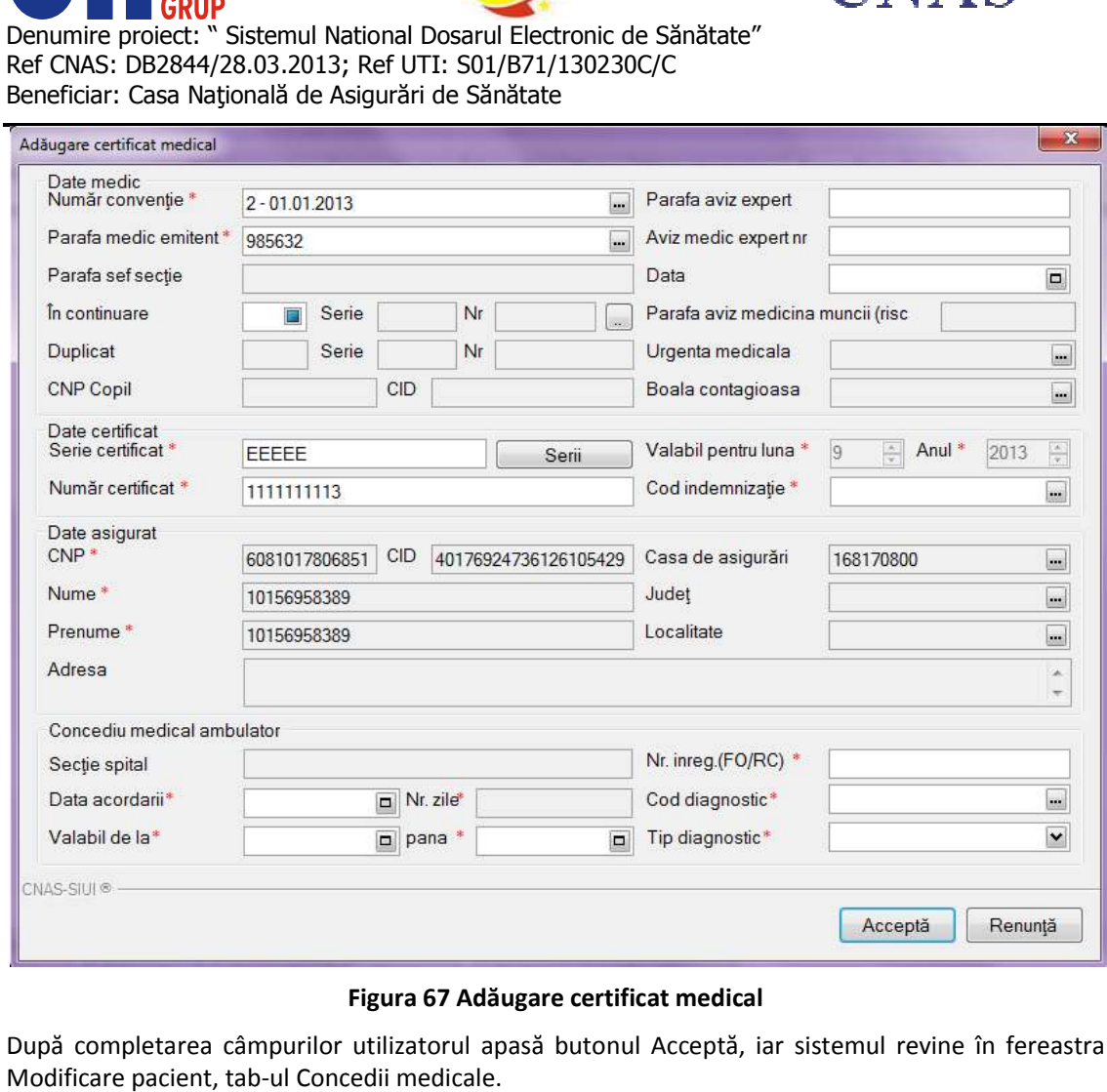

# **Figura 67 Adăugare certificat medical**

După completarea câmpurilor utilizatorul apasă butonul Acceptă, iar sistemul revine în fereastra Modificare pacient, tab-ul Concedii medicale.

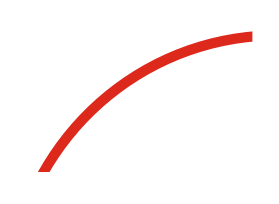
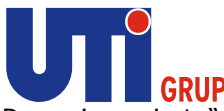

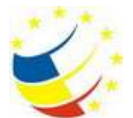

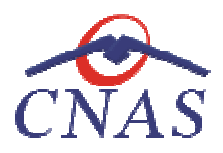

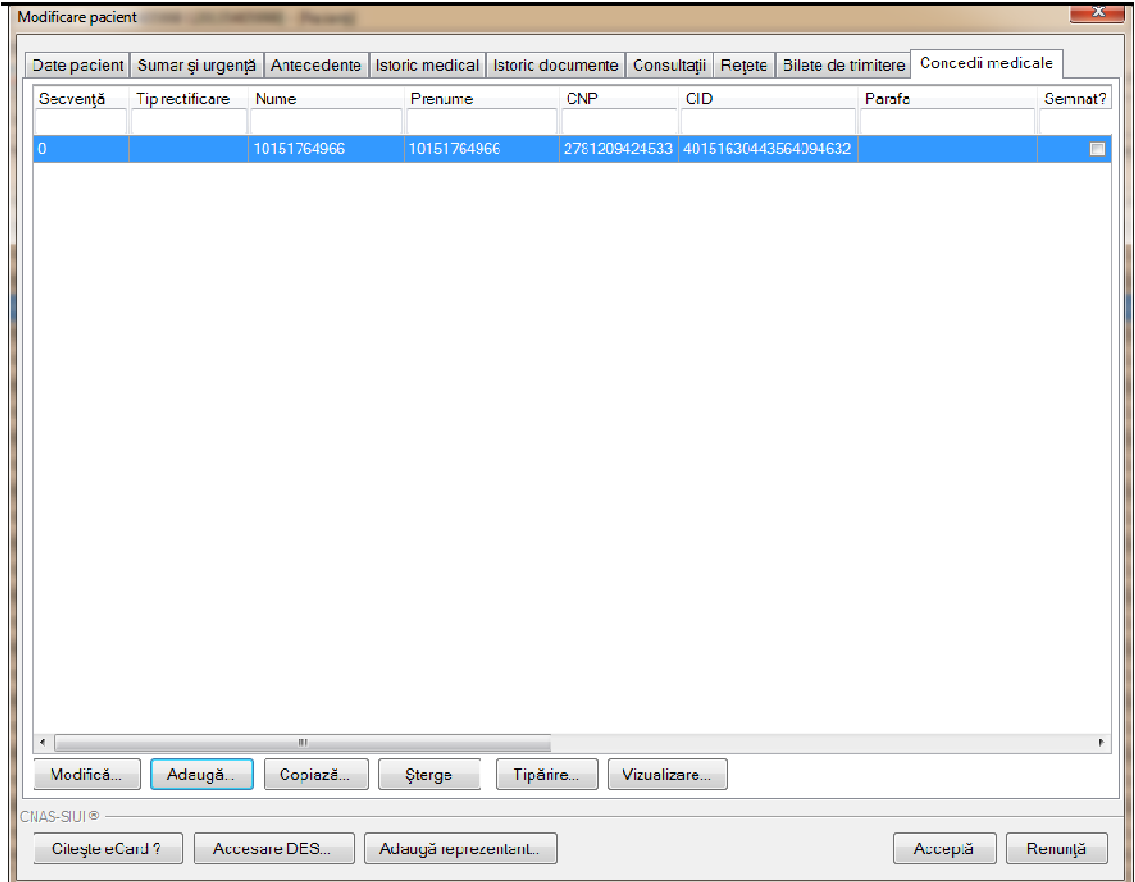

# **Figura 68 Vizualizare Concedii medicale**

**Utilizatorul** adaugă informaţiile despre concediile medicale eliberate pentru pacientul selectat, astfel:

În tab-ul **Concedii medicale,** se pot adăuga următoarele informații:

- **· Secvență** câmp în care se poate vizualiza tipul de secvență a certificatului medical pentru pacientul selectat
- **· Tip rectificare** câmp în care se pot vizualiza tipul de rectificare a certificatului medical pentru pacientul selectat
- **Paccientul selectat**<br> **Nume câmp în care se paoet vizualiza numele pacientului selectat**<br> **Nume câmp în care se paoet vizualiza numele pacientului selectat**
- **Prenume-** câmp în care se poate vizualiza prenumele pacientului selectat
- **CNP-** câmp în care se poate vizualiza CNP-ul pacientului selectat
- CID- câmp în care se poate vizualiza CID-ul pacientului selectat
- Număr card- câmp în care se poate vizualiza Numărul cardului de sănătate al pacientului selectat
- Semnat? câmp în care se poate vizualiza dacă serviciul este semnat pentru pacientul selectat
- Serie câmp în care se poate vizualiza seria ceritificatului medical eliberat pentru pacientul selectat

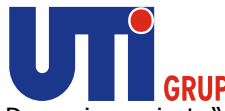

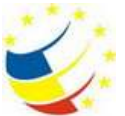

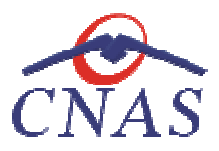

- **· Parafa** câmp în care se poate vizualiza parafa medicului care a eliberat certificatul medical pentru pacientul selectat
- **Pentru pacientul selectat**<br> **Indemnizație -** câmp în care se poate vizualiza codul de indemnizație aferent certificatului medical pentru pacientul selectat
- medical pentru pacientul selectat<br> **Urgență** câmp în care se poate vizualiza codul de urgență aferent certificatului medical pentru pacientul selectat iamp în care se poate vizualiza codul de indemnizație aferent certificatului<br>acientul selectat<br>în care se poate vizualiza codul de urgență aferent certificatului medical<br>selectat<br>imp în care se poate vizualiza data de vala
- pentru pacientul selectat<br> **Valabil de la** câmp în care se poate vizualiza data de valabilitate a certificatului medical pentru pacientul selectat
- **Valabil până la-** câmp în care se poate vizualiza data până la care este valabil medical pentru pacientul selectat pentru pacientul selectat<br>**Valabil până la-** câmp în care se poate vizualiza data până la care este valabil certificatul<br>medical pentru pacientul selectat<br>Zile amb. - câmp în care se pot vizualiza numărul de zile din ambul
- **Zile amb. -** câmp în care se pot vizualiza numărul de certificatului medical pentru pacientul selectat
- **Zile ext. -** câmp în care se pot vizualiza numărul de zile acordate la externare aferente certificatului medical pentru pacientul selectat **Zile amb.** - câmp în care se pot vizualiza numărul de zile din ambulatoriu aferente<br>certificatului medical pentru pacientul selectat<br>**Zile ext.** - câmp în care se pot vizualiza numărul de zile acordate la externare aferen
- **Diag. Amb. -** câmp în care se pot vizual medical pentru pacientul selectat
- medical pentru pacientul selectat<br>• **Utilizator** câmp în care se pot vizualiza numele utilizatorului care a adăugat ceritificatul medical pentru pacientul selectat Utilizator – câmp în care se pot vizualiza numele utilizatorului care a adăugat ceritificatul<br>medical pentru pacientul selectat<br>Navigarea între câmpuri se face fie prin accesarea cu mouse-ul a câmpului pentru care **utiliza**

dorește să introducă datele, fie cu tasta Tab, prin intermediul căreia se parcurg succesiv toate câmpurile.

Butonul Acceptă permite salvarea informațiilor în baza de date, după validare.

Butonul **Renunţă** închide fereastra activă, fără salvarea informaţiilor

## *Verificare calitate asigurat - - persoană existentă în baza de date locală*

## **Precondiţii**

Pacientul este înregistrat în sistem.

Indicatorul de stare online/offline (semafor) este Online, indicând astfel o conexiune securizată cu SIUI. Pacientul este înregistrat în sistem.<br>Indicatorul de stare online/offline (semafor) este Online, indicând astfel o<br>SIUI.<br>**Când se efectuează operația**<br>Atunci când utilizatorul dorește să verifice calitatea de asigurat a un prin intermediul căreia se parcurg succesiv toate<br>
h baza de date, după validare.<br>
Ivarea informațiilor<br>
tă în baza de date locală<br>
e Online, indicând astfel o conexiune securizată cu<br>
ea de asigurat a unui pacient din lis

## **Când se efectuează operaţia**

Atunci când utilizatorul doreşte să verifice calitatea de asigurat a unui pacient din listă.

## **Cum se efectuează operaţia**

În urma accesării secţiunii **Fişier/ Fişier/Pacienți**, **sistemul** deschide fereastra **Pacienţi. Utilizatorul** selectează un pacient din listă şi apasă butonul **Este Asigurat?. Sistemul** dintre următoarele răspunsuri în bara de stare: dintre

**•** Persoana selectată nu există in SIUI. (CNP=...)

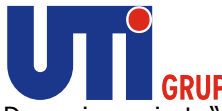

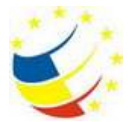

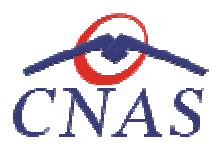

- **Persoana selectată este decedat decedată. (CNP=...)**
- **Persoana selectată nu este asigurat asigurată. (CNP=...)**
- **· Persoana selectată este asigurată. (CNP=...)** și se afișează categoriile cu perioadele de valabilitate corespunzătoare.

| <b>Sa Fisier</b><br>Raporán | Administrare<br>Ferestre          | Autor                                                    |               |                                      |      |                                |                |                            |                                                                                                    | $= 0$ $X$<br>- 8 X |
|-----------------------------|-----------------------------------|----------------------------------------------------------|---------------|--------------------------------------|------|--------------------------------|----------------|----------------------------|----------------------------------------------------------------------------------------------------|--------------------|
| v<br>M                      | ۰<br>$+1$                         | $\mathbb{P}$<br>$\overline{\mathbf{r}}$<br>B             | -6            |                                      |      |                                |                |                            | Data de operare:                                                                                              | 26/03/2014         |
| Actualizează                |                                   | Catățeni români Cetățeni străini/Beneficiari CEE/Card UE |               |                                      |      |                                |                |                            |                                                                                                    |                    |
| Modifică                    | <b>Nume</b>                       | Prenume                                                  | <b>CNP</b>    | <b>CD</b>                            | Sex. | Data nasterii                  | Data decesului | Oras                       | Judet                                                                                                    | Adresă             |
|                             | 101051226350                      | 101051226350                                             |               | 1531003040074 40436343198889103846 M |      | 03/10/1953                     |                | Somuşca                    | <b>BACAU</b>                                                                                                  | Ap.0               |
| Adaugã                      | 10151550040                       | 10151550040                                              |               | 2810924440064 40103911417218277124 F |      | 24/09/1981                     |                | <b>Bucuresti</b>           | <b>BUCURESTI</b>                                                                                              |                    |
| Sterge                      | 10151754952                       | 10151754952                                              |               | 2221015400570 40461302212490976295 F |      | 15/10/1922                     |                | <b>Bucurest</b>            | <b>BUCURES II</b>                                                                                             | <b>Str Theodor</b> |
|                             | 10151756143                       | 10151756143                                              |               | 6040202450036 40179418270551324197 F |      | 02/02/2004                     |                | <b>Bucuresti</b>           | <b>BUCURESTI</b>                                                                                              | Str.Jean-Ale:      |
| Tipărire listă              | 10151764966                       | 10151764966                                              |               | 2781209424533 40151630443564094632 F |      | 09/12/1978                     |                | <b>Bucuresti</b>           | <b>BUCURESTI</b>                                                                                              | <b>Str.RAMNICL</b> |
| Vizualizare listă           | 10151765010                       | 10151765010                                              |               | 6030429410079 40784913278037442203 F |      | 29/04/2003                     |                | București                  | <b>BUCURESTI</b>                                                                                              | <b>Str.RÄMNICL</b> |
|                             | 10151794007                       | 10151794007                                              | 2460712400644 | 40582837449622228058 F               |      | 12/07/1946                     |                | <b>Bunuresti</b>           | <b>BUCURESTI</b>                                                                                              | Str.THEODO         |
| Export Excel                | 10151794729                       | 10151794729                                              | 1750603463031 | 40271315207093916366 M               |      | 03/06/1975                     |                | <b>Bucuresti</b>           | <b>BUCURESTI</b>                                                                                              | Str THEODO         |
|                             | 10151798152                       | 10151798152                                              |               | 1811225410085 40105299069345662006 M |      | 25/12/1981                     |                | <b>Bucurest</b>            | <b>BUCURESTI</b>                                                                                              | Str.VOIEVOE        |
| Este asigurat?              | 10151801523                       | 10151801523                                              |               | 1581004400683 40123004129959747366 M |      | 04/10/1958                     |                | <b>Bucurest</b>            | <b>BUCURES II</b>                                                                                             | Str.Prisaca E      |
| Citoste eCard?              | 10151820092                       | 10151820092                                              |               | 6071012410057 40148008942144850524 F |      | 12/10/2007                     |                | <b>Bucuresti</b>           | <b>BUCURESTI</b>                                                                                              | <b>St.UNRLN</b>    |
|                             | 10151827508                       | 10151827508                                              |               | 2940120013642 40930609693239775478 F |      | 20/01/1994                     |                | București                  | <b>BUCURESTI</b>                                                                                              | Str Turnu Mă       |
| Accesare DES                | 10151831021                       | 10151831021                                              |               | 1911022430099 40537723672564664204 M |      | 22/10/1991                     |                | <b>Bucuresti</b>           | <b>BUCURESTI</b>                                                                                              | Str.Soldanult      |
| Documente istorice          | 10151831617                       | 10151831617                                              |               | 5060101440029 40156072101688604288 M |      | 01/01/2006                     |                | Bucuresti                  | <b>BUCURESTI</b>                                                                                              | Str.GHEORO         |
|                             | 10151847229                       | 10151847229                                              |               | 2800406440062 40454441913887167623 F |      | 06/04/1980                     |                | București                  | <b>BUCURESTI</b>                                                                                              | Str Soimus N       |
|                             | 10151862220                       | 10151862220                                              |               | 2830525430053 40174743764438466085 F |      | 25/05/1983                     |                | <b>Bucuresti</b>           | <b>BUCURESTI</b>                                                                                              | Str.Gheorghe       |
|                             | 10151863137                       | 10151863137                                              | 2931228410029 | 40261050482170579858 F               |      | 28/12/1993                     |                | <b>Bucurest</b>            | <b>BUCURES II</b>                                                                                             | Str.Uloara, N      |
|                             | 10151867707                       | 10151867707                                              |               | 1851007450076 40442761398443924150 M |      | 07/10/1985                     |                | <b>Bucuresti</b>           | <b>BUCURESTI</b>                                                                                              | Str.O'tenitei, I   |
|                             | 10151898807                       | 10151898807                                              |               | 1711214443010 40792313653480149395 M |      | 14/12/1971                     |                | Bucuresti                  | <b>BUCURESTI</b>                                                                                              | Str.U OARA         |
|                             | 10151904161                       | 10151904161                                              |               | 1430417400288 40172027221953294535 M |      | 17/04/1943                     |                | <b>Bucuresti</b>           | <b>BUCURESTI</b>                                                                                              | Str.Maria Lãz      |
|                             | 10151906302                       | 10151906302                                              |               | 2480529400533 40139262891291752102 F |      | 29/05/1948                     |                | <b>București</b>           | <b>BUCURESTI</b>                                                                                              | Str.MARIA L        |
|                             | 10151993484                       | 10151993484                                              |               | 1440712400144 40364370960681278351 M |      | 12/07/1944                     |                | Bueurogti                  | <b>BUCURESTI</b>                                                                                              | <b>StrFFRENT</b>   |
|                             | 10152028388                       | 10152028388                                              |               | 2790309453049 40120317272623000650 F |      | 09/08/1979                     |                | <b>Bucurest</b>            | <b>BUCUREST</b>                                                                                               | <b>Str.MUNTIIC</b> |
|                             | 10152071201                       | 10152071201                                              |               | 5040914410090 40134816229941975843 M |      | 14/09/2004                     |                | <b>Bucuresti</b>           | <b>BUCURESTI</b>                                                                                              | Str.CETATU         |
|                             | 10152073735                       | 10152073735                                              |               | 1731122372238 40178745385122959924 M |      | 22/11/1973                     |                |                            |                                                                                                    |                    |
|                             | <b>In IDOMSONSS</b><br>$\epsilon$ | <b>Intennational</b>                                     |               | SEROODWEIER ACEOSEROODDOOAEIIA E     |      | <b><i><u>ATHENISCO</u></i></b> |                | Verificare asigurat online | Persoana selectată este asigurată. (CNP = 5050101440029)<br>copil in cadrul familiei valabil de la 01/01/2006 |                    |

Figura 69 Verificare calitate asigurat persoană existentă în baza locală

## **Rezolvarea eventualelor probleme**

**Rezolvarea eventualelor probleme**<br>La apăsarea butonului **Acceptă, sistemul** verifică dacă datele introduse de utilizator sunt corecte sau nu. În cazul în care apar situaţii invalide sau incerte, se afişează mesaje de eroare sau de avertizare corespunzătoare. nu. În cazul în care apar situații invalide sau incerte, se afișează mesaje de eroare sau de avertizare<br>corespunzătoare.<br>Mesajele de eroare se afișează în cazul în care datele eronate pot afecta funcționarea sistemului. În

acest caz, nu se permite salvarea datelor, utilizatorul fiind obligat să corecteze eroarea semnalată.

Câmpurile care nu au fost completate sau au fost completate cu date invalide îşi schimbă culoarea şi la plimbarea mouse-ului peste câmpul respectiv apare un mesaj specific: acest caz, nu se permite salvarea datelor, utilizatorul fiind obligat să core<br>Câmpurile care nu au fost completate sau au fost completate cu date inv<br>la plimbarea mouse-ului peste câmpul respectiv apare un mesaj specific:

| are.             | outonului <b>Acceptă, sistemul</b> verifică dacă datele introduse de utilizator sunt<br>n care apar situații invalide sau incerte, se afișează mesaje de eroare sau c |                                   |                |                |
|------------------|----------------------------------------------------------------------------------------------------|-----------------------------------|----------------|----------------|
|                  | eroare se afișează în cazul în care datele eronate pot afecta funcționarea s<br>se permite salvarea datelor, utilizatorul fiind obligat să corecteze eroarea s        |                                   |                |                |
|                  | re nu au fost completate sau au fost completate cu date invalide își schimb                                                                                           |                                   |                |                |
| Date personale   | mouse-ului peste câmpul respectiv apare un mesaj specific:                                                                                                    | Câmp obligatoriu                  |                |                |
| CNP <sup>+</sup> | 2830928430048<br>СD                                                                                                    | Introducet: o valoare pentru numi | <b>FEMININ</b> |                |
| Nume-            |                                                                                                    | Data nasierii *                   | 28/09/1983     | $\overline{a}$ |
| Pronunta         | <b>MARIA</b>                                                                                                    | Data decesului                    |                | $\Box$         |

**Figura 70 Validare câmp obligatoriu** 

Utilizatorul poate reveni asupra câmpurilor, pentru a introduce date valide și apoi poate salva.

Sistemul realizează următoarele tipuri de validare:

• câmpuri obligatorii

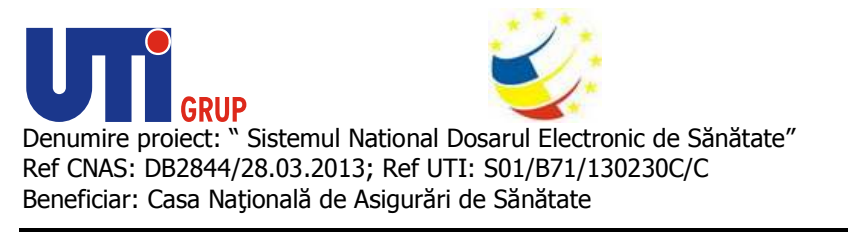

- CNP invalid
- corespondenţa dintre data de naştere şi sexul introdus faţă de valorile CNP

orespondența dintre data de naștere și sexul introdus față de valorile CNP<br>Câmpurile care sunt marcate cu simbolul \* sunt **câmpuri obligatorii.** Necompletarea lor duce la imposibilitatea salvării. Dacă unul sau mai multe câmpuri obligatorii sunt necompletate sistemul va afişa următorul mesaj:

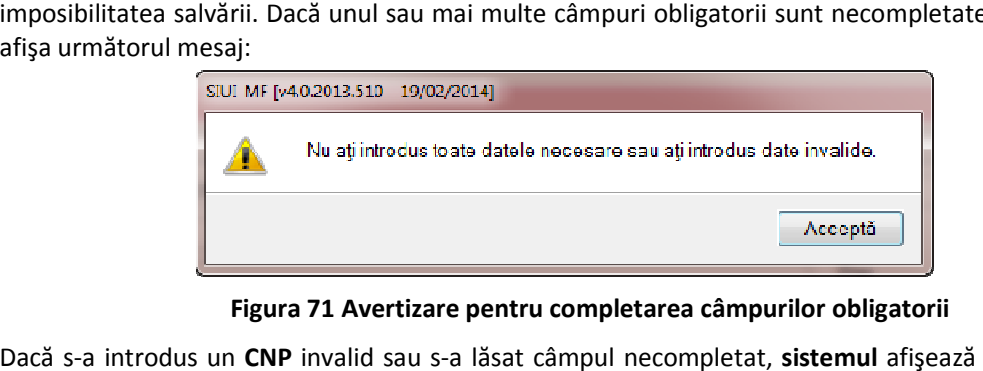

 **Figura 71 Avertizare pentru completarea câmpurilor obligatorii**

Dacă s-a introdus un CNP invalid sau s-a lăsat câmpul necompletat, sistemul afișează următoarele mesaje de eroare:

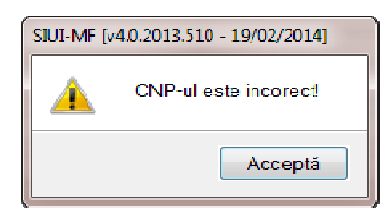

**Figura 72 Avertizare CNP incorect** 

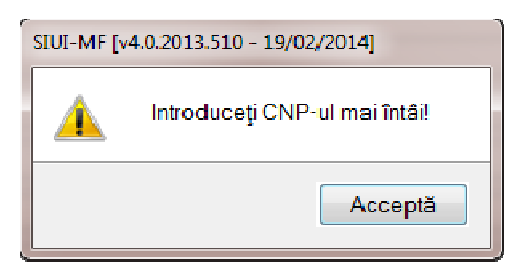

**Figura 73 Avertizare CNP necompletat** 

Editarea altor date din cadrul formularului nu este permisă până nu se introduce un CNP valid.

În cazul în care CNP-ul există deja în sistem (baza de date locală), sistemul afișează mesajul de avertizare:

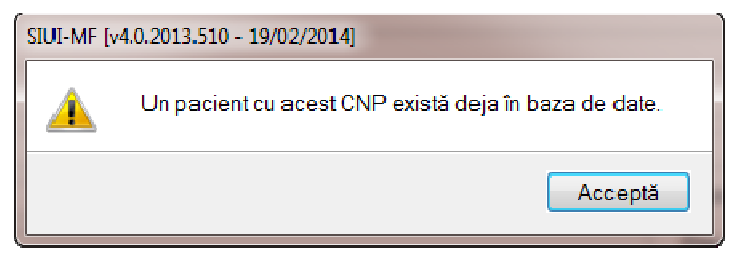

**Figura 74 Avertizare existenţa CNP-ului în baza de date** 

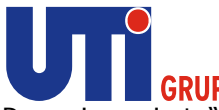

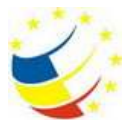

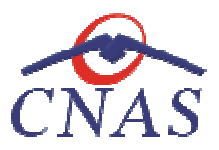

Dacă **data naşterii** introdusă nu corespunde cu cea din CNP, sistemul va cere o confirmare:

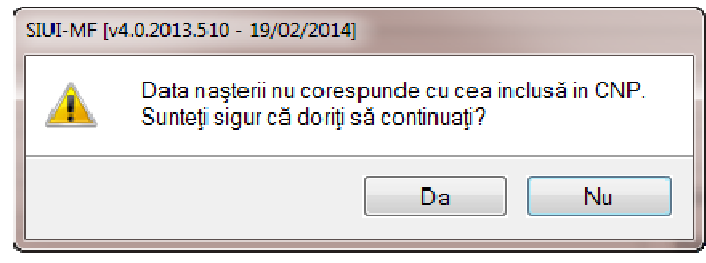

# **Figura 75 Mesaj la modificarea datei de naştere**

Dacă sexul introdus nu corespunde cu cel din CNP, va apărea un mesaj de confirmare:

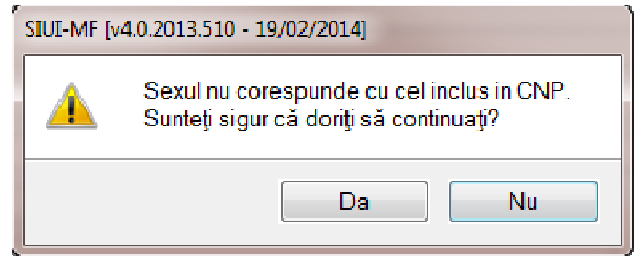

**Figura Figura 76 Mesaj la modificarea sexului** 

## **Adăugarea unui pacient, cetăţean stră străin**

## **Precondiţii**

Pacientul nu este înregistrat în sistem.

## **Când se efectuează operaţia**

Atunci când utilizatorul doreşte adăugarea unui nou pacient în sistem. De regulă, atunci când pacientul se prezintă pentru prima dată la cabinetul medical. Pacientul nu este înregistrat în sistem.<br>**Când se efectuează operația**<br>Atunci când utilizatorul dorește adăugarea unui nou pacie<br>pacientul se prezintă pentru prima dată la cabinetul medical.

#### **Cum se efectuează operaţia**

Notă: Cetățenii străini sunt împărțiți în următoarele categorii:

- Persoane cu CNP care lucrează în străinătate sunt persoane beneficiare ale formularelor europene emise în baza Regulamentului CE nr. 883 al Parlamentului European şi al Consiliului din 29 aprilie 2004 privind coordonarea sistemelor de securitate socială, europene emise în baza Regulamentului CE nr. 883 al Parlamentului European și al<br>Consiliului din 29 aprilie 2004 privind coordonarea sistemelor de securitate socială,<br>respectiv în baza Regulamentului CEE nr. 1408/71 al Con aplicarea regimurilor de securitate socială în raport cu lucrătorii salariaţi şi cu familiile acestora care se deplasează în cadrul Comunităţii aplicarea regimurilor de securitate socială în raport cu lucrătorii salariați și cu familiile<br>acestora care se deplasează în cadrul Comunității<br>Persoane străine - beneficiari ai formularelor europene emise în baza Regulame lucrătorii zatorul dorește adăugarea unui nou pacient în sistem. De regulă,<br>
ntă pentru prima dată la cabinetul medical.<br>
ză operația<br>
răini sunt împărțiți în următoarele categorii:<br>
e cu CNP care lucrează în străinătate sunt persoan
- nr. 883 al Parlamentului European și al Consiliului din 29 aprilie 2004 privind coordonarea<br>sistemelor de securitate socială, respectiv în baza Regulamentului CEE nr. 1408/71 al<br>Consiliului din 14 iunie 1971 privind aplica sistemelor de securitate socială, respectiv în baza Regulamentului CEE nr. 1408/71 al Consiliului din 14 iunie 1971 privind aplicarea regimurilor de securitate socială în raport cu lucrătorii salariaţi şi cu familiile acestora care se deplasează în cadrul Comunităţii

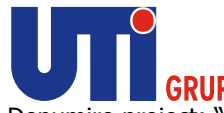

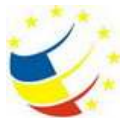

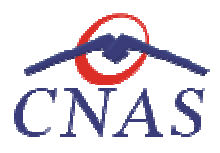

- Persoane străine titulari de card european de asigurări sociale de sănătate din statele membre ale Uniunii Europene/Spaţiului Eco membre ale Uniunii Economic European
- Persoane străine din alte state cu care România a încheiat acorduri, înţelegeri, convenţii sau protocoale internaţionale cu prevederi în domeniul sănătăţii. sau In urma accesării secțiunii **Figier/Pacienți**, sistemul deschide fereastra pacienții sau protocoale internaționale cu prevederi în domeniul sănătății.<br>
1 urma accesării secțiunii **Fișier/Pacienți**, sistemul deschide fereas

unei înregistrări în lista pacienților, utilizatorul accesează tab pagina Cetățeni străini și apasă butonul **Adaugă**. **Sistemul** deschide fereastra deschide **Adăugare cetăţean străin.** 

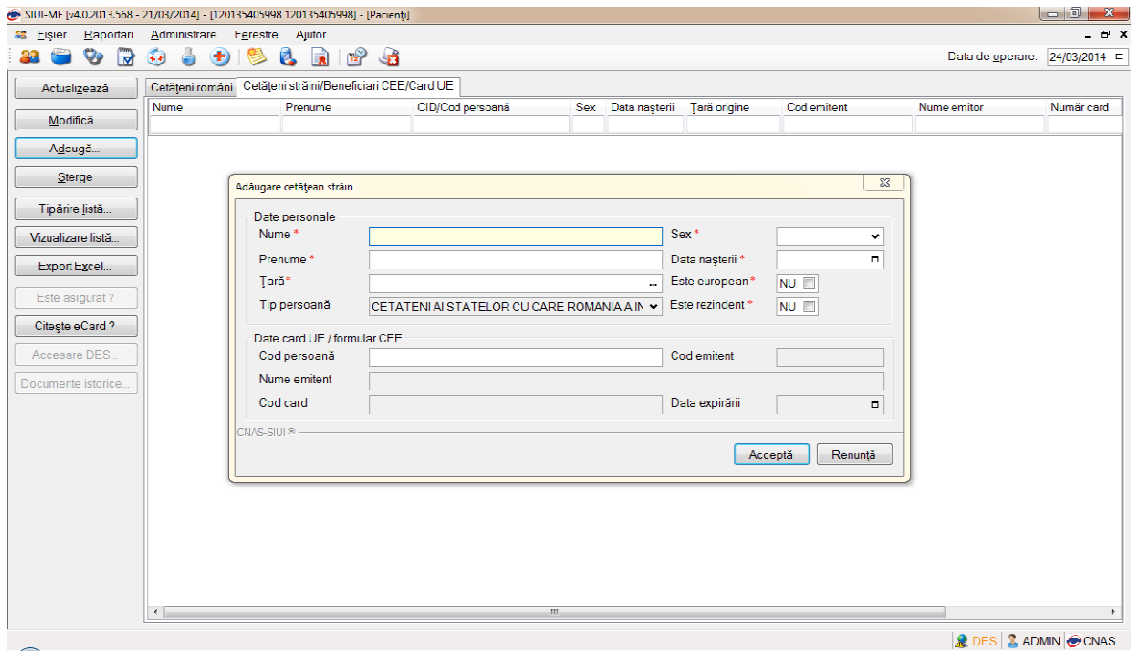

# **Figura 77 Adăugare pacient cetăţean străin**

- **Nume** câmp obligatoriu; caseta de editare; maxim 40 de caractere
- **Utilizatorul** introduce informațiile obligatorii despre pacient, astfel:<br>
 **Nume** câmp obligatoriu; caseta de editare; maxim 40 de c<br>
 **Prenume** câmp obligatoriu; caseta de editare; maxim 40 d<br>
 **Tară** câmp oblig • **Prenume** – câmp obligatoriu; caseta de editare; maxim 40 de caractere
	- **Ţară**  câmp obligatoriu de tip selector
	- **Sex** câmp obligatoriu; casetă de selecție; se completează automat după introducerea primei cifre valide pentru CNP; poate lua 4 valori: "MASCULIN", "FEMININ", "BISEXUAL" și "NECUNOSCUT" casetă de selecție; se completează automat după introducerea<br>| CNP; poate lua 4 valori: "MASCULIN", "FEMININ", "BISEXUAL" și<br>bligatoriu; casetă de tip dată; se completează automat după
	- **Data nașterii** câmp obligatoriu; casetă de tip dată; se completează au introducerea primelor 7 cifre valide pentru CNP<br>• Este european câmp obligatoriu; casetă cu bifă valoare implicită NU; introducerea primelor 7 cifre valide pentru CNP
	- **Este european**  câmp obligatoriu; casetă cu bifă
	- **Este rezident**  câmp obligatoriu; casetă cu bifă bifă valoare implicită NU;
	- Cod card câmp obligatoriu; casetă editabila; câmpul are maxim 20 de caractere
	- **Cod persoană**  câmp obligatoriu; casetă editabila; câmpul are maxim 20 de caractere

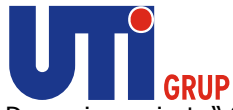

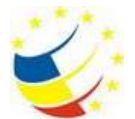

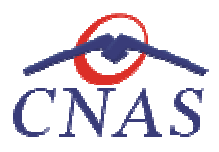

- Cod emitent câmp obligatoriu; casetă editabila; câmpul are maxim 20 de caractere
- Număr emitent câmp opțional
- **Data expirării**  caseta de tip dată

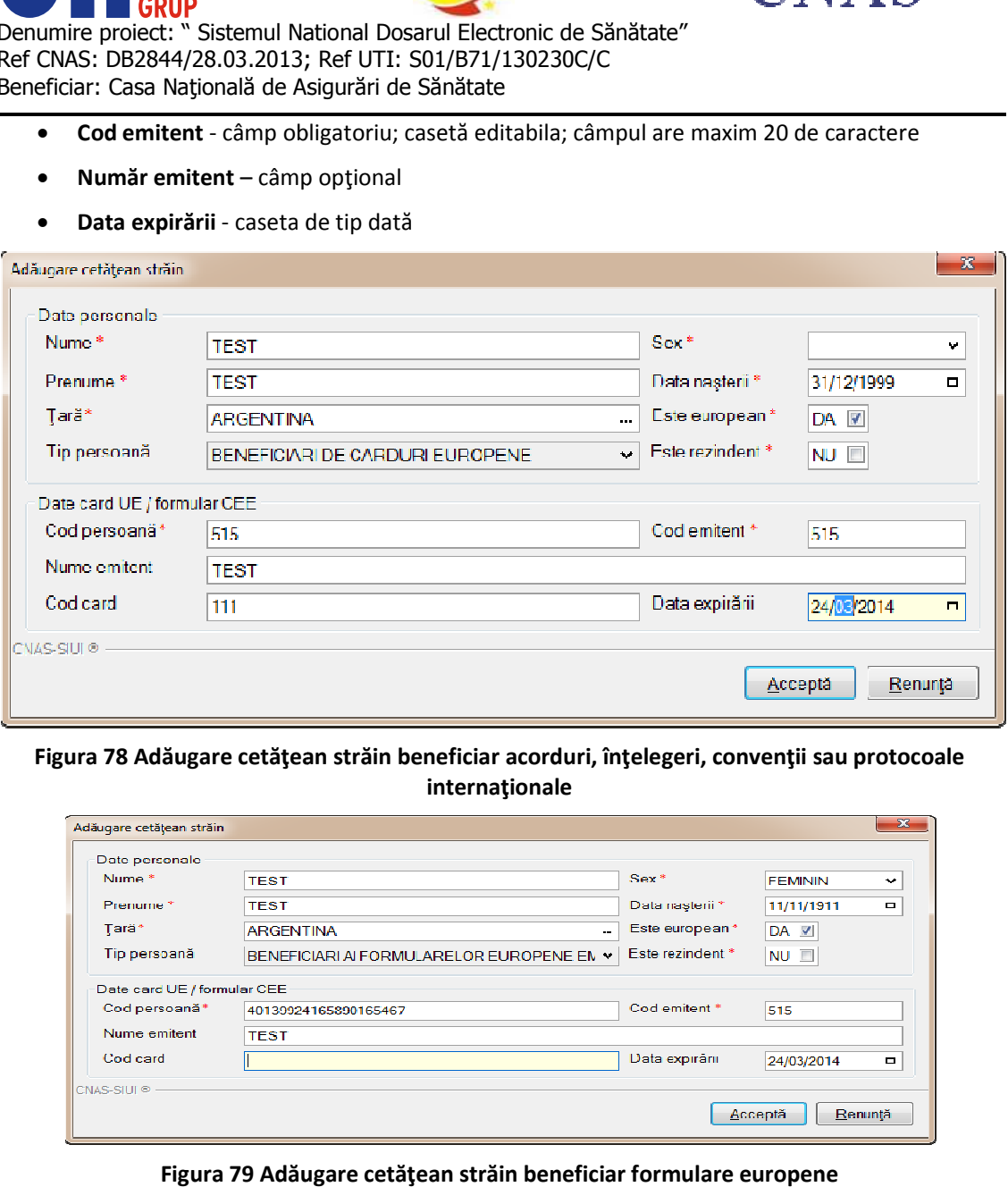

**Figura 78 Adăugare cetăţean străin beneficiar acorduri, înţelegeri, convenţii sau protocoale beneficiar internaţionale** 

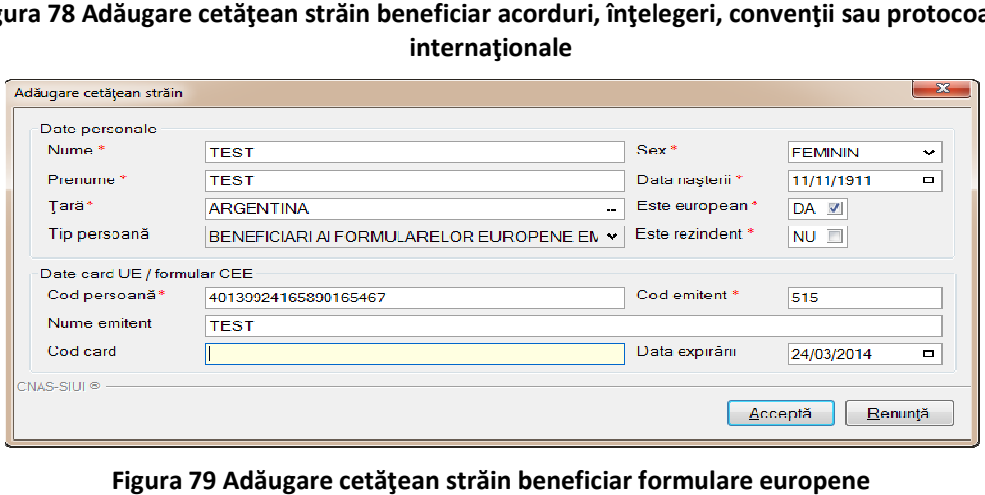

**Figura 79 Adăugare cetăţean străin beneficiar formulare europene**

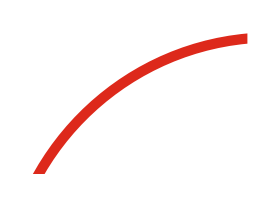

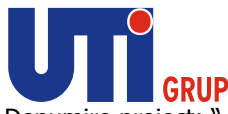

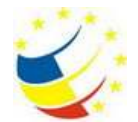

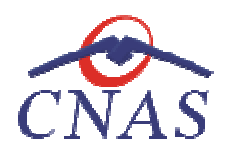

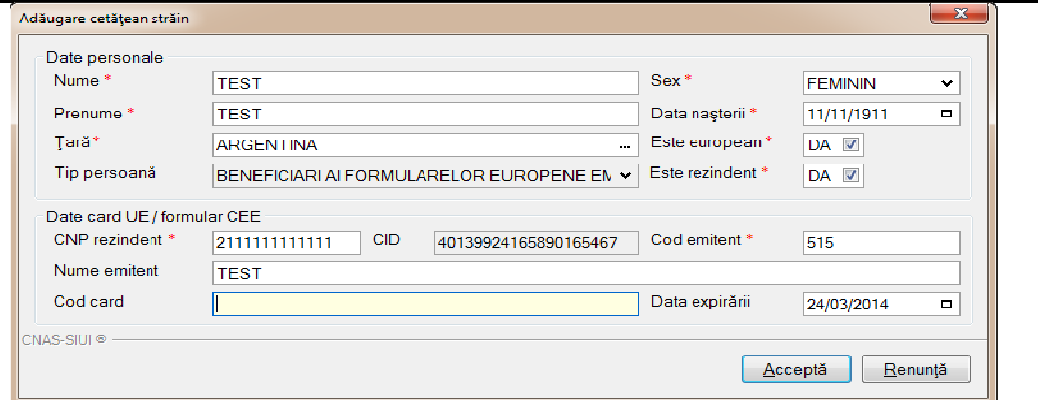

**Figura 80 Adăugare persoană cu CNP beneficiară de formulare europene Adăugare persoană** 

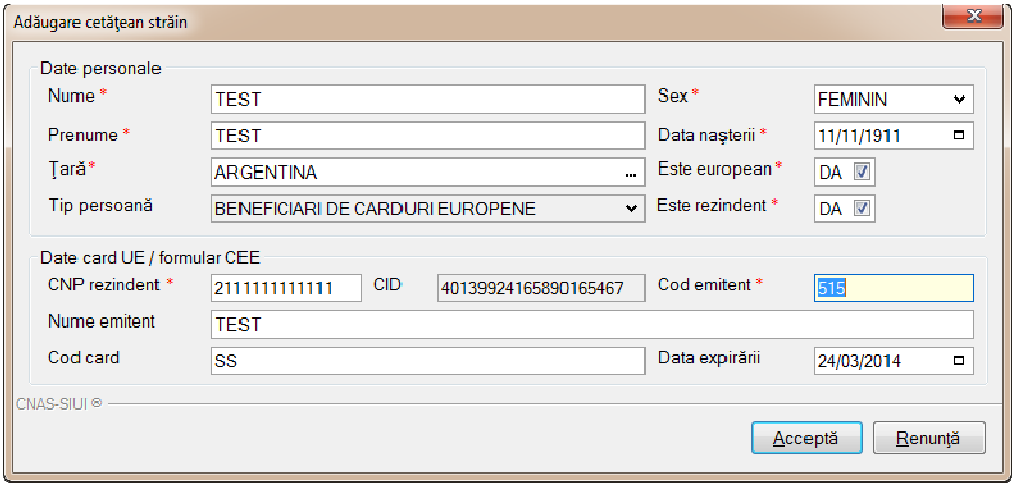

**Figura 81 Adăugare cetăţean străin titular card european** 

Navigarea între câmpuri se face fie prin accesarea cu mouse-ul a câmpului pentru care utilizatorul dorește să introducă datele, fie cu tasta Tab, prin intermediul căreia se parcurg succesiv toate câmpurile.

Modificarea datei nașterii, se realizează prin alegerea unei date din calendar, așa cum este descris la Modificarea datei. dorește să introducă datele, fie cu tasta **Tab**, prin intermediul căreia se parcurg succesiv toate<br>câmpurile.<br>Modificarea **datei nașterii**, se realizează prin alegerea unei date din calendar, așa cum este descris<br>la Modifi

Utilizatorul completează sexul alegând una din valorile MASCULIN", "FEMININ", "BISEXUAL", "NECUNOSCUT".

câmpului.

Butonul **Acceptă** permite salvarea informaţiilor în baza de date, după validare.

Butonul **Acceptă** permite salvarea informațiilor în baza de date, după<br>Butonul **Renunță** închide fereastra activă, fără salvarea informațiilor.

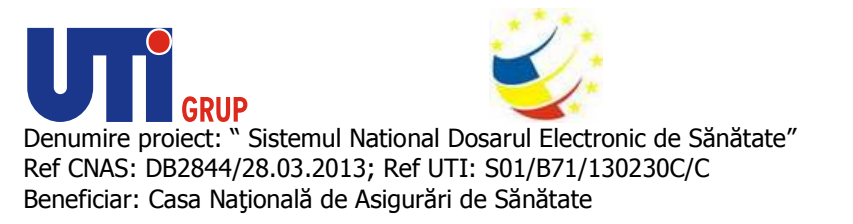

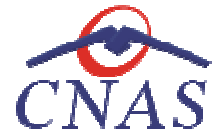

**Modificarea datelor unui pacient**

#### *Date Pacient*

#### **Precondiţii**

Pentru a modifica un pacient este necesar ca acesta să fie înregistrat în sistem; fereastra Pacienți este activată.

#### **Când se efectuează operaţia**

Când se doreşte modificarea datelor aferente unui pacient (datele introduse în sistem sunt greşite sau incomplete). Pentru a modifica un pacient este necesar ca acesta să<br>este activată.<br>**Când se efectuează operația**<br>Când se dorește modificarea datelor aferente unui pacie<br>sau incomplete).<br>**Cum se efectuează operația**<br>Pentru a modifica da

#### **Cum se efectuează operaţia**

Pentru a modifica datele unui pacient, utilizatorul:

- · selectează pacientul ale cărei date urmează să fie modificate :
	- $\circ$  se poate căuta persoana in aplicație prin filtrarea datelor aferente pacientului
- o în cazul în care pacientul deține un card de asigurat, atunci medicul va introduce cardul în terminal și apăsă butonului **Citește eCard ?.** Sistemul va face filtru automat după CID-ul pacientului aflat pe card. se dorește modificarea datelor aferente unui pacient (datele introduse în sistem sunt greșite<br>
complete).<br>
ue **efectuează operația**<br>
ua modifica datele unui pacient, **utilizatoru**l:<br>
selectează pacientul ale cărei date urm
- după CID-ul pacientului aflat pe card.<br>• intră în mod modificare date prin dublu click cu mouse-ul pe înregistrarea selectată sau apăsând butonul **Modifică** .

La acţiunea de modificare se deschide fereastra La acţiunea modificare **Modificare pacient**, cu valorile existente în baza de date.

Introducerea şi validarea datelor este identică cu aceea prezentată în capitolul Adăugare pacien Introducerea și validarea datelor este identică cu aceea prezentată în capitolul Adăugare pacient<br>cetățean român sau Adăugare pacient cetățean străin după cum pacientul selectat este în tab pagina Cetățeni români sau Cetățeni străini/ Beneficiare CEE/ Card UE. După modificarea informaţiilor dorite, pentru salvare se accesează butonul informaţiilor **Acceptă**.

Dacă utilizatorul are o conexiune securizată la internet şi indicatorul de stare este Online, atunci la apăsarea butonului *Acceptă*, odată cu salvarea modificărilor în baza de date locală, se validează în SIUI modificarea. Dacă utilizatorul are o conexiune securizată la internet și indicatorul de stare este Online, atunci la<br>apăsarea butonului *Acceptă,* odată cu salvarea modificărilor în baza de date locală, se validează în<br>SIUI modificarea

Utilizatorul poate accesa dosarul medical al unui pacient din fereastra Modificare pacient prin apasarea butonului **Accesare DES** .

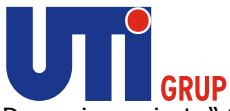

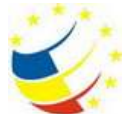

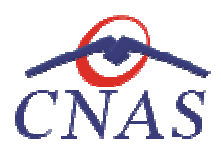

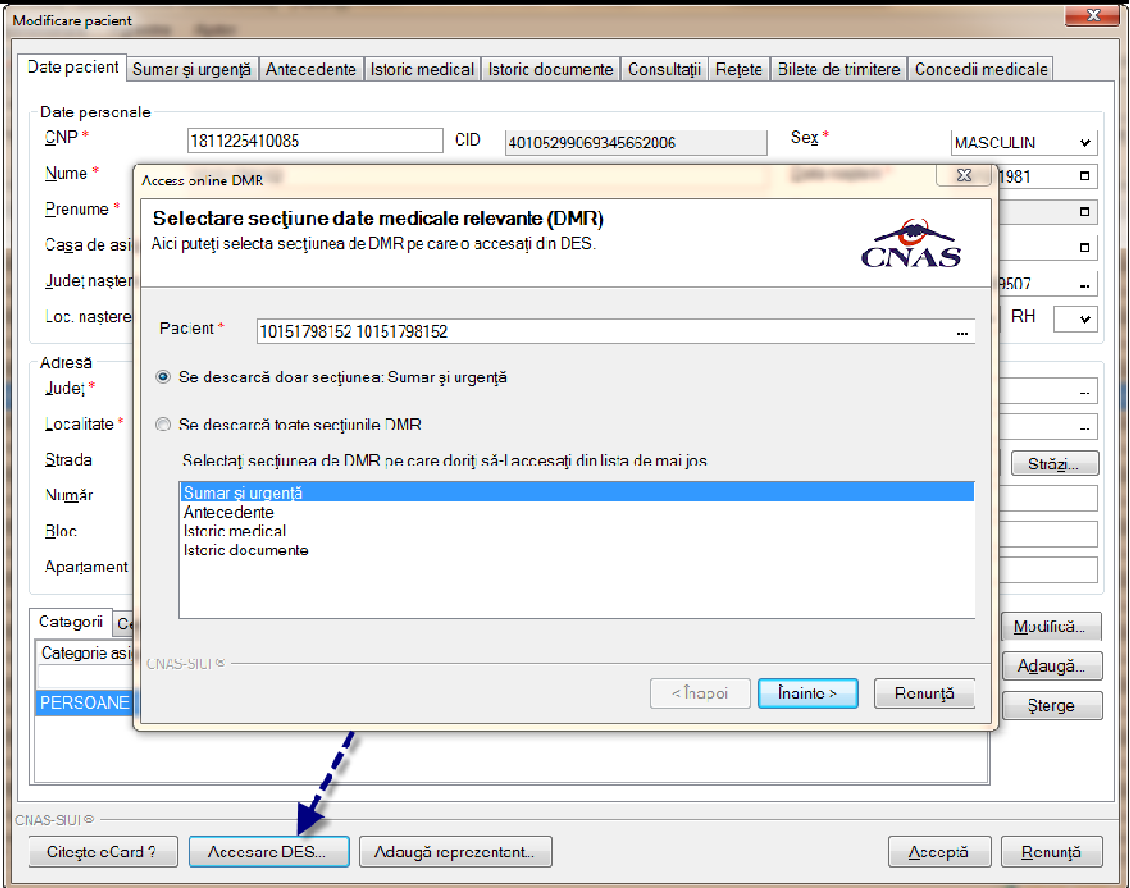

**Figura 82 Accesare DES din fereastra Modificare Pacient** 

In cazul in care pacientul este minor sau se află in incapacitate legala de a se prezenta singur este necesar sa fie incredinţaţi unui reprezentant legal. Reprezentantul legal poate accesa dosarul medical al pacientului dacă deţine un card electronic de sănătate sau o matrice de securitate. In cazul in care pacientul este minor sau se află in incapacitate legala de a se prezenta singur este<br>necesar sa fie incredințați unui reprezentant legal. Reprezentantul legal poate accesa dosarul<br>medical al pacientului da

**reprezentant.**

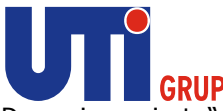

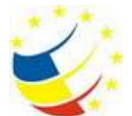

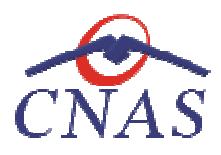

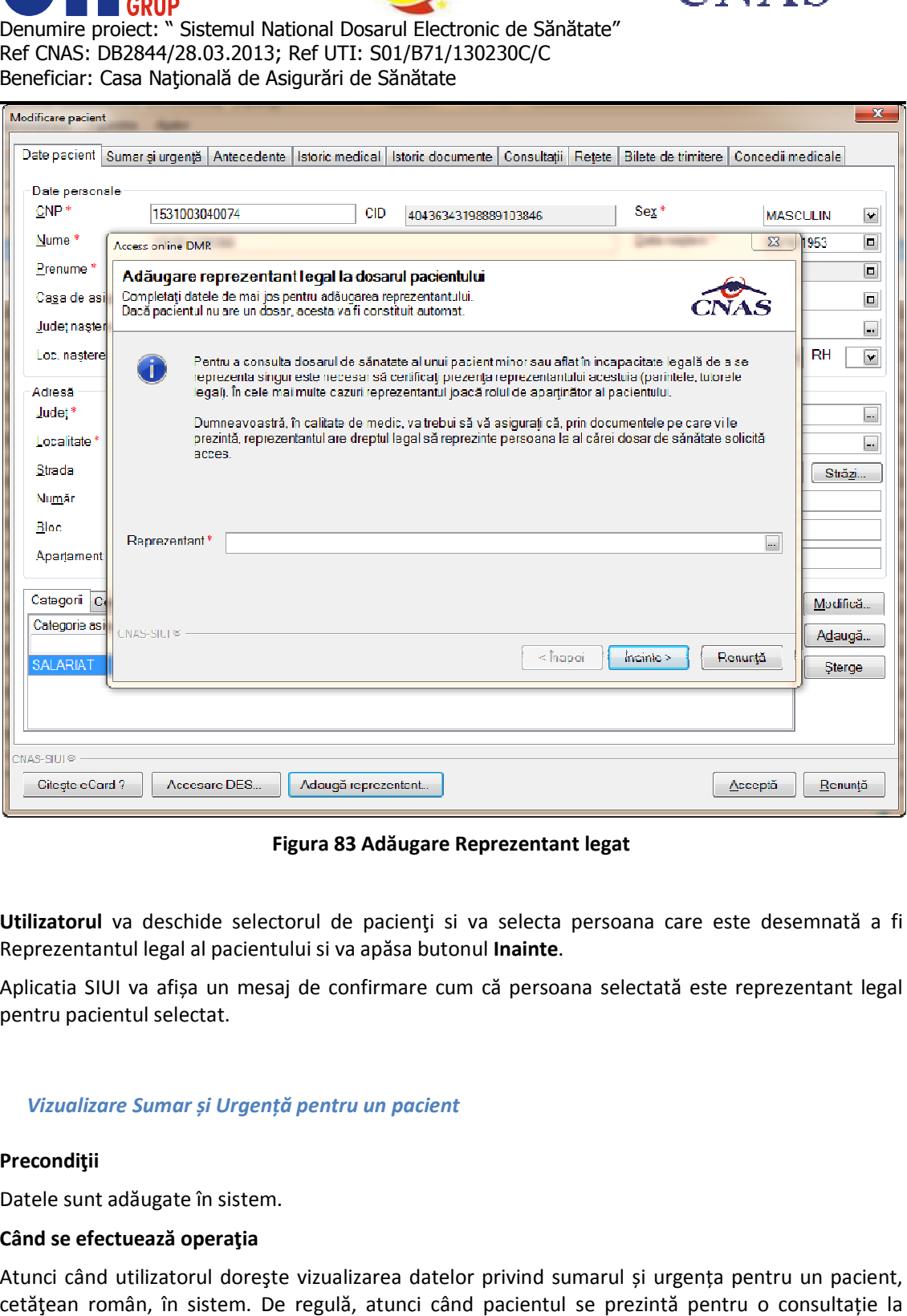

**Figura 83 Adăugare Reprezentant legat** 

Utilizatorul va deschide selectorul de pacienți si va selecta persoana care este desemnată a fi<br>Reprezentantul legal al pacientului si va apăsa butonul **Inainte**. Reprezentantul legal al pacientului si va apăsa butonul Inainte.

Aplicatia SIUI va afișa un mesaj de confirmare cum că persoana selectată este reprezentant legal pentru pacientul selectat. Aplicatia SIUI va afișa un mesaj de confirmare cum că persoana selectată este reprezentant legal<br>pentru pacientul selectat.<br>Vizualizare Sumar și Urgență pentru un pacient<br>Precondiții<br>Datele sunt adăugate în sistem.<br>Când se a un mesaj de confirmare cum că persoana selectată este reprezentant legal<br>ctat.<br>7 și Urgență pentru un pacient<br>2 în sistem.<br>19 perația<br>rul dorește vizualizarea datelor privind sumarul și urgența pentru un pacient,<br>5 siste

## *Vizualizare Sumar și Urgență pentru un pacient*

# **Precondiţii**

Datele sunt adăugate în sistem.

# **Când se efectuează operaţia**

Atunci când utilizatorul dorește vizualizarea datelor privind sumarul și urgența pentru un pacient, cetățean român, în sistem. De regulă, atunci când pacientul se prezintă pentru o consultație la cabinetul medical.

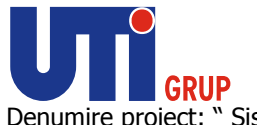

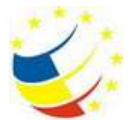

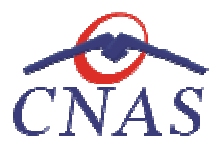

# **Cum se efectuează operaţia**

În urma accesării secţiunii **Fişier/Pacien Fişier/Pacienți**, **sistemul** deschide fereastra **Pacienţi.** Pentru vizualizarea informațiilor din tab-ul Sumar și Urgență aferente unui pacient din lista de pacienți, utilizatorul accesează tab pagina *Cetăţeni români* şi apasă butonul **Modifică**. **Sistemul** deschide fereastra Modificare pacient și accesează tab-ul Sumar și urgență.

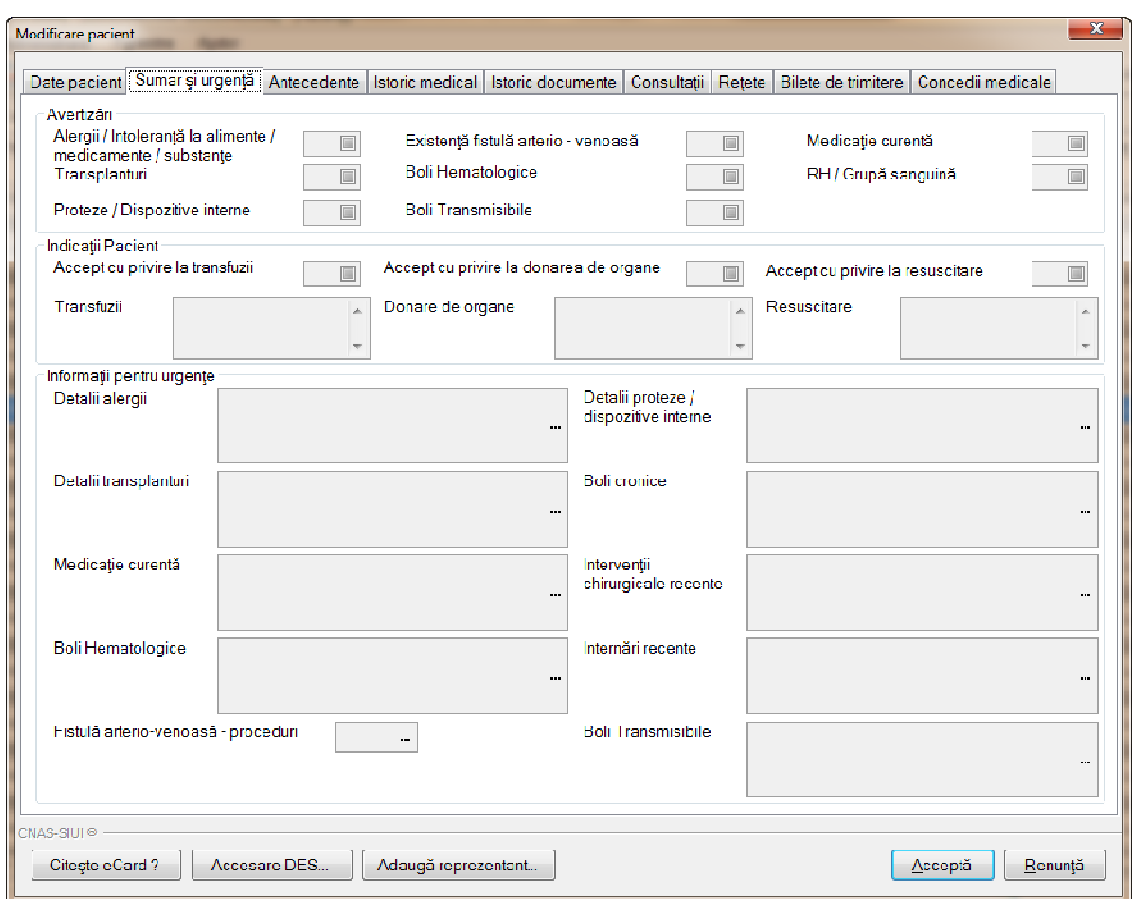

**Figura 84 Vizualizare Sumar și Urgență** 

Utilizatorul vizualizează informațiile despre Sumar și urgență pentru pacientul selectat, astfel:

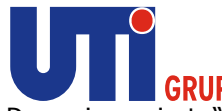

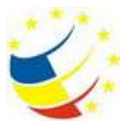

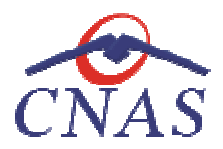

În tab-ul **Sumar și urgență** se pot vizualiza următoarele:

- **Avertizări** 
	- **√ Alergii** câmp în care se pot vizualiza alergiile pacientului.
	- **Transplanturi -** câmp în care se pot vizualiza ce transplanturi are pacientul
- **Proteze/Dispozitive interne** câmp în care se pot vizualiza ce proteze/dispozitive interne are pacientul nul National Dosarul Electronic de Sánătate"<br>2013; Ref UTI: S01/877/130230C/C<br>2013; Ref UTI: S01/87/17/130230C/C<br>ide Asigurări de Sânătate<br>ide Asigurări de Sânătate<br>ise pot vizualiza următoarele:<br>Sâny în care se pot vizual n care se pot vizualiza ce transplanturi are pacientul<br> **iterne** – câmp în care se pot vizualiza ce proteze/dispozitive<br> **io-venoasă** - câmp în care se poate vizualiza dacă pacientul are boli<br>
câmp în care se poate vizuali
	- **Existentă fistulă arterio arterio-venoasă** câmp în care se poate vizualiza dacă pacientul are fistulă arterio-venoasă
	- **Boli hematologice** câmp în care se poate vizualiza dacă pacientul are boli hematologice
	- **Boli transmisibile transmisibile -** câmp în care se poate vizualiza dacă pacientul are boli transmisibile
	- **Medicație curentă ție -** câmp în care se poate vizualiza dacă pac transmisibile
	- **RH/Grupă sanguină -** câmp în care se poate vizualiza dacă pacientul are boli transmisibile **Accept cu privire la transmisibile**<br> **cații pacient<br>
	cații pacient**<br> **V** Accept cu privire la transfuzii – câmp care poate fi bifat după ce pacientul și-a dat
- **Indicații pacient** 
	- acceptul
		- > Transfuzii câmp în care se pot vizualiza detalii legate de transfuzii pentru pacientul selectat.
	- √ Accept cu privire la donarea de oragane câmp care poate fi bifat după ce pacientul și-a dat acceptul → **Transfuzii** - câmp în care se pot vizualiza detalii legate de transfuzii pentru<br>
	pacientul selectat.<br>
	ept cu privire la donarea de oragane – câmp care poate fi bifat după ce<br>
	entul și-a dat acceptul<br>
	→ **Donare de organ** 
		- sa devină donator de organe.
	- **Accept cu privire la resuscitare** câmp care poate fi bifat după ce pacientul și-a dat acceptul
		- pentru pacientul selectat.
- **Informații pentru urgen pentru urgențe** 
	- **Detalii alergii – –** câmp în care se regăsesc detaliate alergiile pe care le are pacientul
- meta resuscitare câmp în care se pot vizualiza detalii legate de resuscitare<br>
pentru pacientul selectat.<br> **entru urgențe**<br> **alii alergii** câmp în care se regăsesc detaliate alergiile pe care le are pacientul<br> **dii tran Detalii transplanturi transplanturi –** câmp în care se regăsesc detaliate transplanturile pe care le are pacientul
	- **Medicație curentă ție** câmp în care se regăsesc detaliile privind medica pacientului
	- **Boli hematologice** câmp în care se regăsesc detaliile privind bolile hematologice pe care le are pacientul
	- **√ Fistulă arterio-venoasă-proceduri** câmp în care se regăsesc procedurile pentru fistula arterio-venoasă câmp în care se regăsesc deta<br>
	ul<br>
	s**ă-proceduri –** câmp în care<br>
	ă<br> **oozitive interne –** câmp în ca<br>
	vele interne pe care le are pac<br>
	n care se regăsesc detaliile pri
	- √ Detalii proteze/ dispozitive interne câmp în care se regăsesc detaliile privind potezele sau dispozitivele interne pe care le are pacientul
	- **Boli cronice** câmp în care se regăsesc detaliile privind bolile cronice pe care le are pacientul

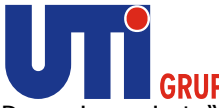

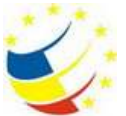

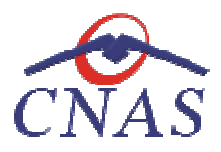

- **√ Intervenții chirurgicale recente –** câmp în care se regăsesc detaliile intervențiile chirurgicale recente pe care le are pacientul.
- **Internării recente** câmp în care se regăsesc detaliile internărilor recente pe care le are pacientul.
- **Boli transmisibile** câmp în care se regăsesc detaliile privind bolile transmisibile pe care le are pacientul câmp în care se regăsesc detaliile internărilor recente pe care le<br>câmp în care se regăsesc detaliile privind bolile transmisibile pe<br>prin accesarea cu mouse-ul a câmpului pentru care **utilizatorul**

Navigarea între câmpuri se face fie prin accesarea cu mouse are pacientulavigarea face mouse-ul a câmpului pentru care dorește să introducă datele, fie cu tasta Tab, prin intermediul căreia se parcurg succesiv toate câmpurile.

Butonul **Acceptă** permite salvarea informaţiilor în baza de date, după validare.

Butonul **Renunţă** închide fereastra activă, fără salvarea informaţiilor

Butonul **Acceptă** permite salvarea informațiilor în baza de date, după validare.<br>Butonul **Renunță** închide fereastra activă, fără salvarea informațiilor<br>Butonul **Citește eCard?** permite citerea datelor care se regăsesc pe pacientului.

# *Vizualizare Antecedente pentru un pacient*

## **Precondiţii**

Datele nu sunt adăugate în sistem.

## **Când se efectuează operaţia**

Datele nu sunt adăugate în sistem.<br>**Când se efectuează operația**<br>Atunci când utilizatorul dorește aăugarea datelor privind informațiile despre antecedente pentru un pacient, cetăţean român, în sistem. De regulă, atunci când pacientul se prezintă pentru o consulta pacient, român, la cabinetul medical. să introducă datele, fie cu tasta **Tab**, prin intermediul căreia se parcurg succesiv toate<br>
e.<br> **Acceptă** permite salvarea informațiilor în baza de date, după validare.<br> **Renunță** închide fereastra activă, fără salvarea in

## **Cum se efectuează operaţia**

În urma accesării secţiunii **Fişier/Pacien Fişier/Pacienți**, **sistemul** deschide fereastra **Pacienţi.** Pentru vizualizarea informațiilor din tab-ul Antecedente aferente unui pacient din lista de pacienți, utilizatorul informațiilor din tab-ul Antecedente aferente unui pacient din lista de pacienți, **utilizatorul**<br>accesează tab pagina *Cetățeni români* și apasă butonul **Modifică. Sistemul** deschide fereastra Modificare pacient și accesează tab-ul Antecedente.

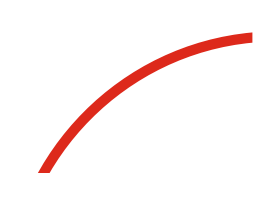

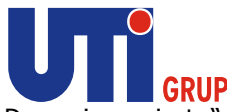

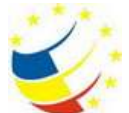

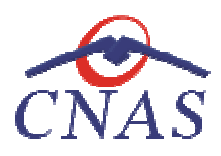

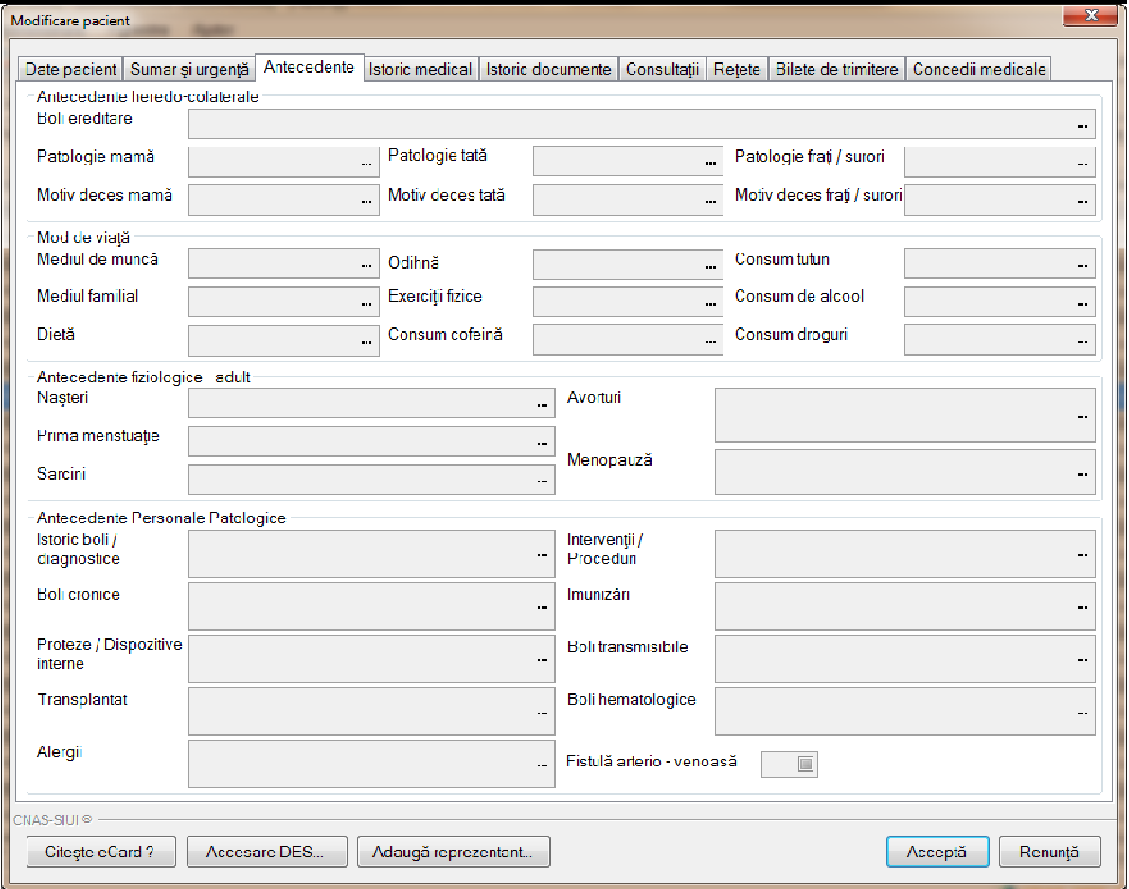

**Figura 85 Vizualizare Antecedente** 

**Utilizatorul** vizualizează informaţiile despre **Antecedente** pentru pacientul selectat, astfel:

- **Antecedente heredo-colaterale colaterale**
	- **Boli ereditare –** câmp în care se pot vizualiza bolile ereditare
- **Patologie mamă** – câmp în care se pot vizualiza informații privind patologia mamei pentru pacientul selectat. Expedente pentru pacientul selectat, astfel:<br>
not vizualiza bolile ereditare<br>
ie pot vizualiza informații privind patologia mamei<br>
e pot vizualiza informații privind patologia tatei<br>
care se pot vizualiza informații privin
	- √ Patologie tată- câmp în care se pot vizualiza informații privind patologia tatei pentru pacientul selectat
	- **Patologie frați/surori ți/surori** câmp în care se pot vizualiza informații privind patologia fraților/ surorilor pentru pacientul selectat ților/
	- **√ Motiv deces mamă-** câmp în care se pot vizualiza informații privind motivul de deces al mamei pentru pacientul selectat
	- √ Motiv deces tată câmp în care se pot vizualiza informații privind motivul de deces al tatălui pentru pacientul selectat
	- **Motiv deces fra frați/surori -** câmp în care se pot vizualiza informa de deces al fraților /surorilor pentru pacientul selectat

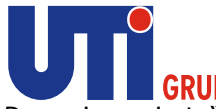

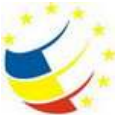

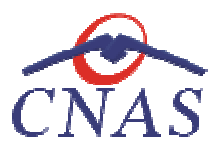

- **Mod de Viață** 
	- **<del>✓</del> Loc de muncă/Mod de muncă –** câmp în care se pot vizualiza informații privind locul sau modul de muncă al pacientului
	- **Mediul familial -** câmp în care se pot vizualiza informații privind mediul familial al pacientului
	- **Dietă -** câmp în care se pot vizualiza informații privind dieta pacientului
	- √ Odihnă câmp în care se pot vizualiza informații privind modul de odihnă al pacientului liza informații privind mediul familial al<br>tii privind dieta pacientului<br>nformații privind modul de odihnă al<br>za informații privind exercițiile fizice ale<br>za informații privind consumul de<br>zualiza informații privind consum
	- **Exerciții fizice -** câmp în care se pot vizualiza informații privind exercițiile fizice ale pacientului
	- **<del>Consum tutun</del>** câmp în care se pot vizualiza informații privind consumul de tutun al pacientului
	- **Consum de alcool -** câmp în care se pot vizualiza informații privind consumul de alcool al pacientului
	- **Consum droguri** câmp în care se pot vizualiza informații priv droguri al pacientului
- **Antecedente Fiziologice Adult/Nou născut** 
	- **√ Nașteri -** câmp în care se pot vizualiza informații privind nașterile pacientului
	- **Prima menstrua menstruație -** câmp în care se pot vizualiza informații privind data primei menstruații a pacientei i ții privind nașterile pacientului<br>zualiza informații privind data primei<br>mații privind consumul de droguri al<br>rmații privind consumul de droguri al
	- menstruații a pacientei i<br> **Sarcini** câmp în care se pot vizualiza informații privind consumul de droguri al pacientului
	- **∕ Avorturi** câmp în care se pot vizualiza informații privind consumul de dr pacientului
	- **√ Menopauză** câmp în care se pot vizualiza informații privind consumul de droguri al pacientului
- **Antecedente Fiziologice Copil**
	- **√ Naștere** câmp în care se pot adaugă informații cu privire la naștere.
- **Greutate la Na Naștere** câmp în care se pot vizualiza informații privind greutatea la naștere a copilului Tormații privind consumul de droguri al<br>tii cu privire la naștere.<br>Izualiza informații privind greutatea la<br>ormații privind Scorul Apgar la naștere<br>Pe se pot vizualiza informații privind
	- naștere a copilului<br>**√ Scor Apgar** câmp în care se pot vizualiza informații privind Scorul Apgar la naștere a copilului
	- **Alimentație după naștere ție** câmp în care se pot vizualiza informa alimentația după ția după naștere a copilului.
- **Antecedente Personale Patologice Patologice**
	- **√ Istoric boli/diagnostice** câmp în care se pot adaugă informații cu privire la isoticul de boli/diagnostice a pacientului. **V Istoric boli/diagnostice** - câmp în care se pot adaugă informații cu privire la isoticul<br>de boli/diagnostice a pacientului.<br>**V Boli cronice** - câmp în care se pot adaugă informații privind bolilele cronice ale
	- pacientului
	- √ Proteze/Dispozitive interne câmp în care se pot adaugă informații privind protezele / dispozitivele interne pe care le are pacientul
	- protezele / dispozitivele interne pe care le are pacientul<br>**√ Transplant** câmp în care se pot adaugă informații privind transplanturile pe care le are pacientul **Fransplant** - câmp în care se pot adaugă informații privind transplanturile pe care le<br>
	are pacientul<br> **→ Boli hematologice** - câmp în care se pot adaugă informații privind bolile
	- hematologice pe care le are pacientul

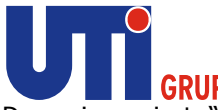

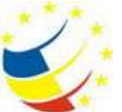

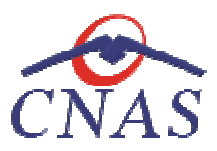

- √ **Alergii** câmp în care se pot adaugă informații privind alergiile pe care le are pacientul
- **√ Intervenții/ Proceduri** câmp în care se pot adaugă informații privind intervențiile / procedurile pe care le are pacientul mații privind alergiile pe care le are<br>daugă informații privind intervențiile /<br>nații privind imunizările pe care le are<br>i adaugă informații privind bolilele<br>adaugă informații dacă pacientul are<br>ul a câmpului pentru care
- √ Imunizări câmp în care se pot adaugă informații privind imunizările pe care le are pacientul
- **Boli transmisibile** câmp în care se pot adaugă informații privind bolilele transmisibile pe care le are pacientul
- **√ Fistulă arterio-venoasă** câmp în care se pot adaugă informații dacă pacientul are fistulă arterio-venoasă

Navigarea între câmpuri se face fie prin accesarea cu mouse venoasăavigarea face mouse-ul a câmpului pentru care dorește să introducă datele, fie cu tasta Tab, prin intermediul căreia se parcurg succesiv toate câmpurile.

Butonul **Acceptă** permite salvarea informaţiilor în baza de date, după validare.

Butonul **Acceptă** permite salvarea informaţiilor în baza de date, după<br>Butonul **Renunţă** închide fereastra activă, fără salvarea informaţiilor

Butonul **Citește eCard?** permite citerea datelor care se regăsesc pe cardul de sănătate aferent pacientului Butonul **Citește eCard?** permite citerea datelor care se regăsesc pe cardul de sănătate aferent<br>pacientului<br>Vizualizare Istoric medical pentru un pacient<br>Precondiții<br>Datele sunt adăugate în sistem.<br>Când se efectuează opera

#### *Vizualizare Istoric medical pentru un pacient*

#### **Precondiţii**

Datele sunt adăugate în sistem.

#### **Când se efectuează operaţia**

Atunci când utilizatorul doreste vizualizarea datelor privind informatiile despre istoricul medical pentru un pacient, cetățean român, în sistem. De regulă, atunci când pacientul se prezintă pentru o<br>consultație la cabinetul medical. consultație la cabinetul medical. tele, fie cu tasta **Tab**, prin intermediul căreia se parcurg succesiv toate<br>salvarea informațiilor în baza de date, după validare.<br>fereastra activă, fără salvarea informațiilor<br>permite citerea datelor care se regăsesc pe c

#### **Cum se efectuează operaţia**

În urma accesării secţiunii **Fişier/Pacien Fişier/Pacienți**, **sistemul** deschide fereastra **Pacienţi.** Pentru vizualizarea informațiilor din tab-ul Istoric Medical aferente unui pacient din lista de pacienți, **utilizatorul**<br>accesează tab pagina *Cetățeni români* și apasă butonul **Modifică. Sistemul** deschide fereastra accesează tab pagina *Cetăţeni români* Modificare pacient și accesează tab-ul Istoric Medical.

**Utilizatorul** vizualizează informaţiile despre Istoric Medical pentru pacientul selectat, astfel:

- **Boli/diagnostice** 
	- **Diagnostic** câmp în care se pot vizualiza informa informații despre diagnosticul pacientului
- **Dată diagnosticare** câmp în care se poate vizualiza data la care a fost stabilit diagnosticul vizualizează informațiile despre Istoric Medical pentru pacientul sele<br> **/diagnostice**<br>  $\checkmark$  **Diagnostic** – câmp în care se pot vizualiza informații despre diagnostical<br>  $\checkmark$  **Dată diagnosticare** - câmp în care se poate
	- **√ Tratament** câmp în care se poate vizualiza tratamentele atribuite pacientului
	- **Informații de context** câmp în care se pot vizualiza informații suplimentare

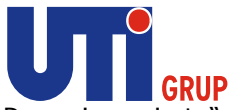

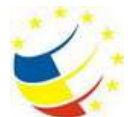

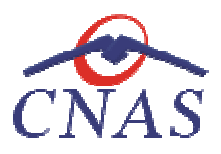

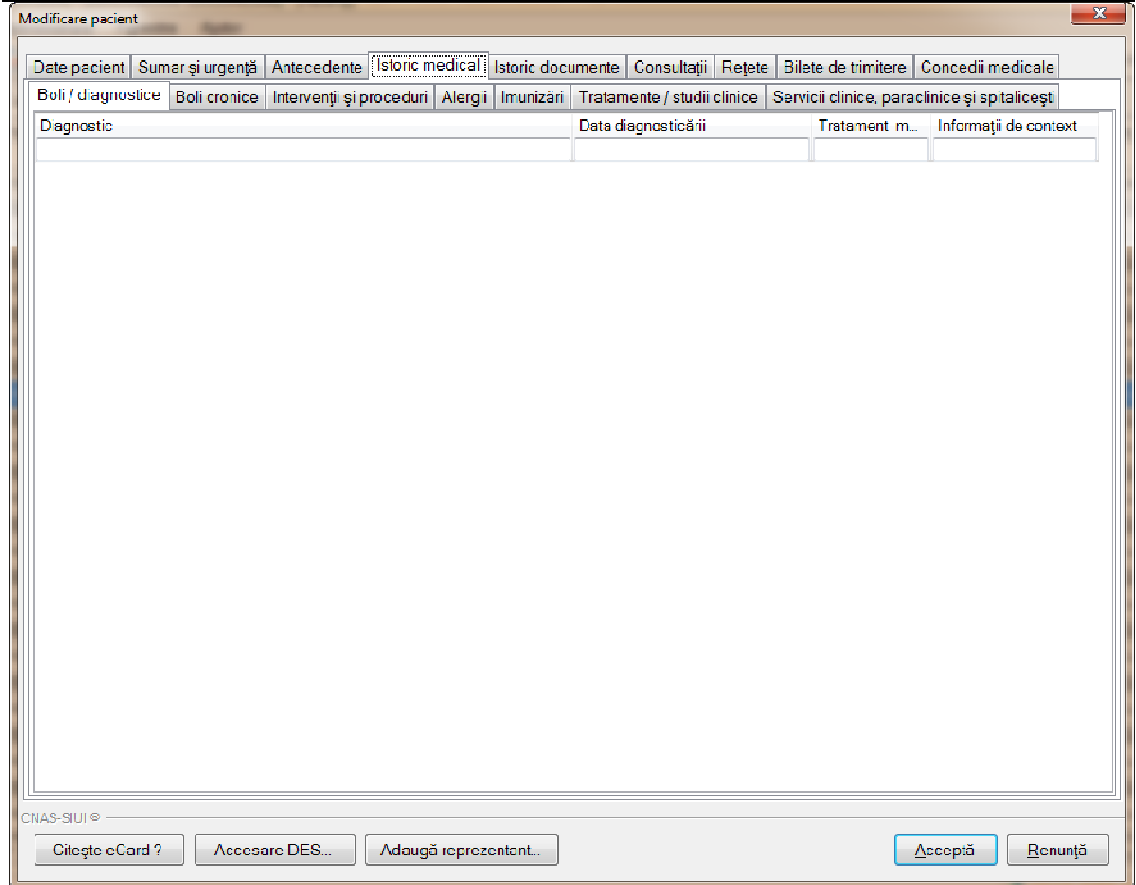

**Figura 86 Istoric Medical – Boli/Diagnostice** 

## • **Boli Cronice**

- **Boala Bronica** câmp în care se pot vizualiza informații despre boala cronica a pacientului
- **Dată diagnosticare** câmp în care se poate vizualiza data la care a fost stabilit diagnosticul liza informații despre boala cronica a<br>e vizualiza data la care a fost stabilit<br>ot vizualiza informații privind vârsta la<br>pot vizualiza informații privind ultima
- **√ Vârsta de diagnosticare** câmp în care se pot vizualiza informații privind vârsta la care s-a efectuat stabilit diagnosticul
- √ **Data ultima prezentare** câmp în care se pot vizualiza informa data la care s-a stabilit diagnosticul
- **Tratament** câmp în care se poate vizualiza tratamentele atribuite pacientului
- **Alte terapii -** câmp în care se pot vizualiza informa a stabilit diagnosticul<br>âmp în care se poate vizualiza tratamentele atribu<br>:âmp în care se pot vizualiza informații alte terapii
- **Dispensarizate Dispensarizate** câmp în care se pot vizualiza informații privind dispensarizarea **Tratament - câmp în care se poate vizualiza tratamentele atribuite pacientulu<br>
→ <b>Alte terapii -** câmp în care se pot vizualiza informații alte terapii<br>
→ **Dispensarizate -** câmp în care se pot vizualiza informații privi
- 

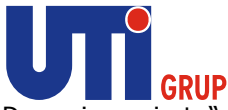

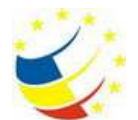

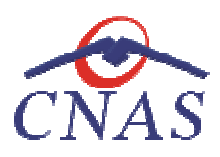

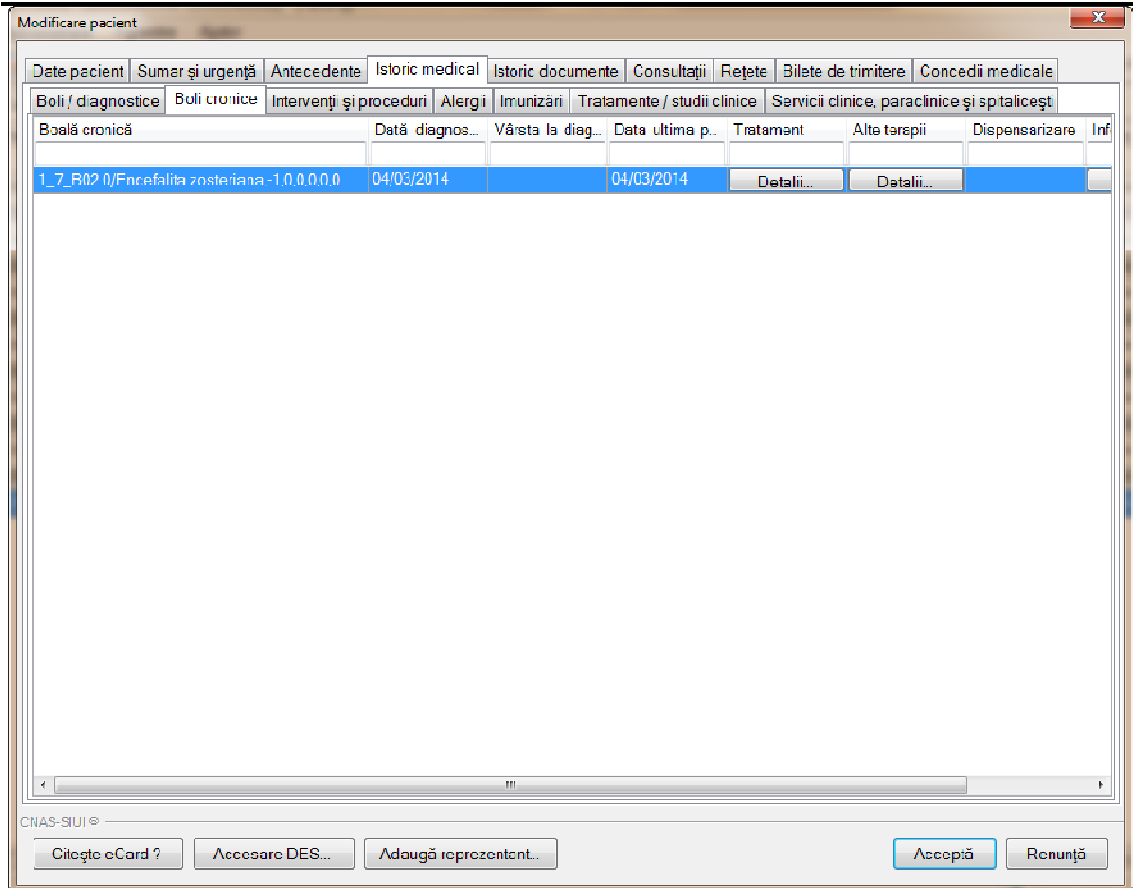

**Figura 87 Istoric Medical – Boli Cronice** 

# • **Intervenții si proceduri efectuate ții**

- **√ Data** câmp în care se pot vizualiza informații data la care s-a efectuat intervenția
- **Cod** câmp în care se poate vizualiza codul asignat procedurii efectuate
- √ Cod câmp în care se poate vizualiza codul asignat procedurii efectuate<br>√ Procedură câmp în care se pot vizualiza informații privind procedura efectuată
- √ Rezultat câmp în care se pot vizualiza informații rezultatul dupa efectuarea procedurii câmp în care se poate vizualiza codul asignat procedurii efectuate<br> **dură** - câmp în care se pot vizualiza informații privind procedura efe<br> **tat** - câmp în care se pot vizualiza informații rezultatul dupa<br>
durii<br> **cor de**
- **√ Furnizor de servicii medicale** câmp în care se pot vizualiza furnizorii de servicii medicale care au efectuat intervențiile si procedurile
- **Tip procedura -** câmp în care se pot vizualiza informații tipul procedurii efectuate
- **√ Informații de context** câmp în care se pot vizualiza informații suplimentare

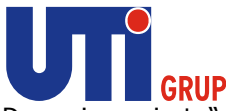

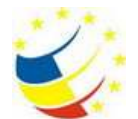

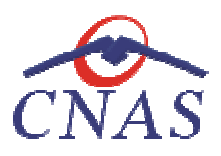

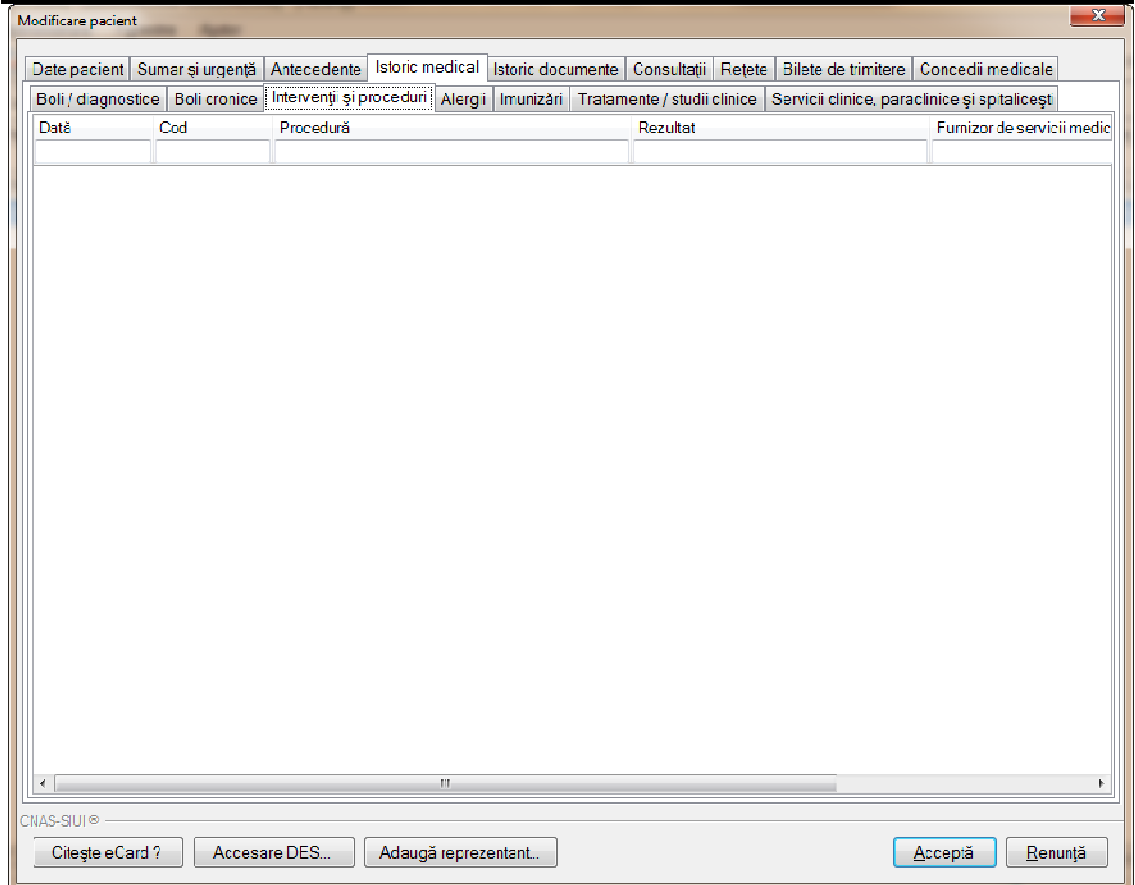

**Figura 88 Istoric Medical – Interven**ț**ii si proceduri** 

## • **Imunizări**

- **Calendar național de imunizări –** câmp în care se pot vizualiza informații despre calendarul național de imunizări
- calendarul național de imunizări<br>**√ Tip vaccin** câmp în care se pot vizualiza informații despre tipul de vaccin efectuat de pacientul selectat
- √ **Doză** câmp în care se pot vizualiza informații privind doza vaccinului efectuat de pacientul selectat **V Tip vaccin** - câmp în care se pot vizualiza informații despre tipul de vaccin efectuat de pacientul selectat<br> **V Doză** - câmp în care se pot vizualiza informații privind doza vaccinului efectuat de pacientul select
- vaccinul pacientului selectat
- √ **Data** câmp în care se pot vizualiza informații privind data la care s-a efectuat vazccinul
- √ **Număr lot** câmp în care se pot vizualiza informații privind numărul de lot al imunizării **Informații privind numărul de**<br> **imunizării**<br> **∕ Alt antigen** - câmp în care se pot vizualiza informații privind antigenul<br> **∕ Informații de context** - câmp în care se pot vizualiza informații suplimentare
- √ **Alt antigen** câmp în care se pot vizualiza informații privind antigenul
- 

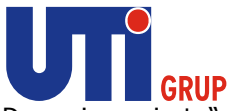

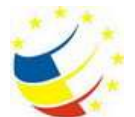

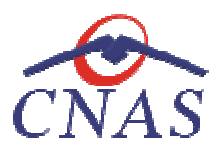

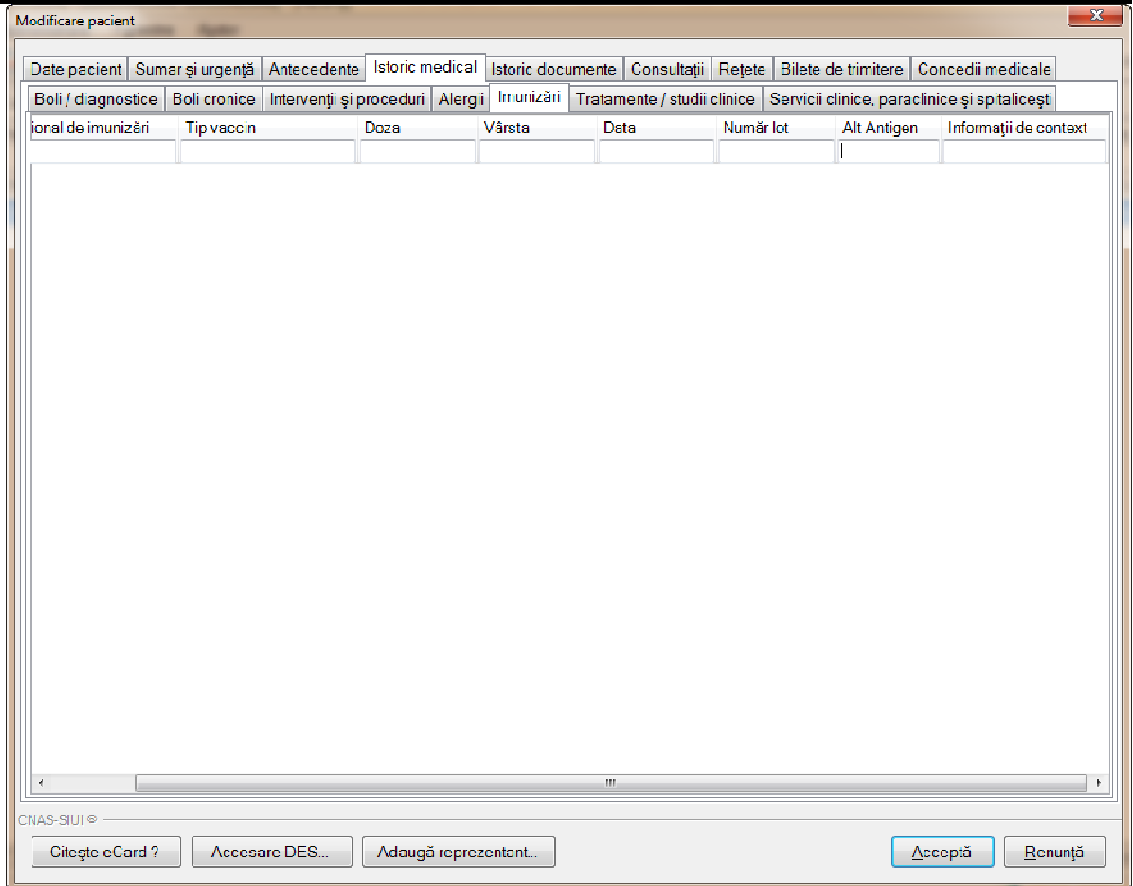

#### **Figura 89 Istoric Medical – Imunizări**

## • **Alergii**

- **√ Alergia –** câmp în care se pot vizualiza informații privind alergiile pe care le are pacientul **Dergia – câmp în care se pot vizualiza informații privind alergiile pe care le are<br>
pacientul<br>
<b>√ Descriere reacție alergică –** câmp în care se pot vizualiza informații suplimentare
- privind reacția alergică
- privind reacția alergică<br>**√ Dată -** câmp în care se pot vizualiza informații privind data de când pacientul are alergia
- **Vârstă de diagnosticare** câmp în care se pot vizualiza informații privind vârsta de diagnosticare a pacientului
- **Intoleranță la medicamente/ substanțe/ alimente ță** câmp în care se pot vizualiza informații privind intoleranță la medicamente/ substanțe / alimente pe o are care pacientul selectat. ții privind data de când pacien<br>t vizualiza informații privind vâ<br>**nente** - câmp în care se pot vi<br>e/ substanțe / alimente pe o a<br>zualiza informații suplimentare
- **√ Informații de context** câmp în care se pot vizualiza informații suplimen

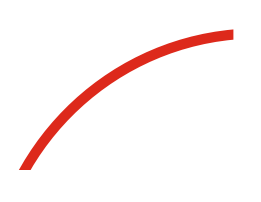

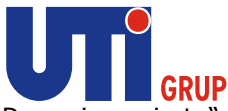

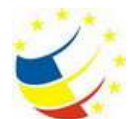

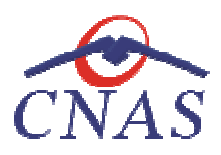

| Modificare pacient                                                               |                            |                     |                                                                                                    | $22 -$                            |
|----------------------------------------------------------------------------------|----------------------------|---------------------|----------------------------------------------------------------------------------------------------|-----------------------------------|
| Date pacient Sumar și urgență Antecedente                                        |                            |                     | Istoric medical Istoric documente   Consultații   Rețete   Bilete de trimitere   Concedii medicale |                                   |
| Boli / diagnostice   Boli cronice   Intervenți și proceduri   Alergi   Imunizări |                            |                     | Tratamente / studii clinice   Servicii clinice, paraclinice și spitalicești                        |                                   |
| Alergia                                                                          | Descriere reacție alergică | Data                | Vârsta la diagnosticare                                                                            | Intoleranță la medicamente / subs |
|                                                                                  |                            |                     |                                                                                                    |                                   |
| 1_7_B01.8/Varicela cu alte                                                       |                            | 25/02/2014<br>8 ani |                                                                                                    |                                   |
|                                                                                  |                            |                     |                                                                                                    |                                   |
|                                                                                  |                            |                     |                                                                                                    |                                   |
|                                                                                  |                            |                     |                                                                                                    |                                   |
|                                                                                  |                            |                     |                                                                                                    |                                   |
|                                                                                  |                            |                     |                                                                                                    |                                   |
|                                                                                  |                            |                     |                                                                                                    |                                   |
|                                                                                  |                            |                     |                                                                                                    |                                   |
|                                                                                  |                            |                     |                                                                                                    |                                   |
|                                                                                  |                            |                     |                                                                                                    |                                   |
|                                                                                  |                            |                     |                                                                                                    |                                   |
|                                                                                  |                            |                     |                                                                                                    |                                   |
|                                                                                  |                            |                     |                                                                                                    |                                   |
|                                                                                  |                            |                     |                                                                                                    |                                   |
|                                                                                  |                            |                     |                                                                                                    |                                   |
|                                                                                  |                            |                     |                                                                                                    |                                   |
|                                                                                  |                            |                     |                                                                                                    |                                   |
|                                                                                  |                            |                     |                                                                                                    |                                   |
|                                                                                  |                            |                     |                                                                                                    |                                   |
| $\epsilon$                                                                       |                            |                     |                                                                                                    |                                   |
|                                                                                  | m,                         |                     |                                                                                                    | Ł                                 |
| CNAS-SIUI®                                                                       |                            |                     |                                                                                                    |                                   |
| Accesare DES<br>Citegte eCard?                                                   | Adaugă reprezentant        |                     | Acceptă.                                                                                           | Renunță                           |

**Figura 90 Istoric Medical – Alergii** 

- **Tratament in cadrul studiilor clinice**
	- **ament in cadrul studiilor clinice**<br>**√ Dată intrare studiu –** câmp în care se pot vizualiza informații privind data de intrare din studiu **→ Dată intrare studiu** – câmp în care se pot vizualiza informații privind data de intrare<br>
	din studiu<br> **- <b>Dată ieșire studiu** – câmp în care se pot vizualiza informații privind data de ieșire<br>
	din studiu<br> **- Nume stud**
	- **Dată ieşire studiu** câmp în care se pot vizualiza informații privind data de ieşire din studiu
	- **Nume studiu -** câmp în care se pot vizualiza informații privind studiul efectuat
	- medicamentele folosite in urma studiului
	- medicamentele folosite in urma studiului<br>**√ Medic** câmp în care se pot vizualiza medicii care efecuează studiul
	- **√ Furnizor de servicii medicale** câmp în care se pot vizualiza furnizorii de servicii medicale care au efectuat intervențiile si procedurile **Informații - Câmp** în care se pot vizualiza furnizorii de medicale care au efectuat intervențiile si procedurile<br> **√ Informații de context** - câmp în care se pot vizualiza informații suplimentare
	-

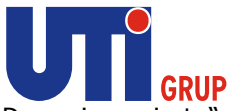

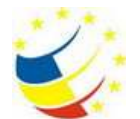

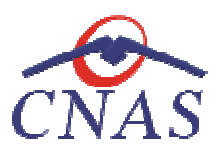

| Modificare pacient                                                                 |                    |              |             |                     |       |                                 |                                                                                                    | $\mathbf{x}$ |
|------------------------------------------------------------------------------------|--------------------|--------------|-------------|---------------------|-------|---------------------------------|----------------------------------------------------------------------------------------------------|--------------|
| Date pacient Sumar și urgență Antecedente                                          |                    |              |             |                     |       |                                 | Istoric medical Istoric documente   Consultații   Rețete   Bilete de trimitere   Concedii medicale |              |
| Boli / diagnostice   Boli cronice   Intervenții și proceduri   Alergii   Imunizări |                    |              |             |                     |       |                                 | Tratamente / studii clinice Sarvicii clinice, paraclinice și spitaliceșt                           |              |
| Dată intrare studiu                                                                | Dată ieșire studiu |              | Nume studiu | Detalii medicamente | Medic | Furnizorul de servicii medicale | Informații de context                                                                              |              |
|                                                                                    |                    |              |             |                     |       |                                 |                                                                                                    |              |
|                                                                                    |                    |              |             |                     |       |                                 |                                                                                                    |              |
|                                                                                    |                    |              |             |                     |       |                                 |                                                                                                    |              |
|                                                                                    |                    |              |             |                     |       |                                 |                                                                                                    |              |
|                                                                                    |                    |              |             |                     |       |                                 |                                                                                                    |              |
|                                                                                    |                    |              |             |                     |       |                                 |                                                                                                    |              |
|                                                                                    |                    |              |             |                     |       |                                 |                                                                                                    |              |
|                                                                                    |                    |              |             |                     |       |                                 |                                                                                                    |              |
|                                                                                    |                    |              |             |                     |       |                                 |                                                                                                    |              |
|                                                                                    |                    |              |             |                     |       |                                 |                                                                                                    |              |
|                                                                                    |                    |              |             |                     |       |                                 |                                                                                                    |              |
|                                                                                    |                    |              |             |                     |       |                                 |                                                                                                    |              |
|                                                                                    |                    |              |             |                     |       |                                 |                                                                                                    |              |
|                                                                                    |                    |              |             |                     |       |                                 |                                                                                                    |              |
|                                                                                    |                    |              |             |                     |       |                                 |                                                                                                    |              |
|                                                                                    |                    |              |             |                     |       |                                 |                                                                                                    |              |
|                                                                                    |                    |              |             |                     |       |                                 |                                                                                                    |              |
|                                                                                    |                    |              |             |                     |       |                                 |                                                                                                    |              |
|                                                                                    |                    |              |             |                     |       |                                 |                                                                                                    |              |
|                                                                                    |                    |              |             |                     |       |                                 |                                                                                                    |              |
|                                                                                    |                    |              |             |                     |       |                                 |                                                                                                    |              |
| CNAS-SIUI® -                                                                       |                    |              |             |                     |       |                                 |                                                                                                    |              |
| Citegte eCard?                                                                     |                    | Accesare DES |             | Adaugă reprezentant |       |                                 | Acceptă                                                                                            | Renunță      |

**Figura 91 91 Istoric Medical – Tratamente/studii clinice** 

- **Servicii clinice, paraclinice și spitalicești** 
	- √ **Tip serviciu** câmp în care se pot vizualiza informații privind tipul de serviciu primit de către pacient
	- **Cod serviciu** câmp în care se poate vizualiza codul serviciului efectuat
	- **Nume Serviciu** câmp în care se poate vizualiza numele serviciului primit de pacient
	- **Dată efectuare** câmp în care se poate vizualiza data la care a fost efectuat serviciul respectiv care se pot vizualiza informații privind tipul de serviciu primit<br>care se poate vizualiza codul serviciului efectuat<br>in care se poate vizualiza numele serviciului primit de pacient<br>în care se poate vizualiza data la care a
	- **Valori normale (de referin referință)** câmp în care se pot vizualiza informa valorile primite in urma seriviciilor efectuate
	- **Rezultate/Interpretare/Recomand /Interpretare/Recomandări/Observații** câmp în care se pot vizualiza rezultatele serviciilor primite de către pacient
	- √ Informații de context câmp în care se pot vizualiza informații suplimentare

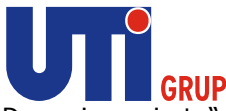

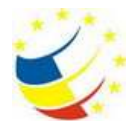

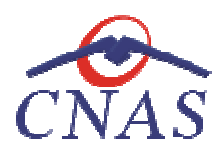

| <b>MI GRUP</b>                                      |                                                  | Denumire proiect: " Sistemul National Dosarul Electronic de Sănătate"<br>Ref CNAS: DB2844/28.03.2013; Ref UTI: S01/B71/130230C/C |                                                                                                    |                |               |
|-----------------------------------------------------|--------------------------------------------------|----------------------------------------------------------------------------------------------------|----------------------------------------------------------------------------------------------------|----------------|---------------|
| Beneficiar: Casa Națională de Asigurări de Sănătate |                                                  |                                                                                                    |                                                                                                    |                |               |
| Modificare pacient                                  |                                                  |                                                                                                    |                                                                                                    |                | $\mathbf{x}$  |
|                                                     |                                                  |                                                                                                    | Date pacient   Sumar și urgență   Antecedente   Isloric medical   Istoric documente   Consultații   Rețete   Bilete de trimitere   Concedii medicale           |                |               |
|                                                     |                                                  |                                                                                                    | Boli / diagnostice   Boli cronice   Intervenți și proceduri   Alergi   Imunizări   Tratamente / studii clinice   Servicii clinice, paraclinice și spitalicești |                |               |
| Nume Serviciu                                       | Dată efectuare                                   | Valori normale (de referință)                                                                                                    | Rezultat / Interpretare / Recomandări / Observații                                                                                                    |                | Informații de |
| 8307                                                | 25.02.2014                                       | REZULTAT                                                                                                    |                                                                                                    |                | Deta          |
| \$4.02                                              | 25.02.2014                                       | <b>REZULTAT</b>                                                                                                    |                                                                                                    |                | Deta          |
|                                                     |                                                  |                                                                                                    |                                                                                                    |                |               |
|                                                     |                                                  |                                                                                                    |                                                                                                    |                |               |
|                                                     |                                                  |                                                                                                    |                                                                                                    |                |               |
|                                                     |                                                  |                                                                                                    |                                                                                                    |                |               |
|                                                     |                                                  |                                                                                                    |                                                                                                    |                |               |
|                                                     |                                                  |                                                                                                    |                                                                                                    |                |               |
|                                                     |                                                  |                                                                                                    |                                                                                                    |                |               |
|                                                     |                                                  |                                                                                                    |                                                                                                    |                |               |
|                                                     |                                                  |                                                                                                    |                                                                                                    |                |               |
|                                                     |                                                  |                                                                                                    |                                                                                                    |                |               |
|                                                     |                                                  |                                                                                                    |                                                                                                    |                |               |
|                                                     |                                                  |                                                                                                    |                                                                                                    |                |               |
|                                                     |                                                  |                                                                                                    |                                                                                                    |                |               |
|                                                     |                                                  |                                                                                                    |                                                                                                    |                |               |
|                                                     |                                                  | m,                                                                                                    |                                                                                                    |                |               |
| CNAS-SIUI®                                          |                                                  |                                                                                                    |                                                                                                    |                |               |
| Citegte eCard ?                                     | Accesare DES                                     | Adaugă reprezentant                                                                                                    |                                                                                                    | <u>Acceptă</u> | Renunță       |
|                                                     |                                                  |                                                                                                    | Figura 92 Istoric Medical - Servicii clinice, paraclinice și spitalicești                                                                                      |                |               |
|                                                     |                                                  |                                                                                                    |                                                                                                    |                |               |
|                                                     |                                                  |                                                                                                    | Navigarea între câmpuri se face fie prin accesarea cu mouse-ul a câmpului pentru care utilizatorul                                                             |                |               |
|                                                     |                                                  |                                                                                                    | dorește să introducă datele, fie cu tasta Tab, prin intermediul căreia se parcurg succesiv toate                                                               |                |               |
| câmpurile.                                          |                                                  |                                                                                                    |                                                                                                    |                |               |
|                                                     |                                                  |                                                                                                    | Butonul Acceptă permite salvarea informațiilor în baza de date, după validare.                                                                                 |                |               |
|                                                     |                                                  | Butonul Renunță închide fereastra activă, fără salvarea informațiilor                                                            |                                                                                                    |                |               |
|                                                     |                                                  |                                                                                                    |                                                                                                    |                |               |
|                                                     | Vizualizare Istoric evenimente pentru un pacient |                                                                                                    |                                                                                                    |                |               |
| Precondiții                                         |                                                  |                                                                                                    |                                                                                                    |                |               |
| Datele sunt adăugate în sistem.                     |                                                  |                                                                                                    |                                                                                                    |                |               |

**Figura 92 Istoric Medical – Servicii clinice, paraclinice și spitalicești**

**Când se efectuează operaţia** 

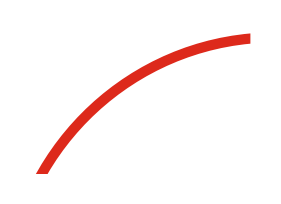

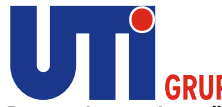

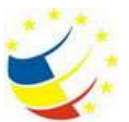

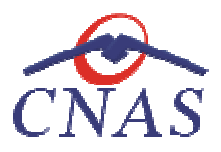

Atunci când utilizatorul dorește vizualizarea datelor privind informațiile despre istoriculevenimentelor medicale pentru un pacient, cetătean român, în sistem. De regulă, atunci Atunci când utilizatorul dorește vizualizarea datelor <sub>|</sub><br>istoriculevenimentelor-medicale-pentru-un-pacient, cetățean-româ<br>când-pacientul-se-prezintă-pentru-o-consultație-la-cabinetul-medical.

#### **Cum se efectuează operaţia**

În urma accesării secţiunii **Fişier/Pacien Fişier/Pacienți**, **sistemul** deschide fereastra **Pacienţi.** Pentru vizualizarea informațiilor din tab-ul **Istoric Documente** aferente unui pacient din lista de pacienţi, aferente unui pacient **utilizatorul** accesează tab pagina *Cetăţeni români români,* selectează un pacient şi apasă butonul **Modifică** . **Sistemul** deschide fereastra **Modificare pacient**  iar utilizatorul accesează tab-ul **Istoric documente documente.** 

**Utilizatorul** vizualizează informaţiile despre Istoric Medical pentru pacientul selectat, astfel:

- **Istoric Internări**
- vizualizează informațiile despre Istoric Medical pentru pacientul selectat, astfel:<br>**ric Internări**<br>**√ Data internării** câmp în care se pot vizualiza informații privind data internării
	- **√ Ora internării -** câmp în care se pot vizualiza informații privind ora internării
	- **√ Data externării** câmp în care se pot vizualiza informații privind data externării
	- **√ Ora externării** câmp în care se pot vizualiza informații privind ora externării
	- **√ Diagnostice -** câmp în care se pot vizualiza informații privind diagnosticele
	- **√ Diagnostice** câmp în care se pot vizualiza informații privind diagnosticele<br>**√ Recomandări la externare** câmp în care se pot vizualiza informații privind diagnosticele
	- **Specialitate** câmp în care se pot vizualiza informații privind specialitatile
	- **√ Documente asociate** câmp în care se pot vizualiza informații privind docuemntele asociate **Fromagnitum interior Specialitate - câmp în care se pot vizualiza informații privind specialitatile**<br> **Exerciste Exerciste - camp în care se pot vizualiza informații privind docuemntele**<br> **Exerciste - Froceduri medical**
	- procedurile medicale
	- √ Informații de context câmp în care se pot vizualiza informații privind informațiile de context
	- **V Document sursă** câmp în care se pot vizualiza documentele sursă

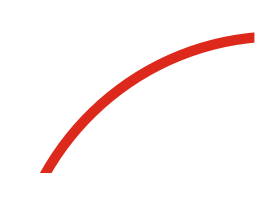

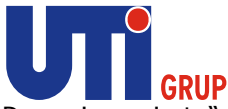

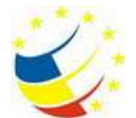

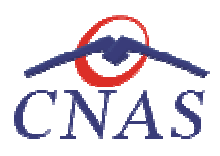

| Modificare pacient |                |                 |                     |                                                                                                    |                          |              | $\mathbf{x}$       |
|--------------------|----------------|-----------------|---------------------|----------------------------------------------------------------------------------------------------|--------------------------|--------------|--------------------|
|                    |                |                 |                     | Date pacient Sumar și urgență Antecedente   Istoric medical   Istoric documente   Consultații   Rețete   Bilete de trimitere                  |                          |              | Concedii medicale  |
|                    |                |                 |                     | Istoric internari   Istoric consultații la medici specialiști   Istoric consultații la medici de familie   Istoric rețete   Istoric trimiteri |                          |              |                    |
| Data internärii    | Ora internării | Data externării | Ora externării      | Diagnostice                                                                                                    | Recomandări la externare | Specialitate | Documente asociate |
|                    |                |                 |                     |                                                                                                    |                          |              |                    |
|                    |                |                 |                     |                                                                                                    |                          |              |                    |
|                    |                |                 |                     |                                                                                                    |                          |              |                    |
|                    |                |                 |                     |                                                                                                    |                          |              |                    |
|                    |                |                 |                     |                                                                                                    |                          |              |                    |
|                    |                |                 |                     |                                                                                                    |                          |              |                    |
|                    |                |                 |                     |                                                                                                    |                          |              |                    |
|                    |                |                 |                     |                                                                                                    |                          |              |                    |
|                    |                |                 |                     |                                                                                                    |                          |              |                    |
|                    |                |                 |                     |                                                                                                    |                          |              |                    |
|                    |                |                 |                     |                                                                                                    |                          |              |                    |
|                    |                |                 |                     |                                                                                                    |                          |              |                    |
|                    |                |                 |                     |                                                                                                    |                          |              |                    |
|                    |                |                 |                     |                                                                                                    |                          |              |                    |
|                    |                |                 |                     |                                                                                                    |                          |              |                    |
|                    |                |                 |                     |                                                                                                    |                          |              |                    |
|                    |                |                 |                     |                                                                                                    |                          |              |                    |
|                    |                |                 |                     |                                                                                                    |                          |              |                    |
|                    |                |                 |                     |                                                                                                    |                          |              |                    |
|                    |                |                 |                     |                                                                                                    |                          |              |                    |
| $\epsilon$         |                |                 | $\mathbf{H}$        |                                                                                                    |                          |              | Ł                  |
| CNAS-SIUI®         |                |                 |                     |                                                                                                    |                          |              |                    |
| Citegte eCard?     |                | Accesare DES    | Adaugă reprezentant |                                                                                                    |                          |              | Acceptă<br>Renunță |

**Figura Figura 93 Istoric documente – Istoric internări** 

# • **Istoric consultații pe medici specialişti**

- **√ Data emiterii** câmp în care se pot vizualiza informații privind data consultației
- **√ Ora consultației** câmp în care se pot vizualiza informații privind ora consultației
- √ **Diagnostice** câmp în care se pot vizualiza informații privind diagnosticele
- **Recomandări -** câmp în care se pot vizualiza informații privind diagnosticele ții privind diagnosticele<br>iații privind diagnostice<br>ții privind specialitațile
- **Specialitate** câmp în care se pot vizualiza informații privind specialita
- ← **Documete asociate** câmp în care se pot vizualiza informații privind documentele asociate
- **Proceduri medicale efectuate** câmp în care se pot vizualiza informații privind procedurile medicale
- √ Informații de context câmp în care se pot vizualiza informații privind informațiile de context
- **V Document sursă** câmp în care se pot vizualiza documentele sursă

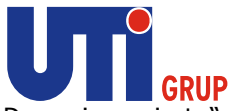

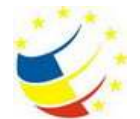

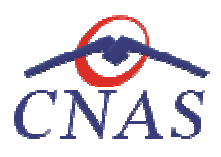

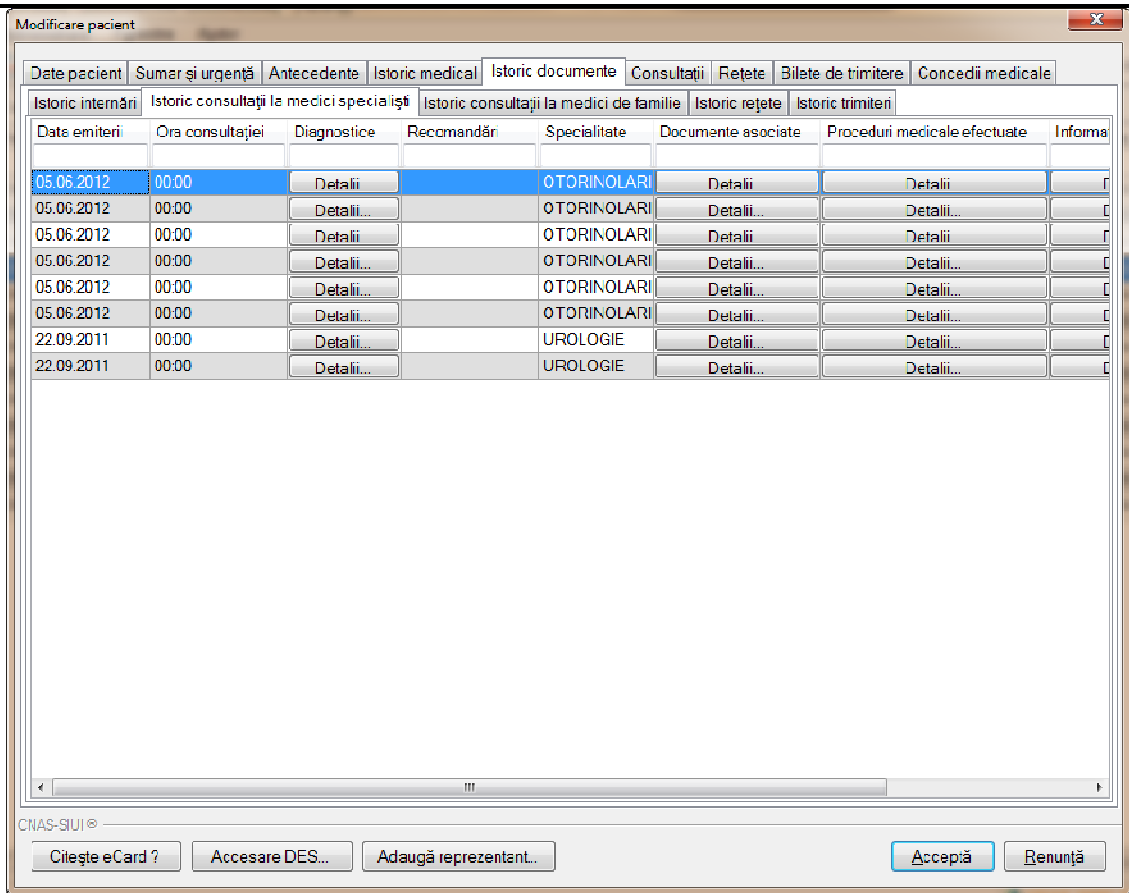

**Figura 94 Istoric documente – Istoric consultații pe specialități**

- **Istoric consultații la Medici de familie**
	- **ric consultații la Medici de familie**<br>✔ **Data consultației** câmp în care se pot vizualiza informații privind data consultației
	- **√ Ora consultației** câmp în care se pot vizualiza informații privind ora consultației
	- **√ Diagnostice -** câmp în care se pot vizualiza informații privind diagnosticele
	- **Recomandări -** câmp în care se pot vizualiza informații privind diagnosticele
	- **V** Documete asociate câmp în care se pot vizualiza informații privind docuemntele asociate **From Theory Communisty Communisty Communisty Communisty Communisty Recommunisty Communisty Recommunisty Communisty Pocumete asociate - câmp în care se pot vizualiza informații privind docuemntele asociate<br>
	<b>Froceduri med**
	- procedurile medicale
	- √ Informații de context câmp în care se pot vizualiza informații privind informațiile de context
	- **V Document sursă** câmp în care se pot vizualiza documentele sursă

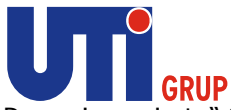

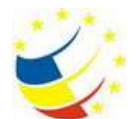

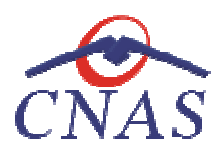

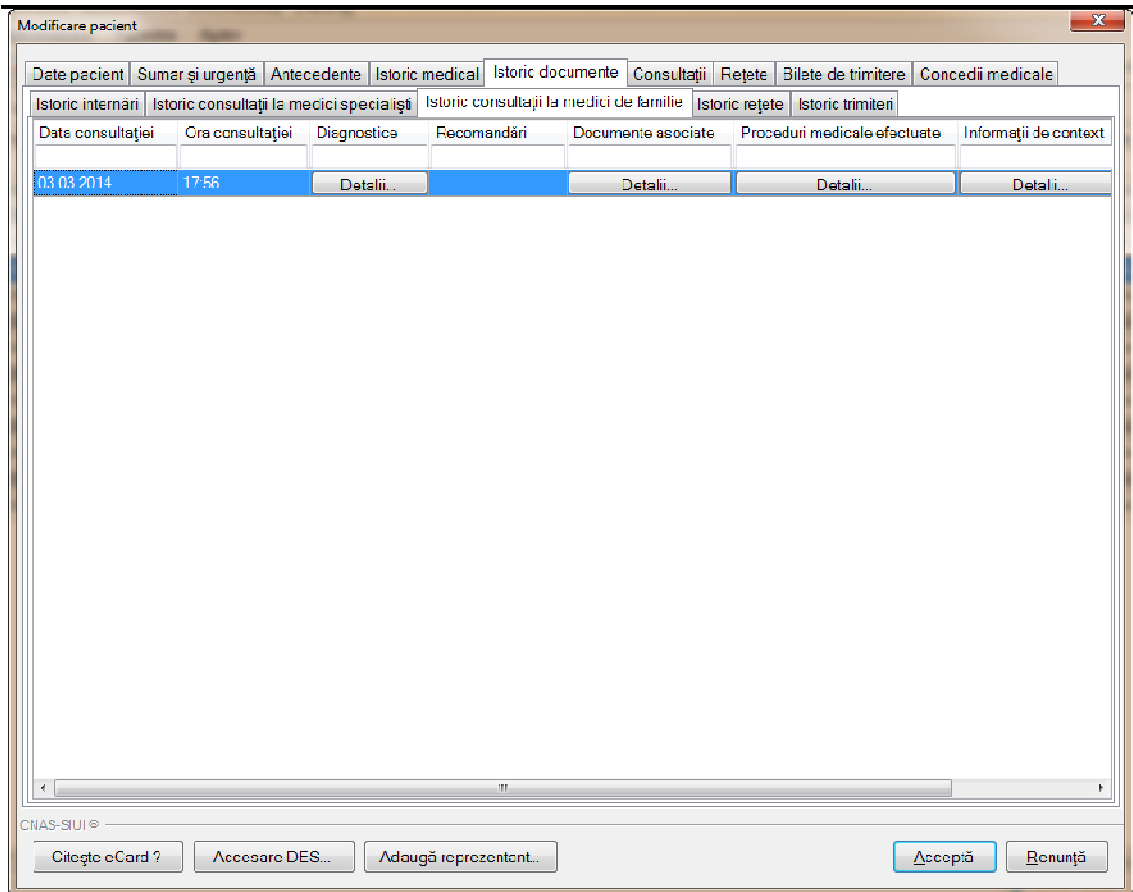

**Figura 95 95 Istoric documente – Istoric consultații la MF** 

## • **Istoric rețete**

- **Data emiterii -** câmp în care se pot vizualiza informații privind data emiterii
- √ **Diagnostice** câmp în care se pot vizualiza informații privind diagnosticele
- **Tratament** câmp în care se pot vizualiza informații privind tratamentul
- **IData emiterii -** câmp în care se pot vizualiza informații privind data emiterii<br> **V Diagnostice -** câmp în care se pot vizualiza informații privind diagnosticele<br> **V Tratament -** câmp în care se pot vizualiza inform de context
- **√ Document sursă -** câmp în care se pot vizualiza documentele sursă

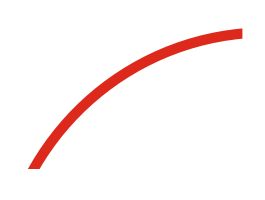

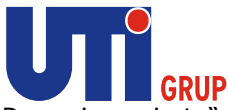

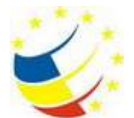

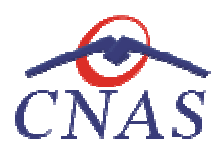

| Modificare pacient |                                                                                                    |                     |                                                   | $\mathbf{x}$                          |
|--------------------|----------------------------------------------------------------------------------------------------|---------------------|---------------------------------------------------|---------------------------------------|
|                    | Date pacient   Sumar și urgență   Antecedente   Istoric medical   Istoric documente   Consultații   Rețete |                     |                                                   | Bilete de trimitere Concedii medicale |
| Istoric internäri  | Istoric consultații la medici specialiști   Istoric consultații la medici de familie                       |                     | <b>Istoric retete</b><br><b>Istoric trimiteri</b> |                                       |
| Data emiterii      | Diagnostice                                                                                                | Tratament           | Informații de context                             | Document sursă                        |
|                    | Detalii                                                                                                    | Detali              | Detalii                                           | Descărcare                            |
|                    | Detaill                                                                                                    | Detaill             | Detail.                                           | Descârcare                            |
|                    |                                                                                                    |                     |                                                   |                                       |
|                    |                                                                                                    |                     |                                                   |                                       |
|                    |                                                                                                    |                     |                                                   |                                       |
|                    |                                                                                                    |                     |                                                   |                                       |
|                    |                                                                                                    |                     |                                                   |                                       |
|                    |                                                                                                    |                     |                                                   |                                       |
|                    |                                                                                                    |                     |                                                   |                                       |
|                    |                                                                                                    |                     |                                                   |                                       |
|                    |                                                                                                    |                     |                                                   |                                       |
|                    |                                                                                                    |                     |                                                   |                                       |
|                    |                                                                                                    |                     |                                                   |                                       |
|                    |                                                                                                    |                     |                                                   |                                       |
|                    |                                                                                                    |                     |                                                   |                                       |
|                    |                                                                                                    |                     |                                                   |                                       |
|                    |                                                                                                    |                     |                                                   |                                       |
|                    |                                                                                                    |                     |                                                   |                                       |
|                    |                                                                                                    |                     |                                                   |                                       |
|                    |                                                                                                    |                     |                                                   |                                       |
|                    |                                                                                                    |                     |                                                   |                                       |
| CNAS-SIUI® ·       |                                                                                                    |                     |                                                   |                                       |
| Citegte eCard?     | Accesare DES                                                                                               | Adaugă reprezentant |                                                   | Renunță<br>Acceptă                    |

**Figura 96 Istoric documente – Istoric rețete** 

## • **Istoric trimiteri**

- **Data emiterii -** câmp în care se pot vizualiza informații privind data emiterii
- √ **Tip trimitere** câmp în care se pot vizualiza informații privind tipul trimiterii
- √ **Diagnostice** câmp în care se pot vizualiza informații privind diagnosticele
- √ **Specialitate** câmp în care se pot vizualiza informații privind specialitatile
- **Documete asociate** câmp în care se pot vizualiza informații privind docuemntele asociate **IDENT Traject Traject Traject Context in the context Context Context Trajective Context <b>I**nformații privind tipul trimiterii<br> **V** Diagnostice - câmp în care se pot vizualiza informații privind diagnosticele<br> **V** Documet
- **√ Parafă** câmp în care se pot vizualiza informații privind parafa medicului
- **Nume medic** câmp în care se pot vizualiza informații privind numele medicului
- de context
- **V Document sursă** câmp în care se pot vizualiza documentele sursă

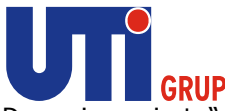

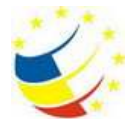

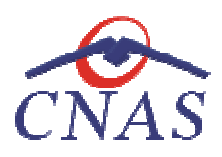

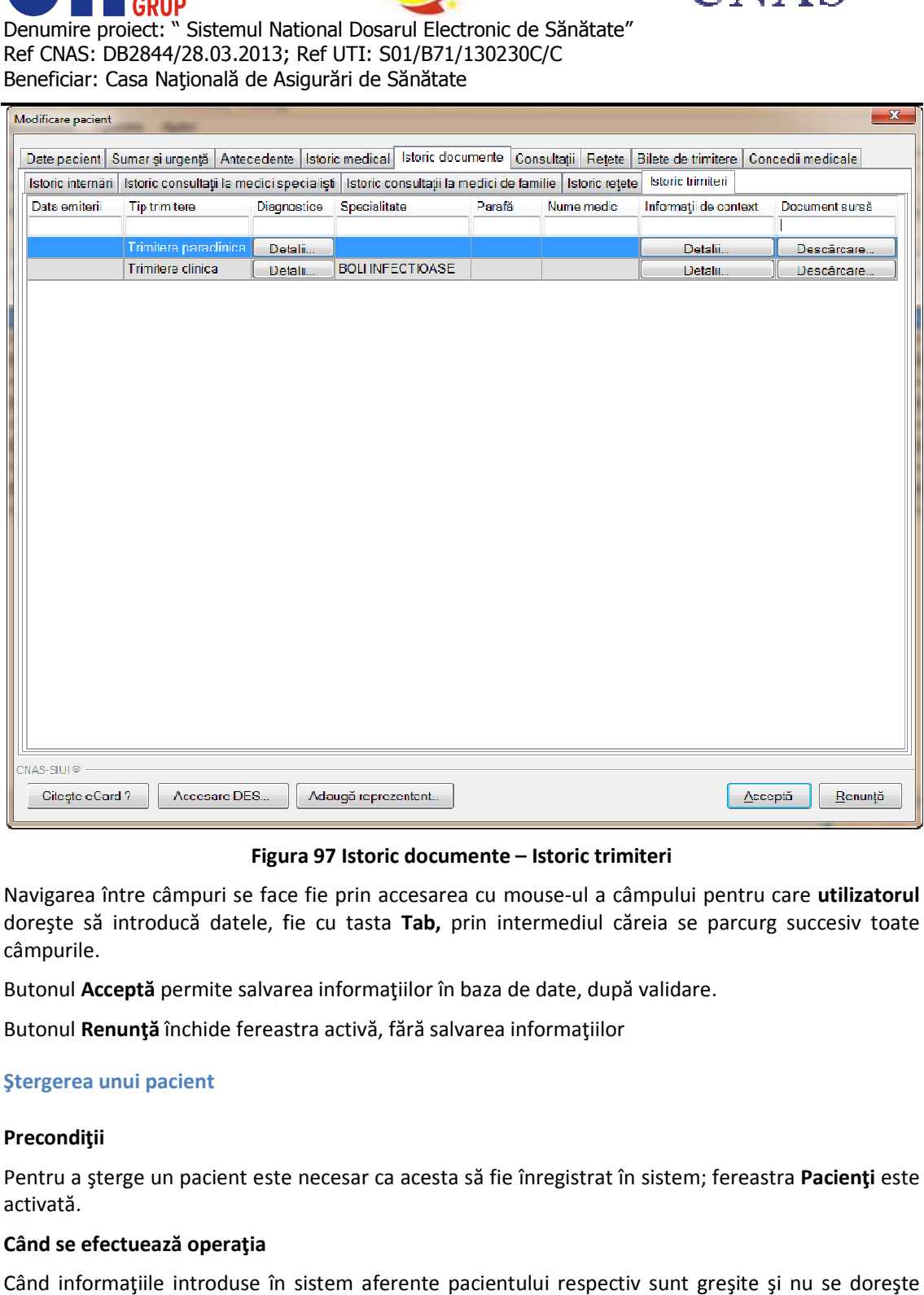

# **Figura Figura 97 Istoric documente – Istoric trimiteri**

Navigarea între câmpuri se face fie prin accesarea cu mouse-ul a câmpului pentru care utilizatorul dorește să introducă datele, fie cu tasta Tab, prin intermediul căreia se parcurg succesiv toate câmpurile. prin intermediul căreia se parcurg succesiv toate<br>1 baza de date, după validare.<br>Ivarea informațiilor<br>a să fie înregistrat în sistem; fereastra **Pacienți** este

Butonul Acceptă permite salvarea informațiilor în baza de date, după validare.

Butonul **Renunţă** închide fereastra activă, fără salvarea informaţiilor

#### **Ştergerea unui pacient**

#### **Precondiţii**

Pentru a șterge un pacient este necesar ca acesta să fie înregistrat în sistem; fereastra Pacienți este activată.

#### **Când se efectuează operaţia**

Când informaţiile introduse în sistem aferente pacientului respectiv sunt greşite şi nu se doreşte modificarea acestora.

#### **Cum se efectuează operaţia**

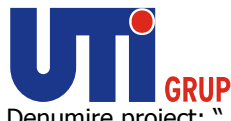

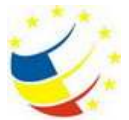

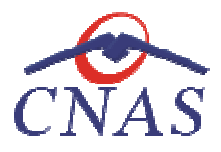

Pentru ștergerea unui pacient aflat în baza de date, utilizatorul selectează înregistrarea din lista pacienţilor, iar apoi apasă butonul pacienţilor, **Şterge**.

**Sistemul** afişează dialogul de confirmare a operaţiei:

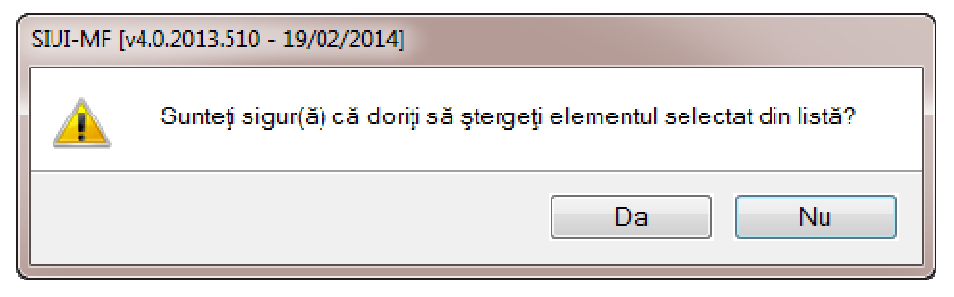

**Figura 98 Fereastra confirmare a ştergerii unui pacient** 

Persoana este ştearsă din listă doar dacă operaţia de ştergere este confirmată şi pacientul nu are alte înregistrări asociate (servicii medicale, reţete, etc.). În acest caz, lista se actualizează corespunzător. Persoana este ștearsă din listă doar dacă operația de ștergere este confirmată și pacientul nu are<br>alte înregistrări asociate (servicii medicale, rețete, etc.). În acest caz, lista se actualizează<br>corespunzător.<br>Dacă pacie

puțin un serviciu sau i-a fost emisă cel puțin o rețetă, un bilet de trimitere sau un certificat medical,<br>operația de ștergere nu este posibilă, iar sistemul afișează un mesaj de atenționare: operaţia de ştergere nu este posibilă, iar sistemul afişează un mesaj de atenţionare: operaţia

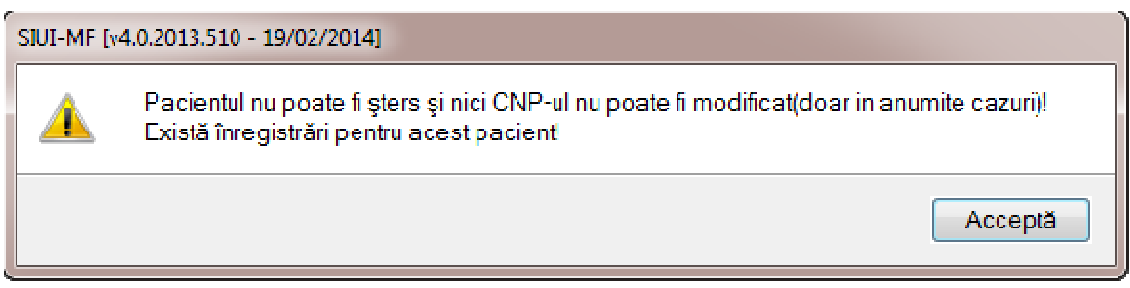

**Figura 99 Mesaj avertizare ştergere pacient** 

Pacientul va putea fi șters numai după ștergerea tuturor înregistrărilor asociate.

Dacă pentru persoana selectată nu există înregistrări asociate, pacientul este șters din listă.

# **Tipărirea listei de pacienţi**

## **Precondiţii**

Pentru a putea tipări lista pacienților este necesară instalarea unei imprimante la calculatorul Pentru a putea tipări lista pacienților este necesară instalarea unei imprimante l<br>utilizatorului și săexiste pacienți înregistrați în sistem; fereastra **Pacienți** este activată.

# **Când se efectuează operaţia**

Când se doreşte tipărirea la imprimantă a listei pacienţilor înregistraţi în sistem.

# **Cum se efectuează operaţia**

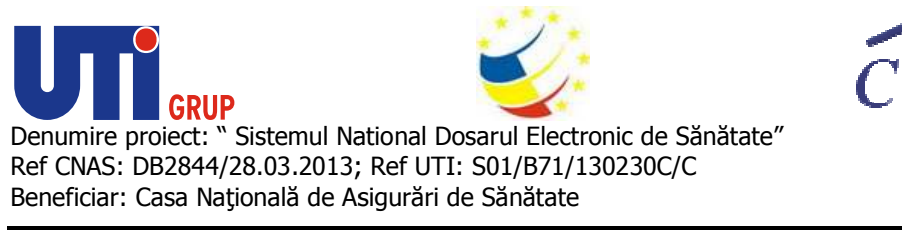

#### În fereastra **Pacienţi utilizatorul** apasă butonul **Tipărire**.

La apăsarea butonului **Tipărire, sistemul** deschide fereastra de **Print**, care permite tipărirea la imprimantă a listei pacienţilor. imprimantă

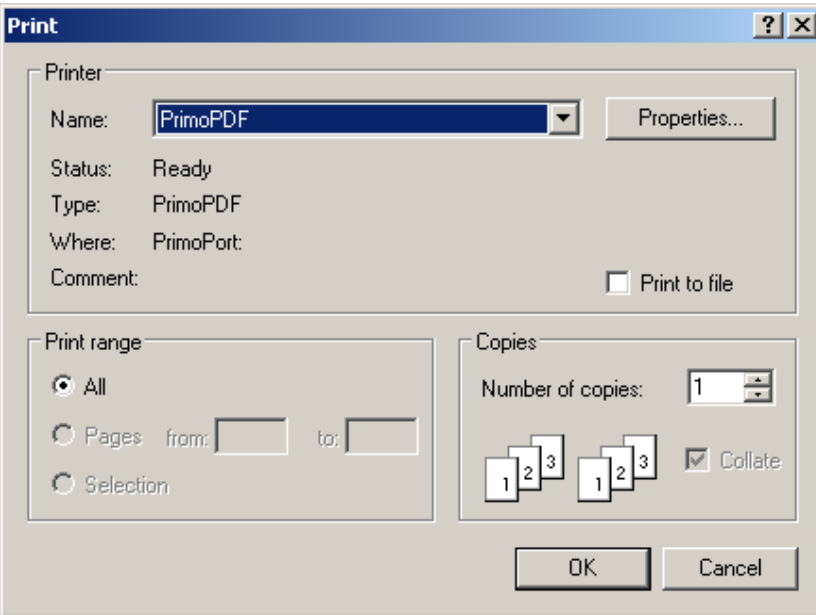

**Figura 100 Fereastra Print** 

Dacă se apasă butonului OK, tipărirea are loc. Dacă se apasă butonului Cancel, operația este anulată.

## **Vizualizarea listei pacienţi**

#### **Precondiţii**

Pentru a putea vizualiza lista pacienților este necesar să existe pacienți înregistrați în sistem;<br>fereastra Pacienți este activată. fereastra **Pacienţi** este activată.

#### **Când se efectuează operaţia**

Operația de vizualizare a listei pacienților se efectuează atunci când utilizatorul dorește să vadă<br>informațiile introduse în sistem înainte de a le tipări.<br>Cum se efectuează operația<br>În fereastra Pacienți utilizatorul apa informaţiile introduse în sistem înainte de a le tipări.

# **Cum se efectuează operaţia**

În fereastra **Pacienţi utilizatorul Print preview**:

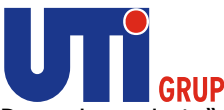

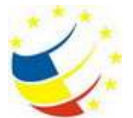

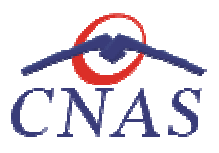

|                                                    | SULMY SHIP SHOWN, AMMONST                                                                                                    |                     |
|----------------------------------------------------|----------------------------------------------------------------------------------------------------|---------------------|
| u.<br>11.<br>96.<br>11.<br>16.<br>14.<br>п.<br>27. | Pacienti<br>has lister actor i lista duramicións.<br>Promotion Civil-<br>C (B)<br><b>Askt</b><br>intrali<br><b>ISLAYNA</b><br>SECOND SECOND HIM SERIE 404-DRESTORETH M INSURA<br>GEOGETH: GEOGETH NEW DESK IN ID/OERNESS/N COT IN NUMBER<br>TO-DVIRON TO-DVIRON FRINT DICIDENT -DISCHIRERODICO' 14 10/3/1990<br><b>LFBV</b><br>Tel: 149011.8. AGEC 2ANIER1, No.21<br>Oslowanii<br>a. Generation consention rated detailer and it for occasions on introduce<br>ALCOHOL: 120139-18 120139-2012 4-120-2012 4-2012 4-2012<br><b>My System</b><br>CHRESTER CHRESTER HERE DESIREY WAS CHARACTERED IN AUGUST.<br><b>BUCURRET: TechNouge, 19 Ki, B.104, Gr.1 Ju Ni, Dr.1</b><br><b>Burstwal</b><br>OBY TYTIN 'OBY TYTIN FROKYTISSIN 40 CONFRIPRISION' IT IA<br>27-04/0404<br>19788-1 - N-HFL (8.8)<br><b>Carroll</b><br>topo diamin<br>GEODEST GEODEST HEROGEN IN GOVERNO DEDEN H HOWHER<br><b>Highland</b><br>INCENN IN SPIEGE VASSES<br>OECDATE TEM DEDEC 404/9804444740414 to Shipman<br><b>Inner</b><br>ORIGINAL<br>CALCULARS TREAT CALCULAR AND CALCULAR/OCTABLE TO THE SETTING<br>touch Blacks<br>the last interview.<br>SHARING<br>12012018-01<br>HIRESERVE 4/1/4/2009/09/04/014<br>影響<br>ORIGINAL<br>10/3/140<br><b>Pikediat</b><br>TORIC SIMILAR<br>11 (000101) (000101) 1002/21000 @CTT-8/0205020 M 2122126<br>finds Naturality, N.F., St.A. (p.d. fit 1)<br><b>Surger's</b><br>THE ORIGINAL CLEAR CLEAR LINES ENGINEERING<br><b>HETGLAHI</b><br>3580/609<br><b>Indiana</b><br>11. 121 973 981<br>$-968.862$<br><b>Klause</b><br>Ground, Haspitals assistants and the<br>14. Gr GLIGG<br><b>Johnson</b><br><b>METOLINE</b><br>一般运动之<br>BESEARC De Grape Donora, 19 J.D.<br>M. DEMHNEL (DEMHNEL EDIPTINE/SEN 40140074000700000 F<br>MATHIA<br>Dended<br>1010 Block 1010 Block Manual Hill additional 10 Includes at Norwalds<br>Schilderi<br><b>METOLOGIE</b><br>- 梅田 時止<br><b>MySHM</b><br><b>CONTINEN</b><br>W 65YZT W 65YZT 16N SCOLT 4/6/28009027E8 M<br>Date 146<br>Texted (10001-0040905) For \$15, Br 10 , Jan 21<br>18 DODG IN 18 DODG A 2000/2000/2 GC ENTERED END T<br><b>INVESTIGAT</b><br>Oranius<br><b>BORON</b><br><b>WHOSE WHOSE MILKER STREET WAS ARRESTED</b><br>14/8/146<br><b>MLEBA</b><br>International<br>$-968.863$<br>Present feature (2016)<br>a maasta maasta alakontia arvonischana f<br><b>JEER/KIRK</b><br>Mr., Mr., St., 48-19-8<br>I RODER RODER IN SIZE SERVICES I COM<br><b>Security</b><br>$-30.39 - 30.31 - 20.21$<br>16m<br>Gara Hildrid<br><b>Lideria</b><br>No 194, Th J.<br>WEIGHAD WEIGHAD NEW BENCH 4/ WORK HADDED M 14/6/100<br>Christma<br><b>Diffuse</b><br>Tel: 25-11, No. 24, 19, 21<br>24. INSTRUCTION - INSTRUCTION IN A REAL GEOGRAPHY OF GROSS OF A REPORTED<br><b>SHALL</b><br><b>SURFACE</b><br>Tel: Hasdramuki, Nr. H. Ja (2)<br><b>M. WEIFFORT</b><br>WEITCH! HEN SCHOOLS GOTTSUCCHER IN NORTHE<br>lés<br><b>Different</b><br>To Division 14-1, In J. A. St. Bi-<br>26. INVENIDES - INVENIDES I SENI DELIMINE MINIDITATION/CREATERS IN INFORMATION<br>1841<br><b>SUBSIS</b><br>tion Padroppat, No Ulb., Jp. 2.<br><b>Different</b><br><b>WERGET TERCOCHER 4000CREVENTED IN TO'S/THX</b><br>1m-<br>lin her Greengil, Nr. 19<br>WHIPKIDT1<br>exclude this plans and construction in the artist<br>\$14.46.00<br><b>SURFUS</b><br>a werkels<br>584<br><b>MALA</b><br>38. HMHDTH<br>H60-427-4<br>18/10/06/06 TO 407 HE/OK/RESTORBIR 14 10/10/1980<br>Telebrate<br>$-90.01 - 20.2$ |                     |
|                                                    | <b>ISRNITY</b>                                                                                                    | <b>PAULO 1-51-1</b> |

**Figura 101 Ecranul de vizualizare pacienţi** 

## **Actualizarea listei pacienţi**

#### **Când se efectuează operaţia**

Când se importă un nou fișier de personalizare și ecranul Pacienți este deschis, înregistrările acestuia trebuie actualizate.

#### **Cum se efectuează operaţia**

Pentru actualizarea listei pacienților după operațiile de Adăugare, Modificare, Ștergere sau după Pentru actualizarea listei pacienților după operațiile de Adăugare, Modificare, Ștergere sau după<br>introducerea criteriilor de filtrare în listă, **utilizatorul** apasă butonul **Actualizează** din fereastra **Pacienţi.** 

## **Exportul în Excel a listei de Pacienţi**

#### **Precondiţii**

Pentru a exporta lista pacienţilor este necesar ca în sistem să fie înregistraţi pacienţi şi aplicaţia<br>Microsoft Excel să fie instalată pe calculator; fereastra **Pacienţi** este activată. Microsoft Excel să fie instalată pe calculator; fereastra Pacienți este activată. Pentru a exporta lista pacienților este necesar ca în sistem să fie înregistrați pacienți și aplicația<br>Microsoft Excel să fie instalată pe calculator; fereastra **Pacienți** este activată.<br>**Când se efectuează operația**<br>Lista

#### **Când se efectuează operaţia**

sub această formă.

#### **Cum se efectuează operaţia**

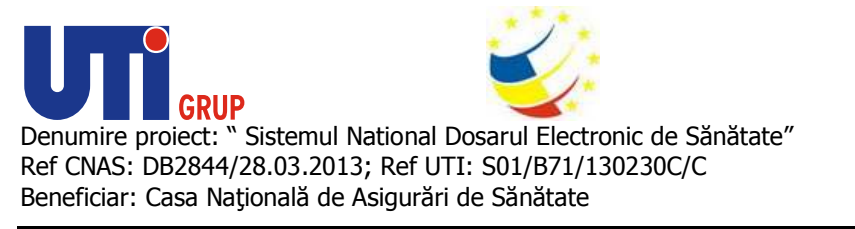

#### **Utilizatorul** apasă butonul **Export Excel**.

Dacă Microsoft Excel nu este instalat pe calculator, se va afișa mesajul: "Microsoft Excel nu este instalat!"

În caz contrar, sistemul deschide fereastra **Save as** care permite salvarea documentului Excel care se va crea în urma acestei operațiuni:

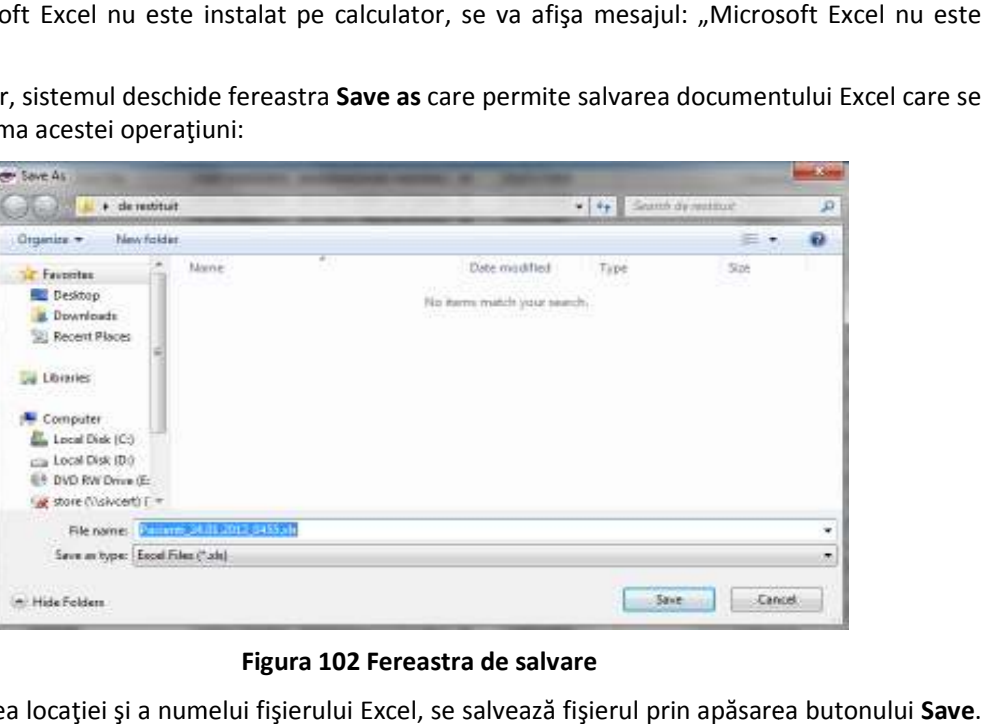

**Figura 102 Fereastra de salvare** 

După alegerea locației și a numelui fișierului Excel, se salvează fișierul prin apăsarea butonului Save. După alegerea locației și a numelui fișierului Excel, se salvează fișierul prin<br>Aplicația exportă datele în Excel și se afișează stadiul operației de export:

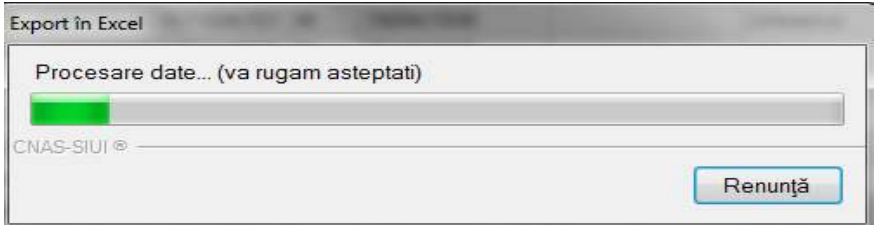

#### **Figura 103 Progres export Excel**

La terminarea exportului se deschide fişierul Excel cu înregistrările din lista pacienților.

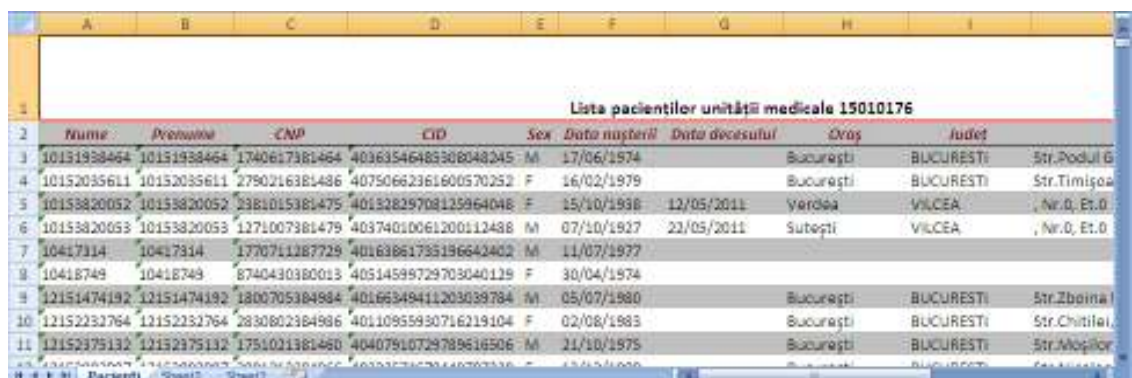

**Figura 104 Fişier Excel cu lista pacienţilor** 

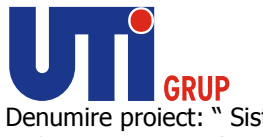

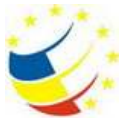

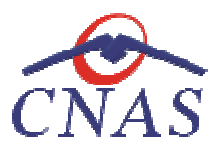

Formatul informatiilor din fisier:

Formatul informațiilor din fişier:<br>• Antetul fişierului conține **Lista pacienților unității medicale....** 

Coloanele fişierului au aceeaşi denumire ca şi coloanele listei de pacienţi: Nume, Prenume, CNP, CID, Sex, Data naşterii, Data decesului, Oraş, Judeţ, Adresă Coloanele fișierului au aceeași denumire ca și coloanele listei de pacienți: Nume, Prenume, CNP,<br>CID, Sex, Data nașterii, Data decesului, Oraș, Județ, Adresă<br>Citește eCard ?<br>Precondiții<br>Pentru a citi cardul este necesar ca

## **Citește eCard ?**

#### **Precondiţii**

Pentru a citi cardul este necesar ca pacientul sa existe pe lista medicului, in caz contrar acesta va fi adăugat. Cardul sa fie introdus in terminal Coloanele fișierului au aceeași denumire ca și coloanele listei de pacienți: Nume, Prenume, CNP,<br>CID, Sex, Data nașterii, Data decesului, Oraș, Județ, Adresă<br>Citește eCard ?<br>Precondiții<br>Pentru a citi cardul este necesar ca

## **Când se efectuează operaţia**

Când se dorește vizualizarea/modificarea datelor medicale ale pacientului.

adăugat. Cardul sa fie introdus in terminal<br>Când se efectuează operația<br>Când se dorește vizualizarea/modificarea datelor medicale ale pacientului.<br>Atunci când utilizatorul dorește adăugarea unui nou pacient în sistem. De r pacientul se prezintă pentru prima oară la cabinetul medical. pacientul

#### **Cum se efectuează operaţia**

#### **Utilizatorul** apasă butonul **Citește ște eCard ?**.

La apăsarea butonului Citește eCard in fereastra Pacienți/Înscriși aplicația fa face filtru pacientului și îl va afișa în interfață.

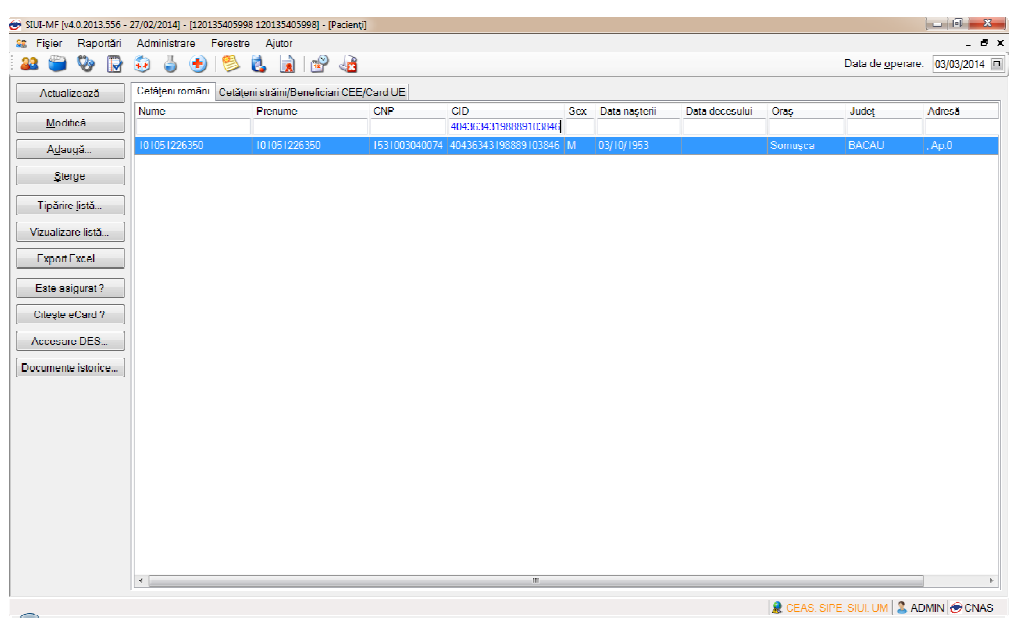

## **Figura 105 Citește eCard**

După filtrarea pacientului se apăsa butonul Modifica pentru a vizualiza datele pacientului.

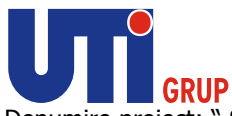

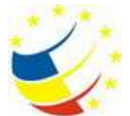

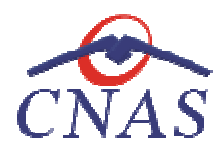

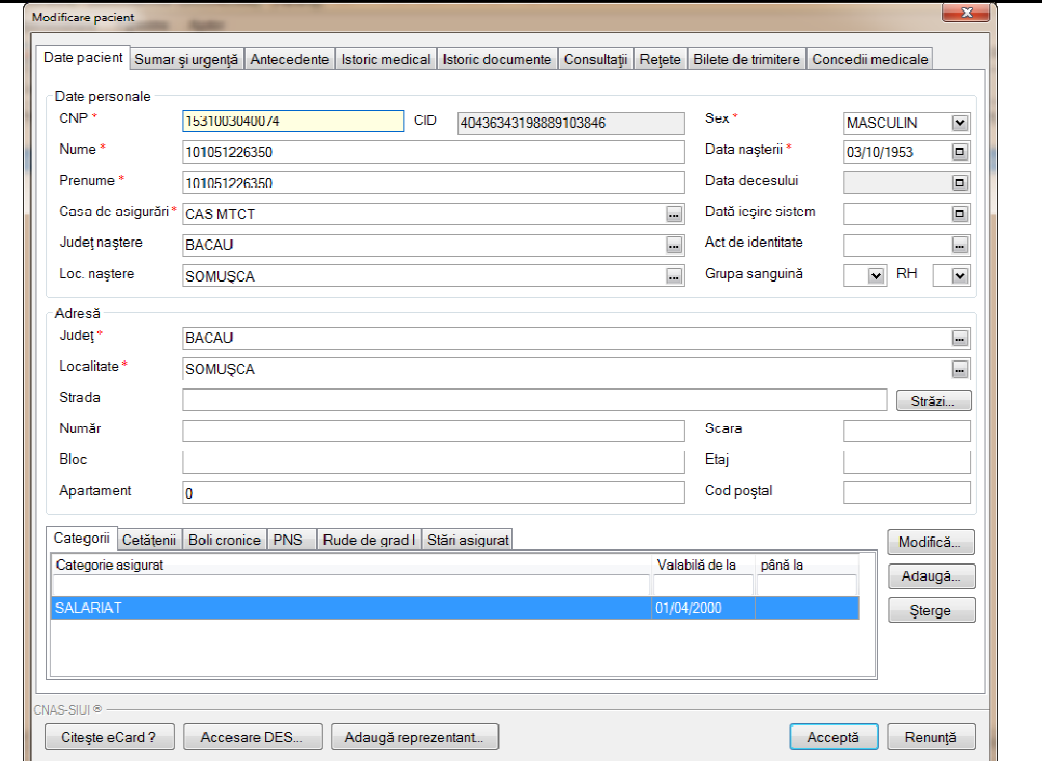

#### **Figura 106 Cite Citește eCard in fereastra modificare date pacient**

In fereastra Modificare apăsam butonul Citește eCard pentru a vizualiza datele pacientului de pe card.

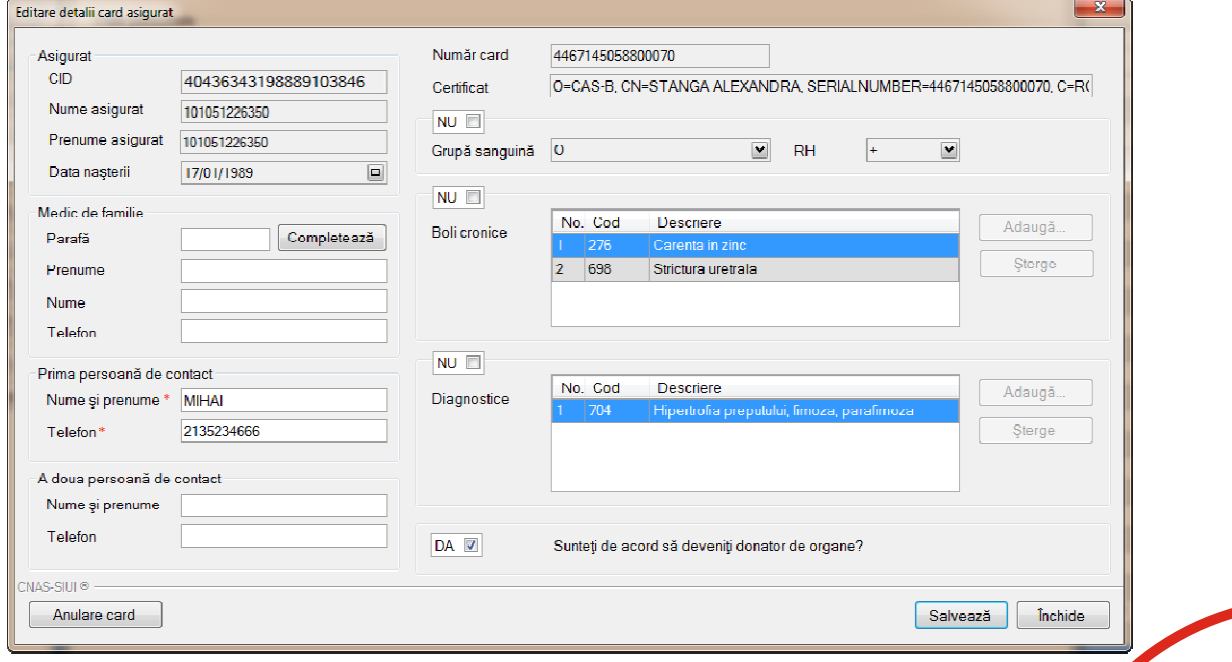
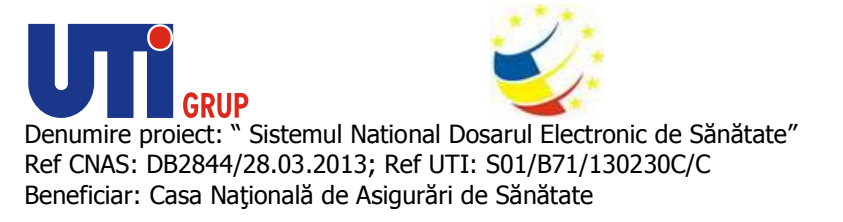

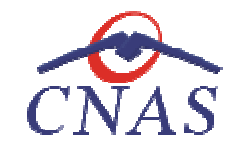

**Figura 107 Editare detalii card asigurat** 

Utilizatorul verifica datele de pe eCard și modifica datele medicale ale pacientului dacă e nevoie, astfel:

#### **Asigurat**

- **CID** afișează CID-ul pacientului(generat din CNP), câmp needitabil
- **Prenume** afișează prenumele pacientului, câmp needitabil
- **Nume**  afișează numele pacientului, câmp needitabil
- **Data nașterii**  afișează șează data nașterii pacientului, câmp editabil

#### **Medic de familie**

- **Parafa**  afișează parafa medicului prescriptor, câmp needitabil
- **Prenume** afișează prenumele medicului, câmp needitabil
- **Nume**  afișează numele medicului, câmp needitabil
- **Telefon** afișează numărul de telefon al medicului de familie

#### **Prima persoana de contact**

- **Prenume** afișează prenumele persoanei de contact, câmp needitabil
- **Nume**  afișează numele persoanei de contact, câmp needitabil
- **Telefon** afișează numărul de telefon al persoanei de contact

#### **A doua persoana de contact**

- **Prenume** afișează prenumele persoanei de contact, câmp needitabil
- **Nume**  afișează numele persoanei de contact, câmp needitabil
- **Telefon** afișează numărul de telefon al persoanei de contact
- **Număr Card** afișează numărul cardului generat la eliberarea acestui
- **Certificat**  afișează certificatul digital al medicului de familie
- Certificat afișează certificatul digital al medicului de familie<br>• Grupa sanguină afișează grupa sanguină a pacientului, câmp editabil dacă se bifează căsuța aferentă secțiunii respective ța

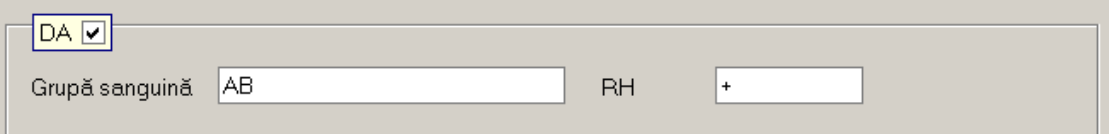

#### **Figura Figura 108 Modificare grupa sanguina**

**· Boli Cronice** – afișează bolile cronice ale pacientului, câmp editabil dacă se bifează căsuța aferentă secțiunii respective

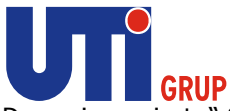

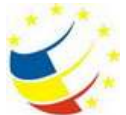

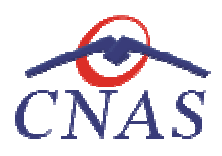

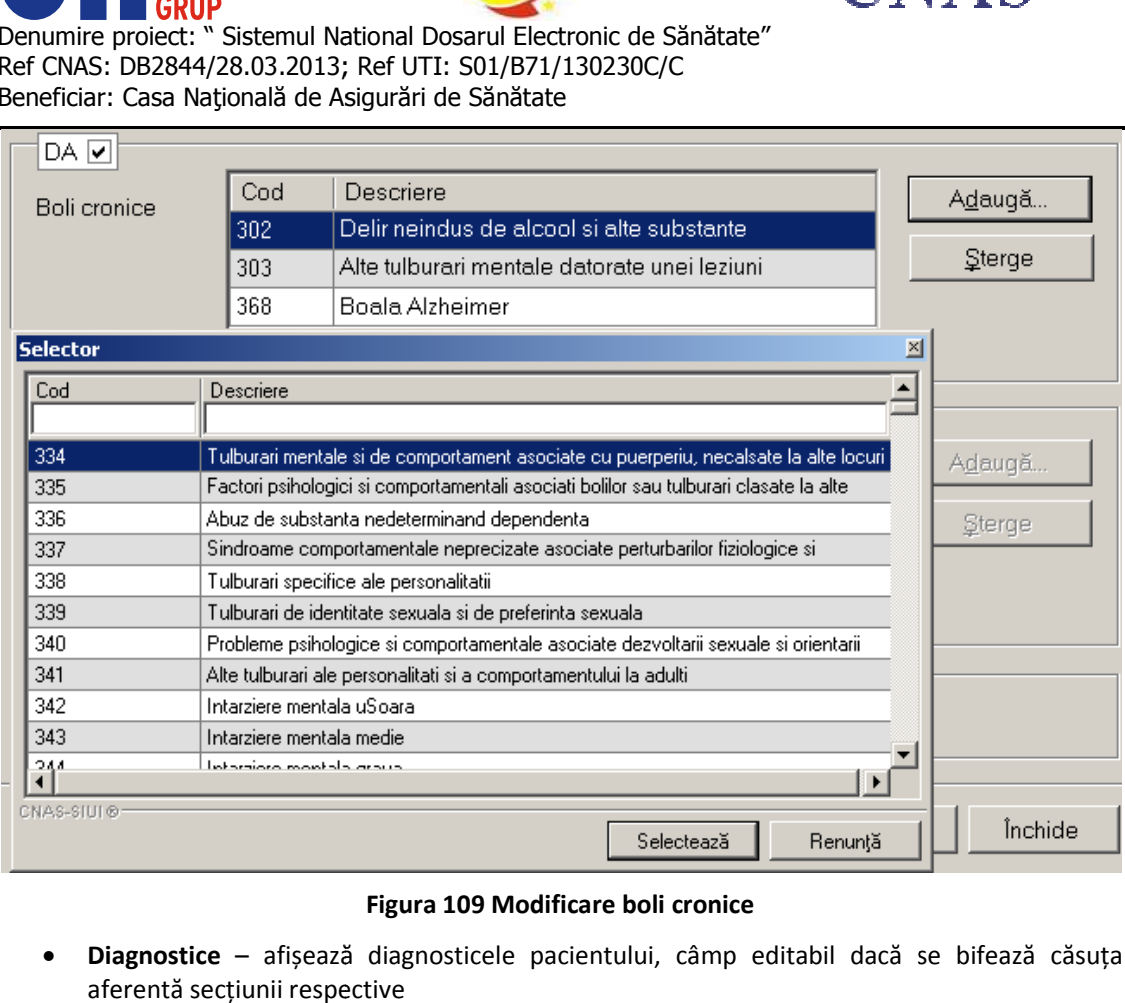

# **Figura 109 Modificare boli cronice**

**· Diagnostice** – afișează diagnosticele pacientului, câmp editabil dacă se bifează căsuța aferentă secțiunii respective

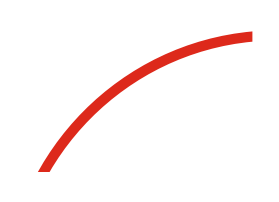

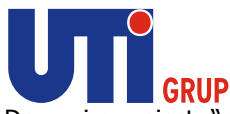

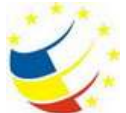

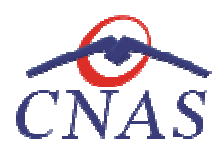

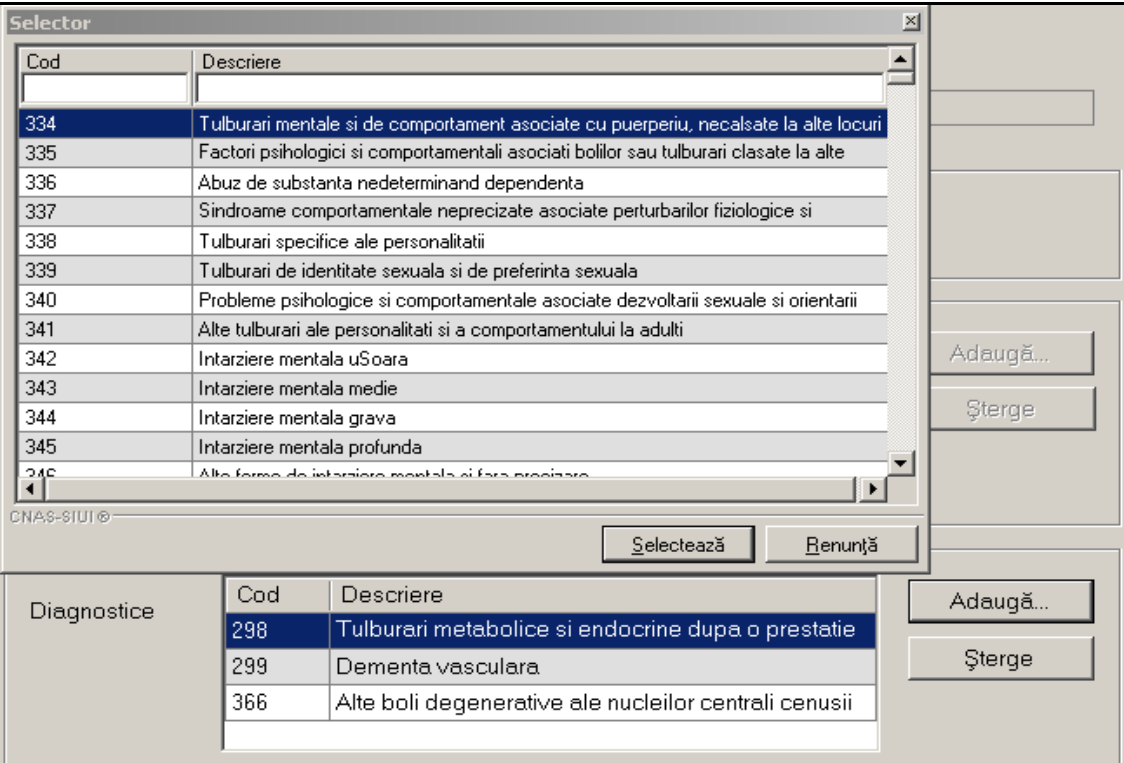

## **Figura 110 Modificare diagnostice**

**· Donator de organe** – pacientul își dă acordul să devină donator de organe, câmp editabil dacă se bifează căsuța aferentă secțiunii respective

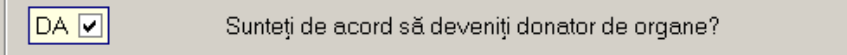

#### **Figura 111 Donator de organe**

#### *Date incorecte*

#### **Precondiţii**

Pacientul este înregistrat in sistem.

Datele afișate pe cardul electronic aferente pacientului aflat in cabinetul medicului sunt incorecte

#### **Când se efectuează operaţia**

Atunci când medicul de familie dorește actualizarea datelor pe cardul pacientului.

## **Cum se efectuează operaţia**

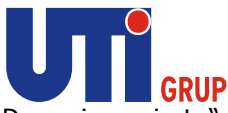

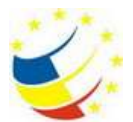

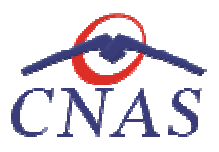

În urma accesării secțiunii **Pacien Pacienți/Citește eCard ?/Modifica/Citește eCard ?,** sistemul afișează datele pacientului. Pentru a modifica datele pe Card se apasă butonul Date incorecte.

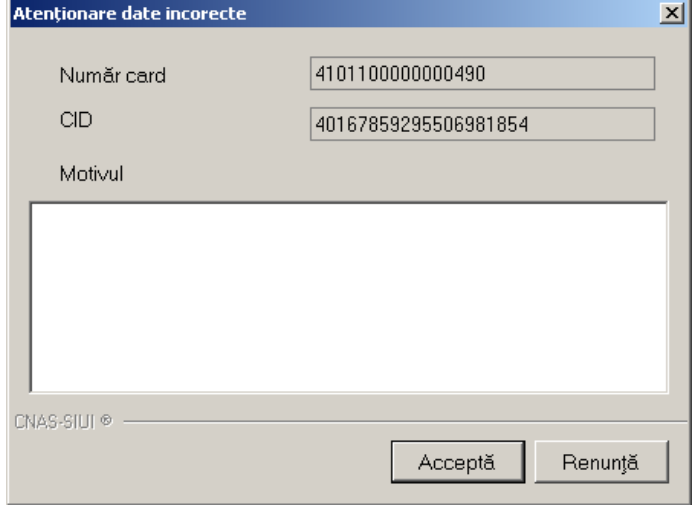

## **Figura 112 Date incorecte**

Se completează motivul pentru care datele sunt incorecte. Sistemul va trimite o solicitare către Se completează motivul pentru care datele sunt incorecte. Sistemul va trimite o solicitare către<br>server și va modifica starea cardului pacientului din Activ în Date incorecte. Solicitarea trimisă de sistem va fi preluată de CJAS, care va verifica datele asiguratului respectiv și va face modificările necesare pentru activarea cardului respectiv.

#### **Accesare DES**

#### **Precondiţii**

necesare pentru activarea cardului respectiv.<br>**Accesare DES<br>Precondiții**<br>Pentru a accesa dosarul unui pacient este necesar ca pacientul sa fie inițializat.

#### **Când se efectuează operaţia**

Când se dorește dorește accesarea datelor medicale ale pacientului.

#### **Cum se efectuează operaţia**

**Utilizatorul** apasă butonul **Accesare DES** in fereastra Pacienți/Înscriși. **Utilizatorul** apasă butonul **Accesare DES** in **Modificare Pacien Pacienți**.

La apăsarea butonului Accesare DES in fereastra Pacienți/Înscriși aplicația va deschide o noua La apăsarea butonului **Accesare DES** in fereastra Pacienți/Înscriși aplicația va deschide o nc<br>fereastră, de unde utilizatorul va selecta una din cele patru opțiuni disponibile pentru consultare.

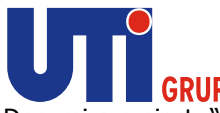

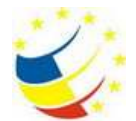

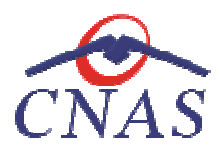

Denumire proiect: " Sistemul National Dosarul Electronic de Sănătate" Ref CNAS: DB2844/28.03.2013; Ref UTI: S01/B71/130230C/C Beneficiar: Casa Naţională de Asigurări de Sănătate Sănătate" Ref CNAS: |<br>Beneficiar:

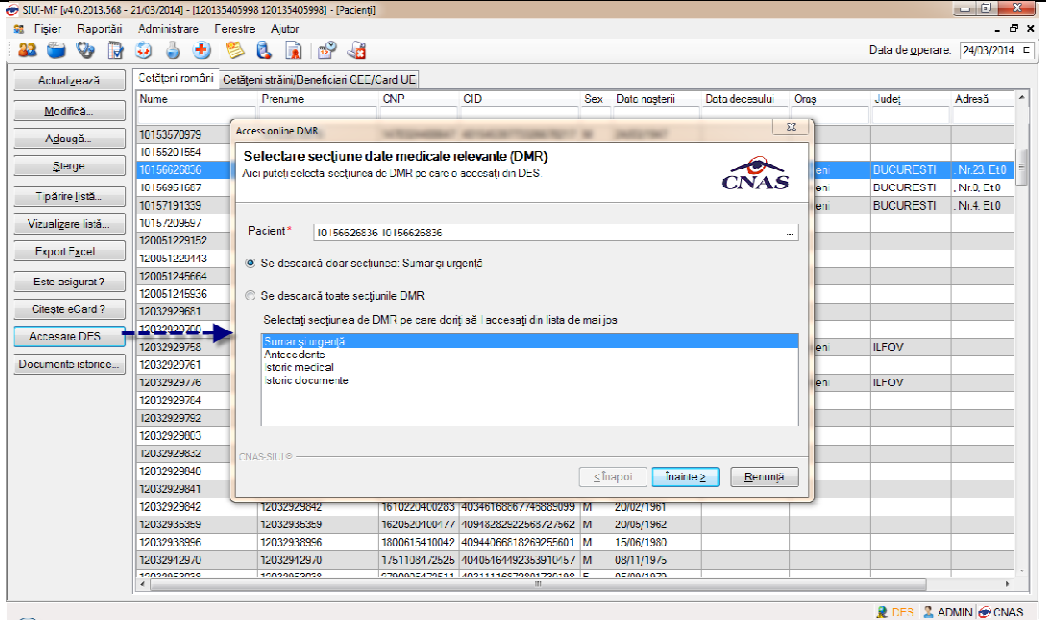

**Figura 113 Accesare DES I** 

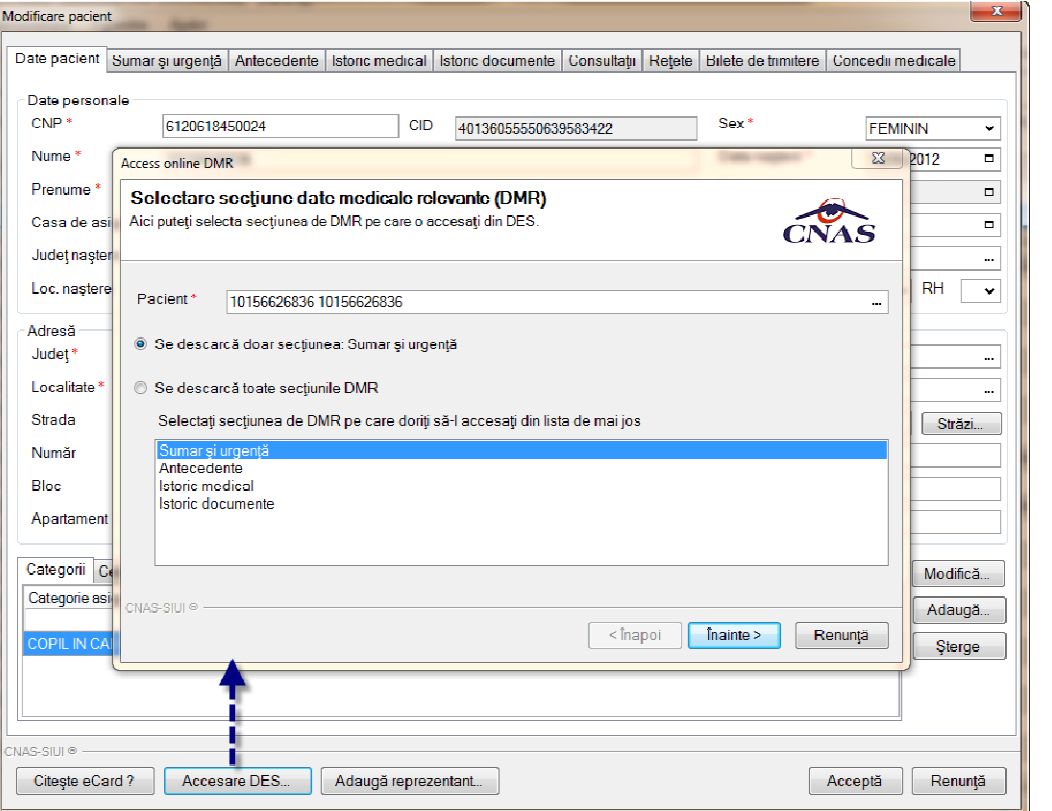

**Figura 114 Accesare DES II** 

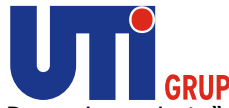

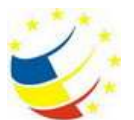

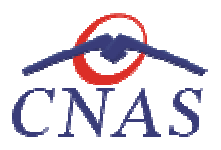

Fereastra afişată este cea de Selectare operație. Utilizatorul are la dispoziție patru opțiuni: **Antecedente, Istoric documente, Istoric medical Antecedente, Istoric și Sumar de urgenţă.** Opţiunile menţionate pot fi descarcate fir toate odată, fie separat. Antecedente, Istoric documente, Istoric medical și Sumar de urgență. Opțiunile menționate pot fi<br>descarcate fir toate odată, fie separat.<br>Cele patru opțiuni disponibile in fereastra Accesare online DMR pot fi consultate fi

intermediul **Cardului electronic de s ardului sănătate**, fie prin **Matricea de siguranţă** cu excepţia **Sumarului**  de urgență. In cazul in care pacientul nu deține un card electronic de sănatate sau nu are o matrice de siguranţa generată, va fi repartizat unui Reprezentant legal cu ajutorul caruia ii vor putea fi consultate datele medicale. Modul in care se adaugă un Reprezentant legal se găsește detaliat in secţiunea **Modificare datelor unui pacient** . card electronic de sănatate sau nu are o matrice<br>zentant legal cu ajutorul caruia ii vor putea fi<br>gă un Reprezentant legal se găsește detaliat in<br>apacientul sa fie inițializat.<br>este necesar ca aceste date sa existe in sist

## *Consultare Dosar – Antecedente*

#### **Precondiţii**

Pentru a accesa dosarul unui pacient este necesar ca pacientul sa fie inițializat.

Pentru a putea accesa **Antecedentele Antecedentele** unui pacient, este necesar ca aceste date sa existe in sistemul DES.

#### **Când se efectuează operaţia**

Când se dorește dorește accesarea datelor medicale ale pacientului.

#### **Cum se efectuează operaţia**

Când se dorește dorește accesarea datelor medicale ale pacientului.<br>**Cum se efectuează operația**<br>**Utilizatorul** apasă butonul Accesare DES in fereastra Pacienți/Înscriși. Utilizatorul **Accesare DES** in **Modificare Pacien Pacienți**.

La apăsarea butonului Accesare DES in fereastra Pacienți/Înscriși aplicația va deschide o noua fereastră, de unde utilizatorul va selecta opțiunea Antecedente.

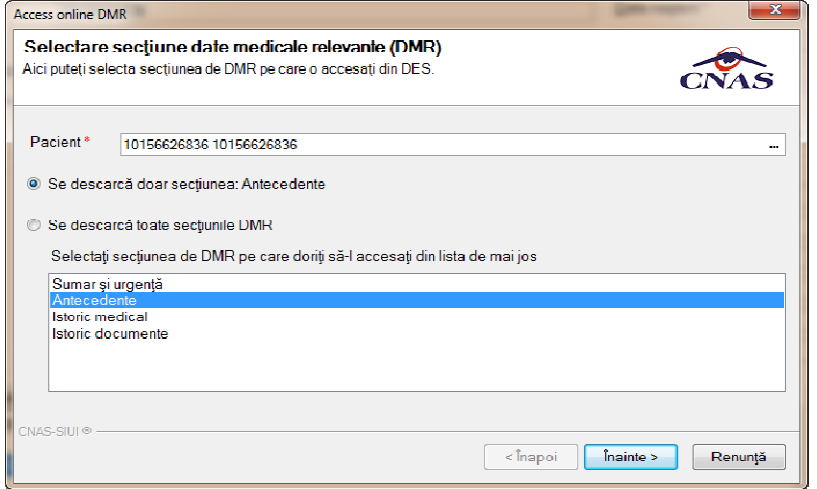

**Figura 115 Accesare Antecedente** 

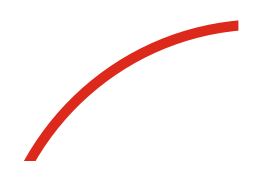

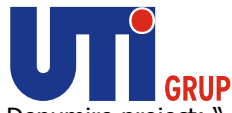

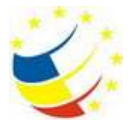

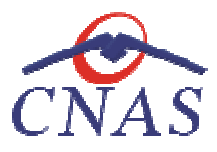

La apăsarea butonului **Înainte,** se va deschide o altă fereastră de unde se va alege modul in care se va consulta dosarul pacientului, si anume: Cardul electronic de sănătate, Matricea de securitate **sau Reprezentant legal**, in cazul in care pacientul nu se poate reprezenta singur.

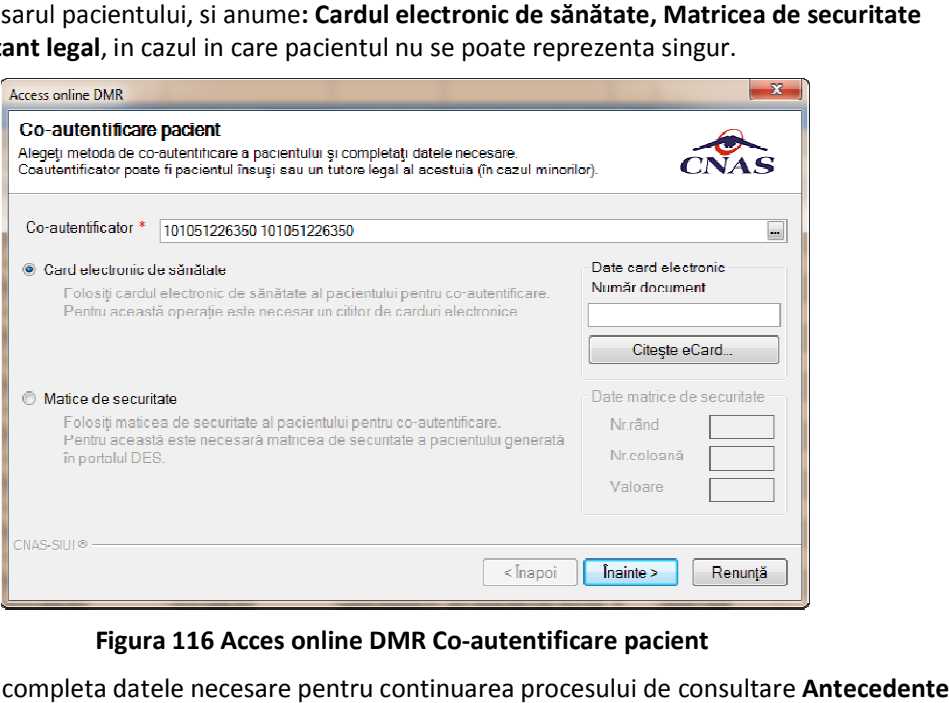

**Figura 116 116 Acces online DMR Co-autentificare pacient** 

Utilizatorul va completa datele necesare pentru continuarea procesului de consultare Antecedente și va apăsa butonul **Înainte.**  Utilizatorul va completa datele necesare pentru continuarea procesului de consultare **Antecedente**<br>și va apăsa butonul **Înainte.**<br>La apăsarea butonului **Înainte,** se afișează pagina de Evoluție Export date medicale. Când o

sfârşit se afişează un ecran cu rezultatul operaţiei. sfârşit

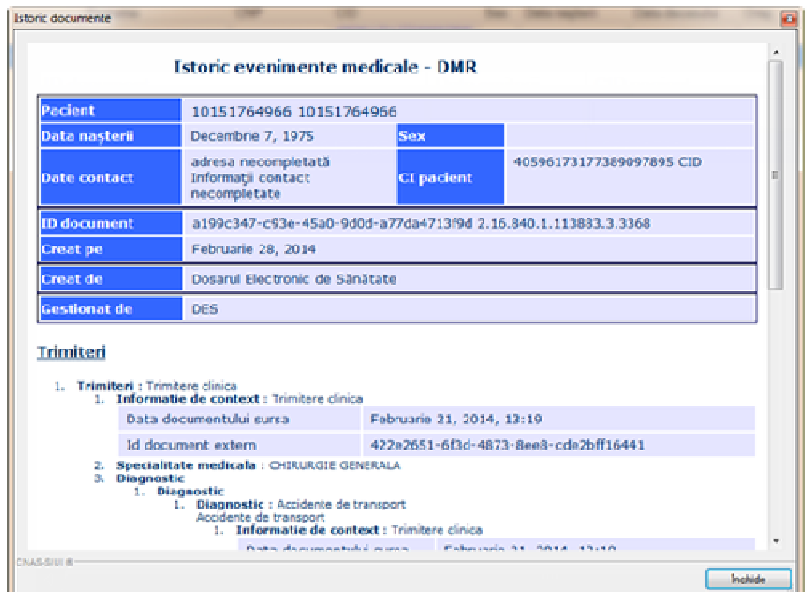

**Figura 117 Document sursă – Antecedente – DMR** 

Utilizatorul poate vizualiza rezultatele in secțiunea Antecedente din fereastra Modificare Pacient.

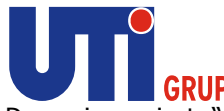

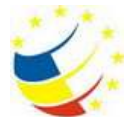

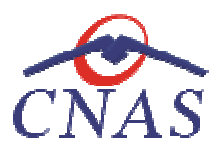

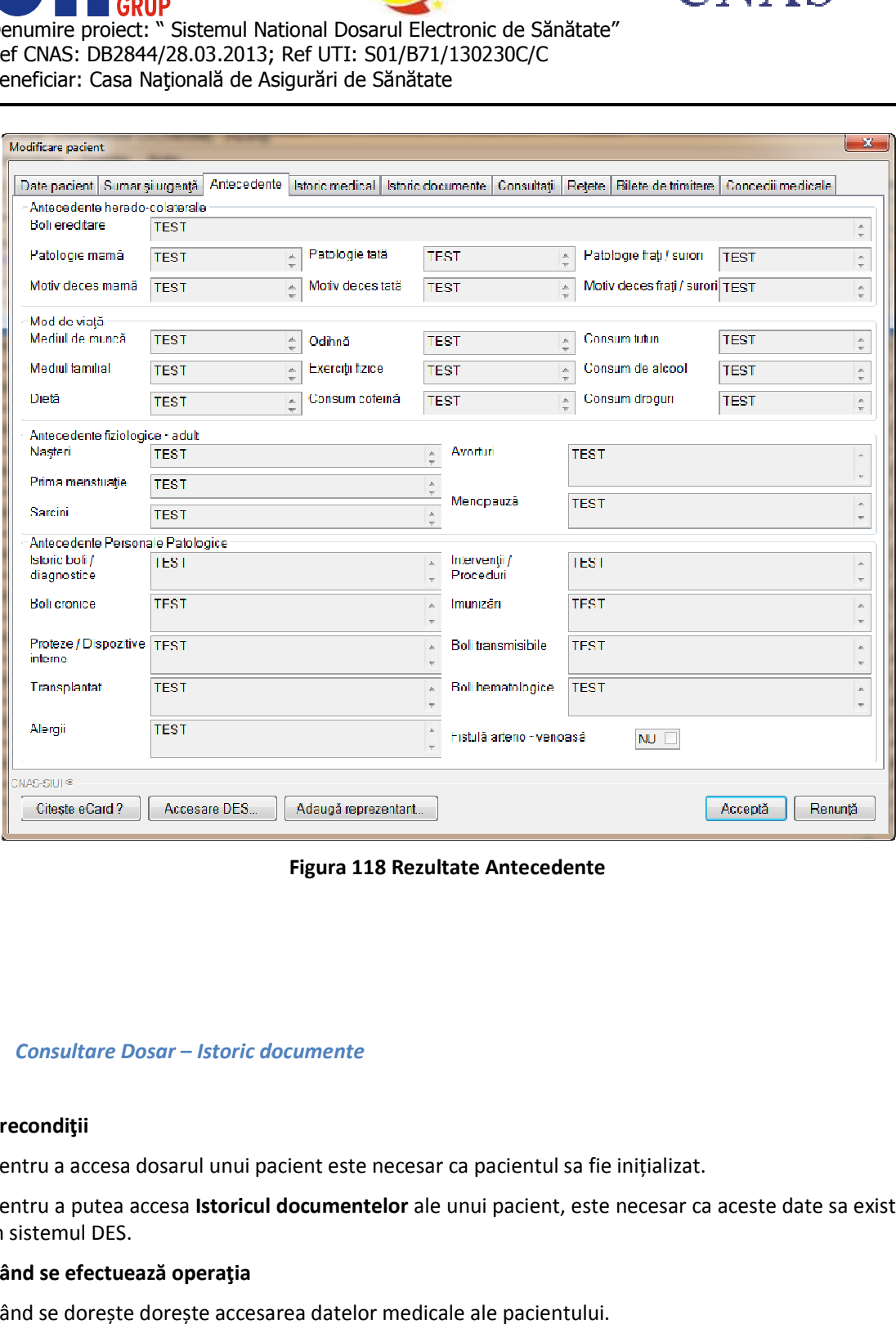

## **Figura 118 Rezultate Antecedente**

## *Consultare Dosar – Istoric documente*

# **Precondiţii**

Pentru a accesa dosarul unui pacient este necesar ca pacientul sa fie inițializat.

Pentru a putea accesa **Istoricul documentelor** ale unui pacient, este necesar ca aceste date sa existe in sistemul DES.

## **Când se efectuează operaţia**

Când se dorește dorește accesarea datelor medicale ale pacientului.

#### **Cum se efectuează operaţia**

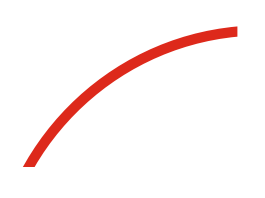

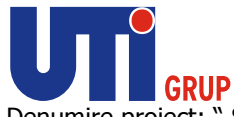

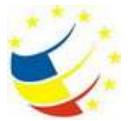

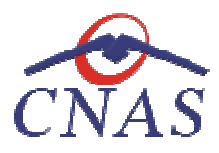

**Utilizatorul** apasă butonul **Accesare DES** in fereastra Pacienți/Înscriși. **Utilizatorul** apasă butonul **Accesare DES** in **Modificare Pacien Pacienți**.

La apăsarea butonului Accesare DES aplicația va deschide o noua fereastră, de unde utilizatorul va selecta opțiunea **Istoric Documente** .

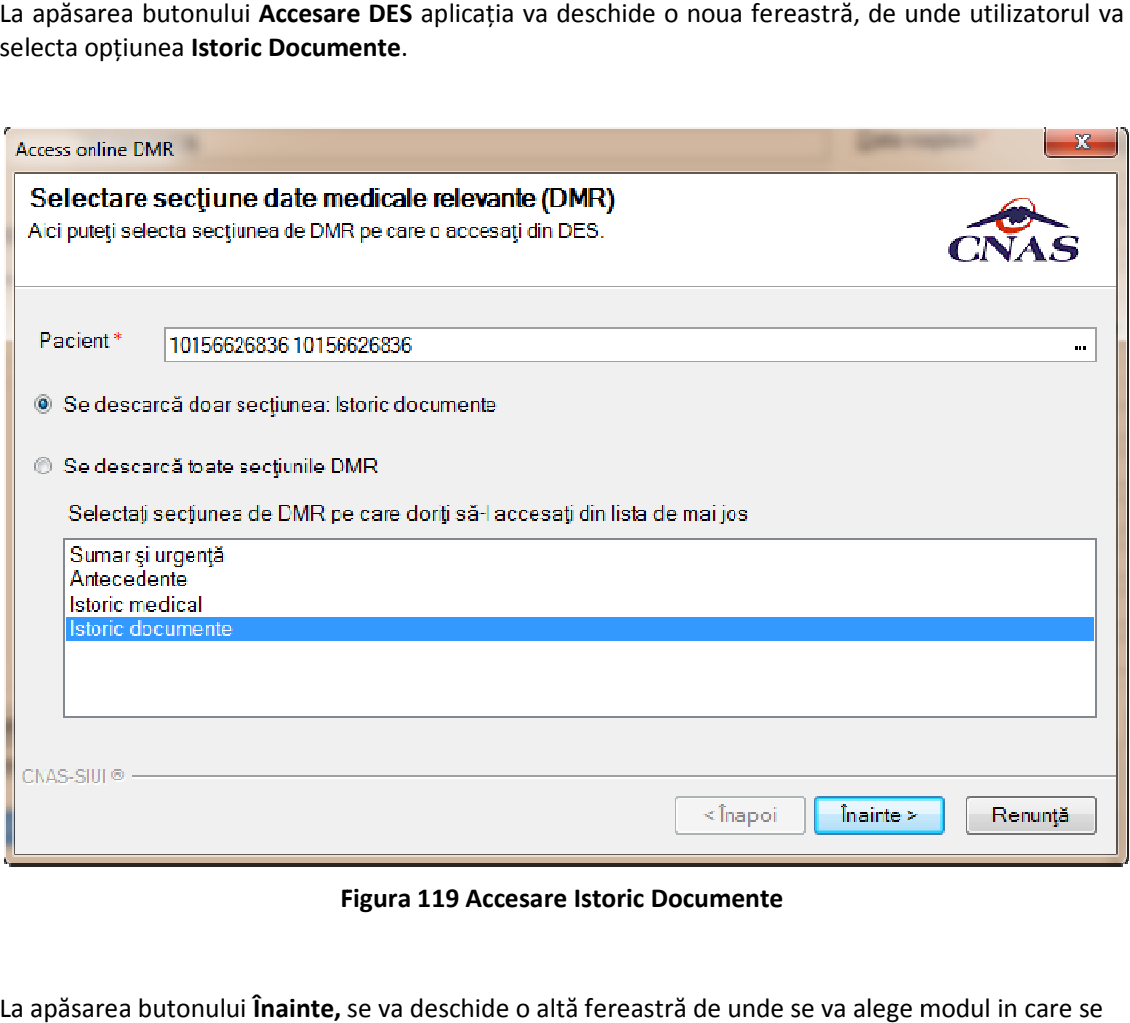

## **Figura 119 Accesare Istoric Documente**

La apăsarea butonului **Înainte,** se va deschide o altă fereastră de unde se va alege modul in care se La apăsarea butonului **Înainte,** se va deschide o altă fereastră de unde se va alege modul in care s<br>va consulta dosarul pacientului, si anume**: Cardul electronic de sănătate, Matricea de securitate sau Reprezentant legal**, in cazul in care pacientul nu se poate reprezenta singur.

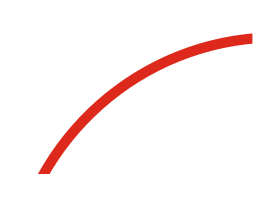

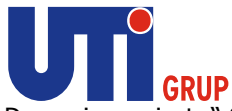

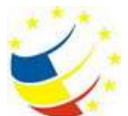

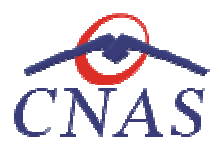

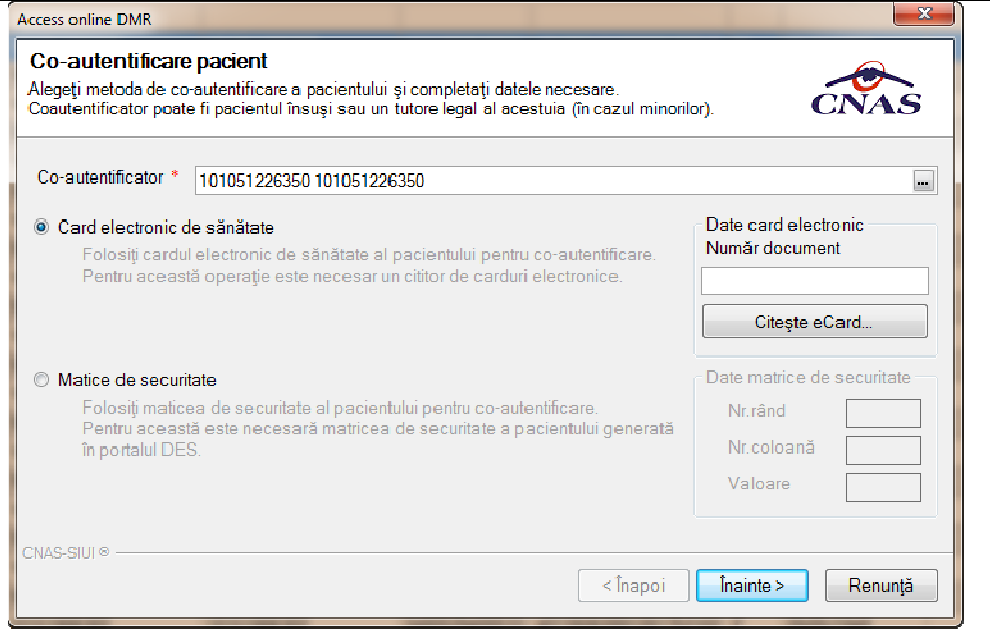

**Figura 120 120 Acces online DMR Co-autentificare pacient** 

Utilizatorul va completa datele necesare pentru continuarea procesului de consultare Istoric **documente** și va apăsa butonul **Înainte.** 

La apăsarea butonului **Înainte,** se afișează pagina de Evoluție Export date medicale. Când operația ia sfârşit se afişează un ecran cu rezultatul operaţiei. sfârşit

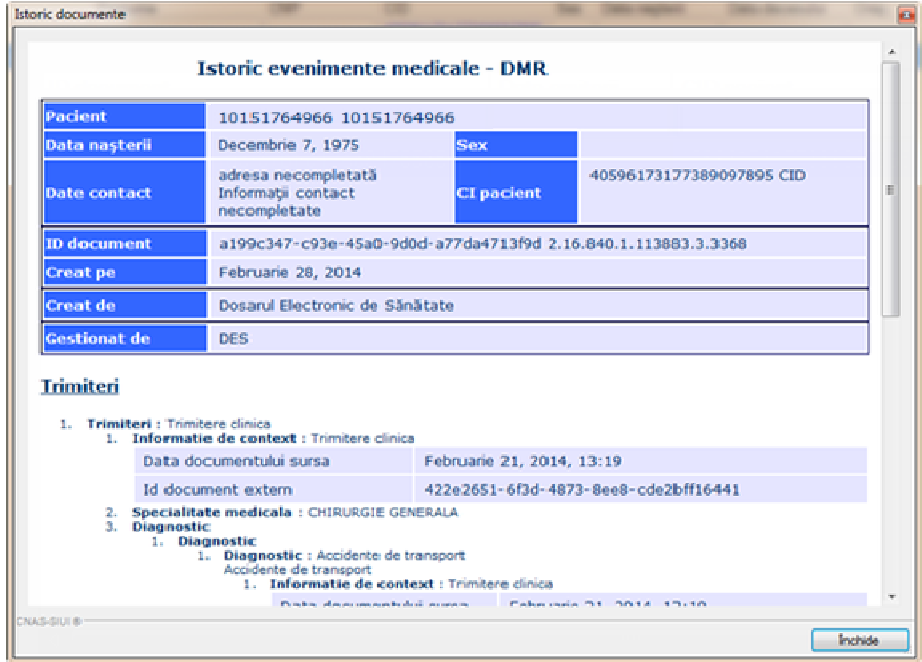

**Figura 121 121 Document sursă – Istoric documente – DMR** 

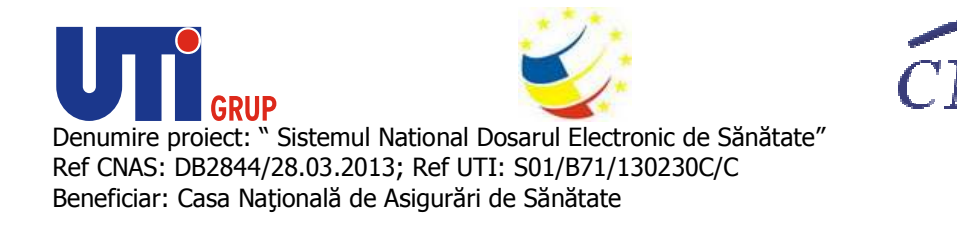

Utilizatorul poate vizualiza rezultatele in secțiunea Istoric documente din fereastra Modificare **Pacient.** 

| Modificare pacient            |              |             |                                                                                                    |                    | $\mathbf{x}$       |
|-------------------------------|--------------|-------------|----------------------------------------------------------------------------------------------------|--------------------|--------------------|
|                               |              |             | Date pacient Sumar și urgență Antecedente Il storic medical Il storic documente Consultații   Rețete   Bilete de trimitere   Concedii medicale<br>Istoric internări   Istoric consultații la medici specialiști   Istoric consultații la medici de familie   Istoric rețete | Istoric trimiteri  |                    |
| Data consul Ora consultatiei  |              | Diagnostice | Recomandări                                                                                                    | Documente asociate | Proceduri medicale |
| 04.03.2014<br>12:57           |              | Detalii     |                                                                                                    | Detalii            | Detalii            |
| 00:00<br>31.07.2012           |              | Detalii     |                                                                                                    | Detalii            | Detalii            |
| 31.07.2012<br>00:00           |              | Detalii     |                                                                                                    | Detalii            | Detalii            |
| 00:00<br>30.11.2011           |              | Detalii     |                                                                                                    | Detalii            | Detalii            |
| 30.11.2011<br>00:00           |              | Detalii.    |                                                                                                    | Detalii.           | Detalii            |
| 18.10.2011<br>00:00           |              | Detalii     |                                                                                                    | Detalii            | Detalii            |
| 18.10.2011<br>00:00           |              | Detalii     |                                                                                                    | Detalii            | Detalii            |
| 01.09.2011<br>00(00)          |              | Detalii.    |                                                                                                    | Detalii.           | Detalii            |
| 00:00<br>01.09.2011           |              | Detalii.    |                                                                                                    | Detalii.           | Detalii            |
| 27.01.2011<br>00:00           |              | Detalii.    |                                                                                                    | Detalii.           | Detalii            |
| 00:00<br>27.01.2011           |              | Detalii     |                                                                                                    | Detali             | Detalii            |
| 29.11.2010<br>00:00           |              | Detalii     |                                                                                                    | Detalii.           | Detalii            |
| 29.11.2010<br>00:00           |              | Detalii.    |                                                                                                    | Detalii.           | Detalii            |
| 17.06.2010<br>00:00           |              | Detalii.    |                                                                                                    | Detalii.           | Detalii            |
| 17.06.2010<br>00:00           |              | Detalii.    |                                                                                                    | Detalii.           | Detalii            |
|                               |              |             |                                                                                                    |                    |                    |
| $\leftarrow$                  |              |             | HH.                                                                                                    |                    |                    |
| CNAS-SIUI®<br>Cileste eCard ? | Accesare DES |             | Adaugă reprezentant                                                                                                    |                    | Renuntă<br>Acceptă |

**Figura 122 Rezultate Istoric Documente** 

**Utilizatorul** poate vizualiza conținutul secțiunilor descărcate din DMR, prin intermediu butoanelor : **Detalii, Descărcare. Utilizatorul** poate vizualiza conținutul secțiunilor descărcate din DMR, prin intermediu but<br>**Detalii, Descărcare.**<br>La apăsarea butonului **Detalii,** aplicația de raportare va afișa conținutul opțiunii selectate.

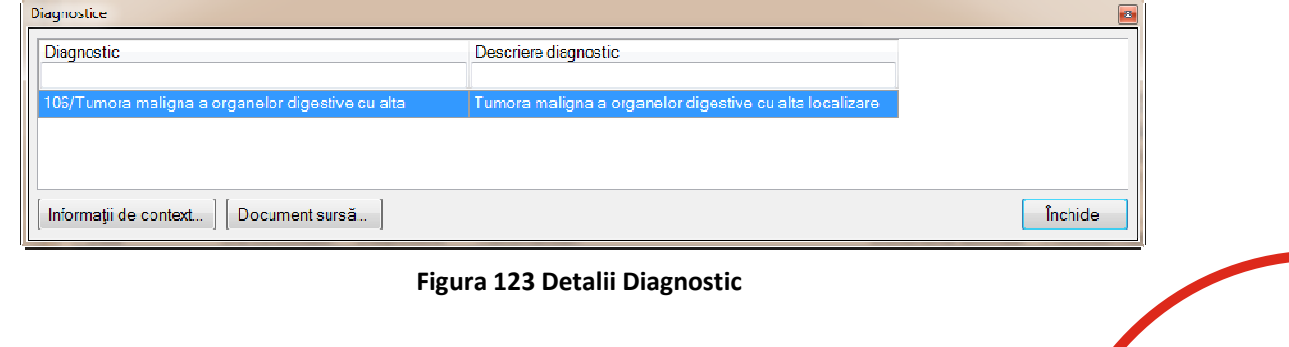

**A** 

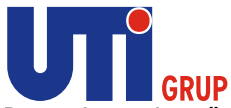

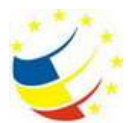

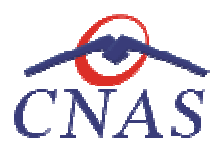

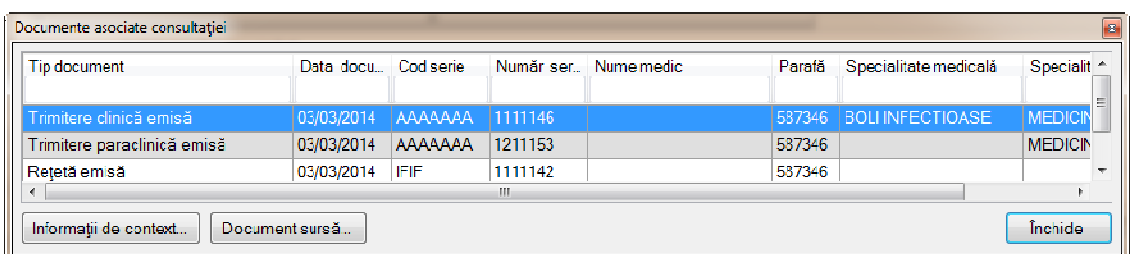

**Figura Figura 124 Detalii Documente asociate consultației** 

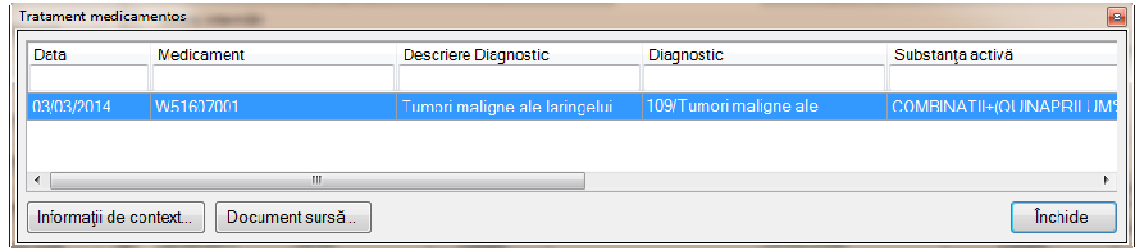

## **Figura 125 Detalii Tratament medicamentos**

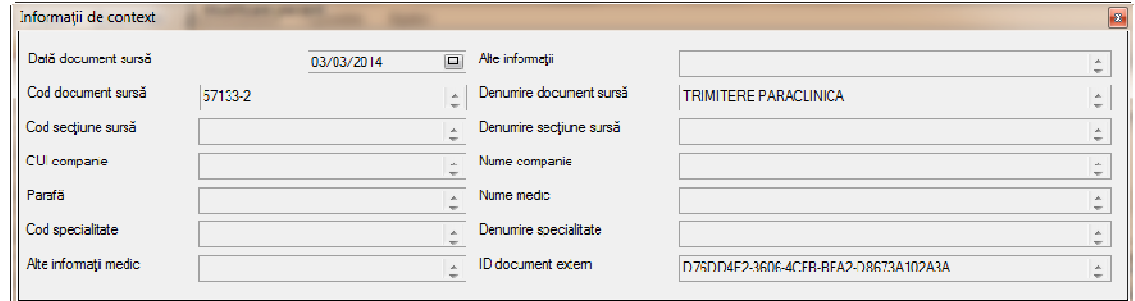

**Figura 126 Detalii Informații de context** 

La apăsarea butonului Descărcare, aplicația de raportare va afișa conținutul documentului sursă. Documentul sursă mai apare la fiecare final de operație a consultării datelor din DMR.

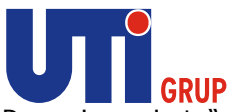

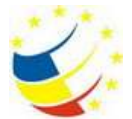

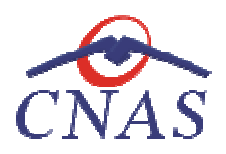

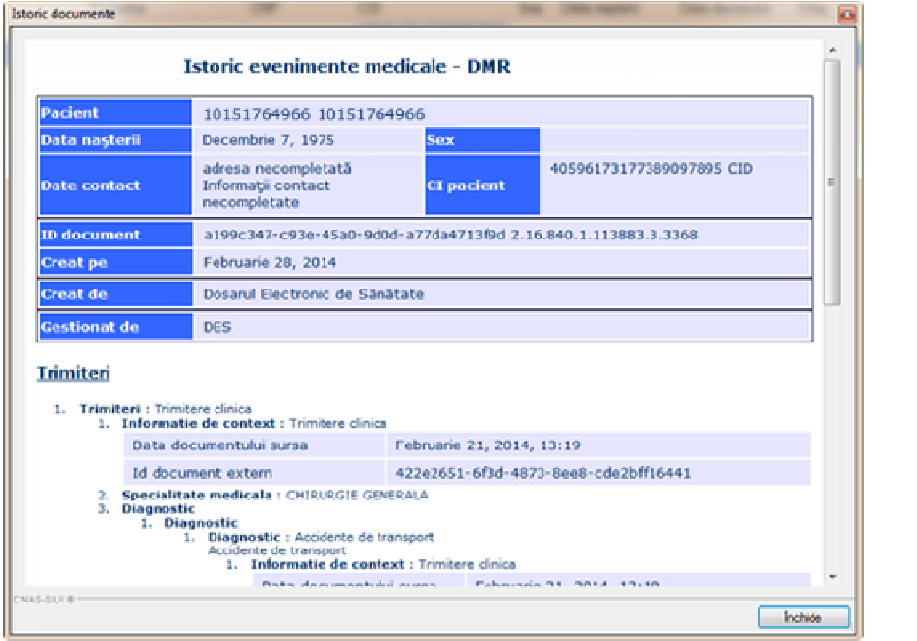

**Figura 127 Documentul Sursă** 

## *Consultare Dosar – Istoric medical*

#### **Precondiţii**

Pentru a accesa dosarul unui pacient este necesar ca pacientul sa fie inițializat.

Pentru a putea accesa Istoricul medical ale unui pacient, este necesar ca aceste date sa existe in sistemul DES.

#### **Când se efectuează operaţia**

Când se dorește dorește accesarea datelor medicale ale pacientului.

#### **Cum se efectuează operaţia**

Când se dorește dorește accesarea datelor medicale ale pacientului.<br>**Cum se efectuează operația**<br>**Utilizatorul** apasă butonul **Accesare DES** in fereastra Pacienți/Înscriși. **Utilizatorul** apasă butonul **Accesare DES** in **Modificare Pacien Pacienți**.

La apăsarea butonului Accesare DES aplicația va deschide o noua fereastră, de unde utilizatorul va selecta opțiunea **Istoric medical** .

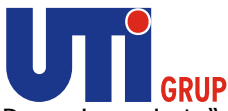

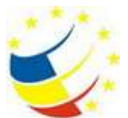

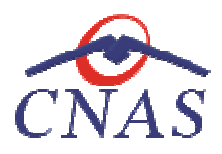

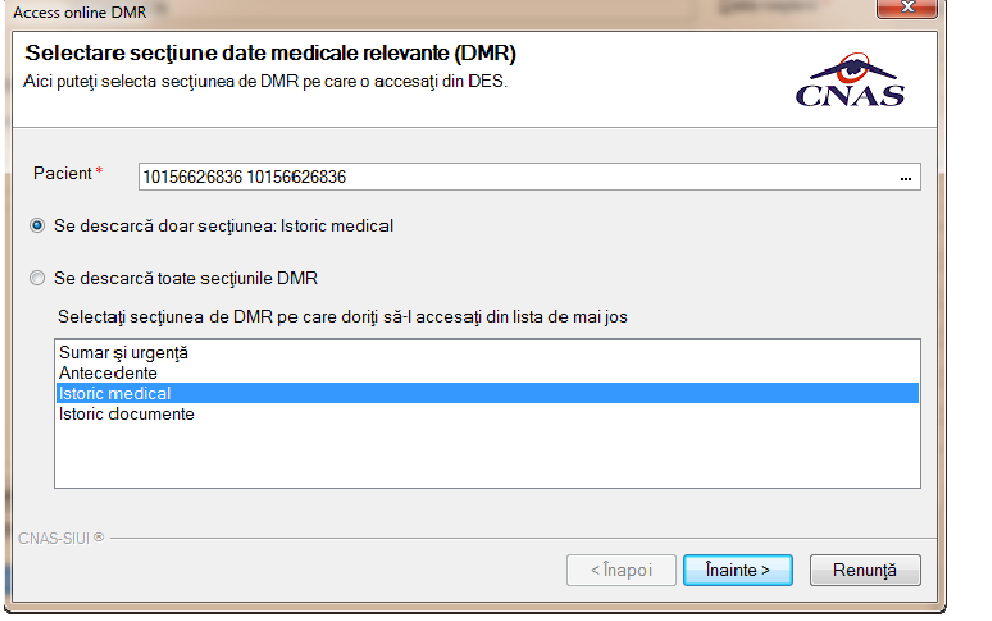

**Figura 128 Accesare Istoric medical** 

La apăsarea butonului **Înainte,** se va deschide o altă fereastră de unde se va alege modul in care se va consulta dosarul pacientului, si anume: Cardul electronic de sănătate, Matricea de securitate **sau Reprezentant legal**, in cazul in care pacientul nu se poate reprezenta singur.

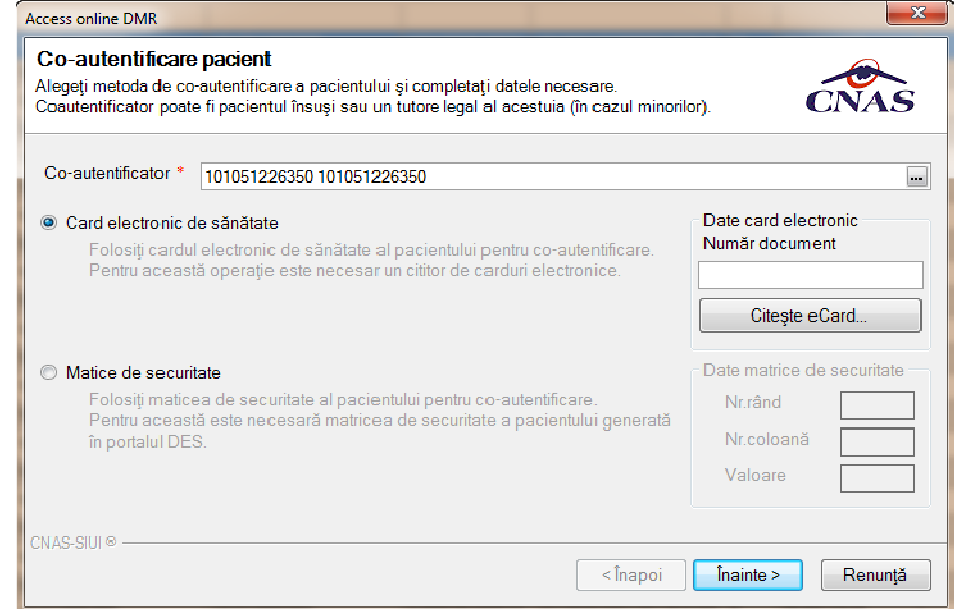

**Figura 129 129 Acces online DMR Co-autentificare pacient** 

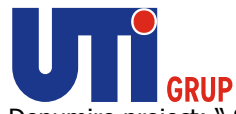

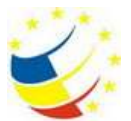

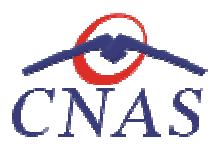

Utilizatorul va completa datele necesare pentru continuarea procesului de consultare Istoric **medical** și va apăsa butonul **Înainte. Utilizatorul** va completa datele necesare pentru continuarea procesului de consultare **Istoric**<br>**medical** și va apăsa butonul **Înainte.**<br>La apăsarea butonului **Înainte,** se afișează pagina de Evoluție Export date medicale

sfârşit se afişează un ecran cu rezultatul operaţiei. sfârşit

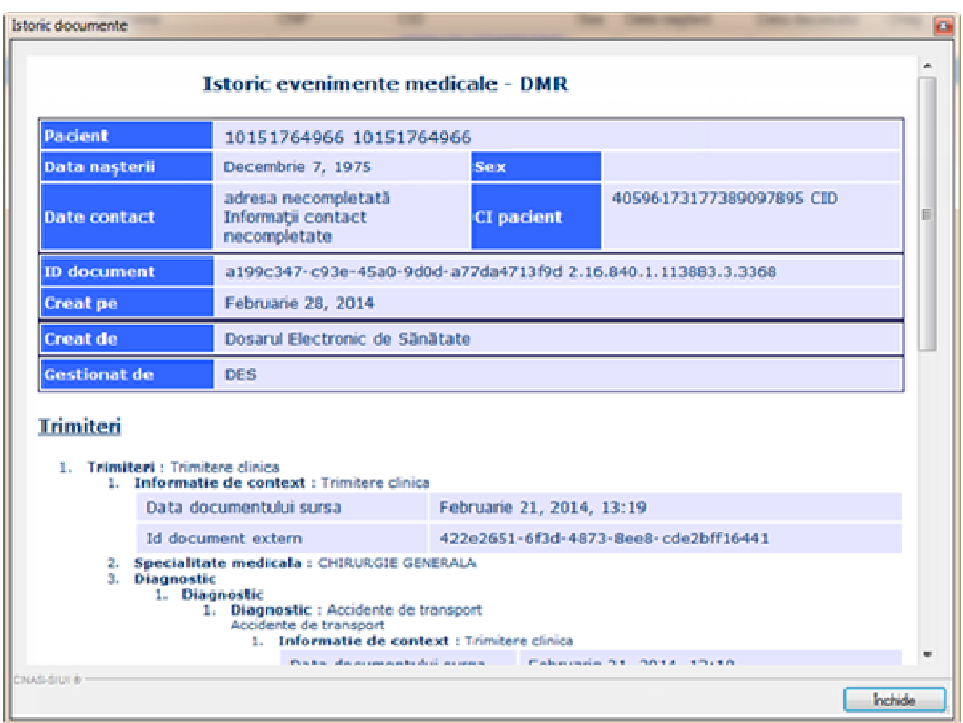

**Figura 130 130 Document sursă – Istoric medical – DMR** 

Utilizatorul poate vizualiza rezultatele in secțiunea Antecedente din fereastra Modificare Pacient.

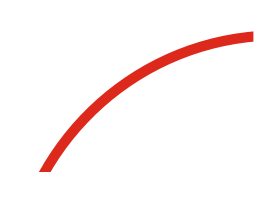

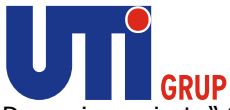

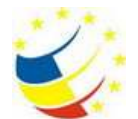

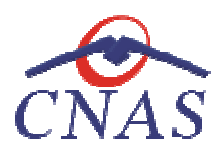

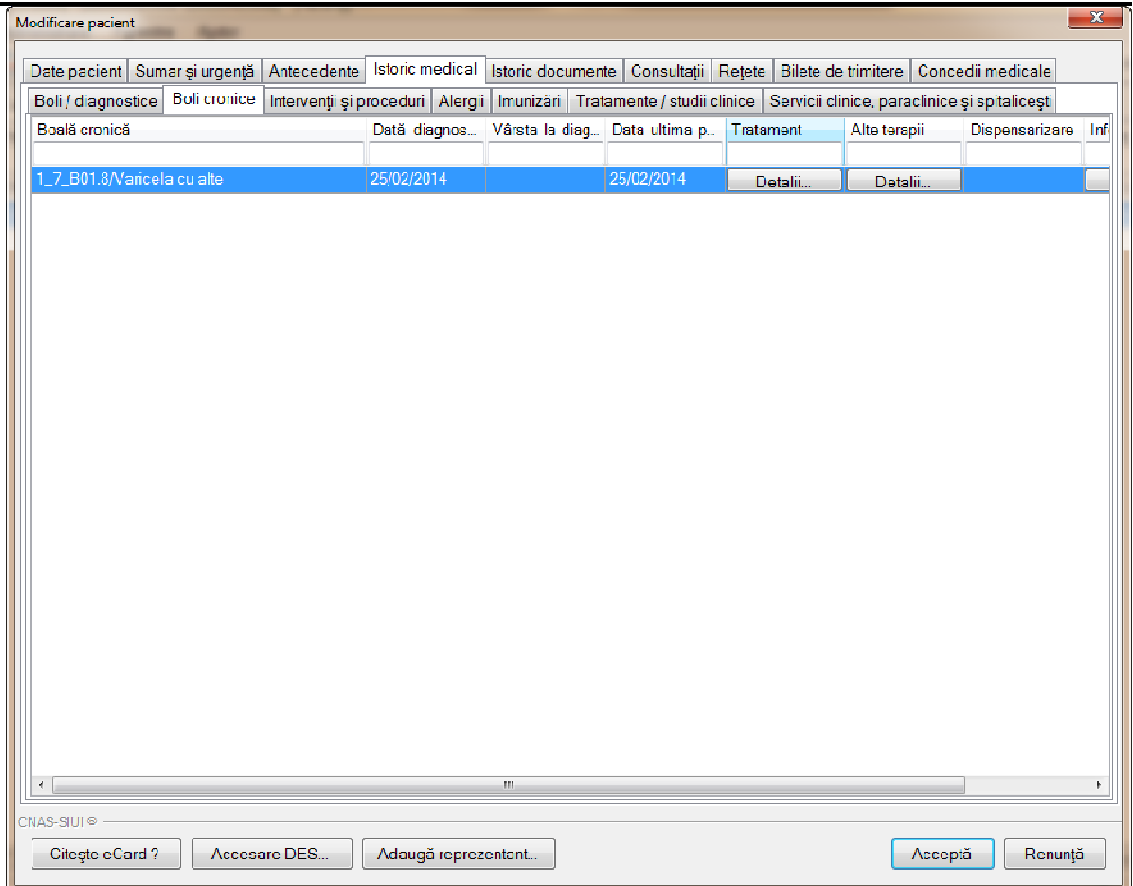

**Figura 131 Rezultate Istoric medical** 

**Utilizatorul** poate vizualiza conținutul secțiunilor descărcate din DMR, prin intermediu butoanelor : **Detalii. Utilizatorul** poate vizualiza conținutul secțiunilor descărcate din DMR, prin intermediu bu<sup>.</sup><br>**Detalii.**<br>La apăsarea butonului **Detalii,** aplicația de raportare va afișa conținutul opțiunii selectate.

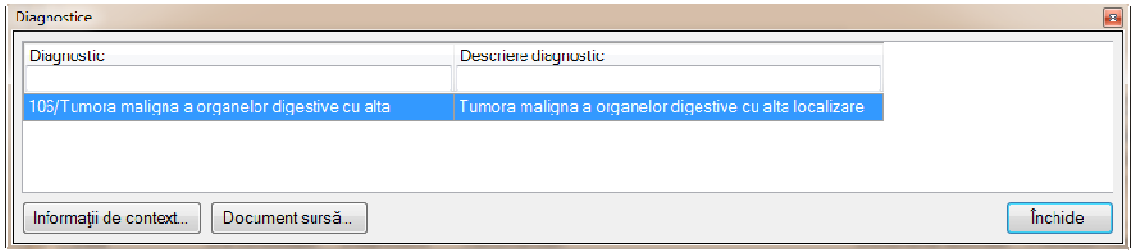

**Figura 132 Detalii Diagnostic** 

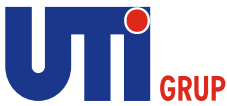

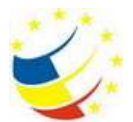

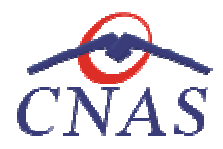

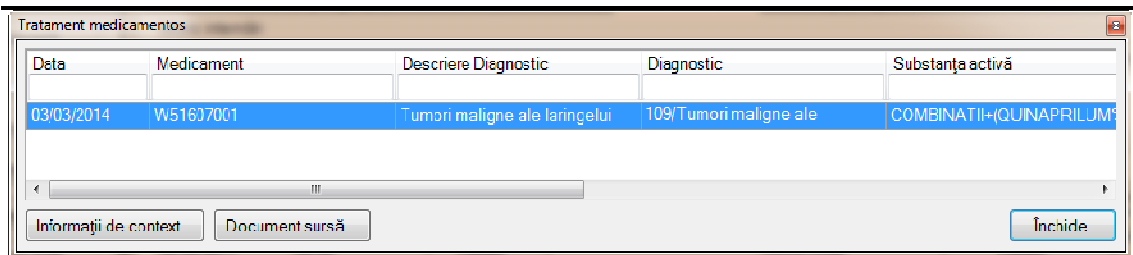

## **Figura 133 Detalii Tratament medicamentos**

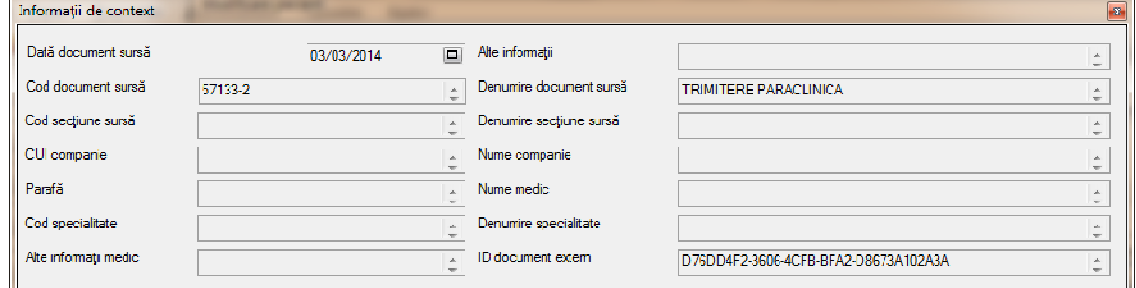

## **Figura 134 Detalii Informații de context**

# *Consultare Dosar – Sumar de urgenţ urgenţă*

## **Precondiţii**

Pentru a accesa dosarul unui pacient este necesar ca pacientul sa fie inițializat.

Pentru a putea accesa Sumarul de urgență al unui pacient, este necesar ca aceste date sa existe in sistemul DES. Pentru a putea accesa Sumarul de urgență al unui pacient, este necesar ca aceste date sa existe in<br>
sistemul DES.<br> **Când se efectuează operația**<br>
Când se dorește dorește accesarea datelor medicale ale paciențului.<br> **Cum se** 

## **Când se efectuează operaţia**

Când se dorește dorește accesarea datelor medicale ale pacientului.

#### **Cum se efectuează operaţia**

**Accesare DES** in **Modificare Pacien Pacienți**.

La apăsarea butonului Accesare DES aplicația va deschide o noua fereastră, de unde utilizatorul va selecta opțiunea **Sumar de urgenţă** .

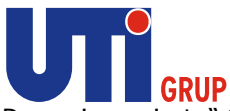

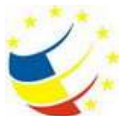

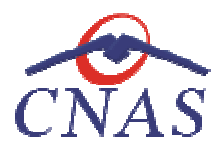

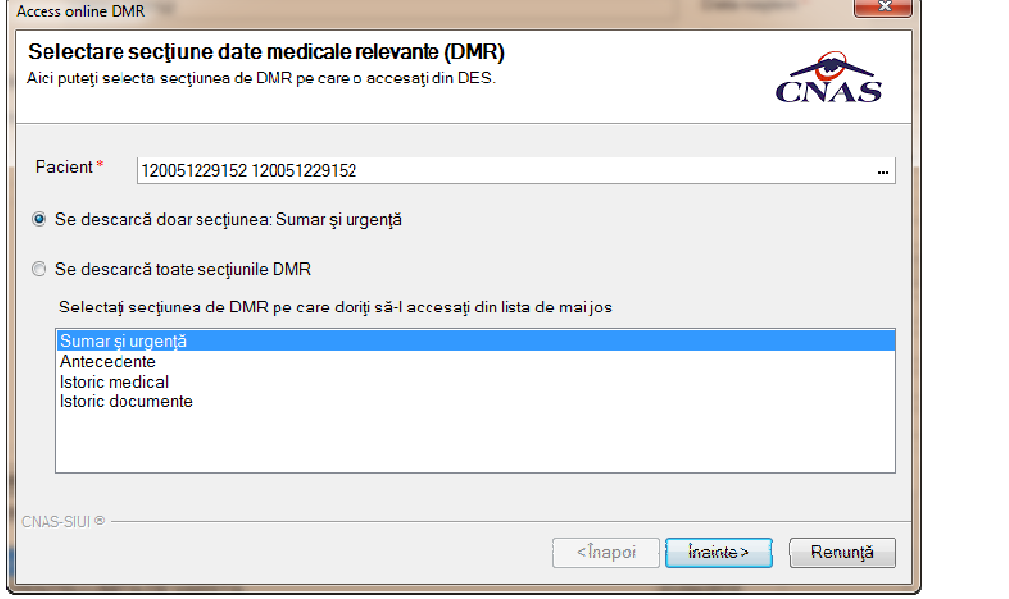

**Figura 135 Accesare Sumar de urgenţă** 

La apăsarea butonului **Înainte,** se afișează pagina de Evoluție Export date medicale. Când operația ia sfârşit se afişează un ecran cu rezultatul operaţiei. sfârşit

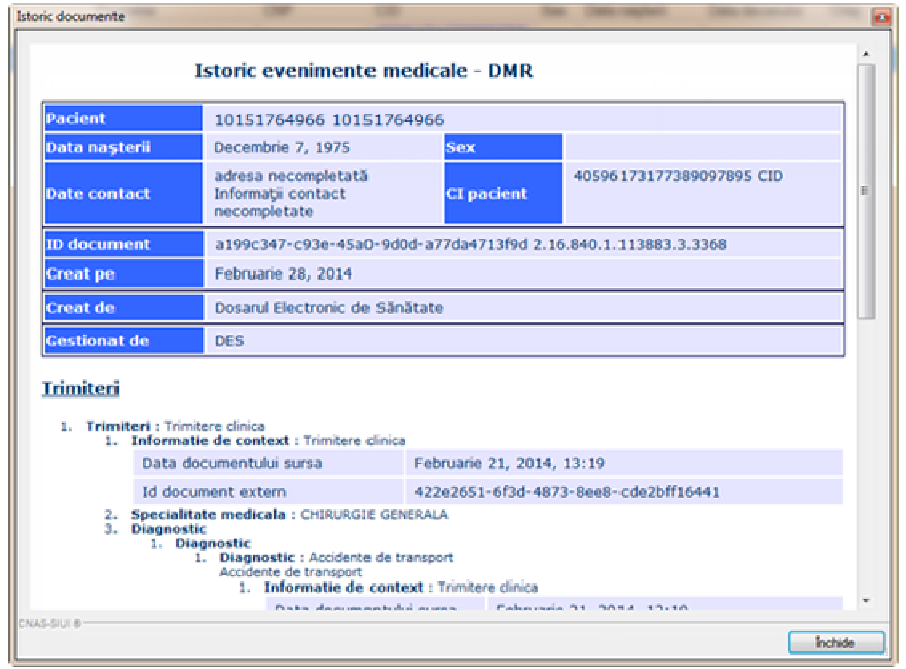

**Figura 136 136 Document sursă – Sumar de urgenţă – DMR** 

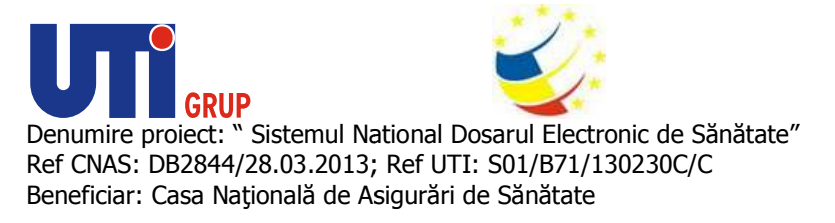

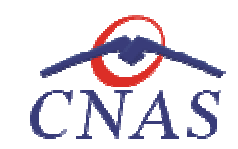

*Consultare Dosar – Toate secţiunile din DMR*

## **Precondiţii**

Pentru a accesa dosarul unui pacient este necesar ca pacientul sa fie inițializat.

Pentru a putea accesa secțiunile din DMR ale unui pacient, este necesar ca in sistemul DES să existe date pentru cel puțin una din secțiuni. Pentru a putea accesa secțiunile din DMR ale unui pacient, este necesar ca in sistemul DES să existe<br> **date pentru cel puțin una din secțiuni.**<br> **Când se efectuează operația**<br> **Când se dorește dorește accesarea datelor med** 

#### **Când se efectuează operaţia**

date pentru cel puțin una din secțiuni.<br>**Când se efectuează operația**<br>Când se dorește dorește accesarea datelor medicale ale pacientului.

#### **Cum se efectuează operaţia**

**Accesare DES** in **Modificare Pacien Pacienți**.

La apăsarea butonului Accesare DES aplicația va deschide o noua fereastră, de unde utilizatorul va selecta opțiunea **Se descarcă toate sec secțiunile din DMR**.

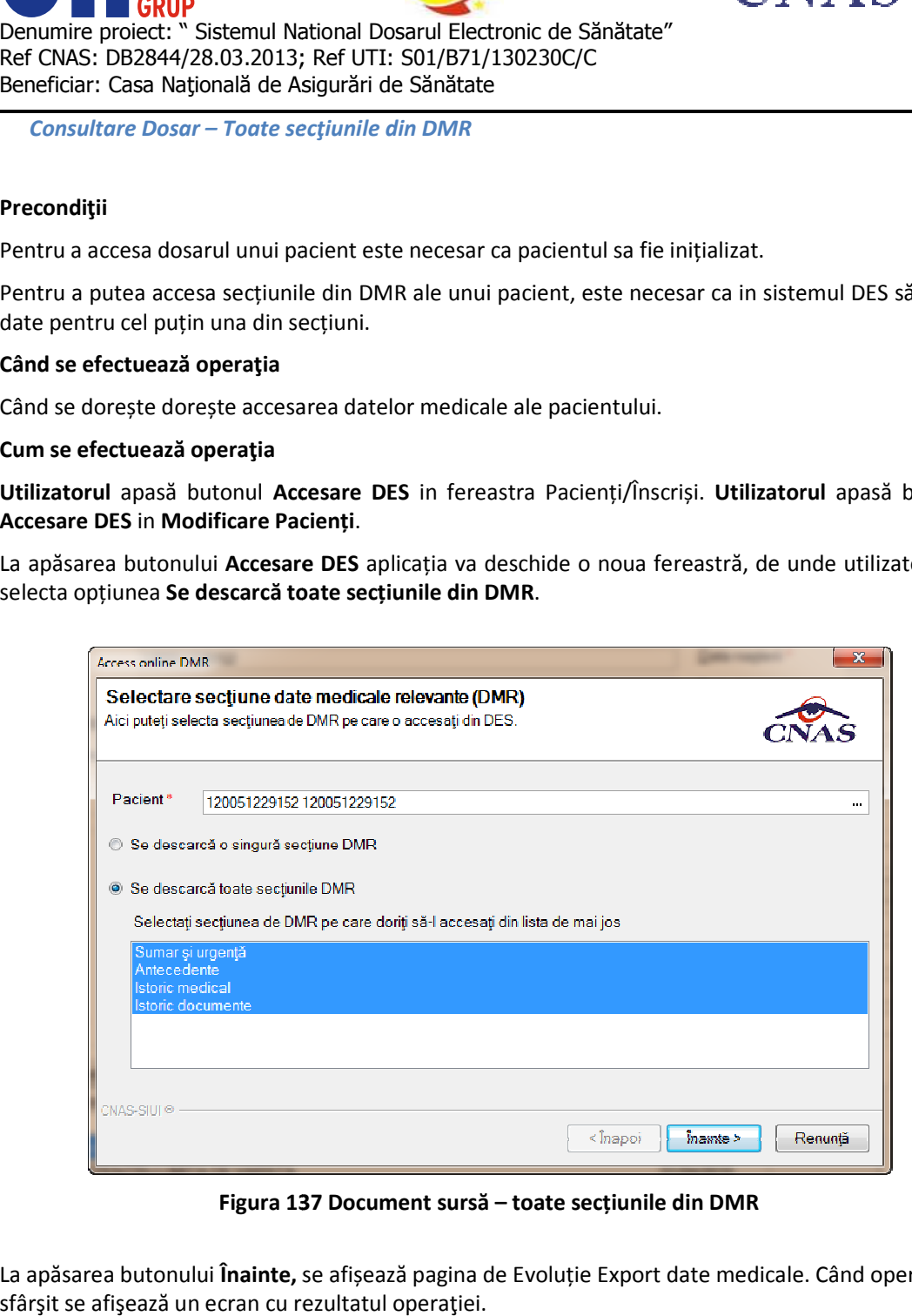

**Figura 137 137 Document sursă – toate secțiunile din DMR** 

La apăsarea butonului **Înainte,** se afi se afișează pagina de Evoluție Export date medicale. Când operaţia ia sfârşit se afişează un ecran cu rezultatul operaţiei.

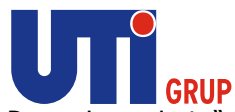

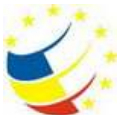

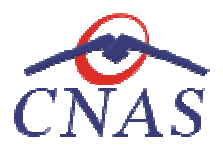

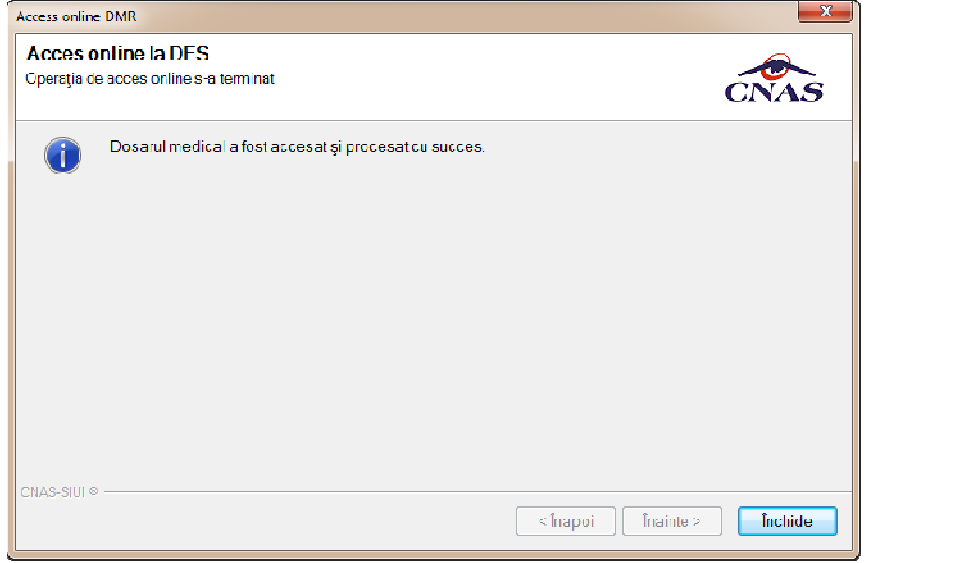

**Figura 138 Operaţie procesată cu succes** 

*Consultare Dosar cu ajutorul credentialelor aferente Reprezentantului legal* 

## **Precondiţii**

Pacientul are date completate in Dosarul medical.

Pacientul deţine are un reprezentant legal.

## **Când se efectuează operaţia**

Pacientul are date completate in Dosarul medical.<br>Pacientul deține are un reprezentant legal.<br>**Când se efectuează operația**<br>Operația se efectuează atunci când se dorește consultarea datelor medicale ale pacientului.

## **Cum se efectuează operaţia**

**Utilizatorul** selectează un **Co-autentificator autentificator** din selector. Aplicaţia va deschide selectorul de Operația se efectuează atunci când se dorește consultarea datelor medicale ale pacientului.<br>**Cum se efectuează operația**<br>**Utilizatorul** selectează un **Co-autentificator** din selector. Aplicația va deschide selectorul de<br>pa poate folosi Cardul electronic de sănătate sau Matricea de securitate.

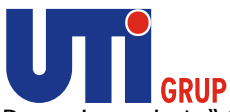

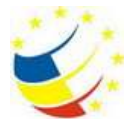

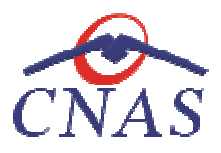

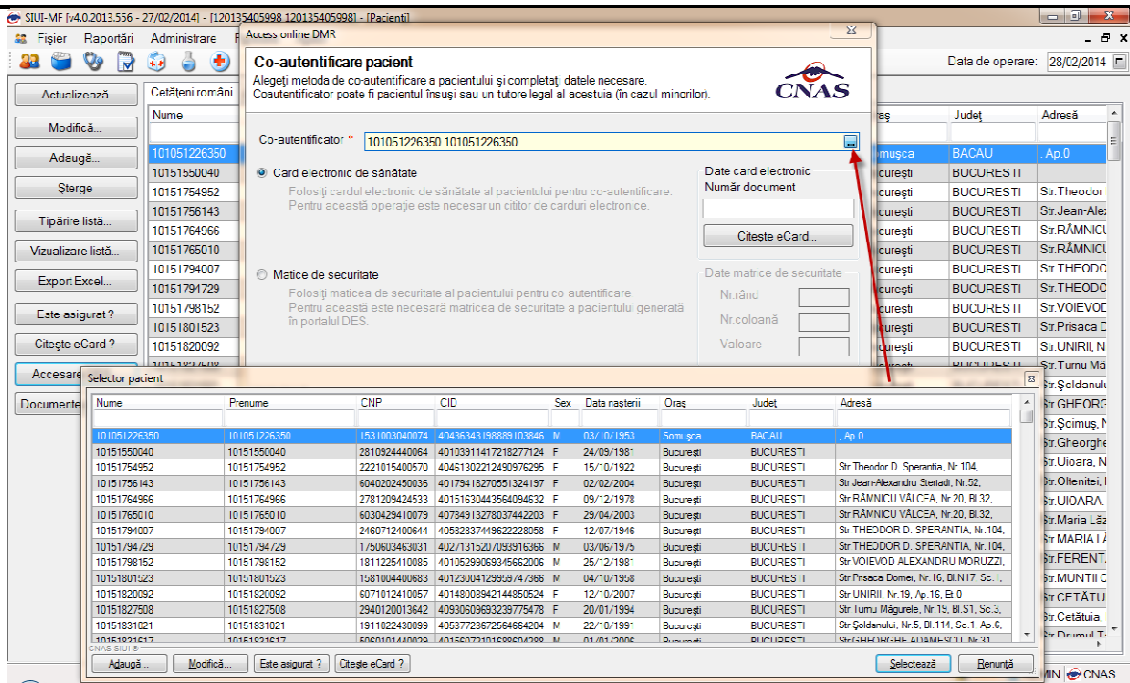

**Figura 139 Selectare Reprezentant legal** 

Utilizatorul va selecta Reprezentantul legal al pacientului si va apăsa butonul selectează. **Utilizatorul** va consulta dosarul medical al pacientului folosind **Cardul electronic de sănătate de sănătate** sau **Matricea de securitate**.

# **Consultare Dosar folosind Cardul electronic de sănătate**

#### **Precondiţii**

Pacientul are date completate in Dosarul medical.

Pacientul deţine un Card electronic de sănătate.

Cardul pacientului este introdus in terminal.

#### **Când se efectuează operaţia**

Pacientul deține un Card electronic de sănătate.<br>Cardul pacientului este introdus in terminal.<br>**Când se efectuează operația**<br>Operația se efectuează atunci când se dorește consultarea datelor medicale ale pacientului.

#### **Cum se efectuează operaţia**

**Utilizatorul** selectează optiunea de consultare date cu **Card electronic de sănătate tate** şi apasă butonul **Citește eCard.**

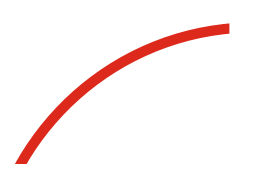

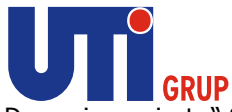

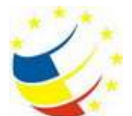

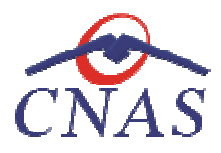

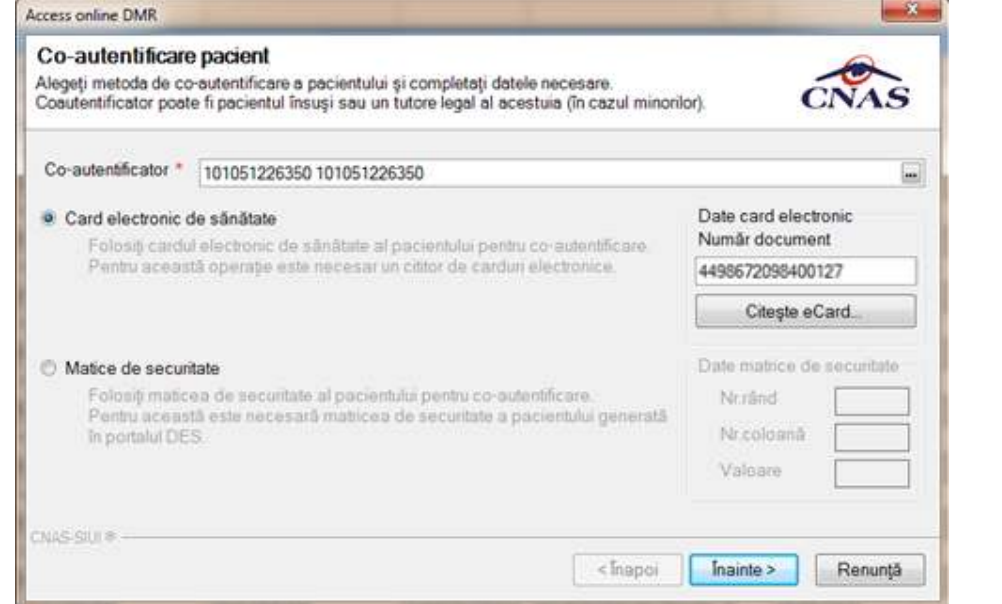

**Figura 140 140 Acces DES cu Cardul electronic de sănătate** 

La apăsarea butonului **Înainte,** se afișează pagina de Evoluție Export date medicale. Când operația ia sfârșit se afișează un ecran cu rezultatul operației.

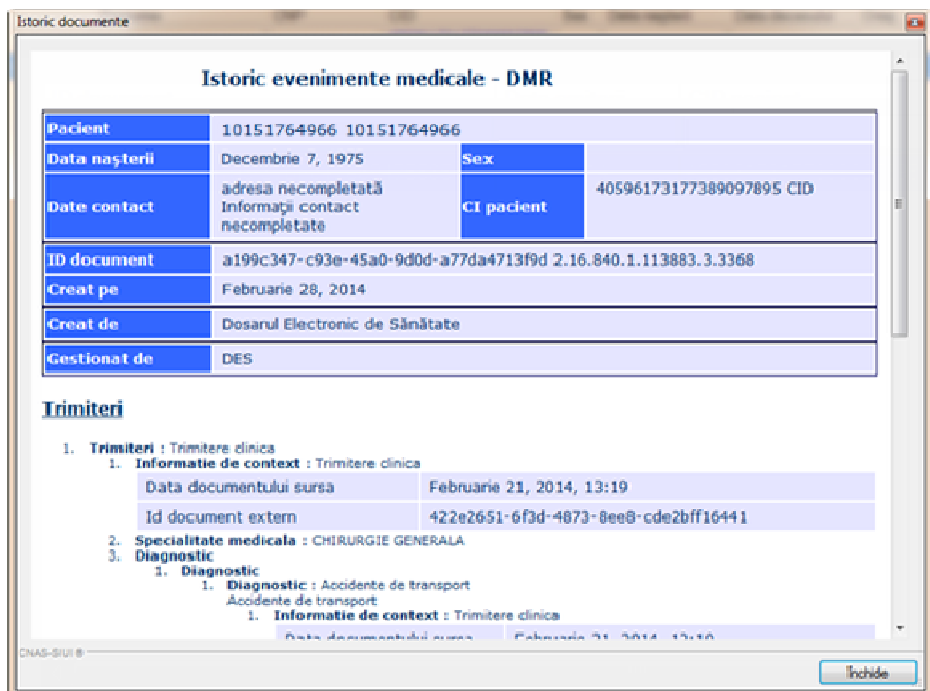

**Figura 141 Date medicale din DMR** 

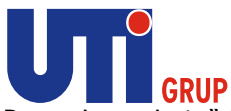

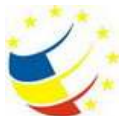

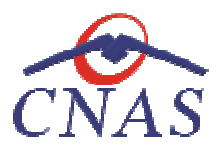

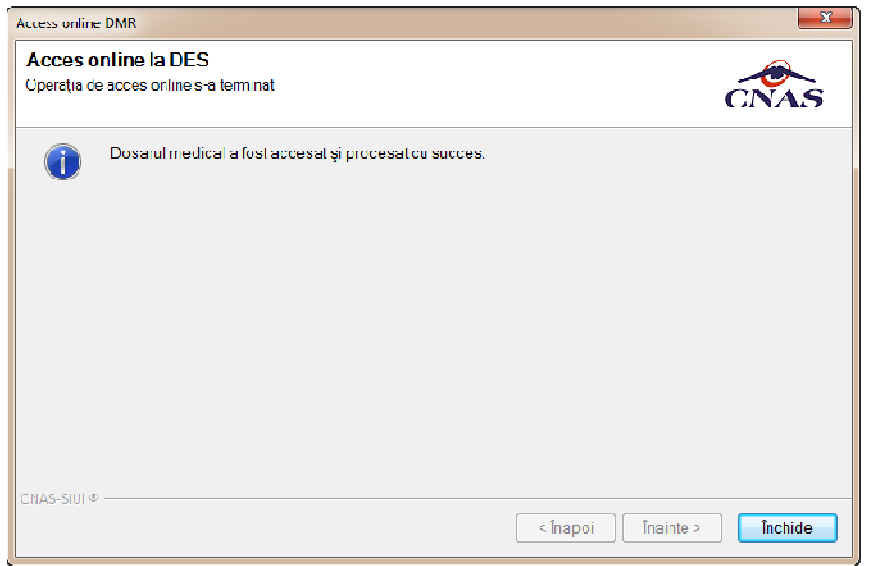

**Figura 142 Operaţie procesată cu succes** 

## *Consultare Dosar folosind Matricea de securitate*

## **Precondiţii**

Pacientul are date completate in Dosarul medical.

Pacientul deţine un o matrice de securitate generată.

## **Când se efectuează operaţia**

Pacientul are date completate in Dosarul medical.<br>Pacientul deține un o matrice de securitate generată.<br>**Când se efectuează operația**<br>Operația se efectuează atunci când se dorește consultarea datelor medicale ale pacientul

## **Cum se efectuează operaţia**

**Utilizatorul** selectează opţiunea de consultare date cu **Matricea de securitate**. Aplicaţia va genera intr-un mod aleator un numar pentru Nr. rând și o literă pentru Nr. coloană, urmând ca utilizatorul Operația se efectuează atunci când se dorește consultarea datelor medicale ale pacientului.<br>**Cum se efectuează operația**<br>**Utilizatorul** selectează opțiunea de consultare date cu **Matricea de securitate**. Aplicația va g<br>int

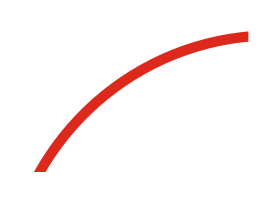

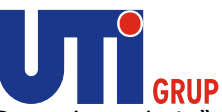

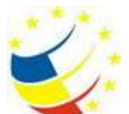

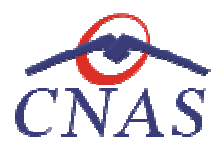

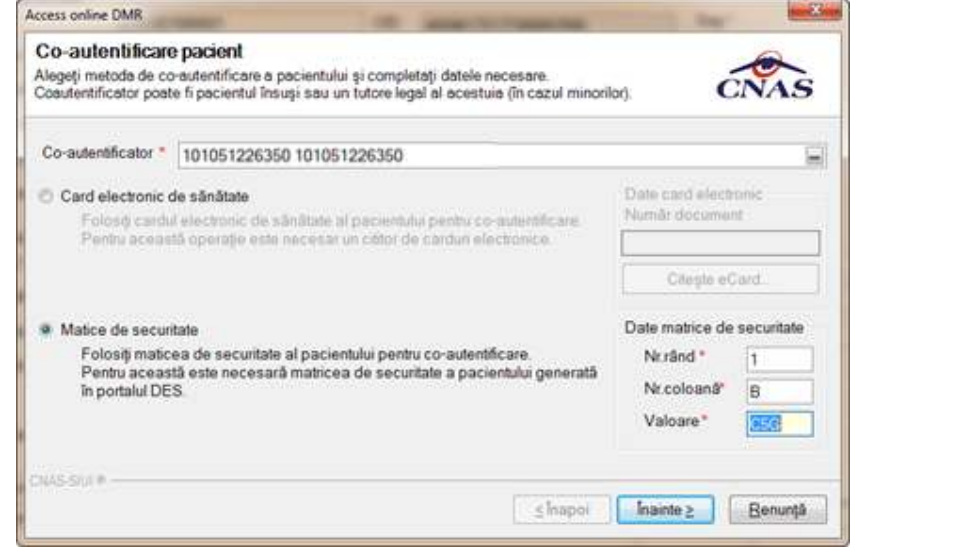

**Figura 143 Acces DES cu Matricea de securitate** 

La apăsarea butonului **Înainte,** se afișează pagina de Evoluție Export date medicale. Când operația ia sfârşit se afişează un ecran cu rezultatul operaţiei. sfârşit

| Pacient                                                                                            |  | 10151764966 10151764966                                                                                    |                           |                                      |  |  |  |  |
|----------------------------------------------------------------------------------------------------|--|----------------------------------------------------------------------------------------------------|---------------------------|--------------------------------------|--|--|--|--|
| Data nașterii<br>Date contact<br><b>ID</b> document<br><b>Creat pe</b><br>Creat de<br>Gestionat de |  | Decembrie 7, 1975                                                                                          | <b>Sex</b>                |                                      |  |  |  |  |
|                                                                                                    |  | adresa necompletată<br>40596173177389097895 CID<br><b>CI</b> pacient<br>Informatii contact<br>mecompletate |                           |                                      |  |  |  |  |
|                                                                                                    |  | a199c347-c93a-45a0-9d0d-a77da4713f9d 2.16.840.1.113883.3.3368                                              |                           |                                      |  |  |  |  |
|                                                                                                    |  | Februarie 28, 2014                                                                                         |                           |                                      |  |  |  |  |
|                                                                                                    |  | Dosarul Electronic de Sănătate                                                                             |                           |                                      |  |  |  |  |
|                                                                                                    |  | DFS                                                                                                    |                           |                                      |  |  |  |  |
|                                                                                                    |  |                                                                                                    |                           |                                      |  |  |  |  |
| <b>Trimiteri</b>                                                                                   |  | 1. Trimiteri : Trimitere clinica.<br>1. Informatie de context : Trimitere clinica                          |                           |                                      |  |  |  |  |
|                                                                                                    |  | Data documentului sursa                                                                                    | Februarie 21, 2014, 13:19 |                                      |  |  |  |  |
|                                                                                                    |  | Id document extern<br>2. Specialitate medicala : CHIRURGIE GENERALA                                        |                           | 422e2651-6f3d-4873-8ee8-cde2bff16441 |  |  |  |  |

**Figura 144 Date medicale din DMR** 

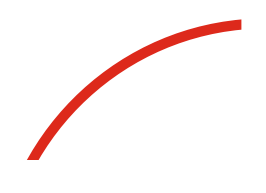

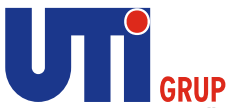

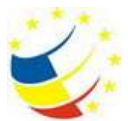

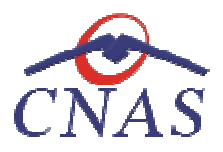

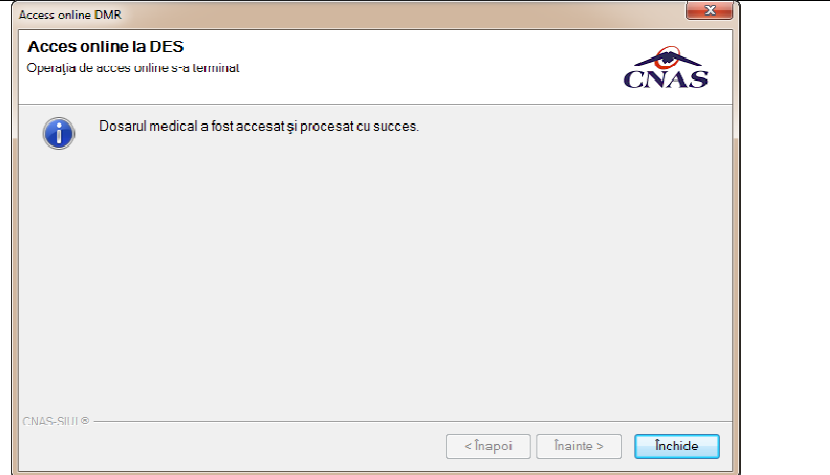

#### **Figura 145 Operaţie procesată cu succes**

#### **Documente istorice**

#### **Precondiţii**

Pacientul trebuie sa conţină date extrase din DES.

## **Când se efectuează operaţia**

Când se dorește vizualizarea datelor extrase din DMR. Pacientul trebuie sa conțină date extrase din DES<br>**Când se efectuează operația**<br>Când se dorește vizualizarea datelor extrase din<br>**Cum se efectuează operația**<br>Ut**ilizatorul** apasă butonul **Documente istorice**.

#### **Cum se efectuează operaţia**

#### **Utilizatorul** apasă butonul **Documente istorice**

La apăsarea butonului **Documente istorice** in fereastra Pacienți/Înscriși aplicația va deschide o noua La apăsarea butonului **Documente istorice** in fereastra Pacienți/Înscriși aplicația va deschide o noua<br>fereastră, unde utilizatorul va consulta documentele extrase din DES prin intermediul Cardului electronic de sănătate sau prin intermediul Matricii de securitate securitate.

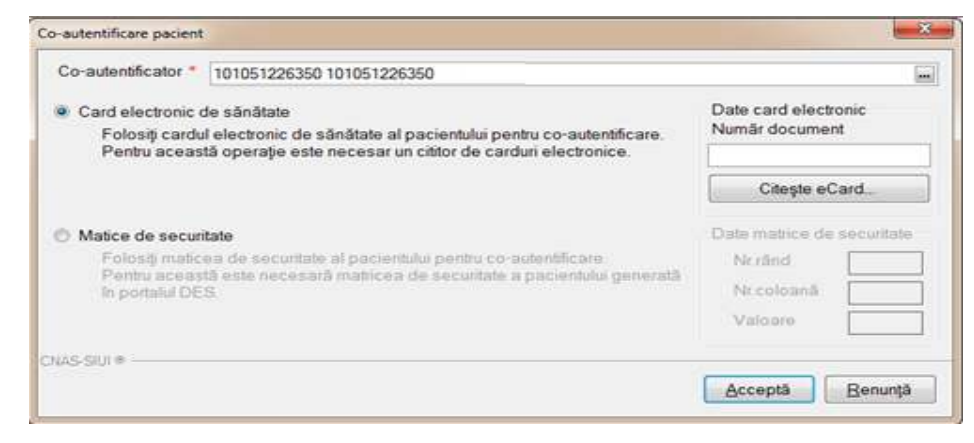

**Figura 146 Fereastra Documente istorice**

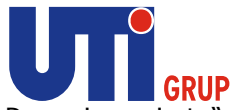

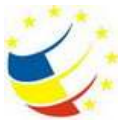

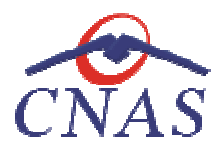

Utilizatorul va selecta una din opțiuni si va completa datele necesare.

- **Card electronic de sănătate** utilizatorul va apăsa butonul Citește eCard și va apăsa butul **Acceptă**
- **Matrice de securitate** utilizatorul va completa valoarea corecta din matricea de<br>securitate aferenta valorilor afișate in secțiunea Date matrice de securitate și va securitate aferenta valorilor afișate in secțiunea Date matrice de securitate apăsa butul **Accep Acceptă**

La apăsarea butonului Acceptă, se afișează fereastra cu documentele medicale aferente pacientului selectat la inceputul operației.

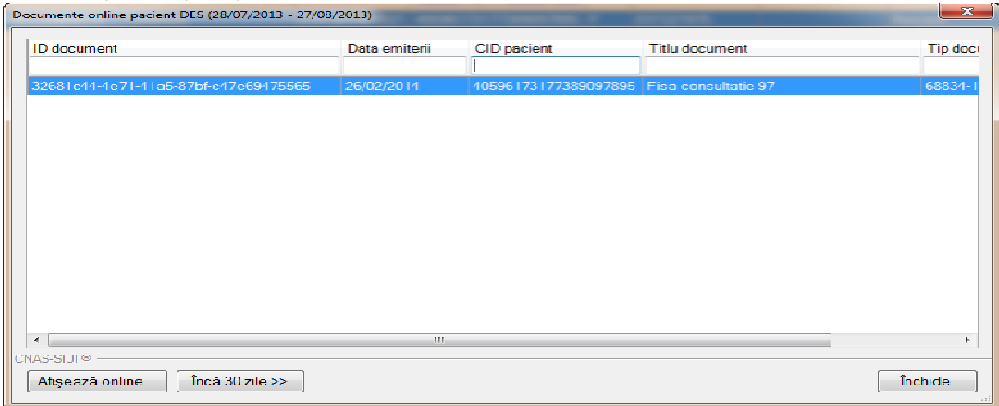

**Figura 147 Documente istorice** 

Utilizatorul dispune de posibilitatea de a vizualiza conținutul documentului prin apăsarea butonul **Afișează online**.

Fereastra conține documentele persoanei pentru consultate in ultimele 30 de zile. In cazul in care Fereastra conține documentele persoanei pentru consultate in ultimele 30 de zile. In cazul in care<br>utilizatorul dorește vizualizarea documentelor mai vechi de 30 de zile, va apăsa butonul **Inca 30 zile >>**.

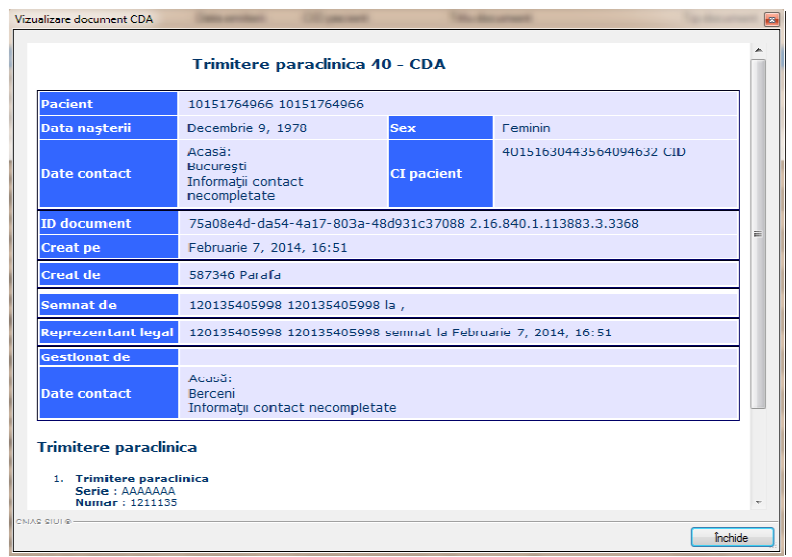

**Figura 148 Afișează online** 

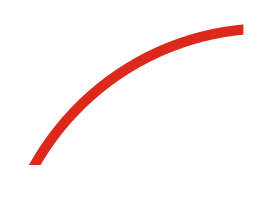

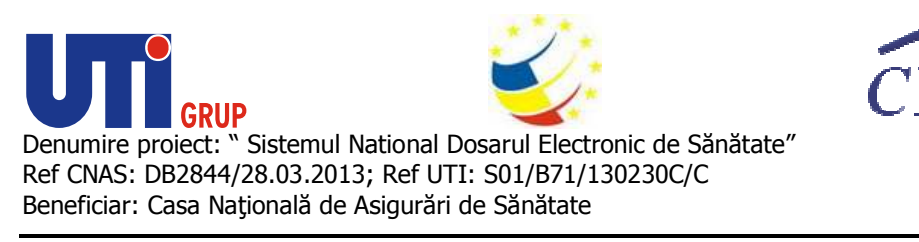

**Înscrişi** 

În urma accesării opţiunii **Fişier/ Fişier/Înscrişi**, sistemul deschide în mod maximizat fereastra cu numele **Înscrişi:**

| V<br>88<br>R                         | $_{\rm (t)}$<br>g<br>$\bullet$    | $\mathbb{R}^2$<br>43<br>L<br>R |               |                                  |            |                      |                         |                    | Data de gobiero. 20/02/2014 =          |                      |
|--------------------------------------|-----------------------------------|--------------------------------|---------------|----------------------------------|------------|----------------------|-------------------------|--------------------|----------------------------------------|----------------------|
| Interval de timo<br>Dată început     | Intrári les ri<br><b>Inscrisi</b> | Neinscrisi Categorii           |               |                                  |            |                      |                         |                    |                                        |                      |
| $\Box$<br>01/02/2014                 | Înscriși                          | 1.516 Neînscriși<br>11         | Validate      | $\mathbf{8}$<br>1.508 Nevalidate | Asigurați  | 1.167 Neasigurati    |                         | 349                |                                        |                      |
| Dată sfârsit<br>$\Box$<br>28/02/2014 | <b>Nume</b>                       | Prenume                        | <b>CNP</b>    | CID                              | <b>Sex</b> | <b>Liata nastern</b> | Asia.                   | Număr Card Intrare | Semnat?                                | Intrat <sup>A</sup>  |
|                                      | 10149423029                       | 10149423029                    | 5090121046221 | 40110424026835871065             | М          | 21/01/2009           | ⊽                       |                    | E                                      | $01/09 -$            |
| Medic                                | 10149423031                       | 10149423031                    | 6020430040198 | 40627986864254843627             | F          | 30/04/2002           | $\overline{v}$          |                    | $\overline{\blacksquare}$              | 01/09                |
| $\Box$<br><b>TEST CEAS</b>           | 10156958389                       | 10156958389                    | 6081017806851 | 40176924736126105429             | F          | 17/10/2008           | $\overline{J}$          |                    | F                                      | 01/09                |
|                                      | 10157228574                       | 10157228574                    | 2660409370021 | 40429373250853017545             | F          | 09/04/1966           | $\overline{v}$          |                    | Ē                                      | 01/09                |
| Actualizează                         | 12043271187                       | 12043271187                    | 2530817400088 | 40876229893134684887             | H          | 17/08/1953           | V                       |                    | Π                                      | 01/09                |
|                                      | 12166940664                       | 12166940664                    | 5070522430028 | 40158538661949093922             | M          | 22/05/2007           | $\overline{\mathbf{v}}$ |                    | $\overline{\blacksquare}$              | 01/09                |
| Modifică                             | 13051164256                       | 13051164256                    | 1510/08040025 | 40183761816057400493             | M          | 08/07/1951           | V                       |                    | П                                      | 01/09                |
| Adauga                               | 13336819124                       | 13336819424                    | 2240216272627 | 10178778567136137618             | F          | 16/02/1924           | $\overline{\mathbf{v}}$ |                    | E                                      | 01/09                |
|                                      | 13351748079                       | 13351748079                    | 2320801334995 | 40887172347603235242             | F          | 01/08/1932           | $\overline{J}$          |                    | 而                                      | 01/09                |
| Sterge                               | 13352334465                       | 13352334465                    | 2510220274781 | 40735867581349829001             | F          | 20/02/1951           | $\overline{v}$          |                    | $\overline{\Box}$                      | 01/09                |
|                                      | 13361060933                       | 13361060933                    | 6080724226711 | 40101812174880261116             | F          | 24/07/2008           | $\overline{\mathbf{z}}$ |                    | $\blacksquare$                         | 01/09                |
| Liparire                             | 13411909430                       | 13411909430                    | 2880813044878 | 40151942296049047414             | F          | 13/08/1988           | F                       |                    | $\Box$                                 | 01/09                |
|                                      | 13411924938                       | 13411924938                    | 2890513046223 | 40104815666712194749             | F          | 13/06/1989           | ✔                       |                    | Ē                                      | 01/09                |
| Vizualizare                          | 13411941038                       | 13411941038                    | 2960911046220 | 40123863437514784633             | F          | 11/09/1996           | $\overline{\mathbf{v}}$ |                    | Ē                                      | 01/09                |
| Export Excel                         | 13411955634                       | 13411955634                    | 1671208040138 | 40142481231944649861             | м          | 08/12/1967           | F                       |                    | Ē                                      | 01/09                |
|                                      | 13411957014                       | 13411957014                    | 2280127040056 | 40168444957636087577             | F          | 27/01/1928           | $\overline{\nabla}$     |                    | Ē                                      | 01/09                |
| Este as qurat?                       | 13411962796                       | 13411962796                    | 2340304040031 | 40105500538318699910             | F          | 04/03/1934           | $\overline{J}$          |                    | $\begin{array}{c} \square \end{array}$ | 01/09                |
| Citeste eCard?                       | 13411962815                       | 13411962615                    | 1380512040048 | 40168252985842393270             | M          | 12/05/1938           | $\overline{\mathbf{v}}$ |                    | $\overline{\blacksquare}$              | 01/09                |
|                                      | 13411966969                       | 13411966969                    | 1800530046294 | 40104911570617346823             | M          | 30/05/1980           | $\overline{\mathsf{v}}$ |                    | т                                      | 01/09                |
| Accesare DES                         | 13411994136                       | 13411994136                    | 2520213040088 | 40330873679242669721             | F          | 13/02/1952           | $\overline{\mathsf{v}}$ |                    | $\overline{\Box}$                      | 01/09                |
|                                      | 13412001566                       | 13412001566                    | 2880216046261 | 40111937360886372252             | F          | 16/02/1988           | $\overline{\mathsf{v}}$ |                    | Ē                                      | 01/09                |
| Documente online                     | 13412022151                       | 13412022151                    | 2480613040018 | 40174466206908098622             | F          | 13/06/1948           | $\triangledown$         |                    | E                                      | 01/09                |
|                                      | 13412023270                       | 13412023270                    | 2890617046224 | 10628033498643022075             | IE         | 17/06/1989           | ⊽                       |                    | $\overline{\Box}$                      | $01/C9 -$            |
|                                      | $\leftarrow$                      |                                | $H_{\rm{c}}$  |                                  |            |                      |                         |                    |                                        | $\ddot{\phantom{1}}$ |

**Figura 149 Fereastra Înscrişi** 

Fereastra **Înscrişi** conţine:

- Zona de filtre:
	- 1. *Interval de timp* – având câmpurile *Dată început* şi *Dată sfârşit*
	- 2. *Medic* medicul titular
- · *Înscriși* lista persoanelor existente sau înscrise pe listele medicului titular în perioada selectată în filtrul *Interval de timp*
- *Intrări* lista persoanelor care se înscriu pe listele medicului titular în perioada selectată în filtrul *Interval de timp*
- *Ieşiri* lista persoanelor care ies de pe listele medicului titular în perioada selectată în filtrul *Interval de timp*
- Neînscriși lista persoanelor neînscrise pe lista medicului titular
- *Categorii –* lista categoriilor de asigurat
- butoane pentru comenzi

Lista Înscriși conține înregistrări Reprezentante sub formă tabelară. Informațiile furnizate pentru fiecare persoană înscrisă sunt (corespunzător fiecare persoană înscrisă coloanelor din listă):

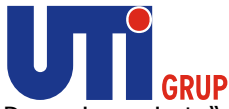

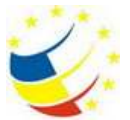

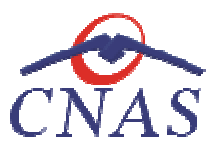

- numele (**Nume** )
- prenumele (**Prenume** )
- codul numeric personal ( **CNP**)
- codul de identificare al persoanei ( **CID**)
- sexul pacientului ( pacientului **Sex**)
- data naşterii (**Data naşterii Data** )
- pacient asigurat/ neasigurat ( **Asig.**)
- număr card (**Număr Număr Card Intrare**)
- data înscrierii pe listă ( (**Intrat**)
- motivul înscrierii înscrierii pe listă (**Motiv**)
- pacient valid (Valid)
- judeţul de domiciliu ( (**Judeţ**)
- oraşul de domiciliu ( **Oraş**)
- adresa (**Adresă** )

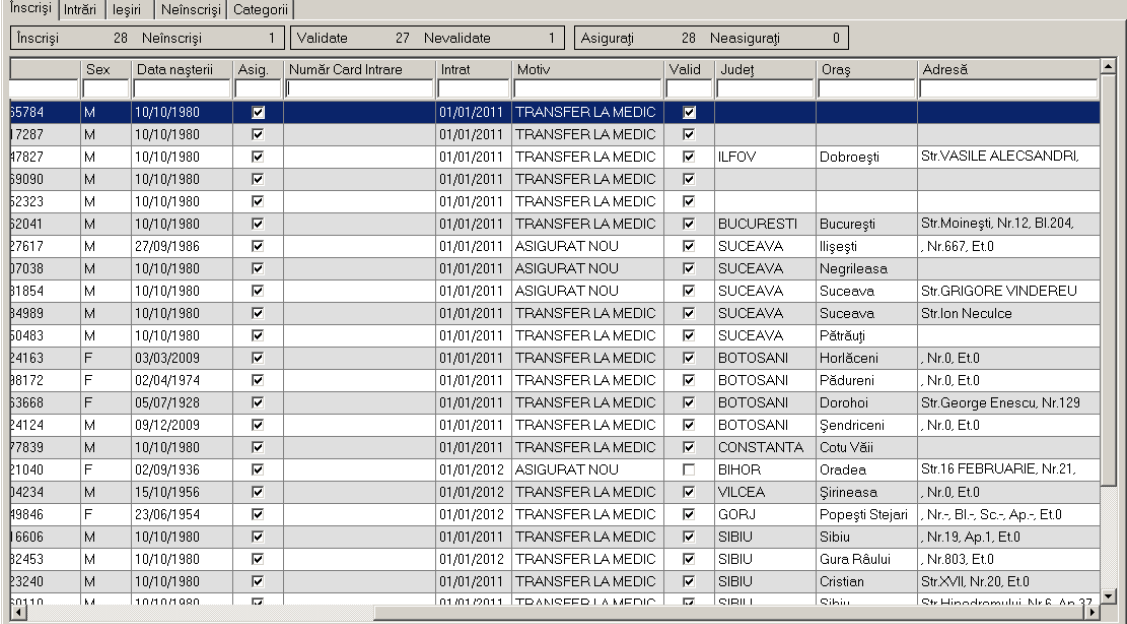

## **Figura 150 Listă înscrişi**

Deasupra antetului listei se găsesc următoarele valori totale:

- Înscrişi, Neînscrişi
- Validate, Nevalidate
- Asiguraţi, Neasiguraţi

Lista Intrări conține înregistrări Reprezentante sub formă tabelară. Informațiile furnizate pentru fiecare persoană înscrisă sunt (corespunzător coloanelor din listă):

- numele (**Nume** )

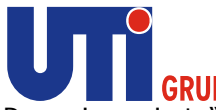

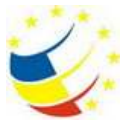

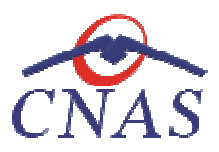

- prenumele (**Prenume** )
- codul numeric personal ( **CNP**)
- codul de identificare al persoanei ( **CID**)
- sexul pacientului( pacientului(**Sex**)
- data naşterii (**Data naşterii Data** )
- pacient asigurat/ neasigurat ( **Asig.**)
- număr card (**Număr Număr Card Intrare**)
- data înscrierii pe listă ( (**Intrat**)
- motivul înscrierii înscrierii pe listă (**Motiv**)
- pacient valid (Valid)
- judeţul de domiciliu ( (**Judeţ**)
- oraşul de domiciliu ( **Oraş**)
- adresa (**Adresă** )

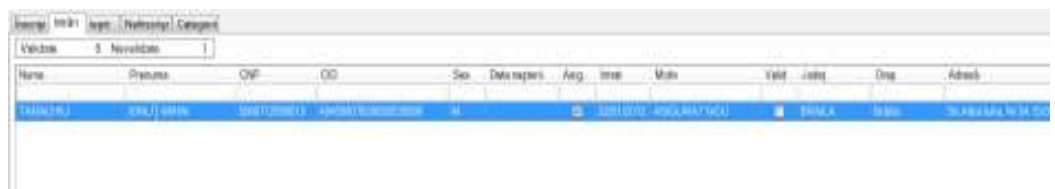

## **Figura 151 Listă intrări**

Deasupra antetului listei se găsesc următoarele valori totale:

• Validate, Nevalidate

Lista leşiri conține înregistrări Reprezentante sub formă tabelară. Informațiile furnizate pentru fiecare persoană înscrisă sunt (corespunzător coloanelor din listă):<br>|-<br>| numele (**Nume**)

- numele (**Nume**
- prenumele (**Prenume** )
- codul numeric personal ( **CNP**)
- codul de identificare al persoanei ( **CID**)
- sexul pacientului( pacientului(**Sex**)
- data naşterii (**Data naşterii Data** )
- pacient asigurat/ neasigurat ( **Asig.**)
- număr card (**Număr Număr Card Intrare**)
- data ieşirii de pe listă (le**şit**)
- motivul înscrierii înscrierii pe listă (**Motiv**)
- pacient valid (Valid)
- judeţul de domiciliu ( (**Judeţ**)
- oraşul de domiciliu ( **Oraş**)
- adresa (**Adresă** )

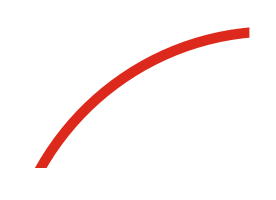

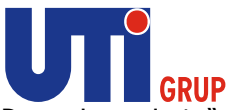

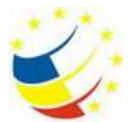

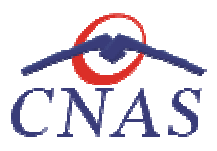

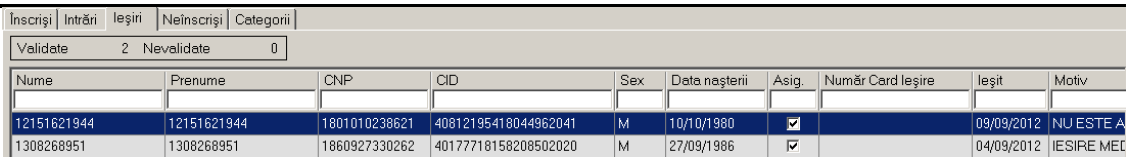

## **Figura 152 Listă ieşiri**

Deasupra antetului listei se găsesc următoarele valori totale:

• Validate, Nevalidate

Manipularea înregistrărilor din liste se realizează conform celor descrise în Elemente comune -Operaţii cu liste.

Fiecărui **buton** afișat în partea stângă a ferestrei **Înscriși** îi corespunde o acțiune:

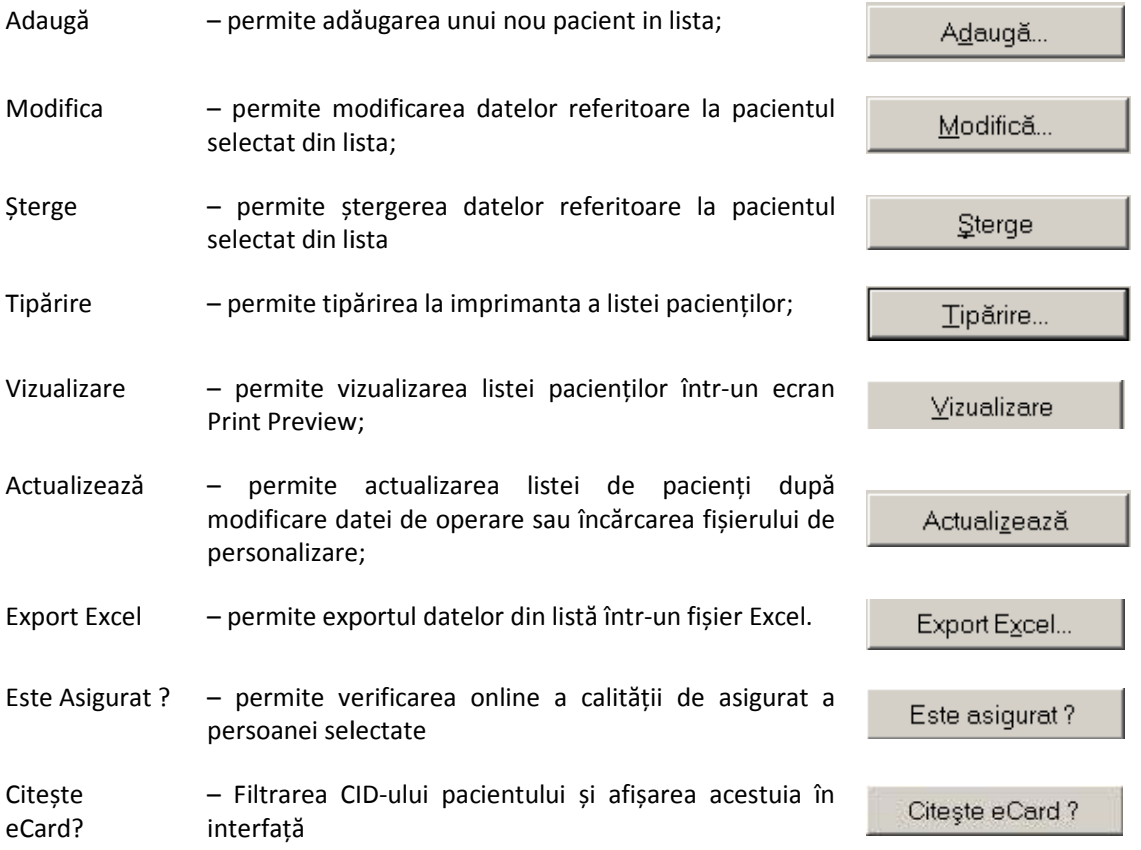

#### **Adăugarea unei persoane în lista de înscrişi**

*Adăugare persoană în lista de înscrişi fără conexiune securizată (offline)*

## **Precondiţii**

Pacientul există în baza locală, dar nu este înscris pe lista medicului.

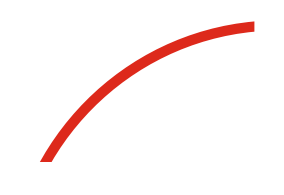

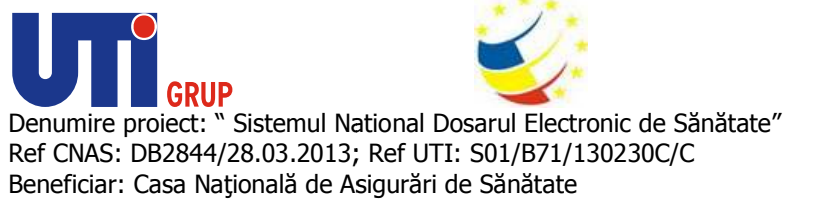

# **Când se efectuează operaţia**

Atunci când utilizatorul doreşte adăugarea unei persoane existente în baza locală ca intrare. Aceasta operație poate fi efectuată și odată cu înregistrarea unui pacient cetățean român, descrisă la capitolul Adăugare pacient cetăţean român. capitolul

# **Cum se efectuează operaţia**

În urma accesării secțiunii **Fișier/Înscriși, sistemul** deschide fereastra **Înscriși.** Pentru adăugarea unei<br>înregistrări în lista pacienților, **utilizatorul** accesează una din tab paginile *Înscriși* **sau** *Int* înregistrări în lista pacienților, **utilizatorul** accesează una din tab paginile *Înscriși* selectează și apasă butonul Adaugă. Sistemul deschide selectorul cu pacienții înregistrați care nu sunt înscrişi pe lista medicului.

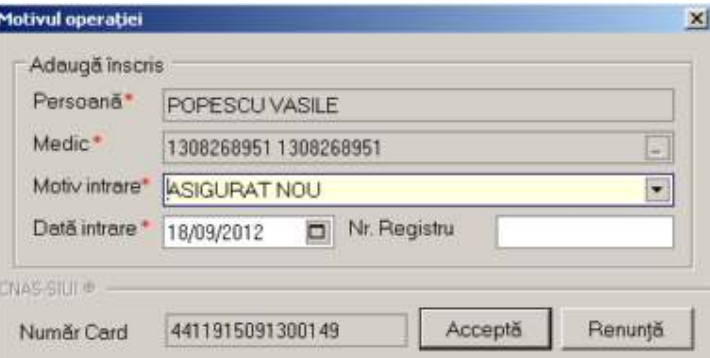

 **Figura 153 înscriere pacient pe liste** 

Utilizatorul introduce informațiile obligatorii despre înscriere, astfel:

- **· Persoană** numele și prenumele persoanei nou adăugate, câmp obligatoriu needitabil, precompletat
- needitabil, precompletat<br> **Medic** medicul pe ale cărui liste se înscrie persoana, câmp obligatoriu needitabil, precompletat cu medicul titular
- **Motiv intrare** motivul înscrierii pe liste, câmp obligatoriu.
- **· Dată intrare** data înscrierii pe liste, câmp obligatoriu

Navigarea între câmpuri se face fie prin accesarea cu mouse-ul a câmpului pentru care utilizatorul dorește să introducă datele, fie cu tasta Tab, prin intermediul căreia se parcurg succesiv toate câmpurile.

Câmpul **Motiv intrare** se completează prin selectarea din lista de valori posibile:

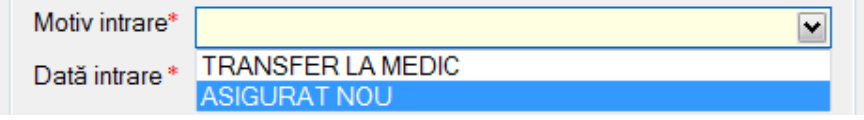

**Figura 154 Valori posibile Motiv intrare** 

Butonul **Acceptă** permite salvarea informaţiilor în baza de date, după validare. Butonul **Acceptă** permite salvarea informaţiilor în baza de date, după<br>Butonul **Renunţă** închide fereastra activă, fără salvarea informaţiilor.

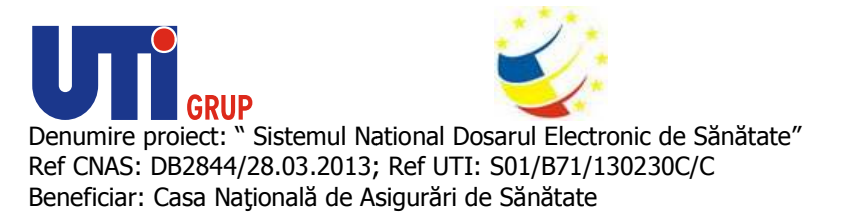

*Adăugare persoană în lista de înscrişi cu conexiune securizată (online) cu* 

# **Precondiţii**

Pacientul există în baza locală, dar nu este înscris pe lista medicului.

Pacientul există în baza locală, dar nu este înscris pe lista medicului.<br>Indicatorul de stare online/offline (semafor) este Online, indicând astfel o conexiune securizată cu SIUI.

#### **Când se efectuează operaţia**

Atunci când utilizatorul doreşte adăugarea unei persoane existente în baza locală ca intrare. Aceasta Atunci când utilizatorul dorește adăugarea unei persoane existente în baza locală ca intrare. Aceasta<br>operație poate fi efectuată și odată cu înregistrarea unui pacient cetățean român, descrisă la capitolul Adăugare pacient cetăţean român. te Online, indicând astfel o conexiune securizată cu<br>persoane existente în baza locală ca intrare. Aceasta<br>istrarea unui pacient cetățean român, descrisă la<br>ste posibilă prin selectarea tab paginii *Înscriși* sau

#### **Cum se efectuează operaţia**

capitolul Adăugare pacient cetățean român.<br>**Cum se efectuează operația**<br>Adăugarea unei persoane în lista de înscriși este posibilă prin selectarea tab pagini Intrări și apăsarea butonului Adaugă. La accesarea acestei comenzi se deschide selectorul cu pacienții neînscriși pe liste aflați în baza locală:

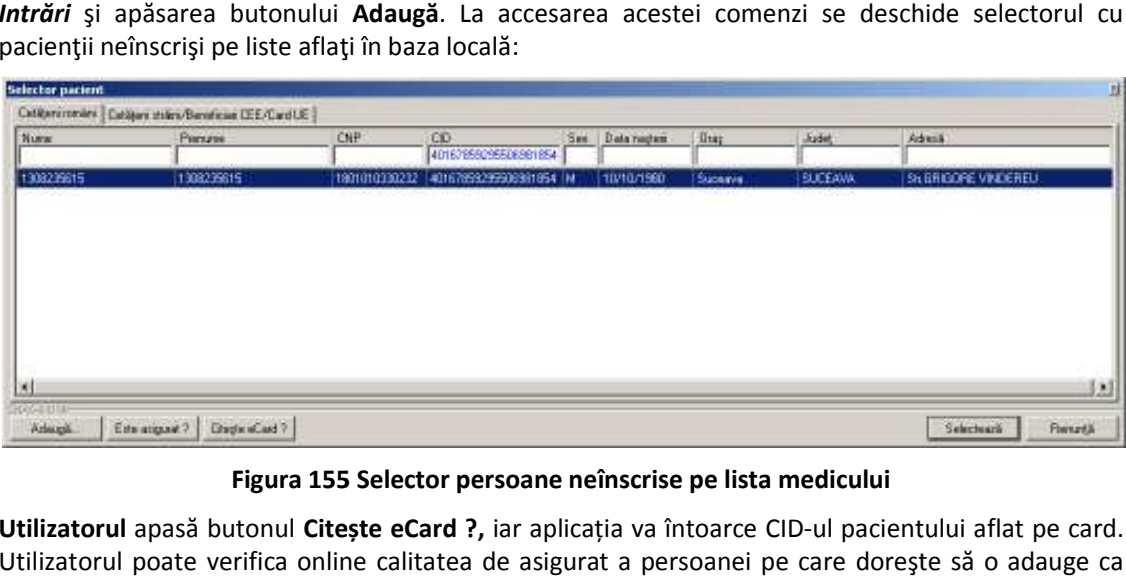

**Figura 155 155 Selector persoane neînscrise pe lista medicului** 

Utilizatorul apasă butonul Citește eCard ?, iar aplicația va întoarce CID-ul pacientului aflat pe card. Utilizatorul poate verifica online calitatea de asigurat a persoanei pe care doreşte să o adauge ca

Utilizatorul poate verifica online calitatea de asigurat a<br>intrare pe listă prin apăsarea butonului [ Este asigurat ? ] **Sistemul** afişează următoarele mesaje în urma apăsării butonului **Citește eCard ?**:

- **Persoana se regăsește pe card, caz în care CID-ul este filtrat și afișat în selector**
- **•** Persoana nu există în baza de date a medicului, caz în care primește următorul mesaj de **eroare : Persoana de pe card nu Persoana de pe există în baza de date. Doriți sa o adăuga adăugați ?. Se va urma fluxul de adăugare pacient.**
- **Datele de pe card nu coincid cu ale pacientului, caz în care primește următorul următorul mesaj de**  eroare : Pacientul curent ( ...CID... ) nu este același cu cel de pe card ( ...CID... ).

**Sistemul** afişează calitatea de asigurat rezultată în urma verificării, care poate fi:

- **Persoana selectată nu există in SIUI. (CNP=...)**
- **Persoana selectată este decedată. (CNP=...)**

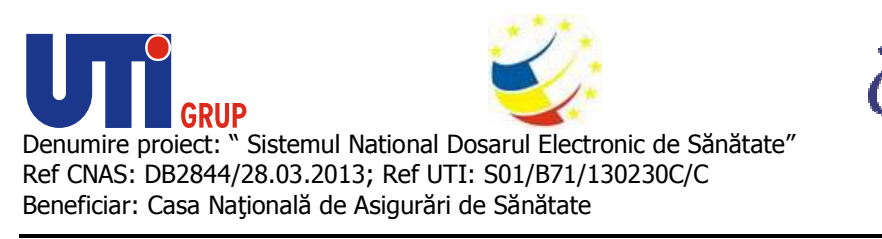

- **Persoana selectată nu este asigurată. (CNP=...)**
- **Persoana selectată este asigurată. (CNP=...)** şi se afişează categoriile cu perioadele de valabilitate corespunzătoare.

În bara de stare **sistemul** afişează evoluţia procesului şi deasemenea mesajul cu răspunsul SIUI-ului.

După selectarea persoanei, dacă aceasta este neasigurată sistemul deschide fereastra de confirmare:

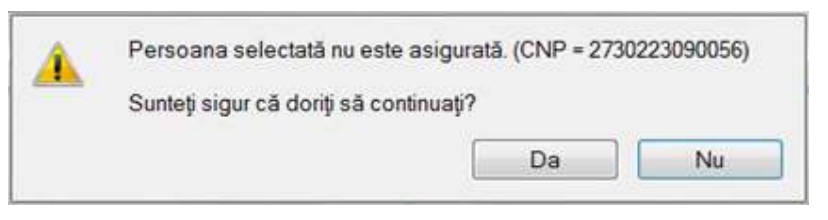

**Figura 156 Confirmare adăugare intrare pentru o persoană neasigurată intrare** 

Dacă **utilizatorul** apasă **Nu, sistemul** afişează lista iniţială.

Dacă utilizatorul apasă Da, sistemul deschide fereastra Motivul operației.

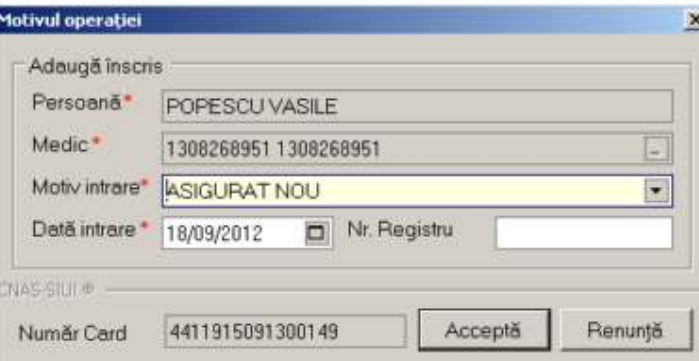

**Figura 157 Adăugare intrare – validare online** 

Răspunsul sistemului poate fi (fie că validarea s-a terminat cu succes, fie una/mai multe din regulile de validare din SIUI aferente capitaţiei): de

- **•** Validarea online s-a terminat cu succes
- **CNP există deja înscris**
- **Nu este respectată regula de 6 luni etc.**

**Adăugarea unei persoane în lista de 6 luni etc.<br>Adăugarea unei persoane în lista de ieşiri (Ştergerea din lista de înscrişi)** 

*Adăugarea unei persoane în lista de ieşiri fără conexiune securizată (offline)*

#### **Precondiţii**

Pacientul există în baza locală și este înscris pe lista medicului.

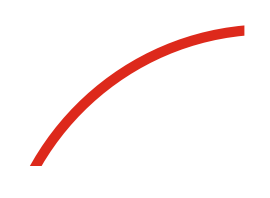

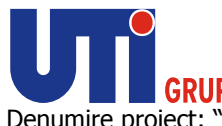

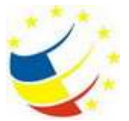

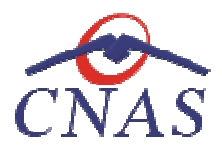

# **Când se efectuează operaţia**

Atunci când utilizatorul dorește ștergerea unui pacient de pe lista medicului.

## **Cum se efectuează operaţia**

Adăugarea unei persoane în lista de ieșiri este posibilă prin două modalități:

Adăugarea unei persoane în lista de ieşiri este posibilă prin două r<br>1. selectarea tab paginii *Ieşiri* și apăsarea butonului **Adaugă** 

În acest caz sistemul deschide un selector cu pacienții înscriși și utilizatorul selectează pacientul pe care doreşte să îl scoată de pe liste de liste.

2. selectarea tab paginii *Înscriși*, și apoi selectarea unui pacient și apăsarea butonului **Șterge**.

La accesarea uneia din aceste comenzi după selectarea unui pacient se deschide fereastra Motivul **operaţiei:**

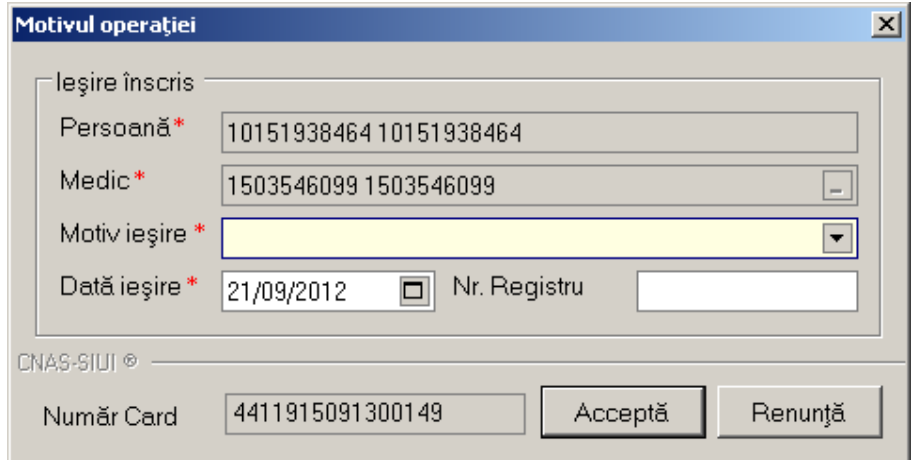

## **Figura 158 Ieşire pacient de pe liste**

**Utilizatorul** introduce informaţiile obligatorii despre ieşirea de pe liste, astfel:

- ntroduce informațiile obligatorii despre ieșirea de pe liste, astfel:<br>•  **Persoană** numele și prenumele persoanei nou adăugate, câmp obligatoriu needitabil, precompletat
- needitabil, precompletat<br> **Medic** medicul pe ale cărui liste este înscrisă persoana, câmp obligatoriu needitabil, precompletat
- **Motiv ieşire** motivul ieşirii de pe liste, c , câmp obligatoriu
- **· Data ieşire -** data ieşirii de pe liste, câmp obligatoriu

Navigarea între câmpuri se face fie prin accesarea cu mouse-ul a câmpului pentru care utilizatorul dorește să introducă datele, fie cu tasta Tab, prin intermediul căreia se parcurg succesiv toate câmpurile.

Câmpul **Motiv ieşire** se completează prin selectarea din lista de valori posibile:

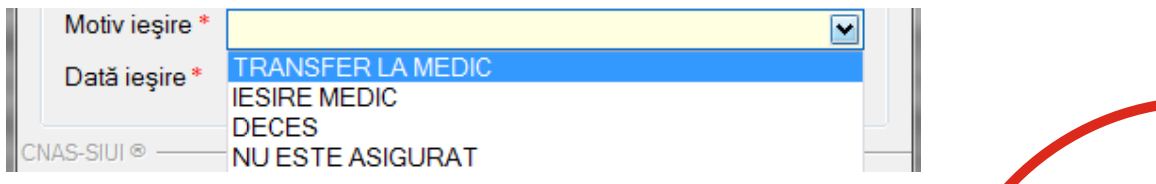

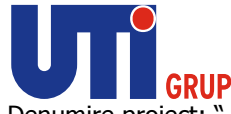

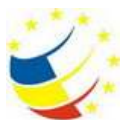

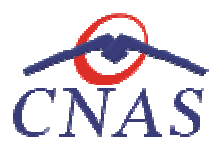

# **Figura 159 Valori posibile Motiv ieșire**

Butonul **Acceptă** permite salvarea informaţiilor în baza de date, după validare.<br>Butonul **Renunţă** închide fereastra activă, fără salvarea informaţiilor. Butonul **Renunţă** închide fereastra

# *Adăugarea unei persoane în lista de ieşiri cu conexiune securizată (online)*

# **Precondiţii**

Pacientul există în baza locală și este înscris pe lista medicului.

Indicatorul de stare online/offline (semafor) este Online, indicând astfel o conexiune securizată cu SIUI. Indicatorul de stare online/offline (semafor) este Online, indicând astfel o conexiune seci<br>SIUI.<br>**Când se efectuează operația**<br>Atunci când **utilizatorul** dorește ștergerea unui pacient de pe lista medicului.<br>**Cum se efect** 

# **Când se efectuează operaţia**

Atunci când **utilizatorul** doreşte ştergerea unui pacient de pe lista medicului.

# **Cum se efectuează operaţia**

Adăugarea unei persoane în lista de ieşiri este posibilă prin două modalităţi:

- 1. selectarea tab paginii *Înscrişi* , **Şterge**.
- 2. selectarea tab paginii *Ieșiri* și apăsarea butonului Adaugă

În acest caz **sistemul** deschide un selector cu pacienţii înscrişi şi **utilizatorul** selectează pacientul pe care dorește să îl scoată de pe listă.

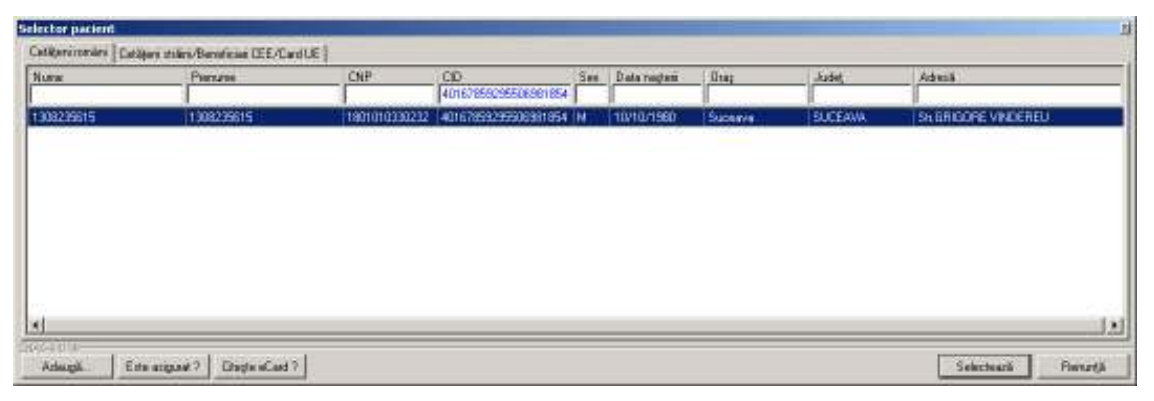

# **Figura 160 Selector înscrişi**

Utilizatorul apasă butonul Citește eCard ?, iar aplicația va întoarce CID-ul pacientului aflat pe card. apasă butonul Citește eCard ?, iar aplicația va întoarce CID-ul poate verifica online calitatea de asigurat a persoanei pe care

Utilizatorul poate verifica online calitatea de asigurat a persoanei pe care dorește să o adauge ca<br>intrare pe listă prin apăsarea butonului [ Este asigurat ? ] intrare pe listă prin apăsarea butonului **Sistemul** afişează următoarele mesaje în urma apăsării butonului **Citește eCard ?**:

- **Persoana se regăsește pe card, caz în care CID-ul este filtrat și afișat în selector**
- **•** Persoana nu există în baza de date a medicului, caz în care primește următorul mesaj de **eroare : Persoana de pe card nu Persoana de pe există în baza de date. Doriți sa o adăuga adăugați ?. Se va urma fluxul de adăugare pacient.**

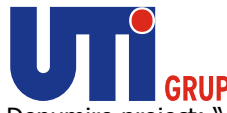

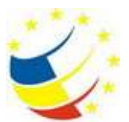

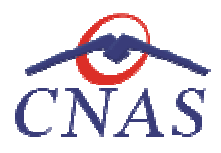

**• Datele de pe card nu coincid cu ale pacientului, caz în care primește următorul mesaj de** eroare : Pacientul curent ( ...CID... ) nu este același cu cel de pe card ( ...CID... ).

Sistemul afișează calitatea de asigurat rezultată în urma verificării, care poate fi:

- **Persoana selectată nu există in SIUI. (CNP=...)**
- **Persoana selectată este decedată. (CNP=...)**
- **Persoana selectată nu este asigurată. (CNP=...)**
- **Persoana selectată este asigurată. (CNP=...) (CNP=...)** şi se afişează categoriile cu perioadele de valabilitate corespunzătoare.

În bara de stare **sistemul** afişează evoluţia procesului şi deasemenea mesajul cu răspunsul SIUI-ului. valabilitate corespunzătoare.<br>1911-in bara de stare **sistemul** afișează evoluția procesului și deasemenea mesajul cu răspunsul SIUI-ului.<br>1914 După selectarea persoanei, dacă aceasta este neasigurată **sistemul** deschide fe

confirmare:

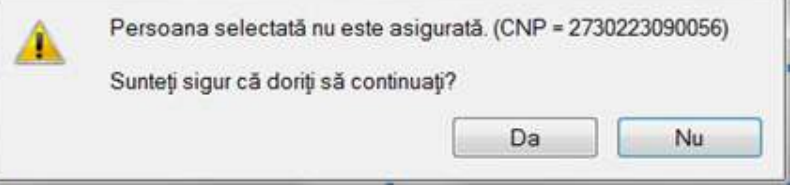

**Figura 161 161 Mesaj verificare calitate asigurat pacient** 

Dacă **utilizatorul** apasă **Nu, sistemul** afişează lista iniţială.

Dacă utilizatorul apasă Da, sistemul deschide fereastra Motivul operației.

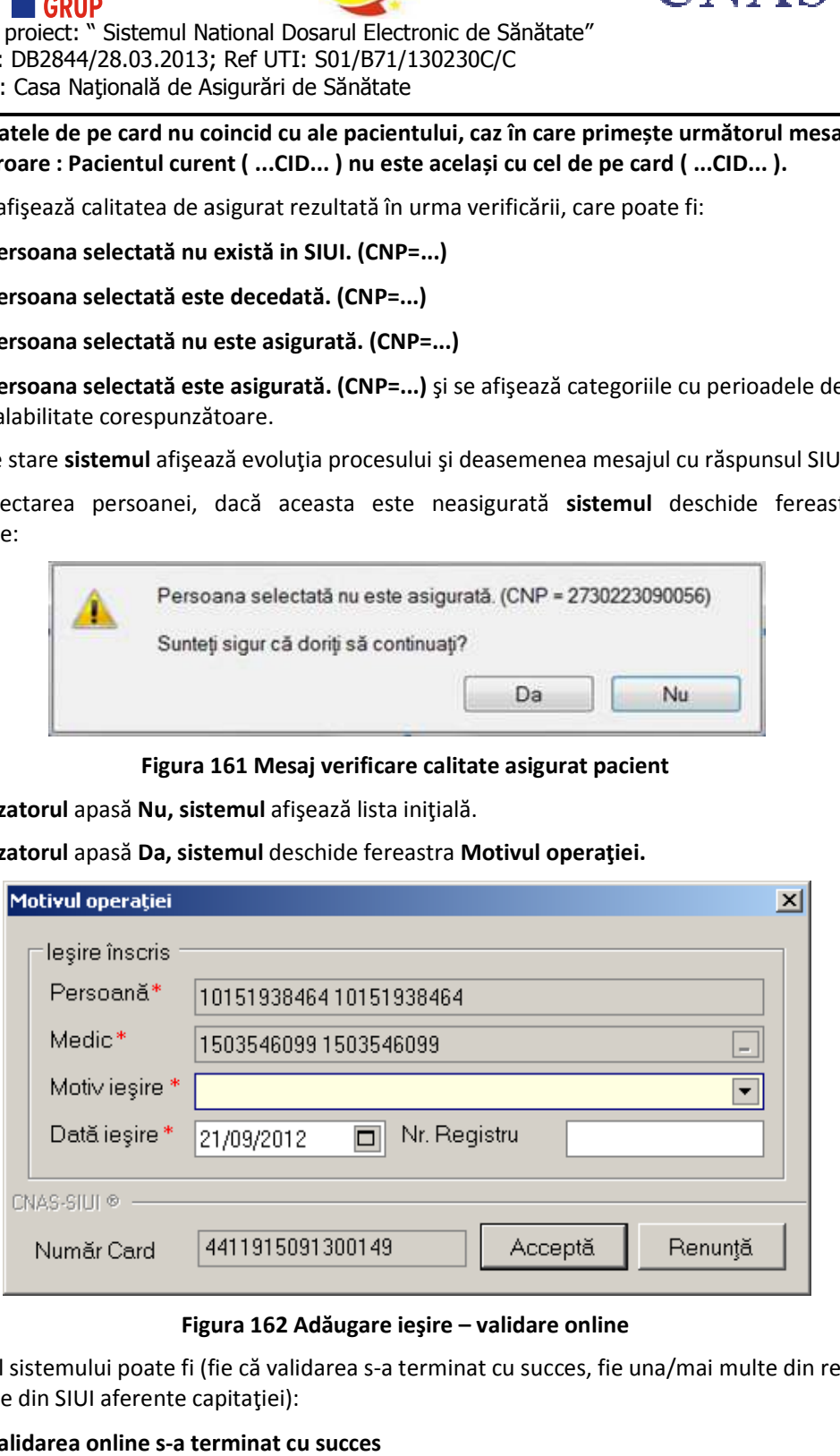

## **Figura Figura 162 Adăugare ieşire – validare online**

Răspunsul sistemului poate fi (fie că validarea s-a terminat cu succes, fie una/mai multe din regulile de validare din SIUI aferente capitaţiei): de

- **Validarea online s-a terminat cu succes**
- **CNP nu este înscris**
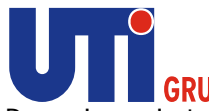

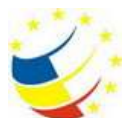

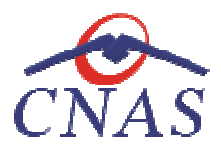

# **Verificare calitate asigurat - persoan persoană existentă în baza de date locală**

## **Precondiţii**

Pacientul este înregistrat în sistem.

Indicatorul de stare online/offline (semafor) este Online, indicând astfel o conexiune securizată cu SIUI. Pacientul este înregistrat în sistem.<br>Indicatorul de stare online/offline (semafor) este Online, indicând astfel o conexiune<br>SIUI.<br>**Când se efectuează operația**<br>Atunci când utilizatorul dorește să verifice calitatea de asi

#### **Când se efectuează operaţia**

Atunci când utilizatorul dorește să verifice calitatea de asigurat a unui pacient din listă.

#### **Cum se efectuează operaţia**

În urma accesării secţiunii **Fişier/ Fişier/Pacienți**, **sistemul** deschide fereastra **Pacienţi.**  Utilizatorul apasă butonul Citește eCard ?, iar aplicația va întoarce CID-ul pacientului aflat pe card. Utilizatorul poate verifica online calitatea de asigurat a persoanei pe care dorește să o adauge ca<br>intrare pe listă prin apăsarea butonului [ Este asigurat ? ] utilizatorul dorește să verifice calitatea de asigurat a unui pacie<br> **tuează operația**<br>
esării secțiunii Fi**șier/Pacienți**, sistemul deschide fereastra Pacio<br>
apasă butonul Citește eCard ?, iar aplicația va întoarce CID-ul

intrare pe listă prin apăsarea butonului

**Sistemul** afişează următoarele mesaje în urma apăsării butonului **Citește eCard ?**:

- **Persoana se regăsește pe card, caz în care CID-ul este filtrat și afișat în selector**
- **•** Persoana nu există în baza de date a medicului, caz în care primește următorul mesaj de eroare : Persoana de pe card nu există în baza de date. Doriți sa o adăugați ?. Se va urma **fluxul de adăugare pacient.**
- **Datele de pe card nu coincid cu ale pacientului, caz în care primește următorul următorul mesaj de**  eroare : Pacientul curent ( ...CID... ) nu este același cu cel de pe card ( ...CID... )..

Sistemul poate afișa unul dintre următoarele răspunsuri în bara de stare:

- **Persoana selectată nu există in SIUI. (CNP=...)**
- **Persoana selectată este decedată. (CNP=...)**
- **Persoana selectată nu este asigurată. (CNP=...)**
- **Persoana selectată este asigurată. (CNP=...)** şi se afişează categoriile cu perioadele de valabilitate corespunzătoare.

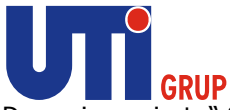

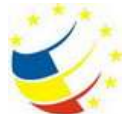

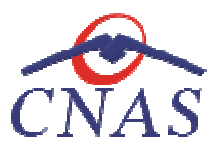

| Interval da fimo                              | 0.990<br>面<br>Ð<br>œ.<br>÷.<br>PACIFIC James Jages   Nebacity   Categorie |                                  |                   |                               |         |                    |                          |                    |          |              |  |  |  |  |  |
|-----------------------------------------------|---------------------------------------------------------------------------|----------------------------------|-------------------|-------------------------------|---------|--------------------|--------------------------|--------------------|----------|--------------|--|--|--|--|--|
| <b>Data lecepid</b><br>信<br><b>mi #1/2014</b> | <b>Interna</b>                                                            | 1.127 Nathscript<br>$22^{\circ}$ | Validate<br>1.054 | $\overline{13}$<br>Nevalidate | Asqurat | 522<br>Neargurat   |                          | 205                |          |              |  |  |  |  |  |
| Dath sfärgt<br>$\overline{a}$<br>31/03/2014   | Numer                                                                     | Prenume                          | Chip              | CIO                           | Sea     | Data negitara      | Asia                     | Numbi Card Intrare | Servent? | Indust 1     |  |  |  |  |  |
| Medic                                         | 10000000                                                                  | unua hassa                       | 1031001040074     | <b>ROKUCH TOOOD IT DUE</b>    | m       | <b>UNIO PAT</b>    | 群                        |                    | ۰        |              |  |  |  |  |  |
| 120135405998.12 =                             | 30151550040                                                               | 10151552048                      | 2510524443064     | 40103911417218277124          |         | <b>24/09/1981</b>  | <b>SR</b>                |                    |          | 追加性          |  |  |  |  |  |
|                                               | 10151764952                                                               | 10151764962                      | 2221015400570     | 40461302212490976295          | ×       | 15/10/1922         | 98                       |                    | ь        | avec         |  |  |  |  |  |
| Actualizatori                                 | 10151764986                                                               | 10151764906                      | 2761209424533     | 40151630443564094632          | ×       | 09/12/1978         | ×                        |                    | в        | guto         |  |  |  |  |  |
|                                               | 10151265010                                                               | 10151765010                      | 6030429410079     | 40764913278037442203          | ×       | 29/04/2003         | 储                        |                    | e        | 01/10        |  |  |  |  |  |
| Modificii                                     | 10151704729                                                               | 10151794729                      | 1760603463031     | 4007713152630003916366        | M       | <b>GS/DAITIG75</b> | 項                        |                    | Ħ        | diuto        |  |  |  |  |  |
|                                               | 10151708152                                                               | 10151795162                      | 18112254100ML     | 40101299001345602006          | M       | 25/12/1981         | 36                       |                    | Ð        | @5/10        |  |  |  |  |  |
| Adwigh                                        | 10151827608                                                               | 10151827508                      | 2940120013642     | 40030609683239775478          |         | 30/01/1994         | Q.                       |                    | в        | 101/10       |  |  |  |  |  |
|                                               | 10151831021                                                               | 10151831001                      | 1911022430099     | 40537723672564664204          | M       | 22/10/1991         | Ð                        |                    | в        | (01/10)      |  |  |  |  |  |
| <b>Dierpe</b>                                 | 10151831617                                                               | 10151831617                      | 5000101440029     | 40190072101688804208          | w       | 01/01/2006         | $\mathcal{L}$            |                    | я        | ave          |  |  |  |  |  |
|                                               | 10151847229                                                               | 10151847229                      | 2000406440062     | 4D454443913887167623          | ×       | 06/04/1980         | 36                       |                    | n        | <b>B1/10</b> |  |  |  |  |  |
| Todore.                                       | 10151862220                                                               | 10151862220                      | 2010025430003     | 40174743764430466001          |         | 25/05/1923         | ö                        |                    | н        | 01/10        |  |  |  |  |  |
| Vincilizara                                   | 10151863137                                                               | 10151863137                      | 2931229410029     | 40261050482170579858          | ×       | 20/12/10/23        | 56                       |                    | B        | divid        |  |  |  |  |  |
|                                               | 10151867707                                                               | 10151867707                      | 1851007450076     | 40442761398443924158          | M       | <b>B7/10/1985</b>  | 菌                        |                    | в        | <b>BI/IE</b> |  |  |  |  |  |
| Export Electric                               | 10151890007                                                               | 10151898807                      | 1711214443010     | 40702813653480149395          | M       | 14212/1971         | w                        |                    | в        | <b>世</b> 切   |  |  |  |  |  |
|                                               | 10151904161                                                               | 10151904161                      | 1430417400208     | 40172927221953294539          | M.      | 17/04/1943         | $\overline{\mathcal{A}}$ |                    | т        | atno         |  |  |  |  |  |
| Esta asigurat?                                | 10151906302                                                               | 10151906302                      | 2400129400533     | 40130062091291752102          | ×       | 29/05/1948         | $^{56}$                  |                    | в        | <b>GIVID</b> |  |  |  |  |  |
|                                               | 10151993404                                                               | 10161900404                      | 1440712400144     | 40364870960681278351          | M.      | 12/07/1944         | W                        |                    | и        | <b>GE/SO</b> |  |  |  |  |  |
| Chrole wCard 7.                               | 10152028388                                                               | 10152028388                      | 2790009453049     | 40120817272623000658          | ×       | 09/08/1979         | w                        |                    | в        | et/to        |  |  |  |  |  |
| Accesses DES.                                 | 10152073735                                                               | 10152073735                      | 173112372238      | 40176745305122950604          | M       | 22/11/1973         | Ð                        |                    | и        | dutc.        |  |  |  |  |  |
|                                               | 10152078033                                                               | 10152678033                      | 2600207461534     | 40552535202772046114          | ×       | 07/02/1568         | 9                        |                    | Ð        | avic         |  |  |  |  |  |
| Documente                                     | 10152081053                                                               | NEW YORK KINS                    | 2780720295290     | 40109349996702512383          |         | 10/07/1879.        | и                        |                    |          | <b>UNIO</b>  |  |  |  |  |  |
|                                               | 13412029660                                                               | 13412029660                      | 2791207040025     | AD364333755419899678          |         | 07/12/1979         |                          |                    |          | $-000$       |  |  |  |  |  |

Figura 163 Verificare calitate asigurat persoană existentă în baza locală

## **Citește eCard? - persoană existentă în baza de date locală**

## **Precondiţii**

Pacientul este înregistrat în sistem.

Cardul este introdus in terminal. Pacientul<br>Cardul est<br>**Când se e**<br>Atunci câr

#### **Când se efectuează operaţia**

Atunci când utilizatorul dorește să filtreze datele pacientului a unui pacient din listă.

#### **Cum se efectuează operaţia**

În urma accesării secţiunii **Fişier/ Fişier/Înscriși**, **sistemul** deschide fereastra **Înscriși. Utilizatorul** apasă butonul **Citește ște eCard ?.** Sistemul filtrează datele pacientului in fereastra principala.

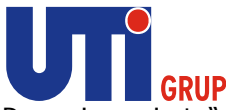

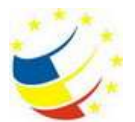

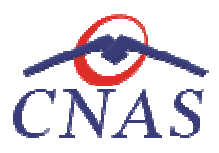

| SIUI-MF [v4.0.2013.510 - 19/02/2014] - [TEST CEAS] - [Listà înscrisi] |                              |                                               |                |                                      |            |                   |       |                                    |                         |                             |
|-----------------------------------------------------------------------|------------------------------|-----------------------------------------------|----------------|--------------------------------------|------------|-------------------|-------|------------------------------------|-------------------------|-----------------------------|
| Fisier Raportári                                                      | Administrare Ferestre Ajutor |                                               |                |                                      |            |                   |       |                                    |                         | $   \times$                 |
| v<br>22<br>۳<br>D                                                     | $\bullet$<br>ő<br>$\bigcirc$ | $\mathbb{R}^3$<br>$\mathbf{d}$<br>e<br>L<br>R |                |                                      |            |                   |       |                                    |                         | Data de operare: 20/02/2014 |
| Interval de timp                                                      | înscriși Intrân leșin        | Neinscrisi Categorii                          |                |                                      |            |                   |       |                                    |                         |                             |
| Dată început<br>$\Box$<br>01/02/2014                                  | Înscriși                     | 1.516 Neînscrisi<br>1 II                      | Validate       | 1.508 Nevalidate<br>$\boldsymbol{8}$ | Asiqurati  | 1.167 Neasigurați |       | 349                                |                         |                             |
| Datá stärsit                                                          | <b>Nume</b>                  | Prenume                                       | CNP            | CID                                  | <b>Sex</b> | Data nașterii     | Asiq. | Numär Card Intrare                 | Semnat?                 | Intrat                      |
| $\boxed{\blacksquare}$<br>28/02/2014                                  |                              |                                               |                | 40/0301250/05158/316                 |            |                   |       |                                    |                         |                             |
| Medic                                                                 | <b>STANCA</b>                | <b>ALEXANDRA</b>                              | 2890117180034  | 10703012607851587316                 | le.        | 17/01/1989        | п     | 1467145058800070                   | $\overline{\mathbf{z}}$ | 01/01/20                    |
| $\Box$<br><b>TEST CEAS</b>                                            |                              |                                               |                |                                      |            |                   |       |                                    |                         |                             |
|                                                                       |                              |                                               |                |                                      |            |                   |       |                                    |                         |                             |
| Actualizcază                                                          |                              |                                               |                |                                      |            |                   |       |                                    |                         |                             |
| Modifică                                                              |                              |                                               |                |                                      |            |                   |       |                                    |                         |                             |
|                                                                       |                              |                                               |                |                                      |            |                   |       |                                    |                         |                             |
| Adaugă                                                                |                              |                                               |                |                                      |            |                   |       |                                    |                         |                             |
| Sterge                                                                |                              |                                               |                |                                      |            |                   |       |                                    |                         |                             |
|                                                                       |                              |                                               |                |                                      |            |                   |       |                                    |                         |                             |
| Tipărire                                                              |                              |                                               |                |                                      |            |                   |       |                                    |                         |                             |
| Vizualizare                                                           |                              |                                               |                |                                      |            |                   |       |                                    |                         |                             |
| Export Excel                                                          |                              |                                               |                |                                      |            |                   |       |                                    |                         |                             |
| Este asigurat?                                                        |                              |                                               |                |                                      |            |                   |       |                                    |                         |                             |
|                                                                       |                              |                                               |                |                                      |            |                   |       |                                    |                         |                             |
| Citeste eCard?                                                        |                              |                                               |                |                                      |            |                   |       |                                    |                         |                             |
| Accesare DES                                                          |                              |                                               |                |                                      |            |                   |       |                                    |                         |                             |
| Documente online                                                      |                              |                                               |                |                                      |            |                   |       |                                    |                         |                             |
|                                                                       |                              |                                               |                |                                      |            |                   |       |                                    |                         |                             |
|                                                                       |                              |                                               | $\mathbb{H}$ . |                                      |            |                   |       |                                    |                         | $\mathbb{F}$                |
|                                                                       |                              |                                               |                |                                      |            |                   |       | <b>COLLEGE CULLUM CADMINISCOMO</b> |                         |                             |

Figura 164 Verificare calitate asigurat persoană existentă în baza locală

## **Ştergerea unei intrări**

## **Precondiţii**

Pacientul este înregistrat în sistem și intrarea lui pe listele unui medic poate fi regăsita în lista *Intrări*.

#### **Când se efectuează operaţia**

Atunci când utilizatorul dorește anularea unei intrări pe listele medicului de familie.

#### **Cum se efectuează operaţia**

Ştergerea unei persoane în lista de intrări este posibilă prin selectarea tab paginii *Intrări* și apăsarea butonului **Şterge.** 

Sistemul afișează un mesaj de confirmare a ștergerii înregistrării

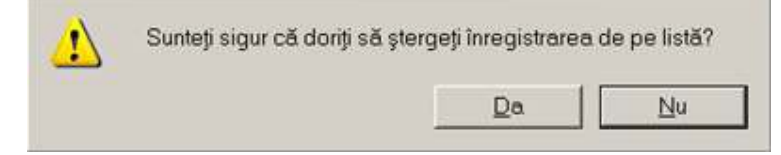

**Figura 165 Mesaj confirmare ștergere** 

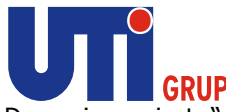

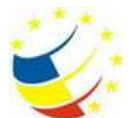

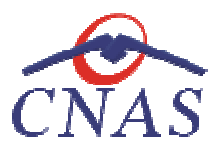

Dacă intrarea nu a fost validată și pacientul a fost înscris pe liste în luna curentă, sistemul afișează un mesaj de avertizare cu privire la ștergerea intrării:

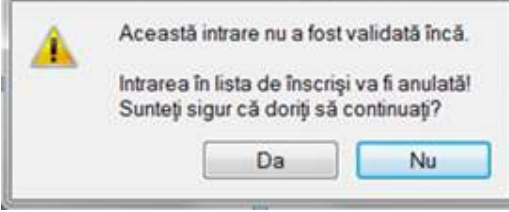

 **Figura 166 Mesaj avertizare ştergere intrare nevalidată** 

Dacă utilizatorul selectează opțiunea Da, înregistrarea este ștearsă.

În cazul în care intrarea a fost validată sau pacientul nu a fost înscris pe liste în luna curentă, utilizatorul este informat ca înregistrarea nu poate fi ștearsă:

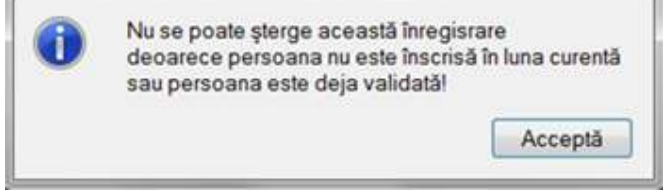

**Figura 167 Mesaj ştergere intrare în listă** 

## **Ştergerea unei ieşiri**

## **Precondiţii**

Pacientul a fost scos de pe listele unui medic de familie și poate fi regăsit în lista leșiri.

## **Când se efectuează operaţia**

Atunci când utilizatorul dorește anularea unei ieșiri din listele medicului de familie.

## **Cum se efectuează operaţia**

Atunci când utilizatorul dorește anularea unei ieșiri din listele medicului de familie.<br>**Cum se efectuează operația**<br>Ștergerea unei persoane din lista de ieșiri este posibilă prin selectarea tab paginii *Ieșiri* și apăsare butonului **Şterge.** 

În cazul în care ieşirea a fost validată, **utilizatorul** este informat ca înregistrarea nu poate fi ştearsă prin mesajul: " Nu se poate şterge această înregistrare deoarece persoana este deja validată!" În caz contrar, înregistrarea selectată este ștearsă și pacientul poate fi regăsit în lista de *Înscriși/ Intrări*. polici de Sănătate"<br>
S0230C/C<br>
crris pe liste în luna curentă, s**istemul** afișce<br>
:<br>
:<br>
:<br>
a fost validată încă.<br>
medicului<br> **medicului**<br> **medicului**<br> **medicului**<br> **medicului**<br> **medicului**<br> **medicului**<br> **e sterior in lista** 

**Modificarea datelor unei persoane înscrise pe lista medicului**

#### **Precondiţii**

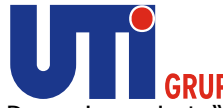

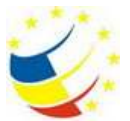

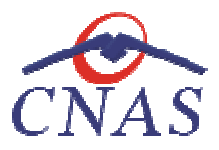

Denumire proiect: " Sistemul National Dosarul Electronic de Sănătate" Sănătate" Ref CNAS: DB2844/28.03.2013; Ref UTI: S01/B71/130230C/C<br>Beneficiar: Casa Naţională de Asigurări de Sănătate Beneficiar: Casa Naţională de Asigurări de Sănătate

Pentru a modifica datele unui înscris este necesar ca acesta să fie înregistrat în sistem și înscris pe listele unui medic de familie; fereastra **înscriși** este activată.

### **Când se efectuează operaţia**

Când se dorește modificarea datelor aferente unui pacient înscris pe listele unui medic de familie (datele introduse în sistem sunt greșite sau incomplete). nscris pe listele unui medic de familie<br>e posibilă prin selectarea tab paginii

#### **Cum se efectuează operaţia**

Modificarea datelor unei persoane din lista de înscriși este posibilă prin selectarea tab paginii<br>Înscriși, selectarea persoanei înscrise și apăsarea butonului **Modifică**. La accesarea acestei comenzi *Înscrişi,* selectarea persoanei înscrise se deschide fereastra **Modificare Modificare pacient** descrisă la paragraful Modificare pacient.

Dacă **utilizatorul** are o conexiune securizată la internet şi indicatorul de stare este Online, atunci la Dacă **utilizatorul** are o conexiune securizată la internet și indicatorul de stare este Online, atunci la<br>apăsarea butonului *Acceptă,* odată cu salvarea modificărilor în baza de date locală, se validează în SIUI modificarea. are o conexiune securizată la internet și indicatorul de stare este Online, atunci la<br>lui *Acceptă*, odată cu salvarea modificărilor în baza de date locală, se validează în<br>ivului de intrare/ieșire<br>a motivul înscrierii/ieș

## **Modificarea motivului de intrare/ieşire**

#### **Precondiţii**

Pentru a modifica motivul înscrierii/ieșirii unui pacient pe/de pe listele unui medic de familie este necesar ca acesta să existe în baza de date locală și să fie înscris/ieșit pe/de pe list familie; fereastra **Înscriși** este activată.

## **Când se efectuează operaţia**

familie; fereastra **înscriși** este activată.<br>**Când se efectuează operația**<br>Când se dorește modificarea motivului înscrierii/ieșirii unui pacient pe/de pe lista medicului de familie

## **Cum se efectuează operaţia**

Modificarea motivului de intrare/ieşire în/din lista de Intrări/Ieşiri este posibilă prin selectarea tab paginii *Intrări* respectiv *Ieşiri* şi apăsarea butonului **Modifică**. La accesarea acestei comenzi se deschide fereastra **Motivul operaţ operaţiei** descrisă la paragraful Adăugarea unei persoane în lista de **Now the last with state and the matter and the same of the matter of the matter of the matter of the matter of the matter of the matter of the matter of the matter of the matter of the matter of the matter of the matter o** espectiv *Ieşiri* și apăsarea butonului **Modifică**. La accesarea acestei c<br>ra **Motivul operației** descrisă la paragraful Adăugarea unei persoane<br>Adăugarea unei persoane în lista de ieșiri (Ștergerea din lista de înscriși).

înscrişi respectiv Adăugarea unei persoane în lista de ieşiri (Ştergerea din lista de înscrişi)<br>În câmpul **Motiv intrare/ Motiv ieşire** utilizatorul modifică motivul intrării/ ieşirii și În câmpul **Motiv intrare/ Motiv ieşire** utilizatorul modifică motivul intrării/ ieşirii și apoi apasă butonul **Acceptă**.

Dacă utilizatorul are o conexiune securizată la internet și indicatorul de stare este Online, atunci la apăsarea butonului Acceptă, odată cu salvarea modificărilor în baza de date locală, se validează în SIUI modificarea. Dacă utilizatorul are o conexiune securizată la internet și indicatorul de stare<br>apăsarea butonului *Acceptă,* odată cu salvarea modificărilor în baza de date<br>SIUI modificarea.<br>**Modificarea datei de intrare/ieșire**<br>**Precon** 

#### **Modificarea datei de intrare/ieşire Modificarea**

#### **Precondiţii**

Pentru a modifica data de intrare/ieşire a unui pacient pe/de pe listele unui medic de familie este necesar ca acesta să existe în baza de date locală şi să fie înscris/ieşit pe/de pe lista medicului de familie; fereastra **Înscriși** este activată.

**Când se efectuează operaţia** 

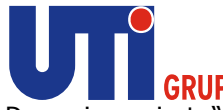

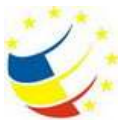

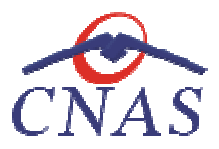

Când se dorește modificarea datei de intrare/ieșire a unui pacient pe/de pe lista medicului de familie

## **Cum se efectuează operaţia**

Modificarea datei de intrare/ieșire în/din lista de Intrări/Ieșiri este posibilă prin selectarea tab paginii *Intrări* respectiv *Ieşiri* şi apăsarea butonului **Modifică**. La accesarea acestei comenzi se deschide fereastra Motivul operației descrisă la paragraful Adăugarea unei persoane în lista de înscrişi respectiv Adăugarea unei persoane în lista de ieşiri (Ştergerea din lista de înscrişi). înscrişi espectiv *leșiri* și apăsarea butonului **Modifică**. La accesarea acestei comenzi se<br>ra **Motivul operației** descrisă la paragraful Adăugarea unei persoane în lista de<br>Adăugarea unei persoane în lista de ieșiri (Ștergerea di

În câmpul **Data intrare/ Data ieşire** utilizatorul modifică data intrării/ ieşirii și apoi apasă butonul **Acceptă**.

Dacă utilizatorul are o conexiune securizată la internet şi indicatorul de stare este Online, atunci la Dacă utilizatorul are o conexiune securizată la internet și indicatorul de stare este Online, atunci la<br>apăsarea butonului *Acceptă,* odată cu salvarea modificărilor în baza de date locală, se validează în SIUI modificarea.

# **Tipărirea**

## **Precondiţii**

Pentru a putea tipări lista înscriși/ intrări/ ieșiri/ neînscriși/ categorii este necesară instalarea unei imprimante la calculatorul utilizatorului și să existe înregistrări în lista ce se dorește a fi printată.

## **Când se efectuează operaţia**

Când se dorește tipărirea la imprimantă a uneia din listele de înscriși/ intrări/ ieșiri/ medicului de familie într-o perioada de timp selectată în filtrul *Interval de timp*.

## **Cum se efectuează operaţia**

**Utilizatorul** selectează tab pagina pagina Înscrişi/Intrări/Ieşiri/Neînscrişi/Categorii şi apasă ă butonul **Tipărire,** sistemul deschide fereastra de Print, care permite tipărirea la imprimantă a listei înscriși/ intrări/ ieşiri/ neînscrişi/ categorii.

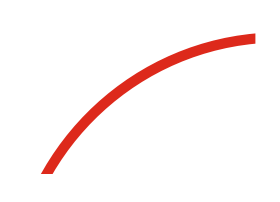

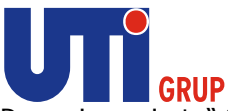

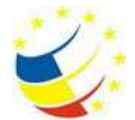

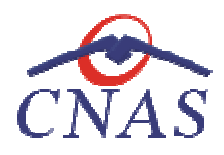

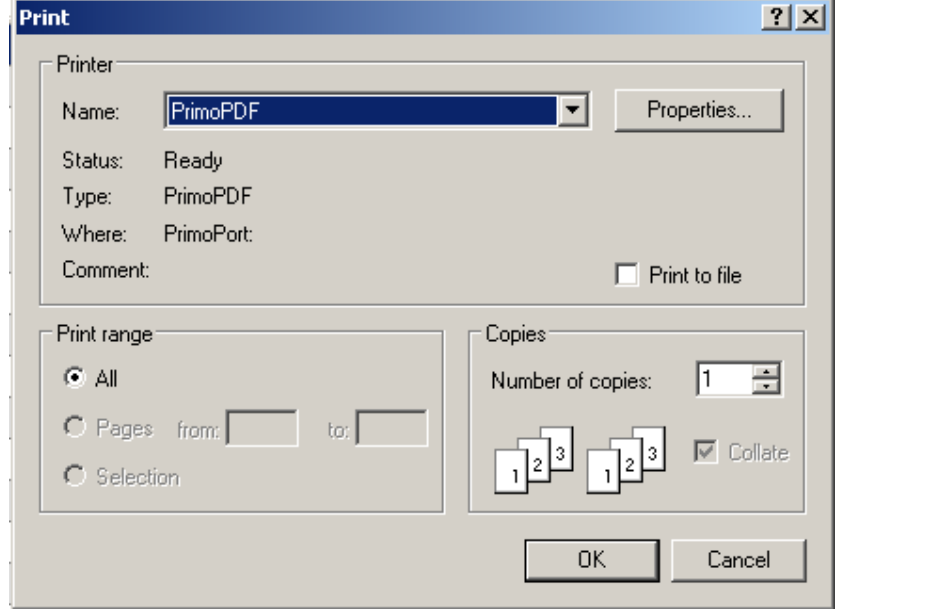

## **Figura 168 Fereastra Print**

Dacă se apasă butonul OK, tipărirea are loc. Dacă se apasă butonul Cancel, operația este anulată.

#### **Vizualizarea**

#### **Precondiţii**

Pentru a putea vizualiza lista de înscrişi/ intrări/ ieşiri/ neînscrişi/ categorii este necesar să existe înregistrări în lista ce se doreşte a fi vizualizată. i se apasă butonul Cancel, operația este anulată.<br>/ ieșiri/ neînscriși/ categorii este necesar să existe<br>d utilizatorul dorește să vadă informațiile introduse<br><sup>/</sup>Intrări/leșiri/Neînscriși/Categorii, apăsă butonul

#### **Când se efectuează operaţia**

Operaţia de vizualizare se efectuează atunci când utilizatorul doreşte să vadă informaţiile introduse în sistem în formatul în care vor fi tipărite. înregistrări în lista ce se dorește a fi vizualizată.<br>**Când se efectuează operația**<br>Operația de vizualizare se efectuează atunci când utilizatorul dorește să vadă informațiil<br>în sistem în formatul în care vor fi tipărite.<br>

#### **Cum se efectuează operaţia**

**Vizualizare, sistemul** deschide fereastra **Print preview**.

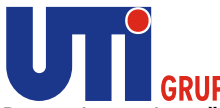

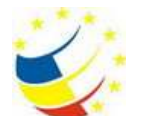

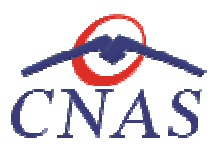

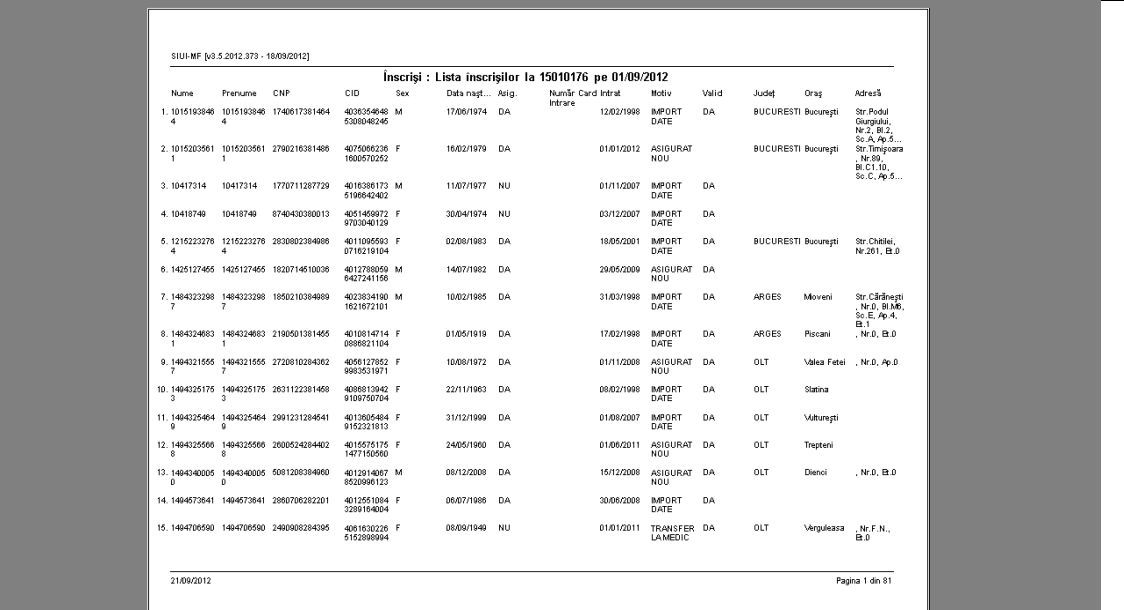

**Figura 169 169 Ecranul de vizualizare înscrişi/ intrări/ ieşiri** 

## **Actualizarea listelor de înscrişi, persoane intrate sau persoane ieşite Actualizarea**

#### **Când se efectuează operaţia**

Când se dorește efectuarea unor operații sau doar afișarea înregistrărilor corespunzătoare altei<br>perioade decât cea selectată la momentul operării. perioade decât cea selectată la momentul operării.

#### **Cum se efectuează operaţia**

- 1. **Utilizatorul** selectează tab pagina dorită (Intrări sau Ieşiri)
- 2. **Utilizatorul** modifică **Int Intervalul de timp**
- 3. **Utilizatorul** apasă butonul **Actualizează.**

**Sistemul** afişează lista corespunzătoare acelei perioade.

#### **Exportul în Excel**

#### **Precondiţii**

Pentru a exporta lista pacienţilor înscrişi/intrări/ieşiri/neînscrişi/categorii este necesar ca în sistem să existe pacienți înscriși/intrări/ieșiri/neînscriși/categorii și aplicația Microsoft Excel să fie instalată pe calculator. operații sau doar afișarea înregistrărilor corespunzăte<br>nentul operării.<br>pagina dorită (Intrări sau Ieșiri)<br>**alul de timp<br>octualizează.**<br>aare acelei perioade.<br>nscriși/intrări/ieșiri/neînscriși/categorii este necesar ca<br>iri

#### **Când se efectuează operaţia**

Lista pacienţilor înscrişi/intrări/ieşiri/neînscrişi/categorii este exportată într-un fişier Excel atunci când se dorește prelucrarea înregistrărilor sub această formă.

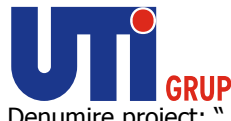

 $\sim$ 

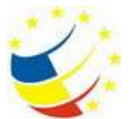

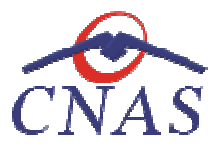

Denumire proiect: " Sistemul National Dosarul Electronic de Sănătate" Sănătate" Ref CNAS: DB2844/28.03.2013; Ref UTI: S01/B71/130230C/C Ref CNAS: DB2844/28.03.2013; Ref UTI: S01/B71/:<br>Beneficiar: Casa Naţională de Asigurări de Sănătate

#### **Cum se efectuează operaţia**

Utilizatorul accesează tab pagina pe care dorește să o exporte (Înscriși, Intrări, Ieșiri, Neînscriși sau Categorii) și apasă butonul Export Excel pentru a exporta listele de înscriși/ intrări/ ieșiri/ neînscriși/ categorii într-un fişier Excel.

La terminarea exportului se deschide fișierul Excel cu înregistrările din lista selectată.

| Înscriși : Lista înscrișilor la MF testare 01 pe 01/09/2012 |                |            |                                                                |  |               |    |                                            |               |                                 |       |              |             |                        |
|-------------------------------------------------------------|----------------|------------|----------------------------------------------------------------|--|---------------|----|--------------------------------------------|---------------|---------------------------------|-------|--------------|-------------|------------------------|
| <b>Nume</b>                                                 | <b>Prenume</b> | <b>CNP</b> | <b>CID</b>                                                     |  |               |    | Sex Data nasterii Asia. Număr Card Intrare | <b>Intrat</b> | <b>Motiv</b>                    | Valid | <b>Judet</b> | <b>Oras</b> |                        |
|                                                             |                |            | 12033124579 12033124579 1801010231811 40543185318193565784 M   |  | 10/10/1980    | DA |                                            |               | 01/01/2011 TRANSFER LA MEDIC DA |       |              |             |                        |
|                                                             |                |            | 4 12042347718 12042347718 1801010230916 40102808440473917287 M |  | 10/10/1980 DA |    |                                            |               | 01/01/2011 TRANSFER LA MEDIC DA |       |              |             |                        |
|                                                             |                |            | 12042418524 12042418524 1801010420061 40702988199723347827 M   |  | 10/10/1980    | DA |                                            |               | 01/01/2011 TRANSFER LA MEDIC DA |       | <b>ILFOV</b> | Dobroesti   | <b>Str. VASILE ALE</b> |
|                                                             |                |            | 6 12042463482 12042463482 1801010450039 40318710810915069090 M |  | 10/10/1980    | DA |                                            |               | 01/01/2011 TRANSFER LA MEDIC DA |       |              |             |                        |
|                                                             |                |            | 12051360156 12051360156 1801010410021 40114188697124952323 M   |  | 10/10/1980    | DA |                                            |               | 01/01/2011 TRANSFER LA MEDIC DA |       |              |             |                        |

**Figura 170 Fişier Excel cu lista pacienţilor înscriși** 

Formatul informaţiilor din fişier:

- Antetul fişierului conţine Formatul fişierului conţine **Lista înscrișilor la unitatea ...pana la …./Lista intrărilor la**  unitatea .... în intervalul ... - .../Lista ieșirilor la unitatea .... în intervalul ... - ...
	- Coloanele fişierului au aceeaşi denumire ca şi coloanele listelor aferente

# **Fișe de consultație**

În urma accesării opțiunii **Fișier/Fișe de consultație**, sistemul deschide în mod maximizat fereastra cu numele **Fișe de consultație:**

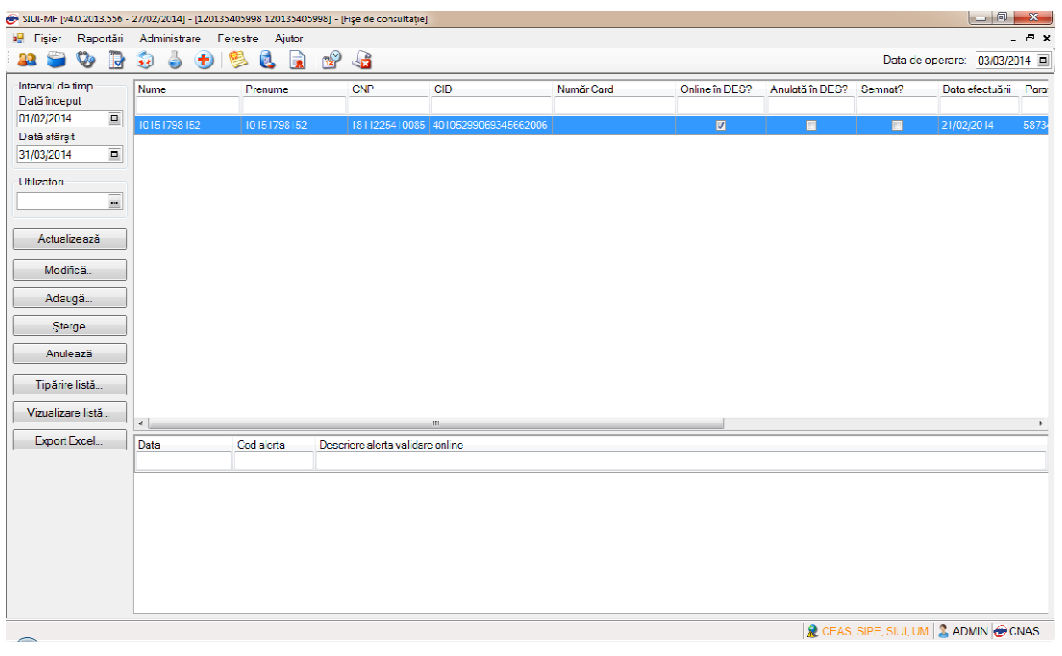

**Figura 171 Fereastra Fișe de consultație** 

Fereastra **Fișe de consultație** conţine:

Zona de filtre:

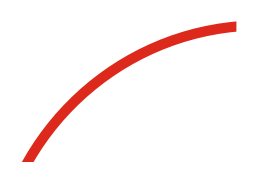

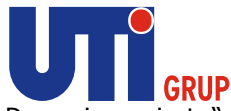

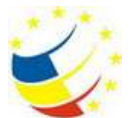

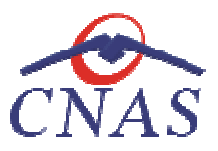

- 1. *Interval de timp* – având câmpurile *Dată început* şi *Dată sfârşit*
- 2. *Utilizatori*
- butoane pentru comenzi

**Lista de fișe de consultații** conţine înregistrări Reprezentante sub formă tabelară. Informaţiile furnizate pentru fiecare fișă de consultație sunt (corespunzător coloanelor din listă): iri Reprezentante sub formă $\left(\text{corespunzător coloanelor din}\right)$ ei $\left(\text{CID}\right)$ <br>Bistrare)<br>Si fișe de consultație din înternetica din înternetica din înternetica din înternetica din înternetica din înternetica din înternetica din înternetica

- numele (**Nume** )
- prenumele (**Prenume** )
- codul numeric personal ( **CNP**)
- codul de identificare al persoanei ( **CID**)
- număr card (**Număr Card Număr Card**)
- semnat (**Semnat?** )
- data efectuării ( **data efectuării**)
- parafa (**Parafă**)
- nume medic (**Nume medic** )
- tip cosnultație ( ție **Tip cosnultație**)
- număr înregistrare ( **Număr înregistrare**)
- utilizator (**Utilizator** )

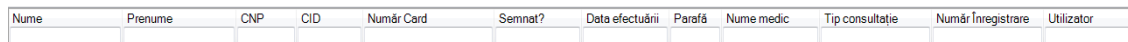

### **Figura 172 Listă fișe de consultație**

Fiecărui **buton** afișat în partea stângă a ferestrei Fișe de consultație îi corespunde o acțiune:

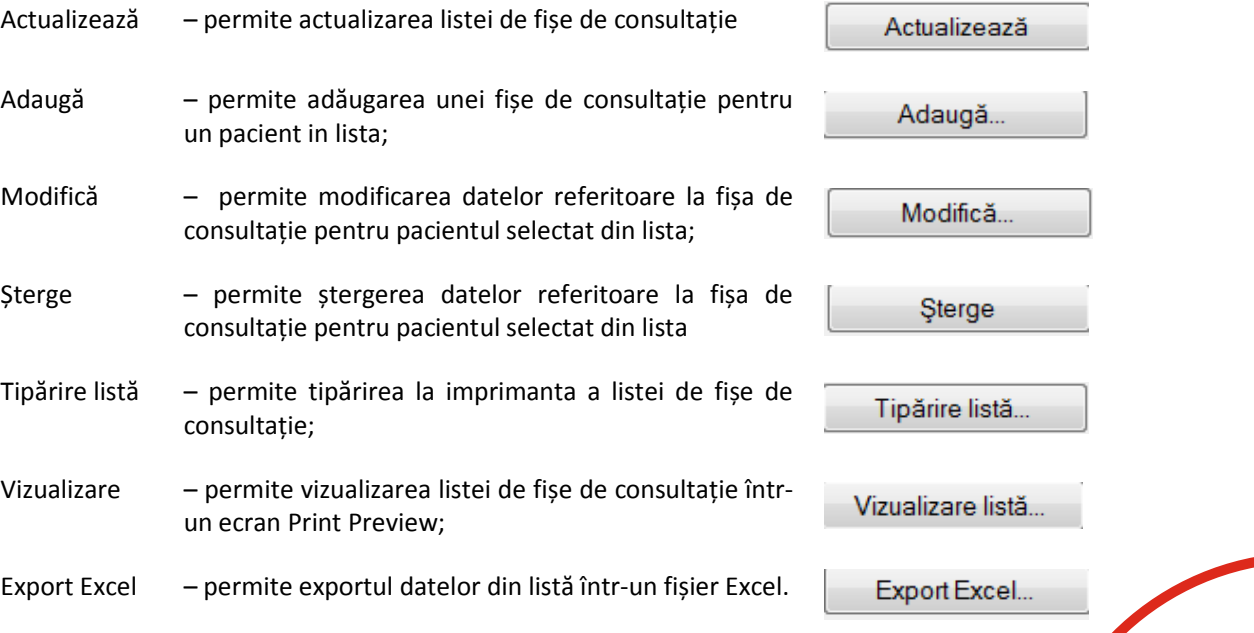

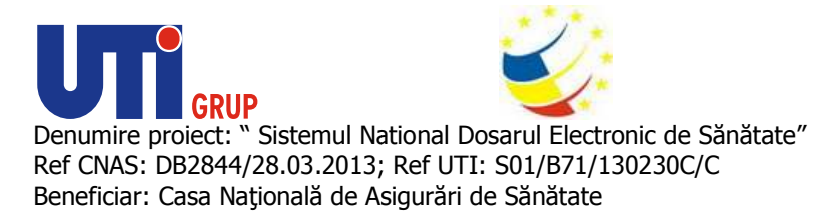

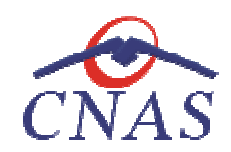

Anulează – permite anularea unei fi fișe de consultație

Anulează

# **Adăugare fișe de consultație**

*Adăugare fișă de consultație șă consultație având conexiune securizată (online)* 

## **Precondiţii**

Pacientul există în baza locală şi este înscris pe lista medicului.

Indicatorul de stare online/offline (semafor) este Online, indicând astfel o conexiune securizată cu SIUI. Pacientul există în baza locală și este înscris pe lista medicului.<br>Indicatorul de stare online/offline (semafor) este Online, indicând astfel o conexiune securizată cu<br>SIUI.<br>Atunci când **utilizatorul** dorește adăugarea un

## **Când se efectuează operaţia**

medicului.

## **Cum se efectuează operaţia**

**Utilizatorul** accesează meniul **Fişier/ Fișe de consultație** şi apăsă butonul **Adaugă** . La accesarea acestei comenzi sistemul deschide selectorul de pacienți:

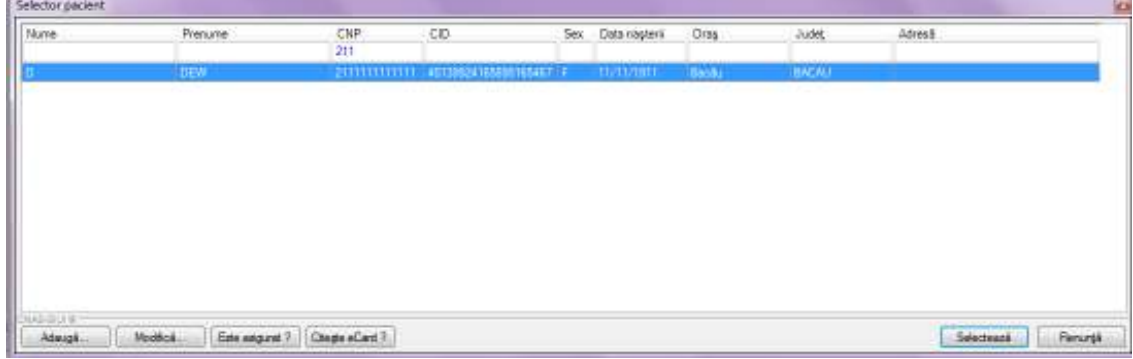

## **Figura 173 Selector pacienţi**

Utilizatorul apasă butonul Citește eCard ?, iar aplicația va întoarce CID-ul pacientului aflat pe card. Utilizatorul apasă butonul Citește eCard ?, iar aplicația va întoarce CID-ul pacientului aflat pe card.<br>Utilizatorul poate verifica online calitatea de asigurat a persoanei pe care dorește să o adauge ca

Utilizatorul poate verifica online calitatea de asigurat a<br>intrare pe listă prin apăsarea butonului [ Este asigurat ? ]

**Sistemul** afişează următoarele mesaje în urma apăsării butonului butonului **Citește eCard ?**:

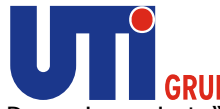

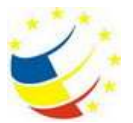

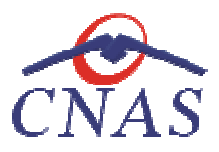

- **Persoana se regăsește pe card, caz în care ște care CID-ul este filtrat și afișat în selector**
- **Persoana nu există în baza de date a medicului, caz în care prime primește următorul mesaj de eroare : Persoana de pe card nu există în baza de date. Dori : Doriți sa o adăugați ?. Se va urma fluxul de adăugare pacient.** caz în care primește<br>
e date. Doriți sa o adi<br>
caz în care primește<br>
și cu cel de pe card (...
- **Datele de pe card nu coincid cu ale pacientului, caz în care prime adăugare primește următorul mesaj de**  eroare : Pacientul curent ( ...CID... ) nu este același cu cel de pe card ( ...CID... ).

Sistemul afișează calitatea de asigurat rezultată în urma verificării, care poate fi:

- **Persoana selectată nu există in SIUI. (CNP=...)**
- **Persoana selectată este decedată. (CNP=...)**
- **Persoana selectată nu este asigurată. (CNP=...)**
- **Persoana selectată nu există in SIUI. (CNP=...)<br>• Persoana selectată este decedată. (CNP=...)<br>• Persoana selectată nu este asigurată. (CNP=...)<br>• Persoana selectată este asigurată. (CNP=...) și se afișează categoriile c** valabilitate corespunzăt corespunzătoare.

În bara de stare **sistemul** afişează evoluţia procesului şi deasemenea mesajul cu răspunsul SIUI-ului. După selectarea pacientului dorit sistemul va afișa fereastra Adăugare fișă de consultație cu taburile aferente

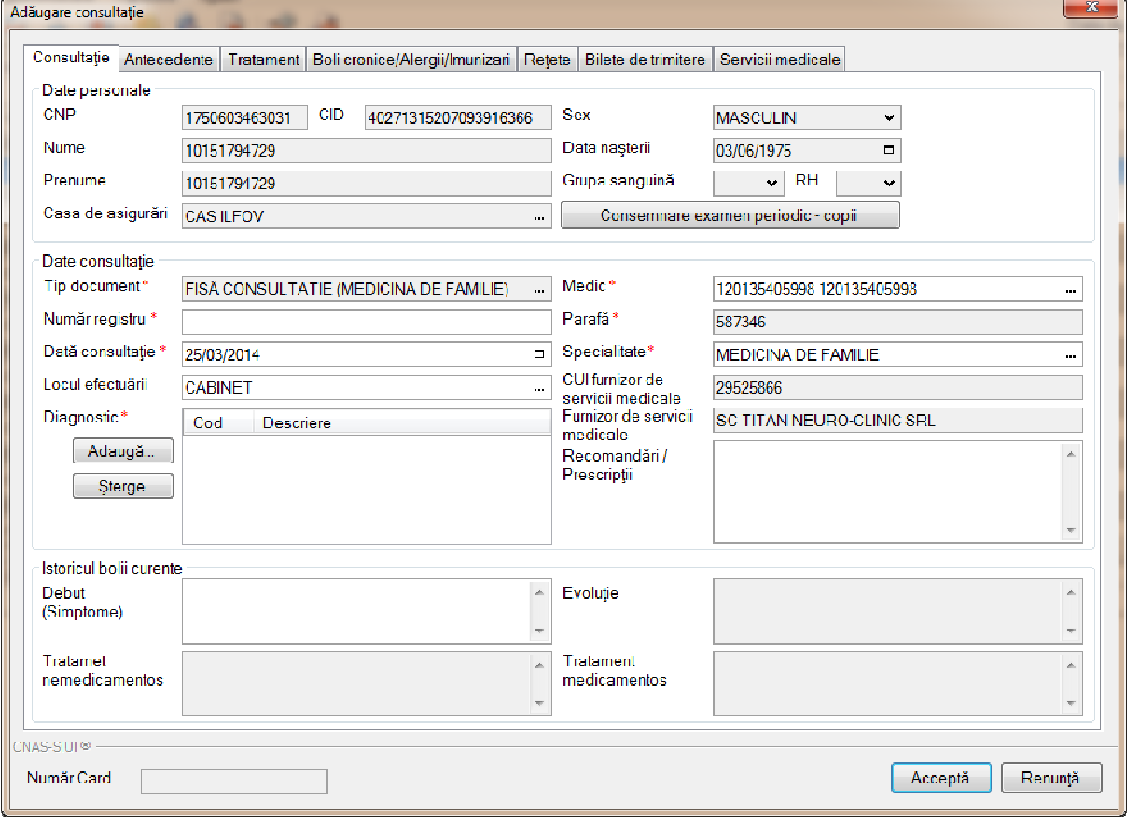

**Figura 174 174 Adăugare fișă de consultație – validare online** 

După completarea tuturor câmpurilor obligatorii utilatorul apasă butonul Acceptă.

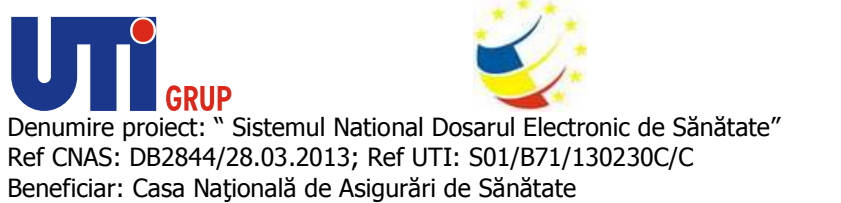

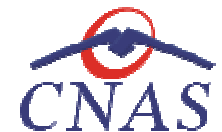

Răspunsul sistemului poate fi: Validarea online s-a terminat cu succes, sau una/mai multe din regulile de validare din SIUI nu este respectată.

*Adăugare Antecedente având conexiune securizată (online) securizată* 

## **Precondiţii**

Pacientul există în baza locală şi este înscris pe lista medicului.

Indicatorul de stare online/offline (semafor) este Online, indicând astfel o conexiune SIUI. Pacientul există în baza locală și este înscris pe lista medicului.<br>Indicatorul de stare online/offline (semafor) este Online, indicând astfel o conexiune securizată c<br>SIUI.<br>Atunci când **utilizatorul** dorește adăugarea ant securizată cu

#### **Când se efectuează operaţia**

#### **Cum se efectuează operaţia**

Atunci când **utilizatorul** dorește adăugarea antecedentelor pentru un pacient de pe lista medicului.<br>Cum se efectuează operația<br>Utilizatorul accesează meniul Fișier/ Fișe de consultație și apăsă butonul Adaugă. La accesare **Utilizatorul** accesează meniul **Fişier/ Fișe de consultație** şi apăsă butonul **Adaugă** acestei comenzi sistemul deschide selectorul de pacienți:

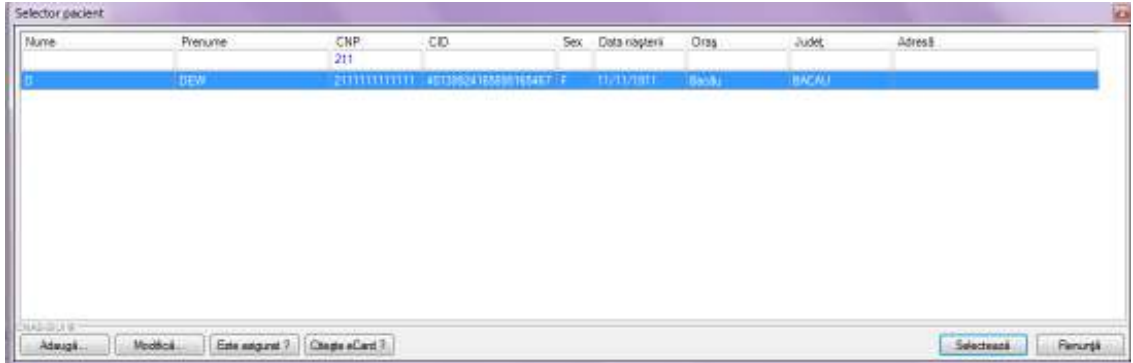

## **Figura 175 Selector pacienţi**

După selectarea pacientului dorit sistemul va afișa fereastra Adăugare fișă de consultație în care utilizatorul selectează tab-ul Antecedente Antecedente

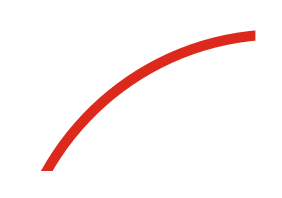

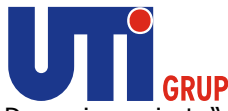

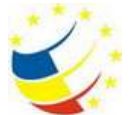

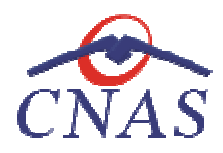

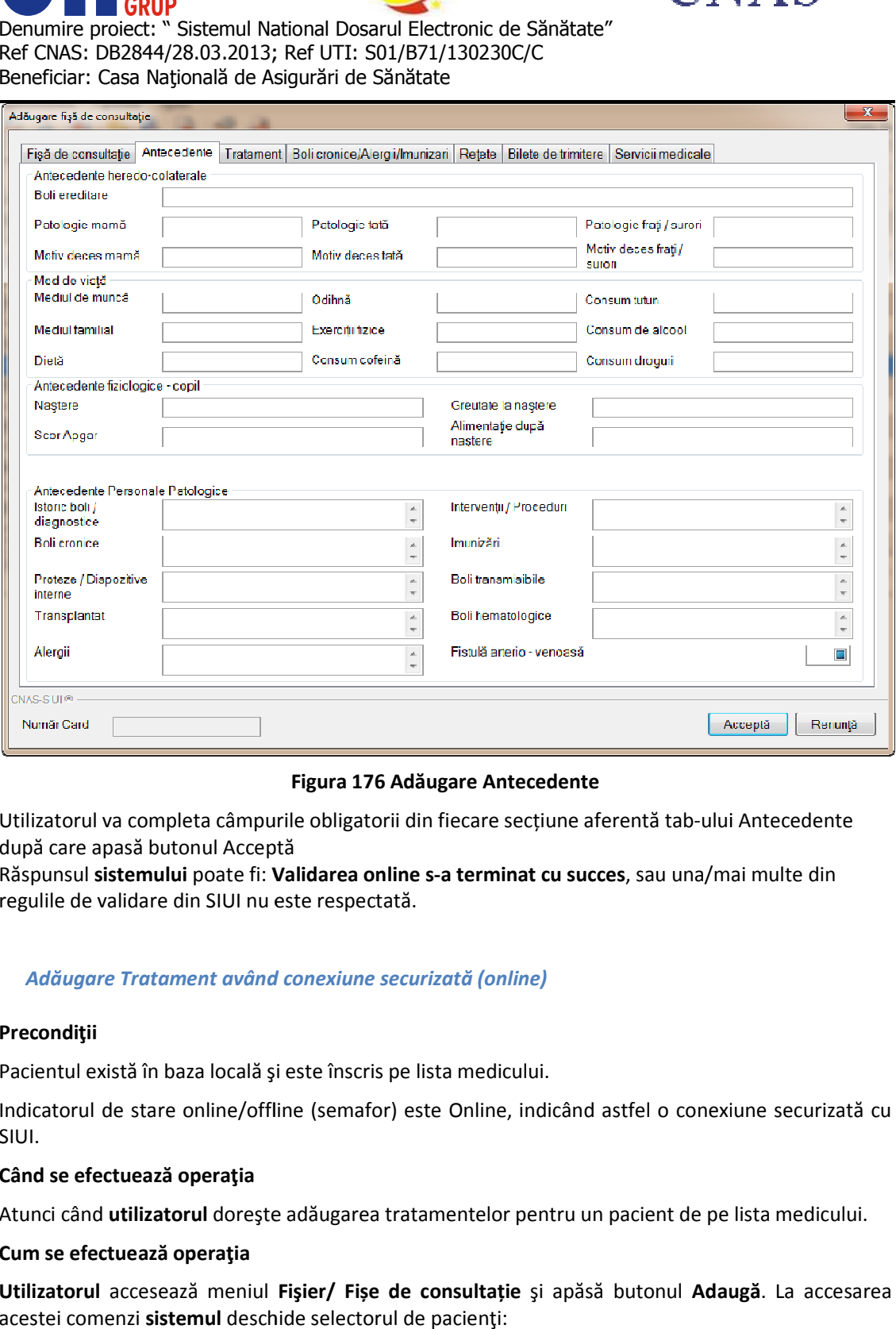

## **Figura 176 Adăugare Antecedente**

Utilizatorul va completa câmpurile obligatorii din fiecare secțiune aferentă tab-ului Antecedente după care apasă butonul Acceptă

Răspunsul sistemului poate fi: Validarea online s-a terminat cu succes, sau una/mai multe din regulile de validare din SIUI nu este respectată.

#### *Adăugare Tratament având conexiune securizată (online)*

### **Precondiţii**

Pacientul există în baza locală şi este înscris pe lista medicului.

Indicatorul de stare online/offline (semafor) este Online, indicând astfel o conexiune securizată cu SIUI. Indicatorul de stare online/offline (semafor) este Online, indicând astfel o conexiune securizată cu<br>**SIUI.**<br>Când se efectuează operația<br>Atunci când utilizatorul dorește adăugarea tratamentelor pentru un pacient de pe list Pacientul există în baza locală și este înscris pe lista medicului.<br>Indicatorul de stare online/offline (semafor) este Online, indicând astfel o conexiune securizată<br>SIUI.<br>**Când se efectuează operația**<br>Atunci când **utiliza** 

#### **Când se efectuează operaţia**

Atunci când **utilizatorul** doreşte adăugarea

#### **Cum se efectuează operaţia**

acestei comenzi **sistemul** deschide selectorul de pacienţi:

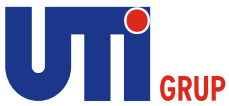

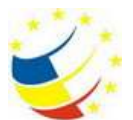

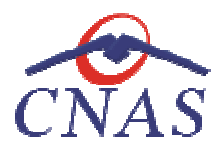

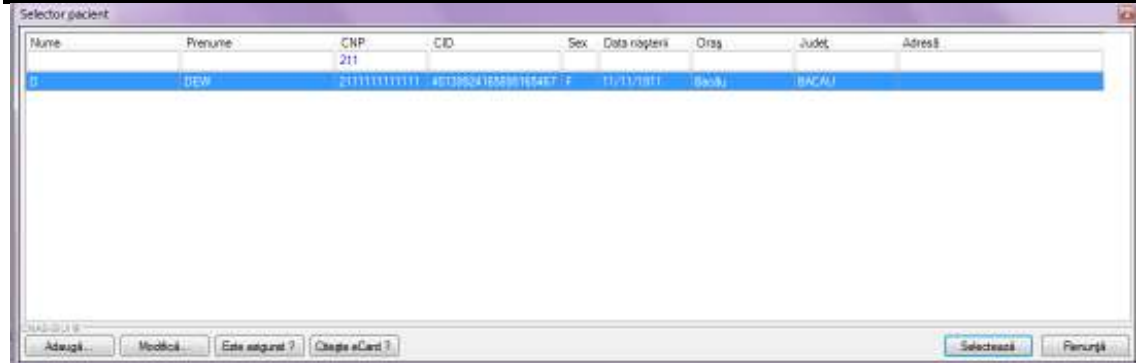

## **Figura 177 Selector pacienţi**

După selectarea pacientului dorit sistemul va afișa fereastra Adăugare fișă de consultație în care utilizatorul selectează tab-ul Tratament

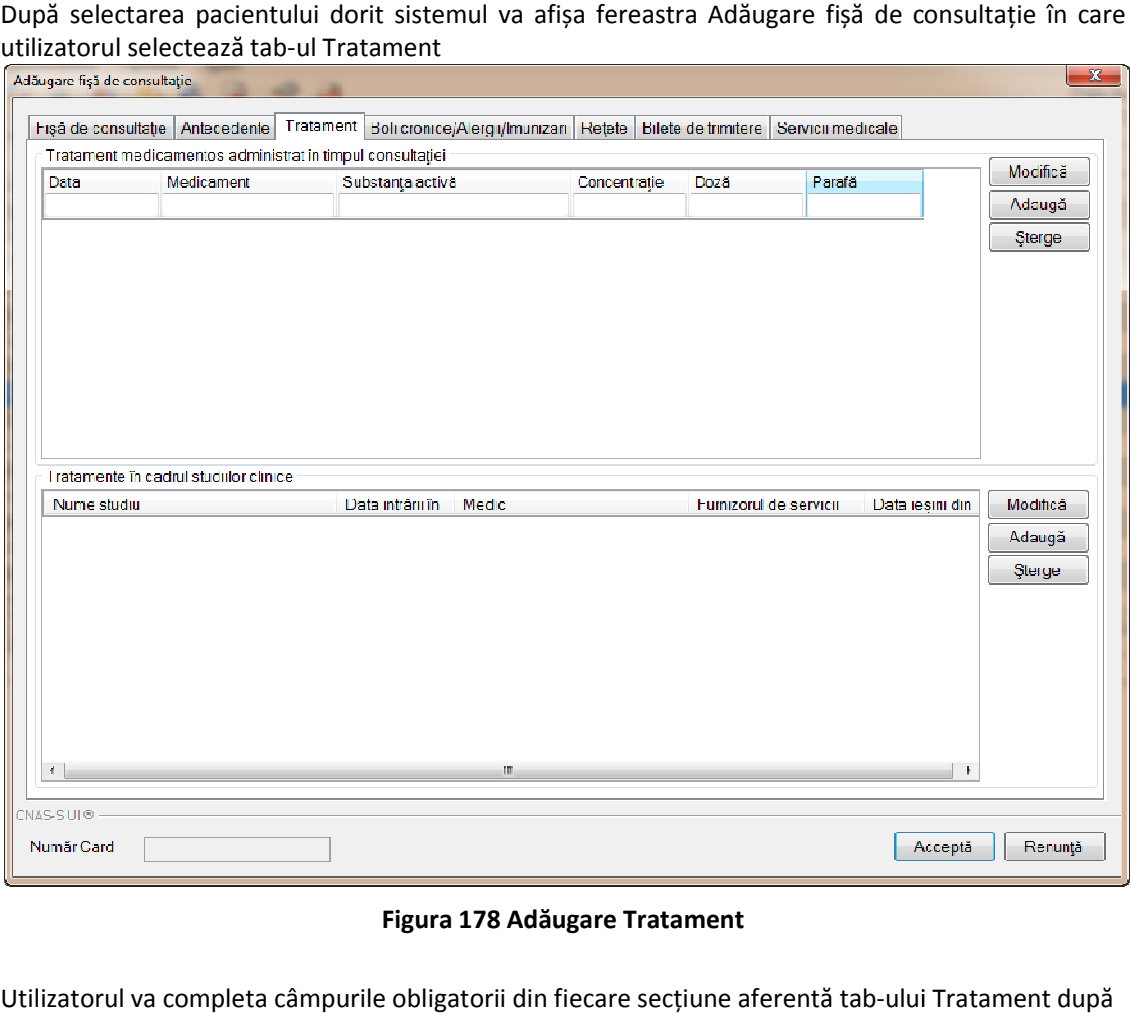

## **Figura 178 Adăugare Tratament**

Utilizatorul va completa câmpurile obligatorii din fiecare secțiune aferentă tab-ului care apasă butonul Acceptă

Răspunsul sistemului poate fi: Validarea online s-a terminat cu succes, sau una/mai multe din regulile de validare din SIUI nu este respectată.

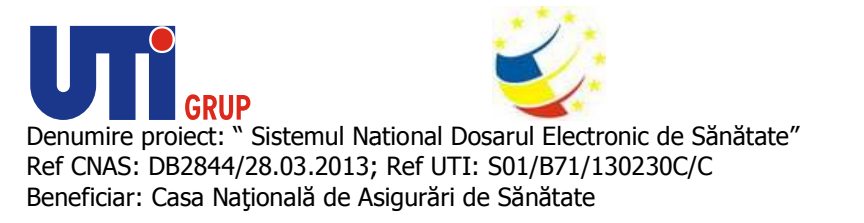

*Adăugare Boli cronice/ Alergii/ Boli cronice/ Imunizări având conexiune securizată (online)*

# **Precondiţii**

*Charles Contains* 

Pacientul există în baza locală şi este înscris pe lista medicului.

Indicatorul de stare online/offline (semafor) este Online, indicând astfel o conexiune securizată cu SIUI. Pacientul există în baza locală și este înscris pe lista medicului.<br>Indicatorul de stare online/offline (semafor) este Online, indicând astfel o conexiune securizată cu<br>SIUI.<br>Atunci când **utilizatorul** dorește adăugarea da

#### **Când se efectuează operaţia**

medicului.

#### **Cum se efectuează operaţia**

**Utilizatorul** accesează meniul **Fişier/ Fișe de consultație** şi apăsă butonul **Adaugă** . La accesarea acestei comenzi sistemul deschide selectorul de pacienţi:

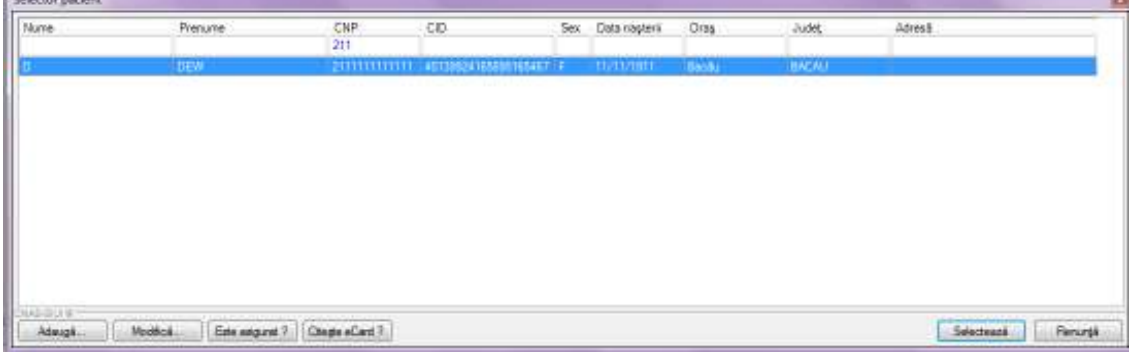

## **Figura 179 Selector pacienţi**

După selectarea pacientului dorit sistemul va afișa fereastra Adăugare fișă de consultație în care utilizatorul selectează tab-ul Boli cronice/Alergii/Imuniză cronice/Alergii/Imunizări.

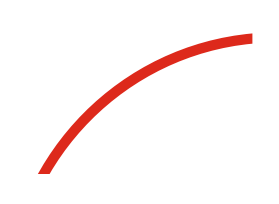

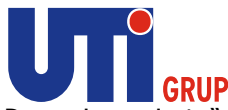

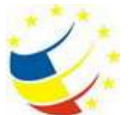

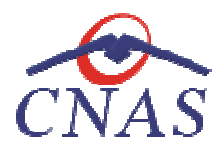

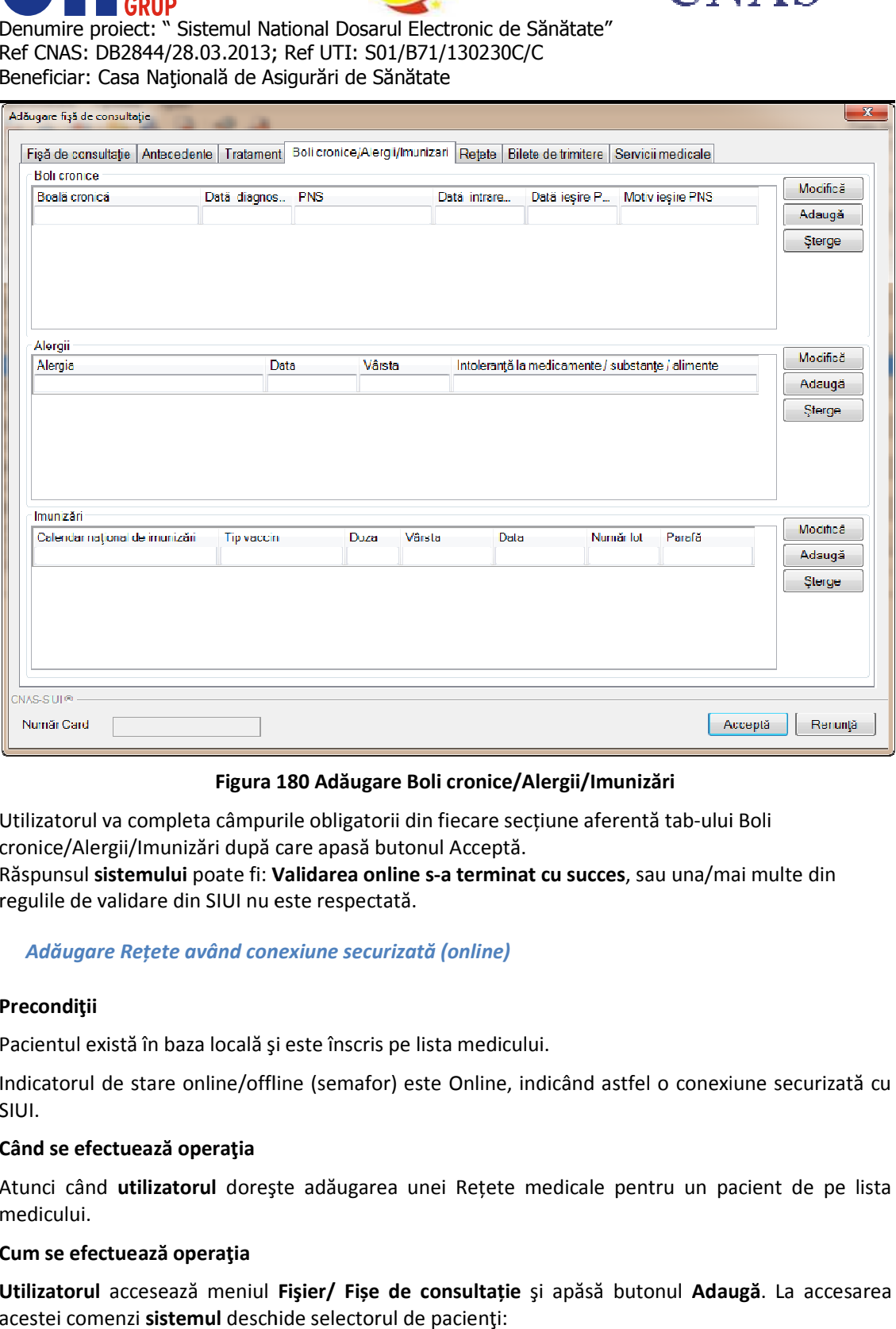

## **Figura 180 Adăugare Boli cronice/Alergii/Imunizări**

Utilizatorul va completa câmpurile obligatorii din fiecare secțiune aferentă tab-ului Boli cronice/Alergii/Imunizări după care apasă butonul Acceptă. cronice/Alergii/Imunizări

Răspunsul sistemului poate fi: Validarea online s-a terminat cu succes, sau una/mai multe din regulile de validare din SIUI nu este respectată.

#### *Adăugare Rețete având conexiune securizată (online) țete*

## **Precondiţii**

Pacientul există în baza locală şi este înscris pe lista medicului.

Indicatorul de stare online/offline (semafor) este Online, indicând astfel o conexiune securizată cu SIUI. Pacientul există în baza locală și este înscris pe lista medicului.<br>Indicatorul de stare online/offline (semafor) este Online, indicând astfel o conexiune securizată cu<br>SIUI.<br>Atunci când **utilizatorul** dorește adăugarea un

## **Când se efectuează operaţia**

Atunci când **utilizatorul** doreşte adăugarea medicului. ului Boli<br>a/mai multe din<br>nexiune securizată cu<br>n pacient de pe lista<br>daugă. La accesarea

## **Cum se efectuează operaţia**

**Utilizatorul** accesează meniul **Fişier/ Fișe de consultație** şi apăsă butonul **Adaugă** acestei comenzi **sistemul** deschide selectorul de pacienţi:

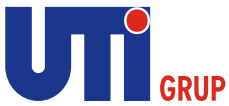

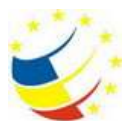

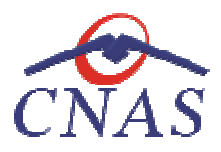

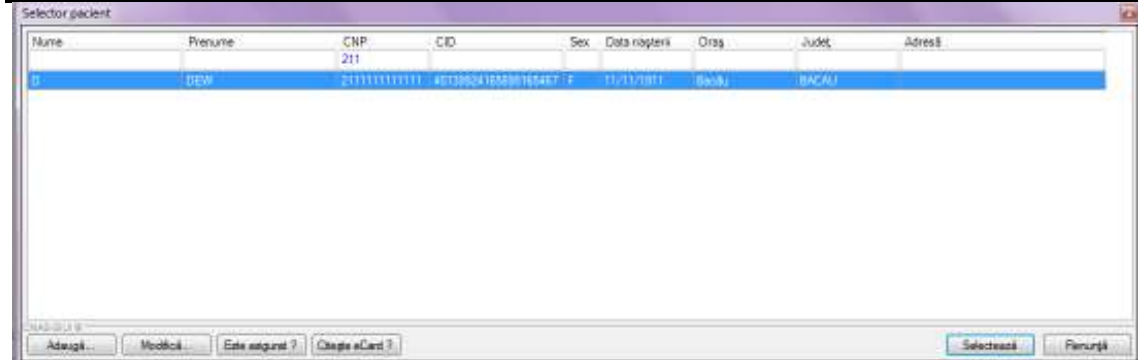

# **Figura 181 Selector pacienţi**

După selectarea pacientului dorit sistemul va afișa fereastra Adăugare fișă de consultație în care utilizatorul selectează tab-ul Re Rețete

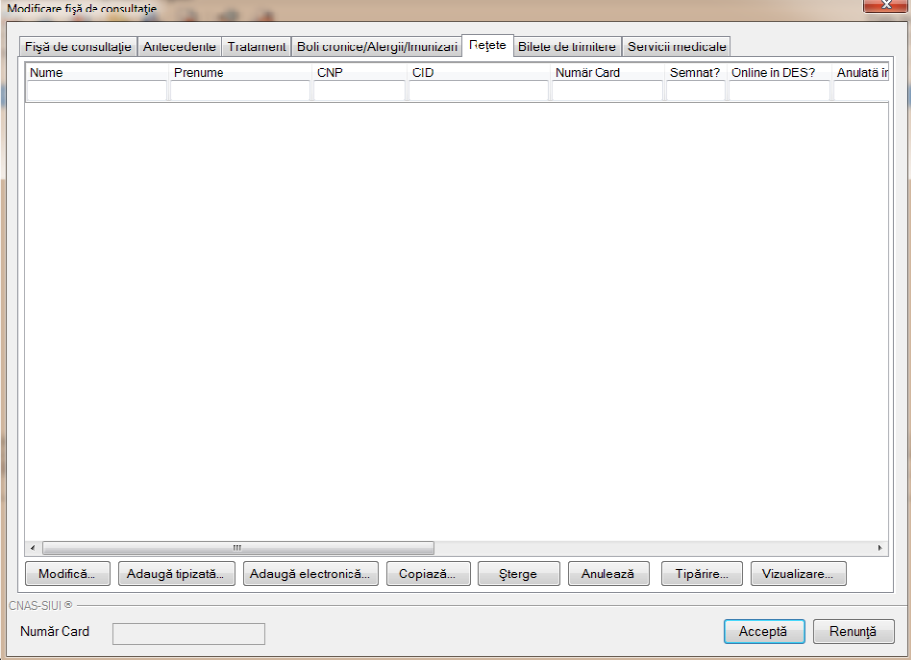

## **Figura 182 Adăugare Rețete**

Fiecărui **buton** afişat în partea de jos a tab tab-ului **Rețete** îi corespunde o acţiune

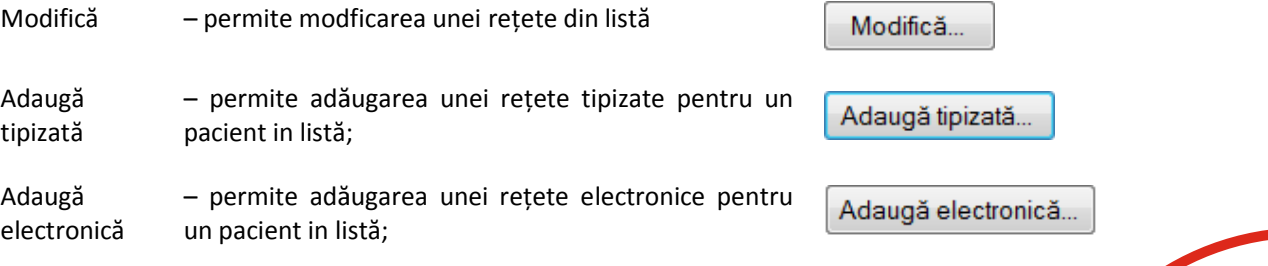

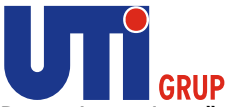

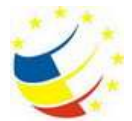

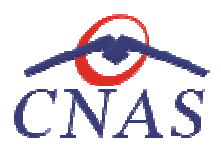

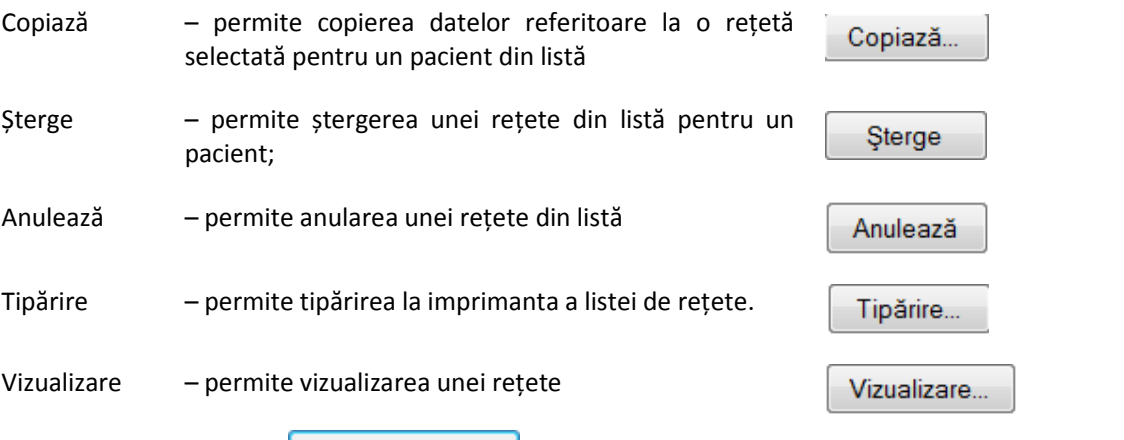

Prin accesarea butonului Adaugă tipizată... pacientul pentru care se dorește introducerea unei rețete, după care va afișa fereastra Adaugă rețetă tipizată  $\vert$ , sistemul va deschide o fereastra din care se alege

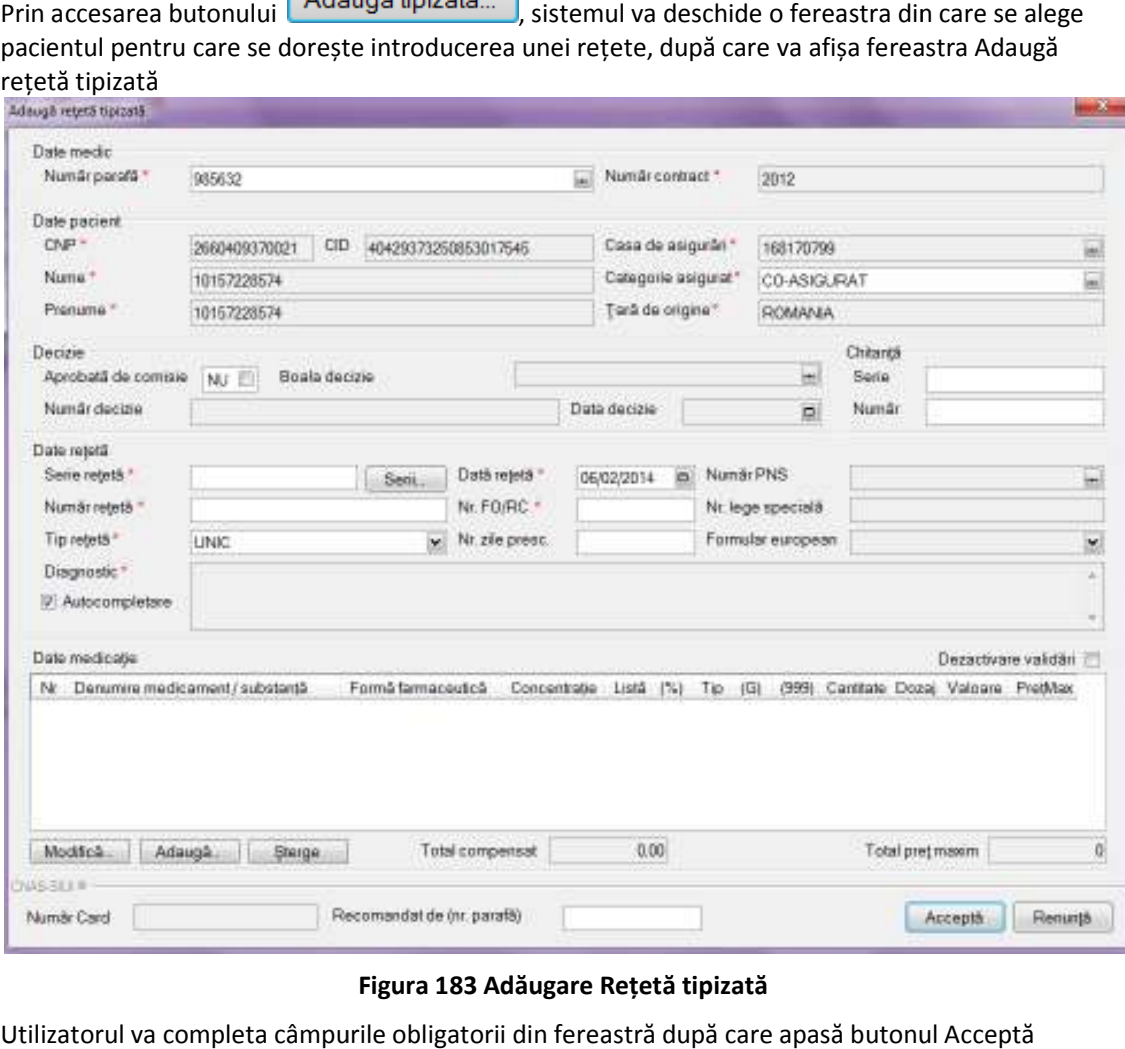

## **Figura 183 Adăugare Rețetă tipizată**

Utilizatorul va completa câmpurile obligatorii din fereastră după care apasă butonul Acceptă Răspunsul sistemului poate fi: Validarea online s-a terminat cu succes, sau una/mai multe din regulile de validare din SIUI nu este respectată.

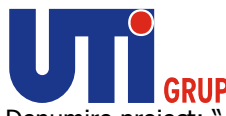

Prin accesarea butonului

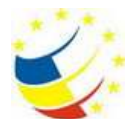

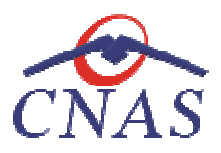

Denumire proiect: " Sistemul National Dosarul Electronic de Sănătate" Sănătate" Ref CNAS: DB2844/28.03.2013; Ref UTI: S01/B71/130230C/C Ref CNAS: DB2844/28.03.2013; Ref UTI: S01/B71/:<br>Beneficiar: Casa Naţională de Asigurări de Sănătate

, sistemul va deschide o fereastră fereastră din care se

alege pacientul pentru care se dorește introducerea unei rețete electronice, după care va afișa fereastra Adaugă rețetă electronică

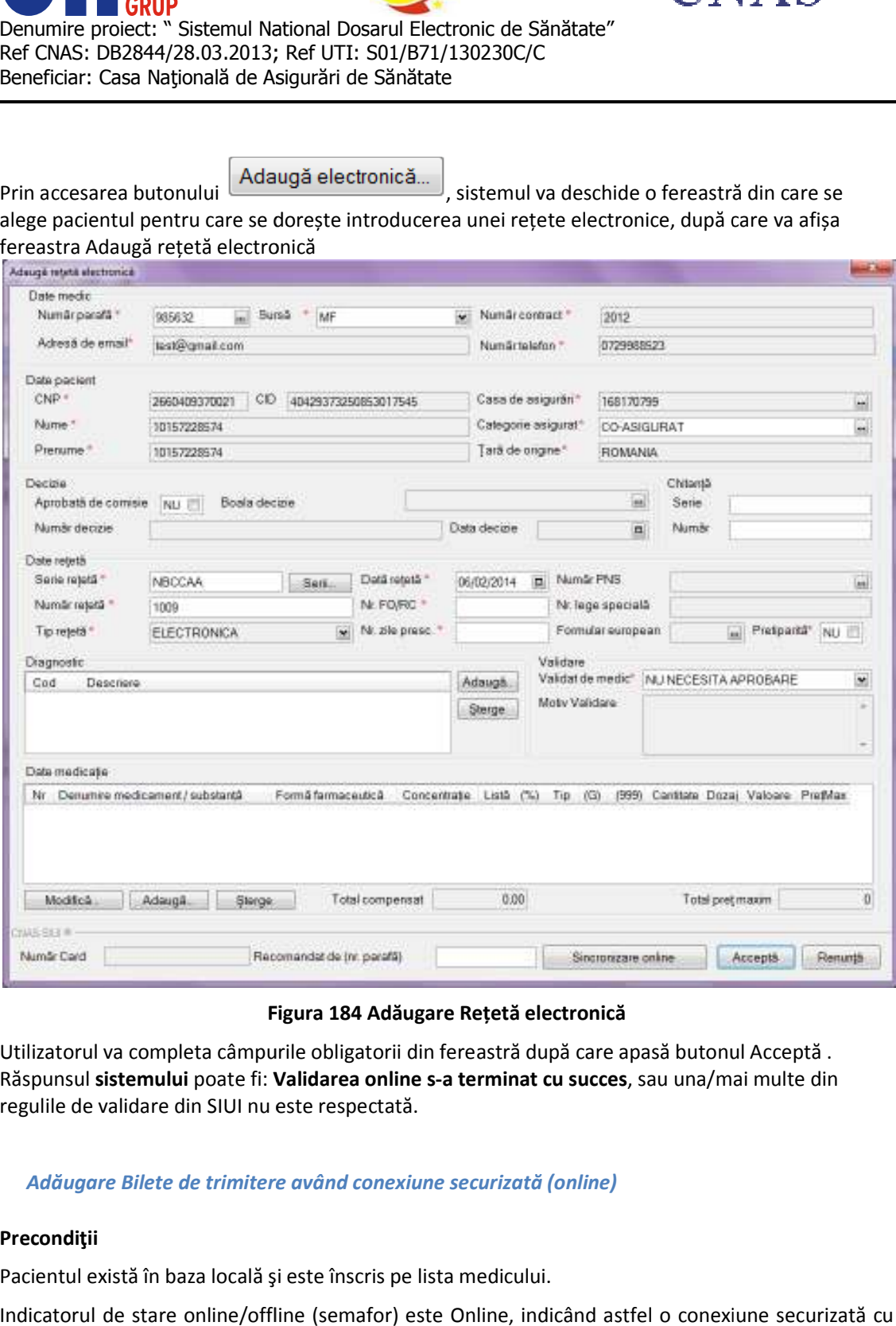

# **Figura 184 Adăugare Rețetă electronică**

Utilizatorul va completa câmpurile obligatorii din fereastră după care apasă butonul Acceptă. Răspunsul sistemului poate fi: Validarea online s-a terminat cu succes, sau una/mai multe din regulile de validare din SIUI nu este respectată.

*Adăugare Bilete de trimitere trimitere având conexiune securizată (online)* 

# **Precondiţii**

Pacientul există în baza locală şi este înscris pe lista medicului.

Indicatorul de stare online/offline (semafor) este Online, indicând astfel o conexiune securizată cu SIUI.

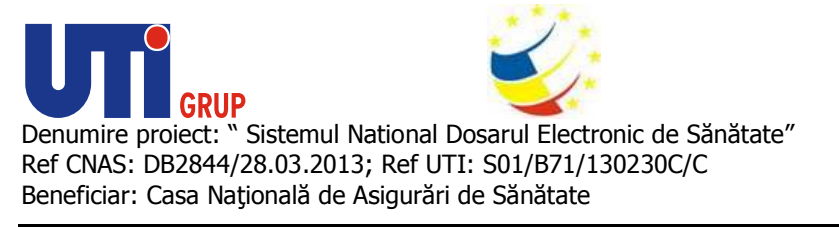

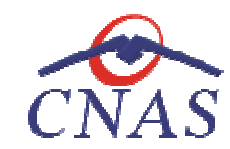

### **Când se efectuează operaţia**

Atunci când utilizatorul dorește adăugarea unui Bilet de trimitere pentru un pacient de pe lista medicului.

#### **Cum se efectuează operaţia**

**Utilizatorul** accesează meniul **Fişier/ Fișe de consultație** şi apăsă butonul **Adaugă** . La accesarea acestei comenzi sistemul deschide selectorul de pacienţi:

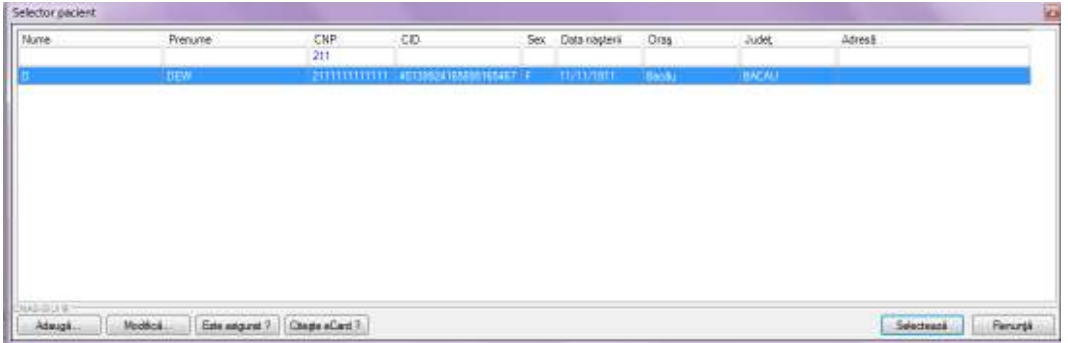

## **Figura 185 Selector pacienţi**

După selectarea pacientului dorit sistemul va afișa fereastra Adăugare fișă de consultație în care utilizatorul selectează tab-ul Bilete de trimitere

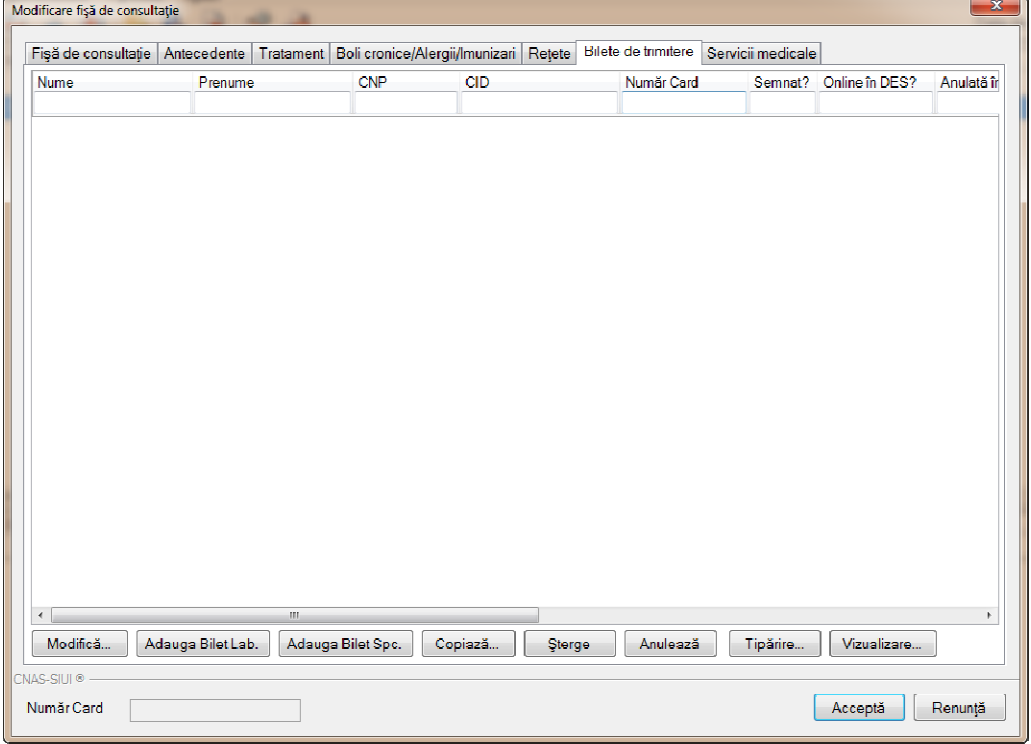

## **Figura 186 Adăugare Bilete de trimitere**

Fiecărui **buton** afișat în partea de jos a tab-ului Bilete de trimitere îi corespunde o acțiune

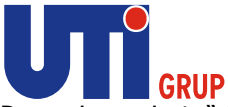

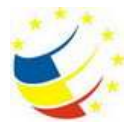

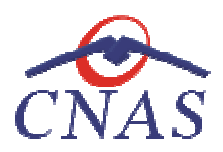

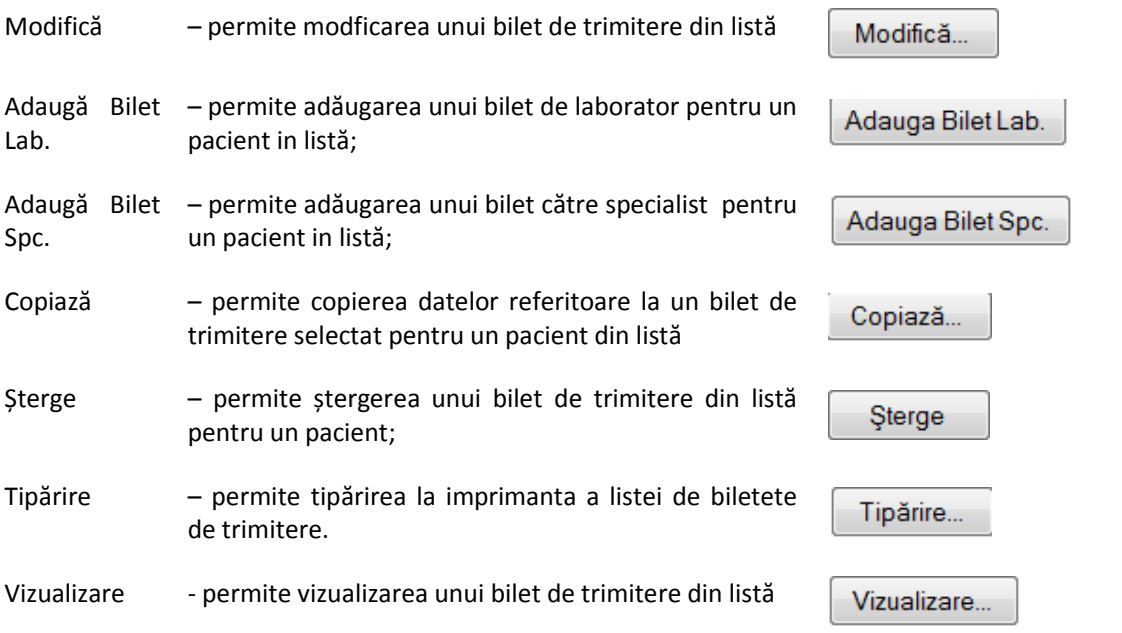

Adauga Bilet Lab. , sistemul va deschide o fereastra din care se alege Prin accesarea butonului Prin accesarea butonului **consula principali**, sistemul va deschide o fereastra din care se alege<br>pacientul pentru care se dorește introducerea unui bilet de trimitere către laborator, după care va afișa fereastra Adaugă Bilet de T Trimitere 

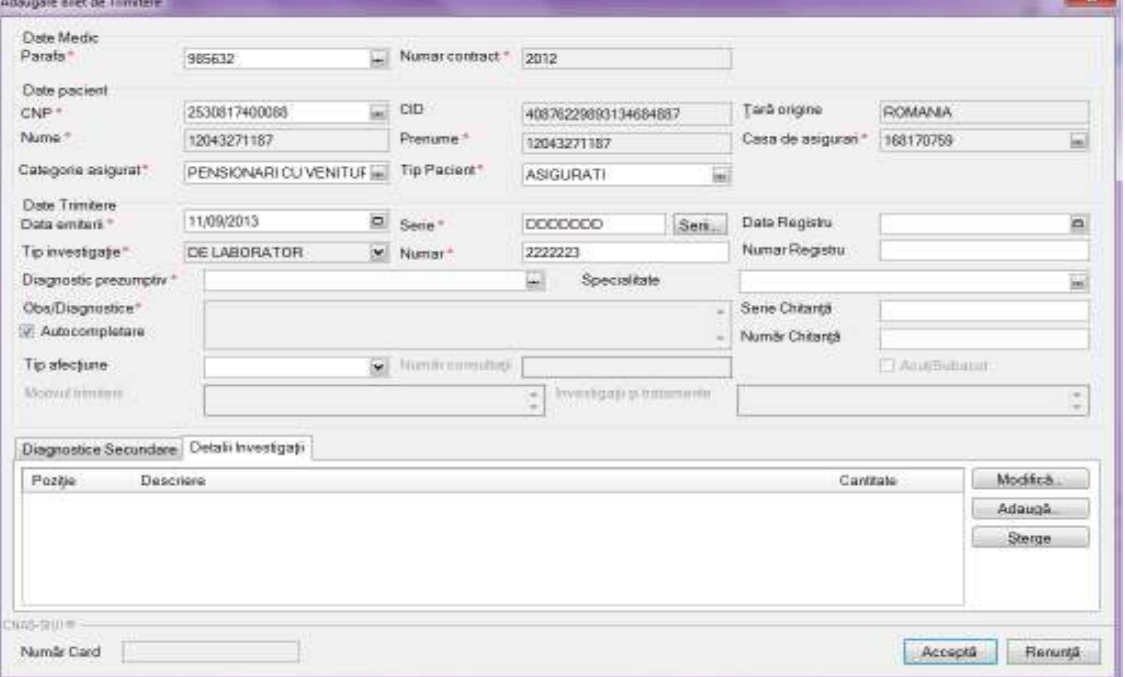

**Figura 187 187 Adăugare bilet de trimitere către laborator** 

Utilizatorul va completa câmpurile obligatorii din fereastră după care apasă butonul Acceptă.

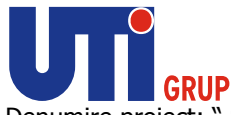

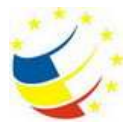

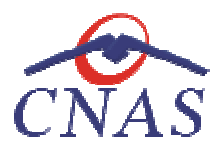

Răspunsul sistemului poate fi: Validarea online s-a terminat cu succes, sau una/mai multe din regulile de validare din SIUI nu este respectată.

Adauga Bilet Spc.

Prin accesarea butonului pacientul pentru care se dorește introducerea unui bilet de trimitere către specialist, după care va afișa fereastra Adaugă Bilet de Trimitere , sistemul va deschide o fereastră din care se alege

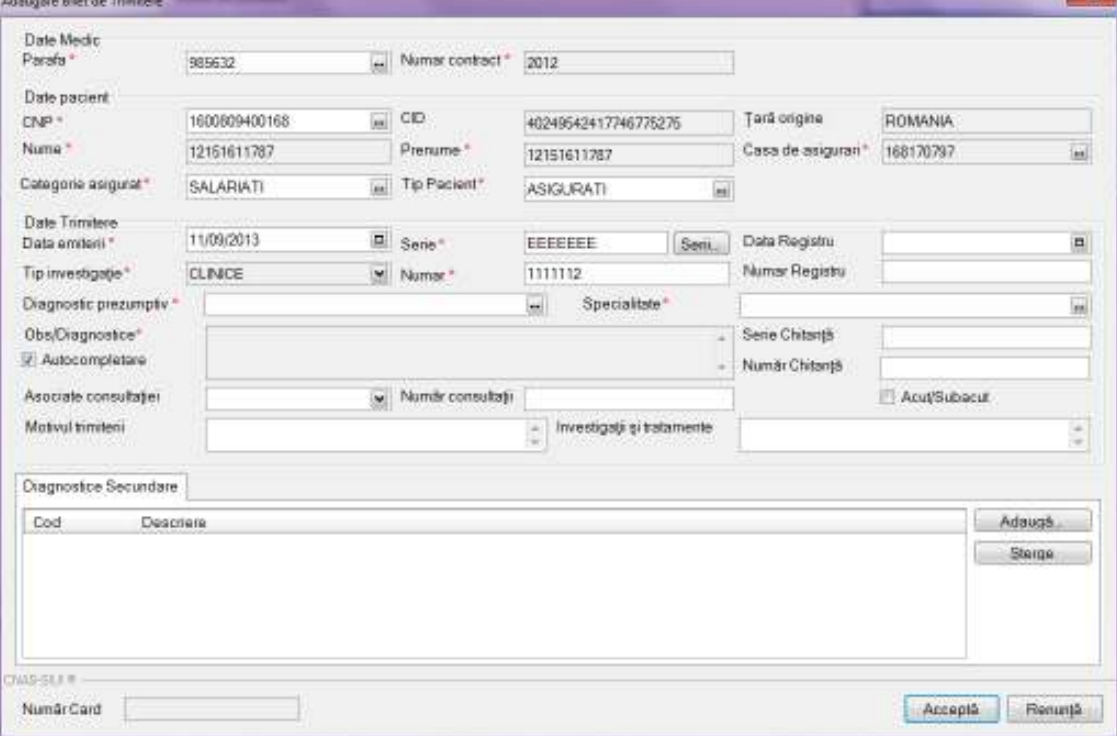

## **Figura Figura 188 Adăugare bilet de trimitere specialist**

Utilizatorul va completa câmpurile obligatorii din fereastră după care apasă butonul Acceptă. Răspunsul sistemului poate fi: Validarea online s-a terminat cu succes, sau una/mai multe din regulile de validare din SIUI nu este respectată.

# **Ştergerea unei fișe de consultație șe**

## **Precondiţii**

Fișa de consultație este înregistrată în sistem și nu a fost trimisă in DES.

## **Când se efectuează operaţia**

Atunci când utilizatorul doreşte ştergerea unei Atunci fișe de consultație.

#### **Cum se efectuează operaţia**

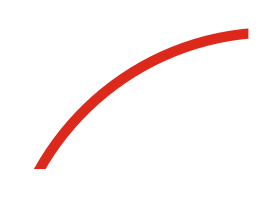

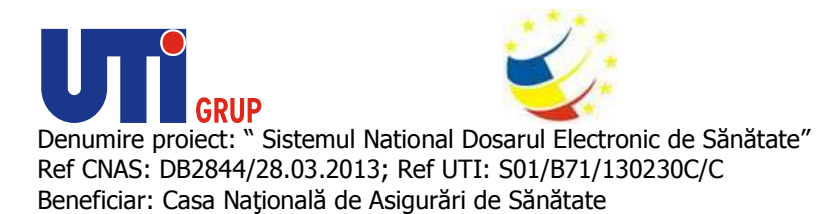

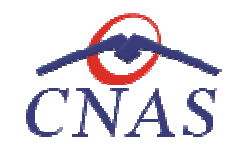

**Utilizatorul** accesează meniul **Fişier/ Fișe de consultație**, sistemul afișează lista cu fișe de **Utilizatorul** accesează meniul **Fișier/ Fișe de consultație**, sistemul afișează lista cu fișe de<br>consultație . **Utilizatorul** selectează pacientul pentru care dorește să șteargă fișa de consultație și apasă butonul **Şterge**. La accesarea acestei comenzi La accesarea **sistemul** deschide fereastra de confirmare ştergere:

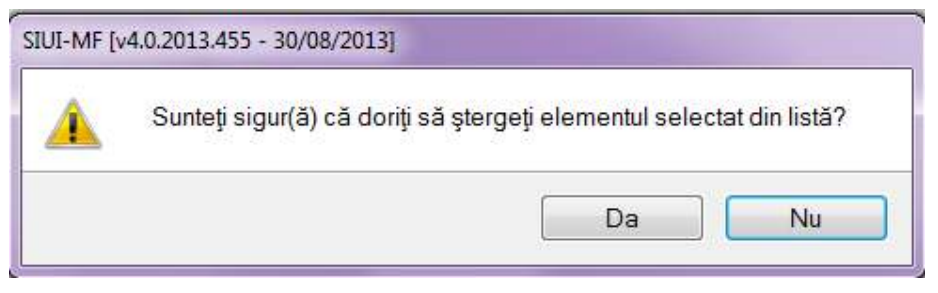

**Figura 189 Mesaj confirmare ștergere** 

Dacă utilizatorul selectează opțiunea Da, sistemul șterge înregistrarea și actualizează lista fișe de consultașie.

Dacă utilizatorul selectează opțiunea Nu, sistemul revine in lista de fișe de consultație.

# **Modificare date fișe de consultație șe**

# **Precondiţii**

Pacientul este înregistrat în sistem și are adăugată cel puțin o fișă de consultație.

# **Când se efectuează operaţia**

Atunci când utilizatorul doreşte modificarea unei Atunci fișe de consultație.

# **Cum se efectuează operaţia**

**Utilizatorul** accesează meniul **Fişier/ Fișe de consultație**, în care **Utilizatorul** selectează pacientul pentru care dorește să modifice fișa de consultație și apasă butonul Modifică. La accesarea acestei comenzi **sistemul** deschide fereastra de  **Modificare fișă de consultație**:

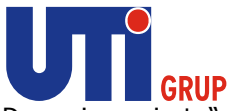

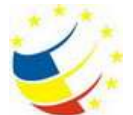

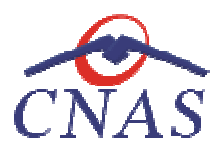

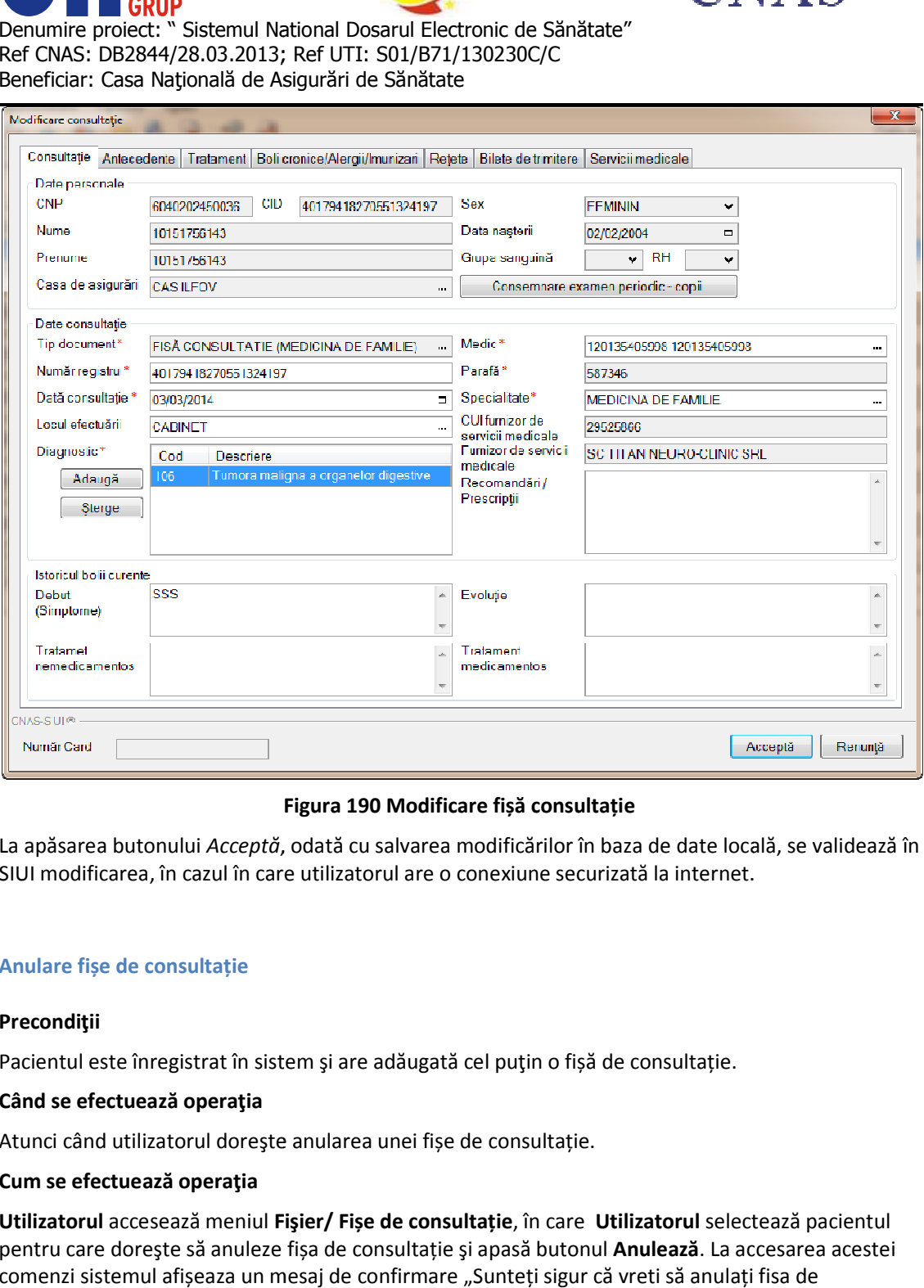

# **Figura 190 Modificare fișă consultație**

La apăsarea butonului *Acceptă*, odată cu salvarea modificărilor în baza de date locală, se validează în SIUI modificarea, în cazul în care utilizatorul are o conexiune securizată la internet.

#### **Anulare fișe de consultație**

#### **Precondiţii**

SIUI modificarea, în cazul în care utilizatorul are o conexiune securizată la interne<br>Anulare fișe de consultație<br>Precondiții<br>Pacientul este înregistrat în sistem și are adăugată cel puțin o fișă de consultație.

#### **Când se efectuează operaţia**

Atunci când utilizatorul doreşte anularea unei fi Atunci fișe de consultație.

#### **Cum se efectuează operaţia**

**Utilizatorul** accesează meniul **Fişier/ Fi Fișe de consultație**, în care **Utilizatorul** selectează pacientul pentru care dorește să anuleze fișa de consultație și apasă butonul Anulează. La accesarea acestei comenzi sistemul afișeaza un mesaj de confirmare "Sunteți sigur că vreti să anulați fisa de consultație nr. fisă/data fisă": SIUI modificarea, în cazul în care utilizatorul are o conexiune securizată<br>Anulare fișe de consultație<br>Precondiții<br>Pacientul este înregistrat în sistem și are adăugată cel puțin o fișă de co<br>Când se efectuează operația<br>Atu

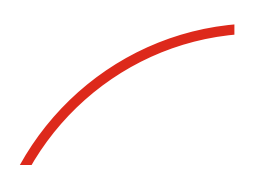

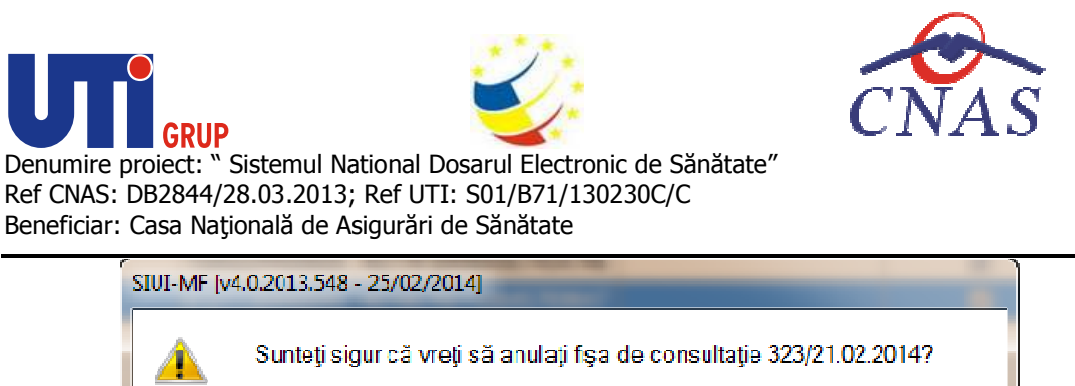

## **Figura 191 Anulare fișă consultație**

Da

Nu.

La apăsarea butonului DA, fișa de consultație va fi anulată.

## **Tipărire listă fișe de consultație șe**

#### **Precondiţii**

Pentru a putea tipări lista fișelor de consultație este necesară instalarea unei imprimante la calculatorul utilizatorului și să existe înregistrări în lista ce se dorește a fi printată.

#### **Când se efectuează operaţia**

Când se dorește tipărirea la imprimantă a listei fișe de consultații într-o perioada de timp selectată în filtrul *Interval de timp*.

#### **Cum se efectuează operaţia**

Utilizatorul selectează intervalul în care se dorește imprimarea datelor și apăsă butonul Tipărire, sistemul deschide fereastra de Print, care permite tipărirea la imprimantă a listei de fișe de consultație.

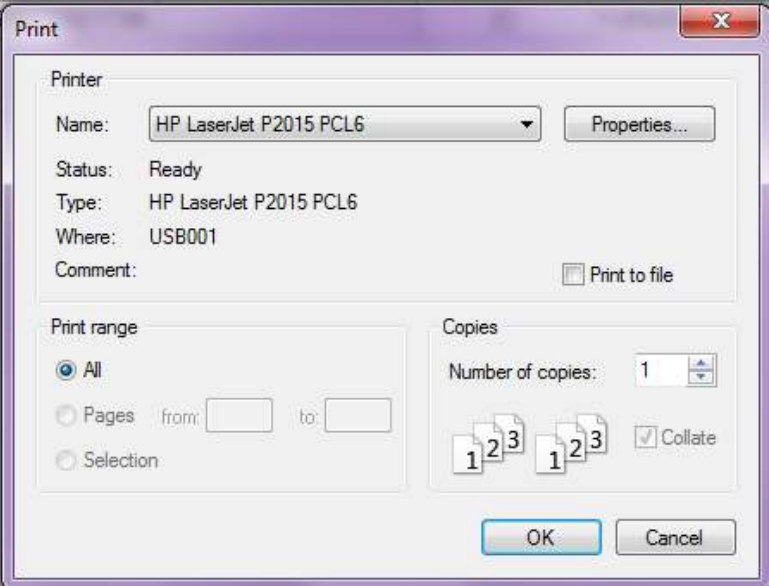

**Figura 192 Fereastra Print** 

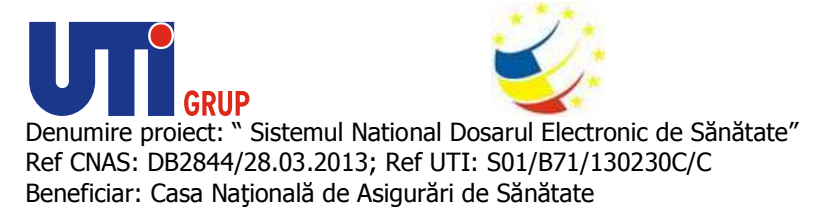

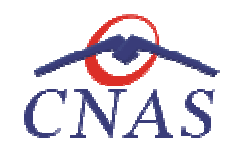

Dacă se apasă butonul OK, tipărirea are loc. Dacă se apasă butonul Cancel, operația este anulată.

### **Vizualizare liste de fișe de consultație șe**

#### **Precondiţii**

Pentru a putea vizualiza lista fișelor de consultație este necesar să existe înregistrări în lista ce se doreşte a fi vizualizată.

#### **Când se efectuează operaţia**

Operaţia de vizualizare se efectuează atunci când utilizatorul doreşte să vadă informaţiile introduse în sistem în formatul în care vor fi tipărite. Operația de vizualizare se efectuează atunci când utilizatorul dorește să vadă informaț<br>în sistem în formatul în care vor fi tipărite.<br>**Cum se efectuează operația**<br>**Utilizatorul** selectează intervalul pentru are dorește vi apasă butonul OK, tipărirea are loc. Dacă se apasă butonul Cancel, operația este anulată.<br>are liste de fișe de consultație<br>**liții**<br>a putea vizualiza lista fișelor de consultație este necesar să existe înregistrări în lista

#### **Cum se efectuează operaţia**

**sistemul** deschide fereastra **Print preview** .

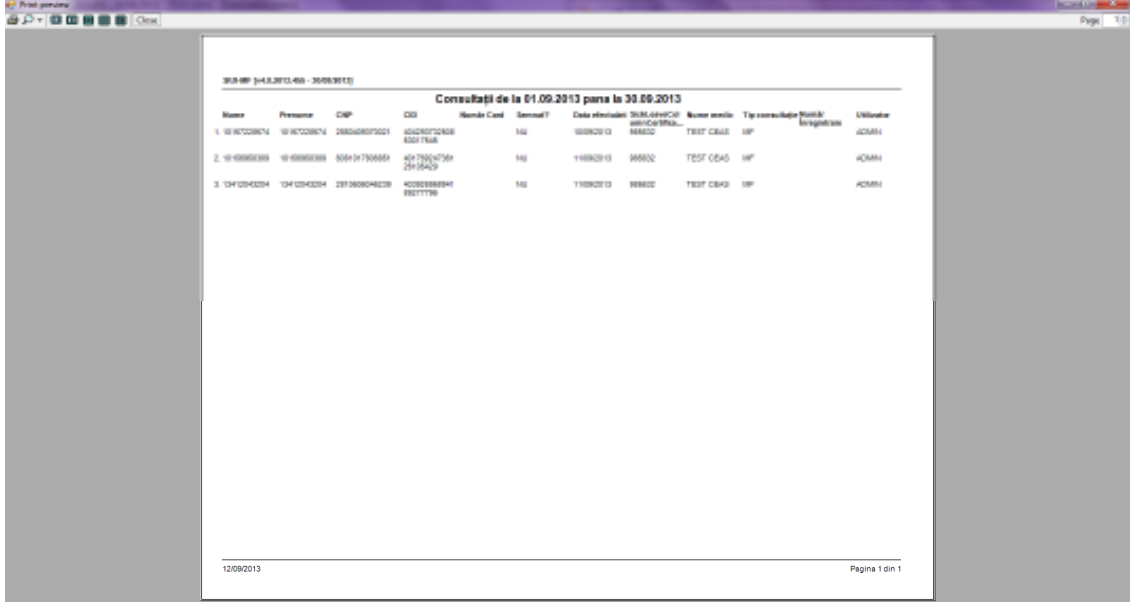

**Figura 193 193 Ecranul de vizualizare fișe de consultație** 

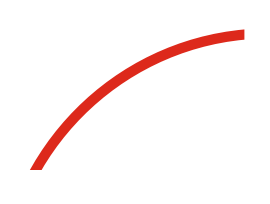

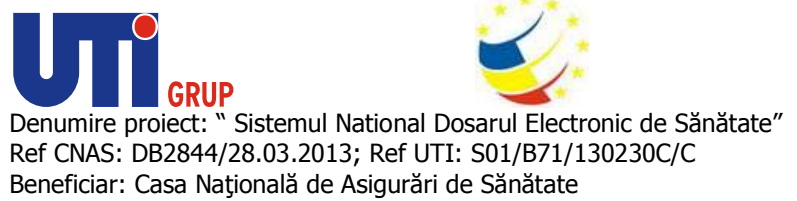

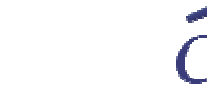

#### **Actualizare liste fișe de consultație șe**

Pentru actualizarea listelor de bolnavi cronici după operațiile de Adăugare, Modificare, Ștergere sau Pentru actualizarea listelor de bolnavi cronici după operațiile de Adăugare, Modificare,<br>după introducerea criteriilor de filtrare în listă, **utilizatorul** apasă butonul **Actualizează.** 

#### **Export Excel**

#### **Precondiţii**

Pentru a exporta lista de fișe de consultație este necesar să existe înregistrări în listă și aplicația Microsoft Excel să fie instalată pe calculator.

#### **Când se efectuează operaţia**

Microsoft Excel să fie instalată pe calculator.<br>**Când se efectuează operația**<br>Lista fișelor de consultație este exportată într-un fișier Excel atunci când se dorește prelucrarea înregistrărilor sub această formă. te necesar să existe înregistrări în listă și aplicația<br>un fișier Excel atunci când se dorește prelucrarea<br>e să o exporte și apasă butonul **Export Excel** pentru

#### **Cum se efectuează operaţia**

înregistrărilor sub această formă.<br>**Cum se efectuează operația**<br>**Utilizatorul** accesează tab pagina pe care dorește să o exporte și apasă butonul **Export Excel** a exporta lista fișelor de consultație într-un fișier Excel.

La terminarea exportului se deschide fișierul Excel cu înregistrările din lista selectată.

|                                                           |                   |          |                                                  |                   |    | Add-for-   | constant of this checker.                       |                         |             |                                              |                  |
|-----------------------------------------------------------|-------------------|----------|--------------------------------------------------|-------------------|----|------------|-------------------------------------------------|-------------------------|-------------|----------------------------------------------|------------------|
| $K$ CM<br><b>Finance Terms</b><br><b>Suite come</b><br>A1 | <b>TAM</b><br>sp. | 112<br>- | Consultant: Bo In R1.19.2012 parts to 20.09.2012 | <b>Harry</b>      |    | tut<br>-   | <b><i>Diversificial</i></b>                     | <b>People's</b>         | <b>MALE</b> |                                              | ы<br>B<br>Daniel |
|                                                           |                   | n        |                                                  |                   |    |            | ₩                                               |                         |             |                                              |                  |
|                                                           |                   |          |                                                  |                   |    |            |                                                 |                         |             |                                              |                  |
|                                                           |                   |          |                                                  |                   |    |            | Consultată de la 60.89.2012 parte la 90.09.2013 |                         |             |                                              |                  |
| <b>Number</b>                                             | Printing          | E3W      | <b>GE</b>                                        | Humid-Card - Inc. |    |            | Autu (Setudio Statementological tradestrato)    | <b>Build Helds Tal.</b> |             | sistes/lobi- librish innigebore - Littleston |                  |
|                                                           |                   |          |                                                  |                   | NU | ER/69/2012 | 345600                                          | TEST CEAS               | MF          |                                              |                  |
|                                                           |                   |          |                                                  |                   | M) | 11/05/2013 | 9953                                            | TEST CEAS               | <b>MF</b>   |                                              | ADMIN<br>Anterio |

**Figura 194 Fişier Excel cu lista Fișe de consultație** 

Formatul informaţiilor din fişier:

- **Formatul informațiilor din fișier:<br>• Antetul fișierului conține Consultație de la ....pâna La.** 
	- Coloanele fişierului au aceeaşi denumire ca şi coloanele listelor aferente

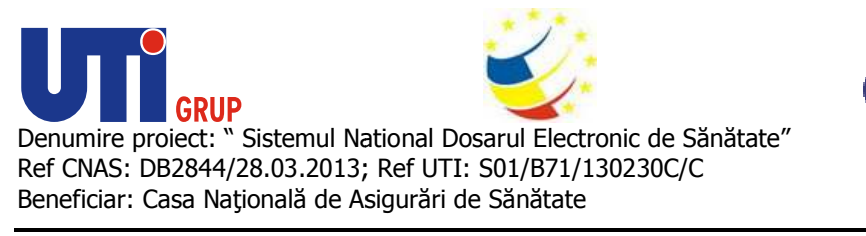

#### **Bolnavi cronici**

|                                               |                   | SHILPF [vk/52012.000 - 04/03/2012] - [154040008000 1540450050007] - [Bohavio |            |                                                                 |            |       |              |                                    | 山町兰       |
|-----------------------------------------------|-------------------|------------------------------------------------------------------------------|------------|-----------------------------------------------------------------|------------|-------|--------------|------------------------------------|-----------|
| Fragontiel                                    | Foreign w         | Njutor                                                                       |            |                                                                 |            |       |              | Data de sperano: 08/08/2212 图      | B K       |
| s.el                                          | ∙                 | ی کا ہے                                                                      |            |                                                                 |            |       |              |                                    |           |
| interval du time<br>Dato house                | Envert   Modécia) |                                                                              |            |                                                                 |            |       |              |                                    |           |
| α<br>S 106/60017                              | Nums              | Prenene                                                                      | ow         | CD                                                              | Numër Cent | Võisk | Data intriti | Omia kys                           | Determin  |
| Datā stārgt<br>Ξ<br>30/09/2012                | 8061777304        | 13061777204                                                                  | 1960027320 | 40120907827600327617                                            |            | 28    | 14/07/2912   |                                    | 10. Eta M |
| Medic                                         | 308238815         | 1308238815                                                                   |            |                                                                 |            |       | MONOTE       |                                    | 4. Gold   |
| Y548-00058367-15 ac                           |                   |                                                                              |            |                                                                 |            |       |              |                                    |           |
| Ullippice                                     |                   |                                                                              |            |                                                                 |            |       |              |                                    |           |
|                                               |                   |                                                                              |            |                                                                 |            |       |              |                                    |           |
|                                               |                   |                                                                              |            |                                                                 |            |       |              |                                    |           |
| Actualizatio                                  |                   |                                                                              |            |                                                                 |            |       |              |                                    |           |
| MaditicS.                                     |                   |                                                                              |            |                                                                 |            |       |              |                                    |           |
| Alaugh.                                       |                   |                                                                              |            |                                                                 |            |       |              |                                    |           |
| Quego                                         |                   |                                                                              |            |                                                                 |            |       |              |                                    |           |
| Tip-Stria                                     |                   |                                                                              |            |                                                                 |            |       |              |                                    |           |
| ×1<br>anstilm.c.W                             |                   |                                                                              |            |                                                                 |            |       |              |                                    |           |
| Dana<br>Export Excel                          |                   | Cod excited<br><b>Nikeli Escare</b>                                          |            | Despiere excase / austicase unidays called                      |            |       |              |                                    |           |
|                                               |                   |                                                                              |            |                                                                 |            |       |              |                                    |           |
|                                               |                   |                                                                              |            |                                                                 |            |       |              |                                    |           |
|                                               |                   |                                                                              |            |                                                                 |            |       |              |                                    |           |
|                                               |                   |                                                                              |            |                                                                 |            |       |              |                                    |           |
| 坦                                             |                   |                                                                              |            |                                                                 |            |       |              |                                    |           |
|                                               |                   |                                                                              |            |                                                                 |            |       |              | <b>BOILIVE &amp; ADMINISTORIES</b> |           |
|                                               |                   |                                                                              |            |                                                                 |            |       |              |                                    |           |
|                                               |                   |                                                                              |            | Figura 195 Fereastra Bolnavi cronici                            |            |       |              |                                    |           |
|                                               |                   |                                                                              |            |                                                                 |            |       |              |                                    |           |
|                                               |                   |                                                                              |            |                                                                 |            |       |              |                                    |           |
|                                               | Zona de filtre:   |                                                                              |            |                                                                 |            |       |              |                                    |           |
| $\circ$                                       |                   |                                                                              |            | Interval de timp - având câmpurile Dată început și Dată sfârșit |            |       |              |                                    |           |
|                                               |                   |                                                                              |            |                                                                 |            |       |              |                                    |           |
| Fereastra Bolnavi cronici conține:<br>$\circ$ | Medic             |                                                                              |            |                                                                 |            |       |              |                                    |           |

**Figura 195 Fereastra Bolnavi cronici** 

- Zona de filtre:
	- o *Interval de timp timp* având câmpurile *Dată început* şi *Dată sfârşit*
	- o *Medic*
- *Existenţi*  lista persoanelor înscrise, pe lista medicului selectat în filtrul perioada selectată în filtrul *Interval de timp,* luate în evidenţă cu boli cronice
- · Modificări lista persoanelor care sunt luate în evidență cu boli cronice, pe lista medicului selectat în filtrul *Medic,* în perioada selectată în filtrul *Interval de timp.* cu boli crc<br>cu boli<br>rul *Interval*<br>formaţiile
- butoane pentru comenzi

Listă Existenți conține înregistrări Reprezentante sub formă tabelară. Informațiile furnizate pentru fiecare persoană luată în evidență sunt (corespunzător coloanelor din listă):<br>|-<br>| numele (**Nume**)

- numele (**Nume**
- prenumele (**Prenume** )
- codul numeric personal ( **CNP**)
- codul de identificare al persoanei ( **CID**)
- număr card (**Număr Card**)

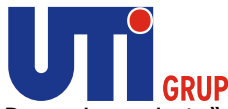

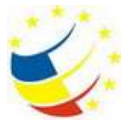

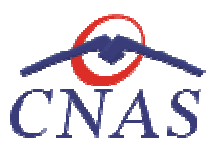

- sexul pacientului ( pacientului **Sex**)
- vârsta (**Vârsta**)
- data intrării (**Data intrării** )
- data ieşirii (**Data ieşirii** )
- denumirea afecțiunii cronice (Denumire afecțiune cronică)

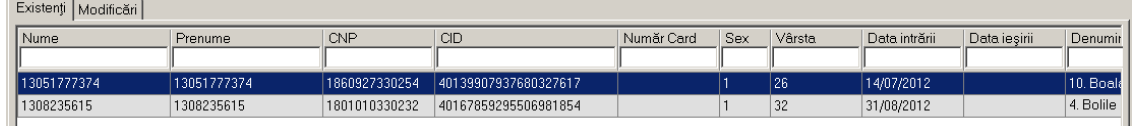

# **Figura 196 196 Listă persoane luate în evidenţă cu boli cronice**

Listă Modificări conține înregistrări Reprezentante sub formă tabelară. Informațiile furnizate pentru fiecare persoană sunt (corespunzător coloanelor din listă):<br>pumele (**Nume**)

- numele (**Nume**
- prenumele (**Prenume** )
- codul numeric personal ( **CNP**)
- codul de identificare al persoanei ( **CID**)
- număr card (**Număr Card**)
- sexul pacientului ( pacientului **Sex**)
- vârsta (**Vârsta**)
- data intrării (**Data intrării** )
- data ieşirii (**Data ieşirii** )
- denumirea afecțiunii cronice (Denumire afecțiune cronică)

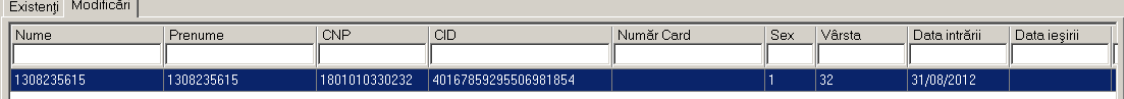

## **Figura 197 Listă modificări**

Fiecărui **buton** afișat în partea stângă a ferestrei **Bolnavi cronici** îi corespunde o acțiune:

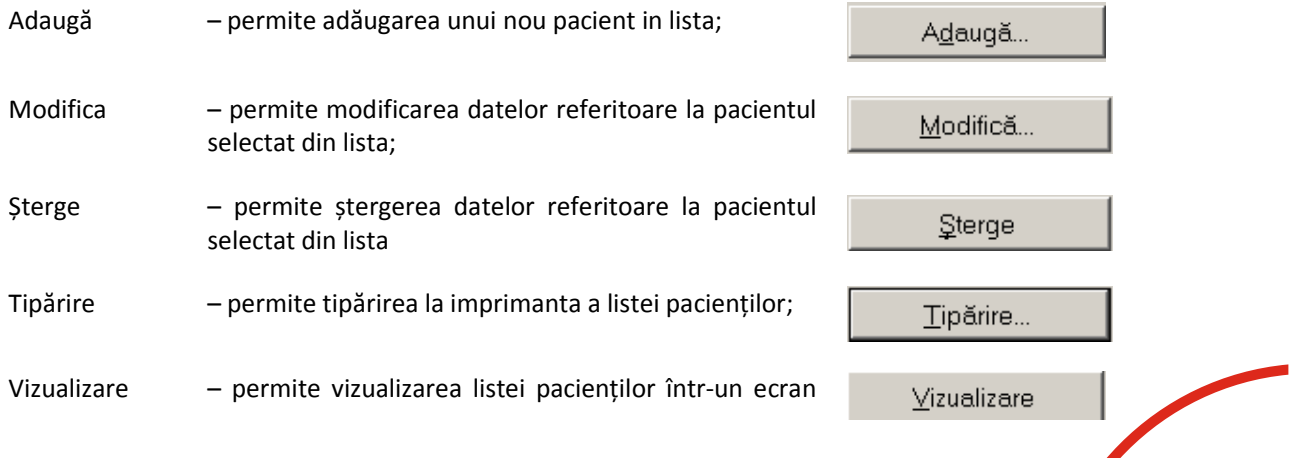

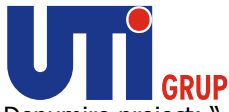

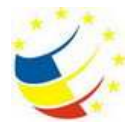

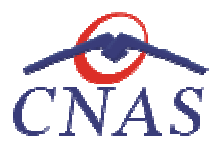

# Print Preview;

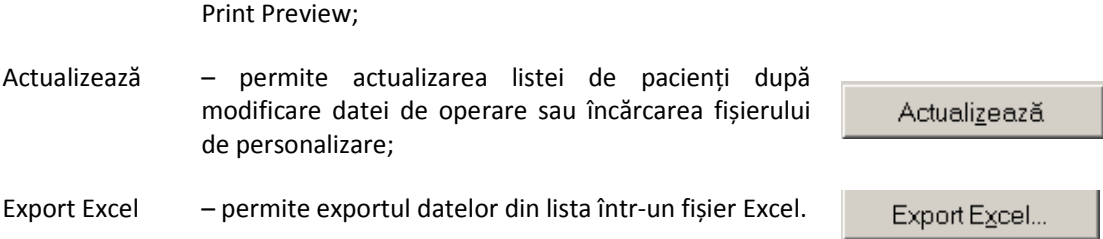

## **Adăugare bolnav cronic**

*Adăugare bolnav cronic fără conexiune securizată (offline)*

#### **Precondiţii**

Pacientul există în baza locală şi este înscris pe lista medicului.

#### **Când se efectuează operaţia**

Atunci când **utilizatorul** doreşte adăugarea unei afecţiuni cronice pentru un pacient de pe lista medicului. Atunci când **utilizatorul** dorește adăugarea unei afecțiuni cronice pentru un pacient de pe lista<br>medicului.<br>**Cum se efectuează operația**<br>Utilizatorul accesează meniul Fi**șier/ Bolnavi cronici**, selectează tab pagina *Exis* Pacientul există în baza locală și este înscris pe lista medicului.<br>Când se efectuează operația<br>Atunci când utilizatorul dorește adăugarea unei afecțiuni cronice pentru un pacionedicului.<br>Cum se efectuează operația<br>Utiliza

#### **Cum se efectuează operaţia**

şi apăsă butonul **Adaugă**. La accesarea aceste acestei comenzi **sistemul** deschide selectorul de pacienţi:

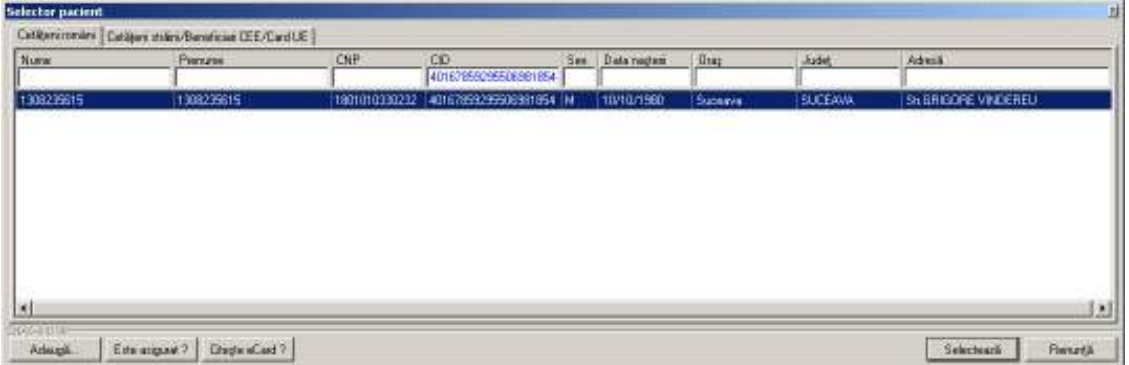

# **Figura 198 Selector pacienţi**

Utilizatorul selectează pacientul pentru care dorește să adauge o afecțiune cronică, sistemul deschide fereastra **Adăugare bolnav cronic: cronic:**

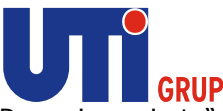

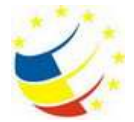

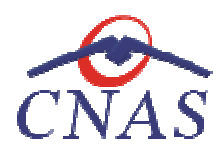

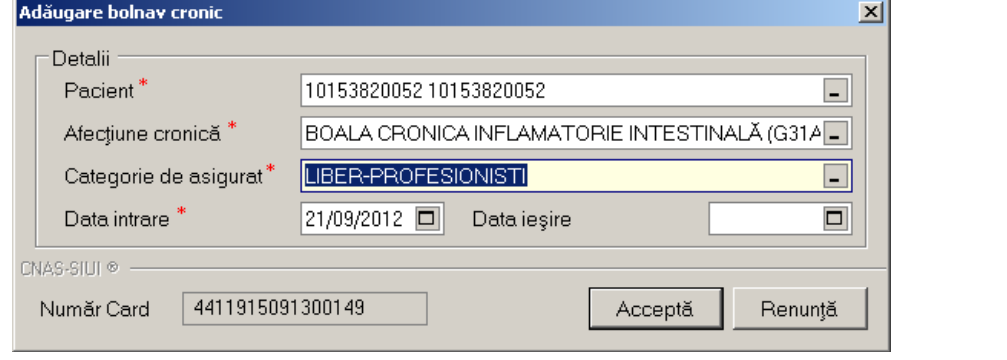

**Figura 199 Adăugare bolnav cronic** 

Utilizatorul completează câmpurile obligatorii și apoi apasă butonul Acceptă. **Sistemul** salvează înregistrarea şi actualizează lista bolnavilor cronici conform noilor date adăugate.

# *Adăugare bolnav cronic având conexiune securizată (online)*

# **Precondiţii**

Pacientul există în baza locală și este înscris pe lista medicului.

Indicatorul de stare online/offline (semafor) este Online, indicând astfel o conexiune securizată cu SIUI. salvează înregistrarea și actualizează lista bolnavilor cronici conform noilor date adăugate.<br>*Iare bolnav cronic având conexiune securizată (online)*<br>Iii<br>există în baza locală și este înscris pe lista medicului.<br>Il de sta

## **Când se efectuează operaţia**

Atunci când **utilizatorul** doreşte adăugarea unei afecţiuni cronice pentru un pacient de pe lista medicului. Indicatorul de stare online/offline (semafor) este Online, indicând astfel o conexiun<br>SIUI.<br>**Când se efectuează operația**<br>Atunci când **utilizatorul** dorește adăugarea unei afecțiuni cronice pentru un pacio<br>medicului.<br>**Cum** 

## **Cum se efectuează operaţia**

**Utilizatorul** accesează meniul **Fişier/ Bolnavi cronici** şi apăsă butonul **Adaugă**. La accesarea acestei comenzi **sistemul** deschide selectorul de pacienţi:

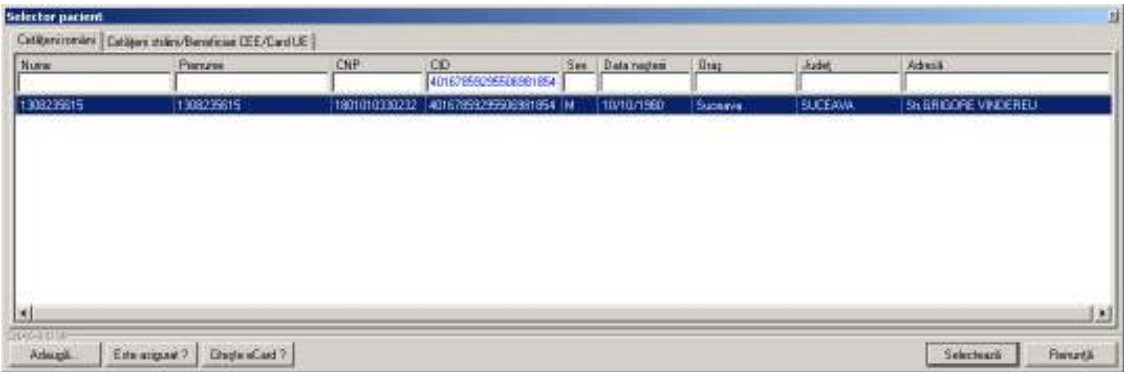

**Figura 200 Selector pacienţi** 

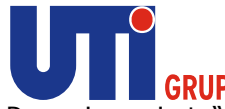

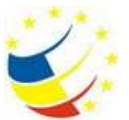

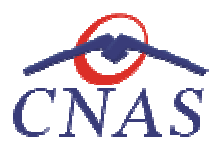

Utilizatorul apasă butonul Citește eCard ?, iar aplicația va întoarce CID-ul pacientului aflat pe card. Utilizatorul apasă butonul Citește eCard ?, iar aplicația va întoarce CID-ul pacientului aflat pe card.<br>Utilizatorul poate verifica online calitatea de asigurat a persoanei pe care dorește să o adauge ca

Utilizatorul poate verifica online calitatea de asigurat a<br>intrare pe listă prin apăsarea butonului [ Este asigurat ? ]

**Sistemul** afişează următoarele mesaje în urma apăsării butonului **Citește eCard ?**:

- **Persoana se regăsește pe card, caz în care CID-ul este filtrat și afișat în selector**
- **•** Persoana nu există în baza de date a medicului, caz în care primește următorul mesaj de eroare : Persoana de pe card nu există în baza de date. Doriți sa o adăugați ?. Se va urma **fluxul de adăugare pacient.**
- **Datele de pe card nu coincid cu ale pacientului, caz în care primește următorul următorul mesaj de**  eroare : Pacientul curent ( ...CID... ) nu este același cu cel de pe card ( ...CID... ).

Sistemul afișează calitatea de asigurat rezultată în urma verificării, care poate fi:

- **Persoana selectată nu există in SIUI. (CNP=...)**
- **Persoana selectată este decedată. (CNP=...)**
- **Persoana selectată nu este asigurată. (CNP=...)**
- **Persoana selectată este asigurată. (CNP=...) (CNP=...)** şi se afişează categoriile cu perioadele de valabilitate corespunzătoare.

În bara de stare **sistemul** afişează evoluţia procesului şi deasemenea mesajul cu răspunsul SIUI-ului. valabilitate corespunzătoare.<br>În bara de stare **sistemul** afișează evoluția procesului și deasemenea mesajul cu răspunsul SIUI-ului.<br>După selectarea persoanei, dacă aceasta este neasigurată **sistemul** deschide fereastra de

confirmare:

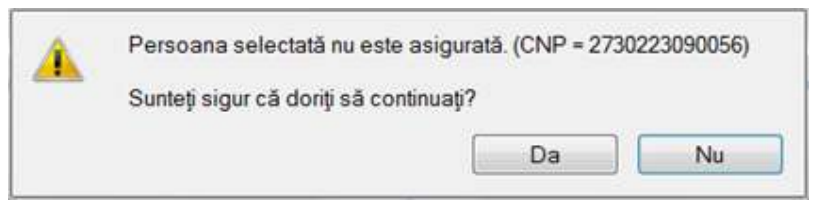

**Figura 201 201 Mesaj verificare calitate asigurat pacient** 

Dacă **utilizatorul** apasă **Nu, sistemul** afişează lista iniţială.

Dacă **utilizatorul** apasă **Da, sistemul** deschide fereastra **Adăugare bolnav cronic.** 

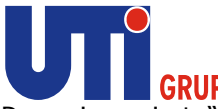

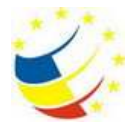

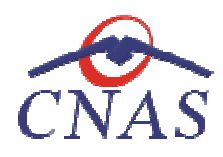

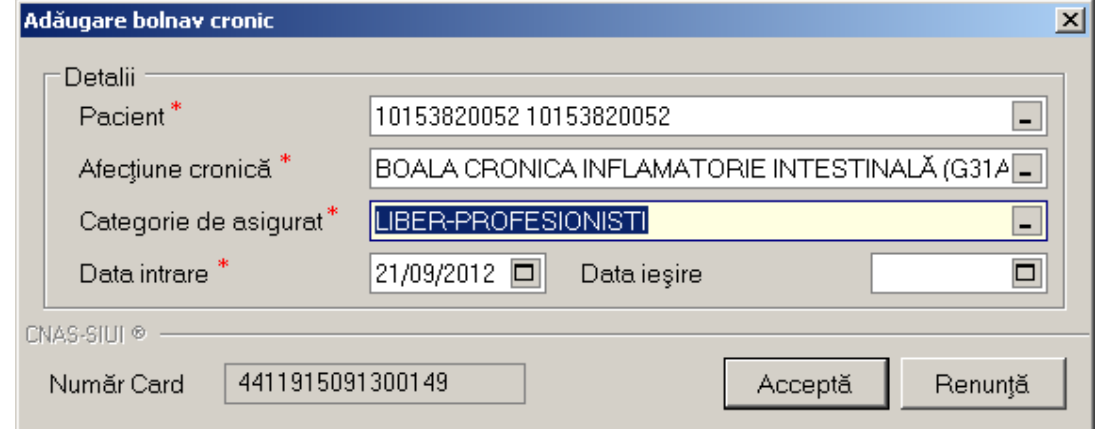

## **Figura 202 202 Adăugare bolnav cronic – validare online**

Răspunsul sistemului poate fi: Validarea online s-a terminat cu succes, sau una/mai multe din regulile de validare din SIUI nu este respectată.

## **Ştergerea unui bolnav cronic**

#### **Precondiţii**

Pacientul este înregistrat în sistem și are adăugată cel puțin o afecțiune cronică.

#### **Când se efectuează operaţia**

Atunci când utilizatorul doreşte ştergerea unei afecţiuni cronice.

#### **Cum se efectuează operaţia**

Atunci când utilizatorul dorește ștergerea unei afecțiuni cronice.<br>**Cum se efectuează operația**<br>**Utilizatorul** accesează meniul **Fișier/ Bolnavi cronici**, selectează tab pagina *Existenți* sau *Modificări* . **Utilizatorul** selectează pacientul pentru care dorește să șteargă afecțiunea cronică și apasă butonul<br>**Șterge**. La accesarea acestei comenzi **sistemul** deschide fereastra de confirmare ștergere: Sterge. La accesarea acestei comenzi sistemul deschide fereastra de confirmare stergere:

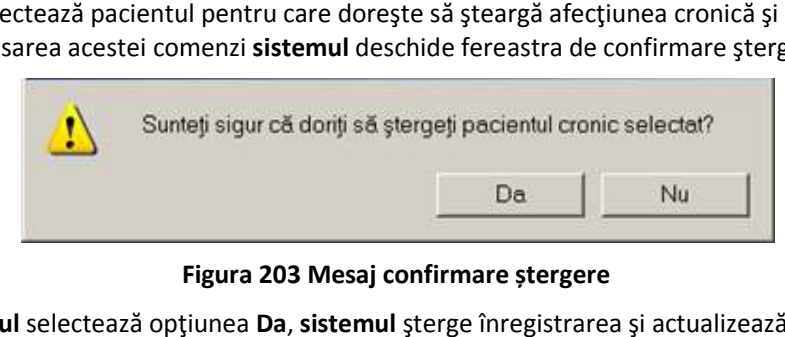

#### **Figura 203 Mesaj confirmare ștergere**

Dacă **utilizatorul** selectează opţiunea **Da**, **sistemul** şterge înregistrarea şi actualizează lista bolnavilor cronici.

Dacă **utilizatorul** selectează opţiunea **Nu, sistemul** revine in lista bolnavilor cronici.

**Modificare date bolnav cronic**

**Precondiţii** 

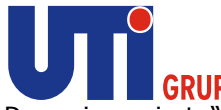

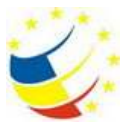

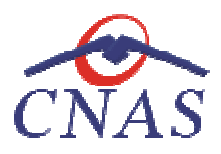

Pacientul este înregistrat în sistem şi are adăugată cel puţin o afecţiune cronică.

## **Când se efectuează operaţia**

Atunci când utilizatorul doreşte modificarea unei afecţiuni cronice.

## **Cum se efectuează operaţia**

Atunci când utilizatorul dorește modificarea unei afecțiuni cronice.<br>**Cum se efectuează operația**<br>**Utilizatorul** accesează meniul **Fișier/ Bolnavi cronici**, selectează tab pagina *Existenți* sau *Modificări* . Utilizatorul selectează pacientul pentru care dorește să modifice afecțiunea cronică și apasă butonul **Modifică**. La accesarea acestei comenzi **sistemul** deschide fereastra de **Modificare bolnav cronic**:

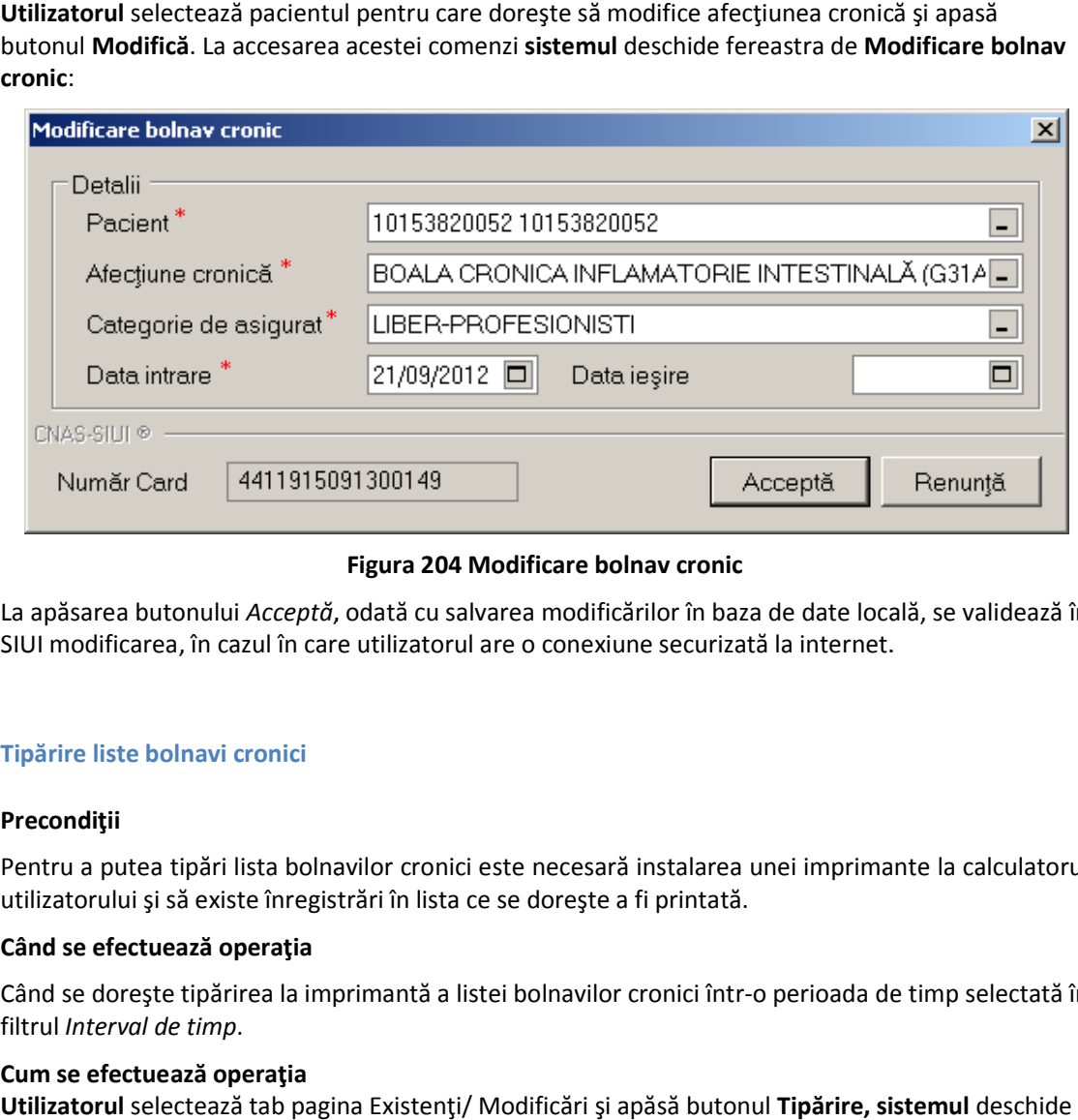

## **Figura 204 Modificare bolnav cronic**

La apăsarea butonului *Acceptă*, odată cu salvarea modificărilor în baza de date locală, se validează în SIUI modificarea, în cazul în care utilizatorul are o conexiune securizată la internet.

## **Tipărire liste bolnavi cronici**

## **Precondiţii**

Pentru a putea tipări lista bolnavilor cronici este necesară instalarea unei imprimante la calculatorul utilizatorului şi să existe înregistrări în lista ce se doreşte a fi printată. SIUI modificarea, în cazul în care utilizatorul are o conexiune securizată la internet.<br>Tipărire liste bolnavi cronici<br>Precondiții<br>Pentru a putea tipări lista bolnavilor cronici este necesară instalarea unei imprimante la

## **Când se efectuează operaţia**

Când se dorește tipărirea la imprimantă a listei bolnavilor cronici într-o perioada de timp selectată în filtrul *Interval de timp*.

## **Cum se efectuează operaţia**

**Utilizatorul** selectează tab pagina pagina Existenţi/ Modificări şi apăsă butonul **Tipărire, sistemul** fereastra de **Print**, care permite tipărirea la imprimantă a listei de bolnavi cronici.

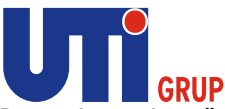

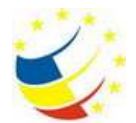

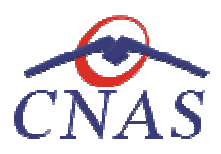

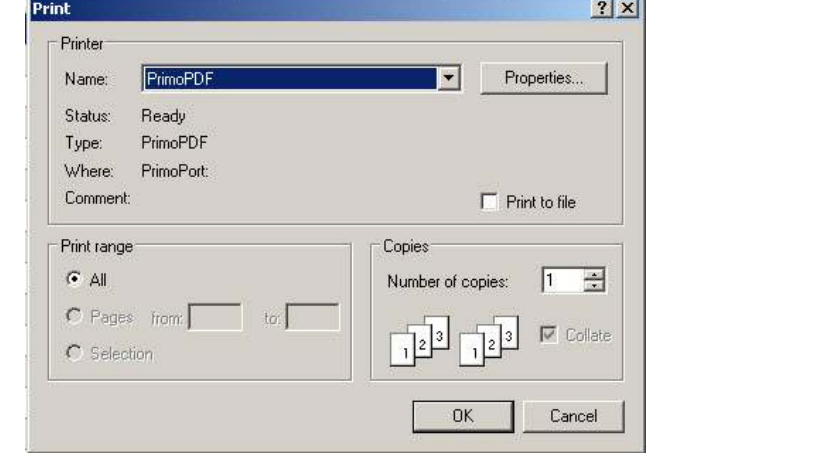

## **Figura 205 Fereastra Print**

Dacă se apasă butonul OK, tipărirea are loc. Dacă se apasă butonul Cancel, operația este anulată.

### **Vizualizare liste bolnavi cronici Vizualizare**

#### **Precondiţii**

Pentru a putea vizualiza lista bolnavilor cronici este necesar să existe înregistrări în lista ce se doreşte a fi vizualizată. Pentru a putea vizualiza lista bolnavilor cronici este necesar să existe înregistrări în lista ce se<br>dorește a fi vizualizată.<br>**Când se efectuează operația**<br>Operația de vizualizare se efectuează atunci când utilizatorul do

#### **Când se efectuează operaţia**

în sistem în formatul în care vor fi tipărite.

#### **Cum se efectuează operaţia**

în sistem în formatul în care vor fi tipărite.<br>**Cum se efectuează operația**<br>Utilizatorul selectează tab pagina Existenți/ Modificări, apasă butonul Vizualizare, sistemul deschide fereastra **Print preview** .

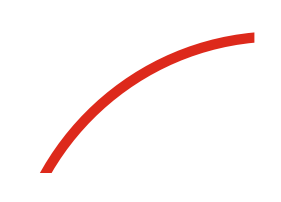
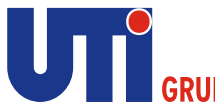

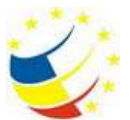

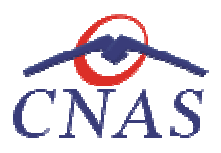

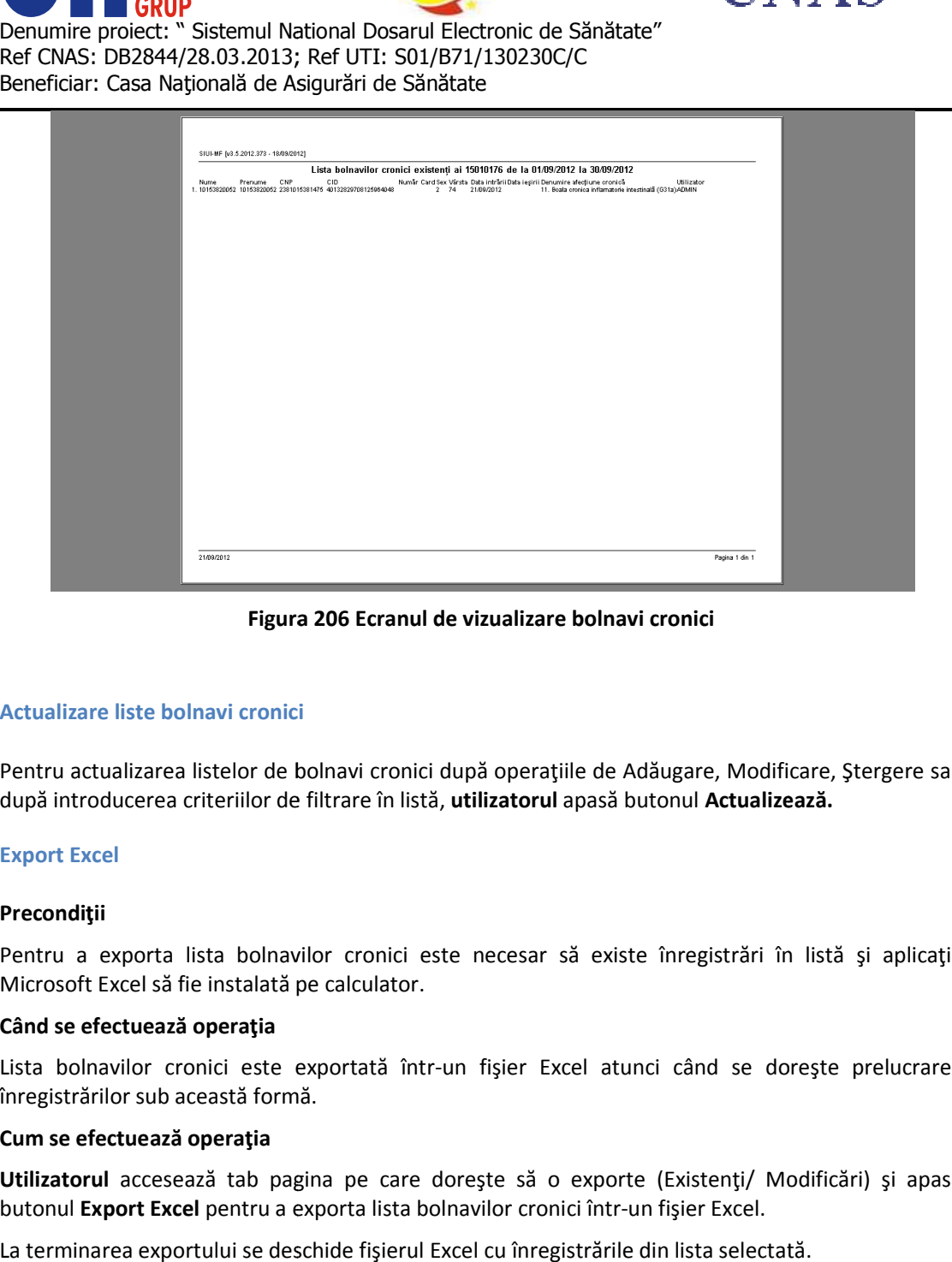

**Figura 206 Ecranul de vizualizare bolnavi cronici** 

### **Actualizare liste bolnavi cronici Actualizare**

Pentru actualizarea listelor de bolnavi cronici după operaţiile de Adăugare, Modificare, Ştergere sau Pentru actualizarea listelor de bolnavi cronici după operațiile de Adăugare, Modificare,<br>după introducerea criteriilor de filtrare în listă, **utilizatorul** apasă butonul **Actualizează.** 

# **Export Excel**

#### **Precondiţii**

Pentru a exporta lista bolnavilor cronici este necesar să existe înregistrări în listă și aplicația Microsoft Excel să fie instalată pe calculator.

#### **Când se efectuează operaţia**

Microsoft Excel să fie instalată pe calculator.<br>**Când se efectuează operația**<br>Lista bolnavilor cronici este exportată într-un fișier Excel atunci când se dorește prelucrarea înregistrărilor sub această formă. Lista bolnavilor cronici este exportată într-un fișier Excel atunci când se dorește prelucrarea<br>înregistrărilor sub această formă.<br>**Cum se efectuează operația**<br>**Utilizatorul** accesează tab pagina pe care dorește să o expor

#### **Cum se efectuează operaţia**

butonul Export Excel pentru a exporta lista bolnavilor cronici într-un fişier Excel.

La terminarea exportului se deschide fișierul Excel cu înregistrările din lista selectată.

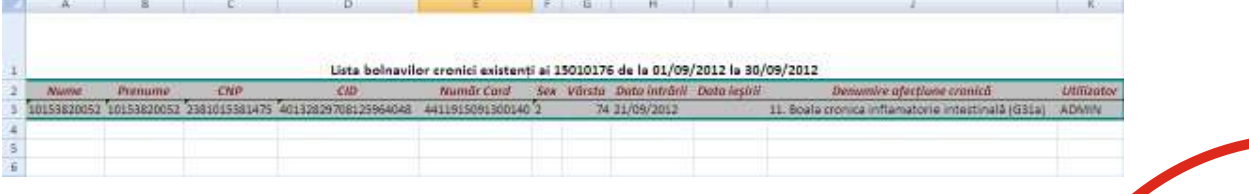

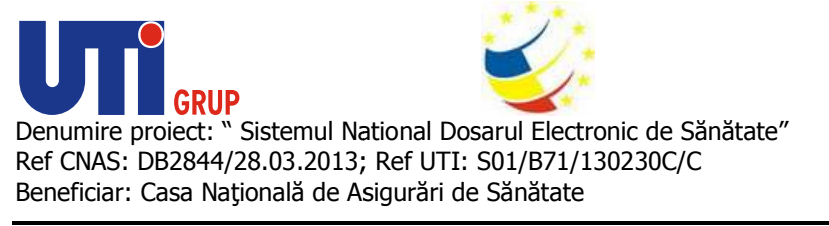

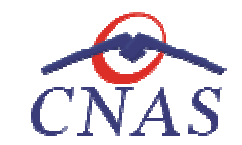

**Figura Figura 207 Fişier Excel cu lista Bolnavilor cronici** 

Formatul informaţiilor din fişier:

- Antetul fişierului conţine Formatul fişierului conţine **Lista bolnavilor cronici existenţi ai ... de la …. La .../ Lista Lista la** modificărilor bolnavilor cronici ai ... de la .... La ...
	- Coloanele fişierului au aceeaşi denumire ca şi coloanele listelor aferente

# **Servicii**

**Utilizatorul** accesează meniul accesează **Fişier/Servicii**, **sistemul** deschide în mod maximizat fereastra cu numele **Servicii:**

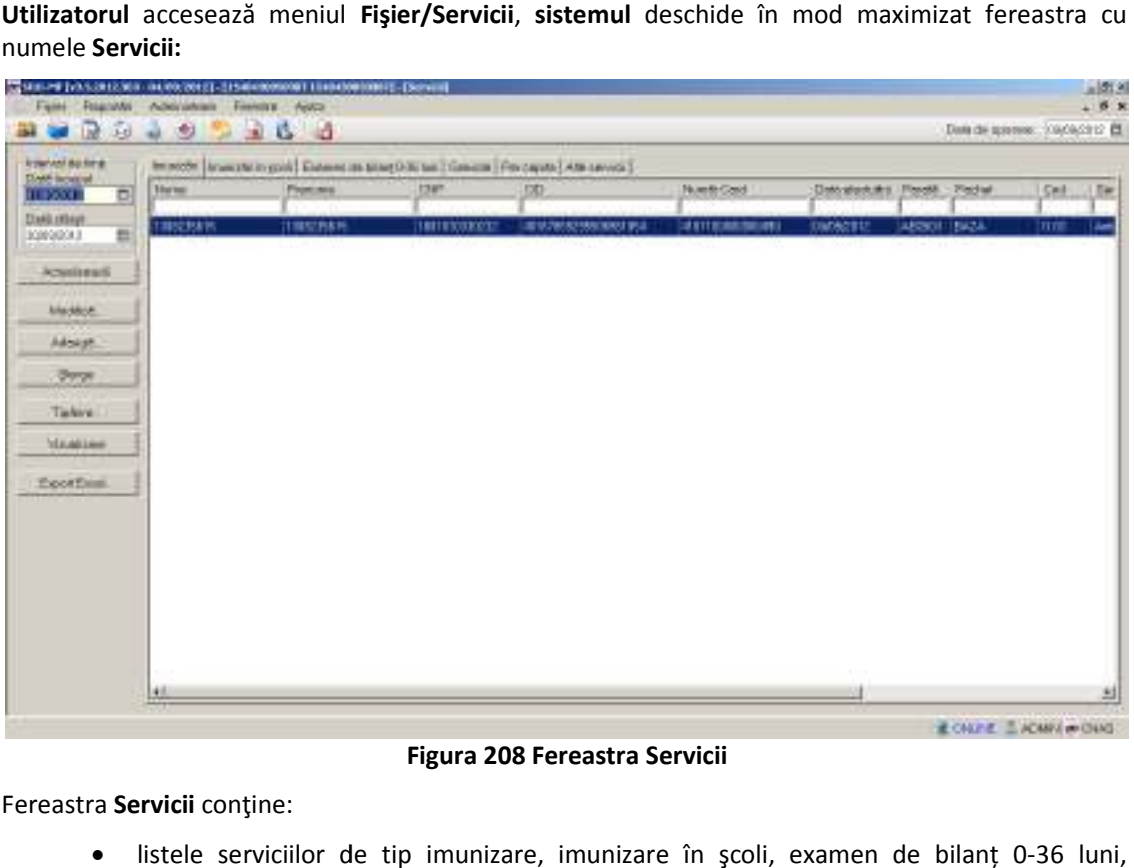

 **Figura 208 Fereastra Servicii** 

Fereastra **Servicii** conţine:

- listele serviciilor de tip imunizare, imunizare în şcoli, examen de gravide, per capita, respectiv alte servicii
- butoane pentru comenzi

Toate listele de servicii conțin înregistrări Reprezentante sub formă tabelară. Informațiile furnizate pentru fiecare serviciu sunt (corespunzător coloanelor din listă):<br>|-<br>| numele (**Nume**)

- numele (**Nume**
- prenumele (**Prenume** )
- codul numeric personal ( **CNP**)
- codul de identificare al persoanei ( **CID**)

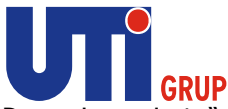

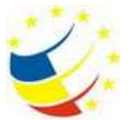

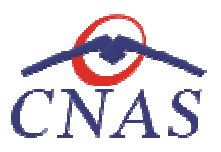

- număr card (**Număr Card**)
- data efectuării (**Data efectuării**)
- parafa medicului ( **Parafa**)
- cod pachet de servicii ( pachet de servicii **Pachet**)
- cod serviciu (**Cod** )
- denumirea serviciului ( **Serviciu**)

Fiecărui **buton** afișat în partea stângă a ferestrei Servicii îi corespunde o acțiune:

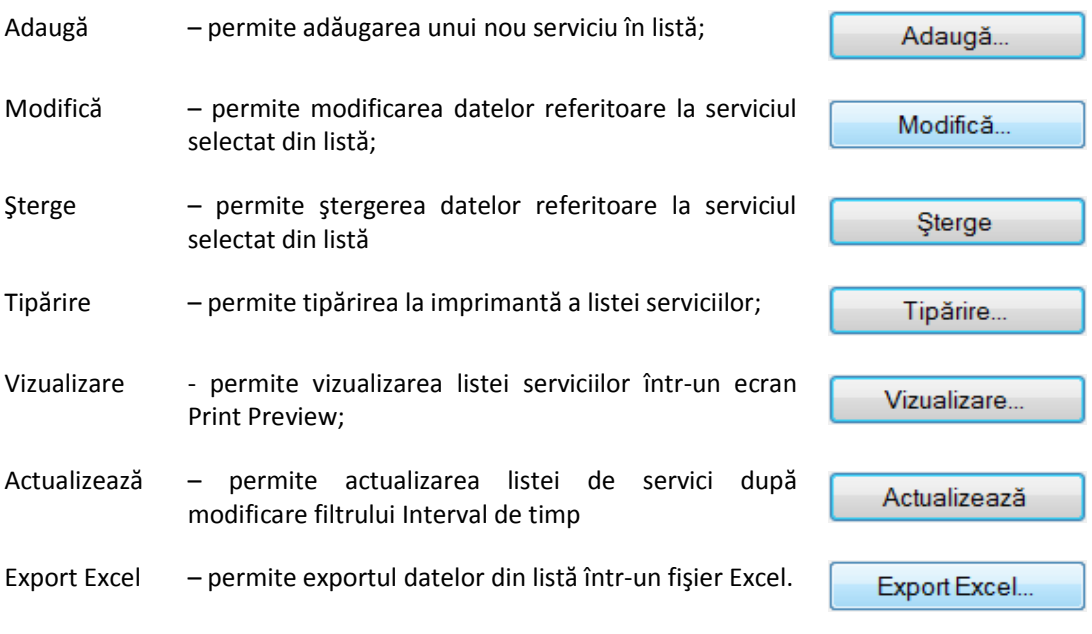

Acțiunea butonului se execută asupra tab paginii accesate.

#### **Adăugarea unui serviciu efectuat Adăugarea**

Adăugarea unui serviciu este posibilă prin selectarea tab paginii aferente tipului de serviciu dorit și apăsarea butonului **Adaugă**. La accesarea acestei comenzi se deschide selectorul de pacienţi astfel: i aferente tipului de serviciu dorit și<br>schide selectorul de pacienți astfel:<br>ıen bilanț 0-36 luni, Gravide/Lehuze

• pentru adăugarea unui serviciu de tip Imunizare, Examen bilanț 0-36 luni, sau Alte servicii, este prezentat selectorul cuprinzând atât pacienții români cât și cei străini

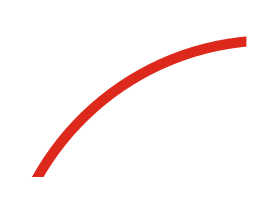

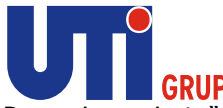

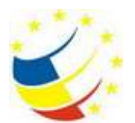

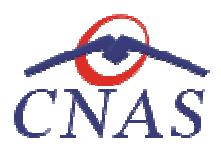

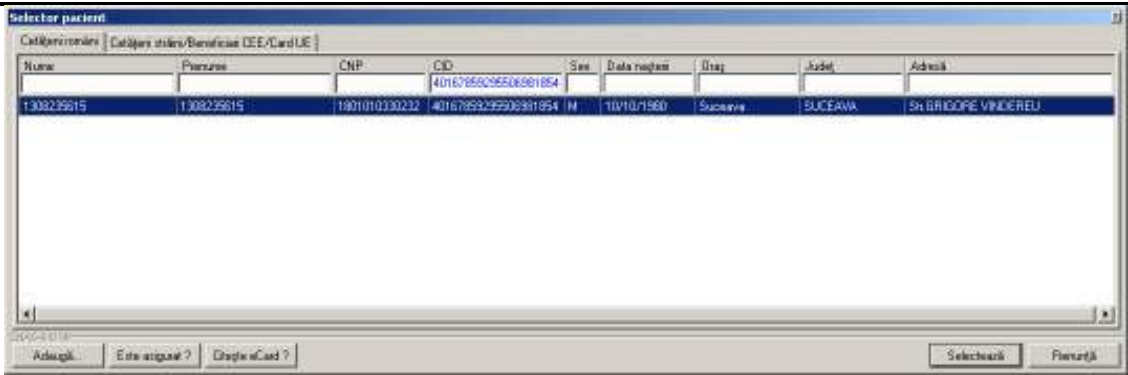

# **Figura 209 Selector pacienţi români/străini**

• pentru adăugarea unui serviciu de tip Per capita este prezentat selectorul cuprinzând doar pacienţii români

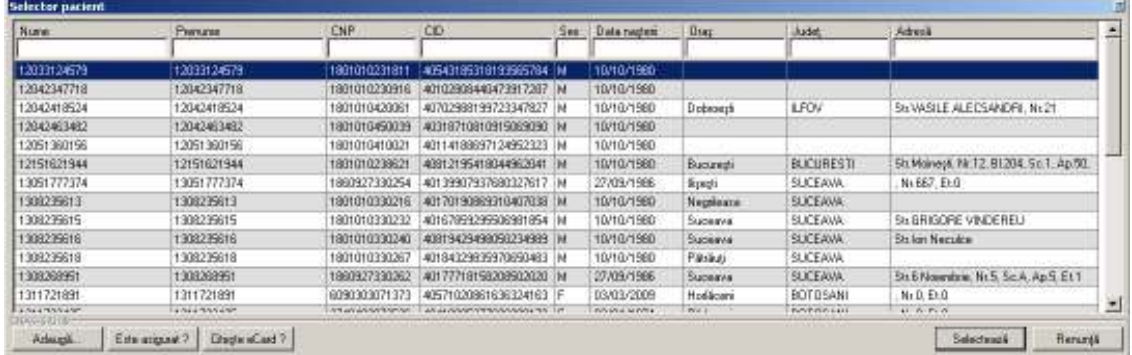

# **Figura 210 Selector pacienţi români**

Utilizatorul apasă butonul Citește eCard ?, iar aplicația va întoarce CID-ul pacientului aflat pe card. Utilizatorul poate verifica online calitatea de asigurat a persoanei pe care dorește să o adauge ca<br>intrare pe listă prin apăsarea butonului [ Este asigurat ? ] apasă butonul Citește eCard ?, iar aplicația va întoarce CID-ul poate verifica online calitatea de asigurat a persoanei pe care

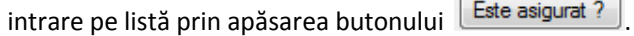

**Sistemul** afişează următoarele mesaje în urma apăsării butonului **Citește eCard ?**:

- **Persoana se regăsește pe card, caz în care CID-ul este filtrat și afișat în selector**
- **•** Persoana nu există în baza de date a medicului, caz în care primește următorul mesaj de eroare : Persoana de pe card nu există în baza de date. Doriți sa o adăugați ?. Se va urma **fluxul de adăugare pacient.**
- **Datele de pe card nu coincid cu ale pacientului, caz în care primește următorul următorul mesaj de eroare : Cardul inserat in terminal nu nu este asociat cu persoana (...CID...)**:

**Sistemul** afişează calitatea de asigurat rezultată în urma verificării, care poate fi:

- **Persoana selectată nu există in SIUI. (CNP=...)**
- **Persoana selectată este decedată. (CNP=...)**
- **Persoana selectată nu este asigurată. (CNP=...)**

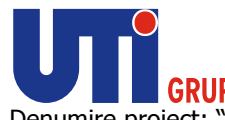

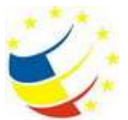

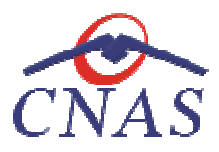

• **Persoana selectată este asigurată. (CNP=...) (CNP=...)** şi se afişează categoriile cu perioadele de valabilitate corespunzătoare.

În bara de stare **sistemul** afişează evoluţia procesului şi deasemenea mesajul cu răspunsul SIUI-ului.

|                           |                             |                                                              | <b>CNP</b>                            | CD.                                                                |                               | Numb Card          |                                  | Data electures Planato  |                          | <b>Fadat</b>                       | Ded |  |
|---------------------------|-----------------------------|--------------------------------------------------------------|---------------------------------------|--------------------------------------------------------------------|-------------------------------|--------------------|----------------------------------|-------------------------|--------------------------|------------------------------------|-----|--|
| Datā stārgt<br>SQMS(GO) 2 | 1380275875<br>B             | 138028475                                                    |                                       | 100101030232                                                       | 48167858255508500 854         | 48 ITT ROBBORD AND |                                  | <b>JOACHCETZ</b>        | ABOTOT BAZA              |                                    | nos |  |
| Actualizer                | <b>Selection partients</b>  |                                                              |                                       |                                                                    |                               |                    |                                  |                         |                          |                                    | ы   |  |
| Meditor.                  | <b>Mune</b>                 | CABani smilni Castiani skladilanskosoč IE/Castilli<br>Panune | <b>CM</b> <sup>2</sup>                | <b>CB</b>                                                          | Sex Data napled               | OHL                | 3.00                             | Adeni                   |                          | ≞                                  |     |  |
|                           | 120322-0079                 | 120322-0023                                                  | 1001010221011                         | <b>USINGS SINCE OF SCIENCITIES</b>   M                             | <b>TANKING</b>                |                    |                                  |                         |                          |                                    |     |  |
| Adough.                   | <b>EDISORVER</b>            | <b>T20N2ONTE</b>                                             | THER OR DUCKER &                      | <b>IST EXTERNATION FOR THE</b>                                     | <b>TRYCYTREE</b>              |                    |                                  |                         |                          |                                    |     |  |
| Donyo                     | <b>EDIGNE BROW</b>          | 1206247-0524                                                 | 1997 ST SIG10RT                       | <b>INVESTIGATION CONTINUES</b>                                     | 10/10/1980                    | Internet           | LFOV                             |                         | TAYATLE (LETTIMOP), N.T. |                                    |     |  |
|                           | <b>SECRETS</b>              | 120424040                                                    | T BOT OF DUNDECH                      | ALL ISYSTEMS THE THE FORM                                          | <b>TRYOTERS</b>               |                    |                                  |                         |                          |                                    |     |  |
| <b>Televe</b>             | 120M SKOT NK                | 120M SKOT 16                                                 | 1 807 ST SHE SOUT                     | M LOCARITY CRAIN 19                                                | <b>TRYCERED</b>               |                    |                                  |                         |                          |                                    |     |  |
|                           | 121 M 621 HOL               | 121 M 621 HOL                                                | 1981 M SCHECT                         | <b>WELL SHOWERS THAT TO HER</b>                                    | <b>TRYCERED</b>               | <b>Burnett</b>     | BUSINESS                         |                         |                          | Smithwest, Nr 12 St 204 Suit Jul 5 |     |  |
| 163.0636                  | 1 SERI PPPSPA               | 1 SEM PPPSPA                                                 | 1 BEDRUTZUBURG                        | ARE STORES TRAFFICE/CATCHER 2"   M                                 | 27VOW THIS                    | Burgh              | <b>BUCKANIS</b>                  | <b>JUN2 8.0</b>         |                          |                                    |     |  |
|                           | 120922-0073<br>120822-007 N | 1009209473                                                   |                                       | 1 807 OF DIXIDUTIE USE FOR ROBBINZE DIGITALIB   64                 | <b>TRYCERED</b>               | <b>Beatless</b>    | <b>BUCKANIS</b>                  |                         |                          |                                    |     |  |
|                           | 1209229476                  | 120822947.9<br><b>TOROGRAPH</b>                              | 1 807 ST STORY OF<br>THEF OF ECONOMIC | (OT 6/10/02/08/08/97 SRIC 14)<br><b>JOST NICTIONSRUTATIONS   M</b> | 10/10/1990<br><b>TRYCERED</b> | Tucmana            | <b>BUCKAND</b><br><b>BUCKAND</b> | <b>This for Newsler</b> | TA SPIEGER VACEFIELD     |                                    |     |  |
| Export Eye                | 1209229471                  | 120822947.0                                                  |                                       | 1985 ST SCORES!   607 BICCREOMY TAMBURD   M                        | 10/10/1980                    | Tourseur<br>Pähkel | <b>BUCKAND</b>                   |                         |                          |                                    |     |  |
|                           | $\left  \cdot \right $      |                                                              |                                       |                                                                    |                               |                    |                                  |                         |                          | 픠                                  |     |  |
|                           | THE GET A                   |                                                              |                                       |                                                                    |                               |                    |                                  |                         |                          |                                    |     |  |
|                           | <b>HOMAK</b>                | Envision 1 Drum (Cet1)                                       |                                       |                                                                    |                               |                    |                                  |                         | Selected S               | Fanueti                            |     |  |
|                           |                             |                                                              |                                       |                                                                    |                               |                    |                                  |                         |                          |                                    |     |  |

**Figura 211 211 Verificare calitate asigurat – selector pacienţi** 

După selectarea unui pacient sistemul deschide fereastra Adăugare serviciu medical.

# *Adăugare serviciu medical – – Imunizări fără conexiune securizată (offline)*

# **Precondiţii**

Pacientul pentru care se dorește înregistrarea unui serviciu există în baza de date locală și este înscris pe lista medicului.

# **Când se efectuează operaţia**

Atunci când utilizatorul dorește înregistrarea unui serviciu medical în sistem.

# **Cum se efectuează operaţia**

**Utilizatorul** accesează meniul **Fişier/ Servicii**  şi selectează tab pagina *Imunizări*. **Utilizatorul** apasă butonul **Adaugă**, **sistemul** deschide selectorul de pacienţi.

Utilizatorul selectează un pacient pentru care dorește să adauge un serviciu, sistemul deschide fereastra **Adăugare serviciu medical - Imunizări.**

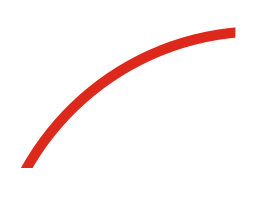

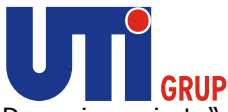

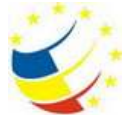

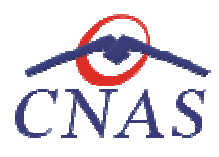

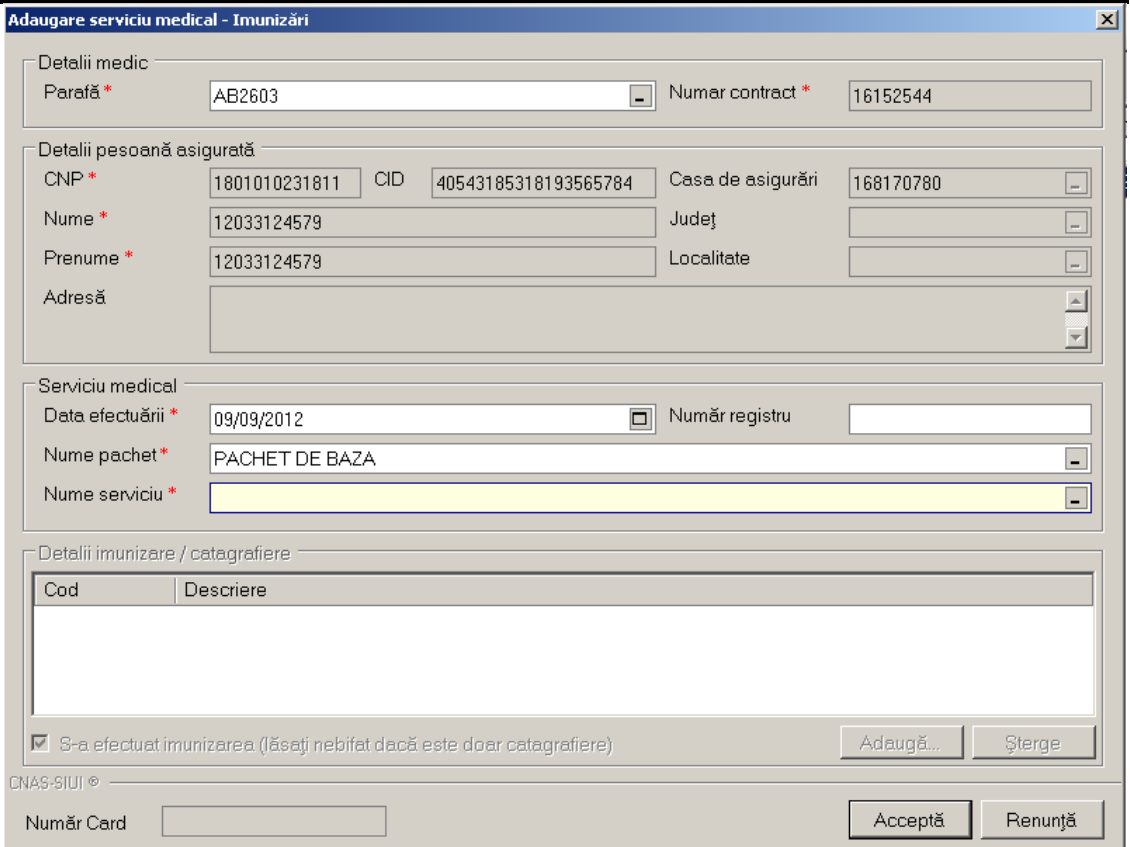

# **Figura 212 Adăugare serviciu medical Imunizări pacienți romani**

Utilizatorul completează câmpurile obligatorii și apoi apasă butonul Acceptă.

**Sistemul** salvează înregistrarea şi actualizează lista serviciilor de imunizare.

**Sistemul** salvează înregistrarea și actualizează lista serviciilor de imunizare.<br>În cazul adăugării unui serviciu pentru un pacient cetățean străin, în selectorul de pacienți se dă click pe tab pagina Cetățeni străini/ Beneficiari CEE/ Card UE și se selectează persoana străină pentru care se doreşte adăugarea serviciului. pe tab pagina *Cetățeni străini/ Beneficiari CEE/ Card UE* și se selectează persoana străină pentru care<br>se dorește adăugarea serviciului.<br>Fereastra de adăugare serviciu este similară cu cea pentru cetățeni români, ea dife

se doreşte adăugarea serviciului.<br>Fereastra de adăugare serviciu este sim<br>doar în Zona Detalii persoană asigurată.

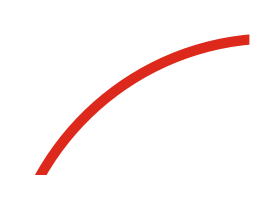

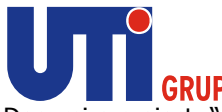

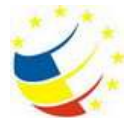

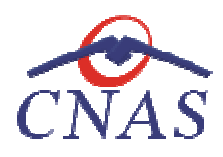

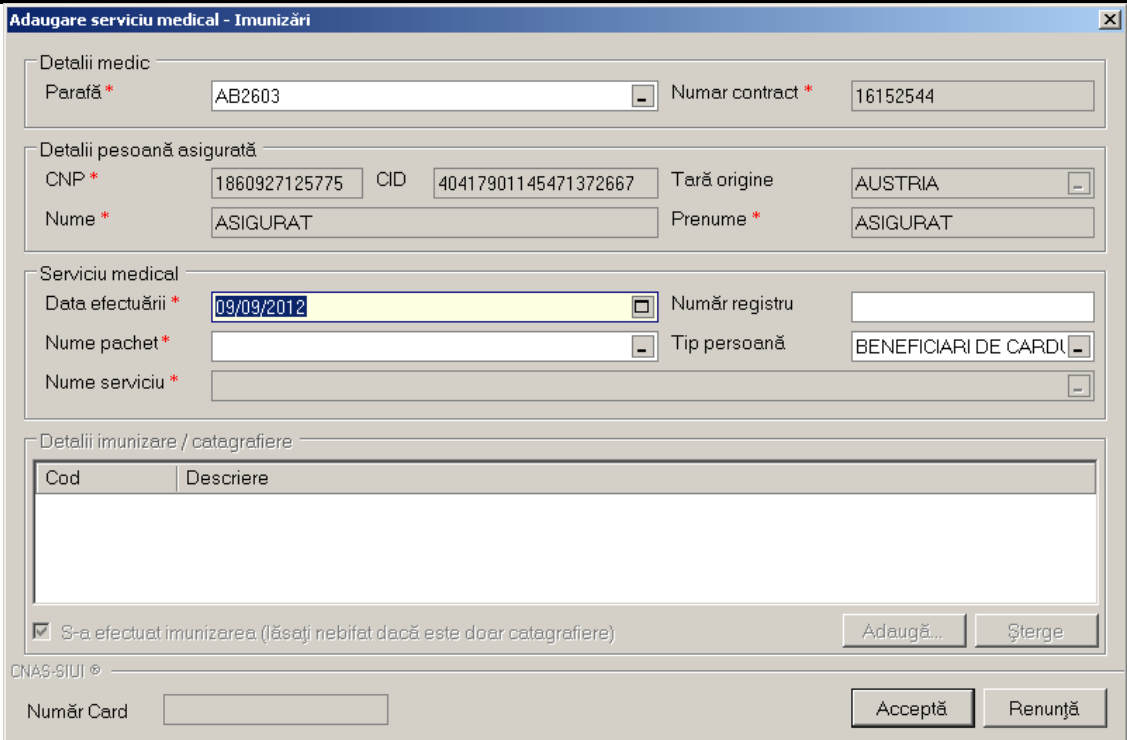

**Figura 213 Adăugare serviciu medical Imunizări cetăţeni străini**

Utilizatorul completează câmpurile obligatorii și apoi apasă butonul Acceptă. **Sistemul** salvează înregistrarea şi actualizează lista serviciilor serviciilor de imunizare**.** 

# *Adăugare serviciu medical – – Imunizări având conexiune securizată (online)*

#### **Precondiţii**

Pacientul pentru care se doreşte înregistrarea unui serviciu există în baza de date locală şi este înscris pe lista medicului. Pacientul pentru care se dorește înregistrarea unui serviciu există în baza de date locală și este<br>înscris pe lista medicului.<br>Indicatorul de stare online/offline (semafor) este Online, indicând astfel o conexiune securiza

SIUI.

# **Când se efectuează operaţia**

Atunci când utilizatorul doreşte înregistrarea unui serviciu medical în sistem.

#### **Cum se efectuează operaţia**

Atunci când utilizatorul dorește înregistrarea unui serviciu medical în sistem.<br>**Cum se efectuează operația**<br>**Utilizatorul** accesează meniul Fi**șier/ Servicii** și selectează tab pagina *Imunizări*. **Utilizatorul** apasă butonul **Adaugă**, **sistemul** deschide selectorul de pacienţi.

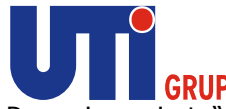

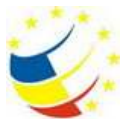

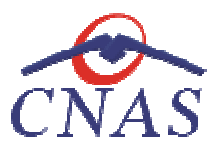

Utilizatorul apasă butonul Citește eCard ?, iar aplicația va întoarce CID-ul pacientului aflat pe card. Utilizatorul poate verifica online calitatea de asigurat a persoanei pe care dorește s<br>intrare pe listă prin apăsarea butonului [ Este asigurat ? ] apasă butonul **Citește eCard ?,** iar aplicația va întoarce CID-ul pacientului aflat pe card.<br>poate verifica online calitatea de asigurat a persoanei pe care dorește să o adauge ca

intrare pe listă prin apăsarea butonului

**Sistemul** afişează următoarele mesaje în urma apăsării butonului **Citește eCard ?**:

- **Persoana se regăsește pe card, caz în care CID-ul este filtrat și afișat în selector**
- **Persoana nu există în baza de date a medicului, caz în care primește următorul următorul mesaj de**  eroare : Persoana de pe card nu există în baza de date. Doriți sa o adăugați ?. Se va urma **fluxul de adăugare pacient.**
- **Datele de pe card nu coincid cu ale pacientului, caz în care primește următorul următorul mesaj de eroare : Cardul inserat in terminal nu este asociat cu persoana (...CID...):**

Utilizatorul selectează pacientul afișat în selector și apasă butonul Selectează, sistemul deschide fereastra **Adăugare serviciu medical - Imunizări.**

**Utilizatorul** completează datele aferente serviciului similar cu adăugarea serviciului în varianta fără conexiune securizată (offline). **Utilizatorul** completează datele aferente serviciului similar cu adăugarea serviciului în varianta fără<br>conexiune securizată (offline).<br>La apăsarea butonului **Accepta, sistemul** trimite o solicitare către SIUI cu privire

sau atenționare aferentă regulilor de validare din SIUI. completează datele aferente serviciului similar cu adăugare<br>ecurizată (offline).<br>butonului **Accepta, sistemul** trimite o solicitare către SIUI<br>espectiv. Răspunsul primit se va afișa în bara de stare și poa

serviciului respectiv. Răspunsul primit se va afișa în bara de stare și poate conține mesaj de succes<br>sau atenționare aferentă regulilor de validare din SIUI.<br>**Utilizatorul** poate continua cu adăugarea unui alt serviciu, i **Utilizatorul** poate continua cu adăugarea unui alt serviciu, indiferent de mesajul afişat de **sistem** în bara de stare, deoarece serviciul va fi salvat în baza de date locală.

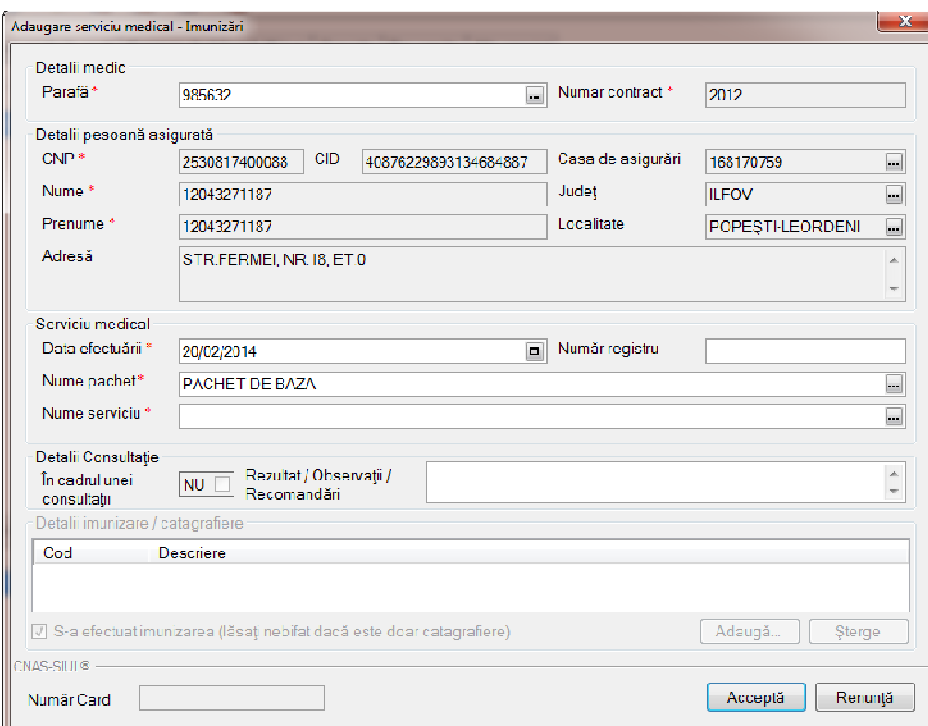

**Figura 214 Adăugare serviciu medical Imunizări – validare online**

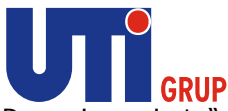

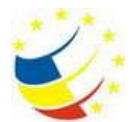

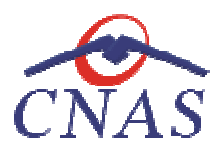

| SIUI-MF [v4.0.2013.510 - 19/02/2014] - [TEST CEAS] - [Servicii medicale] |                           |                                                                                                  |                                  |                      |            |                |                                                   |             |                               |
|--------------------------------------------------------------------------|---------------------------|--------------------------------------------------------------------------------------------------|----------------------------------|----------------------|------------|----------------|---------------------------------------------------|-------------|-------------------------------|
| Fisier Raportári Administrare Ferestre Ajutor                            |                           |                                                                                                  |                                  |                      |            |                |                                                   |             | $   \times$                   |
| V<br>R<br>33                                                             | ۵<br>6<br>$\bigcirc$<br>g | $\mathbb{P}$ .<br>L<br>$\overrightarrow{a}$                                                      |                                  |                      |            |                |                                                   |             | Data de operare: 20/02/2014 F |
| Interval de timp<br>Dată început                                         |                           | Imunicări   Imunizăr în școli   Examen de bilanț 0-36 luni   Gravide   Per capita   Ate servicii |                                  |                      |            |                |                                                   |             |                               |
| $\Box$<br>01/01/2014                                                     | Nume                      | Prenume                                                                                          | CNP                              | CID.                 | Numär Card | Semnat?        | Data efectuari                                    | Parafa      | Pachet                        |
| Dată sfârșit<br>$\Box$                                                   | 12043271187               | 12013271187                                                                                      | 2530817400088                    | 10876229893134684887 |            | $\blacksquare$ | 20/02/2014                                        | 985632 B/Z/ |                               |
| 28/02/2014                                                               |                           |                                                                                                  |                                  |                      |            |                |                                                   |             |                               |
| Utilizatori                                                              |                           |                                                                                                  |                                  |                      |            |                |                                                   |             |                               |
| $\Box$                                                                   |                           |                                                                                                  |                                  |                      |            |                |                                                   |             |                               |
| Actualizează                                                             |                           |                                                                                                  |                                  |                      |            |                |                                                   |             |                               |
| Modifică                                                                 |                           |                                                                                                  |                                  |                      |            |                |                                                   |             |                               |
| Adaugă                                                                   |                           |                                                                                                  |                                  |                      |            |                |                                                   |             |                               |
| Sterge                                                                   |                           |                                                                                                  |                                  |                      |            |                |                                                   |             |                               |
|                                                                          |                           |                                                                                                  |                                  |                      |            |                |                                                   |             |                               |
| Tipărire                                                                 |                           |                                                                                                  |                                  |                      |            |                |                                                   |             |                               |
| Vizualizare                                                              |                           |                                                                                                  |                                  |                      |            |                |                                                   |             |                               |
| Export Excel                                                             |                           |                                                                                                  |                                  |                      |            |                |                                                   |             |                               |
|                                                                          | $\leftarrow$              |                                                                                                  | m                                |                      |            |                |                                                   |             | P.                            |
|                                                                          | Data                      | Codalerta                                                                                        | Descriere alerta validare online |                      |            |                |                                                   |             |                               |
|                                                                          |                           |                                                                                                  |                                  |                      |            |                |                                                   |             |                               |
|                                                                          |                           |                                                                                                  |                                  |                      |            |                |                                                   |             |                               |
|                                                                          |                           |                                                                                                  |                                  |                      |            |                |                                                   |             |                               |
|                                                                          |                           |                                                                                                  |                                  |                      |            |                |                                                   |             |                               |
|                                                                          |                           |                                                                                                  |                                  |                      |            |                |                                                   |             |                               |
|                                                                          |                           |                                                                                                  |                                  |                      |            |                |                                                   |             |                               |
|                                                                          |                           |                                                                                                  |                                  |                      |            |                | <b>2</b> CEAS, SIPE, SIULUM <b>2 ADMIN @ CNAS</b> |             |                               |

**Figura 215 215 Validare online serviciu medical Imunizări** 

# *Adăugare serviciu medical – Imunizări în şcoli fără conexiune securizată (offline)*

# **Precondiţii**

Pacientul pentru care se dorește înregistrarea unui serviciu există în baza de date locală și este înscris pe lista medicului. Pacientul pentru care se dorește înregistrarea unui serviciu există în baza<br>înscris pe lista medicului.<br>**Când se efectuează operația**<br>Atunci când utilizatorul dorește înregistrarea unui serviciu medical în sistem.

# **Când se efectuează operaţia**

# **Cum se efectuează operaţia**

**Utilizatorul** accesează meniul **Fişier/ Servicii**  şi selectează tab pagina *Imunizări în şcoli în* . **Utilizatorul** apasă butonul **Adaugă**, **sistemul** deschide fereastra **Adăugare serviciu medical – Imunizări în şcoli.**

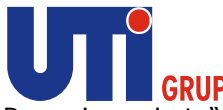

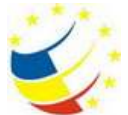

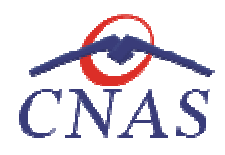

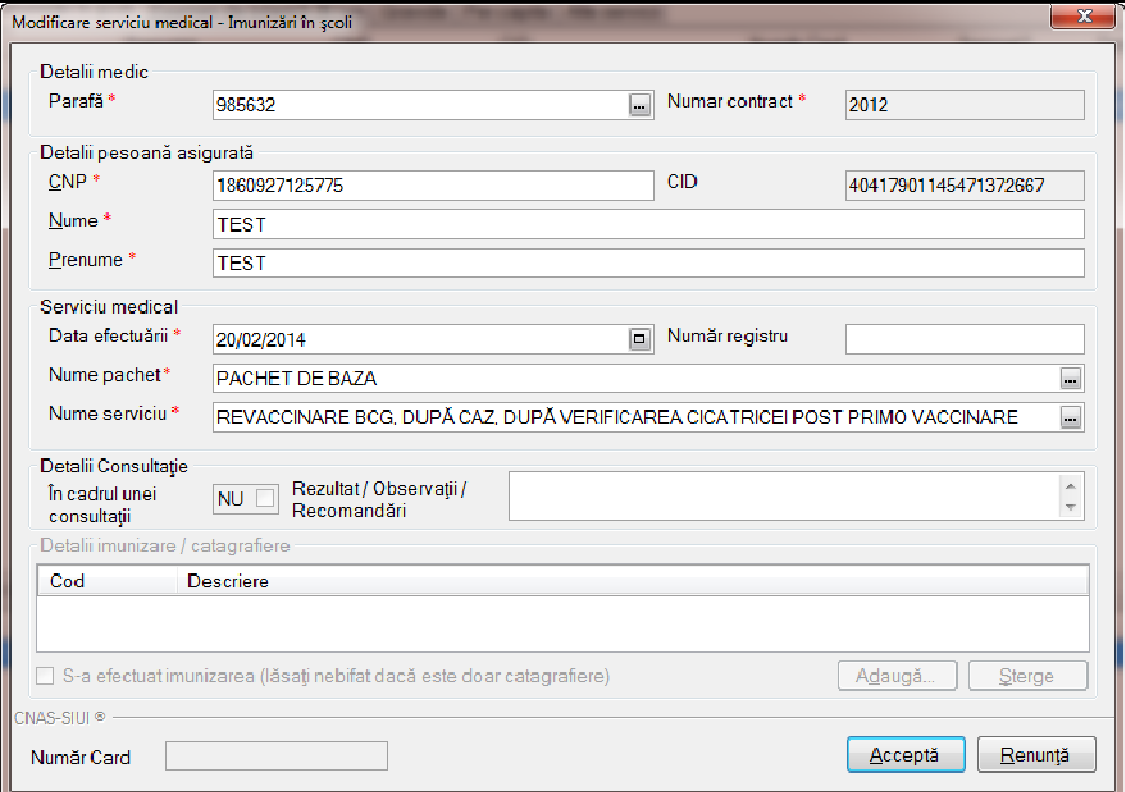

# **Figura 216 216 Adăugare serviciu medical Imunizări în şcoli**

Utilizatorul completează câmpurile obligatorii și apoi apasă butonul Acceptă. **Sistemul** salvează înregistrarea şi actualizează lista serviciilor.

*Adăugare serviciu medical – Imunizări în şcoli având conexiune securizată (online)*

#### **Precondiţii**

Pacientul pentru care se dorește înregistrarea unui serviciu există în baza de date locală și este înscris pe lista medicului.

Indicatorul de stare online/offline (semafor) este Online, indicând astfel o conexiune securizată cu SIUI. Pacientul pentru care se dorește înregistrarea unui serviciu există în baza de date l<br>înscris pe lista medicului.<br>Indicatorul de stare online/offline (semafor) este Online, indicând astfel o conexiune :<br>SIUI.<br>**Când se efec** 

#### **Când se efectuează operaţia**

Atunci când utilizatorul doreşte înregistrarea unui serviciu medical în sistem.

#### **Cum se efectuează operaţia**

**Utilizatorul** accesează meniul **Fişier/ Servicii**  *în* . **Utilizatorul** apasă butonul **Adaugă**, **sistemul** deschide fereastra **Adăugare serviciu medical – Imunizări în şcoli.**

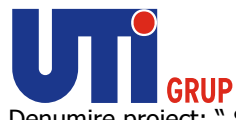

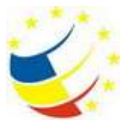

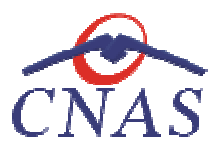

Utilizatorul completează datele aferente serviciului similar cu adăugarea serviciului în varianta fără conexiune securizată (offline). **Utilizatorul** completează datele aferente serviciului similar cu adăugarea serviciului în varianta fără<br>conexiune securizată (offline).<br>La apăsarea butonului **Accepta, sistemul** trimite o solicitare către SIUI cu privire

serviciului respectiv. Răspunsul primit se va afișa în bara de stare și poate conține mesaj de succes sau atenţionare aferentă regulilor de validare din SIUI. ia butonului **Accepta, sistemul** trimite o solicitare către SIUI cu privire la corectitudinea<br>respectiv. Răspunsul primit se va afișa în bara de stare și poate conține mesaj de succes<br>pnare aferentă regulilor de validare d

**Utilizatorul** poate continua cu adăugarea unui alt serviciu, indiferent de mesajul afişat de bara de stare, deoarece serviciul va fi salvat în baza de date locală. serviciului respectiv. Răspunsul primit se va afișa în<br>sau atenționare aferentă regulilor de validare din SIU<br>**Utilizatorul** poate continua cu adăugarea unui alt se<br>bara de stare, deoarece serviciul va fi salvat în baza d

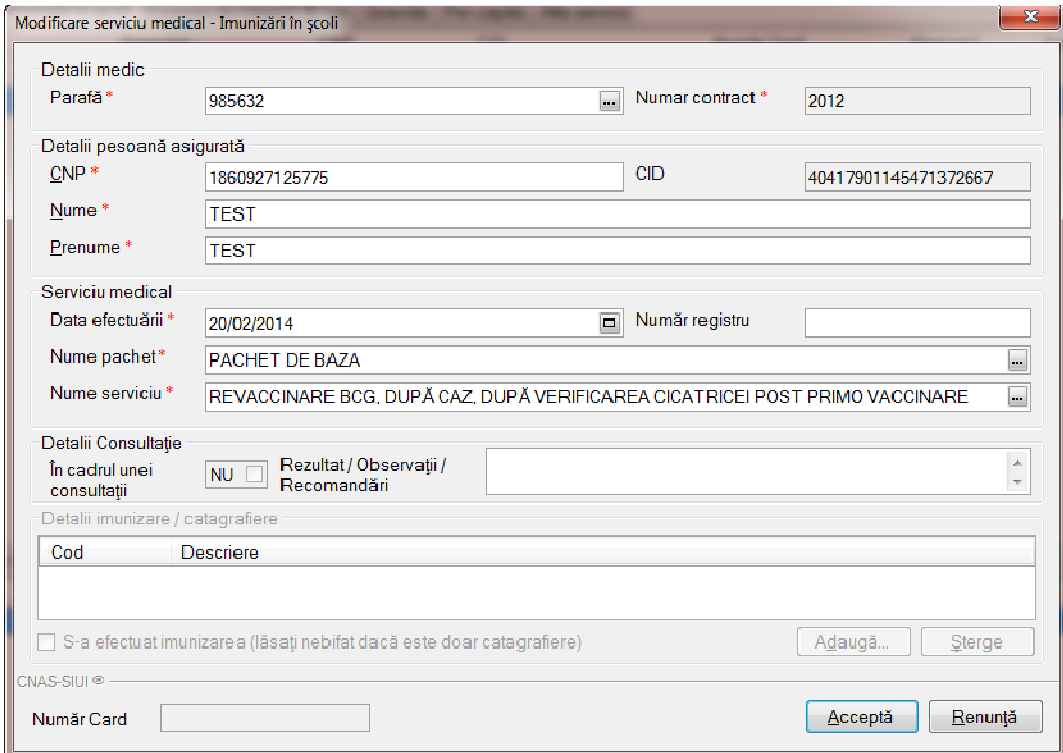

Figura 217 Adăugare serviciu medical Imunizări în școli – validare online

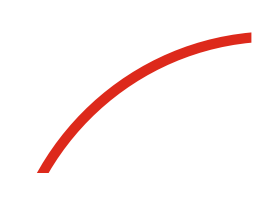

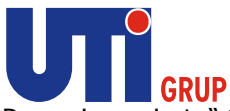

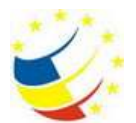

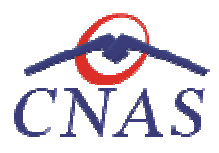

| SIUI-MF [v4.0.2013.510 - 19/02/2014] - [TEST CEAS] - [Servicii medicale] |                               |                  |           |                    |                                  |                                                                                                |            |           |                                                         |             |                               |
|--------------------------------------------------------------------------|-------------------------------|------------------|-----------|--------------------|----------------------------------|------------------------------------------------------------------------------------------------|------------|-----------|---------------------------------------------------------|-------------|-------------------------------|
| Fişier Raportari Administrare Ferestre Ajutor                            |                               |                  |           |                    |                                  |                                                                                                |            |           |                                                         |             | $   \times$                   |
| V<br>33<br>R                                                             | $\bigodot$<br>$\triangleleft$ | g<br>$\bigoplus$ | e.        | RIL <sup>9</sup> & |                                  |                                                                                                |            |           |                                                         |             | Data de operare: 20/02/2014 F |
| Interval de timp                                                         |                               |                  |           |                    |                                  |                                                                                                |            |           |                                                         |             |                               |
| Dată început                                                             |                               |                  |           |                    |                                  | Imunizări Tinurizări în școli   Examen de bilanț 0-36 luni   Gravide   Percapta   Ate servicii |            |           |                                                         |             |                               |
| $\Box$<br>01/01/2014                                                     | Nume                          |                  | Prenume   |                    | CNP                              | CID.                                                                                           | Numär Card | Semnat?   | Data efectuäri Parafä                                   |             | Pachet                        |
| Dată sfârșit<br>$\boxed{\underline{\blacksquare}}$<br>28/02/2014         | <b>TEST</b>                   |                  | TEST      |                    | 1860927125775                    | 40417901145471372667                                                                           |            | $\square$ | 20/02/2014                                              | 985632 BAZA |                               |
|                                                                          |                               |                  |           |                    |                                  |                                                                                                |            |           |                                                         |             |                               |
| <b>Utilizatori</b>                                                       |                               |                  |           |                    |                                  |                                                                                                |            |           |                                                         |             |                               |
| $\Box$                                                                   |                               |                  |           |                    |                                  |                                                                                                |            |           |                                                         |             |                               |
| Actualizează                                                             |                               |                  |           |                    |                                  |                                                                                                |            |           |                                                         |             |                               |
|                                                                          |                               |                  |           |                    |                                  |                                                                                                |            |           |                                                         |             |                               |
| Modifică                                                                 |                               |                  |           |                    |                                  |                                                                                                |            |           |                                                         |             |                               |
| Adaugă                                                                   |                               |                  |           |                    |                                  |                                                                                                |            |           |                                                         |             |                               |
| Sterge                                                                   |                               |                  |           |                    |                                  |                                                                                                |            |           |                                                         |             |                               |
|                                                                          |                               |                  |           |                    |                                  |                                                                                                |            |           |                                                         |             |                               |
| Tipărire                                                                 |                               |                  |           |                    |                                  |                                                                                                |            |           |                                                         |             |                               |
| Vizualizare                                                              |                               |                  |           |                    |                                  |                                                                                                |            |           |                                                         |             |                               |
| Export Excel                                                             |                               |                  |           |                    |                                  |                                                                                                |            |           |                                                         |             |                               |
|                                                                          |                               |                  |           |                    |                                  |                                                                                                |            |           |                                                         |             |                               |
|                                                                          | $\leftarrow$                  |                  |           |                    | $\overline{m}$                   |                                                                                                |            |           |                                                         |             | P.                            |
|                                                                          | Data                          |                  | Codalerta |                    | Descriere alerta validare online |                                                                                                |            |           |                                                         |             |                               |
|                                                                          |                               |                  |           |                    |                                  |                                                                                                |            |           |                                                         |             |                               |
|                                                                          |                               |                  |           |                    |                                  |                                                                                                |            |           |                                                         |             |                               |
|                                                                          |                               |                  |           |                    |                                  |                                                                                                |            |           |                                                         |             |                               |
|                                                                          |                               |                  |           |                    |                                  |                                                                                                |            |           |                                                         |             |                               |
|                                                                          |                               |                  |           |                    |                                  |                                                                                                |            |           |                                                         |             |                               |
|                                                                          |                               |                  |           |                    |                                  |                                                                                                |            |           |                                                         |             |                               |
|                                                                          |                               |                  |           |                    |                                  |                                                                                                |            |           |                                                         |             |                               |
| $\overline{\phantom{0}}$                                                 |                               |                  |           |                    |                                  |                                                                                                |            |           | <b>R</b> CEAS, SIPE, SIUI, UM <b>&amp; ADMIN @ CNAS</b> |             |                               |

**Figura 218 Validare online serviciu medical Imunizări în şcoli Validare** 

Adăugare servicii medicale − Examen de bilanţ 0 − 36 luni fără conexiune securizată (offline)

# **Precondiţii**

Pacientul pentru care se dorește înregistrarea unui serviciu există în baza de date locală și este înscris pe lista medicului. Pacientul pentru care se dorește înregistrarea unui serviciu există în baza<br>înscris pe lista medicului.<br>**Când se efectuează operația**<br>Atunci când utilizatorul dorește înregistrarea unui serviciu medical în sistem.

# **Când se efectuează operaţia**

# **Cum se efectuează operaţia**

**Utilizatorul** accesează meniul **Fişier/ Servicii** şi selectează tab pagina *Examen bilanţ 0 0-36 luni*. **Utilizatorul** apasă butonul **Adaugă** , **sistemul** deschide selectorul de pacienţi.

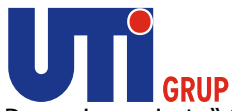

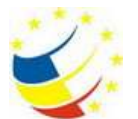

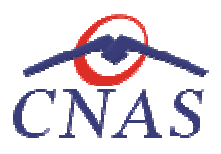

| Nume.                                    | <b>Perunia</b>  | <b>CNP</b>          | CD<br>$\overline{\phantom{a}}$   | See: | Data negles:         | Плад           | <b>Judet</b>     | Adresi                                    |
|------------------------------------------|-----------------|---------------------|----------------------------------|------|----------------------|----------------|------------------|-------------------------------------------|
| 12033124579                              | 12033124579     | 1901010231811       | 41543195318193565784 IN          |      | 10/10/1980           |                |                  |                                           |
| 12942347718                              | 12042347718     | 1801010230916       | 40102909449473917207 M           |      | 10/10/1980           |                |                  | <b>CONTRACTOR</b> CONTRACTOR CONTRACTOR   |
| 12042418524                              | 12042418524     | 180101042006        | 40702988199723347827 N           |      | 10/10/1500           | Debsoups       | <b>LFOV</b>      | SHANSILE ALECSANDRI, NY21                 |
| 12042463482                              | 12042463482     | 1801010450039       | M 060690919069090 M              |      | 10/10/1980           |                |                  | <b>CONTRACTOR IN THE ANGLE AND STATE</b>  |
| 12051360156                              | 12051360156     | 1901010410021       | 40114189697124952323 M           |      | 10/10/1500           |                |                  |                                           |
| 12151621944                              | 12151621944     | 1801010238621       | 40812195418044962641 IM          |      | 10/10/1580           | Bucuneti       | <b>BUCUBESTI</b> | 5h. Maineyli, Pik 12, 81204, Sc.1, Ap.50. |
| 13051777374                              | 13051777374     | 1860927330254       | 40139907937680327617 M           |      | 27/09/1986           | Ryaghi         | SLICEAVA.        | N+667, Et 0                               |
| 1309235613                               | 1308235613      | 1801010330216       | M BERTOND RESIDENCE TO A         |      | 10/10/1980           | Negatianne     | <b>SLICEAWA</b>  |                                           |
| 1308235615                               | 1308239615      | 1801010330232       | 40167859295506981854 N           |      | 10/10/1980           | Superval       | <b>SLICEAVA</b>  | St SHIGORE VINDERELL                      |
| 1308235616                               | 1308275616      | 1801010330240       | 40819429498050234989 M           |      | 10/10/1980           | Superve        | <b>SLICEAUVA</b> | <b>Staten Neculae</b>                     |
| 1308235618                               | 1308235618      | 1801010330267       | 40184329835970650483 N           |      | 10/10/1500           | Piksikusi      | <b>SLICEAVA</b>  |                                           |
| 1308269991                               | 1308268961      | 1860927330362       | 40177718158208502020 N           |      | 27/09/1986           | <b>Бирвауа</b> | SUCEAVA.         | Stub Novembrie, Nr.5, Sc.A. Ap 5 Et 1     |
| 1311721891                               | 1311721891      | 6090303071373       | 40571020861636324163 F           |      | 03/03/2009           | Hodácara       | BOTDSANI         | Nr.D. Et.O.                               |
| <b>Line Horsey</b><br><b>NAVAGED 187</b> | <b>HANDRAGE</b> | <b>APROXIMATION</b> | AN ALCOHOL: VEHICLE AND THE TIME |      | <b>INVESTIGATION</b> | Wall.          | <b>NOVEMBER</b>  | $41 - 19 - 19 = 19$                       |

**Figura 219 Selector pacienţi** 

**Utilizatorul** selectează un pacient pentru care doreşte să adauge un serviciu, **sistemul** deschide fereastra **Adăugare serviciu medical – Examen de bilanţ 0 – 36 luni.**

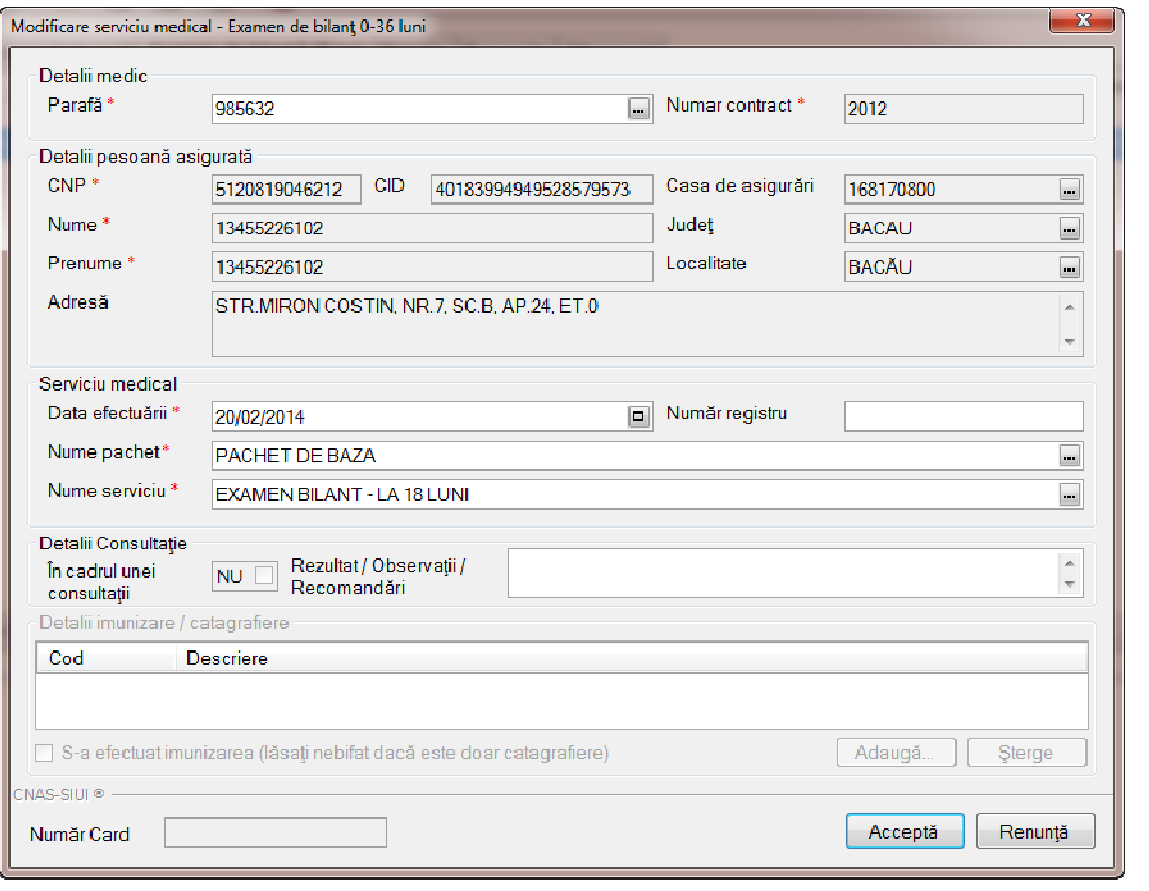

**Figura 220 Adăugare serviciu serviciu medical Examen de bilanţ 0 – 36 luni**

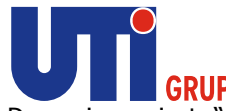

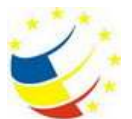

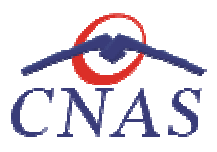

Dacă se selectează un serviciu cu imunizare (conform normelor) zona Dacă *Detalii imunizare Detalii*  devine activă şi **utilizatorul** apasă butonul **Adaugă** pentru a adăuga imunizarea efectuată persoanei selectate.

Utilizatorul completează câmpurile obligatorii și apoi apasă butonul Acceptă.

**Sistemul** salvează înregistrarea şi actualizează lista serviciilor.

În cazul adăugării unui serviciu pentru un pacient cetăţean străin, în selectorul de pacienţi se dă click În pe tab pagina Cetățeni străini/ Beneficiari CEE/ Card UE și se selectează persoana străină pentru care și **utilizatorul** apasă butonul **Adaugă** pentru a adăuga imunizarea efectuată pe<br>Uti**lizatorul** completează câmpurile obligatorii și apoi apasă butonul **Acceptă.**<br>Sistemul salvează înregistrarea și actualizează lista servi

se doreşte adăugarea serviciului.<br>Fereastra de adăugare serviciu e Fereastra de adăugare serviciu este similară cu cea pentru cetăţeni români, ea diferind de aceasta doar în Zona Detalii persoană asigurată.

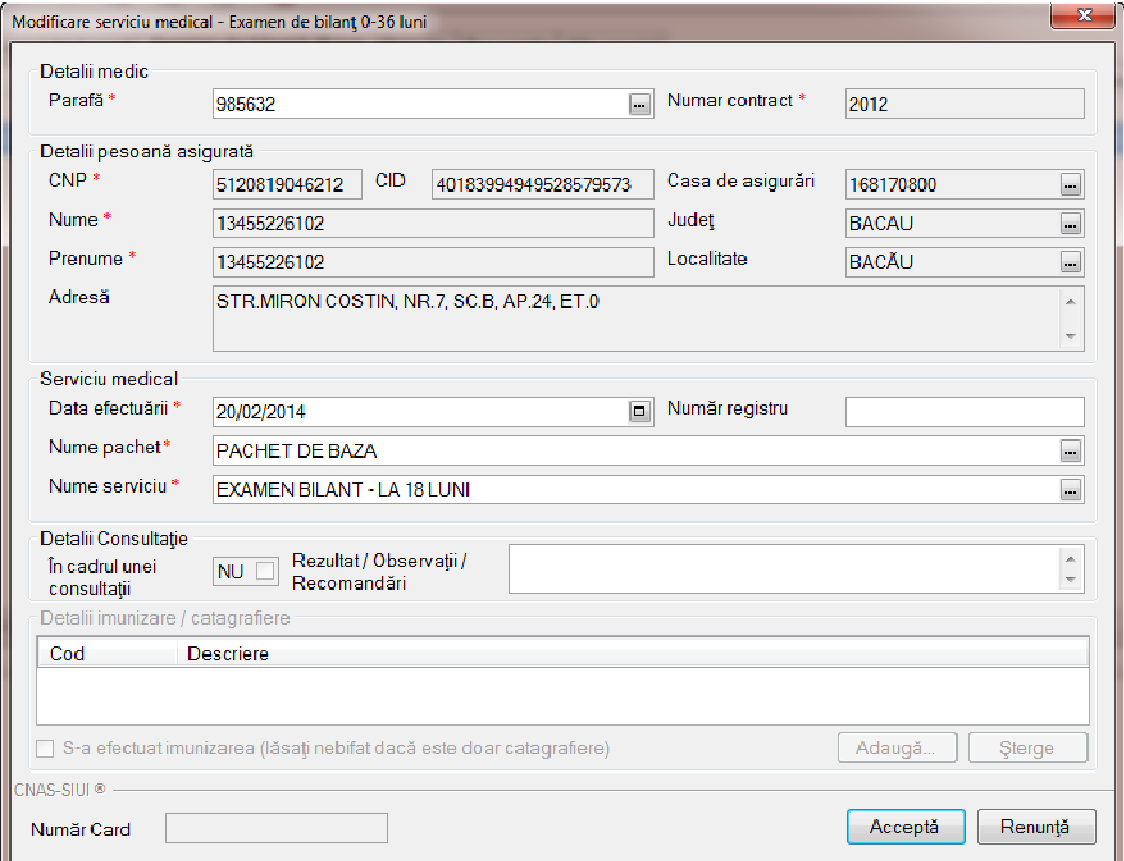

**Figura 221 Adăugare serviciu medical Examen de bilanț 0-36 luni pentru cetăţeni străini**

Utilizatorul completează câmpurile obligatorii și apoi apasă butonul Acceptă.

**Sistemul** salvează înregistrarea şi actualizează lista serviciilor de imunizare**.** 

*Adăugare serviciu medical – – Examen de bilanţ 0 – 36 luni având conexiune securizată (online)*

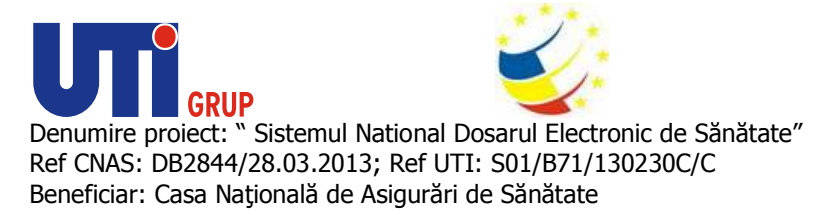

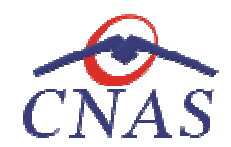

### **Precondiţii**

Pacientul pentru care se dorește înregistrarea unui serviciu există în baza de date locală și este înscris pe lista medicului.

Indicatorul de stare online/offline (semafor) este Online, indicând astfel o conexiune securizată cu SIUI. Pacientul pentru care se dorește înregistrarea unui serviciu există în baza de date locală<br>înscris pe lista medicului.<br>Indicatorul de stare online/offline (semafor) este Online, indicând astfel o conexiune secu<br>SIUI.<br>**Când** 

#### **Când se efectuează operaţia**

Atunci când utilizatorul doreşte înregistrarea unui serviciu medical în sistem.

#### **Cum se efectuează operaţia**

**Utilizatorul** accesează meniul **Fişier/ Servicii**  *0-36 luni*. **Utilizatorul** apasă butonul **Adaugă** , **sistemul** deschide selectorul de pacienţi.

**Utilizatorul** selectează un pacient pentru care doreşte să adauge un serviciu, **s sistemul** deschide fereastra **Adăugare serviciu medical – Examen de bilanţ 0 – 36 luni.**

Utilizatorul apasă butonul Citește eCard ?, iar aplicația va întoarce CID-ul pacientului aflat pe card. Utilizatorul poate verifica online calitatea de asigurat a persoanei pe care dorește să o adauge ca<br>intrare pe listă prin apăsarea butonului [ Este asigurat ? ] apasă butonul Citește eCard ?, iar aplicația va întoarce CID-ul poate verifica online calitatea de asigurat a persoanei pe care

intrare pe listă prin apăsarea butonului **Sistemul** afişează următoarele mesaje în urma apăsării butonului **Citește eCard ?**:

- **Persoana se regăsește pe card, caz în care CID-ul este filtrat și afișat în selector**
- **•** Persoana nu există în baza de date a medicului, caz în care primește următorul mesaj de eroare : Persoana de pe card nu există în baza de date. Doriți sa o adăugați ?. Se va urma **fluxul de adăugare pacient.**
- **Datele de pe card nu coincid cu ale pacientului, caz în care primește următorul următorul mesaj de eroare : Cardul inserat in terminal nu este asociat cu persoana (...CID...):**

**Utilizatorul** completează datele aferente serviciului similar cu adăugarea serviciului în varianta fără<br>conexiune securizată (offline).<br>La apăsarea butonului **Accepta, sistemul** trimite o solicitare către SIUI cu privire conexiune securizată (offline).

La apăsarea butonului **Accepta, sistemul** trimite o solicitare către SIUI cu privire la corectitudinea serviciului respectiv. Răspunsul primit se va afişa în bara de stare şi poate conţine mesaj de succes sau atenţionare aferentă regulilor de validare din SIUI. Denumire protect:<br>"Setemul National Dosarul Electronic de Sănătate"<br>Exercivais: DB2844/28.03.2013; RE (UTI: SOJ/B7J/130230C/C<br>
Percondiții<br>
Percondiții<br>
Percondiții<br>
Percondiții pentru care se dorește înregistrarea unui se ia butonului **Accepta, sistemul** trimite o solicitare către SIUI cu privire la corectitudinea<br>respectiv. Răspunsul primit se va afișa în bara de stare și poate conține mesaj de succes<br>pnare aferentă regulilor de validare d

**Utilizatorul** poate continua cu adăugarea unui alt serviciu, indiferent de mesajul afişat de bara de stare, deoarece serviciul va fi salvat în baza de date locală.

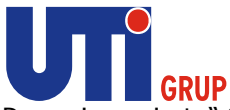

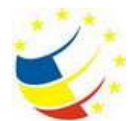

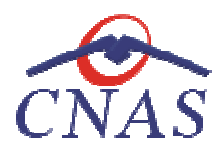

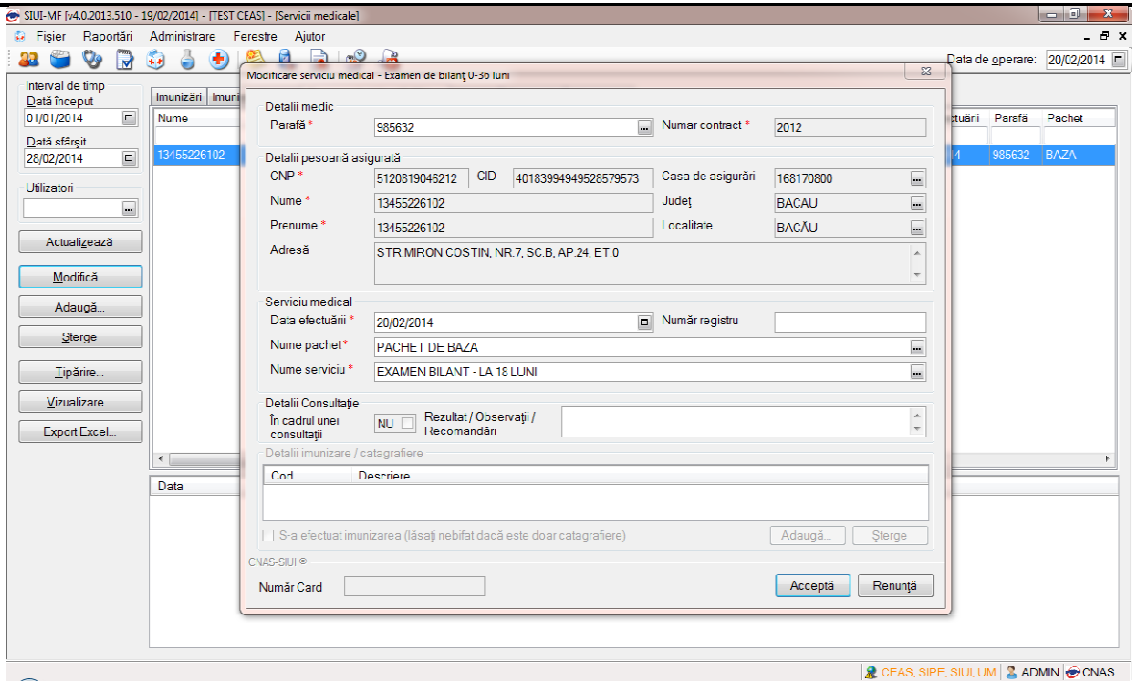

**Figura 222 Adăugare serviciu medical Examen de bilanţ 0 – 36 luni – validare online**

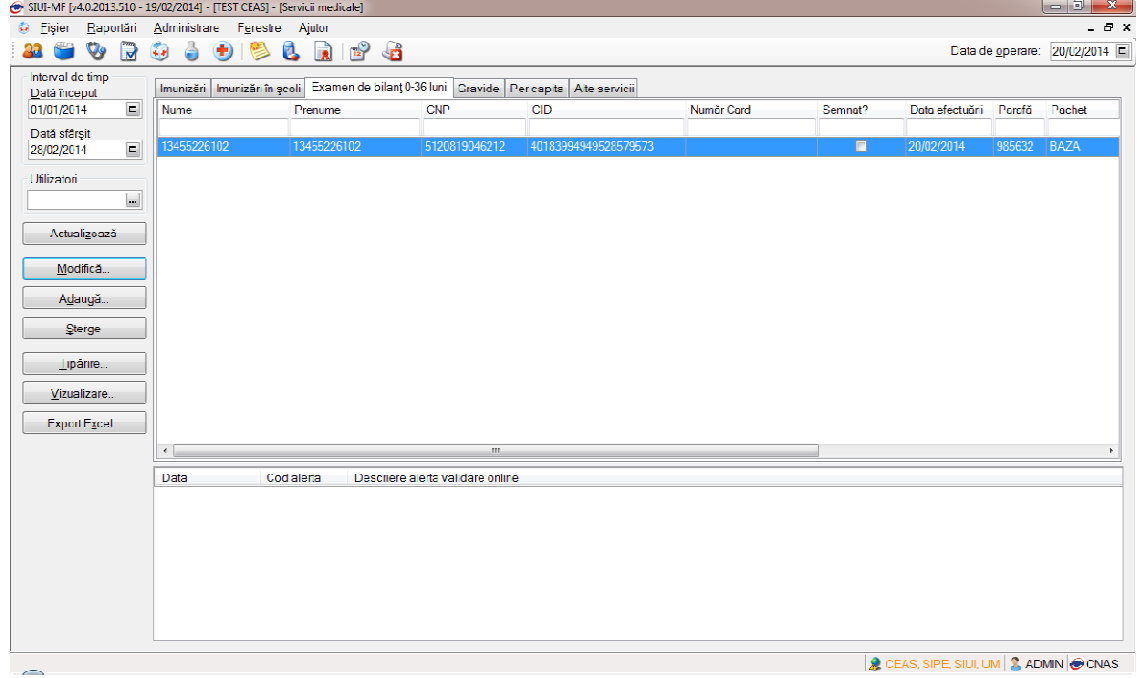

**Figura 223 Validare online serviciu medical Examen de bilanţ 0 – 36 36 luni** 

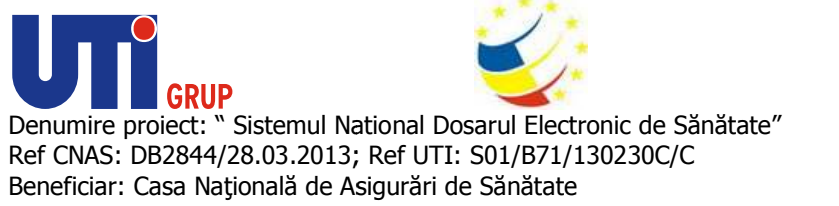

*Adăugare servicii medicale – – Gravide fără conexiune securizată (offline)* 

# **Precondiţii**

Pacientul pentru care se doreşte înregistrarea unui serviciu există în baza de date locală şi este înscris pe lista medicului. Pacientul pentru care se dorește înregistrarea unui serviciu există în baza de date locală și este<br>Înscris pe lista medicului.<br>**Când se efectuează operația**<br>Atunci când utilizatorul dorește înregistrarea unui serviciu medi Pacientul<br>înscris pe<br>**Când se e**<br>Atunci câr

#### **Când se efectuează operaţia**

Atunci când utilizatorul doreşte înregistrarea unui serviciu medical în sistem.

### **Cum se efectuează operaţia**

butonul **Adaugă**, **sistemul** deschide selectorul de pacienţi.

| Numer.                          | Peruna           | ENP                 | CO                           | See: | Data negleri         | Disr:               | Judet.              | Advest                                |
|---------------------------------|------------------|---------------------|------------------------------|------|----------------------|---------------------|---------------------|---------------------------------------|
| 12033124579                     | 12033124579      | 1901010231811       | 41543185318193565784 N       |      | 10/10/1980           |                     |                     |                                       |
| 12842347718                     | 12042347718      | 1801010230916       | 40102908449473917267 M       |      | 10/10/1980           |                     |                     |                                       |
| 12042418524                     | 12042418524      | 1801010420061       | 40702988199723347827 N       |      | 10/10/1980           | Debsoups            | <b>LFOV</b>         | SHARSILE ALECSANDRI, NY21             |
| 12042463482                     | 12042463482      | 1801010450039       | M 0E0630219015069030 M       |      | 10/10/1980           |                     |                     |                                       |
| 12051360196                     | 12051360156      | 1801010410021       | 40114189897124952323 IM      |      | 10/10/1980           |                     |                     |                                       |
| 12151621944                     | 12151621944      | 1801010238621       | 43812195418044962641 M       |      | 10/10/1980           | Bucurezti           | <b>BUCURESTI</b>    | 5h MaineyK Ni:12.81204.5c.1.Ap.50.    |
| 13051777374                     | 13051777374      | 1860927330254       | 40139907937680327617 M       |      | 27/09/1986           | Sepagni             | SLICE AVA.          | N+667 Et 0                            |
| 1308235613                      | 1308235613       | 1801010330216       | M BEDVIOLERSBOETDV 104       |      | 10/10/1980           | Negatianna          | <b>SLICEAWA:</b>    |                                       |
| 1308235615                      | 1308235615       | 1801010330232       | 40167059295506981854 N       |      | 10/10/1980           | Superval            | <b>SLICEAUA</b>     | SILERIGORE VINDEREU                   |
| 1308235616                      | 1308235616       | 1801010330240       | 40819429498098234989 IM      |      | 10/10/1980           | Success             | SLICEAUA            | <b>Blu-lan Neculian</b>               |
| 1308235618                      | 1308215618       | 1801010330267       | 40184329835970650483 N       |      | 10/10/1980           | Piksikusi           | <b>SLICEAUA</b>     |                                       |
| 1308268951                      | 1308269951       | 1860927330362       | 40177718158208502020 N       |      | 27/09/1986           | <b>Бырвауа</b>      | <b>SLICEAVA</b>     | St ENovembrie, Nr.5, Sc.A. Ap S. Et 1 |
| 1311721891                      | 1311721891       | 0090303071373       | 40571020861636324163 F       |      | 03/03/2009           | Hodácara            | BOTDSANI            | Nr.D. Et.O.                           |
| A Sea His Valley<br>NOG-SRI 187 | <b>ANALYSSAN</b> | APR ANYWHERE REPORT | AS ALCOHOL: WEIGHAND TO LIST |      | <b>INVESTIGATION</b> | $W \in \mathcal{X}$ | <b>PUNPITIPLESS</b> | $41 - 17 - 17 = 17$                   |

**Figura 224 Selector pacienţi** 

**Utilizatorul** selectează un pacient pentru care doreşte să adauge un serviciu, **sistemul** deschide fereastra **Adăugare serviciu medical – Gravide.**

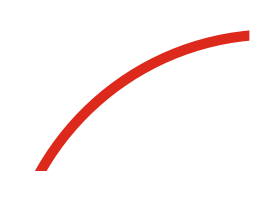

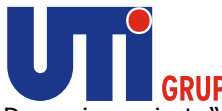

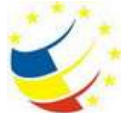

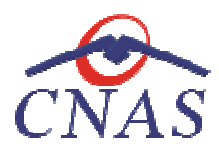

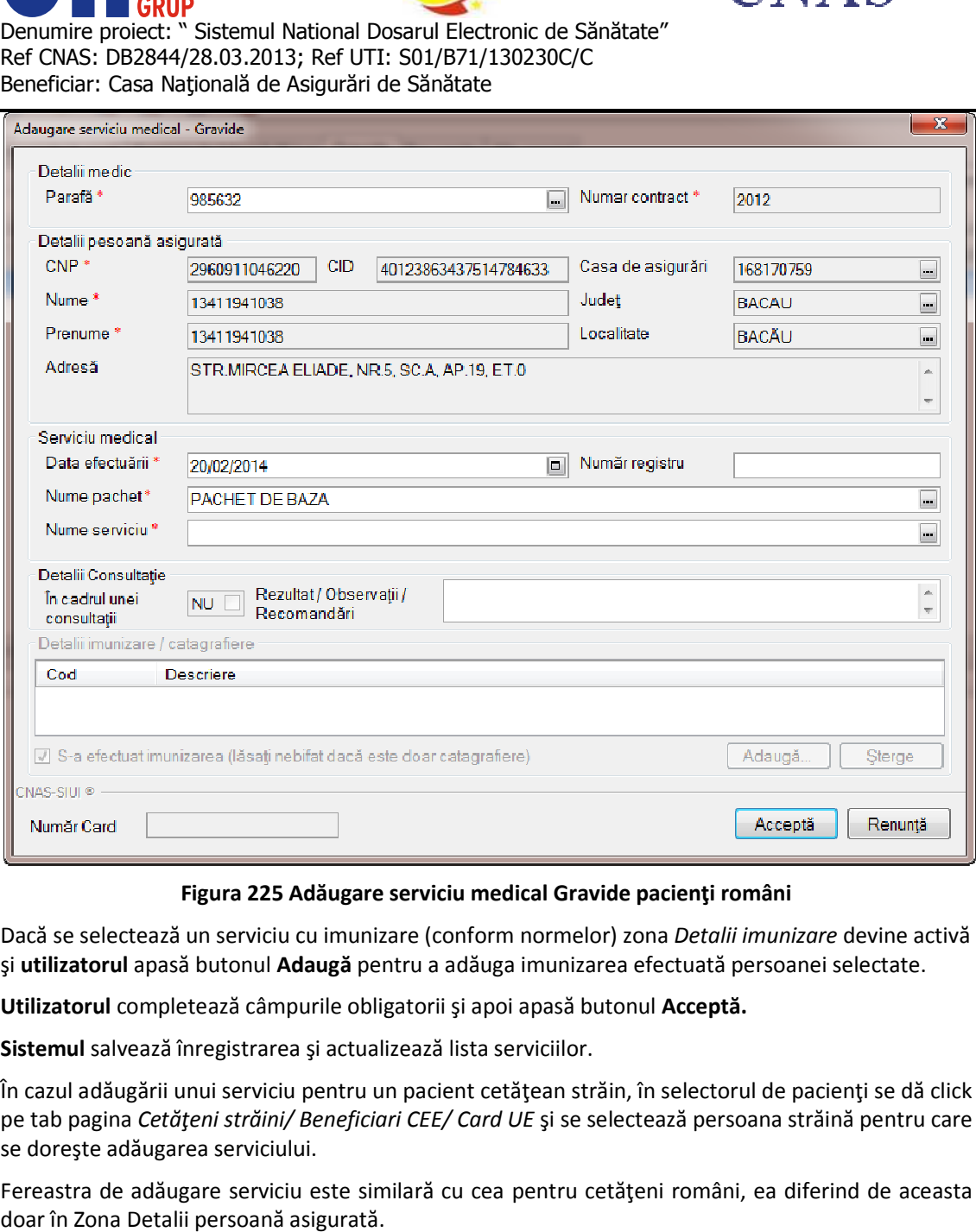

**Figura 225 Adăugare serviciu medical Gravide pacienţi români serviciu** 

Dacă se selectează un serviciu cu imunizare (conform normelor) zona Dacă *Detalii imunizare Detalii*  devine activă şi **utilizatorul** apasă butonul **Adaugă** pentru a adăuga imunizarea efectuată persoanei selectate.

Utilizatorul completează câmpurile obligatorii și apoi apasă butonul Acceptă.

**Sistemul** salvează înregistrarea şi actualizează lista serviciilor.

În cazul adăugării unui serviciu pentru un pacient cetăţean străin, în selectorul de pacienţi se dă click În cazul adăugării unui serviciu pentru un pacient cetățean străin, în selectorul de pacienți se dă click<br>pe tab pagina *Cetățeni străini/ Beneficiari CEE/ Card UE* și se selectează persoana străină pentru care se doreşte adăugarea serviciului. și **utilizatorul** apasă butonul **Adaugă** pentru a adăuga imunizarea efectuată pe<br>Utilizatorul completează câmpurile obligatorii și apoi apasă butonul **Acceptă.**<br>Sistemul salvează înregistrarea și actualizează lista servici

Fereastra de adăugare serviciu este similară cu cea pentru cetăţeni români, ea diferind de aceasta doar în Zona Detalii persoană asigurată.

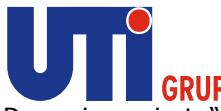

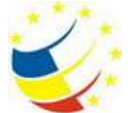

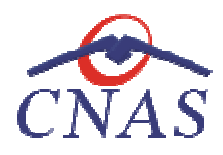

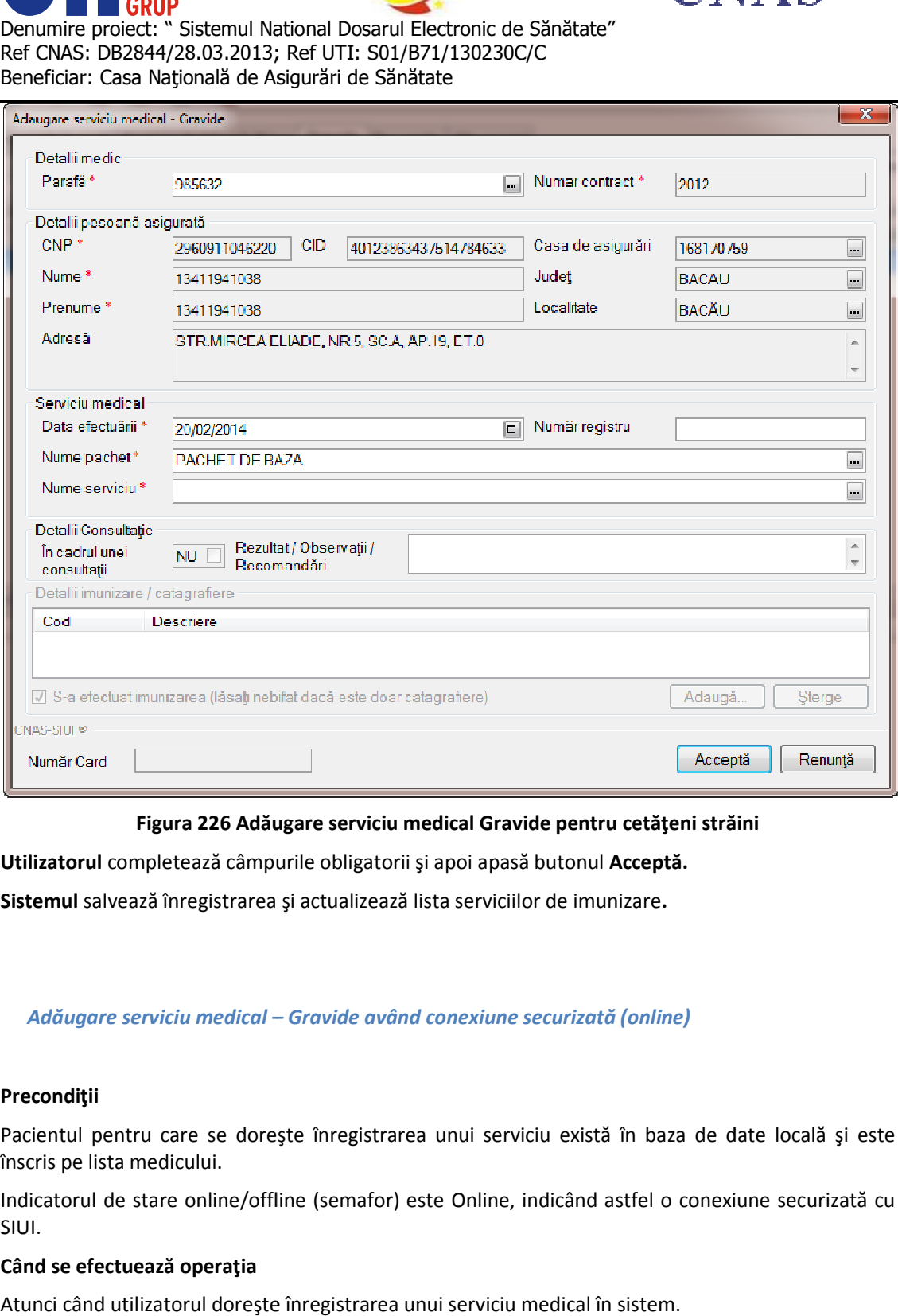

# **Figura 226 Adăugare serviciu medical Gravide pentru cetăţeni străini**

Utilizatorul completează câmpurile obligatorii și apoi apasă butonul Acceptă.

Sistemul salvează înregistrarea și actualizează lista serviciilor de imunizare.

*Adăugare serviciu medical – – Gravide având conexiune securizată (online)* 

#### **Precondiţii**

Pacientul pentru care se doreşte înregistrarea unui serviciu există în baza de date locală şi este înscris pe lista medicului. Pacientul pentru care se dorește înregistrarea unui serviciu există în baza de date locală și este<br>înscris pe lista medicului.<br>Indicatorul de stare online/offline (semafor) este Online, indicând astfel o conexiune securiza

SIUI.

#### **Când se efectuează operaţia**

Atunci când utilizatorul doreşte înregistrarea unui serviciu medical în sistem.

#### **Cum se efectuează operaţia**

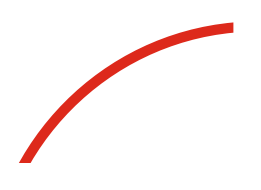

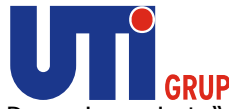

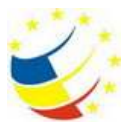

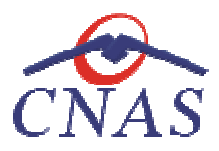

**Utilizatorul** accesează meniul **Fişier/ Servicii** şi selectează tab pagina *Gravide*. **Utilizatorul** apasă butonul **Adaugă**, **sistemul** deschide selectorul de pacienţi.

Utilizatorul apasă butonul Citește eCard ?, iar aplicația va întoarce CID-ul pacientului aflat pe card. Utilizatorul poate verifica online calitatea de asigurat a persoanei pe care dorește să o adauge ca<br>intrare pe listă prin apăsarea butonului [ Este asigurat ? ] apasă butonul Citește eCard ?, iar aplicația va întoarce CID-ul poate verifica online calitatea de asigurat a persoanei pe care

intrare pe listă prin apăsarea butonului

**Sistemul** afişează următoarele mesaje în urma apăsării butonului **Citește eCard ?**:

- **Persoana se regăsește pe card, caz în care CID-ul este filtrat și afișat în selector**
- **•** Persoana nu există în baza de date a medicului, caz în care primește următorul mesaj de eroare : Persoana de pe card nu există în baza de date. Doriți sa o adăugați ?. Se va urma **fluxul de adăugare pacient.**
- **Datele de pe card nu coincid cu ale pacientului, caz în care primește următorul următorul mesaj de eroare : Cardul inserat in terminal nu este asociat cu persoana (...CID...):**

După selectarea unui pacient, dacă acesta este neasigurat sistemul afișează mesajul de avertizare:

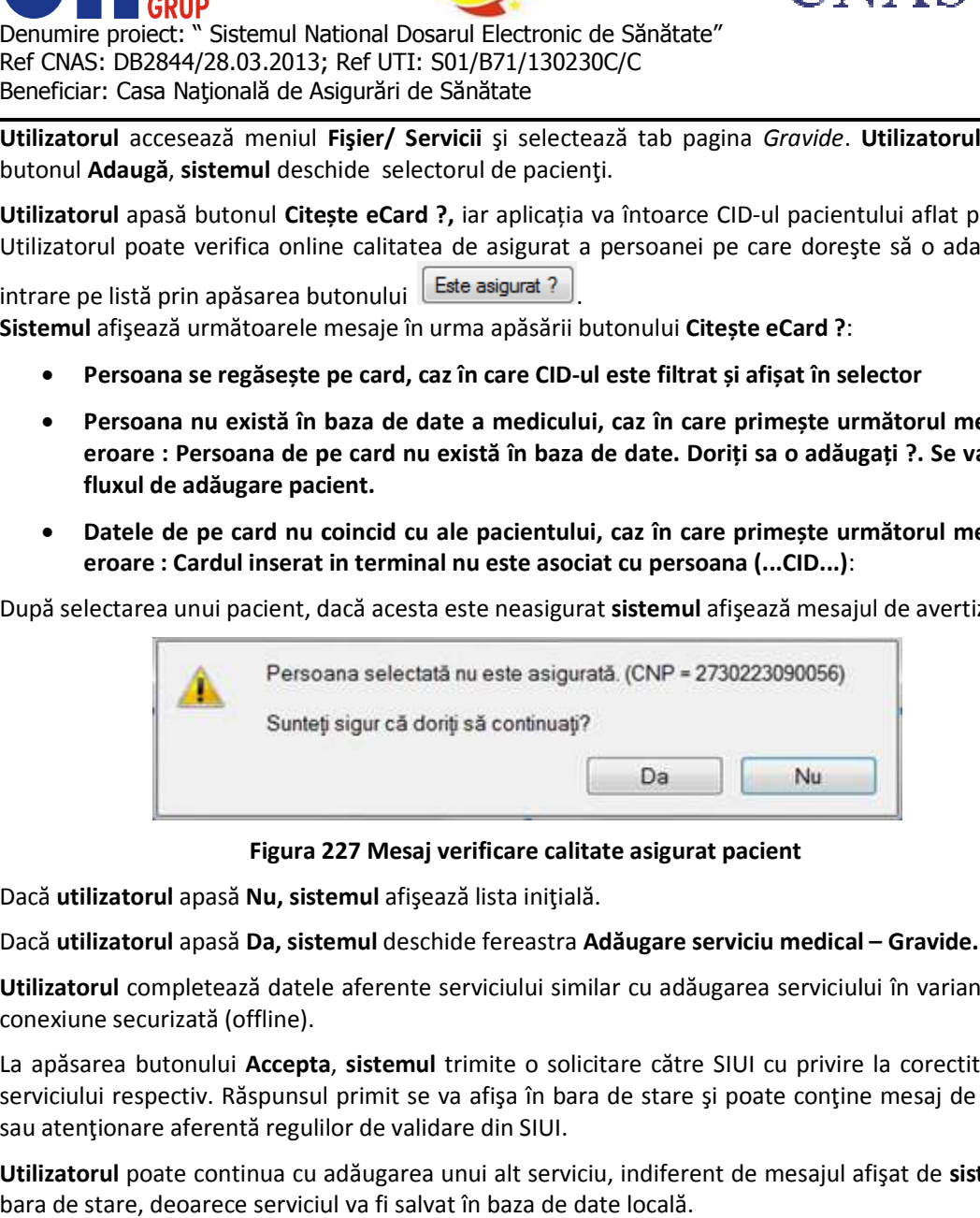

**Figura 227 227 Mesaj verificare calitate asigurat pacient** 

Dacă **utilizatorul** apasă **Nu, sistemul** afişează lista iniţială.

Dacă utilizatorul apasă Da, sistemul deschide fereastra Adăugare serviciu medical – Gravide.

**Utilizatorul** completează datele aferente serviciului similar cu adăugarea serviciului în varianta fără<br>conexiune securizată (offline).<br>La apăsarea butonului **Accepta, sistemul** trimite o solicitare către SIUI cu privire conexiune securizată (offline).

La apăsarea butonului **Accepta, sistemul** trimite o solicitare către SIUI cu privire la corectitudinea serviciului respectiv. Răspunsul primit se va afișa în bara de stare și poate conține mesaj de succes sau atenționare aferență regulilor de validare din SIUI. **Utilizatorul** completează datele aferente serviciului similar cu adăugarea serviciului în varianta fără<br>conexiune securizată (offline).<br>La apăsarea butonului **Accepta**, **sistemul** trimite o solicitare către SIUI cu privir

bara de stare, deoarece serviciul va fi salvat în baza de date locală.

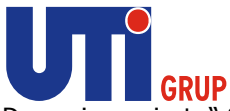

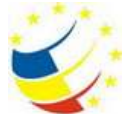

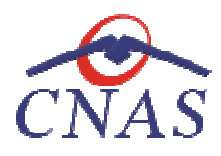

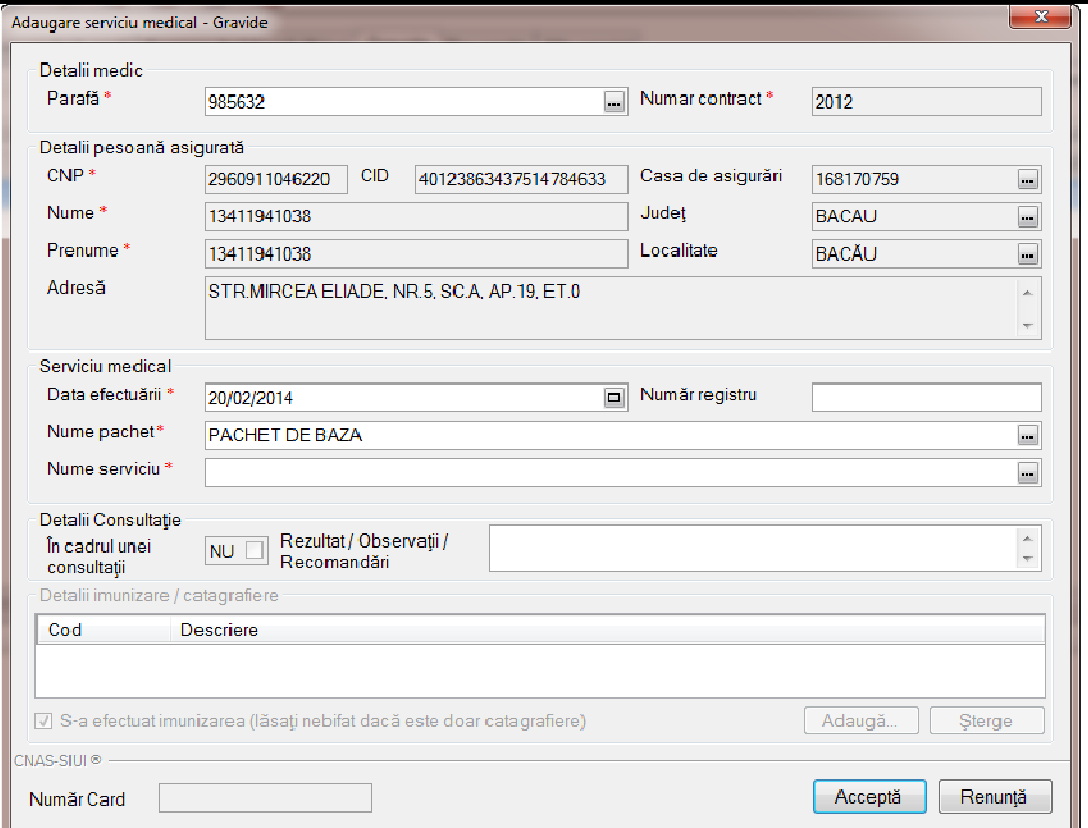

#### **Figura 228 Adăugare serviciu medical Gravide Gravide– validare online**

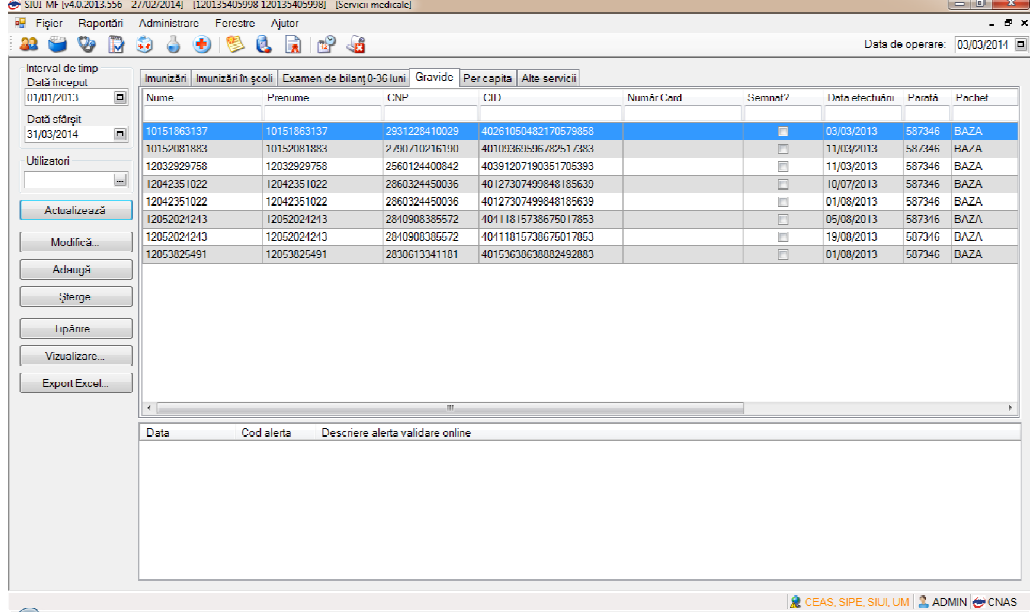

**Figura 229 229 Validare online serviciu medical Gravide** 

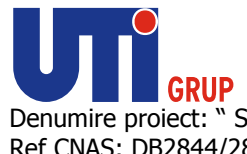

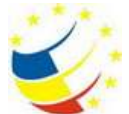

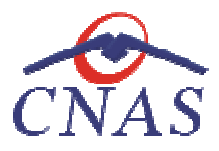

*Adăugare servicii medicale – – Per capita fără conexiune securizată (offline)* 

# **Precondiţii**

Pacientul pentru care se dorește înregistrarea unui serviciu există în baza de date locală și este înscris pe lista medicului. Pacientul pentru care se dorește înregistrarea unui serviciu există în baza de date locală și este<br>Înscris pe lista medicului.<br>**Când se efectuează operația**<br>Atunci când utilizatorul dorește înregistrarea unui serviciu medi

# **Când se efectuează operaţia**

Atunci când utilizatorul doreşte înregistrarea unui serviciu medical în sistem.

### **Cum se efectuează operaţia**

butonul **Adaugă**, **sistemul** deschide selectorul de pacienţi.

**Utilizatorul** selectează un pacient pentru care doreşte să adauge un serviciu, **sistemul** deschide fereastra **Adăugare serviciu medical – Per capita.**

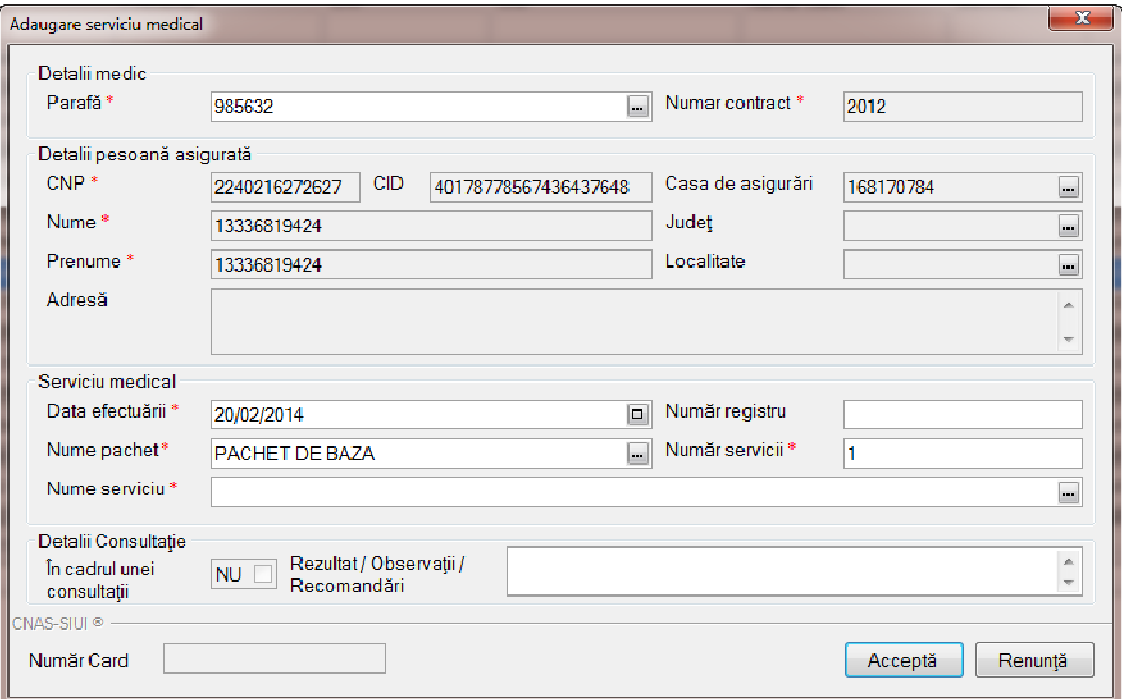

# **Figura 230 Adăugare serviciu medical Per capita**

Utilizatorul completează câmpurile obligatorii și apoi apasă butonul Acceptă. **Sistemul** salvează înregistrarea şi actualizează lista serviciilor.

*Adăugare serviciu medical – – Per capita având conexiune securizată (online)* 

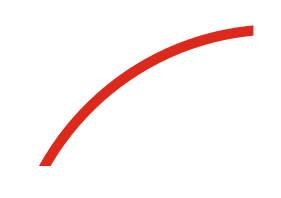

**Precondiţii** 

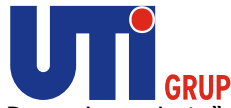

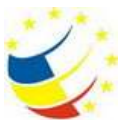

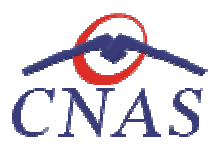

Pacientul pentru care se dorește înregistrarea unui serviciu există în baza de date locală și este înscris pe lista medicului.

Indicatorul de stare online/offline (semafor) este Online, indicând astfel o conexiune securizată cu SIUI. Indicatorul de stare online/offline (semafor) este Online, indicând astfel o c<br>SIUI.<br>**Când se efectuează operația**<br>Atunci când utilizatorul doreşte înregistrarea unui serviciu medical în sistem.

# **Când se efectuează operaţia**

#### **Cum se efectuează operaţia**

**Utilizatorul** accesează meniul **Fişier/ Servicii**  şi selectează tab pagina *Per capita*. **Utilizatorul** apasă butonul **Adaugă**, **sistemul** deschide selectorul de pacienţi.

Utilizatorul apasă butonul Citește eCard ?, iar aplicația va întoarce CID-ul pacientului aflat pe card.<br>Utilizatorul poate verifica online calitatea de asigurat a persoanei pe care dorește să o adauge ca Utilizatorul poate verifica online calitatea de asigurat a persoanei pe care doreşte să o adauge ca

Utilizatorul poate verifica online calitatea de asigurat a<br>intrare pe listă prin apăsarea butonului [ Este asigurat ? ] **Sistemul** afişează următoarele mesaje în urma apăsării butonului **Citește eCard ?**:

- **Persoana se regăsește pe card, caz în care CID-ul este filtrat și afișat în selector**
- **•** Persoana nu există în baza de date a medicului, caz în care primește următorul mesaj de eroare : Persoana de pe card nu există în baza de date. Doriți sa o adăugați ?. Se va urma **fluxul de adăugare pacient.**
- **Datele de pe card nu coincid cu ale pacientului, caz în care primește următorul următorul mesaj de eroare : Cardul inserat in terminal nu nu este asociat cu persoana (...CID...)**:

După selectarea unui pacient, dacă acesta este neasigurat sistemul afișează mesajul de avertizare:

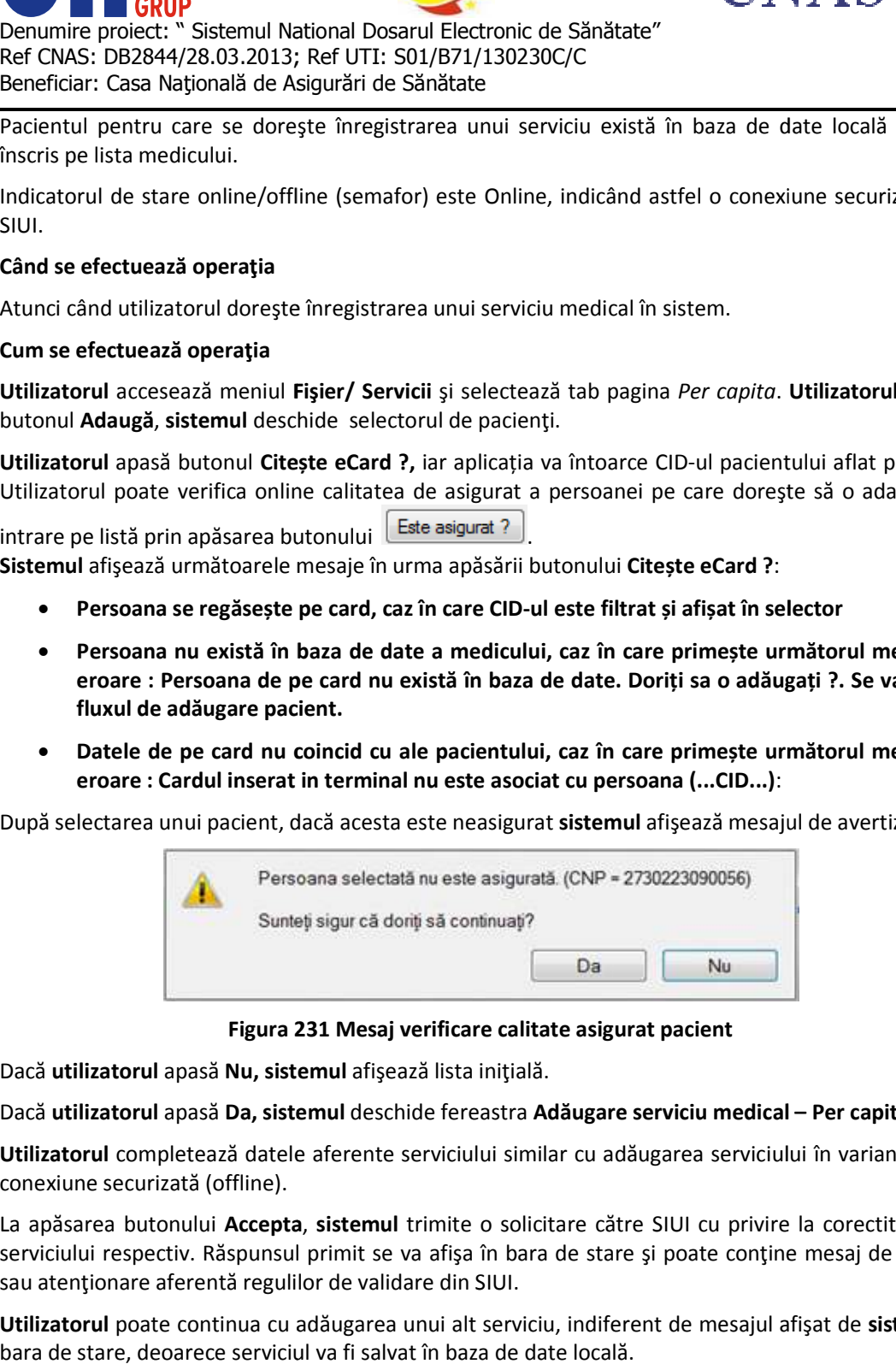

**Figura 231 231 Mesaj verificare calitate asigurat pacient** 

Dacă **utilizatorul** apasă **Nu, sistemul** afişează lista iniţială.

Dacă utilizatorul apasă Da, sistemul deschide fereastra Adăugare serviciu medical – Per capita.

**Utilizatorul** completează datele aferente serviciului similar cu adăugarea serviciului în varianta fără conexiune securizată (offline). **Utilizatorul** completează datele aferente serviciului similar cu adăugarea serviciului în varianta fără<br>conexiune securizată (offline).<br>La apăsarea butonului **Accepta, sistemul** trimite o solicitare către SIUI cu privire

serviciului respectiv. Răspunsul primit se va afişa în bara de stare și poate conține mesaj de succes<br>sau atenționare aferentă regulilor de validare din SIUI. sau atenționare aferență regulilor de validare din SIUI. Utilizatorul completează datele aferente serviciului similar cu adăugarea serviciului în varianta fără<br>conexiune securizată (offline).<br>La apăsarea butonului Accepta, sistemul trimite o solicitare către SIUI cu privire la c

bara de stare, deoarece serviciul va fi salvat în baza de date locală.

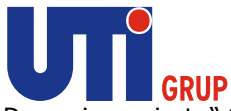

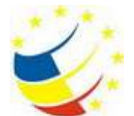

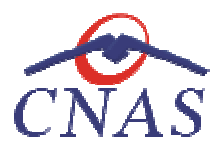

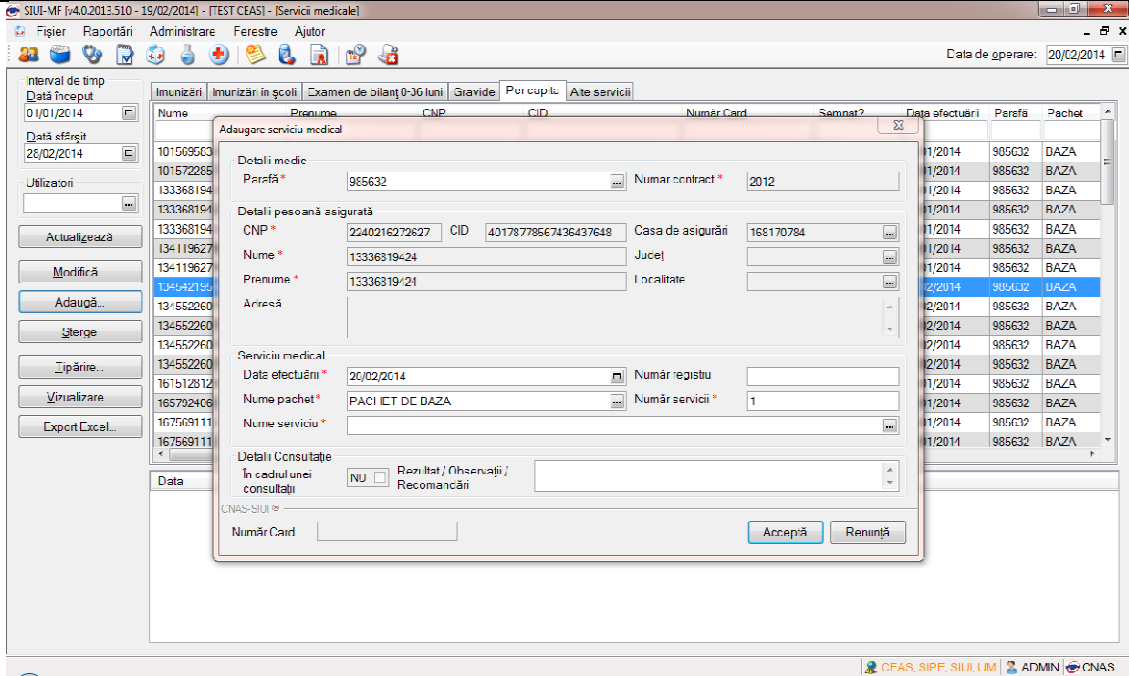

**Figura 232 Adăugare serviciu medical Per capita – validare online validare** 

| Interval de timp<br>Imunizăr   Imunizări în scoli   Examen de bilant 0 36 Iuni   Cravide   Per capita   Alte servici<br>Data inceput<br>$\Box$<br>01/01/2014<br>CNP<br>CID<br><b>Numër Card</b><br>Semnat?<br><b>Nume</b><br>Data efectuári Parafá<br>Prenume<br>Dată sfârșit<br>$\Box$<br>40176924736126105429<br>$\Box$<br>985632<br>10156958389<br>10156953389<br>6081017806351<br>30/01/2014<br>28/02/2014<br>$\Box$<br>40429373250853017545<br>985632<br>10157228574<br>10157228574<br>2660409370021<br>30/01/2014<br>Utilizatori<br>13336819424<br>985632<br>13336819424<br>2240216272627<br>$\Box$<br>30/01/2014<br>40178778567436437648<br>$\equiv$<br>$\Box$<br>985632<br>13335519424<br>13336819424<br>2240216272627<br>401/87/8567436437648<br>30/01/2014<br>985632<br>13335319424<br>3336819424<br>2240216272527<br>40178778567436437648<br>$\begin{array}{c} \square \end{array}$<br>30/01/2014<br>Actualizează<br>$\Box$<br>985632<br>2340304040031<br>40105500538318699910<br>13411962796<br>13411962796<br>30/01/2014<br>$\Box$<br>985632<br>13411962796<br>13411962796<br>2340304040031<br>40105500538318699910<br>30/01/2014<br>Modifică.<br>13454219596<br>3454219596<br>6120523046239<br>40151942052877148742<br>$\blacksquare$<br>07/02/2014<br>985632<br>Adaugă.<br>$\begin{array}{c} \hline \end{array}$<br>13455226079<br>985632<br>13455226079<br>6120815046213<br>40162173330175313306<br>07/02/2014<br>$\Box$<br>13455226079<br>13455226079<br>6120815046213<br>40162173330175313306<br>07/02/2014<br>985632<br>Sterge<br>13455226079<br>3455226079<br>6120815046213<br>40162173330175313306<br>ш<br>985632<br>07/02/2014<br>$\Box$<br>985632<br>13455226079<br>3455225079<br>6120815046213<br>40162173330175313306<br>07/02/2014<br>Tipărire<br>$\Box$<br>985632<br>16151281204<br>16151281204<br>1971018303709<br>40100277866137328745<br>30/01/2014<br>Vizualizare<br>$\Box$<br>985632<br>1657924060<br>1657924060<br>1830827041235<br>40108599680581953836<br>30/01/2014<br>π<br>1675691112<br>30/01/2014<br>985632<br>1675691112<br>2670417142615<br>40765094818118446517<br>Export Excel<br>$\Box$<br>1675591112<br>1675691112<br>2870417142615<br>40765094818118446517<br>30/01/2014<br>$\mathbf{f}$<br>m | Pachet<br><b>BAZA</b><br><b>BAZA</b><br><b>BAZA</b><br><b>BAZA</b><br><b>BAZA</b><br><b>BAZA</b><br><b>BAZA</b><br><b>BAZA</b><br><b>BAZA</b><br><b>BAZA</b><br><b>BAZA</b><br><b>BAZA</b><br><b>BAZA</b><br><b>BAZA</b><br><b>DAZA</b><br>985632 BAZA<br>Descriere alerta validare online. | 33<br>್ರಾ<br>IЭ | ö<br>$\bigoplus$<br>$\bullet$ | P di<br>đ.<br><b>R</b> |  |  |  | Data de operare: 20/02/2014 0 |
|----------------------------------------------------------------------------------------------------|----------------------------------------------------------------------------------------------------|-----------------|-------------------------------|------------------------|--|--|--|-------------------------------|
|                                                                                                    |                                                                                                    |                 |                               |                        |  |  |  |                               |
|                                                                                                    |                                                                                                    |                 |                               |                        |  |  |  |                               |
|                                                                                                    |                                                                                                    |                 |                               |                        |  |  |  |                               |
|                                                                                                    |                                                                                                    |                 |                               |                        |  |  |  |                               |
|                                                                                                    |                                                                                                    |                 |                               |                        |  |  |  |                               |
|                                                                                                    |                                                                                                    |                 |                               |                        |  |  |  |                               |
|                                                                                                    |                                                                                                    |                 |                               |                        |  |  |  |                               |
|                                                                                                    |                                                                                                    |                 |                               |                        |  |  |  |                               |
|                                                                                                    |                                                                                                    |                 |                               |                        |  |  |  |                               |
|                                                                                                    |                                                                                                    |                 |                               |                        |  |  |  |                               |
|                                                                                                    |                                                                                                    |                 |                               |                        |  |  |  |                               |
|                                                                                                    |                                                                                                    |                 |                               |                        |  |  |  |                               |
|                                                                                                    |                                                                                                    |                 |                               |                        |  |  |  |                               |
|                                                                                                    |                                                                                                    |                 |                               |                        |  |  |  |                               |
|                                                                                                    |                                                                                                    |                 |                               |                        |  |  |  |                               |
|                                                                                                    |                                                                                                    |                 |                               |                        |  |  |  |                               |
|                                                                                                    |                                                                                                    |                 |                               |                        |  |  |  |                               |
|                                                                                                    |                                                                                                    |                 |                               |                        |  |  |  |                               |
|                                                                                                    |                                                                                                    |                 |                               |                        |  |  |  |                               |
|                                                                                                    |                                                                                                    |                 |                               |                        |  |  |  |                               |
|                                                                                                    |                                                                                                    |                 | Data                          | Cod alerta             |  |  |  |                               |
|                                                                                                    |                                                                                                    |                 |                               |                        |  |  |  |                               |
|                                                                                                    |                                                                                                    |                 |                               |                        |  |  |  |                               |
|                                                                                                    |                                                                                                    |                 |                               |                        |  |  |  |                               |
|                                                                                                    |                                                                                                    |                 |                               |                        |  |  |  |                               |
|                                                                                                    |                                                                                                    |                 |                               |                        |  |  |  |                               |
|                                                                                                    |                                                                                                    |                 |                               |                        |  |  |  |                               |
|                                                                                                    |                                                                                                    |                 |                               |                        |  |  |  |                               |

**Figura 233 233 Validare online serviciu medical Per capita** 

*Adăugare serviciu medical – – Alte servicii fără conexiune securizată (offline)* 

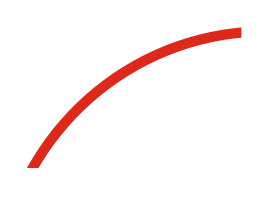

**Precondiţii** 

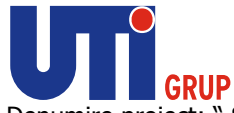

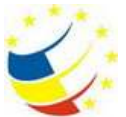

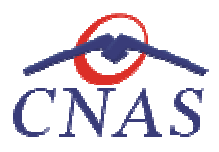

Pacientul pentru care se dorește înregistrarea unui serviciu există în baza de date locală și este înscris pe lista medicului.

### **Când se efectuează operaţia**

Atunci când utilizatorul doreşte înregistrarea unui serviciu medical în sistem.

#### **Cum se efectuează operaţia**

Atunci când utilizatorul dorește înregistrarea unui serviciu medical în sistem.<br>**Cum se efectuează operația**<br>**Utilizatorul** accesează meniul **Fișier/ Servicii** și selectează tab pagina *Alte servicii.* **Utilizatorul** apasă butonul **Adaugă**, **sistemul** deschide selectorul de pacienţi.

| Nume.                           | Peruna                 | <b>CNP</b>        | CO                              | See: | Data neglesi         | Disr:           | Judet.              | Adresi                                 |
|---------------------------------|------------------------|-------------------|---------------------------------|------|----------------------|-----------------|---------------------|----------------------------------------|
| 12033124579                     | 12033124579            | 1801010231811     | 4/543195318193565784 N          |      | 10/10/1980           |                 |                     |                                        |
| 12942347718                     | 12042347718            | 1801010230916     | 40102908449473917207 M          |      | 10/10/1980           |                 | <b>COLLEGE</b>      |                                        |
| 12042418524                     | 12042418524            | 1801010420061     | 40702988199723347827 N          |      | 10/10/1980           | Dobsouth        | LFOV                | StANSLE ALECSANDEL Nt21                |
| 12042463482                     | 12042463482            | 1801010450039     | M 0F0930919089090 N             |      | 10/10/1980           |                 |                     | <b>DIATA DIVISION</b>                  |
| 12051360196                     | 12051360156            | 1801010410021     | 40114188897124952323            | ш    | 10/10/1980           |                 |                     |                                        |
| 12151621944                     | 12151621944            | 1801010238621     | 40812195418044962041 IM         |      | 10/10/1980           | Bucunesti       | <b>BUCURESTI</b>    | 5h Moinest, Nr.12, 91204, Sp.1, Ap.50. |
| 13061777374                     | 13051777374            | 1860927330254     | M 7139907937680327617           |      | 27709/1986           | <b>Ryagii</b>   | <b>SLICEAVA</b>     | NLEE7, ELG                             |
| 1309235613                      | 1308235613             | 1801010330216     | M BERTOLO RESERVED TO 100       |      | 10/10/1980           | Negatianne      | <b>SLICEAUA</b>     |                                        |
| 1308235615                      | 1308235615             | 1801010330232     | 40167099299906981854 N          |      | 10/10/1980           | <b>Superval</b> | <b>SLICEAUA</b>     | St SHIGORE VINDERELL                   |
| 1308235616                      | 1308235616             | 1801010330240     | 40819429499090234989 M          |      | 10/10/1980           | Success         | SLICEAVA            | <b>Stuten Neculae</b>                  |
| 1309235618                      | 1308235618             | 1801010330267     | 40184329835970650483 N          |      | 10/10/1980           | Pikokusi        | <b>SLICEAUA</b>     |                                        |
| 1308269951                      | 1308268991             | 1860927330262     | 40177718158208502020 N          |      | 27/09/1986           | <b>Бирвала</b>  | <b>SUCEAUA</b>      | St ENoughlan, Nr.5, Sc.A. Ap 5, Et 1.  |
| 1311721891                      | 1311721891             | 6090303071373     | 40571020861636324163 F          |      | 03/03/2009           | Hodácará        | BOTOSANI            | Nr.D. Et.O.                            |
| A Sea His Valley<br>1999-54218- | <b>Highland McGraw</b> | APEAN AN AMERICAN | AN ARRAIGNMENT CONTACT THE LIST |      | <b>INVESTIGATION</b> | Wd              | <b>PUNPITIONAIX</b> | 41 76 76 75                            |

**Figura 234 Selector pacienţi** 

**Utilizatorul** selectează un pacient pentru care doreşte să adauge un serviciu, **sistemul** deschide fereastra **Adăugare serviciu medical – Alte servicii.**

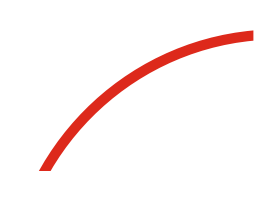

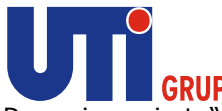

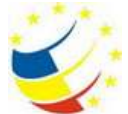

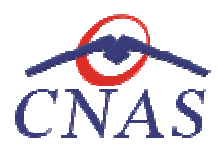

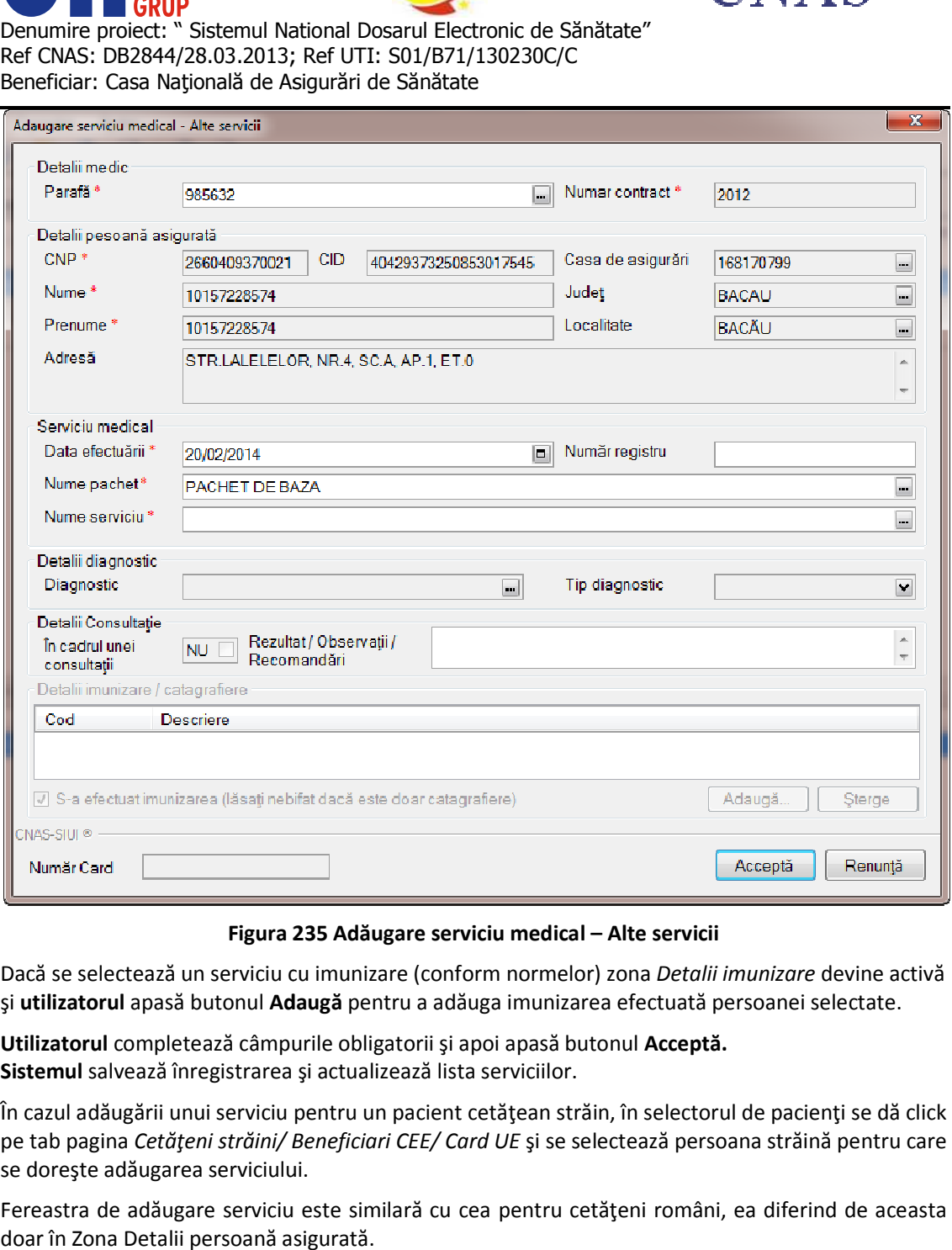

**Figura 235 235 Adăugare serviciu medical – Alte servicii** 

Dacă se selectează un serviciu cu imunizare (conform normelor) zona Dacă *Detalii imunizare Detalii*  devine activă şi **utilizatorul** apasă butonul **Adaugă** pentru a adăuga imunizarea efectuată persoanei selectate.

Utilizatorul completează câmpurile obligatorii și apoi apasă butonul Acceptă. **Sistemul** salvează înregistrarea şi actualizează lista serviciilor.

În cazul adăugării unui serviciu pentru un pacient cetăţean străin, în selectorul de pacienţi se dă click În pe tab pagina Cetățeni străini/ Beneficiari CEE/ Card UE și se selectează persoana străină pentru care se doreşte adăugarea serviciului. să butonul **Adaugă** pentru a adăuga imunizarea efectuată pe<br>letează câmpurile obligatorii și apoi apasă butonul **Acceptă.**<br>înregistrarea și actualizează lista serviciilor.<br>unui serviciu pentru un pacient cetățean străin, î

Fereastra de adăugare serviciu este similară cu cea pentru cetăţeni români, ea diferind de aceasta doar în Zona Detalii persoană asigurată.

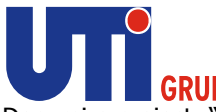

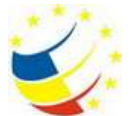

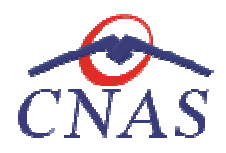

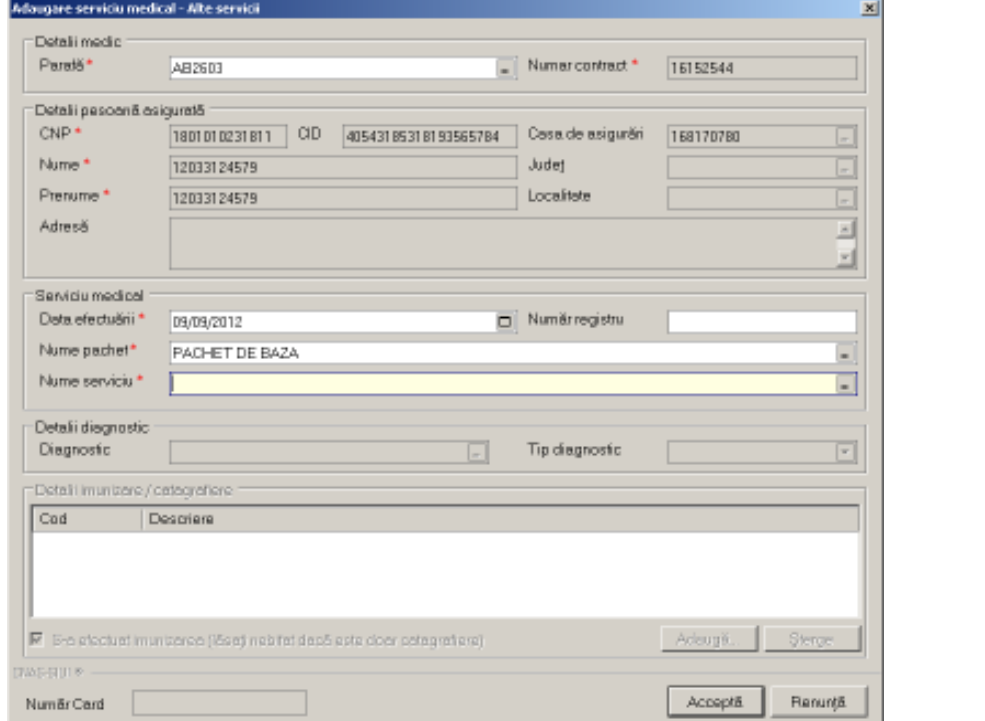

**Figura 236 236 Adăugare serviciu medical – Alte servicii** 

**Utilizatorul** completează câmpurile obligatorii şi apoi apasă butonul **Acceptă.** 

Sistemul salvează înregistrarea și actualizează lista serviciilor de imunizare.

#### *Adăugare serviciu medical – – Alte servicii având conexiune securizată (online)*

#### **Precondiţii**

Pacientul pentru care se dorește înregistrarea unui serviciu există în baza de date locală și este înscris pe lista medicului.

Indicatorul de stare online/offline (semafor) este Online, indicând astfel o conexiune securizată cu<br>SIUI.<br>**Când se efectuează operația**<br>Atunci când utilizatorul dorește înregistrarea unui serviciu medical în sistem. SIUI.

#### **Când se efectuează operaţia**

Atunci când utilizatorul dorește înregistrarea unui serviciu medical în sistem.

#### **Cum se efectuează operaţia**

**Utilizatorul** accesează meniul **Fişier/ Servicii**  şi selectează tab pagina *Alte servicii*. **Utilizatorul** apasă butonul **Adaugă**, **sistemul** deschide selectorul de pacienţi.

Utilizatorul apasă butonul Citește eCard ?, iar aplicația va întoarce CID-ul pacientului aflat pe card. Utilizatorul poate verifica online calitatea de asigurat a persoanei pe care dorește să o adauge ca<br>intrare pe listă prin apăsarea butonului [ Este asigurat ? ] apasă butonul Citește eCard ?, iar aplicația va întoarce CID-ul poate verifica online calitatea de asigurat a persoanei pe care

intrare pe listă prin apăsarea butonului **Sistemul** afişează următoarele mesa mesaje în urma apăsării butonului **Citește eCard ?**:

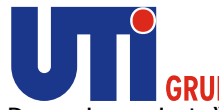

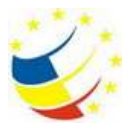

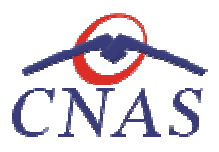

- **Persoana se regăsește pe card, caz în care CID-ul este filtrat și afișat în selector**
- **•** Persoana nu există în baza de date a medicului, caz în care primește următorul mesaj de eroare : Persoana de pe card nu există în baza de date. Doriți sa o adăugați ?. Se va urma **fluxul de adăugare pacient.**
- **Datele de pe card nu coincid cu ale pacientului, caz în care primește următorul următorul mesaj de eroare : Cardul inserat in terminal nu este asociat cu persoana (...CID...):**

Utilizatorul selectează pacientul afișat în selector pentru care dorește să adauge un serviciu, **sistemul** deschide fereastra **Adăugare serviciu medical – Alte servicii.**

**Utilizatorul** completează datele aferente serviciului similar cu adăugarea serviciului în varianta fără conexiune securizată (offline).

Utilizatorul completează datele aferente serviciului similar cu adăugarea serviciului în varianta fără<br>conexiune securizată (offline).<br>La apăsarea butonului **Accepta**, sistemul trimite o solicitare către SIUI cu privire la serviciului respectiv. Răspunsul primit se va afişa în bara de stare și poate conține mesaj de succes<br>sau atenționare aferentă regulilor de validare din SIUI. sau atenţionare aferentă regulilor de validare din SIUI.

**Utilizatorul** poate continua cu adăugarea unui alt serviciu, indiferent de mesajul afişat de bara de stare, deoarece serviciul va fi salvat în baza de date locală.

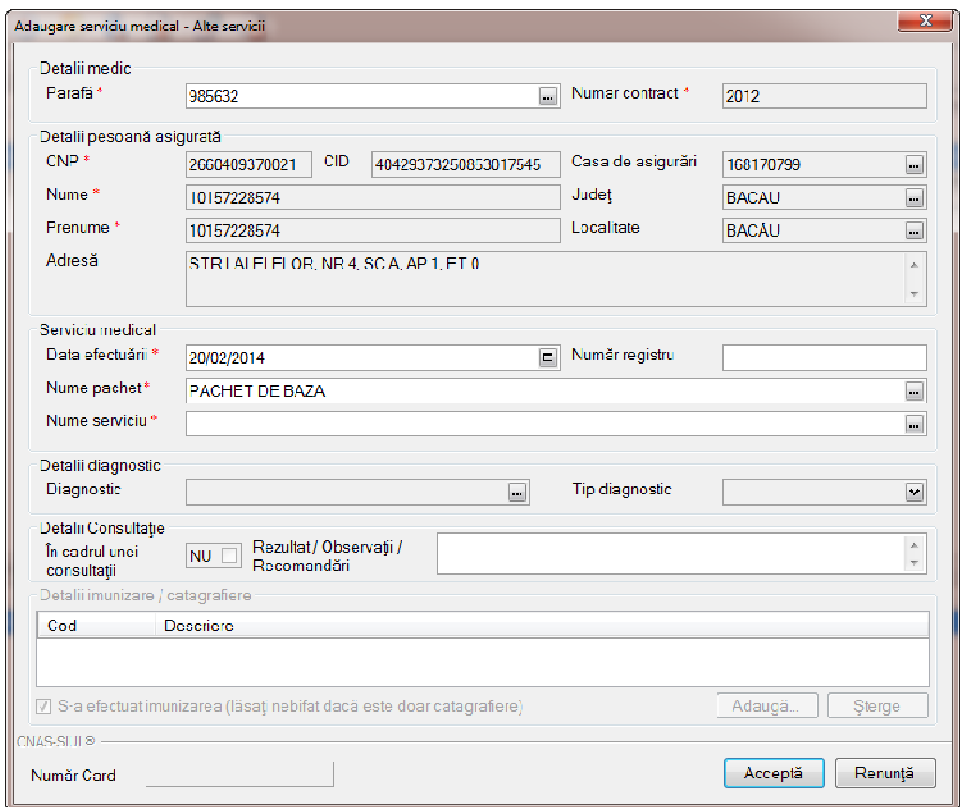

Figura 237 Adăugare serviciu medical - Alte servicii – validare online

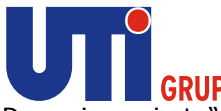

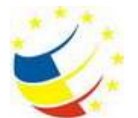

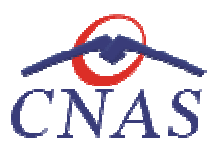

|                                        |                                        | SIUI-MF [v4.0.2013.556 - 27/02/2014] - [120135405998 120135405998] - [Servicii medicale]           |                                |                                                                                                    |                       |                          |                        | <b>TOTAL</b>                                             |                           |
|----------------------------------------|----------------------------------------|----------------------------------------------------------------------------------------------------|--------------------------------|----------------------------------------------------------------------------------------------------|-----------------------|--------------------------|------------------------|----------------------------------------------------------|---------------------------|
| <b>C</b> Fision<br>V<br>$\blacksquare$ | Raportări Administrare Ferestre Ajutor | . <u>.</u>                                                                                         |                                |                                                                                                    |                       |                          |                        | Data de operare: 03/03/2014 =                            |                           |
| Interval de timp<br>Data inceput       |                                        | Imunizări   Imunizări în școli   Examen de bilanț 0 36 luni   Cravide   Per capita   Alte servicii |                                |                                                                                                    |                       |                          |                        |                                                          |                           |
| ▣<br>01/01/2013                        | Nume                                   | Prenume                                                                                            | CNF                            | CID                                                                                                    | Numar Card<br>Semnal? | Data electuari           | Parata                 | Pachet                                                   | $\mathbf{C}$ .            |
| Dată sfârșit<br>31/03/2014<br>$\Box$   | 10151765010                            | 10151765010                                                                                        | 6030429410079                  | 40784913278037442203                                                                                                    | E                     | 11/01/2013               | 587346                 | <b>BAZA</b>                                              | $\mathbf{g}^{\mathbb{B}}$ |
| Utilizatori                            | 10151794729                            | 10151794729                                                                                        | 1750603463031                  | 40271315207093916366                                                                                                    | Е                     | 20/02/2013               | 587316                 | <b>BAZA</b>                                              | SF.                       |
|                                        | 10151798152<br>10151790152             | 10151798152<br>10151798152                                                                         | 1811225410085<br>1811225410085 | 40105299069345662006<br>401052880688456662006                                                                                                    | E<br>m                | 27/03/2013<br>01/07/2013 | 587346<br><b>MAZM6</b> | <b>BAZA</b><br><b>HAZA</b>                               | S.<br>M.                  |
| Actualizează                           | 10151863137                            | 10151863137                                                                                        | 2931228410029                  | 40261050482170579858                                                                                                    | Π                     | 11/01/2013               | 587346                 | <b>BAZA</b>                                              | S!                        |
|                                        | 10151863137<br>10151898807             | 10151863137<br>10151898807                                                                         | 2931228410029<br>1711214443010 | 40261050482170579858<br>10792813653180149395                                                                                                    | П                     | 26/02/2013               | 587346<br>587346       | <b>BAZA</b><br><b>BAZA</b>                               | 89<br>S!                  |
| Modifica                               | 10151904161                            | 10151904161                                                                                        | 1430417400288                  | 40172927221953294535                                                                                                    | Е<br>E                | 11/01/2013<br>27/02/2013 | 587346                 | <b>BAZA</b>                                              | Ñ                         |
| Adaugá                                 | 10152071201                            | 10152071201                                                                                        | 5040914410090                  | 40134816229941975843                                                                                                    | n                     | 18/01/2013               | 587346                 | <b>UNZA</b>                                              | 31                        |
| Sterge                                 | 10152596804<br>10152596804             | 10152596804<br>10152596804                                                                         | 5110122440060<br>5110122440060 | 40145065895454011160<br>40145065895454011160                                                                                                    | E<br>E                | 30/01/2013<br>08/02/2013 | 587346<br>587346       | <b>BAZA</b><br><b>BAZA</b>                               | S!<br>S,                  |
| Tipănini                               | 10152596804                            | 10152596804                                                                                        | 5110122440060                  | 40145065895454011160                                                                                                    | Е                     | 09/07/2013               | 587316                 | <b>BAZA</b>                                              | S!                        |
| Vizualizare                            | 10153121769                            | 10153121769                                                                                        | 5060308440017                  | 40950188053200181435                                                                                                    | c                     | 16/08/2013               | 587346                 | <b>BAZA</b>                                              | S!                        |
|                                        | 10153570979                            | 10153570979                                                                                        | 1470324400647                  | 40154539773326678217                                                                                                    | n                     | 30/05/2013               | 587346                 | <b>BAZA</b>                                              | S.                        |
| Export Excol.                          | 10153570979<br>10153570979             | 10153570979<br>10153570979                                                                         | 1470324400647<br>1470324400647 | 40154539773326678217<br>40154539773326678217                                                                                                    | E<br>E                | 09/07/2013<br>10/07/2013 | 587346<br>587346       | <b>BAZA</b><br><b>BAZA</b>                               | S.<br>S.                  |
|                                        |                                        |                                                                                                    |                                |                                                                                                    |                       |                          |                        |                                                          |                           |
|                                        |                                        |                                                                                                    |                                | Figura 238 Validare online serviciu medical - Alte servicii                                                                                                    |                       |                          |                        | <b>R</b> CEAS, SIPE, SIUI, UM <b>3. ADMIN &amp; CNAS</b> |                           |
|                                        |                                        | lificarea unui serviciu înregistrat                                                                |                                |                                                                                                    |                       |                          |                        |                                                          |                           |
| ondiții                                |                                        |                                                                                                    |                                |                                                                                                    |                       |                          |                        |                                                          |                           |
|                                        |                                        | spunzătoare (tab pagina) din fereastra Servicii.                                                   |                                | ru a modifica un serviciu este necesar ca acesta să se regăsească în lista de ser                                                                                 |                       |                          |                        |                                                          |                           |
|                                        | d se efectuează operația               |                                                                                                    |                                |                                                                                                    |                       |                          |                        |                                                          |                           |
| ncomplete).                            |                                        |                                                                                                    |                                | I se dorește modificarea datelor aferente unui serviciu (datele introduse în sistem sunt gre                                                                      |                       |                          |                        |                                                          |                           |
|                                        | se efectuează operația                 |                                                                                                    |                                |                                                                                                    |                       |                          |                        |                                                          |                           |
|                                        |                                        |                                                                                                    |                                | lificarea datelor unui serviciu este posibilă prin selectarea unei înregistrări din li<br>spunzătoare unui anumit tip de serviciu și apăsarea butonului Modifică. |                       |                          |                        |                                                          |                           |

**Figura 238 238 Validare online serviciu medical – Alte servicii** 

#### **Modificarea unui serviciu înregistrat**

#### **Precondiţii**

Pentru a modifica un serviciu este necesar ca acesta să se regăsească în lista de servicii corespunzătoare (tab pagina) din fereastra Servicii.

#### **Când se efectuează operaţia**

corespunzătoare (tab pagina) din fereastra Servicii.<br>**Când se efectuează operația**<br>Când se doreşte modificarea datelor aferente unui serviciu (datele introduse în sistem sunt greșite sau incomplete).

#### **Cum se efectuează operaţia**

Modificarea datelor unui serviciu este posibilă prin selectarea unei înregistrări din listă, Modificarea datelor unui serviciu este posibilă prin selectarea unei<br>corespunzătoare·unui-anumit-tip-de-serviciu-și-apăsarea-butonului-**Modifică.** Modificarea datelor unui serviciu este posibilă prin selectarea unei înregistrări din listă,<br>corespunzătoare…unui-anumit-tip-de-serviciu-și-apăsarea-butonului-**Modifică.**<br>La accesarea-acestei-comenzi-**sistemul**-deschide-fe

existente în baza de date despre serviciu selectat.

existente în baza de date despre serviciu selectat.<br>Câmpurile și acțiunile ce pot fi făcute sunt aceleași cu cele descrise la capitolul "Adăugare serviciu".

Dacă **utilizatorul** are o conexiune securizată la internet şi indicatorul de stare este Online, la Dacă **utilizatorul** are o conexiune securizată la internet și indicatorul de stare este Online, la<br>apăsarea butonului Acceptă, odată cu salvarea modificărilor în baza de date locală, se validează în SIUI modificarea.

### **Ştergerea unui serviciu**

**Precondiţii** 

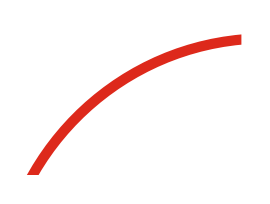

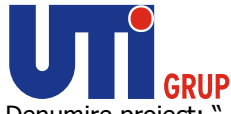

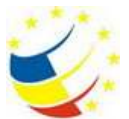

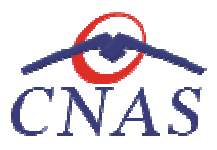

Pentru a șterge un serviciu este necesar ca acesta să fie înregistrat în sistem; fereastra Servicii este activată.

### **Când se efectuează operaţia**

Când informaţiile introduse în sistem aferente serviciului respectiv sunt greşite şi nu se doreşte modificarea acestora. Pentru a șterge un serviciu este necesar ca acesta să fie înregistrat în siste<br>activată.<br>Când se efectuează operația<br>Când informațiile introduse în sistem aferente serviciului respectiv sunt<br>modificarea acestora.<br>Cum se ef

# **Cum se efectuează operaţia**

Ştergerea unui serviciu este posibilă prin selectarea unui serviciu din lista şi apăsarea butonului **Şterge.**  Când informațiile introduse în sistem aferente serviciului respectiv sunt greșite<br>modificarea acestora.<br>**Cum se efectuează operația**<br>Ștergerea unui serviciu este posibilă prin selectarea unui serviciu din lista și ap<br>**Șter** 

La accesarea acestei comenzi serviciul selectat este șters din baza de date.

# **Tipărirea listei de servicii efectuate**

# **Precondiţii**

Pentru a putea tipări lista serviciilor este necesară instalarea unei imprimante la calculatorul Pentru a putea tipări lista serviciilor este necesară instalarea unei imprima<br>utilizatorului și săexiste servicii în lista selectată; fereastra **Servicii** este activată.

# **Când se efectuează operaţia**

Când se dorește tipărirea la imprimantă a listei serviciilor înregistrate în sistem.

# **Cum se efectuează operaţia**

**Utilizatorul** apasă butonului **Tipărire, sistemul** deschide fereastra de **Print**, care permite tipărirea la imprimantă a listei serviciilor.

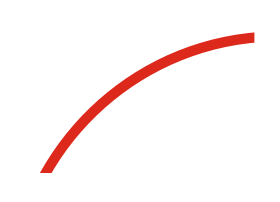

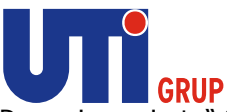

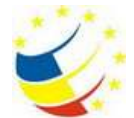

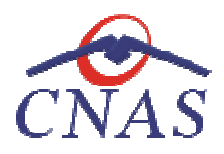

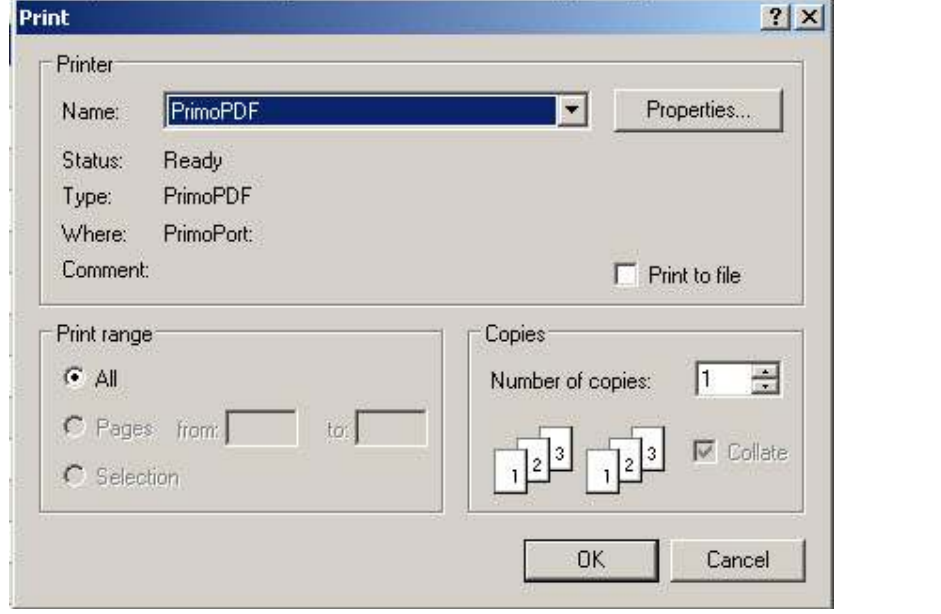

# **Figura 239 Fereastra Print**

Dacă se apasă butonul OK, tipărirea are loc. Dacă se apasă butonul Cancel, operaţia este anulată.

# **Vizualizarea listei de servicii**

#### **Precondiţii**

Pentru a putea vizualiza lista serviciilor este necesar să existe pacienți înregistrați în sistem; fereastra Servicii este activată. Dacă se apasă butonul OK, tipărirea are loc.<br>Vizualizarea listei de servicii<br>Precondiții<br>Pentru a putea vizualiza lista serviciilor<br>fereastra Servicii este activată.<br>Când se efectuează operația<br>Operația de vizualizare a li apasă butonul OK, tipărirea are loc. Dacă se apasă butonul Cancel, operația este anulată.<br>**area listei de servicii**<br>l**iții**<br>a putea vizualiza lista serviciilor este necesar să existe pacienți înregistrați în sistem;<br>a Serv

#### **Când se efectuează operaţia**

Operaţia de vizualizare a listei serviciilor se efectuează atunci când utilizatorul doreşte să informaţiile introduse în sistem înainte de a le tipări.

#### **Cum se efectuează operaţia**

**Utilizatorul** apasă butonul **Vizualizare, sistemul** deschide fereastra **Print preview**:

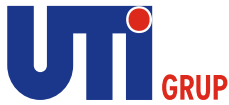

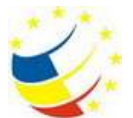

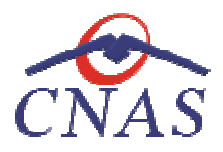

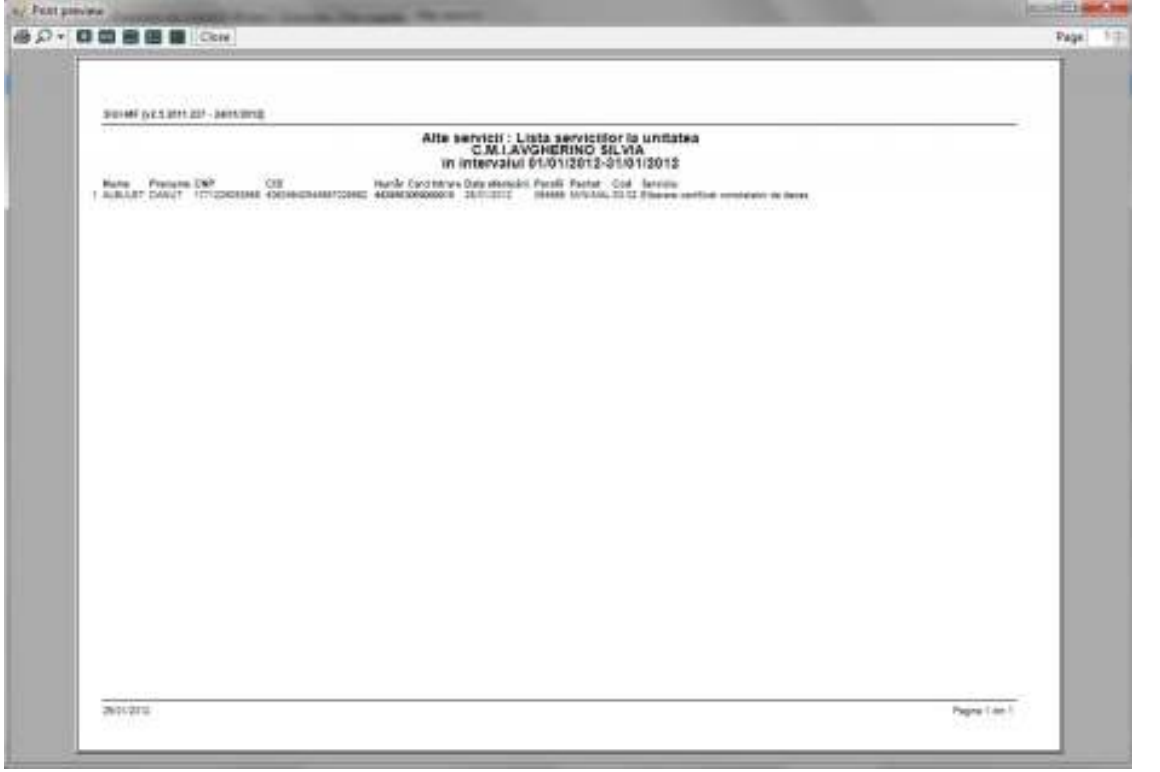

**Figura 240 Ecranul de vizualizare servicii** 

# **Actualizarea listei de servicii**

# **Când se efectuează operaţia**

Când se realizează o serie de operaţii în fereastra Servicii: Adăugare, Modificare, Ştergere.

Când se realizează o serie de operații în fereastra Servicii: Adăugare, Modificare, Ștergere.<br>După introducerea datelor în zona de filtrare, pentru a actualiza lista serviciilor conform criteriilor de filtrare. Când se realizează o serie de operații în fereastra Servicii: Adăugare, Modificare, Ștergere.<br>După introducerea datelor în zona de filtrare, pentru a actualiza lista serviciilor conform c<br>de filtrare.<br>**Cum se efectuează op** 

# **Cum se efectuează operaţia**

# **Exportul în Excel al serviciilor efectuate**

#### **Precondiţii**

Pentru a exporta lista serviciilor este necesar ca în sistem să fie înregistrate servicii şi aplicaţia Pentru a exporta lista serviciilor este necesar ca în sistem să fie înregist<br>Microsoft Excel să fie instalată pe calculator; fereastra **Servicii** este activată.

# **Când se efectuează operaţia**

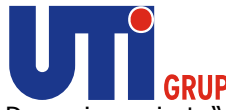

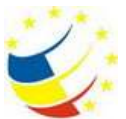

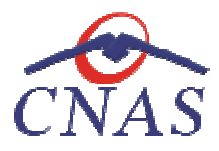

Lista serviciilor este exportată într-un fișier Excel atunci când se dorește prelucrarea înregistrărilor sub această formă.

# **Cum se efectuează operaţia**

Utilizatorul apasă butonul Export Excel pentru a exporta lista pacienților într-un fișier Excel.

Dacă Microsoft Excel nu este instalat pe calculator, se va afișa mesajul: "Microsoft Excel nu este instalat!"

Aplicaţia exportă datele în Excel şi afişează stadiul operaţiei de export.

Aplicaţia exportă datele în Excel și afișează stadiul operaţiei de export.<br>La terminarea exportului se deschide fișierul Excel cu înregistrările din lista serviciilor.

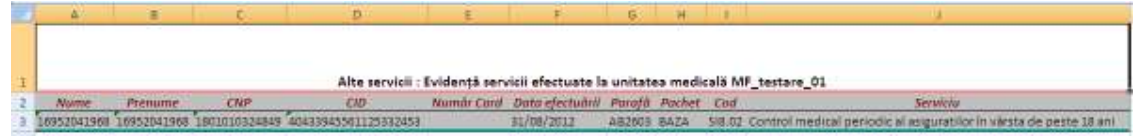

# **Figura 241 Fişier Excel cu lista serviciilor**

Formatul informaţiilor din fişier:

- **Formatul informațiilor din fișier:<br>• Antetul fișierului conține <b>Evidență servicii efectuate la unitatea medicală....** 
	- Coloanele fişierului au aceeaşi denumire ca şi coloanele listei de servicii: Nume, Prenume, CNP, CID, Data efectuării, Parafă, Pachet, Cod, Serviciu fişierului au aceeași denumire ca și coloanele listei de servicii: Nume<br>:NP, CID, Data efectuării, Parafă, Pachet, Cod, Serviciu<br>.<br>nii **Fișier/Rețete** se deschide în mod maximizat fereastra cu numele Rețete.

# **Reţete**

În urma accesării secţiunii **Fişier/Reţete**  se deschide în mod maximizat fereastra cu numele

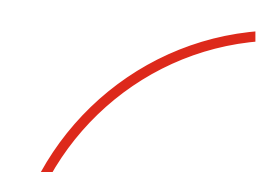

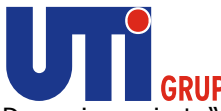

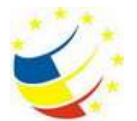

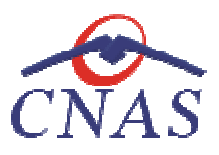

| 6 SIUI-MF lv4.0.2013.556 - 27/02/20141 - 1120135405998 1201354059981 - IRetete compensatel |                              |                                |            |                                          |            |                           |                |                                                       |                               | $\begin{array}{c c c c c c} \hline \multicolumn{1}{c }{\mathbf{0}} & \multicolumn{1}{c }{\mathbf{0}} & \multicolumn{1}{c }{\mathbf{0}} & \multicolumn{1}{c }{\mathbf{0}} & \multicolumn{1}{c }{\mathbf{0}} & \multicolumn{1}{c }{\mathbf{0}} & \multicolumn{1}{c }{\mathbf{0}} & \multicolumn{1}{c }{\mathbf{0}} & \multicolumn{1}{c }{\mathbf{0}} & \multicolumn{1}{c }{\mathbf{0}} & \multicolumn{1}{c }{\mathbf{0}} & \multicolumn{1}{c }{\mathbf$ |
|--------------------------------------------------------------------------------------------|------------------------------|--------------------------------|------------|------------------------------------------|------------|---------------------------|----------------|-------------------------------------------------------|-------------------------------|----------------------------------------------------------------------------------------------------|
| <b>B</b> Fisier<br>Raportári                                                               | Administrare Ferestre Ajutor |                                |            |                                          |            |                           |                |                                                       |                               | $   \times$                                                                                                    |
| 83<br>V<br>R                                                                               | $\bullet$<br>$\bigcirc$      | $\mathbb{F}^2$<br>4ó<br>L<br>R |            |                                          |            |                           |                |                                                       | Data de operare: 03/03/2014 F |                                                                                                    |
| Interval de timp                                                                           | Nume.                        | Frenume                        | <b>CNP</b> | <b>CID</b>                               | Număr Card | Semnat?                   | Online în DES? | Anulată în DES? Serie/Număr                           |                               | Da A                                                                                                    |
| Dată început                                                                               |                              |                                |            |                                          |            |                           |                |                                                       |                               |                                                                                                    |
| $\Box$<br>01/03/2013                                                                       | 10151798152                  | 10151798152                    |            | 1811225410085 40105299069345662006       |            | п                         | П              | П                                                     | <b>NII-BAK/102</b>            | 2II                                                                                                    |
| Dată sfârșit                                                                               | 10151764966                  | 10151764966                    |            | 278   209424533 40   5   630443564094632 |            | $\Box$                    |                |                                                       | NIFBAK/104                    | 271                                                                                                    |
| $\Box$<br>31/03/2014                                                                       | 10151754952                  | 10151754052                    |            | 2221015400570 40461302212490976295       |            | $\Box$                    | E              | $\Box$                                                | <b>NIFBAK/105</b>             | 27/                                                                                                    |
| Utilizatori                                                                                | 10151867707                  | 10151867707                    |            | 1851007450076 40442761398443924150       |            | 亘                         | $\Box$         | $\Box$                                                | NIFBAK/106                    | 04/                                                                                                    |
| lar)                                                                                       | 1015179/007                  | 10151794007                    |            | 2460712400644 40582837449622228058       |            | E                         | $\Box$         | $\Box$                                                | NIFBAK/107                    | 0 <sub>5</sub>                                                                                                    |
|                                                                                            | 10151801523                  | 10151801523                    |            | 1581004400683 40123004129959747366       |            | $\Box$                    | $\Box$         | $\boxed{\Box}$                                        | NIFBAK/108                    | 0 <sub>5</sub>                                                                                                    |
| Actualizează                                                                               | 10151754952                  | 10151754952                    |            | 2221015400570 40461302212490976295       |            | п                         | n              | $\Box$                                                | NIFBAK/109                    | 0 <sub>5</sub>                                                                                                    |
|                                                                                            | 10151794729                  | 10151794729                    |            | 1750603463031 40271315207093916366       |            | $\blacksquare$            | $\Box$         | $\Box$                                                | NIFBAK/110                    | 05/                                                                                                    |
| Modificá                                                                                   | 10151794007                  | 10151794007                    |            | 2460712400644 40582837449622228058       |            | π                         | $\Box$         | $\Box$                                                | NIFBAK/111                    | 03/                                                                                                    |
|                                                                                            | 10151794729                  | 10151794729                    |            | 1750603463031 40271315207093916366       |            | $\equiv$                  | $\Box$         | $\Box$                                                | NIFBAK/112                    | 12/                                                                                                    |
| Adauga tipizată                                                                            | 10151831617                  | 10151831617                    |            | 5060101440029 40156072101688604288       |            | $\blacksquare$            | $\blacksquare$ | $\square$                                             | <b>NIFBAK/113</b>             | 23/                                                                                                    |
| Adaugă electronică                                                                         | 10151754952                  | 10151754952                    |            | 2221015400570 40461302212490976295       |            | $\Box$                    | $\Box$         | $\Box$                                                | NIFBAK/114                    | 28/                                                                                                    |
|                                                                                            | 10151764966                  | 10151764966                    |            | 2781209424533 40151630443564094632       |            | $\Box$                    | $\Box$         | $\Box$                                                | NIFBAK/115                    | 28/                                                                                                    |
| Copiază                                                                                    | 10151794729                  | 10151794729                    |            | 1750603463031 40271315207093916366       |            | $\overline{\blacksquare}$ | $\Box$         | $\Box$                                                | NIFRAK/117                    | 291                                                                                                    |
| Sterge                                                                                     | 10151754952                  | 10151754952                    |            | 2221015400570 40461302212490976295       |            | E                         | n              | $\Box$                                                | NIFBAK/119                    | 29/                                                                                                    |
|                                                                                            | 10151798152                  | 10151798152                    |            | 1811225410085 40105299069345662006       |            | $\overline{\Box}$         | $\boxed{\Box}$ | $\Box$                                                | NIFBAK/120                    | 30/                                                                                                    |
| Anuleazä                                                                                   | 10151764966                  | 10151764966                    |            | 2781209424533 40151630443564094632       |            | Ħ                         | m              | m                                                     | <b>NIFBAK/121</b>             | 31/7                                                                                                    |
|                                                                                            |                              |                                | m          |                                          |            |                           |                |                                                       |                               |                                                                                                    |
| Tipărire                                                                                   | Data                         | Cod alerta<br>Nivel alerta     |            | Descriere alerta validare online         |            |                           |                |                                                       |                               |                                                                                                    |
| Vizualizare                                                                                |                              |                                |            |                                          |            |                           |                |                                                       |                               |                                                                                                    |
| Tipărire listă                                                                             |                              |                                |            |                                          |            |                           |                |                                                       |                               |                                                                                                    |
|                                                                                            |                              |                                |            |                                          |            |                           |                |                                                       |                               |                                                                                                    |
| Vizualizare listă.                                                                         |                              |                                |            |                                          |            |                           |                |                                                       |                               |                                                                                                    |
| Export Excel                                                                               |                              |                                |            |                                          |            |                           |                |                                                       |                               |                                                                                                    |
| Serii sterse                                                                               |                              |                                |            |                                          |            |                           |                |                                                       |                               |                                                                                                    |
| Serii lipsä                                                                                |                              |                                |            |                                          |            |                           |                |                                                       |                               |                                                                                                    |
| $\widehat{\phantom{1}}$                                                                    |                              |                                |            |                                          |            |                           |                | <b>R</b> CEAS, SIPE, SIULUM <b>&amp; ADMIN @ CNAS</b> |                               |                                                                                                    |

**Figura 242 Reţete** 

Fereastra **Reţete** conţine:

- Zona de filtre:
	- 1. *Interval de timp* – având câmpurile *Dată început* şi *Dată sfârşit*
- **•** Lista rețetelor eliberate în intervalul selectat în filtrul *Interval de timp*
- butoane de comenzi

Lista rețetelor conține înregistrări Reprezentante sub formă tabelară. Informațiile furnizate pentru e sub formă tabelară. Informațiile furnizate <sub>|</sub><br>| listă):<br>|<br>|tului<br>|<br>|tului<br>|<br>|tetata e rețetă electronică sau nu<br>|<br>|tipărită<br>|<br>|e prescrisă la domiciliu sau nu<br>|eliberată de farmacie sau nu<br>|<br>|nulată sau nu<br>|

- **Nume**  numele pacientului
- **Prenume –** prenumele pacientului
- fiecare reţetă sunt (corespunzător coloanelor din listă):<br>
 Nume numele pacientului<br>
 Prenume prenumele pacientului<br>
 CNP codul numeric personal al pacientului<br>
 CID codul de identificare al persoanei<br>
 Număr • **CNP** – codul numeric personal al pacientului
	- **CID**  codul de identificare al persoanei
	- **Număr Card**  numărul
	- **Seria –** seria reţetei/numărul reţetei
	- **Data**  data înregistrării reţetei
	- **Parafa**  parafa medicului care a eliberat reţeta
	- **Diagnostic**  diagnosticul pacientului
	- **Electronică**  dacă reţeta respectivă este reţetă electronică sau nu
	- **Tipărită?** dacă reţeta respectivă a fost tipărită
	- **Pretipărită?** dacă reţeta respectivă este prescrisă la domiciliu sau nu
	- **· Eliberată** dacă rețeta respectivă a fost eliberată de farmacie sau nu
	- **Anulată** dacă reţeta respectivă a fost anulată sau nu
	- **Anulată** dacă rețeta respectivă a fost anulată sau nu<br>• **Dnline** dacă rețeta respectivă a fost eliberată când aplicația a fost online sau offline

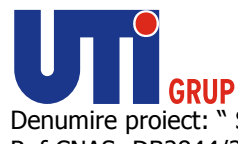

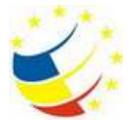

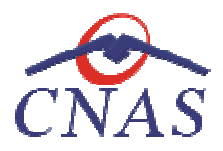

• **Utilizator** - utilizatorul care a adăugat reţeta.

Fiecărui **buton** afişat în partea stângă a ferestrei utilizatorul ea ferestrei **Reţete** îi corespunde o acţiune:

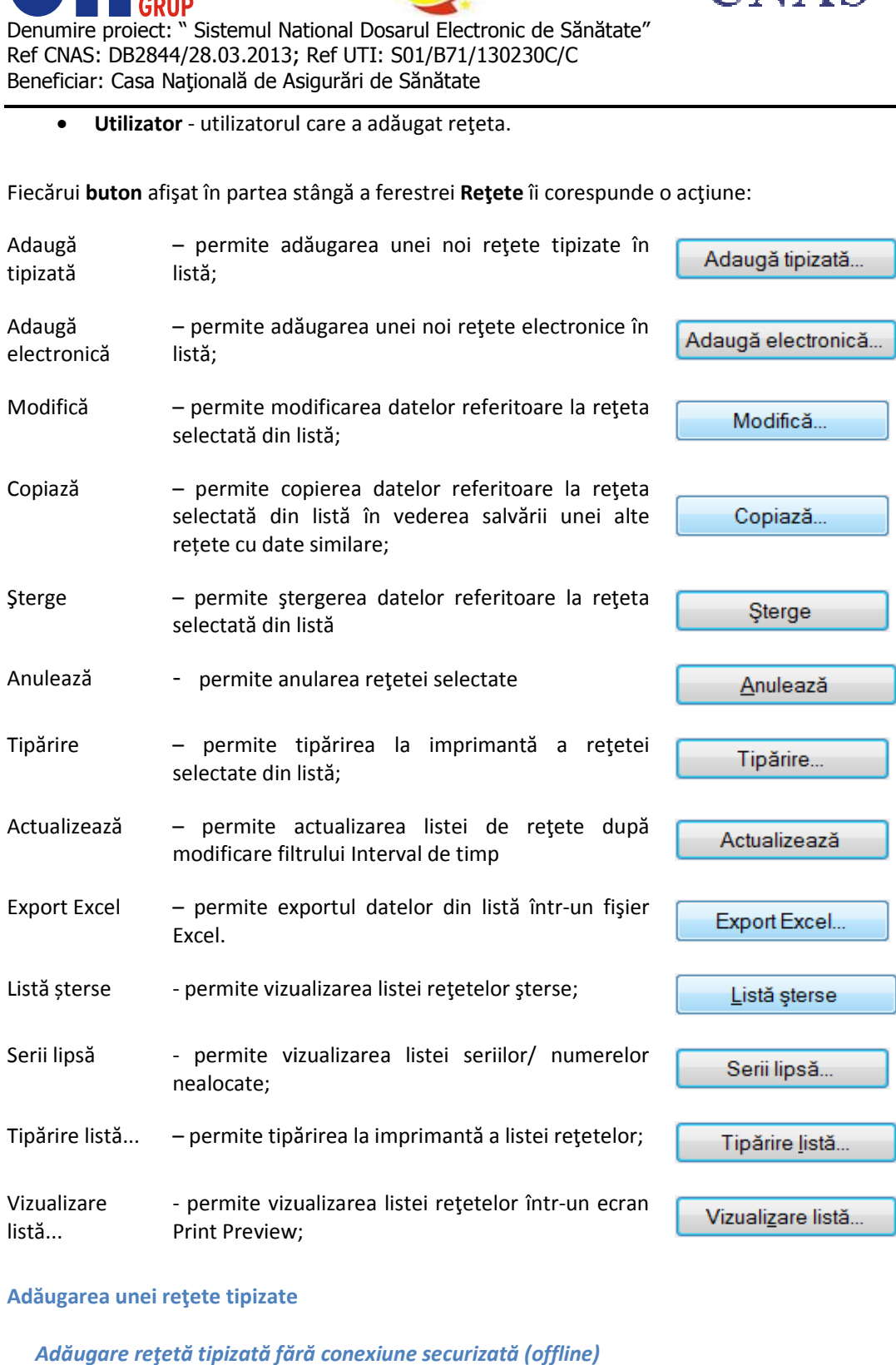

#### **Adăugarea unei reţete tipizate zate**

*Adăugare reţetă tipizată fără conexiune securizată (offline)*

**Precondiţii** 

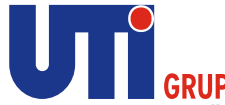

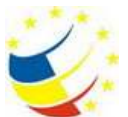

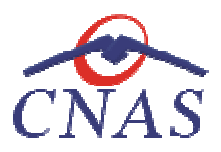

Pacientul pentru care se dorește înregistrarea unei rețete există în baza locală.

# **Când se efectuează operaţia**

Atunci când utilizatorul doreşte înregistrarea unei noi rețete în sistem.

# **Cum se efectuează operaţia**

**Utilizatorul** accesează meniului **Fişier/Reţete** şi apasă butonul **Adaugă tipizată**. **Sistemul** deschide selectorul de pacienţi. **Utilizatorul** apasă butonul **Citește eCard ?,** iar aplicația va întoarce CID-ul pacientului aflat pe card. Utilizatorul poate verifica online calitatea de asigurat a persoanei pe care

dorește să o adauge ca intrare pe listă prin apăsarea butonului LE ste asigurat ( ). **Sistemul** afişează următoarele mesaje în urma apăsării butonului **Citește eCard ?**:

- **Persoana se regăsește pe card, caz în care CID-ul este filtrat și afișat în selector**
- **•** Persoana nu există în baza de date a medicului, caz în care primește următorul mesaj de eroare : Persoana de pe card nu există în baza de date. Doriți sa o adăugați ?. Se va urma **fluxul de adăugare pacient.**
- **Datele de pe card nu coincid cu ale pacientului, caz în care primește următorul următorul mesaj de eroare : Cardul inserat in terminal nu este asociat cu persoana (...CID...):**

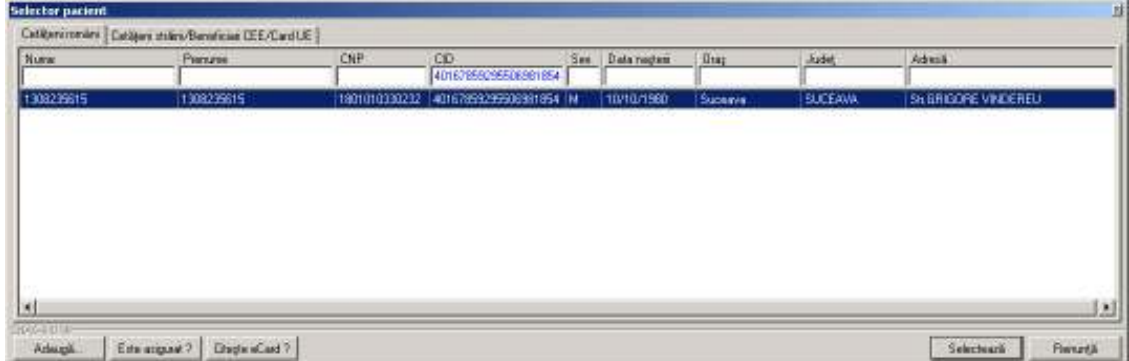

# **Figura 243 Selector pacient**

După selectarea pacientului, **sistemul** afişează fereastra **Adaugă reţetă tipizată**:

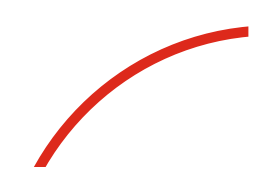
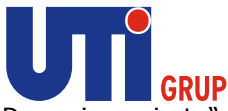

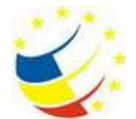

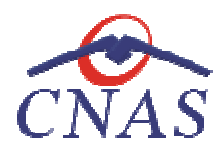

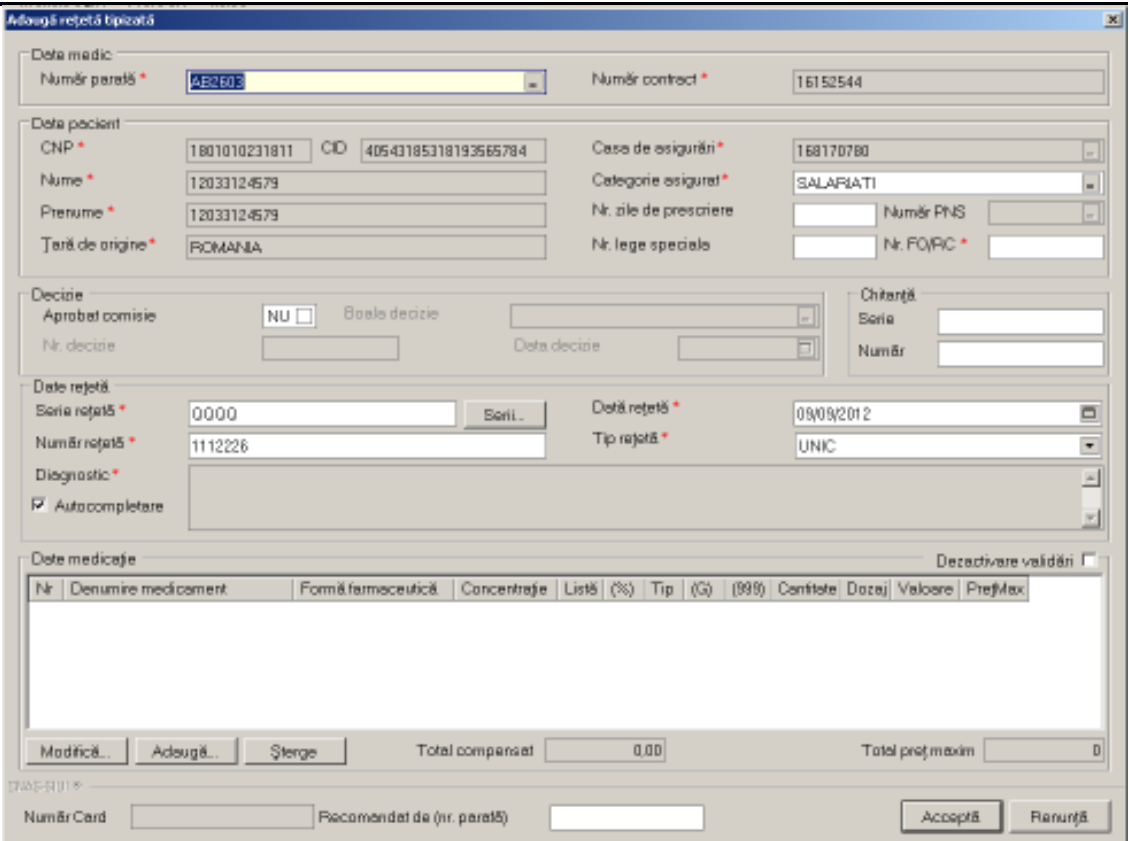

## **Figura 244 Adăugare reţetă tipizată**

Utilizatorul completează câmpurile obligatorii și apoi apasă butonul Adaugă din zona Date **medicaţie** pentru a adăuga medicamentul/ medicamentele pe reţete.

## **a) Adăugarea medicaţiei**

#### **Precondiţii**

Fereastra Adaugă/ Modifică Rețetă tipizată este activă. Există selectată o valoare în câmpul *Categorie asigurat.*

#### **Când se efectuează operaţia**

Atunci când utilizatorul dorește adăugarea unui medicament pe rețetă.

### **Cum se efectuează operaţia**

Adăugarea unui medicament este posibilă prin apăsarea butonului Adăugarea **Adaugă** din zona *Date medicaţie*. La accesarea acestei comenzi sistemul deschide selectorul conținând lista de medicamente.

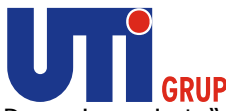

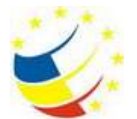

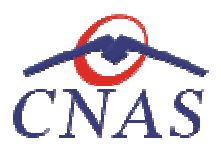

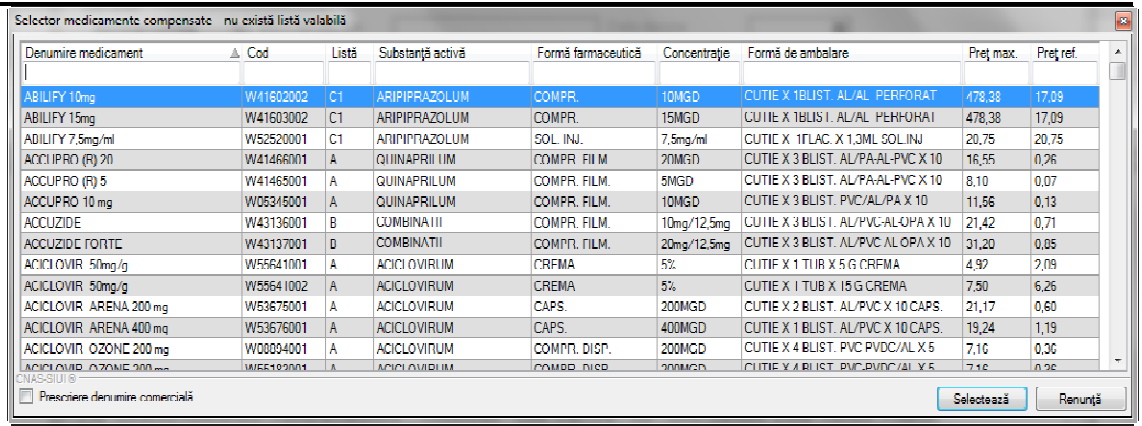

### **Figura 245 Selecţie medicament**

**Utilizatorul** poate bifa caseta **Prescrie denumire comercială** dacă doreşte să se afişeze denumirea comercială a medicamentului.

**Utilizatorul** selectează un medicament (sau substanţă activă) şi apasă butonul **Selectează** . **Sistemul** deschide ecranul **Adăugare medicament** .

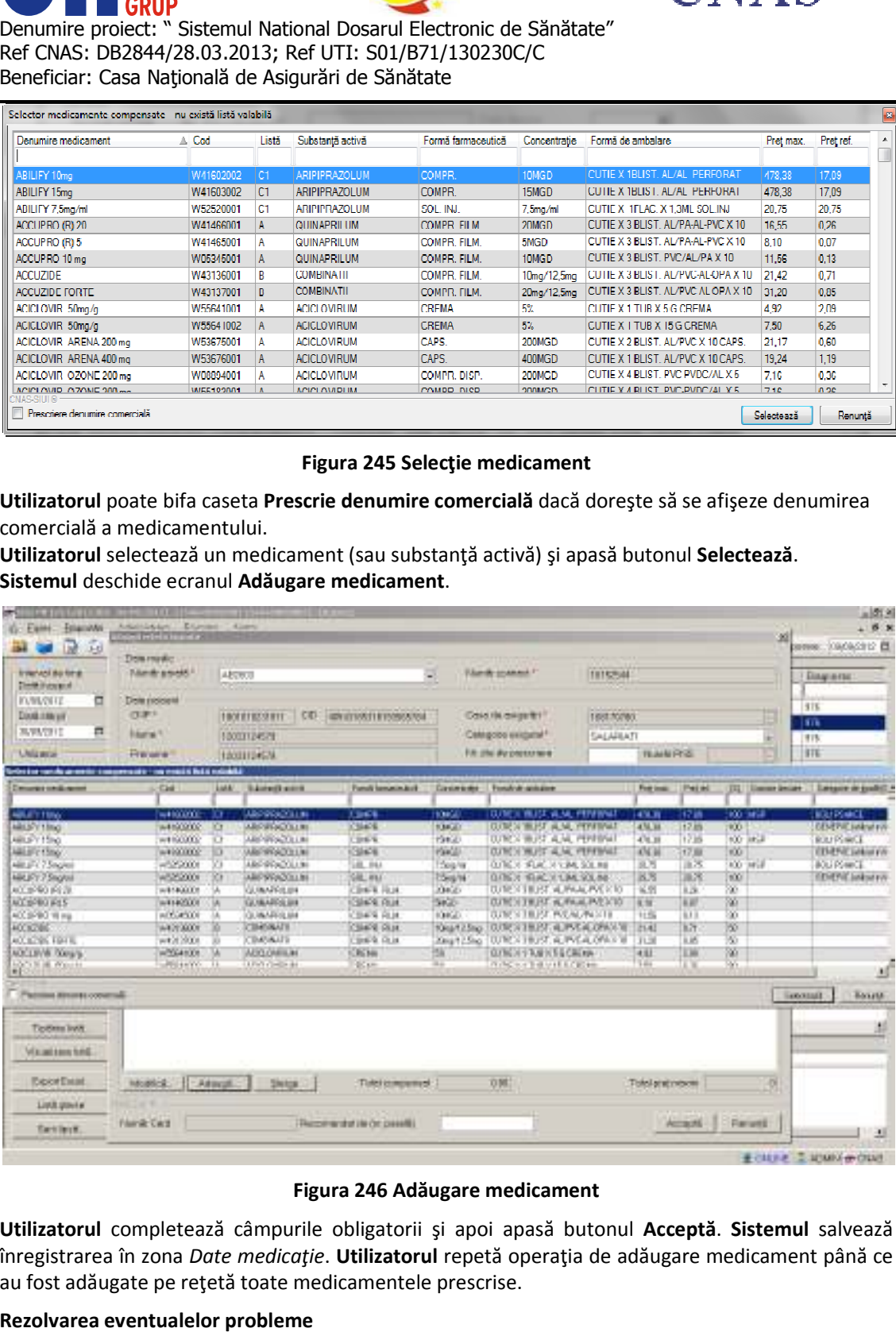

## **Figura 246 Adăugare medicament**

Utilizatorul completează câmpurile obligatorii și apoi apasă butonul Acceptă. Sistemul salvează înregistrarea în zona *Date medicație*. **Utilizatorul** repetă operația de adăugare medicament până ce au fost adăugate pe rețetă toate medicamentele prescrise.

## **Rezolvarea eventualelor probleme**

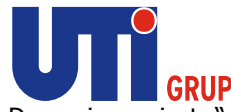

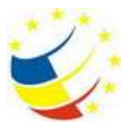

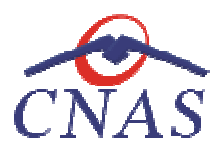

La apăsarea butonului **Acceptă**, **sistemul** verifică dacă datele introduse de utilizator sunt corecte sau nu. În cazul în care apar situații invalide sau incerte, se afișează mesaje de eroare sau de avertizare<br>corespunzătoare.<br>Mesajele de eroare se afișează în cazul în care datele eronate pot afecta funcționarea sistemului. În corespunzătoare. ionului **Acceptă, sistemul** verifică dacă datele introduse de utilizator sunt corecte sau are apar situații invalide sau incerte, se afișează mesaje de eroare sau de avertizare e.<br>
pare se afișează în cazul în care datele

Mesajele de eroare se afişează în cazul în care datele eronate pot afect acest caz, nu se permite salvarea datelor, utilizatorul fiind obligat să corecteze eroarea semnalată.

Câmpurile care nu au fost completate sau au fost completate cu date invalide îşi schimbă culoarea şi la plimbarea mouse-ului peste câmpul respectiv apare un mesaj specific. acest caz, nu se permite salvarea datelor, utilizatorul fiind obligat să core<br>Câmpurile care nu au fost completate sau au fost completate cu date inv<br>la plimbarea mouse-ului peste câmpul respectiv apare un mesaj specific.

**Utilizatorul** poate reveni asupra câmpurilor, pentru a introduce date date valide şi apoi poate salva.

**Sistemul** realizează următoarele tipuri de validare:

- câmpuri obligatorii
- validare medicament

**Sistemul** realizează următoarele tipuri de validare:<br>
• câmpuri obligatorii<br>
• validare medicament<br>
în cazul în care medicamentul selectat nu îndeplinește condițiile de validare, sistemul utilizatorul printr-un mesaj corespunzător regulilor de validare ale medicamentului.

La adăugarea mai multor medicamente pe o reţetă se verifică conţinutul câmpului Ti<br>- dacă a fost adăugat un medicament cu tip diagnostic=C și se încearcă adăugarea un<br>medicament cu tip diagnostic=A sau S, atunci se afișeaz - dacă a fost adăugat un medicament cu tip diagnostic=C şi se încearcă adăugarea unui alt medicament cu tip diagnostic=A sau S, atunci se afisează mesajul de avertizare: intr-un mesaj corespunzător regulilor de validare ale medicamentului.<br>mai multor medicamente pe o reţetă se verifică conţinutul câmpului Tip diagnostic şi:

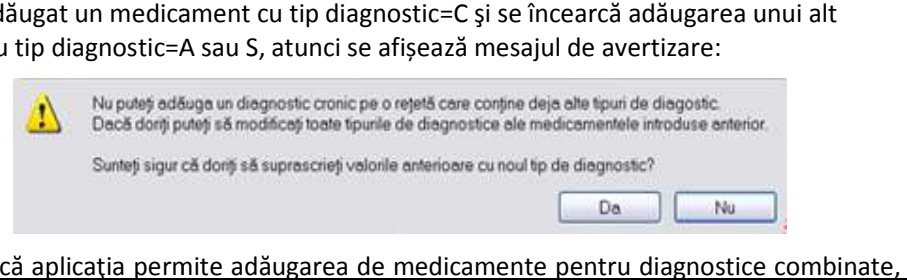

De menționat că aplicația permite adăugarea de medicamente pentru diagnostice combinate, doar de tip acut şi subacut.

## **b) Modificarea datelor medicamentului Precondiţii**

Medicamentul ale cărui date se doresc a fi modificate este înregistrat în sistem.

## **Când se efectuează operaţia**

Atunci când utilizatorul dorește modificarea datelor unui medicament.

## **Cum se efectuează operaţia**

Modificarea datelor unui medicament este posibilă prin apăsarea butonului Modificarea medicament **Modific Modifică** din zona *Date*  medicație . La accesarea acestei comenzi se deschide fereastra Modificare medicament. Funcționarea ferestrei este similara cu fereastra Adăugare medicament, descrisă la paragraful Adăugare medicament pe reţetă.

**c) Ştergerea unui medicament de pe reţ reţetă Când se efectuează operaţia** 

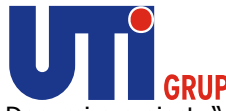

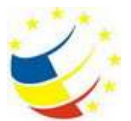

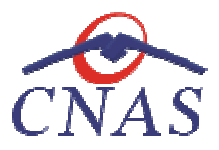

Când informațiile introduse în sistem aferente medicamentului respectiv sunt greșite și nu se doreşte modificarea acestora.

## **Cum se efectuează operaţia**

Ştergerea este posibilă prin selectarea unui medicament din listă și apăsarea butonului **Șterge.** La accesarea acestei comenzi medicamentul selectat este şters din lista medicamentelor de pe reţeta respectivă.

# *Adăugare reţetă tipizată având conexiune securizată (online) securizată*

# **Precondiţii**

Pacientul pentru care se doreşte înregistrarea unei reţete există în baza de date locală.

Pacientul pentru care se dorește înregistrarea unei rețete există în baza de date locală.<br>Indicatorul de stare online/offline (semafor) este Online, indicând astfel o conexiune securizată cu SIUI. Pacientul pentru care se dorește înregistrarea unei rețete există în baza de date locală.<br>Indicatorul de stare online/offline (semafor) este Online, indicând astfel o conexiune securizată cu<br>SIUI.<br>Câ**nd se efectuează opera** 

# **Când se efectuează operaţia**

Atunci când utilizatorul doreşte înregistrarea unei reţete în sistem. Atunci

# **Cum se efectuează operaţia**

**Utilizatorul** accesează meniul **Fişier/ Reţete** şi apasă butonul **Adaugă tipizată**, **sistemul** selectorul de pacienţi.

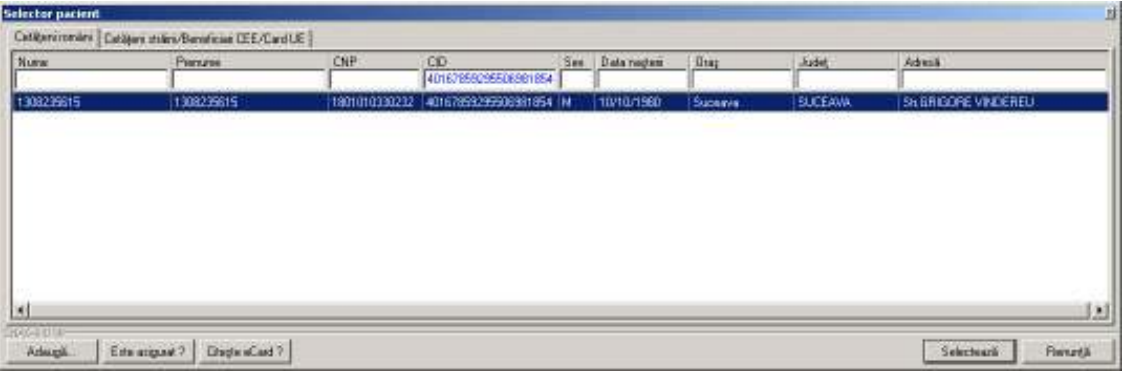

# **Figura 247 Selector pacienţi**

Utilizatorul apasă butonul Citește eCard ?, iar aplicația va întoarce CID-ul pacientului aflat pe card. Utilizatorul apasă butonul Citește eCard ?, iar aplicația va întoarce CID-ul pacientului aflat pe card.<br>Utilizatorul poate verifica online calitatea de asigurat a persoanei pe care dorește să o adauge ca Utilizatorul poate verifica online calitatea de asigurat a<br>intrare pe listă prin apăsarea butonului [ Este asigurat ? ]

**Sistemul** afişează următoarele mesaje în urma apăsării butonului **Citește eCard ?**:

- **Persoana se regăsește pe card, caz în care CID-ul este filtrat și afișat în selector**
- **•** Persoana nu există în baza de date a medicului, caz în care primește următorul mesaj de eroare : Persoana de pe card nu există în baza de date. Doriți sa o adăugați ?. Se va urma **fluxul de adăugare pacient.**

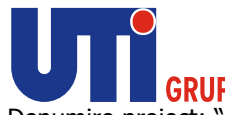

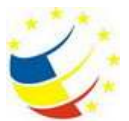

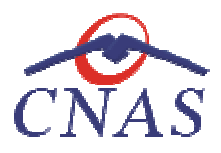

• **Datele de pe card nu coincid cu ale pacientului, caz în care primește următorul următorul mesaj de eroare : Cardul inserat in terminal nu este asociat cu persoana (...CID...):** 

**Sistemul** afişează calitatea de asigurat rezultată în urma verificării, care poate fi:

- **Persoana selectată nu există in SIUI. (CNP=...)**
- **Persoana selectată este decedată. (CNP=...)**
- **Persoana selectată nu este asigurată. (CNP=...)**
- Persoana selectată este decedată. (CNP=...)<br>● Persoana selectată nu este asigurată. (CNP=...)<br>● Persoana selectată este asigurată. (CNP=...) și se afișează categoriile cu perioadele de valabilitate corespunzătoare.

În bara de stare **sistemul** afişează evoluţia procesului şi deasemenea mesajul cu răspunsul SIUI-ului. După selectarea unui pacient, dacă acesta este neasigurat sistemul afișează mesajul de avertizare:

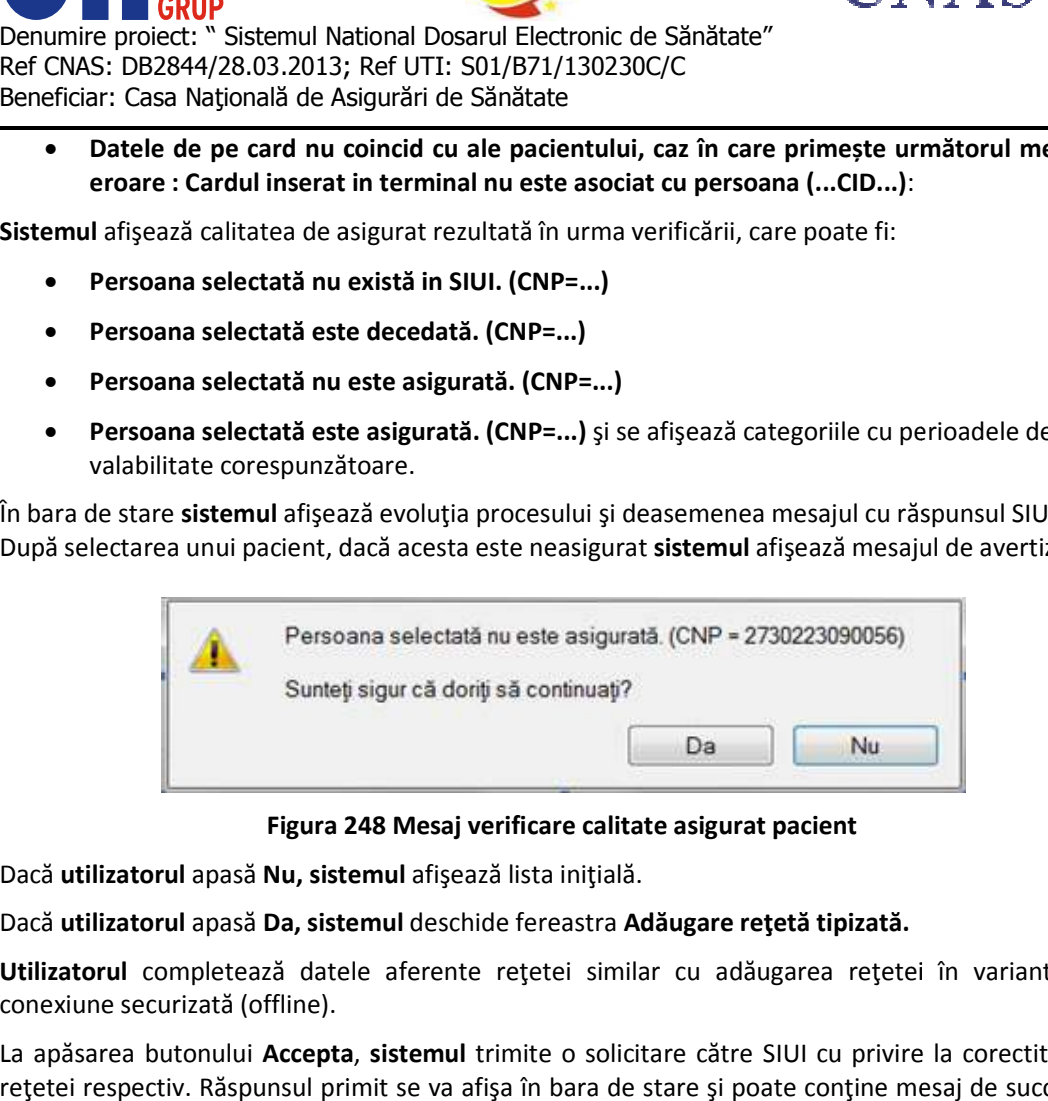

## **Figura 248 248 Mesaj verificare calitate asigurat pacient**

Dacă **utilizatorul** apasă **Nu, sistemul** afişează lista iniţială.

### Dacă **utilizatorul** apasă **Da, sistemul** deschide fereastra **Adăugare reţetă tipizată.**

Utilizatorul completează datele aferente rețetei similar cu adăugarea rețetei în varianta fără conexiune securizată (offline).

La apăsarea butonului **Accepta** , **sistemul** trimite o solicitare către SIUI cu privire la corectitudinea La apăsarea butonului **Accepta, sistemul** trimite o solicitare către SIUI cu privire la corectitudinea<br>rețetei respectiv. Răspunsul primit se va afișa în bara de stare și poate conține mesaj de succes sau atenţionare aferentă regulilor de validare din SIUI.

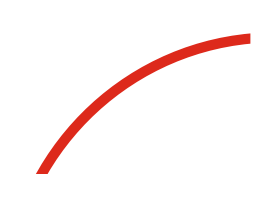

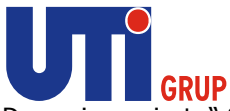

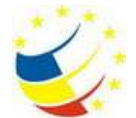

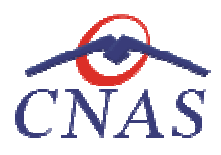

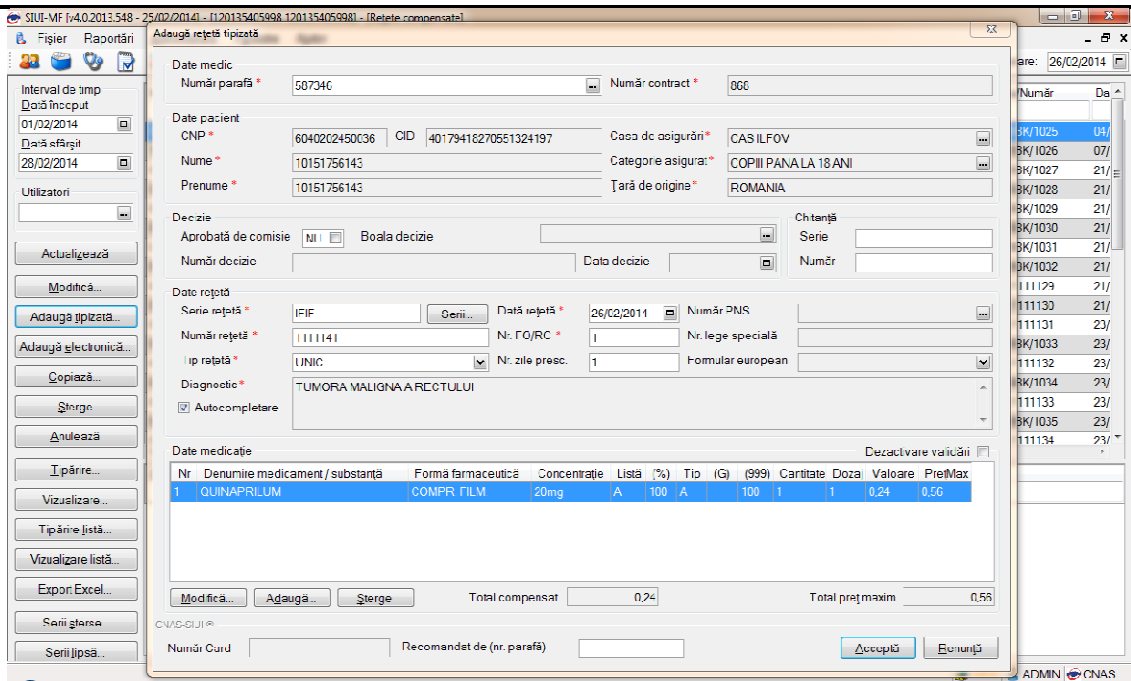

**Figura 249 249 Adăugare reţetă tipizată – validare online** 

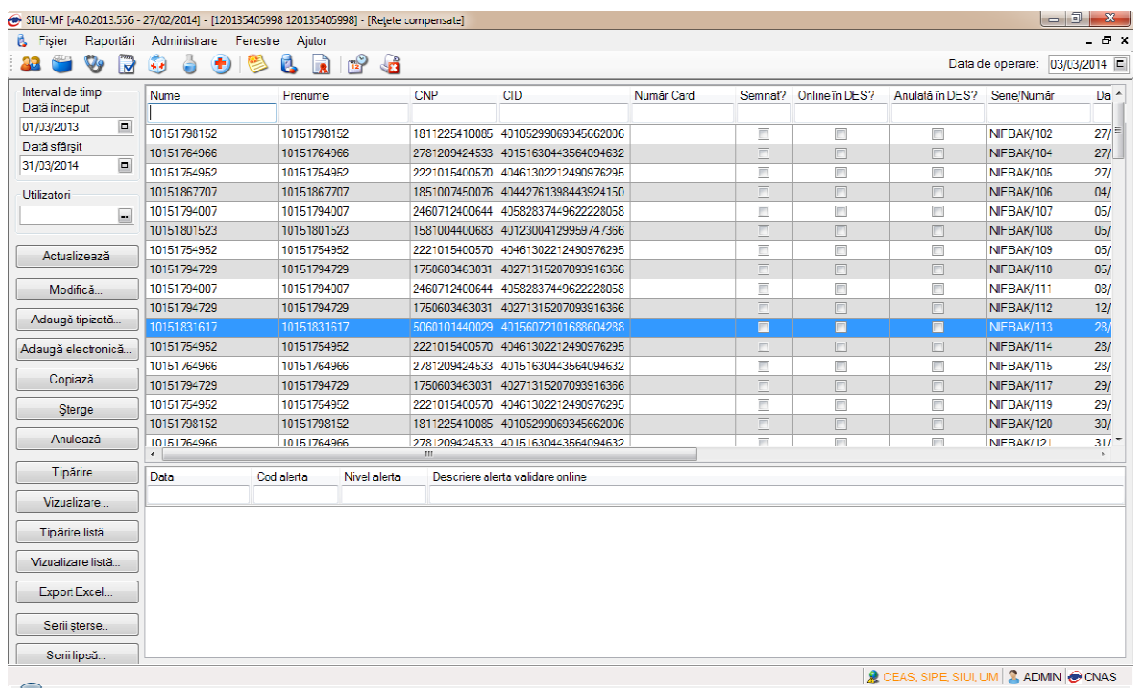

**Figura 250 Validare online reţetă** 

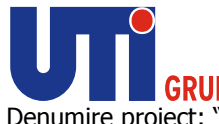

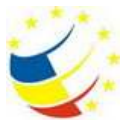

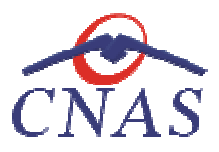

**Adăugarea unei reţete electronice ctronice**

## Adăugare rețetă electronică fără conexiune securizată (offline)

### **Precondiţii**

Pacientul pentru care se doreşte înregistrarea unei reţete există în baza locală.

### **Când se efectuează operaţia**

Pacientul pentru care se doreşte înregistrarea unei reţete există în baz<br>**Când se efectuează operația**<br>Atunci când utilizatorul doreşte înregistrarea unei noi reţete în sistem.

### **Cum se efectuează operaţia**

**Utilizatorul** accesează meniului **Fişier/Reţete** şi apasă butonul **Adaugă electronică** . **Sistemul** deschide selectorul de pacienți. Utilizatorul apasă butonul Citește eCard ?, iar aplicația va întoarce CID-ul pacientului aflat pe card. Utilizatorul poate verifica online calitatea de asigurat a persoanei pe

care dorește să o adauge ca intrare pe listă prin apăsarea butonului Leste asgurat r<br>Sistemul afișează următoarele mesaje în urma apăsării butonului Citește eCard ?: Sistemul afișează următoarele mesaje în urma apăsării butonului Citește eCard ?: .

- **Persoana se regăsește pe card, caz în care CID-ul este filtrat și afișat în selector**
- **•** Persoana nu există în baza de date a medicului, caz în care primește următorul mesaj de eroare : Persoana de pe card nu există în baza de date. Doriți sa o adăugați ?. Se va urma **fluxul de adăugare pacient.**
- **Datele de pe card nu coincid cu ale pacientului, caz în care primește următorul următorul mesaj de eroare : Cardul inserat in terminal nu este asociat cu persoana (...CID...):**

| Numer.                         | Pww.ran       | <b>CNP</b>          | CO<br>$\overline{\phantom{a}}$ | Sec. | Data neglesi         | Disr.           | Judet.           | Adress                                  |
|--------------------------------|---------------|---------------------|--------------------------------|------|----------------------|-----------------|------------------|-----------------------------------------|
| 12033124579                    | 12033124579   | 1901010231811       | 4/543195318193565784 M         |      | 10/10/1980           |                 |                  |                                         |
| 12942347718                    | 12042347718   | 1801010230916       | 40102908449473917267 M         |      | 10/10/1980           |                 |                  |                                         |
| 12042418524                    | 12042418524   | 1801010420061       | 40702988199723347827 N         |      | 10/10/1980           | Debsoups        | LFOV             | SAVASILE ALECSANDEL NY21                |
| 12042463482                    | 12042463482   | 1801010450039       | M 060630919015069090 N         |      | 10/10/1980           |                 |                  | <b>CONTRACTOR</b> CONTRACTOR            |
| 12051360196                    | 12051360156   | 1801010410021       | 40114189997124952323 IM        |      | 10/10/1980           |                 |                  |                                         |
| 12151621944                    | 12151621944   | 1801010238621       | 43912195418044962641 M         |      | 10/10/1980           | Bucurezti       | <b>BUCURESTI</b> | 5h. Mainest, 7k.12. 91204, 5p.1. Ap.50. |
| 13051777374                    | 13051777374   | 1860927330254       | 40139907937680327617 M         |      | 27/09/1986           | Separati        | SLICEAVA.        | N+667, Et 0                             |
| 1308235613                     | 1308235613    | 1801010330216       | M BERTINGHERSBORTON 104        |      | 10/10/1980           | Negativime      | <b>SLICEAWA</b>  |                                         |
| 1308239615                     | 1308235615    | 1801010330232       | 401670E929EE08991854 N         |      | 10/10/1980           | Superval        | <b>SLICEAUA</b>  | SILERIGORE VINDERELL                    |
| 1308239616                     | 1308235616    | 1801010330240       | 40819429499090234989 IM        |      | 10/10/1980           | <b>Superval</b> | SLICEAUA         | <b>Bluken Neculiar</b>                  |
| 1308235618                     | 1308235618    | 1801010330267       | 40184329835970650483 N         |      | 10/10/1980           | Piksikusi       | <b>SLICEAUA</b>  |                                         |
| 1308268951                     | 1308269951    | 1800927330262       | 40177718158208502020 N         |      | 27/09/1986           | <b>Бырвауа</b>  | <b>SLICEAUA</b>  | Stub Novembrie, Nr.5, Sc.A. Ap S. Et 1  |
| 1311721891                     | 1311721891    | 0090303071373       | 40571020861636324163 F         |      | 03/03/2009           | Hodácara        | BOTDSANI         | N: D. E. O.                             |
| A Sea House And<br>1000-532181 | A GALLERY AND | APR ANY ARRANGEMENT | AS ALCOHOL: WEIGHT AND THE THE |      | <b>INVESTIGATION</b> | We'll           | <b>POSTAGII</b>  | 41. 71. 71. 75                          |

**Figura 251 Selector pacient** 

După selectarea pacientului, sistemul afișează fereastra Adaugă rețetă electronică:

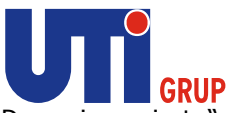

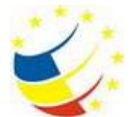

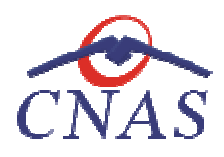

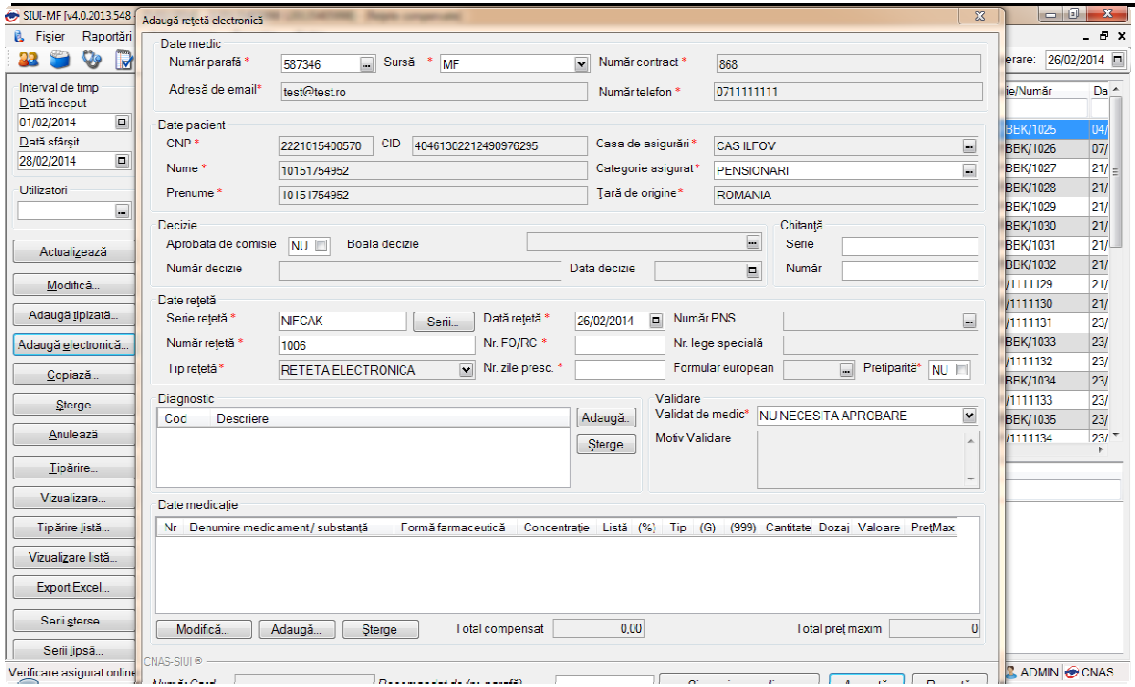

**Figura 252 Adăugare reţetă electronică** 

**Utilizatorul** completează câmpurile obligatorii şi apoi apasă butonul apoi butonul **Adaugă** din zona **Diagnostic**  pentru a adăuga diagnosticul/ diagnosticele pe reţete şi butonul pentru a adăuga **Adaugă** din zona **Date medicaţie**  pentru a adăuga medicamentul/ medicamentele pe reţete.

# **a) Adăugare diagnostic**

## **Precondiţii**

pentru a adăuga medicamentul/ medicamentele pe rețete.<br> **a) Adăugare diagnostic**<br>**Precondiții**<br>Fereastra **Adaugă/ Modifică Rețetă electronică** este activă. Există selectată o valoare în câmpul *Categorie asigurat.*

## **Când se efectuează operaţia**

Atunci când utilizatorul doreşte adăugarea unui Atunci diagnostic pe reţetă.

## **Cum se efectuează operaţia**

Adăugarea unui diagnostic este posibilă prin apăsarea butonului Adăugarea **Adaugă** din zona *Diagnostic*. La accesarea acestei comenzi sistemul deschide selectorul conținând lista de diagnostice, cu 2 tab page-uri: Diagnostic ICD10 și Diagnostic CIM10.

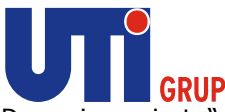

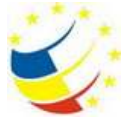

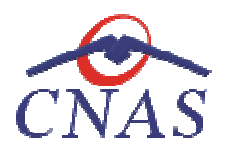

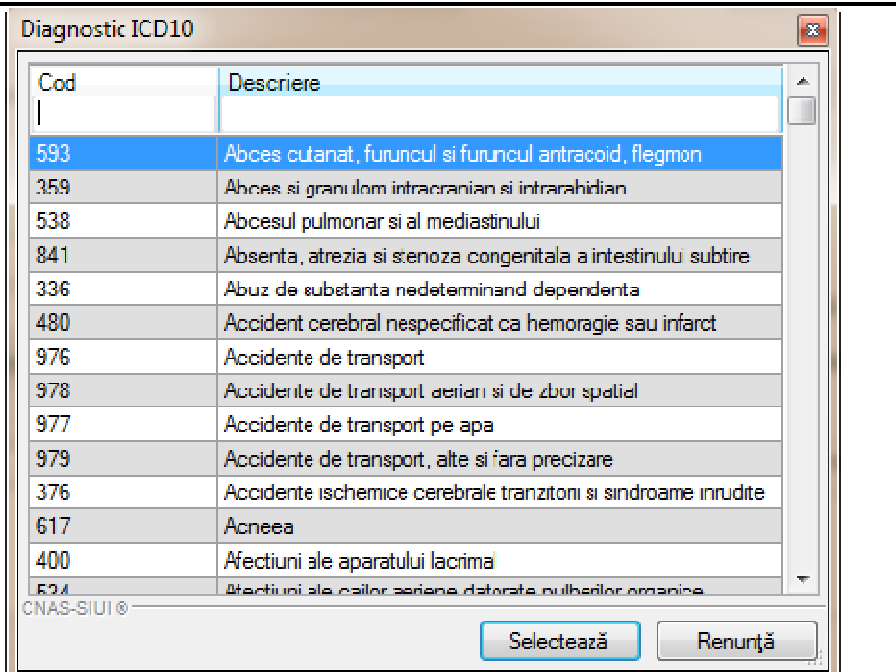

## **Figura 253 Selecţie diagnostic**

## **b) Ştergerea unui diagnostic diagnostic de pe reţetă Când se efectuează operaţia**

Când informațiile introduse în sistem aferente diagnosticului respectiv sunt greșite.

## **Cum se efectuează operaţia**

Ştergerea este posibilă prin selectarea unui Ştergerea posibilă diagnostic din listă şi apăsarea butonului **Şterge.** La accesarea acestei comenzi diagnosticul selectat este șters din lista diagnosticelor de pe rețeta respectivă.

## **c) Adăugarea medicaţiei**

#### **Precondiţii**

Fereastra Adaugă/ Modifică Rețetă electronică este activă. Există selectată o valoare în câmpul *Categorie asigurat.*

## **Când se efectuează operaţia**

Atunci când utilizatorul doreşte adăugarea unui medicament pe reţetă.

#### **Cum se efectuează operaţia**

Atunci când utilizatorul dorește adăugarea unui medicament pe rețetă.<br>**Cum se efectuează operația**<br>Adăugarea unui medicament este posibilă prin apăsarea butonului **Adaugă** din zona *Date medicație*. La accesarea acestei comenzi sistemul deschide selectorul conținând lista de medicamente.

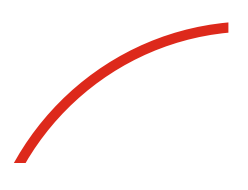

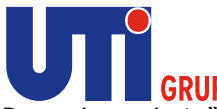

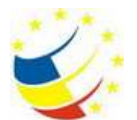

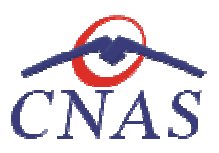

| holector medicariante companisato - na cuasta lasta validata |                 |    |                     |                  |             |                                          |              |       |          |            |                                                           |
|--------------------------------------------------------------|-----------------|----|---------------------|------------------|-------------|------------------------------------------|--------------|-------|----------|------------|-----------------------------------------------------------|
| Desutine medicanest                                          | Сыt             |    | List Submitted List | smill famous and |             | Concertrale Establishment                |              |       |          |            | Fot nor. Pat et. [11] Comes decor   Estegale de books, n. |
|                                                              |                 |    |                     |                  |             |                                          |              |       |          |            |                                                           |
| <b>MILITY Ting</b>                                           | $-1100000$      | ю  | ARPPROXIM           | <b>CB419</b>     | 10400       | CUSTING THEFT, VEHALL PERFORMAN          | 478.38       | 17.89 |          | 100 1457   | <b>BOURWOOT</b>                                           |
| ABILITY TIMe:                                                | $-3300000$      | ÌС | ARICRATICAL         | <b>CEMPR</b>     | 10400       | CUTE SITELIST, ALMA PERFONST             | 478.38       | 17.89 | 100      |            | <b>DEMPIE Juliani Info</b>                                |
| ABU/V15no                                                    | 100000          | а  | <b>MUTPINZOLUM</b>  | <b>CIDAPR</b>    | PM30        | CUTE 3 'BUILT, ALML, PERFOND.            | 478.38       | 17.89 |          | 100 lies#  | BOU PSINCE                                                |
| ABILITY 15mg                                                 | 1000000         | а  | <b>MUTPHAZOLUM</b>  | <b>CEMPR</b>     | PM00        | CUTE SITELIST, ALMA PERFENSI             | 478,38       | 17,99 | 100      |            | <b>DEMPIE Juident Info</b>                                |
| ABUPY 7.5mg/ml                                               | $-25000$        | а  | ARITHY ACTUURE      | 58L RU           | T5mp/ml     | OUTIEN WLAC: N 1.3ML 90L BA              | 別方           | 28,75 |          | 100 857    | BOURSMOZ                                                  |
| ABUPY 7.5mg/ml                                               | W575000L        | а  | <b>MUTPINZOLUM</b>  | SIL IN.          | TSmg/ml     | OUTIEN WUICH LIM, 90LINE                 | 説列           | 29,75 | 100      |            | <b>BEMERIE Juident Info</b>                               |
| ACCIPRO PL28                                                 | 100001140       |    | GUINAPPILIIM        | CEMPR PEAK       | 20400       | <b>CUTRICA SILLIST, ALPINAL PVE ICTO</b> | $W \equiv 0$ | 1,25  | $\infty$ |            |                                                           |
| ACCID-RO IP45                                                | 10004140        |    | GLIBAPPILIIM        | CEMPR PELM.      | 9400        | <b>CUTHEN JULIE AURORAN PVE KID</b>      | <b>E'M</b>   | B.B7  | $\infty$ |            |                                                           |
| ACCIPRO 18 mg                                                | $-0.05045001$   |    | GLIBAPPILIIH        | CEMPR PLIA.      | 10400       | <b>CUTE SET BUSIT, PVC/MJ/PASS 18</b>    | <b>T1 96</b> | 833   | $\infty$ |            |                                                           |
| ACCAZDE                                                      | 10000154        |    | COMUNITY            | CIDAPR, PILLA.   | 10mg/12.5mg | <b>CUBES HULLY: ALPVE ALORMS TE</b>      | 21.42        | B.7   | 50       |            |                                                           |
| ACCAZINE FIRTHE                                              | $-1333001$      |    | CEMERATE            | CEMPR, PELM.     | 20mg/12.5mg | <b>CUBES HIGHT, IL-PVD/L-OPAN 10</b>     | 71.20        | 18    | W.       |            |                                                           |
| ADCLIVE 50mg/g                                               | =70041001       |    | ADOLOMNUM           | <b>CREWS</b>     |             | <b>OUTIEN 1 TUBIN 5 &amp; CREMA</b>      | 4.92         | 2.89  | $\infty$ |            |                                                           |
| ACC'T III 188 HOuse Inc.<br>۰I                               | <b>HARASSET</b> |    | A PAYE CALLED ALL   | CREAG            | lars.       | PUT RESULTS IN SUITA CONTACT             | 7.818        | P. TR | an.      |            | ×                                                         |
| <b>SLAULAR</b><br>Passion importants                         |                 |    |                     |                  |             |                                          |              |       |          | Selectoral | Basnett                                                   |

**Figura 254 Selecţie medicament** 

**Utilizatorul** poate bifa caseta **Prescrie denumire comercială**  dacă doreşte să se afişeze denumirea comercială a medicamentului.

**Utilizatorul** selectează un medicament (sau substanţă activă) şi apasă butonul **Selectează** . **Sistemul** deschide ecranul **Adăugare medicament** .

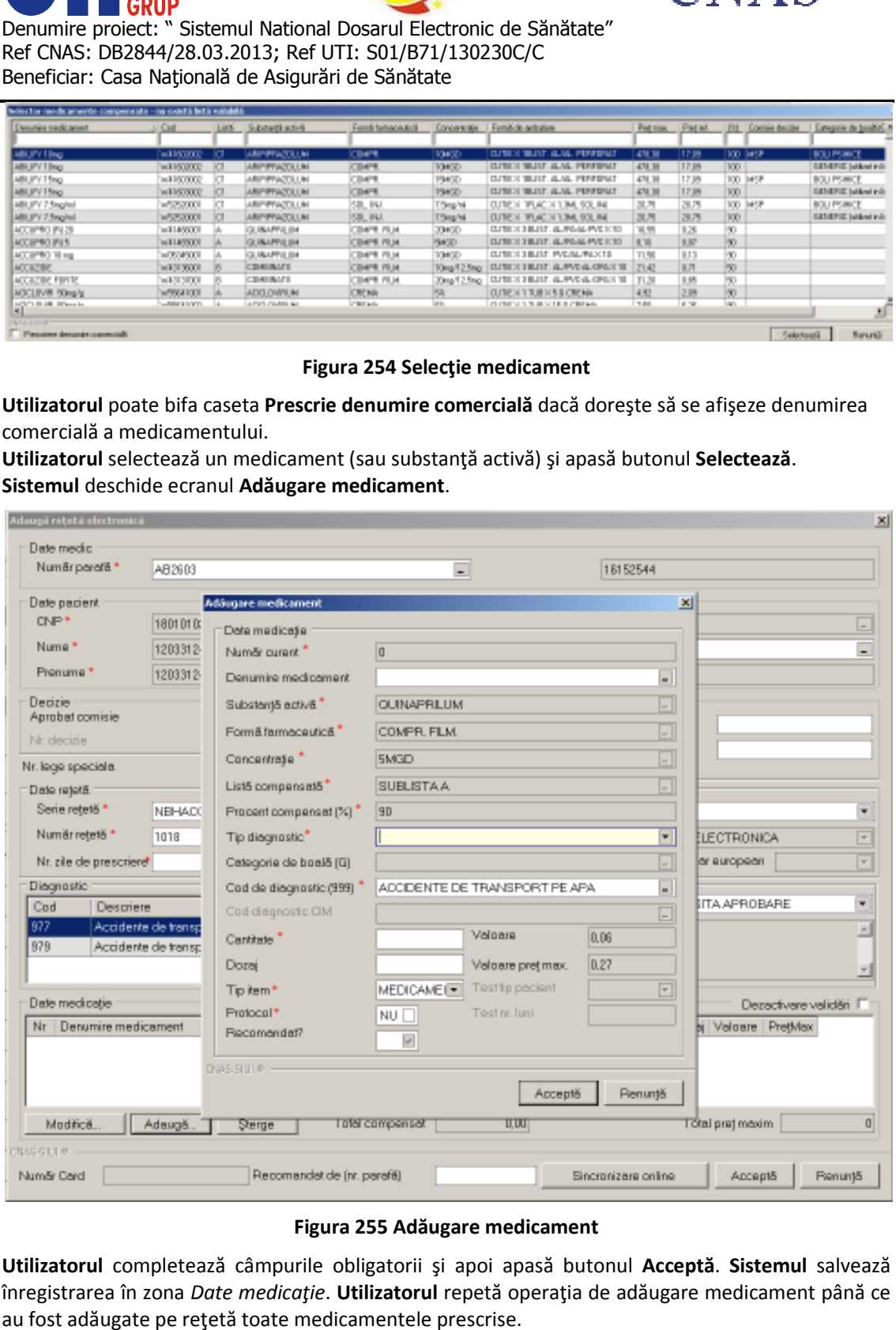

## **Figura 255 Adăugare medicament**

Utilizatorul completează câmpurile obligatorii și apoi apasă butonul Acceptă. Sistemul salvează înregistrarea în zona *Date medicație*. **Utilizatorul** repetă operația de adăugare medicament până ce au fost adăugate pe reţetă toate medicamentele prescrise.

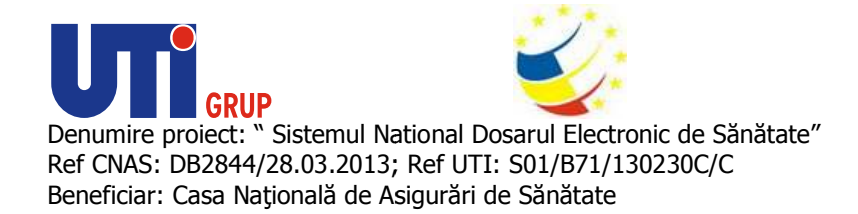

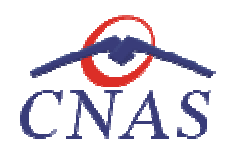

### **Rezolvarea eventualelor probleme**

La apăsarea butonului **Acceptă**, **sistemul** verifică dacă datele introduse de utilizator sunt corecte sau nu. În cazul în care apar situaţii invalide sau incerte, se afişează mesaje de eroare sau de avertizare corespunzătoare. butonului **Acceptă, sistemul** verifică dacă datele introduse de utilizator sunt corecte sau în care apar situații invalide sau incerte, se afișează mesaje de eroare sau de avertizare coare.<br>
se revare se afișează în cazul

Mesajele de eroare se afişează în cazul în care datele eronate pot afecta funcţionarea sistemului. În acest caz, nu se permite salvarea datelor, utilizatorul fiind obligat să corecteze eroarea semnalată. nu. În cazul în care apar situații invalide sau incerte, se afișează mesaje de eroare sau de avertizare<br>corespunzătoare.<br>Mesajele de eroare se afișează în cazul în care datele eronate pot afecta funcționarea sistemului. În

Câmpurile care nu au fost completate sau au fost completate cu date invalide își schimbă culoarea și la plimbarea mouse-ului peste câmpul respectiv apare un mesaj specific.

**Utilizatorul** poate reveni asupra câmpurilor, pentru a introduce date valide şi apoi poate salva.

Sistemul realizează următoarele tipuri de validare:

- câmpuri obligatorii
- validare medicament

În cazul în care medicamentul selectat nu îndeplinește condițiile de validare, sistemul utilizatorul printr-un mesaj corespunzător regulilor de validare ale medicamentului.

La adăugarea mai multor medicamente pe o retetă se verifică continutul câmpului Tip diagnostic și: - dacă a fost adăugat un medicament cu tip diagnostic=C şi se încearcă adăugarea unui alt utilizatorul printr-un mesaj corespunzător regulilor de validare ale medicamentu<br>La adăugarea mai multor medicamente pe o rețetă se verifică conținutul câmpu<br>- dacă a fost adăugat un medicament cu tip diagnostic=C și se în

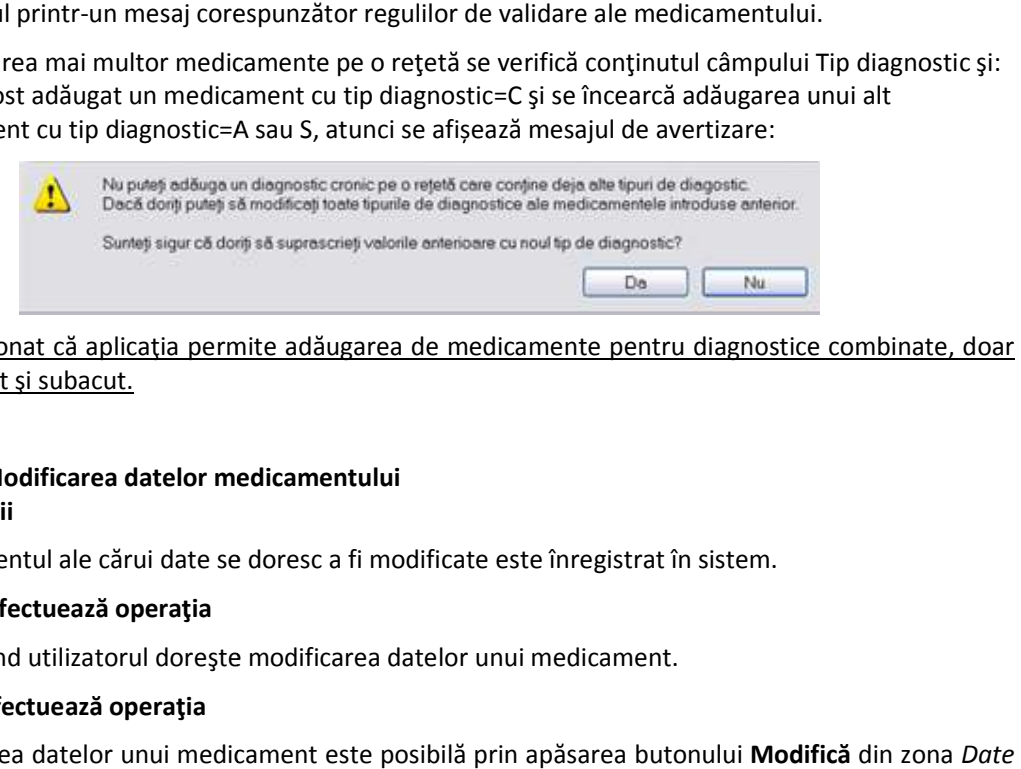

De menționat că aplicația permite adăugarea de medicamente pentru diagnostice combinate, doar<br>de tip acut și subacut.<br>**d) Modificarea datelor medicamentului**<br>**Precondiții**<br>Medicamentul ale cărui date se doresc a fi modific de tip acut şi subacut.

# **d) Modificarea datelor medicamentului**

**Precondiţii** 

Medicamentul ale cărui date se doresc a fi modificate este înregistrat în sistem.

## **Când se efectuează operaţia**

Atunci când utilizatorul doreşte modificarea datelor unui medicament.

## **Cum se efectuează operaţia**

Atunci când utilizatorul dorește modificarea datelor unui medicament.<br>**Cum se efectuează operația**<br>Modificarea datelor unui medicament este posibilă prin apăsarea butonului **Modifică** medicație . La accesarea acestei comenzi se deschide fereastra Modificare medicament. Funcţionarea ferestrei este similara cu fereastra Funcţionarea **Adăugare medicament**, descrisă la paragraful Adăugare medicament pe reţetă.

**e) Ştergerea unui medicament de pe reţetă** 

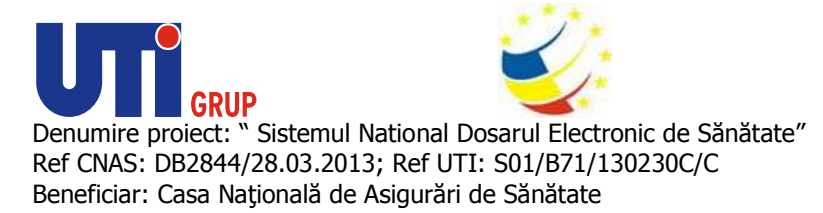

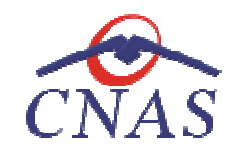

**Când se efectuează operaţia** 

Când informațiile introduse în sistem aferente medicamentului respectiv sunt greșite și nu se<br>dorește modificarea acestora.<br>**Cum se efectuează operația**<br>Ștergerea este posibilă prin selectarea unui medicament din listă și doreşte modificarea acestora.

### **Cum se efectuează operaţia**

Ștergerea este posibilă prin selectarea unui medicament din listă și apăsarea butonului Șterge. La accesarea acestei comenzi medicamentul selectat este şters din lista medicamentelor de pe reţeta respectivă. Când informațiile introduse în sistem aferente medicamentului respectiv sunt greșite<br>dorește modificarea acestora.<br>**Cum se efectuează operația**<br>Ștergerea este posibilă prin selectarea unui medicament din listă și apăsarea

După adăugarea diagnosticului/ diagnosticelor şi a medicamentului/ medicamentelor utilizatorul apasă butonul **Acceptă**. accesarea acestei comenzi medicamentul selectat este șters din lista<br>
respectivă.<br>
După adăugarea diagnosticului/ diagnosticelor și a medicamentului,<br>
apasă butonul **Acceptă**.<br> **Adăugare rețetă electronică având conexiune** 

*Adăugare reţetă electronică electronică având conexiune securizată (online)* 

## **Precondiţii**

Pacientul pentru care se doreşte înregistrarea unei reţete există în baza de date locală.

Indicatorul de stare online/offline (semafor) este Online, indicând astfel o conexiune securizată cu SIUI şi SIPE. Pacientul pentru care<br>Indicatorul de stare<br>SIUI și SIPE.<br>**Când se efectuează** e<br>Atunci când utilizato

### **Când se efectuează operaţia**

Atunci când utilizatorul doreşte înregistrarea unei reţete în sistem.

## **Cum se efectuează operaţia**

**Utilizatorul** accesează meniul **Fişier/ Reţete Reţete** şi apasă butonul **Adaugă electronică**, **sistemul** deschide selectorul de pacienți.

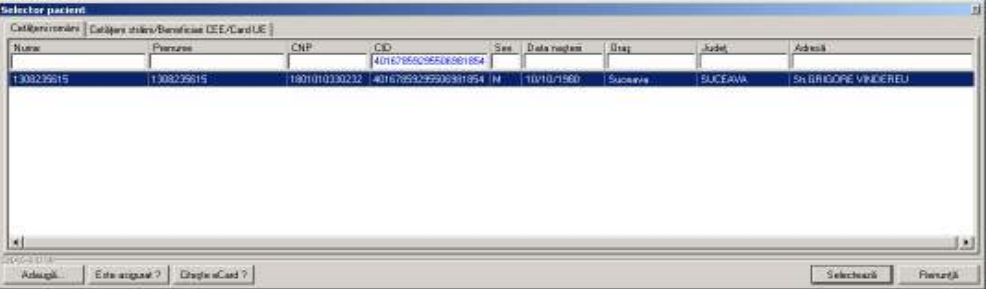

## **Figura 256 Selector pacienţi**

Utilizatorul apasă butonul Citește eCard ?, iar aplicația va întoarce CID-ul pacientului aflat pe card. Utilizatorul poate verifica online calitatea de asigurat a persoanei pe care dorește să o adauge ca<br>intrare pe listă prin apăsarea butonului [ Este asigurat ? ] apasă butonul Citește eCard ?, iar aplicația va întoarce CID-ul poate verifica online calitatea de asigurat a persoanei pe care

intrare pe listă prin apăsarea butonului

**Sistemul** afişează următoarele mesaje în urma apăsării butonului **Citește eCard ?**:

- **Persoana se regăsește pe card, caz în care CID-ul este filtrat și afișat în selector**
- **•** Persoana nu există în baza de date a medicului, caz în care primește următorul mesaj de eroare : Persoana de pe card nu există în baza de date. Doriți sa o adăugați ?. Se va urma **fluxul de adăugare pacient.**

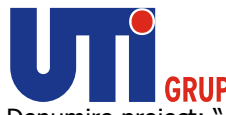

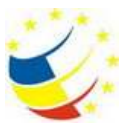

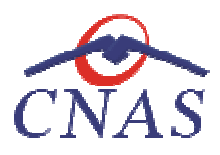

• **Datele de pe card nu coincid cu ale pacientului, caz în care primește următorul următorul mesaj de eroare : Cardul inserat in terminal nu este asociat cu persoana (...CID...):** 

**Sistemul** afişează calitatea de asigurat rezultată în urma verificării, care poate fi:

- **Persoana selectată nu există in SIUI. (CNP=...)**
- **Persoana selectată este decedată. (CNP=...)**
- **Persoana selectată nu este asigurată. (CNP=...)**
- Persoana selectată este decedată. (CNP=...)<br>● Persoana selectată nu este asigurată. (CNP=...)<br>● Persoana selectată este asigurată. (CNP=...) și se afișează categoriile cu perioadele de valabilitate corespunzătoare.

În bara de stare **sistemul** afişează evoluţia procesului şi deasemenea mesajul cu răspunsul SIUI-ului. După selectarea unui pacient, dacă acesta este neasigurat sistemul afișează mesajul de avertizare:

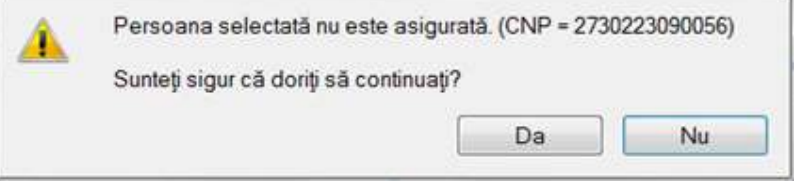

**Figura 257 257 Mesaj verificare calitate asigurat pacient** 

Dacă **utilizatorul** apasă **Nu, sistemul** afişează lista iniţială.

Dacă utilizatorul apasă Da, sistemul deschide fereastra Adăugare rețetă electronică.

Utilizatorul completează datele aferente rețetei similar cu adăugarea rețetei electronice în varianta fără conexiune securizată (offline).

fără conexiune securizată (offline).<br>Câmpul *Validat de medic* are trei valori. Aceste valori au următoarele semnificații:

- 1. DA- medicul va alege această opțiune dacă are erori blocante de tip BRMS, medicul și le asumă și rețeta se validează în SIPE. Aceste reguli de BRMS nu sunt blocante in acest asumă și rețeta se validează în SIPE. Aceste reguli de BRMS nu sunt blocante in acesi<br>moment sunt doar avertizări, și rețeta este validă chiar dacă are avertizări de BRMS. asumă și rețeta se validează în SIPE. Aceste reguli de BRMS nu sunt blocante in acest<br>moment sunt doar avertizări, și rețeta este validă chiar dacă are avertizări de BRMS.<br>2. NU- dacă sunt erori blocante de tip BRMS și med
- 2. NU- dacă sunt erori blocante de tip BRMS și medicul nu și le asuma.
- trebuie să aleagă vreo opțiune de la punctual 1 sau 2. In acest caz pe rețetă nu au fost prescrise medicamente medicamente care se verifica cu regulile de tip BRMS.

La apăsarea butonului **Accepta** , **sistemul** trimite o solicitare către SIPE cu privire la corectitudinea rețetei electronice respective. Răspunsul primit se va afișa în bara de stare și poate conține mesaj de<br>succes sau atenționare aferentă regulilor de validare pe partea de decontare din SIPE. succes sau atenționare aferentă regulilor de validare pe partea de decontare din SIPE.

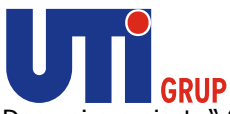

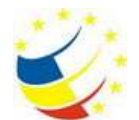

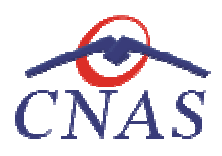

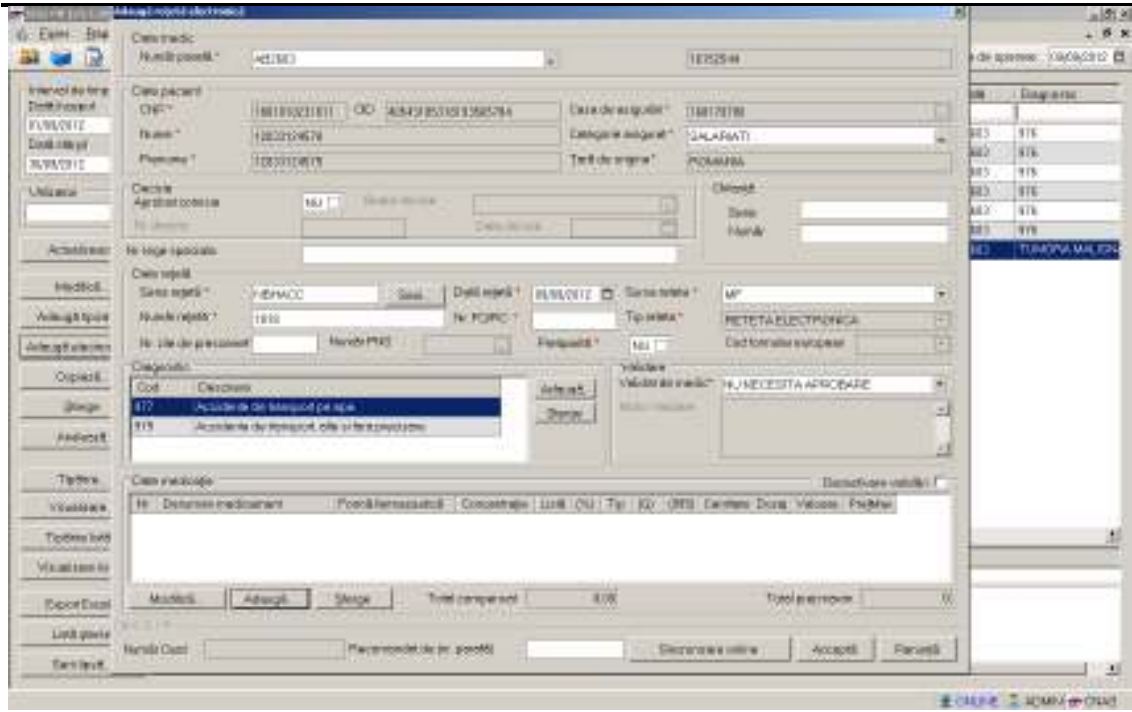

# **Figura 258 258 Adăugare reţetă electronică – validare online**

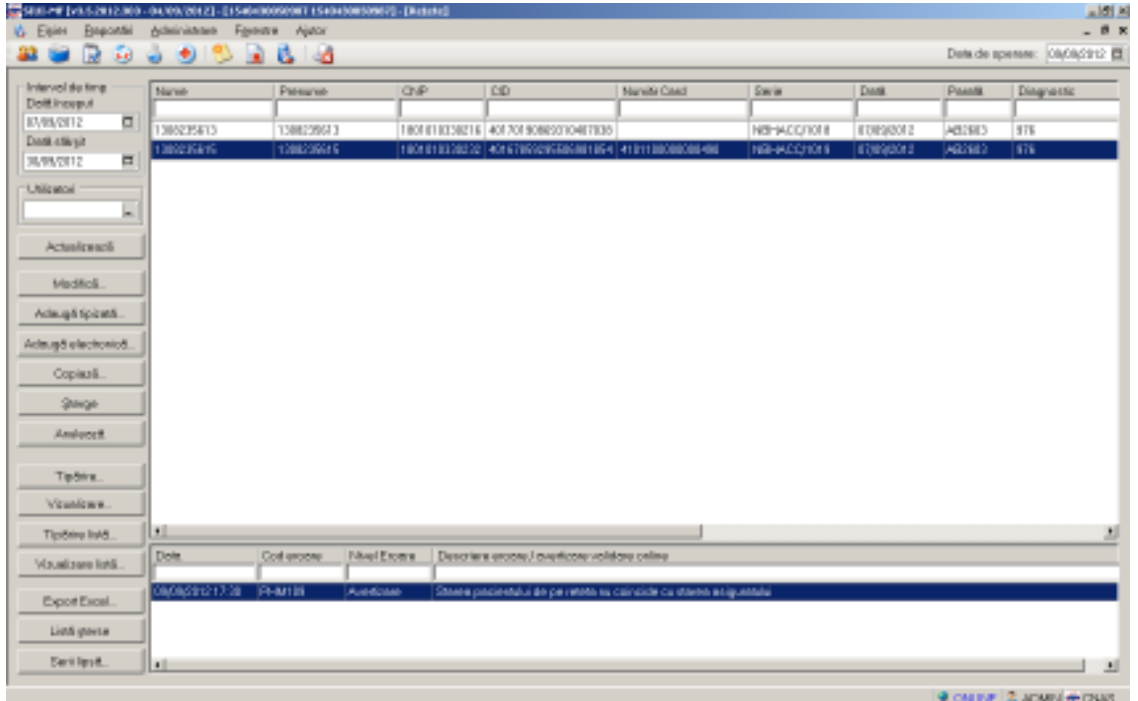

**Figura 259 Validare online reţetă** 

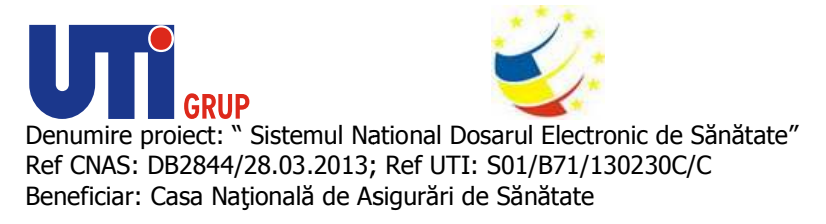

*Adăugare reţetă electronică ă pretipărită (prescrisă la domiciliu)* 

Rețetele pretipărite sunt rețetele care se prescriu atunci când se efectuează consultații la domiciliul pacientului.

Pentru a imprima rețetele pretipărite urmați pașii descriși in subcapitolul 6.8.7 Imprimare rețete *pretipărite (pentru prescriere la domiciliu) pretipărite domiciliu)*.

## **Precondiţii**

Pacientul pentru care se doreşte înregistrarea unei reţete există în baza locală.

Pacientul pentru care se dorește înregistrarea unei rețete există în baza locală.<br>Rețeta pretipărită (prescrisă la domiciliu) a fost imprimată pe hârtie și completată. Medicul are datele reţetei prescrise notate.

### **Când se efectuează operaţia**

Atunci când utilizatorul doreşte înregistrarea unei noi rețete electronice pretipărite în sistem.

### **Cum se efectuează operaţia**

**Utilizatorul** accesează meniului **Fişier/Reţete** şi apasă butonul **Adaugă electronică** . **Sistemul** deschide selectorul de pacienți. Utilizatorul apasă butonul Citește eCard ?, iar aplicația va întoarce CID-ul pacientului aflat pe card. Utilizatorul poate verifica online calitatea de asigurat a persoanei pe

care doreşte să o adauge ca intrare pe listă prin apăsarea butonului .

care doreşte să o adauge ca intrare pe listă prin apăsarea butonului LEste asigurat *r*<br>Sistemul afișează următoarele mesaje în urma apăsării butonului Citește eCard ?:

- **Persoana se regăsește pe card, caz în care CID-ul este filtrat și afișat în selector**
- **•** Persoana nu există în baza de date a medicului, caz în care primește următorul mesaj de eroare : Persoana de pe card nu există în baza de date. Doriți sa o adăugați ?. Se va urma **fluxul de adăugare pacient.**
- **Datele de pe card nu coincid cu ale pacientului, caz în care primește următorul următorul mesaj de eroare : Cardul inserat in terminal nu este asociat cu persoana (...CID...)::**

|                                        | Catibaráronies   Catibara stales/Banaficial DEE/CarolUE |               |                            |                  |             |                |                          |
|----------------------------------------|---------------------------------------------------------|---------------|----------------------------|------------------|-------------|----------------|--------------------------|
| Numm                                   | Ригиле                                                  | CNP:          | CO<br>40167856095506961854 | See Data respons | <b>Utar</b> | <b>Judet</b>   | Admi                     |
| 1308239815                             | 1308235615                                              | 1901010330232 | 40167859295908981854 M     | 10/10/1980       | Superve     | <b>BUCEAWA</b> | SHERICORE VIVEIEREU      |
|                                        |                                                         |               |                            |                  |             |                |                          |
|                                        |                                                         |               |                            |                  |             |                |                          |
|                                        |                                                         |               |                            |                  |             |                |                          |
|                                        |                                                         |               |                            |                  |             |                |                          |
|                                        |                                                         |               |                            |                  |             |                |                          |
| $\mathcal{A}$<br>1006-2014<br>Arlength | Esta aciguad 2<br>DisplanCard ?                         |               |                            |                  |             |                | Selecteurii<br>Florazitä |

**Figura 260 Selector pacient** 

După selectarea pacientului, sistemul afișează fereastra Adaugă rețetă electronică

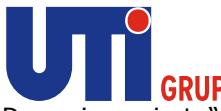

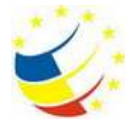

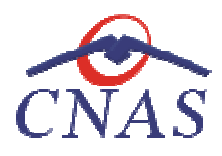

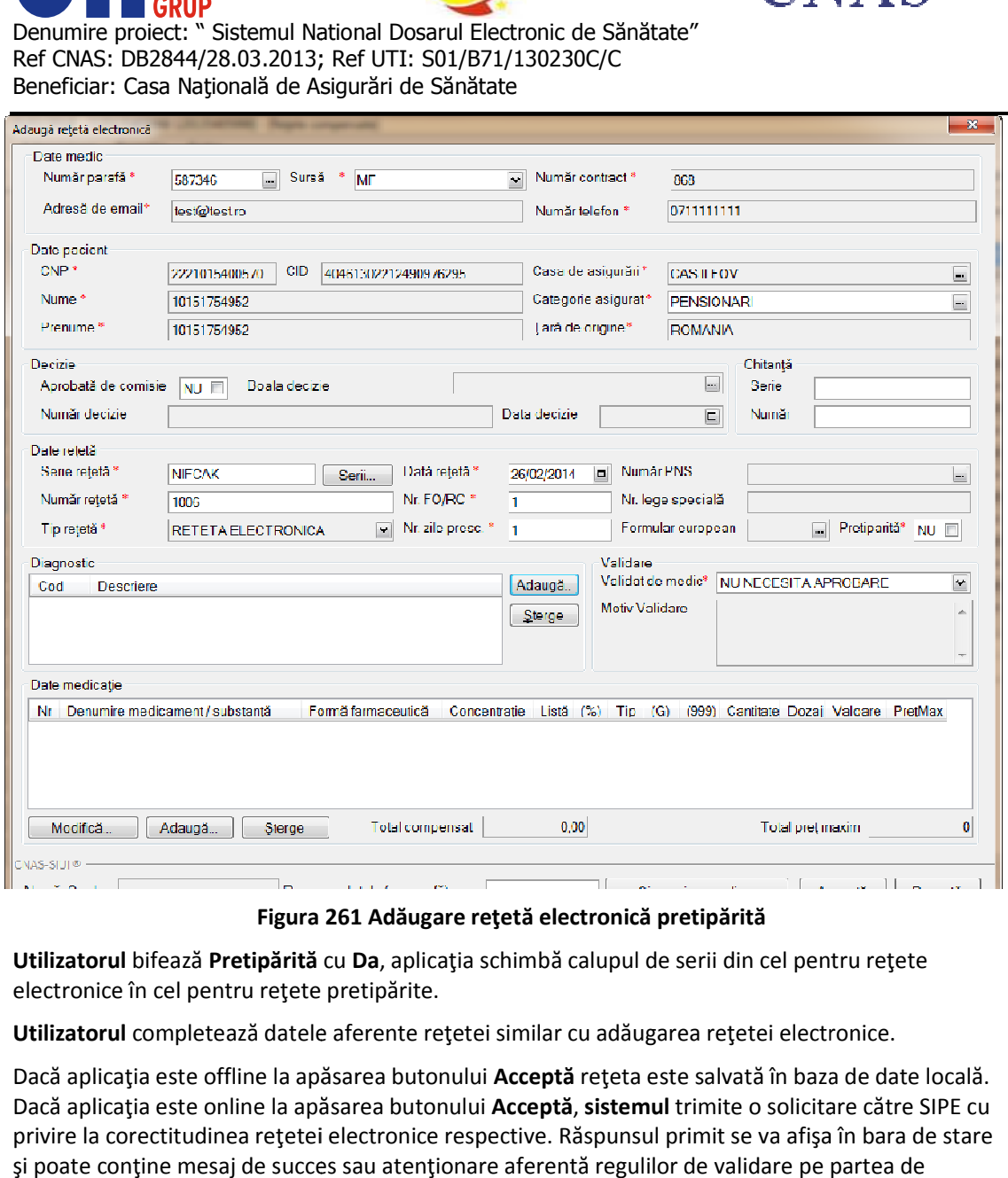

**Figura 261 Adăugare reţetă electronică pretipărită** 

**Utilizatorul** bifează **Pretipărită** cu **Da**, aplicaţia schimbă calupul de serii din cel pentru reţete electronice în cel pentru reţete pretipărite.

**Utilizatorul** completează datele aferente reţetei similar cu adăugarea reţetei electronice.

electronice în cel pentru rețete pretipărite.<br>**Utilizatorul** completează datele aferente rețetei similar cu adăugarea rețetei electronice.<br>Dacă aplicația este offline la apăsarea butonului **Acceptă** rețeta este salvată în Dacă aplicația este online la apăsarea butonului **Acceptă, sistemul** trimite o solicitare către SIPE cu privire la corectitudinea reţetei electronice respective. Răspunsul primit se va afişa în bara de stare şi poate conţine mesaj de succes sau atenţionare aferentă regulilor de validare pe partea de decontare din SIPE. cația este online la apăsarea butonului **Acceptă, sistemul** trimite<br>corectitudinea rețetei electronice respective. Răspunsul primit se<br>:onține mesaj de succes sau atenționare aferentă regulilor de vali

#### **Modificarea reţetei tipizate**

**Precondiţii** 

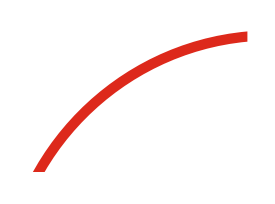

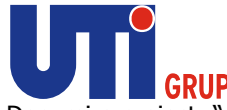

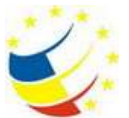

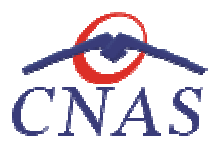

Pentru a modifica datele unei rețete tipizate este necesar ca acesta să se regăsească în lista de retete.

## **Când se efectuează operaţia**

Când se dorește modificarea datelor aferente unei rețete (datele introduse în sistem sunt greșite<br>sau incomplete).<br>**Cum se efectuează operația**<br>**Utilizatorul** selectează rețeta tipizată care dorește să o modifice, din list sau incomplete).

### **Cum se efectuează operaţia**

Utilizatorul selectează rețeta tipizată care dorește să o modifice, din lista și apasă La accesarea acestei comenzi se deschide fereastra Modifică rețetă tipizată cu valorile existente în baza de date despre reţeta tipizată selectată.

Câmpurile și acțiunile ce pot fi făcute sunt aceleași cu cele descrise la Adăugare rețete tipizate.

Dacă **utilizatorul** are o conexiune securizată la internet şi indicatorul de stare este Online, la apăsarea butonului *Acceptă*, odată cu salvarea modificărilor în baza de date locală, se validează în SIUI modificarea. izatorul are o conexiune securizată la internet și indicatorul de stare este<br>butonului *Acceptă*, odată cu salvarea modificărilor în baza de date locală, se v<br>ificarea.<br>**Tea rețetei electronice**<br>podifica datele unei rețete exacular la la Vice Campurile potential baskonico la Sankitate<br>
Rec CNAsc DRRRAM-MA (AS) 2013: Ref UTI: SO (RP)/2013/02/20CC<br>
Rec CNAsc DRRRAM-MA (AS) 2013: Ref UTI: SO (RP)/2013/02/20CC<br>
Recentrative annothical date le un o conexiune securizată la internet și indicatorul de stare este Online, la<br>ceptă, odată cu salvarea modificărilor în baza de date locală, se validează în<br>ectronice<br>le unei rețete electronice este necesar ca acesta să se re

## **Modificarea reţetei electronice**

#### **Precondiţii**

Pentru a modifica datele unei rețete electronice este necesar ca acesta să se regăsească în lista de reţete.

Reţeta electronică nu a fost tipărită.

## **Când se efectuează operaţia**

Reţeta electronică nu a fost tipărită.<br>**Când se efectuează operația**<br>Când se doreşte modificarea datelor aferente unei reţete electronice (datele introduse în sistem sunt greşite sau incomplete).

#### **Cum se efectuează operaţia**

Utilizatorul selectează rețeta electronică care dorește să o modifice, din listă și apasă butonul Modifică. La accesarea acestei comenzi se deschide fereastra Modifică rețetă electronică cu valorile existente în baza de date despre reţeta selectată.

Câmpurile și acțiunile ce pot fi făcute sunt aceleași cu cele descrise la Adăugare rețete electronice.

Dacă utilizatorul are o conexiune securizată la internet și indicatorul de stare este Online, la apăsarea butonului *Acceptă,* odată cu salvarea modificărilor în baza de date locală, se validează în<br>SIPE modificarea.<br>**Sincronizare rețetă electronică**<br>**Precondiții**<br>Pentru a sincroniza o rețetă electronică este necesar SIPE modificarea.

**Sincronizare rețetă electronică**

#### **Precondiţii**

Pentru a sincroniza o rețetă electronică este necesar ca aceasta să fie înregistrată în sistem; fereastra **Reţete** este activată. **Postcondiţii** 

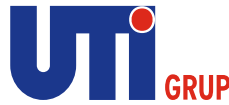

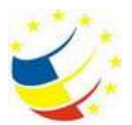

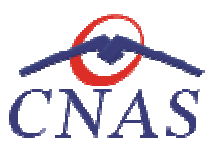

Dacă rețeta electronică a fost eliberată de către farmacie se modifică câmpul<br>Neeliberată Reeliberata devine Integral Integral Neeliberată Neeliberata devine Integral . Din

# **Când se efectuează operaţia**

Când se dorește să se verifice dacă rețeta a fost eliberată de către farmacie. **Cum se efectuează operaţia** 

Medicul eliberează rețeta , pacientul merge și ia medicamentele iar după n zile medicul vrea să vadă dacă acea rețetă a fost eliberată

în fereastra cu titlul **Rețete, Utilizatorul** selectează un pacient pentru care este adăugată cel puțin o rețetă, pe care dorește să o modifice și apoi<br>
• apasă pe butonul **in Electează din Sona stângă cu "click"** stânga a reţetă, pe care doreşte să o modifice şi apoi

• apasă pe butonul

Modifică...<br>din zona stângă cu "click" stânga al mouse-ului,

sau dacă butonul este deja selectat, cu tasta "Enter". · Execută dublu click cu mouse-ul pe înregistrarea selectată

Sistemul deschide fereastra cu titlul **Modifică reţetă electronică.** 

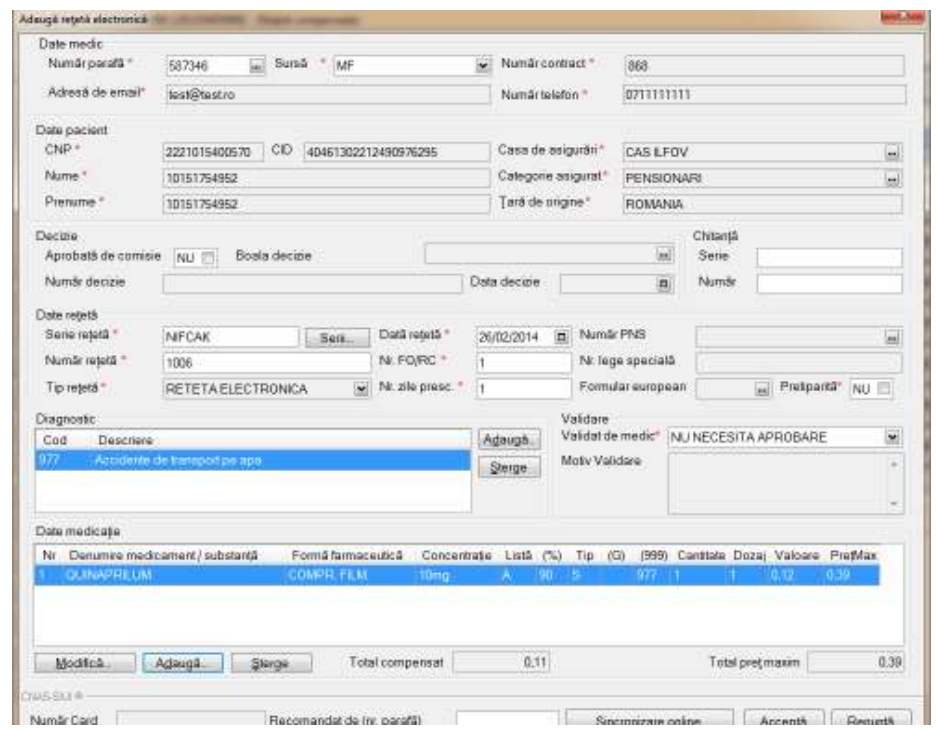

Se apasă butonul **Sincronizare online**

Sincronizare online **.** 

> Dacă rețeta a fost eliberată de farmacie apare următorul mesaj:

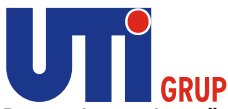

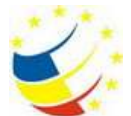

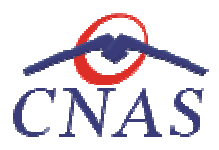

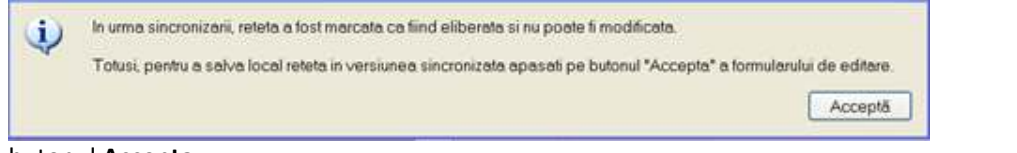

## Se apasă butonul **Accepta**.

In fereastra Rețete se modifică câmpul **Eliberata?** | din Neeliberată Integral Integral devine

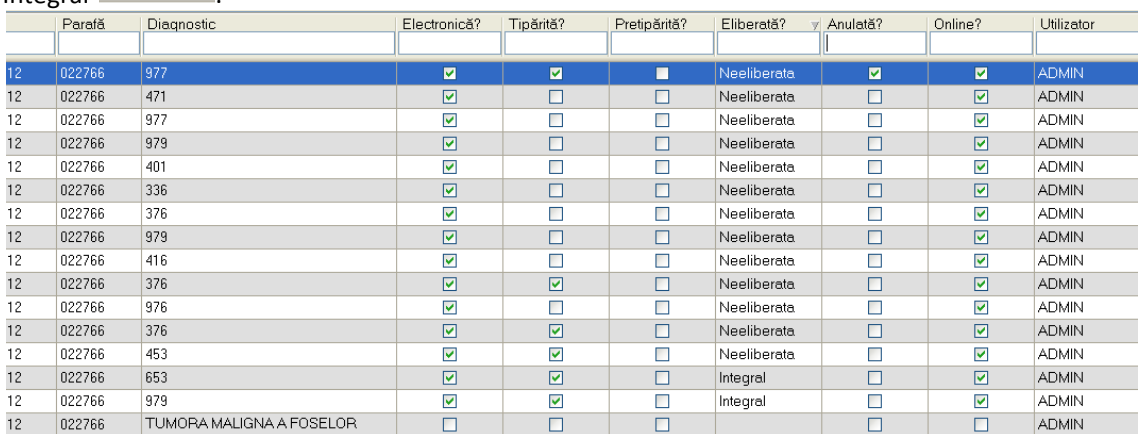

> Dacă rețeta prescrisă nu a fost încă eliberată de farmacie va apare următorul mesaj:

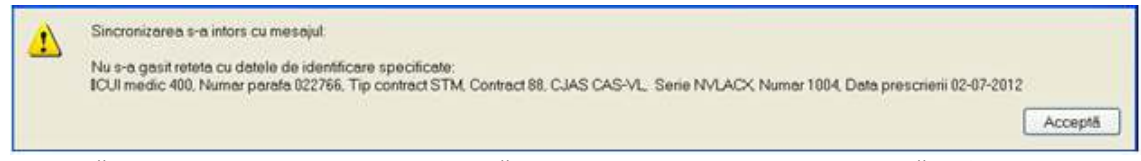

Se apasă buton Accepta . Aplicația afișează fereastra Rețete, rețeta electronică având starea Neeliberată.

# **Ştergerea rețetei tipizate din listă**

#### **Precondiţii**

Pentru a șterge o rețetă tipizată este necesar ca acesta să se regăsească în lista de rețete.

#### **Când se efectuează operaţia**

Când informațiile introduse în sistem aferente rețetei tipizate respective sunt greșite și nu se doreşte modificarea acestora.

#### **Cum se efectuează operaţia**

Ştergerea unei reţete tipizate este posibilă prin selectarea unei reţete din lista şi apăsarea butonului Ştergerea unei rețete tipizate este posibilă prin selectarea unei rețete din lista și apăsarea<br>**Șterge.** La accesarea acestei comenzi rețeta selectată este mutată în lista de rețete șterse.

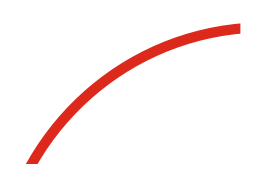

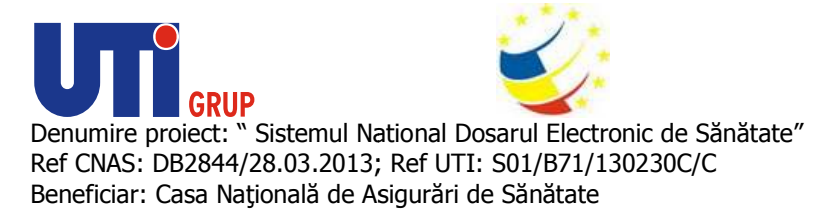

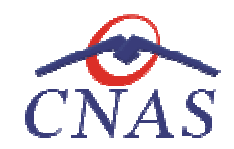

**Ştergerea rețetei electronice din listă** 

### **Precondiţii**

Pentru a şterge o reţetă electronică este necesar ca acesta să se regăsească în lista de reţete.

Reţeta electronică nu a fost tipărită.

## **Când se efectuează operaţia**

Reţeta electronică nu a fost tipărită.<br>**Când se efectuează operaţia**<br>Când informaţiile introduse în sistem aferente reţetei electronice respective sunt greşite şi nu se doreşte modificarea acestora. Când informațiile introduse în sistem aferente rețetei electronice respective sunt greșite și nu se<br>dorește modificarea acestora.<br>**Cum se efectuează operația**<br>Ștergerea unei rețete electronice este posibilă prin selectarea

## **Cum se efectuează operaţia**

apăsarea butonului **Șterge.** La accesarea acestei comenzi rețeta selectată este mutată în lista de reţete şterse.

## **Copiază reţetă tipizată**

### **Precondiţii**

Pentru a copia o rețetă tipizată este necesar ca acesta să se regăsească în lista de rețete.

# **Cum se efectuează operaţia**

În urma accesării meniului **Fişier/Reţete**  prin selectarea reţetei tipizate şi apăsarea butonului **Copiază** se afişează fereastra **Copiază reţetă reţetă tipizată**:

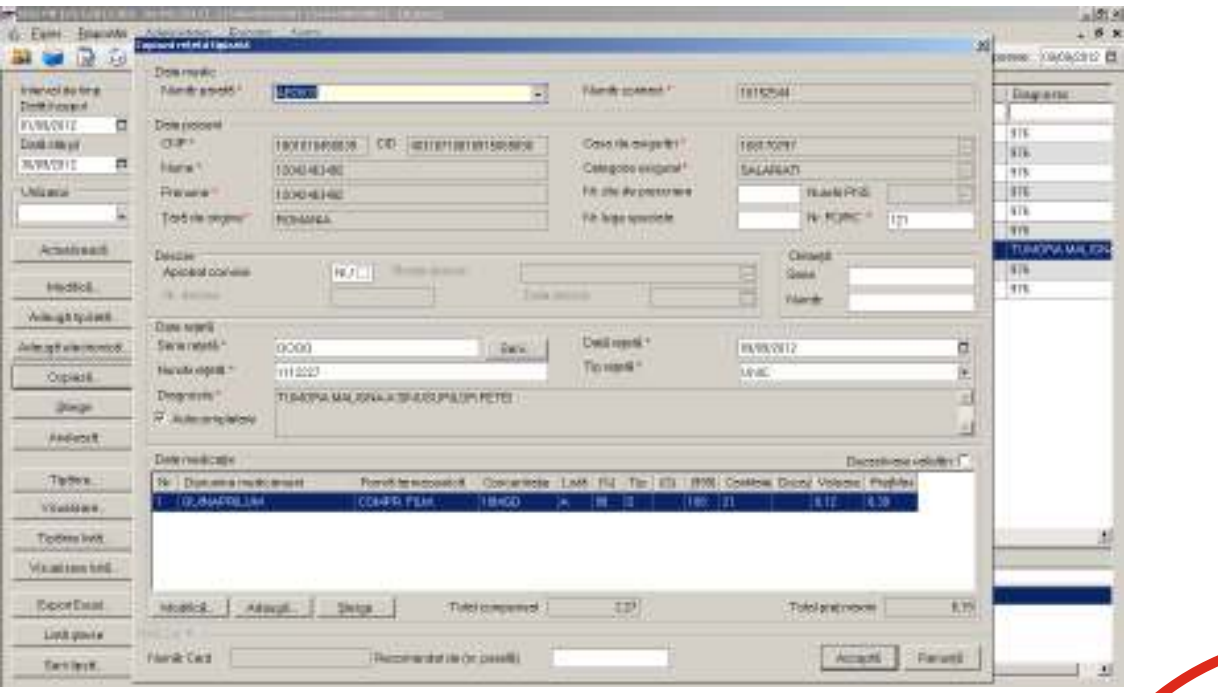

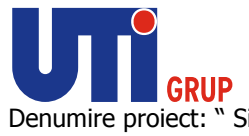

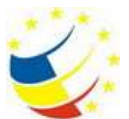

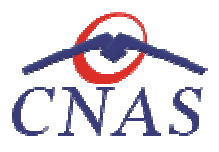

## **Figura 262 Copiază reţetă tipizată**

Prin intermediul butonului **Copiază** este permisă copierea rețetei tipizate existente în sistem. După actualizarea datelor rețetei, la apăsarea butonului Acceptă, rețeta tipizată este salvată în aplicaţie.

La apăsarea butonului **Acceptă**, odată cu salvarea modificărilor în baza de date locală, se validează La apăsarea butonului **Acceptă**, odată cu salvarea modificărilor în baza de date locală<br>în SIUI modificarea, în cazul în care utilizatorul are o conexiune securizată la internet.

# **Copiază reţetă electronică**

## **Precondiţii**

Pentru a copia o rețetă electronică este necesar ca acesta să se regăsească în lista de rețete.

## **Cum se efectuează operaţia**

În urma accesării meniului **Fişier/R Fişier/Reţete** prin selectarea reţetei electronice şi apăsarea butonului **Copiază** se afişează fereastra **Copiază reţetă electronică** :

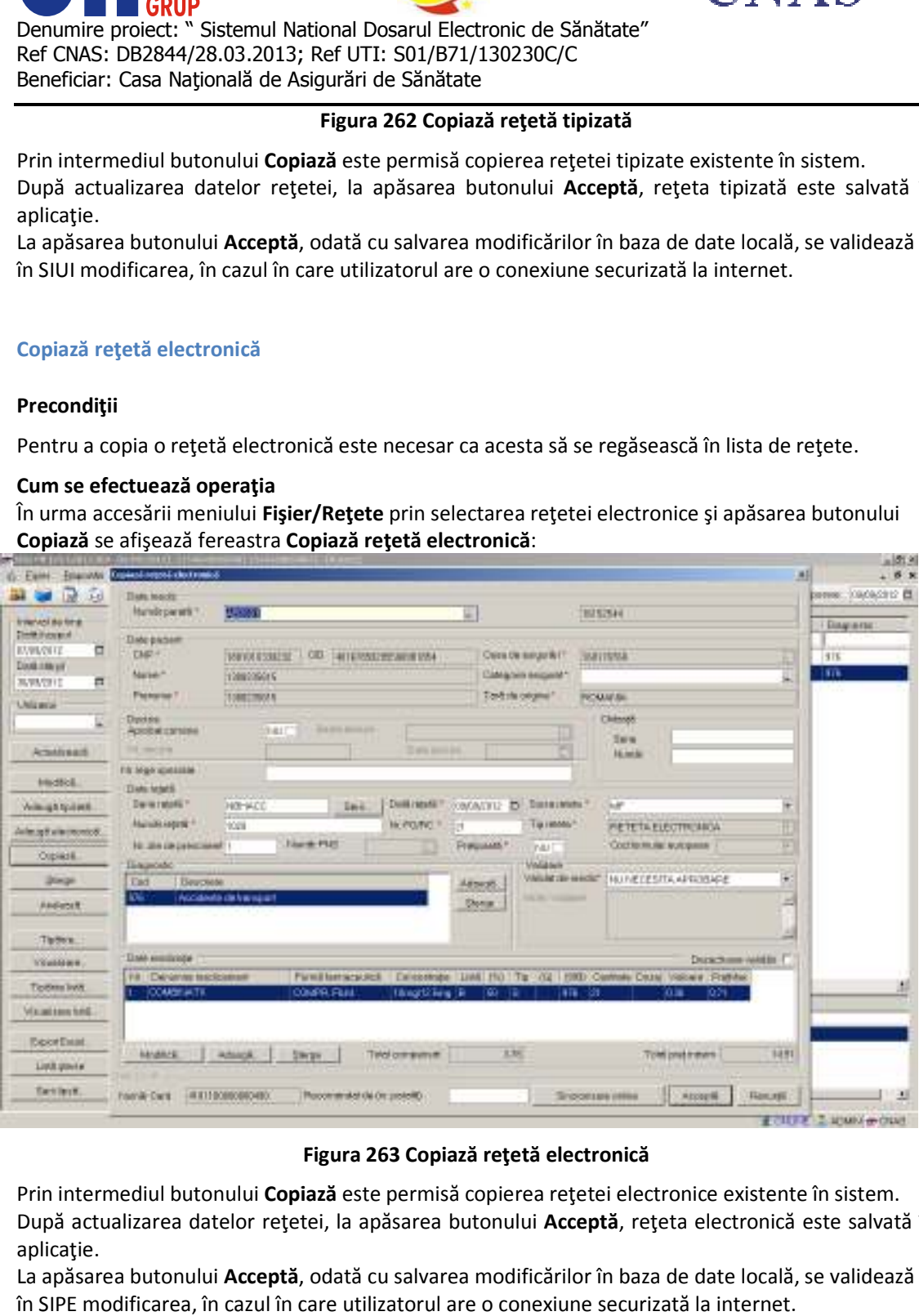

## **Figura 263 Copiază reţetă electronică**

Prin intermediul butonului **Copiază** este permisă copierea rețetei electronice existente în sistem. După actualizarea datelor reţetei, la apăsarea butonului După **Acceptă**, reţeta electronică este salvată în aplicaţie.

La apăsarea butonului Acceptă, odată cu salvarea modificărilor în baza de date locală, se validează în SIPE modificarea, în cazul în care utilizatorul are o conexiune securizată la internet.

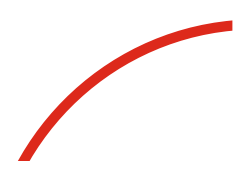

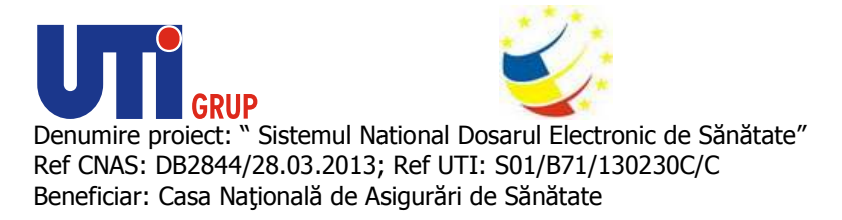

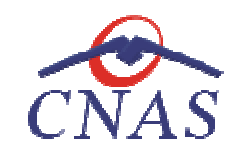

**Anulare reţetă electronică** 

## **Precondiţii**

Pentru a anula o reţetă electronică este necesar ca acesta să se regăsească în lista de reţete.

Reţeta electronică a fost tipărită.

### **Când se efectuează operaţia**

Când informațiile introduse în sistem aferente rețetei electronice respective sunt greșite și<br>fost tipărită și nu se mai poate modifica. fost tipărită şi nu se mai poate modifica mică este necesar ca acesta să se regăsească în lista de rețete.<br>tă.<br>sistem aferente rețetei electronice respective sunt greșite și aceasta a

### **Cum se efectuează operaţia**

În urma accesării meniului **Fişier/Reţete**  prin selectarea reţetei electronice şi apăsarea butonului Anulează se afișează fereastra de confirmare anulare:

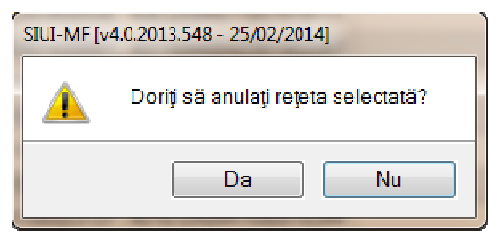

**Figura 264 Anulare reţetă electronică** 

Dacă utilizatorul apasă butonul **Da** reţeta electronică va fi anulată, aceasta rămânând în lista de reţete.

La apăsarea butonului Da, odată cu anularea reţetei în baza de date locală, aceasta va fi anulata și în SIPE, în cazul în care utilizatorul are o conexiune securizată la internet.

## **Tipărirea rețetei tipizate**

#### **Precondiţii**

SIPE, în cazul în care utilizatorul are o conexiune securizată la internet.<br>Tipărirea rețetei tipizate<br>Precondiții<br>Pentru a putea tipări o rețetă tipizată este necesară instalarea unei imprimante la calculatorul utilizatorului; fereastra **Rețete** este activată.

De asemenea, înaintea tipăririi unei rețete, trebuie să vă asigurați că toate datele vor fi tipărite în<br>locațiile corespunzătoare de pe formularele tipizate de rețete compensate (din Configurare rețete). locațiile corespunzătoare de pe formularele tipizate de rețete compensate (din Configurare rețete). Configurarea formularului prin calibrarea câmpurilor este descrisă la capitolul Configurare rețetă. tonului **Da**, odată cu anularea rețetei în baza de date locală, aceasta va<br>care utilizatorul are o conexiune securizată la internet.<br>
si tipizate<br>
si tipizate<br>
a tipări o rețetă tipizată este necesară instalarea unei impri

#### **Când se efectuează operaţia**

Când se doreşte tipărirea reţetelor.

#### **Cum se efectuează operaţia**

În urma accesării meniului **Fişier/Reţete**  prin apăsarea butonului Tipărire se afişează fereastra:

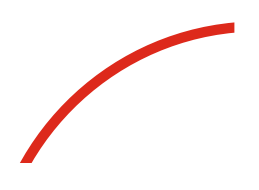

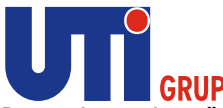

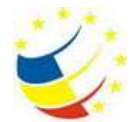

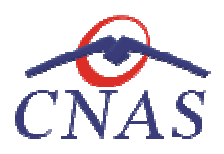

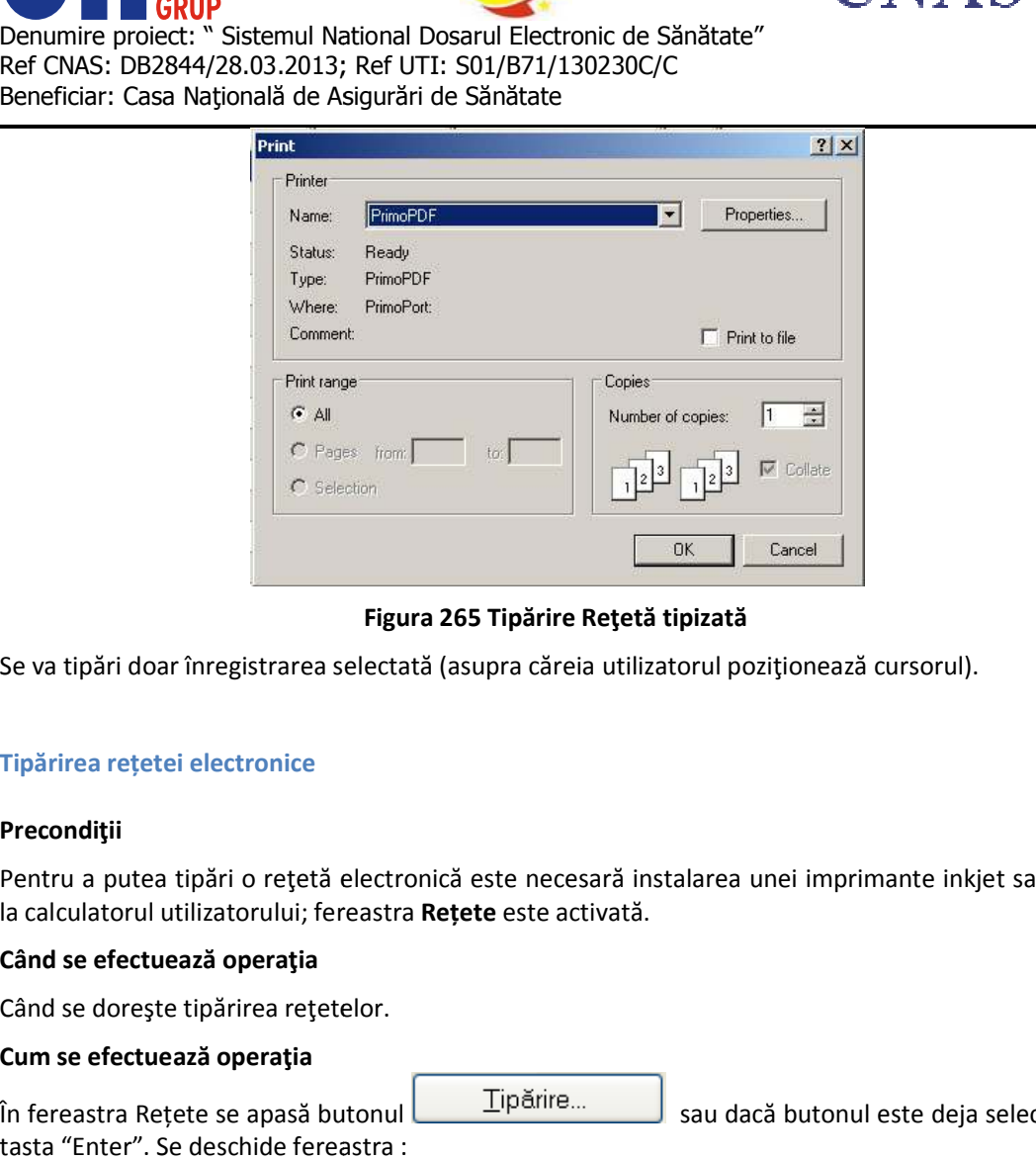

# **Figura 265 Tipărire Reţetă tipizată**

Se va tipări doar înregistrarea selectată (asupra căreia utilizatorul poziţionează cursorul).

# **Tipărirea rețetei electronice**

## **Precondiţii**

Pentru a putea tipări o reţetă electronică este necesară instalarea unei imprimante inkjet sau laser la calculatorul utilizatorului; fereastra Rețete este activată. Se va tipări doar înregistrarea selectată (asupra căreia utiliz<br>Ti**părirea rețetei electronice**<br>Precondiții<br>Pentru a putea tipări o rețetă electronică este necesară in:<br>la calculatorul utilizatorului; fereastra **Rețete** es tipări doar înregistrarea selectată (asupra căreia utilizatorul pozițio<br>
rea rețetei electronice<br>
ndiții<br>
u a putea tipări o rețetă electronică este necesară instalarea unei<br>
ulatorul utilizatorului; fereastra Rețete este

## **Când se efectuează operaţia**

Când se doreşte tipărirea reţetelor.

## **Cum se efectuează operaţia**

În fereastra Rețete se apasă butonul tasta "Enter". Se deschide fereastra : Tipărire... sau dacă butonul este deja selectat, cu

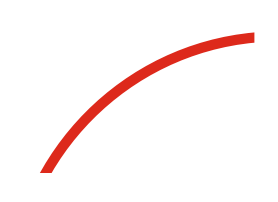

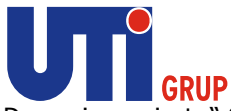

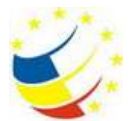

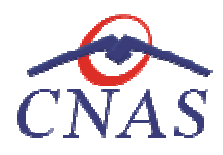

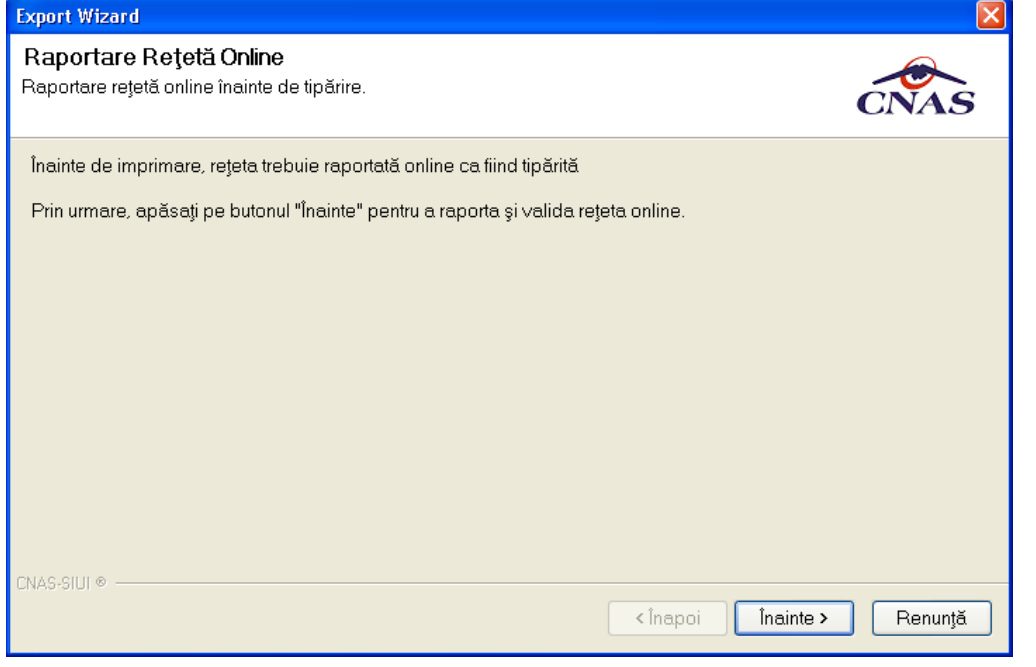

**Figura 266 Raportare reţetă online** 

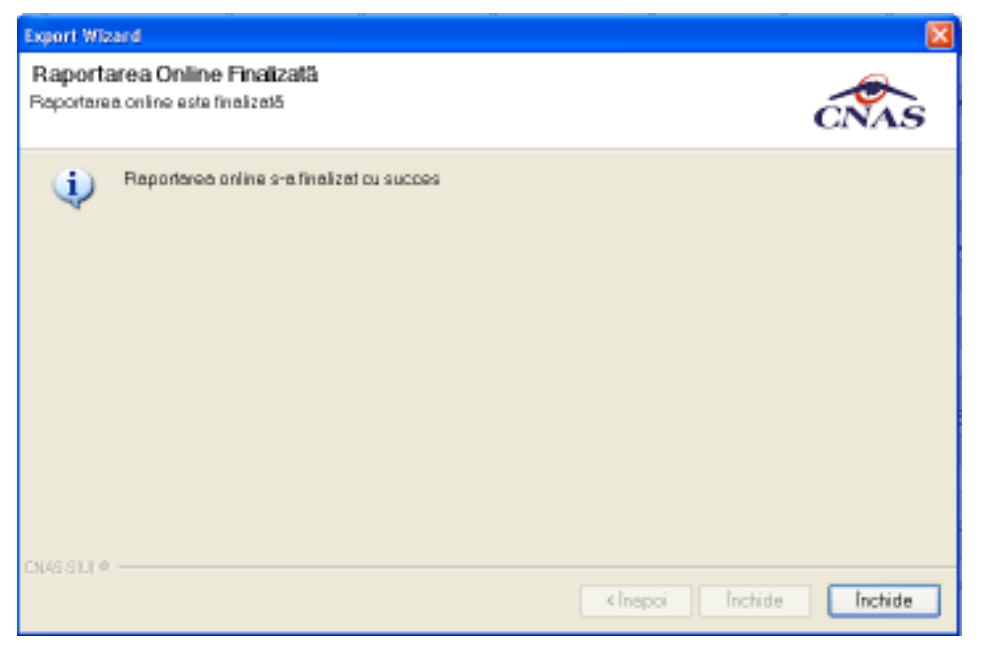

Se apasă butonul *Înainte:* 

**Figura Figura 267 Finalizare Raportare reţetă online** 

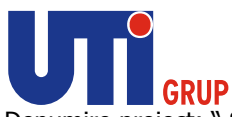

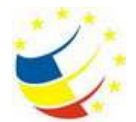

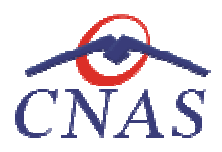

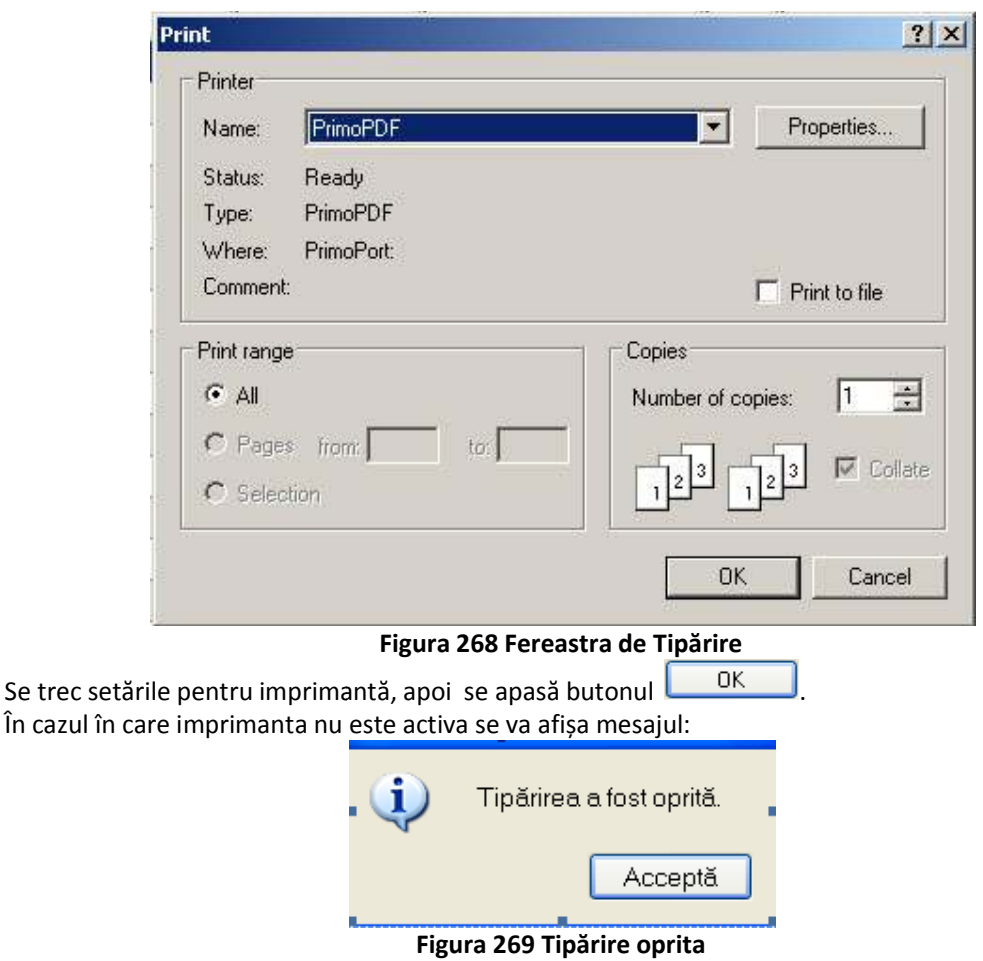

Caz în care rețeta electronică nu este marcata ca fiind tipărita și nu poate fi eliberată de farmacie.

## **Vizualizare rețeta tipizată**

#### **Precondiţii**

Fereastra **Reţete** este activată.

## **Când se efectuează operaţia**

Când se dorește vizualizarea rețetelor tipizate.

## **Cum se efectuează operaţia**

În urma accesării meniului **Fişier/Reţete**. Se selectează rețeta tipizată care se dorește a fi vizualizata și se apasă butonul **Vizualizare.**

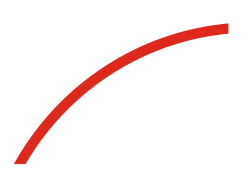

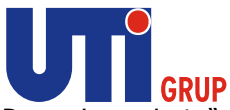

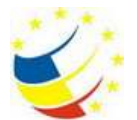

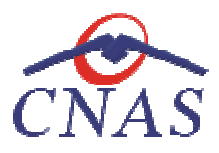

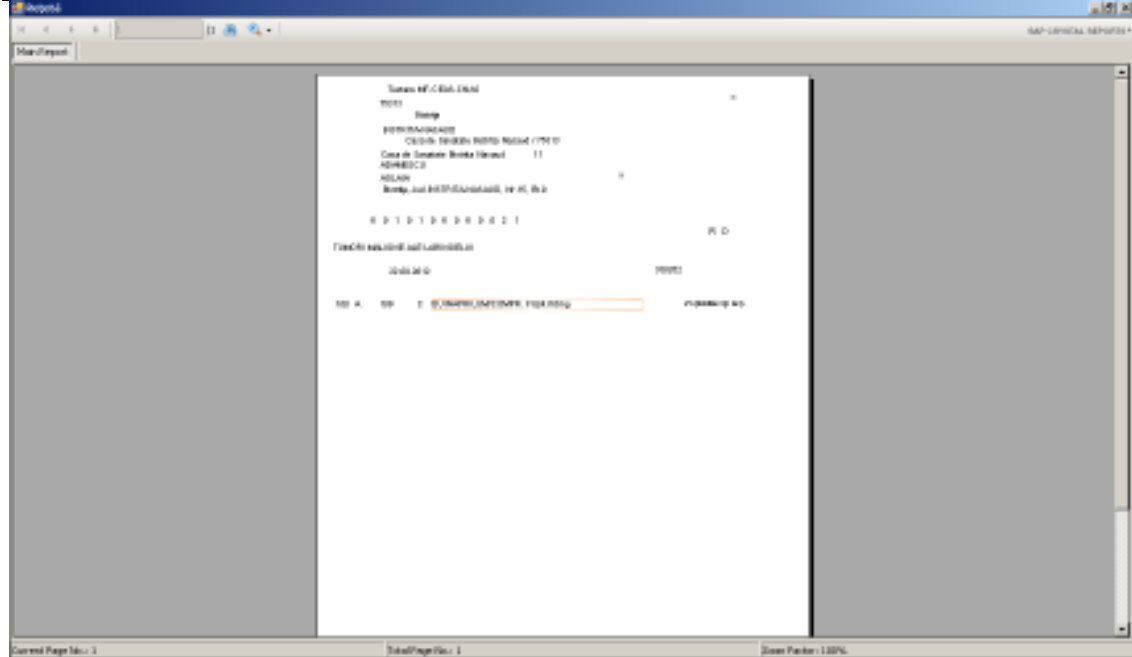

**Figura 270 Vizualizare rețetă tipizată** 

## **Vizualizare rețetă electronică**

# **Precondiţii**

Fereastra **Reţete** este activată.

## **Când se efectuează operaţia**

Când se dorește vizualizarea rețetelor electronice.

#### **Cum se efectuează operaţia**

În urma accesării meniului **Fişier/Reţete** . Se selectează rețeta electronică care se dorește a fi vizualizată și se apasă butonul **Vizualizare.**

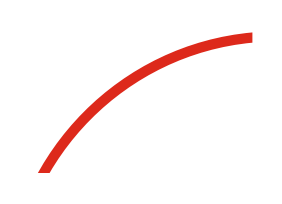

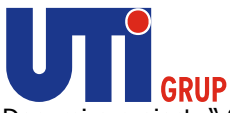

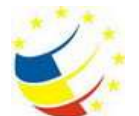

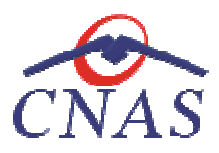

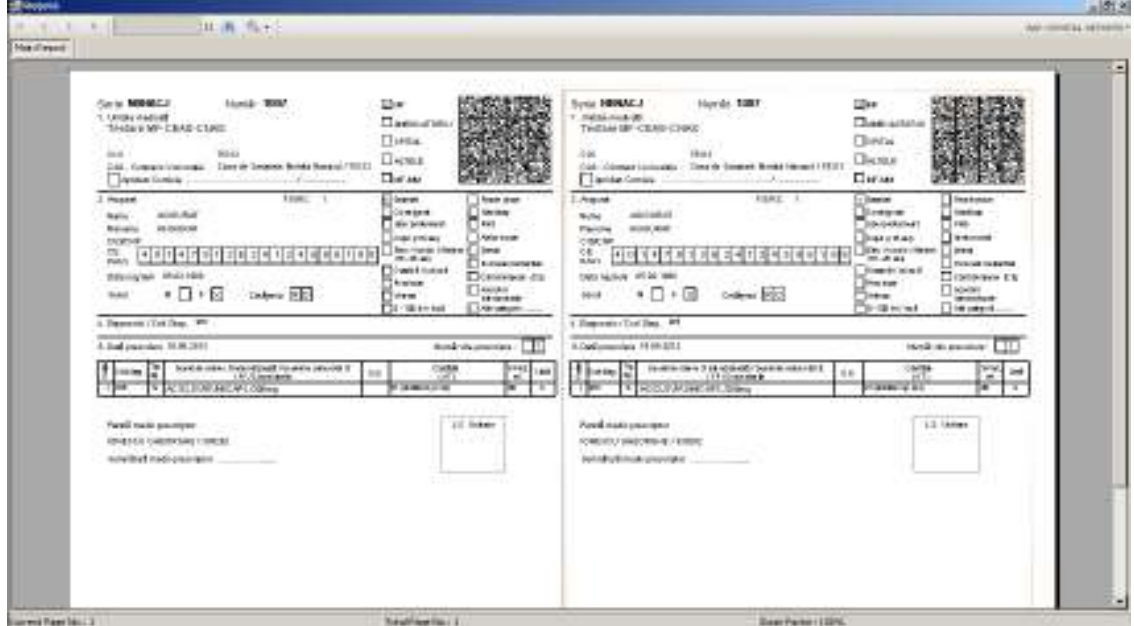

**Figura 271 Vizualizare rețetă electronică** 

#### **Lista şterse**

## **Precondiţii**

Fereastra **Reţete** este activată.

#### **Când se efectuează operaţia**

Operația Lista șterse se efectuează atunci când utilizatorul dorește gestionarea listei rețetelor şterse.

## **Cum se efectuează operaţia**

În urma accesării meniului **Fişier/Reţete** prin apăsarea butonului **Listă şterse** se afişează fereastra **Listă reţete şterse**:

| Serie               | Dat5       | Porofit.      |  |
|---------------------|------------|---------------|--|
|                     |            |               |  |
| NBHACC/1006         | 02/09/2012 | <b>AB2603</b> |  |
| NBHADQ/1007         | 02/09/2012 | AB2603        |  |
| BIDDCOAHEN          | 02/09/2012 | <b>AB2603</b> |  |
| <b>BIDDICOALHEN</b> | 02/09/2012 | AB2603        |  |
| NBHACC/1017         | D4/D9/2012 | AB2603        |  |
|                     |            |               |  |
|                     |            |               |  |

**Figura 272 Lista reţete şterse** 

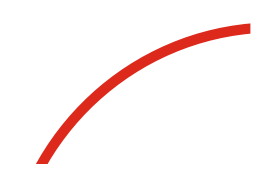

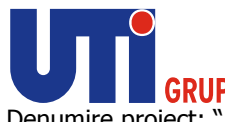

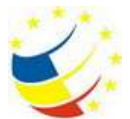

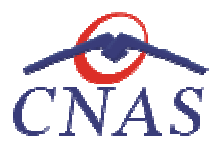

Apare o listă cu documentele șterse și butoanele **Adaugă, Șterge, Închide**.

Utilizatorul apasă pe butonul Adaugă. Sistemul afișează fereastra Adăugare document anulat.

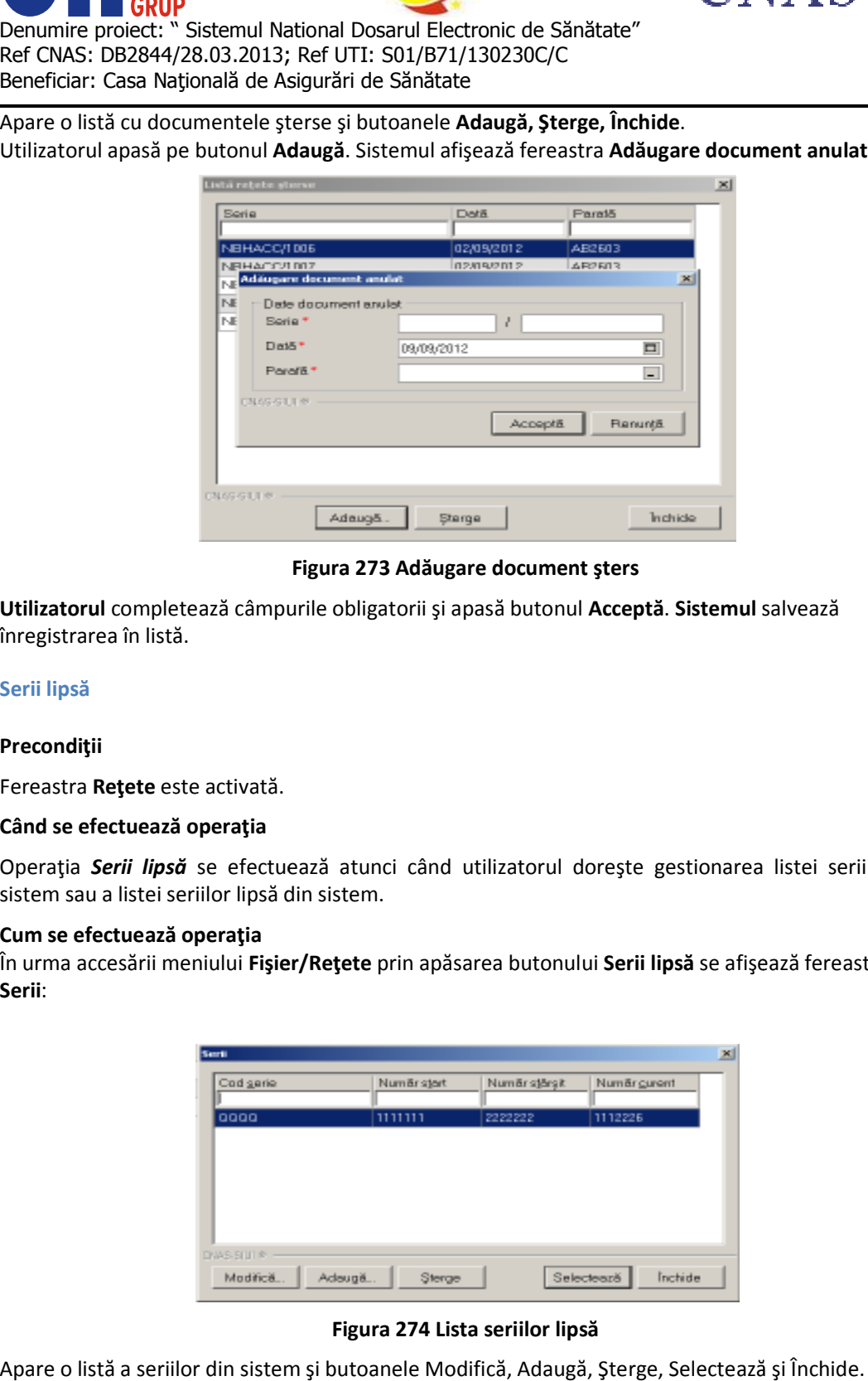

## **Figura 273 Adăugare document şters**

**Utilizatorul** completează câmpurile obligatorii şi apasă butonul **Acceptă**. **Sistemul** salvează înregistrarea în listă.

## **Serii lipsă**

## **Precondiţii**

Fereastra **Reţete** este activată.

## **Când se efectuează operaţia**

Operaţia *Serii lipsă* se efectuează atunci când utilizatorul doreşte gestionarea listei seriilor din sistem sau a listei seriilor lipsă din sistem. Operația Serii lipsă se efectuează atunci când utilizatorul dorește gestionarea listei seriilor<br>sistem sau a listei seriilor lipsă din sistem.<br>Cum se efectuează operația<br>În urma accesării meniului Fişier/Rețete prin apăsar

#### **Cum se efectuează operaţia**

**Serii**:

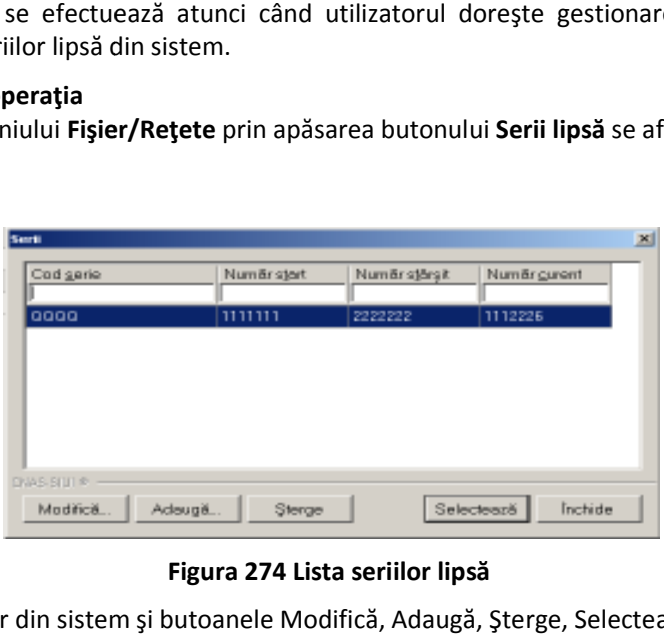

**Figura 274 Lista seriilor lipsă** 

Apare o listă a seriilor din sistem şi butoanele Modifică, Adaugă, Şterge, Selectează şi Închide.

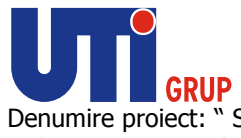

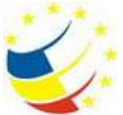

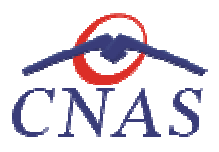

**Utilizatorul** apasă pe butonul **Adaugă** . **Sistemul** afişează fereastra **Serii** prin care se pot defini noi serii disponibile.

Utilizatorul apasă butonul Selectează. Apare fereastra Serii lipsă pentru seria selectată. Această fereastră are butoanele Adaugă și Șterge serii lipsă. e fereastra Serii lipsă<br>lipsă.<br>necesară instalarea u

### **Tipărirea listei de reţete prescrise Tipărirea**

#### **Precondiţii**

Pentru a putea tipări lista rețetelor este necesară instalarea unei imprimante la calculatorul<br>utilizatorului și săexiste rețete în lista selectată; fereastra **Rețete** este activată. utilizatorului și să existe rețete în lista selectată; fereastra Retete este activată.

## **Când se efectuează operaţia**

Când se dorește tipărirea la imprimantă a listei rețetelor înregistrate în sistem.

### **Cum se efectuează operaţia**

În urma accesării meniului **Fişier/Reţete**  prin apăsarea butonului **Tipărire listă...**, similar funcţiilor butonului **Tipărire** se afişează fereastra:

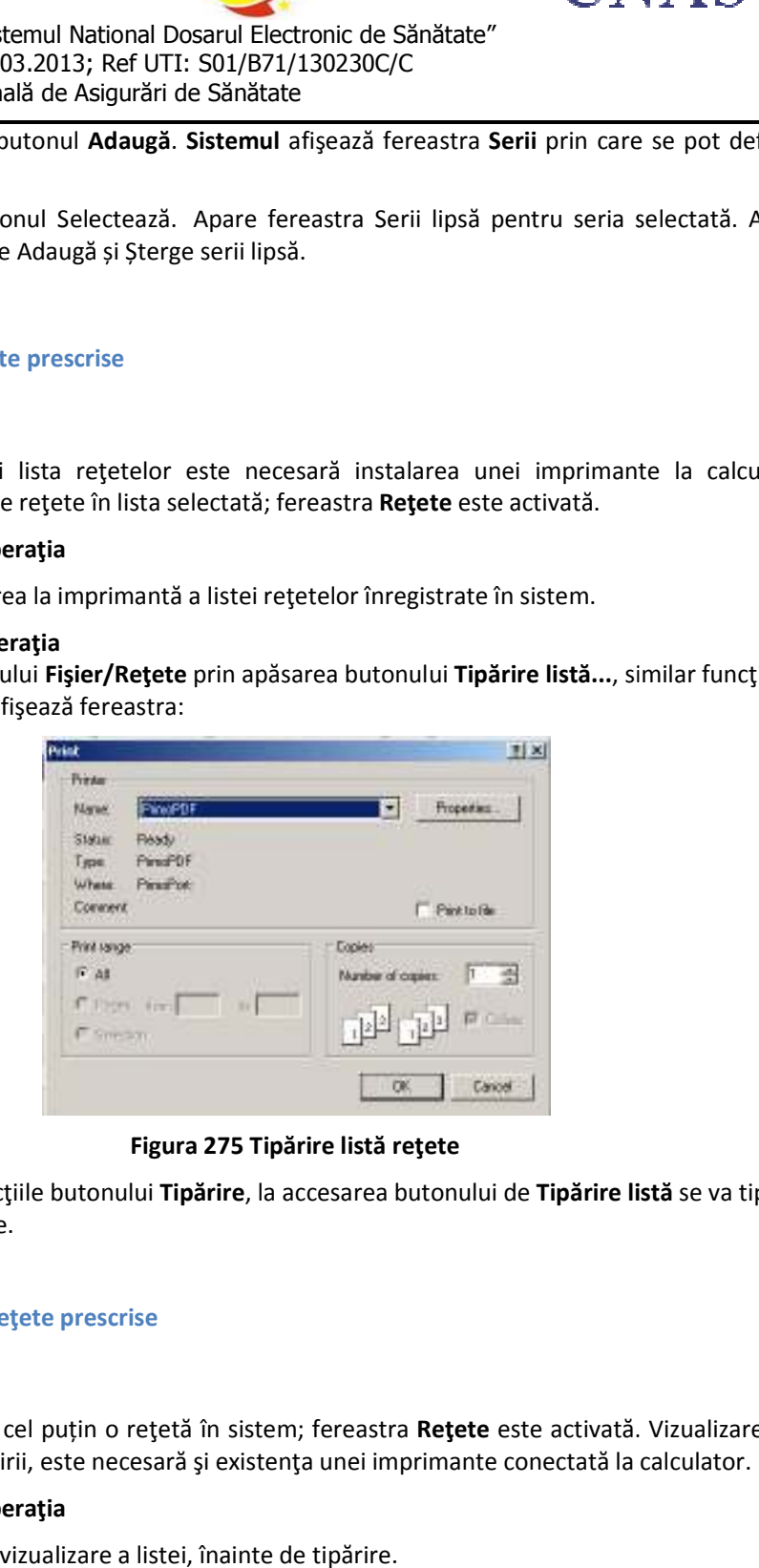

**Figura 275 Tipărire listă reţete** 

Spre deosebire de funcțiile butonului **Tipărire**, la accesarea butonului de **Tipărire listă** se va tipări lista reţetelor existente.

## **Vizualizarea listei de reţete prescrise Vizualizarea de**

#### **Precondiţii**

Este necesar să existe cel puțin o rețetă în sistem; fereastra Rețete este activată. Vizualizarea fiind făcută în vederea tipăririi, este necesară şi existenţa unei imprimante conectată la calculator. este

#### **Când se efectuează operaţia**

Când se doreşte o pre-vizualizare a listei, înainte de tipărire.

#### **Cum se efectuează operaţia**

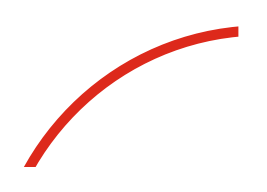

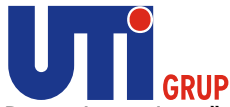

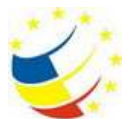

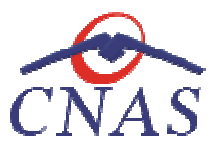

În urma accesării meniului **Fişier/Reţete** prin apăsarea butonului **Vizualizează listă listă,** similar funcţiilor butonului **Vizualizează** se afişează fereastra de vizualizare:

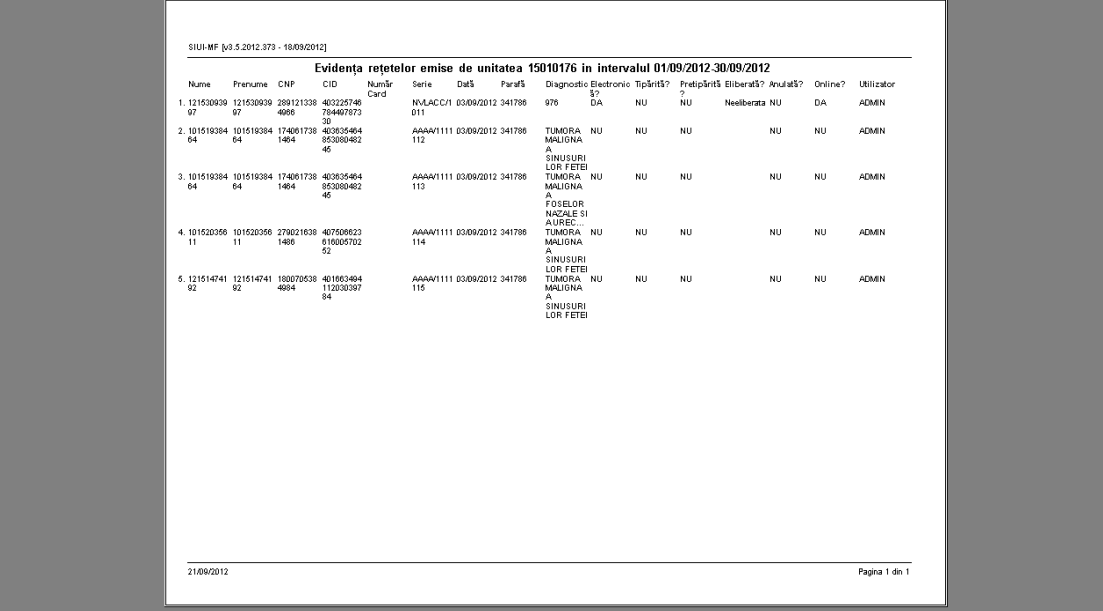

#### **Figura 276 Vizualizare listă reţete**

Spre deosebire de funcţiile butonului Spre **Vizualizare**, la accesarea butonului de **Vizualizare listă** vor fi vizualizate toate reţetele înregistrate. vizualizate toate

#### **Actualizarea listei de reţete prescrise Actualizarea**

#### **Când se efectuează operaţia**

Când se realizează o serie de operații în fereastra Rețete: Adăugare, Modificare, Ștergere.

După introducerea datelor în zona de filtrare, pentru a actualiza lista rețetelor conform criteriilor de filtrare.

#### **Cum se efectuează operaţia**

Utilizatorul poate realiza actualizarea listei reţetelor prin apăsarea butonului **Actualizează Actualizează.** 

#### **Exportul în Excel al reţetelor prescrise Exportul**

#### **Precondiţii**

Pentru a exporta lista rețetelor este necesar ca în sistem să fie înregistrate rețete și aplicația Microsoft Excel să fie instalată pe calculator; fereastra Microsoft **Reţete** este activată.

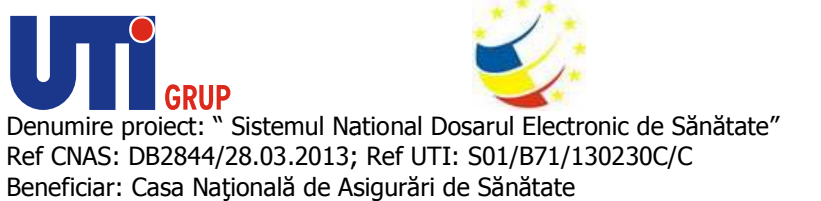

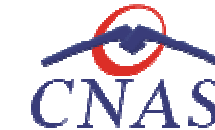

#### **Când se efectuează operaţia**

Lista rețetelor este exportată într-un fișier Excel atunci când se dorește prelucrarea înregistrărilor sub această formă.

#### **Cum se efectuează operaţia**

Utilizatorul apasă butonul Export Excel pentru a exporta lista rețetelor emise într-un fișier Excel.

Dacă Microsoft Excel nu este instalat pe calculator, se va afișa mesajul: "Microsoft Excel nu este instalat!" Dacă Microsoft Excel nu este instalat pe calculator, se va afişa mesajul: "Microsoft Excel nu este<br>instalat!"<br>În caz contrar, se afişează fereastra cu titlul Export Excel, conținând informații despre stadiul

operaţiei de export.

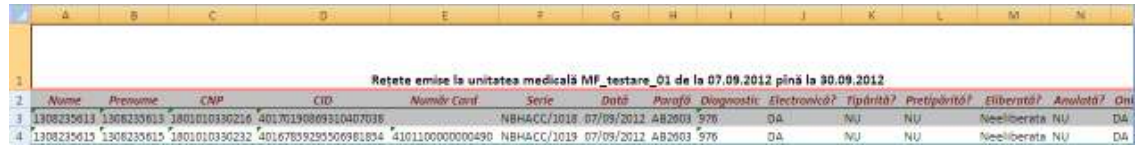

## **Figura 277 Export Excel Reţete**

Formatul informaţiilor adăugate în fişier este:

- Formatul informațiilor adăugate în fișier este:<br>1. Antetul fișierului conține **Rețete emise la unitatea medicală....de la... până la...** 
	- Coloanele fişierului sunt fişierului **Nume, Prenume, CNP, CID, Serie, Dată, Parafă, Diagnostic Diagnostic, Electronică, Tipărită?, Pretipărită, Eliberată, Anulată?, Online?, Utilizator. Electronică, Tipărită?, Pretipărită,**

# **Bilete de trimitere**

În urma accesării secţiunii **Fişier/Bilete de Trimitere de** se deschide în mod maximizat fereastra cu numele **Bilete de Trimitere** 

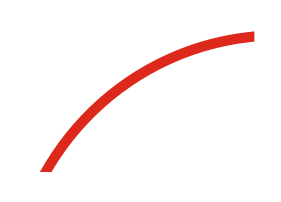

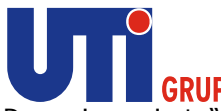

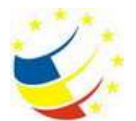

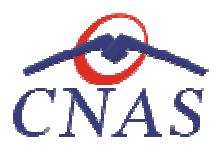

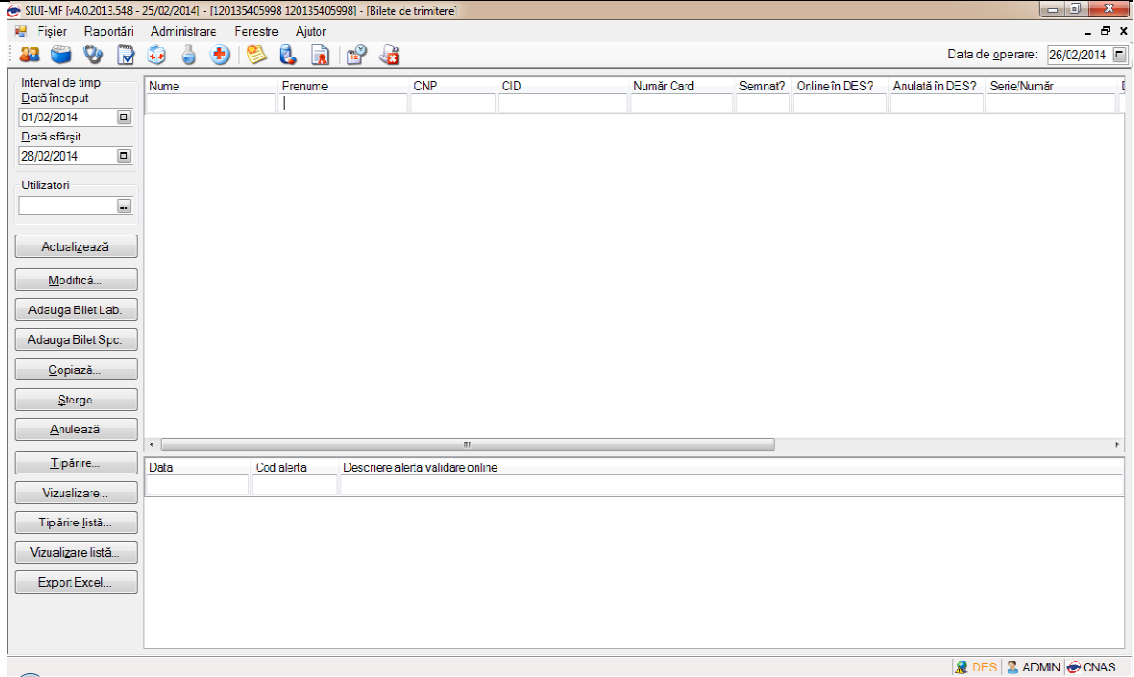

#### **Figura 278 Bilete de Trimitere**

Fereastra **Bilete de trimitere** conţine:

- Zona de filtre:
	- *Interval de timp timp* având câmpurile *Dată început* şi *Dată sfârşit*
- Lista biletelor de trimitere eliberate în intervalul selectat în filtrul *Interval de timp Interval*
- butoane de comenzi

**Lista biletelor de trimitere** conţine înregistrări Reprezentante sub formă tabelară. Informaţiile Lista biletelor de trimitere conține înregistrări Reprezentante sub formă tabe<br>furnizate pentru fiecare bilet de trimitere sunt (corespunzător coloanelor din listă):

- **Nume** nume pacient
- **Prenume** prenume pacient
- vate pentru fiecare bilet de trimitere sunt (coresp<br>
 **Nume** nume pacient<br>
 **CNP** codul numeric personal al pacientului
- **CID**  codul de identificare al persoanei
- **Număr Card** + numărul cardului
- **Parafa**  parafa medicului + numărul<br>afa medicul<br>și numărul
- **Serie**  seria şi numărul biletului de trimitere
- **Data trimitere**  data înregistrării biletului de trimitere
- **Tip investigaţie** investigaţie clinică sau de laborator
- **Diagnostic prezumtiv** diagnostic

#### Fiecărui **buton** afişat în partea stângă a ferestrei ferestrei **Bilete de trimitere** îi corespunde o acţiune:

Modifică – permite modificarea datelor referitoare la biletul de trimitere selectat din listă;

Modifică...

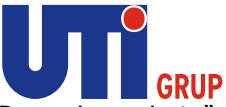

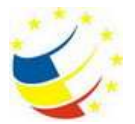

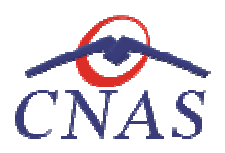

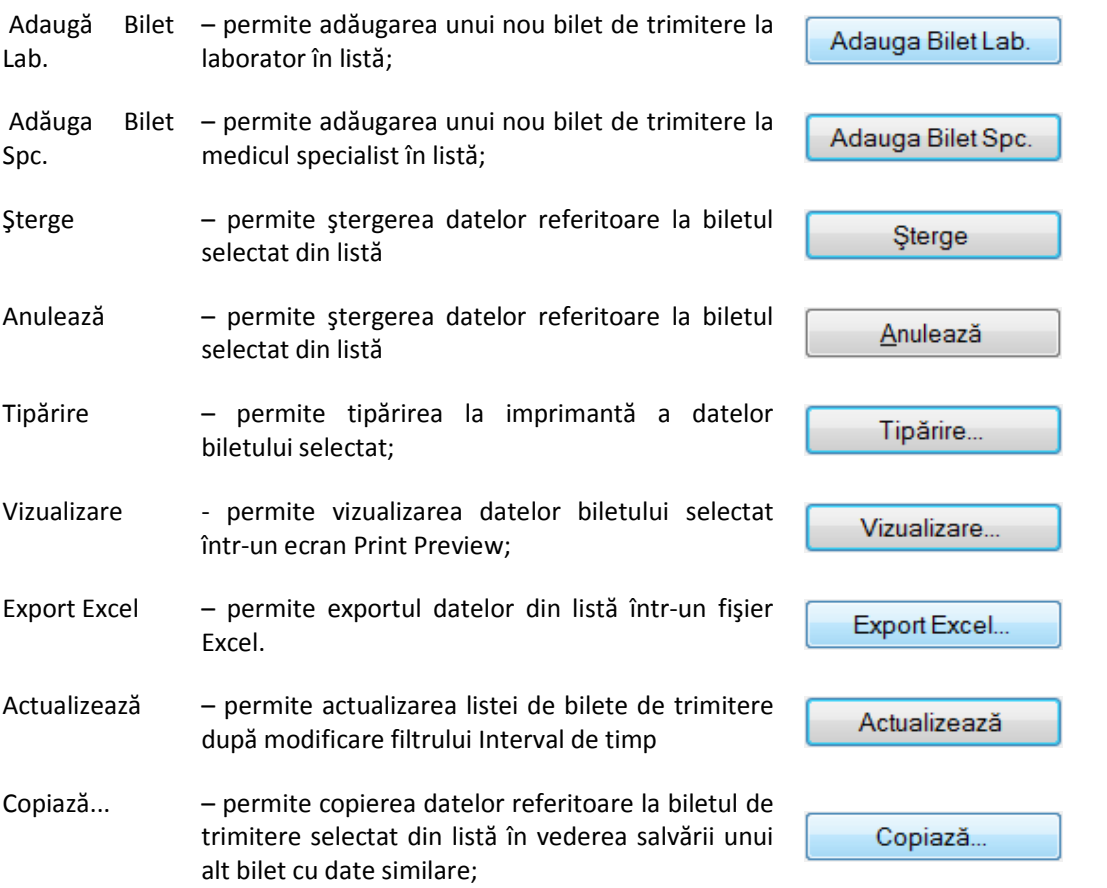

## **Adăugare Bilet de trimitere către Laborator Adăugare**

*Adăugare bilet de trimitere - laborator fără conexiune securizată (offline)* 

## **Precondiţii**

Pacientul pentru care se dorește înregistrarea unui bilet există în baza de date locală și este înscris pe lista medicului.

## **Când se efectuează operaţia**

Atunci când utilizatorul dorește înregistrarea unui nou bilet de trimitere în sistem.

#### **Cum se efectuează operaţia**

**Utilizatorul** accesează meniul meniul **Fişier/Bilete de Trimitere,** şi apasă butonul **Adaugă Bilet Lab, sistemul** deschide selectorul de pacienţi.

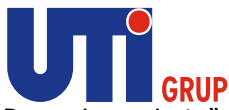

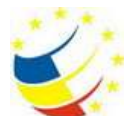

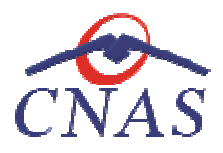

| Numer.                          | Peruna                 | <b>CNP</b>               | CO                                      | See: | Data ragion          | Disr:      | <b>Judet</b>     | Adresi                                 |
|---------------------------------|------------------------|--------------------------|-----------------------------------------|------|----------------------|------------|------------------|----------------------------------------|
| 1:3033124579                    | 12033124578            | 1901010231811            | 41543185318193565784 N                  |      | 10/10/1980           |            |                  |                                        |
| 12942347718                     | 12042347718            | 1801010230916            | 40102908449473917207 M                  |      | 10/10/1980           |            |                  |                                        |
| 12042418524                     | 12042418524            | 1801010420061            | 40702988199723347827 N                  |      | 10/10/1980           | Debsoups   | <b>LFOV</b>      | SAVASILE ALECSANDRI, NY21              |
| 12042463482                     | 12042463482            | 1801010450039            | 40318710810315069090 M                  |      | 10/10/1980           |            |                  |                                        |
| 12051360196                     | 12051360156            | 1801010410021            | 40114188997124952323                    | 114  | 10/10/1980           |            |                  |                                        |
| 12151621944                     | 12151621944            | 1801010238621            | 40812195418044962641 M                  |      | 10/10/1980           | Bucungti   | <b>BUCURESTI</b> | 5h Mainest, Nr.12.81204, Sp.1. Ap.50.  |
| 13051777374                     | 13051777374            | 1860927330254            | 40139907937680327617 M                  |      | 27/09/1986           | Ryagii     | SLICE AVA.       | N+667. Et 0                            |
| 1308235613                      | 1308235613             | 1801010330216            | M BERTINGHERSBORTON 104                 |      | 10/10/1980           | Negativime | <b>SLICEAWA:</b> |                                        |
| 1308239615                      | 1308235615             | 1801010330232            | 401670E929EE06981854 M                  |      | 10/10/1980           | Superval   | <b>SLICEAUA</b>  | SHERIGORE VINDERELL                    |
| 1308239616                      | 1308275616             | 1801010330240            | 40819429499050234989 IM                 |      | 10/10/1980           | Success    | <b>SLICEAWA</b>  | <b>Blu-lan Neculian</b>                |
| 1309235618                      | 1308235618             | 1801010330267            | 40184329835970650483 N                  |      | 10/10/1500           | Piksikus   | SLICEAUVA.       |                                        |
| 1308268951                      | 1308268951             | 1800927330262            | 40177718158208502020 N                  |      | 27/09/1986           | Superval   | <b>SLICEAUA</b>  | Stub Novembrie, Nr.5, Sc.A. Ap S. Et 1 |
| 1311721891                      | 1311721891             | 0090303071373            | 40571020861636324163 F                  |      | 03/03/2009           | Hodácara   | BOTDSANI         | N: D. E. O                             |
| A Sea His Valley<br>Nov-Silvier | <b>A GALLY SAN AIR</b> | APR ANY ARRANGEMENT COM- | AN AN OUTLOOK TO THE AVAILABLE THAT THE |      | <b>INVESTIGATION</b> | We'r.      | <b>NOTACLIC</b>  | 41 Pr. Pr. O.                          |

**Figura 279 Adăugare Bilete de Trimitere Laborator** 

Utilizatorul apasă butonul Citește eCard ?, iar aplicația va întoarce CID-ul pacientului aflat pe card. Utilizatorul apasă butonul Citește eCard ?, iar aplicația va întoarce CID-ul pacientului aflat pe card.<br>Utilizatorul poate verifica online calitatea de asigurat a persoanei pe care dorește să o adauge ca Utilizatorul poate verifica online calitatea de asigurat a<br>intrare pe listă prin apăsarea butonului [ Este asigurat ? ]

**Sistemul** afişează următoarele mesaje în urma apăsării butonului **Citește eCard ?**:

- **Persoana se regăsește pe card, caz în care CID-ul este filtrat și afișat în selector**
- **•** Persoana nu există în baza de date a medicului, caz în care primește următorul mesaj de eroare : Persoana de pe card nu există în baza de date. Doriți să o adăugați ?. Se va urma **fluxul de adăugare pacient.**
- **Datele de pe card nu coincid cu ale pacientului, caz în care primește următorul următorul mesaj de eroare : Cardul inserat in terminal nu este asociat cu persoana (...CID...):**

**Sistemul** afişează fereastra **Adăugare Bilet de Trimitere** :

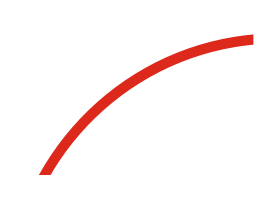

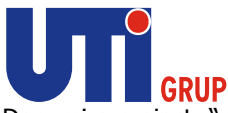

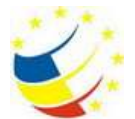

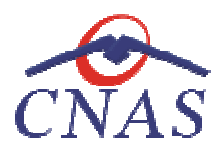

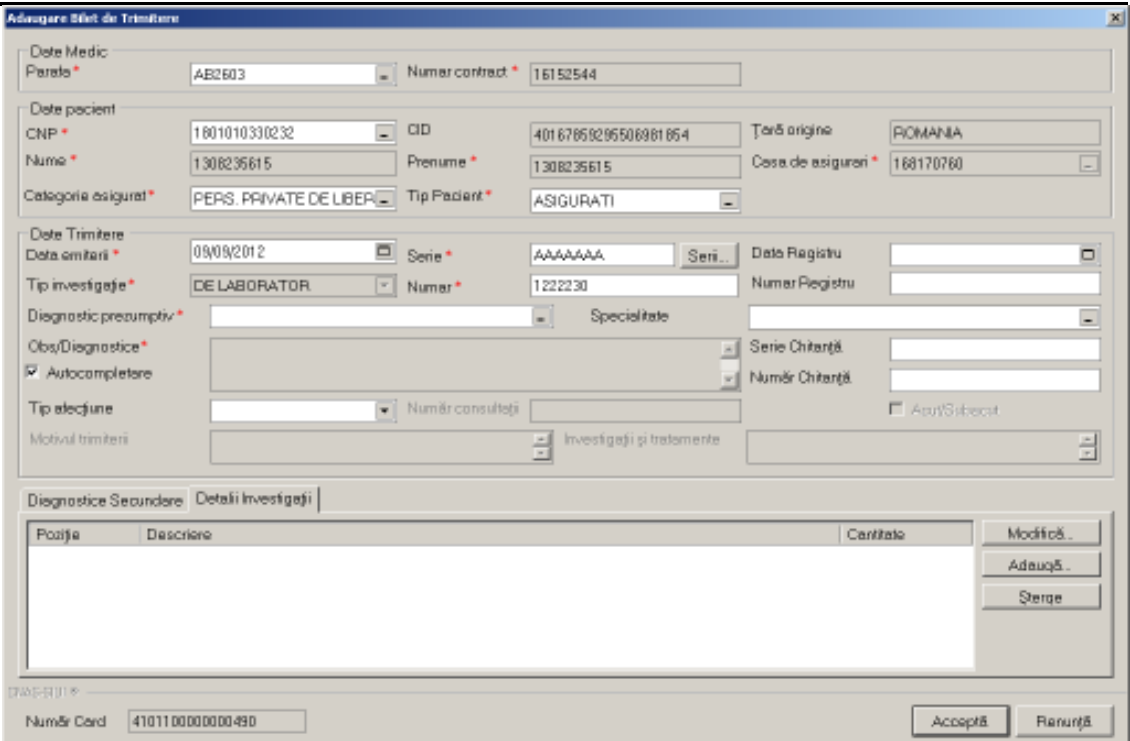

**Figura 280 Adăugare Bilete de Trimitere Laborator** 

În cazul adăugării unui bilet pentru un pacient - cetățean străin, fereastra de adăugare bilet este similară cu cea pentru cetățeni români.

Utilizatorul completează câmpurile obligatorii și apoi adaugă investigațiile recomandate și diagnosticele secundare, dacă există. Utilizatorul completează câmpurile obligatorii și apoi adaugă investigațiile recomandate și<br>diagnosticele-secundare, dacă-există.<br>Adăugare Investigații utilizatorul apasă-butonul Adaugă, sistemul deschide-fereastra Adăugar

#### **Adăugare Investigaţii**

**investigaţie la Bilet de trimitere investigaţie** :

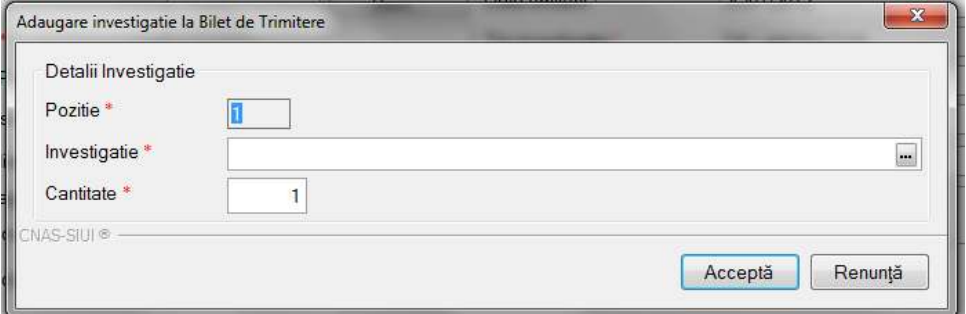

**Figura 281 281 Adăugare investigaţie la Bilet de Trimitere** 

Utilizatorul introduce datele în câmpurile obligatorii, apoi apasă butonul Acceptă sau dacă nu vrea să înregistreze investigația apasă butonul Renunță.

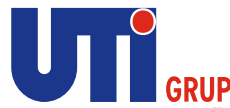

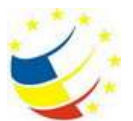

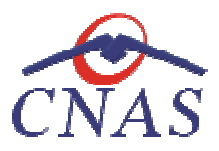

Sistemul salvează înregistrarea și revine în fereastra Adăugare Bilet de Trimitere, unde în tab pageul Detalii Investigații este actualizată lista de investigații cu investigația adăugată.

# **Adăugare Diagnostice Secundare**

În tab pagina **Diagnostice secundare, secundare, utilizatorul** apasă butonul **Adaugă, sistemul** deschide selectorul de diagnostice. Utilizatorul selectează diagnosticul din selector, sistemul salvează înregistrarea și revine în fereastra Adăugare Bilet de Trimitere, unde în tab page-ul Diagnostice **Secundare** este actualizată lista de diagnostice cu diagnosticul adăugat.

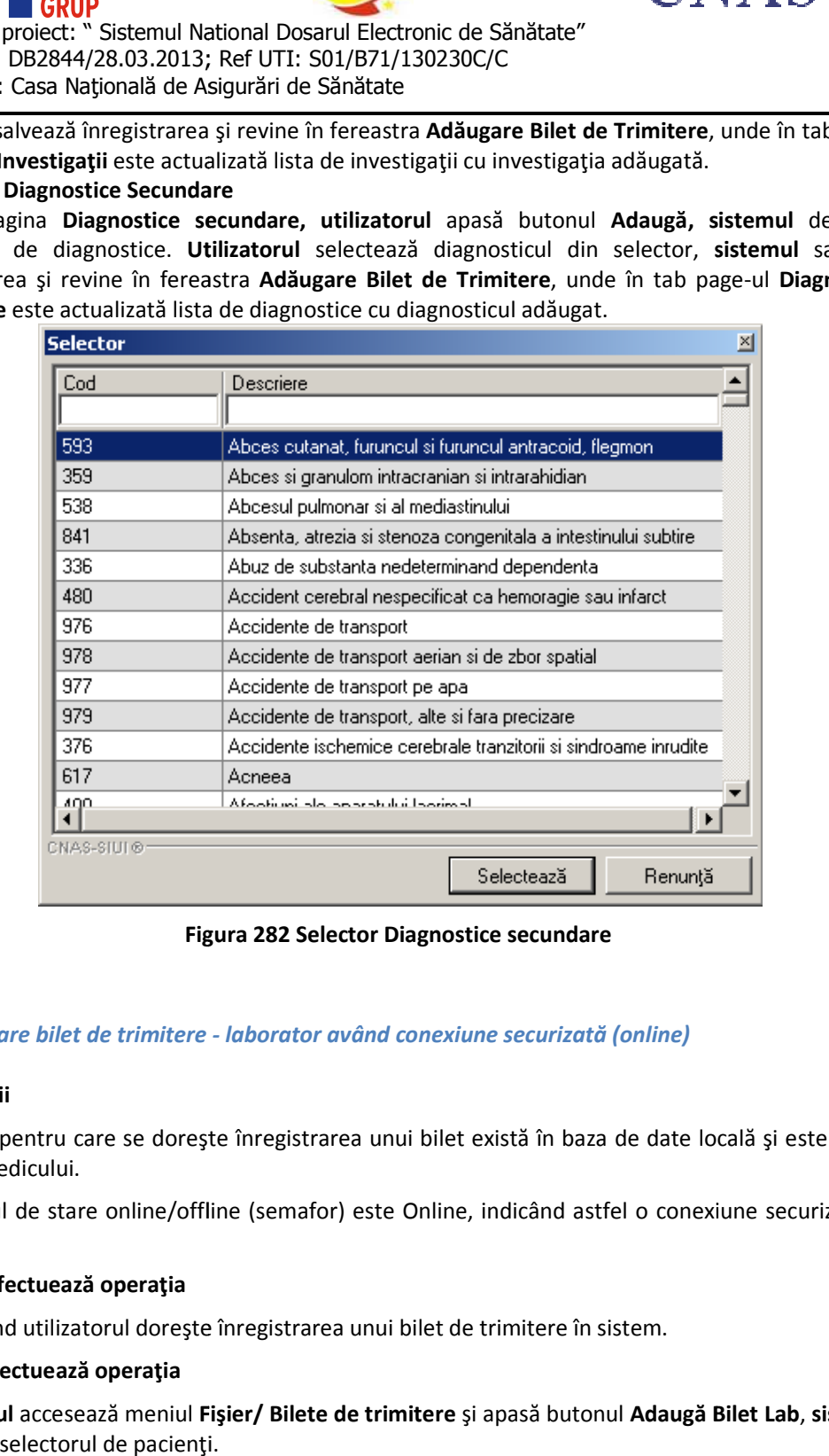

**Figura 282 Selector Diagnostice secundare** 

# *Adăugare bilet de trimitere - laborator având conexiune securizată (online)*

## **Precondiţii**

Pacientul pentru care se doreşte înregistrarea unui bilet există în baza de date locală şi este înscris pe lista medicului.

Indicatorul de stare online/offline (semafor) este Online, indicând astfel o conexiune securizată cu SIUI. Pacientul pentru care se dorește înregistrarea unui bilet există în baza de date locală și e<br>pe lista medicului.<br>Indicatorul de stare online/offline (semafor) este Online, indicând astfel o conexiune sec<br>SIUI.<br>**Când se efe** Pacientul pentru care se dorește înregistrarea unui bilet există în baza de date locală și este înscris<br>pe lista medicului.<br>Indicatorul de stare online/offline (semafor) este Online, indicând astfel o conexiune securizată

## **Când se efectuează operaţia**

Atunci când utilizatorul doreşte înregistrarea unui bilet de trimitere în sistem.

#### **Cum se efectuează operaţia**

**Utilizatorul** accesează meniul **Fişier/ Bilete de trimitere**  deschide selectorul de pacienţi.
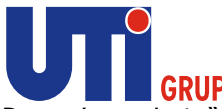

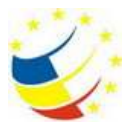

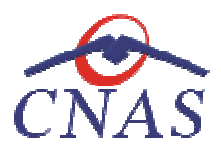

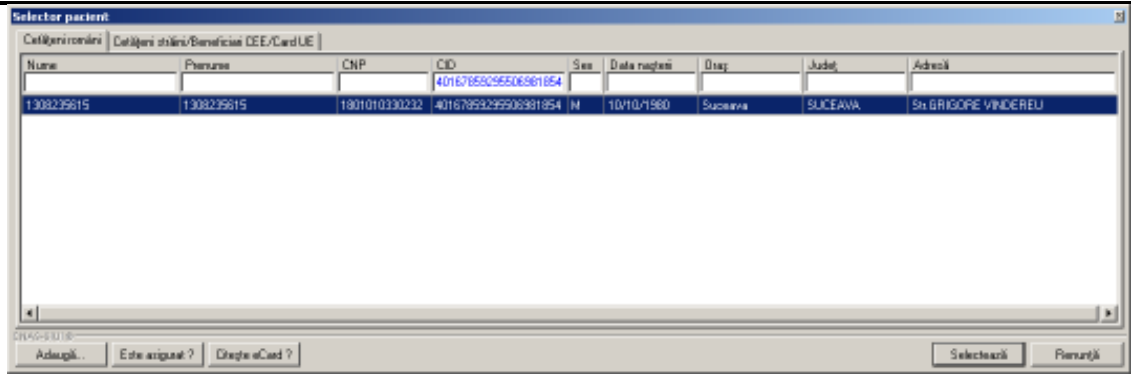

## **Figura 283 Selector pacienţi**

Utilizatorul apasă butonul Citește eCard ?, iar aplicația va întoarce CID-ul pacientului aflat pe card. Utilizatorul apasă butonul Citește eCard ?, iar aplicația va întoarce CID-ul pacientului aflat pe card.<br>Utilizatorul poate verifica online calitatea de asigurat a persoanei pe care dorește să o adauge ca Utilizatorul poate verifica online calitatea de asigurat a<br>intrare pe listă prin apăsarea butonului [ Este asigurat ? ]

**Sistemul** afişează următoarele mesaje în urma apăsării butonului **Citește eCard ?**:

- **Persoana se regăsește pe card, caz în care CID-ul este filtrat și afișat în selector**
- **•** Persoana nu există în baza de date a medicului, caz în care primește următorul mesaj de eroare : Persoana de pe card nu există în baza de date. Doriți să o adăugați ?. Se va urma **fluxul de adăugare pacient.**
- **Datele de pe card nu coincid cu ale pacientului, caz în care primește următorul următorul mesaj de eroare : Cardul inserat in terminal nu este asociat cu persoana (...CID...):**

**Sistemul** afişează calitatea de asigurat rezultată în urma verificării, care poate fi:

- **Persoana selectată nu există in SIUI. (CNP=...)**
- **Persoana selectată este decedată. (CNP=...)**
- **Persoana selectată nu este asigurată. (CNP=...)**
- **Persoana selectată nu există in SIUI. (CNP=...)<br>• Persoana selectată este decedată. (CNP=...)<br>• Persoana selectată este asigurată. (CNP=...) și se afișează categoriile cu perioadele de<br>• Persoana selectată este asigurat** valabilitate corespunzătoare.

În bara de stare **sistemul** afişează evoluţia procesului şi deasemenea mesajul cu răspunsul SIUI-ului. După selectarea unui pacient, dacă acesta este neasigurat sistemul afișează mesajul de avertizare:

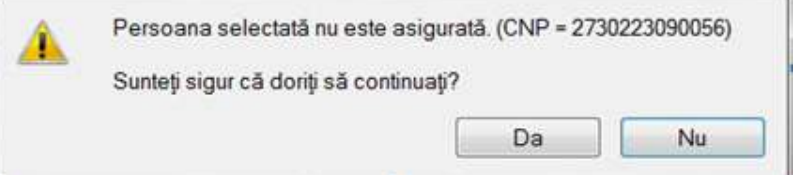

**Figura 284 284 Mesaj verificare calitate asigurat pacient** 

Dacă utilizatorul apasă Nu, sistemul afișează lista inițială.

Dacă utilizatorul apasă Da, sistemul deschide fereastra Adăugare Bilet de Trimitere.

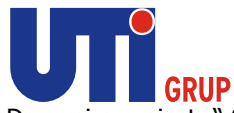

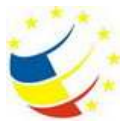

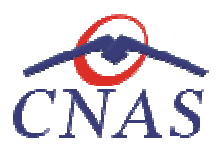

**Utilizatorul** completează datele aferente reţetei similar cu adăugarea serviciului în varianta fără conexiune securizată (offline).

La apăsarea butonului **Accepta** , **sistemul** trimite o solicitare către SIUI cu privire la corectitudinea biletului de trimitere respectiv. Răspunsul primit se va afişa în bara de stare şi poate conţine mesaj de succes sau atenționare aferentă regulilor de validare din SIUI. ază datele aferente rețetei similar cu adăugarea<br>(offline).<br>ii **Accepta, sistemul** trimite o solicitare către SIUI<br>respectiv. Răspunsul primit se va afișa în bara de s

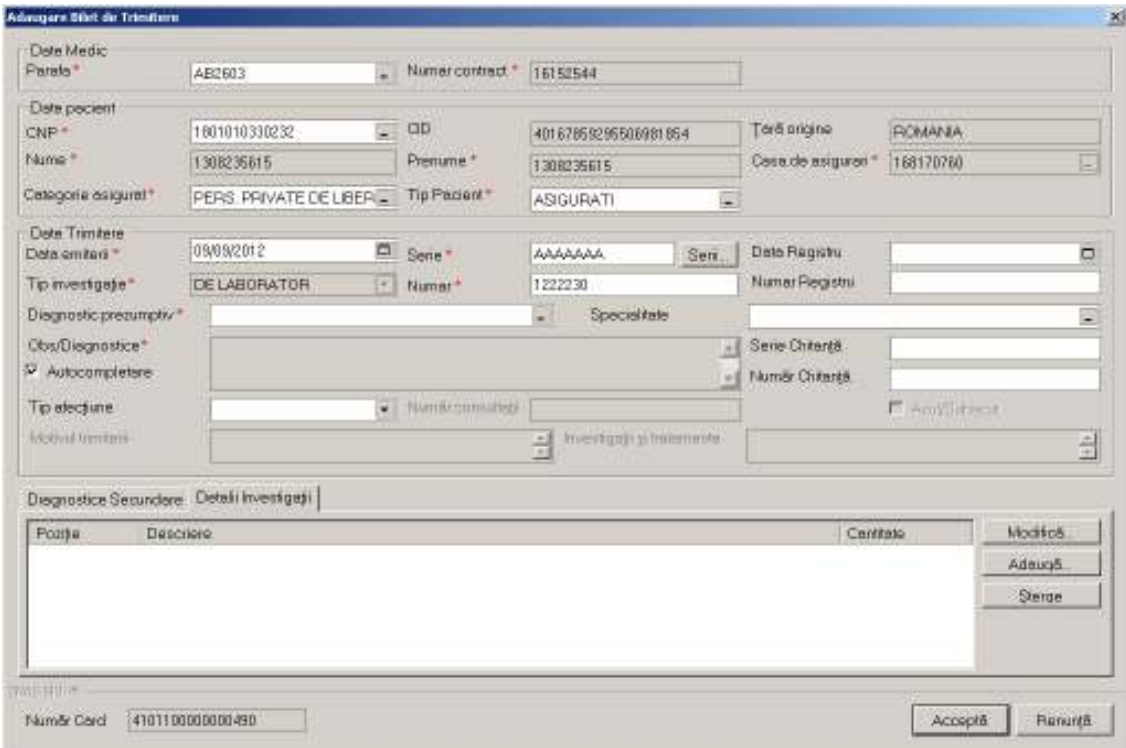

Figura 285 Adăugare bilet de trimitere către laborator - validare online

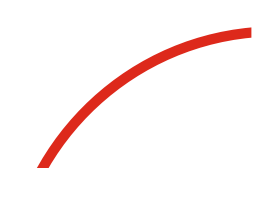

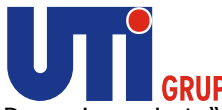

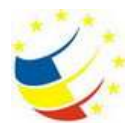

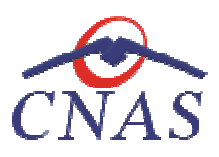

|                                                                                             |                                                                                                    | Beneficiar: Casa Națională de Asigurări de Sănătate<br>THE SHIP OF LOCATION CONTRACTOR CLASS ACCORDON'T LIKE A DOMESTIC                                                                         |                                              |                                                                                                    |                     |                                                                 |                                                                                                    |  | 151.8                                                                                                    |  |  |  |
|---------------------------------------------------------------------------------------------|----------------------------------------------------------------------------------------------------|----------------------------------------------------------------------------------------------------|----------------------------------------------|----------------------------------------------------------------------------------------------------|---------------------|-----------------------------------------------------------------|----------------------------------------------------------------------------------------------------|--|----------------------------------------------------------------------------------------------------|--|--|--|
|                                                                                             | Earn Ellanow Goldswinn Fassers Auto<br>$-10x$<br><b>PERMIT AND PERMIT AND ADD</b><br>Data die approver 100/06/2112 目 |                                                                                                    |                                              |                                                                                                    |                     |                                                                 |                                                                                                    |  |                                                                                                    |  |  |  |
| 170745<br>Data<br>11/05/2012<br>ᄪ<br>Pone Lis<br>30955572<br>π<br>1,000 pm or               | <b>Tighet</b><br>環境の基準<br><b>USSERIES</b><br><b>BUT MAIN</b><br><b>LINOCESS 10</b><br>1389235835                     | Petronet<br>日常におおき<br><b>TJBSFRAY</b><br>19802849<br>Imorreto<br>生験年齢者                                                                                                    | DF                                           | ⋍<br>HAT IF TO DODGE, 40 T K POSITE INSIGN TO SA<br>THETHYOROGIC VEHICLOGROSCHOOLIGH (VIOLY/GROOD/DVI)<br><b>REFERENCEE: ALTERSKEWSHISKA LINX TOBORODA</b><br>THE LEXISON VEH PASSES MANAGEMENT WAS CONSIDERED.<br>THE EPICODOL (WITH REGRA WAS SERVED A 1450 FORD BOARD AND | <b>Tourist Card</b> | Flams<br>A50003<br>(ARDED)<br>ANTICO<br><b>AECOUT</b><br>AS0803 | <b>District</b><br>GODDOOD STEEL IN HEALTH 2<br>ANAAAANTZISSER 6-99 (630 E<br>10000012023344<br>0000000/1233399990012<br>AAAAAANTIIS299840002 |  | Дадь телик», 1 Тір (чимпідами)<br><b>CUNICE</b><br>DE LABORATORI<br>राइमार<br><b>CUNNER</b><br>DELAIORATOR |  |  |  |
| Actualization<br><b>Muddell</b><br>Automore (Slight Lett)<br>Administration<br>Gryadi       |                                                                                                    |                                                                                                    |                                              |                                                                                                    |                     |                                                                 |                                                                                                    |  |                                                                                                    |  |  |  |
| 24/16                                                                                       |                                                                                                    |                                                                                                    |                                              |                                                                                                    |                     |                                                                 |                                                                                                    |  |                                                                                                    |  |  |  |
| TipStrik                                                                                    |                                                                                                    |                                                                                                    |                                              |                                                                                                    |                     |                                                                 |                                                                                                    |  |                                                                                                    |  |  |  |
| VEZIBILIN N.<br>Eugent Esset                                                                | Duw                                                                                                    | <b>Cod Hotel</b>                                                                                                    | <b>PAINTERAP</b><br>Detailers models (autob) |                                                                                                    |                     |                                                                 |                                                                                                    |  |                                                                                                    |  |  |  |
| EBO's Vandare arvive: Vandares jeting are termine concess                                   |                                                                                                    | Figura 286 Validare online bilet de trimitere către laborator<br>Adăugare Bilet de trimitere către Medicul Specialist                                                                           |                                              |                                                                                                    |                     |                                                                 |                                                                                                    |  | # CALL & __ ACABV # CHAD                                                                                   |  |  |  |
|                                                                                             |                                                                                                    | Adăugare bilet de trimitere - specialist fără conexiune securizată (offline)                                                                                                    |                                              |                                                                                                    |                     |                                                                 |                                                                                                    |  |                                                                                                    |  |  |  |
| Precondiții                                                                                 |                                                                                                    |                                                                                                    |                                              |                                                                                                    |                     |                                                                 |                                                                                                    |  |                                                                                                    |  |  |  |
| pe lista medicului.                                                                         |                                                                                                    | Pacientul pentru care se dorește înregistrarea unui bilet există în baza de date locală și este înscris                                                                                         |                                              |                                                                                                    |                     |                                                                 |                                                                                                    |  |                                                                                                    |  |  |  |
| Când se efectuează operația                                                                 |                                                                                                    |                                                                                                    |                                              |                                                                                                    |                     |                                                                 |                                                                                                    |  |                                                                                                    |  |  |  |
|                                                                                             |                                                                                                    | Atunci când utilizatorul dorește înregistrarea unui bilet de trimitere în sistem.                                                                                                    |                                              |                                                                                                    |                     |                                                                 |                                                                                                    |  |                                                                                                    |  |  |  |
| Cum se efectuează operația<br>introducerea biletului de trimitere către medicul specialist. |                                                                                                    | Utilizatorul accesează meniul Fișier/Bilete de Trimitere, și apasă butonul Adaugă Bilet Spc,<br>sistemul deschide selectorul de pacienți. Utilizatorul selectează pacientul pentru care dorește |                                              |                                                                                                    |                     |                                                                 |                                                                                                    |  |                                                                                                    |  |  |  |

**Figura 286 Validare online bilet de trimitere către laborator** 

## **Adăugare Bilet de trimitere către Medicul Specialist Adăugare**

## *Adăugare bilet de trimitere - specialist fără conexiune securizată (offline)*

## **Precondiţii**

## **Când se efectuează operaţia**

## **Cum se efectuează operaţia**

## **Sistemul** afişează fereastra **Adăugare Bilet de Trimitere**

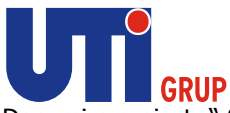

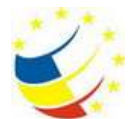

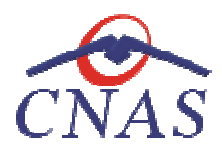

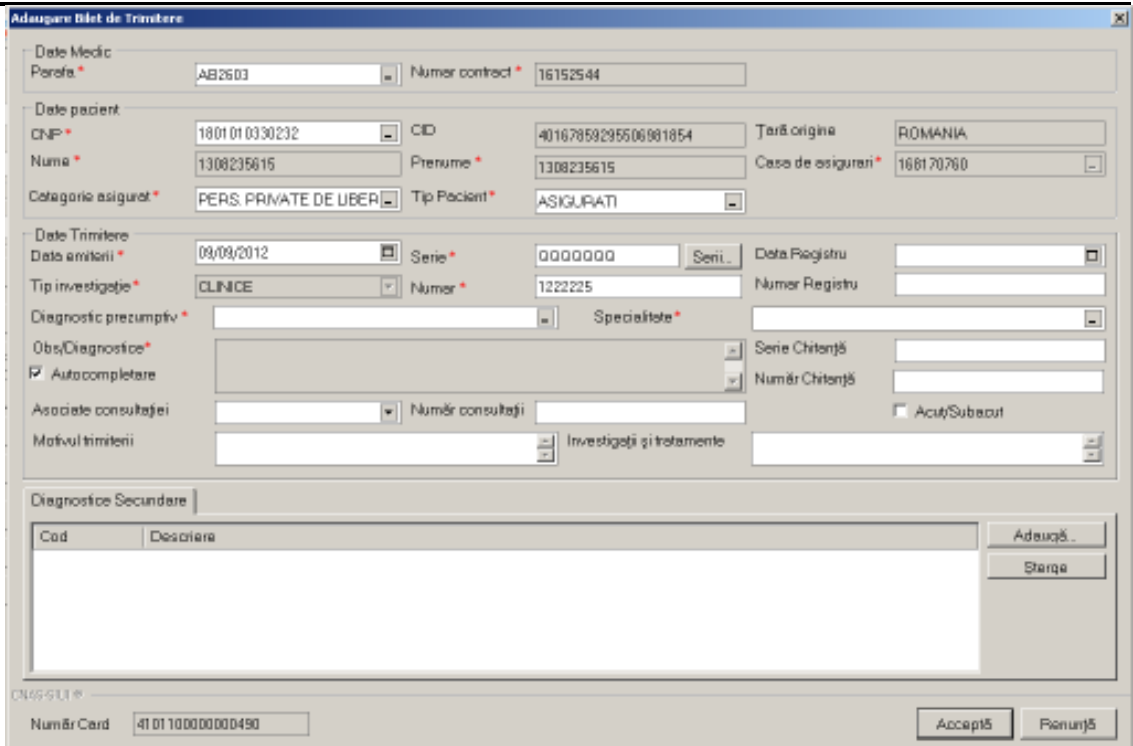

**Figura 287 Adăugare Bilet Adăugare Bilet de Trimitere către Medicul Specialist tre** 

În cazul adăugării unui bilet pentru un pacient - cetățean străin, fereastra de adăugare bilet este<br>similară cu cea pentru cetățeni români.<br>**Utilizatorul** completează câmpurile obligatorii și apoi adaugă diagnosticele secu similară cu cea pentru cetățeni români.

Utilizatorul completează câmpurile obligatorii și apoi adaugă diagnosticele secundare, dacă există.

#### **Adăugare Diagnostice Secundare**

În tab pagina **Diagnostice secundare, secundare, utilizatorul** apasă butonul **Adaugă, sistemul** selectorul de diagnostice. Utilizatorul selectează diagnosticul din selector, sistemul salvează înregistrarea și revine în fereastra Adăugare Bilet de Trimitere, unde în tab page-ul Diagnostice Secundare este actualizată lista de diagnostice cu diagnosticul adăugat.

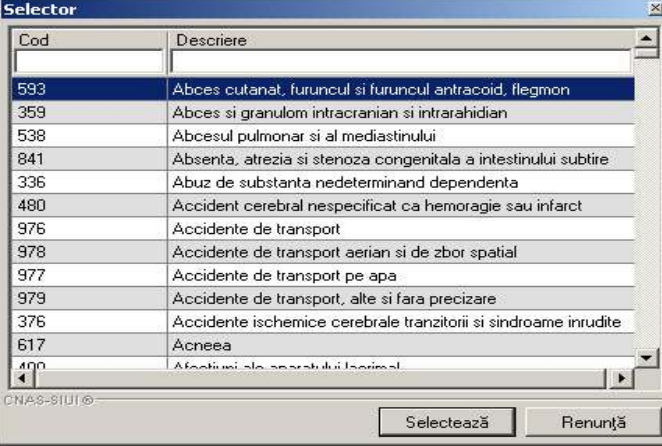

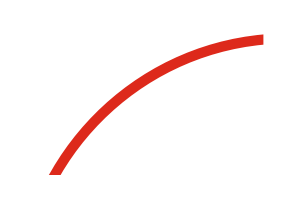

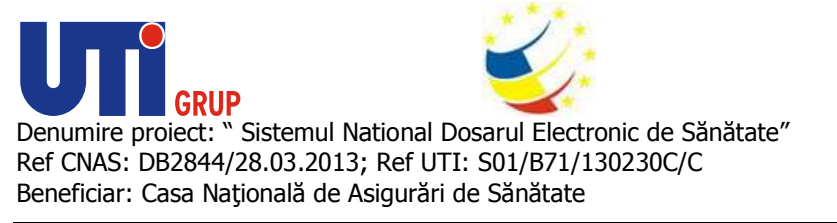

**Figura 288 Selector Diagnostice secundare** 

## *Adăugare bilet de trimitere mitere - specialist având conexiune securizată (online)*

## **Precondiţii**

Pacientul pentru care se dorește înregistrarea unui bilet există în baza de date locală și este înscris pe lista medicului.

Indicatorul de stare online/offline (semafor) este Online, indicând astfel o conexiune securizată cu<br>SIUI.<br>**Când se efectuează operația**<br>Atunci când utilizatorul dorește înregistrarea unui bilet de trimitere în sistem. SIUI.

### **Când se efectuează operaţia**

Atunci când utilizatorul doreşte înregistrarea unui bilet de trimitere

### **Cum se efectuează operaţia**

**Utilizatorul** accesează meniul **Fişier/ Bilete de trimitere**  şi apasă butonul **Adaugă Bilet Spc Adaugă** , **sistemul** deschide selectorul de pacienți.

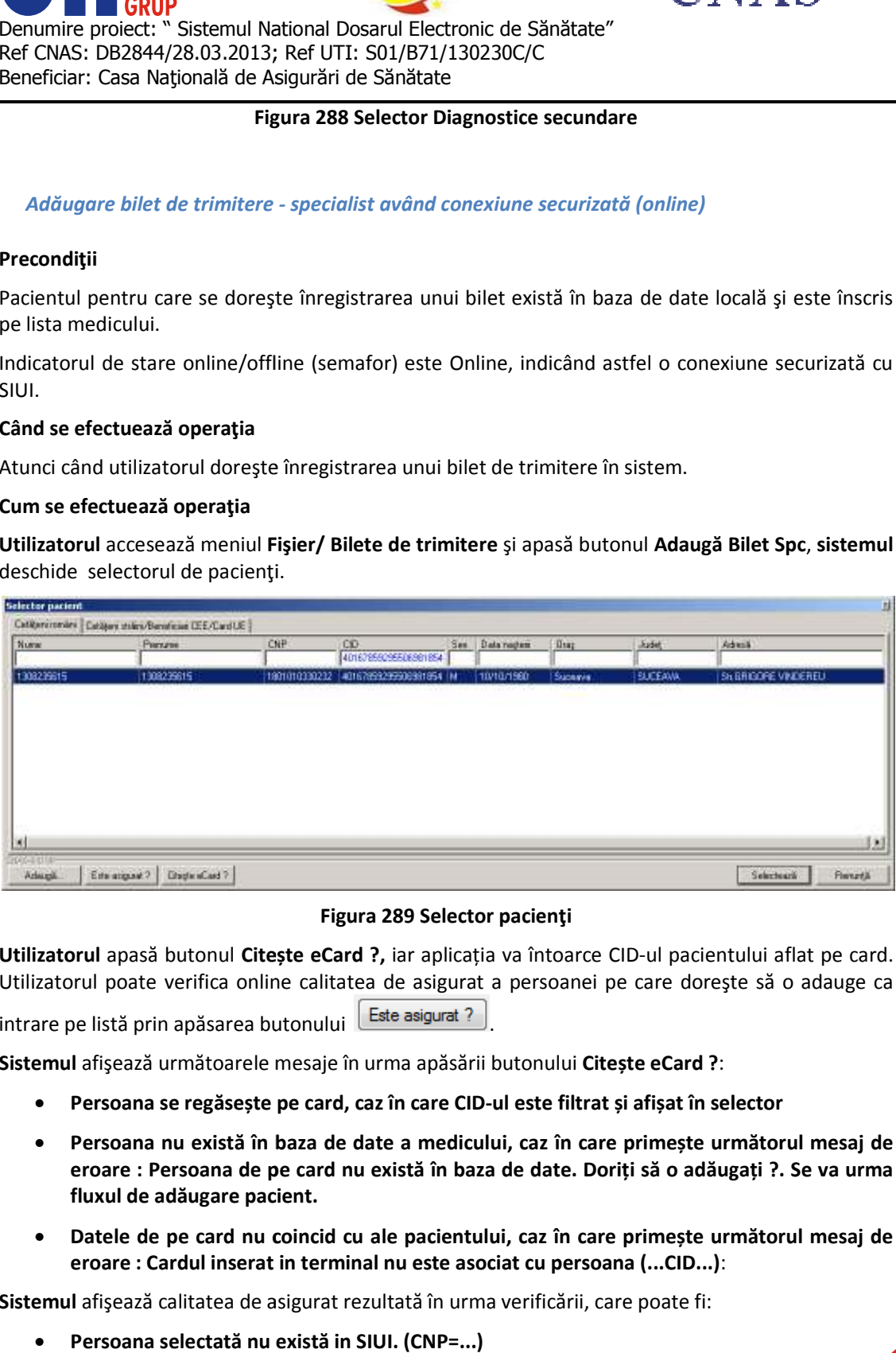

## **Figura 289 Selector pacienţi**

Utilizatorul apasă butonul Citește eCard ?, iar aplicația va întoarce CID-ul pacientului aflat pe card. Utilizatorul poate verifica online calitatea de asigurat a persoanei pe care dorește să o adauge ca<br>intrare pe listă prin apăsarea butonului [ Este asigurat ? ] apasă butonul Citește eCard ?, iar aplicația va întoarce CID-ul poate verifica online calitatea de asigurat a persoanei pe care

intrare pe listă prin apăsarea butonului

**Sistemul** afişează următoarele mesaje în urma apăsării butonului **Citește eCard ?**:

- **Persoana se regăsește pe card, caz în care CID-ul este filtrat și afișat în selector**
- **•** Persoana nu există în baza de date a medicului, caz în care primește următorul mesaj de eroare : Persoana de pe card nu există în baza de date. Doriți să o adăugați ?. Se va urma **fluxul de adăugare pacient.**
- **Datele de pe card nu coincid cu ale pacientului, caz în care primește următorul următorul mesaj de eroare : Cardul inserat in terminal nu nu este asociat cu persoana (...CID...)**:

**Sistemul** afişează calitatea de asigurat rezultată în urma verificării, care poate fi:

• **Persoana selectată nu există in SIUI. (CNP=...)**

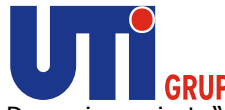

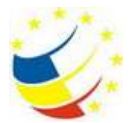

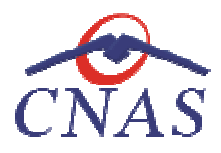

- **Persoana selectată este decedată. (CNP=...)**
- Persoana selectată este decedată. (CNP=...)<br>• Persoana selectată nu este asigurată. (CNP=...)
- **Persoana selectată este asigurată. (CNP=...)** şi se afişează categoriile cu perioadele de valabilitate corespunzătoare.

În bara de stare **sistemul** afişează evoluţia procesului şi deasemenea mesajul cu răspunsul SIUI-ului. După selectarea unui pacient, dacă acesta este neasigurat sistemul afișează mesajul de avertizare:

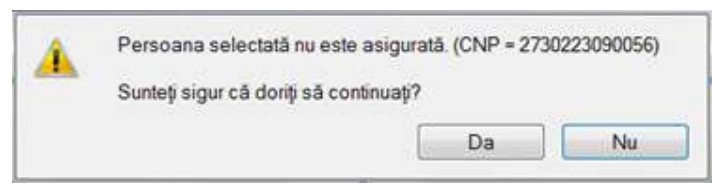

**Figura 290 290 Mesaj verificare calitate asigurat pacient** 

Dacă **utilizatorul** apasă **Nu, sistemul** afişează lista iniţială.

Dacă utilizatorul apasă Da, sistemul deschide fereastra Adăugare Bilet de Trimitere.

**Utilizatorul** completează datele aferente reţetei similar cu adăugarea serviciului în varianta fără conexiune securizată (offline).

La apăsarea butonului **Accepta** , **sistemul** trimite o solicitare către SIUI cu privire la corectitudinea biletului de trimitere respectiv. Răspunsul primit se va afişa în bara de stare şi poate conţine mesaj biletului de trimitere respectiv. Răspunsul primit se va afişa în ba<br>de succes sau atenționare aferentă regulilor de validare din SIUI. ază datele aferente rețetei similar cu adăugarea<br>(offline).<br>ii **Accepta, sistemul** trimite o solicitare către SIUI<br>respectiv. Răspunsul primit se va afișa în bara de s

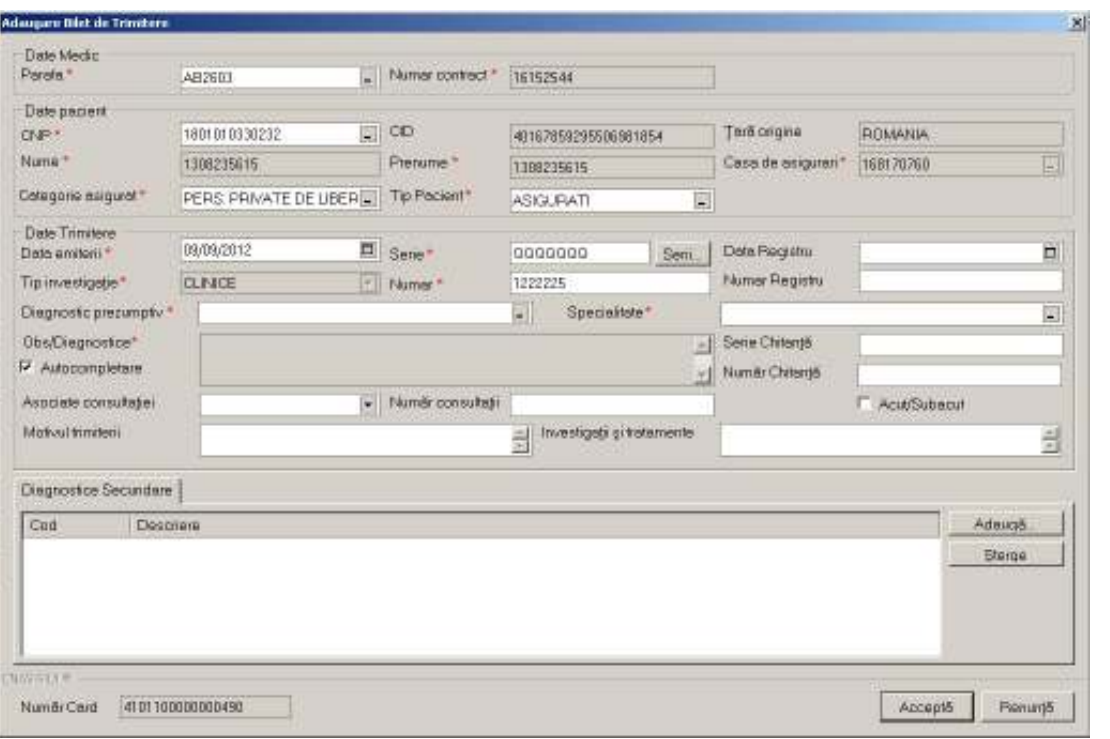

**Figura 291 Adăugare bilet de trimitere către specialist – validare online**

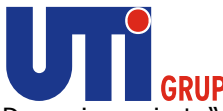

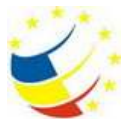

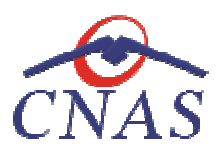

|                                                                | East Black Goodstein Ferror Avic | THE PERSON CREATED AND CONTRACTOR CONTRACTOR                                                                                                    |         |                                                                                                    |                      |                         |                                                      |                                         |
|----------------------------------------------------------------|----------------------------------|----------------------------------------------------------------------------------------------------|---------|----------------------------------------------------------------------------------------------------|----------------------|-------------------------|------------------------------------------------------|-----------------------------------------|
| <b>Red</b>                                                     | <b>READ AND AND A</b>            |                                                                                                    |         |                                                                                                    |                      |                         |                                                      | Data de apereiro 2000/02/12 El          |
| 1/19/145<br>Dato                                               | <b>Tig'en</b>                    | <b>Protection</b>                                                                                                    | O۴      | œ                                                                                                    | <b>Taurilli Card</b> | Faun                    |                                                      | <b>Даль тылим.</b> - 1. Тарения студиля |
| <b>EUPS/S742</b><br>ᄅ<br>Pono Lo                               | 1385235475<br><b>DISPERSO</b>    | 1365215475<br>THREE                                                                                                    |         | 19811/2030232 4811/05821058091054<br>TERTETOXICCE2 4ETADSEK2002@20010E4 4YOT1088000000406                   |                      | AB0003<br><b>PE0803</b> | 000000072222849830072<br>ANAAAAN 222203 6-palation 2 | <b>CLIVIER</b><br><b>DE LABORATOR</b>   |
| 3/2010/05/12<br>ᄅ                                              |                                  | 138027583                                                                                                    |         | HILLINULIQES!!! AILINUMENTAMA UMA LAVA TORR                                                                 |                      | 4830                    |                                                      |                                         |
| Ulligated                                                      | <b>MACANE</b> IO<br>138225835    | <b>I HOURSEYS</b><br>1回位名前                                                                                                    |         | 1981810300232 481670582199586361554 24108 53800800438<br>1881810202020 9818766829FG8081054 1410110800000000 |                      | ABC003<br>AS0803        | 10000000/122228-0090012<br>AAAAAANTIIS29314890012    | <b>CLPACE</b><br>DELAIORATOR            |
| <b>Actualdization</b>                                          |                                  |                                                                                                    |         |                                                                                                    |                      |                         |                                                      |                                         |
| 16/8/4                                                         |                                  |                                                                                                    |         |                                                                                                    |                      |                         |                                                      |                                         |
| Authorize (STAY) Lett                                          |                                  |                                                                                                    |         |                                                                                                    |                      |                         |                                                      |                                         |
| Administration Signs                                           |                                  |                                                                                                    |         |                                                                                                    |                      |                         |                                                      |                                         |
| Ospasii                                                        |                                  |                                                                                                    |         |                                                                                                    |                      |                         |                                                      |                                         |
| 24/31                                                          |                                  |                                                                                                    |         |                                                                                                    |                      |                         |                                                      |                                         |
| TipStrik.                                                      |                                  |                                                                                                    |         |                                                                                                    |                      |                         |                                                      |                                         |
| Virgiliana.<br>Exportised.                                     | Duw                              |                                                                                                    | disting |                                                                                                    |                      |                         |                                                      |                                         |
|                                                                |                                  |                                                                                                    |         |                                                                                                    |                      |                         |                                                      |                                         |
|                                                                |                                  |                                                                                                    |         |                                                                                                    |                      |                         | Validary audio                                       |                                         |
| TROTS Van door arvive: Van doore online or is farmined concess |                                  | Figura 292 Validare online bilet de trimitere către laborator<br>Modificarea unui bilet de trimitere                                                                                                    |         |                                                                                                    |                      |                         |                                                      | <b>LACAN (#FOUR)</b>                    |
| Precondiții                                                    |                                  | Pentru a modifica un bilet de trimitere este necesar ca acesta să se regăsească în lista biletelor d                                                                                                    |         |                                                                                                    |                      |                         |                                                      |                                         |
| trimitere.                                                     |                                  |                                                                                                    |         |                                                                                                    |                      |                         |                                                      |                                         |
| Când se efectuează operația<br>greşite sau incomplete).        |                                  | Când se dorește modificarea datelor aferente unui bilet de trimitere (datele introduse în sistem sun                                                                                                    |         |                                                                                                    |                      |                         |                                                      |                                         |
| Cum se efectuează operația                                     |                                  |                                                                                                    |         |                                                                                                    |                      |                         |                                                      |                                         |
|                                                                |                                  | Modificarea datelor unui bilet de trimitere este posibilă prin selectarea unui bilet din listă ș<br>apăsarea butonului Modifică. La accesarea acestei comenzi se deschide fereastra Modificare bile<br>de trimitere cu valorile existente în baza de date pentru biletul selectat. |         |                                                                                                    |                      |                         |                                                      |                                         |
|                                                                |                                  | Câmpurile și acțiunile ce pot fi făcute sunt aceleași cu cele descrise la adăugare bilet laborator sa<br>adăugare bilet către medicul specialist după cum biletul este DE LABORATOR sau CLINIC.                                                                                    |         |                                                                                                    |                      |                         |                                                      |                                         |

**Figura 292 Validare online bilet de trimitere către laborator** 

## **Modificarea unui bilet de trimitere Modificarea**

## **Precondiţii**

## **Când se efectuează operaţia**

## **Cum se efectuează operaţia**

**Precondiţii** 

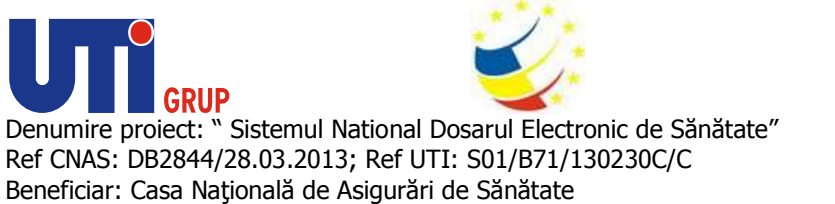

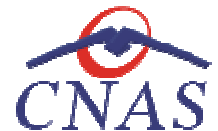

Pentru a șterge un bilet de trimitere este necesar ca acesta să fie înregistrat în sistem.

### **Când se efectuează operaţia**

Când informațiile introduse în sistem aferente biletului respectiv sunt greșite și nu se dorește modificarea acestora. Când informațiile introduse în sistem aferente biletului respectiv sunt greșite și nu se dorește<br>modificarea acestora.<br>**Cum se efectuează operația**<br>**Utilizatorul** accesează meniului **Fișier/Bilet de Trimitere** și selecteaz

#### **Cum se efectuează operaţia**

apasă butonul **Șterge. Sistemul** deschide fereastra de confirmare.

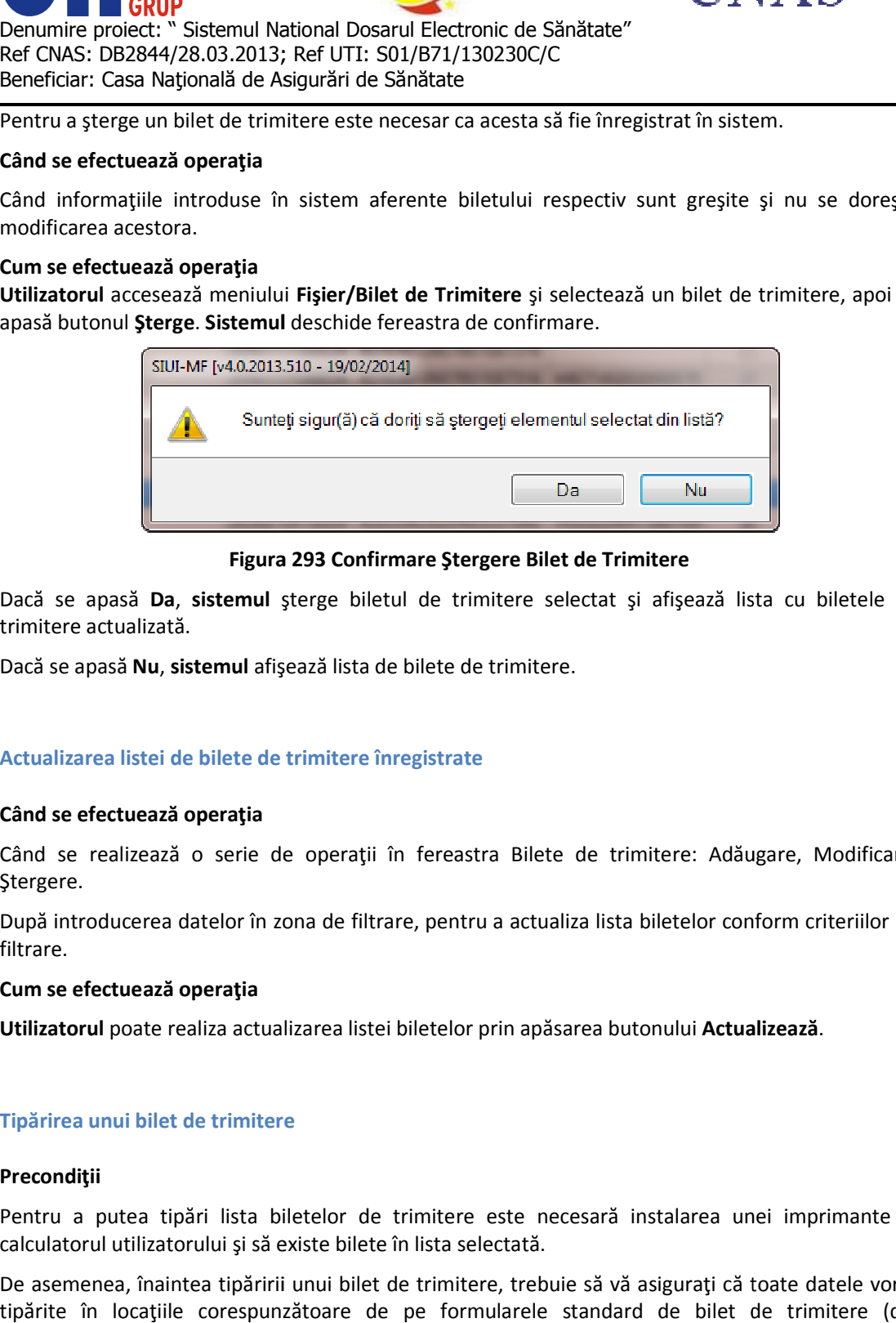

### **Figura 293 Confirmare Ştergere Bilet de Trimitere**

Dacă se apasă **Da**, **sistemul** şterge biletul de trimitere selectat şi afişează lista cu biletele de biletele trimitere actualizată.

Dacă se apasă **Nu**, **sistemul** afişează lista de bilete de trimitere.

## **Actualizarea listei de bilete de trimitere înregistrate Actualizarea**

#### **Când se efectuează operaţia**

Când se realizează o serie de operații în fereastra Bilete de trimitere: Adăugare, Modificare, Ştergere. Când se realizează o serie de operații în fereastra Bilete de trimitere: Adăugare, Modificare,<br>Ștergere.<br>După introducerea datelor în zona de filtrare, pentru a actualiza lista biletelor conform criteriilor de

filtrare.

#### **Cum se efectuează operaţia**

**Utilizatorul** poate realiza actualizarea listei biletelor prin apăsarea butonului **Actualizează Actualizează**.

#### **Tipărirea unui bilet de trimitere**

#### **Precondiţii**

Pentru a putea tipări lista biletelor de trimitere este necesară instalarea unei imprimante la calculatorul utilizatorului şi să existe bilete în lista selectată.

De asemenea, înaintea tipăririi unui bilet de trimitere, trebuie să vă asiguraţi că toate datele vor fi Pentru a putea tipări lista biletelor de trimitere este necesară instalarea unei imprimante la<br>calculatorul utilizatorului și săexiste bilete în lista selectată.<br>De asemenea, înaintea tipăririi unui bilet de trimitere, tre Configurare bilet de trimitere).

#### **Când se efectuează operaţia**

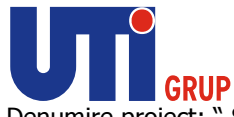

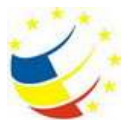

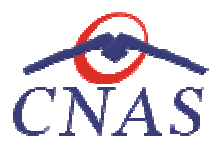

Când se dorește tipărirea la imprimantă a listei biletelor de trimitere înregistrate în sistem.

## **Cum se efectuează operaţia**

Când se dorește tipărirea la imprimantă a listei biletelor de trimitere înregistrate în sistem.<br>**Cum se efectuează operația**<br>În urma accesării meniului **Fișier/Bilet de Trimitere** prin apăsare pe butonul **Tipărire** se afiș fereastra de print:

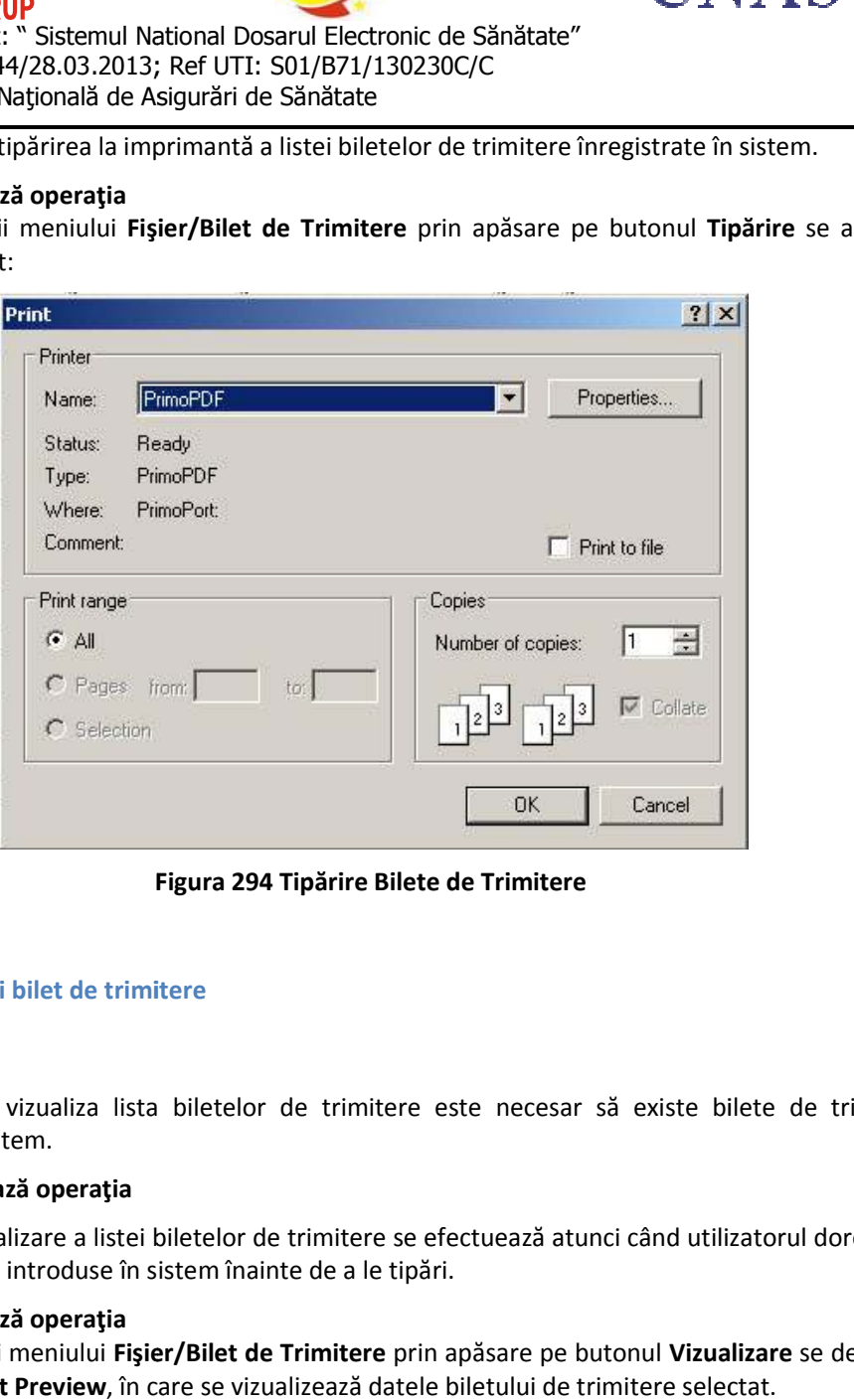

**Figura 294 Tipărire Bilete de Trimitere** 

## **Vizualizarea unui bilet de trimitere**

## **Precondiţii**

Pentru a putea vizualiza lista biletelor de trimitere este necesar să existe bilete de trimitere înregistrate în sistem.

## **Când se efectuează operaţia**

Operaţia de vizualizare a listei biletelor de trimitere se efectuează atunci când utilizatorul doreşte să vadă informaţiile introduse în sistem înainte de a le tipări. Operația de vizualizare a listei biletelor de trimitere se efectuează atunci când utilizatorul dorește să<br>vadă informațiile introduse în sistem înainte de a le tipări.<br>**Cum se efectuează operația**<br>În urma accesării meniulu

## **Cum se efectuează operaţia**

fereastra de Print Preview, în care se vizualizează datele biletului de trimitere selectat.

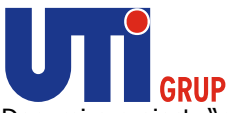

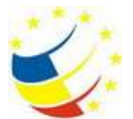

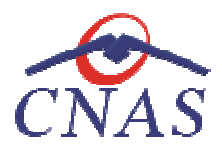

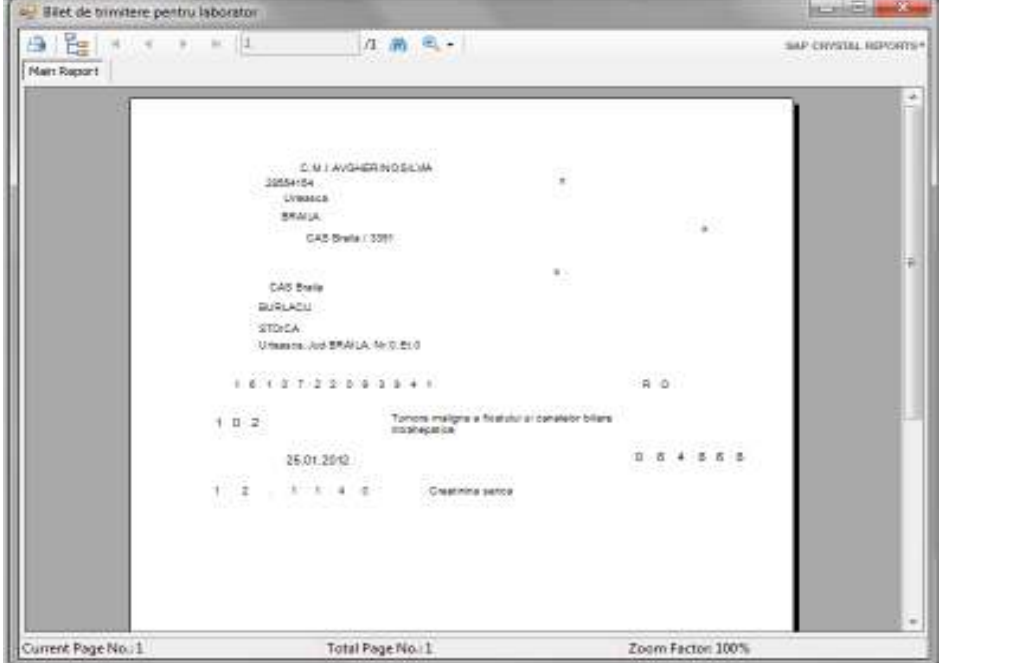

**Figura 295 Vizualizare Bilet de Trimitere** 

## **Exportul în Excel a listei biletelor de trimitere eliberate Exportul**

## **Precondiţii**

Pentru a exporta lista biletelor este necesar ca în sistem să fie înregistrate bilete şi aplicaţia Pentru a exporta lista biletelor este necesar ca în sistem să fie înregistrate bilet<sub>'</sub><br>Microsoft Excel să fie instalată pe calculator; fereastra **Bilete de trimitere** este activată.

## **Când se efectuează operaţia**

Lista serviciilor este exportată într-un fișier Excel atunci când se dorește prelucrarea înregistrărilor sub această formă. Pentru a exporta lista biletelor este necesar ca în sistem să fie înregistrate bilete și aplic:<br>Microsoft Excel să fie instalată pe calculator; fereastra **Bilete de trimitere** este activată.<br>**Când se efectuează operația**<br>L

## **Cum se efectuează operaţia**

fişier Excel .

Dacă Microsoft Excel nu este instalat pe calculator, se va afișa mesajul: "Microsoft Excel nu este instalat!" Dacă Microsoft Excel nu este instalat pe calculator, se va afişa mesajul: "Microsoft Excel nu e:<br>instalat!"<br>În caz contrar, se afişează fereastra cu titlul Export Excel, conținând informații despre stadiul

operaţiei de export.

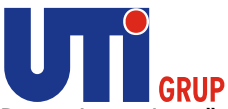

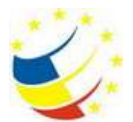

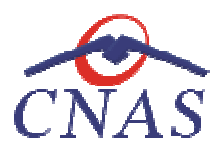

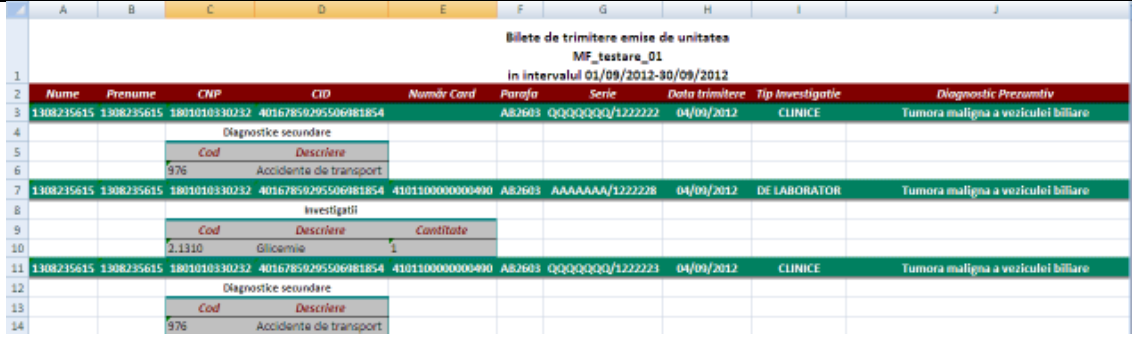

## **Figura 296 Fişier Excel Bilete de Trimitere**

Se verifică formatul informaţiilor adăugate în fişier:

- Antetul fişierului conţine Se conţine **Bilete de trimitere emise de unitatea ... în intervalul ...**
	- · Coloanele fişierului sunt Parafa, Serie, Data trimitere, CNP, Nume, Prenume, Tip investigație, Diagnostic Prezumptiv.

# **Certificate medicale**

În urma accesării opțiunii **Fișier/Certificate medicale** sistemul deschide în mod maximizat fereastra cu numele **Certificate medicale,**  în zona ecranului de afişare**:**

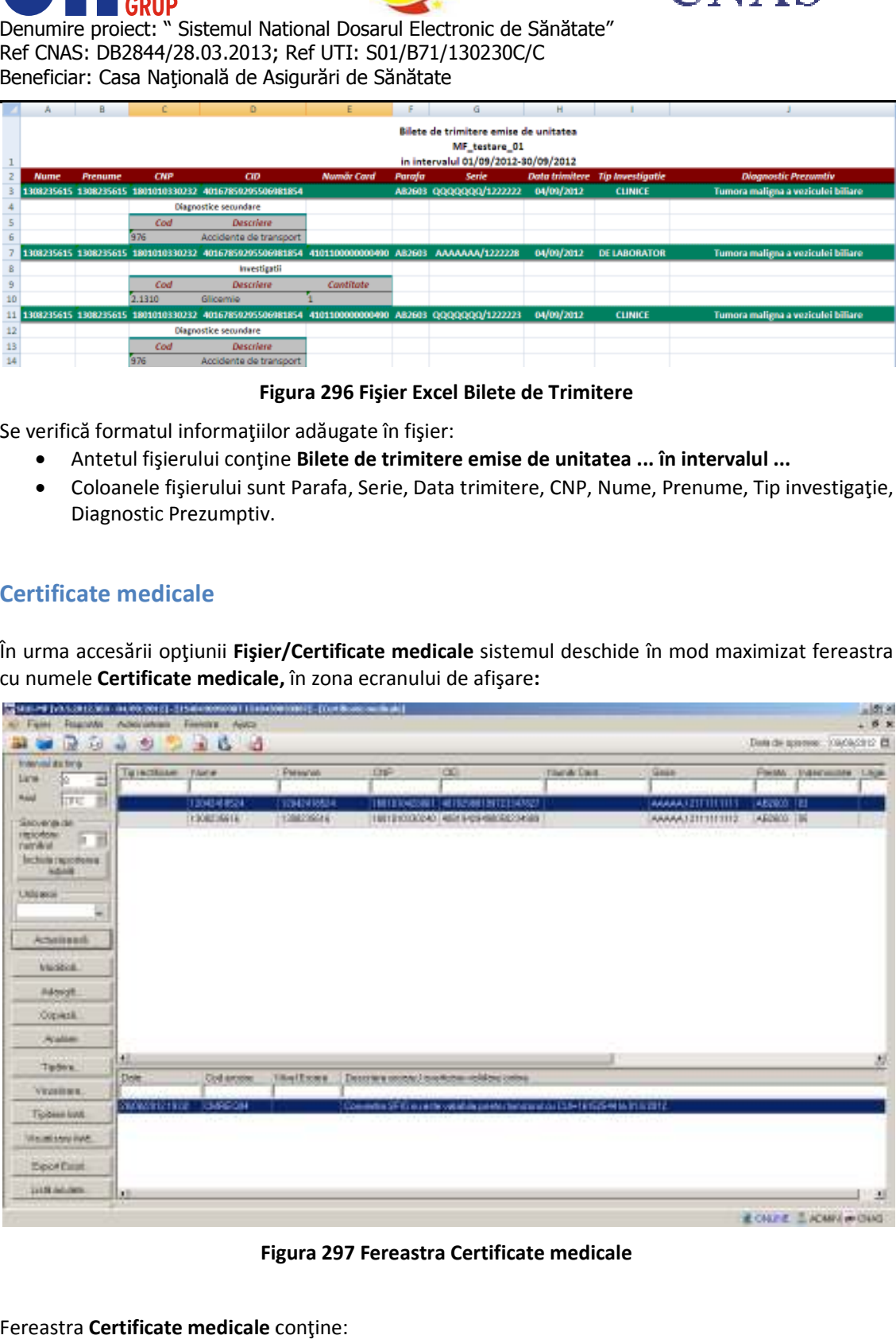

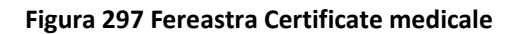

Fereastra **Certificate medicale** conţine:

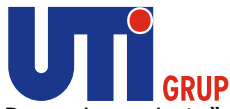

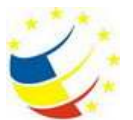

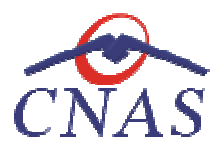

- **· filtrul** *Interval de timp* pentru care se face selectarea în lista care conține
	- 1. **Luna** luna pentru care sunt valabile certificatele din listă
	- 2. **Anul** anul pentru care sunt valabile certificatele din listă
- **·** lista certificatelor medicale emise în intervalul de timp selectat
- **butoane pentru comenzi**

Lista certificatelor medicale conține înregistrări Reprezentante sub formă tabelară. Informațiile furnizate pentru fiecare certificat medical înregistrat sunt (corespunzător coloanelor din listă):<br>|- cip rectificare (**Tip rectificare**) entante sub formă tabelară.<br>(corespunzător coloanelor din<br>)<br>(Serie)<br>Je ext.)<br>priu/internare (Diag amb.)

- tip rectificare (**Tip rectificare**
- numele persoanei persoanei (**Nume**)
- prenumele persoanei (**Prenume**)
- codul numeric personal ( **CNP**)
- codul de identificare al persoanei (CID)
- număr card (**număr număr card**)
- seria certificatului / numărul certificatului ( **Serie**)
- parafa medicului emitent(Parafă)
- codul indemnizaţiei ( codul indemnizaţiei **Indemnizaţie**)
- codul urgenţei medicale ( codul urgenţei **Urgenţă**)
- valabil de la (**Valabil de la** )
- valabil până la ( până **Valabil până la**)
- număr zile concediu medical ambulatoriu/internare (**Zile amb.**)
- număr zile concediu medical externare ( zile **Zile ext.**)
- diagnosticul concediului medical ambulatoriu/internare (Diag amb.

Fiecărui **buton** afișat în partea stângă a ferestrei Certificate medicale îi corespunde o acțiune:

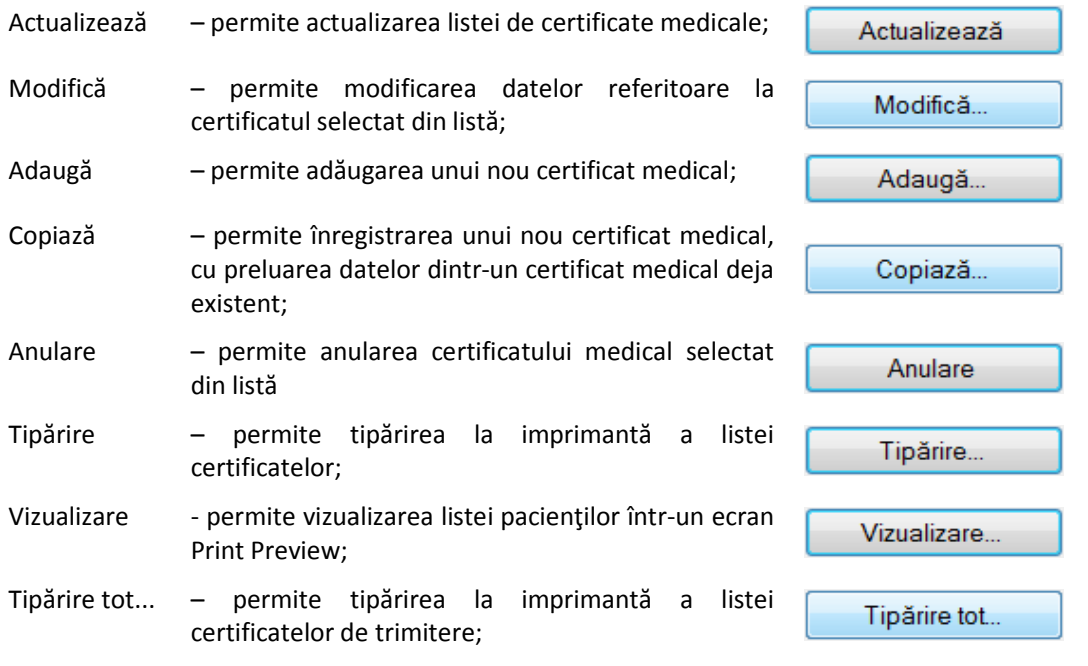

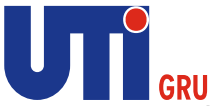

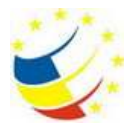

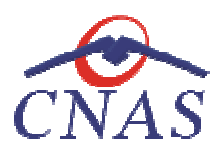

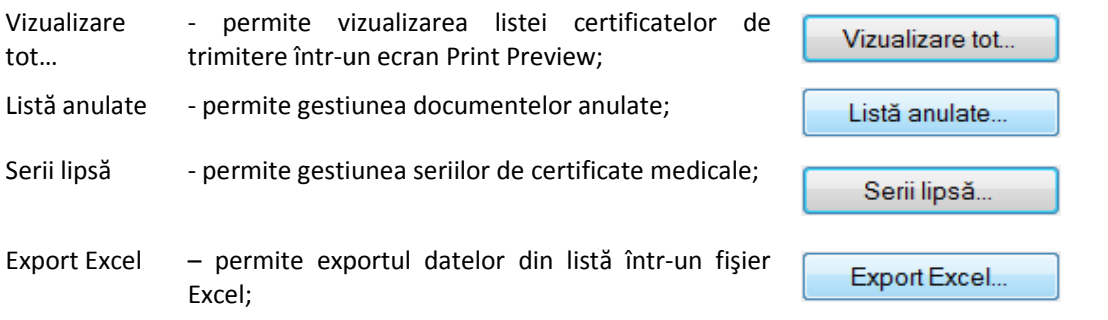

## **Adăugarea unui certificat medical Adăugarea**

## *Adăugare certificat medical fără conexiune securizată (offline)*

### **Precondiţii**

Pentru a adăuga un certificat medical pentru un pacient este necesar ca:

- convenţia de eliberare certificate medicale să fie adăugată în sistem.
- pacientul să fie înregistrat în sistem;

## **Când se efectuează operaţia**

Operaţia de adăugare a unui certificat medical se efectuează atunci când se doreşte înregistrarea acestuia în sistem. **Pentru a adăuga un certificat medical pentru un pacient este necesar ca:**<br>
• convenția de eliberare certificate medicale să fie adăugată în sistem.<br>
• pacientul să fie înregistrat în sistem;<br> **Când se efectuează operația** 

## **Cum se efectuează operaţia**

Pentru adăugarea unui certificat medical corespunzător unei perioade de raportare (interval de<br>timp) se procedează astfel:<br>**Utilizatorul** apasă butonul **Adaugă. Sistemul** deschide fereastra cu titlul **Selector pacient** pen timp) se procedează astfel:

**Utilizatorul** apasă butonul **Adaugă** emitere certificat medical. Utilizatorul apasă butonul Citește eCard ?, iar aplicația va întoarce CID-ul pacientului aflat pe card. Utilizatorul poate verifica online calitatea de asigurat a persoanei pe care

dorește să o adauge ca intrare pe listă prin apăsarea butonului LE ste asigurat fii de l

**Sistemul** afişează următoarele mesaje în urma apăsării butonului **Citește eCard ?**:

- **Persoana se regăsește pe card, caz în care CID-ul este filtrat și afișat în selector**
- **•** Persoana nu există în baza de date a medicului, caz în care primește următorul mesaj de eroare : Persoana de pe card nu există în baza de date. Doriți să o adăugați ?. Se va urma **fluxul de adăugare pacient.**
- **Datele de pe card nu coincid cu ale pacientului, caz în care primește următorul următorul mesaj de eroare : Cardul inserat in terminal nu este asociat cu persoana (...CID...):**

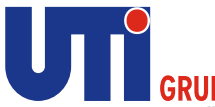

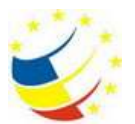

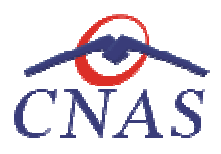

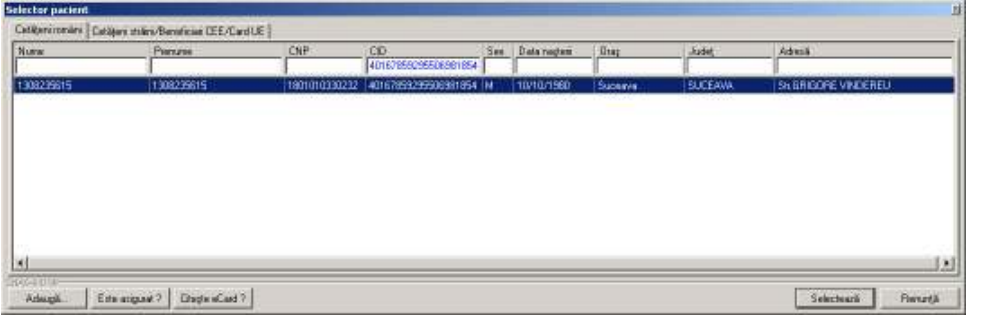

## **Figura 298 Fereastra Selector pacient**

Se alege un pacient din listă. Dacă acesta nu există, se apasă pe butonul **Adaugă**, caz în care se va deschide fereastra de Adăugare pacient.

După selectarea unui pacient sistemul deschide fereastra cu titlul Adăugare certificat medical.

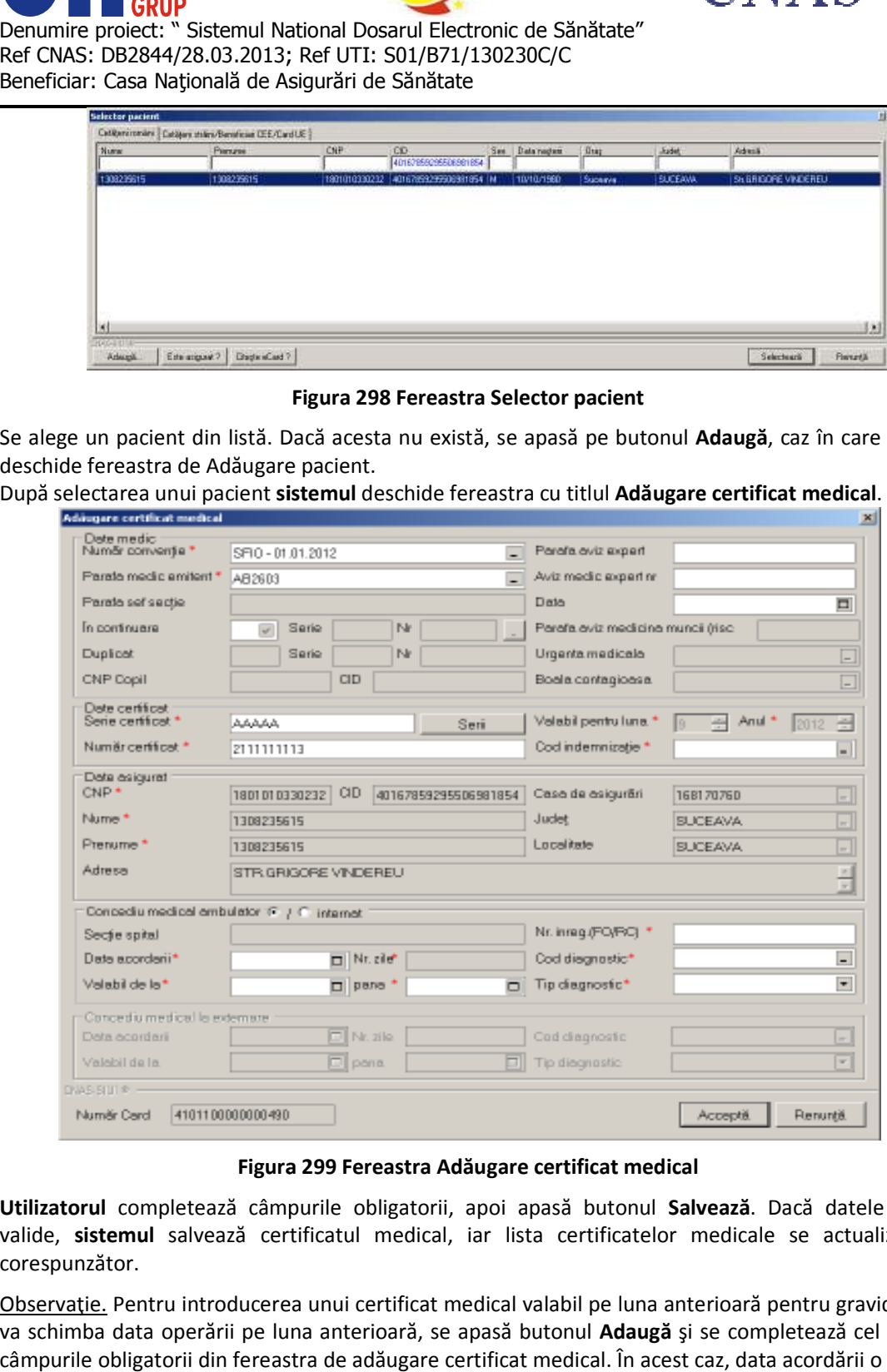

## **Figura 299 Fereastra Adăugare certificat medical**

**Utilizatorul** completează câmpurile obligatorii, apoi apasă butonul **Salvează**. Dacă datele sunt valide, sistemul salvează certificatul medical, iar lista certificatelor medicale se actualizează corespunzător.

Observaţie. Pentru introducerea unui certificat medical valabil pe luna anterioară pentru gravide, se Observație. Pentru introducerea unui certificat medical valabil pe luna anterioară pentru gravide, se<br>va schimba data operării pe luna anterioară, se apasă butonul **Adaugă** și se completează cel puțin câmpurile obligatorii din fereastra de adăugare certificat medical. În acest caz, data acordării o să fie data curentă.

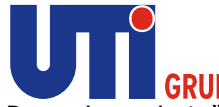

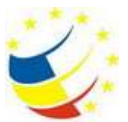

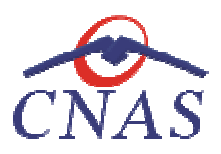

Câmpurile prezente în fereastra Adăugare certificat medical sunt grupate în patru zone:

- a) Zona **Date medic;**
- b) Zona **Date certificat;**
- c) Zona **Date asigurat;**
- d) Zona **Concediu medical ambulatoriu; Concediu medical ambulatoriu;**

## *Zona Date medic*

- · Număr convenție câmp obligatoriu; casetă de selecție; conține numărul convenției valabile pentru luna şi anul corespunzător;
- **· Parafa medic emitent** câmp obligatoriu; casetă needitabilă dotată cu selector de parafe ale medicilor înregistrați;
- **Parafa şef secţie**  casetă de editare inactivă; are 5 caractere;
- **Parafa șef secție** casetă de editare inactivă; are 5 caractere;<br>• În continuare aceste câmpuri indică dacă certificatul medical acordat este în continuarea altui certificat medical; completarea câmpurilor **În continuare** este controlată de bifa DA/NU din dreptul acestora; dacă această bifă are valoarea "DA", atunci completarea seriei şi **numărului** certificatului anterior devine obligatorie, dacă are valoarea "NU" atunci seria şi numărul devin inactive; **lic emitent** - câmp obligatoriu; casetă needitabilă dotată cu selector de parafe<br>pr înregistrați;<br>**ecție** - casetă de editare inactivă; are 5 caractere;<br>**re** - aceste câmpuri indică dacă certificatul medical acordat este **lui** certificatului anterior devine obligatorie, dacă are valoarea "NU" atunci seria și<br>evin inactive;<br>câmpuri needitabile, conțin valori numai în cazul în care certificatul a fost adăugat
- **Duplicat** câmpuri needitabile, conţin valori numai în cazul în care certificatul a fost în urma anularii unui alt certificat și a operației de duplicare a acestuia. devin inactive;<br>- câmpuri needitabile, conțin valori numai în cazul în care certificatul a<br>ınularii unui alt certificat și a operației de duplicare a acestuia.
- **CNP Copil**  codul numeric personal al copilului
- **CID Copil**  codul de identificare al copilului
- **Parafa aviz expert**  câmp opţional; casetă de editare; devine obligatoriu în situaţiile când e necesar avizul medicului expert
- **Aviz medic expert nr**
- **Data**
- **· Parafa aviz medicina muncii (risc maternal)** casetă de editare inactivă; are 5 caractere; acest câmp devine activ şi obligatoriu în cazul selectării valorii "15 - Risc maternal" pentru câmpul **Cod indemnizaţie; Cod** opţional; casetă de editare; devine obligatoriu în situațiile când e<br>
xpert<br> **icii (risc maternal)** - casetă de editare inactivă; are 5 caractere;<br>
obligatoriu în cazul selectării valorii "15 - Risc maternal" pentru<br>
ă nee
- · Urgența medicală casetă needitabilă dotată cu selector; câmpul este obligatoriu dacă Utilizatorul selectează valoarea "06 - Urgenţe medico-chirurgicale" pentru câmpul **indemnizaţie**, din Zona date certificat; certificat;
- **Boala contagioasă** casetă needitabilă dotată cu selector; câmpul este obligatoriu dacă<br>Utilizatorul selectează valoarea "05 Boli contagioase" pentru câmpul **Cod indemnizație**, din Utilizatorul selectează valoarea "05 - Boli contagioase" pentru câmpul **Cod indemnizaţie** Zona date certificat;

## *Zona Date certificat*

Zona **Date certificat** conţine câmpuri corespunzătoare câmpuri corespunzătoare **certificatului medical**:

- **Serie certificat** câmp obligatoriu; casetă de editare; are 5 caractere;
- **Număr certificat**  câmp obligatoriu, numeric; casetă de editare; are 10 cifre; prin apăsarea **Serie certificat**– câmp obligatoriu; casetă de editare; are 5 cara<br>**Număr certificat** - câmp obligatoriu, numeric; casetă de edita<br>butonului **Serii** seria și numărul certificatului se pot configura; np obligatoriu, numeric; casetă de editare; are<br>i numărul certificatului se pot configura;<br>câmp obligatoriu; se completează automat cu lu<br>câmp obligatoriu; se completează automat cu a<br>mp obligatoriu; casetă needitabilă dot
- **Valabil pentru luna** câmp obligatoriu; se completează automat cu luna de operare;
- **Valabil pentru anul** câmp obligatoriu; se completează automat cu anul de operare;
- Cod indemnizație câmp obligatoriu; casetă needitabilă dotată cu selector de indemnizații;

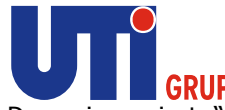

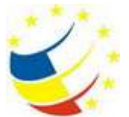

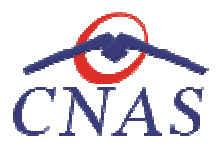

## *Zona Date asigurat*

Zona **Date asigurat** conţine câmpurile inactive:

- **CNP** codul numeric personal al asiguratului;
- **CID**  codul de identificare al persoanei
- **· Casa de Asigurări** casa de asigurări de sănătate unde este luat în evidenta asiguratul;
- **Nume** nume asigurat;
- **Prenume** prenume asigurat;
- **•** Județul județul în care locuiește asiguratul;
- **Localitate**  localitatea unde locuiește asiguratul;
- **Adresa** adresa asiguratului;

Completarea câmpurilor se face automat pe baza datelor specifice pacientului. **• Adresa** - adresa asiguratului;<br>Completarea câmpurilor se face automat pe baza datelor<br> **Zona Concediu medical ambulator**<br> Zona **Concediu medical ambulator** prezintă câmpurile:

## *Zona Concediu medical ambulator*

Zona **Concediu medical ambulator**

- **Secţie spital** casetă de editare inactivă; are maxim 25 caractere alfanumerice;
- **Nr. înreg.(FO-RC) -** câmp obligatoriu; casetă de editare; are maxim 5 caractere alfanumerice;
- **Data acordării** câmp obligatoriu, reprezintă data eliberării concediului medical; casetă de tip dată;
- **Valabil de la** câmp obligatoriu, reprezintă data de la care începe valabilitatea concediului medical; casetă de tip dată;
- **până** câmp obligatoriu, reprezintă data de sfâ de câmp sfârşit a concediului medical; casetă de tip dată;
- **Nr. zile** câmp obligatoriu, reprezintă numărul de zile calendaristice de la data de început până la data de sfârşit a concediului; casetă de editare inactivă, care se completează automat; **luigurări** - casa de asigurări de sănătate unde este luat în evidenta asiguratul;<br>
une asigurat;<br>
județul în care locuiește asiguratul;<br>
județul în care locuiește asiguratul;<br>
adresa asiguratului;<br>
adresa asiguratului;<br>
p
- **Cod diagnostic** câmp obligatoriu; casetă needitabilă dotată cu selector de diagnostice; până la data de sfârșit a concediului; casetă de editare inactivă, care se completează<br>automat;<br>**Cod diagnostic** - câmp obligatoriu; casetă needitabilă dotată cu selector de diagnostice;<br>pentru anumite valori ale câmpului completează automat;
- **· Tip diagnostic** câmp obligatoriu; casetă de selecție; poate lua valorile: "AC şi "CRONIC".

## *Selectoare şi ferestre secundare Selectoare*

Selectorul Parafă medic emitent permite alegerea parafei corespunzătoare unui medic înregistrat în aplicaţie. Un medic poate fi ales după aplicaţie. **Parafă** sau **Nume**.

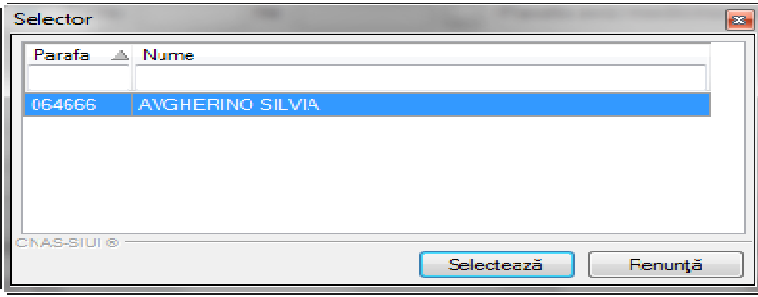

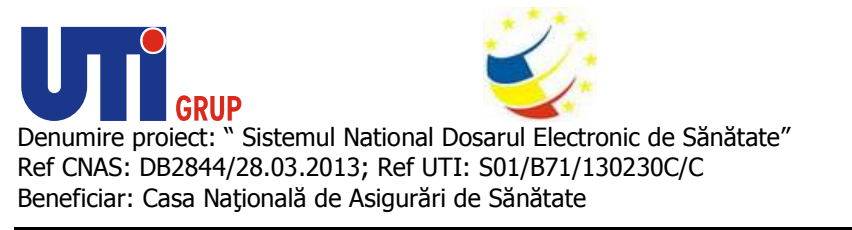

## **Figura 300 Selector parafă medic emitent**

Câmpul **Urgenţă medicală** se completează prin intermediul selectorului de urgenţe. O urgenţă se identifică prin **Cod** sau **Nume.**

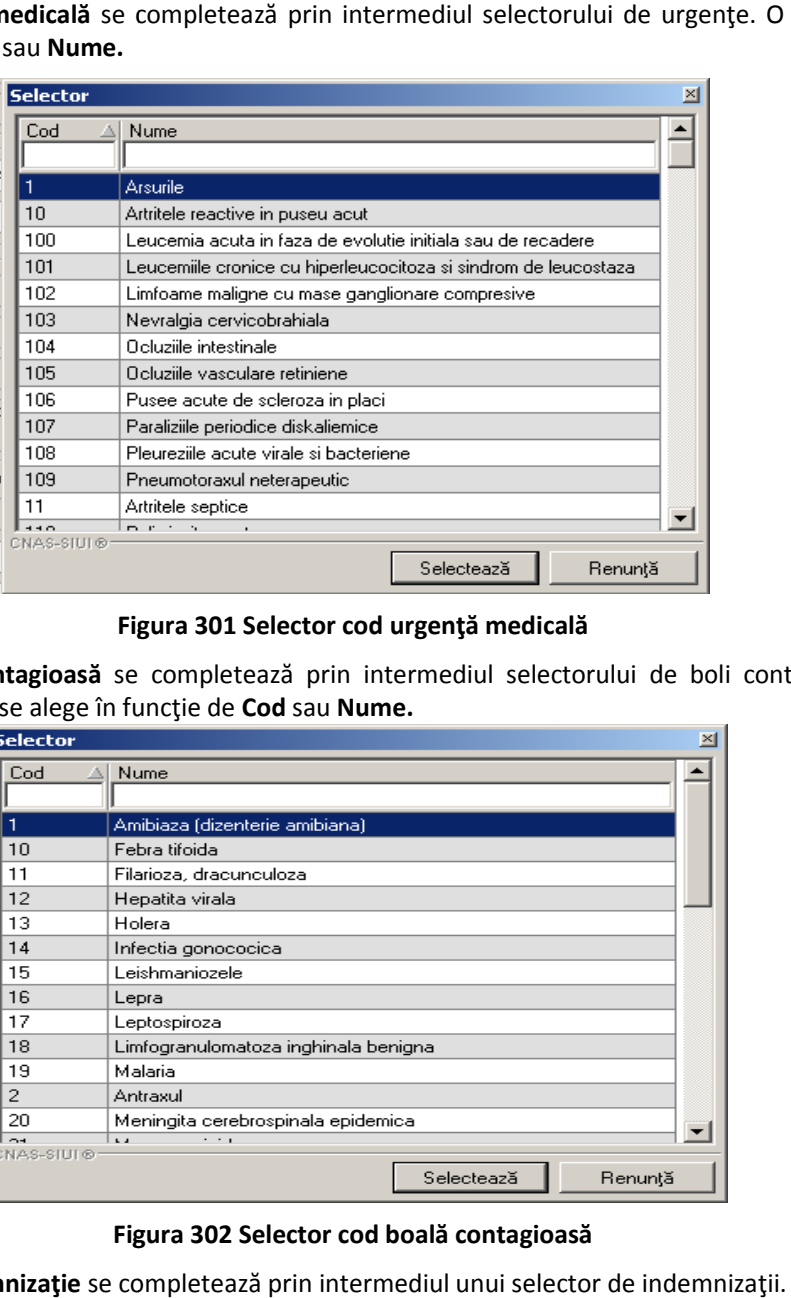

## **Figura 301 Selector cod urgenţă medicală**

Câmpul **Boala contagioasă** se completează prin intermediul selectorului de boli contagioase. O boală contagioasă se alege în funcţie de boală se **Cod** sau **Nume.** 

| Cod                  | Nume                                 |
|----------------------|--------------------------------------|
|                      |                                      |
|                      | Amibiaza (dizenterie amibiana)       |
| 10                   | Febra tifoida                        |
| 11                   | Filarioza, dracunculoza              |
| 12                   | Hepatita virala                      |
| 13                   | Holera                               |
| 14                   | Infectia gonococica                  |
| 15                   | Leishmaniozele                       |
| 16                   | Lepra                                |
| 17                   | Leptospiroza                         |
| 18                   | Limfogranulomatoza inghinala benigna |
| 19                   | Malaria                              |
| $\overline{c}$       | Antraxul                             |
| 20                   | Meningita cerebrospinala epidemica.  |
| $\sim$<br>CNAS-SIUI® | $\cdots$<br>$\mathbf{L}$             |

**Figura Figura 302 Selector cod boală contagioasă** 

Câmpul **Cod indemnizaţie** se completează prin intermediul unui selector de indemnizaţii. O Câmpul **Cod indemnizație** se completează prin interm<br>indemnizație se alege în funcție de **Cod** sau **Descriere.** 

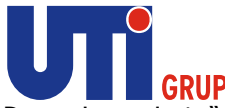

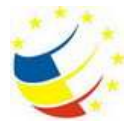

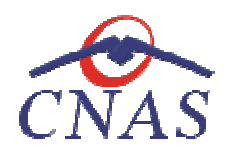

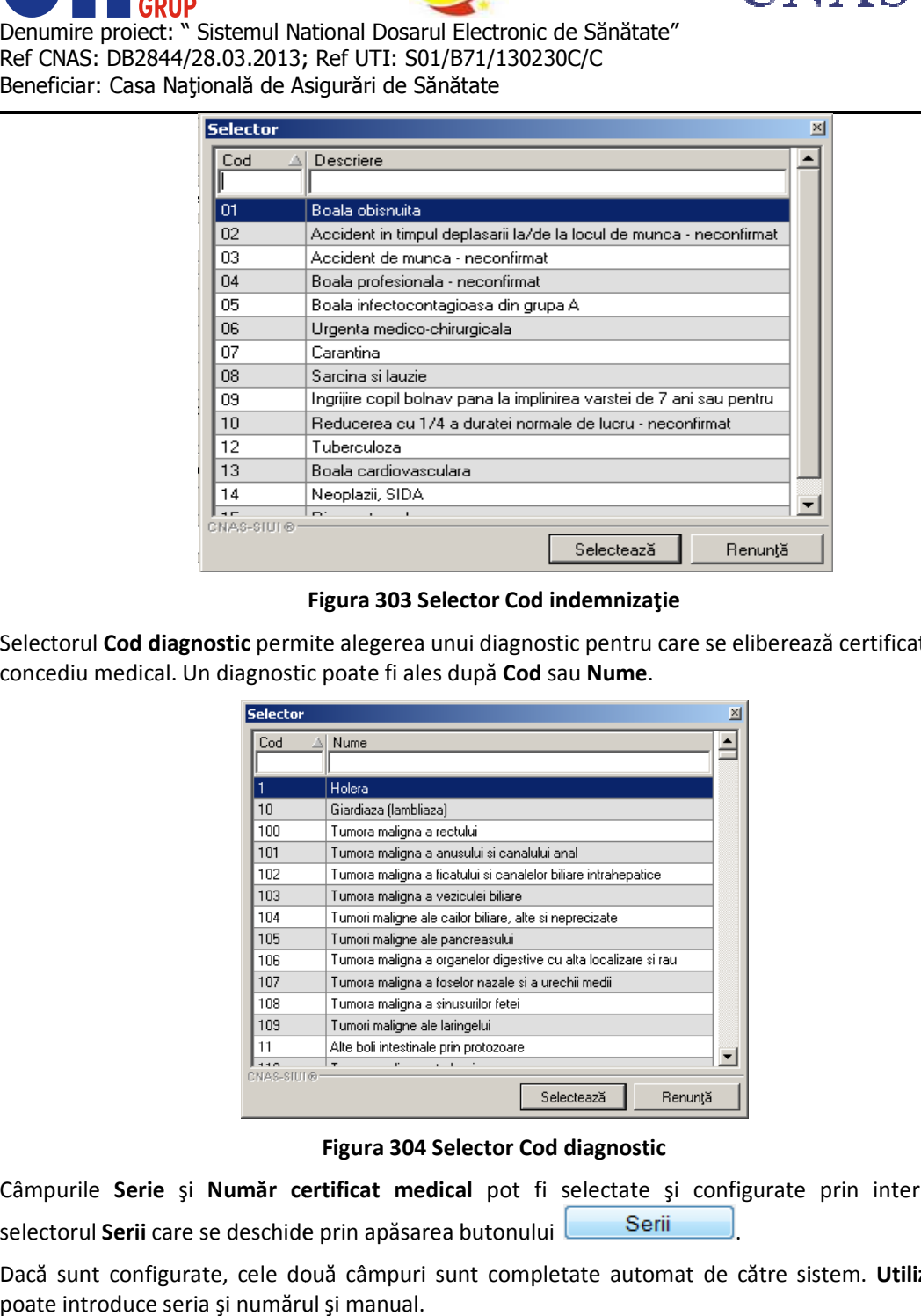

## **Figura 303 Selector Cod indemnizaţie**

Selectorul **Cod diagnostic** permite alegerea unui diagnostic pentru care se eliberează certificatul de concediu medical. Un diagnostic poate fi ales după Cod sau Nume.

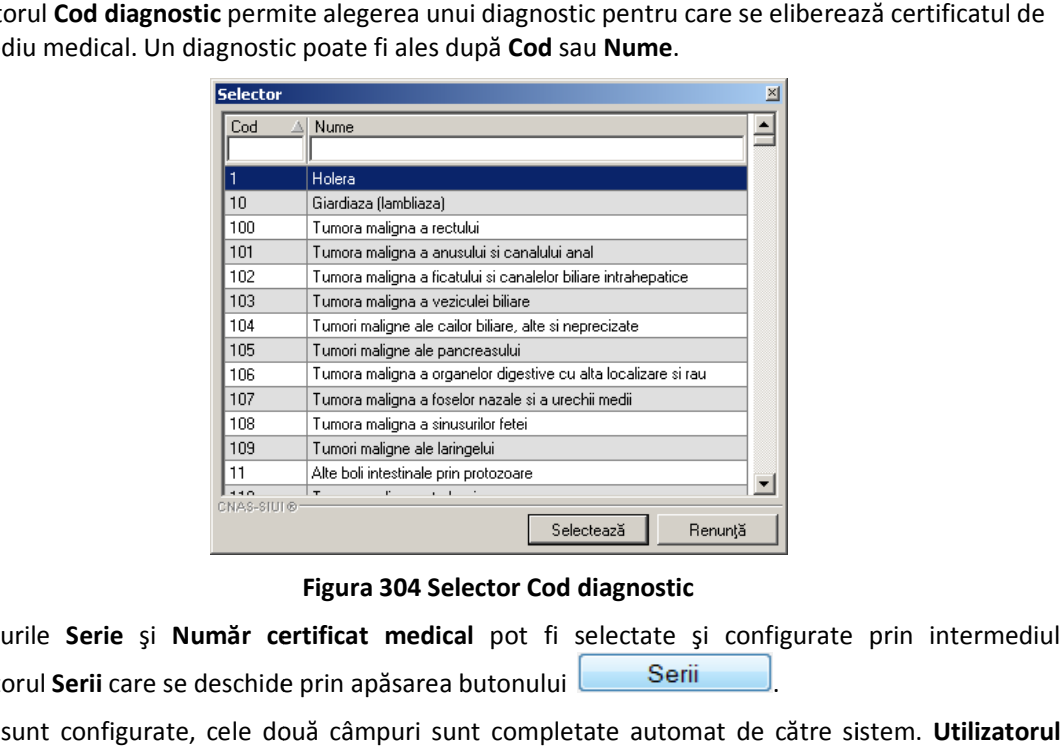

#### **Figura 304 Selector Cod diagnostic**

Câmpurile Serie și Număr certificat medical pot fi selectate și configurate prin intermediul selectorul **Serii** care se deschide prin apăsarea butonului **Electului**.

Dacă sunt configurate, cele două câmpuri sunt completate automat de către sistem. Utilizatorul poate introduce seria şi numărul şi manual.

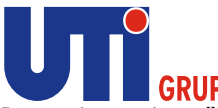

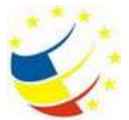

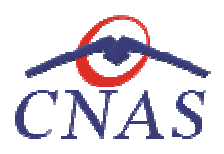

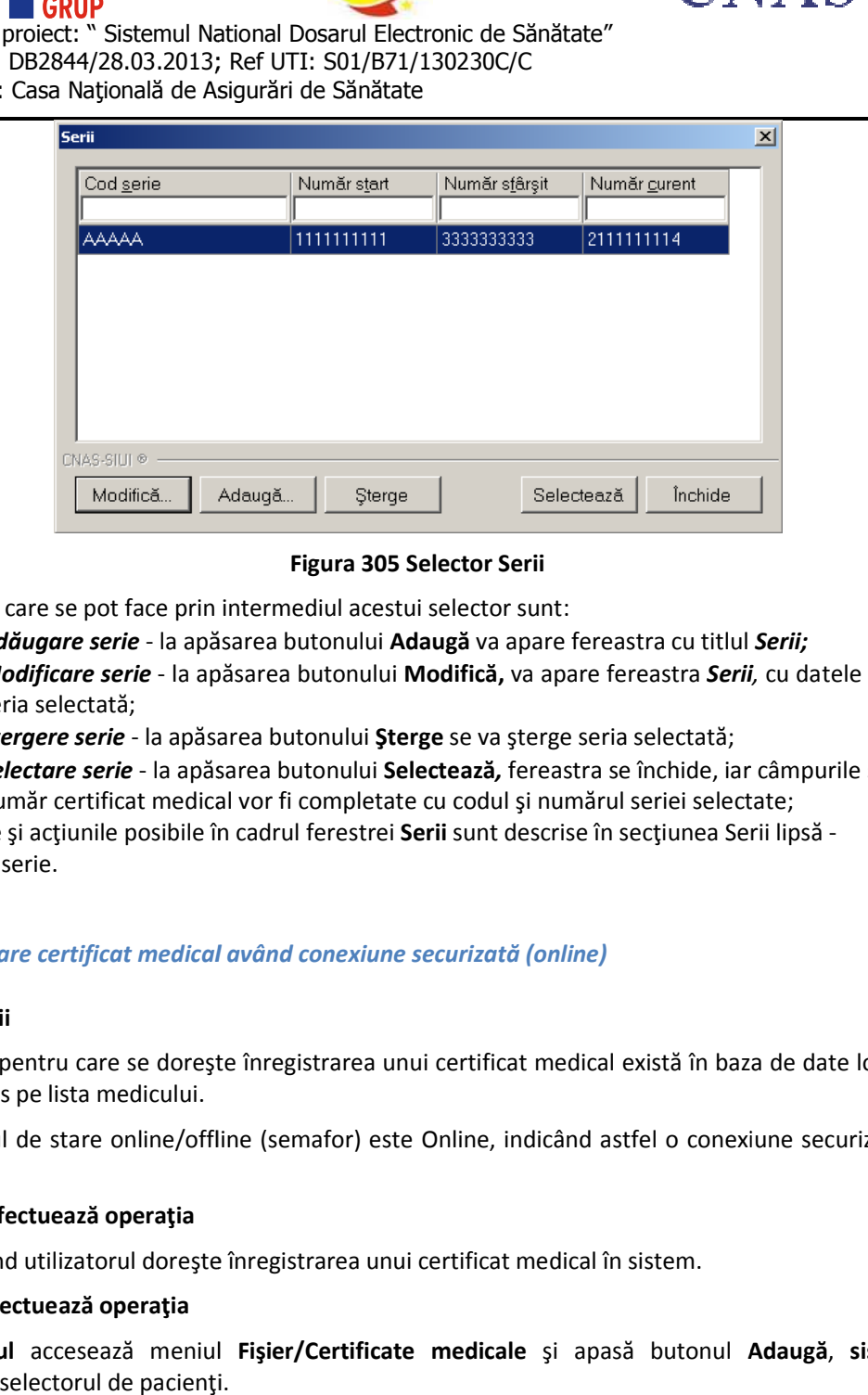

## **Figura 305 Selector Serii**

Operaţiile care se pot face prin intermediul acestui selector sunt:

- Operațiile care se pot face prin intermediul acestui selector sunt:<br>**4** *Adăugare serie* **-** la apăsarea butonului **Adaugă** va apare fereastra cu titlul Serii;
	- **Modificare serie** la apăsarea butonului **Modifică,** va apare fereastra *Serii,* cu datele despre seria selectată;
	- **•** *Ștergere serie* la apăsarea butonului Șterge se va șterge seria selectată;
	- **Selectare serie** la apăsarea butonului **Selectează**, fereastra se închide, iar câmpurile serie și număr certificat medical vor fi completate cu codul și numărul seriei selectate;<br>inumăr certificat medical vor fi compl număr certificat medica medical vor fi completate cu codul şi numărul seriei selectate;

Câmpurile și acțiunile posibile în cadrul ferestrei Serii sunt descrise în secțiunea Serii lipsă Adăugare serie.

## *Adăugare certificat medical medical având conexiune securizată (online)*

## **Precondiţii**

Pacientul pentru care se doreşte înregistrarea unui certificat medical există în baza de date locală şi este înscris pe lista medicului.

Indicatorul de stare online/offline (semafor) este Online, indicând astfel o conexiune securizată cu SIUI. Pacientul pentru car<br>este înscris pe lista n<br>Indicatorul de stare<br>SIUI.<br>**Când se efectuează** d<br>Atunci când utilizato Pacientul pentru care se dorește înregistrarea unui certificat medical există în baza de date locală și<br>este înscris pe lista medicului.<br>Indicatorul de stare online/offline (semafor) este Online, indicând astfel o conexiun

## **Când se efectuează operaţia**

Atunci când utilizatorul doreşte înregistrarea unui certificat medical în sistem.

## **Cum se efectuează operaţia**

**Utilizatorul** accesează meniul **Fişier/Certificate medicale** şi apasă butonul **Adaugă** deschide selectorul de pacienţi.

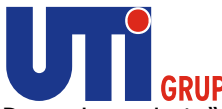

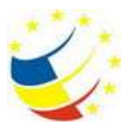

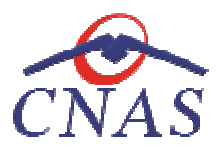

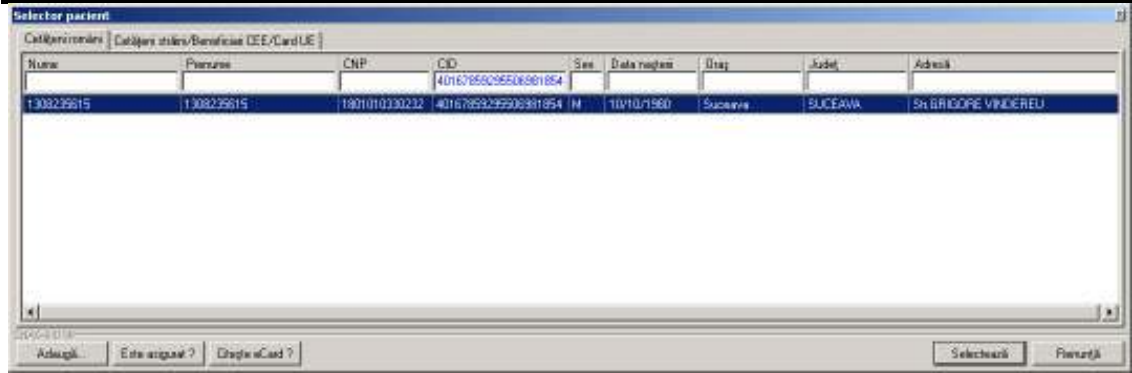

## **Figura 306 Selector pacienţi**

Utilizatorul apasă butonul Citește eCard ?, iar aplicația va întoarce CID-ul pacientului aflat pe card. Utilizatorul apasă butonul Citește eCard ?, iar aplicația va întoarce CID-ul pacientului aflat pe card.<br>Utilizatorul poate verifica online calitatea de asigurat a persoanei pe care dorește să o adauge ca

intrare pe listă prin apăsarea butonului Leste asigurat ( ).

**Sistemul** afişează următoarele mesaje în urma apăsării butonului **Citește eCard ?**:

- **Persoana se regăsește pe card, caz în care CID-ul este filtrat și afișat în selector**
- **•** Persoana nu există în baza de date a medicului, caz în care primește următorul mesaj de eroare : Persoana de pe card nu există în baza de date. Doriți să o adăugați ?. Se va urma **fluxul de adăugare pacient.**
- **Datele de pe card nu coincid cu ale pacientului, caz în care primește următorul următorul mesaj de eroare : Cardul inserat in terminal nu este asociat cu persoana (...CID...):**

**Sistemul** afişează calitatea de asigurat rezultată în urma verificării, care poate fi:

- **Persoana selectată nu există in SIUI. (CNP=...)**
- Persoana selectată nu există in SIUI. (CNP=..<br>● Persoana selectată este decedată. (CNP=...)
- **Persoana selectată nu este asigurată. (CNP=...) Persoana**
- **Persoana selectată este asigurată. (CNP=...)** şi se afişează categoriile cu perioadele de valabilitate corespunzătoare.

În bara de stare **sistemul** afişează evoluţia procesului şi deasemenea mesajul cu răspunsul SIUI-ului. După selectarea unui pacient, dacă acesta este neasigurat sistemul afișează mesajul de avertizare:

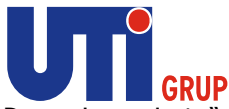

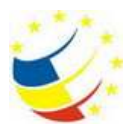

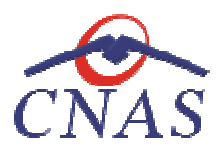

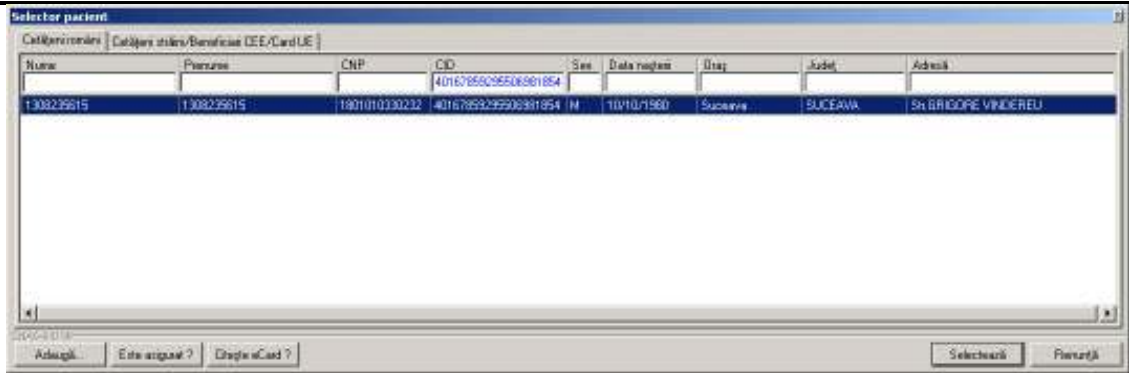

**Figura 307 307 Mesaj verificare calitate asigurat pacient** 

Dacă **utilizatorul** apasă **Nu, sistemul** afişează lista iniţială.

Dacă utilizatorul apasă Da, sistemul deschide fereastra Adăugare Certificat Medical.

**Utilizatorul** completează datele aferente reţetei similar cu adăugarea serviciului în varianta fără conexiune securizată (offline).

La apăsarea butonului **Accepta** , **sistemul** trimite o solicitare către SIUI cu privire la corectitudinea biletului de trimitere respectiv. Răspunsul primit se va afişa în bara de stare şi poate conţine mesaj biletului de trimitere respectiv. Răspunsul primit se va afişa în ba<br>de succes sau atenționare aferentă regulilor de validare din SIUI. ază datele aferente rețetei similar cu adăugarea<br>(offline).<br>ii **Accepta, sistemul** trimite o solicitare către SIUI<br>respectiv. Răspunsul primit se va afișa în bara de s

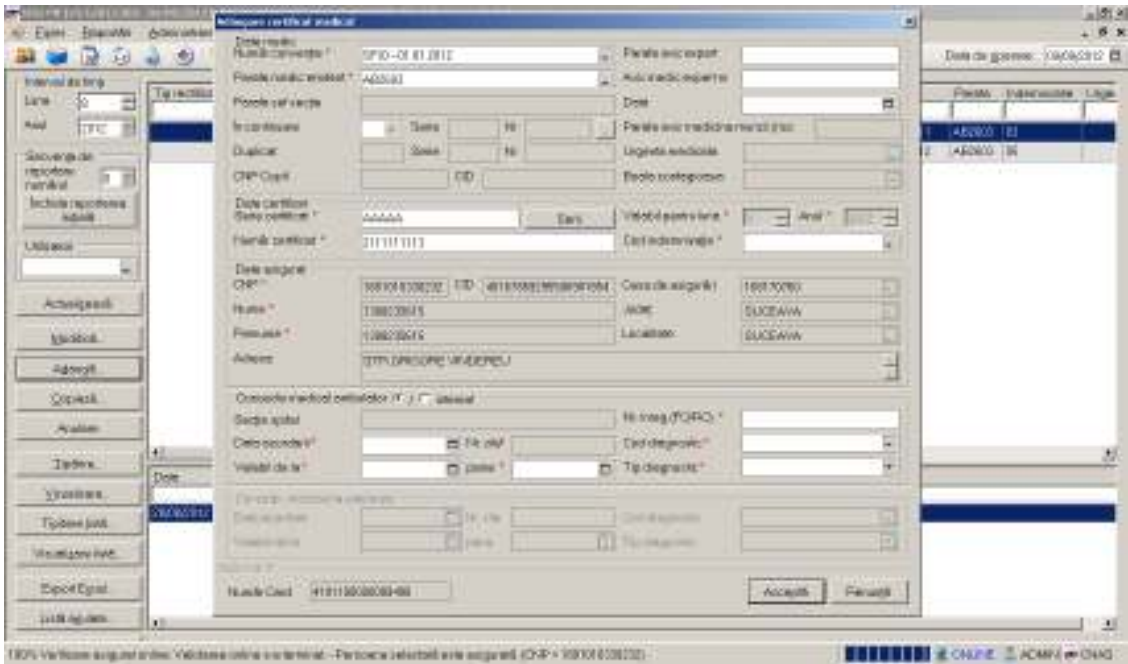

**Figura 308 308 Adăugare certificat medical – validare online** 

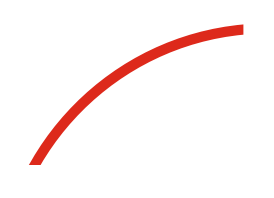

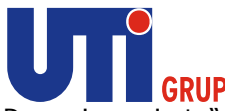

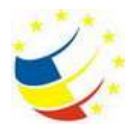

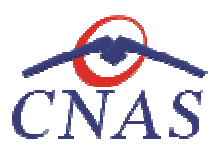

|                                                                                                 | I GRUP                                                                                                 |                                                                                                    |    |    |                 |                           |                              |  |
|-------------------------------------------------------------------------------------------------|----------------------------------------------------------------------------------------------------|----------------------------------------------------------------------------------------------------|----|----|-----------------|---------------------------|------------------------------|--|
|                                                                                                 |                                                                                                    |                                                                                                    |    |    |                 |                           |                              |  |
|                                                                                                 |                                                                                                    |                                                                                                    |    |    |                 |                           |                              |  |
|                                                                                                 | STATEPH IVAN ORIGINAL INCREDIBLE INSTRUMENT LEARNED                                                    |                                                                                                    |    |    |                 |                           |                              |  |
|                                                                                                 | $3-12$ and $3-12$                                                                                      |                                                                                                    |    |    |                 |                           | Data da gasmac. 104040312 El |  |
|                                                                                                 | <b>UINCORDAN</b><br><b>TAH' #</b>                                                                      | Personal                                                                                                    | ūр | αο | thereby Line 6. | GRAN                      | <b>Film MA</b><br>IVENTIMATE |  |
| <b>TEE</b>                                                                                      |                                                                                                    |                                                                                                    |    |    |                 |                           |                              |  |
|                                                                                                 |                                                                                                    |                                                                                                    |    |    |                 |                           |                              |  |
| <b>Include transferrer</b>                                                                      |                                                                                                    |                                                                                                    |    |    |                 |                           |                              |  |
| <b>Utilidates</b>                                                                               |                                                                                                    |                                                                                                    |    |    |                 |                           |                              |  |
|                                                                                                 |                                                                                                    |                                                                                                    |    |    |                 |                           |                              |  |
| Actualgeast                                                                                     |                                                                                                    |                                                                                                    |    |    |                 |                           |                              |  |
| <b>Michigan</b>                                                                                 |                                                                                                    |                                                                                                    |    |    |                 |                           |                              |  |
| <b>Address</b>                                                                                  |                                                                                                    |                                                                                                    |    |    |                 |                           |                              |  |
|                                                                                                 |                                                                                                    |                                                                                                    |    |    |                 |                           |                              |  |
|                                                                                                 | 坦                                                                                                    |                                                                                                    |    |    |                 |                           |                              |  |
| <b>STARRING</b>                                                                                 | Dole<br>Option                                                                                         |                                                                                                    |    |    |                 |                           |                              |  |
| Tipbase Juvit                                                                                   |                                                                                                    | Denumire proiect: " Sistemul National Dosarul Electronic de Sănătate"<br>Ref CNAS: DB2844/28.03.2013; Ref UTI: S01/B71/130230C/C<br>Beneficiar: Casa Națională de Asigurări de Sănătate<br>16 3<br>Figura 309 Validare online certificat medical<br>Modificarea datelor de înregistrare ale unui certificat medical<br>Pentru a modifica un certificat medical este necesar ca acesta să fie înregistrat în sistem.<br>Când se dorește modificarea datelor aferente unui certificat medical (datele introduse în sistem<br>Utilizatorul selectează intervalul de timp (câmpurile Luna, Anul din zona Interval de timp)<br>Utilizatorul apasă butonul Actualizare. Sistemul actualizează corespunzător lista certificatelor<br>medicale eliberate în perioada specificată.<br>Utilizatorul selectează o înregistrare din listă și apoi face dublu click sau apasă butonul Modifică.<br>Sistemul deschide fereastra cu titlul Modificare certificat medical.<br>Câmpurile și acțiunile posibile sunt identice cu cele descrise în capitolul Adăugare certificat medical. |    |    |                 |                           |                              |  |
| Vie.missed into                                                                                 |                                                                                                    |                                                                                                    |    |    |                 |                           |                              |  |
| <b>Topos Egant</b>                                                                              |                                                                                                    |                                                                                                    |    |    |                 |                           |                              |  |
| 1215<br>Ottikali<br><b>A'slam</b><br><b>Tubes</b><br>1115 (a) (a)<br>Cum se efectuează operația |                                                                                                    |                                                                                                    |    |    |                 | <b>E. Vulstare option</b> |                              |  |
|                                                                                                 | Van dares arvives vian deese pretival and harms ad consumar                                            |                                                                                                    |    |    |                 |                           | <b>ECHARG ENGINEERING</b>    |  |
|                                                                                                 |                                                                                                    |                                                                                                    |    |    |                 |                           |                              |  |
|                                                                                                 |                                                                                                    |                                                                                                    |    |    |                 |                           |                              |  |
|                                                                                                 |                                                                                                    |                                                                                                    |    |    |                 |                           |                              |  |
|                                                                                                 |                                                                                                    |                                                                                                    |    |    |                 |                           |                              |  |
|                                                                                                 |                                                                                                    |                                                                                                    |    |    |                 |                           |                              |  |
| Precondiții                                                                                     |                                                                                                    |                                                                                                    |    |    |                 |                           |                              |  |
|                                                                                                 |                                                                                                    |                                                                                                    |    |    |                 |                           |                              |  |
|                                                                                                 |                                                                                                    |                                                                                                    |    |    |                 |                           |                              |  |
|                                                                                                 | Când se efectuează operația                                                                            |                                                                                                    |    |    |                 |                           |                              |  |
|                                                                                                 |                                                                                                    |                                                                                                    |    |    |                 |                           |                              |  |
|                                                                                                 | sunt gresite sau incomplete).                                                                          |                                                                                                    |    |    |                 |                           |                              |  |
|                                                                                                 |                                                                                                    |                                                                                                    |    |    |                 |                           |                              |  |
|                                                                                                 |                                                                                                    |                                                                                                    |    |    |                 |                           |                              |  |
|                                                                                                 |                                                                                                    |                                                                                                    |    |    |                 |                           |                              |  |
|                                                                                                 |                                                                                                    |                                                                                                    |    |    |                 |                           |                              |  |
|                                                                                                 |                                                                                                    |                                                                                                    |    |    |                 |                           |                              |  |
|                                                                                                 |                                                                                                    |                                                                                                    |    |    |                 |                           |                              |  |
|                                                                                                 |                                                                                                    |                                                                                                    |    |    |                 |                           |                              |  |
|                                                                                                 | La apăsarea butonului Acceptă, odată cu salvarea modificărilor în baza de date locală, se validează în |                                                                                                    |    |    |                 |                           |                              |  |
|                                                                                                 | SIUI modificarea, în cazul în care utilizatorul are o conexiune securizată la internet.                |                                                                                                    |    |    |                 |                           |                              |  |

**Figura 309 Validare online certificat medical** 

## **Modificarea datelor de înregistrare ale unui certificat medical Modificarea de înregistrare ale**

## **Precondiţii**

## **Când se efectuează operaţia**

## **Cum se efectuează operaţia**

**Copierea unui certificat medical**

**Precondiţii** 

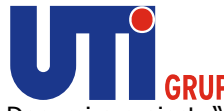

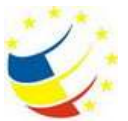

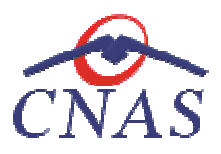

Pentru a copia un certificat medical este necesar ca acesta să fie înregistrat în sistem.

## **Când se efectuează operaţia**

Când se dorește adăugarea unui nou certificat medical, cu preluarea datelor dintr-un certificat Când se dorește adăugarea unui nou certificat medical, cu preluarea datelor dintr-un ce<br>medical deja existent. Perioada de valabilitate a certificatului va trebui obligatoriu modificată.

## **Cum se efectuează operaţia**

medical deja existent. Perioada de valabilitate a certificatului va trebui obligatoriu modifica<br>**Cum se efectuează operația**<br>**Utilizatorul** selectează intervalul de timp (câmpurile **Luna, Anul** din zona **Interval de timp**) **Utilizatorul** apasă butonul **Actualizare** . **Sistemul** actualizează corespunzător lista certifica ta certificatelor medicale eliberate în perioada specificată medicale specificată.

**Utilizatorul** selectează o înregistrare din listă şi apoi se apasă butonul **Copiază. Sistemul** deschide fereastra cu titlul **Copiere certificat medical**.

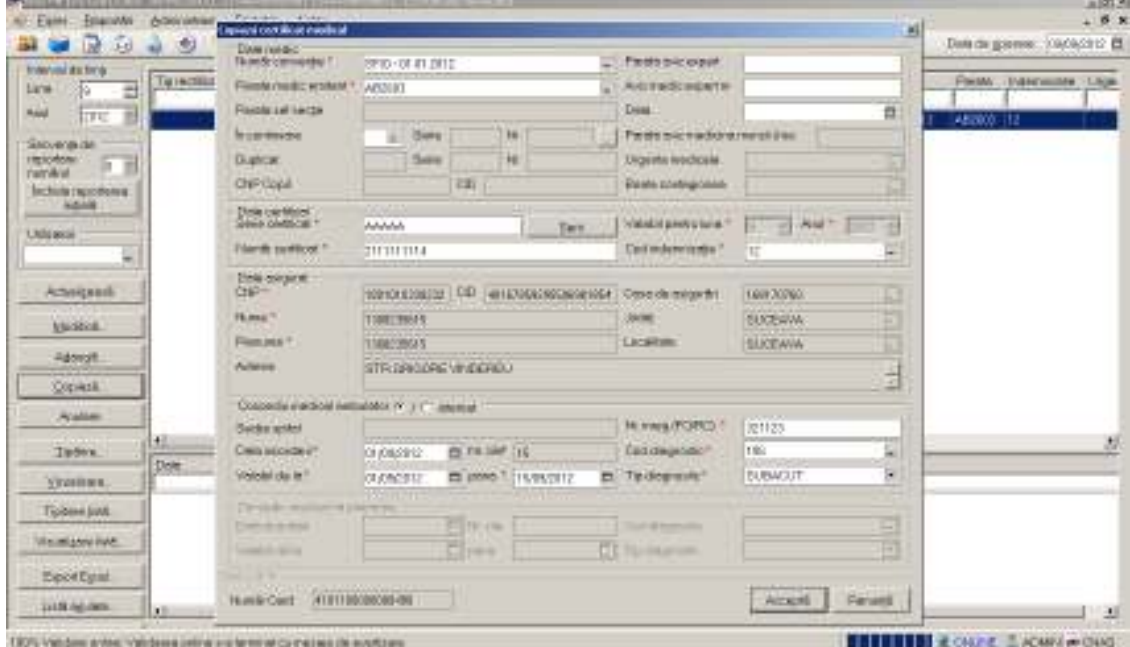

**Figura Figura 310 Fereastra Copiere certificat medical** 

Utilizatorul actualizează datele și apasă butonul Accepta. Sistemul salvează datele actualizate. Câmpurile și acțiunile posibile sunt identice cu cele descrise în capitolul Adăugare certificat medical.

## **Anularea unui certificat medical rtificat medical**

## **Precondiţii**

Câmpurile și acțiunile posibile sunt identice cu cele descrise în capitolul Adăugare cert<br>Anularea unui certificat medical<br>Precondiții<br>Pentru a anula un Certificat medical este necesar ca acesta să fie înregistrat în siste

## **Când se efectuează operaţia**

Pentru a anula un Certificat medical este necesar ca acesta s<br>**Când se efectuează operația**<br>Sunt două situații în care se poate efectua această operație:

- atunci când se doreşte ca certificatul să fie şters din lista de certificate medicale înregistrate şi să nu mai fie raportat

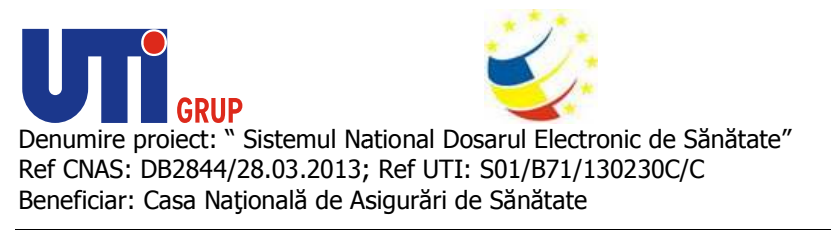

când a fost introdus cu erori, trebuie anulat și corectat prin duplicare.

## **Cum se efectuează operaţia**

- când a fost introdus cu erori, trebuie anulat și corectat prin duplicare.<br>**Cum se efectuează operația**<br>**Utilizatorul** selectează intervalul de timp (câmpurile **Luna, Anul** din zona **Interval de timp**) **Utilizatorul** apasă butonul **Actualizare** . **Sistemul** actualizează corespunzător lista certificatelor medicale eliberate în perioada specificată.

**Utilizatorul** selectează o înregistrare din listă şi apoi se medicale apasă butonul **Anulare.**

Sistemul deschide o fereastră conținând un dialog pentru confirmarea anulării certificatului.

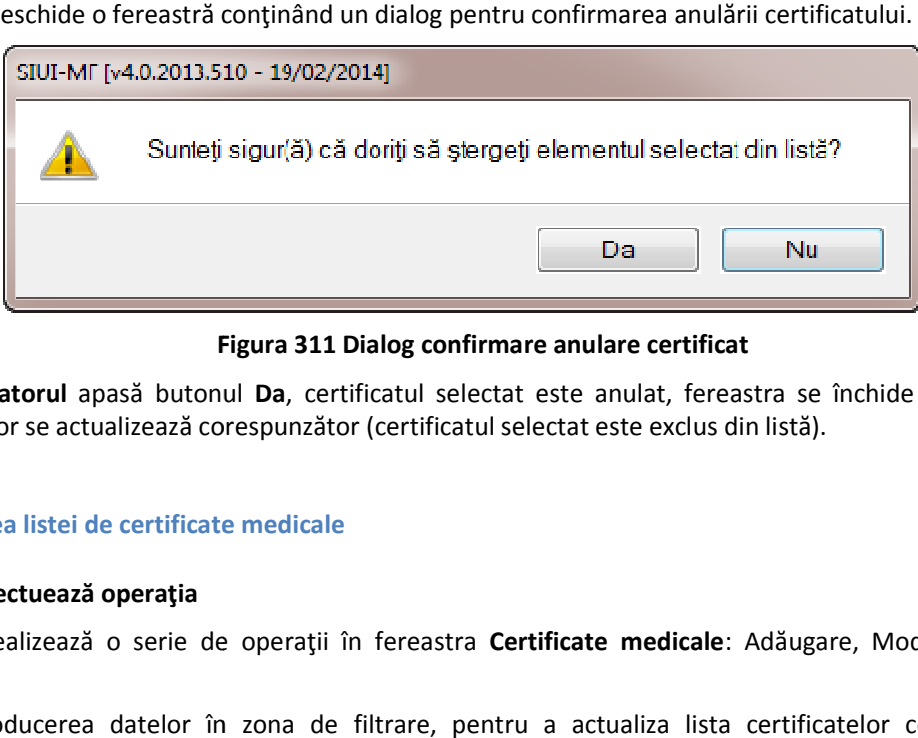

### **Figura Figura 311 Dialog confirmare anulare certificat**

Dacă utilizatorul apasă butonul Da, certificatul selectat este anulat, fereastra se închide și lista certificatelor se actualizează corespunzător (certificatul selectat este exclus din listă).

## **Actualizarea listei de certificate medicale**

#### **Când se efectuează operaţia**

certificatelor se actualizează corespunzător (certificatul selectat este exclus din listă).<br>**Actualizarea listei de certificate medicale**<br>**Când se efectuează operația**<br>Când se realizează o serie de operații în fereastra **C** Stergere.

După introducerea datelor în zona de filtrare, pentru a actualiza lista certificatelor conform<br>criteriilor de filtrare.<br>Ori de câte ori se modifică intervalul de timp (unul din câmpurile **Luna, Anul** din zona **Interval de** criteriilor de filtrare.

Ori de câte ori se modifică intervalul de timp (unul din câmpurile Luna, Anul din zona Interval de **timp**) sau secvenţa de raportare (câmpul ) **Număr** din zona **Secvenţa de raportare**).

#### **Cum se efectuează operaţia**

**Utilizatorul** poate realiza actualizarea listei certificatelor prin apăsarea buto butonului **Actualizează** .

## **Listă certificate anulate**

#### **Când se efectuează operaţia**

Atunci când Utilizatorul dorește gestiunea (Adăugare sau Ștergere) certificatelor medicale anulate.

Pot fi introduse și alte certificate, eliberate anterior instalării aplicației.

#### **Cum se efectuează operaţia**

Atunci când **Utilizatorul** dorește gestiunea (Adăugare sau Ștergere) certificatelor medicale anulate.<br>Pot fi introduse și alte certificate, eliberate anterior instalării aplicației.<br>**Cum se efectuează operația**<br>Pentru admi deschide fereastra cu titlul **Documente anulate** .

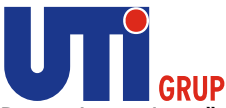

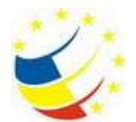

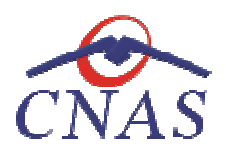

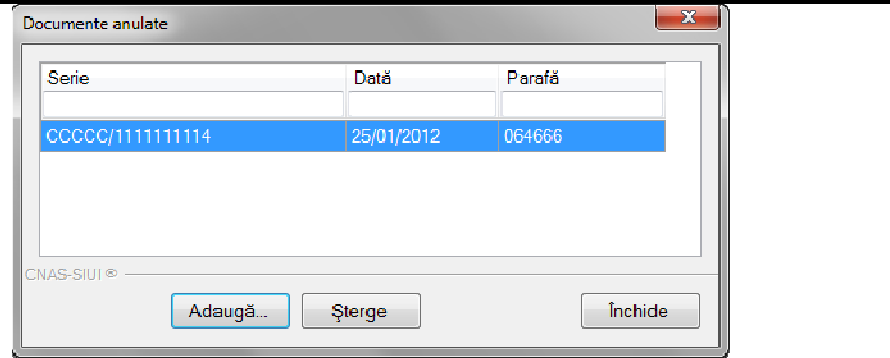

**Figura 312 Fereastra Documente anulate** 

## *Adăugare certificat anulat*

Pentru adăugarea unui certificat medical anulat în listă, din fereastra cu titlul Documente anulate **utilizatorul** apasă butonul **Adaugă. Sistemul** deschide fereastra **Adăugare document anulat** .

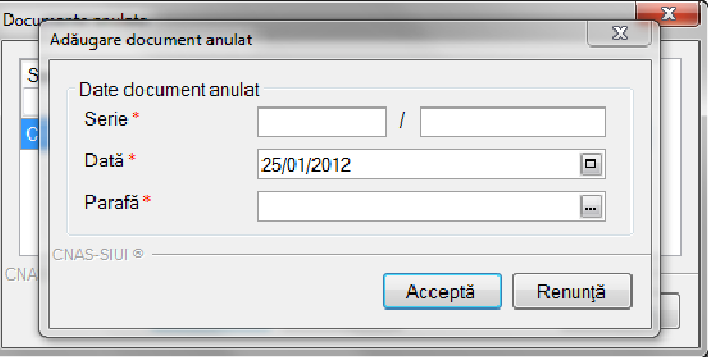

**Figura 313 Fereastra Adăugare document anulat** 

Utilizatorul completează câmpurile obligatorii și apoi apasă butonul Acceptă. Sistemul salvează înregistrarea adăugată.

## **Serii lipsă certificate medicale**

## **Precondiţii**

Carnetele de certificate medicale sunt înregistrate

## **Când se efectuează operaţia**

Când se doreşte adăugarea unei serii lipsă de certificate medicale.

Carnetele de certificate medicale sunt înregistrate<br>**Când se efectuează operația**<br>Când se doreşte adăugarea unei serii lipsă de certificate medicale.<br>Dacă din diverse motive (pierdere, furt, etc.) unul sau mai multe certif medicului, acestea trebuie înregistrate.

## **Cum se efectuează operaţia**

medicului, acestea trebuie înregistrate.<br>**Cum se efectuează operația**<br>Pentru administrarea seriilor **utilizatorul** accesează butonul **Serii lipsă. Sistemul** deschide selectorul **Serii**.

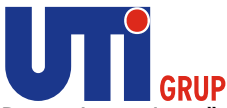

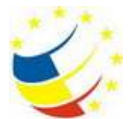

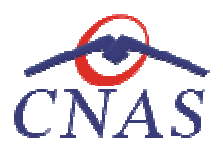

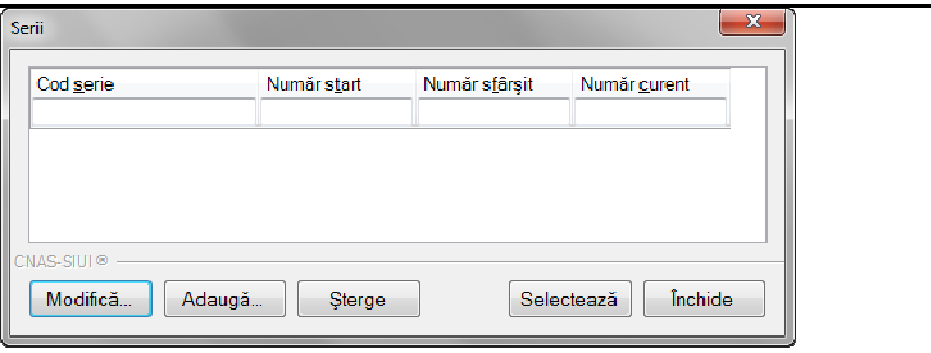

### **Figura 314 Lista seriilor**

Adăugare serie utilizatorul apasă butonul Adaugă din fereastra cu lista seriilor. Sistemul deschide fereastra **Serii**.

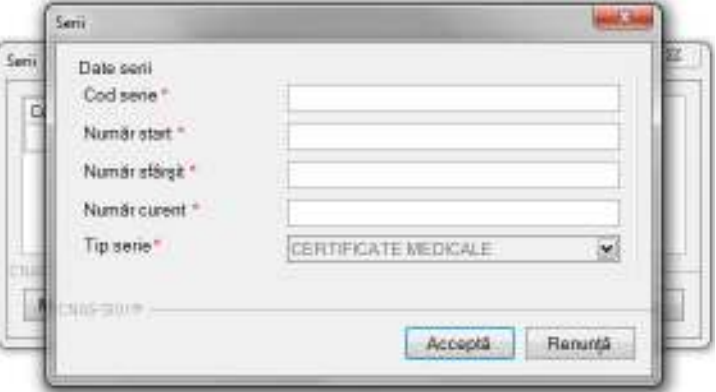

#### **Figura 315 Fereastra Serii**

Utilizatorul completează câmpurile obligatorii și apoi apasă butonul Acceptă. Sistemul salvează înregistrarea adăugată.

## *Modificare serie*

Pentru modificarea unei serii, utilizatorul selectează o serie din fereastra cu lista seriilor și apasă butonul Modifică. Sistemul deschide fereastra Serii care conține datele seriei selectate. Operația se desfășoară la fel cum este descris la Adăugare serie.

## *Ştergere serie*

Pentru ștergerea unei serii, utilizatorul selectează o serie din fereastra cu lista seriilor și apasă butonul **Șterge. Sistemul** afișează un mesaj de avertizare cu confirmare:

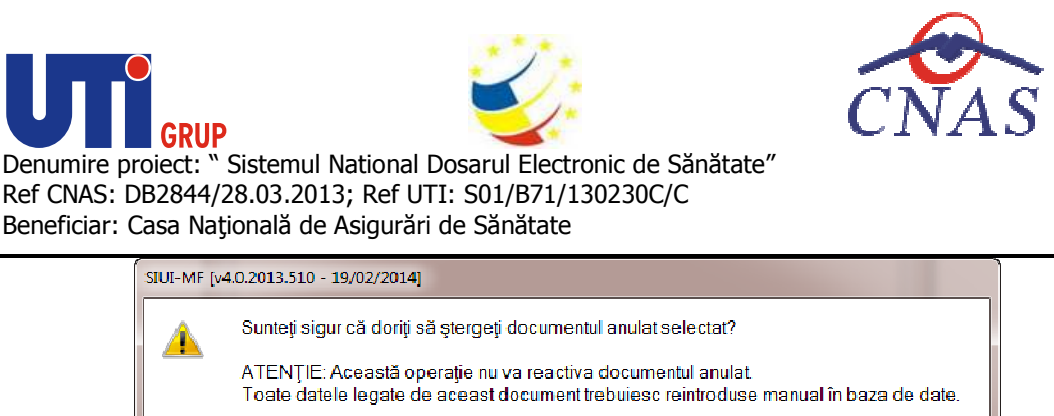

**Figura Figura 316 Mesaj confirmare ştergere serie** 

Da

Nu

Dacă utilizatorul apasă pe butonul Da și seria nu are certificate medicale asociate, aceasta va fi eliminată iar lista seriilor se va actualiza corespunzător.

## **Vizualizarea certificat medical**

### **Precondiţii**

eliminată iar lista seriilor se va actualiza corespunzător.<br>Vizualizarea certificat medical<br>Precondiții<br>Este necesar să existe cel puțin un certificat de concediu în sistem.

## **Când se efectuează operaţia**

Operaţia de vizualizare a datelor aferente certificatului medical se efectuează atunci când Operația de vizualizare a datelor aferente certificatului medical se efectuează atunci când<br>utilizatorul dorește săvadă informațiile introduse în sistem înainte de a le tipări, și cum ar fi acestea poziţionate pe formularul de tipizat de concediu medical. Operația de vizualizare a datelor aferente certificatului medical se efectuează atunci când<br>utilizatorul dorește să vadă informațiile introduse în sistem înainte de a le tipări , și cum ar fi acestea<br>poziționate pe formula

#### **Cum se efectuează operaţia**

imprimantă a listei certificatelor: imprimantă

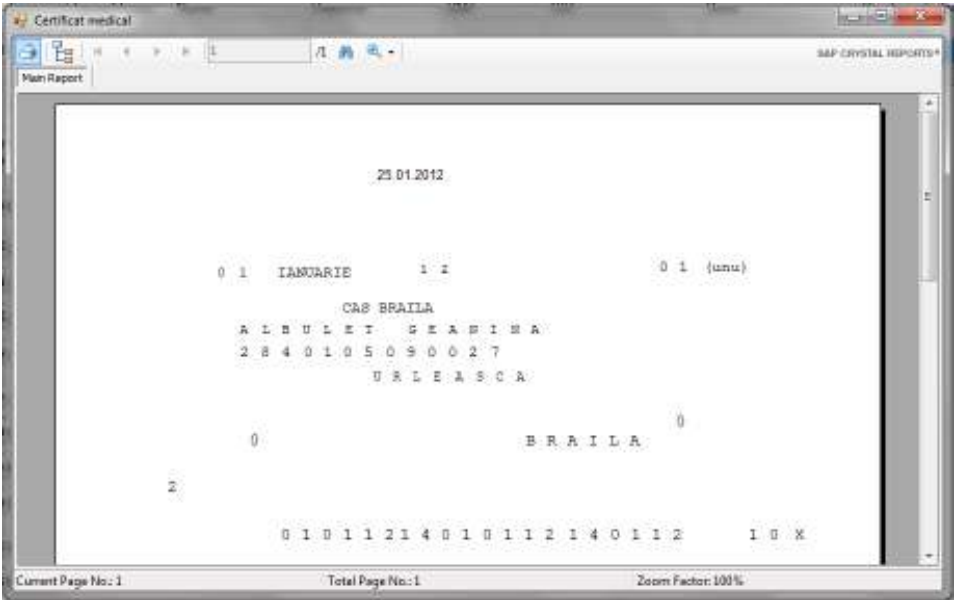

**Figura 317 317 Ecranul de vizualizare certificate medicale** 

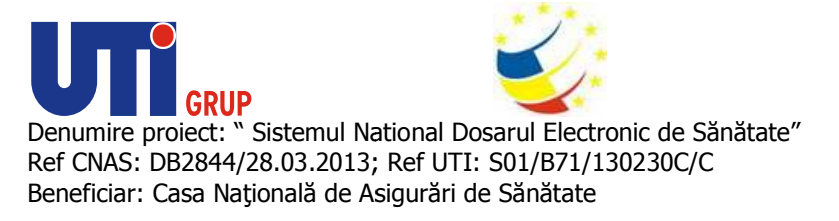

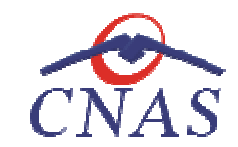

**Tipărire certificat medical** 

### **Precondiţii**

Pentru a putea tipări datele aferente certificatului medical este necesară instalarea unei imprimante Pentru a putea tipări datele aferente certificatului medical este necesar:<br>la calculatorul utilizatorului și să existe certificate înregistrate în sistem.

De asemenea, înaintea tipăririi unui certificat medical, trebuie să vă asiguraţi că toate datele vor fi tipărite în locaţiile corespunzătoare de pe formularele standard de concediu medical (din Configurare concediu medical). Configurarea formularului prin calibrarea câmpurilor este descrisă la capitolul Configurare certificat medical. De asemenea, înaintea tipăririi unui certificat medical, trebuie să vă asigurați că toate datele vor<br>tipărite în locațiile corespunzătoare de pe formularele standard de concediu medical (c<br>Configurare concediu medical). Co putea tipări datele aferente certificatului medical este necesară instalarea unei imprimante<br>torul utilizatorului și să existe certificate înregistrate în sistem.<br>enea, înaintea tipăririi unui certificat medical, trebuie s

#### **Când se efectuează operaţia**

Când se dorește tipărirea la imprimantă, pe formularul tipizat, a datelor unui certificat medical<br>înregistrate în sistem.<br>**Cum se efectuează operația**<br>La apăsarea butonului **Tipărire,** se deschide fereastra de **Print**, car înregistrate în sistem.

#### **Cum se efectuează operaţia**

La apăsarea butonului **Tipărire,** a listei certificatelor

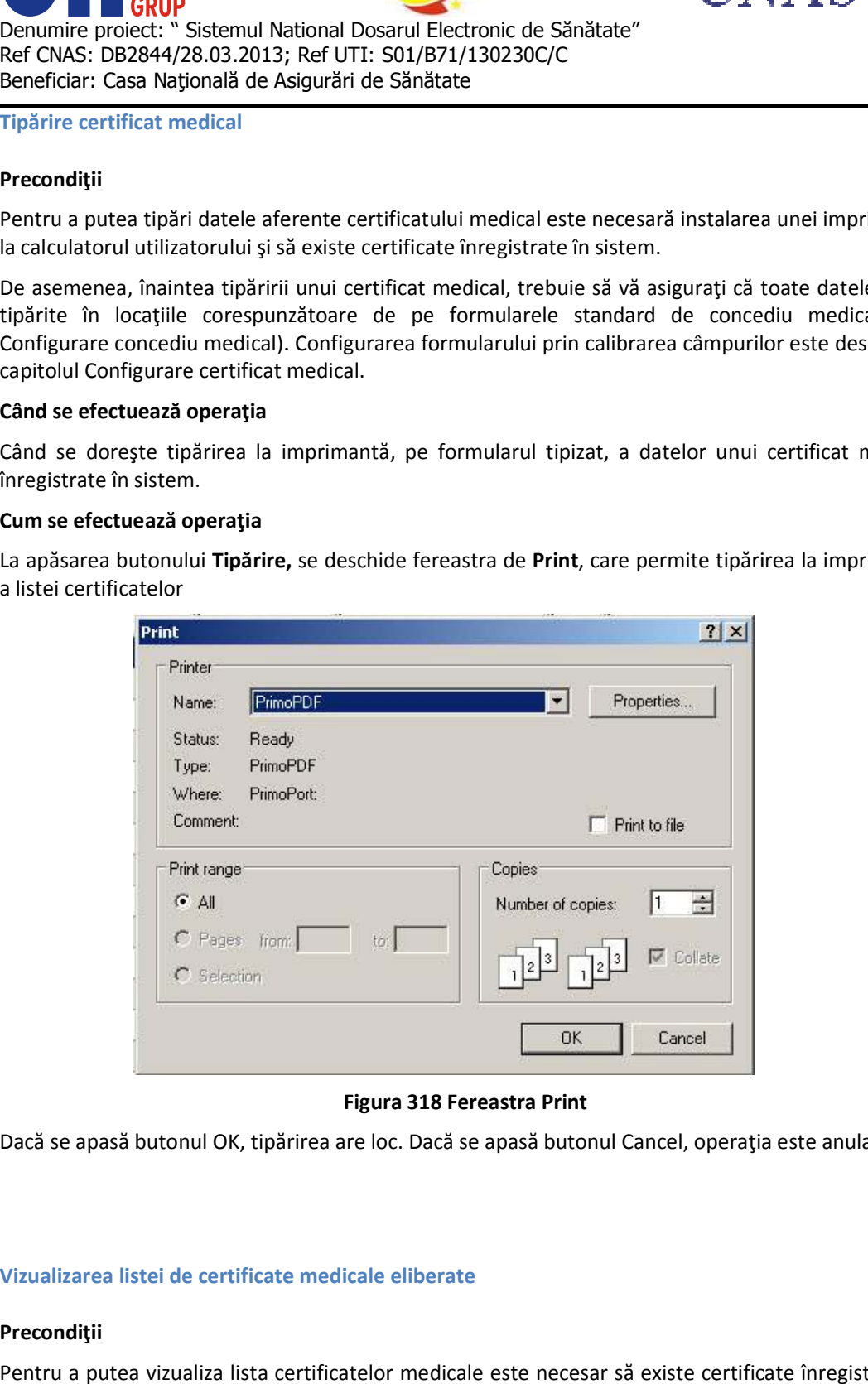

**Figura 318 Fereastra Print** 

Dacă se apasă butonul OK, tipărirea are loc. Dacă se apasă butonul Cancel, operația este anulată.

#### **Vizualizarea listei de certificate medicale eliberate Vizualizarea de**

#### **Precondiţii**

Pentru a putea vizualiza lista certificatelor medicale este necesar să existe certificate înregistrate în sistem.

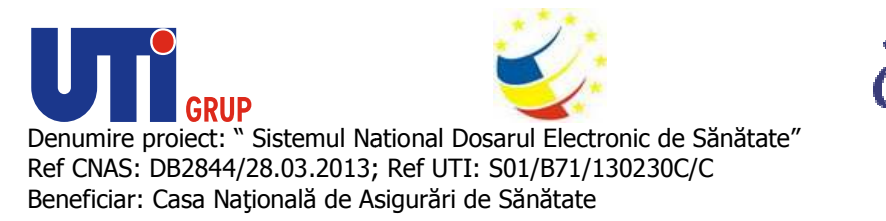

## **Când se efectuează operaţia**

Operația de vizualizare a listei certificatelor medicale se efectuează atunci când utilizatorul dorește să vadă informaţiile introduse în sistem înainte de a le tipări.

### **Cum se efectuează operaţia**

să vadă informațiile introduse în sistem înainte de a le tipări.<br>**Cum se efectuează operația**<br>În urma accesării meniului **Fișier/Certificate medicale** prin apăsarea butonului **Vizualizează tot,** similar funcțiilor butonului Vizualizează se afișează fereastra de vizualizare:

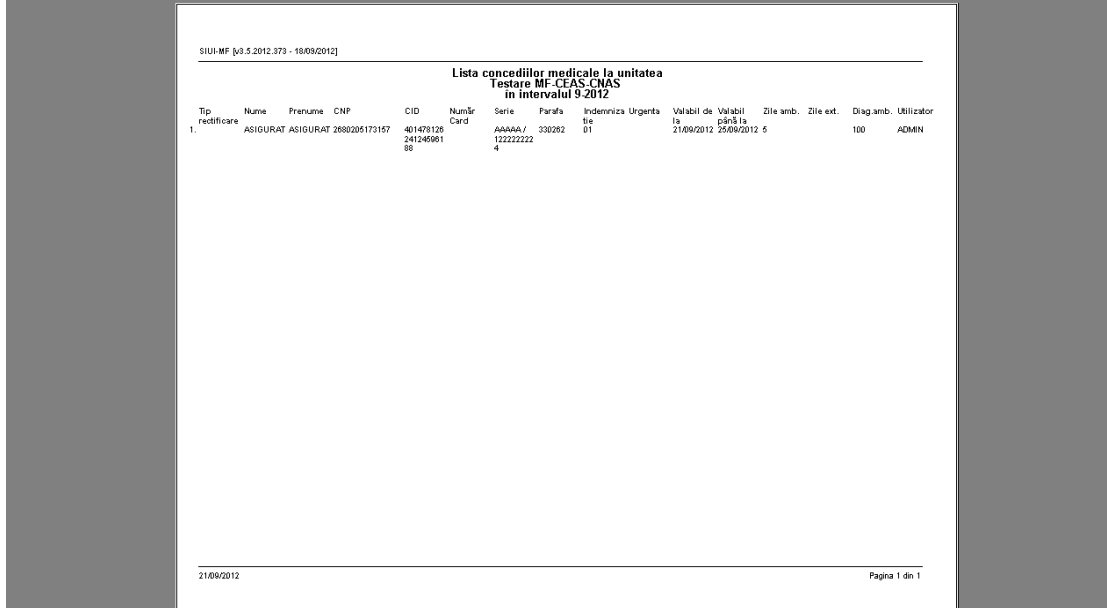

## **Figura 319 Vizualizare certificate medicale**

Spre deosebire de funcțiile butonului **Vizualizare**, la accesarea butonului de Vizualizare tot vor fi vizualizate toate certificatele medicale înregistrate. vizualizate toate

## **Tipărirea listei de certificate medicale eliberate Tipărirea**

#### **Precondiţii**

Pentru a putea tipări lista certificatelor medicale este necesară instalarea unei imprimante la<br>calculatorul utilizatorului și săexiste certificate medicale în lista selectată. calculatorul utilizatorului și să existe certificate medicale în lista selectată. Pentru a putea tipări lista certificatelor medicale este necesară instalarea unei imprim<br>calculatorul utilizatorului și să existe certificate medicale în lista selectată.<br>**Când se efectuează operația**<br>Când se dorește tipăr

#### **Când se efectuează operaţia**

#### **Cum se efectuează operaţia**

În urma accesării meniului **Fişier/Certificate medicale**  prin apăsarea butonului **Tipărire tot...** , similar funcţiilor butonului **Tipărire** se afişează fereastra:

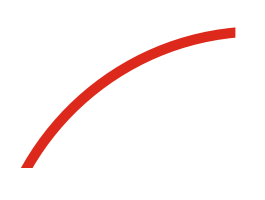

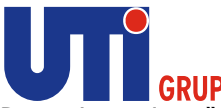

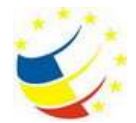

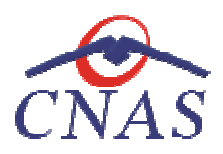

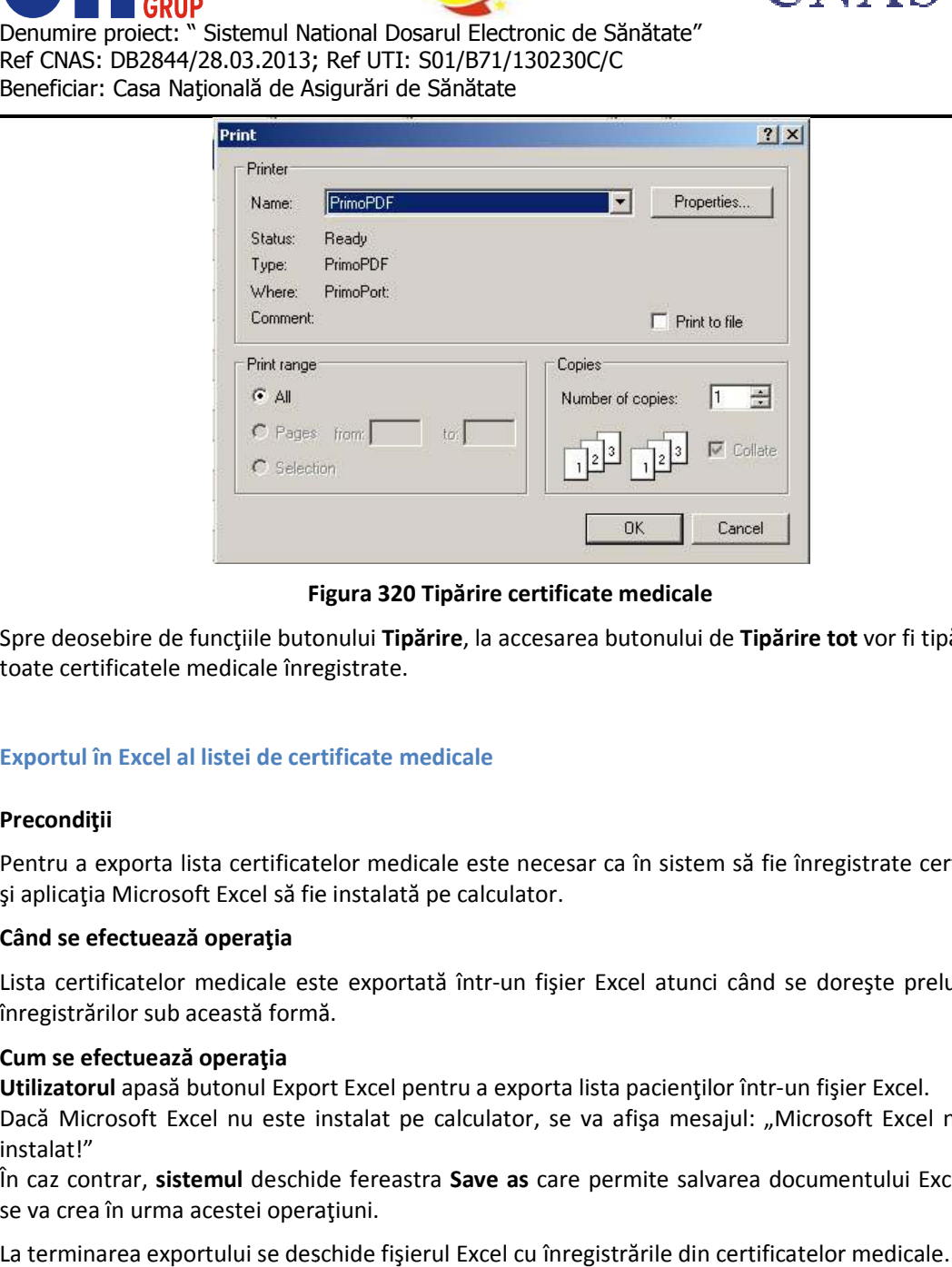

## **Figura 320 Tipărire certificate medicale**

Spre deosebire de funcțiile butonului **Tipărire**, la accesarea butonului de **Tipărire tot** vor fi tipărite toate certificatele medicale înregistrate. toate

## **Exportul în Excel al listei de certificate medicale**

## **Precondiţii**

Pentru a exporta lista certificatelor medicale este necesar ca în sistem să fie înregistrate certificate şi aplicaţia Microsoft Excel să fie instalată pe calculator. Pentru a exporta lista certificatelor medicale este necesar ca în sistem să fie înregistrate certificate<br>și aplicația Microsoft Excel să fie instalată pe calculator.<br>**Când se efectuează operația**<br>Lista certificatelor medic

## **Când se efectuează operaţia**

înregistrărilor sub această formă. exporta lista certificatelor medicale este necesar ca în sistem să fie înregistrate ce<br>a Microsoft Excel să fie instalată pe calculator.<br>setetuează operația<br>ificatelor medicale este exportată într-un fișier Excel atunci câ

#### **Cum se efectuează operaţia**

Utilizatorul apasă butonul Export Excel pentru a exporta lista pacienților într-un fişier Exc Dacă Microsoft Excel nu este instalat pe calculator, se va afișa mesajul: "Microsoft Excel nu este instalat!"

În caz contrar, **sistemul** deschide fereastra **Save as** care permite salvarea documentului Excel care se va crea în urma acestei operaţiuni. ă Microsoft Excel nu este instalat pe calculator, se va afișa mesa<br>alat!"<br>az contrar, **sistemul** deschide fereastra **Save as** care permite salv<br>a crea în urma acestei operațiuni.<br>erminarea exportului se deschide fișierul E

La terminarea exportului se deschide fişierul Excel cu înregistrările din certificatelor medicale.

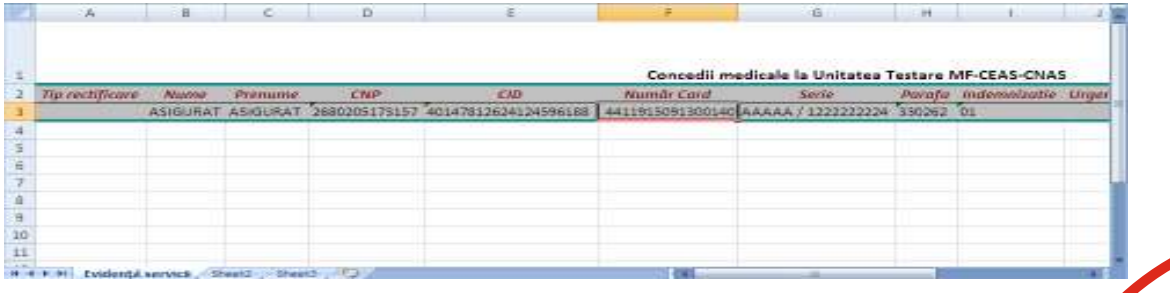

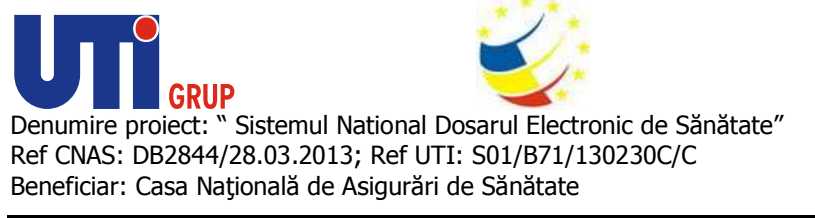

**Figura 321 321 Fişier Excel cu lista certificatelor medicale** 

**Utilizatorul** verifică formatul informaţiilor adăugate în fişier:

- **•** Antetul fişierului conține **Concedii medicale la Unitatea...**
- Coloanele fişierului au aceeaşi denumire ca şi coloanele listei de certificate medicale: Coloanele fișierului au aceeași denumire ca și coloanele listei de certificate medicale:<br>Tip rectificare, Nume, Prenume, CNP, CID, Serie, Parafă, Indemnizație, Urgență, Valabil de la, Valabil până la, Zile amb., Zile ext., Diag. amb,.

# **Centru de permanenţă**

În urma accesării opţiunii **Fişier/ Fişier/ Centru de permanenţă**, sistemul deschide în mod maximizat fereastra cu numele **Centru de permanenţă permanenţă:**

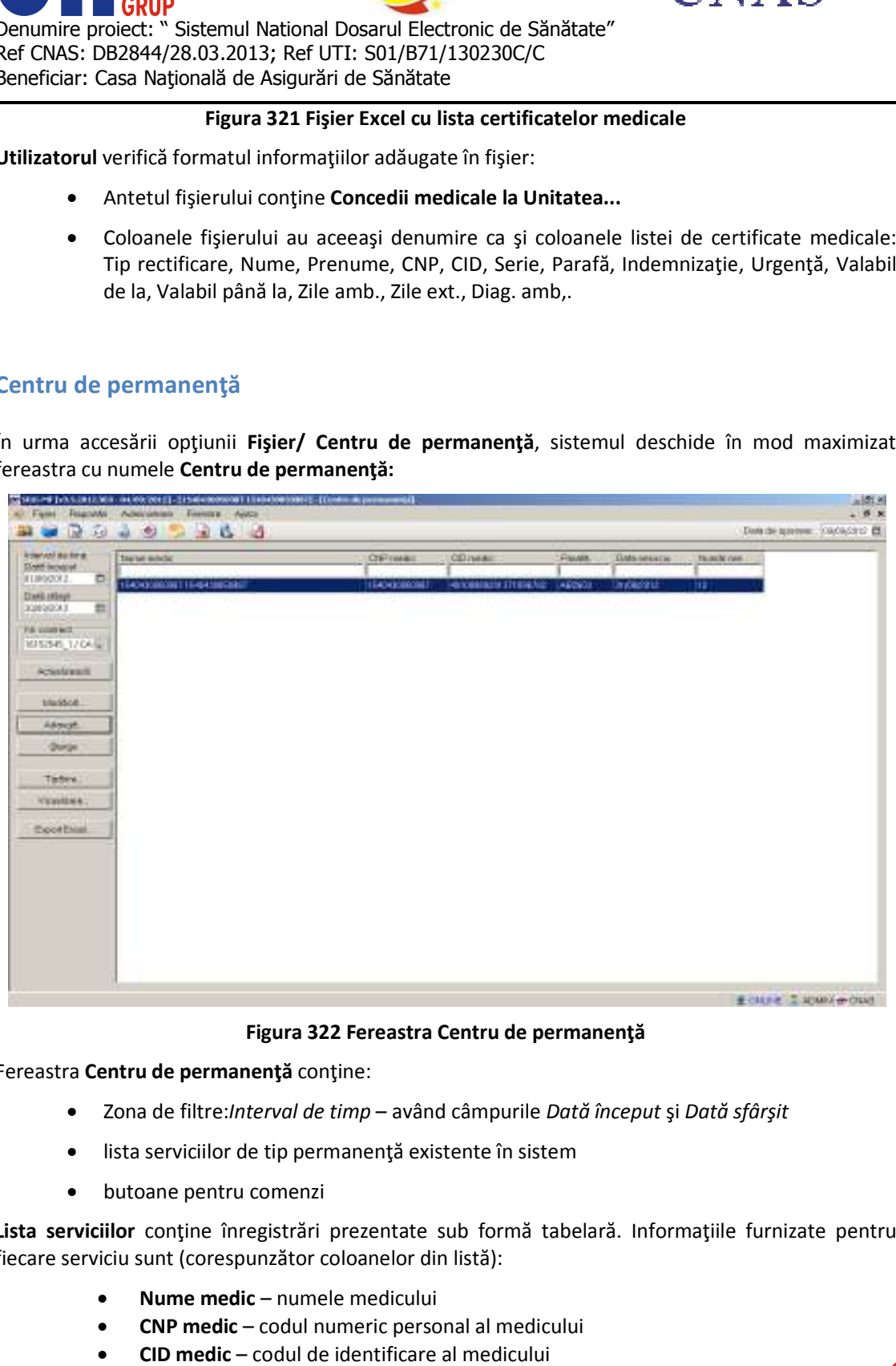

**Figura 322 Fereastra Centru de permanenţă** 

Fereastra **Centru de permanenţă** conţine:

- **•** Zona de filtre: *Interval de timp* având câmpurile *Dată început* și *Dată sfârșit*
- lista serviciilor de tip permanenţă existente în sistem
- butoane pentru comenzi

Lista serviciilor conține înregistrări prezentate sub formă tabelară. Informațiile furnizate pentru fiecare serviciu sunt (corespunzător coloanelor din listă):<br>• **Nume medic** – numele medicului

- **Nume medic** –
- **CNP medic**  codul numeric personal al medicului
- **CID medic**  codul de identificare al medicului

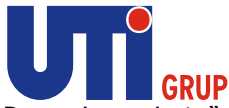

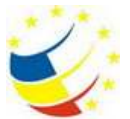

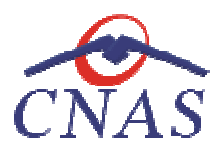

- **Parafă**  parafa medicului
- **Data serviciu**  – data efectuării serviciului de permanenta
- **Număr ore** numărul de ore

Operarea cu înregistrările din listă se realizează conform celor descrise în Elemente Operarea cu înregistrările comune - Operaţii cu liste. Operarea cu înregistrările din listă se realizează conform celor descrise în Elemente comune -<br>Operații cu liste.<br>Fiecărui **buton** afișat în partea stângă a ferestrei **Centru de permanență** îi corespunde o acțiune:

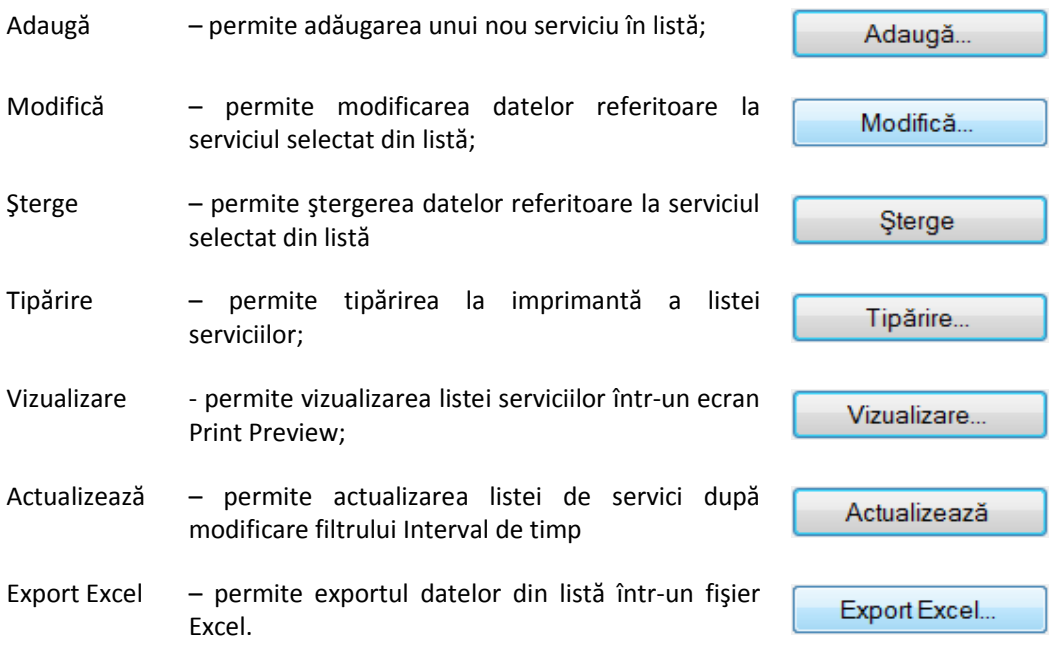

## **Adăugarea unui serviciu de permanenţă Adăugarea**

*Adăugare serviciu de permanenţă fără conexiune securizată (offline) de* 

## **Precondiţii**

Există un medic înregistrat în sistem. Cabinetul medical are încheiat contract de permanenţă. permanenţă.

## **Când se efectuează operaţia**

Atunci când utilizatorul dorește înregistrarea unui serviciu de permanență în sistem.

## **Cum se efectuează operaţia**

**Utilizatorul** accesează meniul **Fişie Fişier/ Centru de permanenţă. Sistemul** deschide fereastra deschide fereastra **Centru de permanenţă. Utilizatorul** apasă butonul asă **Adaugă, sistemul** deschide fereastra **Adăugare serviciu de permanenţă**

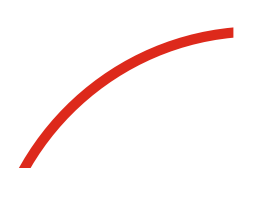

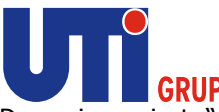

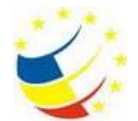

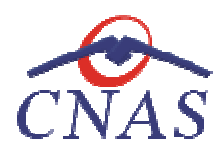

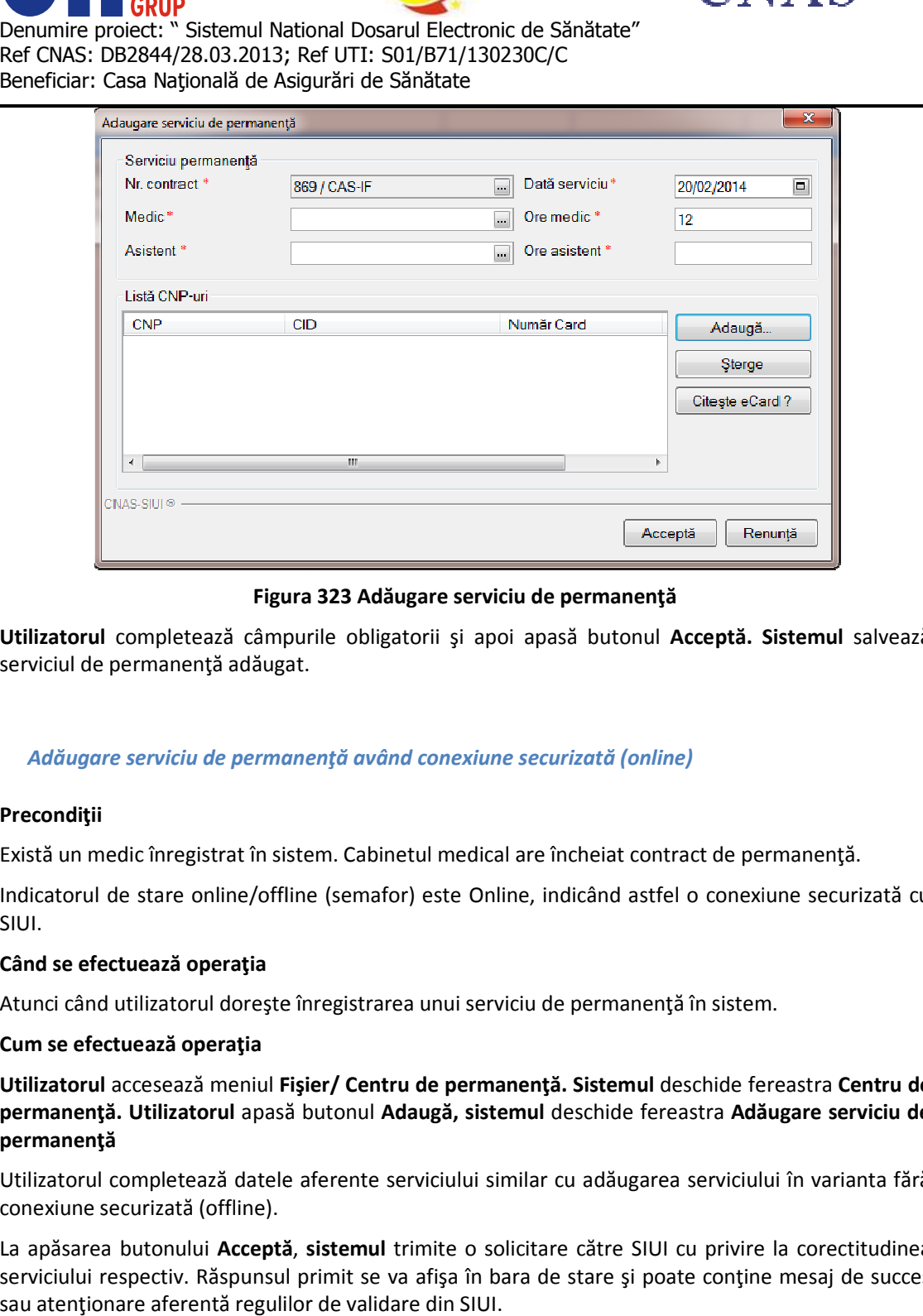

## **Figura 323 Adăugare serviciu de permanenţă**

Utilizatorul completează câmpurile obligatorii și apoi apasă butonul Acceptă. Sistemul salvează serviciul de permanenţă adăugat. serviciul

## *Adăugare serviciu de permanenţă având conexiune securizată (online) de*

## **Precondiţii**

Există un medic înregistrat în sistem. Cabinetul medical are încheiat contract de permanență.

Indicatorul de stare online/offline (semafor) este Online, indicând astfel o conexiune securizată cu SIUI. Indicatorul de stare online/offline (semafor) este Online, indicând astfel o conexiu<br>SIUI.<br>**Când se efectuează operația**<br>Atunci când utilizatorul doreşte înregistrarea unui serviciu de permanență în sistem.

## **Când se efectuează operaţia**

#### **Cum se efectuează operaţia**

Atunci când utilizatorul dorește înregistrarea unui serviciu de permanență în sistem.<br>**Cum se efectuează operația**<br>**Utilizatorul** accesează meniul **Fișier/ Centru de permanență. Sistemul** deschide fereastra **Centru de permanenţă. Utilizatorul** apasă butonul **Adaugă, sistemul** deschide fereastra **Adăugare serviciu de permanenţă**

conexiune securizată (offline).

Utilizatorul completează datele aferente serviciului similar cu adăugarea serviciului în varianta fără<br>conexiune securizată (offline).<br>La apăsarea butonului **Acceptă, sistemul** trimite o solicitare către SIUI cu privire la La apăsarea butonului **Acceptă ă**, **sistemul** trimite o solicitare către SIUI cu privire la corectitudinea serviciului respectiv. Răspunsul primit se va afişa în bara de stare şi poate conţine mesaj de succes sau atenţionare aferentă regulilor de validare din SIUI.

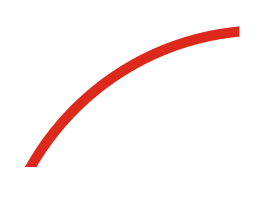

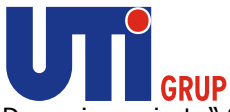

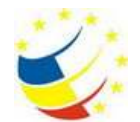

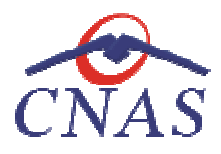

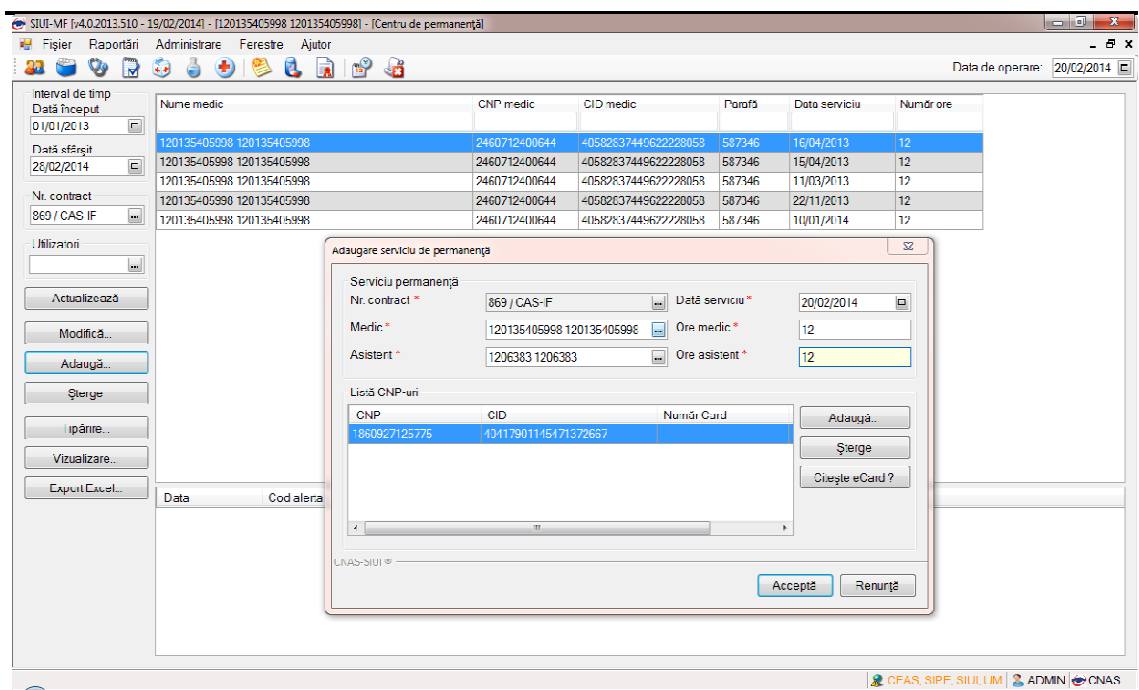

**Figura 324 Adăugare serviciu de permanenţă de permanenţă – validare online**

|                                      | SIUI-MF [v4.0.2013.510 - 19/02/2014] - [120135405998 120135405998] - [Centru de permanentă]                                                                                                    |                                  |                      |               |               |                                                      | $\begin{array}{c c c c c} \hline \multicolumn{1}{c }{-} & \multicolumn{1}{c }{\mathbf{1}} & \multicolumn{1}{c }{\mathbf{2}} & \multicolumn{1}{c }{\mathbf{3}} & \multicolumn{1}{c }{\mathbf{4}} & \multicolumn{1}{c }{\mathbf{5}} & \multicolumn{1}{c }{\mathbf{6}} & \multicolumn{1}{c }{\mathbf{7}} & \multicolumn{1}{c }{\mathbf{8}} & \multicolumn{1}{c }{\mathbf{9}} & \multicolumn{1}{c }{\mathbf{1}} & \multicolumn{1}{c }{\mathbf{1}} & \mult$ |
|--------------------------------------|----------------------------------------------------------------------------------------------------|----------------------------------|----------------------|---------------|---------------|------------------------------------------------------|----------------------------------------------------------------------------------------------------|
|                                      | Fisier Raportári Administrare Ferestre Ajutor                                                                                                    |                                  |                      |               |               |                                                      | $-B \times$                                                                                                    |
| V<br>33<br>$\overline{\mathbf{v}}$   | $\begin{array}{c} \bullet \\ \bullet \end{array} \qquad \begin{array}{c} \bullet \\ \bullet \\ \end{array} \qquad \begin{array}{c} \bullet \\ \bullet \\ \end{array} \qquad \begin{array}{c} \bullet \\ \bullet \\ \end{array} \qquad \begin{array}{c} \bullet \\ \bullet \\ \end{array} \qquad \begin{array}{c} \bullet \\ \bullet \\ \end{array} \qquad \begin{array}{c} \bullet \\ \bullet \\ \end{array} \qquad \begin{array}{c} \bullet \\ \bullet \\ \end{array} \qquad \begin{array}{c} \bullet \\ \bullet \\ \end{array} \qquad \begin{array}{c} \bullet \\ \bullet \\ \end{array} \qquad \begin{array}{c} \bullet \\ \$<br>$\mathbf{G}$<br>ð |                                  |                      |               |               |                                                      | Data de operare: 20/02/2014 0                                                                                                    |
| Interval de timp                     | Nume medic                                                                                                    | CNP modic                        | CID medic            | <b>Parafă</b> | Data serviciu | Număr ora                                            |                                                                                                    |
| Dată început<br>▣<br>01/01/2013      |                                                                                                    |                                  |                      |               |               |                                                      |                                                                                                    |
|                                      | 120135405998 120135405998                                                                                                    | 2460712400644                    | 40582837449622228058 | 587346        | 16/04/2013    | 12                                                   |                                                                                                    |
| Dată sfârșit<br>$\Box$<br>28/02/2014 | 120135405998 120135405998                                                                                                    | 2460/12400644                    | 40582837449622228058 | 587346        | 15/04/2013    | 12                                                   |                                                                                                    |
|                                      | 120135405998 120135405998                                                                                                    | 2460712400644                    | 40582837449622228058 | 567346        | 11/03/2013    | 12                                                   |                                                                                                    |
| Nr contract                          | 120135405998 120135405998                                                                                                    | 2460712400644                    | 40582837449622228058 | 587346        | 22/11/2013    | 12                                                   |                                                                                                    |
| $\Box$<br>869 / CAS-IF               | 120135405998 120135405998                                                                                                    | 2460712400644                    | 40582837449622228058 | 587346        | 10/01/2014    | 12                                                   |                                                                                                    |
| Utilizatori                          |                                                                                                    |                                  |                      |               |               |                                                      |                                                                                                    |
| $\boxed{m}$                          |                                                                                                    |                                  |                      |               |               |                                                      |                                                                                                    |
|                                      |                                                                                                    |                                  |                      |               |               |                                                      |                                                                                                    |
| Actualizează                         |                                                                                                    |                                  |                      |               |               |                                                      |                                                                                                    |
|                                      |                                                                                                    |                                  |                      |               |               |                                                      |                                                                                                    |
| Modifică                             |                                                                                                    |                                  |                      |               |               |                                                      |                                                                                                    |
| Adaugă                               |                                                                                                    |                                  |                      |               |               |                                                      |                                                                                                    |
| Storge                               |                                                                                                    |                                  |                      |               |               |                                                      |                                                                                                    |
|                                      |                                                                                                    |                                  |                      |               |               |                                                      |                                                                                                    |
| Tipărire                             |                                                                                                    |                                  |                      |               |               |                                                      |                                                                                                    |
| Vizualizare                          |                                                                                                    |                                  |                      |               |               |                                                      |                                                                                                    |
| <b>Export Excal</b>                  |                                                                                                    |                                  |                      |               |               |                                                      |                                                                                                    |
|                                      | Codalera<br>Data                                                                                                    | Descriere alerta validare online |                      |               |               |                                                      |                                                                                                    |
|                                      |                                                                                                    |                                  |                      |               |               |                                                      |                                                                                                    |
|                                      |                                                                                                    |                                  |                      |               |               |                                                      |                                                                                                    |
|                                      |                                                                                                    |                                  |                      |               |               |                                                      |                                                                                                    |
|                                      |                                                                                                    |                                  |                      |               |               |                                                      |                                                                                                    |
|                                      |                                                                                                    |                                  |                      |               |               |                                                      |                                                                                                    |
|                                      |                                                                                                    |                                  |                      |               |               |                                                      |                                                                                                    |
|                                      |                                                                                                    |                                  |                      |               |               |                                                      |                                                                                                    |
|                                      |                                                                                                    |                                  |                      |               |               |                                                      |                                                                                                    |
| $\sim$                               |                                                                                                    |                                  |                      |               |               | <b>2</b> CEAS, SIPE, SIUI, UM <b>3. ADMIN</b> @ CNAS |                                                                                                    |

**Figura 325 Validare online serviciu de permanenţă** 

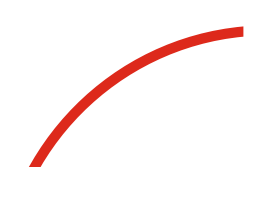

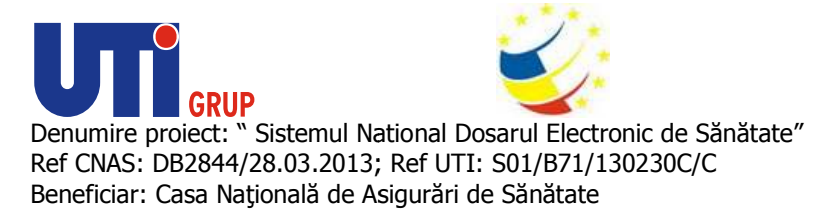

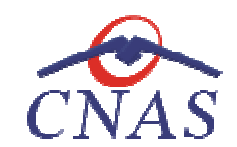

**Modificarea unui serviciu de permanenţă Modificarea** 

## **Precondiţii**

Pentru a modifica un serviciu de permanență este necesar ca acesta să se regăsească în lista serviciilor de permanenţă.

## **Când se efectuează operaţia**

Când se dorește modificarea datelor aferente unui serviciu de permanență (datele introduse în<br>sistem sunt greșite sau incomplete).<br>**Cum se efectuează operația**<br>Modificarea datelor aferente unui serviciu de permanență este sistem sunt greşite sau incomplete).

### **Cum se efectuează operaţia**

Modificarea datelor aferente unui serviciu de permanență este posibilă prin selectarea unui serviciu de permanență și apăsarea butonului Modifică. La accesarea acestei comenzi se deschide fereastra **Modificare serviciu de permanenţă Modificare serviciu**  cu valorile existente în baza de date pentru serviciul selectat. dorește modificarea datelor aferente unui serviciu de permanență (datele intro<br>nt greșite sau incomplete).<br>fectuează operația<br>rea datelor aferente unui serviciu de permanență este posibilă prin selectarea unui<br>nență și apă

Câmpurile și acțiunile ce pot fi făcute sunt aceleași cu cele descrise la adăugare serviciu de permanenţă.

La apăsarea butonului *Acceptă*, odată cu salvarea modificărilor în baza de date locală, se validează în SIUI modificarea, în cazul în care utilizatorul are o conexiune securizată la internet.

## **Ştergerea unui serviciu de permanenţă Ştergerea**

## **Precondiţii**

Pentru a șterge un serviciu de permanență este necesar ca acesta să fie înregistrat în sistem

#### **Când se efectuează operaţia**

Când informațiile introduse în sistem aferente serviciului respectiv sunt greșite și nu se dorește modificarea acestora.

#### **Cum se efectuează operaţia**

În urma accesării meniului F**işier/Centru de permanență utilizatorul** selectează un serviciu și apoi apasă butonul **Șterge. Sistemul** deschide fereastra de confirmare

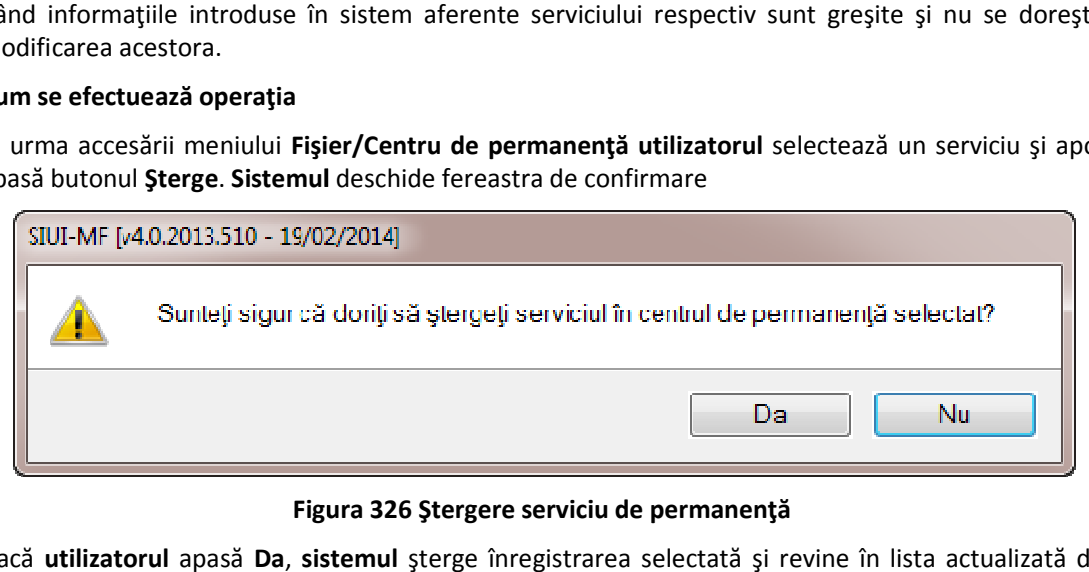

## **Figura 326 Ştergere serviciu de permanenţă**

Dacă utilizatorul apasă Da, sistemul șterge înregistrarea selectată și revine în lista actualizată de servicii de permanenţă.

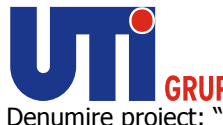

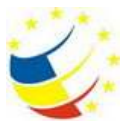

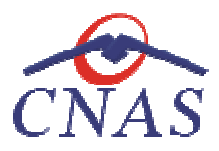

Dacă utilizatorul apasă Nu, sistemul revine în lista de servicii de permanență fără a face nici o modificare.

## **Actualizarea listei de servicii de permanenţă înregistrate Actualizarea**

### **Când se efectuează operaţia**

Când se realizează o serie de operații în fereastra **Centru de permanență**: Adăugare, Modificare, Ştergere. pasă **Nu, sistemul** revine în lista de servicii de permanență fără<br> **le servicii de permanență înregistrate<br>
<b>operația**<br>
o serie de operații în fereastra **Centru de permanență**: Adăugare<br>
datelor în zona de filtrare, pentr

După introducerea datelor în zona de filtrare, pentru a actualiza lista serviciilor conform criteriilor de filtrare. După introducerea datelor în zona de filtrare, pentru a actualiza lista serviciilor conform c<br>de filtrare.<br>**Cum se efectuează operația**<br>**Utilizatorul** poate realiza actualizarea listei serviciilor prin apăsarea butonului

### **Cum se efectuează operaţia**

### **Vizualizarea listei de servicii de permanenţă**

#### **Precondiţii**

Pentru a putea vizualiza lista serviciilor este necesar să existe servicii de permanență înregistrate în sistem.

#### **Când se efectuează operaţia**

Operația de vizualizare a listei serviciilor de permanență se efectuează atunci când utilizatorul doreşte să vadă informaţiile introduse în sistem înainte de a le tipări. Pentru a putea vizualiza lista serviciilor este necesar să existe servicii de permanență înregistrate în<br>sistem.<br>**Când se efectuează operația**<br>Operația de vizualizare a listei serviciilor de permanență se efectuează atunci

#### **Cum se efectuează operaţia**

În fereastra Centru de permanență se apasă butonul Vizualizare. Sistemul afișează de permanenţă adăugate.

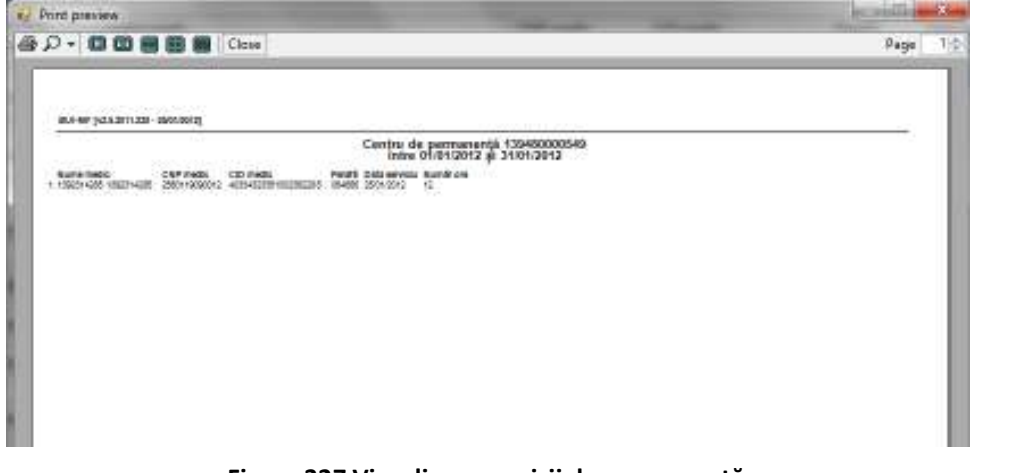

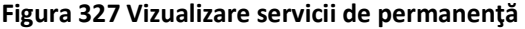
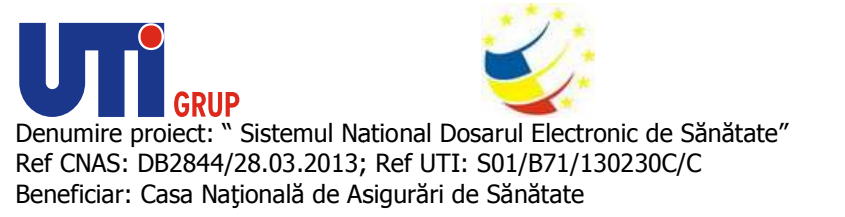

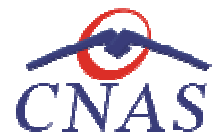

### **Tipărirea listei de servicii de permanenţă Tipărirea permanenţă**

### **Precondiţii**

Pentru a putea tipări lista serviciilor este necesară instalarea unei imprimante la calculatorul utilizatorului și să existe servicii în lista selectată.

# **Când se efectuează operaţia**

Când se dorește tipărirea la imprimantă a listei serviciilor de permanență înregistrate în sistem.

### **Cum se efectuează operaţia**

Când se dorește tipărirea la imprimantă a listei serviciilor de permanență înregistrate în sistem.<br>**Cum se efectuează operația**<br>La apăsarea butonului **Tipărire,** se deschide fereastra de **Print**, care permite tipărirea la a listei serviciilor de permanență.

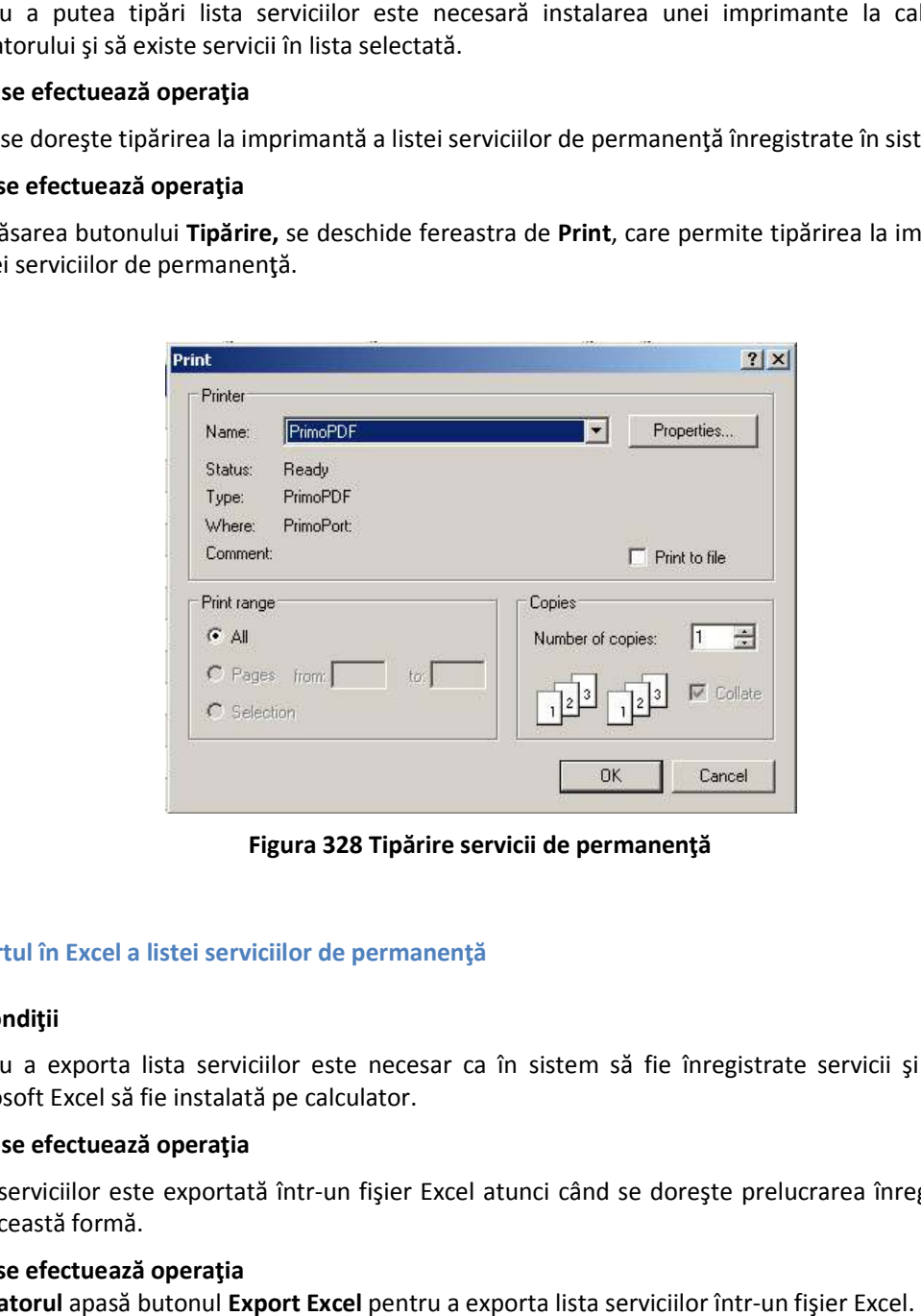

**Figura 328 Tipărire servicii de permanenţă** 

# **Exportul în Excel a listei serviciilor de permanenţă Exportul**

### **Precondiţii**

Pentru a exporta lista serviciilor este necesar ca în sistem să fie înregistrate servicii și aplicația Microsoft Excel să fie instalată pe calculator Microsoft calculator.

### **Când se efectuează operaţia**

Lista serviciilor este exportată într-un fișier Excel atunci când se dorește prelucrarea înregistrărilor sub această formă.

### **Cum se efectuează operaţia**

Utilizatorul apasă butonul Export Excel pentru a exporta lista serviciilor într-un fişier Excel.

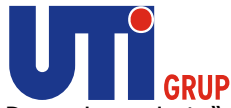

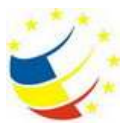

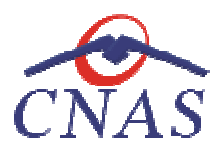

Dacă Microsoft Excel nu este instalat pe calculator, se va afișa mesajul: "Microsoft Excel nu este instalat!" Dacă Microsoft Excel nu este instalat pe calculator, se va afișa mesajul: "Microsoft Excel nu este<br>instalat!"<br>În caz contrar, **sistemul** deschide fereastra **Save as** care permite salvarea documentului Excel care

se va crea în urma acestei operațiuni.<br>La terminarea exportului se deschide La terminarea exportului se deschide fişierul Excel cu serviciile de permanenţă.

|            |                  | Evidență servicii efectuate la unitatea medicală 139480000549            |                                |  |  |
|------------|------------------|--------------------------------------------------------------------------|--------------------------------|--|--|
| Nume medic | <b>CNP</b> medle | CID medic                                                                | Portefà Data servicia Numbrore |  |  |
|            |                  | 3923142851392314285 2560119090012 40334323351002162285 064666 25/01/2012 |                                |  |  |
|            |                  |                                                                          |                                |  |  |
|            |                  |                                                                          |                                |  |  |
|            |                  |                                                                          |                                |  |  |

**Figura 329 Export Excel servicii de permanenţă** 

Utilizatorul verifică formatul informaţiilor adăugate în fişier:

- Utilizatorul verifică formatul informaţiilor adăugate în fişier:<br>● Antetul fişierului conţine **Evidenţă servicii efectuate la unitatea medicală ...** 
	- Coloanele fișierului au aceeași denumire ca și coloanele listei de servicii de permanență: Nume medic, CNP medic, CID medic, Parafă, Dată serviciu, Număr ore.

# **Adăugare servicii paraclinice Adăugare**

Nume medic, CNP medic, CID medic, Parafă, Dată serviciu, Număr ore.<br> **Adăugare servicii paraclinice**<br>
Adăugarea unui serviciu paraclinic este posibilă prin accesarea meniului Fi**şier/ Servicii paraclinice** și apăsarea butonului Adaugă. La accesarea acestei comenzi se deschide selectorul de pacienți. Utilizatorul apasă butonul *Citește eCard*, iar aplicația va întoarce CID-ul pacientului aflat pe card.:

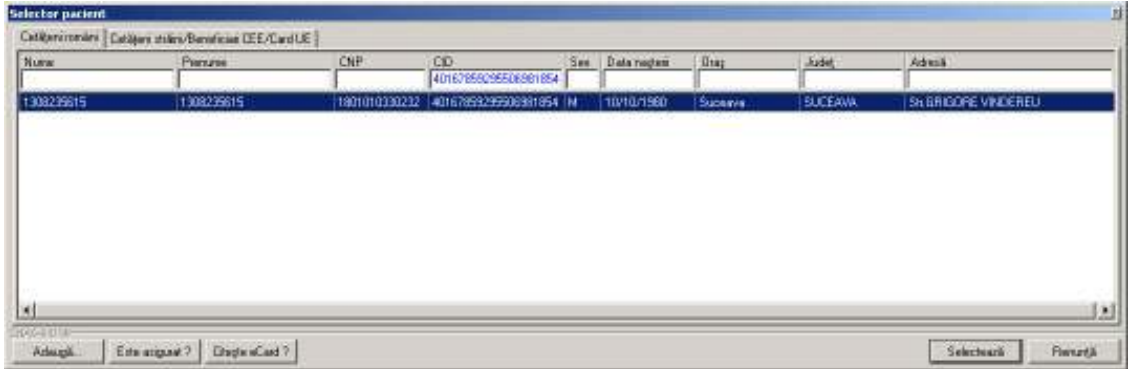

# **Figura 330 Selector pacienţi**

Utilizatorul apasă butonul Citește eCard ?, iar aplicația va întoarce CID-ul pacientului aflat pe card. Utilizatorul poate verifica online calitatea de asigurat a persoanei pe care dorește să o adauge ca<br>intrare pe listă prin apăsarea butonului (Este asigurat ?) apasă butonul Citește eCard ?, iar aplicația va întoarce CID-ul poate verifica online calitatea de asigurat a persoanei pe care

intrare pe listă prin apăsarea butonului

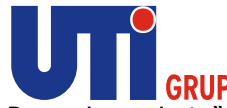

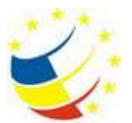

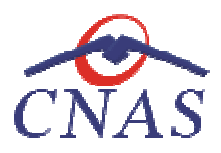

**Sistemul** afişează următoarele mesaje în urma apăsării butonului **Citește eCard ?**:

- **Persoana se regăsește pe card, caz în care CID-ul este filtrat și afișat în selector**
- **•** Persoana nu există în baza de date a medicului, caz în care primește următorul mesaj de eroare : Persoana de pe card nu există în baza de date. Doriți să o adăugați ?. Se va urma **fluxul de adăugare pacient.**
- **Datele de pe card nu coincid cu ale pacientului, caz în care primește următorul următorul mesaj de eroare : Cardul inserat in terminal nu este asociat cu persoana (...CID...):**

Sistemul afișează calitatea de asigurat rezultată în urma verificării, care poate fi:

- **Persoana selectată nu există in SIUI. (CNP=...)**
- **Persoana selectată este decedată. (CNP=...)**
- **Persoana selectată nu este asigurată. (CNP=...)**
- **Persoana selectată nu există in SIUI. (CNP=...)<br>• Persoana selectată este decedată. (CNP=...)<br>• Persoana selectată nu este asigurată. (CNP=...)<br>• Persoana selectată este asigurată. (CNP=...) și se afișează categoriile c** valabilitate corespunzătoare. **rsoana selectată este asigurată. (CNP=...)** și se afișează categoriile cu perioadele de<br>labilitate corespunzătoare.<br>stare se afișează evoluția procesului și deasemenea mesajul cu răspunsul SIUI-ului.

În bara de stare se afişează evoluţia procesului şi deasemenea mesajul cu răspunsul SIUI<br>După selectarea unui pacient sistemul deschide fereastra **Adăugare serviciu paraclinic.** După selectarea unui pacient sistemul deschide fereastra Adăugare serviciu paraclinic.

### **Adăugare serviciu medical paraclinic**

# *Adăugare serviciu medical paraclinic fără conexiune securizată (offline)*

### **Precondiţii**

Pacientul pentru care se dorește înregistrarea unui serviciu există în baza de date locală și este<br>înscris pe lista medicului.<br>**Când se efectuează operația**<br>Atunci când utilizatorul dorește înregistrarea unui serviciu para înscris pe lista medicului.

### **Când se efectuează operaţia**

Atunci când utilizatorul doreşte înregistrarea unui serviciu paraclinic în sistem.

### **Cum se efectuează operaţia**

Utilizatorul accesează meniul Fișier/ Servicii paraclinice și apasă butonul Adaugă, sistemul deschide selectorul de pacienți.

**Utilizatorul** selectează un pacient pentru care doreşte să adauge un serviciu, **sistemul** deschide fereastra **Adăugare serviciu paraclinic.**

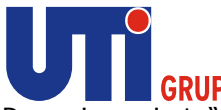

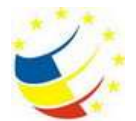

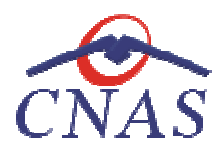

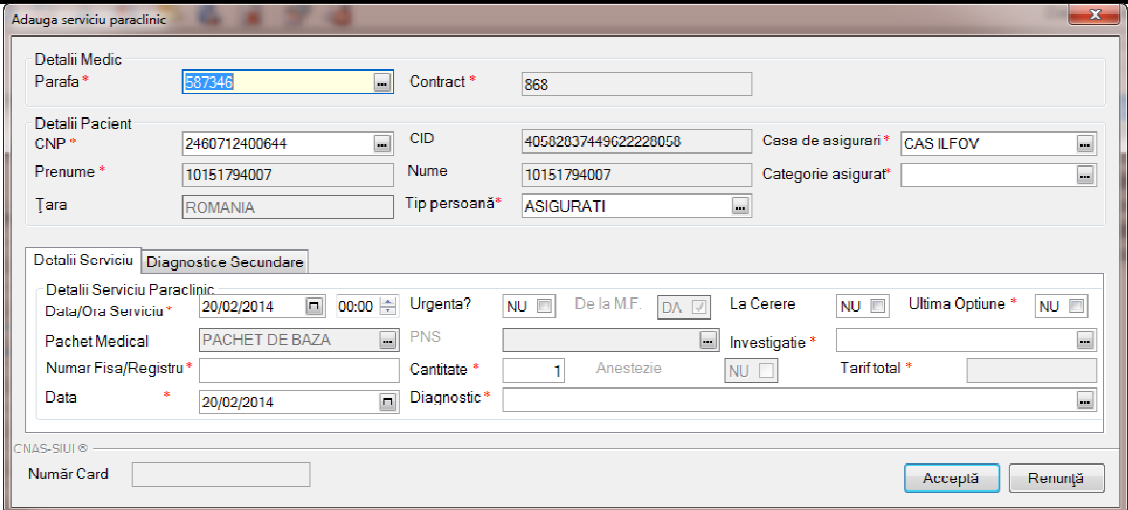

# **Figura 331 Adăugare serviciu paraclinic**

Utilizatorul completează câmpurile obligatorii și apoi apasă butonul Acceptă. Sistemul salvează serviciul şi actualizează lista de servicii. serviciul

# *Adăugare serviciu paraclinic având conexiune securizată (online) având*

# **Precondiţii**

Pacientul pentru care se dorește înregistrarea unui serviciu există în baza de date locală și este înscris pe lista medicului.

Indicatorul de stare online/offline (semafor) este Online, indicând astfel o conexiune securizată cu SIUI. Pacientul pentru care se dorește înregistrarea unui serviciu există în baza de d<br>înscris pe lista medicului.<br>Indicatorul de stare online/offline (semafor) este Online, indicând astfel o conexi<br>SIUI.<br>**Când se efectuează ope** 

### **Când se efectuează operaţia**

Atunci când utilizatorul doreşte înregistrarea unui serviciu paraclinic în sistem.

### **Cum se efectuează operaţia**

Utilizatorul accesează meniul Fișier/ Servicii paraclinice și apasă butonul Adaugă, sistemul deschide selectorul de pacienți.

După selectarea unui pacient, dacă acesta este neasigurat sistemul afișează mesajul de avertizare:

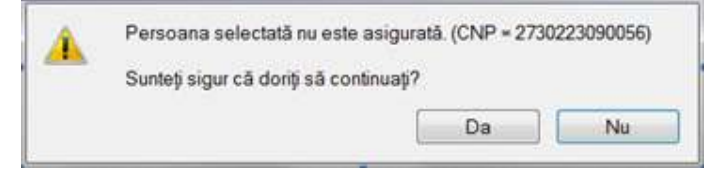

**Figura 332 332 Mesaj verificare calitate asigurat pacient** 

Dacă **utilizatorul** apasă **Nu, sistemul** afişează lista iniţială.

Dacă utilizatorul apasă Da, sistemul deschide fereastra Adăugare serviciu paraclinic.

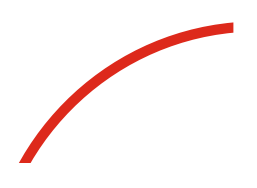

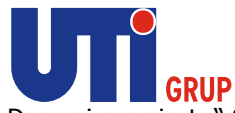

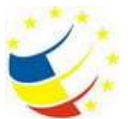

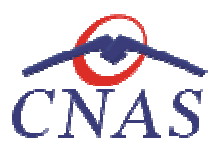

**Utilizatorul** completează datele aferente serviciului similar cu adăugarea serviciului în varianta fără conexiune securizată (offline). **Utilizatorul** completează datele aferente serviciului similar cu adăugarea serviciului în varianta fără<br>conexiune securizată (offline).<br>La apăsarea butonului **Accepta, sistemul** trimite o solicitare către SIUI cu privire

serviciului respectiv. Răspunsul primit se va afișa în bara de stare și poate conține mesaj de succes serviciului respectiv. Răspunsul primit se va afişa în ba<br>sau atenționare aferentă regulilor de validare din SIUI. **Utilizatorul** completează datele aferente serviciului similar cu adăugarea serviciului în varianta fără<br>conexiune securizată (offline).<br>La apăsarea butonului **Accepta, sistemul** trimite o solicitare către SIUI cu privire

bara de stare, deoarece serviciul va fi salvat în baza de date locală.

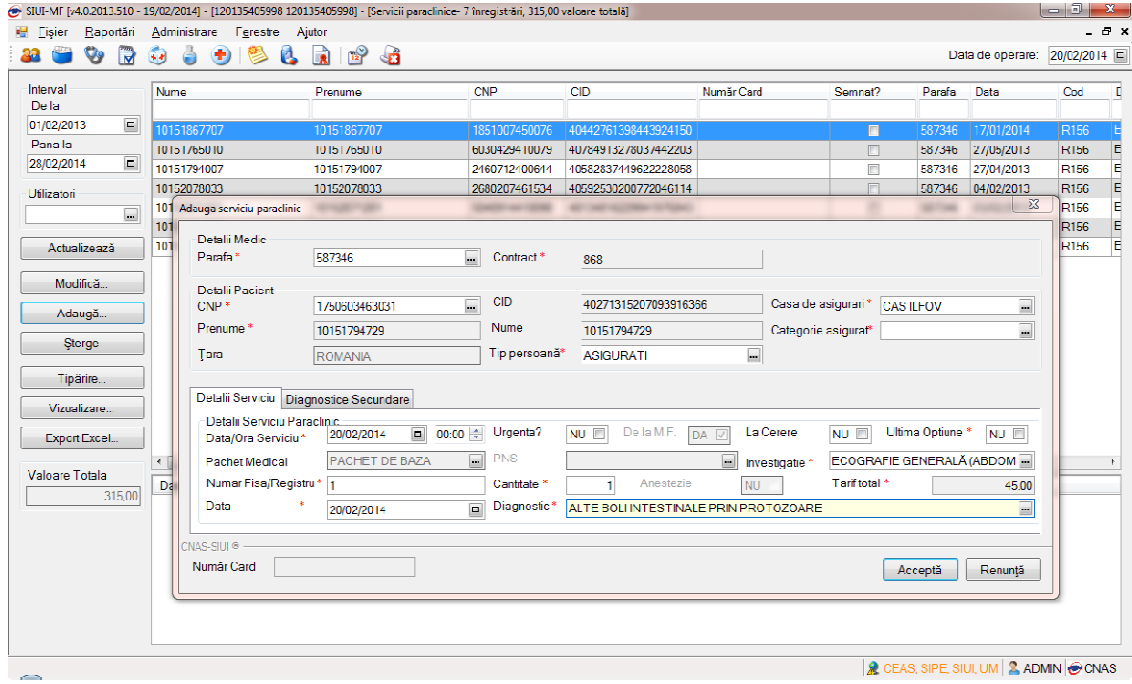

**Figura 333 333 Adăugare serviciu paraclinic – validare online** 

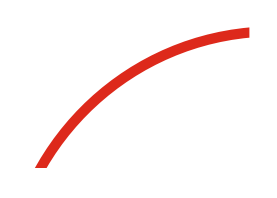

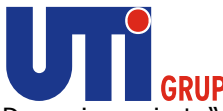

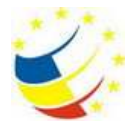

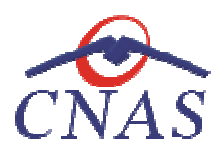

|                                                             |                                                  | SIUI-MF [v4.0.2013.510 - 19/02/2014] - [120135405998 120135405998] - [Servicii paraclinice- 7 înregistrări, 315,00 valoare totală] |               |                      |            |                |        |            |                                                  |
|-------------------------------------------------------------|--------------------------------------------------|----------------------------------------------------------------------------------------------------|---------------|----------------------|------------|----------------|--------|------------|--------------------------------------------------|
|                                                             | Fisier Raportári Administrare Ferestre Ajutor    |                                                                                                    |               |                      |            |                |        |            | $-B$ X                                           |
| v<br>R<br>22                                                | $\bullet$<br>$\ddot{\bullet}$<br>$\bigcirc$<br>C | $\mathbb{P}$ .<br>L<br>d.                                                                                                    |               |                      |            |                |        |            | Data de operare: 20/02/2014                      |
| Interval                                                    |                                                  |                                                                                                    |               |                      |            |                |        |            |                                                  |
| De la                                                       | Nume                                             | Prenume                                                                                                    | <b>CNP</b>    | <b>CID</b>           | Numär Card | Semnat?        | Porofo | Deta       | Cod<br>L.                                        |
| 圓<br>01/02/2013                                             | 10151867707                                      | 10151867707                                                                                                    | 1851007450076 | 40442761398443924150 |            | $\blacksquare$ | 587346 | 17/01/2014 | R <sub>156</sub>                                 |
| Panala                                                      | 10151765010                                      | 10151765010                                                                                                    | 6030429410079 | 40784913278037442203 |            | $\Box$         | 587346 | 27/05/2013 | R <sub>156</sub>                                 |
| 圓<br>28/02/2014                                             | 10151794007                                      | 10151794007                                                                                                    | 2460712400644 | 40582837449622228058 |            | Ш              | 587346 | 27/04/2013 | R156                                             |
| Utilizatori                                                 | 10152078033                                      | 10152078033                                                                                                    | 2680207461534 | 40592530200772046114 |            | 回              | 587346 | 04/02/2013 | R156                                             |
|                                                             | 10152071201                                      | 10152071201                                                                                                    | E040914410090 | 40134816229941975843 |            | П              | 587346 | 03/02/2013 | <b>R156</b>                                      |
| $\Box$                                                      | 10152071201                                      | 10152071201                                                                                                    | 5040914410090 | 40134816229941975843 |            | $\Box$         | 587346 | 03/02/2013 | R156                                             |
| Actualizează                                                | 10151794729                                      | 10151794729                                                                                                    | 1750603463031 | 40271315207093916366 |            | n              | 587346 | 03/02/2013 | mimimirin m<br>R156                              |
| Adaugă<br>Sterge<br>Tipăriro<br>Vizualizare<br>Export Excel | $\left  \cdot \right $                           | m.                                                                                                    |               |                      |            |                |        |            | <b>K</b>                                         |
| Valeare Totala                                              | Data                                             | Cod alerta<br>Descriere alerta validare online                                                                                     |               |                      |            |                |        |            |                                                  |
| 315,00                                                      |                                                  |                                                                                                    |               |                      |            |                |        |            | <b>R</b> CEAS, SIPE, SIULUM <b>RADMIN @ CNAS</b> |

**Figura 334 Validare online serviciu paraclinic** 

# **Modificare date serviciu**

### **Precondiţii**

Pentru a modifica un serviciu este necesar ca acesta să se regăsească în lista de servicii paraclinice.

### **Când se efectuează operaţia**

Când se doreşte modificarea datelor aferente unui serviciu (datele introduse în sistem sunt greşite sau incomplete).

# **Cum se efectuează operaţia**

Modificarea datelor unui serviciu este posibilă prin selectarea unei înregistrări din listă, corespunzătoare unui anumit tip de serviciu și apăsarea butonului Modifică. La accesarea acestei comenzi **sistemul** deschide fereastra **Modificare serviciu paraclinic** cu valorile existente în baza de date despre serviciu selectat. Când se dorește modificarea datelor aferente unui serviciu (datele introduse în sistem sunt greșite<br>sau incomplete).<br>**Cum se efectuează operația**<br>Modificarea datelor unui serviciu este posibilă prin selectarea unei înregis prește modificarea datelor aferente unui serviciu (datele introduse<br>plete).<br> **Ectuează operația**<br>
a datelor unui serviciu este posibilă prin selectarea unei<br>
itoare unui anumit tip de serviciu și apăsarea butonului **Modifi** 

Câmpurile și acțiunile ce pot fi făcute sunt aceleași cu cele descrise la capitolul "Adăugare serviciu".<br>Dacă **utilizatorul** are o conexiune securizată la internet și indicatorul de stare este Online, atunci la Dacă **utilizatorul** are o conexiune securizată la internet şi indic apăsarea butonului *Acceptă*, odată cu salvarea modificărilor în baza de date locală, se validează în SIUI modificarea.

# **Ştergere serviciu**

**Precondiţii** 

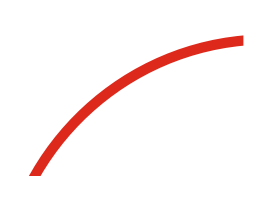

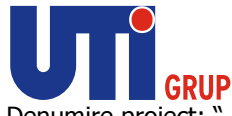

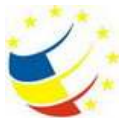

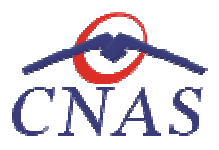

Pentru a șterge un serviciu este necesar ca acesta să fie înregistrat în sistem.

### **Când se efectuează operaţia**

Când informaţiile introduse în sistem aferente serviciului respectiv sunt greşite şi nu se doreşte modificarea acestora. Când informațiile introduse în sistem aferente serviciului respectiv sunt greșite și nu se dorește<br>modificarea acestora.<br>**Cum se efectuează operația**<br>Ștergerea unui serviciu este posibilă prin selectarea unui serviciu din

### **Cum se efectuează operaţia**

**Şterge.** La accesarea acestei comenzi serviciul selectat este şters din baza de date.

# **Tipărire listă servicii**

### **Precondiţii**

Pentru a putea tipări lista serviciilor este necesară instalarea unei imprimante la calculatorul<br>utilizatorului și săexiste servicii în lista selectată; fereastra **Servicii** este activată. utilizatorului și să existe servicii în lista selectată; fereastra Servicii este activată.

### **Când se efectuează operaţia**

Când se dorește tipărirea la imprimantă a listei serviciilor înregistrate în sistem.

### **Cum se efectuează operaţia**

**Utilizatorul** apasă butonului **Tipărire, sistemul** deschide fereastra de **Print**, care permite tipărirea la imprimantă a listei serviciilor.

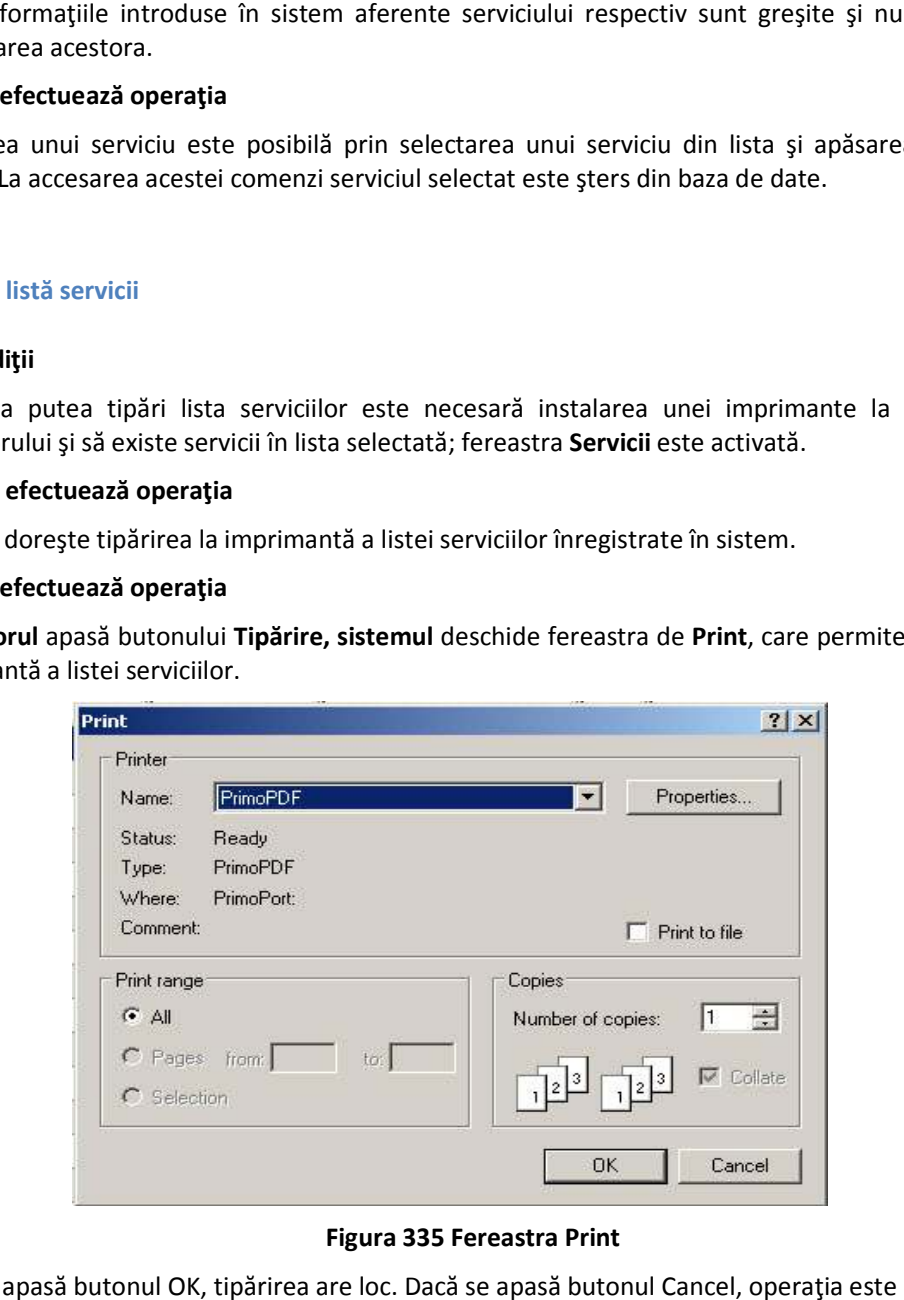

# **Figura 335 Fereastra Print**

Dacă se apasă butonul OK, tipărirea are loc. Dacă se apasă butonul Cancel, operația este anulată.

**Vizualizare lista servicii** 

**Precondiţii** 

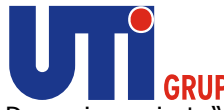

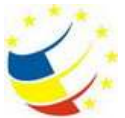

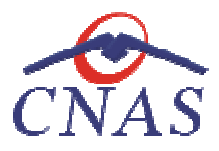

Pentru a putea vizualiza lista serviciilor este necesar să existe pacienți înregistrați în sistem; fereastra Servicii este activată.

### **Când se efectuează operaţia**

Operaţia de vizualizare a listei serviciilor se efectuează atunci când utilizatorul doreşte să vadă Pentru a putea vizualiza lista serviciilor este nec<br>fereastra Servicii este activată.<br>**Când se efectuează operația**<br>Operația de vizualizare a listei serviciilor se efecti<br>informațiile introduse în sistem înainte de a le ti

### **Cum se efectuează operaţia**

**Utilizatorul** apasă butonul **Vizualizare, sistemul** deschide fereastra **Print preview**:

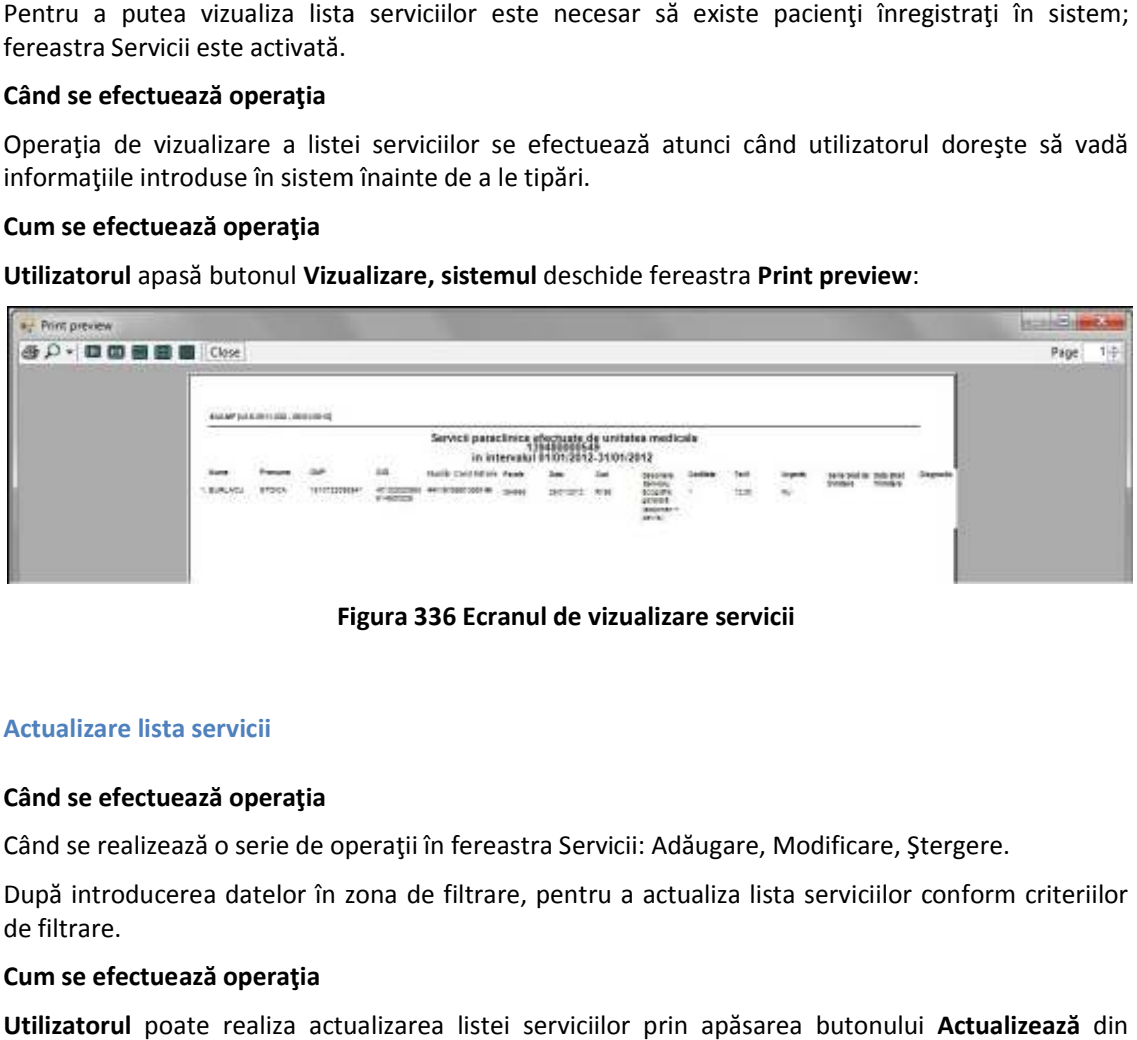

### **Figura 336 Ecranul de vizualizare servicii**

### **Actualizare lista servicii**

# **Când se efectuează operaţia**

Când se realizează o serie de operații în fereastra Servicii: Adăugare, Modificare, Ștergere.

După introducerea datelor în zona de filtrare, pentru a actualiza lista serviciilor conform criteriilor de filtrare.

### **Cum se efectuează operaţia**

**Utilizatorul** poate realiza actualizarea listei serviciilor prin apăsarea butonului fereastra **Servicii paraclinice.**  După introducerea datelor în zona de filtrare, pentru a actualiza lista serviciilor confi<br>de filtrare.<br>**Cum se efectuează operația**<br>**Utilizatorul** poate realiza actualizarea listei serviciilor prin apăsarea butonului **Act** 

### **Export Excel**

### **Precondiţii**

Pentru a exporta lista serviciilor este necesar ca în sistem să fie înregistrate servicii şi aplicaţia Microsoft Excel să fie instalată pe calculator.

### **Când se efectuează operaţia**

Lista serviciilor este exportată într-un fișier Excel atunci când se dorește prelucrarea înregistrărilor sub această formă.

### **Cum se efectuează operaţia**

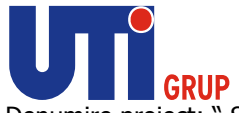

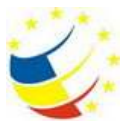

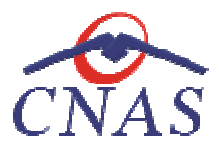

Utilizatorul apasă butonul Export Excel pentru a exporta lista serviciilor paraclinice într-un fișier Excel.

Dacă Microsoft Excel nu este instalat pe calculator, se va afișa mesajul: "Microsoft Excel nu este instalat!" Dacă Microsoft Excel nu este instalat pe calculator, se va afişa mesa<br>instalat!"<br>Aplicaţia exportă datele în Excel şi afişează stadiul operaţiei de export.

La terminarea exportului se deschide fişierul Excel cu înregistrările din lista serviciilor.

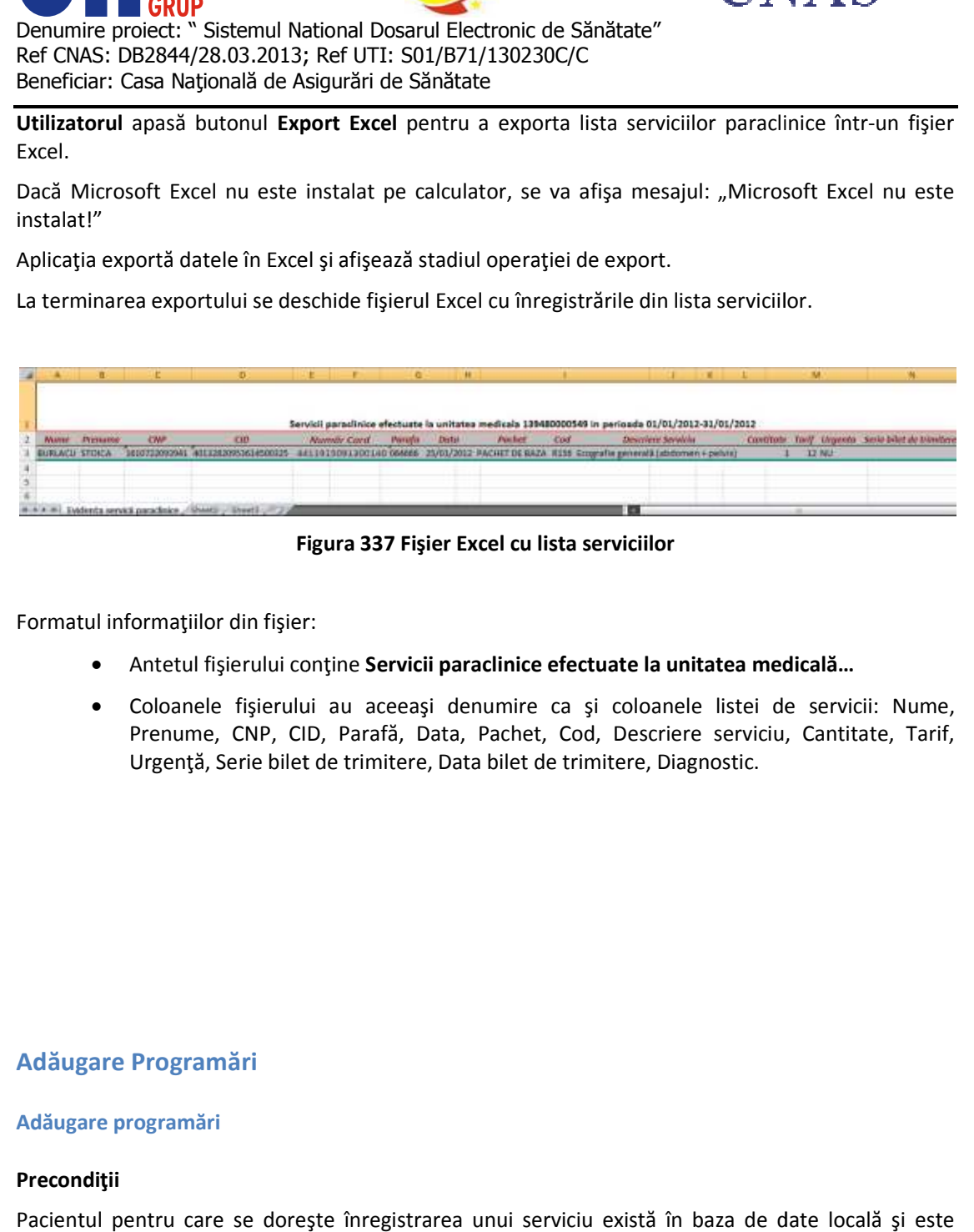

**Figura 337 Fişier Excel cu lista serviciilor** 

Formatul informaţiilor din fişier:

- Antetul fişierului conţine Formatul fişierului conţine **Servicii paraclinice efectuate la unitatea medicală…**
	- Coloanele fişierului au aceeaşi denumire ca şi coloanele listei de servicii: Nume, Prenume, CNP, CID, Parafă, Data, Pachet, Cod, Descriere serviciu, Cantitate, Tarif, Urgență, Serie bilet de trimitere, Data bilet de trimitere, Diagnostic.

# **Adăugare Programări**

# **Adăugare programări**

# **Precondiţii**

Pacientul pentru care se doreşte înregistrarea unui serviciu există în baza de date locală şi este înscris pe lista medicului.

# **Când se efectuează operaţia**

Atunci când utilizatorul doreşte înregistrarea unei programări pentru un pacient.

# **Cum se efectuează operaţia**

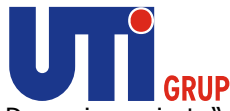

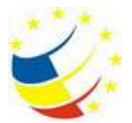

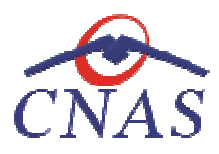

**Utilizatorul** accesează meniul **Fişier/ Programări** şi apasă butonul **Adaugă**, **sistemul sistemul** deschide fereastra **Adăugare programare programare.**

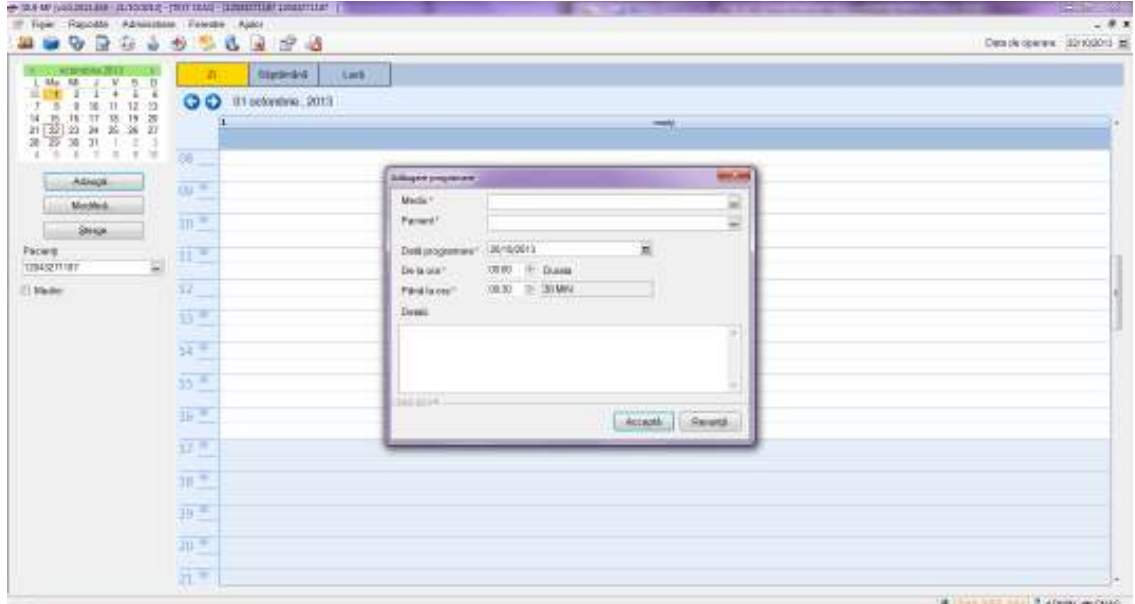

**Figura 338 Adăugare programare** 

Utilizatorul completează câmpurile obligatorii și apoi apasă butonul Acceptă. Sistemul salvează serviciul şi actualizează lista de servicii. serviciul și actualizează lista de servicii.<br> **Utilizatorul** poate adaugă progrămari zilnice, săptamanale sau lunare.<br>
• Medic – câmp în care se completează medicul care va face consultarea

**Utilizatorul** poate adaugă progrămari zilnice, săptamanale sau lunare.

- 
- **• Pacient** câmp în care se completează pacientul
- **Data Programare** câmp de tip data, in care se va completa data la care se va efectua consultarea
- **· De la ora** câmp în care se completează ora si minutul la care va avea loc consultatia
- · Pana la ora câmp în care se completează ora si minutul la care se presupune ca se va termina consultatia ip de tip data, in care se va completa data la care se va ef<br>se completează ora si minutul la care va avea loc consultatia<br>care se completează ora si minutul la care se presupune ca<br>vor completa informații suplimentare<br>est
- **•** Detalii câmp în care se vor completa informații suplimentare

# **Modificare programare**

### **Precondiţii**

Pentru a modifica o programare este necesar ca acesta să se regăsească în lista de

### **Când se efectuează operaţia**

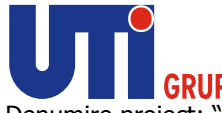

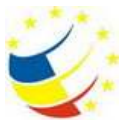

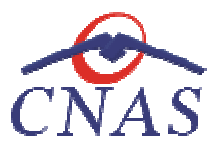

Când se dorește modificarea datelor aferente unei programări (datele introduse în sistem sunt greşite sau incomplete).

### **Cum se efectuează operaţia**

Modificarea datelor unei programări este posibilă prin selectarea unei înregistrări din listă, corespunzătoare unei programări și apăsarea butonului Modifică. La accesarea acestei comenzi sistemul deschide fereastra Editare programare cu valorile existente în baza de date despre programarea selectată.

Câmpurile și acțiunile ce pot fi făcute sunt aceleași cu cele descrise la capitolul "Adăugare<br>programare".<br>Stergere programare<br>Pentru a șterge o programare este necesar ca acesta să fie înregistrată în sistem. programare". hide fereastra **Editare programare** cu valorile existente în baza de date despre<br>electată.<br>acțiunile ce pot fi făcute sunt aceleași cu cele descrise la capitolul "Adăugare<br>ramare<br>entersă din baza din baza din baza din baza

### **Ştergere programare**

### **Precondiţii**

Pentru a șterge o programare este necesar ca acesta să fie înregistrată în sistem.

### **Când se efectuează operaţia**

Când informațiile introduse în sistem aferente unei programări sunt greșite și nu se dorește modificarea acestora.

### **Cum se efectuează operaţia**

Ştergerea unei programări este posibilă prin selectarea une ste unei programări din lista şi apăsarea butonului **Şterge.** La accesarea acestei comenzi programarea selectată este şte date.

# **DESCRIEREA SECŢIUNII RAPORTĂRI RAPORTĂRI**

Raportările au scopul de transmitere a informațiilor la CJAS și de sincronizare a nomenclatoarelor și fişierului de personalizare de la CJAS.

Unitatea medicală trimite raportările lunare la CJAS. Transmiterea datelor se face prin acţiunea de *Export date*, iar sincronizarea nomenclatoarelor şi fişierului de personalizare se face prin acţiunea de *Import date*. Raportările au scopul de transmitere a informațiilor la CJAS<br>fișierului de personalizare de la CJAS.<br>Unitatea medicală trimite raportările lunare la CJAS. Transı<br>Export date, iar sincronizarea nomenclatoarelor și fișierulu CJAS. Transmiterea datelor se face prin<br>și fișierului de personalizare se face prin

În urma accesării opţiunii **Raportări**

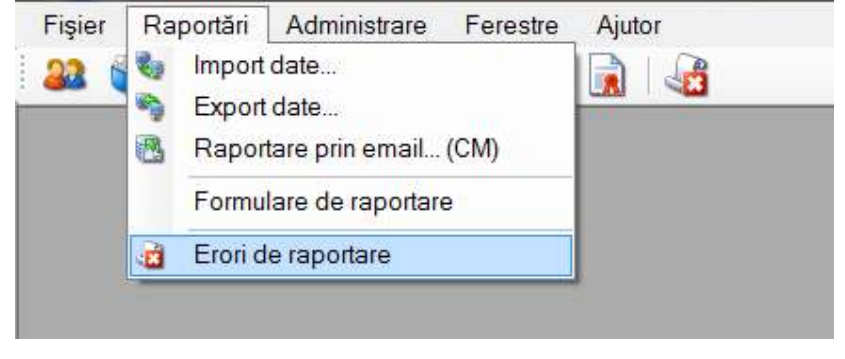

**Figura 339 Meniu Raportări** 

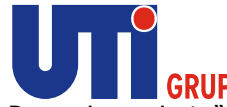

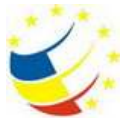

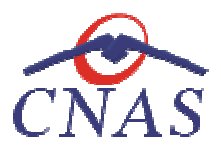

Optiunile din acest meniu sunt:

- **Import date...**  modulul de import date de la CNAS;
- **Export date** ... modulul de export al datelor;
- **Optiunile din acest meniu sunt:**<br>
 **Import date...** modulul de import date de la CNAS;<br>
 **Export date** ... modulul de export al datelor;<br>
 **Raportare prin email...** modulul de export prin mail al datelor pentru
	- **Formulare de raportare** modul pentru gestiunea rapoartelor printabile;
	- **Erori de raportare** modulul de vizualizare erori

# **Import date**

**• Raportare prin email...** - modulul de export prin mail al datelor pentru concedii n<br>
• Formulare de raportare - modulu pentru gestiunea rapoartelor printabile;<br>
• Frori de raportare - modulul de vizualizare erori<br>
Impor Asistentul are mai multe *pagini*. Fiecare pagină conține o serie de câmpuri și butoanele:

- **Înainte**  permite trecerea la pagina următoare, dacă aceasta există;
- **Înapoi** permite trecerea la pagina anterioară, dacă aceasta există;
- **Renunţă**  anulează operaţia şi închide asistentul;

**•** Înapoi - permite trecerea la pagina anterioară, dacă ac<br>**• Renunță** - anulează operația și închide asistentul;<br>Prima pagina afișată este fereastra de Selecție a tipului de import

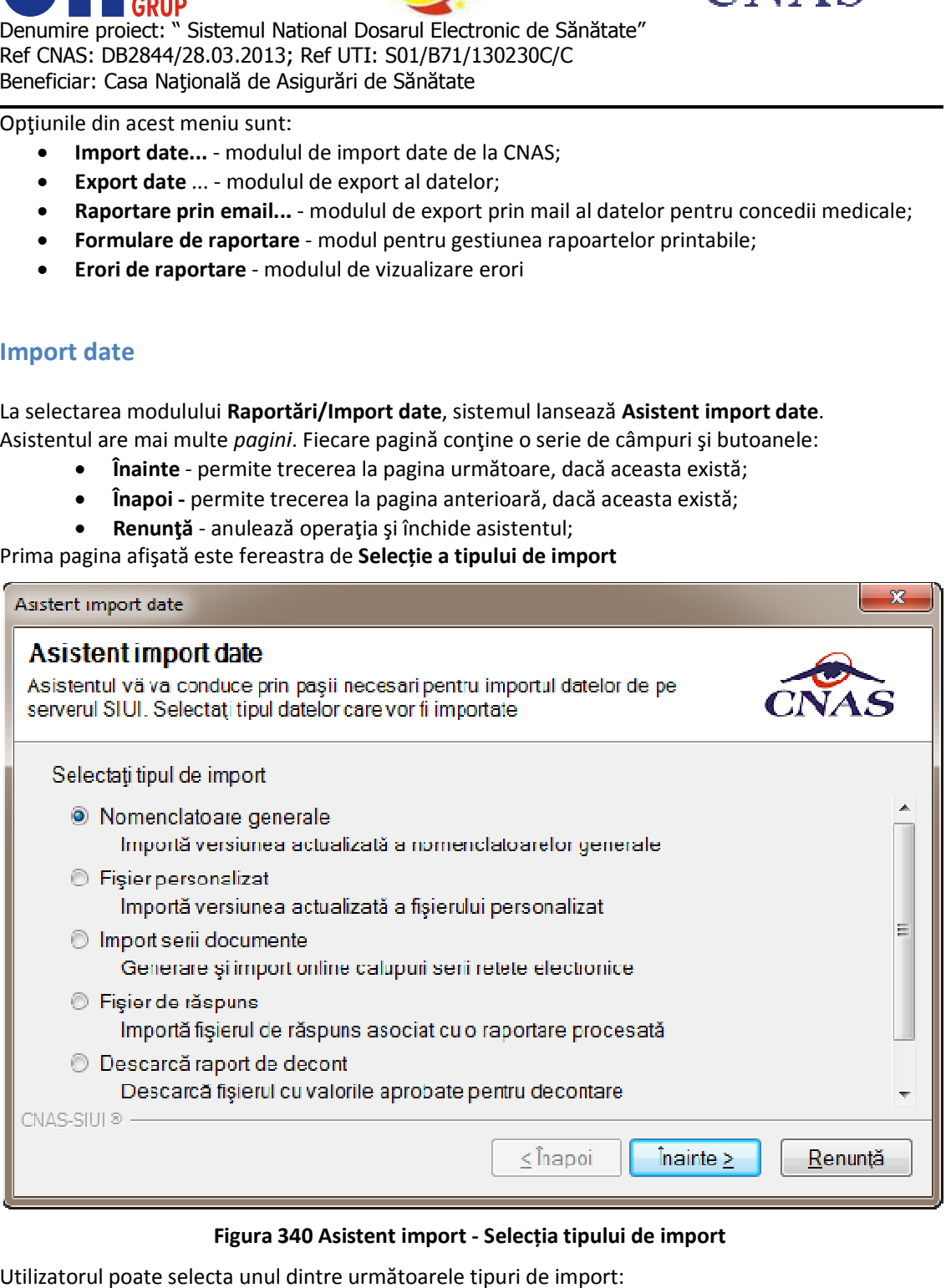

# **Figura 340 340 Asistent import - Selecția tipului de import**

Utilizatorul poate selecta unul dintre următoarele tipuri de import:

- **Nomenclatoare generale**
- **Fişier personalizat**
- **Import serii documente**
- **Fişier de răspuns**

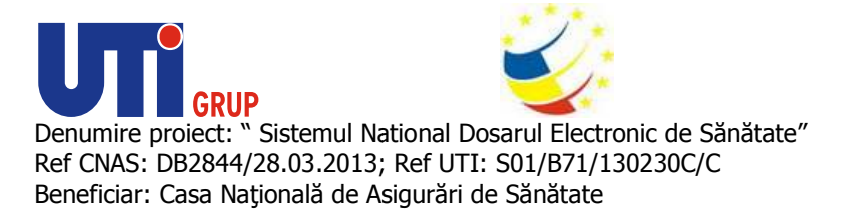

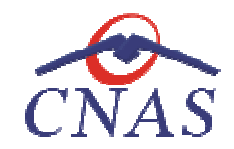

• **Fişier de decont** 

### **Import Nomenclatoare generale Import**

### **Precondiţii**

Import nomenclatoare online - Calculatorul pe care este instalată aplicaţia este conectat la internet. Conexiunea la internet este securizată. Conexiunea la aplicația CAS se poate efectua.

Unitatea medicală are încheiată o convenție validă cu CAS sau CNAS. Aplicația este activată (Activare Aplicaţie) Calculatorul pe care este instalată aplicația este conectat la internet.<br>urizată. Conexiunea la aplicația CAS se poate efectua.<br>Ită o convenție validă cu CAS sau CNAS. Aplicația este activată<br>uarea datelor direct, prin int

# **Când se efectuează operaţia**

Când utilizatorul dorește preluarea datelor direct, prin intermediul unei conexiuni securizate la<br>internet.<br>Cum se efectuează operația<br>Opțiunea Nomenclatoare generale se referă la preluarea cataloagelor cu nomenclatoare de internet.

### **Cum se efectuează operaţia**

Optiunea **Nomenclatoare generale** se referă la preluarea cataloagelor cu nomenclatoare de la aplicaţia CAS.

La selectarea opţiunii **Nomenclatoare generale** , **sistemul** afișează pagina de **Selectare modalitate**  de realizare a importului. Utilizatorul are la dispoziție două moduri de efectuare a importului: online sau offline.

**Import online - utilizatorul** alege această opțiune atunci când dorește preluarea nomenclatoarelor<br>direct, prin intermediul unei conexiuni securizate la internet. direct, prin intermediul unei conexiuni securizate la internet.

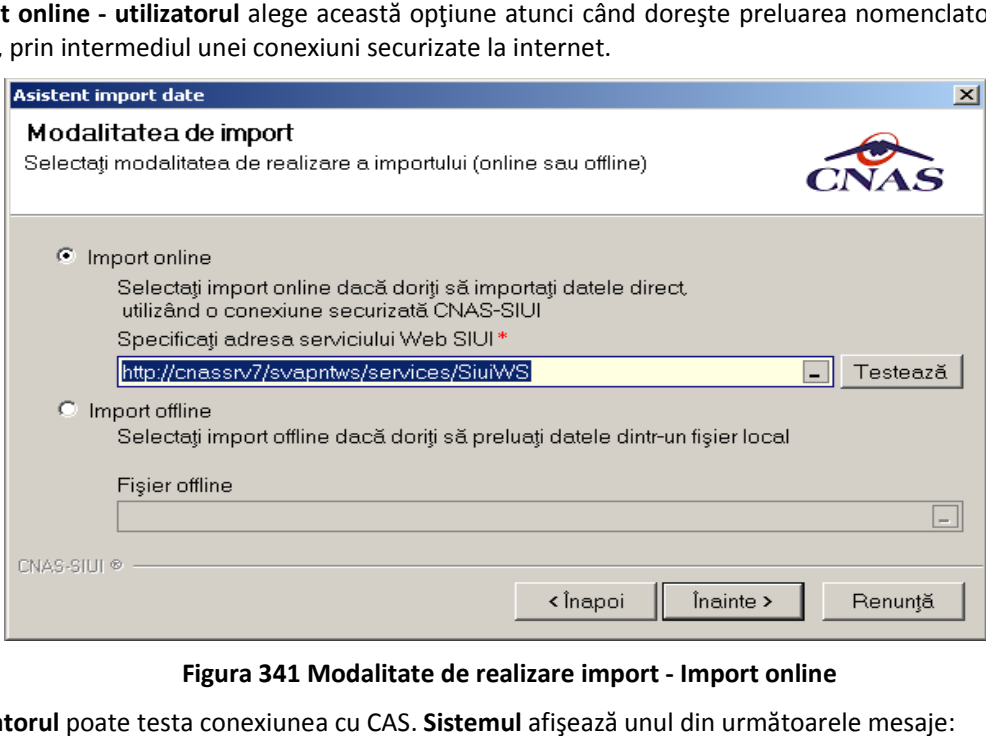

 **Figura 341 341 Modalitate de realizare import - Import online**

Utilizatorul poate testa conexiunea cu CAS. Sistemul afișează unul din următoarele

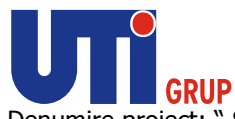

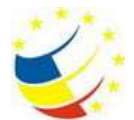

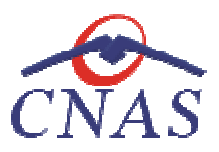

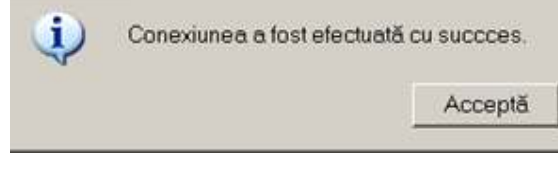

 **Figura 342 Mesaj conexiunea a fost efectuată cu succes**

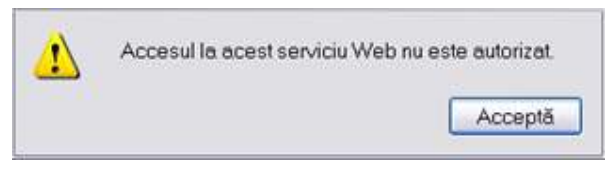

 **Figura 343 Mesaj eroare conexiune** 

Import offline - utilizatorul alege această opțiune atunci când dorește importul dintr-un fișier local cu nomenclatoare de la CAS.

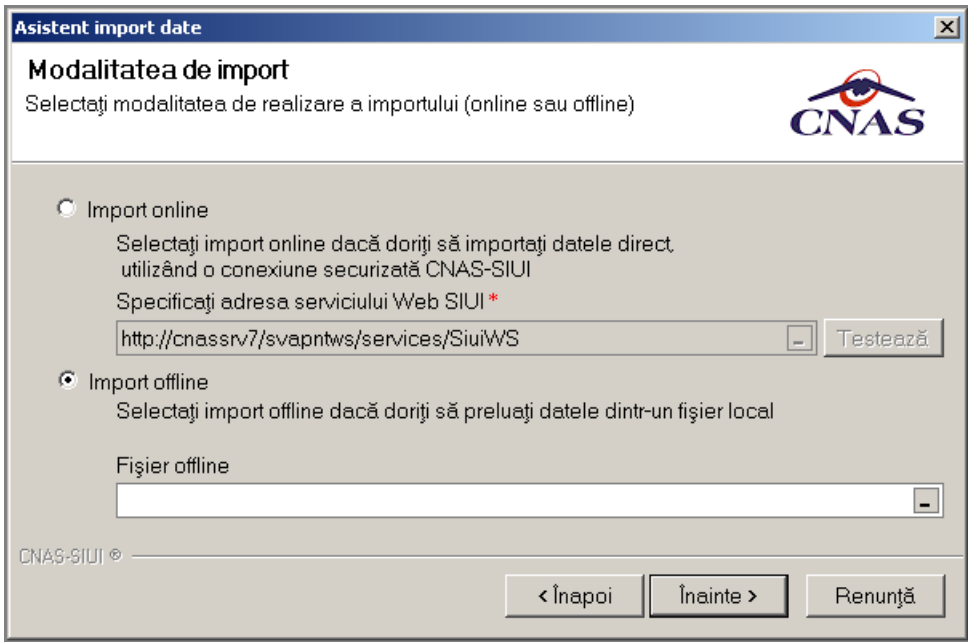

**Figura 344 344 Modalitate de realizare import - import offline** 

Numai în cazul **importului online** , dacă **utilizatorul** apasă butonul **Înainte** va apărea pagina de Selectare dată pentru ultimul import de nomenclatoare.

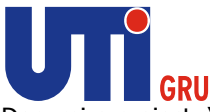

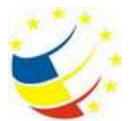

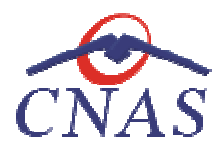

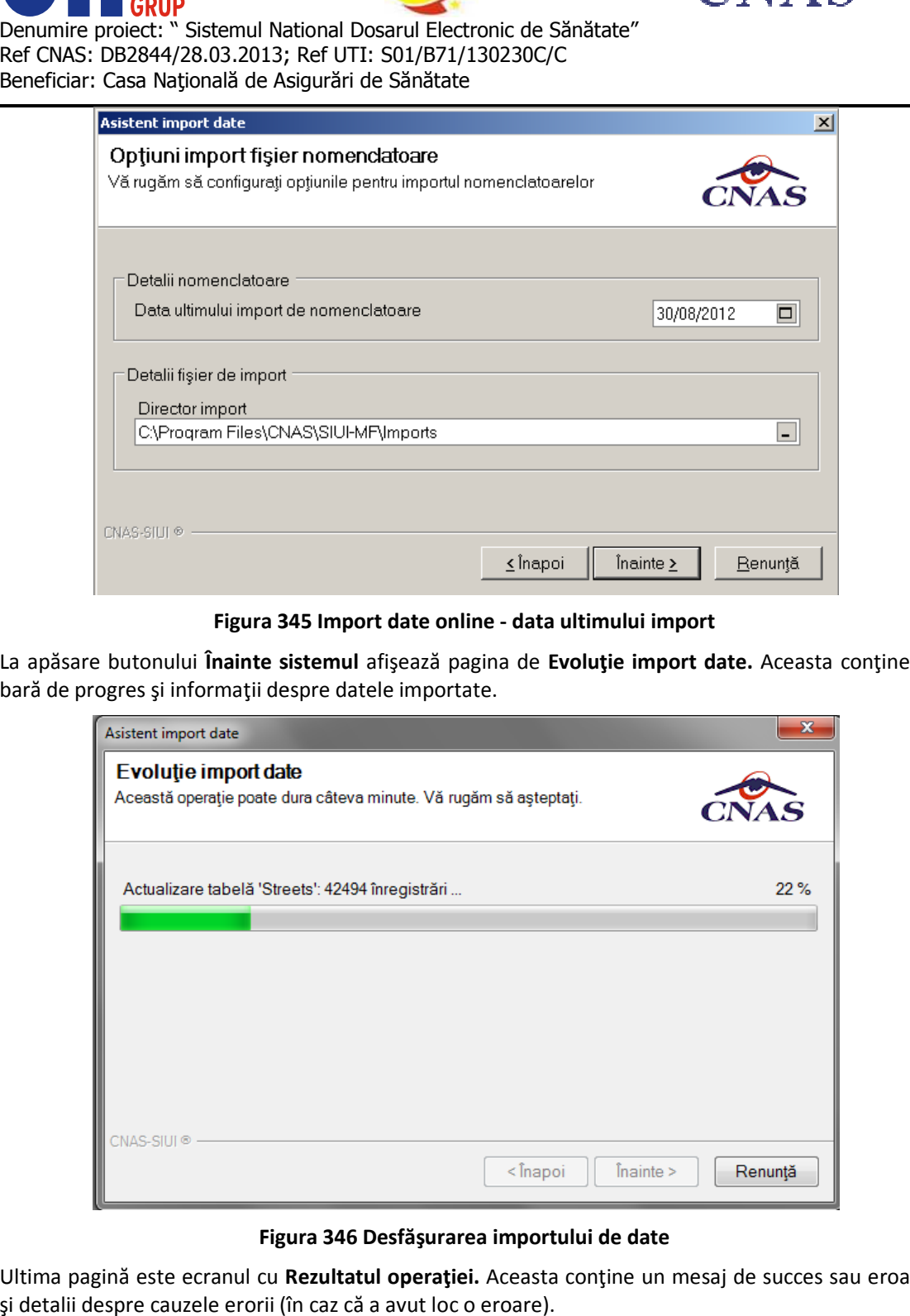

### **Figura 345 345 Import date online - data ultimului import**

La apăsare butonului **Înainte sistemul sistemul** afişează pagina de **Evoluţie import date.** Aceasta conţine o bară de progres și informații despre datele importate.

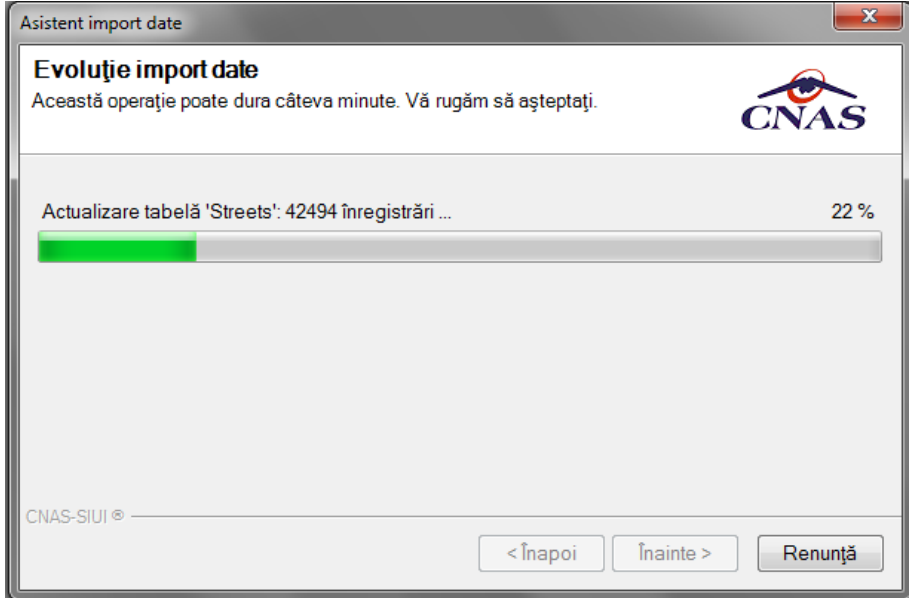

# **Figura 346 Desfăşurarea importului de date**

Ultima pagină este ecranul cu **Rezultatul operaţiei.**  Aceasta conţine un mesaj de succes sau eroare şi detalii despre cauzele erorii (în caz că a avut loc o eroare).

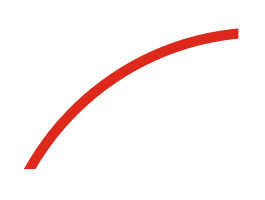

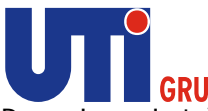

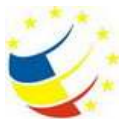

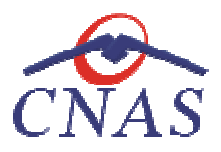

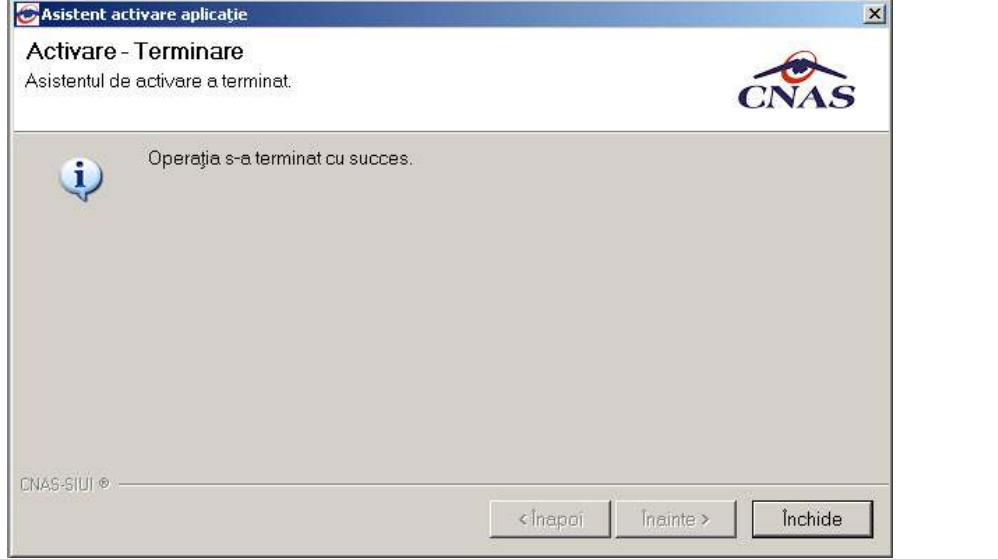

 **Figura Figura 347 Finalizarea cu succes a importului** 

# **Rezolvarea eventualelor probleme Rezolvarea**

La importul online este posibil să intervină o eroare de conexiune.

Cauzele unei erori de conexiune pot fi: Cauzele unei

- **· legătura la internet** a calculatorului pe care e instalată aplicația nu funcționează se verifică dacă există o legătură la internet şi dacă e conectat cablul de reţea;
- verifică dacă există o legătură la internet și dacă e conectat cablul de rețea;<br> **adresa serverul de web** specificată este invalidă se revine la prima pagină a asistentului de import date și se verifică adresa serverului de web; o legătură la internet și dacă e conectat cablul de rețea;<br>le web specificată este invalidă - se revine la prir<br>ort date și se verifică adresa serverului de web;<br>**oorară** în funcționarea serverului web - se va reîncerc<br>cla
- **o defecţiune temporară**  în funcţionarea serverului web se va reîncerca efectuarea importul de nomenclatoare mai târziu;

Importul cataloagelor nu se va efectua dacă pe server nu există cataloage sau nu există catalog mai nou decât data specificată.

Dacă **Utilizatorul** este sigur că pe server există o versiune mai nouă a cataloagelor decât versiunea Dacă **Utilizatorul** este sigur că pe server există o versiune mai nouă a cataloagelor decât versiunea<br>cu care lucrează aplicația, acesta poate reveni la pagina anterioară a asistentului și modifica data ultimului import de nomenclatoare.

**Sistemul** va importa cel mai nou catalog emis după data specificată.

# **Import Fişier personalizat**

# **Precondiţii**

Calculatorul pe care este instalată aplicatia este conectat la internet. Conexiunea la internet este securizată. Conexiunea la aplicația CAS se poate efectua. Sistemul va importa cel mai nou catalog emis după data specificată.<br>Import Fişier personalizat<br>Precondiții<br>Calculatorul pe care este instalată aplicația este conectat la internet. Conexiunea la internet este

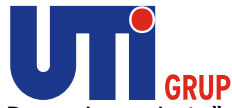

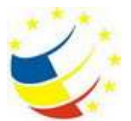

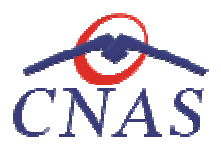

Unitatea medicală are încheiată o convenție validă cu CAS sau CNAS. Aplicația este activată (Activare Aplicaţie) Unitatea medicală are încheiată o convenție validă cu CAS sau CNAS. Aplicația este activată<br>(Activare Aplicație)<br>**Când se efectuează operația**<br>Când operatorul dorește importul fișierului de personalizare de la CAS.<br>**Cum se** 

# **Când se efectuează operaţia**

Când operatorul dorește importul fișierului de personalizare de la CAS.

# **Cum se efectuează operaţia**

La selectarea opţiunii **Fişier personalizat personalizat**, **sistemul** afișează pagina de **Selectare modalitate de**  realizare a importului. Utilizatorul are la dispoziție două moduri de efectuare a importului: online sau offline. **realizare a importului. Utilizatorul** are la dispoziție două moduri de efectuare a importului: online<br>sau offline.<br>Import online - utilizatorul alege această opțiune atunci când dorește preluarea fișierului de

Import online - utilizatorul alege această opțiune atunci când dorește<br>personalizare direct, prin intermediul unei conexiuni securizate la internet.

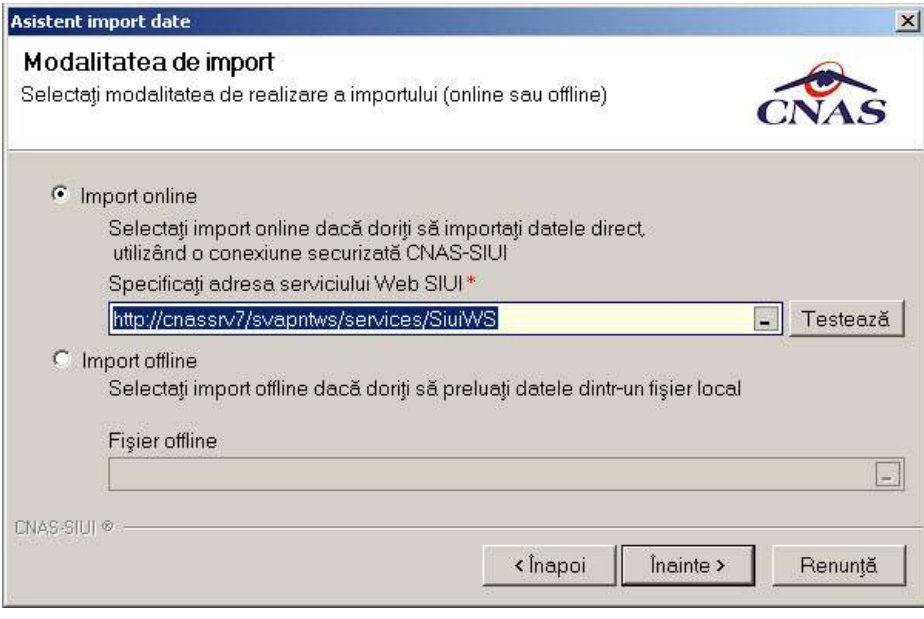

 **Figura 348 348 Import fişier personalizare - import online** 

**Import offline - utilizatorul** alege această opţiune atunci când doreşte importul nomenclatoarelor personalizate dintr-un fişier local.

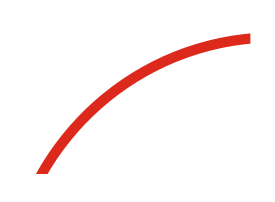

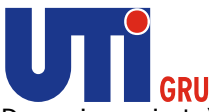

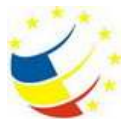

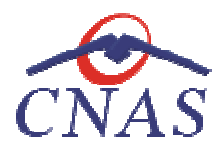

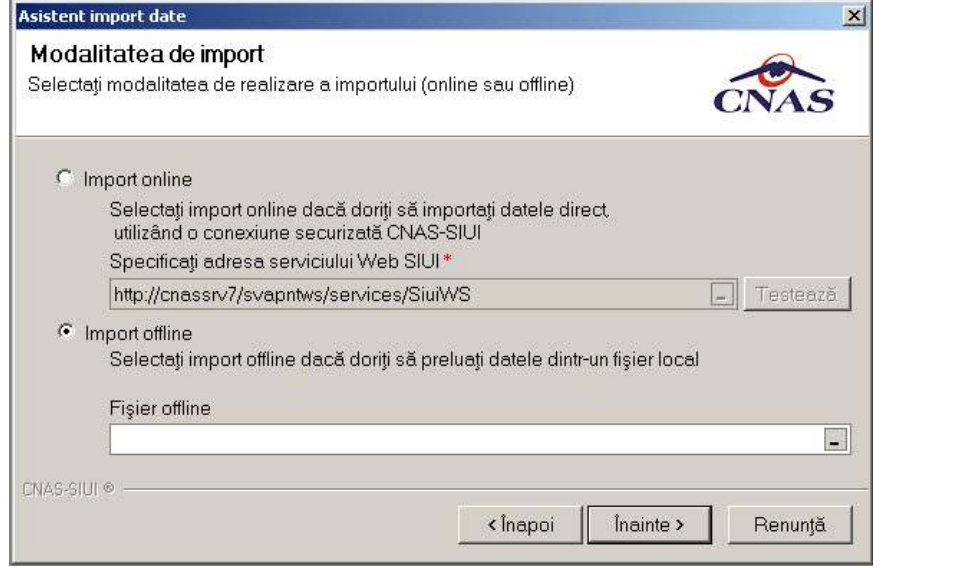

# **Figura 349 349 Import fişier personalizare - import offline**

La apăsare butonului Înainte sistemul afişează pagina de Evoluție import. Pagina conține o bară de progres și un text explicativ pentru descrierea pașilor efectuați.

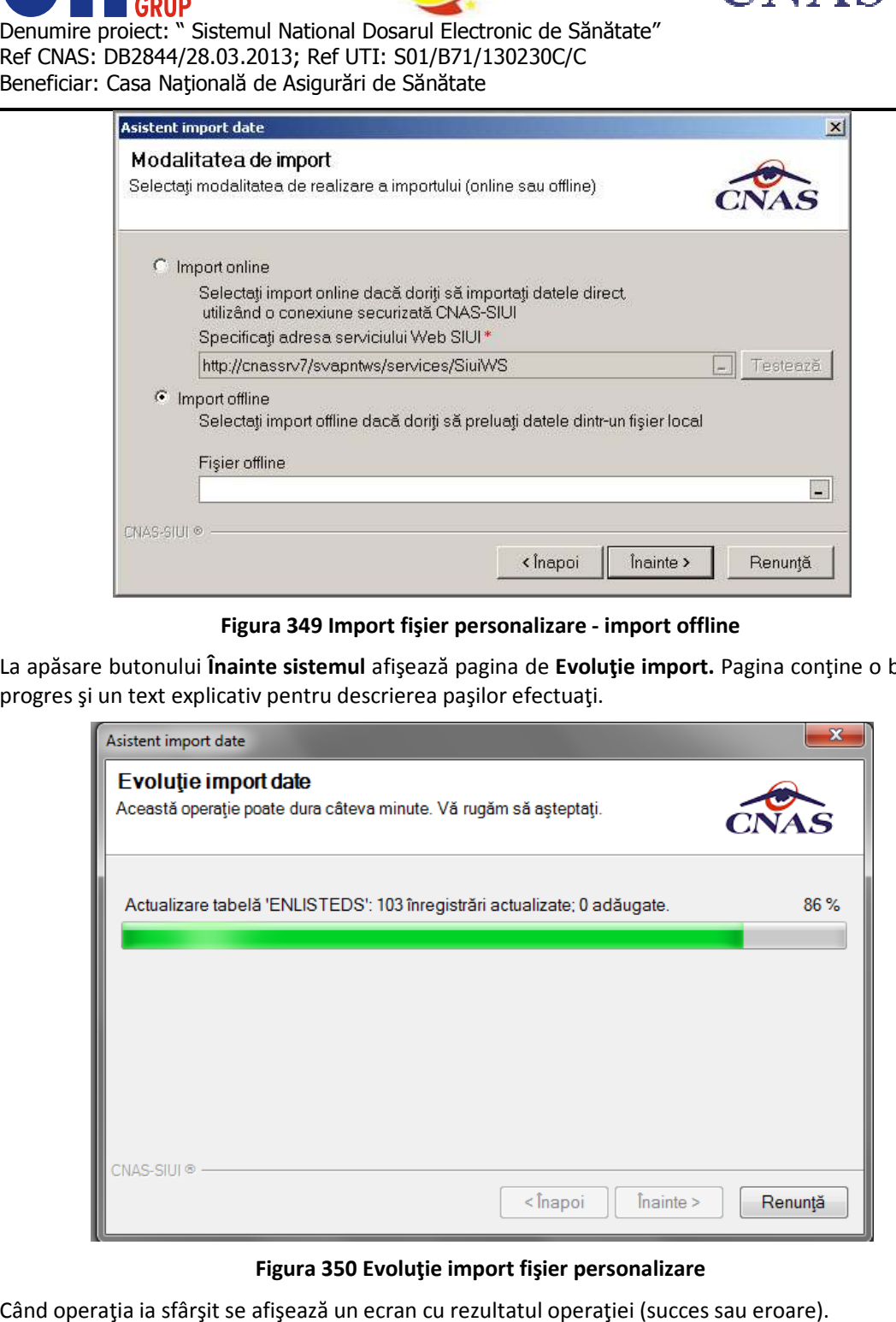

# **Figura 350 Evoluţie import fişier personalizare**

Când operația ia sfârșit se afișează un ecran cu rezultatul operației (succes sau eroare).

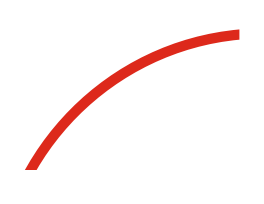

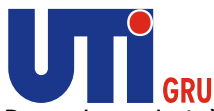

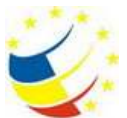

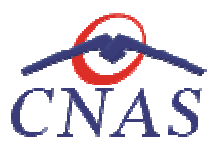

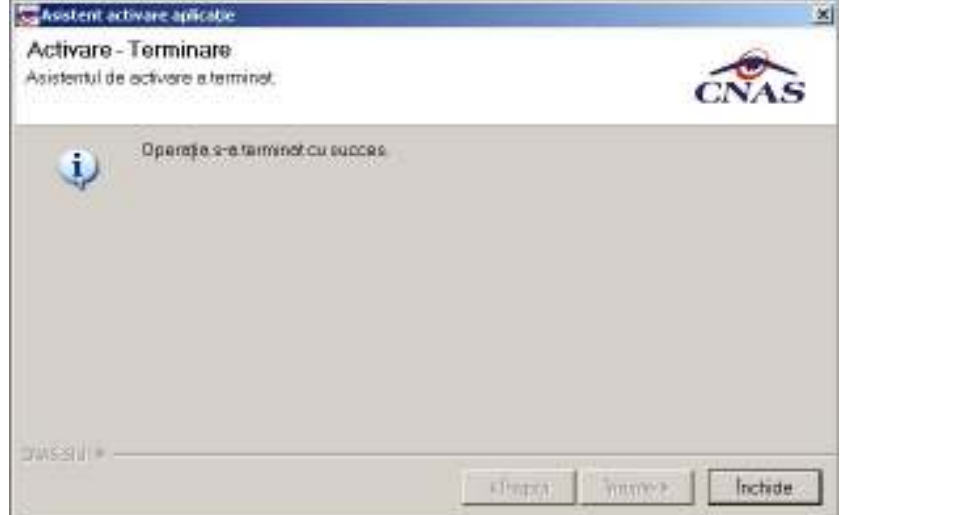

### **Figura 351 Finalizarea cu succes a personalizării**

# **Import serii documente/ serii de rețete**

Sistemul SIUI permite generarea și alocarea către medicii prescriptori a două categorii de serii de<br>rețete: Online și Offline (rețete prescrise la domiciliu).<br>Aceste serii de rețete se pot importa în aplicația desktop atât reţete: Online şi Offline (reţete prescrise la domiciliu). Sistemul SIUI permite generarea și alocarea către medicii prescriptori a două categorii d<br>rețete: Colline și Offline (rețete prescrise la domiciliu).<br>Aceste serii de rețete espet importa în aplicația desktop atât online câ

Aceste serii de reţete se pot importa în aplicaţia desktop atât online cât şi offline. Importul de serii de retete este detaliat în subcapitolul 6.8.8. Import serii de retete

### **Import fişier de răspuns**

### **Precondiţii**

Calculatorul pe care este instalată aplicația este conectat la internet. Conexiunea la internet este securizată. Conexiunea la aplicația CAS se poate efectua.

Unitatea medicală are încheiată o convenție validă cu CAS sau CNAS. Aplicația este activată (Activare Aplicaţie)

La CAS a fost preluată și procesată raportarea medicului (cabinetului) respectiv.

### **Când se efectuează operaţia**

Când Utilizatorul dorește preluarea unui fișier de răspuns în urma transmiterii unei raportări către CAS.

### **Cum se efectuează operaţia**

Opţiunea **Fişier de răspuns** se referă la preluarea unui fişier de ră răspuns de la aplicaţia C

La selectarea opţiunii **Fişier de răspuns** , **sistemul** afişează pagina de **Selectare tip de raportare**  pentru importul fișierului de răspuns opțiuni posibile: Raportare medicină de familie sau Raportare *servicii paraclinice***.**

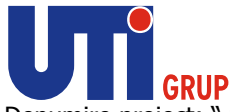

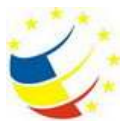

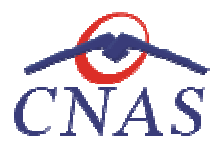

**Utilizatorul** selectează tipul raportării pentru care importă fişierul de răspuns şi apasă butonul **Înainte.**

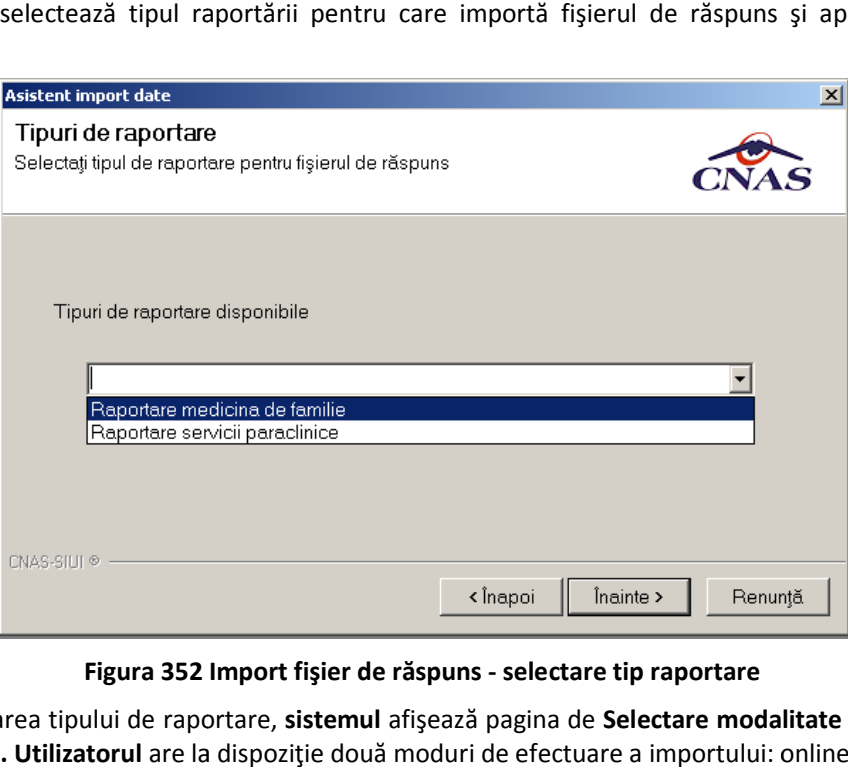

**Figura 352 Import fişier de răspuns - selectare tip raportare** 

După selectarea tipului de raportare, sistemul afișează pagina de Selectare modalitate de realizare **a importului. Utilizatorul** are la dispoziţie două moduri de efectuare a importului: online sau offline.

**Import online** - **utilizatorul** alege această opţiune atunci când doreşte preluarea fişierului de răspuns direct, prin intermediul unei conexiuni securizate la internet. **prul** are la dispoziție două m<br>t**orul** alege această opțiune<br>termediul unei conexiuni sec

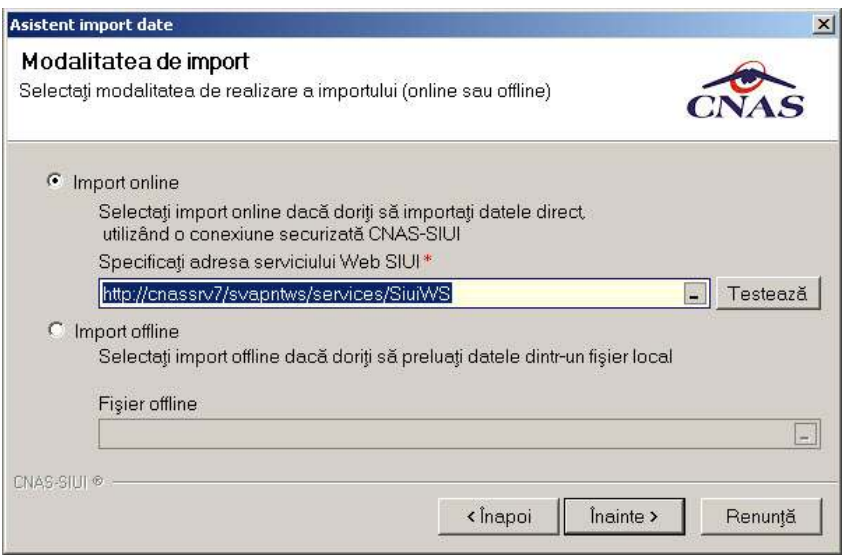

**Figura 353 Import fişier de răspuns - import online** 

Numai în cazul **importului online** , dacă **utilizatorul** apasă butonul **Înainte** va apărea pagina de Selectare raportare și director de import.

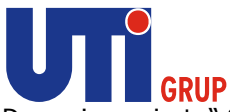

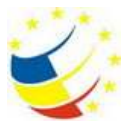

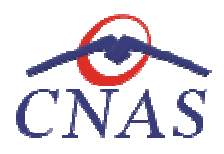

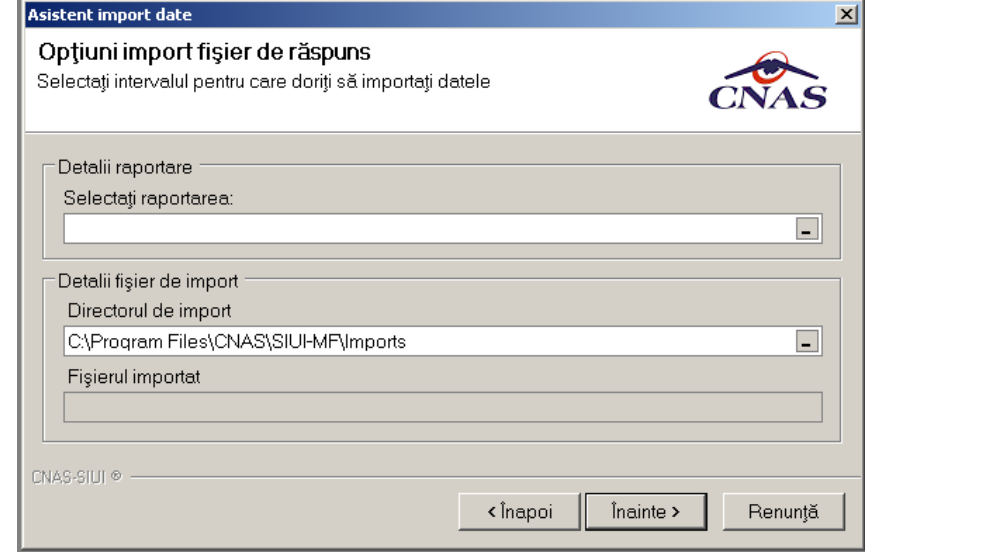

**Figura 354 354 Import fişier de răspuns – selectare raportare** 

La apăsare butonului Înainte sistemul afișează pagina de Progres import. Aceasta conține o bară de progres şi informaţii despre datele importate.

progres și informații despre datele importate.<br>Ultima pagină este ecranul cu Rezultatul operației**.** Aceasta conține un mesaj de succes sau eroare și detalii despre cauzele erorii (în caz că a avut loc o eroare).

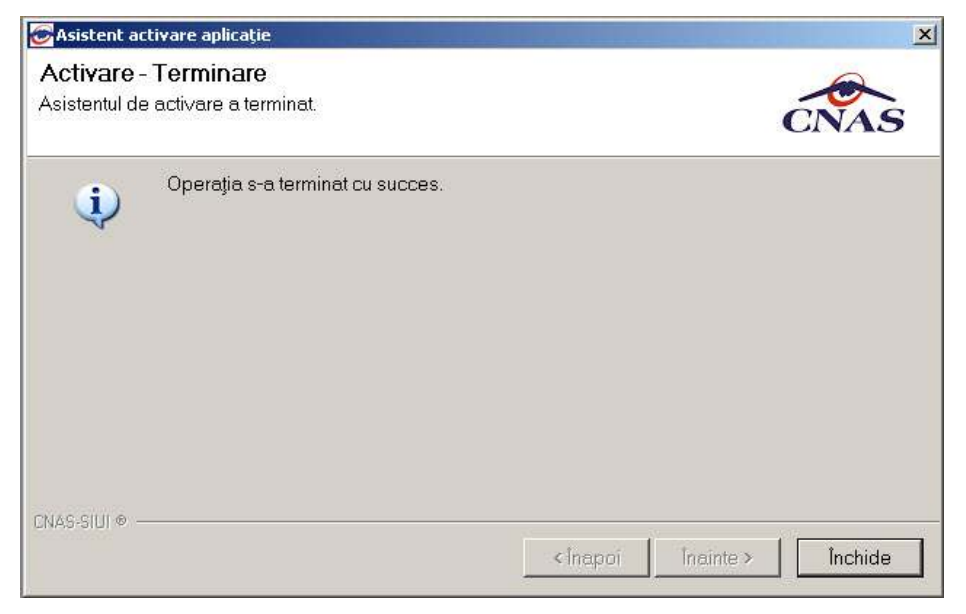

**Figura 355 Finalizarea cu succes a importului** 

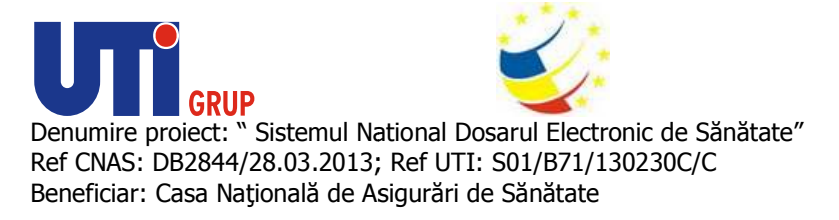

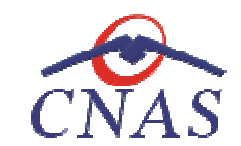

**Import raport de decont** 

### **Precondiţii**

Calculatorul pe care este instalată aplicaţia este conectat la internet. Conexiunea la internet este Calculatorul pe care este instalată aplicația este conect<br>securizată. Conexiunea la aplicația CAS se poate efectua.

Unitatea medicală are încheiată o convenție validă cu CAS sau CNAS. Aplicația este activată (Activare Aplicaţie)

Pe server există generat un fişier de decont.

### **Când se efectuează operaţia**

Pe server există generat un fișier de decont.<br>**Când se efectuează operația**<br>Când **Utilizatorul** dorește preluarea unui fișier de decont de la aplicația CAS.

### **Cum se efectuează operaţia**

Opțiunea Fisier de decont se referă la preluarea unui fișier de decont de la aplicația CAS.

La selectarea opţiunii **Fişier de decont** , **sistemul** afişează pagina de **Selectare modalitate de**  realizare a importului. Utilizatorul are la dispoziție doar opțiunea de import online.

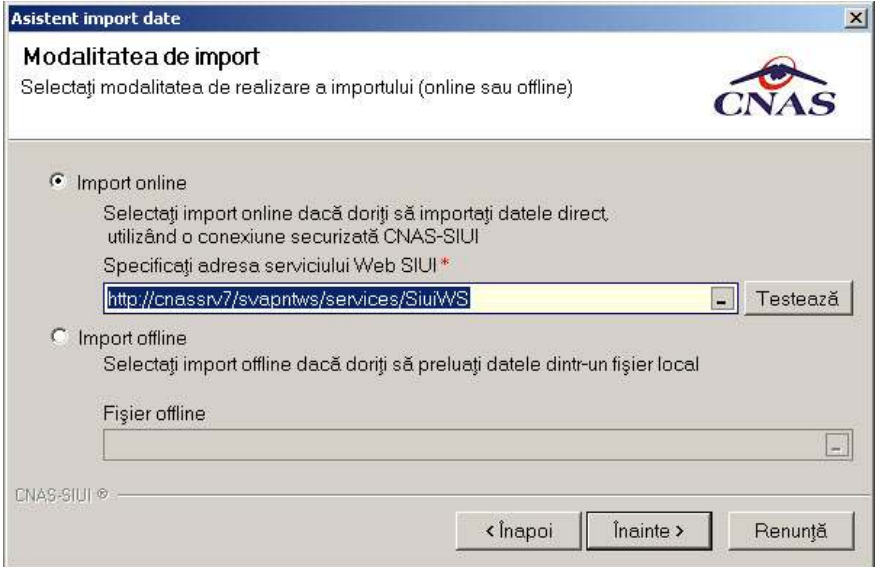

**Figura Figura 356 Import fişier de decont – import online** 

Utilizatorul apasă butonul Înainte și apare pagina de Selectare interval și director de import.

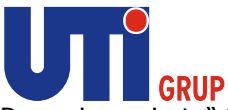

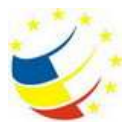

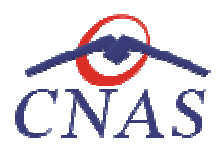

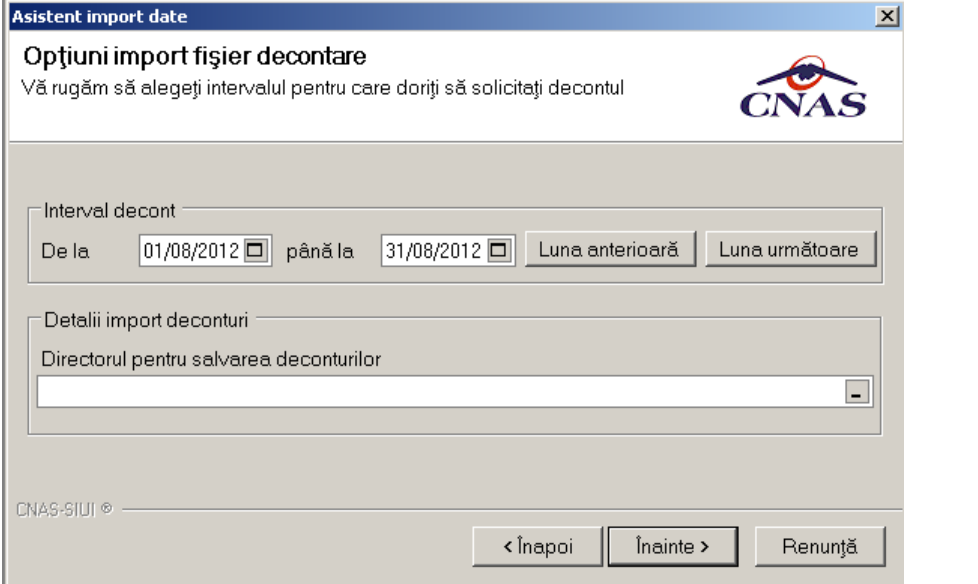

# **Figura 357 357 Import fişier de decont - selectare interval**

La apăsare butonului Înainte sistemul afișează pagina de Progres import. Aceasta conține o bară de progres şi informaţii despre datele importate. progres și informații despre datele importate.<br>Ultima pagină este ecranul cu **Rezultatul operației.** Aceasta conține un mesaj de succes sau eroare

şi detalii despre cauzele erorii (în caz că a avut loc o eroare). (în

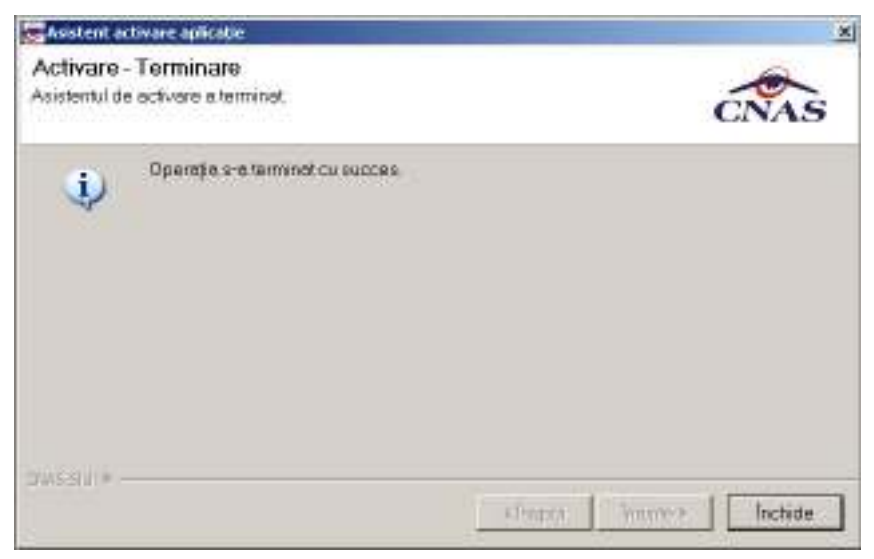

**Figura 358 Finalizare import fişier de decont** 

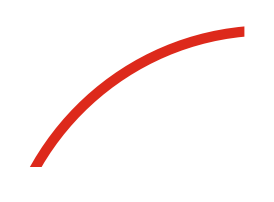

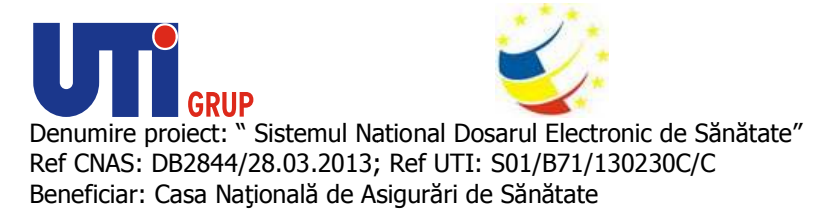

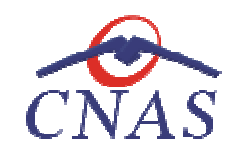

**Import reţete neraportate** 

### **Precondiţii**

Calculatorul pe care este instalată aplicația este conectat la internet. Conexiunea la internet este securizată. Conexiunea la aplicaţia CAS se poate efectua.

Unitatea medicală are încheiată o convenţie validă cu CAS sau CNAS. Aplicaţia este activată (Activare Aplicaţie) Calculatorul pe care este instalată aplicația este conectat la internet. Conexiunea la internet este<br>securizată. Conexiunea la aplicația CAS se poate efectua.<br>Unitatea medicală are încheiată o convenție validă cu CAS sau C

Pe server există generat există reţete neraportate .

### **Când se efectuează operaţia**

Când **Utilizatorul** doreşte preluarea unui reţetelor neraportate din aplicaţia CAS.

### **Cum se efectuează operaţia**

Opțiunea Descarca rețete neraportate se referă la preluarea unui fișier de care conține toate rețetele neraportate intr-o lună.

La selectarea opţiunii **Fişier de decont** , **sistemul** afişează pagina de **Selectare modalitate de realizare a importului. Utilizatorul**  are la dispoziţie doar opţiunea de **import online** medicală are încheiată o convenție validă cu CAS sau CNAS. Aplicați<br>Aplicație)<br>există generat există rețete neraportate .<br>fectuează operația<br>zatorul dorește preluarea unui rețetelor neraportate din aplicația CAS.<br>ectuează

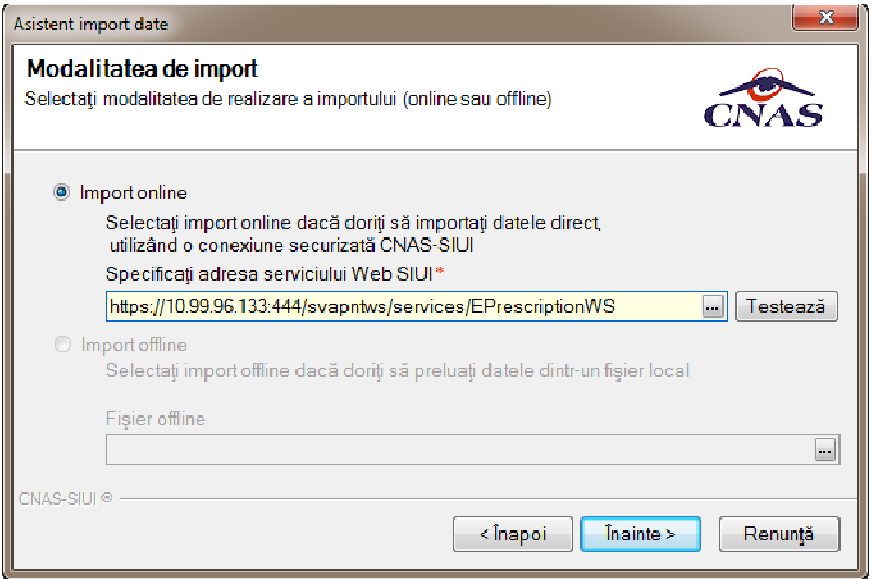

### **Figura 359 359 Import reţete neraportate – import online**

Utilizatorul apasă butonul Înainte și apare pagina de Selectare interval și director de import.

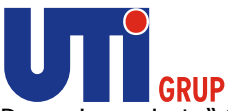

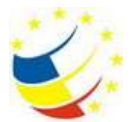

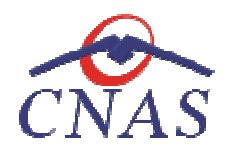

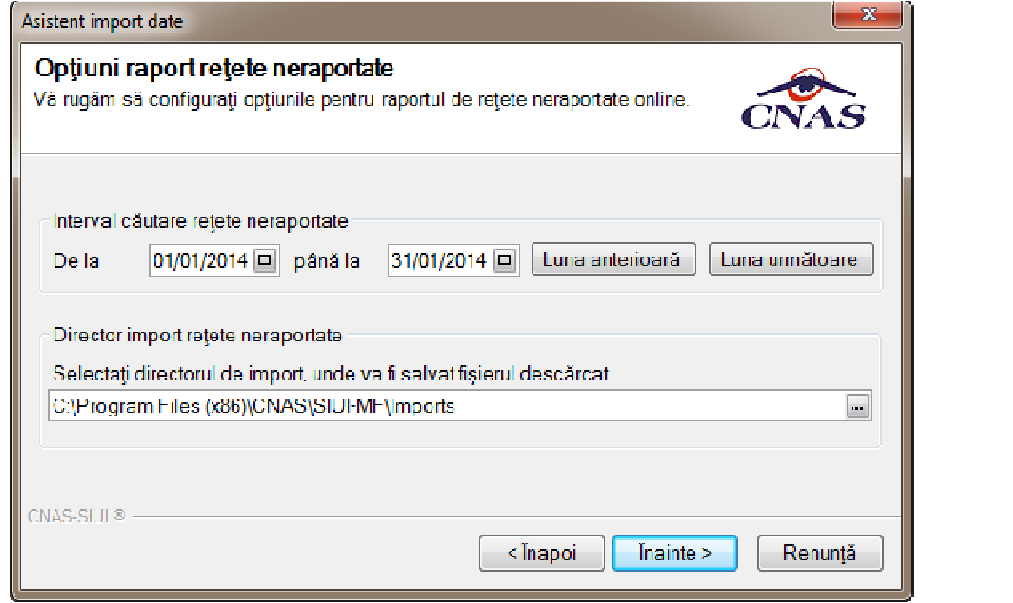

# **Figura 360 Import reţete neraportate**

La apăsare butonului Înainte sistemul afişează pagina de Progres import. Aceasta conţine o bară de progres şi informaţii despre datele importate. La apăsare butonului **Înainte sistemul** afișează pagina de **Progres import.** Aceasta conține o bară de<br>progres și informații despre datele importate.<br>Ultima pagină este ecranul cu **Rezultatul operației.** Aceasta conține un

și detalii despre cauzele erorii (în caz că a avut loc o eroare).

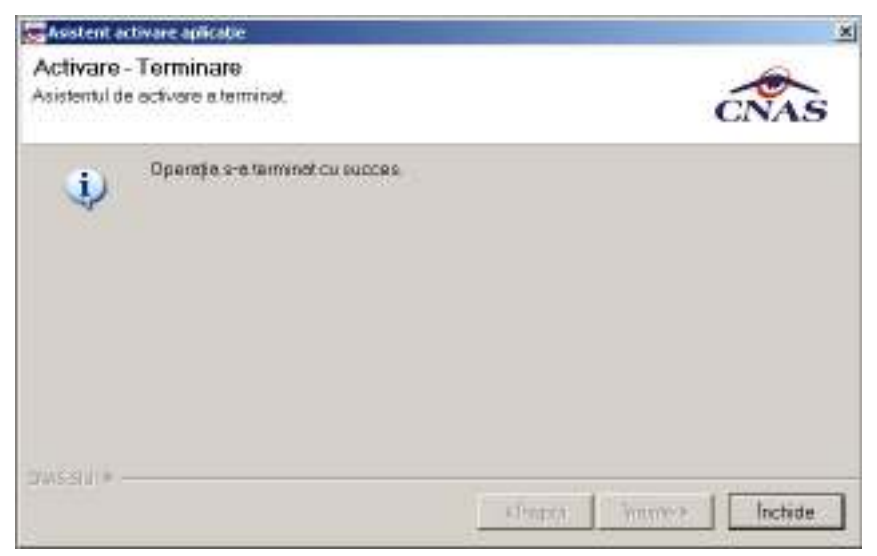

**Figura 361 Finalizare import reţete neraportate** 

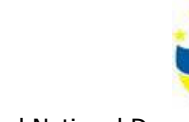

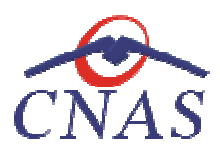

# **Export date**

**Exportul datelor** se referă la raportarea tuturor evenimentelor înregistrate de unitate într-o lună.<br>**Precondiții**<br>Calculatorul pe care este instalată aplicația este conectat la internet.

### **Precondiţii**

Calculatorul pe care este instalată aplicația este conectat la internet.

Unitatea medicală are încheiată o convenție validă cu CAS sau CNAS.

Aplicaţia este activată (Activare Aplicaţie)

GRUP

Există cel puțin un pacient și date înregistrate pentru acest pacient.

### **Cum se realizează operația**

La apelarea modulului Raportări/Export date, sistemul lansează fereastra Asistent export date.

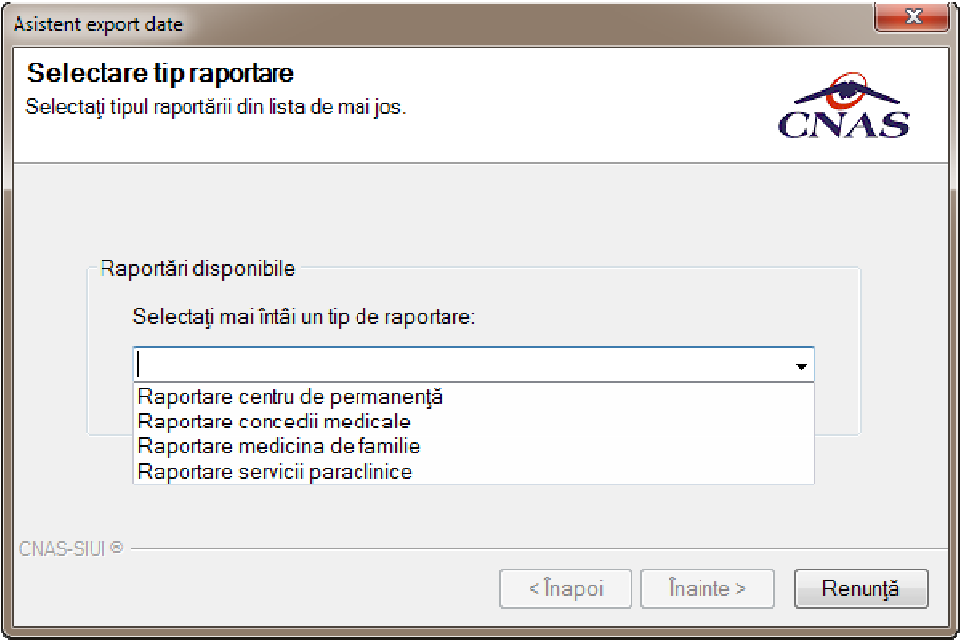

**Figura 362 362 Asistent export date - selectare raportare** 

**Utilizatorul** selectează tipul raportării pe care doreşte să o exporte, opţiuni posibile: *Raportare medicină de familie, Raportare centru permanenţă, Raportare servicii paraclinice medicină de familie, paraclinice si Raportare concedii medicale.*

**Utilizatorul** selectează tipul raportării şi apasă butonul **Înainte.** 

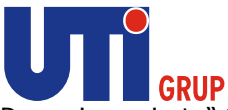

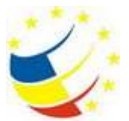

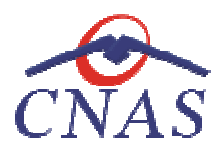

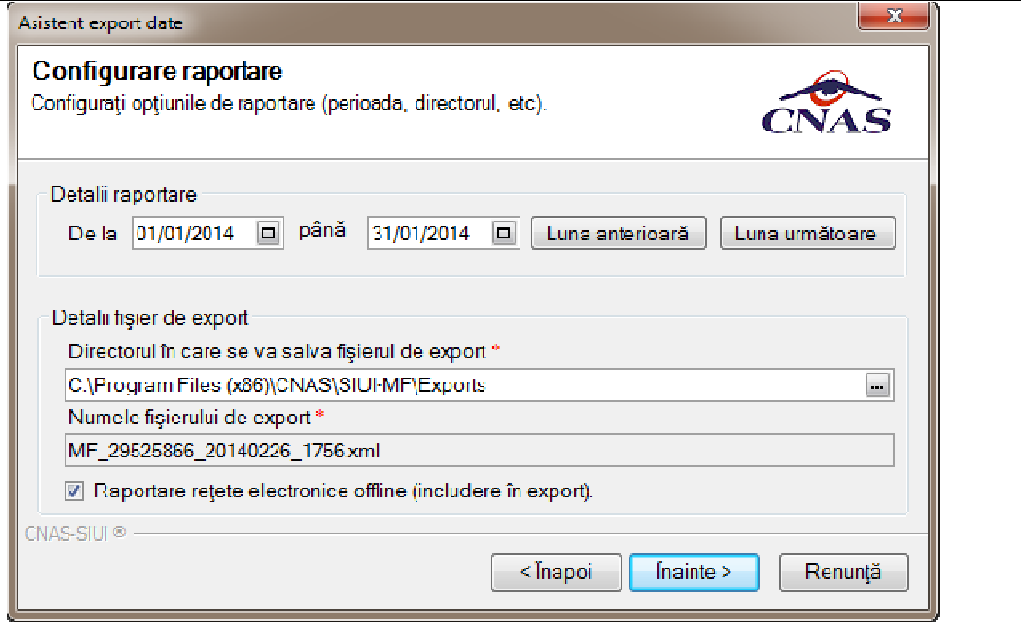

**Figura 363 363 Asistent export date - selectare raportare** 

In cazul exportul de raportare medicina de familie, utilizatorul poate exporta si retetele electronice daca au fost introduse in mod offline prin selectarea optiunei Raportare retete nelectronice offline **(includere in export).** 

Utilizatorul apasă pe butonul Înainte sistemul afișează pagina Selectarea tipului de raportare (online sau offline)**.**

În cadrul acestei pagini se alege modul de efectuare a exportului, care poate fi online sau offline.

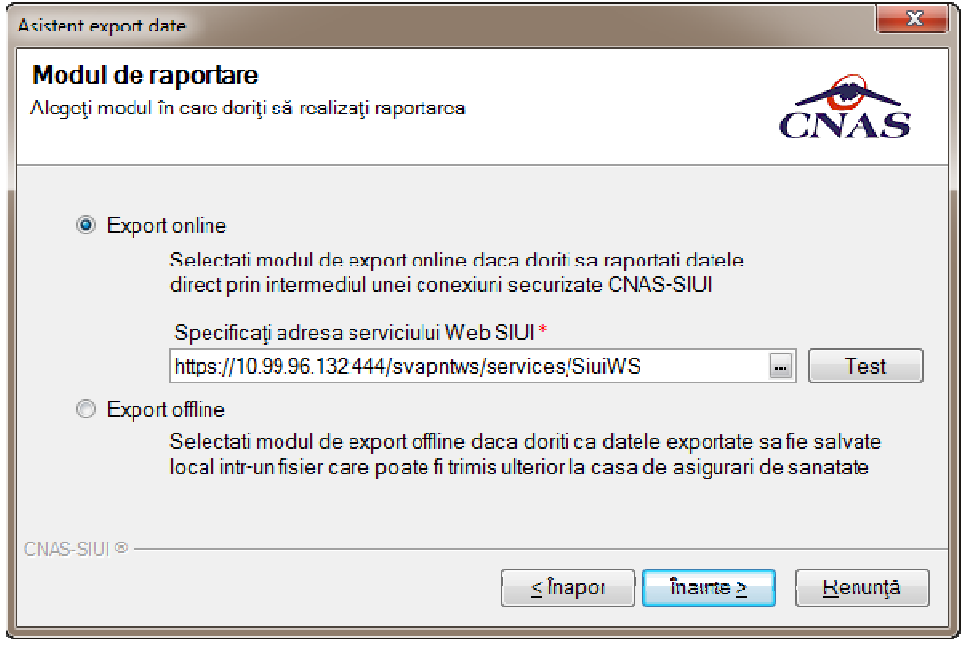

Figura 364 Asistent export date - Selectarea tipului de raportare

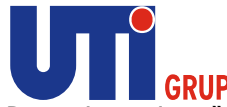

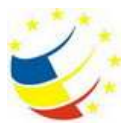

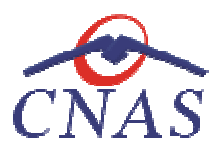

Export online - utilizatorul alege această opțiune atunci când dorește transmiterea printr-o

conexiune securizată la internet a raportărilor la CAS. Această opțiune are asociate elementele:<br>**• Serverul de web către care va fi trimisă raportarea** - câmp obligatoriu; casetă de ed<br>**Utilizatorul** poate testa conexiune • **Serverul de web către care va fi trimisă raportarea e -** câmp obligatoriu; casetă de editare; Utilizatorul poate testa conexiunea cu ajutorul butonului Test; în urma acestei comenzi el este informat cu privire la realizarea conexiunii

este informat cu privire la realizarea conexiunii<br>**Export offline - utilizatorul** alege această opțiune atunci când dorește transmiterea raportărilor la CAS şi posibilitatea exportului online nu există din diverse cauze.

CAS și posibilitatea exportului online nu există din diverse cauze.<br>La apăsare butonului Înainte se afișează pagina de **Destinație a formularelor de raportare. Utilizatorul** alege una din următoarele d destinaţii:

- **Imprimantă** rapoartele se trimit direct la imprimantă
- **Fişiere PDF** rapoartele sunt salvate într-un fişier PDF.

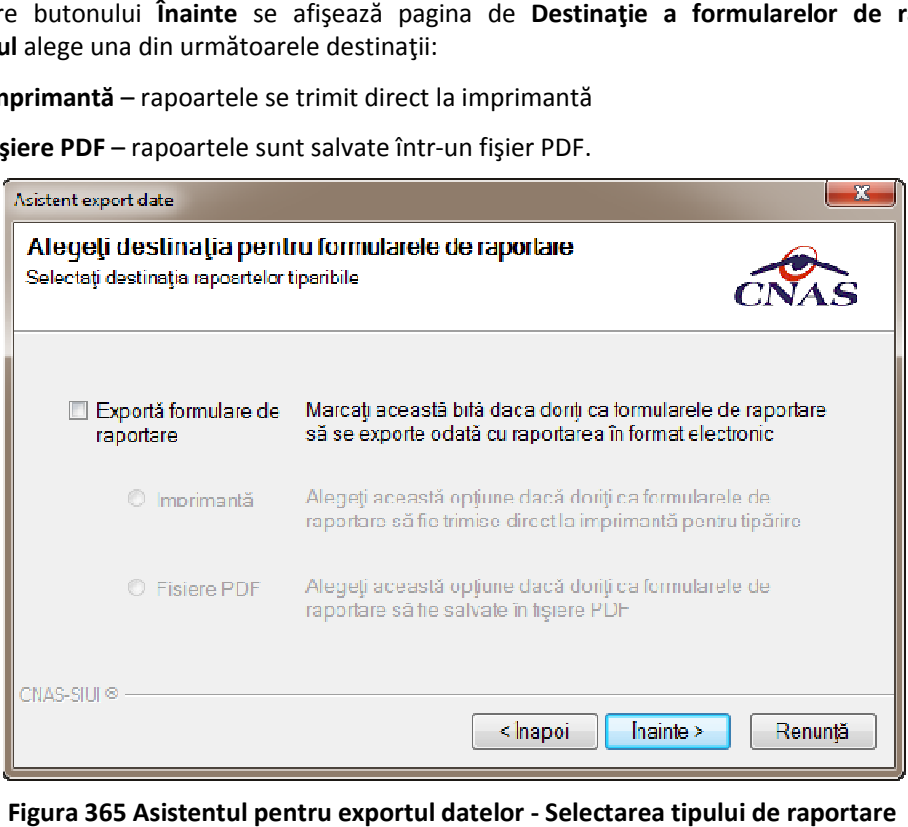

**Figura 365 Asistentul pentru exportul datelor - Selectarea tipului de raportare**

La apăsare butonului **Înainte** se se afişează pagina de **Evoluție export**. Asistentul afişează o bară de progres şi un text explicativ pentru descrierea paşilor efectuaţi. progres **Evoluție export**. Asistentul afișează o bară de<br>r efectuați.<br>Aceasta conține un mesaj de succes sau eroare<br>oc o eroare). De asemenea, **sistemul** deschide

Ultima pagină este ecranul cu Rezultatul operației. Aceasta conține un mesaj de succes sau eroare şi detalii despre cauzele erorii (în caz că a avut loc o eroare). De asemenea, pre cauzele **sistemul** fişierul exportat în format PDF.

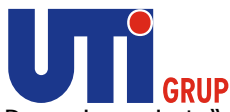

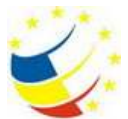

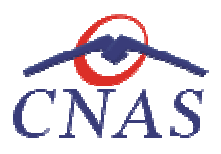

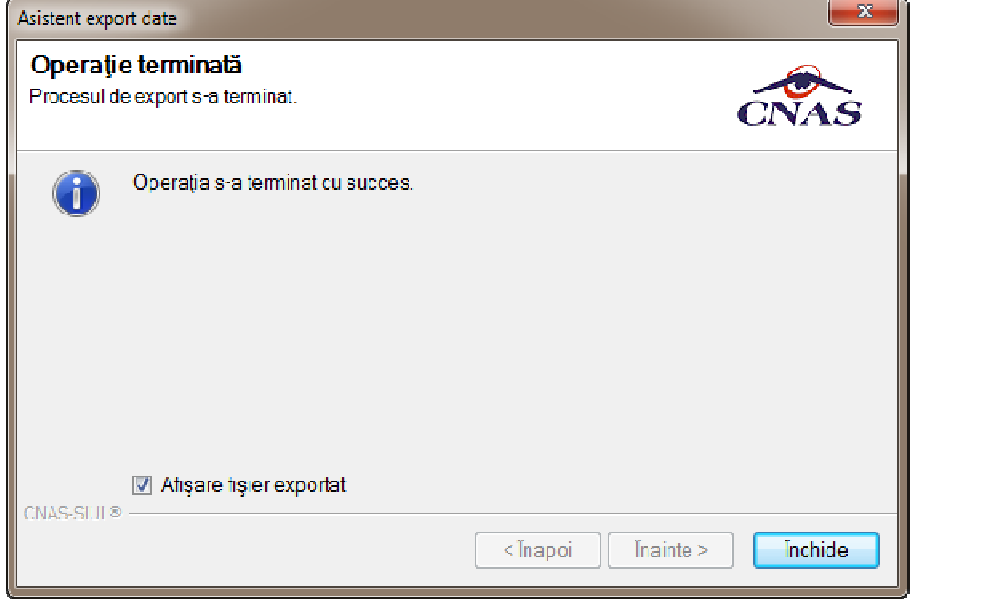

### **Figura 366 Finalizarea cu succes a exportului**

# **Export certificate medicale Export certificate**

# **Precondiţii**

Calculatorul pe care este instalată aplicaţia este conectat la internet. Conexiunea la internet este securizată.

Unitatea medicală are încheiată o convenție validă cu CAS sau CNAS. Aplicația este activată (Activare Aplicaţie) AS sau CNAS. Aplicația este activată<br>u CAS.<br>or înregistrate de medicul curent într-o

Există cel puțin un pacient și un certificat medical înregistrat.

### **Când se efectuează operaţia**

Când operatorul dorește transmiterea raportărilor la CNAS sau CAS.

### **Cum se efectuează operaţia**

**Exportul datelor** se referă la raportarea tuturor evenimentelor înregistrate de medicul curent într lună, privind eliberarea certificatelor medicale. **Exportul datelor** se referă la raportarea tuturor evenimentelor înregistrate de medicul curent într-o<br>lună, privind eliberarea certificatelor medicale.<br>La apelarea modulului **Raportări/Raportare prin email, sistemul** lans

**prin e-mail**.

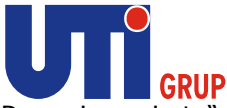

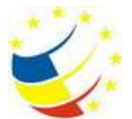

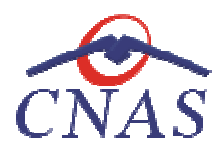

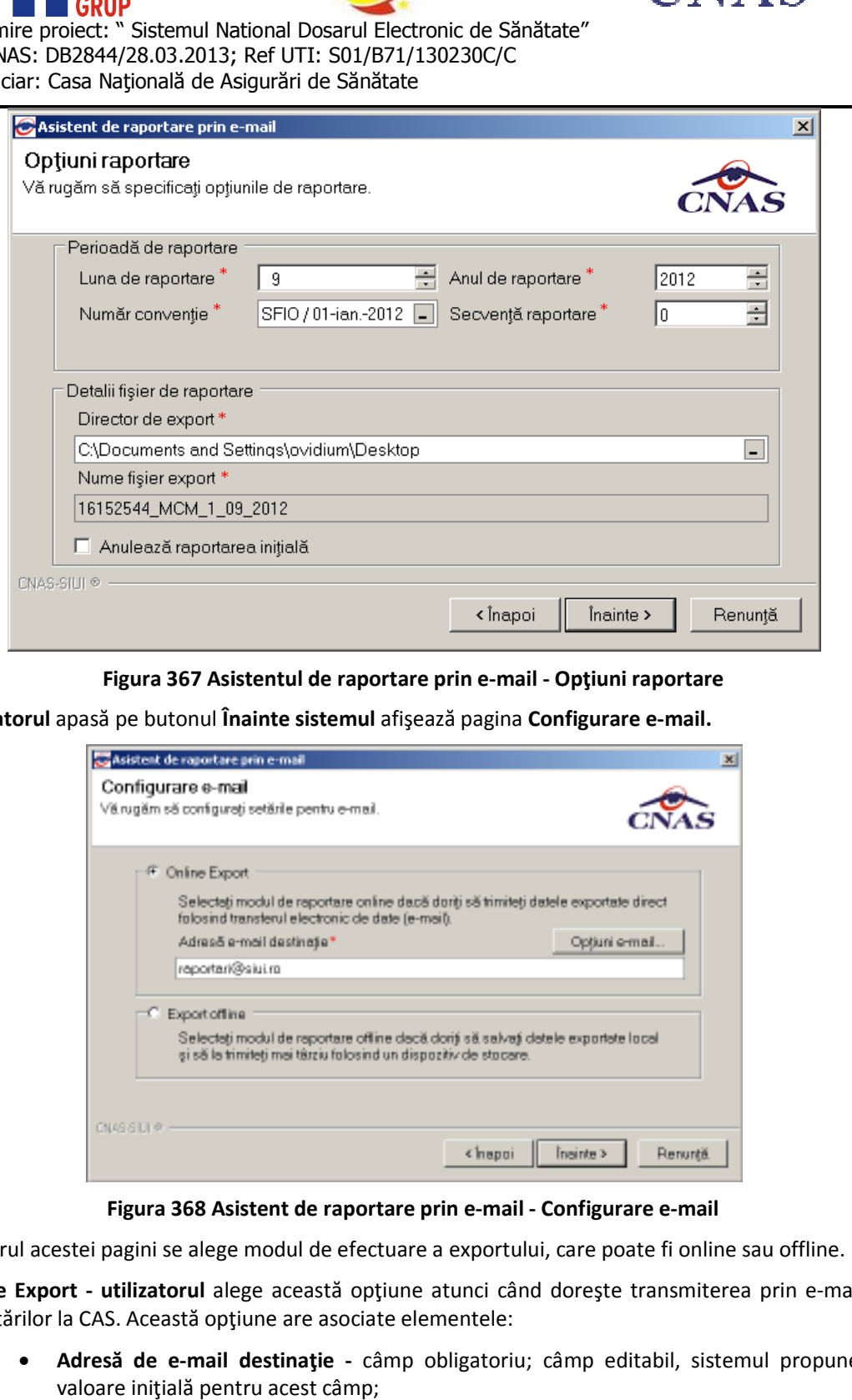

**Figura 367 Asistentul de raportare prin e e-mail - Opţiuni raportare**

**Utilizatorul** apasă pe butonul **Înainte sistemul** afişează pagina **Configurare e-mail.**

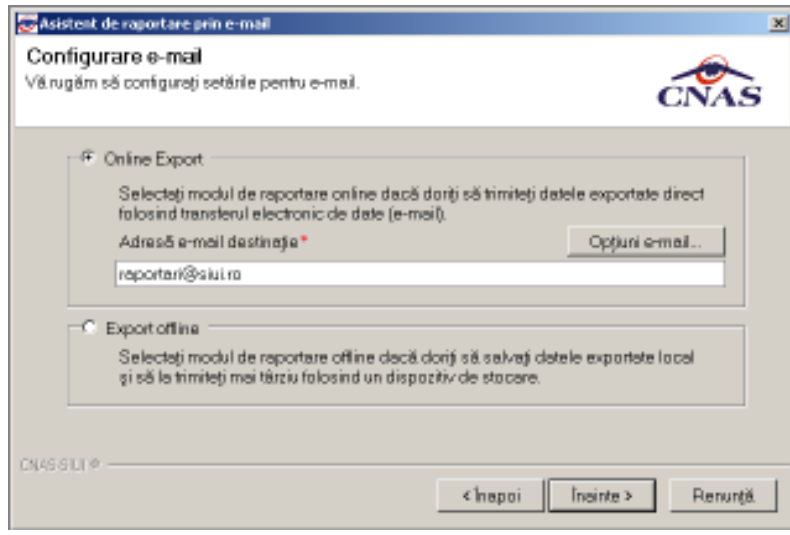

Figura 368 Asistent de raportare prin e-mail - Configurare e-mail

În cadrul acestei pagini se alege modul de efectuare a exportului, care poate fi online sau offline.

**Online Export - utilizatorul** alege această opţiune atunci când doreşte transmiterea prin e raportărilor la CAS. Această opțiune are asociate elementele: În cadrul acestei pagini se alege modul de efectuare a exportului, care poate fi online sau offline.<br>**Online Export - utilizatorul** alege această opțiune atunci când dorește transmiterea prin e-mail a<br>raportărilor la CAS.

**• Adresă de e-mail destinație** - câmp obligatoriu; câmp editabil, sistemul propune o valoare iniţială pentru acest câmp;

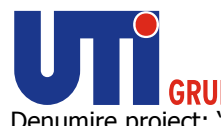

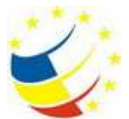

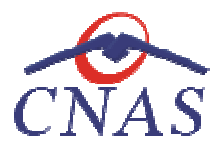

> **· Opțiuni e-mail** - buton care permite configurarea transmiterii datelor prin e-mail; la apăsarea acestui buton se deschide fereastra **Opțiuni e-mail;**

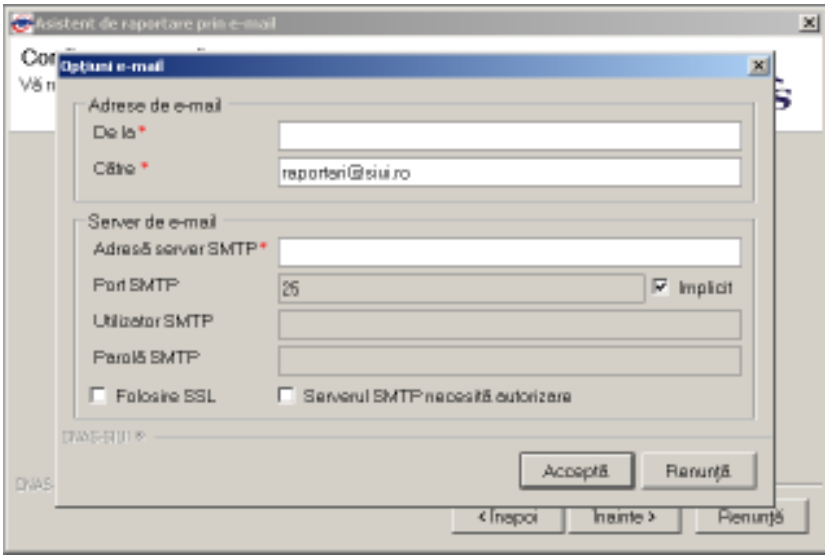

**Figura 369 Fereastra opţiuni e-mail** 

Export offline - utilizatorul alege această opțiune atunci când dorește transmiterea raportărilor la CAS și posibilitatea exportului online nu există din diverse cauze.

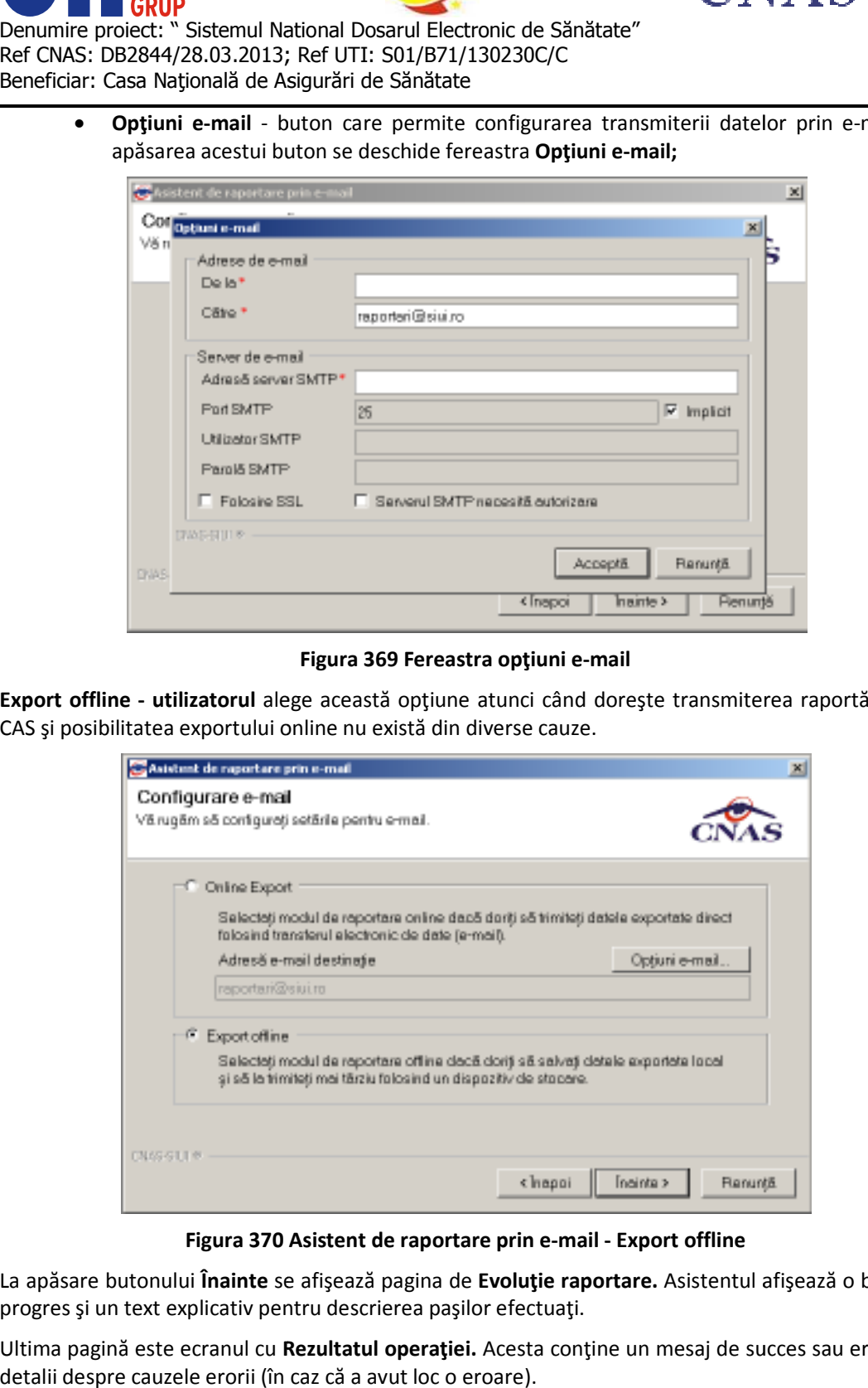

**Figura 370 Asistent de raportare prin e-mail - Export offline** 

La apăsare butonului **Înainte** se afişează pagina de **Evoluţie raportare.** Asistentul afişează o bară de progres şi un text explicativ pentru descrierea paşilor efectuaţi. progres

Ultima pagină este ecranul cu Rezultatul operației. Acesta conține un mesaj de succes sau eroare și detalii despre cauzele erorii (în caz că a avut loc o eroare).

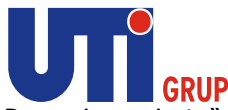

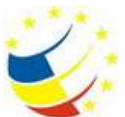

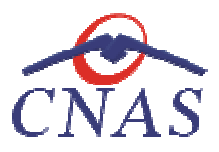

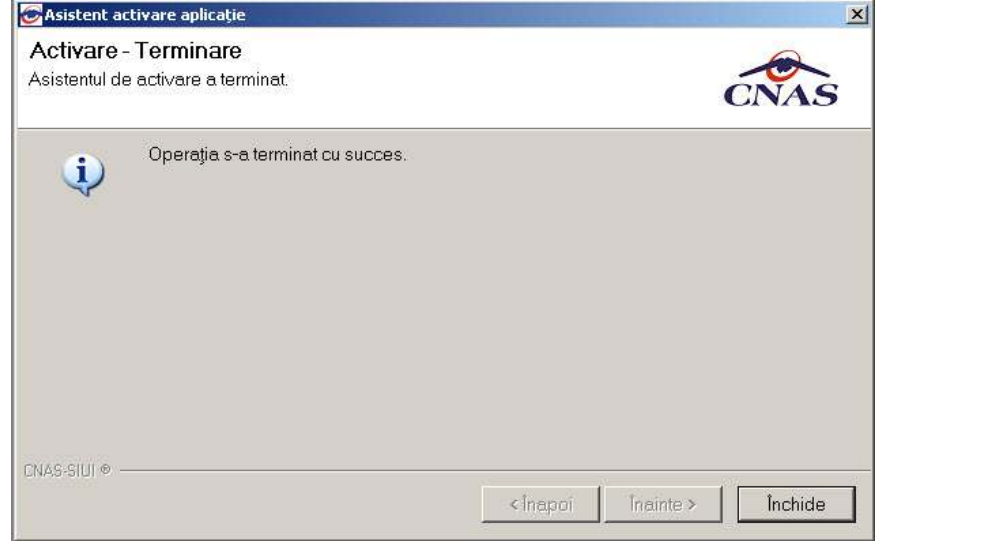

**Figura 371 Finalizarea cu succes a exportului** 

# **Facturi Electronice**

Factura electronică urmează fluxul normal de procesare utilizat în prezent, până în modulul de contabilitate al sistemului ERP. În cazul unor eventuale refuzuri la plată, documentele Factura electronică urmează fluxul normal de procesare utilizat în prezent, până în modulul de<br>contabilitate al sistemului ERP. În cazul unor eventuale refuzuri la plată, documentele<br>corespunzătoare se generează în format Furnizorii de servicii medicale pot recepţiona documentele de refuz la plată transmise de CAS. Sistemul asigură astfel posibilitatea furnizorilor de a stoca facturile electronice transmise la CAS Furnizorii de servicii medicale pot recepționa documentele de refuz la plată transmise de CAS.<br>Sistemul asigură astfel posibilitatea furnizorilor de a stoca facturile electronice transmise la CAS<br>precum și documentele de r Factura electronică urmează fluxul normal de procesare utilizat în prezent, până în modulul de<br>contabilitate al sistemului ERP. În cazul unor eventuale refuzuri la plată, documentele<br>corespunzătoare se generează în format utilizatorul va accesa simultan Raportari > Facturi electronice.

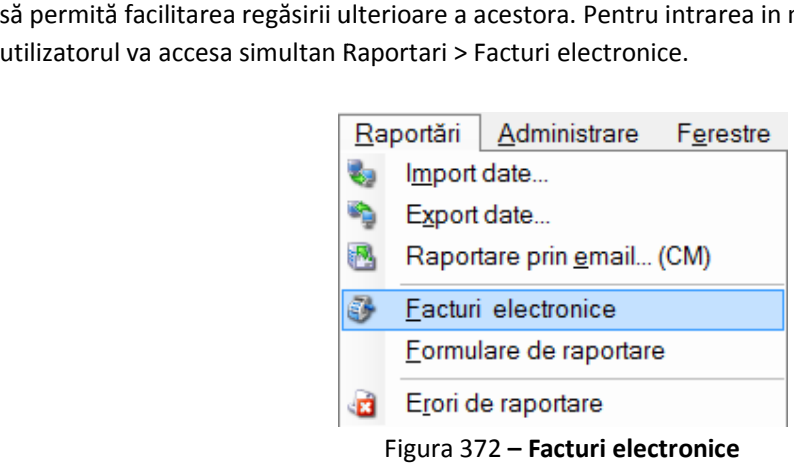

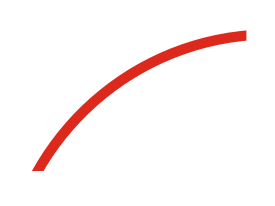

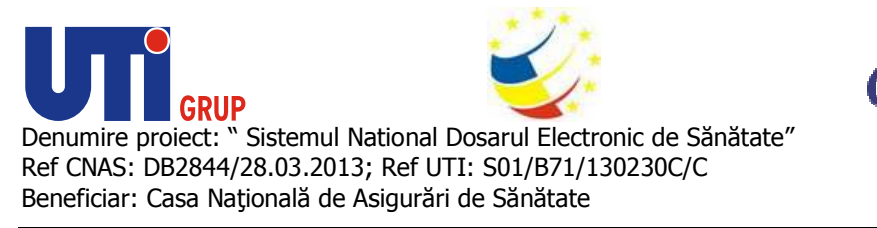

### **Adaugare Factura**

Utilizatorul accesează meniul Raportari-Facturi electronice. Aplicația afișează lista facturilor electronice.

| STIL-ME [v4.0.2014.719 - 31/10/2014] - [12213:405998 12013:405998] - [Factor declinera]<br>R Fraer Raportán Administrato Ferocao Ajulor |                  |                            |                     |                                    |                      |                         |                    |         |            |                |                           |            |                                      | $\mathbb{R} \cup \mathbb{R}$ $\mathbb{R} \times \mathbb{R}$<br>$-8x$ |
|----------------------------------------------------------------------------------------------------|------------------|----------------------------|---------------------|------------------------------------|----------------------|-------------------------|--------------------|---------|------------|----------------|---------------------------|------------|--------------------------------------|----------------------------------------------------------------------|
| ۰<br>∾<br>R<br>$\bullet$<br>88.                                                                                                    | $\bigoplus$<br>÷ | e.<br>S                    | 834<br>$\mathbf{R}$ |                                    |                      |                         |                    |         |            |                |                           |            | Dala de operare. (03/11/2014) =      |                                                                      |
| Interval de timp<br><b>Elaboratorial</b>                                                                                                | Sene lucture     | Namči lucturė Datė lucturė |                     | Finalizată                         | Analytis?            | Online2                 | Dulá scudență Suma |         | <b>IVA</b> | Numér contract | Datá contract Inprontract |            | Companie                             |                                                                      |
| 01/09/2014<br>$\sim$<br>MF                                                                                                    |                  | 1021                       | 23/09/2014          | $\left\vert \mathbf{U}\right\vert$ | 同                    | $\vert \Psi \vert$      |                    | 2204,55 | 0,00       | 868            | 01/03/2012                | <b>CMG</b> | SC TITAN NEURO CLINIC SR             |                                                                      |
| Daffi sfânsit<br>MF                                                                                                    |                  | 91239                      | 10/10/2014          | $\Box$                             | $\qquad \qquad \Box$ | $\overline{\mathbf{v}}$ |                    | 2186,73 | 0,00       | 868            | 01/03/2012                | CMG        | SCITITAN NEURO-CLINIC SR             |                                                                      |
| 30/11/2014<br>$\blacksquare$                                                                                                    | <b>PARA</b>      | 817273                     | 10/10/2014          | $\blacksquare$                     | Ξ                    | $\overline{\mathbf{z}}$ |                    | 90.00   | 0.00       | 863            | 01/03/2012                | <b>CMC</b> | SC TITAN NEURO CLINIC SR             |                                                                      |
| Ublication<br>$\bullet$                                                                                                    |                  |                            |                     |                                    |                      |                         |                    |         |            |                |                           |            |                                      |                                                                      |
| Actualizează                                                                                                    |                  |                            |                     |                                    |                      |                         |                    |         |            |                |                           |            |                                      |                                                                      |
| Modifică                                                                                                    |                  |                            |                     |                                    |                      |                         |                    |         |            |                |                           |            |                                      |                                                                      |
| Adamph                                                                                                    |                  |                            |                     |                                    |                      |                         |                    |         |            |                |                           |            |                                      |                                                                      |
| Slorge                                                                                                    |                  |                            |                     |                                    |                      |                         |                    |         |            |                |                           |            |                                      |                                                                      |
| Finalizare                                                                                                    |                  |                            |                     |                                    |                      |                         |                    |         |            |                |                           |            |                                      |                                                                      |
| Sincronizara                                                                                                    |                  |                            |                     |                                    |                      |                         |                    |         |            |                |                           |            |                                      |                                                                      |
| Analesiză                                                                                                    |                  |                            |                     |                                    |                      |                         |                    |         |            |                |                           |            |                                      |                                                                      |
| Notă de refuz                                                                                                    |                  |                            |                     |                                    |                      |                         |                    |         |            |                |                           |            |                                      |                                                                      |
| Tipärim                                                                                                    |                  |                            |                     |                                    |                      |                         |                    |         |            |                |                           |            |                                      |                                                                      |
| Vizualizare                                                                                                    |                  |                            |                     |                                    |                      |                         |                    |         |            |                |                           |            |                                      |                                                                      |
| Tipărire listă                                                                                                    |                  |                            |                     |                                    |                      |                         |                    |         |            |                |                           |            |                                      |                                                                      |
| Veugizore listă.                                                                                                    | $\leftarrow$     |                            |                     |                                    | $\overline{a}$       |                         |                    |         |            |                |                           |            |                                      |                                                                      |
| Export Excel:                                                                                                    | Data             | Cod alerta                 |                     | Licsonere alerta validare online.  |                      |                         |                    |         |            |                |                           |            |                                      |                                                                      |
|                                                                                                    |                  |                            |                     |                                    |                      |                         |                    |         |            |                |                           |            |                                      |                                                                      |
|                                                                                                    |                  |                            |                     |                                    |                      |                         |                    |         |            |                |                           |            |                                      |                                                                      |
|                                                                                                    |                  |                            |                     |                                    |                      |                         |                    |         |            |                |                           |            |                                      |                                                                      |
|                                                                                                    |                  |                            |                     |                                    |                      |                         |                    |         |            |                |                           |            | <b>G</b> SPE SILLING 2 ADMINI ANOVAS |                                                                      |

Figura 373**– Facturi electronice** 

Utilizatorul apasă butonul de adăugare factură electronica. Aplicaţia afișează ferestra de adăugare factură electronica:

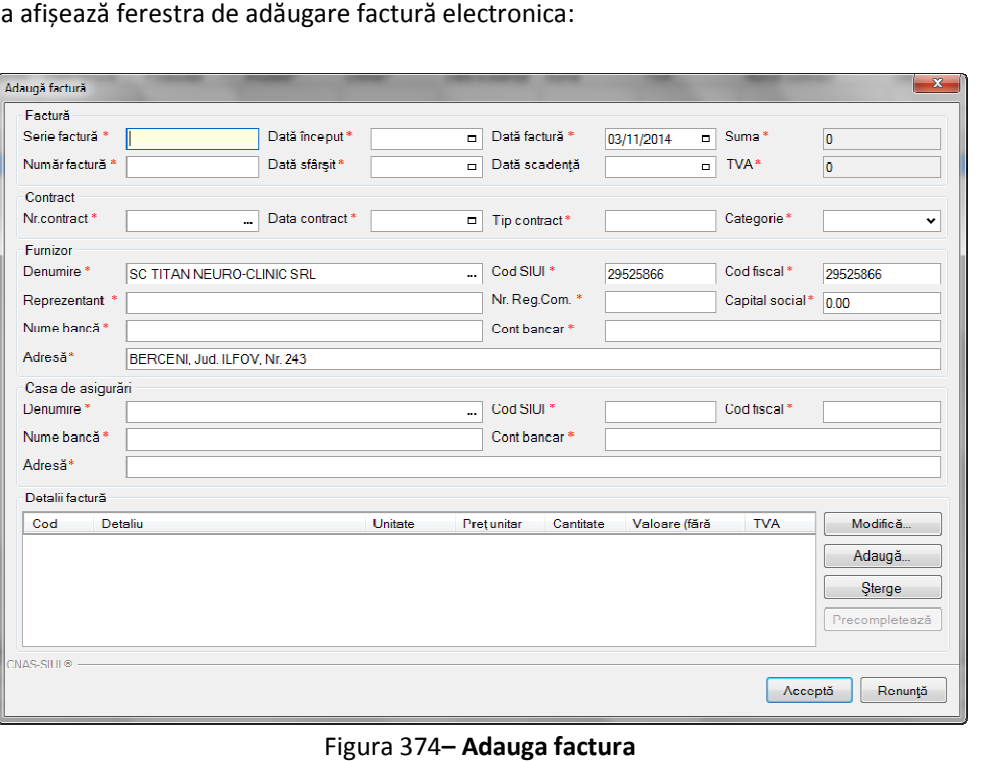

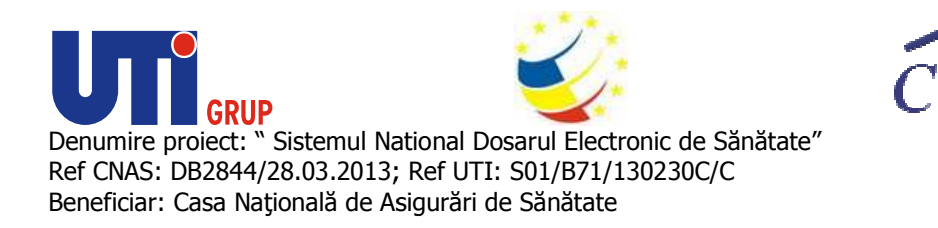

Utilizatorul completează datele necesare în fereastra de adăugare: Serie Factura, Numar Factura, Data inceput, Data sfarsit, Reprezentant, Nume Banca (furnizor), Numar Reg Com, Cont Bancar<br>(furnizor), Nume banca (CAS), Adresa, Cont Bancar (CAS). **(furnizor), Nume banca (CAS), Adresa, Cont Bancar (CAS).**

Pentru finalizarea procesului de adaugare factura este necesar ca utilizatorul să completeze si tab-ul **Detalii factura.** Tabul poate fi completat utilizand doua metode : Pentru finalizarea procesului de adaugare factura este necesar<br>**Detalii factura.** Tabul poate fi completat utilizand doua metode<br>**Adaugare Manuala**<br>Utilizatorul apasă butonul **Adaugă** in zona **Detalii factură :** 

# **Adaugare Manuala**

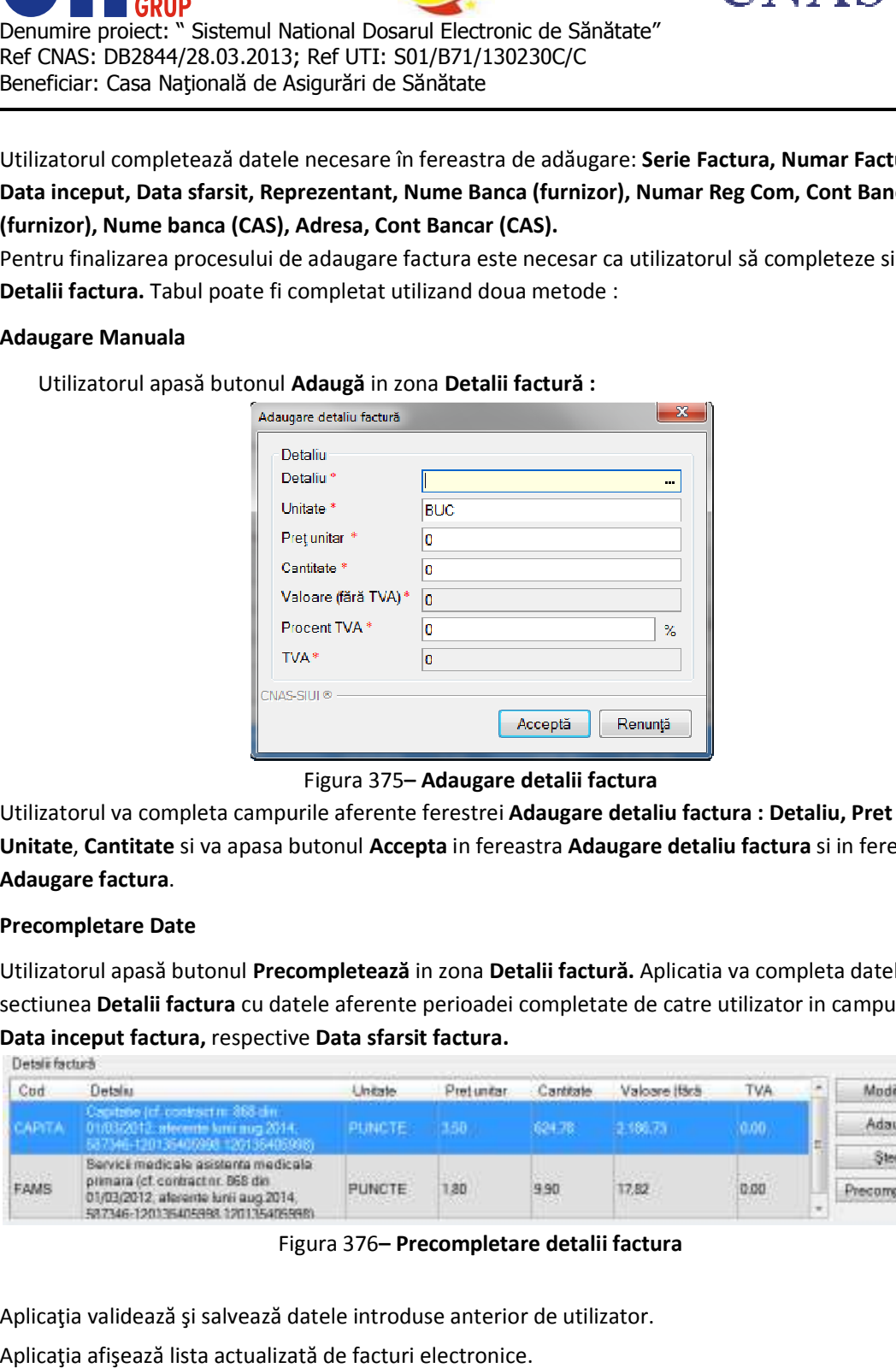

Figura 375**– Adaugare detalii factura** 

Utilizatorul va completa campurile aferente ferestrei Adaugare detaliu factura : Detaliu, Pret / **Unitate**, **Cantitate** si va apasa butonul **Accepta** in fereastra **Adaugare detaliu factura** si in fereastra **Adaugare factura**.

# **Precompletare Date**

Utilizatorul apasă butonul **Precompletează**  in zona **Detalii factură.** Aplicatia va completa datele in sectiunea Detalii factura cu datele aferente perioadei completate de catre utilizator in campurile **Data inceput factura,** respective **Data sfarsit factura.** 

| Details factural                                                     |                                                                         |            |           |               |                   |              |  |
|----------------------------------------------------------------------|-------------------------------------------------------------------------|------------|-----------|---------------|-------------------|--------------|--|
| Detailu                                                              | <b>Unitate</b>                                                          | Pretundar  | .antitate | Valoare Itärä | TVA               | "Indica-     |  |
| Castabo (cf. cod/act m. 853 dm<br>01/03/2012: afecents kmi mug 2014. | <b>PLINCTE:</b>                                                         | <b>HAB</b> | 624.78    | 2,100,75      | W                 | Adaugā       |  |
| Servici medicale asistente medicale                                  |                                                                         |            |           |               |                   | Sterge       |  |
| 01/03/2012, aferente lunii aug 2014.                                 | <b>PUNCTE</b>                                                           | 80         | 9.90      | 17.82         | 0.00<br>50 Vol. 1 | ecompletează |  |
|                                                                      | primara (cf. contract nr. 868 din<br>587346-120335405998-120135405998). |            |           |               |                   |              |  |

Figura 376**– Precompletare detalii factura**

Aplicaţia validează şi salvează datele introduse anterior de utilizator.

Aplicaţia afişează lista actualizată de facturi electronice.

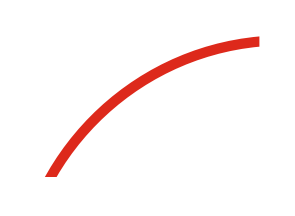

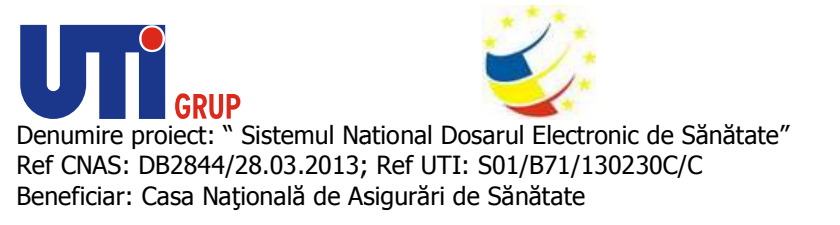

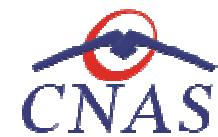

### **Modificare factura electronica**

**Modificare factura electronica**<br>Utilizatorul accesează meniul **Raportari-Facturi electronice.** Aplicaţia afişează lista facturilor electronice.

Utilizatorul completează criteriile de filtrare dorite.

Aplicaţia afișează lista filtrată a facturilor electronice conform criteriilor completate de utilizator. Utilizatorul selectează factura electronică şi apasă butonul de Utilizatorul completează criteriile de filtrare dorite.<br>Aplicația afișează lista filtrată a facturilor electronice conform criteriilor completate de<br>Utilizatorul selectează factura electronică și apasă butonul de modificar

Aplicaţia afişează fereastra de modificare factură electronica:

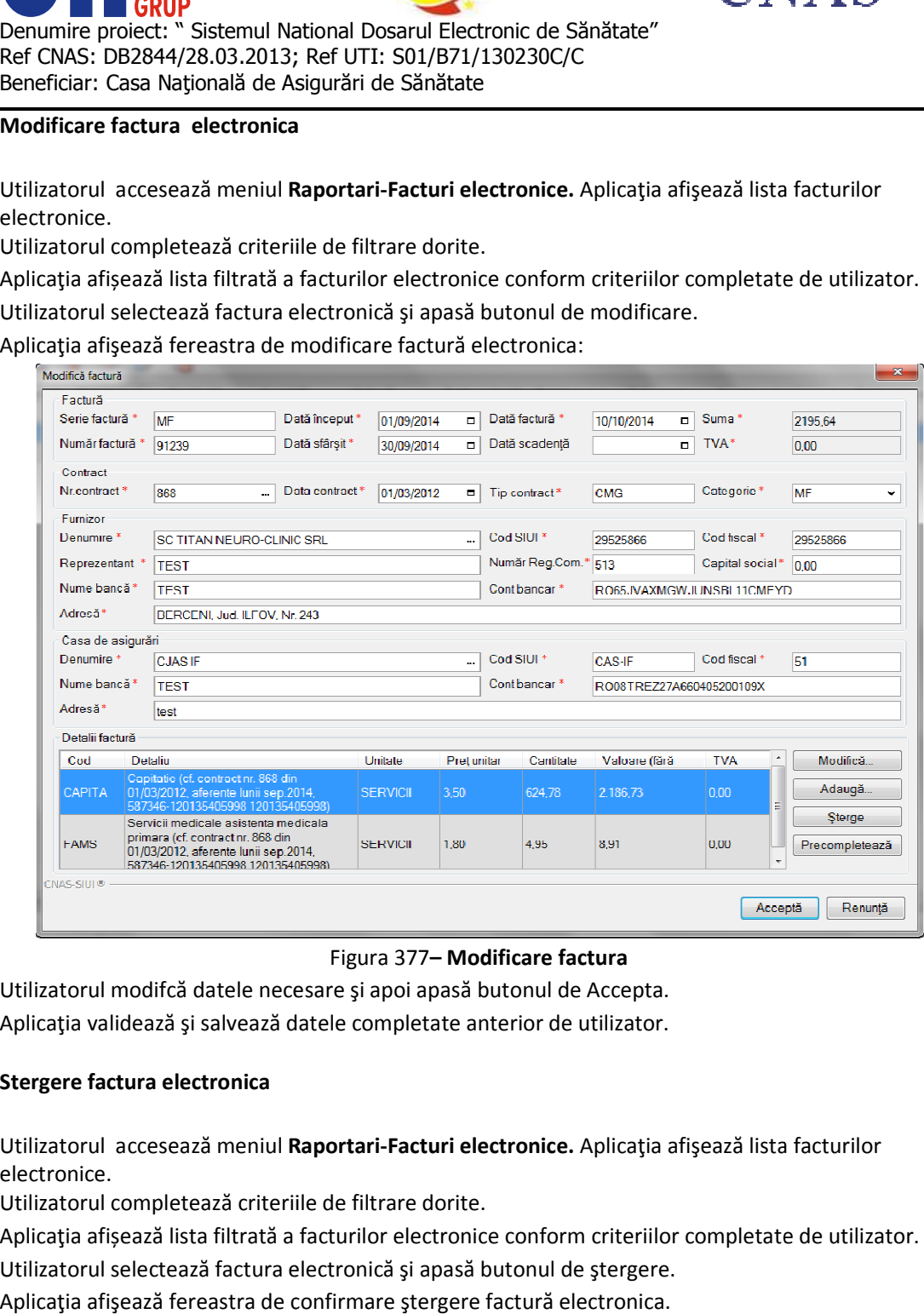

Utilizatorul modifcă datele necesare şi apoi apasă butonul de Accepta. Utilizatorul modifcă datele necesare și apoi apasă butonul de Accepta.<br>Aplicația validează și salvează datele completate anterior de utilizator.

# **Stergere factura electronica**

Utilizatorul accesează meniul **Raportari Raportari-Facturi electronice.** Aplicaţia afişează lista facturilor electronice.

Utilizatorul completează criteriile de filtrare dorite.

Utilizatorul completează criteriile de filtrare dorite.<br>Aplicația afișează lista filtrată a facturilor electronice conform criteriilor completate de utilizator.

Utilizatorul selectează factura electronică şi apasă butonul de ştergere.

Aplicaţia afişează fereastra de confirmare ştergere factură electronica.

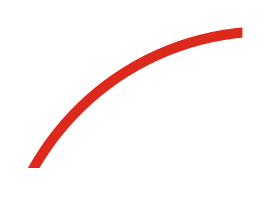

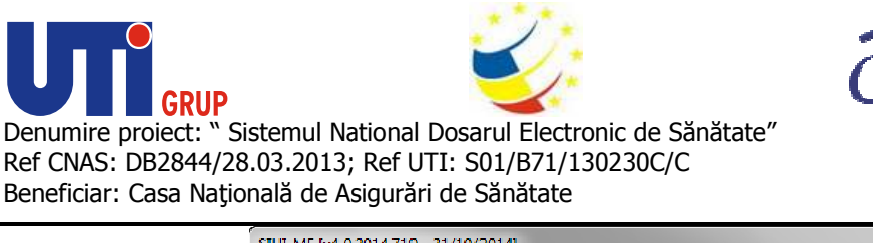

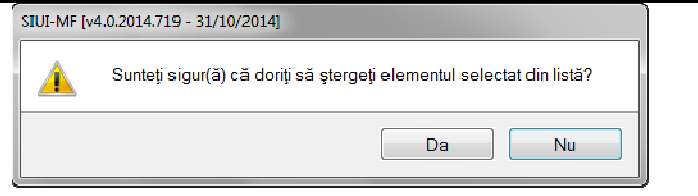

Figura 378**– Confirmare stergere factura** 

Facturile electronice vor putea fi sterse doar daca nu au fost finalizate. Facturile finalizate, vor putea Facturile electronice vor putea fi doar anulate.

# **Transmitere online factură electronică**

**Transmitere online factură electronică**<br>Utilizatorul accesează meniul **Raportari-Facturi electronice.** Aplicaţia afişează lista facturilor electronice.

Utilizatorul completează criteriile de filtrare dorite.

Aplicaţia afișează lista filtrată a facturilor electronice conform criteriilor completate de utilizator.

Utilizatorul selectează factura electronică dorită și apasă butonul Finalizare. Aplicaţia afişează fereastra de transmitere factură electronică cu opţiunile Se trimite factura online? Da sau Nu. Utilizatorul completează criteriile de filtrare dorite.<br>Aplicația afișează lista filtrată a facturilor electronice conform criteriilor completate de<br>Utilizatorul selectează factura electronică dorită și apasă butonul **Fina** 

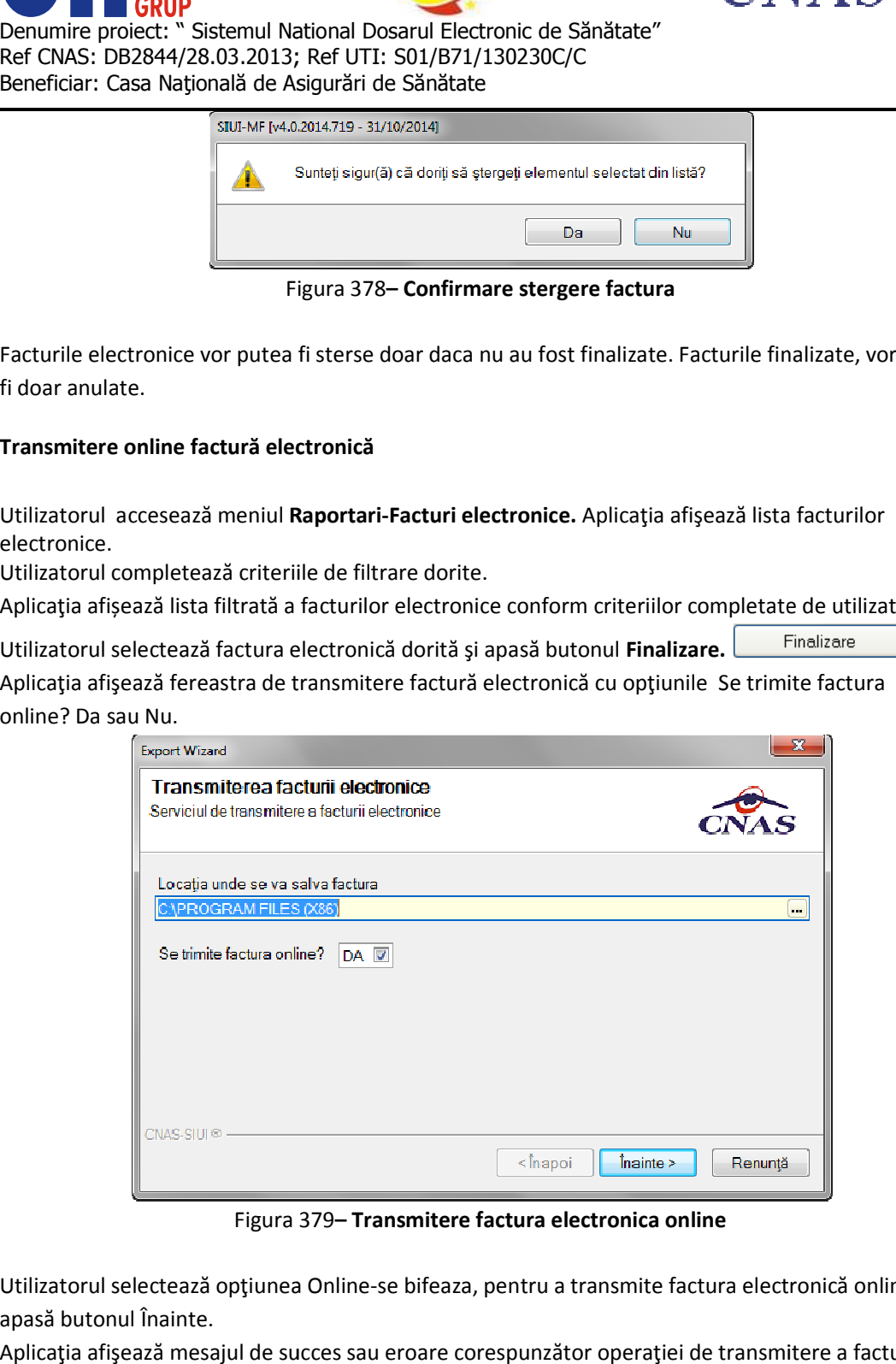

Figura 379-Transmitere factura electronica online

Utilizatorul selectează opțiunea Online-se bifeaza, pentru a transmite factura electronică online și apasă butonul Înainte.

Aplicaţia afişează mesajul de succes sau eroare corespunzător operaţiei de transmitere a facturii electronice.
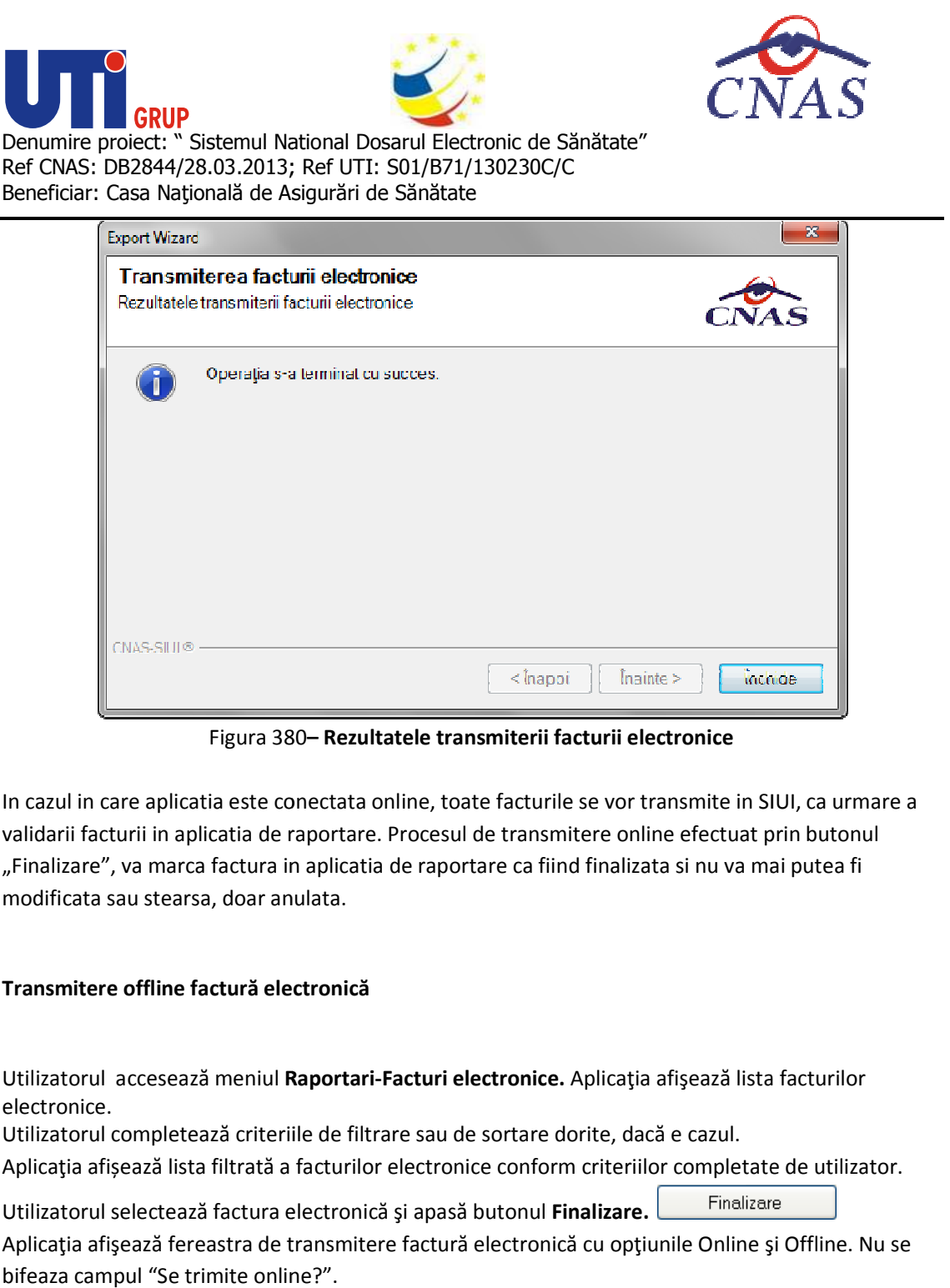

Figura 380 **– Rezultatele transmiterii facturii electronice** 

In cazul in care aplicatia este conectata online, toate facturile se vor transmite in SIUI, ca urmare a validarii facturii in aplicatia de raportare. Procesul de transmitere online efectuat prin butonul "Finalizare", va marca factura in aplicatia de raportare ca fiind finalizata si nu va mai putea fi modificata sau stearsa, doar anulata. In cazul in care aplicatia este conectata online,<br>validarii facturii in aplicatia de raportare. Proce<br>"Finalizare", va marca factura in aplicatia de rap<br>modificata sau stearsa, doar anulata. aplicatia este conectata online, toate facturile se vor transmite in SIUI, c<br>
in aplicatia de raportare. Procesul de transmitere online efectuat prin b<br>
marca factura in aplicatia de raportare ca fiind finalizata si nu va

## **Transmitere offline factură electronică**

**Transmitere offline factură electronică**<br>Utilizatorul accesează meniul **Raportari-Facturi electronice.** Aplicaţia afişează lista facturilor electronice.

Utilizatorul completează criteriile de filtrare sau de sortare dorite, dacă e cazul.

Aplicaţia afișează lista filtrată a facturilor electronice conform criteriilor completate de utilizator. Utilizatorul completează criteriile de filtrare sau de sortare dorite, dacă e cazul.<br>Aplicația afișează lista filtrată a facturilor electronice conform criteriilor completate de<br>Utilizatorul selectează factura electronică

Utilizatorul selectează factura electronică și apasă butonul Finalizare. Aplicaţia afişează fereastra de transmitere factură electronică cu opţiunile Online şi Offline. Nu se bifeaza campul "Se trimite online?".

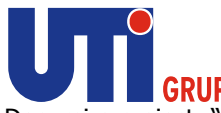

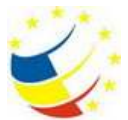

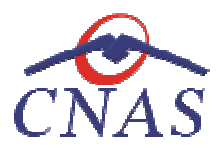

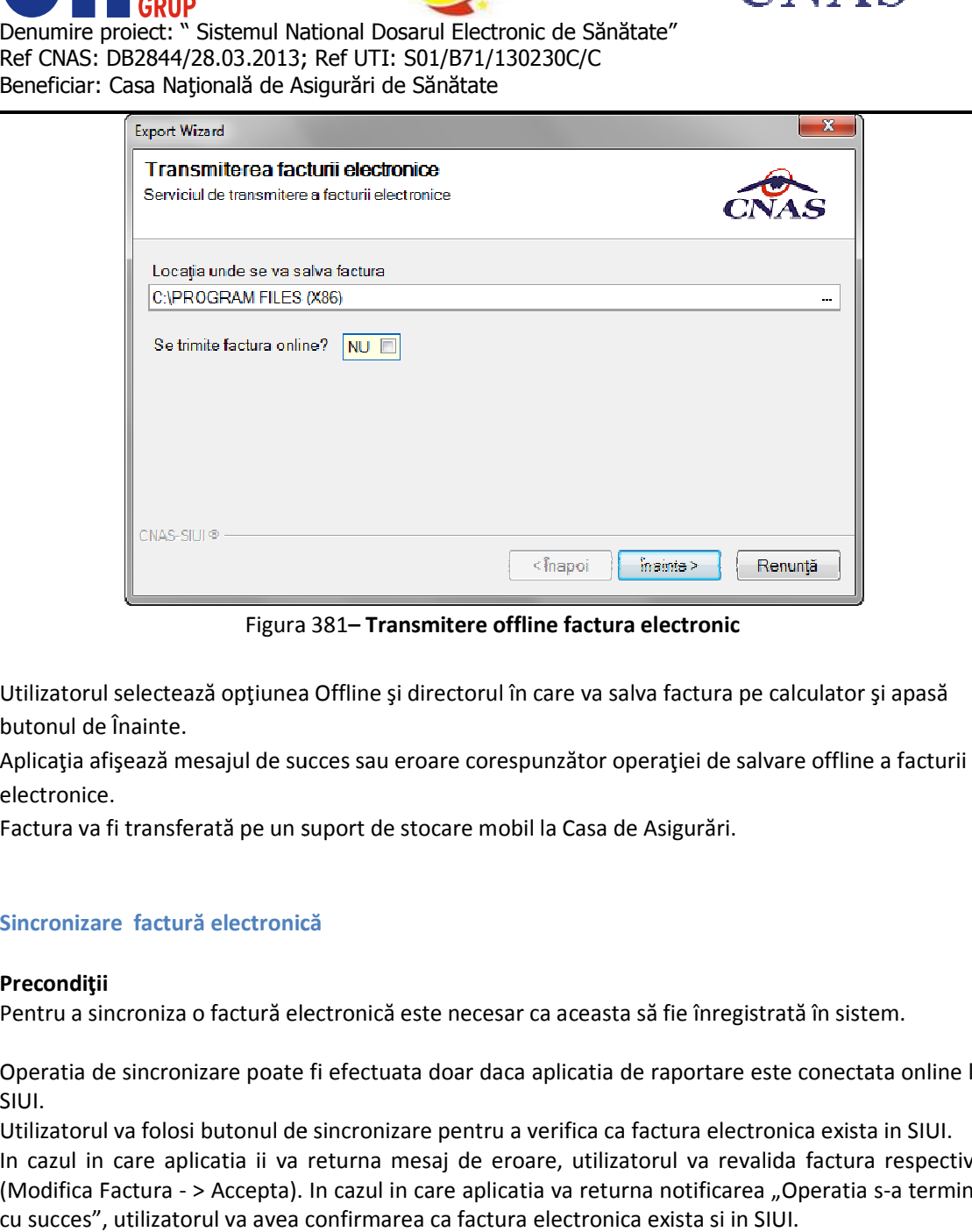

Figura 381**– Transmitere offline factura electronic** 

Utilizatorul selectează opţiunea Offline şi directorul în care va salva factura pe calculator şi apasă butonul de Înainte. Utilizatorul selectează opțiunea Offline și directorul în care va salva factura pe calculator și apasă<br>butonul de Înainte.<br>Aplicația afișează mesajul de succes sau eroare corespunzător operației de salvare offline a factur

electronice. Utilizatorul selectează opțiunea Offline și directorul în care va salva factura<br>butonul de Înainte.<br>Aplicația afișează mesajul de succes sau eroare corespunzător operației de<br>electronice.<br>Factura va fi transferată pe un su

## **Sincronizare factură electronică Sincronizare**

#### **Precondiţii**

Pentru a sincroniza o factură electronică este necesar ca aceasta să fie înregistrată în sistem.

Operatia de sincronizare poate fi efectuata doar daca aplicatia de raportare este conectata online la SIUI.

Utilizatorul va folosi butonul de sincronizare pentru a verifica ca factura electronica exista in SIUI. In cazul in care aplicatia ii va returna mesaj de eroare (Modifica Factura - > Accepta). In cazul in care aplicatia va returna notificarea "Operatia s cu succes", utilizatorul va avea confirmarea ca factura electronica exista si in SIUI. Pentru a sincroniza o factură electronică este necesar ca aceasta să fie înregistrată în sistem.<br>Operatia de sincronizare poate fi efectuata doar daca aplicatia de raportare este conectata online la<br>SIUI.<br>Utilizatorul va f sincronizare pentru a verifica ca factura electronica exista in SIUI.<br>returna mesaj de eroare, utilizatorul va revalida factura respectiva<br>In cazul in care aplicatia va returna notificarea "Operatia s-a termina

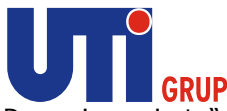

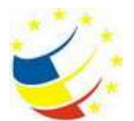

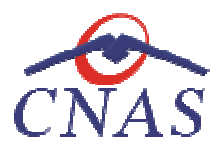

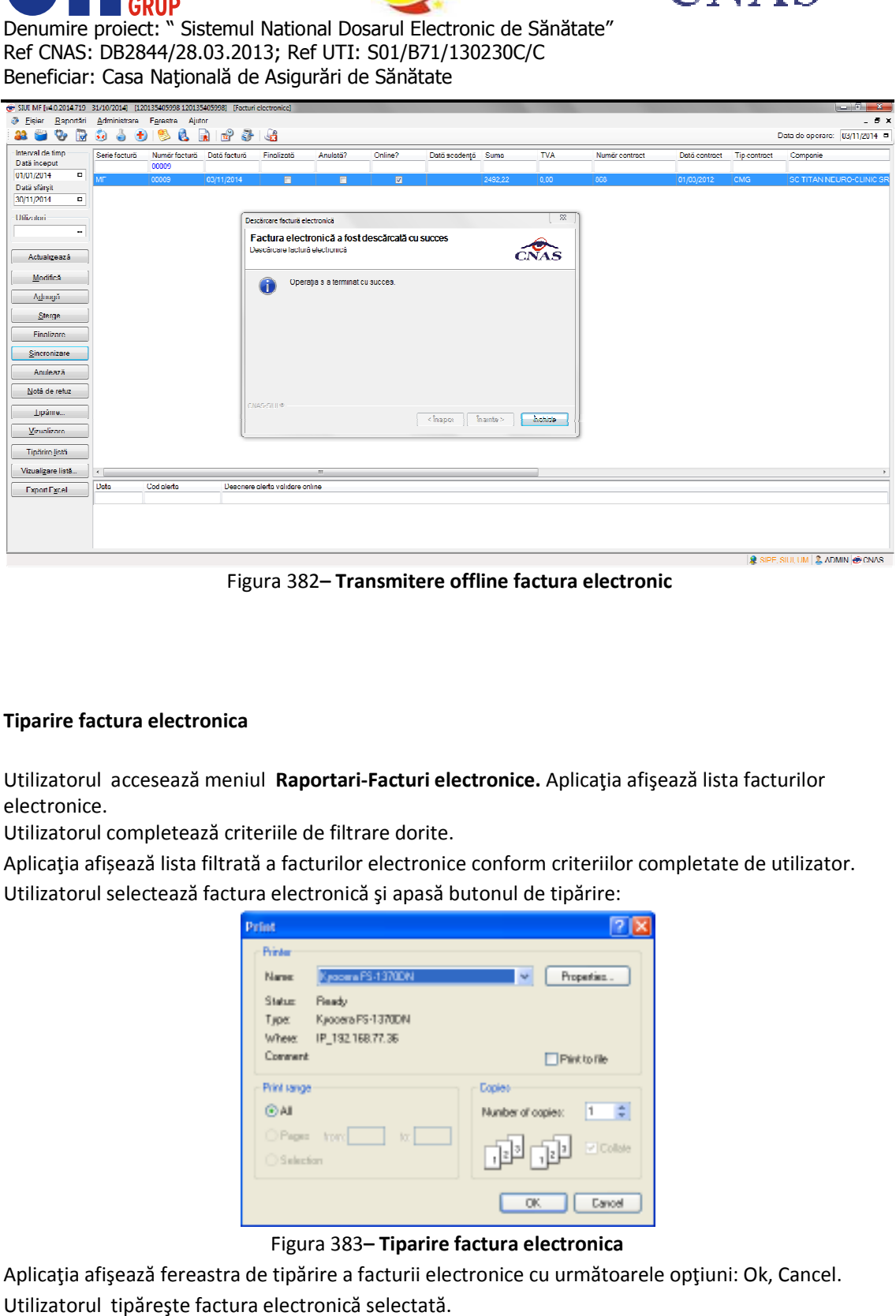

Figura 382**– Transmitere offline factura electronic**

## **Tiparire factura electronica**

Utilizatorul accesează meniul **Raportari Raportari-Facturi electronice.** Aplicaţia afişează lista facturilor electronice.

Utilizatorul completează criteriile de filtrare dorite.

Aplicaţia afișează lista filtrată a facturilor electronice conform criteriilor completate de utilizator. Utilizatorul selectează factura electronică şi apasă butonul de tipărire:

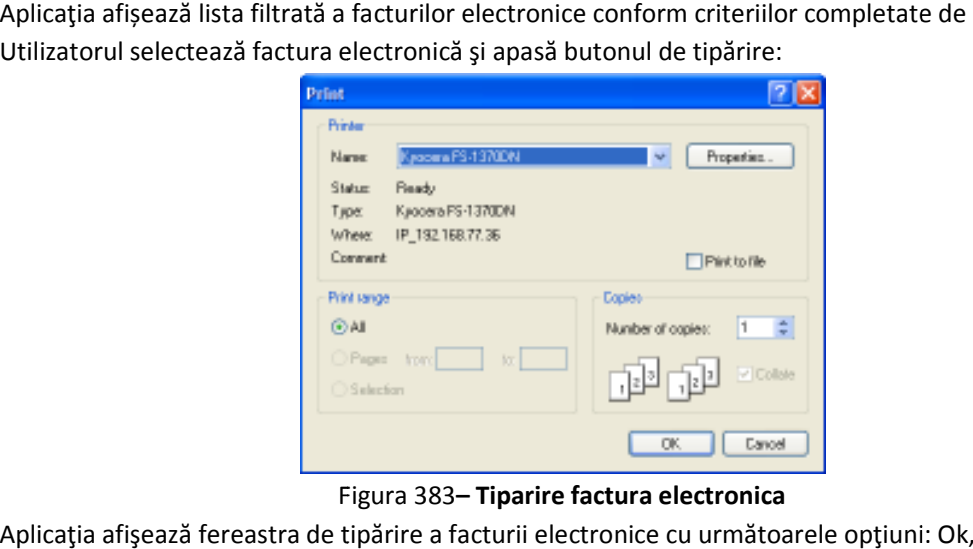

Figura 383-Tiparire factura electronica

Aplicaţia afişează fereastra de tipărire a facturii electronice cu următoarele opţiuni: Ok, Cancel. Utilizatorul tipăreşte factura electronică selectată.

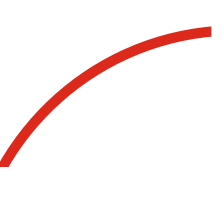

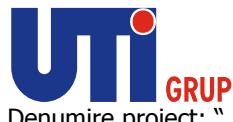

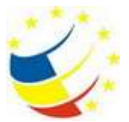

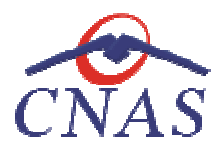

*Aplicaţia marchează/bifează factura electronică ca finalizată. Aplicaţia factura electronică* 

Factura marcată ca finalizată nu se mai poate modifica sau șterge, ci doar anula.

## **Vizualizare factură electronică**

**Vizualizare factură electronică**<br>Utilizatorul accesează meniul **Raportari-Facturi electronice.** Aplicaţia afişează lista facturilor electronice.

Utilizatorul completează criteriile de filtrare dorite.

Aplicaţia afișează lista filtrată a facturilor electronice conform criteriilor completate de utilizator. Utilizatorul selectează factura electronică și apasă butonul de Vizualizare. Utilizatorul completează criteriile de filtrare dorite.<br>Aplicația afișează lista filtrată a facturilor electronice conform criteriilor completate de<br>Utilizatorul selectează factura electronică și apasă butonul de **Vizualiz** 

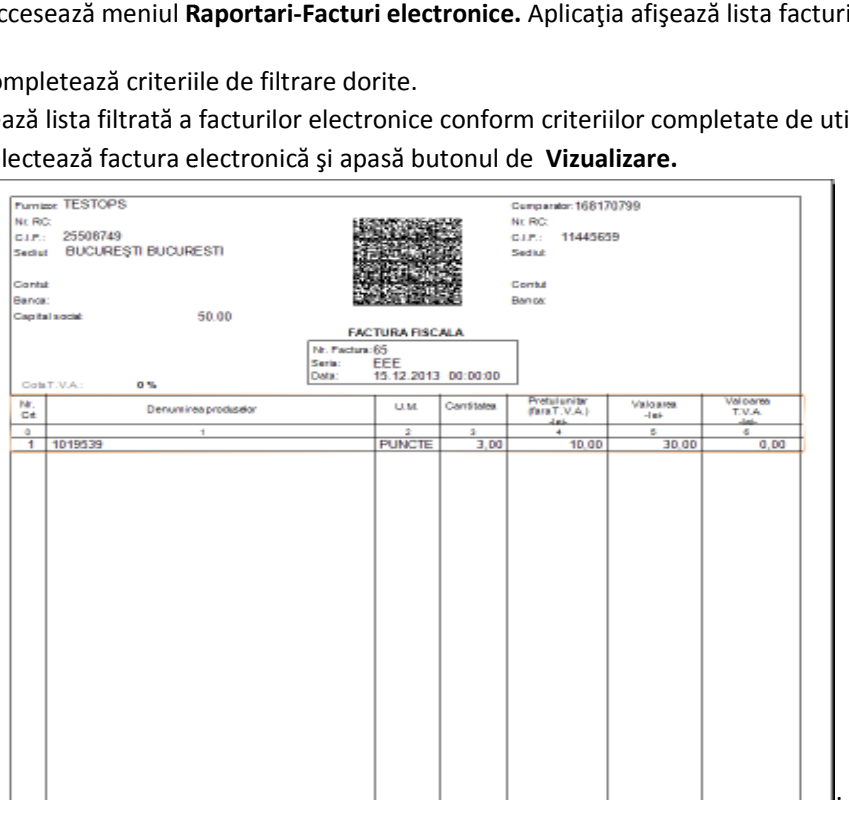

Figura Figura 384**– Tiparire factura electronica** 

## **Anulare factura electronica**

Utilizatorul accesează meniul **Raportari Raportari-Facturi electronice.** Aplicaţia afişează lista facturilor electronice. Utilizatorul accesează meniul **Raportari-Facturi electronice.** Aplicația afișează lista facturilor<br>electronice.<br>Utilizatorul completează criteriile de filtrare dorite.<br>Aplicația afișează lista filtrată a facturilor electr

Utilizatorul completează criteriile de filtrare dorite.

Utilizatorul selectează factura electronică şi apasă butonul de Utilizatorul de **Anulare**.

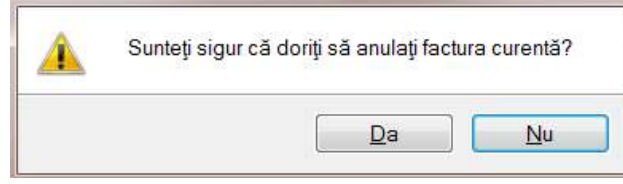

Figura 385**– Confirmare anulare factura** 

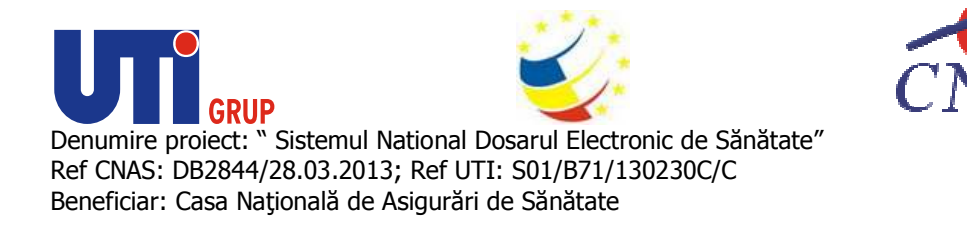

Aplicaţia afişează fereastra de confirmare a anulării facturii electronice cu Aplicaţia de următoarele opţiuni: Da, Nu.

Utilizatorul anulează factura electronică selectată.

| Utilizatorul anulează factura electronică selectată.                                       |                 |                                     |                         |                                   |                         |                |                             |         |            |                |               |                     |                                                    |          |
|--------------------------------------------------------------------------------------------|-----------------|-------------------------------------|-------------------------|-----------------------------------|-------------------------|----------------|-----------------------------|---------|------------|----------------|---------------|---------------------|----------------------------------------------------|----------|
| SIUI-MF [v4.0.2014.719 - 31/10/2014] - [120135405998 120135405998] - [Tacturi electronice] |                 |                                     |                         |                                   |                         |                |                             |         |            |                |               |                     |                                                    | $-6 - x$ |
| Eigier Roportări Administrare Ferestre Ajutor                                              |                 |                                     |                         |                                   |                         |                |                             |         |            |                |               |                     |                                                    | - 8 x    |
| ाज<br>v<br>33.                                                                             | <b>Gel</b><br>4 | 5<br>ê<br>$\bigoplus$               | $n^{\circ}$<br>R<br>SF. | G                                 |                         |                |                             |         |            |                |               |                     | Data de operare. 03/11/2014 =                      |          |
| Interval de timp<br>Datä inceput                                                           | Sene factura    | Numér facturé Daté facturé<br>00007 |                         | Linglizată                        | Anuloto?                | Online?        | Dată scadență Suma          |         | <b>IVA</b> | Numér contract | Datá contract | <b>Lip contract</b> | Companie                                           |          |
| 01/01/2014<br>$\blacksquare$                                                               | MF.             | 00007                               | 15/05/2014              | 図                                 | $\overline{\mathbf{w}}$ | $\overline{a}$ | 25/05/2014                  | 2375.04 | 0.00       | 868            | 01/03/2012    | <b>CMG</b>          | <b>SCITTAN NEURO-CLINIC SR</b>                     |          |
| Dalá slärgi<br>30/11/2014<br>$\blacksquare$                                                |                 |                                     |                         |                                   |                         |                |                             |         |            |                |               |                     |                                                    |          |
| Ufilizatori                                                                                |                 |                                     |                         |                                   |                         |                |                             |         |            |                |               |                     |                                                    |          |
| $\sim$                                                                                     |                 |                                     |                         |                                   |                         |                |                             |         |            |                |               |                     |                                                    |          |
|                                                                                            |                 |                                     |                         |                                   |                         |                |                             |         |            |                |               |                     |                                                    |          |
| Actualizează                                                                               |                 |                                     |                         |                                   |                         |                |                             |         |            |                |               |                     |                                                    |          |
| Modifică                                                                                   |                 |                                     |                         |                                   |                         |                |                             |         |            |                |               |                     |                                                    |          |
| Adaugă                                                                                     |                 |                                     |                         |                                   |                         |                |                             |         |            |                |               |                     |                                                    |          |
| Stange                                                                                     |                 |                                     |                         |                                   |                         |                |                             |         |            |                |               |                     |                                                    |          |
| Finalizare                                                                                 |                 |                                     |                         |                                   |                         |                |                             |         |            |                |               |                     |                                                    |          |
| Sincronizare                                                                               |                 |                                     |                         |                                   |                         |                |                             |         |            |                |               |                     |                                                    |          |
| Anulcază                                                                                   |                 |                                     |                         |                                   |                         |                |                             |         |            |                |               |                     |                                                    |          |
| Notá de reluz.                                                                             |                 |                                     |                         |                                   |                         |                |                             |         |            |                |               |                     |                                                    |          |
| Tipanro                                                                                    |                 |                                     |                         |                                   |                         |                |                             |         |            |                |               |                     |                                                    |          |
| Viziglizare.                                                                               |                 |                                     |                         |                                   |                         |                |                             |         |            |                |               |                     |                                                    |          |
|                                                                                            |                 |                                     |                         |                                   |                         |                |                             |         |            |                |               |                     |                                                    |          |
| Tipärire listä                                                                             |                 |                                     |                         |                                   |                         |                |                             |         |            |                |               |                     |                                                    |          |
| Vizualizare listà.                                                                         | $\leftarrow$    |                                     |                         |                                   | -m                      |                |                             |         |            |                |               |                     |                                                    |          |
| Export Excel                                                                               | Data            | Cod alerta                          |                         | Descriere alerta validare online. |                         |                |                             |         |            |                |               |                     |                                                    |          |
|                                                                                            |                 |                                     |                         |                                   |                         |                |                             |         |            |                |               |                     |                                                    |          |
|                                                                                            |                 |                                     |                         |                                   |                         |                |                             |         |            |                |               |                     |                                                    |          |
|                                                                                            |                 |                                     |                         |                                   |                         |                |                             |         |            |                |               |                     |                                                    |          |
|                                                                                            |                 |                                     |                         |                                   |                         |                |                             |         |            |                |               |                     | <b>R</b> SIPE, SIUI, UM <b>2. ADMIN &amp; CNAS</b> |          |
|                                                                                            |                 |                                     |                         |                                   |                         |                | Figura 386- Anulare factura |         |            |                |               |                     |                                                    |          |

Utilizatorul şterge factura electronică selectată.

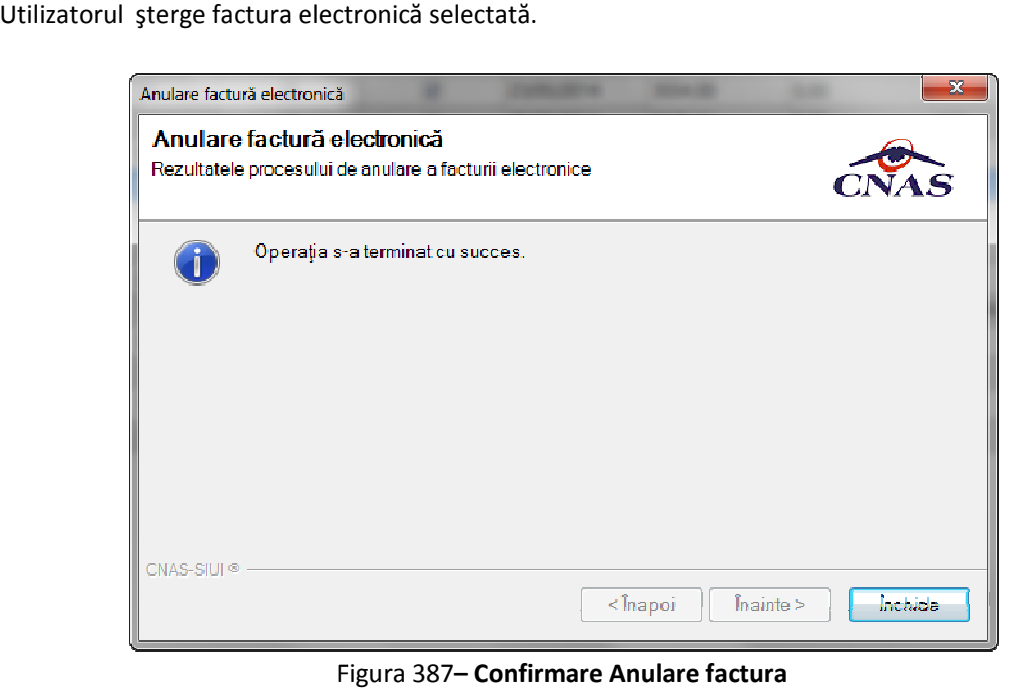

Figura 387- Confirmare Anulare factura

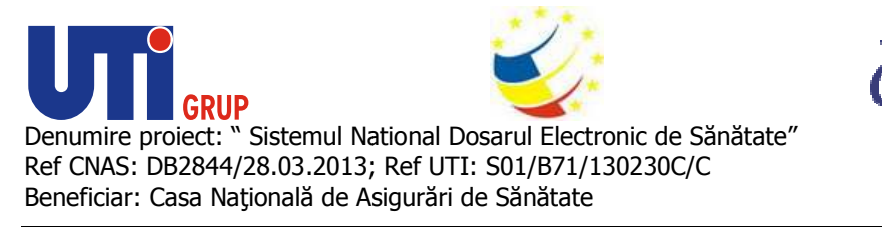

## **Import online notă de refuz**

Utilizatorul accesează meniul **Raportari Raportari-Facturi electronice.** Aplicaţia afişează lista facturilor electronice. Utilizatorul accesează meniul **Raportari-Facturi electronice.** Aplicația afișează lista facturilor<br>electronice.<br>Utilizatorul completează criteriile de filtrare dorite, dacă e cazul.<br>Aplicația afișează lista facturilor ele

Utilizatorul completează criteriile de filtrare dorite, dacă e cazul.

Utilizatorul selectează factura electronică şi apasă butonul Utilizatorul **Nota de Refuz**.

Aplicaţia afişează fereastra de import notă refuz (doar cu opţiunea Online) şi se apasa buton **Inainte.**

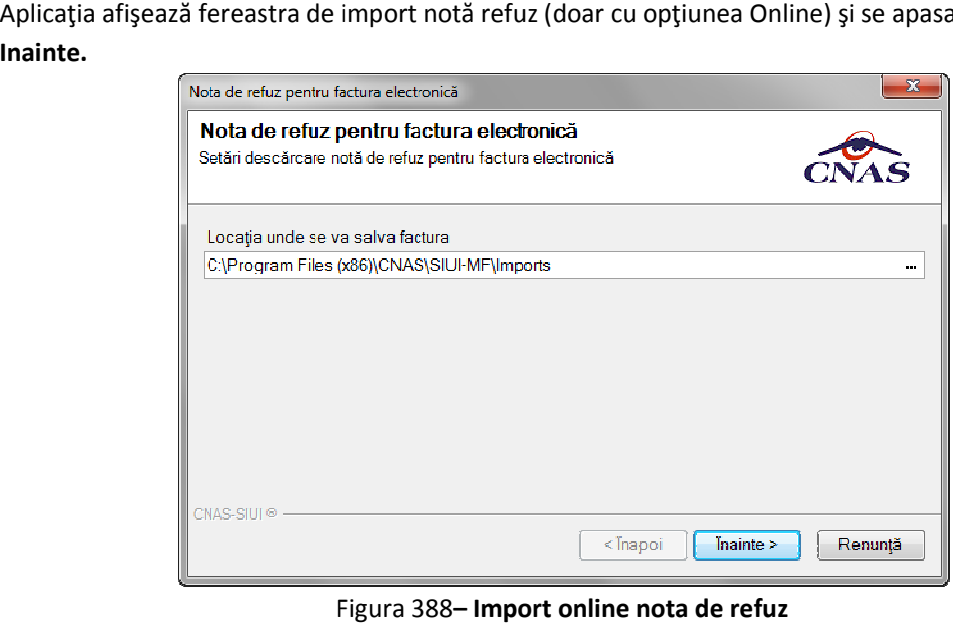

## Figura 388- Import online nota de refuz

Aplicaţia afişează mesajul de finalizare import notă refuz.

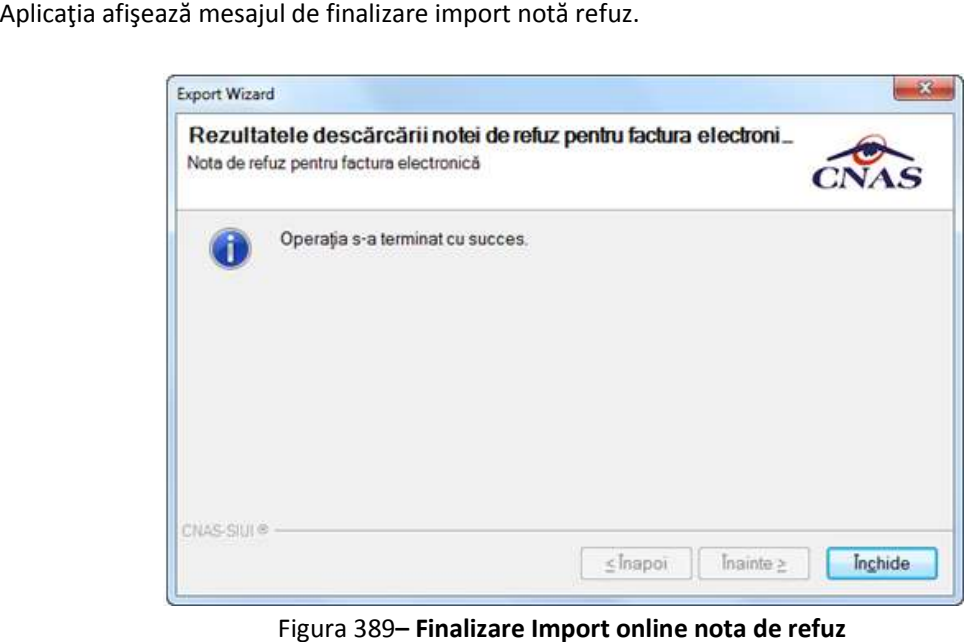

Figura 389- Finalizare Import online nota de refuz

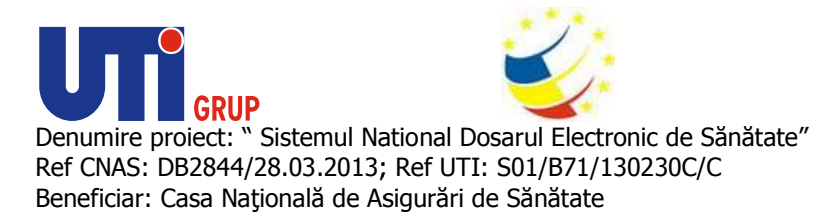

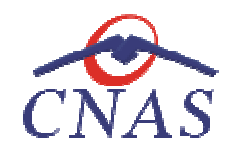

## **Formulare de raportare**

La apelarea modulului **Raportări/Formulare de raportare** , **sistemul** deschide în mod maximizat fereastra cu numele **Formulare de raportare.**

| <b>MANUFORTED</b>                           | <b>Filarra:</b>                                           | <b>Duest was</b>                                                                                                    | <b>Mohénit da le</b>    | <b>Ideal Low II</b> |  |
|---------------------------------------------|-----------------------------------------------------------|----------------------------------------------------------------------------------------------------|-------------------------|---------------------|--|
| <b>Dete Incapat</b><br>国<br><b>FUNDAMEN</b> |                                                           |                                                                                                    |                         |                     |  |
| Detd stays                                  | America Tel                                               | LODGERS ARTISTIC CUPPING AND MODIFIED LINEAR A PERSON \$100 PASSERS PELETELE<br>MEDOLÓN DE PAMBIE PACHET BADÁ BIFACULTATIV A DESTÁBUNÁTORUL DUPRIQUATORICANES.<br>LUMARA APERSONNEL DRIVECTREE PÉ LISTELE MEDICILOR DE PAMUE. PACHET MINIMU | 37.062311               |                     |  |
| $\mathbf{H}$<br><b>WANGELE</b>              | Ammob 1 dr                                                | DESPASSING THE E PERCENSIA IS ACTIVITATELY MARK ANGER AND DE FAMILY.                                                                                                    | <b><i>IN EXPERT</i></b> |                     |  |
| Actualizació                                | Amoura T.d - cherificatility.<br>interior for a structure | THE RESIDENCE - THE FILM WE HAVE A RETURN FOR A REPORT                                                                                                    | 01/08/2011              |                     |  |
|                                             | Aware for dealty with a<br>invision later conclusion      | DESENSIARTOR- MUNCAR AGOGATE- LETATEM STRAIN                                                                                                    | <b>OLOGOTTE</b>         |                     |  |
| Tadove.                                     | Ammon Fizi - Lite Lite partition<br>content               | DESNGURATOR-SERVICENEDICALE - CETATEN ROMANI                                                                                                    | TYROUGH TO              |                     |  |
| <b>Vicentaux</b>                            | Animi 1d-clarifization<br>idi durul                       | DOSY4SUNATON - SERVICEMENTALE - CETATEM STRAEG                                                                                                    | OF GROSSTE              |                     |  |
| <b>Deadline</b>                             | Amene Ch                                                  | FORMULARUL ACTIVITÀTELUI ARE A METATULUI DE FAMILIE NOLLVENET                                                                                                    | OLOROTTI                |                     |  |
|                                             | Automak 11                                                | DESPASSIVATIONS SERVICE ORIGINALE MOLDER INFLATAPER DAPTA.                                                                                                    | 100 000 012             |                     |  |
|                                             | Auruna 1.                                                 | DESPASURATION & PRIVING WANDSAIN, E EFFECTUATE                                                                                                    | 109.03.03.93            |                     |  |
|                                             | Answer I-to                                               | EXPERIENCE CENTRALISATOR AL DOCUMENTELOR ELERTRATE NAREOIM DE COPLATA-                                                                                                    | OLD AVE OF              |                     |  |
|                                             | Asidesia T-4W                                             | DE SPASSIFJATORUS PRESERVETISJE MEDICALE RECOMMENTE                                                                                                    | 11202112                |                     |  |
|                                             | Airest IGHF                                               | DESPASSINATOR LINARIAL MAESTIGATILOR PARAGUNICE DIN PACHETUL DE SERVICI MEDICALE DE<br>BASA DESEREIGHTORPE OW ALASSIANTEGR DARE AUSSINERIUM DE MOESTIGATI FARACUNESE<br>DIVINGHETU, DE ISPONIENEDICALE DE BAGÃ                              | 100 00 00 02            |                     |  |
|                                             | Aminut, K.                                                | BISERDOLL CENTRALIZATOR & ACTIVITATI DESPASURATE II CENTRUL & PERMANENTA                                                                                                    | DEARCHTE                |                     |  |
|                                             | Amazon & February Mem-                                    | DESPLOYMENT A SPINK IN OPECTIVITY A CENTRE A PERMANENTAL<br><b>STEP TO A</b>                                                                                                    | <b>JOI AWG NIO</b>      |                     |  |
|                                             | Automa TA ME                                              | LIST A PER EDWARD OR CLANRED TRUNK CRUNKLE.                                                                                                    | <b>DNA GRIZ</b>         |                     |  |
|                                             | Asiala 781 kd <sup>p</sup>                                | MEIGAREA LL AVAILA ARES EGANDE DE QUARECTE RECEIVERE                                                                                                    | MAXORIZ                 |                     |  |
|                                             | Assistant PC                                              | USTAPPPROARS DRICUARYCTLAI CRONICE PENTRU CARE 32 ONDA ASSAULTERED AT EFFETING LA<br><b>NVELIL KETIKULLI DE FAMILE</b>                                                                                                    | OF KINDERS              |                     |  |
|                                             | $\pi$ anne                                                | MISSO DISA LUNARA PARA CANVA DIVISI PROTECTI DI CALINE PANTALI CARE SE CHILINICEAZA<br>EVENTUAL ERECHCALA MVELLA MEDICULISTAT PAMILE                                                                                                    | 33 80 0 10              |                     |  |

 **Figura 390 Lista rapoarte** 

Fereastra conţine:

- **intervalul de timp** pentru care se face operarea
- **butoane pentru comenzi**
- **· lista cu formularele** de raportare pe care unitatea trebuie să le prezinte către CAS;

Formularele din lista de formulare sunt filtrate în funcție de perioada de valabilitate a acestora (Intervalul de timp). Informațiile furnizate pentru fiecare formular înregistrat sunt :

- numele formularului (**Nume** )
- descriere formular (**Descriere** )
- valabilitate (**Valabil de la**  şi **Valabil până la**)

Fiecărui **buton** afișat în partea stângă a ferestrei Listă rapoarte îi corespunde o acțiune:

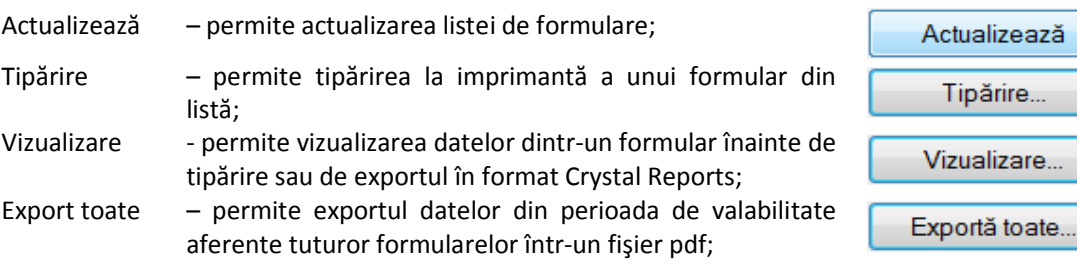

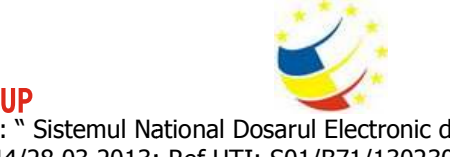

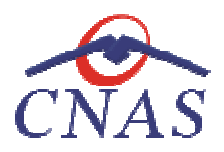

## **Actualizare listă formulare**

### **Când se efectuează operaţia**

După introducerea datelor în zona de filtrare, pentru a actualiza lista conform criteriilor de filtrare.

După schimbarea intervalului de timp.

#### **Cum se efectuează operaţia**

**Utilizatorul** alege un interval de timp

**Utilizatorul** apasă butonul **Actualizează**

**Sistemul** actualizează corespunzător lista formularelor

## **Tipărire formular**

#### **Precondiţii**

Trebuie să existe înregistrări în baza de date locală și cel puțin un formular valabil în intervalul de timp selectat. Calculatorul trebuie să fie conectat la o imprimantă. și cel puțin un formular valabil în intervalul d $\mu$ imprimantă.<br>ui selectat.<br>ectează un formular din listă<br>alul de timp specificat, formularul va fi tipărit.

#### **Când se efectuează operaţia**

Când se dorește tipărirea la imprimantă a formularului selectat.

#### **Cum se efectuează operaţia**

Utilizatorul alege un interval de timp. Utilizatorul selectează un formular din listă

## **Utilizatorul** apasă butonul **Tipărire Tipărire.**

Dacă imprimanta funcționează și există date în intervalul de timp specificat, formularul va fi tipărit.

## **Vizualizare listă formulare**

#### **Precondiţii**

Dacă imprimanta funcționează și există date în intervalul de timp specificat, formularul va fi tipărit.<br>Vizualizare listă formulare<br>Precondiții<br>Trebuie să existe înregistrări în baza de date locală și cel puțin un formular timp selectat. şi cel puţin un formu<br>utilizatorul doreşte

#### **Când se efectuează operaţia**

Operația de vizualizare se efectuează atunci când utilizatorul dorește să vadă un formular de raportare înainte de a îl tipări.

## **Cum se efectuează operaţia**

Utilizatorul selectează un formular și apasă butonul Vizualizare.

**Sistemul** deschide o fereastră cu numele formularului

**Sistemul** deschide o fereastră cu numele formularului<br>**Utilizatorul** completează câmpurile de filtrare și apasă pe butonul **Refresh** 

**Sistemul** afişează raportul cu datele corespunzătoare filtrelor efectuate.

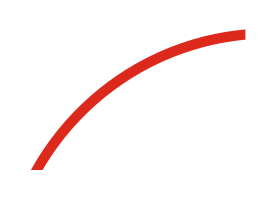

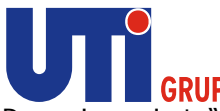

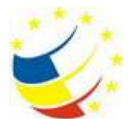

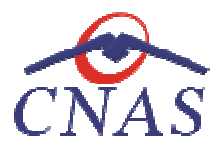

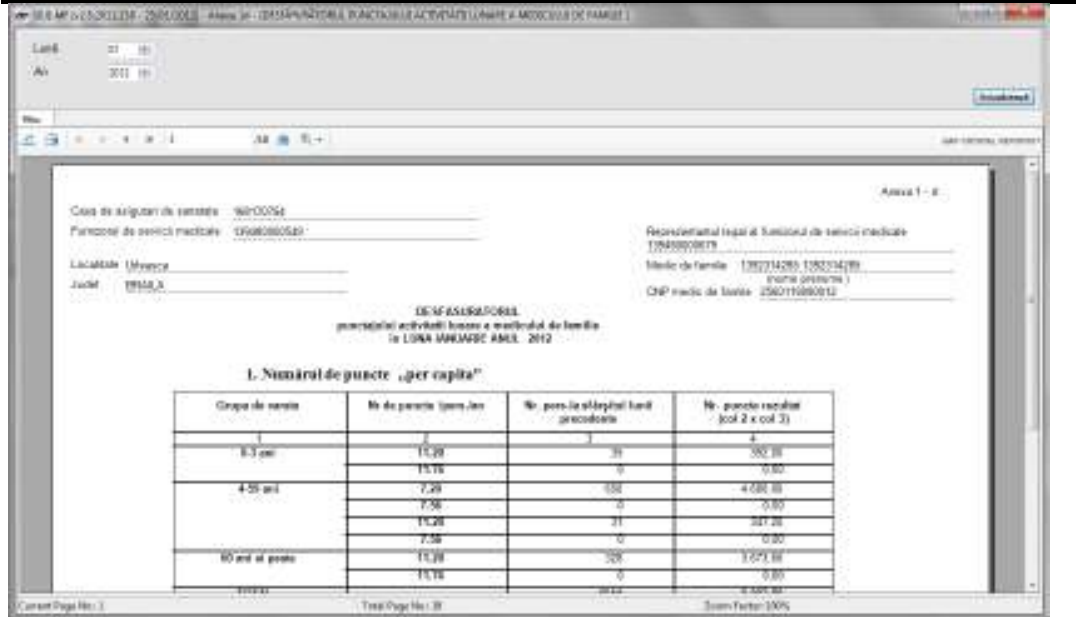

**Figura 391 Vizualizare formular de raportare** 

- **zona de filtru**
- **bară de instrumente**
- **ecranul de vizualizare formular**

Zona de filtru prezintă unele din următoarele elemente, în combinații specifice fiecărui formular :

- **elemente pentru definirea intervalului de timp**  fie *Lună/An* , fie *De la/Până la De la/Până* **,** fie *Data*
- Convenție câmp obligatoriu, reprezintă codul convenției cu CNAS/CAS; casetă needitabilă dotată cu selector.
- **Grupa de vârstă** casetă needitabilă prevăzută cu selector al grupelor de vârstă
- **Medic** casetă needitabilă prevăzută cu selector al medicilor din sistem • Medic - casetă needitabilă prevăzută cu selector al medicilor din sistem<br>· mătoarele elemente fixe:<br>• Actualizează - buton de actualizare; la apăsare lui sistemul afișează raportul cu datele

si următoarele elemente fixe:

- corespunzătoare perioadei de raportare specificate;
- **Filtru**  apăsarea butonului Filtru determină ascunderea/reafişarea zonei de filtrare.

corespunzătoare perioadei de raportare specificate;<br>**• Filtru** - apăsarea butonului Filtru determină ascunderea/reafișarea zonei de<br>**Bara de instrumente** conține butoane care permit executarea mai multor operații:

- - **Export Report**  salvează raportul ca fişier de tip .pdf, .xls etc.;
- - **Print** tipăreşte raportul dacă există o imprimantă conectată la calculator;
- $\blacksquare$  - butoane ce permit trecerea de la o pagină la alta;
- **1510** câmp obligatoriu, reprezintă codul convenției cu CNAS/CAS;<br>
cu selector.<br> **de vârstă** casetă needitabilă prevăzută cu selector al grupelor de v<br>
casetă needitabilă prevăzută cu selector al medicilor din sistem<br> 1 - **Go to** - permite trecerea la pagina a cărui număr e specificat de • utilizator;
- **<sup>18</sup>** Find deschide o fereastră de căutare a unui text în cadrul raportului;

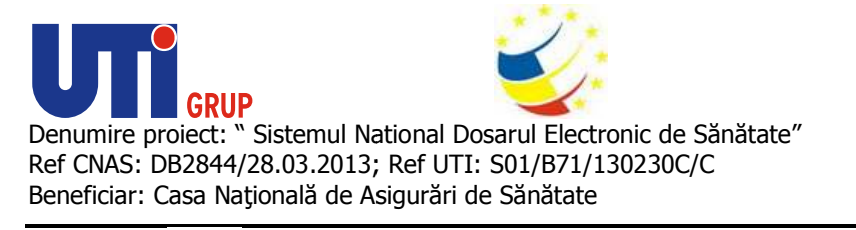

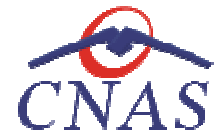

• - **Zoom** - permite mărirea/micşorarea zonei de afişare

#### **Export toate rapoartele**

## **Precondiţii**

Trebuie să existe înregistrări în baza de date locală şi cel puţin un formular valabil în intervalul de timp selectat.

## **Când se efectuează operaţia**

Când se dorește salvarea tuturor formularelor din listă în format .pdf.<br>**Cum se efectuează operația**<br>Se alege un **interval de timp** pentru raportarea datelor

#### **Cum se efectuează operaţia**

Se alege un **interval de timp** pentru raportarea datelor

## **Utilizatorul** apasă butonul **Export toate**

**Sistemul** deschide un fişier .pdf cu datele aferente tuturor rapoartelor în intervalul de timp selectat.

## **Utilizatorul** salvează pe disc fişierul. salvează

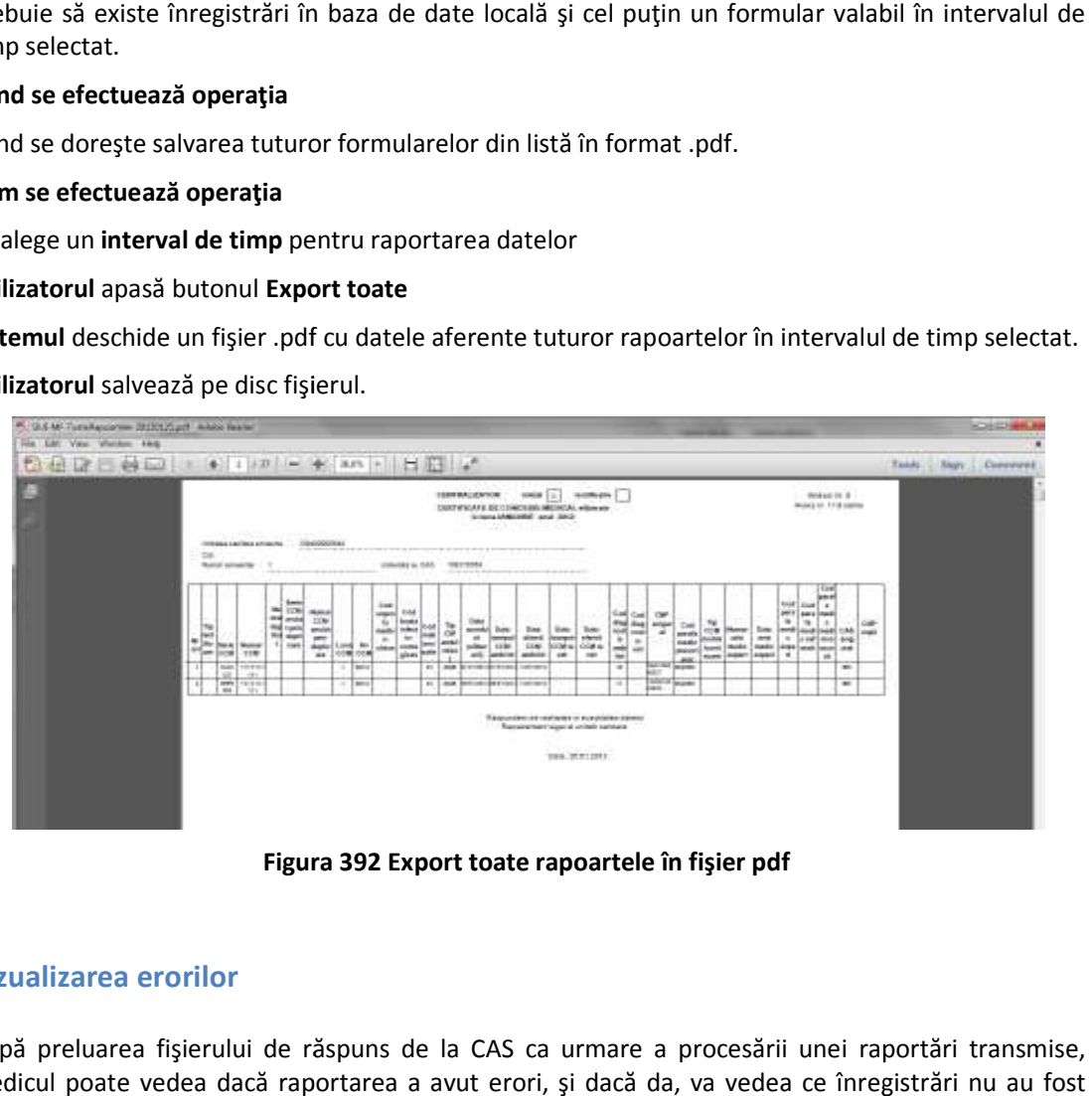

**Figura 392 Export toate rapoartele în fişier pdf** 

## **Vizualizarea erorilor**

După preluarea fișierului de răspuns de la CAS ca urmare a procesării unei raportări transmise, medicul poate vedea dacă raportarea a avut erori, și dacă da, va vedea ce înregi validate de CAS.

Aceasta secţiune poate fi accesată de către Aceasta fi **utilizator** prin selectarea opţiunii **Raportări** / **Erori de raportare.**

La apelarea opţiunii **Erori de raportare, rori de raportare, sistemul** deschide fereastra **Lista de erori de raporta raportare.** 

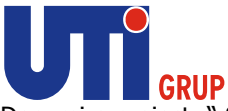

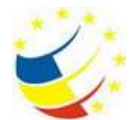

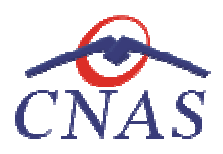

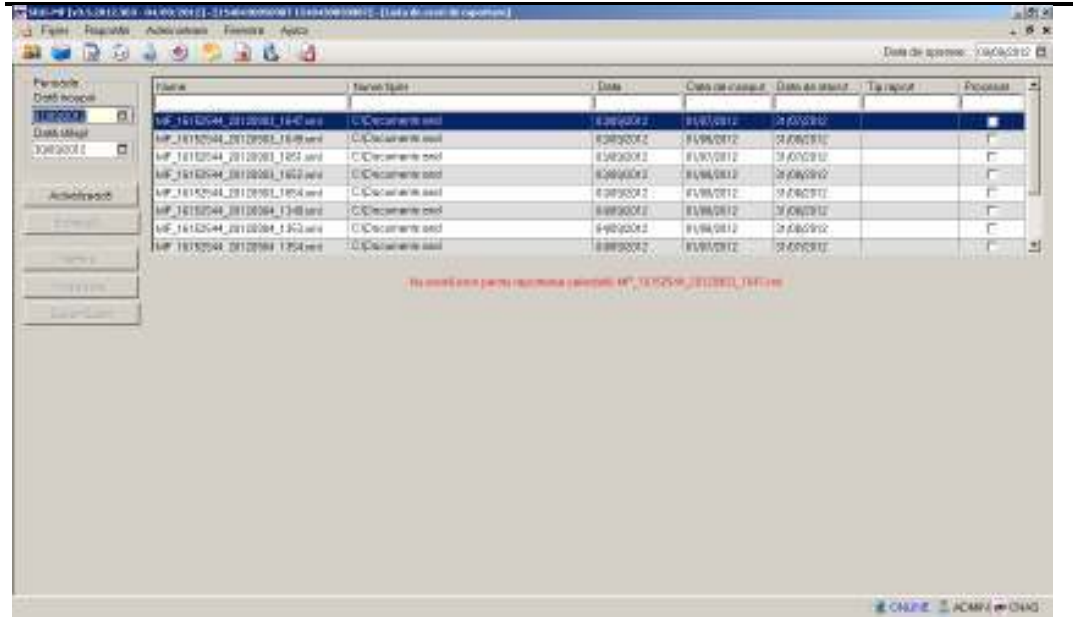

#### **Figura 393 Fereastra Vizualizare erori**

Fereastra conţine:

- **Lista raportărilor transmise într-o perioadă** de raportare
- **Perioada** pentru care se doreşte vizualizarea erorilor **;**
- **•** Butoane pentru comenzi: Actualizează, Editează, Tipărire, Vizualizare, Export Excel;

Se alege perioada pentru care au fost trimise raportările și se accesează comanda Actualizează. Lista va conține raportările și eventualele erori detectate la procesarea lor la CJAS. Dacă raportarea selectată nu conține erori, sub listă se afișează cu roșu observația că raportarea nu are erori.

# **DESCRIEREASECŢIUNII ADMINISTRA SECŢIUNII ADMINISTRARE**

Această secțiune permite administrarea aplicației SIUI-MF. Se accesează secțiunea Administrare din meniul principal.

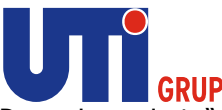

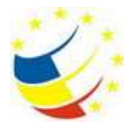

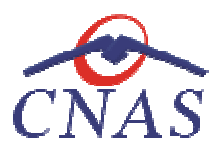

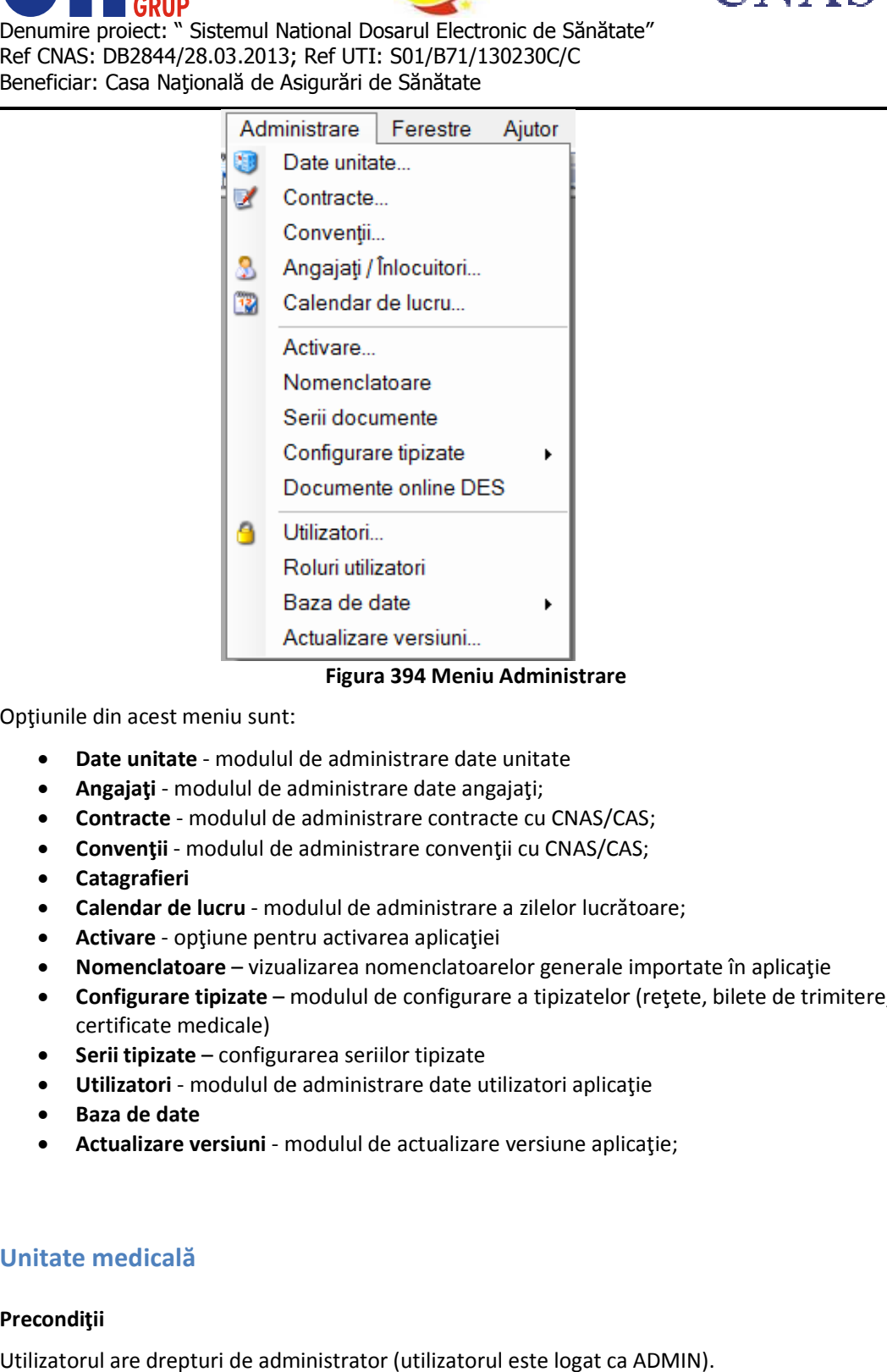

**Figura 394 Meniu Administrare** 

Optiunile din acest meniu sunt:

- **Date unitate** modulul de administrare date unitate
- **Angajaţi**  modulul de administrare date angajaţi;
- **Opțiunile din acest meniu sunt:**<br>
 **Date unitate** modulul de administrare date unitate<br>
 **Angajați** modulul de administrare date angajați;<br>
 **Contracte** modulul de administrare contracte cu CNAS/CAS;
	- **Convenții** modulul de administrare convenții cu CNAS/CAS;
	- **Catagrafieri**
	- **Calendar de lucru** modulul de administrare a zilelor lucrătoare;
	- **Activare** opţiune pentru activarea aplicaţiei
	- **Nomenclatoare** vizualizarea nomenclatoarelor generale importate în aplicaţie
	- **Configurare tipizate** modulul de configurare a tipizatelor (reţete, bilete de trimitere, certificate medicale)
	- **Serii tipizate** configurarea seriilor tipizate
	- **Serii tipizate** configurarea seriilor tipizate<br>● **Utilizatori** modulul de administrare date utilizatori aplicaţie
	- **Baza de date**
	- **Actualizare versiuni**  modulul de actualizare versiune aplicaţie;

# **Unitate medicală**

## **Precondiţii**

Utilizatorul are drepturi de administrator (utilizatorul este logat ca ADMIN).

**Când se efectuează operaţia** 

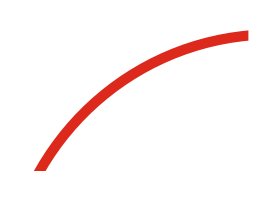

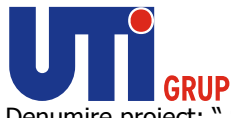

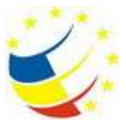

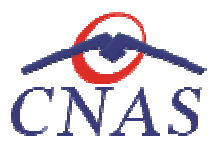

Când se dorește schimbarea datelor de identificare ale unității medicale.

### **Cum se efectuează operaţia**

Se accesează succesiv meniurile Administrare/ Date unitate. Se afișează fereastra cu titlul **Administrare date unitate.** 

Dacă **utilizatorul** nu are drepturi de administrator (nu e logat ca ADMIN), câmpurile din această fereastră vor fi inactive, disponibile doar pentru vizualizare. Altfel, prin intermediul acestei ferestre, **utilizatorul** poate gestiona datele specifice unităţii medicale Dacă utilizatorul nu are drepturi de administrator (nu e logat ca ADMIN), câmpurile din<br>fereastră vor fi inactive, disponibile doar pentru vizualizare. Altfel, prin intermediul acestei f<br>utilizatorul poate gestiona datele

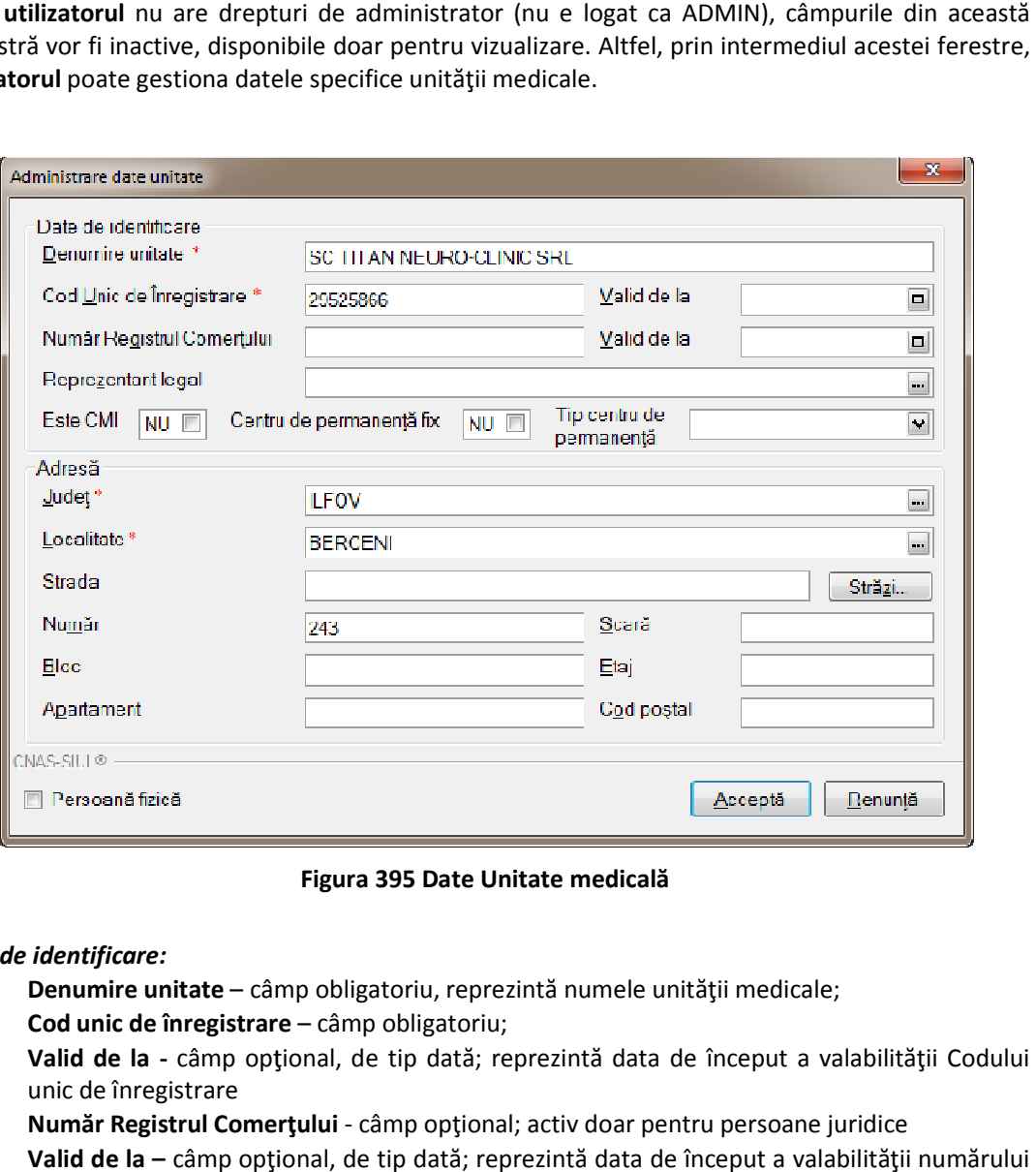

**Figura 395 Date Unitate medicală** 

## *Date de identificare:*

- **Denumire unitate** câmp obligatoriu, reprezintă numele unităţii medicale;
- **Cod unic de înregistrare**  câmp obligatoriu;
- Valid de la câmp optional, de tip dată; reprezintă data de început a valabilității Codului unic de înregistrare **• Valid de la** - câmp opțional, de tip dată; reprezintă data de început a valabiliti<br>unic de înregistrare<br>**• Număr Registrul Comerțului** - câmp opțional; activ doar pentru persoane juridice
- 
- **Valid de la –** câmp opţional, de tip dată; reprezintă data de început a vala de înregistrare la Registrul Comerţului • **Valid de la** – câmp opțional, de tip dată; reprezintă da<br>de înregistrare la Registrul Comerțului<br>• Reprezentant legal - Nume, Prenume; câmp opțional;
- 
- **•** Este CMI câmp opțional, de tip check-box
- **Este centru de permanenţă fix**  câmp opţional, de tip check-box

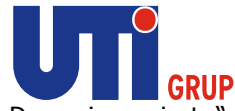

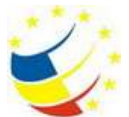

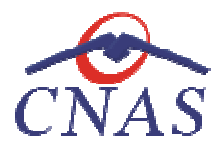

## *Adresă:*

- **Judeţ** câmp obligatoriu, dotat cu selector
- **Localitate** câmp obligatoriu, dotat cu selector
- **Judeţ** câmp obligatoriu, dotat cu selector<br>• **Localitate** câmp obligatoriu, dotat cu selector<br>• **Strada** câmp opţional, de tip casetă de editare. Butonul Străzi selector
- **Număr** câmp opţional, de tip casetă de editare **• Număr–** câmp opțional, de tip casetă de editar<br>• Scară– câmp opțional, de tip casetă de editare
- 
- **Bloc** câmp opţional, de tip casetă de editare
- **Etaj** câmp opţional, de tip casetă de editare
- **Apartament** câmp opţional, de tip casetă de editare **• Etaj**– câmp opțional, de tip casetă de editare<br>• Apartament– câmp opțional, de tip casetă de editar<br>• Cod Poştal– câmp opțional, de tip casetă de editare
- 

Persoană fizică - dacă acest câmp este bifat, datele introduse se vor referi la o persoană fizică, altfel datele se consideră a fi pentru o persoană juridică **Persoană fizică** - dacă acest câmp este bifat, datele introduse se vor referi la o persoană fizică, altfel<br>datele se consideră a fi pentru o persoană juridică<br>**Butoanele pentru comenzi:** Acceptă, Renunță<br>Notă: Datele de i

**Butoanele pentru comenzi:** Acceptă, Renunţă

comunicate CAS cu ocazia încheierii convenției. În caz contrar, importul și exportul de date între aplicaţia SIUI-MF şi aplicaţia CAS va fi perturbat sau nu se va putea efectua.

# **Angajaţi**

În urma accesării opţiunii **Administrare/Angajaţi**  AS va fi perturbat sau nu se va putea efectua.<br>**inistrare/Angajaţi** se deschide fereastra cu titlul **Listă angajaţi.**<br>

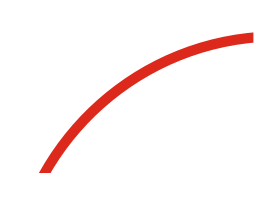

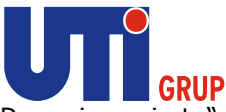

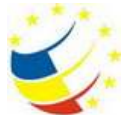

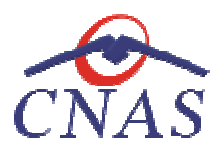

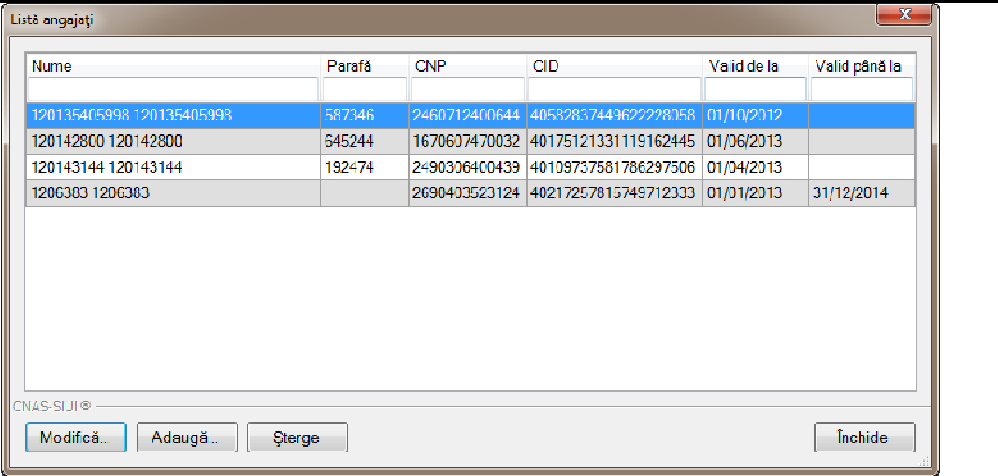

## **Figura 396 Listă angajaţi**

Fereastra conţine:

- lista angajaţilor unităţii medicale
- butoane pentru comenzi

Informaţiile furnizate pentru fiecare angajat înregistrat sunt, corespunzător coloanelor din lista **angajaţilor**:

- **Nume** nume angajat
- **Parafă**  parafa medicului
- **CNP –** codul numeric personal
- **CID**  codul de identificare al persoanei
- **Valid de la** data angajării medicului
- **Valid până la -** data încheierii contractului de muncă

Utilizatorul are la dispoziție următoarele **butoane** pentru administrarea angajaților:

- **Adaugă** adăugare angajat;
- **Modifică** modificare date angajat;
- **Şterge** ştergere angajat;
- **Închide** închide fereastra activă

## **Adăugare angajat**

## **Când se efectuează operaţia**

Adăugarea unui nou angajat se face ulterior comunicării datelor de identificare ale acestuia la C administrarea angajaţilor:<br>diatelor de identificare ale acestuia la CAS.<br>**Iatelor** de identificare ale acestuia la CAS.

#### **Cum se efectuează operaţia**

**Utilizatorul** apasă butonul **Adaugă** din fereastra cu lista angajaţilor.

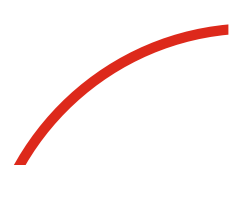

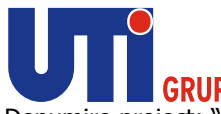

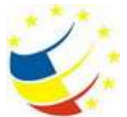

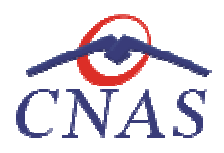

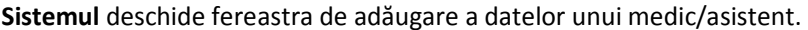

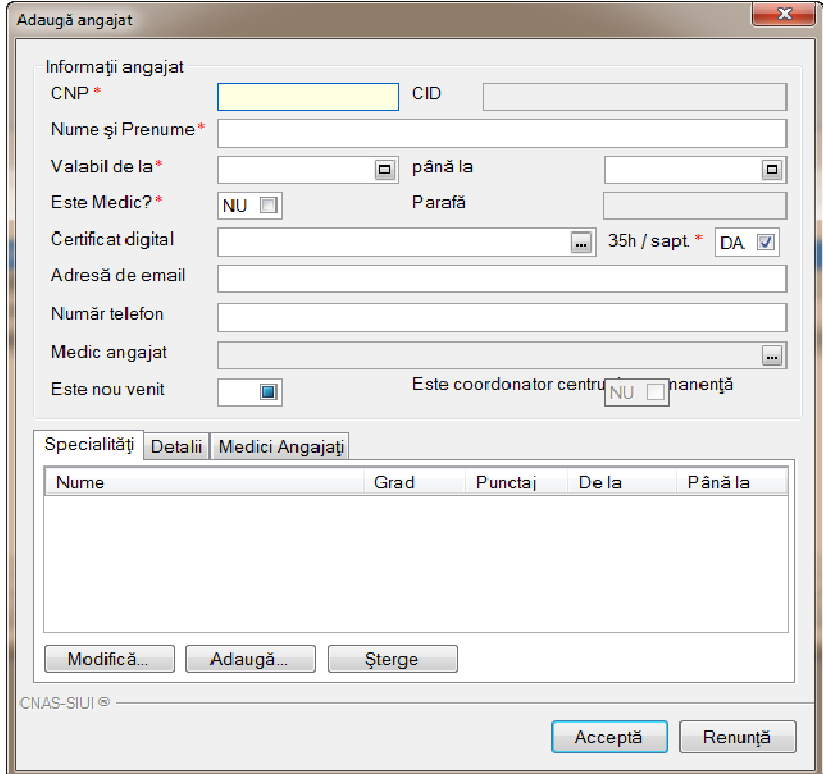

#### **Figura 397 Adăugare angajat**

Fereastra prezintă zonele: Informații angajat, Specialități și butoanele pentru comenzi Acceptă și **Renunţă.**

*Zona Informaţii angajat* prezintă următoarele câmpuri:

- **CNP** câmp obligatoriu, reprezintă CNP angajat.
- CID câmp obligatoriu needitabil, completat automat de sistem pe baza CNP-ului introdus.
- **Nume şi Prenume** câmp obligatoriu, reprezintă nume şi prenume medic
- **Valabil de la** câmp obligatoriu, reprezintă data angajării; casetă de tip dată;
- **Până la -** câmp opţional, reprezintă data încheierii contractului de muncă; casetă de tip dată; angajării; casetă c<br>ierii contractului<br>l al medicului pres
- **•** Este Medic? casetă cu bifă DA/NU;
- **· Certificat digital** se selectează certificatul digital al medicului prescriptor;
- **Parafa** parafa medic; devine câmp activ şi obligatoriu dacă se bifează opţiunea Este Medic; altfel câmpul este needitabil
- **•** Este nou venit câmp opțional
- **Este coordonator centru de permanenţă**  câmp opţional

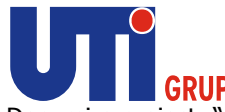

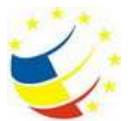

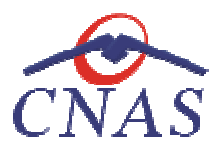

• Medic angajat – câmp opțional, needitabil, completat automat de sistem din fișierul de personalizare dacă medicul titular are medic angajat.

Zona Specialități devine activă doar dacă angajatul este medic (are bifa DA în câmpul Este Medic). Prezintă elementele:

- **Nume** codul specialităţii
- **Grad** gradul medicului
- **Punctaj**
- **De la**
- **Până la**
- Nume codul specialității<br>• Grad gradul medicului<br>• Punctaj<br>• De la<br>• Butoanele Adaugă, Modifică și **Șterge**, pentru gestiunea specialităților

La apăsarea butonului **Adaugă** se deschide fereastra **Adăugare specialitate medic. .** 

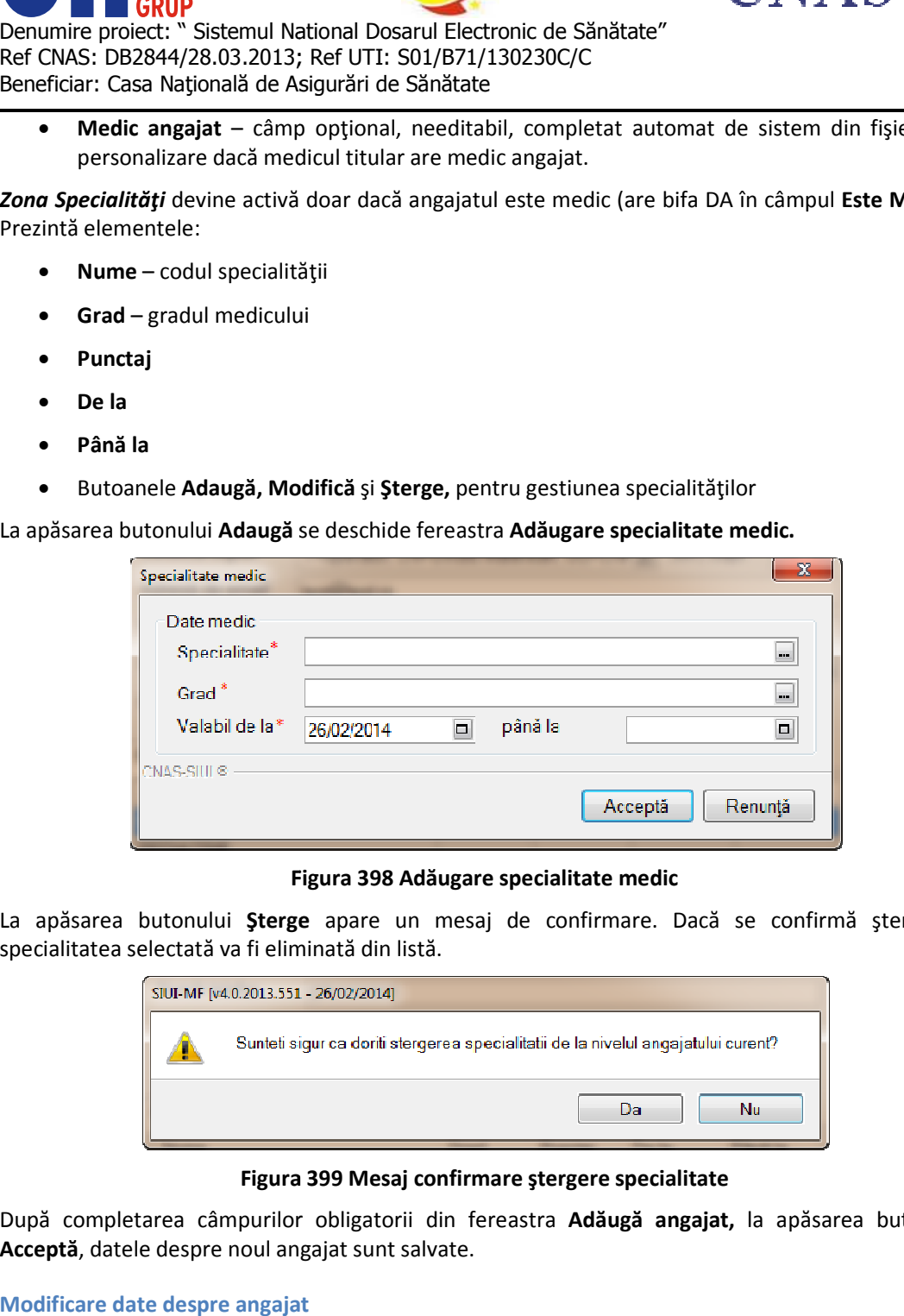

**Figura 398 Adăugare specialitate medic** 

La apăsarea butonului **Șterge** apare un mesaj de confirmare. Dacă se confirmă ștergerea, specialitatea selectată va fi eliminată din listă.

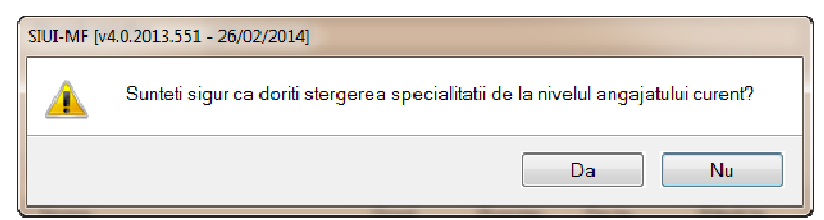

## **Figura 399 Mesaj confirmare ştergere specialitate**

După completarea câmpurilor obligatorii din fereastra După **Adăugă angajat,** la apăsarea butonului Acceptă, datele despre noul angajat sunt salvate.

**Modificare date despre angajat**

## **Precondiţii**

Trebuie să existe cel puțin un angajat înregistrat.

**Când se efectuează operaţia** 

$$
\overline{\phantom{0}}
$$

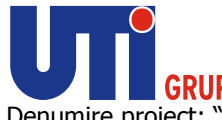

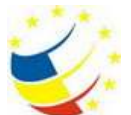

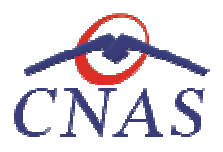

Atunci când informațiile despre un angajat sau specializările acestuia s-au schimbat.

Când informaţiile iniţiale au fost greşit introduse.

### **Cum se efectuează operaţia**

Atunci când informațiile despre un angajat sau specializările acestuia s-au schimbat.<br>Când informațiile inițiale au fost greșit introduse.<br>**Cum se efectuează operația**<br>Pentru modificarea datelor unui angajat, **utilizatorul** angajaţilor şi apasă butonul **Modifică** . **Sistemul** deschide fereastra **Modifică angajat**  care conţine datele aferente angajatului selectat. Operația se desfășoară la fel cum este descris în secțiunea Adăugare angajat.

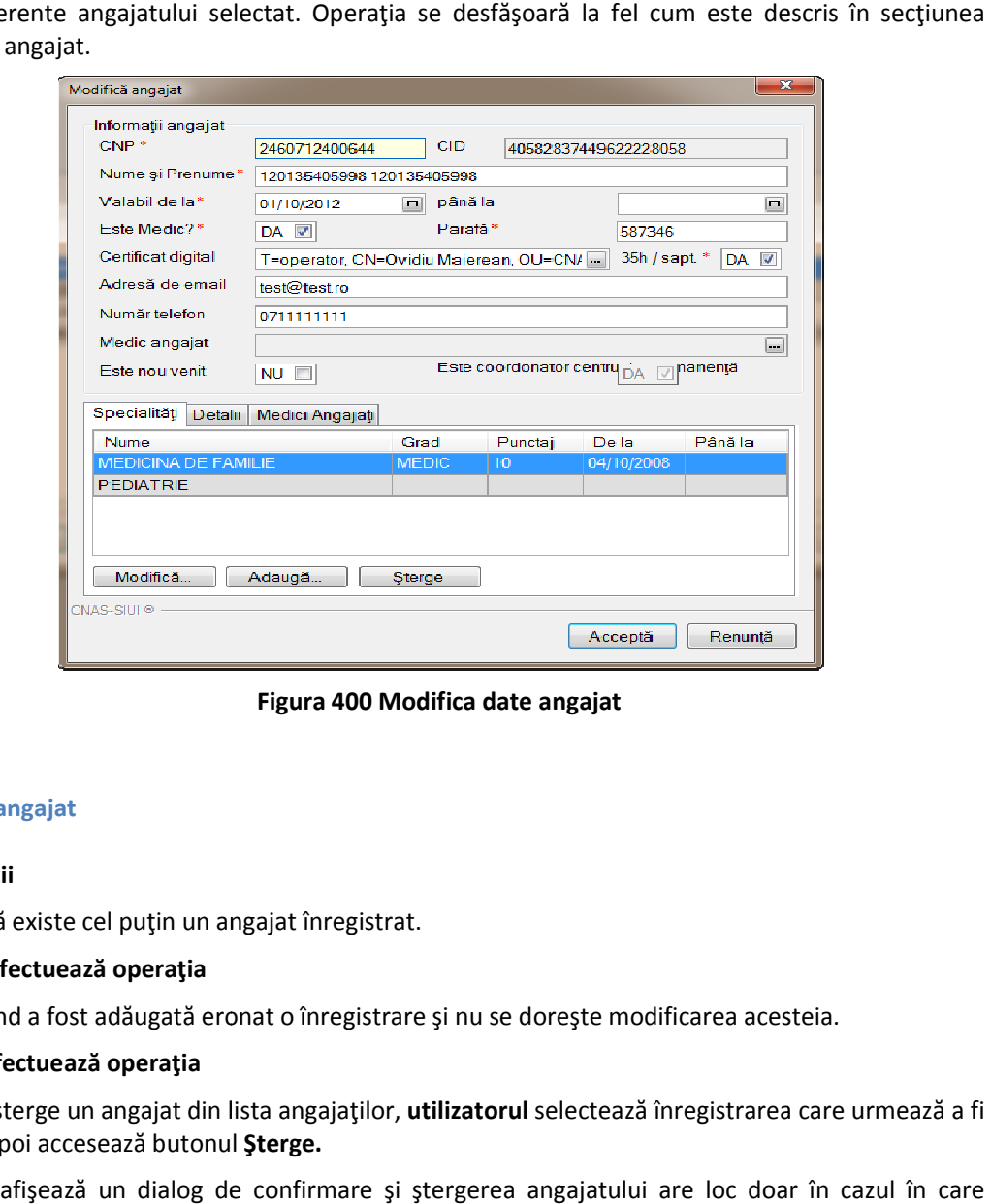

**Figura 400 Modifica date angajat** 

## **Ştergere angajat**

## **Precondiţii**

Trebuie să existe cel puţin un angajat înregistrat.

## **Când se efectuează operaţia**

Atunci când a fost adăugată eronat o înregistrare şi nu se doreşte modificarea acesteia.

## **Cum se efectuează operaţia**

Trebuie să existe cel puțin un angajat înregistrat.<br>**Când se efectuează operația**<br>Atunci când a fost adăugată eronat o înregistrare și nu se dorește modificarea acesteia.<br>**Cum se efectuează operația**<br>Pentru a șterge un ang ştearsă, apoi accesează butonul ştearsă, **Şterge.**

**Sistemul** afişează un dialog de confirmare şi ştergerea angajatului are loc doar în cazul utilizatorul confirmă operația de ștergere, situație în care lista angajaților se actualizează corespunzător.

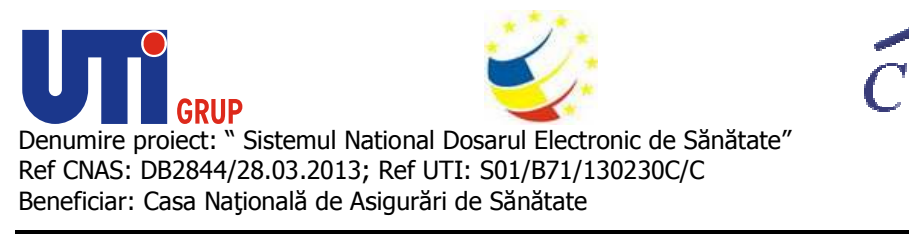

### **Contracte**

În urma accesării opţiunii **Administrare/ Contracte** se deschide fereastra cu titlul **Contracte.** 

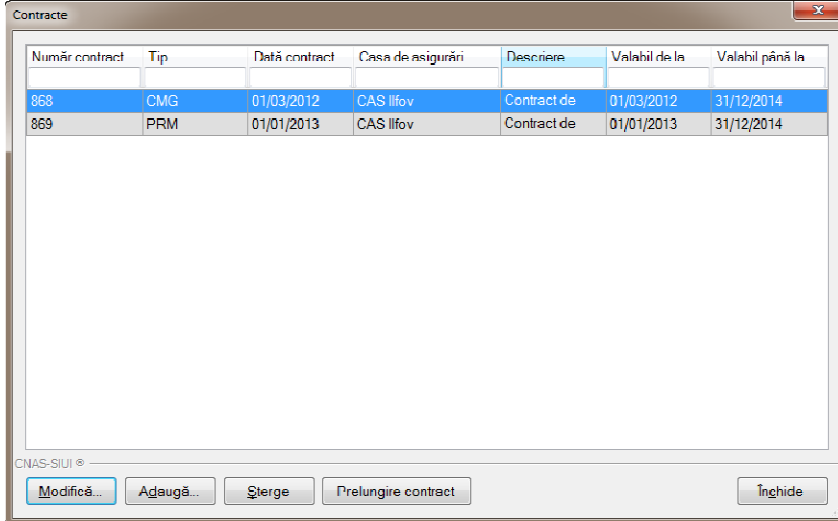

#### **Figura 401 Lista contractelor**

Fereastra conţine:

- lista contractelor încheiate de unitatea medicală cu casele de asigurări
- butoane pentru comenzi

Informaţiile furnizate pentru fiecare contract sunt, corespunzător coloanelor din Informaţiile **listă:** 

- **Număr contract** numărul contractului;
- **Dată contract –** data la care contractul a fost încheiat;
- **Dată contract –** data la care contractul a fost încheiat;<br>• Casa de asigurări casa de asigurări cu care s-a încheiat contractul;
- **Descriere**  descrierea contractului
- **Valabil de la** data de la care este valid contractul;
- **Valabil până la** data de sfârşit valabilitate a contractul;
- **Valabil de la -** data de la care este valid contractul;<br>• **Valabil până la** data de sfârşit valabilitate a contractul;<br>• **Tip** tipul contractului (CMG asistenţă medicală primară, OMG convenţie de fu servicii, PRM – contract de permanenţă)

Utilizatorul are la dispoziție următoarele **butoane** pentru administrarea convențiilor:

- **Adaugă** adăugare angajat;
- **Modifică** modificare date angajat;
- **Şterge** ştergere angajat;
- **Prelungire contract**
- **Închide** închide fereastra activă

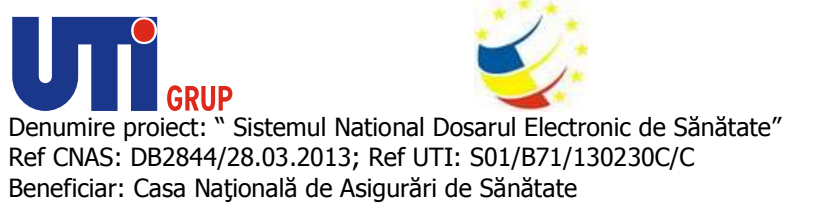

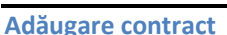

#### **Când se efectuează operaţia**

**Utilizatorul** accesează butonul **Adaugă** , iar **sistemul** afişează fereastra **Adăugare Contract** , prin care se înregistrează datele unui contract.

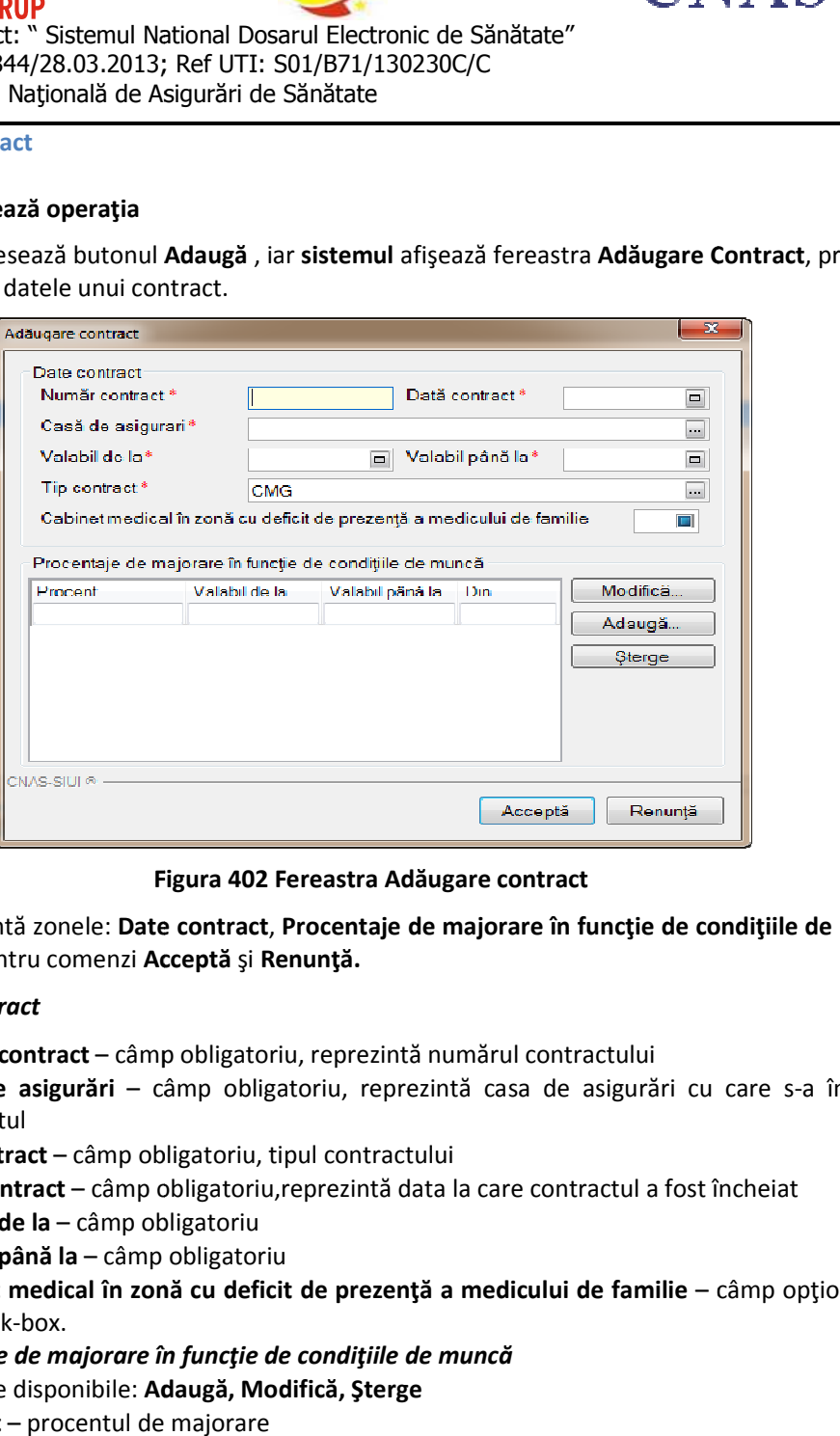

**Figura 402 Fereastra Adăugare contract** 

Fereastra prezintă zonele: Date contract, Procentaje de majorare în funcție de condițiile de muncă şi butoanele pentru comenzi **Acceptă**  şi **Renunţă.** 

#### *Zona Date contract*

- **Număr contract** câmp obligatoriu, reprezintă numărul contractului
- **· Casa de asigurări** câmp obligatoriu, reprezintă casa de asigurări cu care s-a încheiat contractul
- **Tip contract** câmp obligatoriu, tipul contractului
- · Dată contract câmp obligatoriu, reprezintă data la care contractul a fost încheiat
- **Valabil de la** câmp obligatoriu
- **Valabil până la** câmp obligatoriu
- **Cabinet medical în zonă cu deficit de prezenţă a medicului de f familie**  câmp opţional, de tip check-box.

## *Zona Procentaje de majorare în funcţie de condiţiile de muncă Procentaje majorare în*

- Butoane disponibile: **Adaugă, Modifică, Şterge**
- **Procent**  procentul de majorare
- **Valabil de la**
- **Valabil până la**
- **Din**

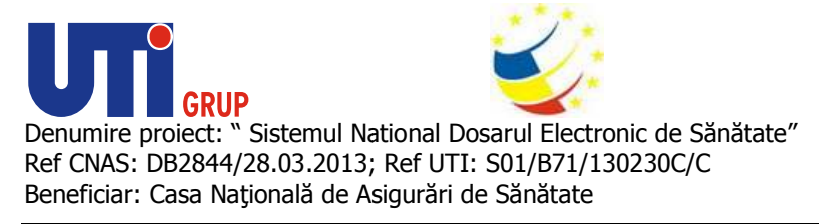

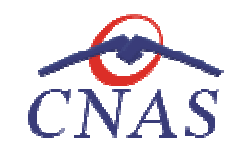

**Modificare contract** 

## **Cum se efectuează operaţia**

**Utilizatorul** selectează un contract din listă, iar apoi accesează butonul **Modifică**. **Sistemul** afişează fereastra **Modificare contract**, în care se pot modifica datele contractului selectat.

Descrierea câmpurilor și acțiunile posibile sunt identice cu cele prezentate în capitolul Adăugare Descrierea câmpurilor și acțiunile posibile sunt identice cu cele prezentate în capitolul Adăuga<mark>ı</mark><br>contract. După modificarea informațiilor dorite, pentru salvare se accesează butonul **Acceptă**.

## **Ştergere contract**

## **Precondiţii**

În afară de contractul activ la momentul autorizării accesului în aplicaţie, trebuie să mai existe un alt contract înregistrat în sistem (această situaţie poate apărea când există contracte vechi, ale căror perioade de valabilitate au expirat). fereastra **Modificare contract**, în care se pot modifica datele contractului selectat.<br>Descrierea câmpurilor și acțiunile posibile sunt identice cu cele prezentate în capitolul Adăugare<br>contract. După modificarea informați

## **Cum se efectuează operaţia**

Pentru a sterge un contract din listă, Utilizatorul selectează înregistrarea care urmează a fi stearsă, apoi accesează butonul **Şterge** . . **Sistemul** afişează dialogul de confirmare:

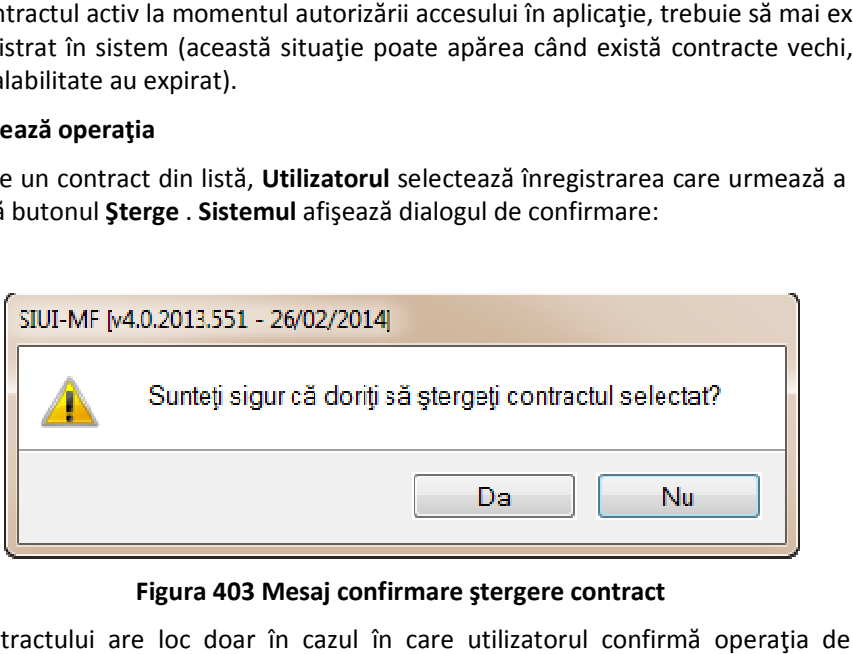

#### **Figura 403 Mesaj confirmare ştergere contract**

Ştergerea contractului are loc doar în cazul în care utilizatorul confirmă operaţia de ştergere, situaţia în care lista contractelor se actualizează corespunzător. Ștergerea contractului are loc doar în cazul în care utilizatorul confirmă operația de<br>situația în care lista contractelor se actualizează corespunzător.<br>**Convenții**<br>În urma accesării opțiunii **Administrare/Convenții** se d

## **Convenţii**

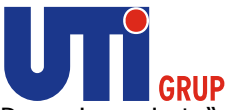

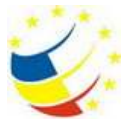

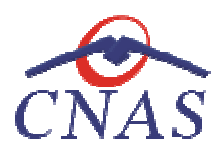

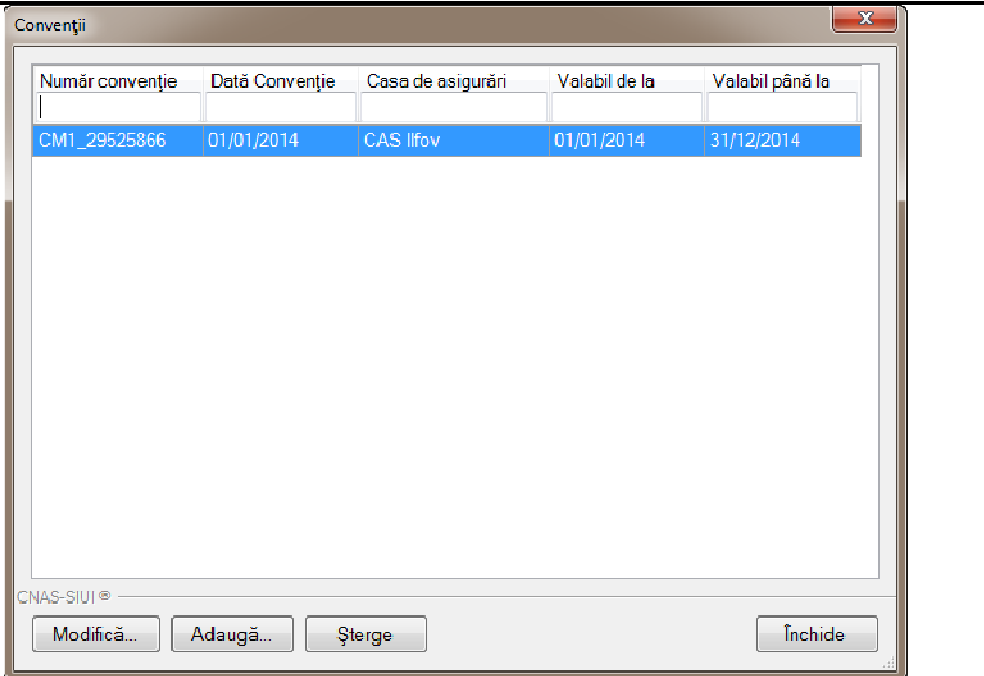

#### **Figura 404 Lista convenţiilor**

Fereastra conţine:

- lista convențiilor încheiate de unitatea medicală cu casele de asigurări
- butoane pentru comenzi

Informațiile furnizate pentru fiecare convenție sunt, corespunzător coloanelor din listă:<br> **• Număr convenție** – numărul convenției;<br> **• Dată convenție** – data la care convenția a fost încheiată;<br> **• Casa de asigurări** – c

- **Număr convenţie** numărul convenţiei;
- **Dată convenţie –** data la care convenţia a fost încheiată;
- **Casa de asigurări** casa de asigurări cu care s
- **Valabil de la** data de la care este validă convenţia;
- **Valabil până la** data de sfârşit valabilitate a convenţiei;

● **Valabil de la** - data de la care este validă convenția;<br>● **Valabil până la** - data de sfârșit valabilitate a convenției;<br>Utilizatorul are la dispoziție următoarele butoane pentru administrarea convențiilor:

- **Adaugă** adăugare angajat;
- **Modifică** modificare date angajat;
- **Şterge** ştergere angajat;
- **Închide** închide fereastra activă

#### **Adăugare convenţie**

#### **Precondiţii**

Unitatea a încheiat o convenție de concedii medicale cu CAS.

#### **Când se efectuează operaţia**

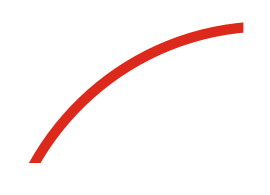

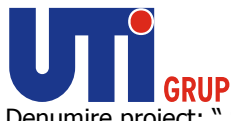

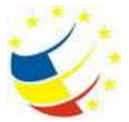

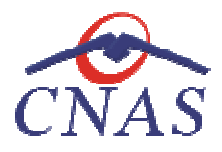

Operaţia se efectuează ulterior încheierii contractului cu CAS.

## **Cum se efectuează operaţia**

**Utilizatorul** accesează butonul **Adaugă** , iar **sistemul** afişează fereastra **Adăugare Convenţie** , prin care se înregistrează datele unei convenţii. care

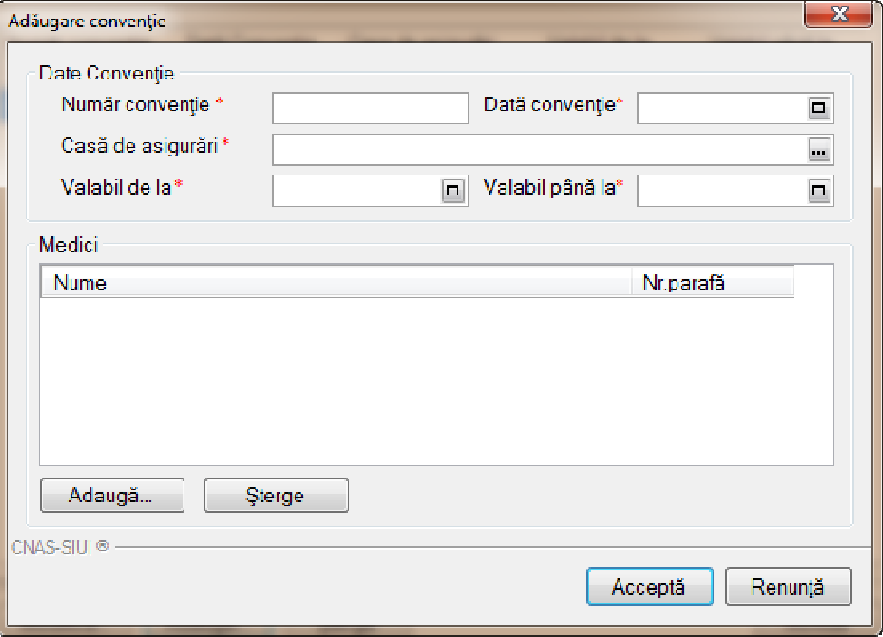

## **Figura 405 Adăugare convenţie**

Fereastra are două zone: **Date convenţie** şi **Medici**.

## *Zona Date convenţie*

- **Număr convenţie** câmp obligatoriu, reprezintă numărul convenţiei
- **Dată convenţie** câmp obligatoriu,reprezintă data la care convenţia a fost încheiată
- **Dată convenție** câmp obligatoriu, reprezintă data la care convenția a fost încheiată<br>• Casa de asigurări câmp obligatoriu, reprezintă casa de asigurări cu care s-a încheiat conventia
- **Valabil de la** câmp obligatoriu, needitabil; completat automat cu valoarea datei convenţiei; **• Valabil de la** – câmp obligatoriu, needitabil; completat automat cu valoarea datei<br>convenției;<br>**• Valabil până la** - câmp obligatoriu, needitabil; completat automat cu valoarea ultimei zi din
- anul corespunzător datei de început a valabilităţii; • **Dată convenție** – câmp obligatoriu, reprezintă data la care convenție<br>
• Casa de asigurări – câmp obligatoriu, reprezintă casa de asigu<br>
• Valabil de la – câmp obligatoriu, needitabil; completat auto<br>
• Calabil până la

## *Zona Medici*

- **Nume** nume medic;
- **Parafă** parafa medicului;

Gestiunea listei de medici se face cu ajutorul butoanelor Adaugă și Sterge.

#### **Modificare convenţie**

#### **Precondiţii**

Există o convenţie cu CAS.

#### **Când se efectuează operaţia**

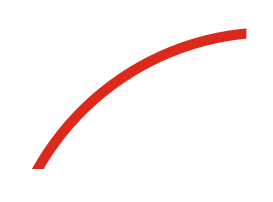

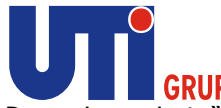

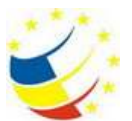

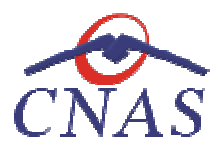

Modificarea a fost impusă de anumite prevederi contractuale, sau părțile contractante au ajuns la Modificarea a fost impusă de anumite prevederi contractuale, sau părțile contractante au ajuns la<br>un acord de modificare a convenției existente. Situația se pune de acord cu CAS la care unitatea a încheiat o convenţie.

## **Cum se efectuează operaţia**

**Utilizatorul** selectează o convenţie din listă, iar apoi accesează butonul **Modifică**. **Sistemul** afişează fereastra **Modificare convenție**, în care se pot modifica datele convenției selectate.<br>Descrierea câmpurilor și acțiunile posibile sunt identice cu cele prezentate în ca

Descrierea câmpurilor și acțiunile posibile sunt identice cu cele prezentate în capitolul Adăugare convenţie. După modificarea informaţiilor dorite, pentru salvare se accesează butonul **Acceptă**. Descrierea câmpurilor și acțiunile p<br>convenție. După modificarea inform<br>Stergere convenție<br>Precondiții<br>Există o convenție încheiată cu CAS.

## **Ştergere convenţie**

## **Precondiţii**

Există o convenție încheiată cu CAS.

## **Când se efectuează operaţia**

Ştergere unei convenții are loc atunci când au fost introduse greșit datele în aplicație.

## **Cum se efectuează operaţia**

Pentru a șterge o convenție din listă, utilizatorul selectează înregistrarea care urmează a fi ștearsă, apoi accesează butonul **Şterge** . . **Sistemul** afişează dialogul de confirmare:

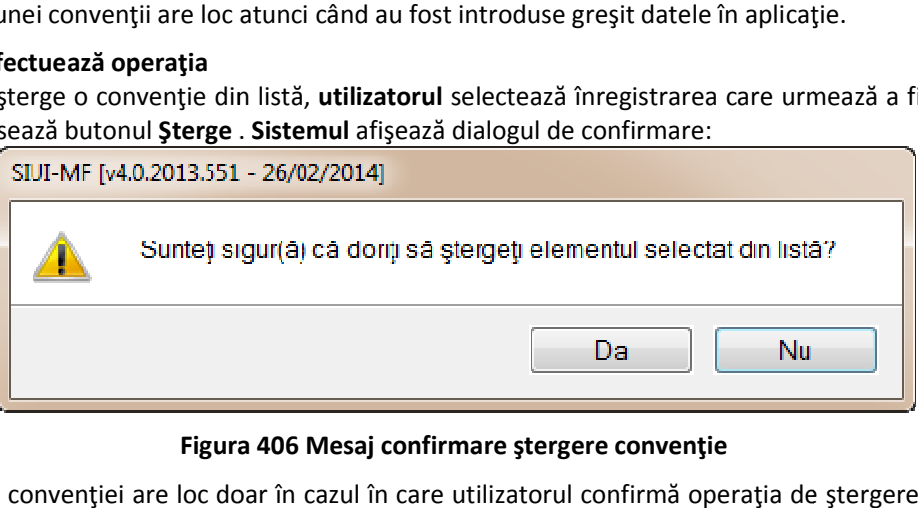

## **Figura 406 Mesaj confirmare ştergere convenţie**

Ştergerea convenției are loc doar în cazul în care utilizatorul confirmă operația de ștergere, situația<br>în care lista convențiilor se actualizează corespunzător.<br>**Activare**<br>În urma accesării succesive a meniurilor **Adminis** în care lista convenţiilor se actualizează corespunzător.

## **Activare**

În urma accesării succesive a meniurilor **Administrare/Activare sistemul** lansează Asistent activare **aplicaţie**.

Asistentul are mai multe *pagini*. Fiecare pagină conține o serie de câmpuri și butoanele:

- **Înainte**-permite trecerea la pagina următoare, dacă aceasta există;
- **Înapoi** permite trecerea la pagina anterioară, dacă aceasta există; permite trecerea la pagina următoare, da<br>permite trecerea la pagina anterioară, da<br>i - anulează operația și închide asistentul;
- **Renunță** anulează operația și închide asistentul;

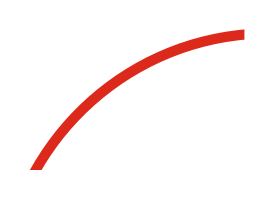

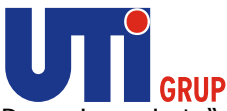

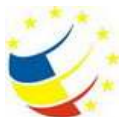

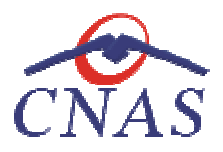

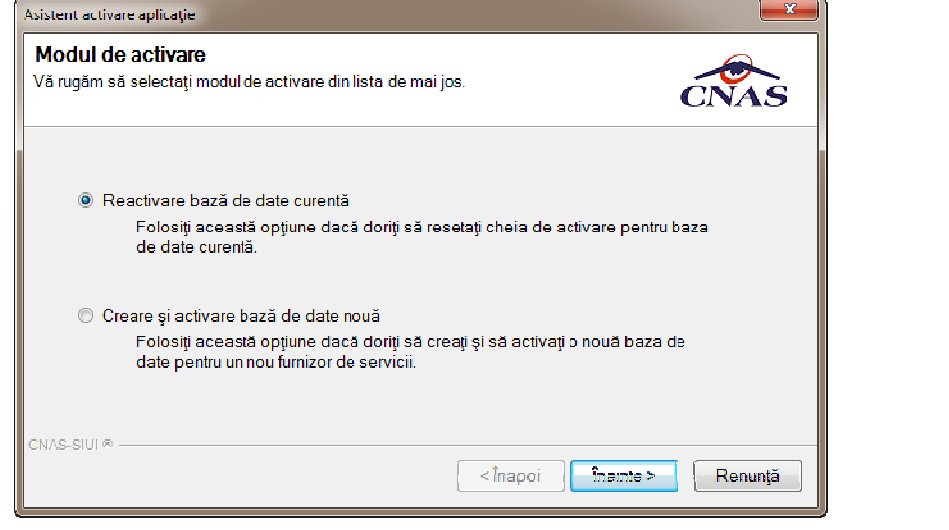

#### **Figura 407 Asistent activare aplicaţie**

Prima pagină conține următoarele câmpuri:

- **Reactivare bază de date curentă**
- **Creare şi activare bază de date nouă**

Dacă utilizatorul dorește sa reseteze parola (cheia de activare/ licența) selectează opțiunea **Reactivare bază de date curentă** și apasă Înainte, sistemul afișează fereastra Activare – Serie **licenţă.** 

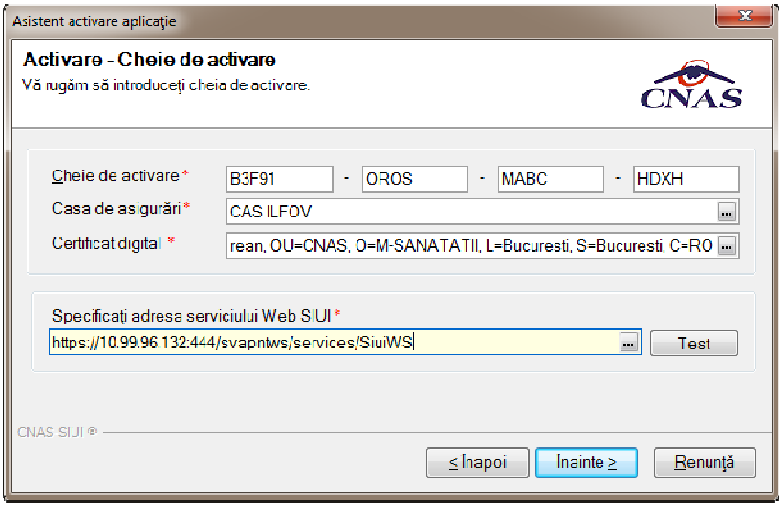

**Figura 408 408 Asistent activare aplicaţie – serie licenţă** 

Câmpurile disponibile sunt:

- **Cheie de activare -** câmp obligatoriu; patru casete de editare fiecare de 5 caractere alfanumerice;
- Casa de asigurări casa de asigurări cu care a fost încheiată o convenție și de la care s-a obținut licența; câmp obligatoriu

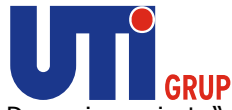

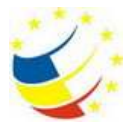

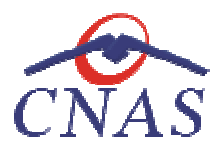

- **Certificat digital**  se selectează certificatul digital instalat in prealabil in calculator. Pentru a Certificat digital – se selectează certificatul digital instalat in prealabil in calculator. Pentru a<br>face transfer online de informații cu CJAS, acest certificat trebuie sa fie înregistrat la nivel CJAS in sistem
- **Adresa serviciu Web SIUI**

După introducerea datelor, se apasă butonul Înainte. Este afișat ecranul cu rezultatul activării aplicaţiei:

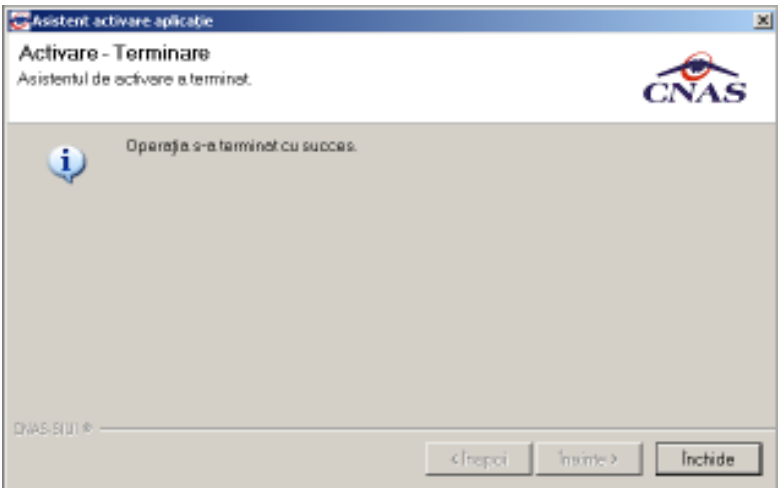

**Figura 409 Finalizarea procesului de activare** 

Se apasă butonul **Închide** pentru închiderea ferestrei.

Dacă **utilizatorul** doreşte să creeze o bază nouă de date, selectează opţiunea **Creare şi activare bază** Dacă **utilizatorul** dorește să creeze o bază nouă de date, selectează opțiunea **Creare și**<br>**de date nouă** și apasă **Înainte, sistemul** afișează fereastra **Activare – Selectare fișiere.** 

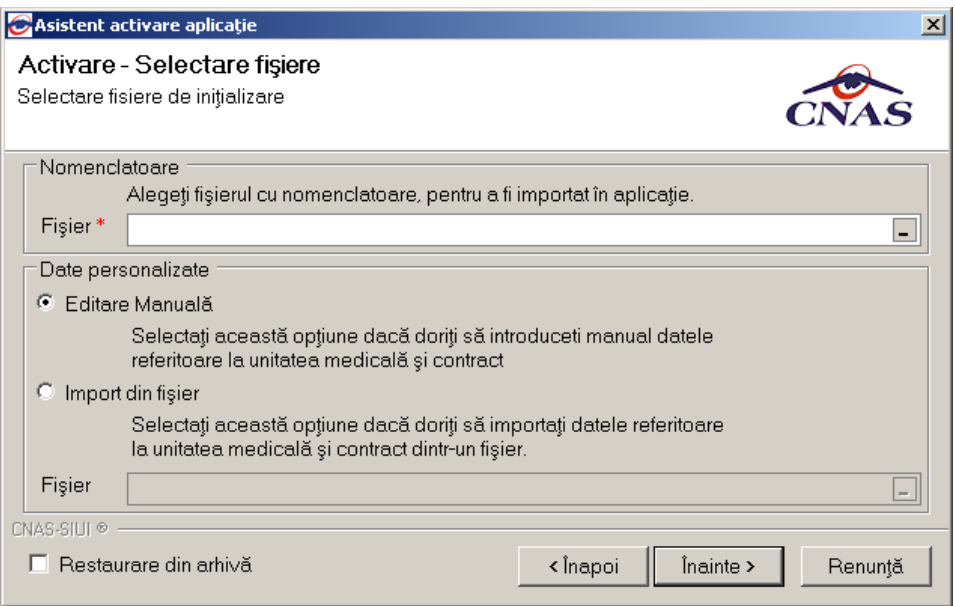

**Figura 410 Asistent activare aplicaţie – creare bază de date nouă de** 

Câmpurile disponibile sunt:

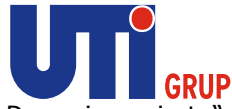

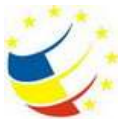

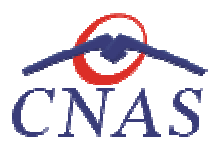

- **Fişier -** câmp obligatoriu, de tip selector
- **· Editare manuală** câmp de tip check-box, se bifează dacă se dorește activarea manuală a aplicatiei.
- **· Import din fişier** câmp de tip check-box, se bifează dacă se dorește activarea aplicației importând fişierul de personalizare. • Editare manuală – câmp de tip check-box, se bifează dacă se dorește activarea manuală a aplicației.<br>
• Import din fișier – câmp de tip check-box, se bifează dacă se dorește activarea aplicației importând fișierul de per
	- **· Restaurare din arhivă** se poate crea o nouă bază de date dintr-o arhiva a aplicației generată anterior.

butonul **Înainte**. Este afişat ecranul cu evoluţia importului de date:

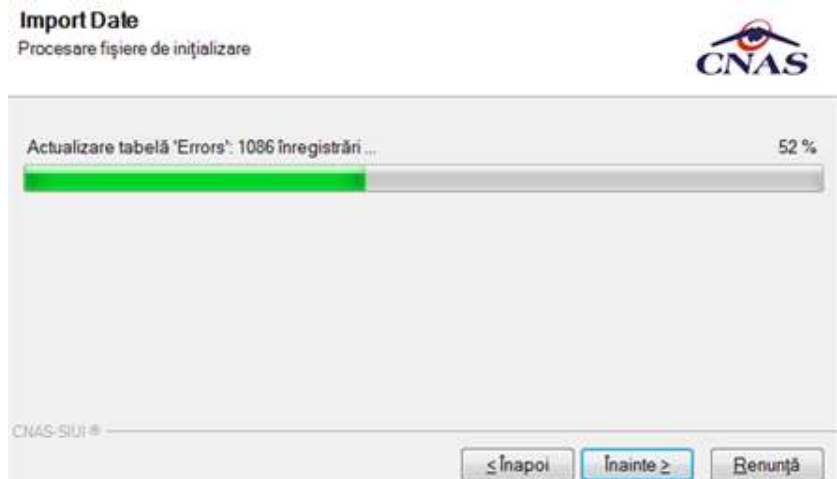

**Figura 411 411 Asistent activare aplicaţie – import date** 

După finalizarea importului de date se afișează fereastra de Activare - Date utilizator.

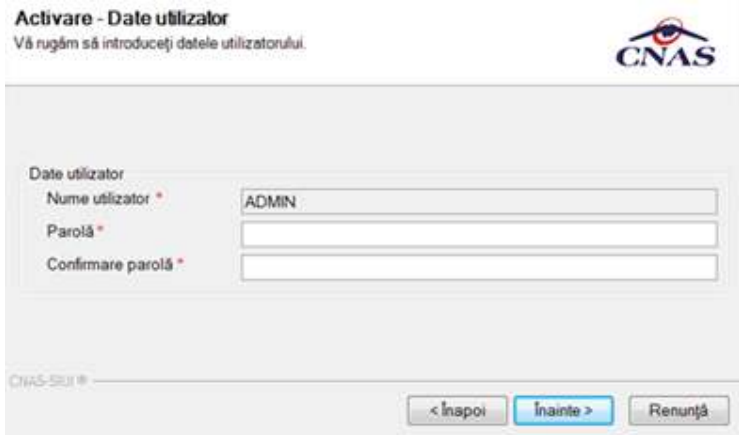

**Figura 412 412 Asistent activare aplicaţie – date utilizator** 

După completarea datelor utilizatorul apasă butonul Înainte, sistemul afișează fereastra Activare – **Cheie de activare.** 

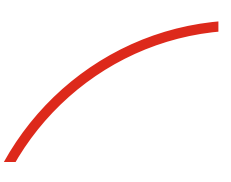

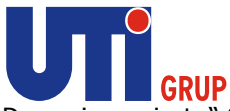

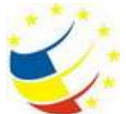

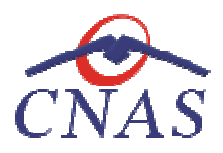

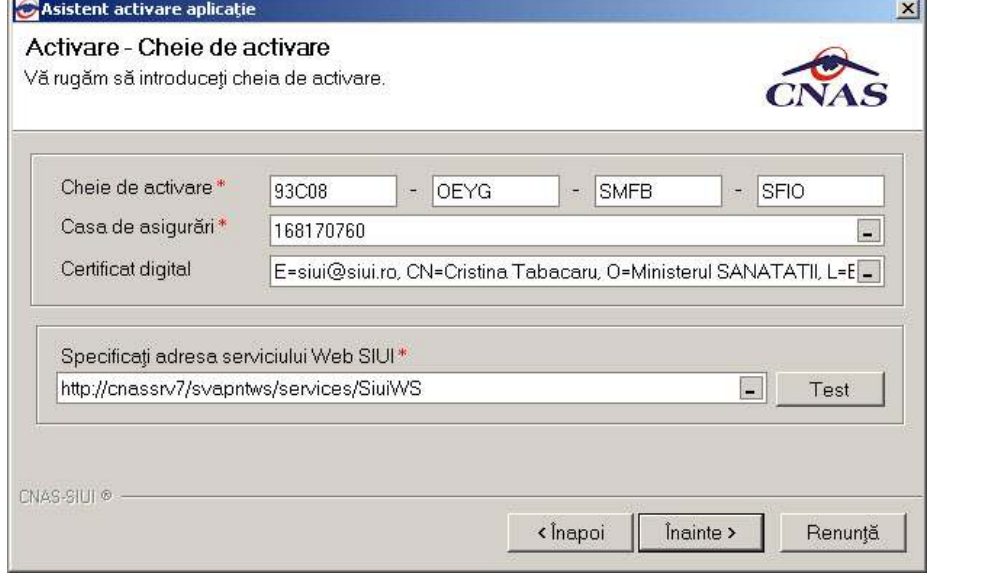

**Figura 413 413 Asistent activare aplicaţie – serie licenţă** 

După introducerea datelor, se apasă butonul Înainte. Este afișat ecranul cu rezultatul activării aplicaţiei:

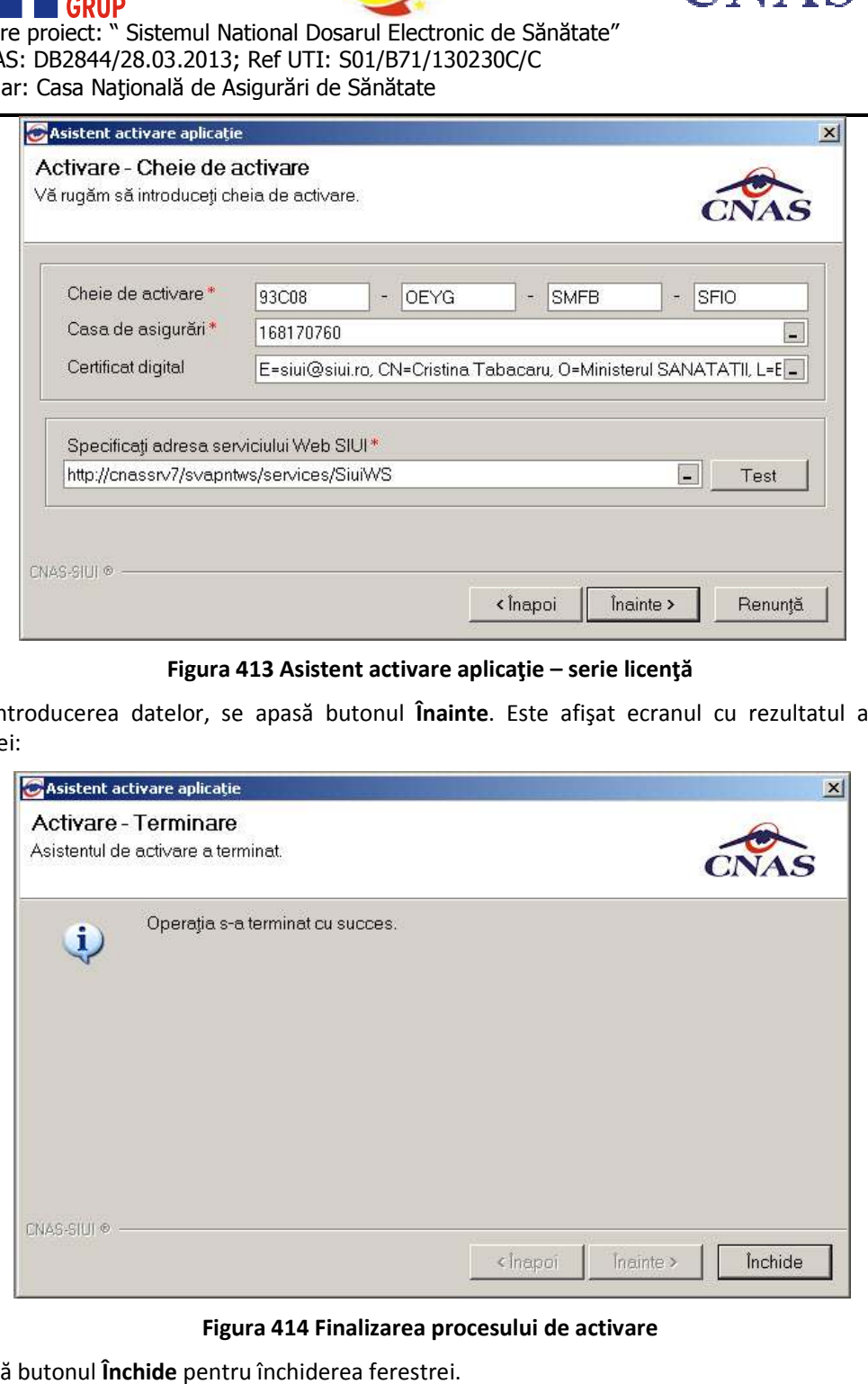

**Figura 414 Finalizarea procesului de activare** 

Se apasă butonul **Închide** pentru închiderea ferestrei.

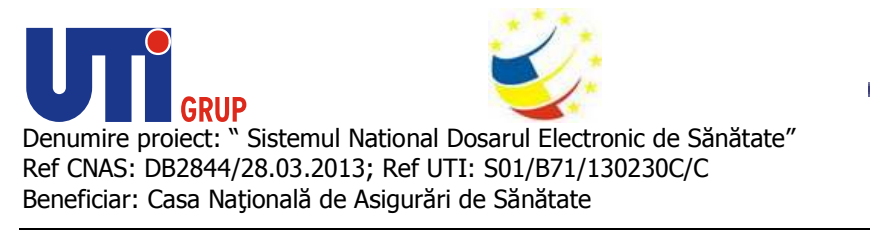

## **Calendar de lucru**

În urma accesării opţiunii **Administrare/ Calendar de lucru** se deschide fereastra cu titlul **Calendar de lucru.** 

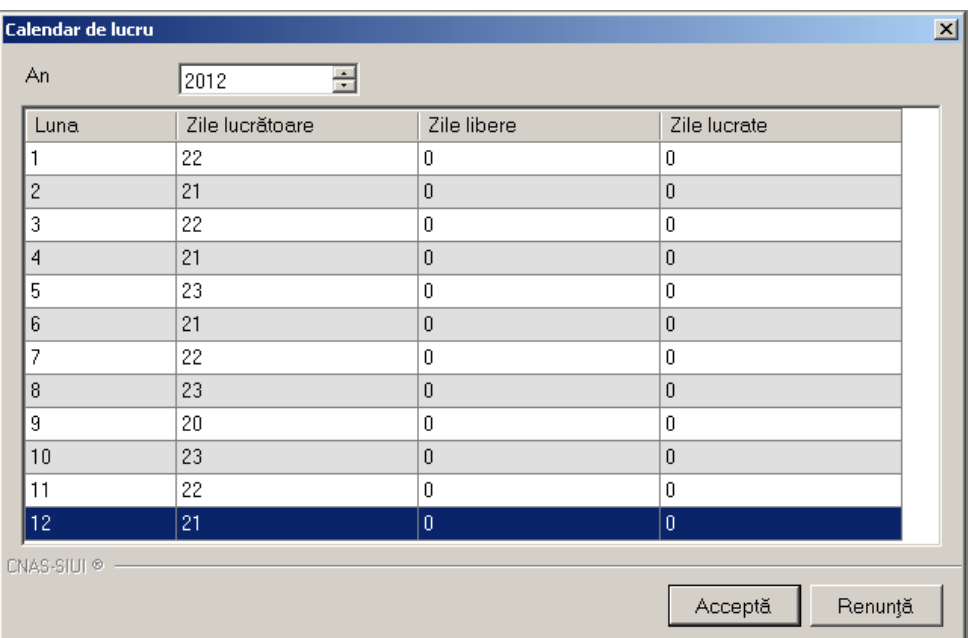

## **Figura Figura 415 Fereastra calendar de lucru**

Fereastra conţine:

- filtrul *An*
- calendarul lunilor şi a zilelor lucrătoare aferente din anul selectat;
- butoane pentru comenzi

Informațiile furnizate pentru fiecare luna sunt, corespunzător coloanelor din calendar:

- **Luna**
- **· Zile lucrătoare** numărul zilelor lucrătoare din luna respectivă; valori editabile
- **Zile libere** numărul zilelor lucrătoare din luna respectiva;valori editabile
- **· Zile lucrate** numărul zilelor lucrătoare din luna respectiva;valori editabile

Utilizatorul are la dispoziție următoarele butoane:

- **Acceptă** salvează valorile editate în calendar
- **Renunţă**  închide fereastra fără a salva valorile editate

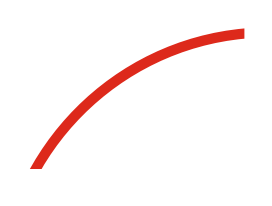

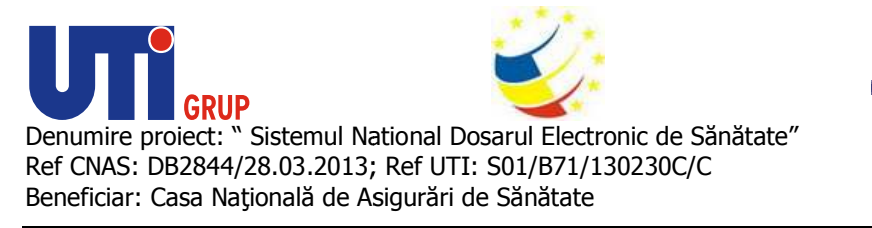

## **Configurare tipizate**

Pentru cabinetele care dispun de imprimanta care poate tipări datele pe formulare tipizate, această Pentru cabinetele care dispun de imprimanta care poate tipări datele pe formulare tipizate, această<br>funcționalitate permite ajustarea şablonului de tipizat astfel încât datele introduse în aplicație să fie funcționalitate permite ajustarea şablonului de tipizat as<br>poziționate corect pe formular atunci când sunt tipărite.

## **Configurare reţetă**

În urma accesării opţiunii **Administrare/ Configurare tipizate/ Reţetă compensată... Configurare**  se deschide fereastra cu titlul **Reţetă.** 

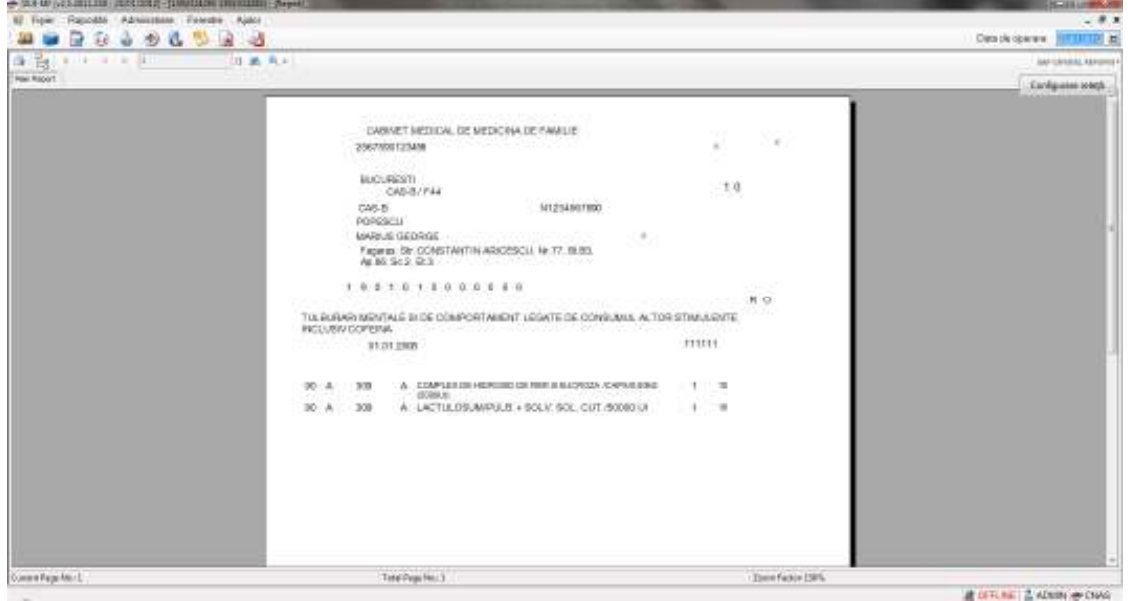

**Figura 416 416 Fereastra de vizualizare a şablonului de reţetă** 

**Utilizatorul** apasă butonul **'Configurare Reţetă', sistemul** deschide fereastra **'Configurare Reţetă'**

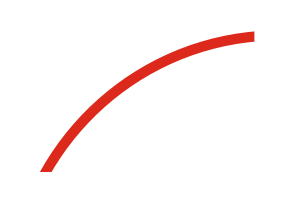

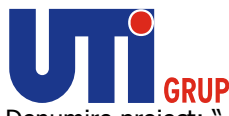

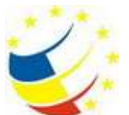

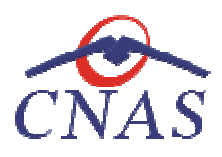

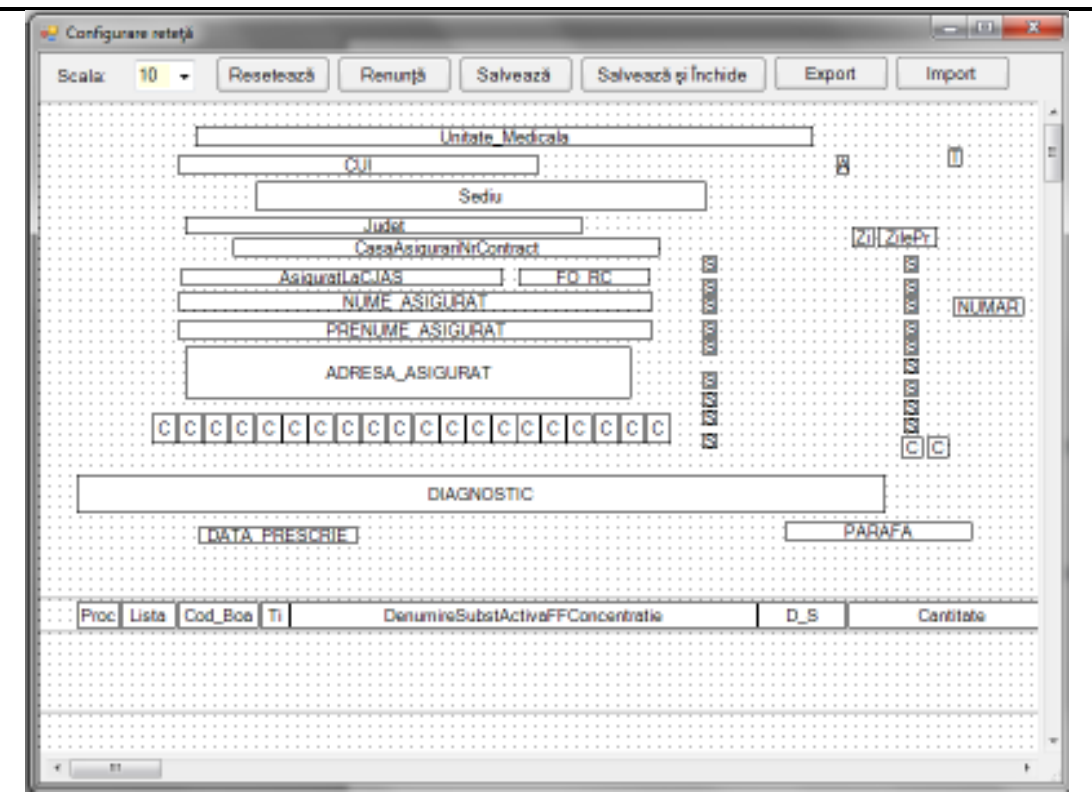

**Figura 417 Fereastra de configurare reţetă** 

Fereastra conţine:

• filtrul *Scala -* permite modificarea scalei la care se afișează fereastra Metode de configurare şi calibrare:

Metode de configurare și calibrare:<br>**• Proprietăți** - accesibil prin click dreapta cu mouse-ul deasupra oricărui câmp de pe formular. În urma accesării este deschisa fereastra Proprietăţi unde puteţi modifica următoarele informaţii despre câmp: vizibilitate, dimensiune, înălţime, lăţime, stânga, sus

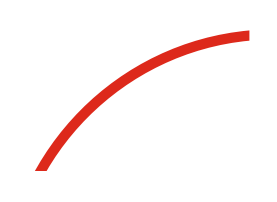

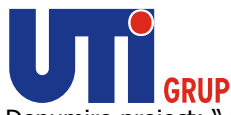

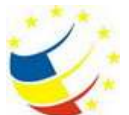

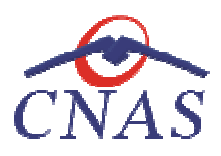

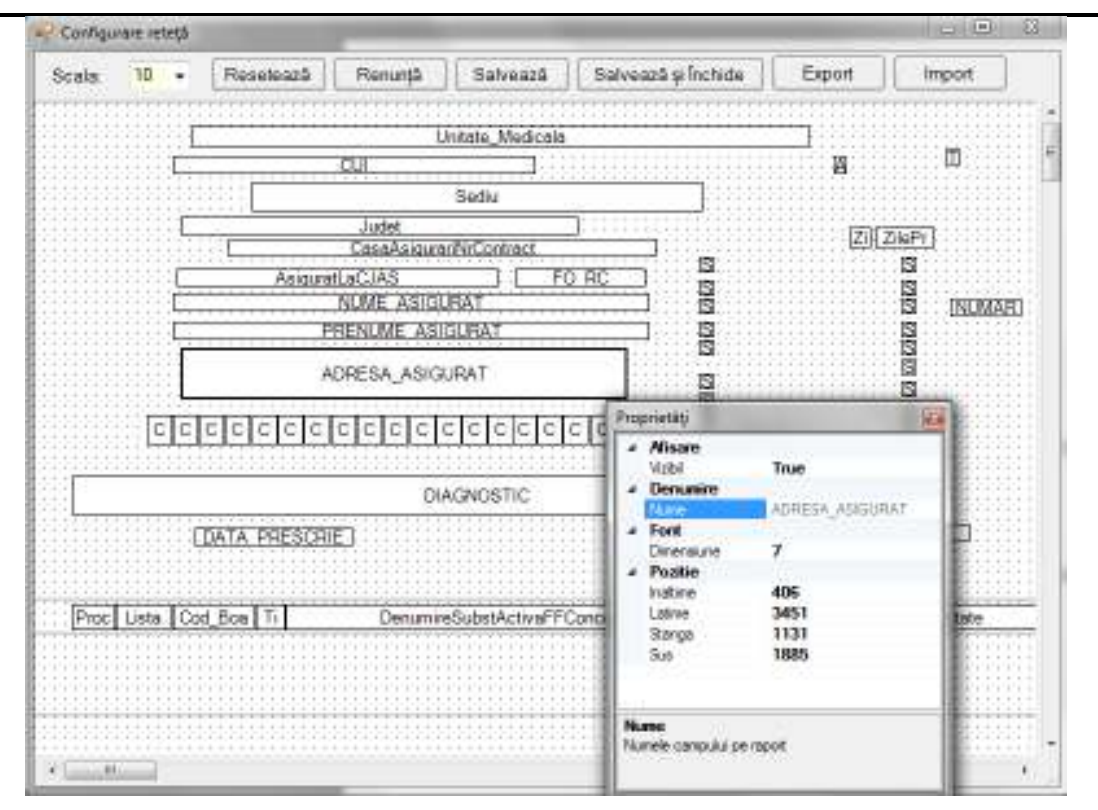

**Figura 418 418 Proprietăţi câmpuri pe formularul tipizat** 

- · Selectarea mai multor câmpuri pe formular, după care utilizatorul are mai multe opțiuni: aliniere stânga/top, aceeaşi lăţime/înălţime - accesibile prin click pe butonul din dreapta al aliniere stânga/top, aceeași lățime/înălțime - accesibile prin click pe butonul din dreapta al<br>mouse-ului deasupra oricărui câmp de pe formular, alinierea realizându-se relativ la câmpul deasupra căruia este poziţ poziţionat mouse-ul
- · Mutarea câmpurilor cu ajutorul mouse-ului.

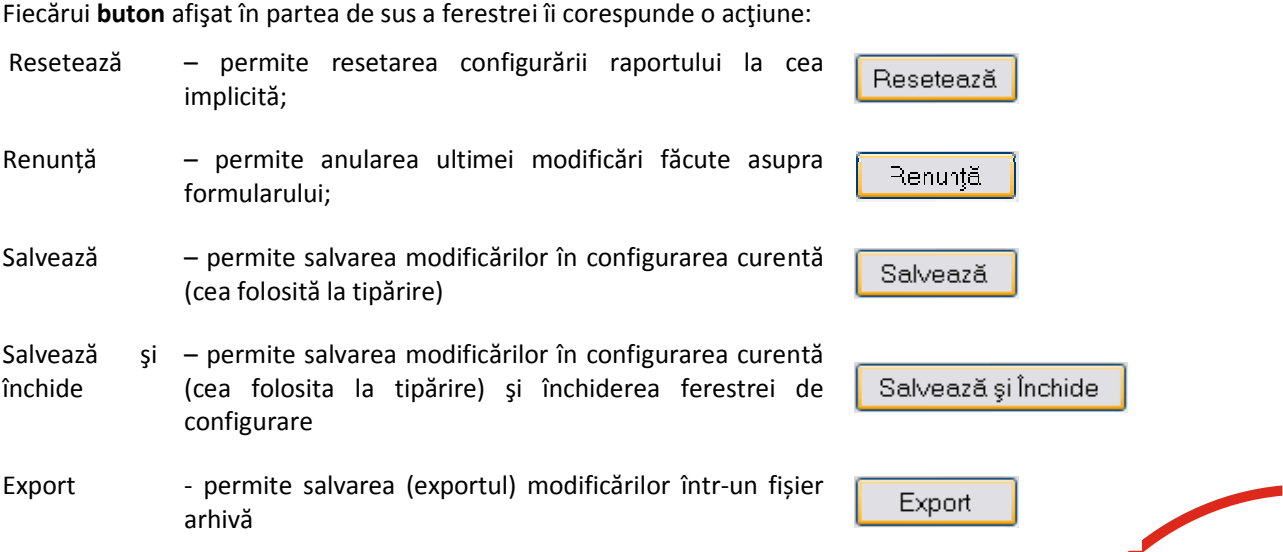

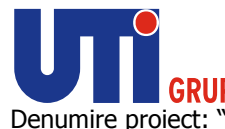

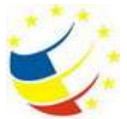

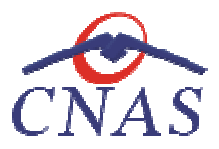

Import - permite importul unei configurări salvate anterior într-Import un fișier arhivă, în configurarea curentă (cea folosită la tipărire)

## **Configurare certificat medical**

În urma accesării opțiunii **Administrare/ Configurare tipizate/ Certificat de concediu medical... se** deschide fereastra cu titlul **Certificat medical.**

Metodele de calibrare ale certificatului sunt identice cu cele descrise în capitolul Configurare rețetă

## **Configurare bilet de trimitere către specialist**

**Configurare bilet de trimitere către specialist<br>În urma accesării opțiunii Administrare/ Confi<mark>gurare tipizate/ Bilet de trimitere la specialist clinic...</mark>** se deschide fereastra cu titlul **Bilet de trimitere pentru servicii clinice.** Metodele de calibrare ale certificatului sunt identice cu cele descrise în capitolul Configurare reţetă

## **Configurare bilet de trimitere către laborator**

**Configurare bilet de trimitere către laborator**<br>În urma accesării opțiunii **Administrare/ Configurare tipizate/ Bilet de trimitere pentru laborator...** se deschide fereastra cu titlul Bilet de trimitere pentru laborator identice cu cele descrise în capitolul Configurare reţetă. calibrare ale certificatului sunt identice cu cele descrise în capitolu<br> **Soluted de trimitere către laborator<br>
Sării opțiunii Administrare/ Configurare tipizate/ Bilet de trimiter<br>
fereastra cu titlul Bilet de trimitere p** 

## **Serii tipizate**

Această secțiune permite gestionarea seriilor existente pentru toate tipurile de tipizate existente în<br>aplicația SIUI-MF.<br>**Sistemul** deschide fereastra **Listă topuri de serii**. aplicaţia SIUI-MF.

**Sistemul** deschide fereastra **Listă topuri de serii**

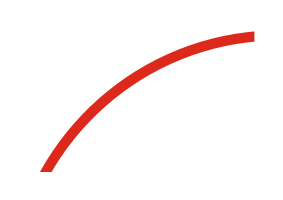

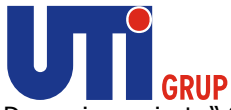

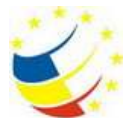

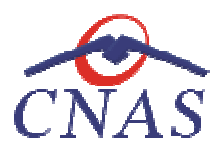

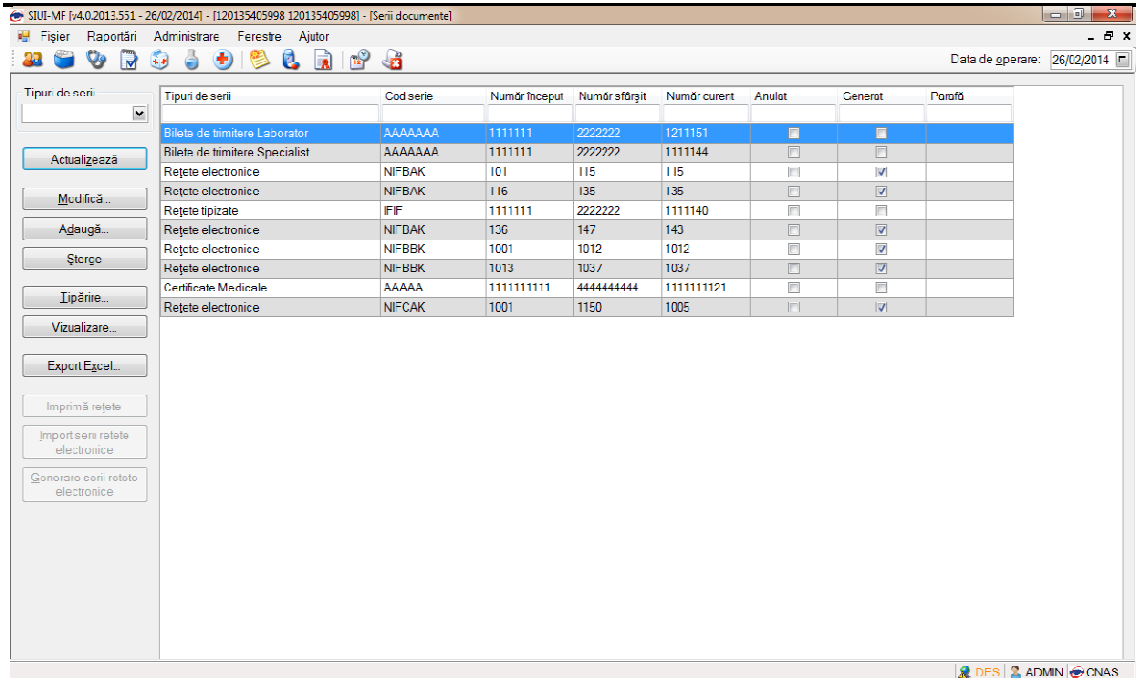

#### **Figura 419 Fereastra Lista topuri de serii**

#### **Adăugare top de serii**

Pentru a putea introduce un nou top de serii, utilizator selectează Tipul de serii care se dorește a fi adăugat.

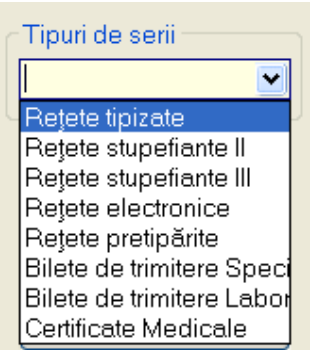

**Utilizatorul** apasă butonul **Adaugă,**  iar **sistemul** va afişa fereastra **Serii**

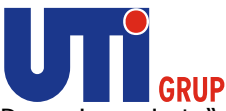

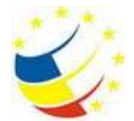

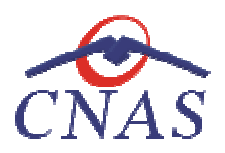

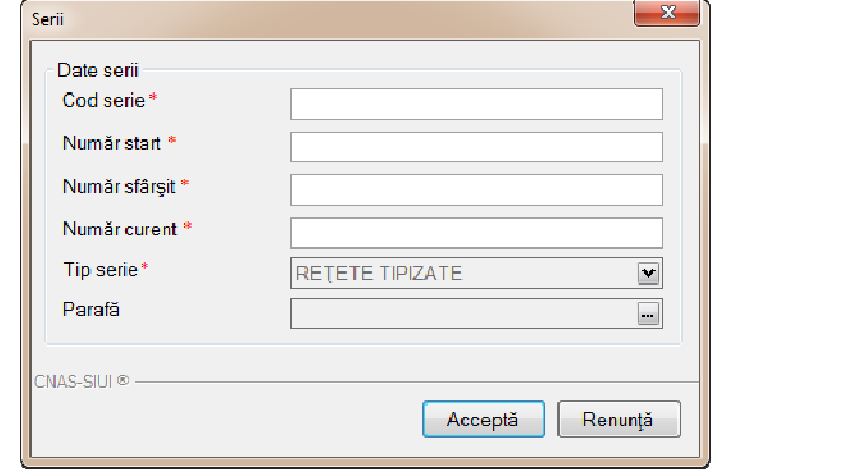

**Figura 420 Fereastra Serii** 

**Utilizatorul** completează **Cod serie, Număr start, Număr sfârşit Număr start,** şi **Număr curent** (numărul de la care se continuă numerotarea automată).

## **Modificare top de serii**

se continuă numerotarea automată).<br>**Modificare top de serii**<br>Pentru modificarea unui top de serii se selectează topul pentru care se doreşte modificarea apoi se apasă butonul **Modifică**. **Sistemul** afişează fereastra **Serii,** descrisă mai sus. După modificarea datelor se apasă butonul **Acceptă.** Pentru modificarea unui top de serii se selectează topul pentru care se dorește modificarea apoi<br>apasă butonul **Modifică. Sistemul** afișează fereastra **Serii,** descrisă mai sus. După modificarea<br>datelor se apasă butonul **A** 

#### **Ştergerea unui top de serii**

deschide fereastra de confirmare ştergere.

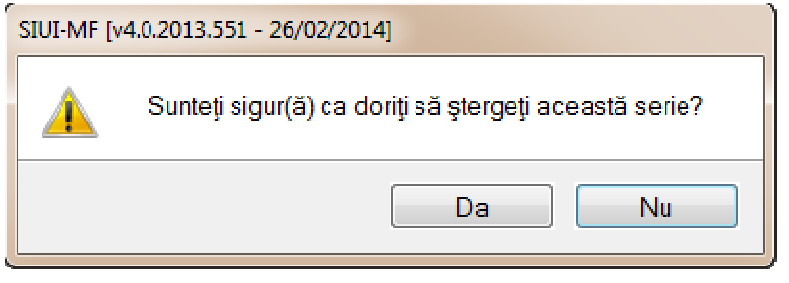

## **Figura 421 Ştergere Serii**

## **Tipărirea listei seriilor existente în sistem**

Pentru a tipării lista de topuri de serii din sistem, utilizatorul apasă butonul de comandă Tipărire. **Sistemul** afişează fereastra:

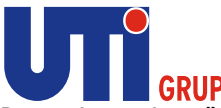

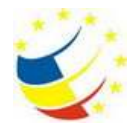

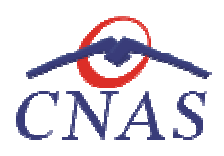

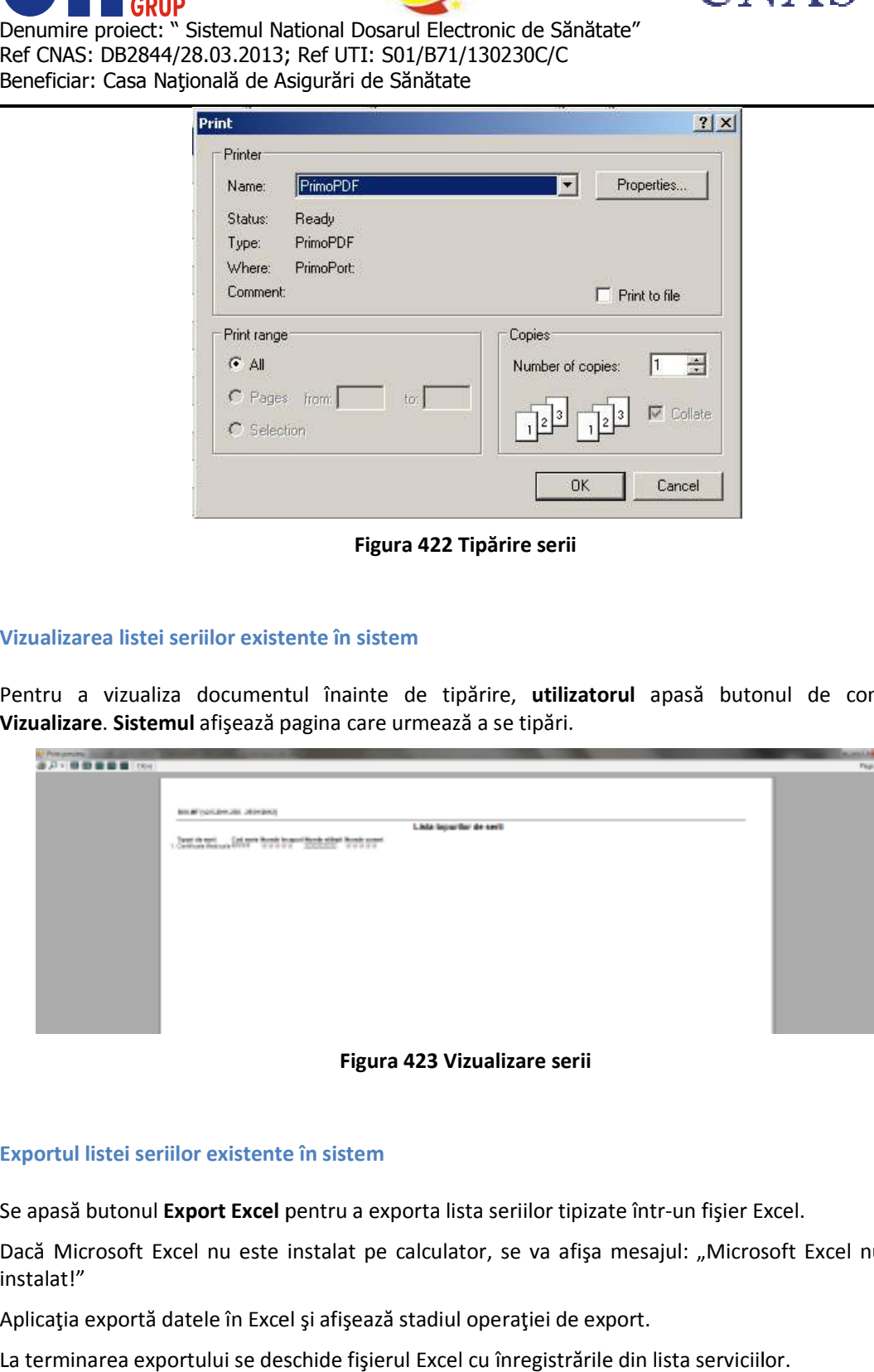

**Figura 422 Tipărire serii** 

## **Vizualizarea listei seriilor existente Vizualizarea existente în sistem**

Pentru a vizualiza documentul înainte de tipărire, utilizatorul apasă butonul de comandă **Vizualizare**. **Sistemul** afişează pagina care urmează a se tipări.

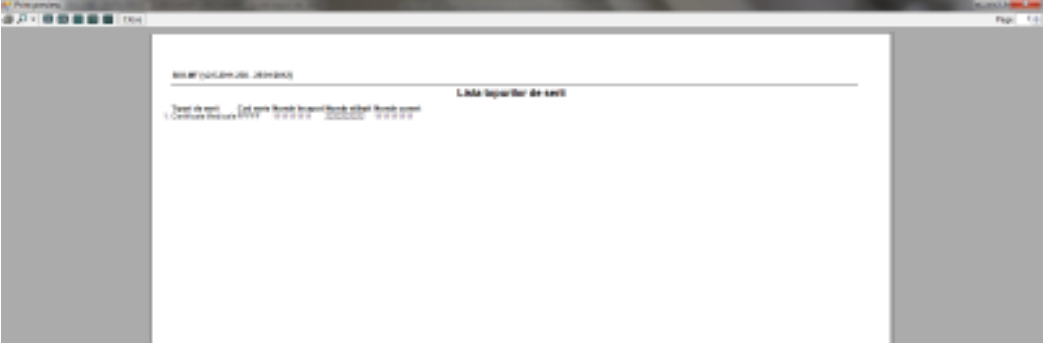

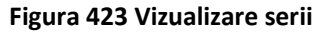

## **Exportul listei seriilor existente în sistem**

Se apasă butonul Export Excel pentru a exporta lista seriilor tipizate într-un fişier Excel.

Dacă Microsoft Excel nu este instalat pe calculator, se va afișa mesajul: "Microsoft Excel nu este instalat!"

Aplicaţia exportă datele în Excel şi afişează stadiul operaţiei de export.

La terminarea exportului se deschide fişierul Excel cu înregistrările din lista serviciilor.
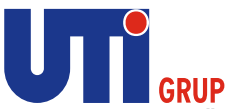

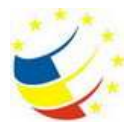

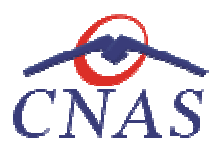

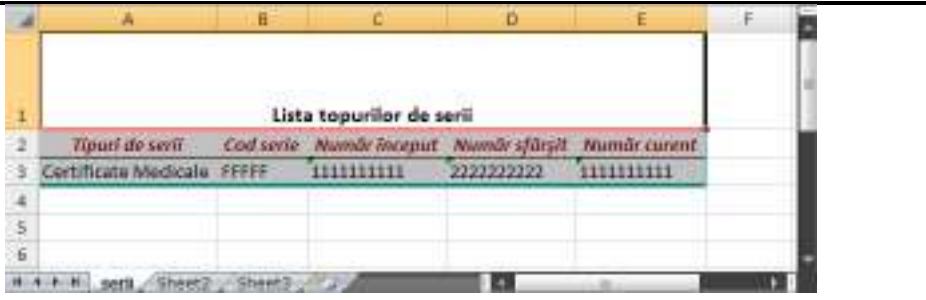

**Figura 424 Excel cu lista seriilor tipizate** 

Formatul informaţiilor din fişier:

- Antetul fişierului conţine Lista topurilor de serii Formatul informațiilor din fișier:<br>• Antetul fișierului conține Lista topurilor de<br>• Coloanele fișierului au aceeași denumire
	- Coloanele fișierului au aceeași denumire ca și coloanele listei de servicii: Tipuri de serii, Cod serie, Număr început, Număr sfârşit, Număr curent.

# **Imprimare rețete pretipărite (pentru prescriere la domiciliu)**

Pentru a tipări rețetele pentru prescrierea la domiciliu, utilizatorul selectează în câmpul Tipuri de **serii: Reţete pretipărite.**

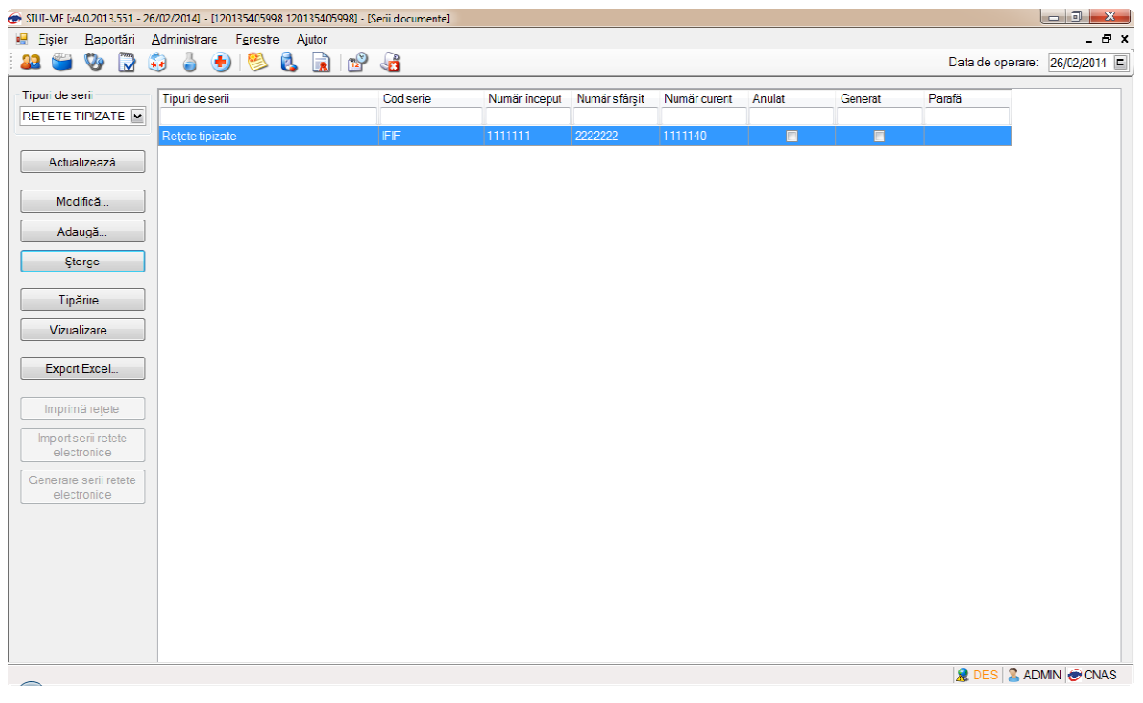

**Figura 425 Lista serii reţete pretipărite** 

După selectarea tipului de serie, utilizatorul apasă butonul Imprimă rețete. La apăsarea butonului Imprimă rețete apare fereastra: Imprimați calup de rețete.

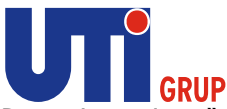

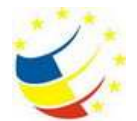

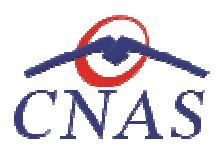

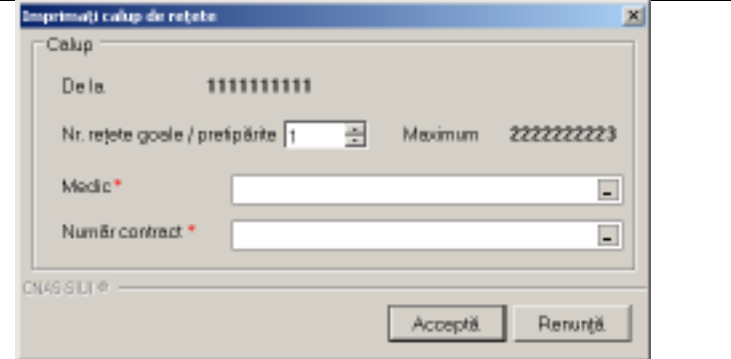

**Figura Figura 426 Imprimare reţete pretipărite** 

**Utilizatorul** specifică numărul de reţete care doreşte să îl tipărească şi medicul, apoi apasă butonul **Acceptă**. La apăsarea butonului **Acceptă** sistemul afişează fereastra:

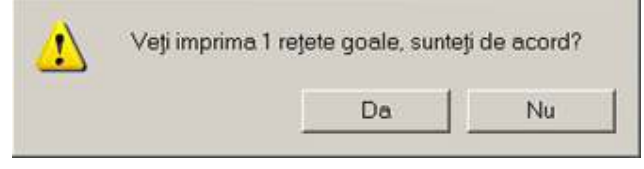

**Figura 427 427 Confirmare imprimare reţete pretipărite** 

Dacă utilizatorul nu dorește tipărirea rețetelor respective apasă butonul Nu.

Dacă utilizatorul dorește tipărirea rețetelor respective apasă butonul Da, sistemul afișează fereastra de tipărire.

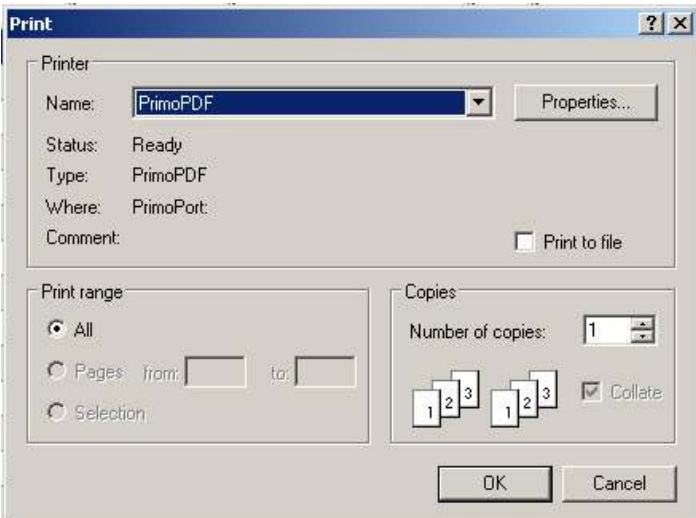

**Figura 428 Tipărire reţete pretipărite** 

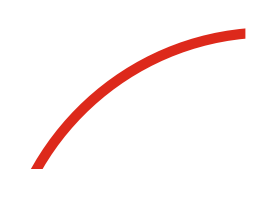

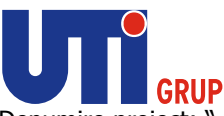

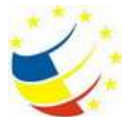

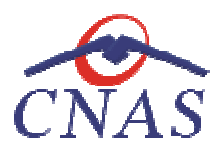

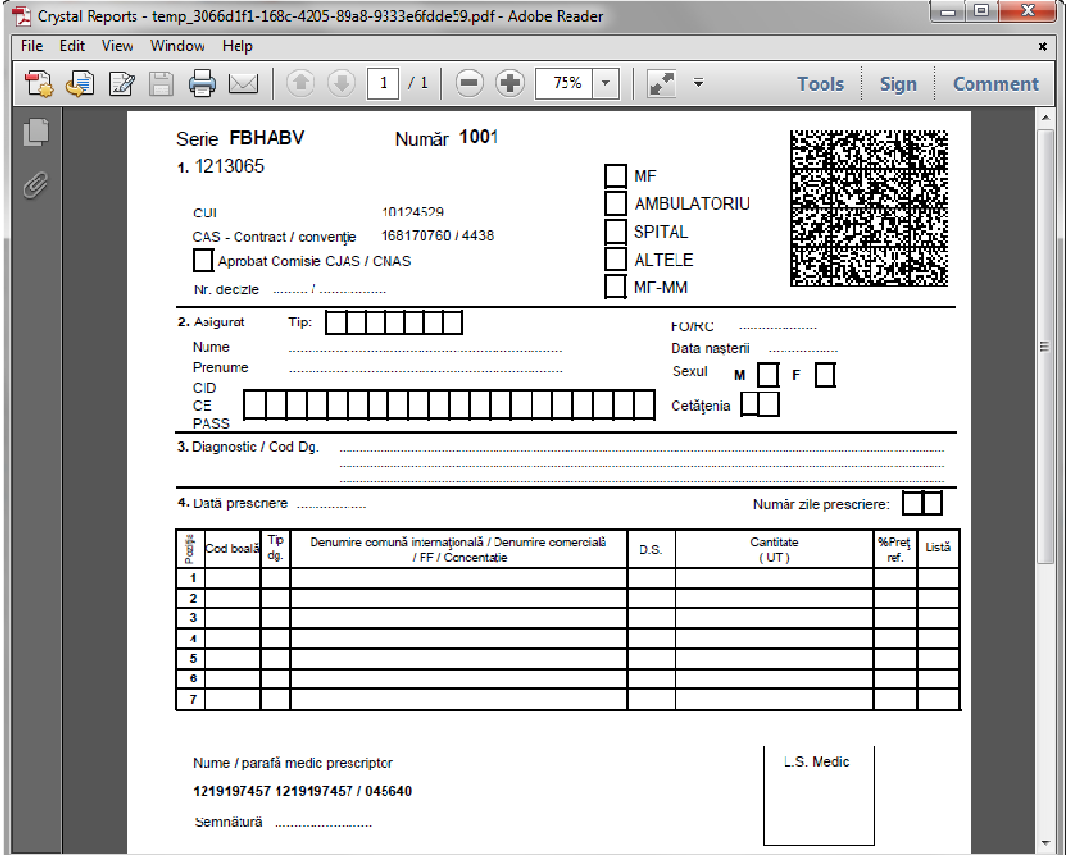

**Figura 429 Reţetă pretipărită** 

# **Import serii de reţete**

Sistemul SIUI permite generarea şi alocarea către medicii prescriptori a două categorii de serii de Sistemul reţete: Online şi Offline (reţete prescrise la domiciliu). Sistemul SIUI permite generarea și alocarea către medicii prescriptori a două categorii de se<br>rețete: Online și Offline (rețete prescrise la domiciliu).<br>Aceste serii de rețete se pot importa în aplicația desktop atât onlin

Aceste serii de reţete se pot importa în aplicaţia desktop atât online cât şi offline.

# *Import online serii de reţete*

# **Precondiţii**

Calculatorul pe care este instalată aplicaţia este conectat la internet. Conexiunea la internet este securizată. Conexiunea la aplicaţia CAS se poate efectua.

Unitatea medicală are încheiată/ încheiat o convenție/ contract validă/ valid cu CAS sau CNAS. Aplicaţia este activată (Activare Aplicaţie) Aplicația este activată (Activare Aplicație)<br>**Când se efectuează operația**<br>Când operatorul dorește importul fișierului de serii de rețete de la CAS.

# **Când se efectuează operaţia**

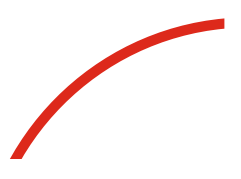

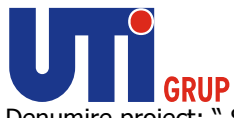

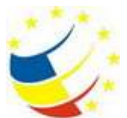

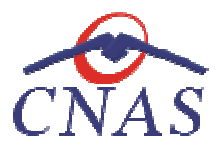

# **Cum se efectuează operaţia**

În fereastra Li**stă topuri de serii, utilizatorul** apasă butonul Import serii rețete electronice.

| a<br>彩<br>000000<br>Tenrido sen<br>Numberspot Mandrights<br>Tipst-de avet<br>Cod sem<br>Nankroom, Ander<br>×<br><b>FKMS</b><br>1546502<br>1544202<br>1546885<br><b>IS</b><br>Patolo tiputato<br>LCAS.<br>Give de Nichter Librostor<br>2548946<br>200917<br>2502000<br>n<br><b>Adviserant</b><br>1024590<br>1024545<br><b>Cliento da Immiere Equaturial</b> :<br>SCAN-<br><b>VED RES</b><br>1245265800<br><b>PS1-3 EE</b><br>1234508908<br>1394249006<br>D.<br>Sweete Mechanical<br>Mottle E.<br>1206259090<br>120402-00<br>REGE<br><b>Repeated and</b><br>12/29/0502<br>뇬<br>HO –<br>Adough.<br><b>Ho-Maliz</b><br><b>BOY</b><br>TOBIL<br>time<br>Platete pretcylinks<br>٠<br>$\mathbf{u}$<br><b>HETIMOV</b><br>mon<br><b>PERSONAL</b><br><b>LOO</b><br><b>Okan</b><br>1613<br><b>10H</b><br>Sassa electrician<br><b>NEWWAY</b><br>4214<br>O.<br>1015<br>tereseric<br>1024<br>1210<br>Platate alacterizer<br>Tuke-<br>Vicciliana.<br><b><i>Excelness</i></b><br>Service control<br>hepatastrahan<br>Historiak |                                       | 67 Figur - Rapidde - Administrato - Foreste - Appo- |  |  | $-8.8$                     |
|----------------------------------------------------------------------------------------------------|---------------------------------------|-----------------------------------------------------|--|--|----------------------------|
|                                                                                                    |                                       |                                                     |  |  | Despite general reddood by |
|                                                                                                    |                                       |                                                     |  |  |                            |
|                                                                                                    |                                       |                                                     |  |  |                            |
|                                                                                                    |                                       |                                                     |  |  |                            |
|                                                                                                    |                                       |                                                     |  |  |                            |
|                                                                                                    |                                       |                                                     |  |  |                            |
|                                                                                                    |                                       |                                                     |  |  |                            |
|                                                                                                    |                                       |                                                     |  |  |                            |
|                                                                                                    |                                       |                                                     |  |  |                            |
|                                                                                                    |                                       |                                                     |  |  |                            |
|                                                                                                    |                                       |                                                     |  |  |                            |
|                                                                                                    |                                       |                                                     |  |  |                            |
|                                                                                                    |                                       |                                                     |  |  |                            |
|                                                                                                    | <b>October 245 relate</b><br>MICROSCK |                                                     |  |  |                            |
|                                                                                                    |                                       |                                                     |  |  |                            |
|                                                                                                    |                                       |                                                     |  |  |                            |
|                                                                                                    |                                       |                                                     |  |  |                            |
|                                                                                                    |                                       |                                                     |  |  |                            |
|                                                                                                    |                                       |                                                     |  |  |                            |

**Figura 430 Listă topuri de serii** 

La apăsarea butonului **Import serii reţete electronice** , **sistemul** afișează pagina de **Selectare modalitate de realizare a importului. modalitate realizare Utilizatorul** are la dispoziţie două moduri de efectuare a importului: online sau offline.

Import online - utilizatorul alege această opțiune atunci când dorește preluarea fișierului de serii de reţete direct, prin intermediul unei conexiuni securizate la internet.

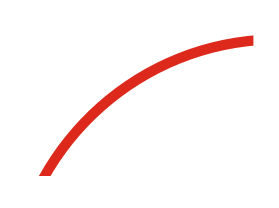

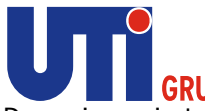

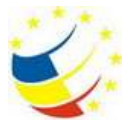

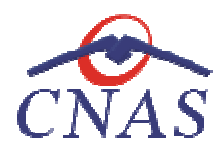

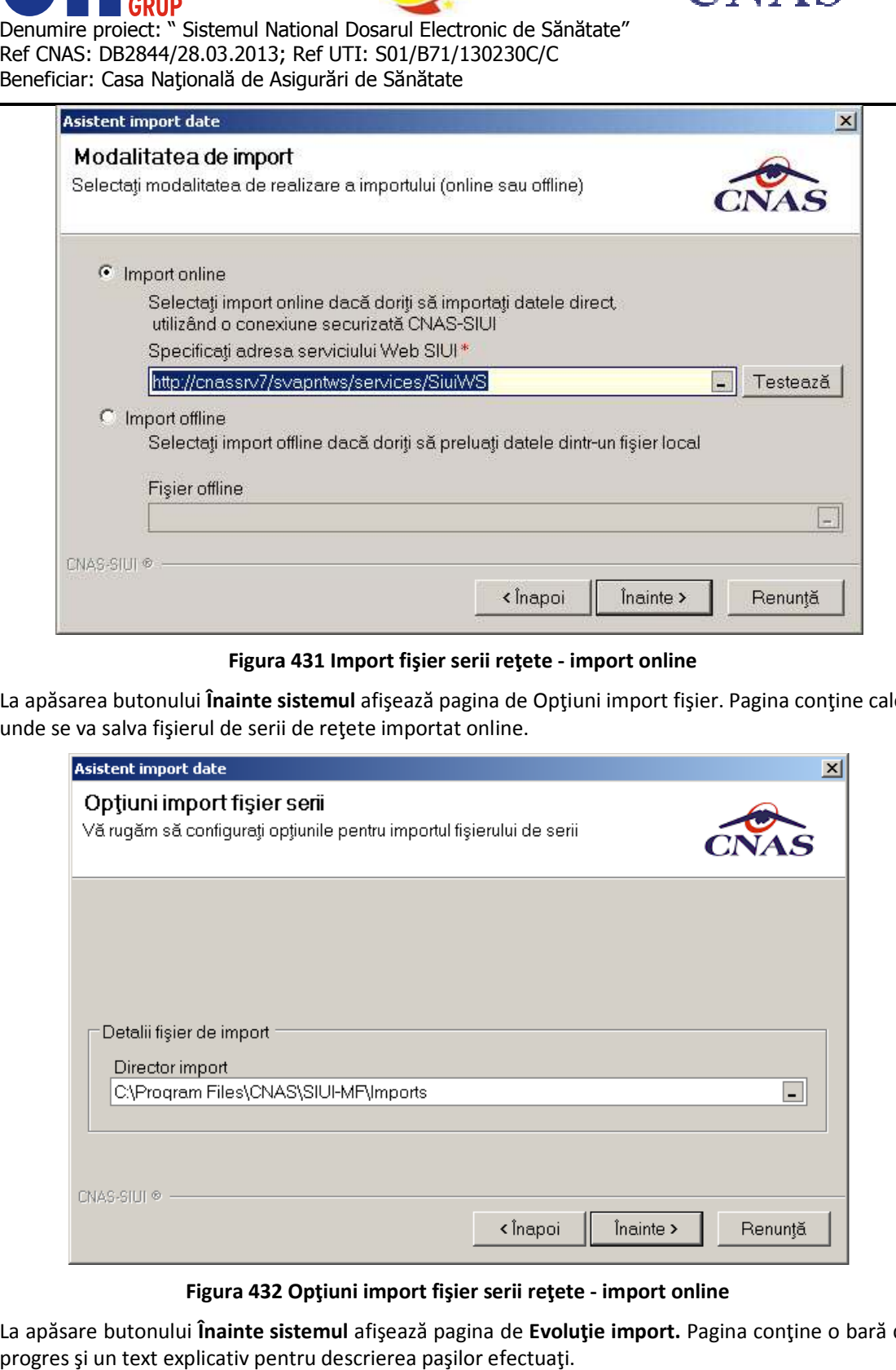

 **Figura 431 Import fişier serii reţete - import online** 

La apăsarea butonului **Înainte sistemul** afişează pagina de Opţiuni import fişier. Pagina conţine calea unde se va salva fişierul de serii de rețete importat online.

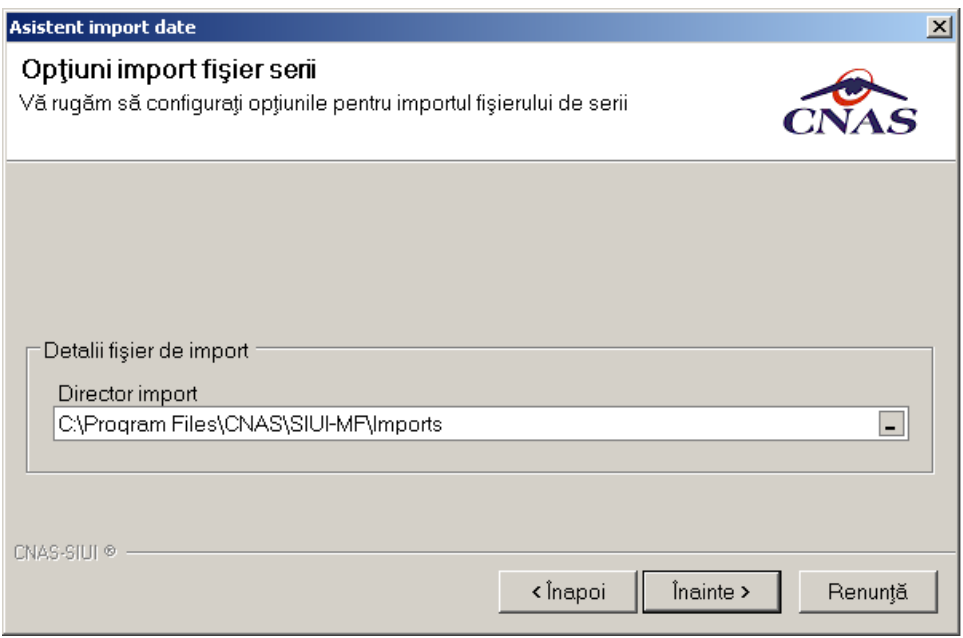

**Figura 432 Opţiuni import fişier serii reţete - import online**

La apăsare butonului Înainte sistemul afişează pagina de Evoluție import. Pagina conține o bară de progres şi un text explicativ pentru descrierea paşilor efectuaţi.

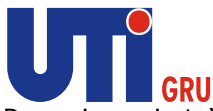

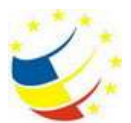

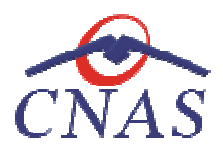

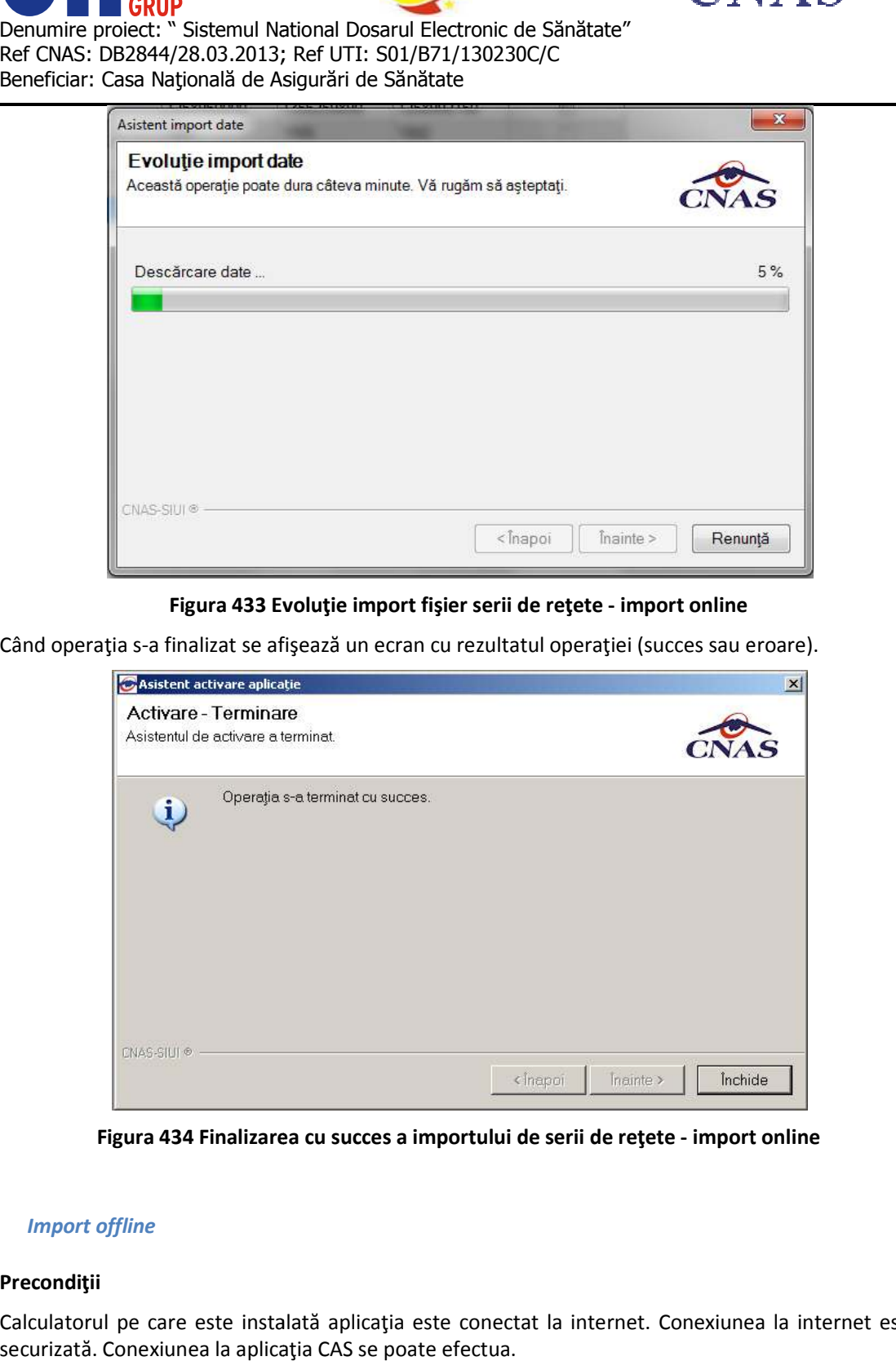

# **Figura 433 Evoluţie import fişier serii de reţete - import online**

Când operația s-a finalizat se afișează un ecran cu rezultatul operației (succes sau eroare).

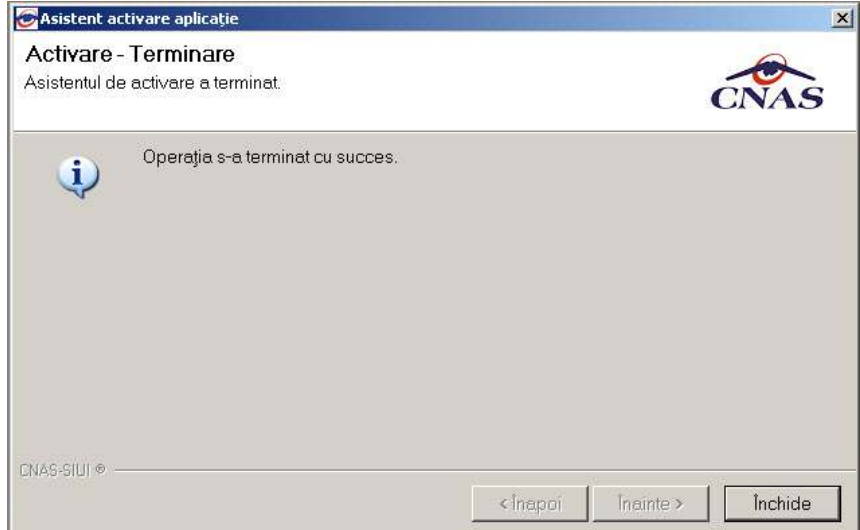

Figura 434 Finalizarea cu succes a importului de serii de rețete - import online

# *Import offline*

#### **Precondiţii**

Calculatorul pe care este instalată aplicația este conectat la internet. Conexiunea la internet este securizată. Conexiunea la aplicaţia CAS se poate efectua.

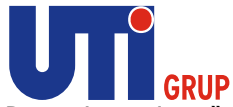

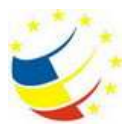

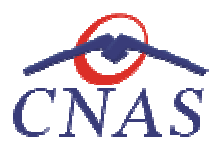

Unitatea medicală are încheiată/ încheiat o convenție/ contract validă/ valid cu CAS sau CNAS. Aplicaţia este activată (Activare Aplicaţie)

# **Când se efectuează operaţia**

Când operatorul doreşte importul fişierului de serii de reţete de la CAS.

#### **Cum se efectuează operaţia**

Aplicația este activată (Activare Aplicație)<br>**Când se efectuează operația**<br>Când operatorul dorește importul fișierului de serii de rețete de la CAS.<br>**Cum se efectuează operația**<br>În fereastra **Listă topuri de serii, utiliza** 

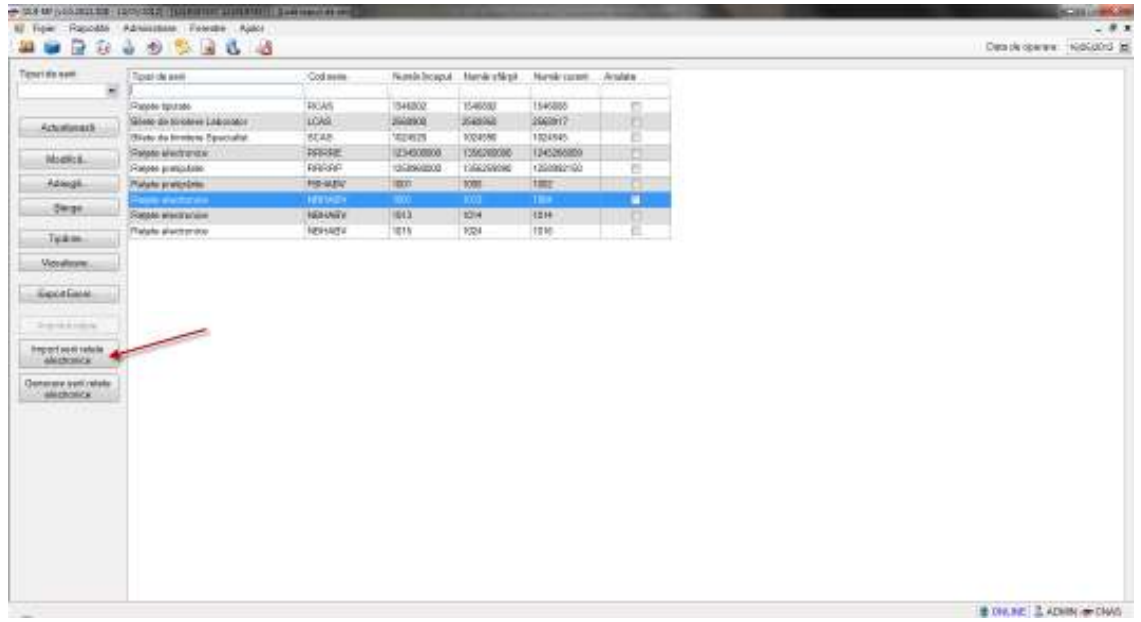

# **Figura 435 Listă topuri de serii**

La apăsarea butonului **Import serii reţete electronice** , **sistemul** afișează pagina de **Selectare modalitate de realizare a importului. modalitate realizare Utilizatorul** are la dispoziţie două moduri de efectuare a importului: online sau offline.

**Import offline - utilizatorul** alege această opţiune atunci când doreşte importul nomenclatoarelor personalizate dintr-un fişier local.

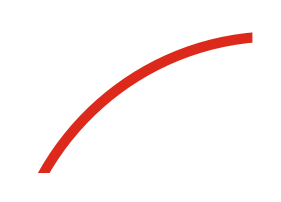

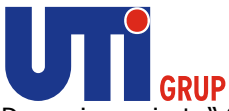

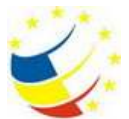

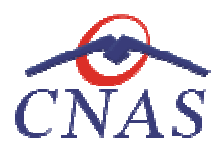

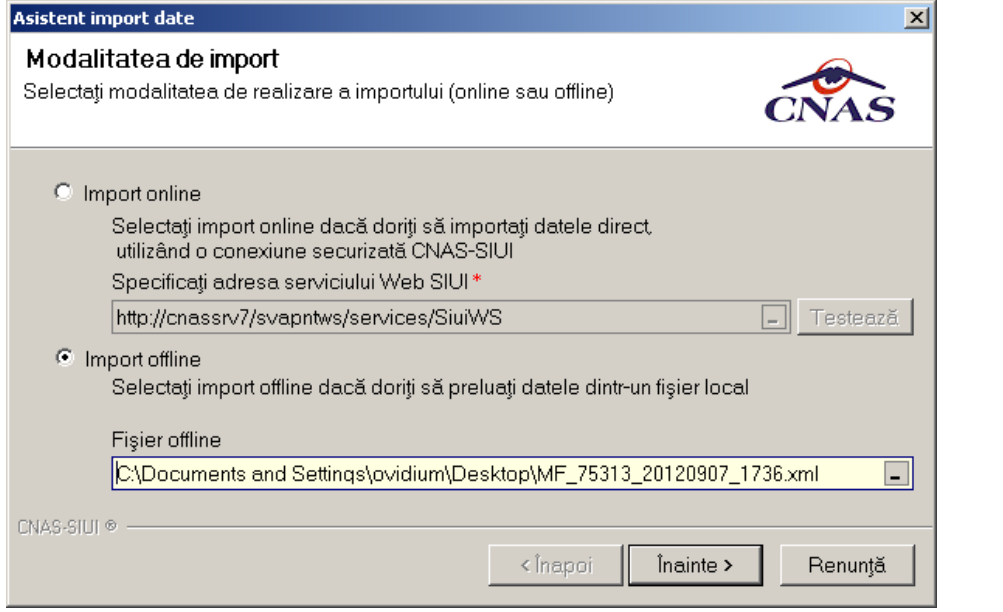

**Figura 436 436 Import fişier serii de reţete - import offline** 

La apăsare butonului Înainte sistemul afişează pagina de Evoluție import. Pagina conține o bară de progres şi un text explicativ pentru descrierea paşilor efectuaţi. progres

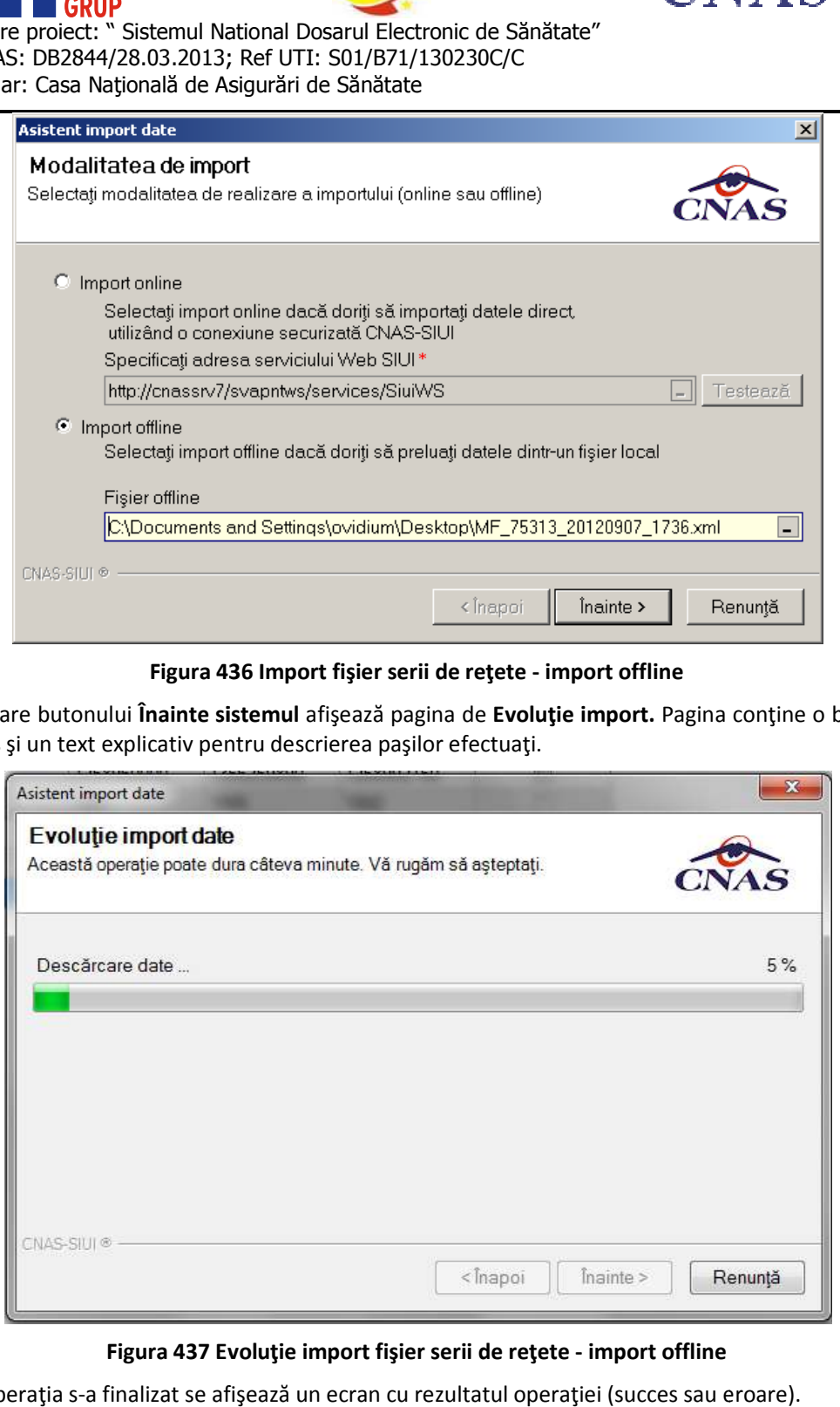

**Figura 437 Evoluţie import fişier serii de reţete - import offline**

Când operaţia s-a finalizat se afişează un ecran cu rezultatul operaţiei (succes sau eroare).

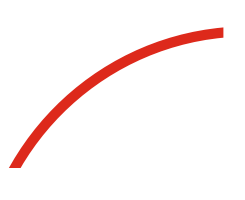

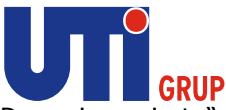

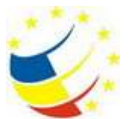

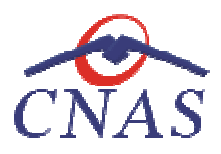

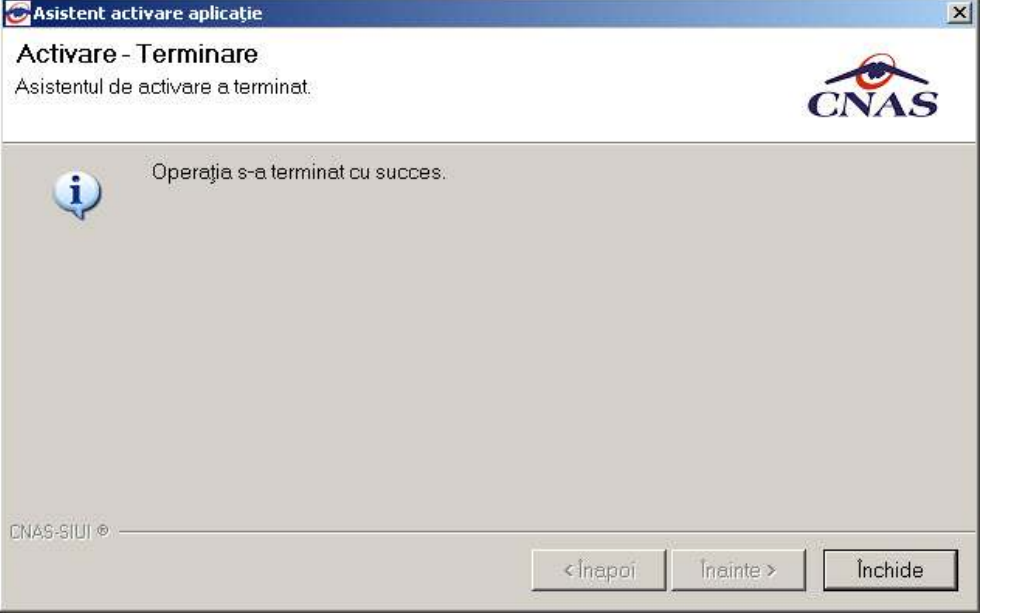

Figura 438 Finalizarea cu succes a importului de serii de rețete - import offline

# **Generare serii de reţete**

În situaţia în care seriile de reţete s-au terminat, medicul poate prelua un nou calup de serii de reţete în urma unei solicitări electronice către sistemul SIUI.

# **Precondiţii**

Calculatorul pe care este instalată aplicația este conectat la internet. Conexiunea la internet este securizată. Conexiunea la aplicaţia CAS se poate efectua.

securizată. Conexiunea la aplicația CAS se poate efectua.<br>Unitatea medicală are încheiată/ încheiat o convenție/ contract validă/ valid cu CAS sau CNAS. Aplicaţia este activată (Activare Aplicaţie) **Când se efectuează operaţia**  Aplicația este activată (Activare Aplicație)<br>**Când se efectuează operația**<br>Când operatorul dorește generarea unui nou calup de serii de rețete de la CAS.<br>**Cum se efectuează operația**<br>În fereastra **Listă topuri de serii, ut** au terminat, medicul poate prelua un nou calup de s<br>ce către sistemul SIUI.<br>licația este conectat la internet. Conexiunea la interne<br>is e poate efectua.<br>eiat o convenție/ contract validă/ valid cu CAS sau CNAS<br>ție)<br>uui nou

Când operatorul doreşte generarea unui nou calup de serii de reţete de la CAS.

# **Cum se efectuează operaţia**

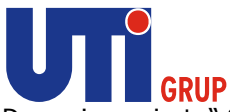

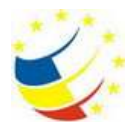

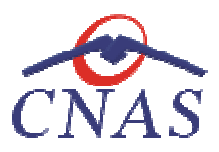

| <b>SEP 100</b>                       |                                     |               |                |                       |             |            |  | $-8x$<br>Data de operare - Noticelho del |
|--------------------------------------|-------------------------------------|---------------|----------------|-----------------------|-------------|------------|--|------------------------------------------|
|                                      |                                     |               |                |                       |             |            |  |                                          |
| Tenrido sen                          | Tipst-de avet                       | Cod sem       |                | Numberspot Mandratkga | Newlettered | : Analyte  |  |                                          |
| ×                                    |                                     |               |                |                       |             |            |  |                                          |
|                                      | Ratelle Hater                       | <b>FIGAS</b>  | 1544202        | 1546502               | 1546885     | <b>ITC</b> |  |                                          |
| <b>Adviserant</b>                    | Silver de Nridere Lidrocace         | LCAS.         | 2502000        | 2548948               | 2560917     | Đ.         |  |                                          |
|                                      | <b>Streto da Immiene Spectalist</b> | scas.         | <b>VED RES</b> | 1024590               | 1024545     |            |  |                                          |
| Motivity.                            | Sweete Mechanical                   | <b>ISBAR</b>  | 1234500000     | 1394249006            | 1245260800  | D.         |  |                                          |
|                                      | Rates presides                      | <b>FIRESE</b> | 12/2802202     | 1302209060            | 120402-00   | 吾          |  |                                          |
| Adough.                              | <b>Platete pretchildes</b>          | <b>HE-WEN</b> | <b>TEXT</b>    | <b>TOBE</b>           | time        | <b>TE</b>  |  |                                          |
|                                      | <b>CONTRACTOR</b>                   | <b>HELMEN</b> |                | <b>TO</b>             | 11.14       | Ξ          |  |                                          |
| <b>Okas</b>                          | <b>Satale westprain</b>             | <b>NENNIN</b> | 1643           | <b>10H</b>            | 4214        | O.         |  |                                          |
| Tuke-                                | <b>Think alactmore</b>              | tereserv      | 10th           | 1024                  | 1210        | c          |  |                                          |
|                                      |                                     |               |                |                       |             |            |  |                                          |
| Television and                       |                                     |               |                |                       |             |            |  |                                          |
| Import se di telefati<br>abichosica: |                                     |               |                |                       |             |            |  |                                          |
| Generate and other<br>Michael's      |                                     |               |                |                       |             |            |  |                                          |
|                                      |                                     |               |                |                       |             |            |  |                                          |
|                                      |                                     |               |                |                       |             |            |  |                                          |
|                                      |                                     |               |                |                       |             |            |  |                                          |
|                                      |                                     |               |                |                       |             |            |  |                                          |
|                                      |                                     |               |                |                       |             |            |  |                                          |
|                                      |                                     |               |                |                       |             |            |  |                                          |
|                                      |                                     |               |                |                       |             |            |  |                                          |
|                                      |                                     |               |                |                       |             |            |  |                                          |
|                                      |                                     |               |                |                       |             |            |  |                                          |
|                                      |                                     |               |                |                       |             |            |  |                                          |
|                                      |                                     |               |                |                       |             |            |  |                                          |

**Figura 439 439 Listă topuri de serii - generare serii reţete** 

La apăsarea butonului **Generare serii reţete electronice** , **sistemul** afişează fereastra fereastra **Generează top reţete:**

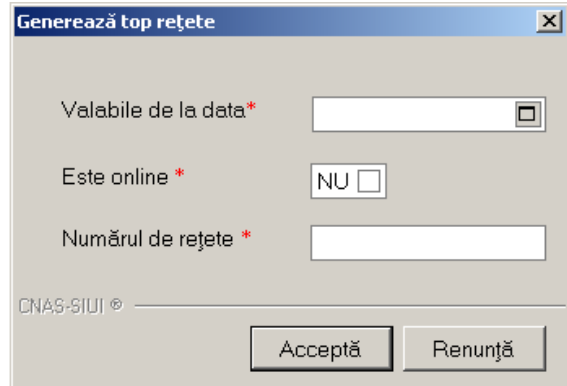

**Figura 440 Generare serii reţete** 

Utilizatorul selectează valabilitatea topului (calupului) de serii de rețete, bifează dacă topul solicitat este pentru reţete prescrise online sau offline (la domiciliu) şi completează numărul de reţete dorit.

este pentru rețete prescrise online sau offline (la domiciliu) și completează numărul de rețete dorit.<br>La apăsarea butonului **Acceptă, sistemul** afișează pagina de **Selectare modalitate de realizare a importului. Utilizatorul** are la dispoziţie doar opţiunea de import la **online**.

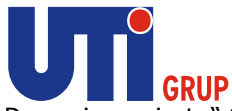

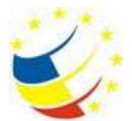

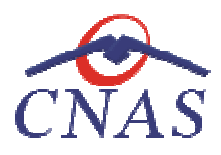

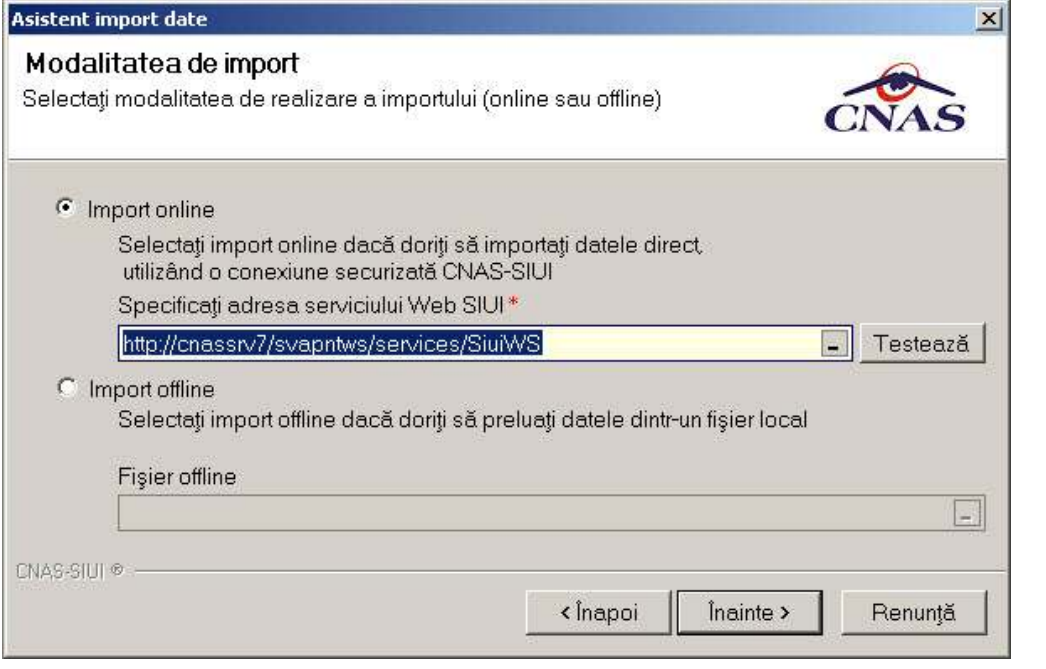

**Figura 441 Generare serii reţete - import online** 

La apăsarea butonului **Înainte sistemul** afişează pagina de Opţiuni import fişier. Pagina conţine calea unde se va salva fişierul de serii de reţete importat online. a

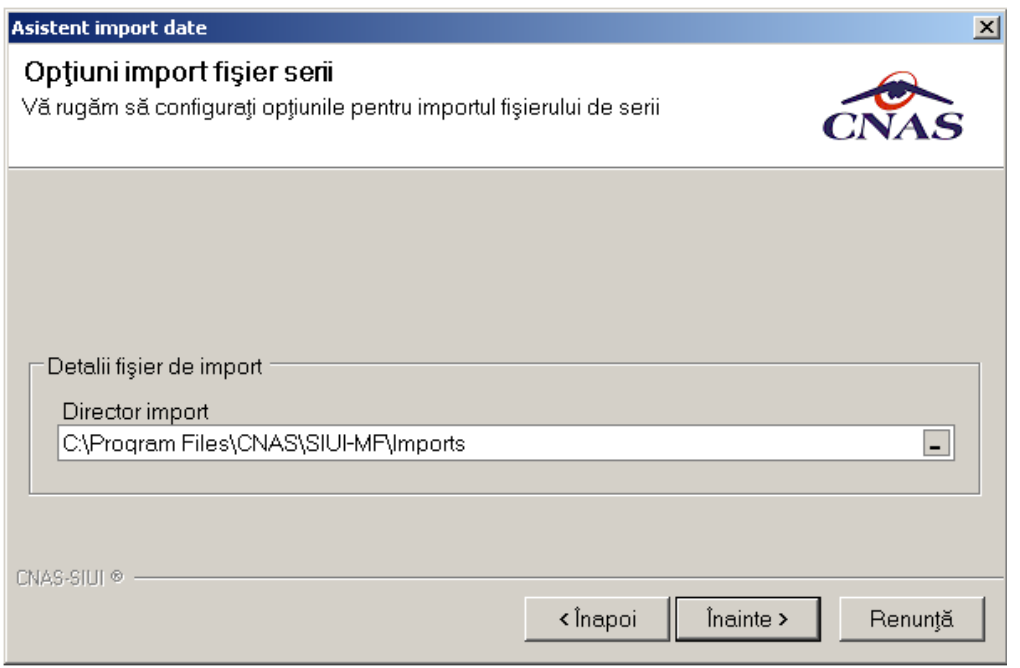

**Figura 442 Opţiuni import serii reţete** 

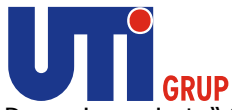

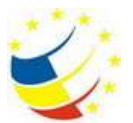

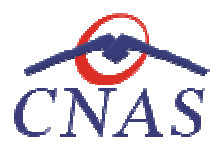

La apăsare butonului Înainte sistemul afişează pagina de Evoluție import. Pagina conține o bară de progres și un text explicativ pentru descrierea pașilor efectuați.

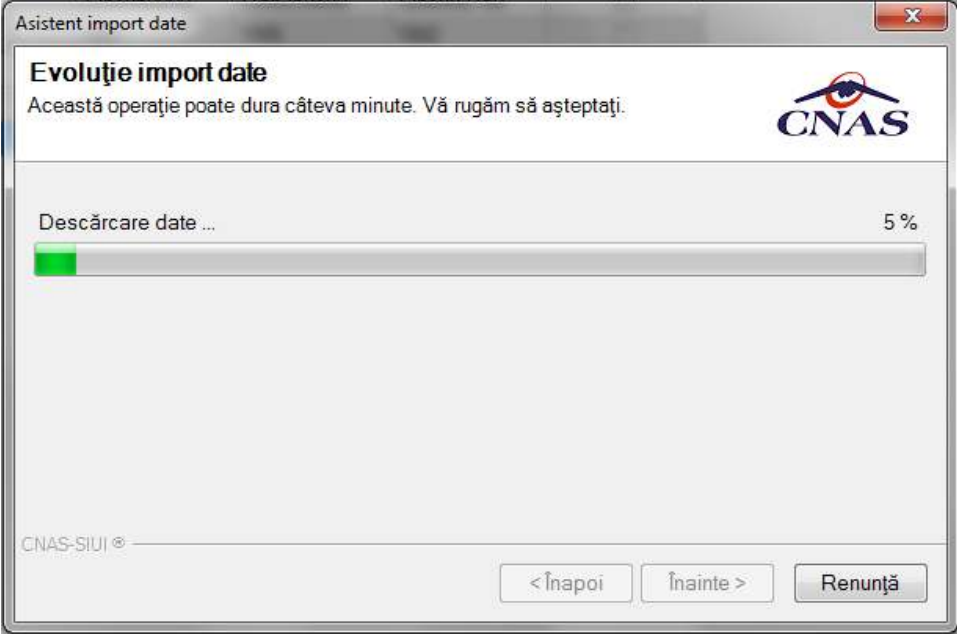

**Figura 443 Evoluţie generare serii de reţete** 

Când operația s-a finalizat se afișează un ecran cu rezultatul operației (succes sau eroare).

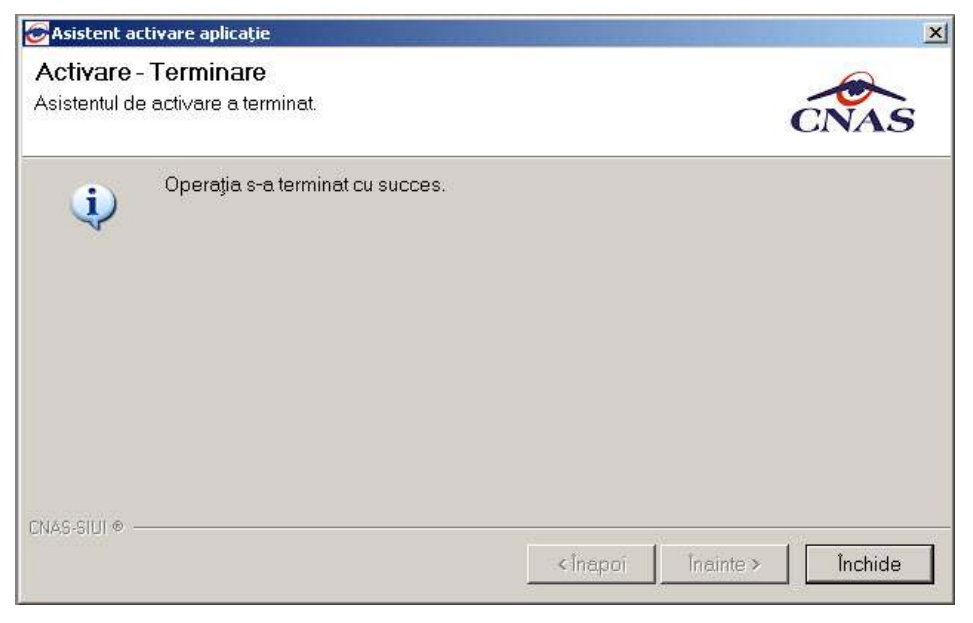

**Figura 444 Finalizarea cu succes a generării seriilor de reţete**

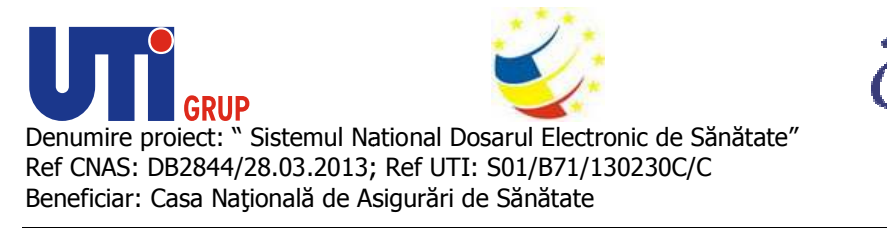

# **Documente online DES**

În urma accesării opţiunii **Administrare/ Documente online DES** se deschide fereastra cu titlul În urma accesării opțiunii **Administrare/ Documente online DES** se deschide fereastra cu titlul<br>**Documente online DES**, în care utilizatorul poate vizualiza datele extrase din DES in urma accesarii**.** 

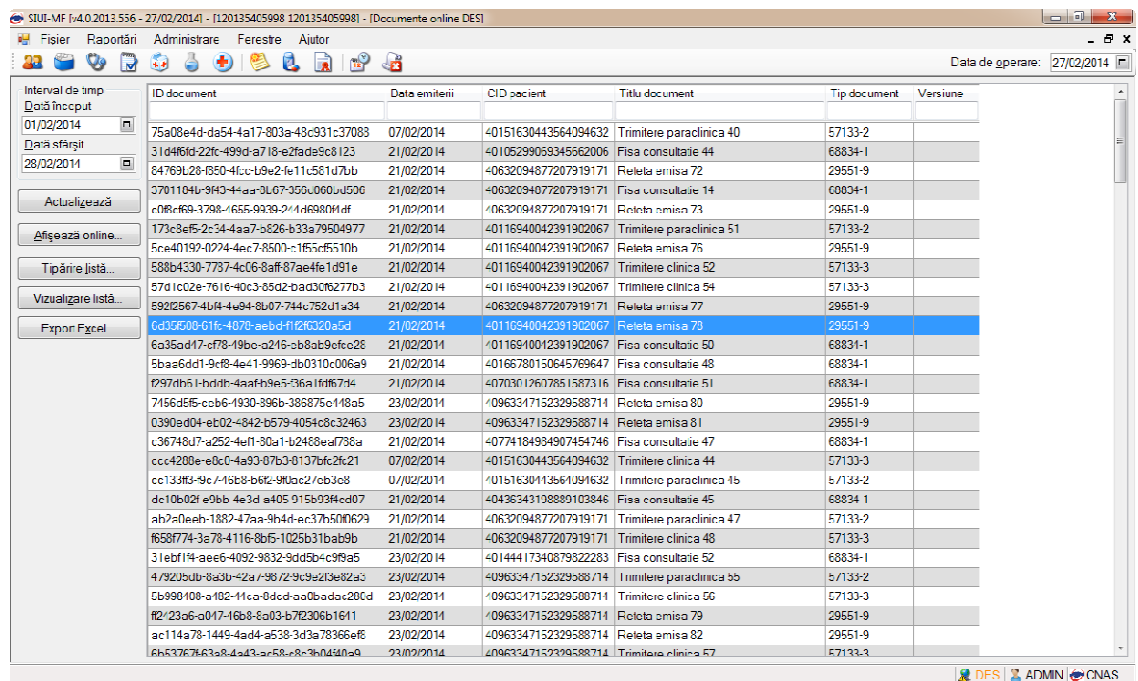

**Figura Figura 445 Fereastră Documente online DES** 

Fereastra Documente online DES conține următoarele butoane:

• **Afisează online –** afisează conţinului documentului descărcat

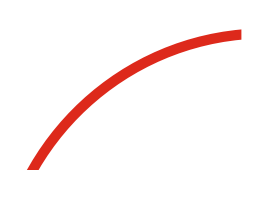

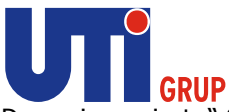

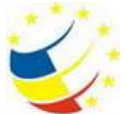

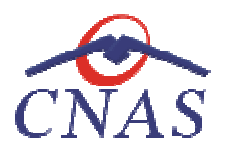

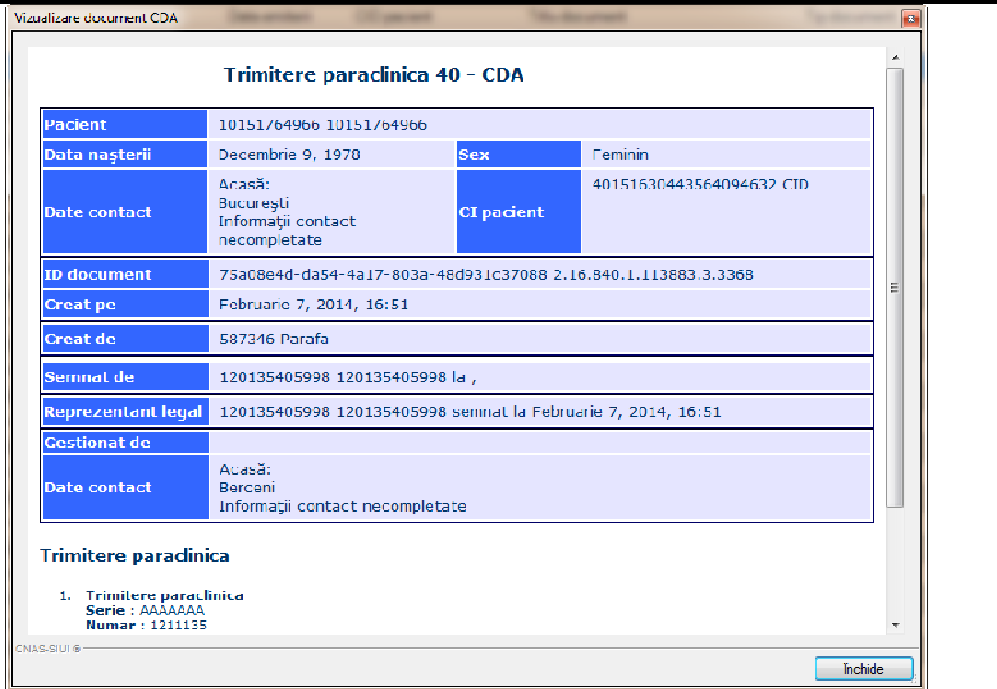

# **Figura 446 Vizualizare document CDA**

- **Tipărire listă** oferă posibilitatea utilizatorului de a printa un document descărcat descărcat.
- **Vizualizare listă**  fereastră in care se utilizatorul poate vizualiza o lista cu documentele descărcate. oferă posibilitatea utilizatorului de a printa un document descărcat.<br>**ă** – fereastră in care se utilizatorul poate vizualiza o lista cu documentele<br>– oferă posibilitatea utilizatorului de a exporta o listă a documentelor
- Export excel oferă posibilitatea utilizatorului de a exporta o listă a documentelor descărcate. se utilizatorul poate vizualiza o lista cu docu<br>utilizatorului de a exporta o listă a docun<br>**enclatoare** se deschide fereastra cu titlul **Listă**

# **Nomenclatoare**

În urma accesării opţiunii **Administrare/ Nomenclatoare** se deschide fereastra cu titlul nomenclatoare, în care utilizatorul poate vizualiza datele existente în nomenclatoare la un moment dat, cât şi data ultimei actualizări dat, **.** 

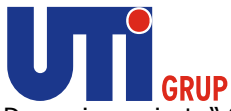

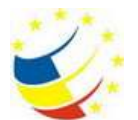

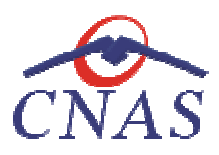

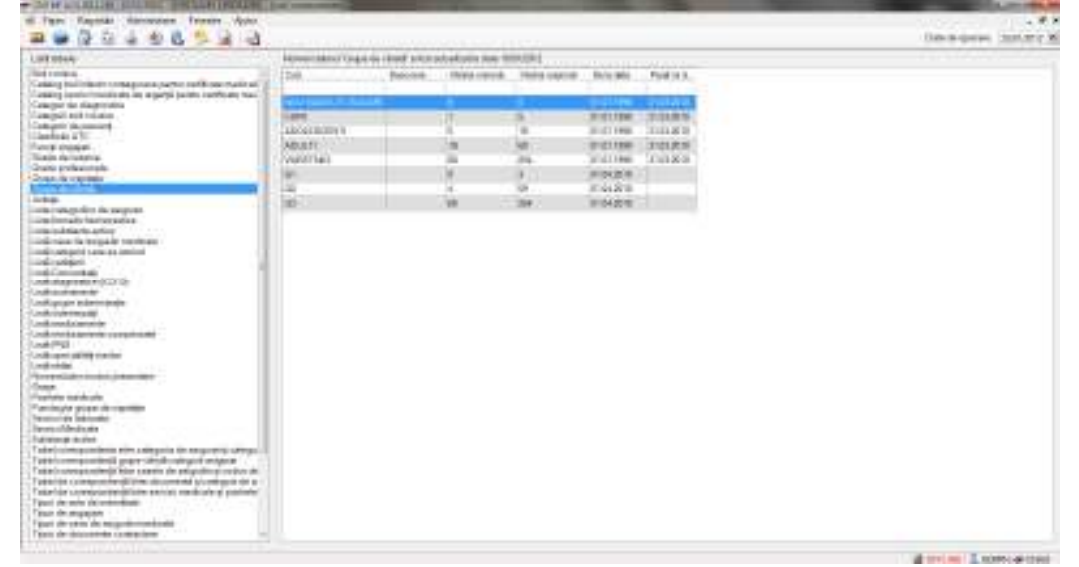

# **Figura 447 Fereastra Lista nomenclatoare**

Fereastra conține:

- **· Listă tabele** Lista nomenclatoarelor existente în sistem
- **Lista datelor**  se selectează unul din nomenclatoarele listate în *Listă tabele,*  pentru a vizualiza datele existente în tabela respectivă.
- · Deasupra Lista de date apare un mesaj informativ referitor la data ultimei actualizări a tabelei selectate.

# **Utilizatori**

În urma accesării opţiunii **Administrare/ Utilizatori**  se deschide fereastra cu titlul **Utilizatori.**

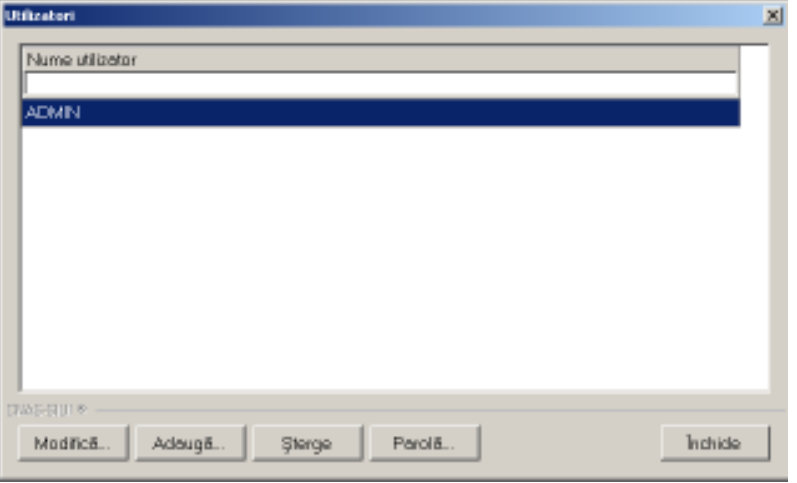

**Figura 448 Utilizatori** 

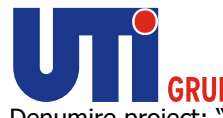

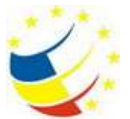

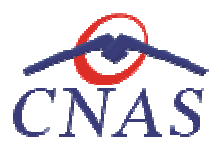

#### Fereastra contine:

- lista utilizatorilor aplicaţiei, identificaţi prin nume utilizator ( **Nume utilizator** )
- butoane pentru comenzi, prin care sunt permise următoarele acţiuni:
	- o Adaugă adăugare utilizator
	- o Modifică modificare date utilizator
	- o Şterge ştergere utilizator
	- o Parolă modificare parolă utilizator
	- o Închide închide fereastra

# **Adăugare utilizator**

#### **Precondiţii**

Utilizatorul are drepturi de administrator(este logat ca ADMIN).

# **Când se efectuează operaţia**

Operaţia se efectuează când este nevoie de introducerea unui nou utilizator.

#### **Cum se efectuează operaţia**

Operația este permisă numai dacă utilizatorul curent are drepturi de administrator (este logat ca ADMIN). o Sterge – stergere utilizator<br>
o Parolă – modificare parolă utilizator<br>
o Închide – închide fereastra<br>
Adăugare utilizator<br>
P**recondiții**<br>
Utilizatorul are drepturi de administrator(este logat ca ADMIN).<br> **Când se efectu** 

**Utilizatorul** apasă butonul **Adaugă** , iar **sistemul** afişează fereastra **Adăugare utilizator.**

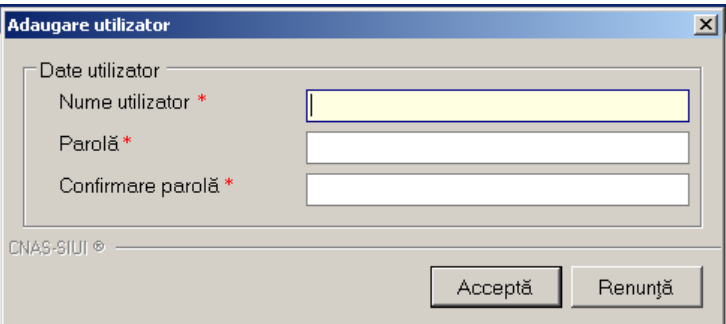

# **Figura 449 Adăugare utilizator**

Câmpurile din formular sunt următoarele:

- **Nume utilizator** câmp obligatoriu
- **Parolă**  câmp obligatoriu
- **Confirmare parolă** câmp obligatoriu
- Butoanele **Acceptă** şi **Renunţă**  Câmpurile din formular sunt următoarele:<br>
• Nume utilizator - câmp obligatoriu<br>
• Parolă - câmp obligatoriu<br>
• Confirmare parolă - câmp obligatoriu<br>
• Butoanele Acceptă și Renunță permit salvarea datelor, respectiv anulare

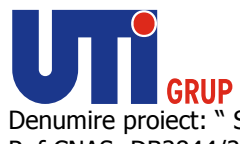

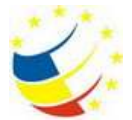

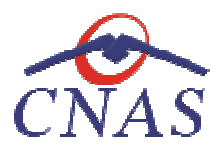

**Modificare utilizator** 

#### **Precondiţii**

Există cel puțin un utilizator înregistrat în afară de ADMIN.

#### **Când se efectuează operaţia**

Operaţia se efectuează când este nevoie de modificarea datelor aferente unui utilizator.

#### **Cum se efectuează operaţia**

Pentru modificarea numelui unui utilizator, se alege din listă utilizatorul pentru care se do modificarea, apoi se apasă butonul Modifică. Operația se efectuează când este nevoie de modificarea datelor aferente unui utilizator.<br>**Cum se efectuează operația**<br>Pentru modificarea numelui unui utilizator, se alege din listă utilizatorul pentru care se dorește<br>modif

Este posibilă doar modificarea utilizatorului logat. Administratorul poate modifica datele asociate oricărui utilizator. Utilizatorul ADMIN nu se poate modifica.

oricărui utilizator. Utilizatorul ADMIN nu se poate modifica.<br>Dacă operația de modificare este permisă, se afișează fereastra **Modificare utilizator.** 

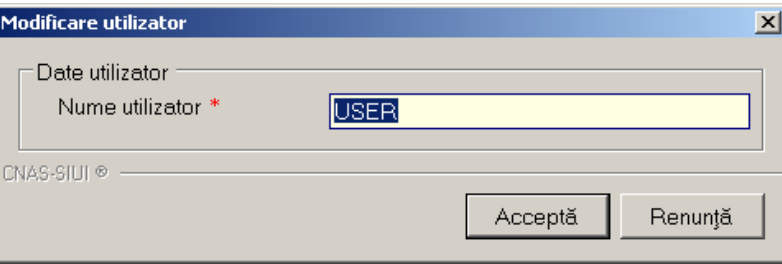

#### **Figura 450 Modificare utilizator**

Fereastra conține câmpul Nume utilizator, care este obligatoriu.

Butoanele **Acceptă** şi **Renunţă** permit salvarea datelor, respectiv anularea operaţiei.

# **Ştergere utilizator**

#### **Precondiţii**

Există cel puţin un utilizator înregistrat în afară de ADMIN.

Există cel puțin un utilizator înregistrat în afară de ADMIN.<br>Utilizatorul are drepturi de administrator (este logat ca ADMIN).

# **Când se efectuează operaţia**

Operaţia se efectuează când se doreşte eliminarea unui utilizator.

#### **Cum se efectuează operaţia**

Operația este posibilă numai dacă utilizatorul curent are drepturi de administrator. permit salvarea datelor, respectiv anularea operație<br>egistrat în afară de ADMIN.<br>ninistrator (este logat ca ADMIN).<br>e dorește eliminarea unui utilizator.<br>acă utilizatorul curent are drepturi de administrator.

Se alege din listă un utilizator și se apasă pe butonul **Șterge**.

Nu se poate şterge un utilizatorul ADMIN.

Nu se poate șterge un utilizatorul ADMIN.<br>Dacă operația de ștergere este permisă se afișează mesajul de confirmare:

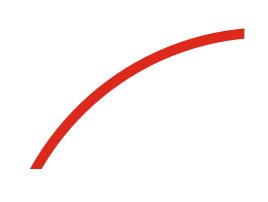

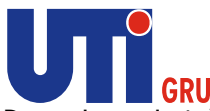

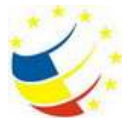

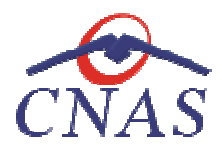

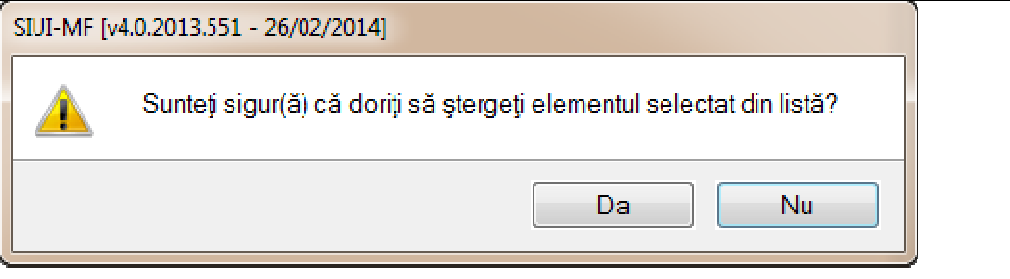

# **Figura 451 Mesaj confirmare ştergere utilizator**

În cazul confirmării de către operator a operației de ștergere, utilizatorul selectat este eliminat, iar<br>lista utilizatorilor se actualizează corespunzător. lista utilizatorilor se actualizează confirmării de către operator a operației de ștergere, utilizatorul selecta<br>izatorilor se actualizează corespunzător.<br>**are parolă**<br>**efectuează operația**<br>a se efectuează când se dorește modificarea parolei de conectare a un

#### **Modificare parolă**

#### **Când se efectuează operaţia**

Operaţia se efectuează când se doreşte modificarea parolei de conectare a unui utilizator.

#### **Cum se efectuează operaţia**

Pentru modificarea parolei unui utilizator, se alege din listă utilizatorul pentru care se doreşte modificarea, apoi se apasă butonul Parolă. Operaţia se efectuează când se doreşte mo<br>**Cum se efectuează operaţia**<br>Pentru modificarea parolei unui utilizator<br>modificarea, apoi se apasă butonul **Parolă**.

Este posibilă doar modificarea parolei utilizatorului logat. Administratorul poate modifica parola asociată oricărui utilizator.

Dacă operația de modificare a parolei este permisă se deschide fereastra Modificare parolă.

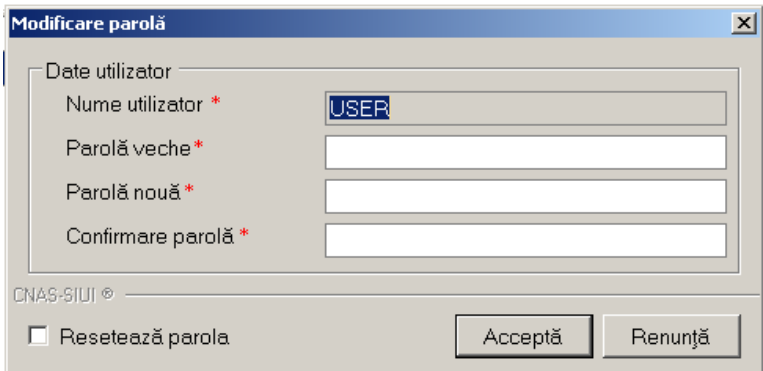

#### **Figura 452 Modificare parolă**

Câmpurile din fereastră sunt:

- **Nume utilizator** numele utilizatorului selectat, câmp obligatoriu needitabil
- **Parolă veche** parola care se doreşte a fi modificată, câmp obligatoriu
- **Parolă nouă –** parola nouă; câmp obligatoriu
- **· Confirmare Parolă** trebuie să conțină valoarea din câmpul Parolă nouă; câmp obligatoriu

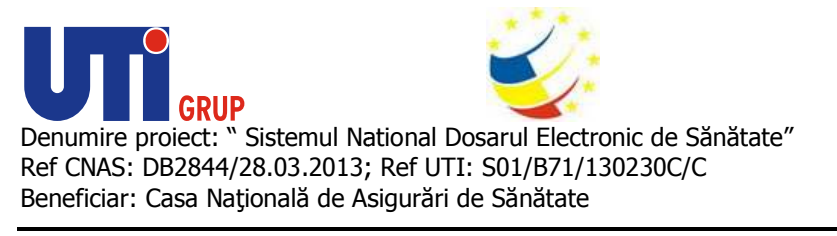

**· Resetează parolă –** casetă de tip check-box vizibilă doar pentru administrator; dacă **Resetează parolă –** casetă de tip check-box vizibilă doar pentru administrator; dacă<br>administratorul nu cunoaște parola veche, bifează opțiunea **Resetează parolă**, iar câmpul **Parolă veche** devine inactiv;

Butoanele **Acceptă** şi **Renunţă** permit salvarea datelor, respectiv anularea operaţiei.

# **Compactare baza de date**

În urma accesării opţiunii **Administrare/ Baza de date/ Compactare/reparare...** se deschide Butoanele **Acceptă** și **Renunță** permit salvarea datelor, respectiv anularea operației.<br>**Compactare baza de date**<br>În urma accesării opțiunii **Administrare/ Baza de date/ Compactare/reparare...** se deschide<br>fereastra de des în care **utilizatorul** poate vizualiza pro progresul realizării acestei operaţii**.** 

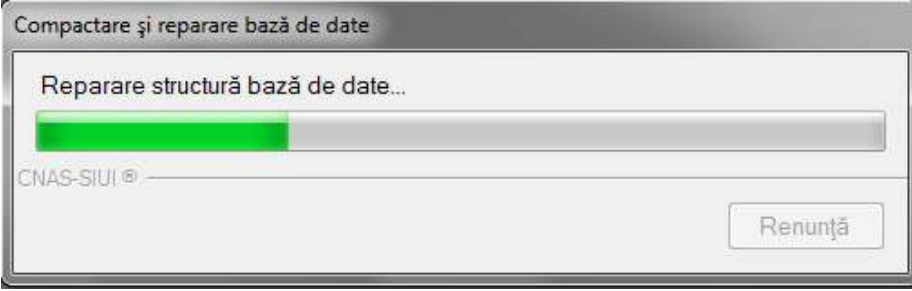

# **Figura 453 Compactare şi reparare bază de date**

Operația are efectul reducerii dimensiunii bazei de date prin stergerea fisierelor temporare și reorganizarea stocării informaţiilor. Operația are efectul reducerii dimensiunii bazei de date prin ștergerea fișierelor temporare și<br>reorganizarea stocării informațiilor.<br>**Arhivare/Restaurare**<br>La apelarea modulului **Administrare/ Baza de date/ Arhivare/Restau** 

# **Arhivare/Restaurare**

**Asistentul pentru arhivare/restaurare Asistentul** .

Asistentul are mai multe *pagini*. Fiecare pagină conține o serie de câmpuri și butoanele:

- **Înainte**  permite trecerea la pagina următoare, dacă aceasta există;
- **Înapoi** permite trecerea la pagina anterioară, dacă aceasta există;
- **Renunţă**  anulează operaţia şi închide asistentul;

Asistentul are mai multe *pagini*. Fiecare pagină conține o serie de câmpuri și butoanele:<br>
• Înainte - permite trecerea la pagina următoare, dacă aceasta există;<br>
• Înapoi - permite trecerea la pagina anterioară, dacă ace **arhivarea datelor** sau **restaurarea datelor.**

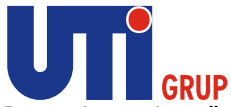

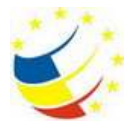

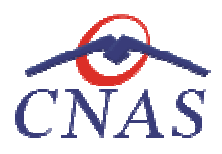

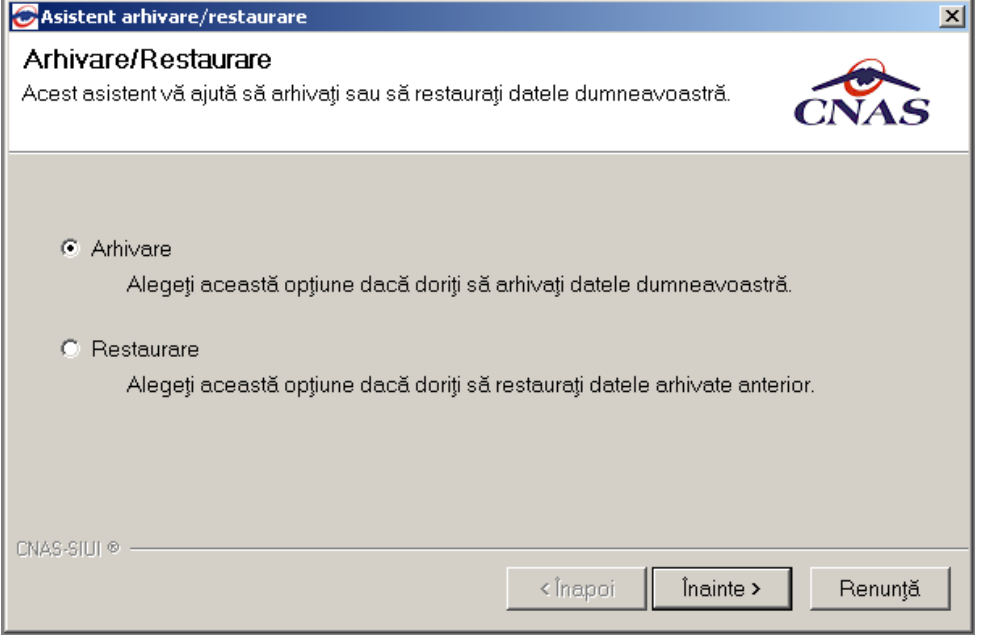

**Figura 454 Asistent arhivare/restaurare** 

#### **Arhivare**

#### **Precondiţii**

Unitatea are completate toate datele de identificare. Datele de identificare trebuie să fie la data Unitatea are completate toate datele de identi<br>restaurării identice cu cele de la data arhivării.

#### **Când se efectuează operaţia**

Operația se efectuează atunci când arhivarea datelor specifice se impune ca periodicitate sau alta<br>cerință pentru păstrarea sigură a datelor. cerinţă pentru păstrarea sigură a datelor. Operația se efectuează atunci când arhivarea datelor specifice se impune ca periodicitate sau alta<br>cerință pentru păstrarea sigură a datelor.<br>**Cum se efectuează operația**<br>Dacă **utilizatorul** bifează opțiunea de Arhivare și

# **Cum se efectuează operaţia**

de **Selectare a locaţiei unde se va salva fişierul cu datele arhivate Selectare** :

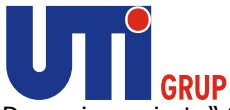

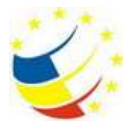

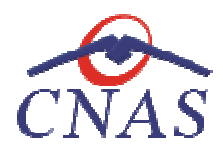

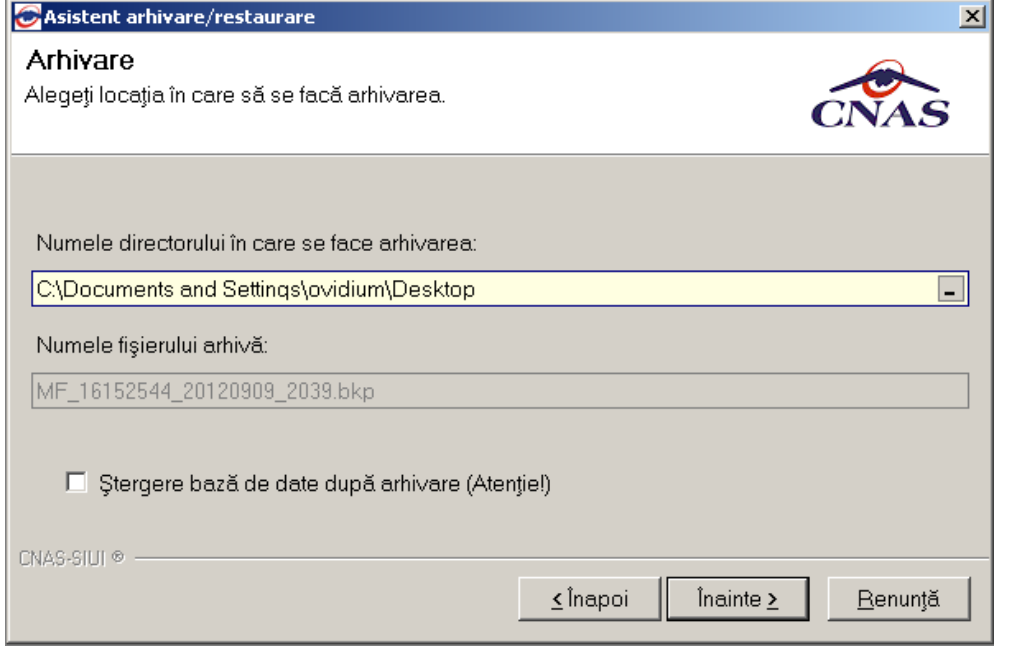

**Figura 455 Arhivare date - Selectare locaţie fişier** 

Această pagină prezintă următoarele câmpuri:

- **Numele directorului în care se face arhivarea** câmp obligatoriu de tip selector
- **· Numele fișierului arhivă** câmp obligatoriu, needitabil; reprezintă numele arhivei;

La apăsare butonului **Înainte** se afişează pagina de **Evoluţie proces arhivare.** Pagina conţine o bară de progres și un text explicativ pentru descrierea pașilor efectuați.

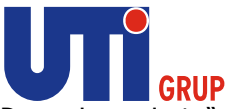

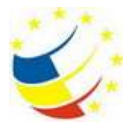

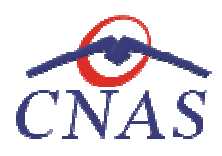

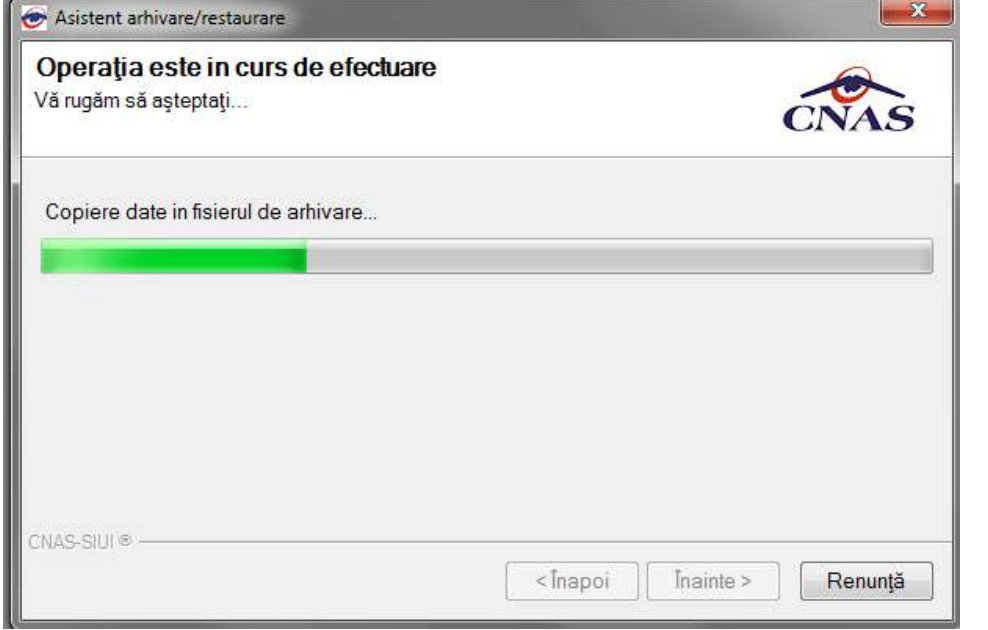

# **Figura 456 Arhivare date - Progres operaţie**

Când operația ia sfârșit se afișează un ecran cu rezultatul operației (succes sau eroare).

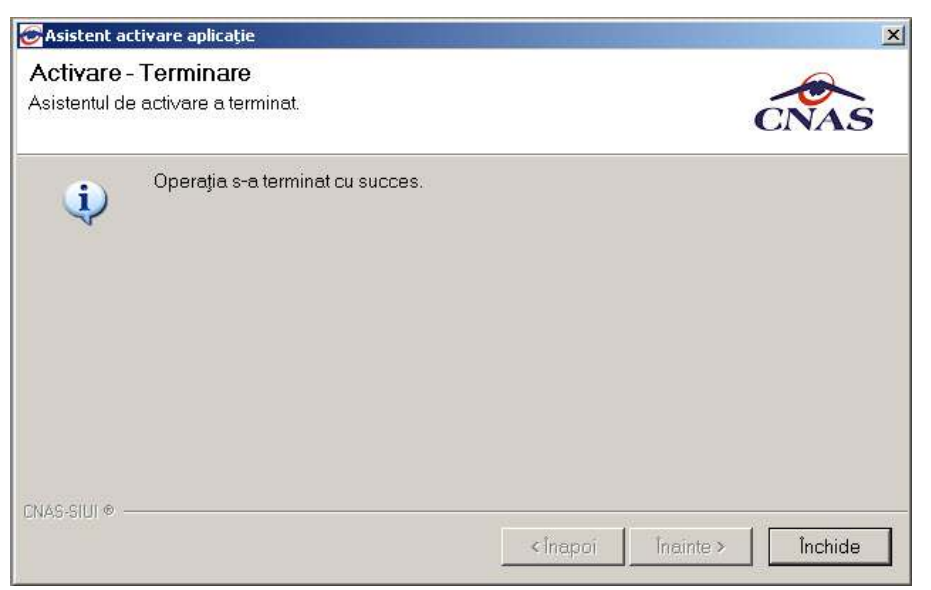

**Figura 457 457 Finalizarea cu succes a operaţiei de arhivare** 

#### **Restaurare**

Dacă **utilizatorul** bifează opţiunea de **Restaurare** şi apasă butonul **Înainte,** asistentul afişează p pagina de **selectare a locaţiei fişierului arhivă** :

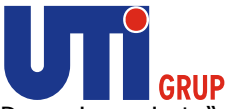

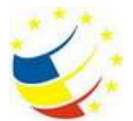

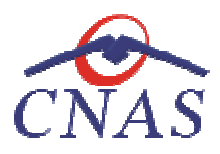

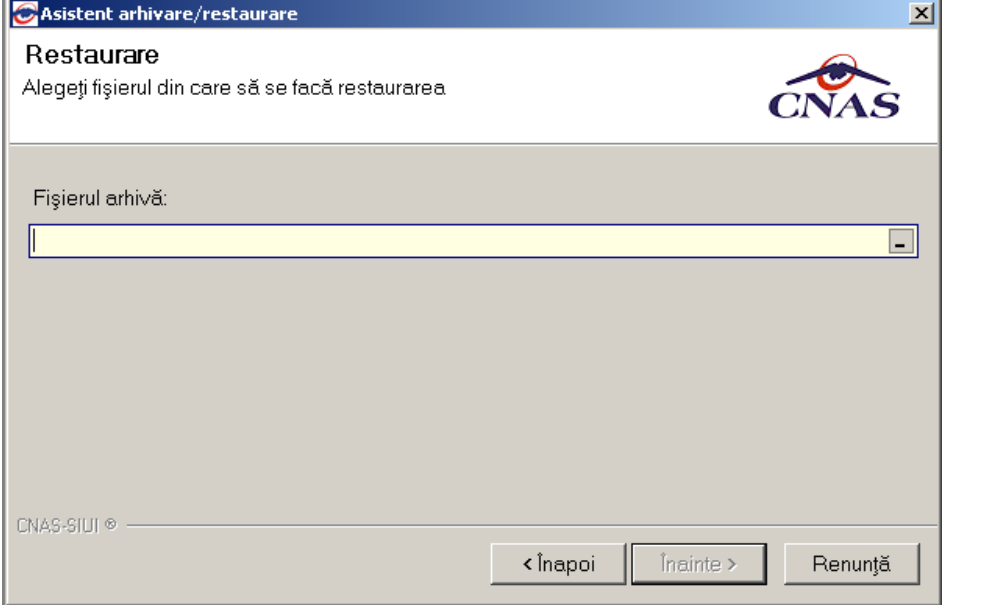

**Figura 458 458 Restaurare - Selectare locaţie fişier arhivă** 

Această pagină conţine următorul câmp:

Această pagină conține următorul câmp:<br>**• Fişierul arhivă** - câmp obligatoriu; de tip selector , care permite selectarea locației fişierului:

La apăsare butonului **Înainte** se se afişează pagina de **Evoluţie proces restaurare.** Pagina conţine o bară de progres și un text explicativ pentru descrierea pașilor efectuați.

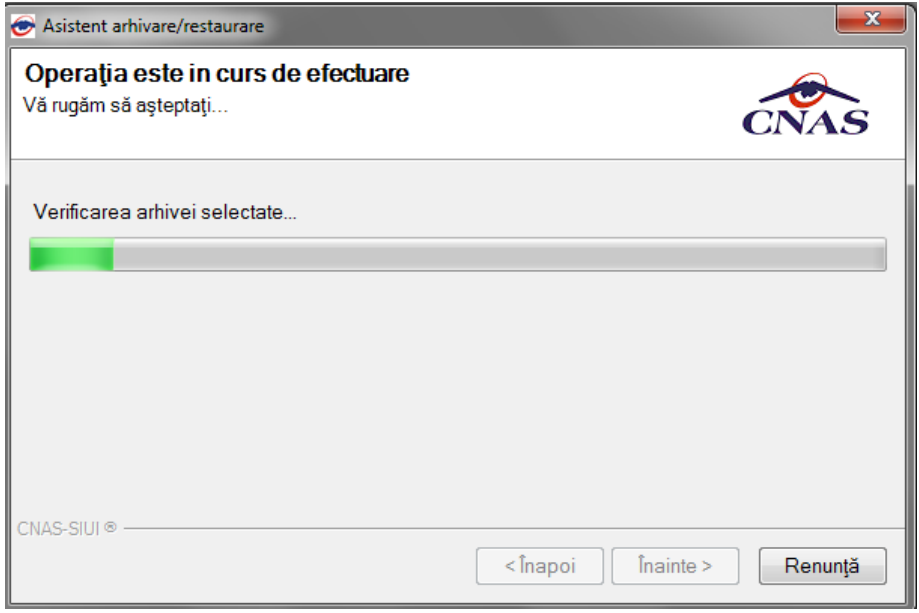

**Figura 459 Restaurare date - Progres operaţie** 

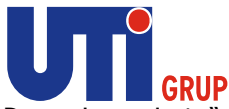

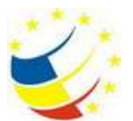

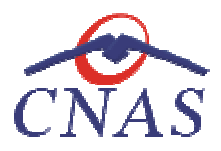

Când operația ia sfârșit se afișează un ecran cu rezultatul operației (succes sau eroare).

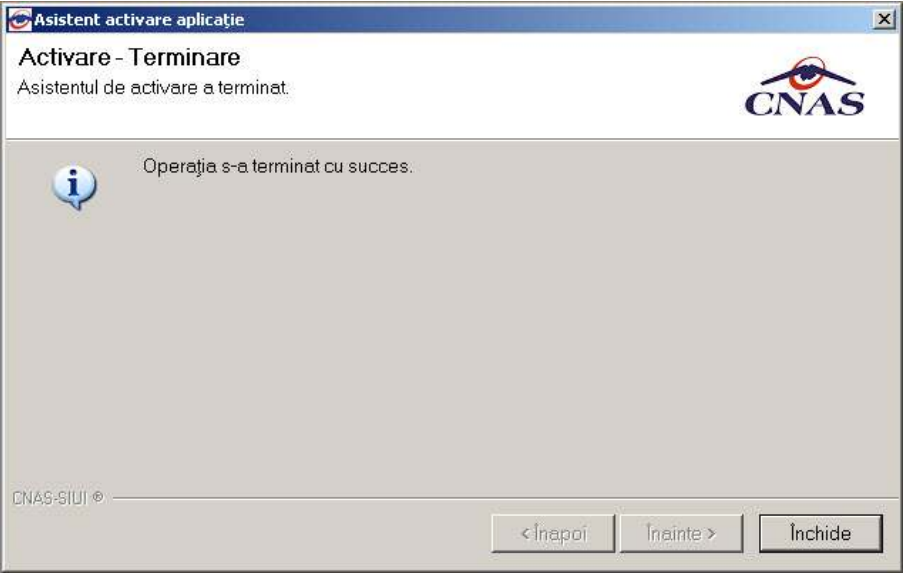

**Figura 460 460 Finalizarea cu succes a operaţiei de restaurare** 

# **Export\Import date**

La apelarea modulului Administrare\ Baza de date\ Export\Import Date, Sistemul lansează Export **Wizard**.

Asistentul are mai multe *pagini*. Fiecare pagină conține o serie de câmpuri și butoanele:

- **Înainte**  permite trecerea la pagina următoare, dacă aceasta există;
- **Înapoi** permite trecerea la pagina anterioară, dacă aceasta există;
- **Renunţă**  anulează operaţia şi închide asistentul;

Asistentul are mai multe *pagini*. Fiecare pagină conține o serie de câmpuri și butoanele:<br>
• Înainte - permite trecerea la pagina următoare, dacă aceasta există;<br>
• Înapoi - permite trecerea la pagina anterioară, dacă ace export date, importa date, export pacienți și importa pacienți.

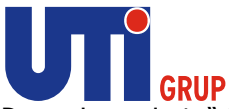

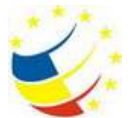

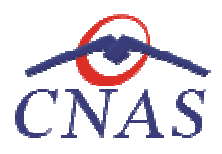

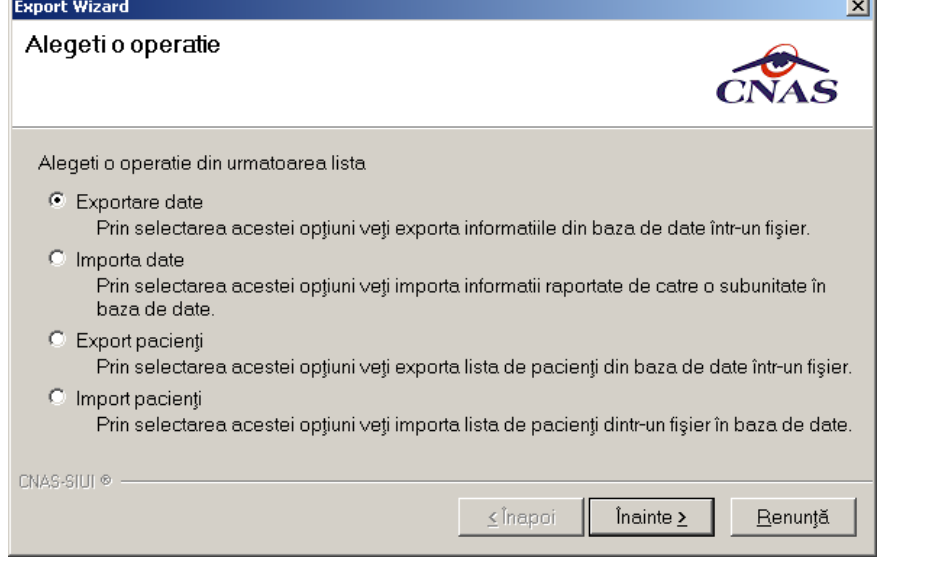

**Figura 461 Export Wizard** 

#### **Export date**

#### **Precondiţii**

Unitatea are completate toate datele de identificare.

# **Când se efectuează operaţia**

Unitatea are completate toate datele de identificare.<br>**Când se efectuează operația**<br>Operația se efectuează atunci când se dorește transmiterea serviciilor efectuate de o subunitate către unitatea/subunitatea de care aparține.

#### **Cum se efectuează operaţia**

Dacă **utilizatorul** bifează opţiunea de **Export date** şi apasă butonul **Înainte,** asistentul afişează pagina de **Export servicii medicina de familie de la Subunitate**.

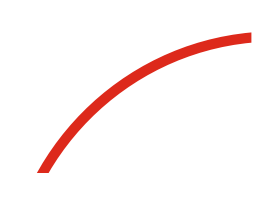

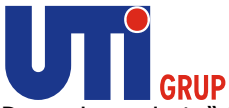

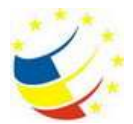

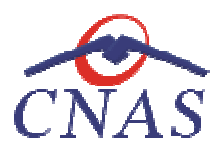

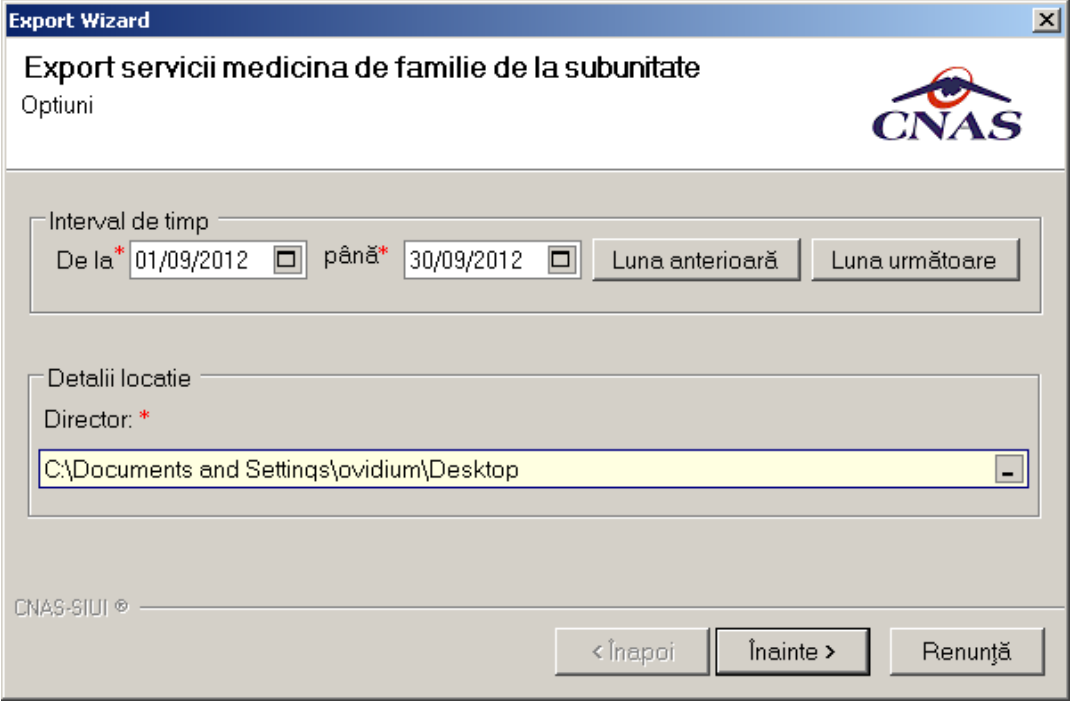

**Figura 462 Export servicii medicina de familie de la Subunitate**

Aceasta pagina prezintă directorul unde se va salva fișierul care va conține toate serviciile efectuate in intervalul de timp selectat de Utilizator.

La apăsarea butonului **Înainte,** se afi se afișează pagina de Evoluție Export servicii medicină de familie. La apăsarea butonului **Înainte,** se afișează pagina de Evoluție Export servicii medicină d<br>Când operația ia sfârșit se afișează un ecran cu rezultatul operației (succes sau eroare).

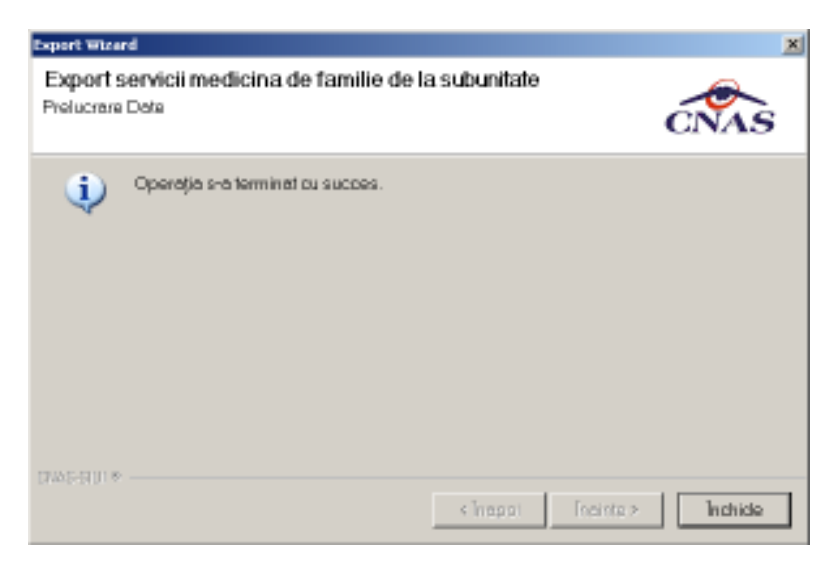

**Figura 463 Operație încheiată cu succes** 

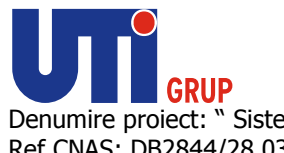

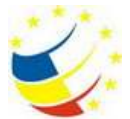

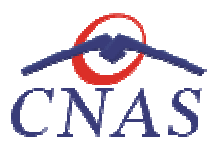

**Importa date** 

# **Precondiţii**

Unitatea are completate toate datele de identificare.

# **Când se efectuează operaţia**

Unitatea are completate toate datele de identificare.<br>**Când se efectuează operația**<br>Operația se efectuează atunci când se dorește importarea serviciilor efectuate de către o alta unitate/subunitate.

# **Cum se efectuează operaţia**

Dacă **utilizatorul** bifează opţiunea de **Importa date** şi apasă butonul **Înainte,** asistentul afişează pagina de **Import servicii medicina de familie** .

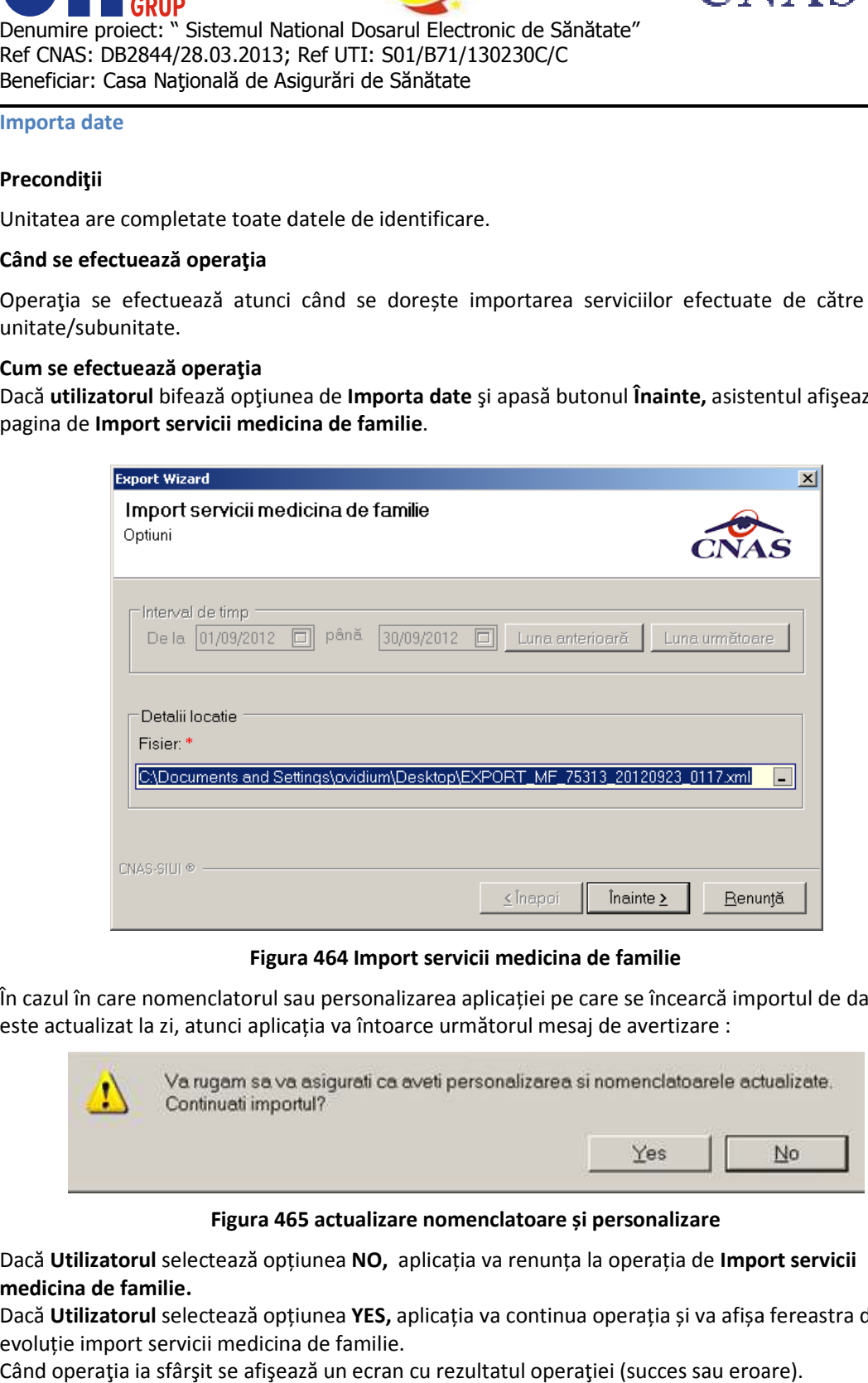

**Figura 464 Import servicii medicina de familie** 

În cazul în care nomenclatorul sau personalizarea aplicației pe care se încearcă importul de date nu este actualizat la zi, atunci aplicația va întoarce următorul mesaj de avertizare :

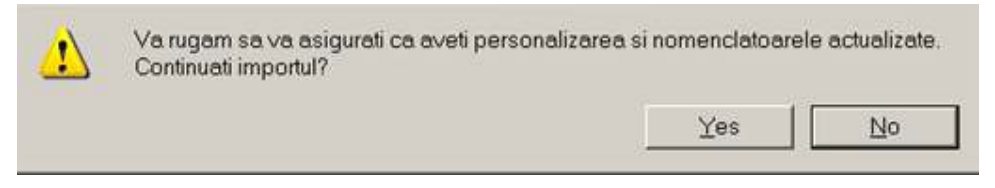

**Figura 465 465 actualizare nomenclatoare și personalizare** 

Dacă Utilizatorul selectează opțiunea NO, aplicația va renunța la operația de Import servicii **medicina de familie.**

Dacă Utilizatorul selectează opțiunea YES, aplicația va continua operația și va afișa fereastra de evoluție import servicii medicina de familie.

Când operația ia sfârșit se afișează un ecran cu rezultatul operației (succes sau eroare).

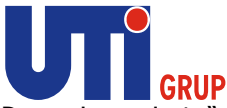

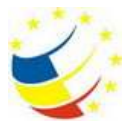

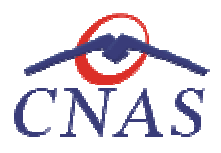

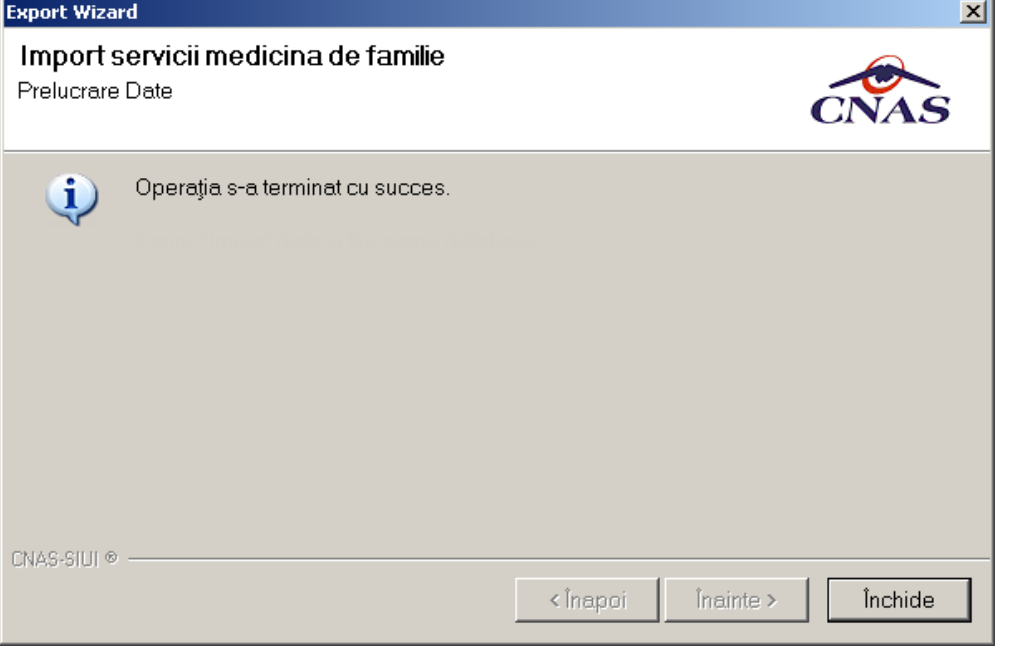

Figura 466 Finalizare cu succes a operației de import servicii medicina de familie

# **Export Pacienți**

#### **Precondiţii**

Unitatea are completate toate datele de identificare.

#### **Când se efectuează operaţia**

Unitatea are completate toate datele de identificare.<br>**Când se efectuează operația**<br>Operația se efectuează atunci când se dorește exportul listei de pacienți a medicul de familie.

#### **Cum se efectuează operaţia**

Dacă **utilizatorul** bifează opţiunea de **Export pacienți** şi apasă butonul **Înainte,** asistentul afişează pagina de **Export pacienți.** 

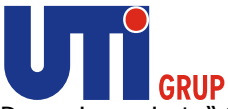

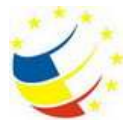

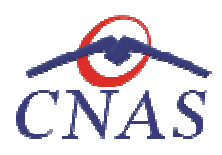

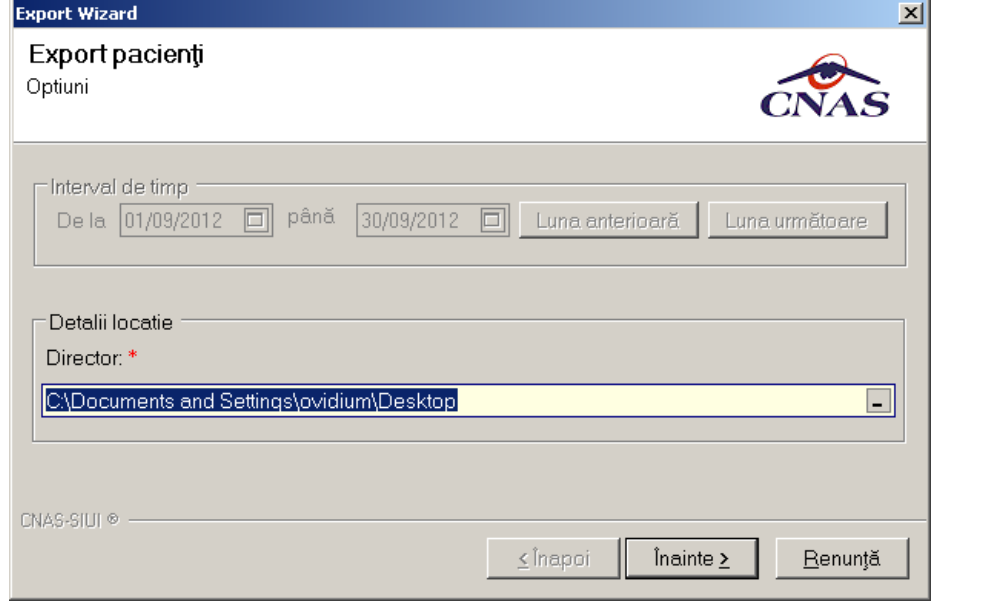

#### **Figura 467 Export pacienți**

Aceasta pagina prezintă directorul unde se va salva fișierul XML care va conține toți înscrișii de pe lista medicului de familie.

La apăsarea butonului **Înainte,** se afi se afișează pagina de Evoluție Export. Când operaţia ia sfârşit se afişează un ecran cu rezultatul operaţiei (succes sau eroare). afişează un ecran

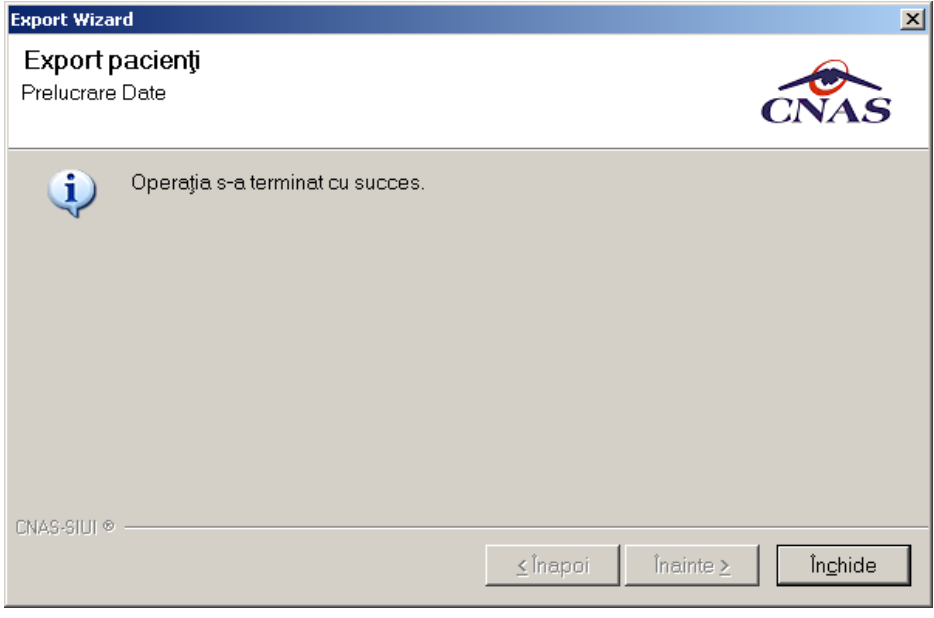

**Figura 468 468 Finalizare cu succes a operației Export pacienți** 

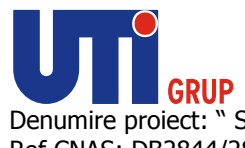

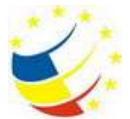

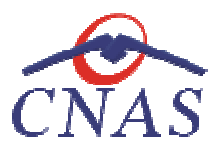

**Import Pacienți** 

# **Precondiţii**

Unitatea are completate toate datele de identificare.

#### **Când se efectuează operaţia**

Unitatea are completate toate datele de identificare.<br>**Când se efectuează operația**<br>Operația se efectuează atunci când se dorește importul listei de pacienți a medicul de familie.

#### **Cum se efectuează operaţia**

Dacă **utilizatorul** bifează opţiunea de **Import pacienți** şi apasă butonul **Înainte,** asistentul afişează pagina de **Import pacienți.** 

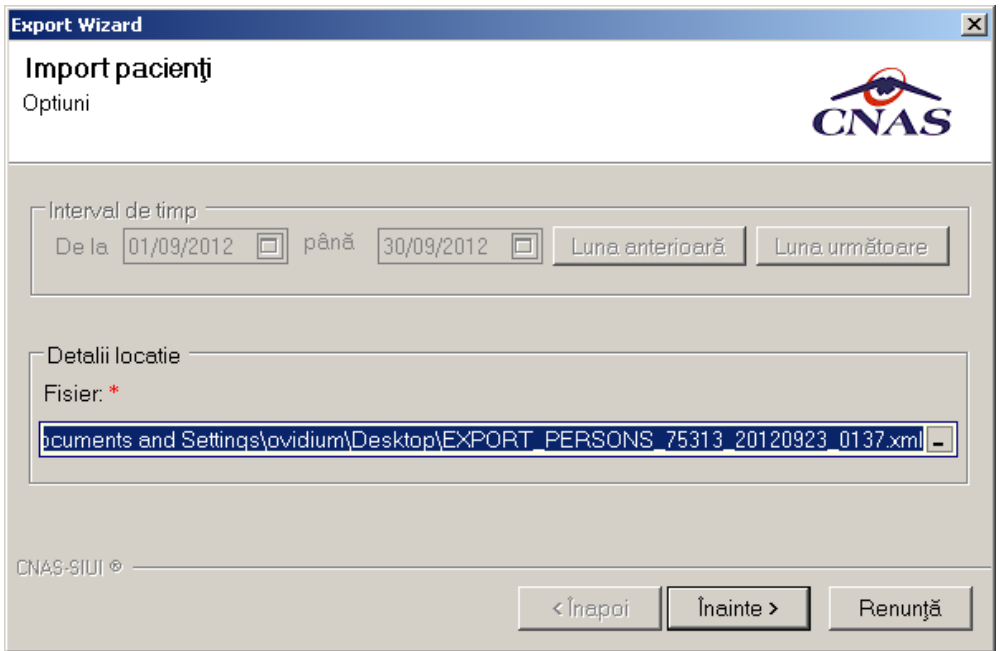

# **Figura 469 Import Pacienți**

Aceasta pagina prezintă directorul de unde se va prelua fișierul XML care va conține ține toți înscrișii de pe lista medicului de familie.

La apăsarea butonului **Înainte,** se afi se afișează pagina de Evoluție Export. Când operaţia ia sfârşit se afişează un ecran cu rezultatul operației (succes sau eroare).

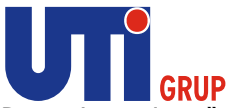

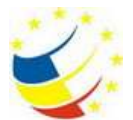

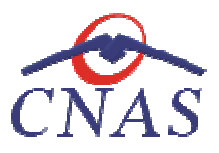

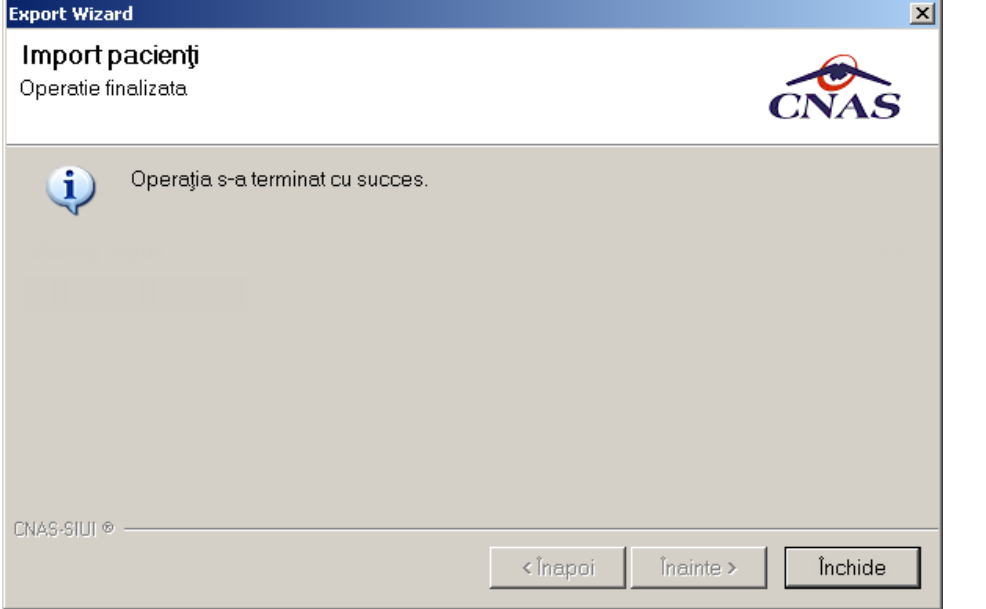

**Figura 470 Finalizarea cu succes a operației de import pacienți**

# **Arhivare automata**

# **Când se efectuează operaţia**

Operaţia se efectuează atunci când se dore Operaţia se dorește arhivarea unei baze de date in mod programat si automat. Operația se efectuează atunci când se dorește arhivarea unei baze de date in mod programat<br>automat.<br>**Cum se efectuează operația**<br>Utilizatorul intra in meniul Administrare\ Baza de date\ Arhivare automată, Sistemul lansează

# **Cum se efectuează operaţia**

fereastra **Arhivare automată.**

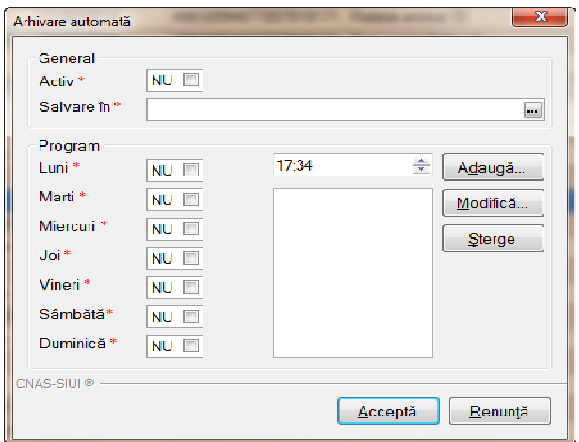

**Figura 471 Arhivare automată** 

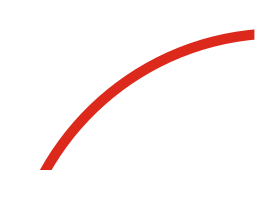

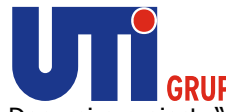

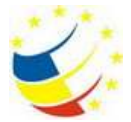

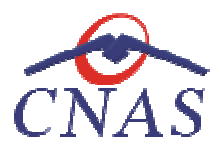

Fereastra **Arhivare automată** conţine următoarele elemente:

- **Activ** câmp obligatoriu , de tip bifă.
- **Salvare in** câmp obligatoriu , de tip selector
- **Salvare in -** câmp obligatoriu, de tip selector<br>• Program secțiune cu câmpuri obligatorii, de tip bifă si de tip oră.

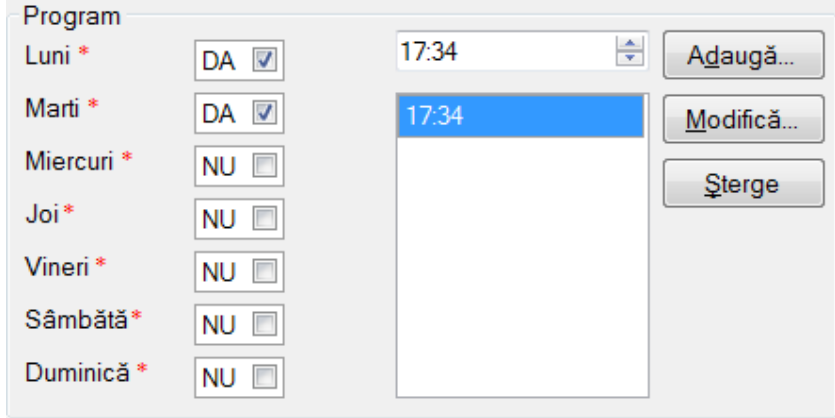

# **Figura 472 Secţiunea Program**

Pentru modificarea programării, utilizatorul va selecta o programare din listă, va modifica datele curente şi va apăsa butonul **modifică modifică.**  Pentru modificarea programării, **utilizatorul** va selecta o programare din listă, va modifica date<br>curente și va apăsa butonul **modifică.**<br>Pentru ștergerea programării, **utilizatorul** va selecta o programare din lista si v

**şterge.**

# **Actualizare versiuni**

#### **Actualizare online a versiunii**

# **Precondiţii**

Există conexiune securizată la serverul de la CAS/CNAS.

Există o versiune mai nouă a aplicaţiei.

#### **Când se efectuează operaţia**

Există o versiune mai nouă a aplicației.<br>**Când se efectuează operația**<br>Atunci când este disponibilă o versiune mai nouă a aplicației și există conexiune online la serverul de la CAS.

#### **Cum se efectuează operaţia**

La apelarea modulului **Administrare/Actualizare versiuni...** , sistemul lansează **Asistent actualizare versiuni.** versiune mai nouă a aplicației și există conexiune online la<br>strare**/Actualizare versiuni...**, sistemul lansează **Asisten**t<br>. Fiecare pagină conține o serie de câmpuri și butoanele:

Asistentul are mai multe *pagini* . Fiecare pagină conţine o serie de câmpuri şi butoane

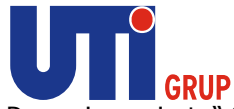

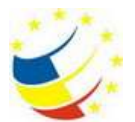

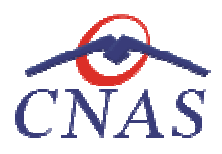

- **Înainte**  permite trecerea la pagina următoare, dacă aceasta există;
- **Înapoi -** permite trecerea la pagina anterioară, dacă aceasta există;<br>• **Renunță** anulează operația și închide asistentul;
- **Renunţă**  anulează operaţia şi

Prima pagină afișată este cea de **Configurare actualizare versiune**.

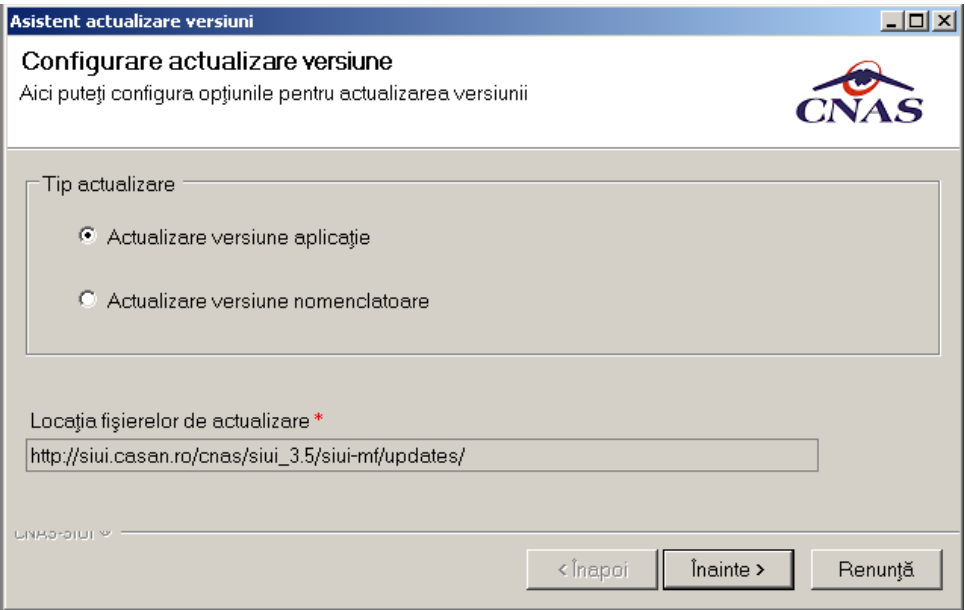

# Figura 473 Asistent actualizare versiuni - Configurare actualizare versiune

Pagina conține următoarele elemente:

- **Zona tip actualizare**
	- o **Actualizare versiune aplicaţie**
	- **⊙ Actualizare versiune aplicație<br>○ Actualizare versiune nomenclatoare**
- **· Locația fișierelor de actualizare** câmp obligatoriu, inactiv; locația este propusă de sistem şi nu poate fi modificată;

**Utilizatorul** bifează opţiunea dorită şi apasă butonul **Înainte**, **sistemul** afişează pagina de **Confirmarea operaţiei de actualizare Confirmarea actualizare.** 

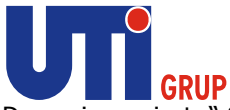

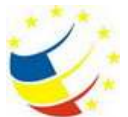

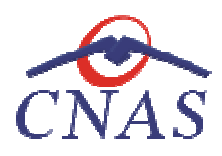

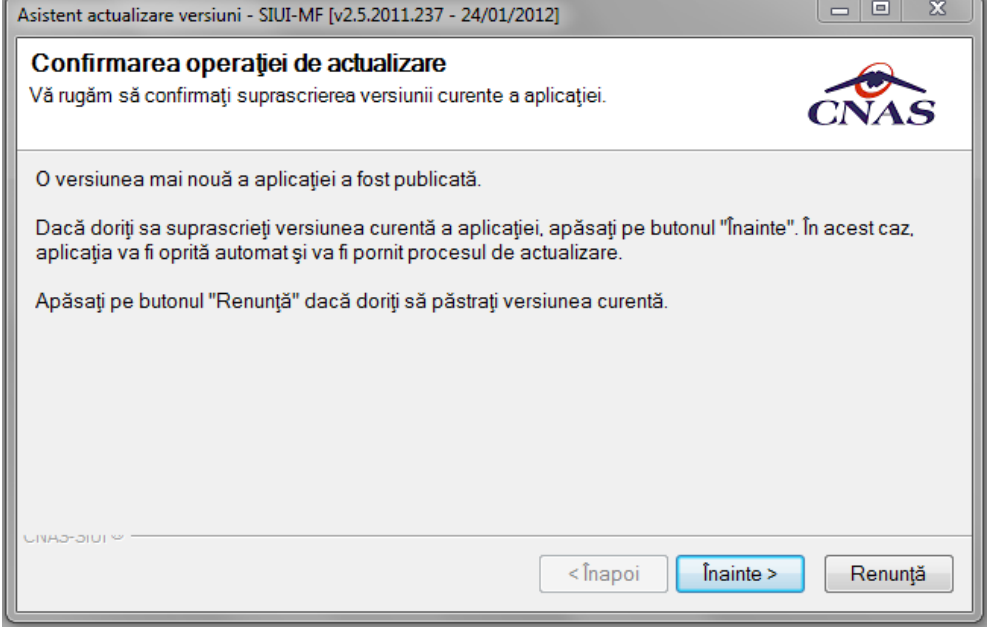

# **Figura 474 Asistent actualizare versiuni – Confirmare operaţie de actualizare**

**Utilizatorul** apasă butonul **Înainte** , **sistemul** lansează **Asistentul pentru actualizare versiuni.**

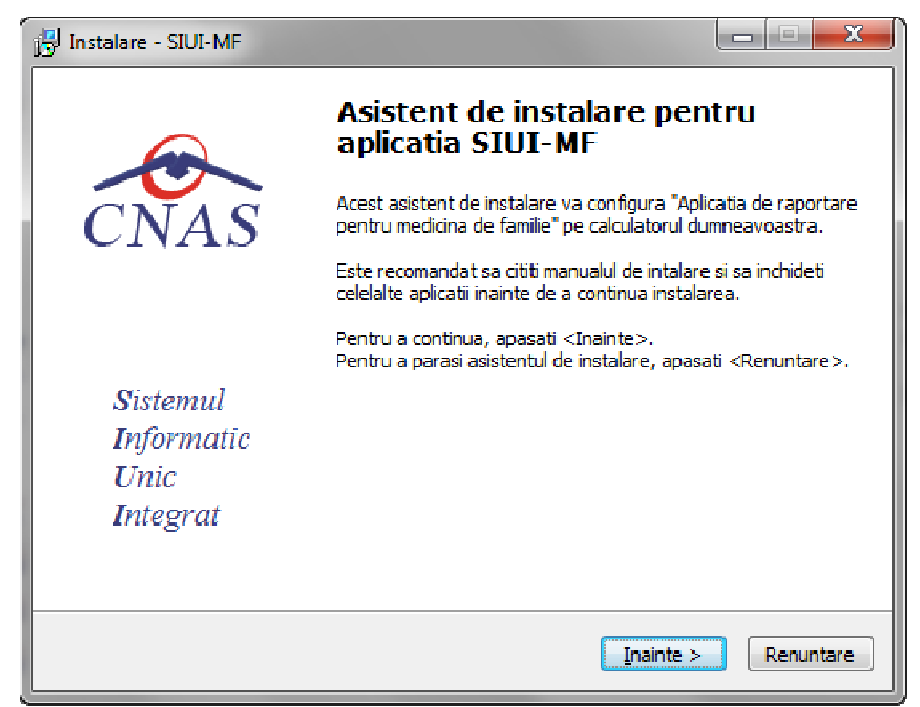

# **Figura 475 Începerea actualizării**

**Utilizatorul** apasă butonul **Înainte** şi în fereastra următoare apasă butonul **Instalare**

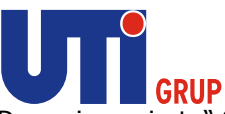

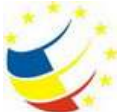

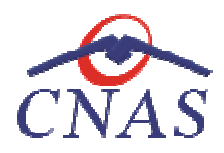

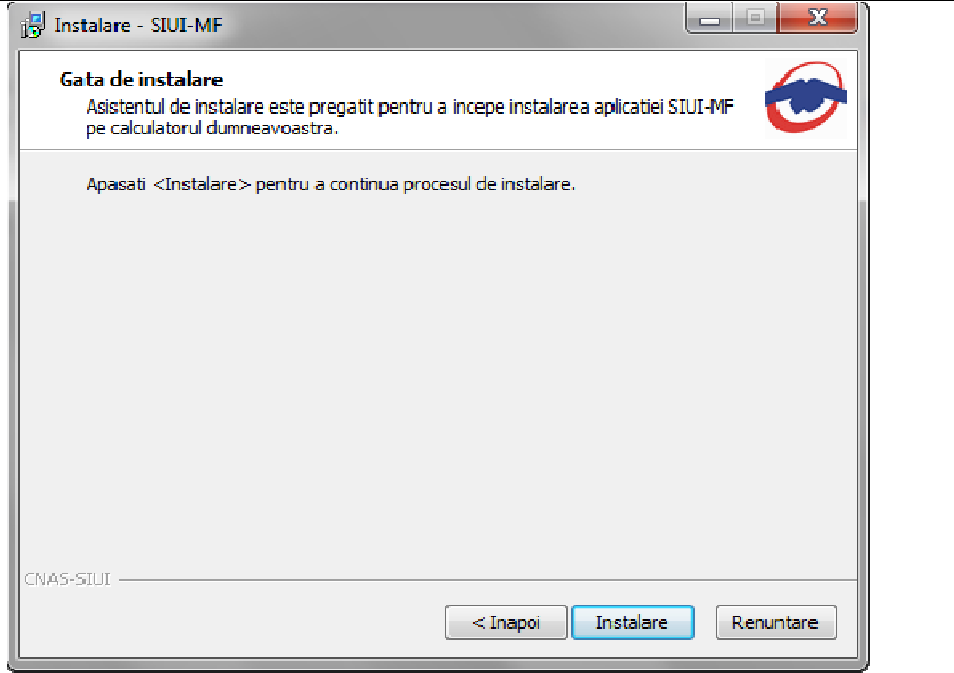

# **Figura 476 Instalare versiune**

**Sistemul** actualizează noua versiune pe calculator

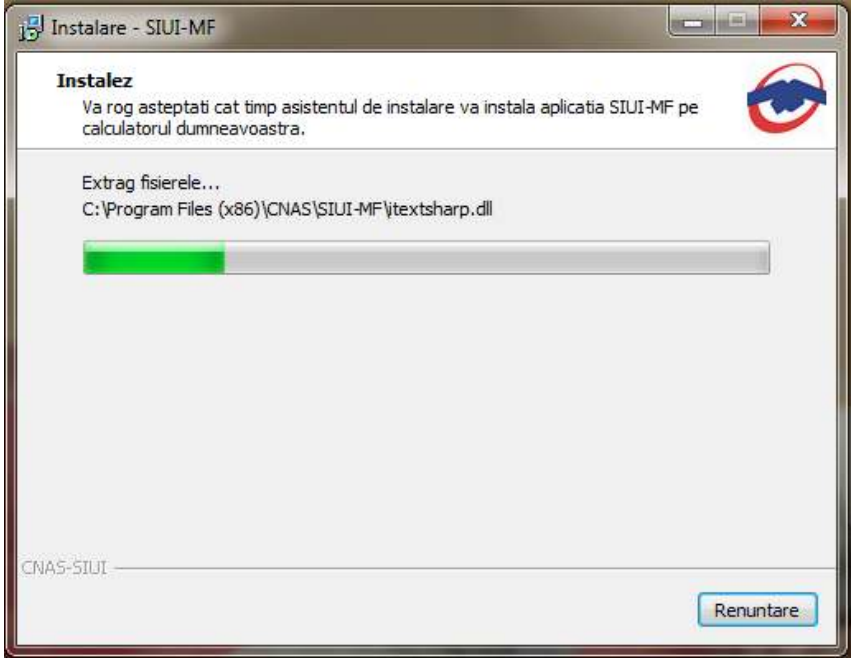

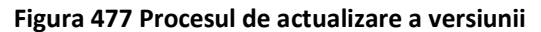

La terminarea operației, sistemul afișează mesajul:

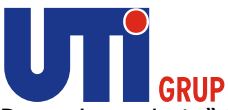

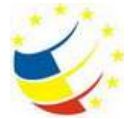

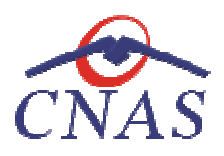

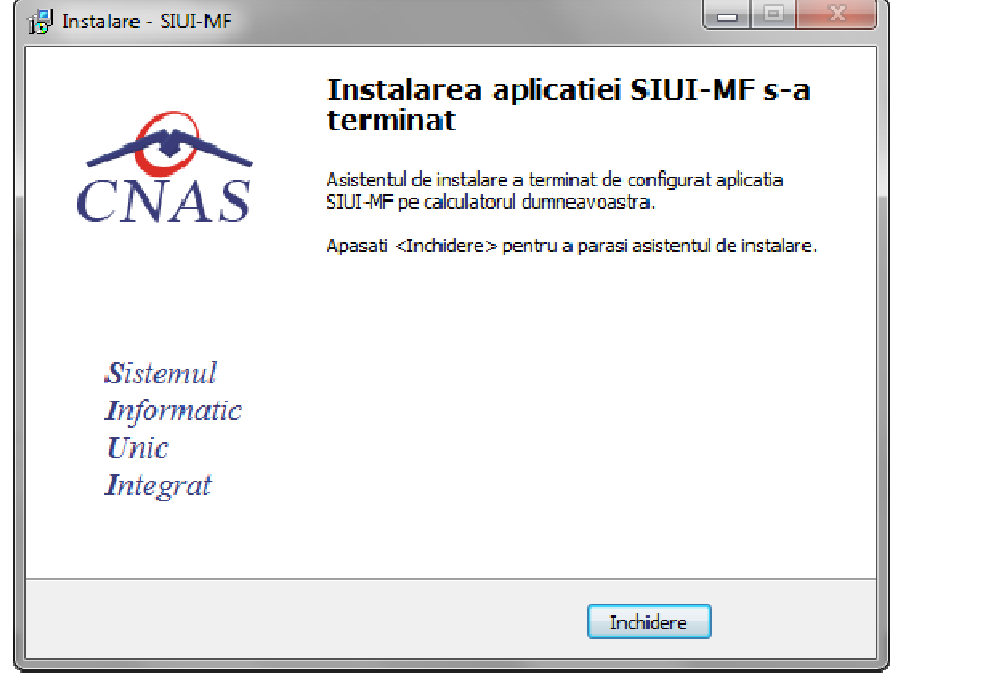

**Figura 478 Terminarea procesului de actualizare a versiunii** 

# **Actualizare offline a versiunii**

# **Precondiţii**

Nu există conexiune la internet.

# Aplicaţia SIUI-MF este închisă. Nu există conexiune la interr<br><u>Aplicația SIUI-MF este închis</u><br>**Când se efectuează operația**<br>Atunci când este disponibilă

#### **Când se efectuează operaţia**

Atunci când este disponibilă o versiune mai nouă a aplicaţiei.

#### **Cum se efectuează operaţia**

- **Utilizatorul** copiază local fişierul de actualizare **Cnas.SiuiMF.Update.exe** şi îl lansează prin dublu-click cu mouse-ul
- **Sistemul** lansează **Asistentul pentru actualizare versiuni.**
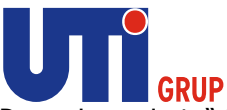

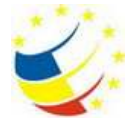

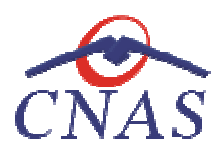

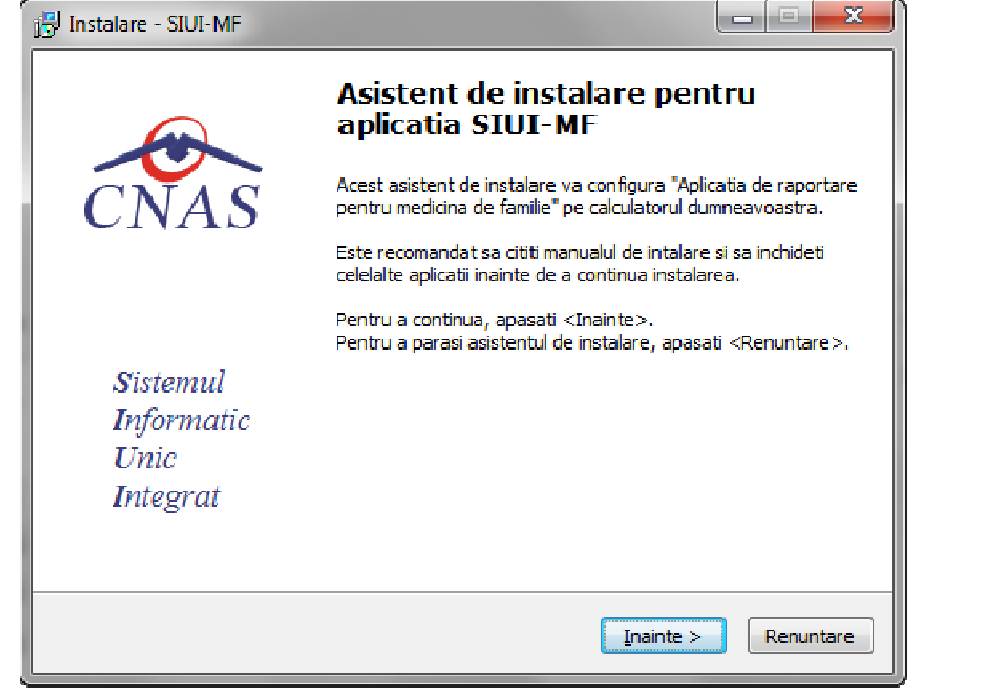

**Figura 479 Începerea actualizării** 

• **Utilizatorul** accesează butonul **Înainte** şi în fereastra următoare accesează butonul fereastra **Instalare** 

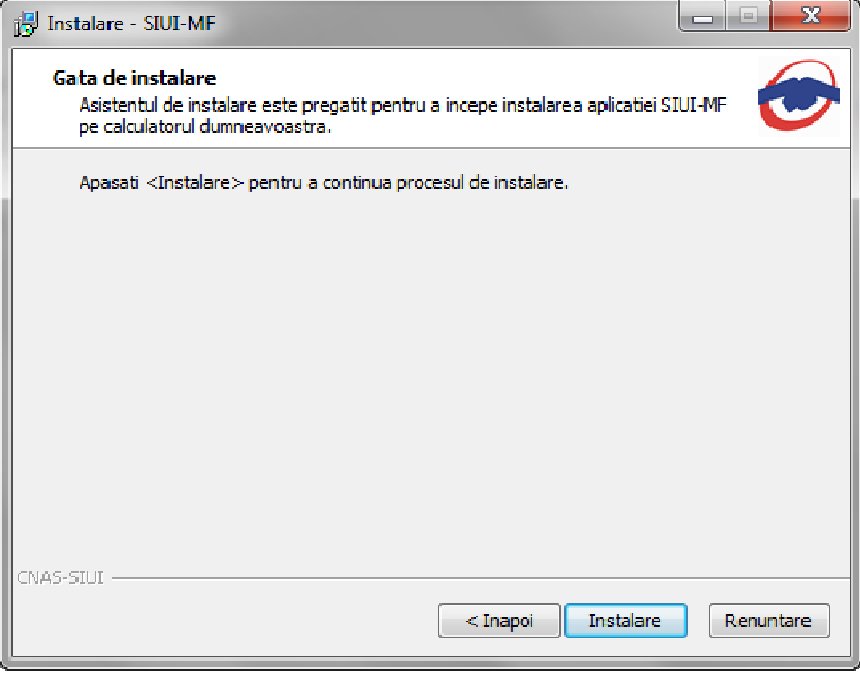

**Figura 480 Instalare versiune** 

• **Sistemul** actualizează noua versiune pe calculator

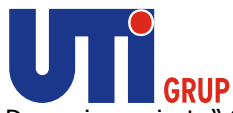

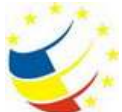

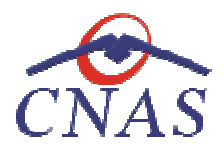

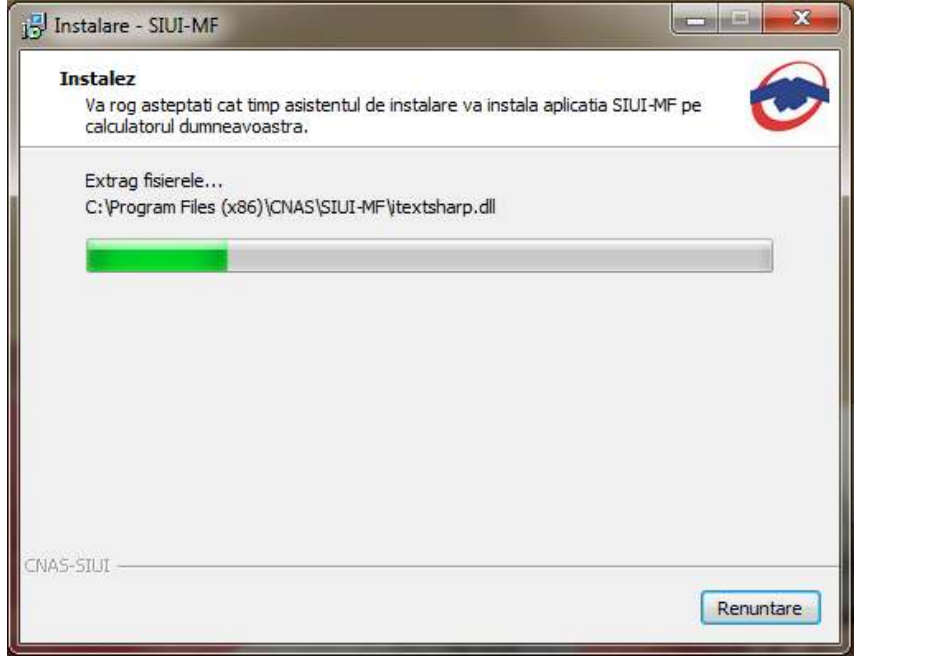

#### **Figura 481 Procesul de actualizare a versiunii**

• La terminarea operaţiei,  **sistemul** afişează mesajul:

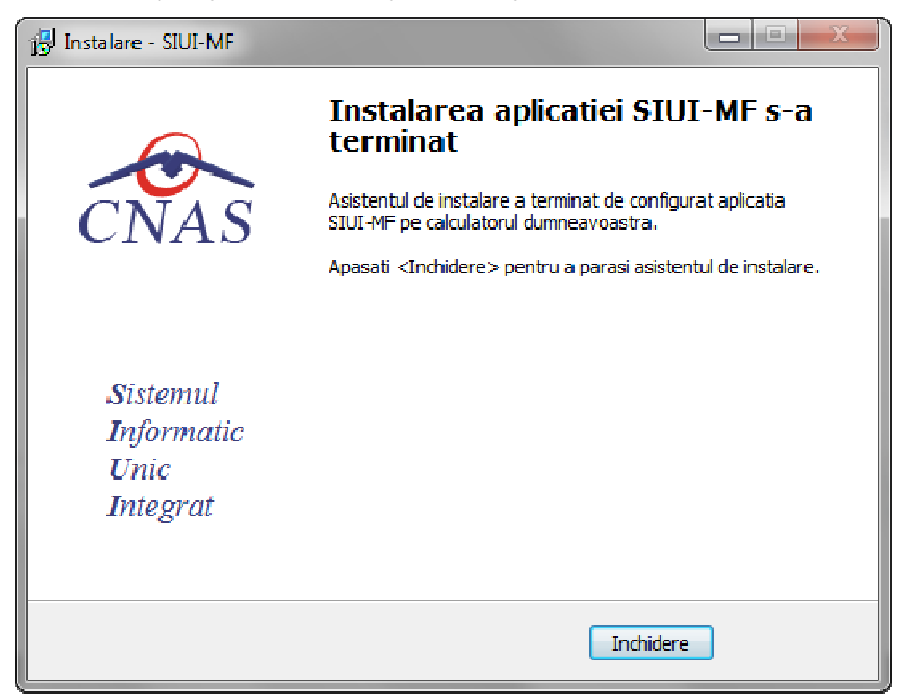

**Figura 482 Terminarea procesului de actualizare a versiunii** 

• **Utilizatorul** poate deschide aplicaţia actualizată.

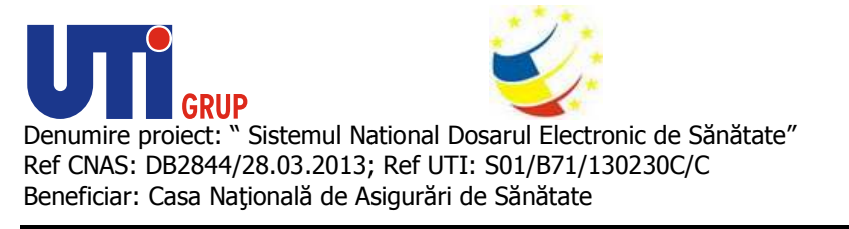

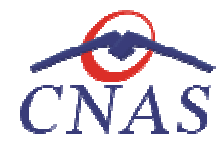

### **DESCRIEREA SECŢIUNII FERESTRE FERESTRE**

Secțiunea **Ferestre** permite utilizatorului să acceseze ferestrele deschise din aplicație. Fereastra<br>activă este marcată printr-o bifă activă este marcată printr-o bifă

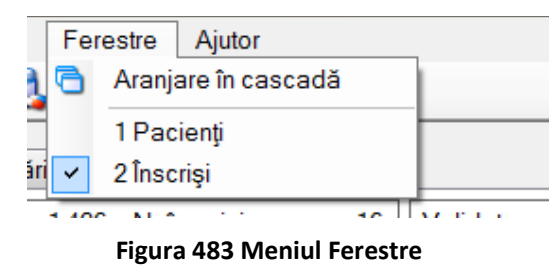

La cerere, ferestrele deschise pot fi aranjate în cascadă.

### **Aranjare în cascadă**

La cerere, ferestrele deschise pot fi aranjate în cascadă.<br>**Aranjare în cascadă**<br>Această secțiune se accesează din meniul **Ferestre/Aranjare în cascadă**.

Ferestrele deschise ale aplicației vor fi aranjate în cascadă.

| <b>B J B &amp; &amp; &amp; B B B</b>   |                                                                                                    |                          |                     |                                                   |                   |             | Data de apereixo: 01/08/21/2 ES                      |               |
|----------------------------------------|----------------------------------------------------------------------------------------------------|--------------------------|---------------------|---------------------------------------------------|-------------------|-------------|------------------------------------------------------|---------------|
| $\overline{ }$                         |                                                                                                    |                          |                     |                                                   | $-2181$           |             |                                                      |               |
| November 1992                          | Months   Imaginizi in posts   European de Binary) (6 San   Galerade   Pre-capate   Ade canvas          |                          |                     |                                                   |                   |             |                                                      |               |
| <b>Dottmese</b><br>ь<br><b>KVAVNIZ</b> | Marmy                                                                                                  | Page and                 | <b>OP</b>           | $-00$                                             | Numb Cont         |             |                                                      |               |
| Deal mast                              |                                                                                                    |                          |                     |                                                   |                   |             |                                                      |               |
| 当<br>36/05/2012                        | 154202-003<br><b>15102-MS</b><br><b><i><b>ILI</b></i> PACKING</b><br><b>ISR2KING</b><br><b>HASKING</b> |                          |                     |                                                   |                   |             |                                                      |               |
| 18811804                               | 1345243863                                                                                             | 16452438831              |                     | Colliers trented   Cambridge Monte and EEECool UE |                   |             |                                                      |               |
| ÷.                                     | <b>INVERTIEE</b>                                                                                       | <b>TRUNISIES</b>         | <b>Athalice atl</b> |                                                   |                   |             |                                                      |               |
|                                        | <b>ISTM2WT</b>                                                                                         | 18/07/04 THST            | <b>Hoatild</b>      | <b>Tiota</b>                                      | <b>Paingree</b>   | <b>TAF-</b> | <b>CIO</b>                                           | <b>Sec.13</b> |
| AttalienceS                            | (45788960)                                                                                             | <b>LESTINGNIO</b>        | Armind.             | YOUT ISSUED.                                      | 10031500545       |             | TERRIBAY/TELL-MESOY/GROBOLOGY/104                    |               |
|                                        | 19/05/03/27/10                                                                                         | TRESERVES.               |                     | THE HIM ON?                                       | 1010104-032       |             |                                                      |               |
| Mattheli.                              |                                                                                                    |                          | $2m$ ps             | YR STRINGET                                       | TO/N/BY/ARE       |             | TERTIFORM WHETEVER CONTINUES IN AN ARCHEOLOGY TO THE |               |
| AmudA                                  |                                                                                                    |                          |                     | <b>KHUTDAD</b>                                    | SOURCEURS         |             | EDIRECH HINTEY FAILUREAU AT KINZONGE 3*              |               |
|                                        |                                                                                                    |                          | Takim               | 10160122467                                       | 10162122437       |             | E19800013E1748126474E7M3E1420GFJF                    |               |
| Sterok                                 |                                                                                                    |                          | Vinchoter           | TOTS SHOWED                                       | <b>SYLUMOUR</b>   |             | TOWER ASSOCIATED INTO AN ASSOCIATED AT               |               |
|                                        |                                                                                                    |                          |                     | 3800002373                                        | TOT 5 MISSING     |             | 227852 907 9551   48118407258252548804   P           |               |
| Tiobins.                               | 38                                                                                                    |                          | ExportFictal        | <b>KY S-R SOLIS</b>                               | 101549966         |             | ETHERNOPERN HEYGENNETWITEHERNE AV                    |               |
| <b>YELANETAKE</b>                      | <b>See</b>                                                                                             | Nyel Elsene<br>Cedaron's | Eate big and?       | <b>VANDRUM</b>                                    | 101928-0123       |             | STEPSPONTIN (INTERFECT ACSTERMENT)                   |               |
|                                        |                                                                                                    |                          |                     | TOFF-MY SUIT                                      | 10554495600       |             | STEROZOOFTSBE HEVSINGS ROOKTKPS75-RE SHE             |               |
| <b>Growt Expot</b>                     |                                                                                                    |                          | Obstrated 1         | 12042349999                                       | 12042510880       |             | 109/03/27 4/10/03 14/80/05 45:00:05 41 670 2 16:1    |               |
|                                        |                                                                                                    |                          |                     | TERACIN HATA                                      | <b>STRETH MEA</b> |             | SOUTH A REPORT OF A REAL PROPERTY OF A REAL          |               |
|                                        |                                                                                                    |                          |                     | 12942471722                                       | 104047722         |             | T068327471348 48142103414557301712 3x4               |               |
|                                        |                                                                                                    |                          |                     | 1204205-054                                       | 031254364         |             | 1068927-003N1-4814E110220234ET8606 Ind               |               |
|                                        | ×                                                                                                    |                          |                     | 11101725419.                                      | 石間1254%           |             | VARIOUSTICO LIETUZZ-VEZ IN BUNIERING DA              |               |
|                                        |                                                                                                    |                          |                     | T2143042575                                       | 12143042576       |             | TERRA NOTIFICE (40306/08700 008303 YOU ON            |               |
|                                        |                                                                                                    |                          |                     | 1215217202<br>$\overline{1}$                      | 63192837913       |             | 1776326073527 (4810067885485780306, Inf              |               |

**Figura 484 484 Aranjarea în cascadă a ferestrelor deschide** 

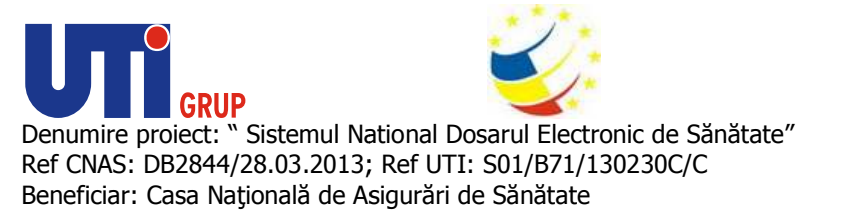

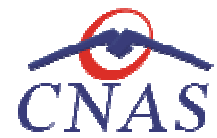

### **DESCRIEREA SECŢIUNII AJUTOR AJUTOR**

#### **Manual**

Utilizatorul accesează meniul **Ajutor/ Manual Manual** pentru a vizualiza manualul de utilizare a aplicaţiei desktop SIUI-MF.

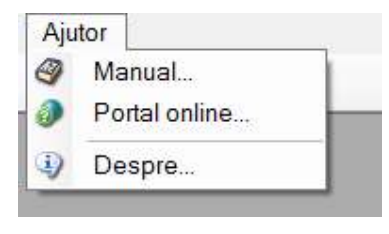

#### **Figura 485 Manual**

### **Portal online**

Utilizatorul accesează meniul Ajutor/ Portal online. Accesând această opțiune se poate accesa pe Internet portalul CNAS-SIUI, de unde utilizatorul poate descărca ultimele versiuni de aplicaţie sau de Internet portalul CNAS-SIUI, de unde utilizatorul poate descărca<br>nomenclatoare, sau semnala eventualele probleme descoperite. aplicaţiei . MF.

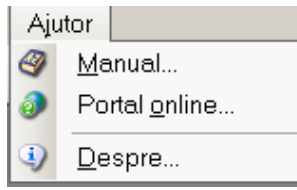

#### **Figura 486 Portal online**

#### **Despre**

Utilizatorul accesează meniul **Ajutor/ Despre** .

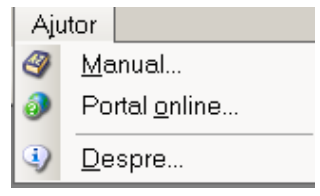

#### **Figura 487 Selectarea opţiunii Despre**

Accesând această opțiune se afişează informații despre versiunea aplicației SIUI–MF.

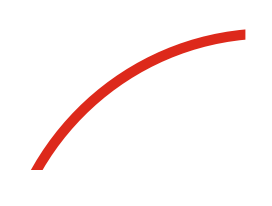

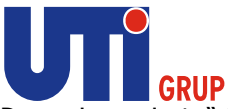

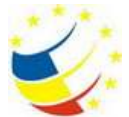

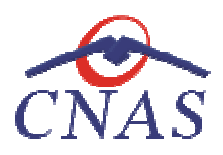

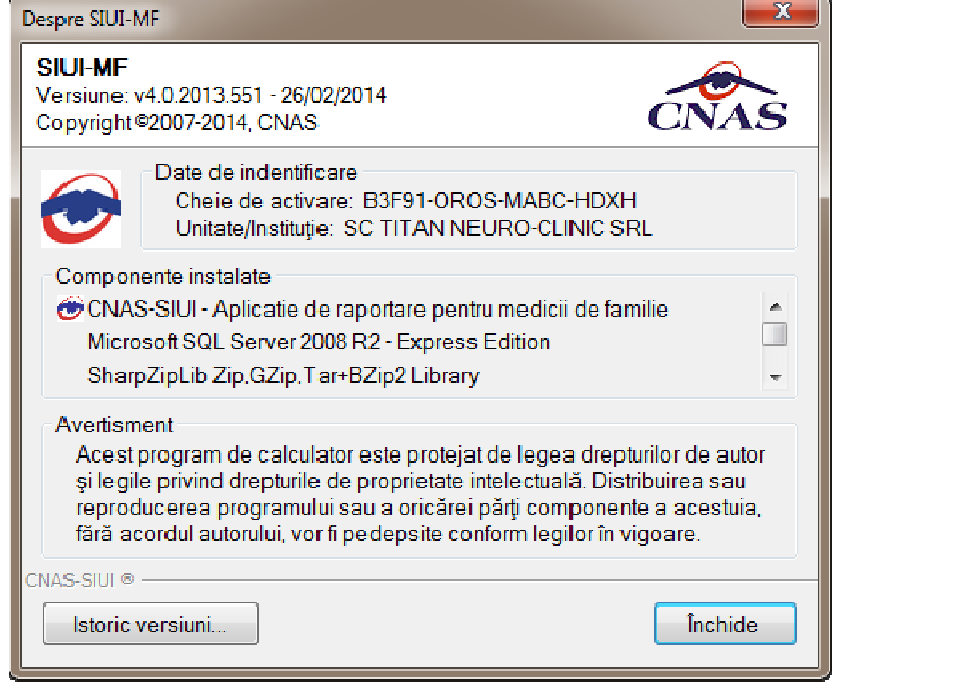

**Figura 488 488 Informaţii despre versiunea aplicaţiei SIUI-MF** 

De asemenea, utilizatorul poate vizualiza un istoric al modificărilor survenite pe parcursul lansării De asemenea, utilizatorul poate vizualiza un istoric al modificărilor survenite pe parcursul lansării<br>unor noi versiuni prin apăsarea butonului **Istoric versiuni.** Sistemul lansează fereastra cu istoricul modificărilor:

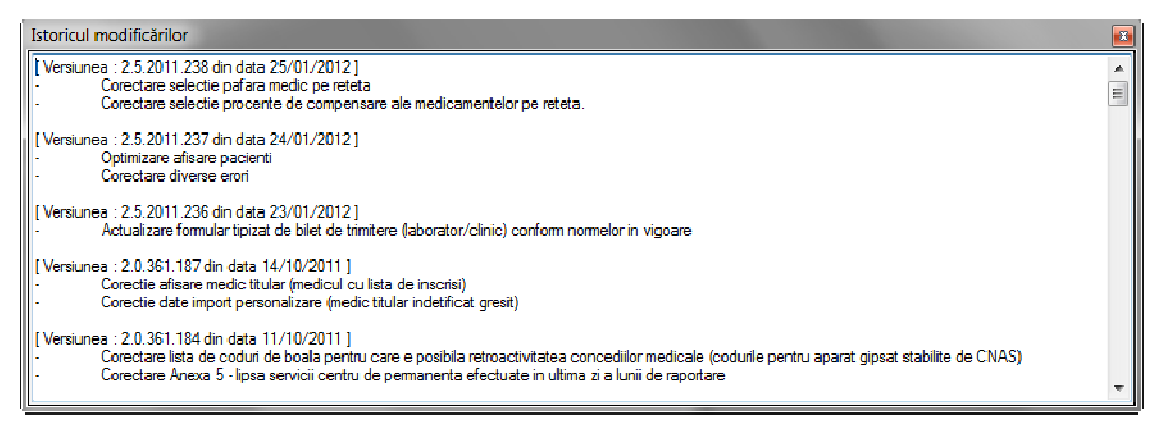

**Figura 489 Ecran istoricul modificărilor** 

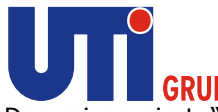

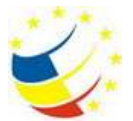

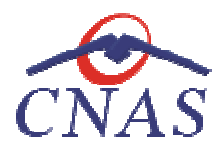

# **IEŞIREA DIN APLICAŢIE**

Aplicaţia poate fi închisă de către utilizator în unul din modurile: Aplicaţia modurile:

- Prin accesare **Fişier/ Ieşire Ieşire**
- Prin apăsare buton **Wich a**flat în partea dreaptă a barei de titlu
- Prin combinaţia de taste **Alt + F4**

Aplicaţia poate fi părăsită indiferent ce ferestre sunt deschise în acel moment. în Înainte

Înainte de închiderea aplicaţiei sistemul afişează mesajul:

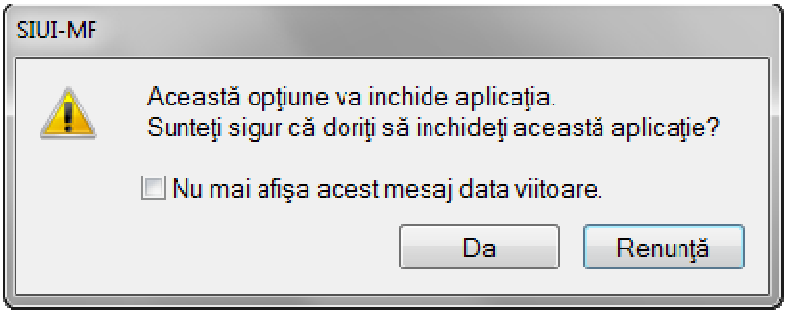

#### **Figura 490 Mesaj ieşire din aplicaţie**

Dacă utilizatorul alege **Nu**, aplicaţia nu se închide, dacă alege **Da**, aplicaţia se închide. Dacă utilizatorul bifează opțiunea "Nu mai afișa acest mesaj data viitoare", mesajul nu va mai fi afişat la ieşirea din aplicaţie.

# **FLUXURI PENTRU PRESC FLUXURI PENTRU PRESCRIERE REȚETE ELECTRONICE**

#### **5.1 Generare serii rețete electronice**

- *1. Generare serii rețete electronice online*
	- a. se accesează meniul Administrare/ Serii documente tipizate …
	- b. se apasă butonul < <Generare serii rețete electronice>
	- c. se deschide fereastra "Generare top rețete"
	- d. se completează completează câmpurile obligatorii:
		- Valabile de la data :…..

Este online \*

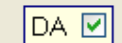

- Este online: - se bifează
- Numărul de rețete
- e. se apasă butonul <Accepta>
- *2. Generare serii rețete electronice offline*

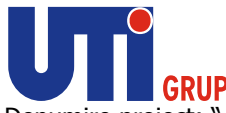

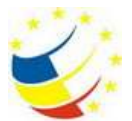

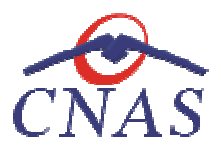

- a. se accesează meniul Administrare/ Serii documente tipizate …
- b. se apasă butonul < <Generare serii rețete electronice>
- c. se deschide fereastra "Generare top rețete"
- d. se completează completează câmpurile obligatorii:
	- Valabile de la data :…..

Este online \*

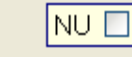

- Este online: nu se bifează
- Numărul de rețete
- e. se apasă butonul <Accepta>

#### **5.2 Import serii rețete electronice**

- *1. Import serii rețete electronice online* 
	- a. se accesează meniul Administrare/ Serii documente tipizate …
	- b. se apasă butonul <Import serii rețete electronice>
	- c. se deschide fereastra "Asistent import date"
	- c. se deschide fereastra "Asistent import date"<br>d. se selectează modalitatea de realizare a importului online dacă doriți să importați datele direct, utilizând o conexiune securizata CNAS-SIUI
	- e. se apasă butonul <Înainte>
	- f. se deschide fereastra fereastra de "Evoluție import date"
	- g. se apasă butonul <Închide>
- *2. Import serii rețete electronice offline* 
	- a. se accesează meniul Administrare/ Serii documente tipizate …
	- b. se apasă butonul <Import serii rețete electronice>
	- c. se deschide fereastra "Asistent import date"
	- c. se deschide fereastra "Asistent import date"<br>d. se selectează modalitatea de realizare a importului offline dacă doriți să preluați datele dintr-un fișier local
	- e. se selectează fi fișierul "SeriiExport\_CUI furnizor.xml"
	- f. se apasă butonul <Înainte>
	- g. se deschide fereastra de "Evoluție import date"
	- h. se apasă butonul <Închide>

### **5.3 Rețete pretipărite**

- *1. Imprimare rețete pretipărite*
	- a. se accesează meniul Administrare/ Serii documente tipizate …
	- b. se selectează in Tipuri de serii : Rețete pretipărite
	- c. se apasă butonul <Imprimă rețete>
	- d. se deschide fereastra " "Imprimați calup de rețete"
	- e. se completează completează capurile:

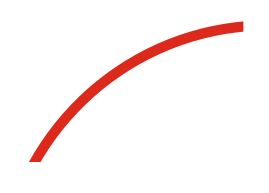

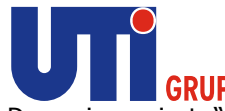

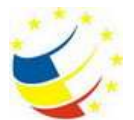

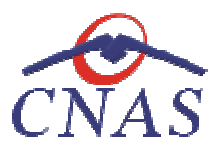

- Nr. rețete goale/pretipărite – implicit este 1
- Medic – se selectează medicul
- f. se apasă butonul <Acceptă>
- g. se deschide o fereastra de confirmare : "Veți imprima ... rețete goale, sunteți de acord?"
- h. se selectează butonul <Da>

#### **5.4 Rețete electronice**

- *1. Adăugare rețetă electronica*
	- a. se accesează meniul Fișier/ Rețete
	- b. se apasă butonul <Adaugă electronică>
	- c. se deschide fereastra "Selectare pacient"
	- d. se selectează pacientul
	- e. se deschide fereastra "Adaugă rețetă electronică"
	- f. se completează completează câmpurile obligatorii
	- g. se apasă butonul <Adaugă> pentru selecta și adăuga un diagnostic
	- g. se apasă butonul <Adaugă> pentru selecta și adăuga un diagnostic<br>h. se apasă butonul <Adaugă> pentru selecta și adăuga medicamente din selectorul de medicamente compensate
	- i. se deschide fereastra "Adaugă medicament"
	- j. se completează completează câmpurile obligatorii : Tip diagnostic și Cantitate
	- k. se apasă butonul <Accepta> pentru a salva medicamentele pe rețetă
	- l. se apasă butonul <Accepta> pentru a salva rețetă electronică
	- k. se apasă butonul <Accepta> pentru a salva medicamentele pe rețetă<br>I. se apasă butonul <Accepta> pentru a salva rețetă electronică<br>m. in partea de jos a ferestrei apar mesaje de eroare/avertizare (sursa , data

#### *2. Modificare rețetă electronică electronică*

Rețeta electronică se poate modifica doar dacă rețeta electronică nu a fost confirmată ca fiind tipărita

- a. se accesează meniul Fișier/ Rețete
- b. se apasă butonul <Modifica>
- c. se deschide fereastra "Modifica rețeta electronică"
- d. se modifica câmpurile câmpurile dorite
- e. se apasă butonul <Accepta> pentru a salva modificările făcute asupra rețetei electronice
- f. in partea de jos a ferestrei apar mesaje de eroare/avertizare (sursa, data și ora)
- *3. Ștergere rețeta electronică electronică*

Rețeta electronică se poate șterge doar dacă rețeta electronică nu a fost confirmată ca fiind tipărită

a. se accesează meniul Fișier/ Rețete

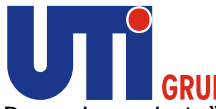

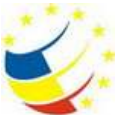

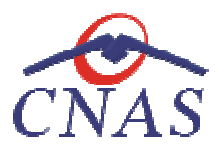

- b. se apasă butonul < <Șterge>
- c. se deschide fereastra de confirmare : "Sunteți sigur că doriți să ștergeți rețeta selectată?" c. se deschide fereastra de confirmare :"Sunteți sigur că doriți să ștergeți rețeta<br>selectată?"<br>d. se apasă butonul <Da><br>e. in partea de jos a ferestrei apar mesaje de eroare/avertizare (sursa , data și ora)
- d. se apasă butonul <Da>
- 

#### *4. Anulare rețetă electronică țetă electronică*

Rețeta electronică se poate anula dacă a fost confirmată ca fiind tipărită și se utilizează o conexiune securizata CNAS-SIUI

- ecurizata CNAS-SIUI<br>a. se accesează meniul Fișier/ Rețete
- b. se apasă butonul <Anulează>
- c. se deschide fereastra de confirmare : "Doriți să anulați rețeta selectata?"
- d. se apasă butonul <Da> pentru a anula rețeta electronică
- e. in partea de jos a ferestrei apar mesaje de eroare/avertizare (sursa, data și ora)
- *5. Copiere rețeta electronică electronică* 
	- a. se accesează meniul Fișier/ Rețete
	- b. se accesează rețeta care se dorește a fi copiată
	- c. se apasă butonul < <Copiază>
	- d. se deschide fereastra " "Copiază rețeta electronic"
	- e. se modifica rețeta cu datele rețetei curente
	- f. se apasă butonul <Accepta> pentru a salva rețeta electronică
	- g. in partea de jos a ferestrei apar mesaje de eroare/avertizare (sursa, data și ora)
- *6. Tipărire rețeta electronică electronică* 
	- a. se accesează meniul Fișier/ Rețete
	- b. se accesează rețeta care se dorește a fi tipărită
	- c. se apasă butonul < <Tipărire>
	- d. se deschide fereastra de selectare a imprimantei
	- e. se selectează imprimanta
	- f. se apasă butonul <OK> pentru tipărire a rețetei electronice
	- g. rețeta apare tipărită in doua exemplare într-un singur format A4 landscape)

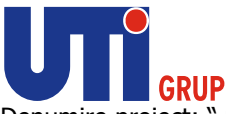

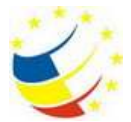

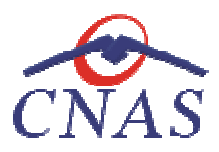

# **ACCESARE COMENZI DE LA TASTATURĂ**

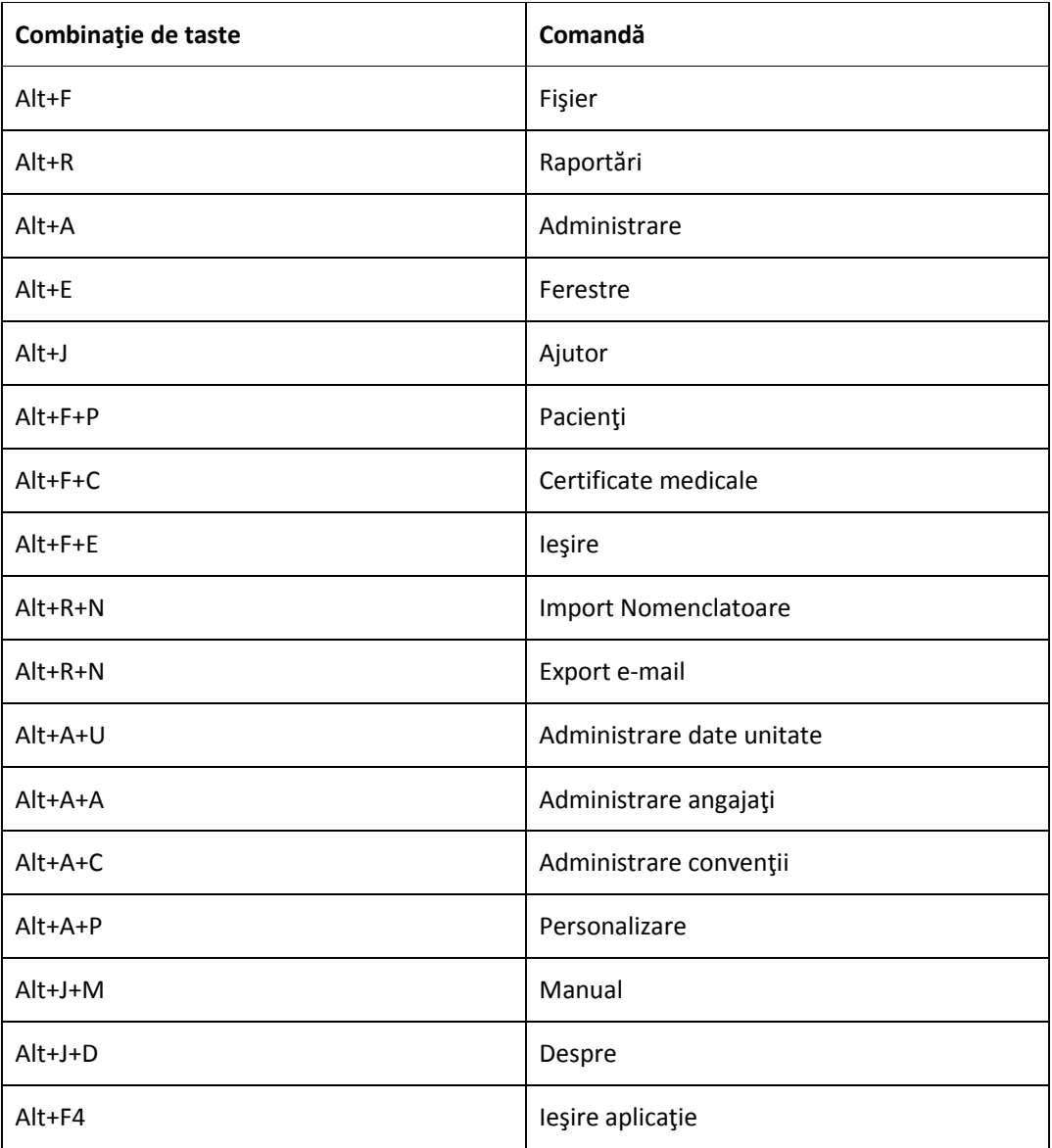

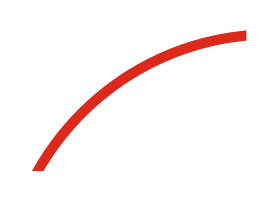

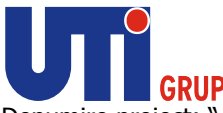

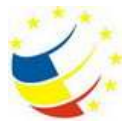

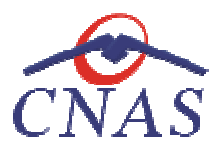

# **CODURI DE RASPUNS OP CODURI OPERATII ECARD**

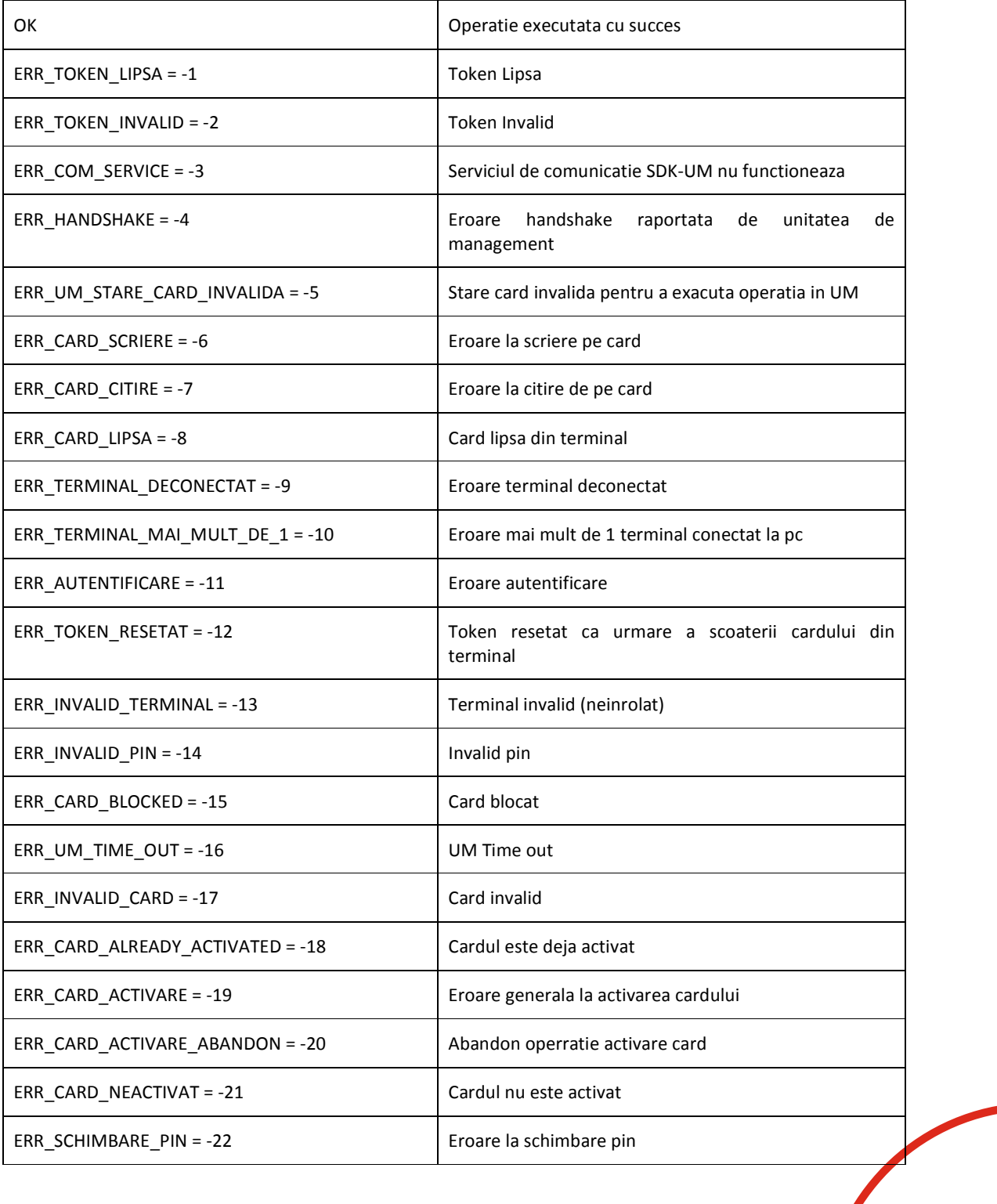

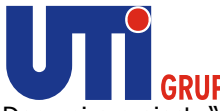

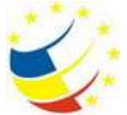

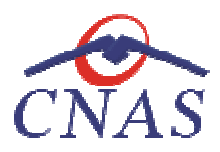

Denumire proiect: " Sistemul National Dosarul Electronic de Sănătate" Ref CNAS: DB2844/28.03.2013; Ref UTI: S01/B71/130230C/C Beneficiar: Casa Naţională de Asigurări de Sănătate Sănătate" Ref CNAS: |<br>Beneficiar:

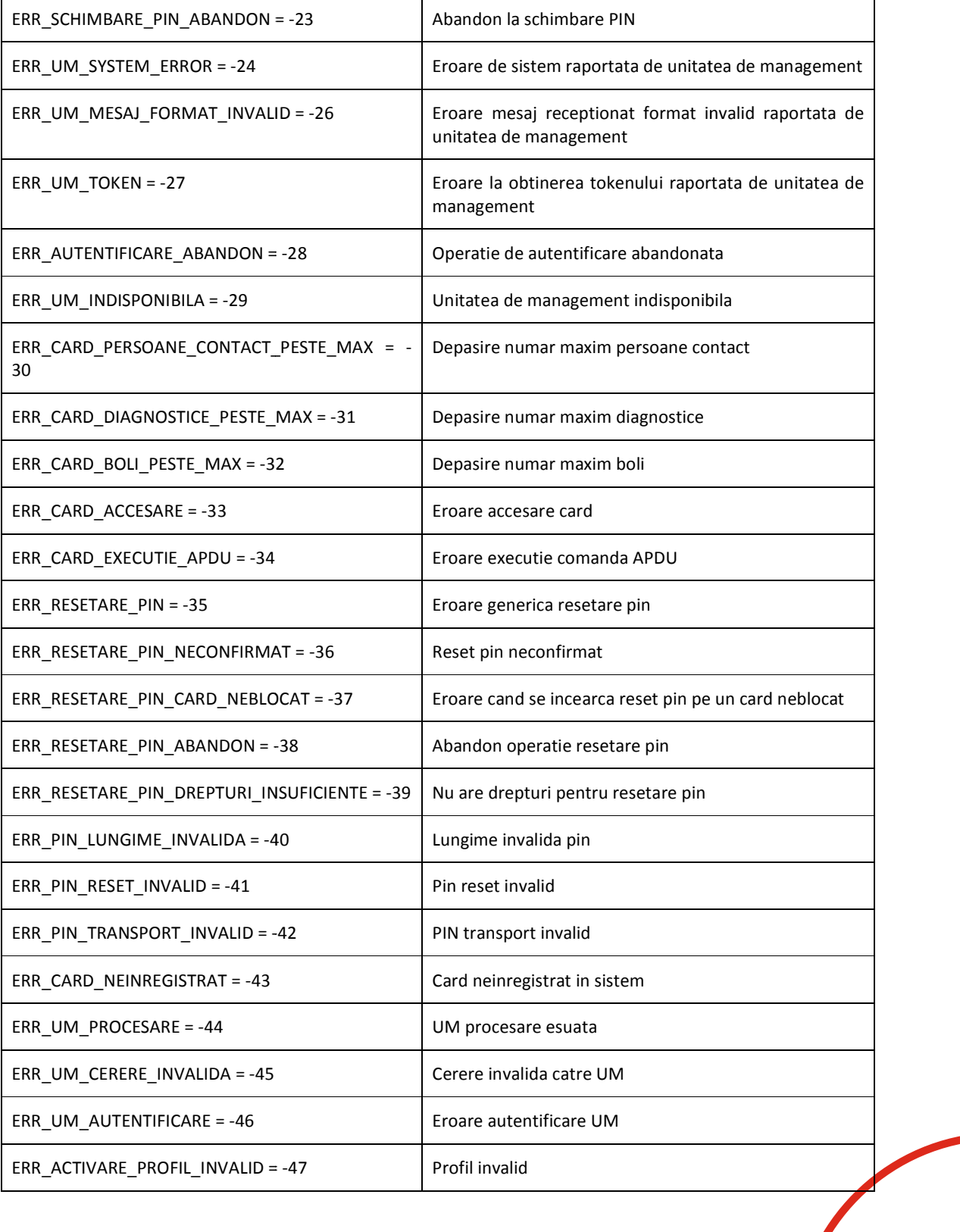

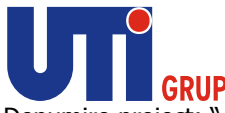

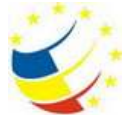

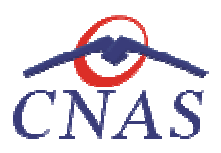

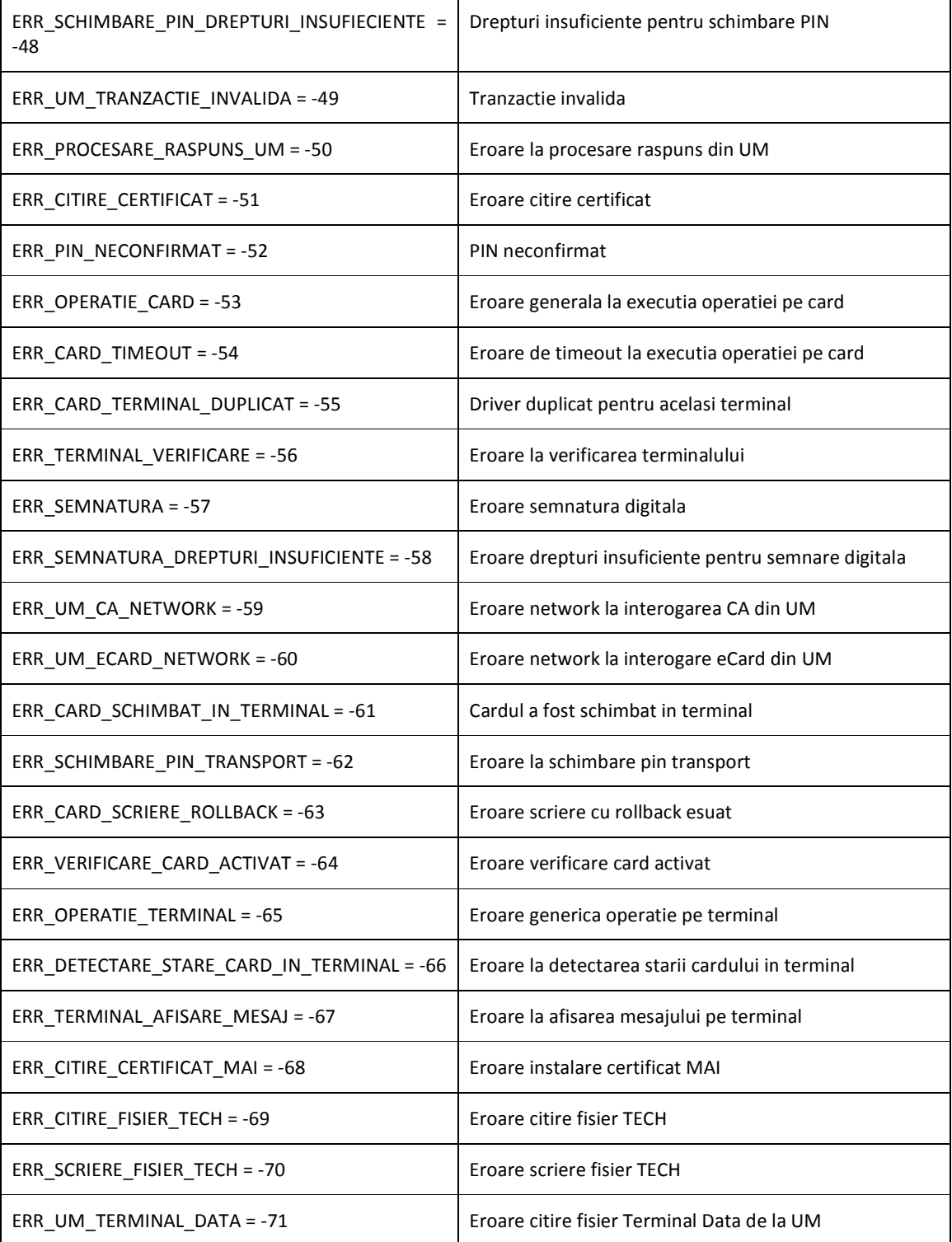